**7008ci 6008ci 5008ci 4008ci 3508ci 2508ci**

# **MANUEL D'UTILISATION**

Il est recommandé de lire ce manuel avant d'utiliser la machine et de le conserver à portée de main pour consultation ultérieure.

### <span id="page-1-0"></span>Préface

Merci d'avoir acheté cette machine.

Le présent Manuel d'utilisation constitue une aide destinée à permettre d'utiliser correctement la machine, d'effectuer la maintenance périodique et de prendre des mesures de dépannage simples nécessaires pour que la machine puisse être toujours utilisée dans des conditions optimales.

Il est recommandé de lire ce manuel avant d'utiliser la machine.

#### **Nous recommandons d'utiliser nos cartouches de toner originales, qui ont subi des essais de contrôle qualité rigoureux afin de maintenir la qualité.**

L'utilisation de cartouches de toner non originales peut causer une panne.

Nous ne sommes pas responsables des dommages causés par l'utilisation de fournitures de tiers dans cette machine.

#### **Vérification du numéro de série de l'équipement**

Le numéro de série de l'équipement est imprimé à l'emplacement indiqué sur la figure.

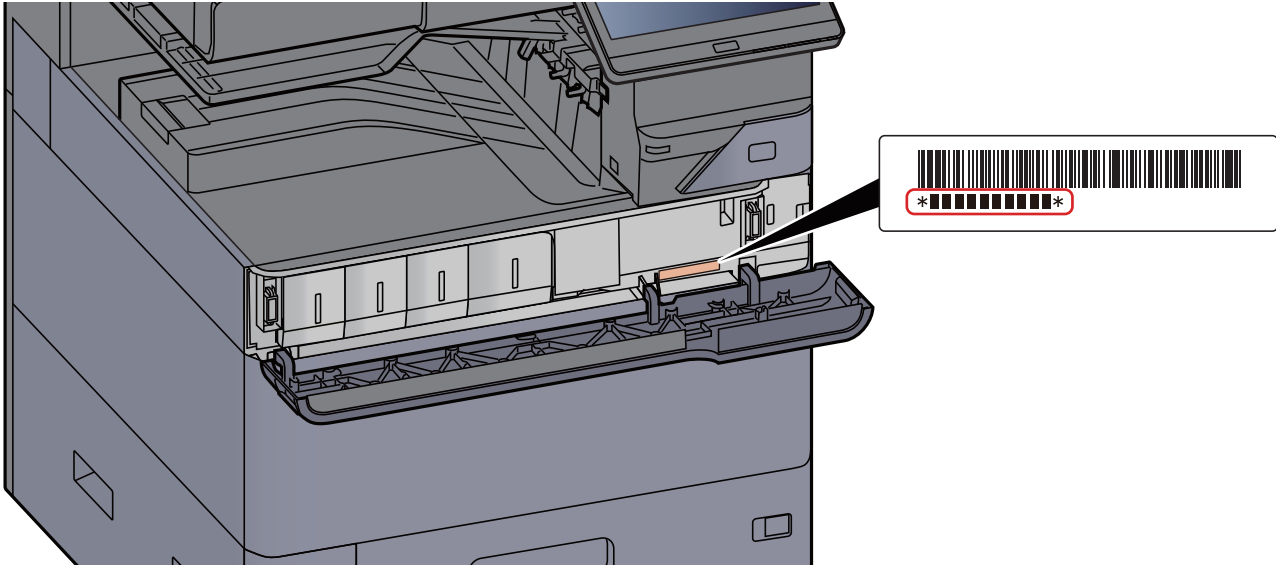

Le numéro de série de l'équipement est nécessaire pour contacter le représentant de service. Vérifier le numéro avant de contacter le représentant de service.

### <span id="page-2-0"></span>Table des matières

 $\overline{\mathbf{1}}$ 

 $\overline{\mathbf{2}}$ 

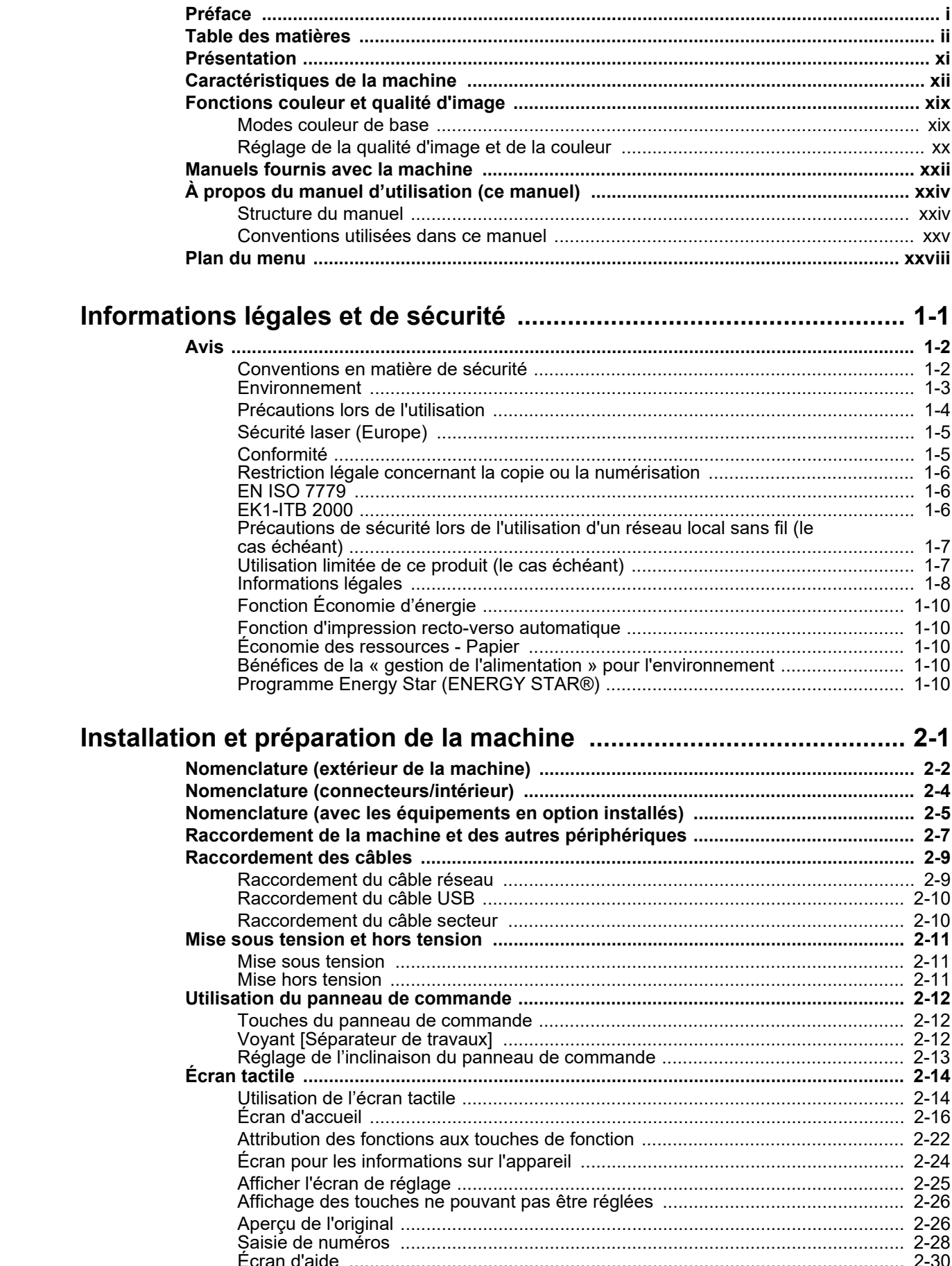

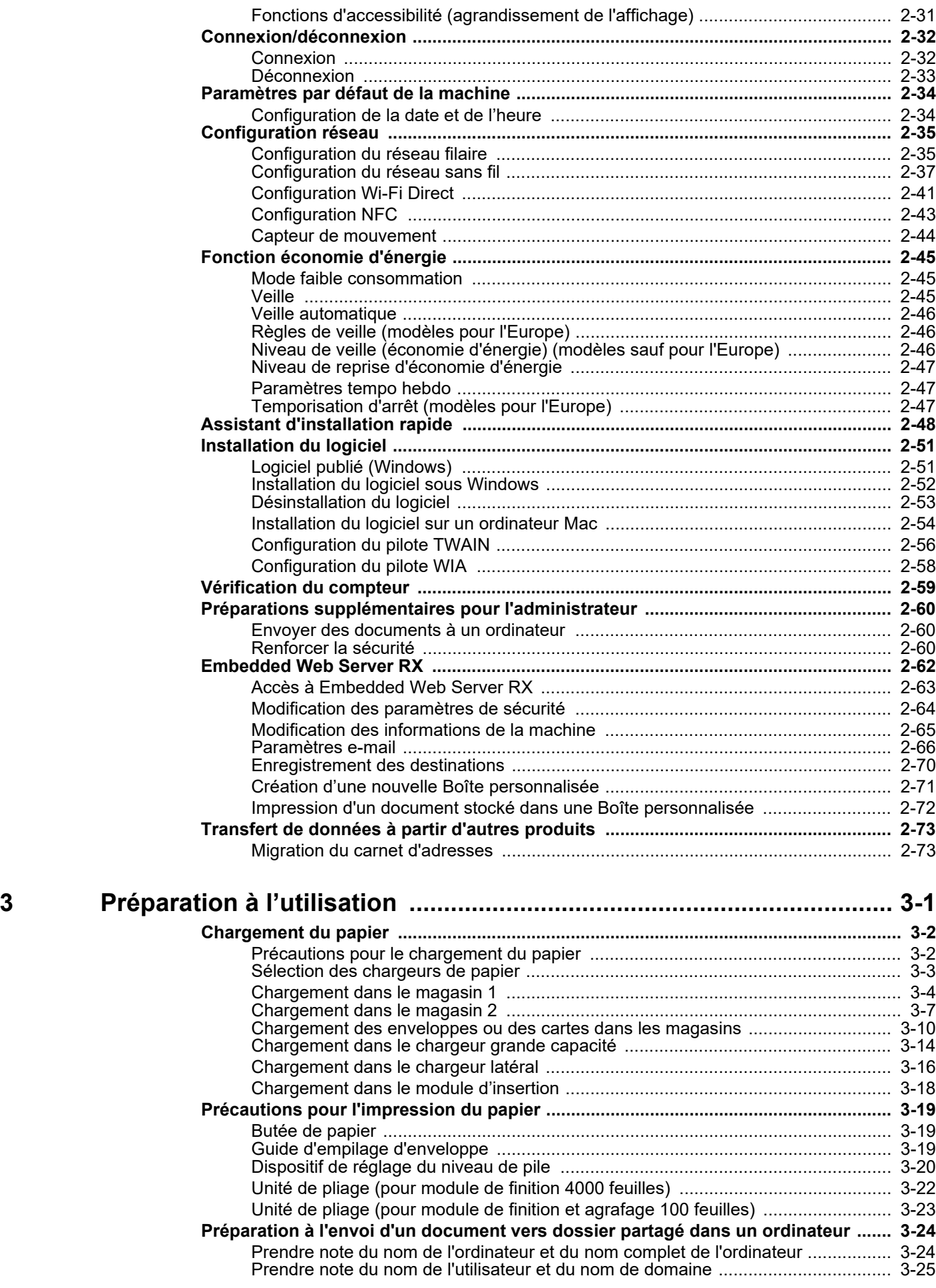

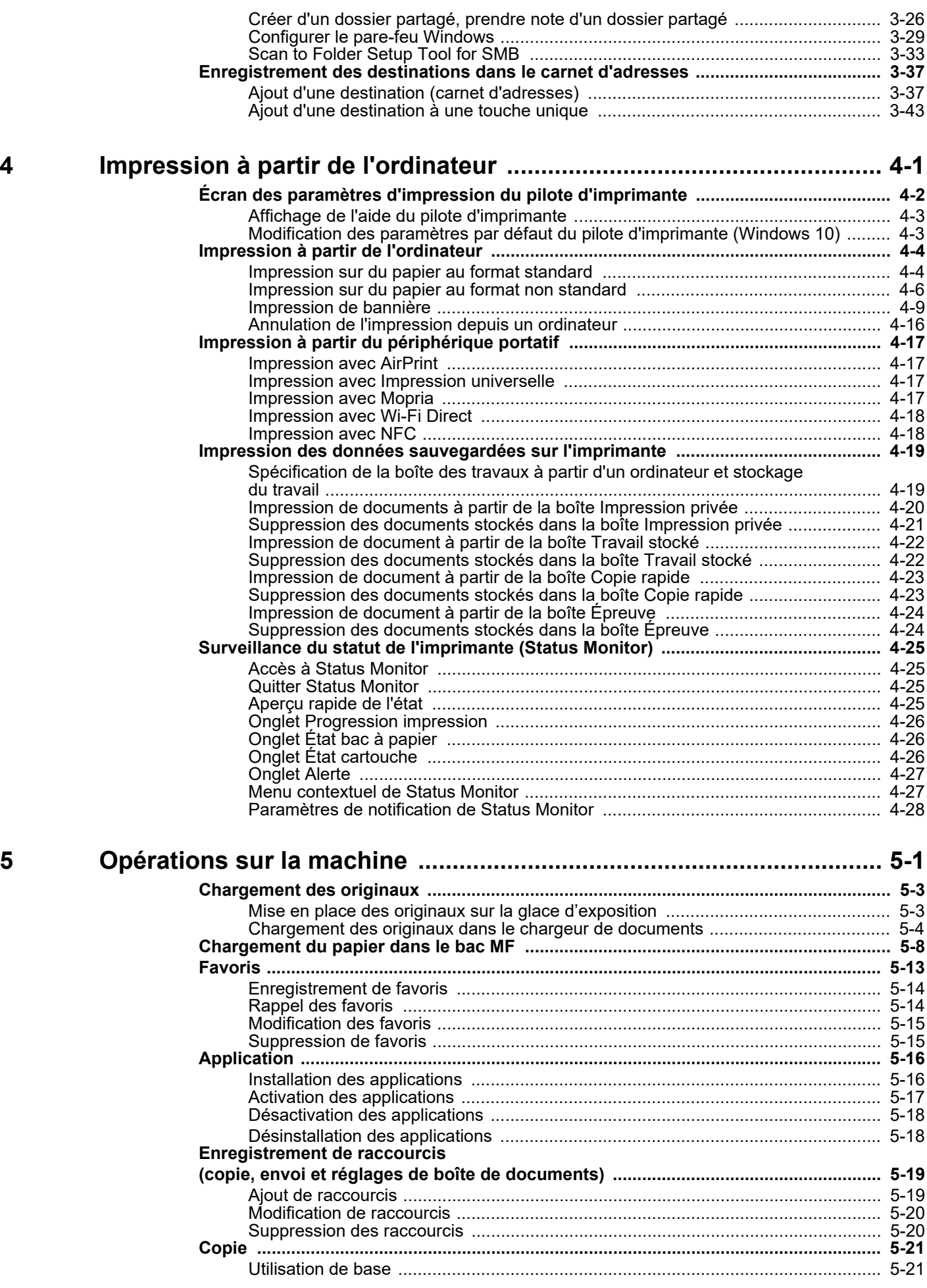

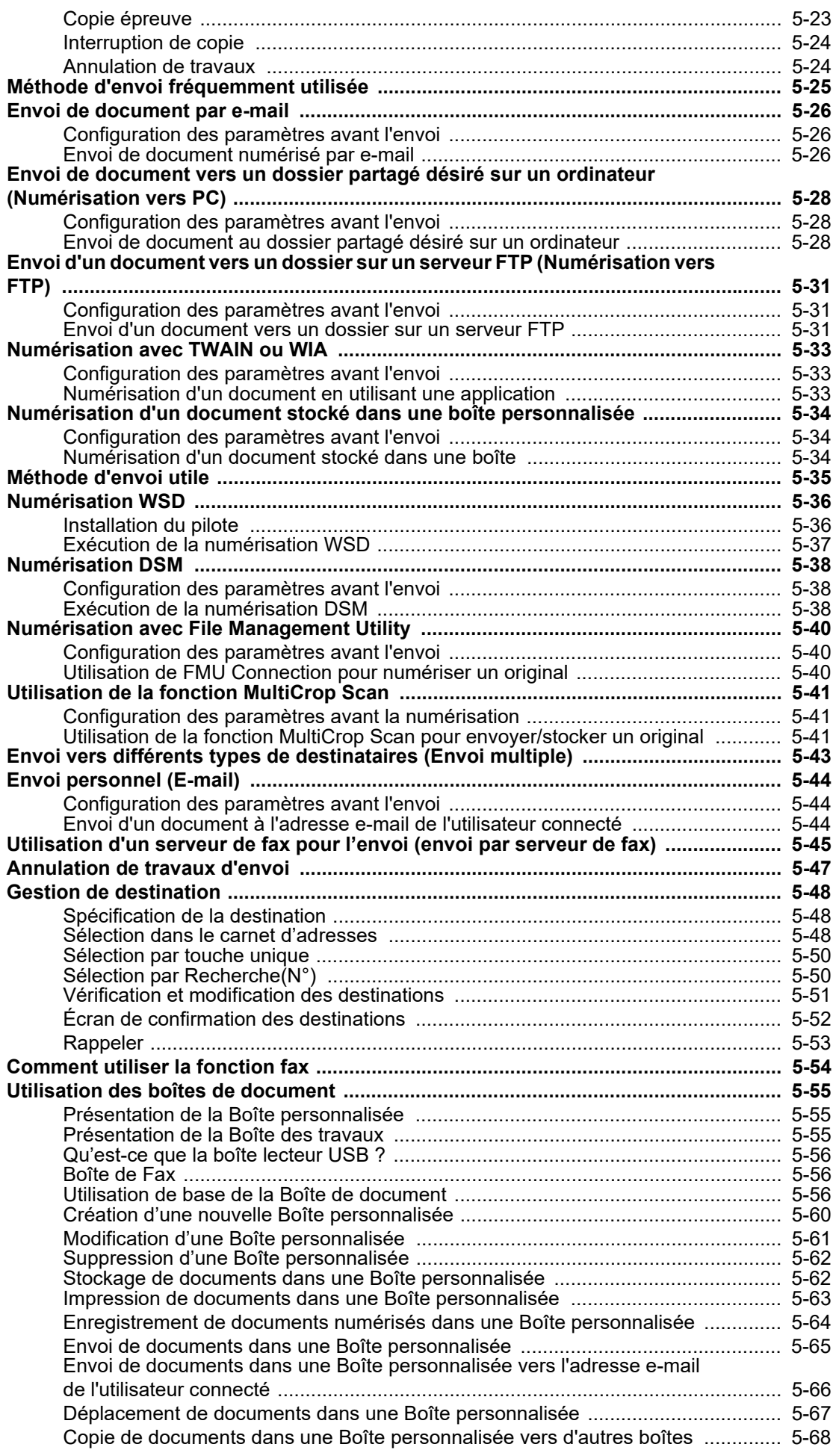

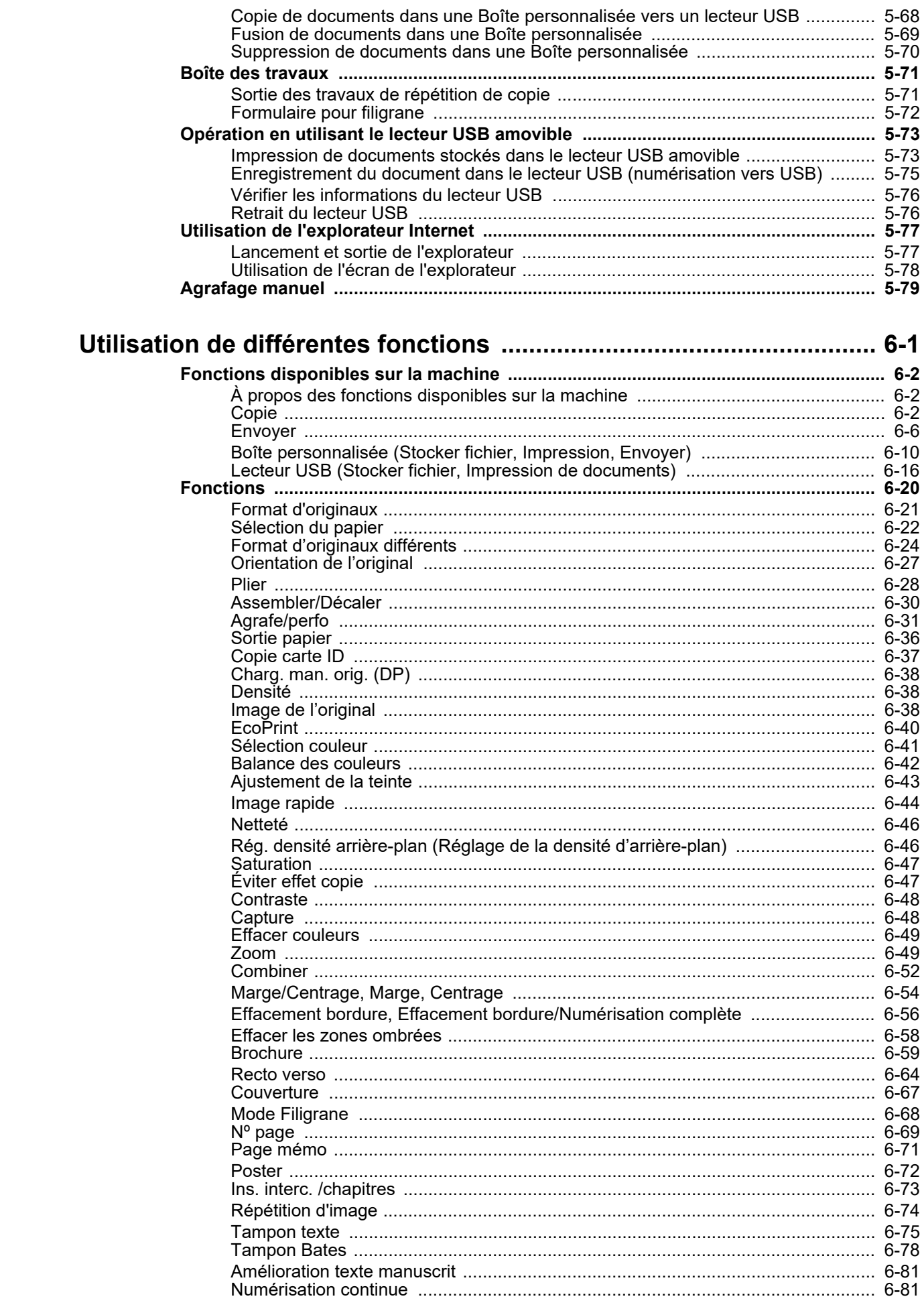

 $\boldsymbol{6}$ 

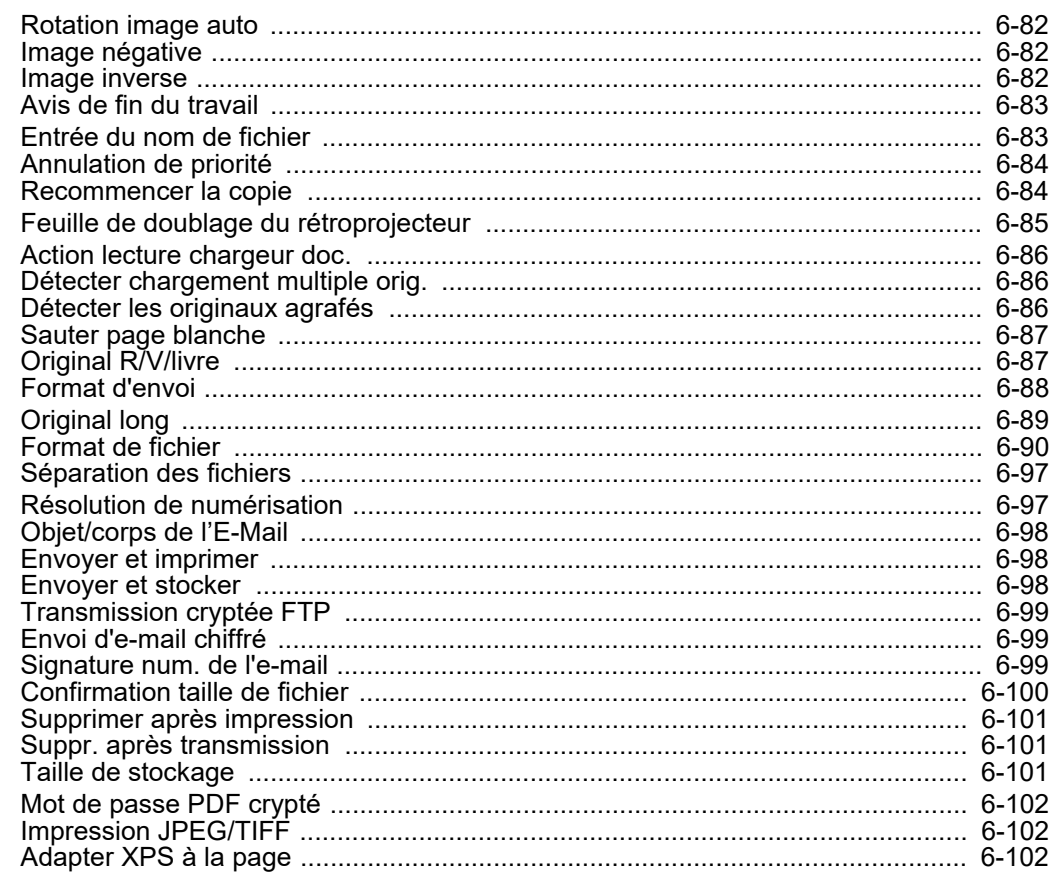

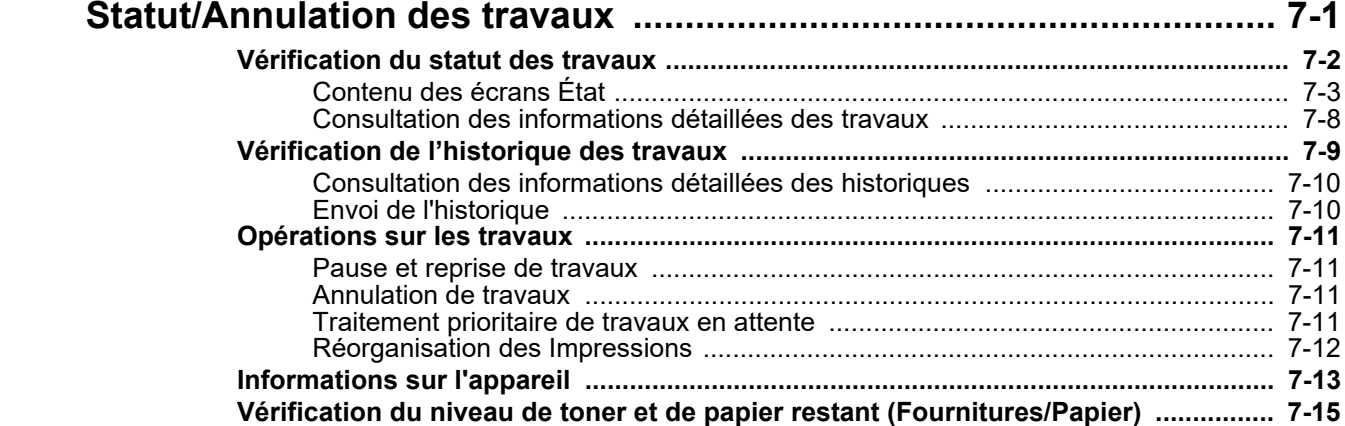

 $\overline{7}$ 

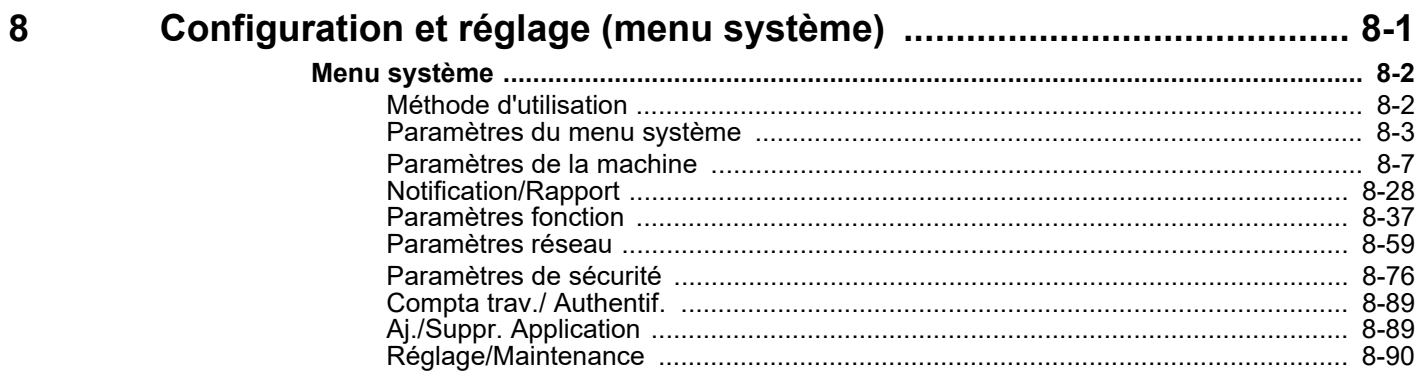

## **9 Authentification de l'utilisateur et comptabilité [\(Utilisateur, Compta. des travaux\) ........................................................ 9-1](#page-506-0)**

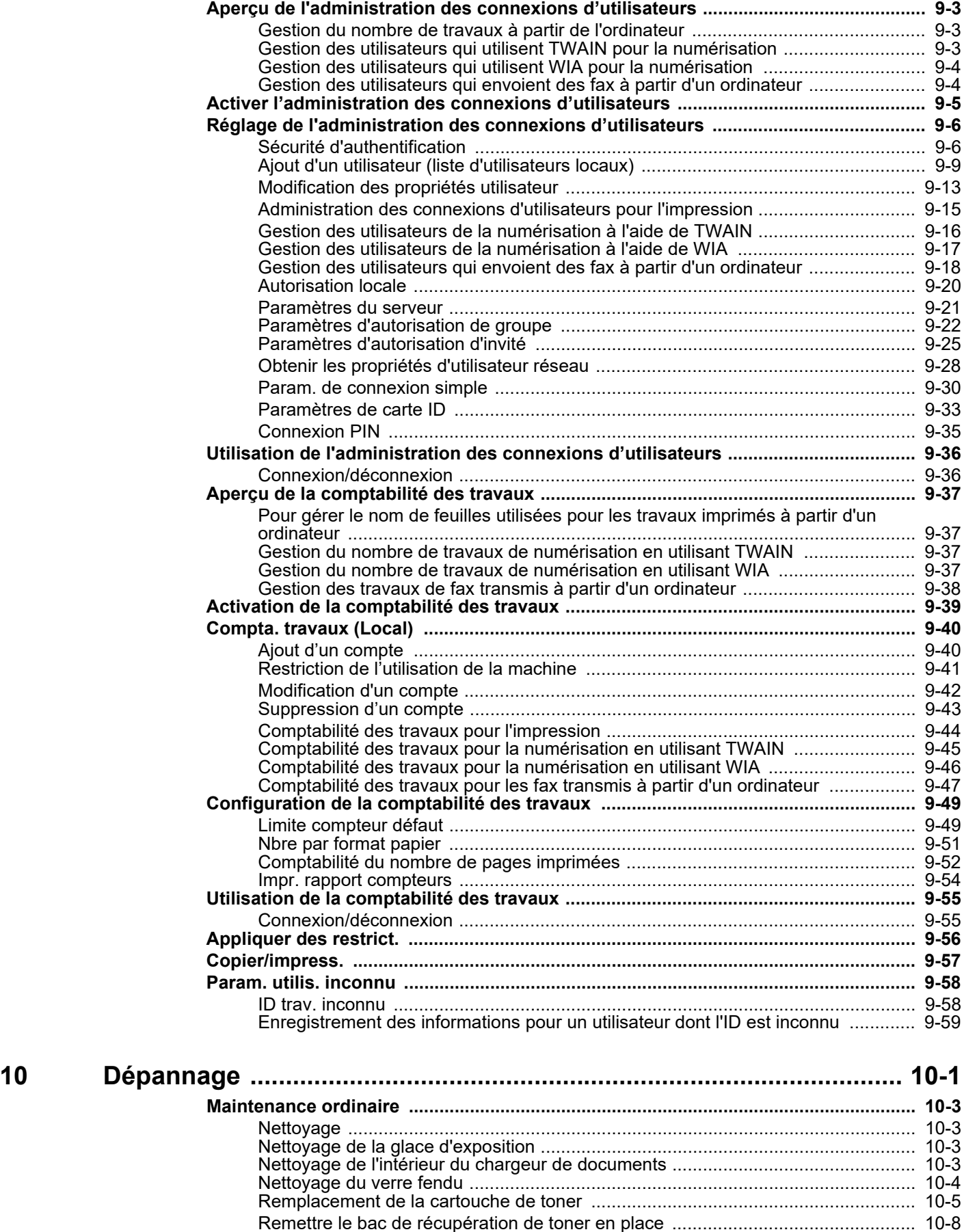

[Chargement du papier .......................................................................................... 10-10](#page-575-0)

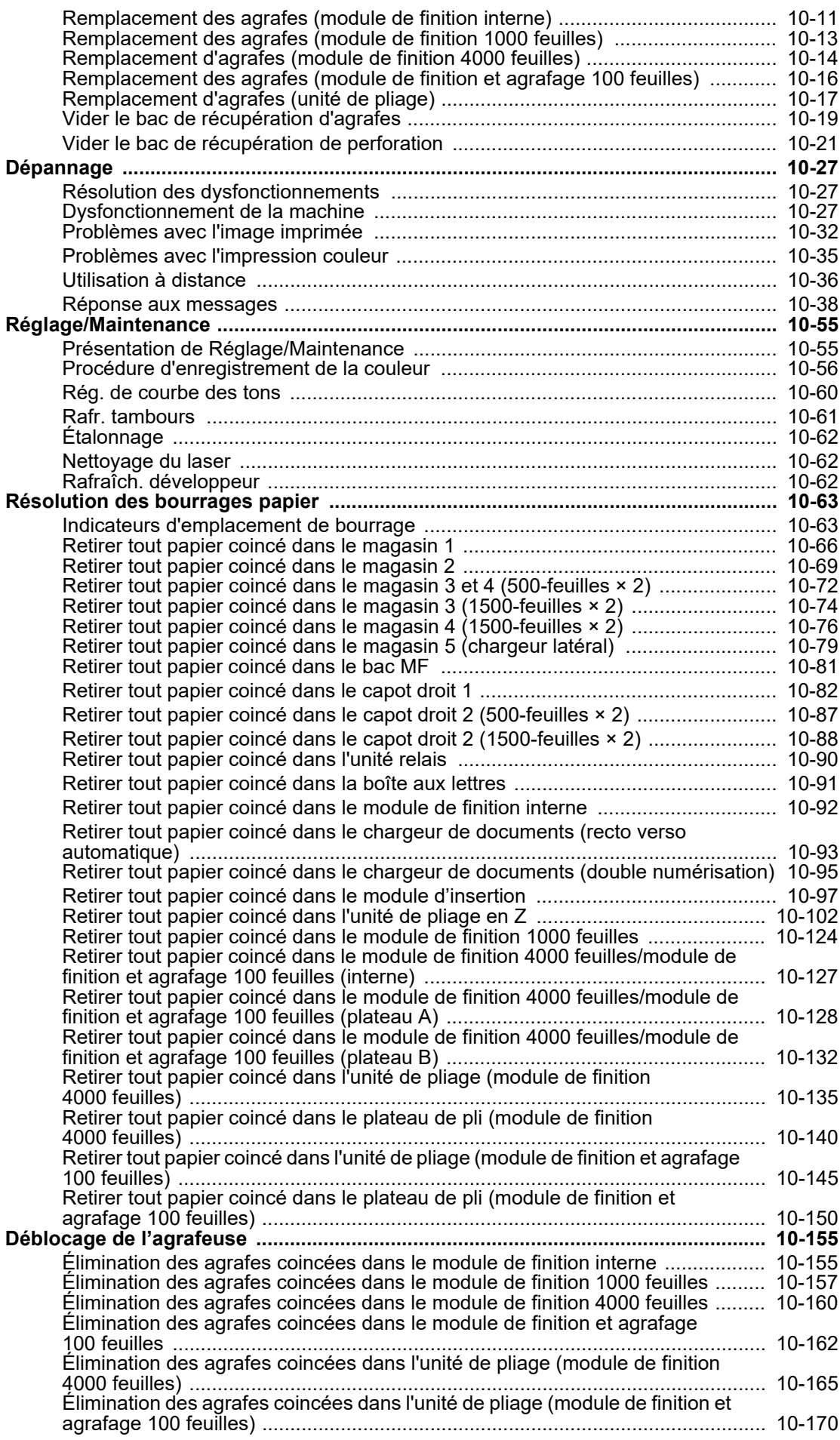

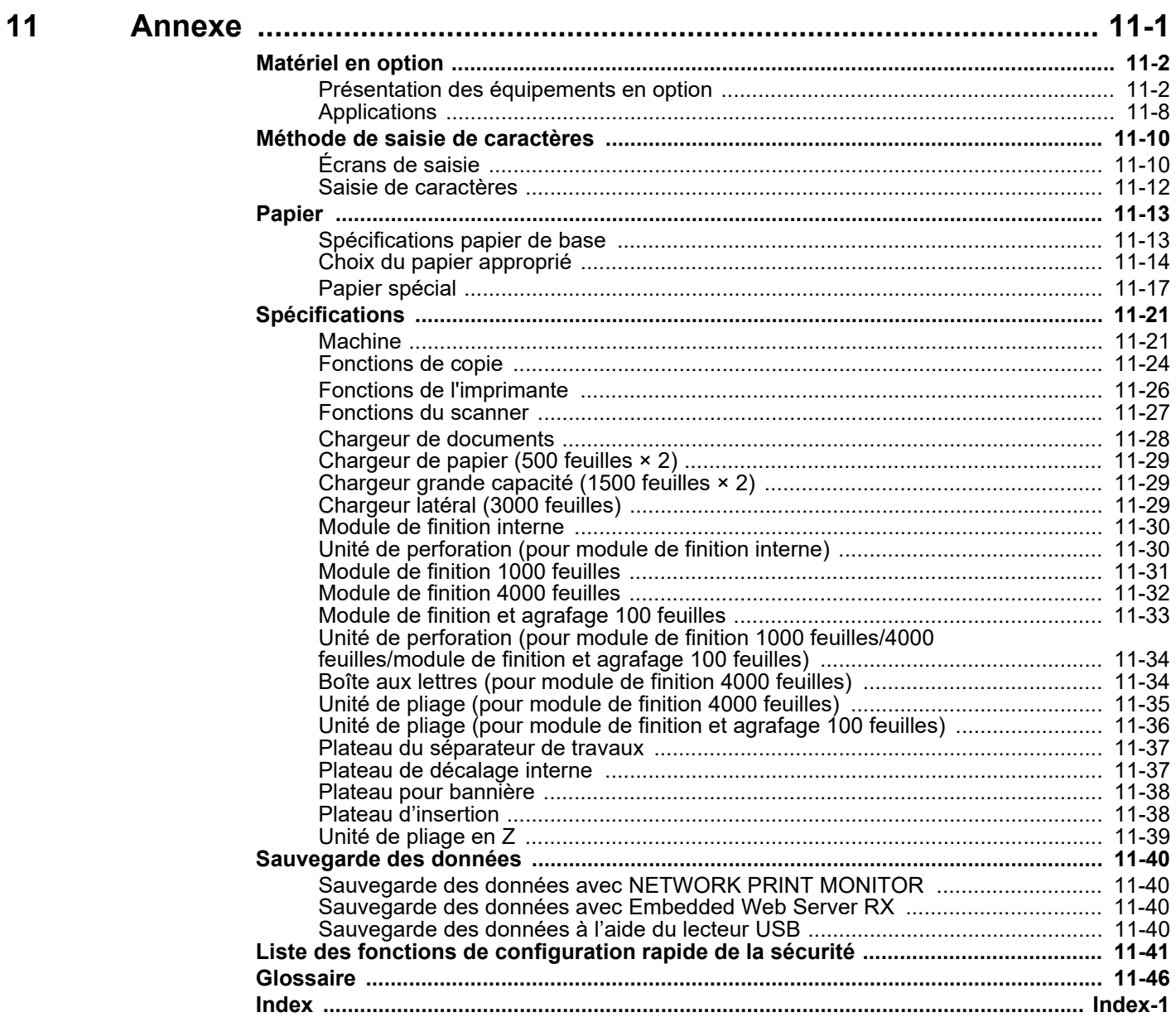

### <span id="page-11-0"></span>Présentation

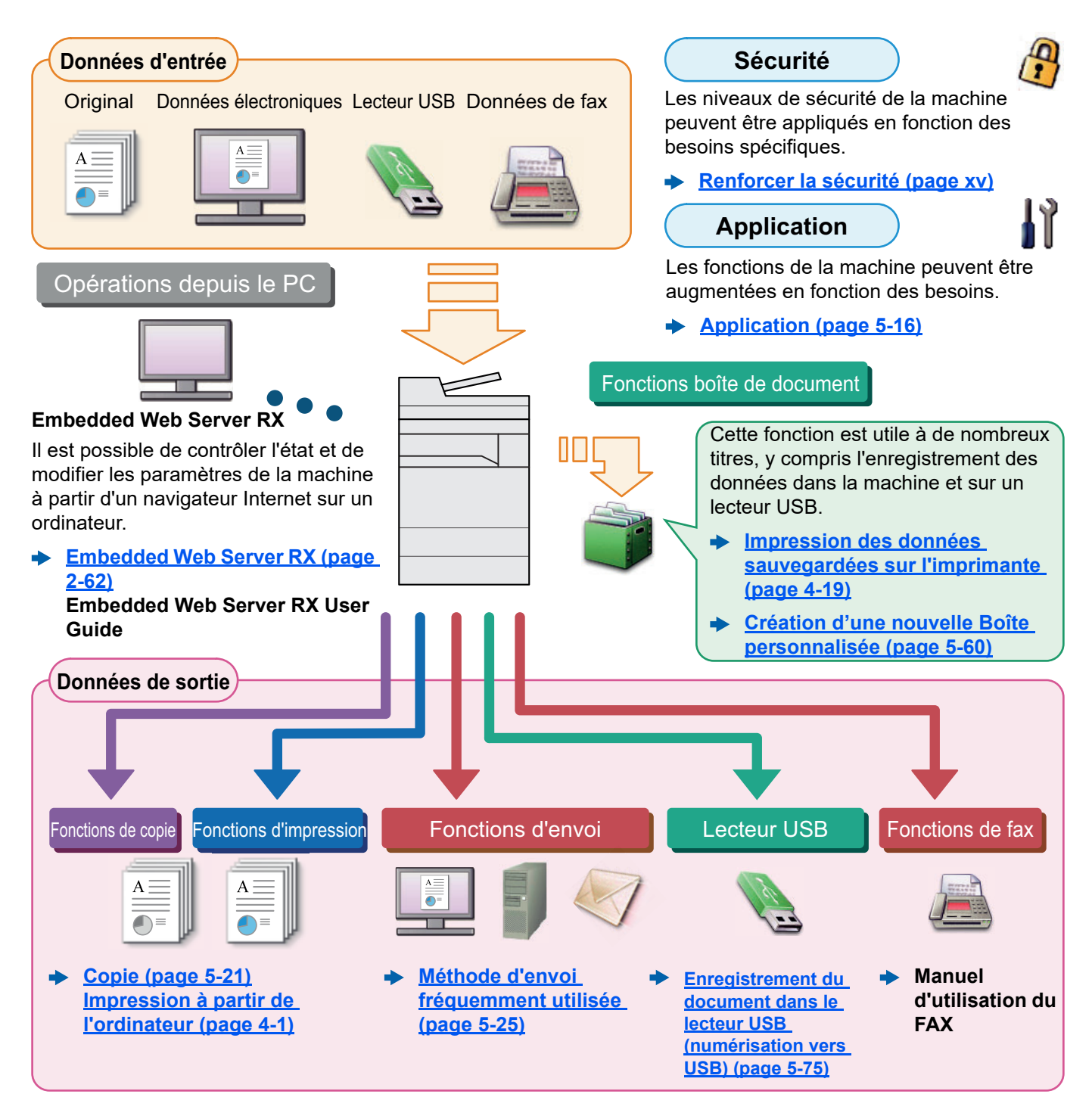

#### $|\widehat{\mathbb{Q}}|$ **REMARQUE**

- Avant d'utiliser la machine, veiller à lire la section suivante :
	- **► [Informations légales et de sécurité \(page 1-1\)](#page-55-1)**
- Pour préparer la machine à l'utilisation, y compris la configuration des connexions de câble et l'installation du logiciel.
	- [Installation et préparation de la machine \(page 2-1\)](#page-65-1)
- Pour savoir comment charger le papier, définir des dossiers partagés et ajouter des adresses au carnet d'adresses, se reporter à :
	- [Préparation à l'utilisation \(page 3-1\)](#page-143-1)

### <span id="page-12-0"></span>Caractéristiques de la machine

La machine est dotée de nombreuses fonctions utiles.

**[Utilisation de différentes fonctions \(page 6-1\)](#page-296-1)**

Voici quelques exemples.

#### **Optimiser le flux de travail au bureau**

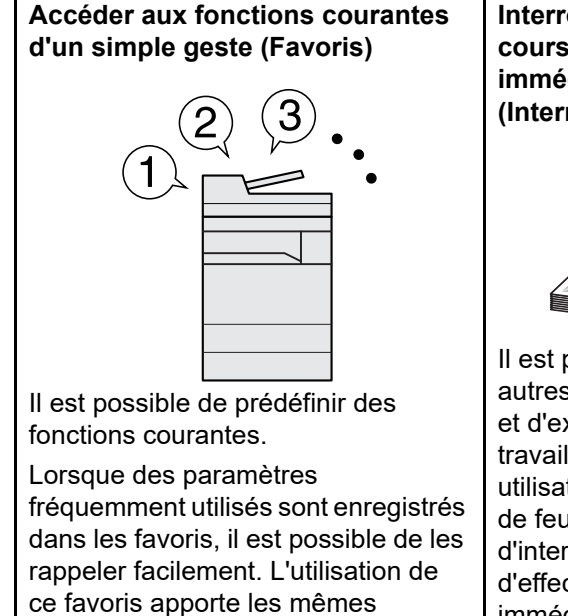

**[Favoris \(page 5-13\)](#page-228-1)**

autre personne.

résultats, même s'il est utilisé par une

**Interrompre les autres travaux en cours d'exécution et exécuter immédiatement le travail de copie (Interruption de copie)**

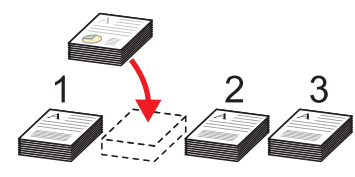

Il est possible d'interrompre les autres travaux en cours d'exécution et d'exécuter immédiatement le travail de copie. Lorsque d'autres utilisateurs copient un grand nombre de feuilles, cette fonction permet d'interrompre ces travaux et d'effectuer des copies immédiatement.

Lorsque l'interruption de copie se termine, la machine reprend les travaux d'impression en pause.

**[Interruption de copie \(page 5-](#page-239-2)**  $\blacktriangleright$ **[24\)](#page-239-2)**

**Vérifier la finition avant de copier un grand nombre de feuilles (Copie épreuve)**

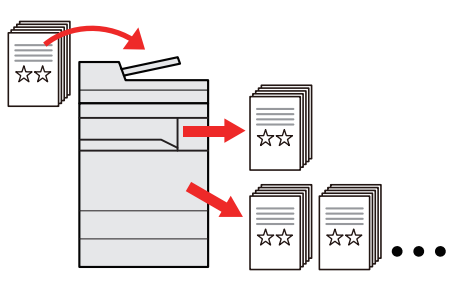

Il est possible d'effectuer la copie d'une feuille avant de copier un grand nombre de feuilles. Cela permet de vérifier le contenu et la finition et de copier le nombre de feuilles désiré sans numériser à nouveau l'original si le résultat est satisfaisant. Pour effectuer des modifications, il est possible de modifier les paramètres et d'effectuer à nouveau la copie d'une seule feuille.

**[Copie épreuve \(page 5-23\)](#page-238-1)**

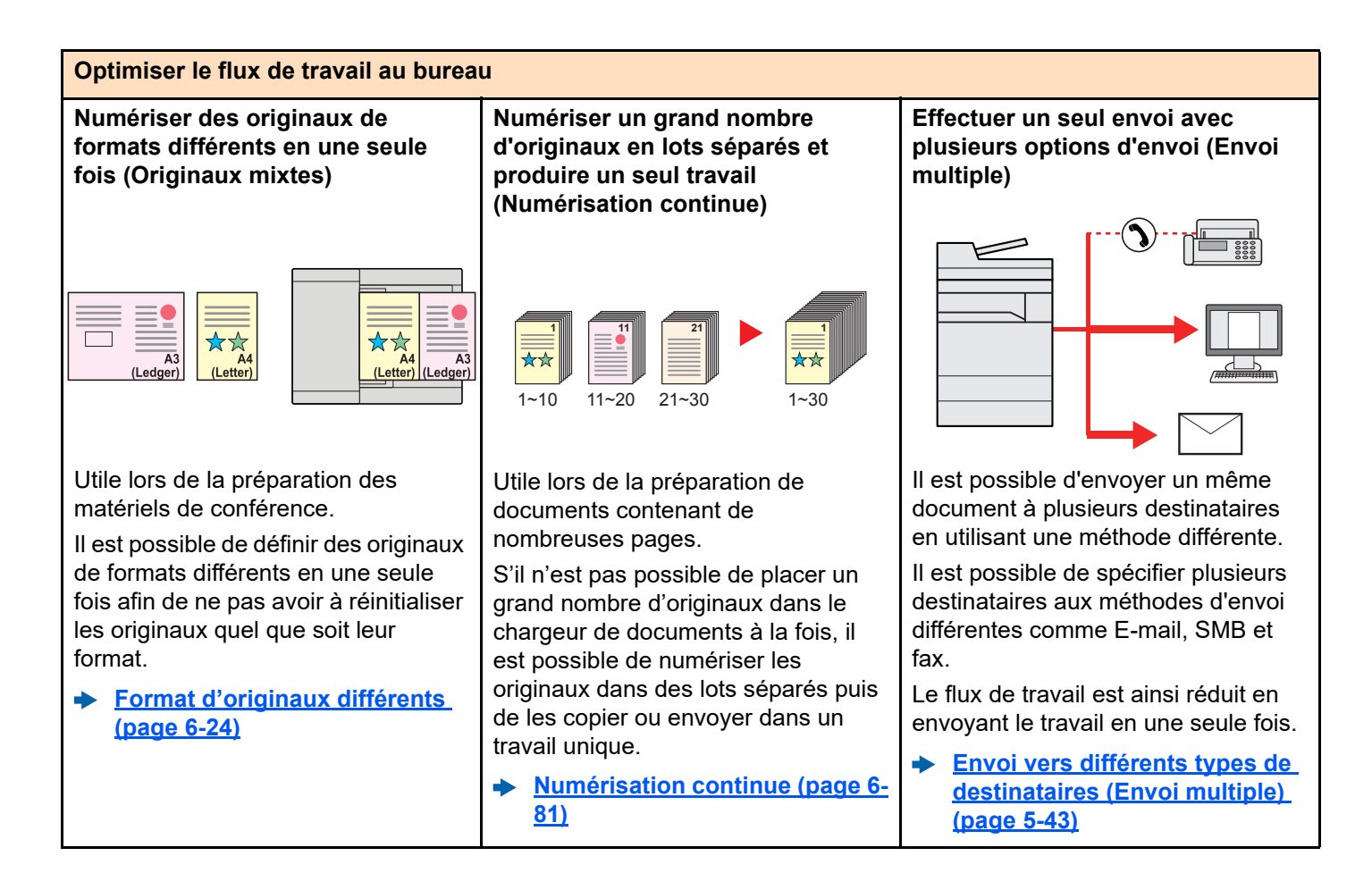

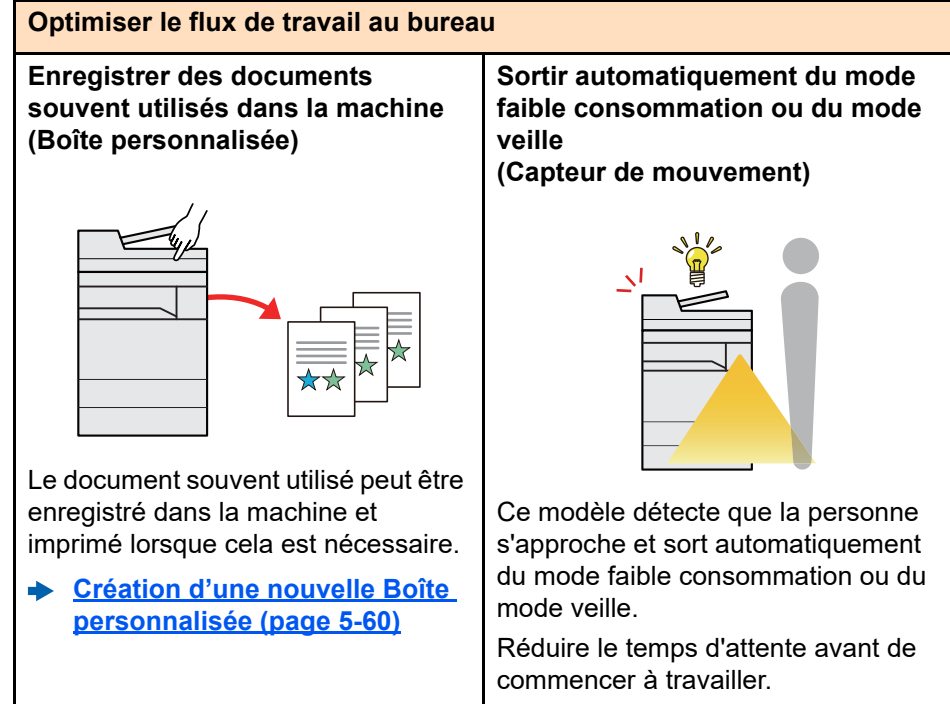

**[Capteur de mouvement \(page](#page-108-1)  [2-44\)](#page-108-1)**

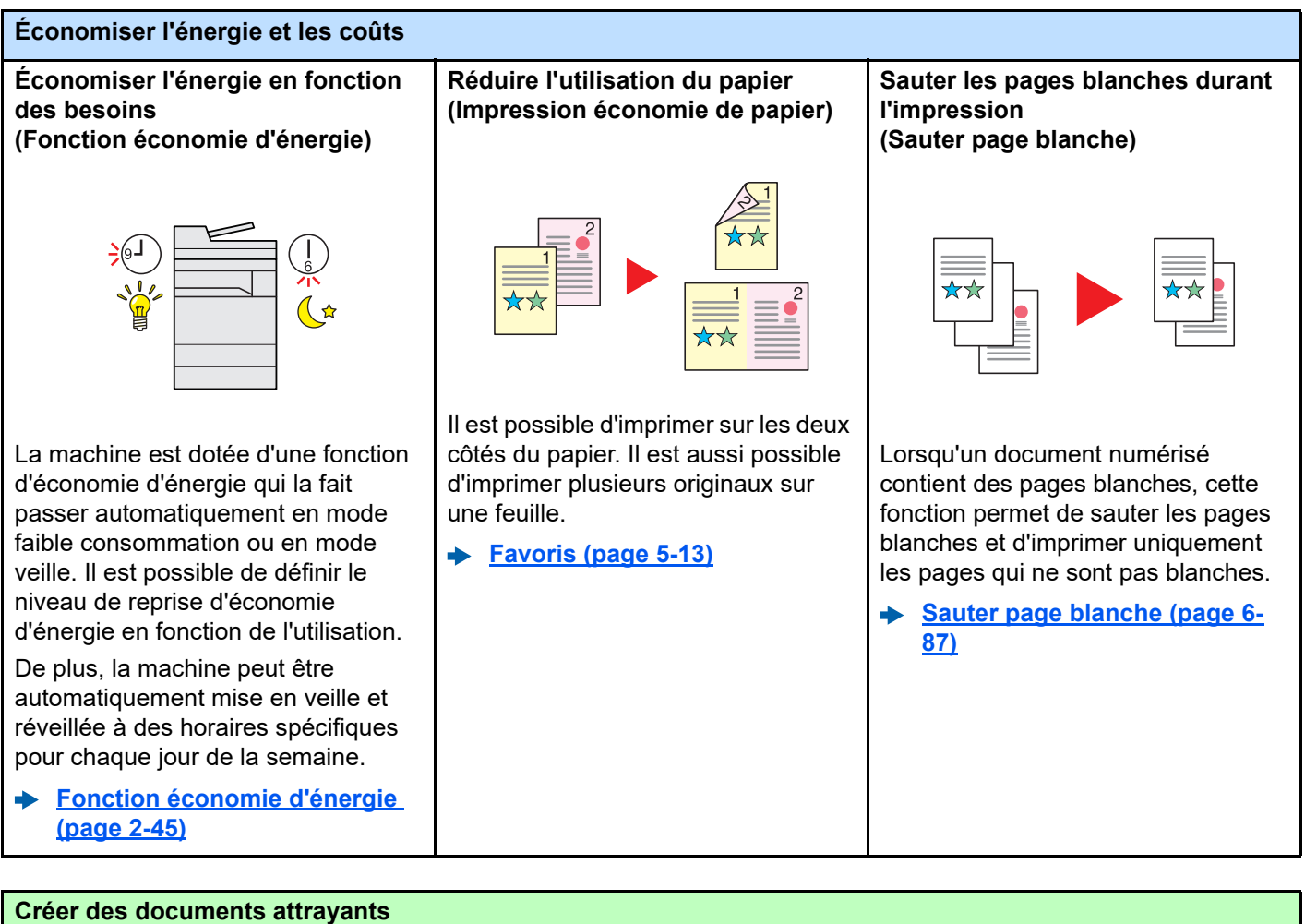

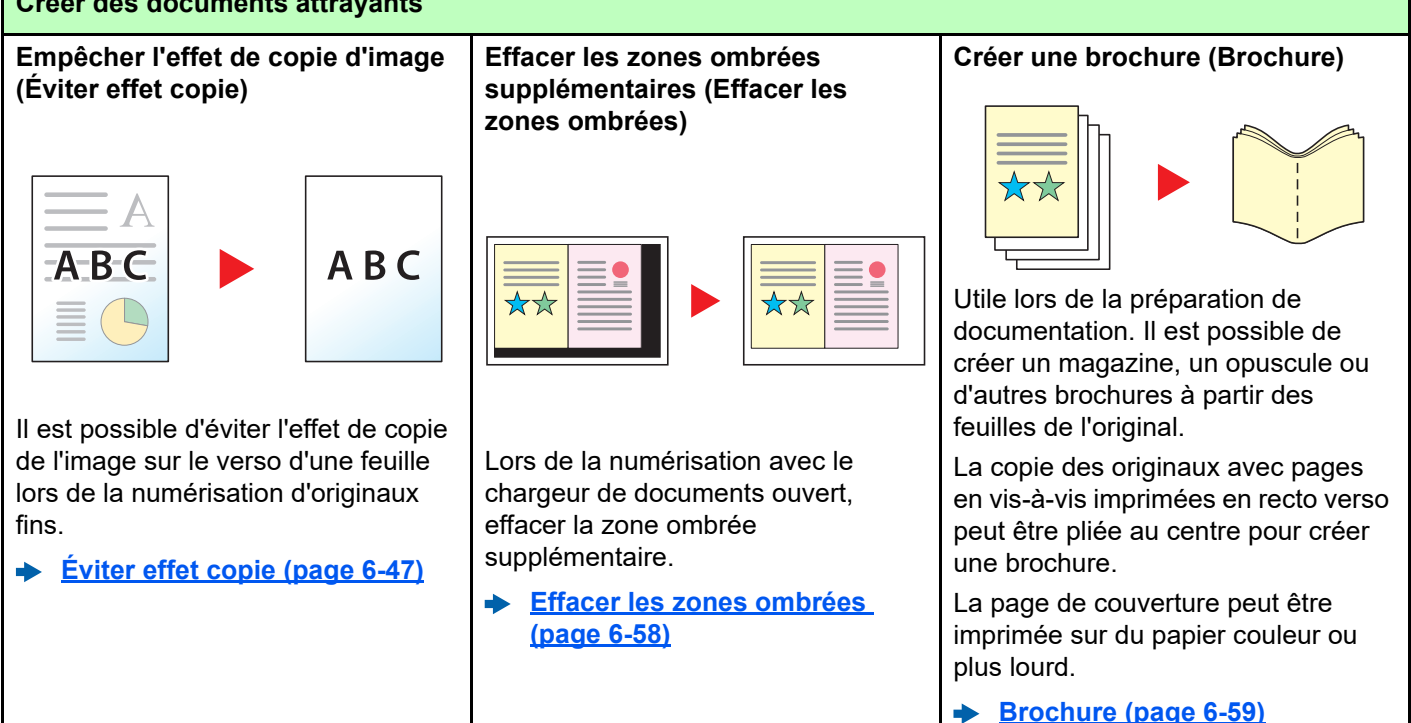

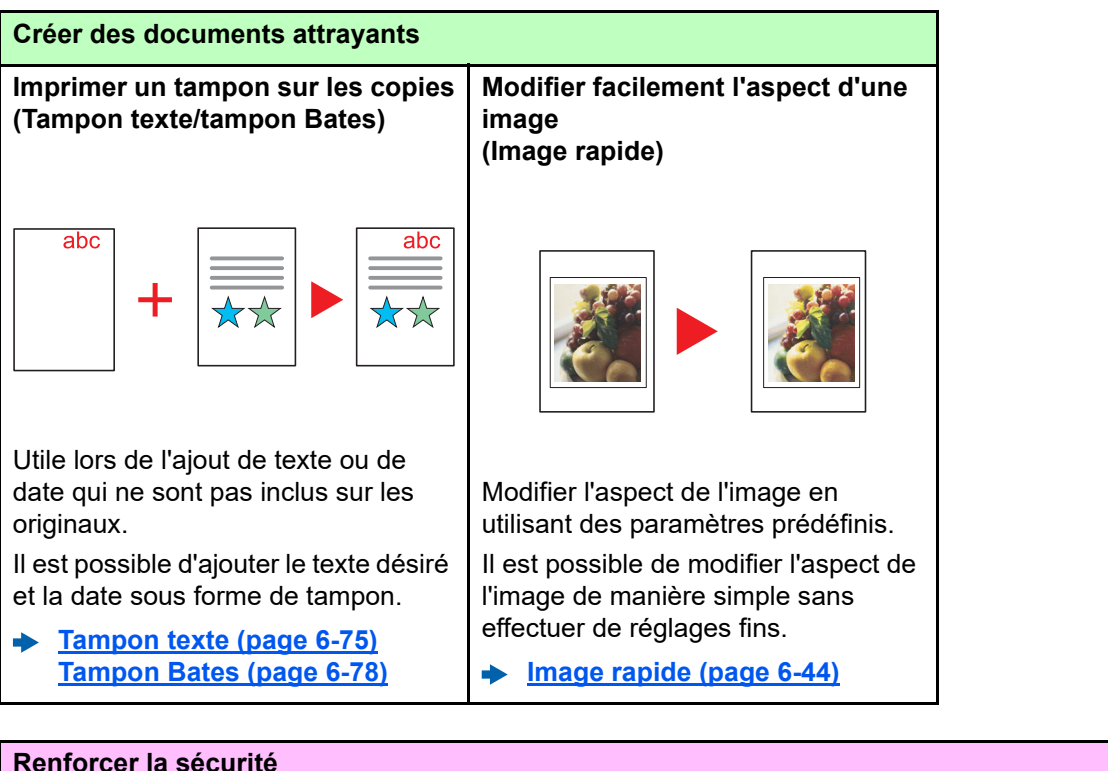

<span id="page-15-0"></span>**Protéger un fichier PDF par mot de Protéger les données sur le disque passe dur/SSD (Cryptage/Écrasement) (Fonctions de cryptage PDF)**  $\blacksquare$ Utiliser les options de sécurité par mot de passe du format PDF pour limiter l'affichage, l'impression et la modification du document.

**[Mot de passe PDF crypté \(page](#page-397-3)  [6-102\)](#page-397-3)**

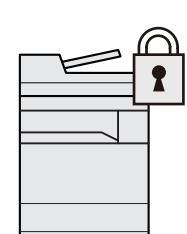

Il est possible d'écraser automatiquement les données inutiles qui restent sur le disque dur/ SSD.

Pour éviter toute fuite externe, la machine est capable de crypter les données avant de les inscrire sur le disque dur/SSD.

**[Sécurité des données \(page 8-](#page-491-0)**  $\blacktriangleright$ **[79\)](#page-491-0)**

**Éviter la perte des documents finis (Impression privée)**

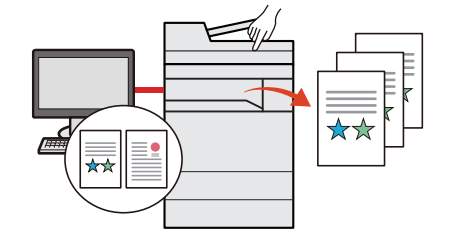

L'enregistrement temporaire des travaux d'impression dans la boîte de document de l'unité principale et leur impression une fois devant la machine peut empêcher le prélèvement des documents par des tiers.

**[Impression des données](#page-206-2)  [sauvegardées sur l'imprimante](#page-206-2)  [\(page 4-19\)](#page-206-2)**

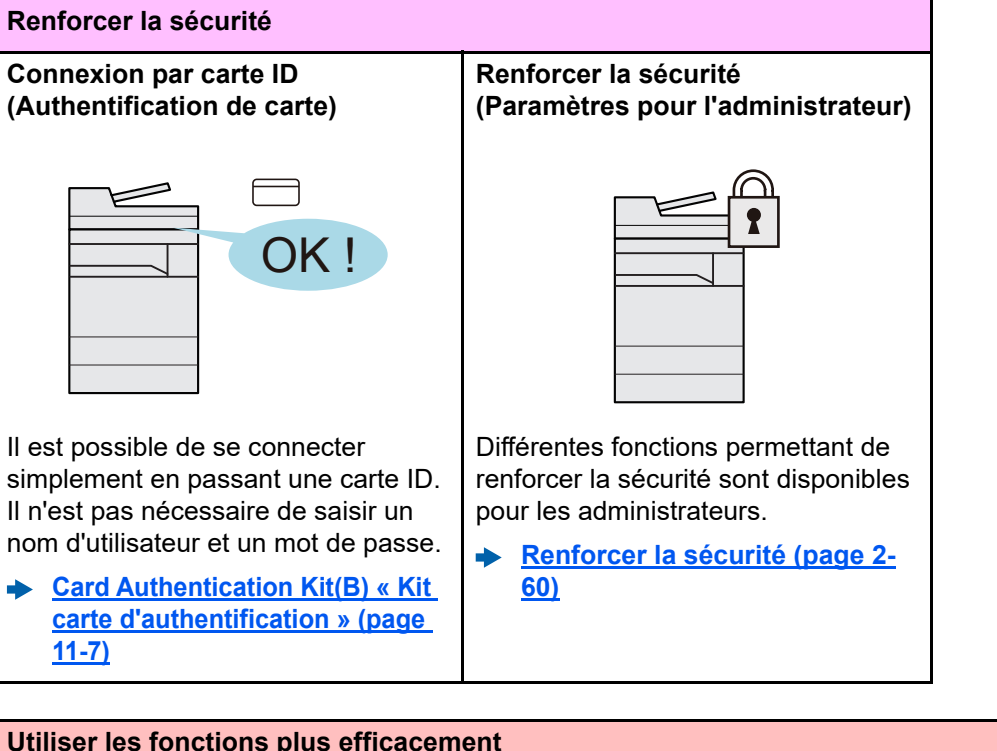

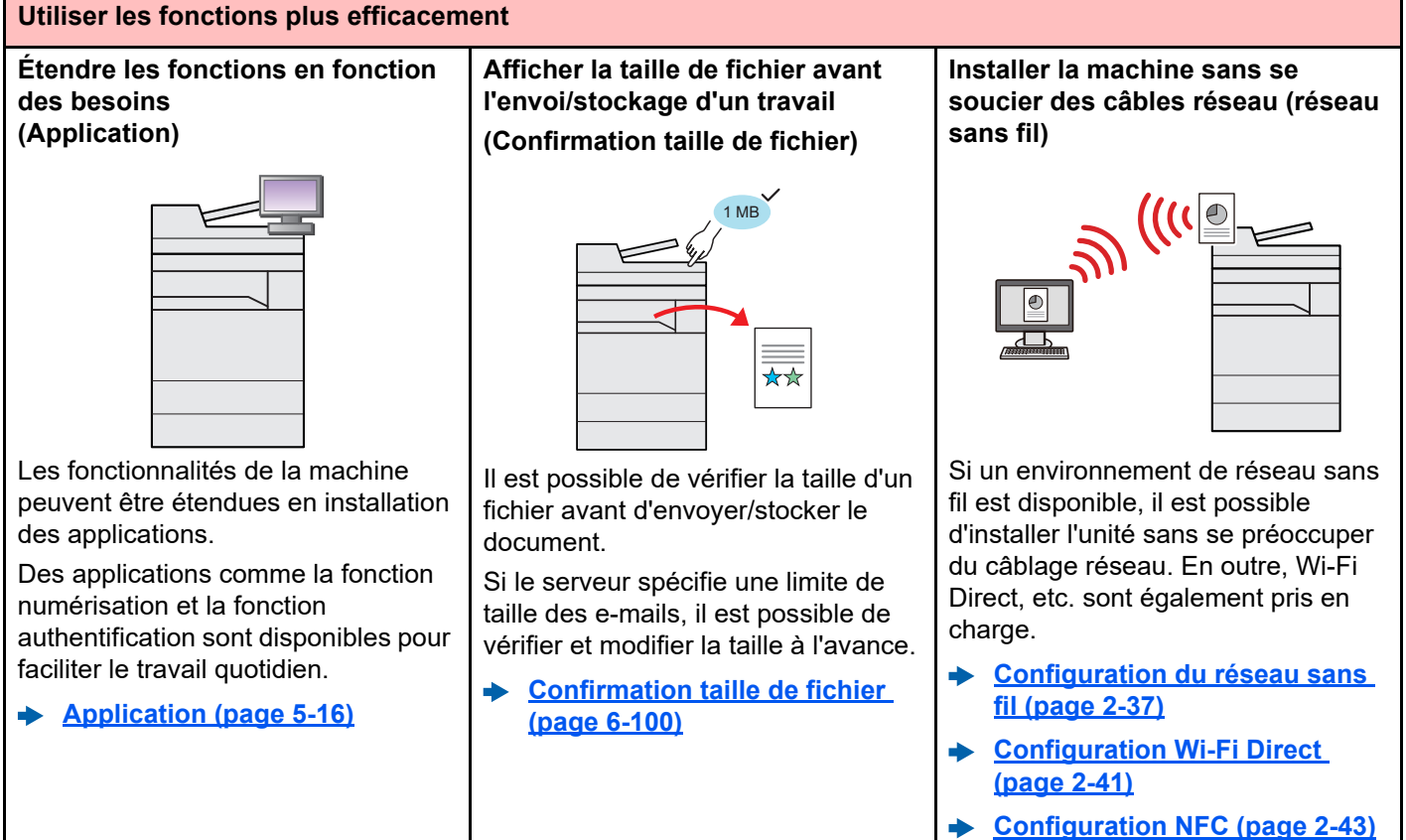

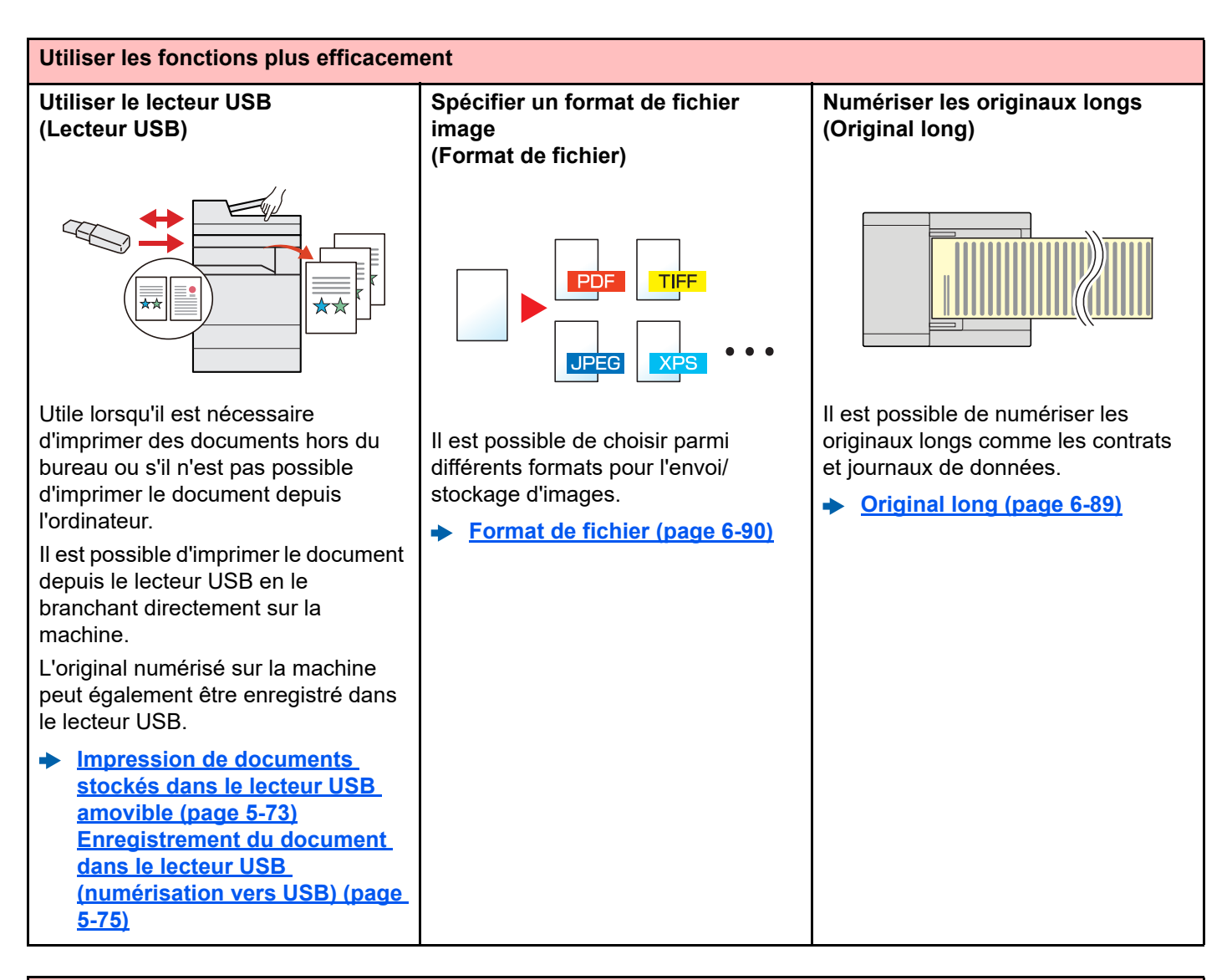

#### **Utiliser les fonctions plus efficacement**

**Détecter le chargement multiple des originaux (Détecter chargement multiple orig.)**

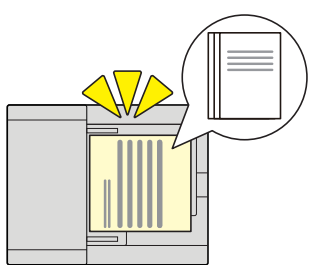

Lors de la lecture d'un document à partir du chargeur de documents, si le chargement multiple de documents est détecté, la lecture s'interrompt automatiquement.

**[Détecter chargement multiple](#page-381-3)  [orig. \(page 6-86\)](#page-381-3)**

**Détecter les originaux agrafés (Détecter les originaux agrafés)**

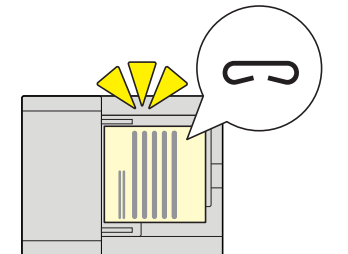

Lors de la lecture d'un document à partir du chargeur de documents, si un document agrafé est détecté, la lecture s'interrompt automatiquement.

**[Détecter les originaux agrafés](#page-381-4)  [\(page 6-86\)](#page-381-4)**

#### **Ignorer un travail en erreur (Fonctions de saut de travail)**

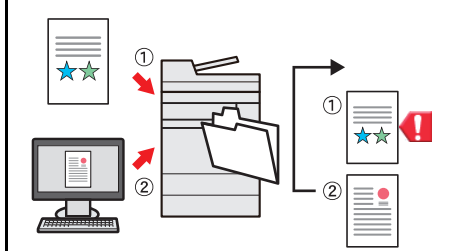

Lorsqu'une erreur de papier vide se produit dans un magasin en spécifiant un format ou un type de papier spécial, la machine ignore le travail en erreur et exécute le travail suivant.

**[Saut d'erreur de travail \(page 8-](#page-438-0)**  $\blacktriangleright$ **[26\)](#page-438-0)**

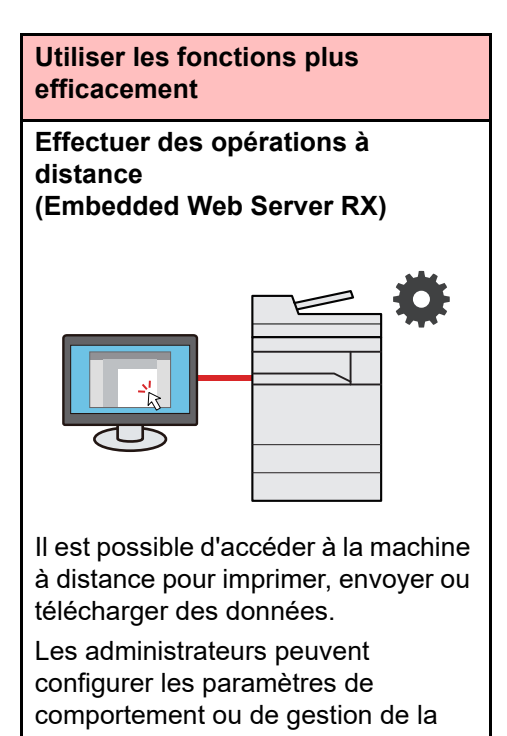

machine. **[Embedded Web Server RX](#page-126-1)**   $\ddot{\phantom{r}}$ **[\(page 2-62\)](#page-126-1)**

### <span id="page-19-0"></span>Fonctions couleur et qualité d'image

La machine est équipée de différentes fonctions pour la couleur et la qualité d'image. Il est possible de réglage l'image numérisée selon les besoins.

### <span id="page-19-1"></span>Modes couleur de base

Les modes couleur de base sont les suivants.

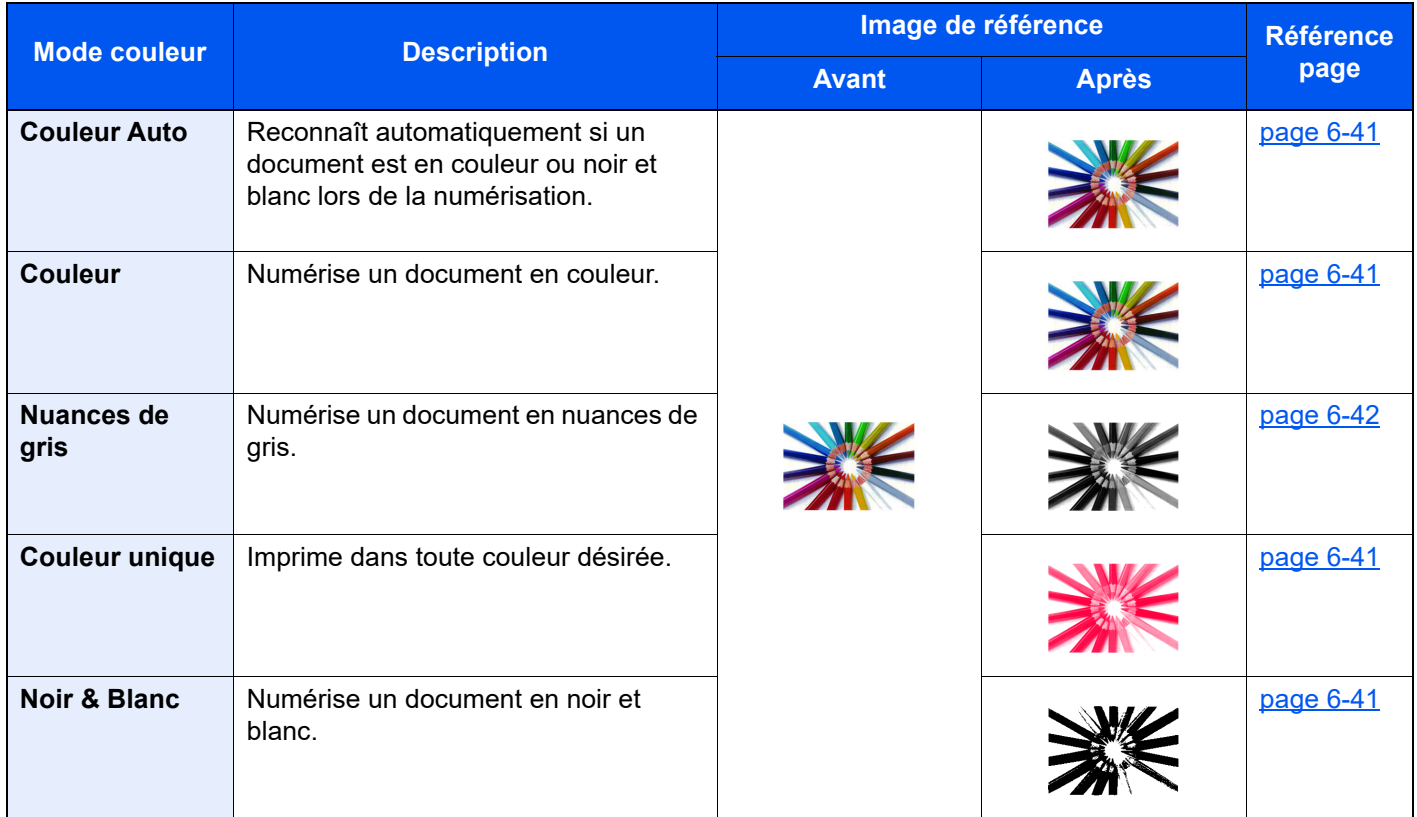

Pour plus de détails, se reporter à :

[Sélection couleur \(page 6-41\)](#page-336-5)

### <span id="page-20-0"></span>Réglage de la qualité d'image et de la couleur

Pour régler la qualité d'image ou la couleur d'une image, utiliser les fonctions suivantes.

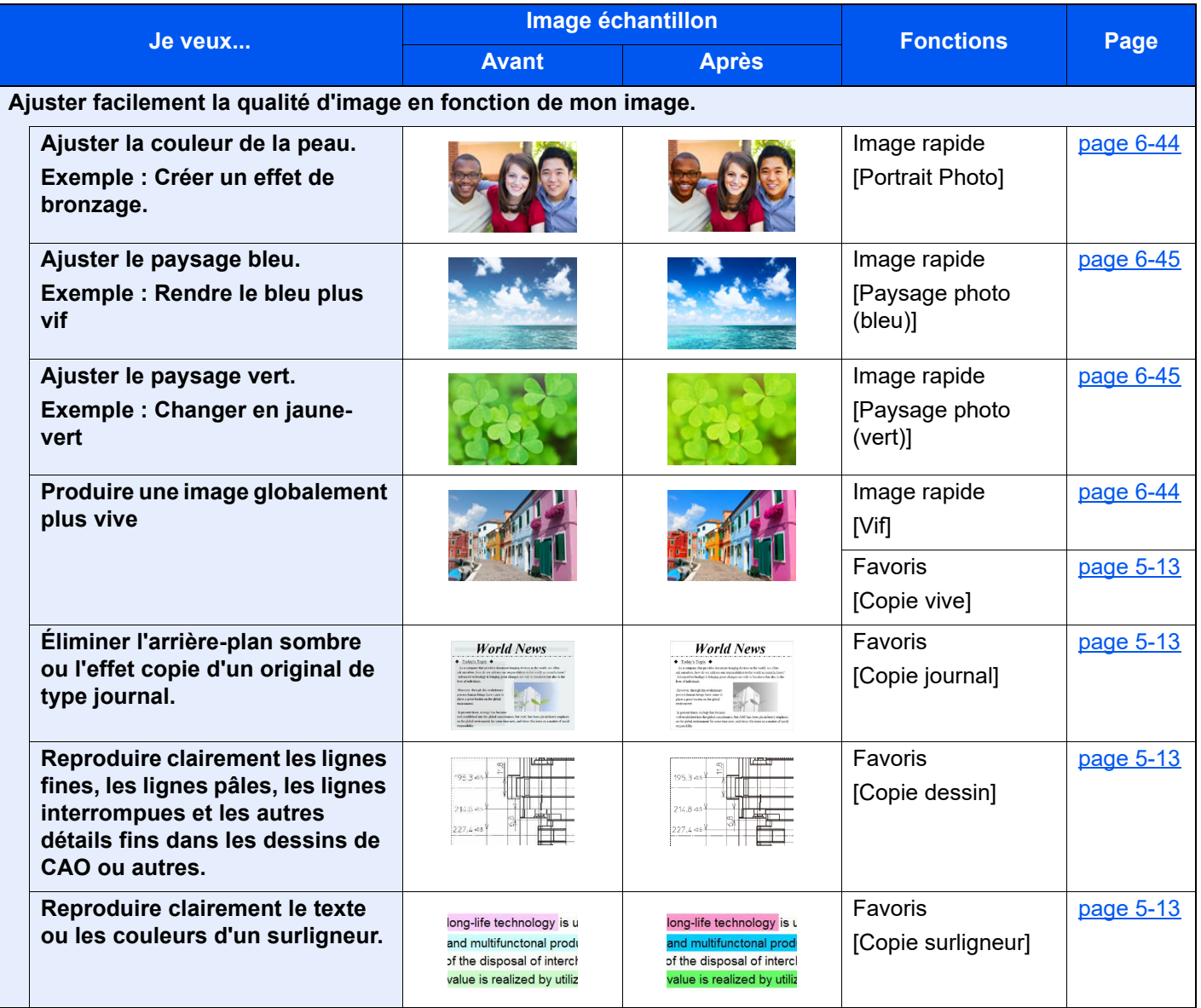

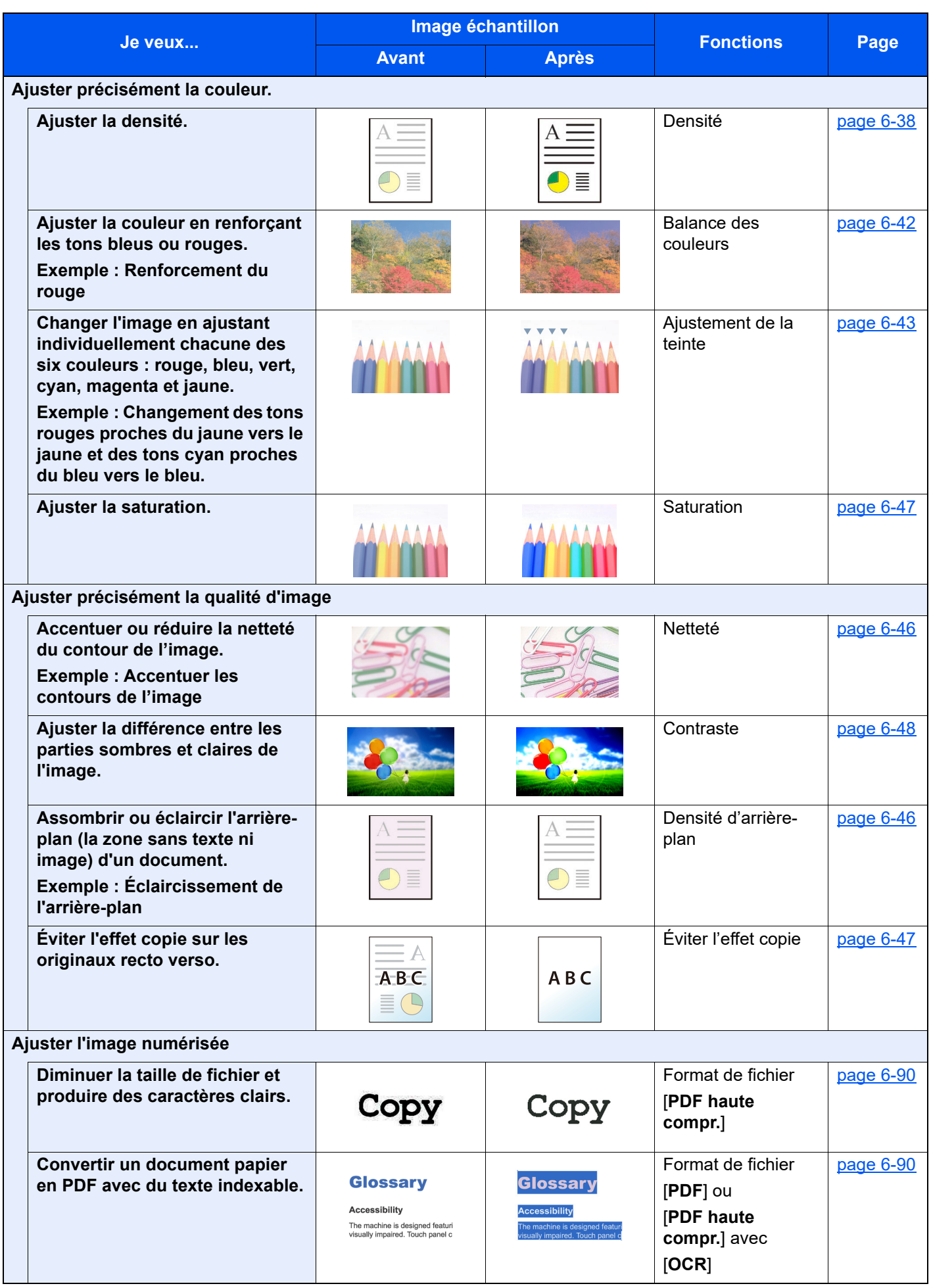

### <span id="page-22-0"></span>Manuels fournis avec la machine

Les manuels ci-après sont fournis avec la machine. Se reporter à chaque manuel selon les besoins.

Le contenu de ces manuels peut faire l'objet de modifications sans préavis dans le but d'améliorer les performances de la machine.

#### **Manuels imprimés**

#### **Commencer à utiliser rapidement la machine**

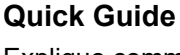

Explique comment utiliser les fonctions de base de la machine, comment utiliser les fonctions pratiques, comment effectuer l'entretien de routine et que faire lorsqu'un problème se produit.

#### **Manuel de Sécurité**

Fournit des consignes de sécurité et des précautions pour l'environnement d'installation et l'utilisation de la machine. S'assurer de lire ce manuel avant d'utiliser la machine.

#### **Manuel de Sécurité (2508ci/3508ci/4008ci/5008ci/6008ci/7008ci)**

Indique l'espace requis pour l'installation de la machine et décrit les étiquettes de précaution et les autres informations de sécurité. S'assurer de lire ce manuel avant d'utiliser la machine.

**Pour une utilisation sûre de la machine**

### **Manuels (PDF) sur notre site web**

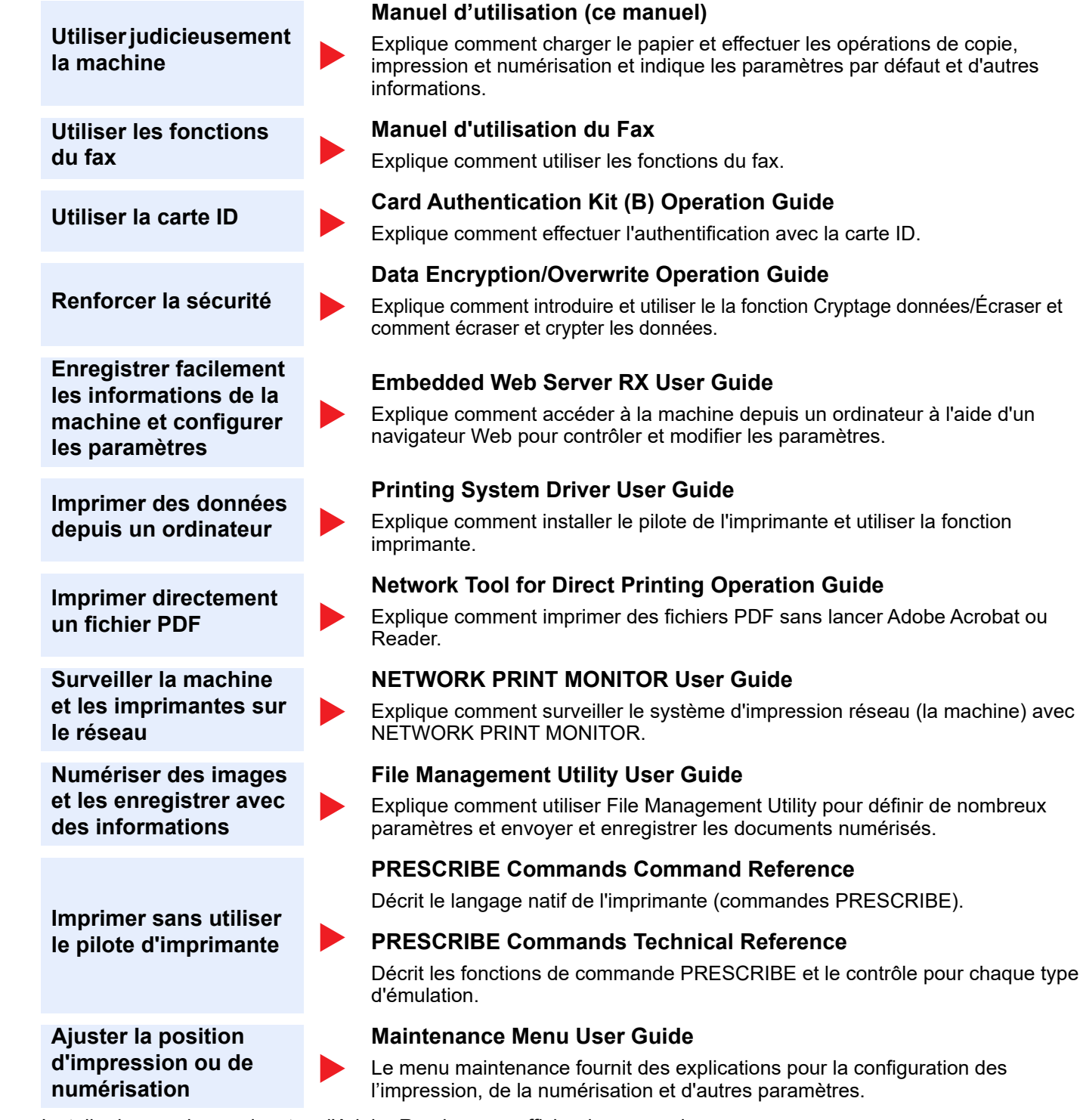

Installer les versions suivantes d'Adobe Reader pour afficher les manuels. Version 8.0 ou supérieure

### <span id="page-24-0"></span>À propos du manuel d'utilisation (ce manuel)

### <span id="page-24-1"></span>Structure du manuel

Le manuel d'utilisation contient les chapitres suivants :

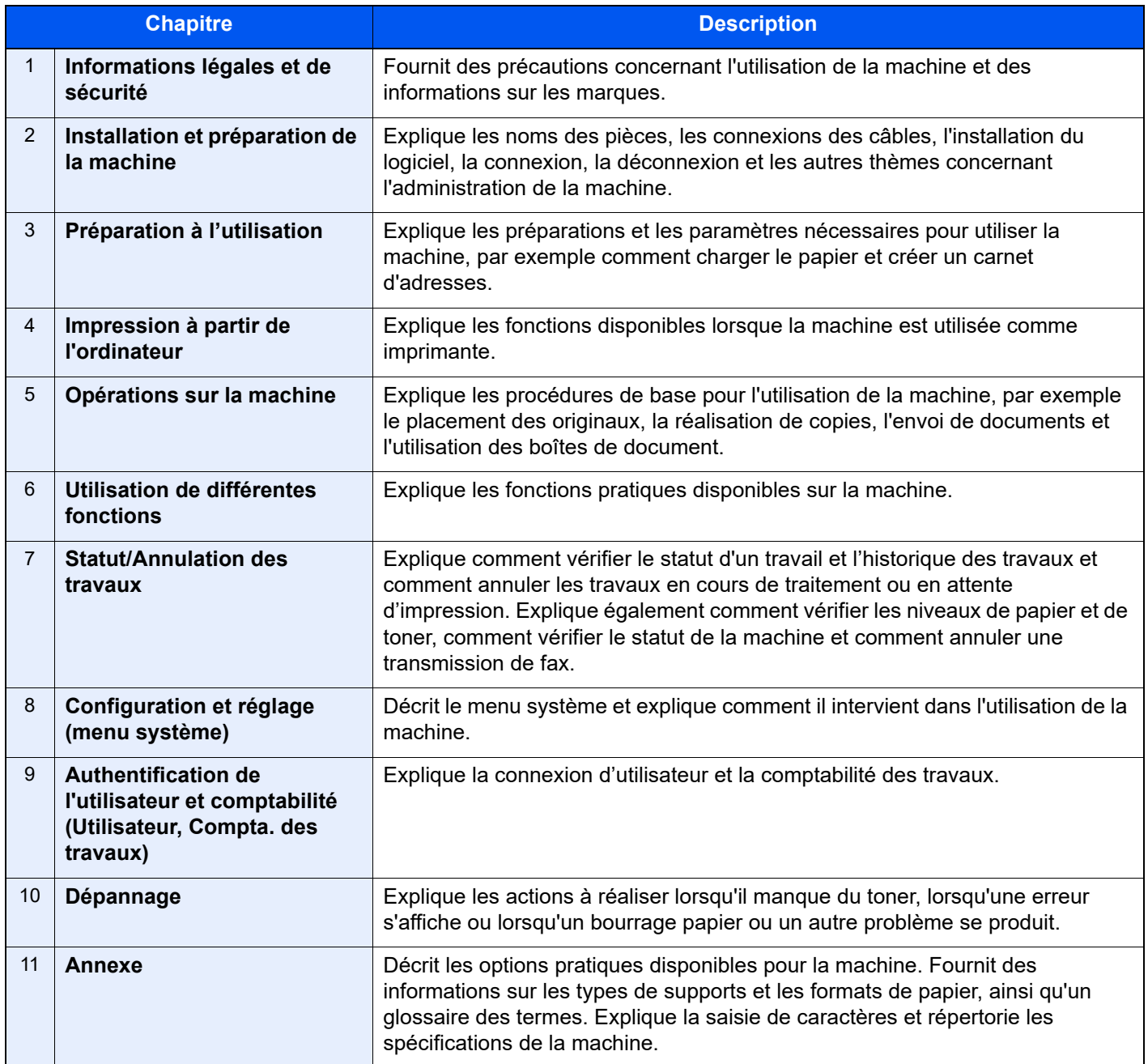

### <span id="page-25-0"></span>Conventions utilisées dans ce manuel

Adobe Reader XI est utilisé à titre d'exemple dans les explications ci-dessous.

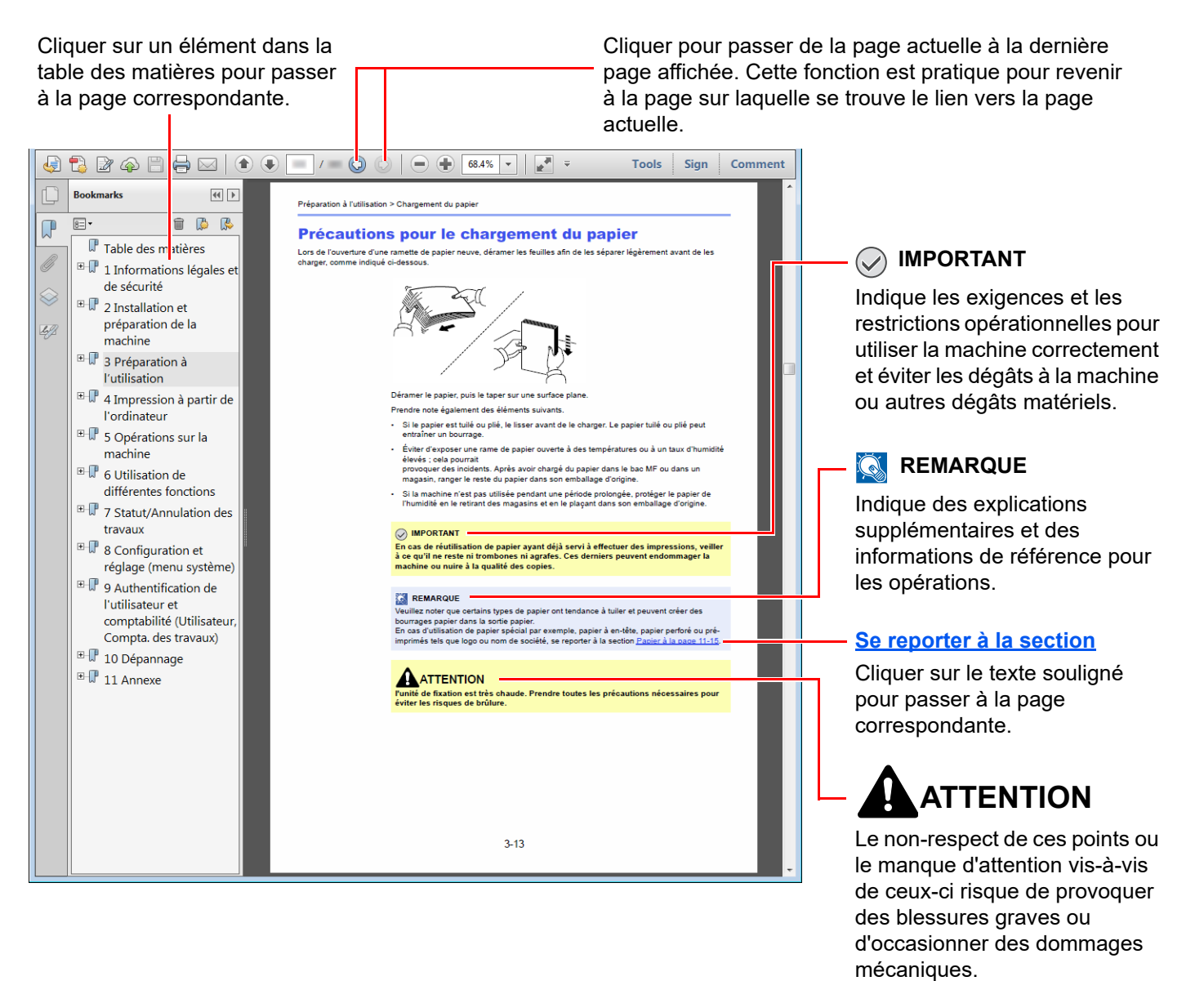

#### $\mathbb{Q}$ **REMARQUE**

L'élément qui s'affiche dans Adobe Reader varie selon son utilisation. Si la table des matières ou les outils ne s'affichent pas, se reporter à l'aide d'Adobe Reader.

Certains éléments sont indiqués dans ce manuel par les conventions décrites ci-dessous.

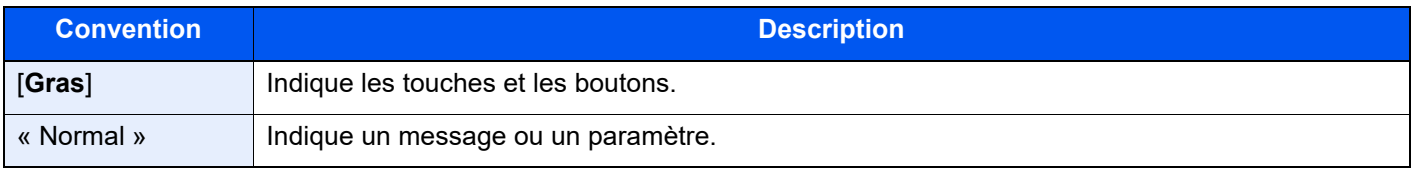

#### **Conventions utilisées dans les procédures pour l'utilisation de cette machine**

Dans ce Manuel d'utilisation, le fonctionnement des touches de l'écran tactile est le suivant :

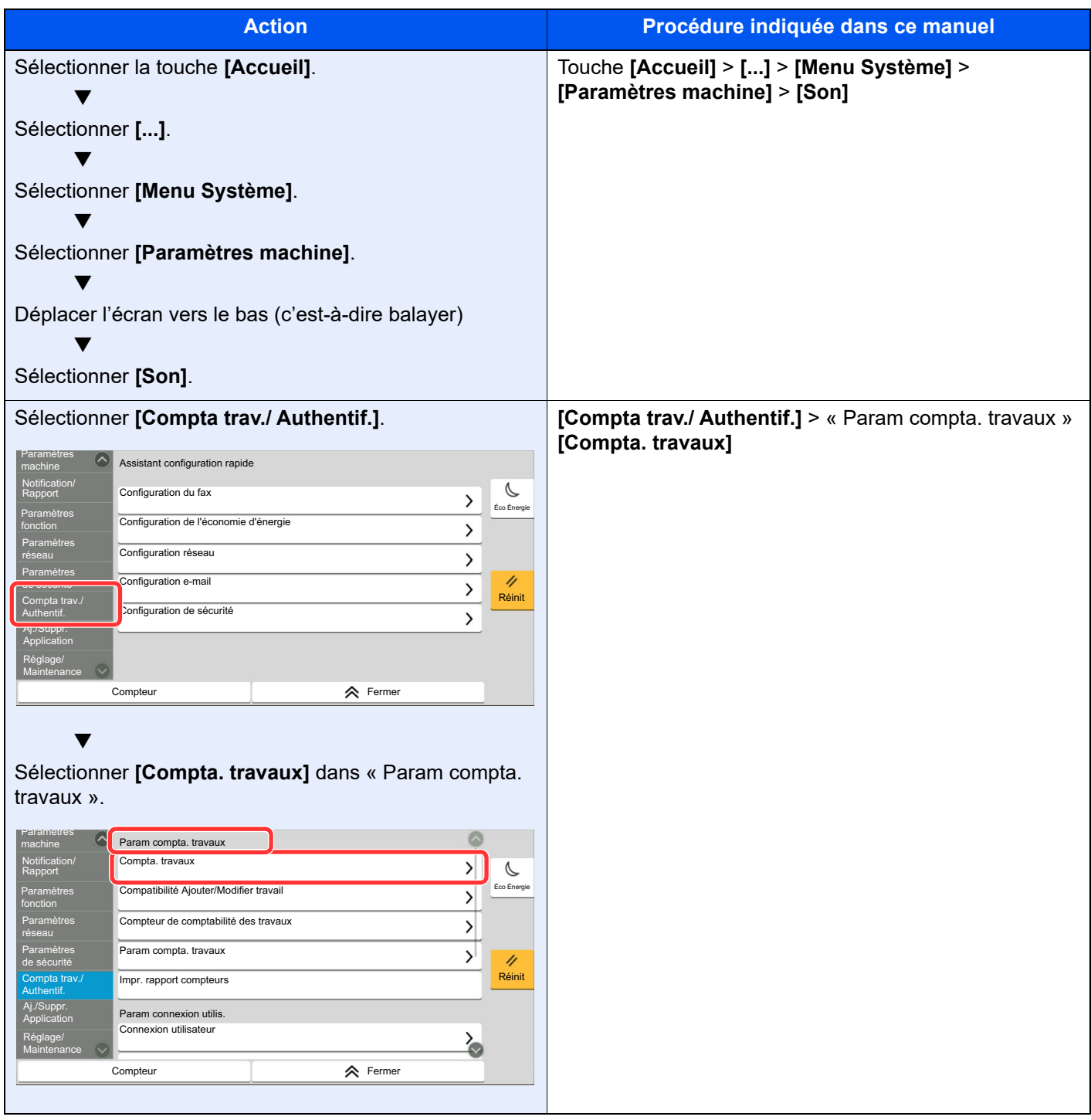

Pour plus de détails sur le panneau de commande tactile, se reporter à :

[Utilisation de l'écran tactile \(page 2-14\)](#page-78-2)

### **Format et orientation des originaux et du papier**

Les formats d'original et les formats de papier comme A4, B5 et Letter peuvent être utilisés dans les orientations horizontale et verticale. Pour distinguer les orientations lorsque ces formats sont utilisés, « R » est ajouté aux formats utilisés dans l'orientation horizontale. De plus, les icônes suivantes indiquent les orientations de l'original et du placement du papier sur l'écran tactile.

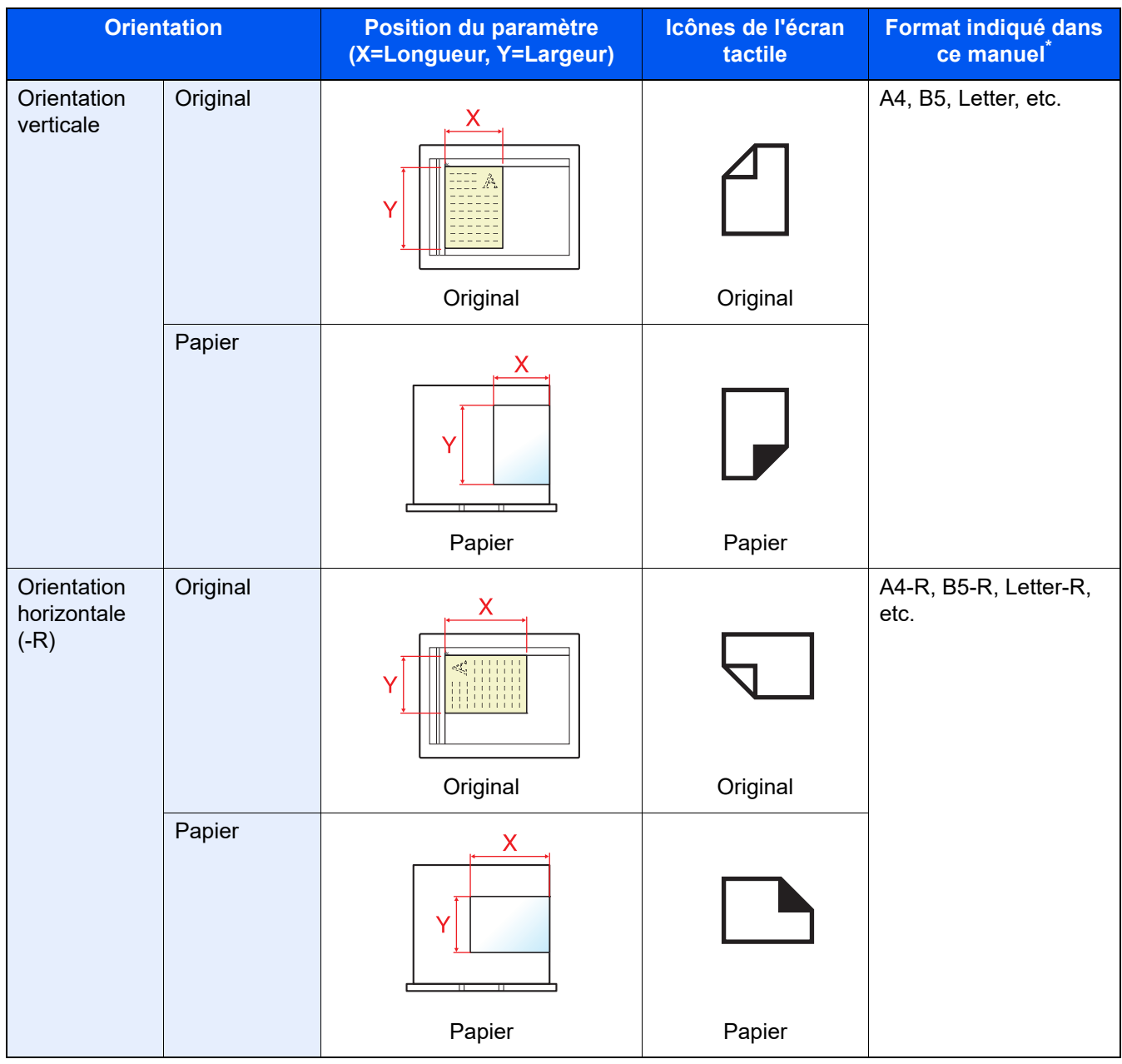

Les formats de l'original/du papier pouvant être utilisés dépendent de la fonction et du bac source. Pour plus de détails, se reporter à :

**► [Spécifications \(page 11-21\)](#page-760-2)** 

### <span id="page-28-0"></span>Plan du menu

Il s'agit d'une liste des menus affichés sur l'écran tactile. Selon les paramètres, certains menus peuvent ne pas s'afficher. Certains noms de menu peuvent différer des titres de référence.

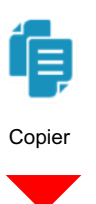

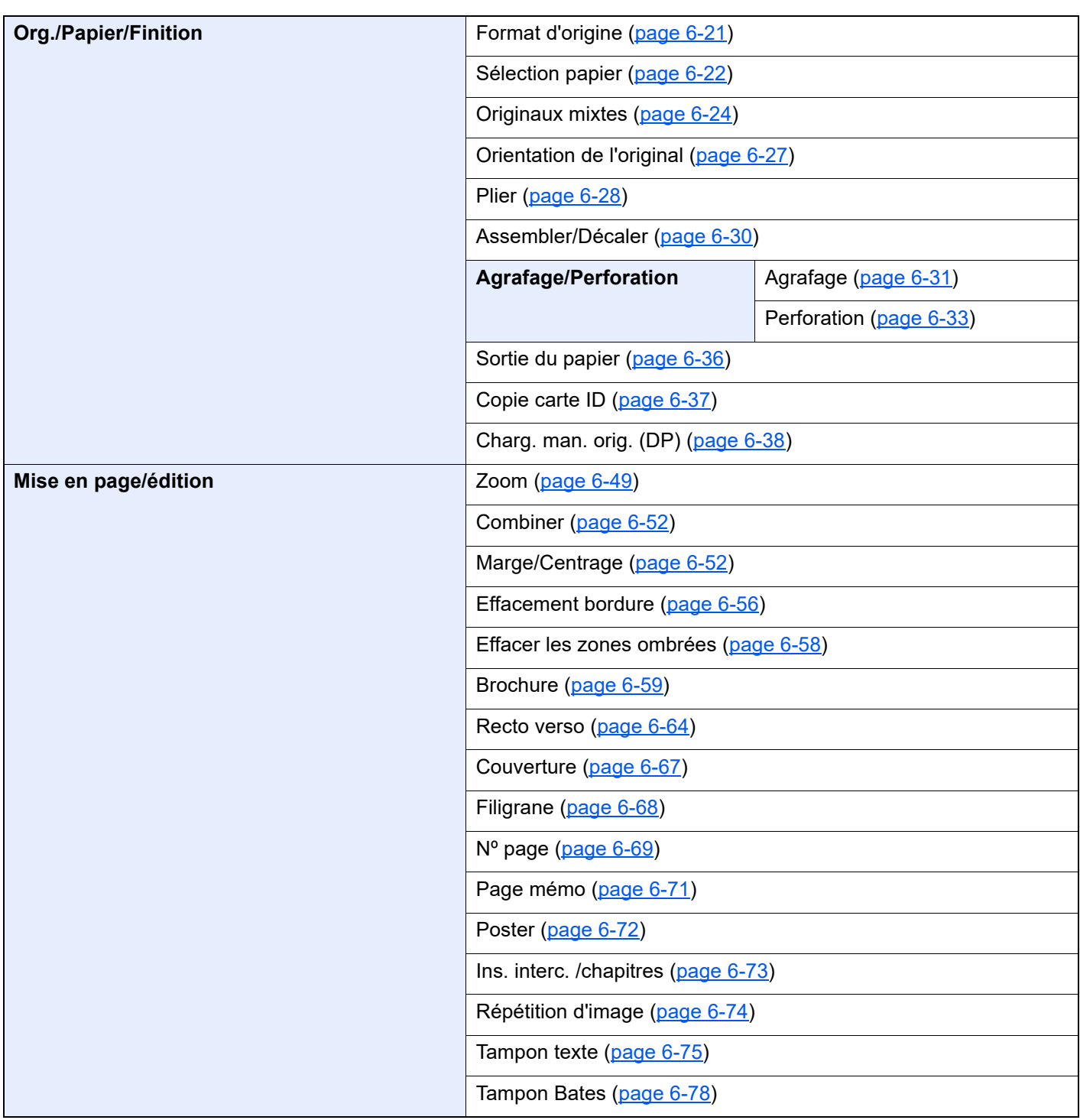

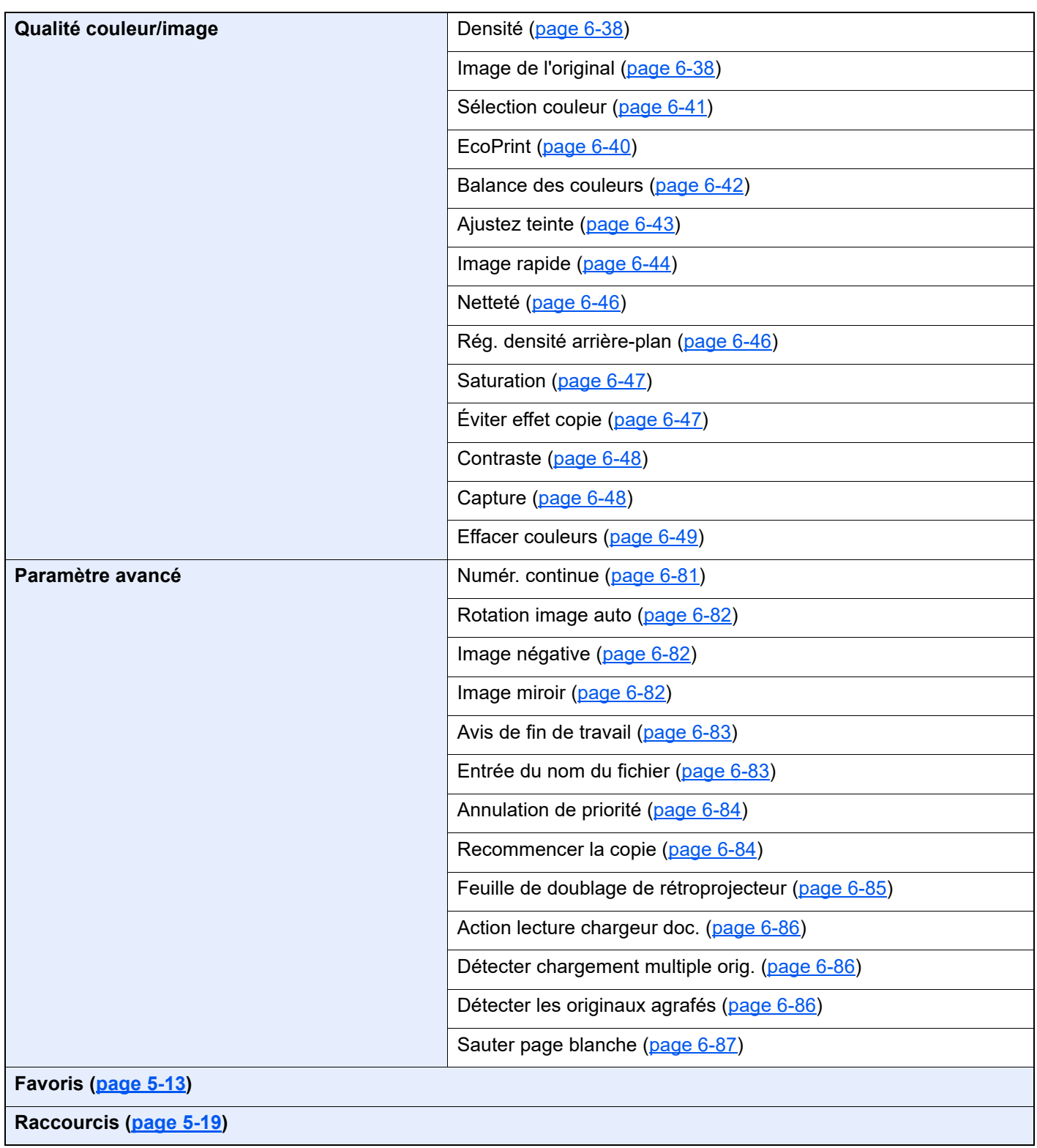

## $\sqrt{2}$ Envoyer

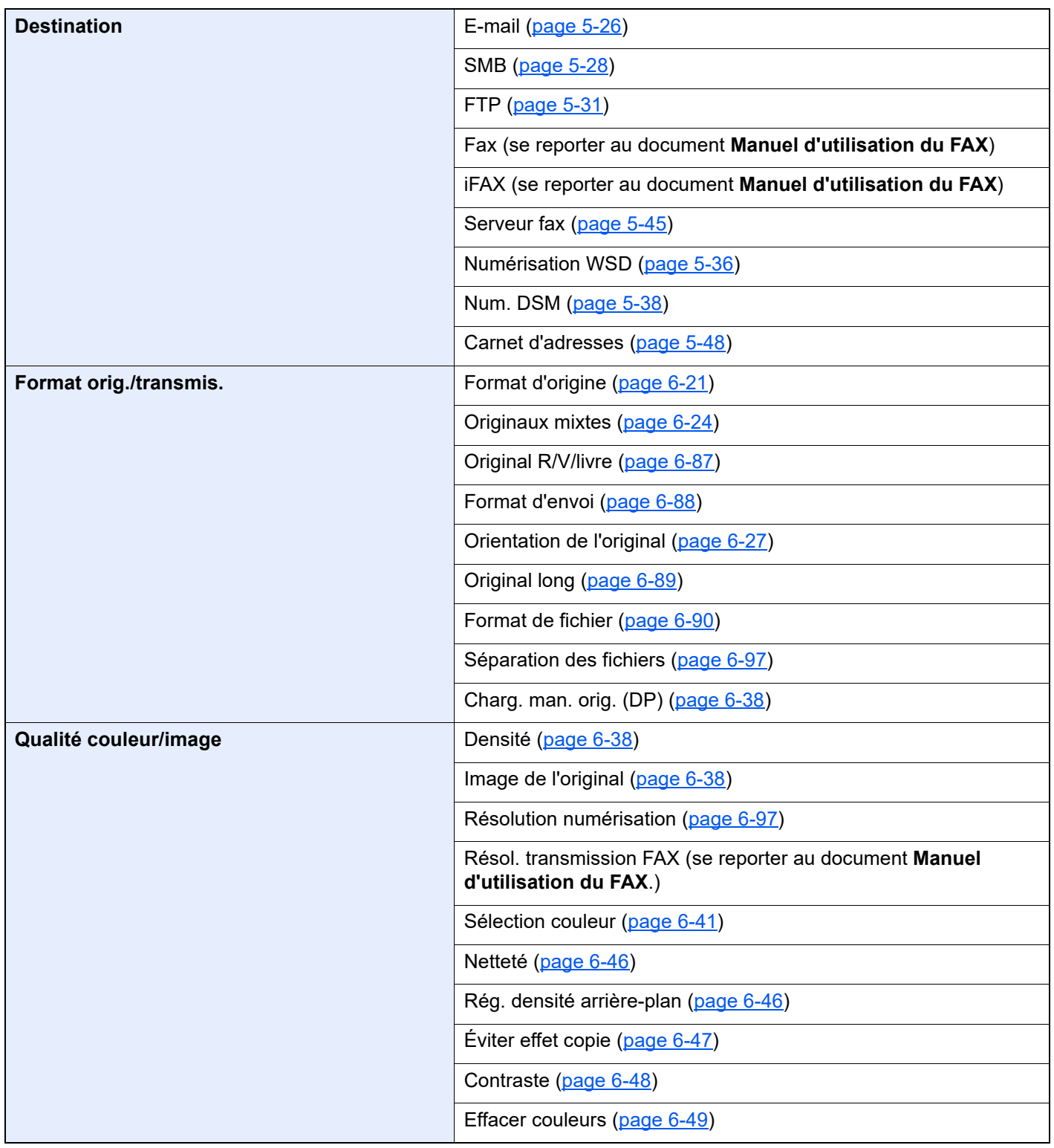

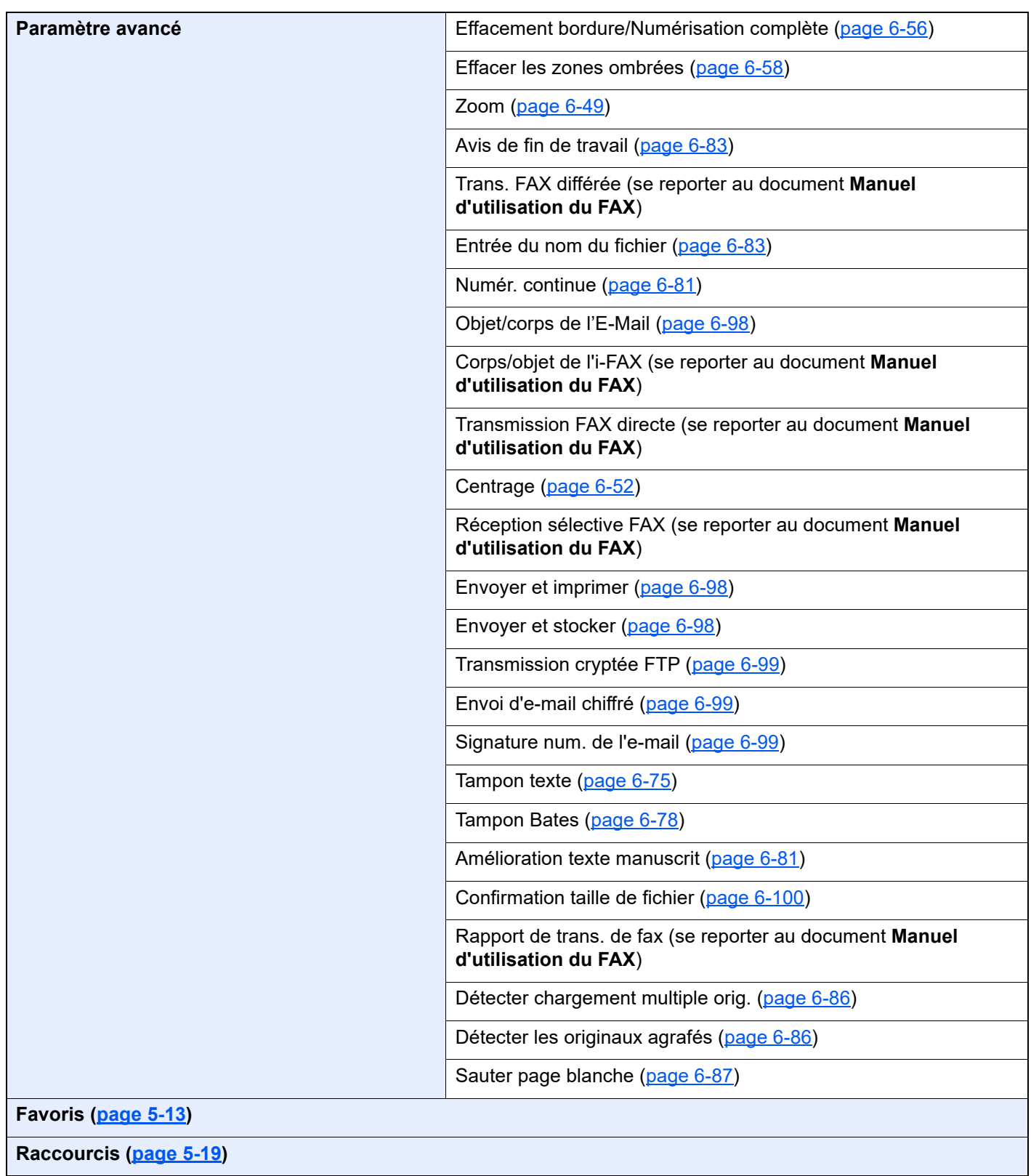

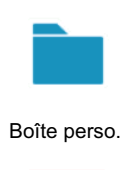

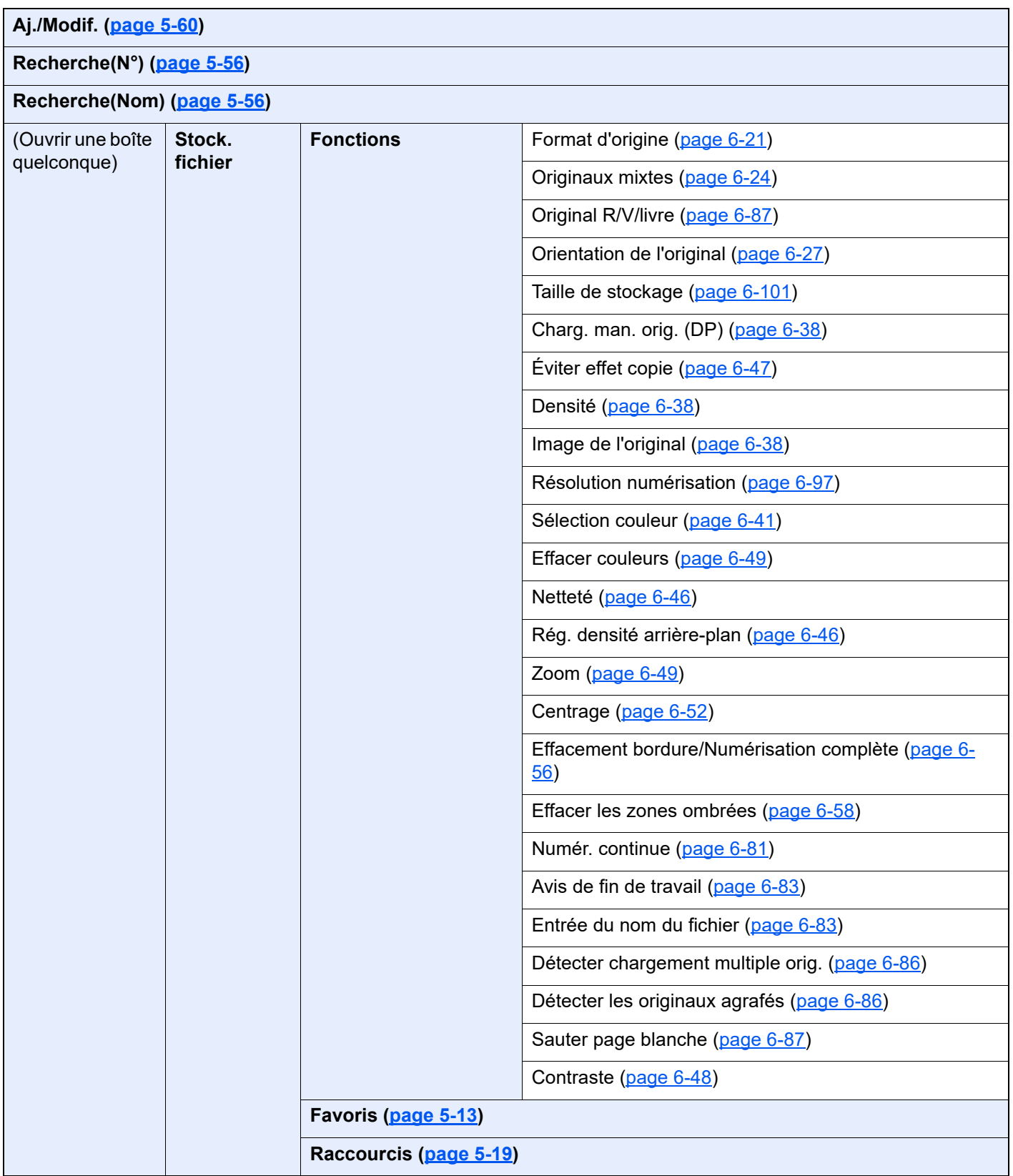

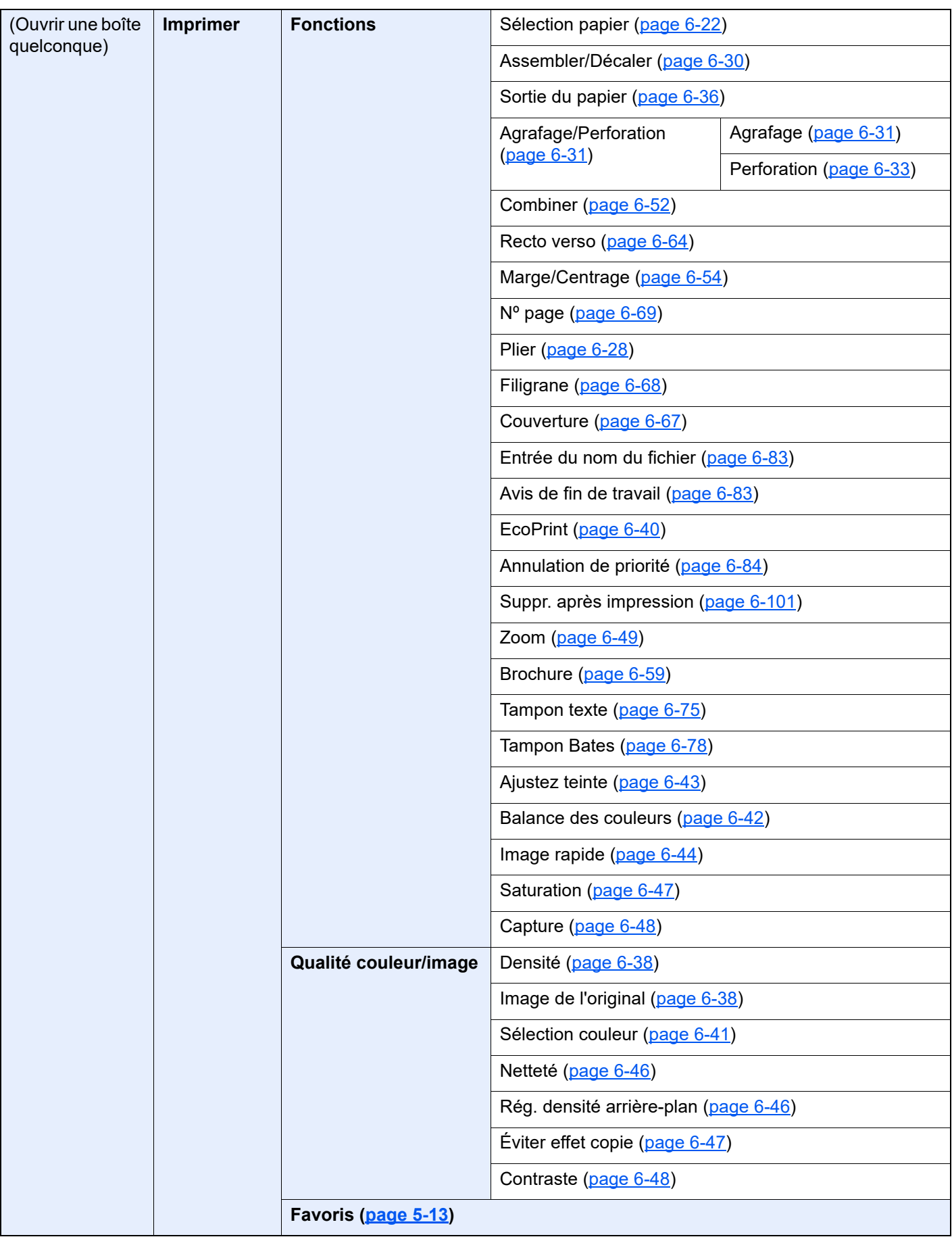

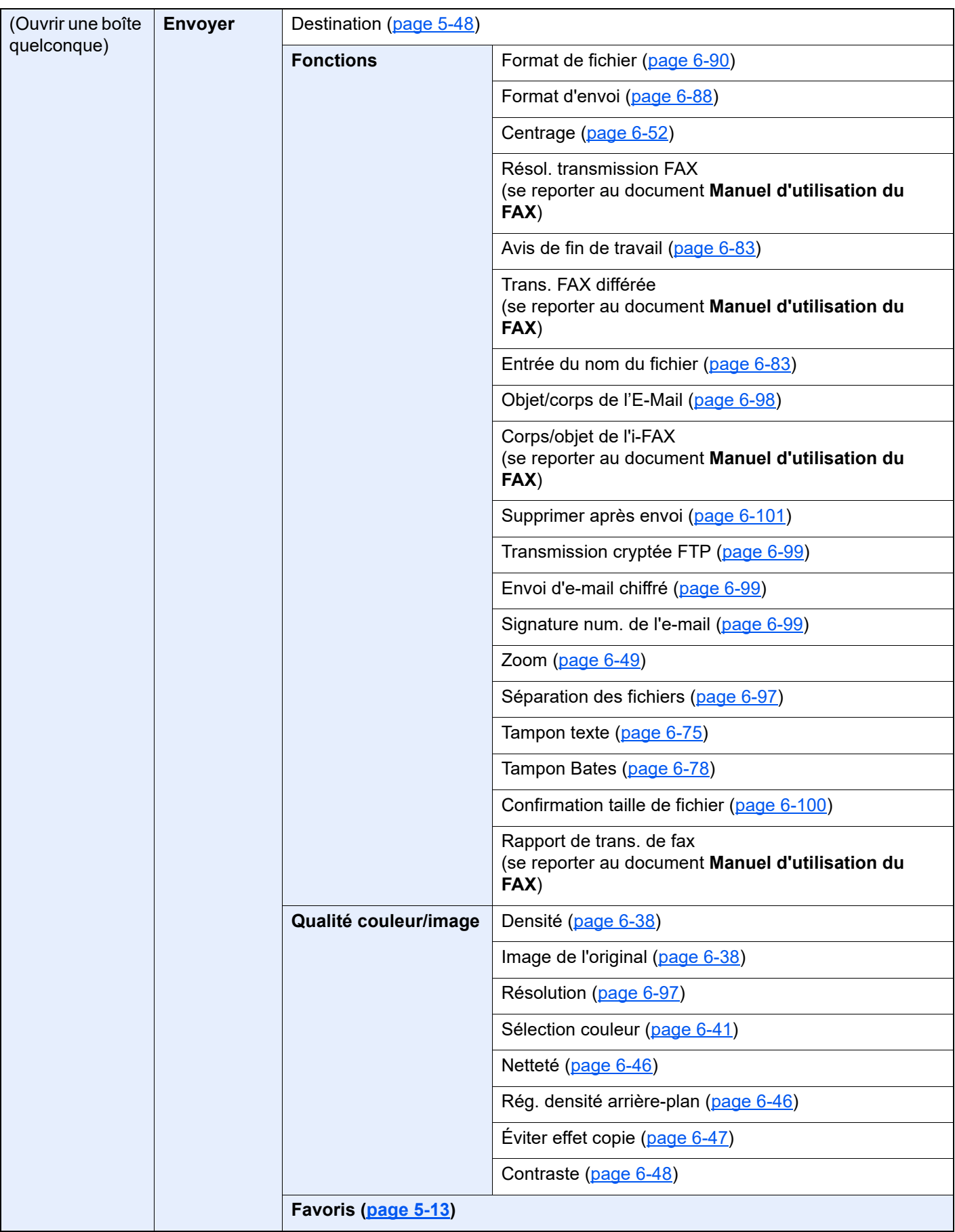

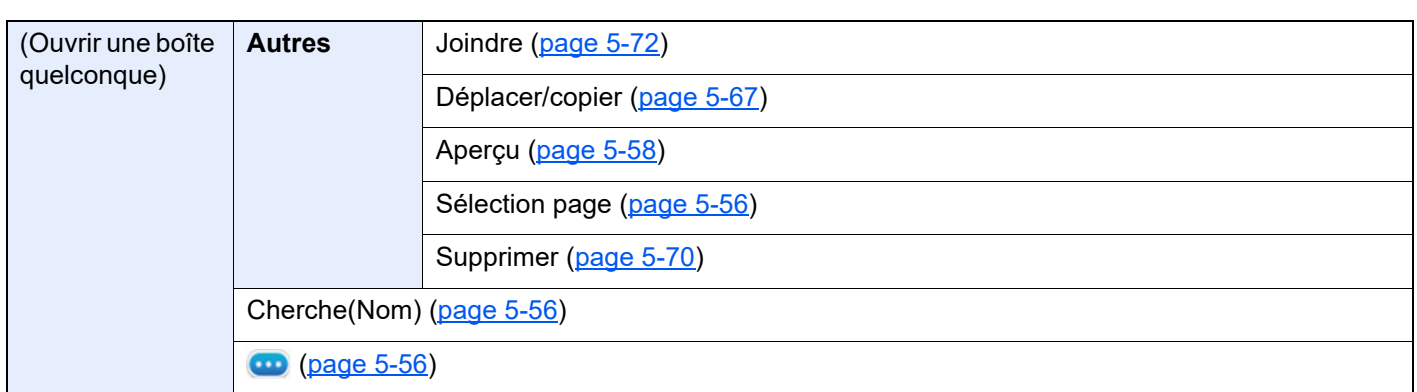
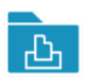

Boîte des travaux

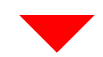

**Travail imprimé/stocké en privé ([page 4-20](#page-207-0), [page 4-22\)](#page-209-0)**

**Copie rapide/Epreuve ([page 4-23,](#page-210-0) [page 4-24\)](#page-211-0)**

**Recommencer la copie ([page 6-84](#page-379-0))**

**Formulaire pour filigrane [\(page 5-72](#page-287-0))**

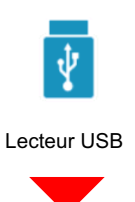

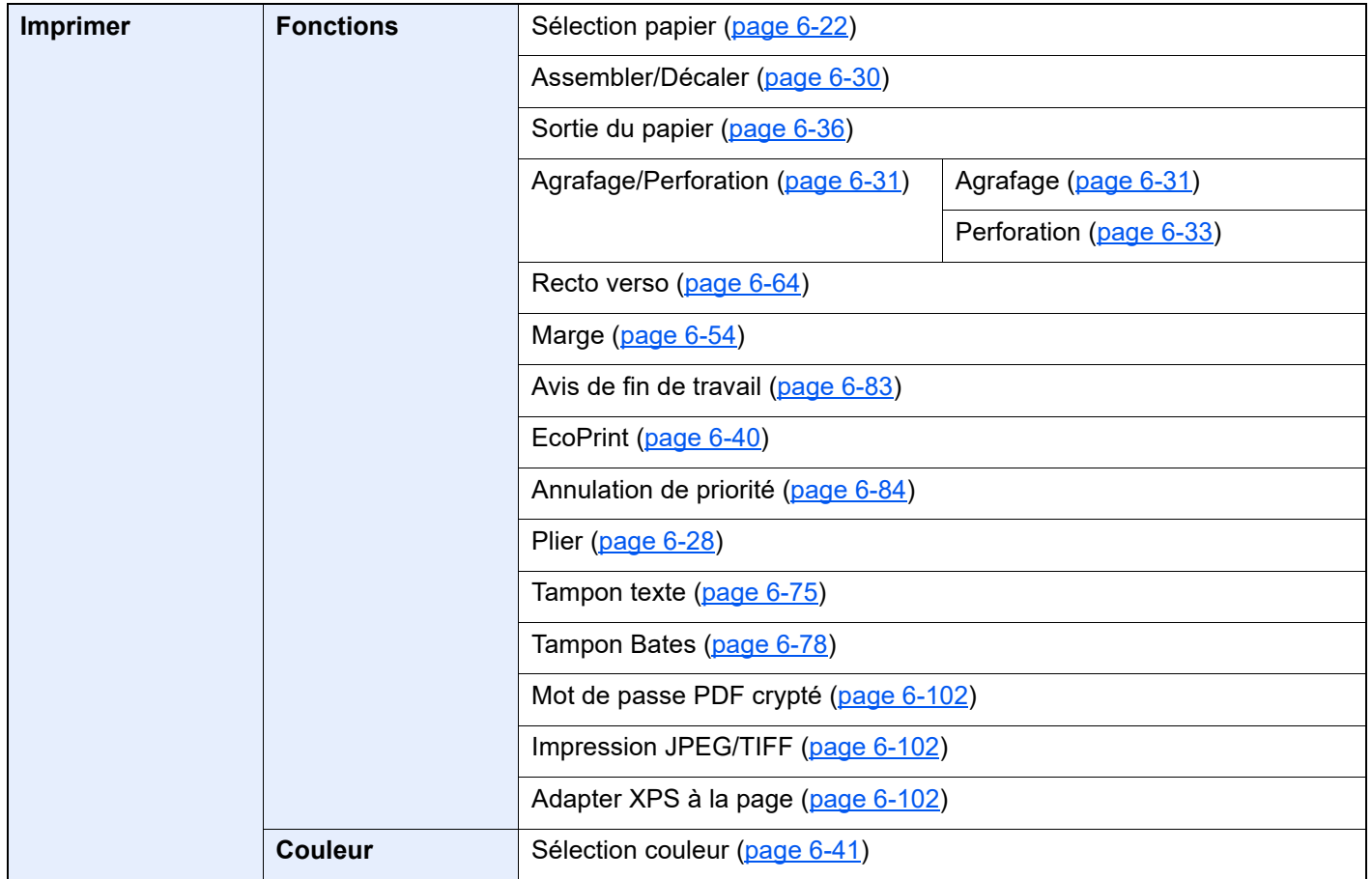

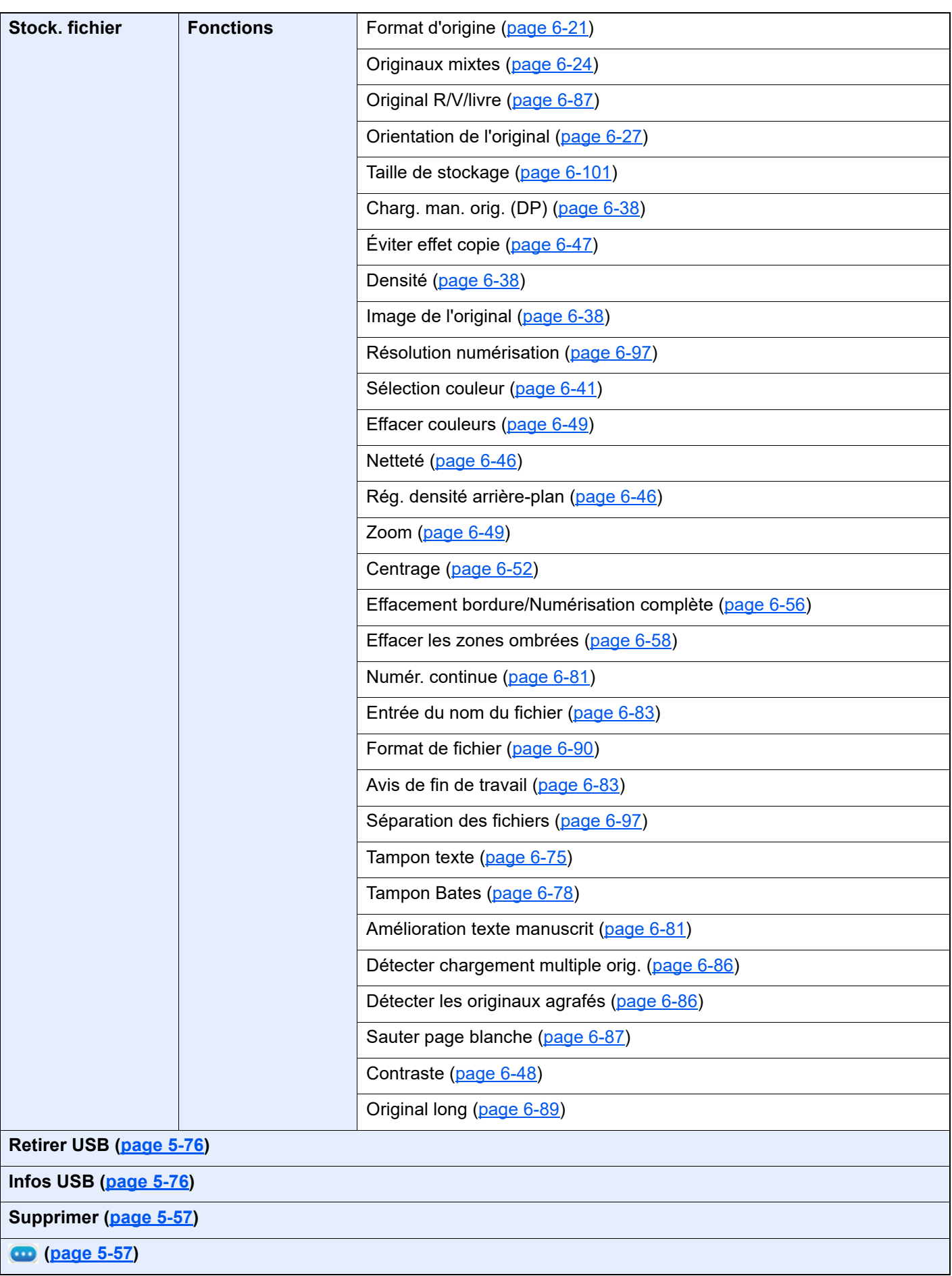

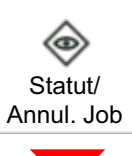

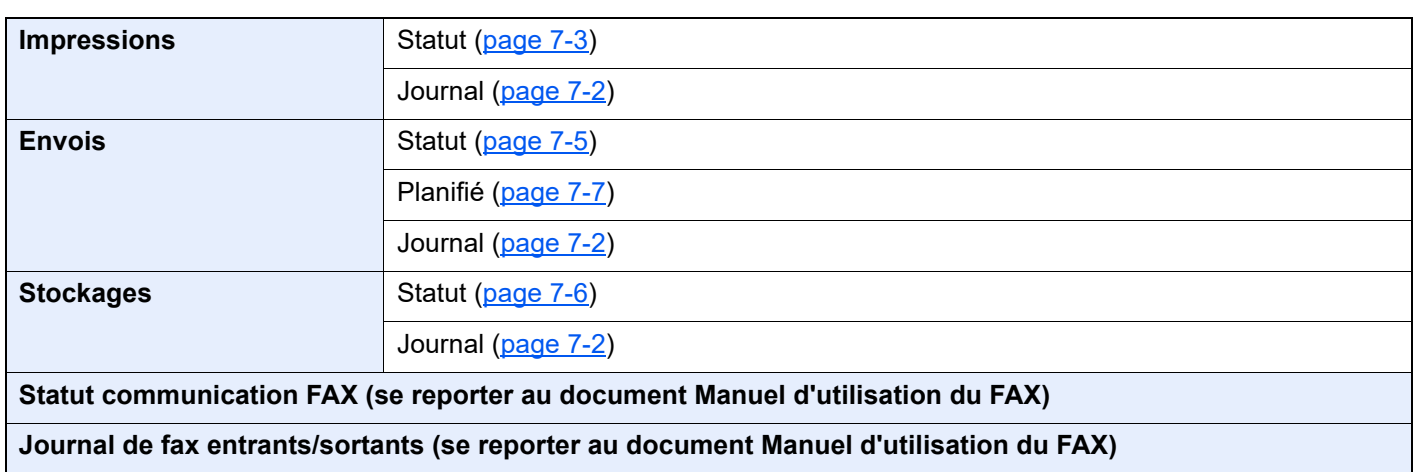

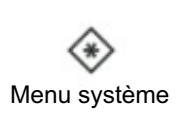

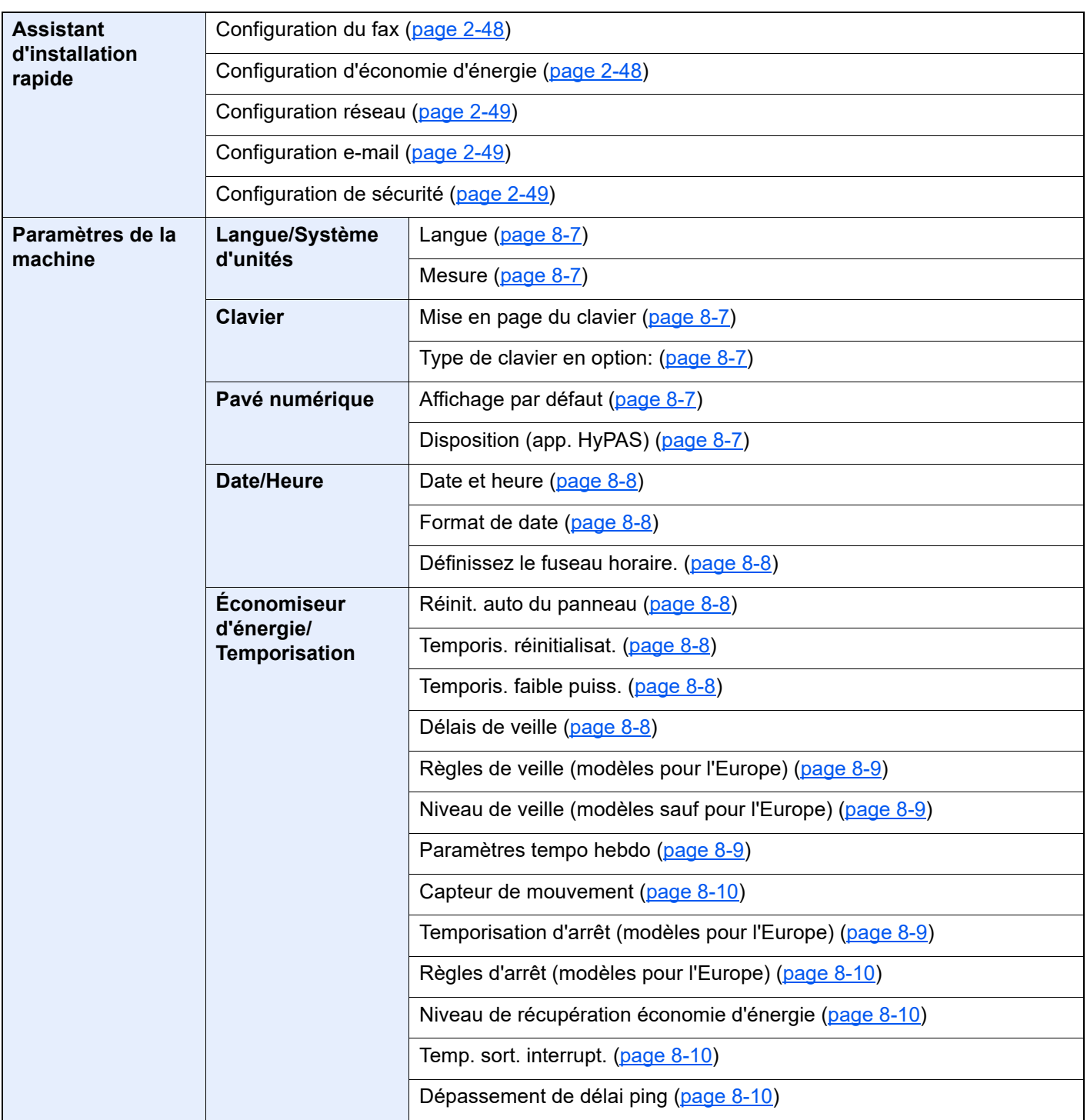

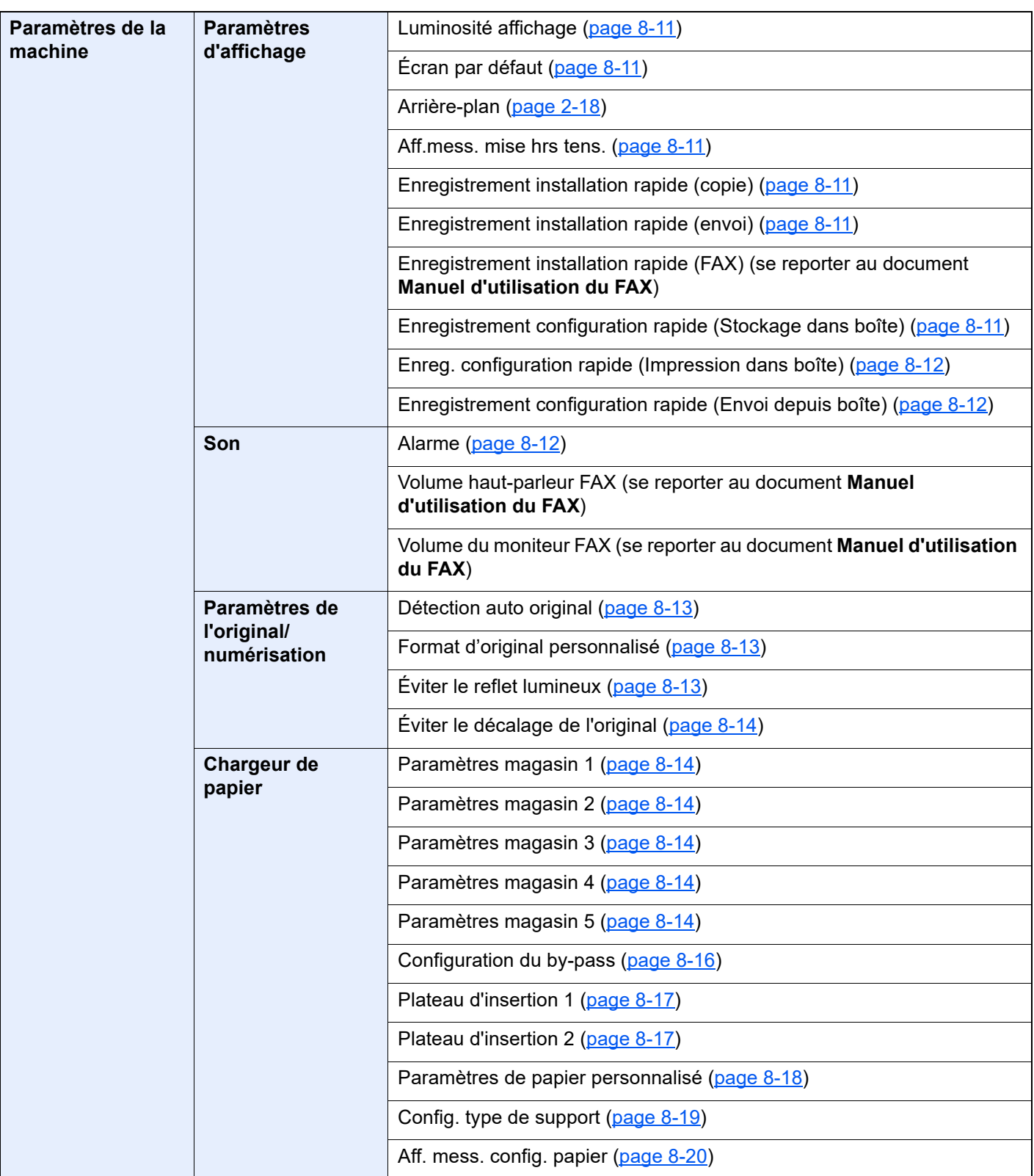

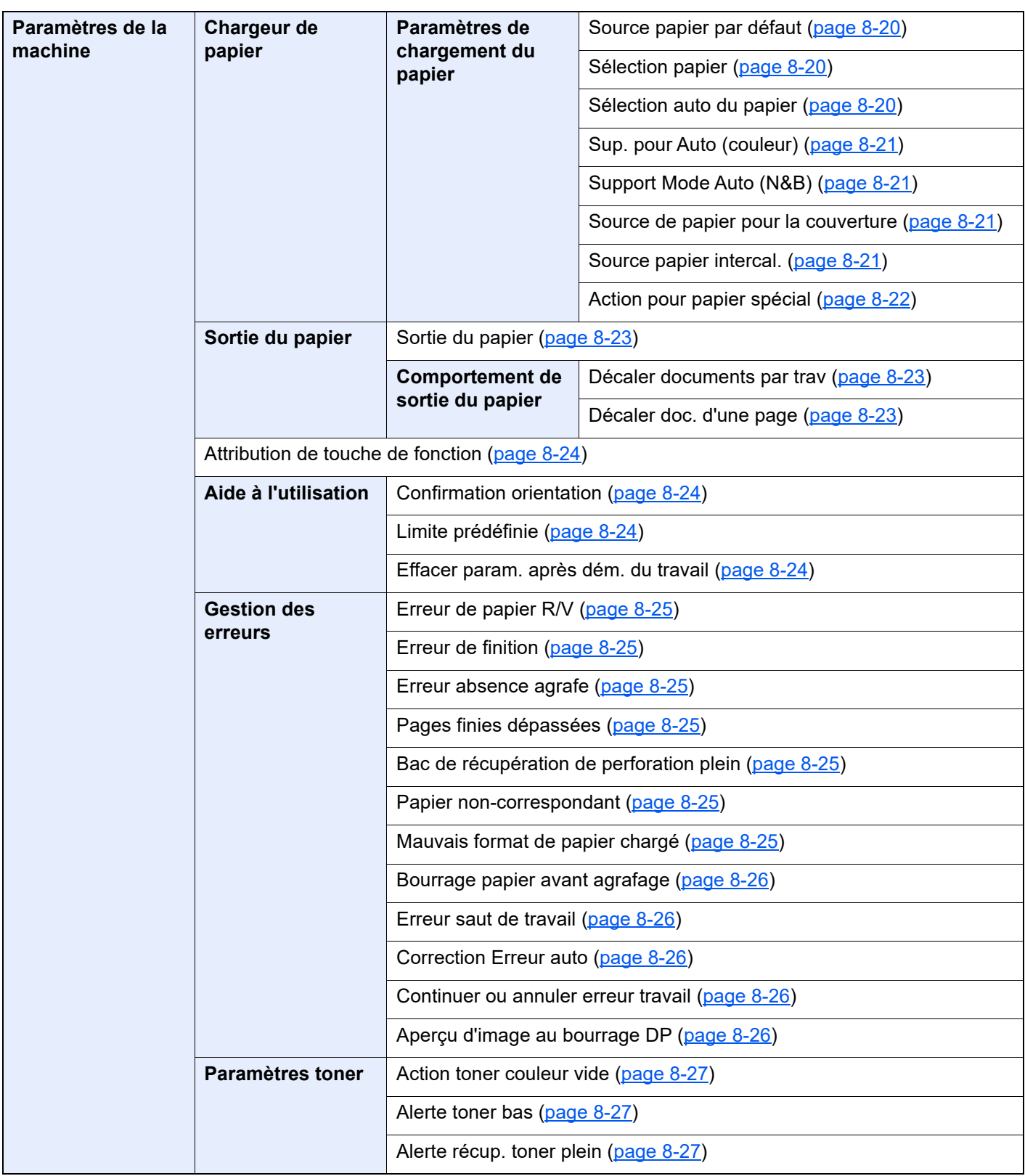

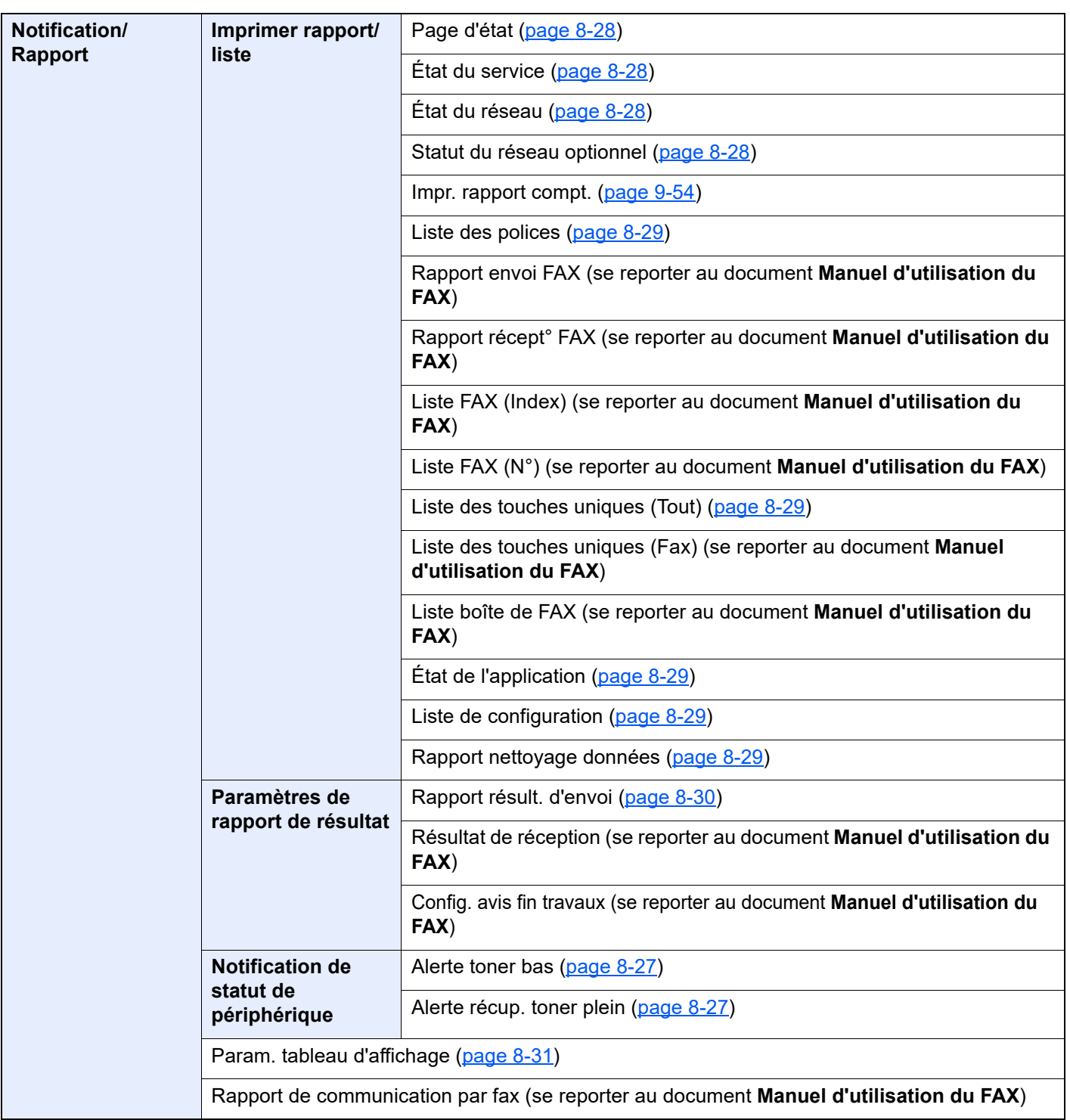

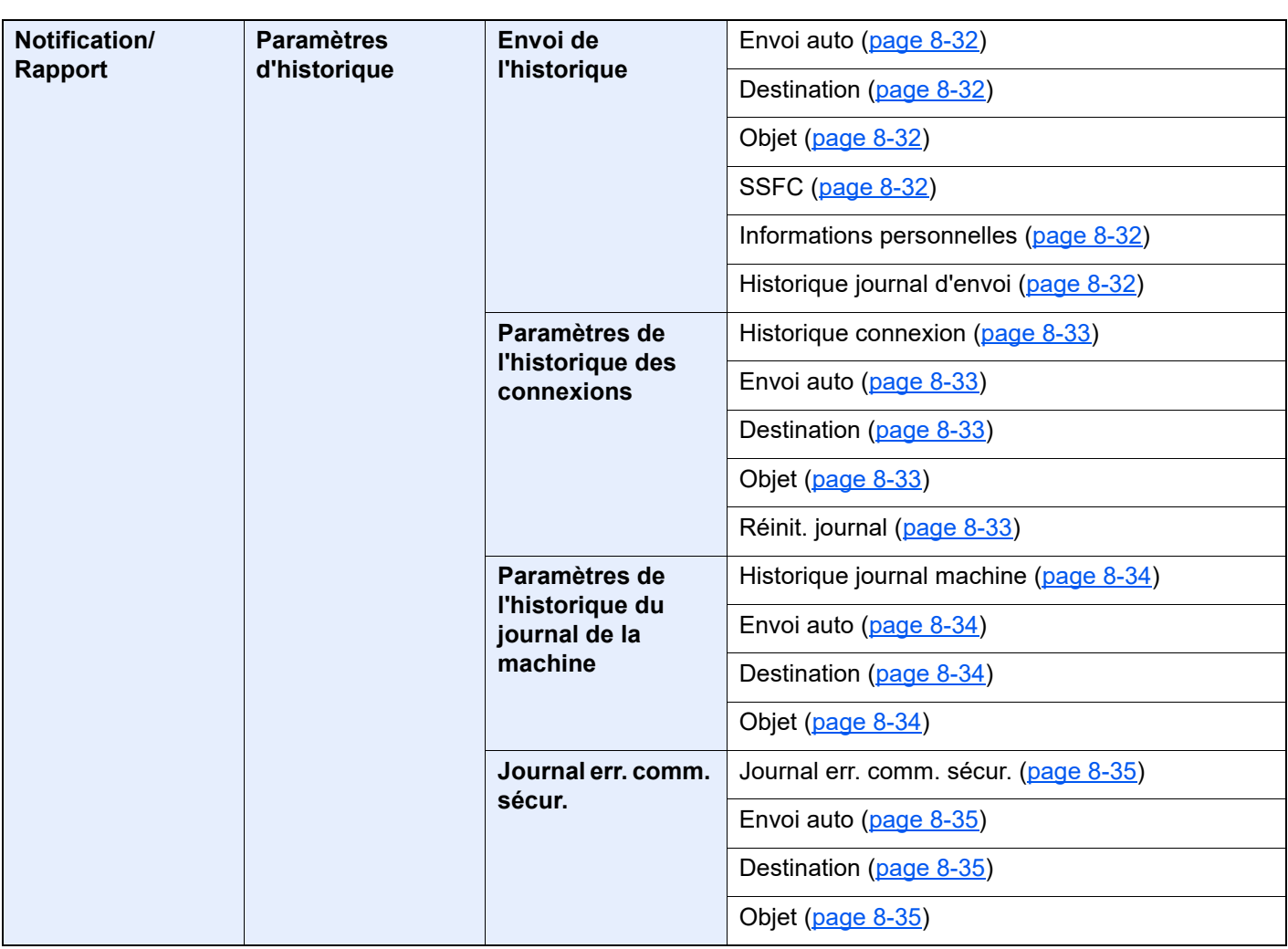

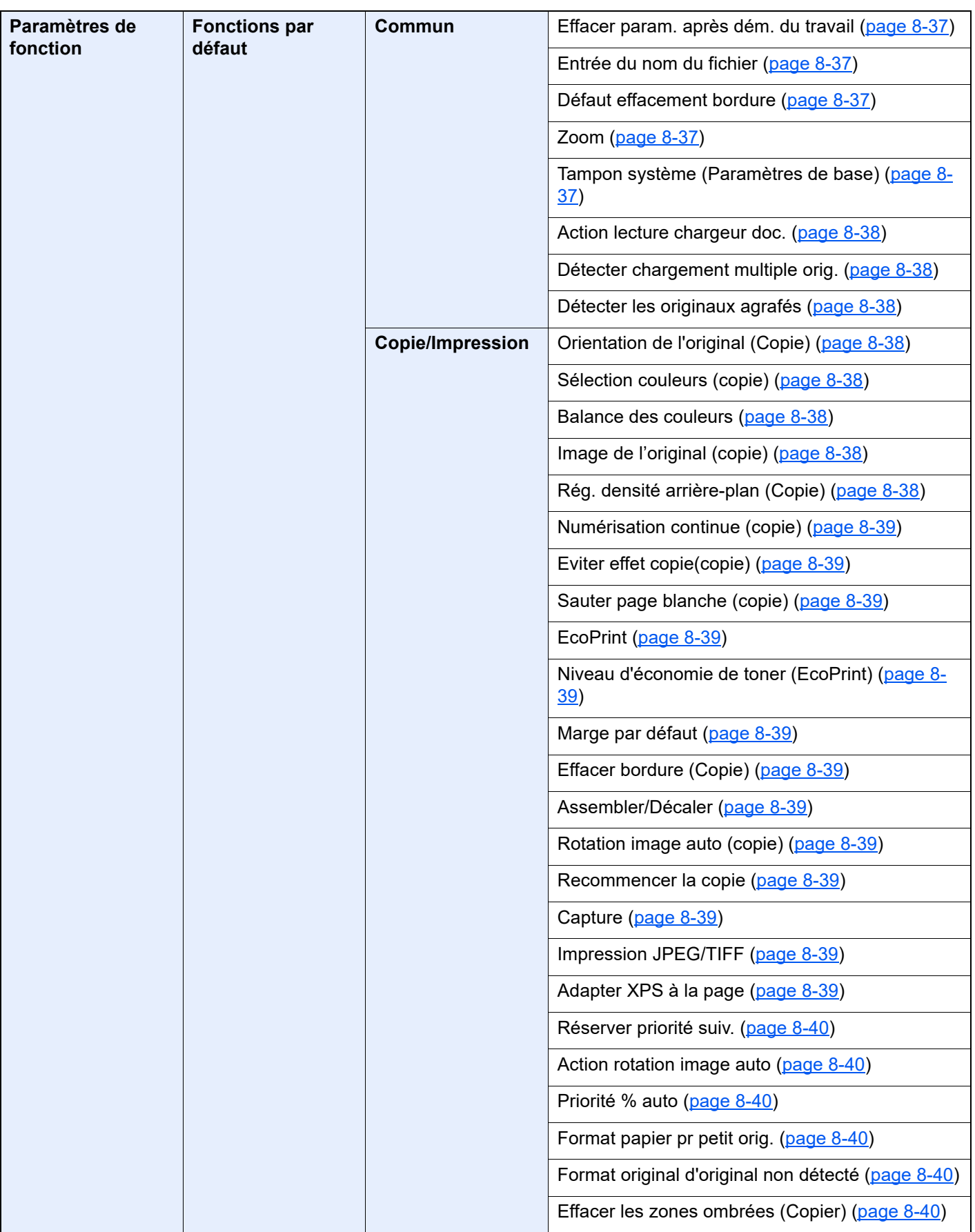

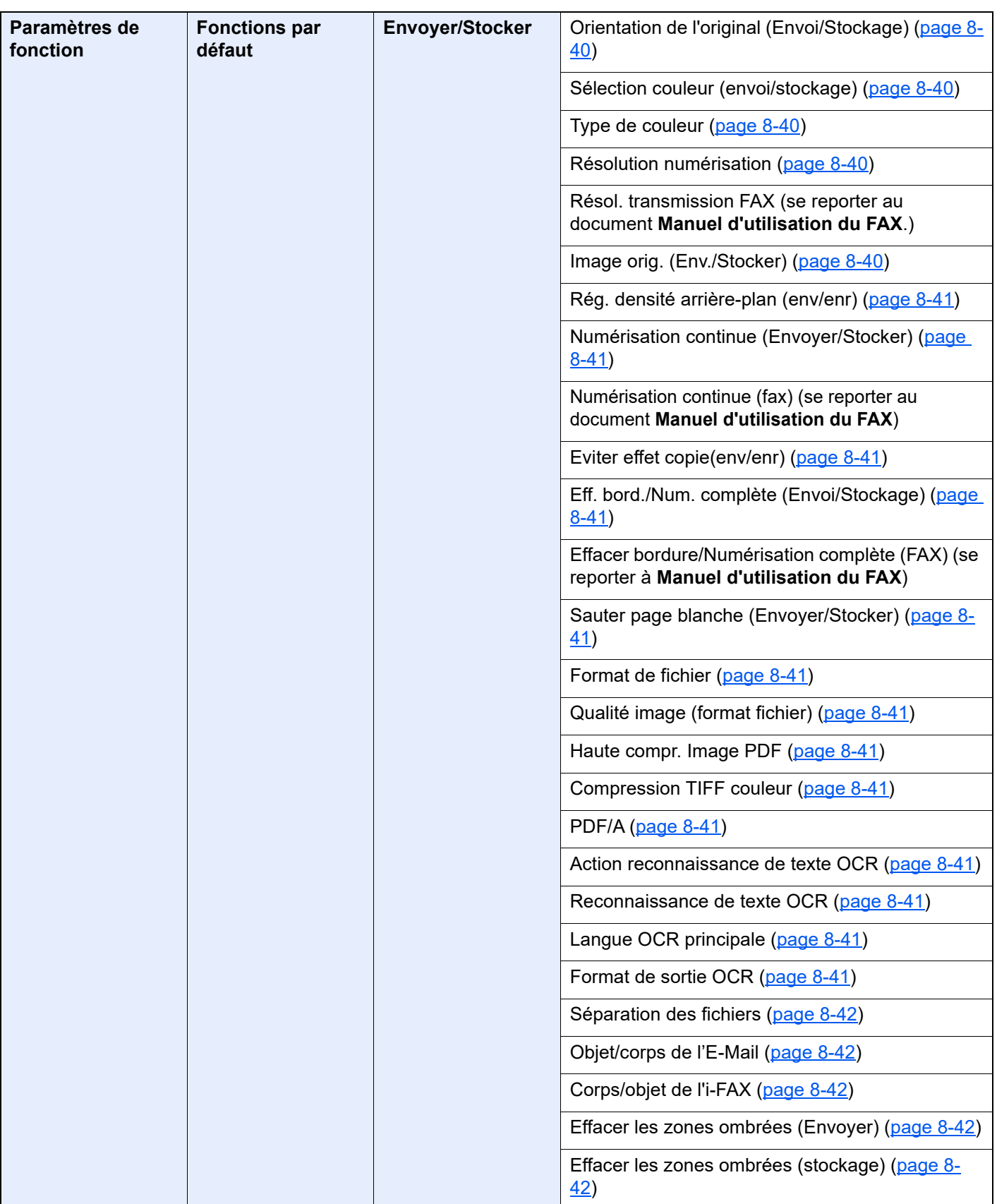

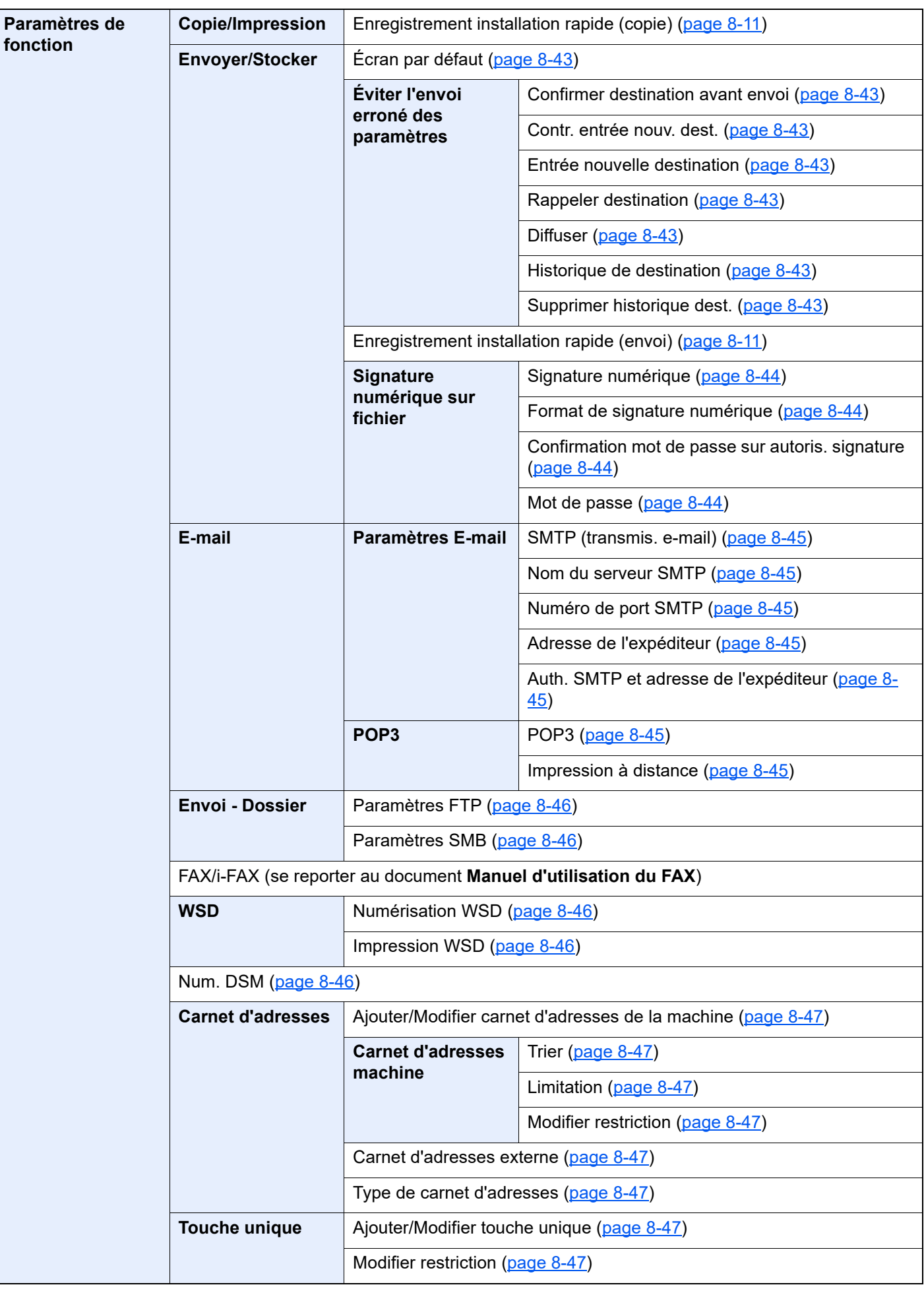

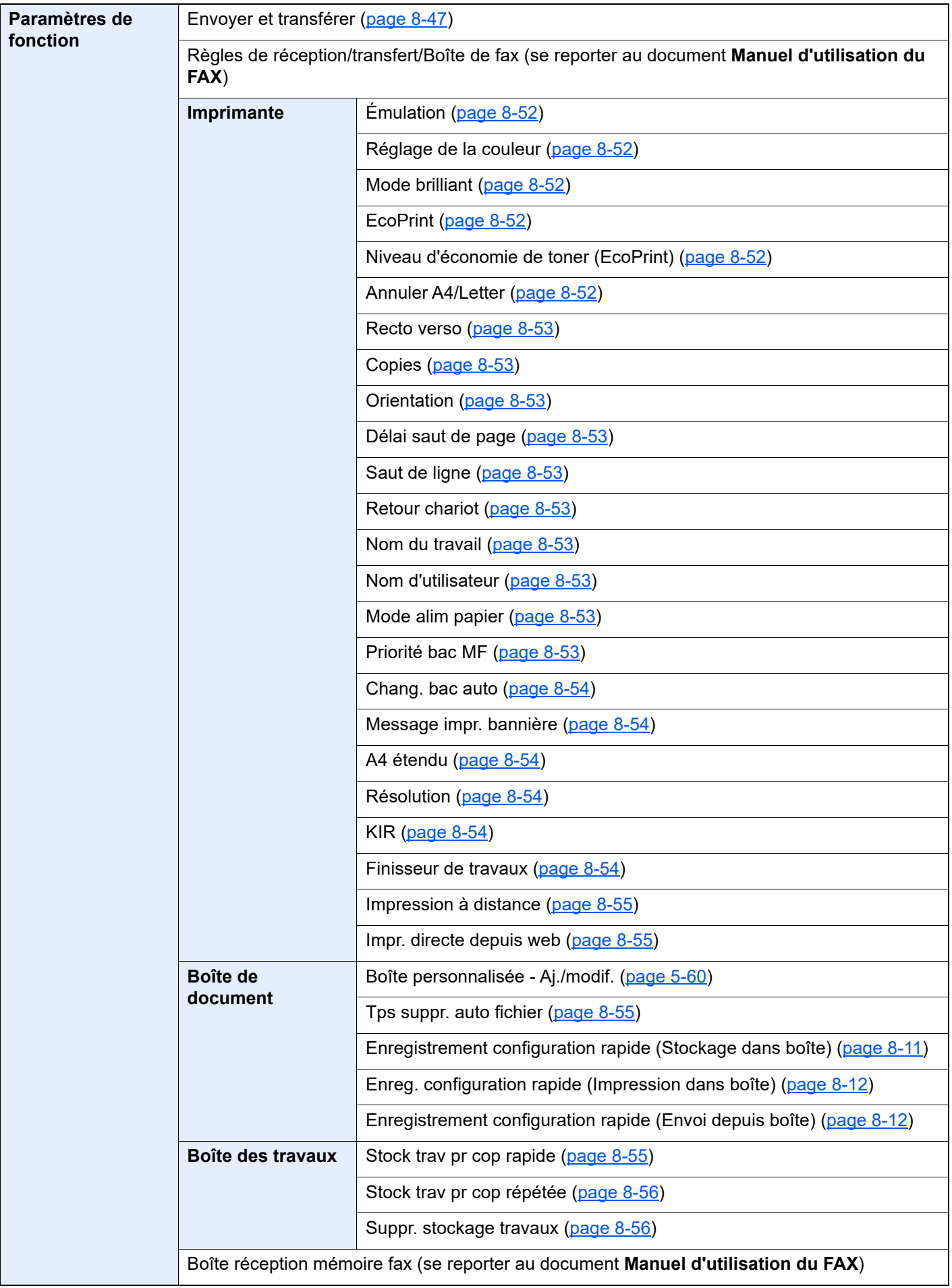

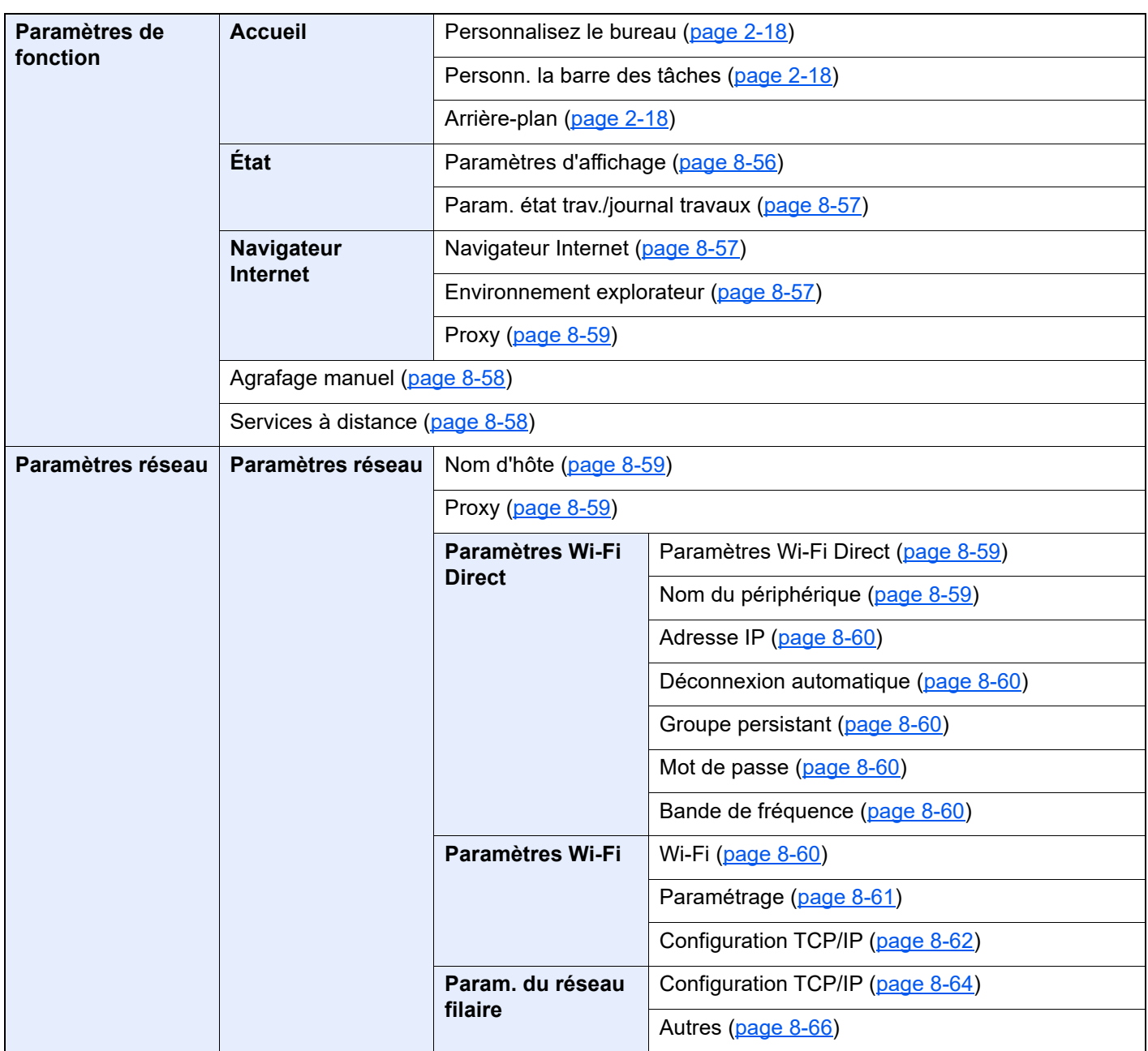

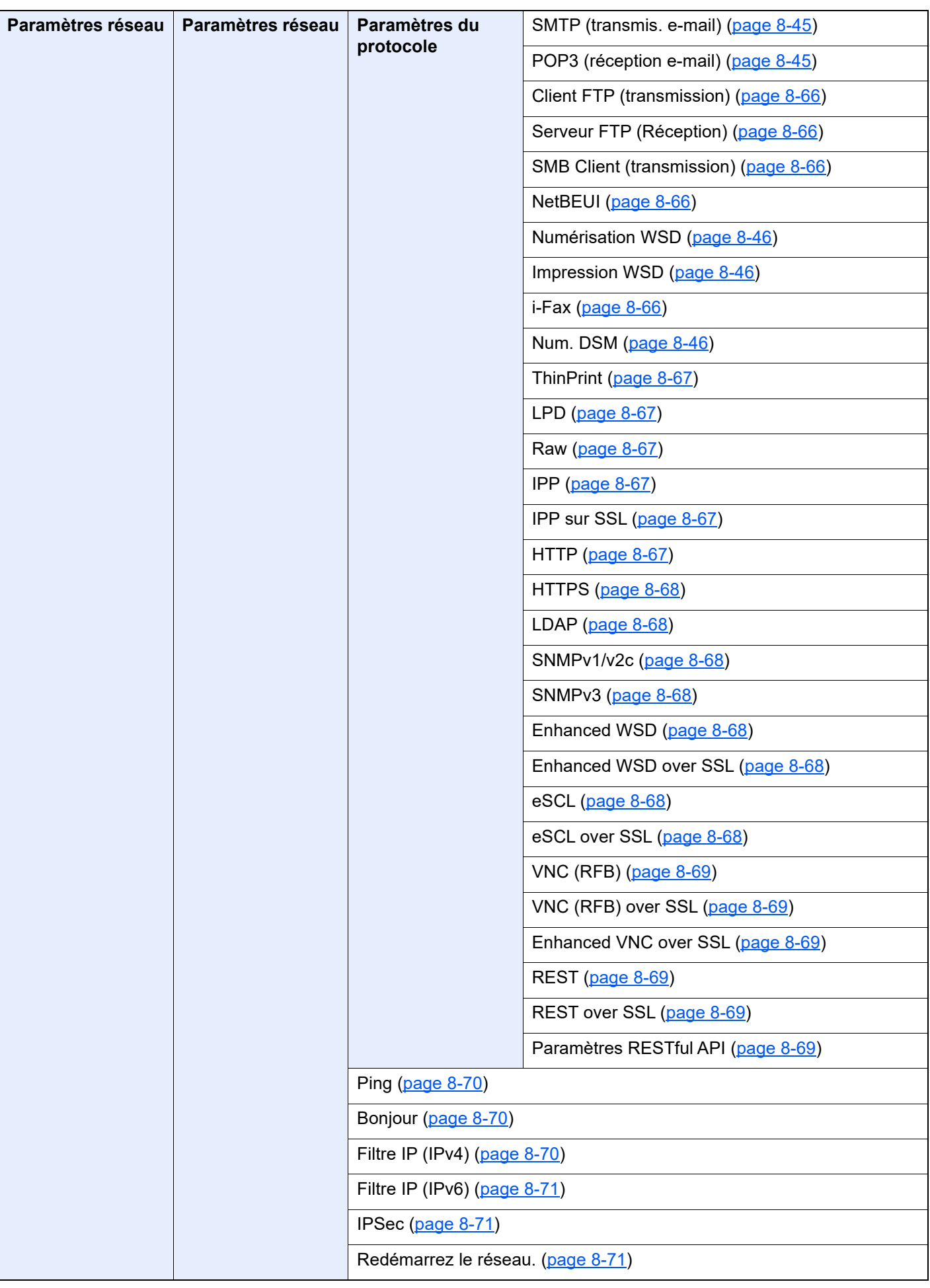

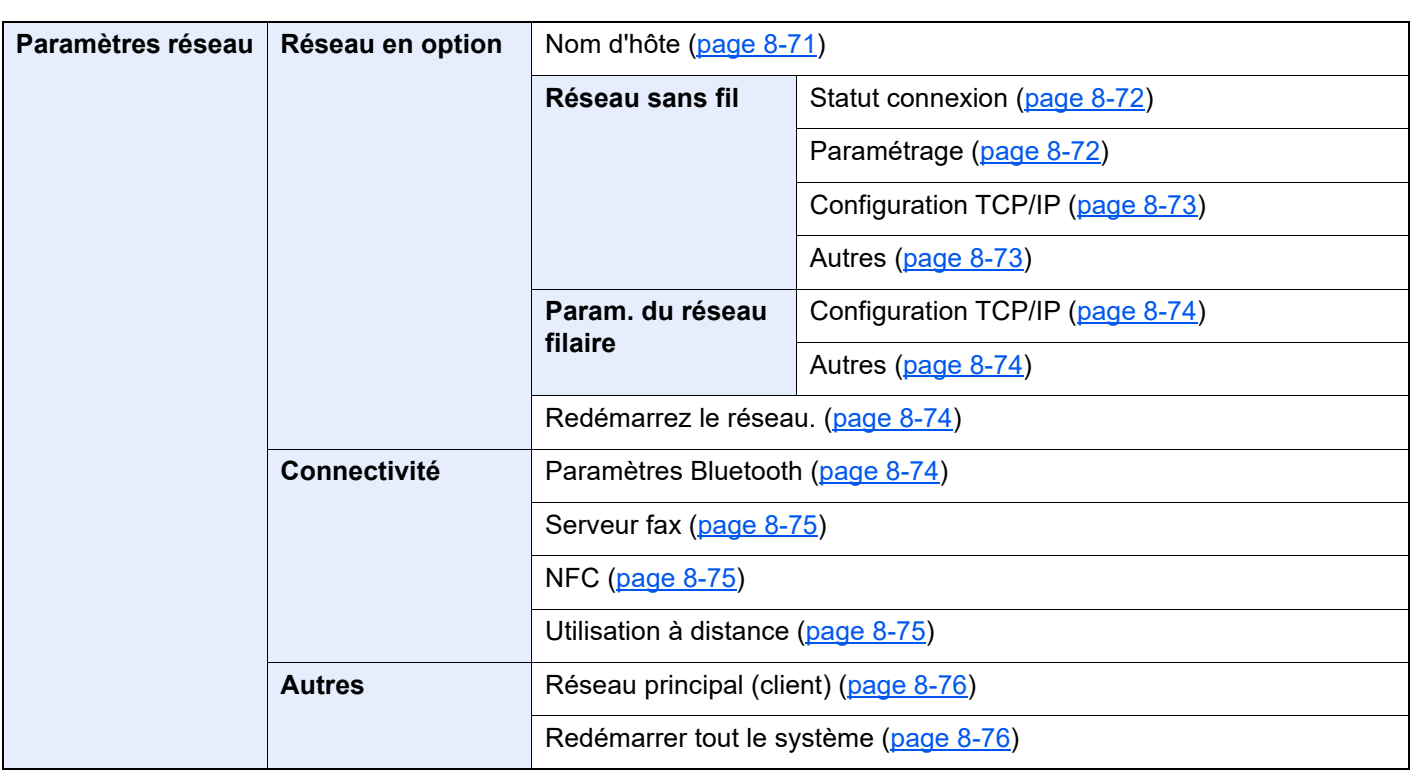

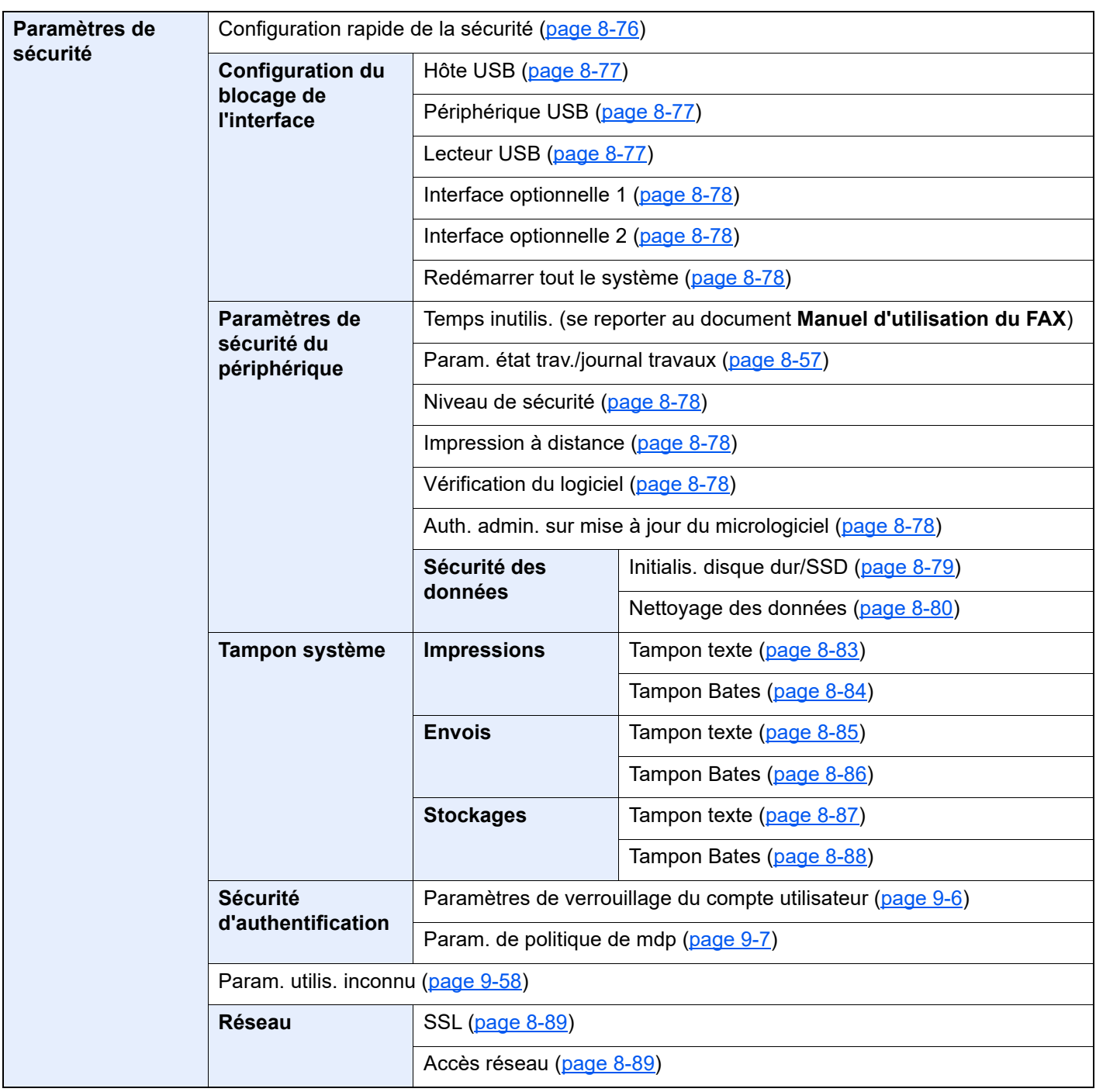

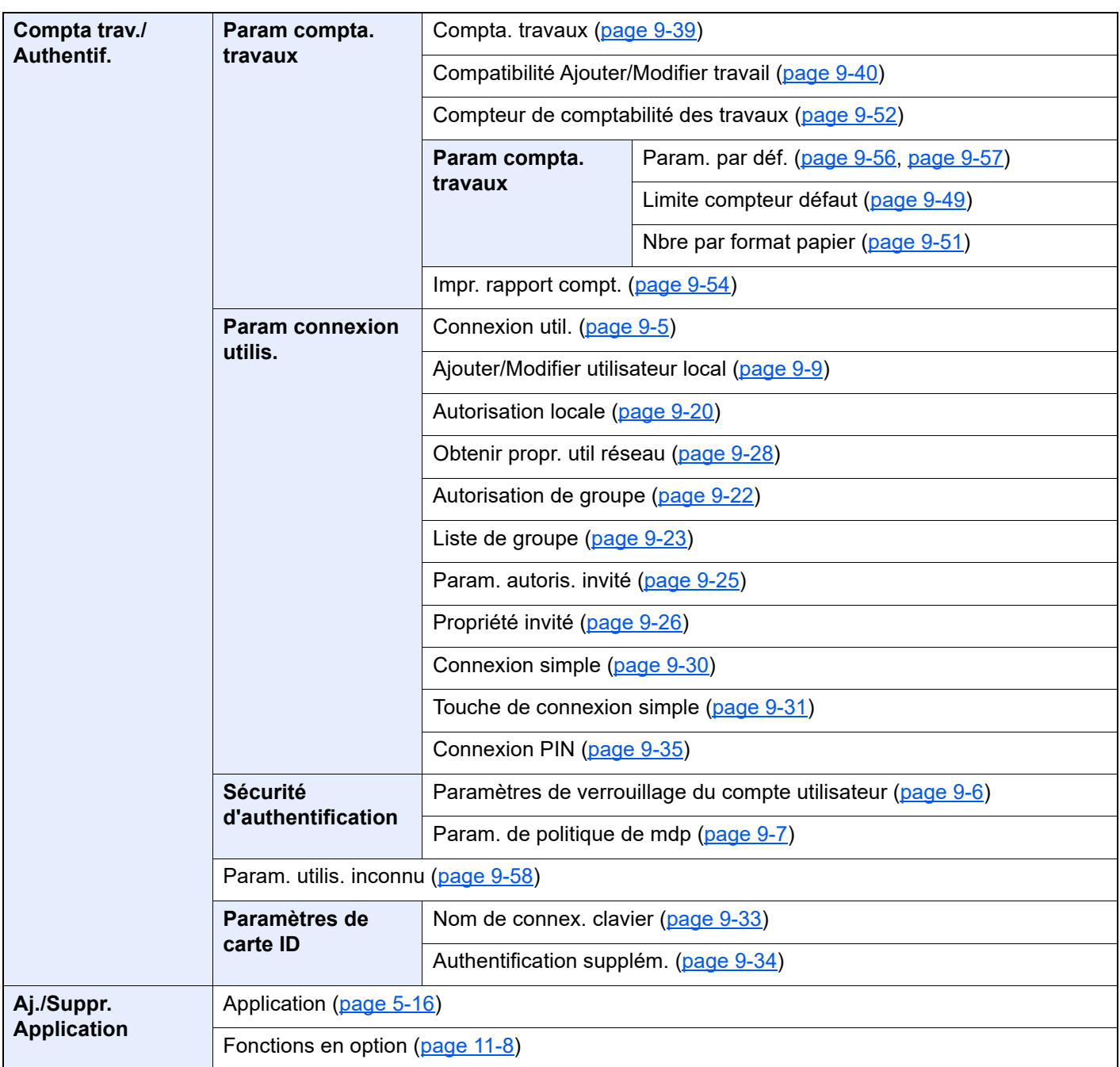

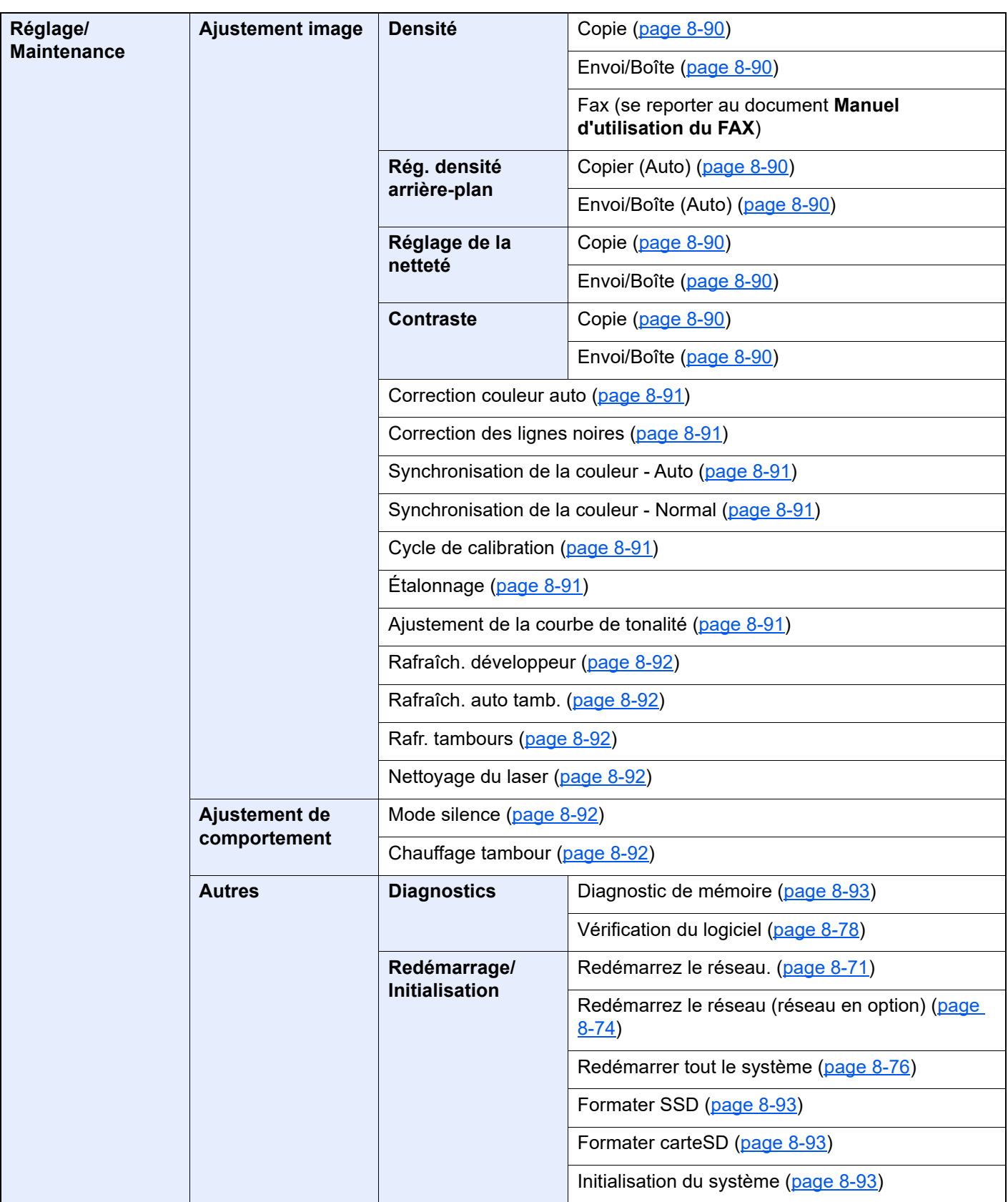

# Informations légales 1 et de sécurité

Prendre connaissance de ces informations avant d'utiliser la machine. Ce chapitre aborde les sujets suivants :

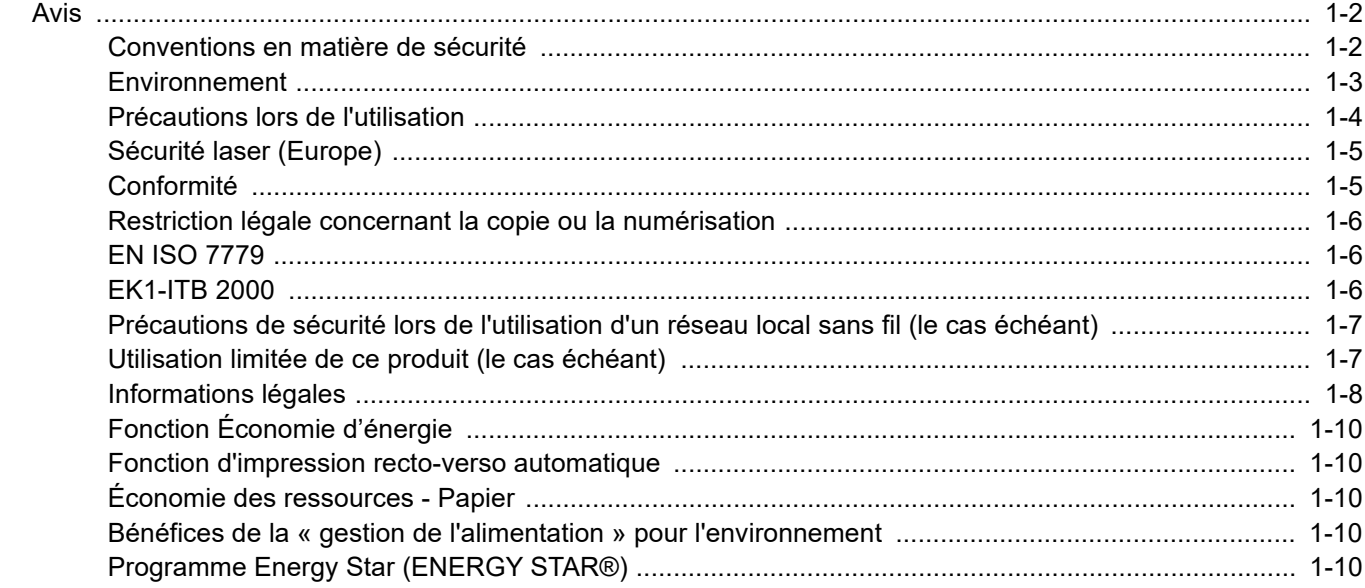

# <span id="page-56-0"></span>Avis

## <span id="page-56-1"></span>Conventions en matière de sécurité

Les sections du présent manuel ainsi que les éléments de la machine marqués de symboles sont des avertissements de sécurité, destinés, d'une part, à assurer la protection de l'utilisateur, d'autres personnes et des objets environnants et, d'autre part, à garantir une utilisation correcte et sûre de la machine. Les symboles et leur signification figurent cidessous.

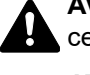

**AVERTISSEMENT** : le non-respect de ces points ou le manque d'attention vis-à-vis de ceux-ci risque de provoquer des blessures graves, voire la mort.

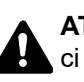

**ATTENTION** : Le non-respect de ces points ou le manque d'attention vis-à-vis de ceuxci risque de provoquer des blessures graves ou d'occasionner des dommages mécaniques.

#### **Symboles**

Le symbole  $\triangle$  indique que la section concernée comprend des avertissements de sécurité. Ils attirent l'attention du lecteur sur des points spécifiques.

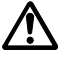

… [Avertissement d'ordre général]

 $\bigwedge$  … [Avertissement relatif à une température élevée]

Le symbole  $\odot$  indique que la section concernée contient des informations sur des opérations interdites. Il précède les informations spécifiques relatives à ces opérations interdites.

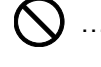

 $\big\}$  … [Avertissement relatif à une opération interdite]

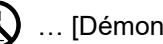

 $\bigotimes$  ... [Démontage interdit]

Le symbole  $\bullet$  indique que la section concernée contient des informations sur des opérations qui doivent être exécutées. Il précède les informations spécifiques relatives à ces opérations requises.

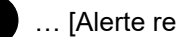

… [Alerte relative à une action requise]

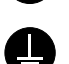

**RE** ... [Retirer la fiche du cordon d'alimentation de la prise]

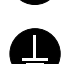

… [Toujours brancher la machine sur une prise raccordée à la terre]

Contacter le technicien pour demander le remplacement du présent manuel d'utilisation si les avertissements en matière de sécurité sont illisibles ou si le manuel lui-même est manquant (prestation donnant lieu à facturation).

#### **REMARQUE**

Un original qui ressemble à un billet de banque ne peut pas être copié correctement parce que cet appareil est équipé d'un dispositif de prévention contre la contrefaçon.

#### <span id="page-57-0"></span>Environnement

Les conditions d'environnement d'utilisation sont les suivantes :

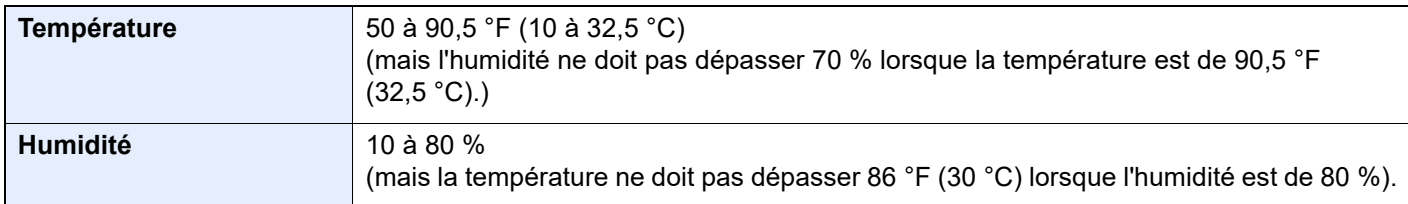

Éviter les emplacements suivants lorsque vous sélectionnez un site d'accueil pour la machine.

- Éviter la proximité d'une fenêtre ou l'exposition directe à la lumière du soleil.
- Éviter les endroits soumis aux vibrations.
- Éviter les endroits soumis à d'importantes fluctuations de température.
- Éviter les endroits directement exposés à l'air chaud ou à l'air froid.
- Éviter les endroits mal ventilés.

Si le revêtement du sol n'est pas très résistant, il risque d'être endommagé par les roulettes lors d'un déplacement ultérieur de la machine.

De petites quantités d'ozone sont libérées pendant les opérations de copie, mais ces quantités ne représentent aucun risque pour l'être humain. Si toutefois la machine est utilisée pendant une période prolongée dans une pièce mal aérée ou en cas de tirage d'un très grand nombre de copies, l'odeur dégagée peut devenir incommodante. Afin de conserver un environnement de travail approprié au tirage de copies, nous recommandons d'aérer correctement la pièce.

## <span id="page-58-0"></span>Précautions lors de l'utilisation

#### **Précautions à prendre lors de la manipulation de consommables**

# ATTENTION

Ne pas tenter d'incinérer les parties contenant du toner. Des étincelles dangereuses risquent de provoquer des brûlures.

Conserver les parties contenant du toner hors de portée des enfants.

Si le toner s'écoule d'une partie contenant du toner, éviter l'inhalation, l'ingestion ainsi que le contact avec les yeuxou la peau.

- En cas d'inhalation de toner, se rendre dans un endroit aéré et se gargariser avec de grandes quantités d'eau. En cas de toux, consulter un médecin.
- En cas d'ingestion de toner, se rincer la bouche et boire 1 ou 2 verres d'eau pour diluer le produit dans l'estomac. Si nécessaire, consulter un médecin.
- En cas de contact du toner avec les yeux, rincer abondamment à l'eau courante. En cas d'inconfort persistant, consulter un médecin.
- En cas de contact du toner avec la peau, laver avec du savon et de l'eau.

Ne pas tenter de forcer l'ouverture ou de détruire les parties contenant du toner.

#### **Autres précautions**

Renvoyer la cartouche de toner usagée et le bac de récupération de toner au concessionnaire ou au service aprèsvente. Les cartouches de toner et les bacs de récupération de toner seront recyclés ou détruits conformément aux réglementations locales.

Ne pas stocker la machine dans un local exposé à la lumière directe du soleil.

Stocker la machine dans un local ayant une température inférieure à 40 °C et ne risquant pas de subir des variations brutales de température ou d'humidité.

Si la machine n'est pas utilisée pendant une période prolongée, protéger le papier de l'humidité en le retirant du magasin et du bac MF et en le plaçant dans son emballage d'origine.

## <span id="page-59-0"></span>Sécurité laser (Europe)

Le rayonnement laser peut être dangereux pour le corps humain. Par conséquent, le rayonnement laser émis à l'intérieur de la machine est hermétiquement enfermé dans le boîtier de protection et le capot externe. Dans des conditions normales d'utilisation de la machine, il n'y a aucune fuite du rayonnement de la machine.

Conformément à la norme IEC/EN 60825-1:2014, la machine est classée comme produit laser de Class 1.

**Caution**: l'exécution de procédures autres que celles décrites dans le présent manuel risque d'entraîner une exposition dangereuse au rayonnement laser.

Les étiquettes ci-dessous sont apposées sur l'unité laser de numérisation à l'intérieur de la machine et ne sont pas directement accessibles à l'utilisateur.

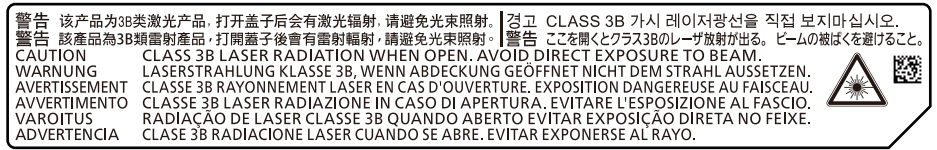

Des informations relatives aux produits laser de CLASS 1 sont fournies sur l'étiquette signalétique.

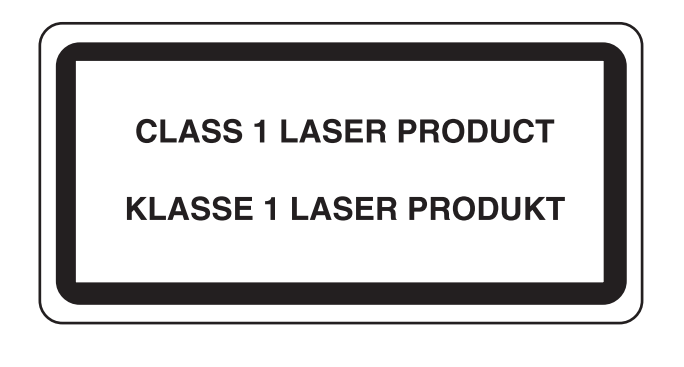

## <span id="page-59-1"></span>**Conformité**

Triumph-Adler GmbH déclare par la présente que l'équipement radio type 2508ci, 3508ci, 4008ci, 5008ci, 6008ci et 7008ci est conforme à la Directive 2014/53/EU.

Le texte intégral de la déclaration de conformité CE est disponible à l'adresse suivante :

https://www.triumph-adler.com/downloads

https://www.triumph-adler.de/ta-de-de/support/downloads

https://www.utax.com/downloads

https://www.utax.de/de-de/hardware/download-center

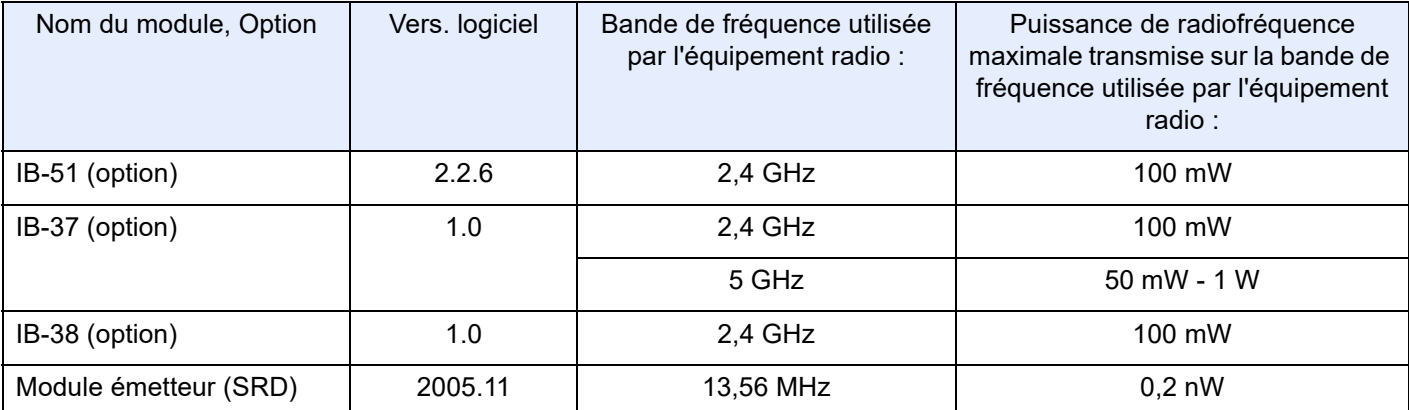

#### <span id="page-60-0"></span>Restriction légale concernant la copie ou la numérisation

Il peut être interdit de copier et de numériser des documents protégés par des droits d'auteur sans l'autorisation préalable du propriétaire des droits d'auteur (copyright).

La copie ou la numérisation des articles suivants est interdite et peut faire l'objet de poursuites judiciaires. Cette liste n'est pas exhaustive. Ne copiez pas et ne numérisez pas volontairement les articles qui ne doivent pas être copiés ou numérisés.

- Monnaie de papier
- Billets de banque
- Actions et obligations
- **Timbres**
- **Passeport**
- Certificats

La législation et les réglementations locales peuvent interdire ou restreindre la copie et la numérisation d'articles non mentionnés ci-dessus.

## <span id="page-60-1"></span>EN ISO 7779

Maschinenlärminformations-Verordnung 3. GPSGV, 06.01.2004: Der höchste Schalldruckpegel beträgt 70 dB (A) oder weniger gemäß EN ISO 7779.

## <span id="page-60-2"></span>EK1-ITB 2000

Das Gerät ist nicht für die Benutzung im unmittelbaren Gesichtsfeld am Bildschirmarbeitsplatz vorgesehen. Um störende Reflexionen am Bildschirmarbeitsplatz zu vermeiden, darf dieses Produkt nicht im unmittelbaren Gesichtsfeld platziert werden.

## <span id="page-61-0"></span>Précautions de sécurité lors de l'utilisation d'un réseau local sans fil (le cas échéant)

Le réseau local sans fil permet l'échange d'informations entre les points d'accès sans fil au lieu d'utiliser un câble réseau, ce qui offre avantage d'établir une connexion au réseau local sans fil librement au sein d'un espace dans lequel les ondes radio peuvent être transmises.

D'autre part, les problèmes suivants peuvent se produire si les paramètres de sécurité ne sont pas configurés, car les ondes radio peuvent passer à travers les obstacles (y compris les murs) et atteindre tout point au sein d'un certain espace.

#### **Consultation secrète du contenu de la communication**

Un tiers ayant des objectifs malveillants peut intentionnellement surveiller les ondes radio et obtenir un accès non autorisé au contenu de communication suivant.

- Informations personnelles, y compris ID, mots de passe et numéros de carte de crédit
- Contenu des messages électroniques

#### **Intrusion illégale**

Un tiers ayant des objectifs malveillants peut obtenir un accès non autorisé aux réseaux personnels ou d'entreprise et y effectuer les actions illégales suivantes.

- Extraction d'informations personnelles et confidentielles (fuite d'informations)
- Entrée dans la communication en se faisant passer pour une personne spécifique et en distribuant des informations non autorisées (spoofing)
- Modification et retransmission des communications interceptées (falsification)
- Transmission de virus informatiques et destruction des données et systèmes (destruction)

Les cartes réseau sans fil et les points d'accès sans fil contiennent des mécanismes de sécurité intégrés pour faire face à ces problèmes et réduire la possibilité que ces problèmes se produisent en configurant les paramètres de sécurité des produits réseau sans fil lorsque le produit est utilisé.

Il est recommandé aux clients de prendre leurs responsabilités et d'utiliser leur bon sens lors de la configuration des paramètres de sécurité et de s'assurer qu'ils comprennent totalement les problèmes pouvant se produire lorsque le produit est utilisé sans configurer les paramètres de sécurité.

## <span id="page-61-1"></span>Utilisation limitée de ce produit (le cas échéant)

- Les ondes radio transmises par ce produit peuvent affecter l'équipement médical. Lors de l'utilisation de ce produit dans un établissement médical ou à proximité d'instruments médicaux, utiliser ce produit selon les instructions et précautions fournies par l'administrateur de l'établissement ou celles qui sont fournies sur les instruments médicaux.
- Les ondes radio transmises par ce produit peuvent affecter l'équipement de contrôle automatique, y compris les portes automatiques et les alarmes incendie. Lors de l'utilisation de ce produit à proximité d'équipement de contrôle automatique, utiliser ce produit selon les instructions et les précautions fournies sur l'équipement de contrôle automatique.
- Si ce produit est utilisé dans des appareils qui sont directement liés au service, y compris les avions, trains, navires et automobiles ou si ce produit est utilisé dans des applications exigeant une fiabilité et sécurité élevées pour fonctionner et dans des appareils qui exigent de la précision, y compris ceux qui sont utilisé dans la prévention de catastrophes et la prévention criminelle, ainsi que ceux qui sont utilisés pour différents buts de sécurité, utiliser ce produit après avoir tenu compte de la conception de sécurité de l'ensemble du système, y compris l'adoption d'une conception de sécurité intégrée et d'une conception de redondance pour le maintien de la fiabilité et de la sécurité de l'ensemble du système. Ce produit n'est pas prévu pour être utilisé dans les applications qui exigent une fiabilité et sécurité élevées, y compris les instruments aérospatiaux, l'équipement des grands axes de communication, l'équipement de contrôle de centrale nucléaire et l'équipement médical, aussi la décision d'utiliser ou non ce produit dans ces applications doit être pondérée et déterminée de manière exhaustive.

## <span id="page-62-0"></span>Informations légales

La copie ou la reproduction de tout ou partie de ce manuel est interdite sans le consentement écrit préalable du titulaire du copyright.

#### **Marques commerciales**

- PRESCRIBE est une marque déposée de Kyocera Corporation.
- KPDL est une marque de Kyocera Corporation.
- Microsoft, Windows, Windows Server, Internet Explorer, Excel et PowerPoint sont des marques déposées ou des marques de Microsoft Corporation aux États-Unis et/ou dans d'autres pays.
- PCL est une marque déposée de Hewlett-Packard Company.
- Adobe Acrobat, Adobe Reader et PostScript sont des marques de Adobe Systems, Incorporated.
- Ethernet est une marque déposée de Xerox Corporation.
- IBM et IBM PC/AT sont des marques de International Business Machines Corporation.
- AppleTalk, Bonjour, Macintosh et Mac OS sont des marques d'Apple Inc., enregistrées aux États-Unis et dans d'autres pays.
- Toutes les polices européennes installées sur cette machine sont sous contrat de licence de Monotype Imaging Inc.
- Helvetica, Palatino et Times sont des marques déposées de Linotype GmbH.
- ITC Avant Garde Gothic, ITC Bookman, ITC ZapfChancery et ITC ZapfDingbats sont des marques déposées de International Typeface Corporation.
- ThinPrint est une marque de Cortado AG en Allemagne et dans d'autres pays.
- Les polices UFST™ MicroType® de Monotype Imaging Inc. sont installées sur cette machine.
- iPad, iPhone et iPod touch sont des marques d'Apple Inc., enregistrées aux États-Unis et dans d'autres pays.
- AirPrint et le logo AirPrint sont des marques déposées d'Apple Inc.
- iOS est une marque ou marque déposée de Cisco aux États-Unis et dans d'autres pays, utilisée sous licence par Apple Inc.
- Google est une marque et/ou marque déposée de Google LLC.
- Mopria™ est une marque déposée de Mopria™ Alliance.
- Wi-Fi, Wi-Fi Direct et Wi-Fi Protected Setup sont des marques et/ou des marques déposées de Wi-Fi Alliance.
- Avec la technologie ABBYY FineReader. ABBYY et FineReader sont des marques d'ABBYY Software Ltd.
- RealVNC, VNC et RFB sont des marques déposées de RealVNC Ltd. aux États-Unis et dans d'autres pays.

Tous les autres noms de marques et de produits sont des marques ou des marques déposées appartenant à leurs propriétaires respectifs. Les symboles ™ et ® ne sont pas employés dans ce manuel d'utilisation.

#### **Monotype Imaging License Agreement**

- 1 *Software* shall mean the digitally encoded, machine readable, scalable outline data as encoded in a special format as well as the UFST Software.
- 2 You agree to accept a non-exclusive license to use the Software to reproduce and display weights, styles and versions of letters, numerals, characters and symbols (*Typefaces*) solely for your own customary business or personal purposes at the address stated on the registration card you return to Monotype Imaging. Under the terms of this License Agreement, you have the right to use the Fonts on up to three printers. If you need to have access to the fonts on more than three printers, you need to acquire a multiuser license agreement which can be obtained from Monotype Imaging. Monotype Imaging retains all rights, title and interest to the Software and Typefaces and no rights are granted to you other than a License to use the Software on the terms expressly set forth in this Agreement.
- 3 To protect proprietary rights of Monotype Imaging, you agree to maintain the Software and other proprietary information concerning the Typefaces in strict confidence and to establish reasonable procedures regulating access to and use of the Software and Typefaces.
- 4 You agree not to duplicate or copy the Software or Typefaces, except that you may make one backup copy. You agree that any such copy shall contain the same proprietary notices as those appearing on the original.
- 5 This License shall continue until the last use of the Software and Typefaces, unless sooner terminated. This License may be terminated by Monotype Imaging if you fail to comply with the terms of this License and such failure is not remedied within thirty (30) days after notice from Monotype Imaging. When this License expires or is terminated, you shall either return to Monotype Imaging or destroy all copies of the Software and Typefaces and documentation as requested.
- 6 You agree that you will not modify, alter, disassemble, decrypt, reverse engineer or decompile the Software.
- 7 Monotype Imaging warrants that for ninety (90) days after delivery, the Software will perform in accordance with Monotype Imaging-published specifications, and the diskette will be free from defects in material and workmanship. Monotype Imaging does not warrant that the Software is free from all bugs, errors and omissions.

The parties agree that all other warranties, expressed or implied, including warranties of fitness for a particular purpose and merchantability, are excluded.

8 Your exclusive remedy and the sole liability of Monotype Imaging in connection with the Software and Typefaces is repair or replacement of defective parts, upon their return to Monotype Imaging.

In no event will Monotype Imaging be liable for lost profits, lost data, or any other incidental or consequential damages, or any damages caused by abuse or misapplication of the Software and Typefaces.

- 9 Massachusetts U.S.A. law governs this Agreement.
- 10 You shall not sublicense, sell, lease, or otherwise transfer the Software and/or Typefaces without the prior written consent of Monotype Imaging.
- 11 Use, duplication or disclosure by the Government is subject to restrictions as set forth in the Rights in Technical Data and Computer Software clause at FAR 252-227-7013, subdivision (b)(3)(ii) or subparagraph (c)(1)(ii), as appropriate. Further use, duplication or disclosure is subject to restrictions applicable to restricted rights software as set forth in FAR 52.227-19 (c)(2).
- 12 You acknowledge that you have read this Agreement, understand it, and agree to be bound by its terms and conditions. Neither party shall be bound by any statement or representation not contained in this Agreement. No change in this Agreement is effective unless written and signed by properly authorized representatives of each party. By opening this diskette package, you agree to accept the terms and conditions of this Agreement.

#### **Licence de logiciel open source**

Pour la « Licence de logiciel open source », accéder à les URL suivantes. https://www.triumph-adler.com/support/downloads https://www.utax.com/C12571260052E282/direct/download-centre

# <span id="page-64-0"></span>Fonction Économie d'énergie

L'appareil est équipé d'un mode faible consommation où la consommation d'énergie reste réduite une fois qu'un certain délai s'est écoulé depuis la dernière utilisation de l'appareil, ainsi que d'un mode veille où les fonctions d'imprimante et de télécopie restent en mode attente mais la consommation d'énergie reste réduite à un minimum lorsque l'appareil n'est pas utilisé pendant un délai défini.

- [Mode faible consommation \(page 2-45\)](#page-109-0)
- [Veille \(page 2-45\)](#page-109-1)
- [Temporisation d'arrêt \(modèles pour l'Europe\) \(page 2-47\)](#page-111-0)

## <span id="page-64-1"></span>Fonction d'impression recto-verso automatique

Cet appareil inclut l'impression recto-verso comme fonction standard. Par exemple, en imprimant deux originaux recto sur une seule feuille de papier en impression recto-verso, il est possible de réduire la quantité de papier utilisé.

 $\rightarrow$  [Recto verso \(page 6-64\)](#page-359-0)

L'impression recto verso réduit la consommation de papier et contribue à préserver les ressources forestières. Le mode recto verso réduit également la quantité de papier devant être acheté et, par conséquent, les coûts. Il est recommandé de régler par défaut sur le mode recto verso les machines pouvant imprimer en recto verso.

# <span id="page-64-2"></span>Économie des ressources - Papier

Pour préserver et utiliser de manière durable les ressources forestières, il est recommandé d'utiliser du papier recyclé et vierge certifié selon les initiatives de gérance environnementale ou disposant de labels écologiques reconnus,

conformes à la norme EN 12281:2002\* ou tout équivalent.

Cette machine prend également en charge l'impression sur papier de 64 g/m<sup>2</sup>. Ce papier contient moins de matériaux bruts et peut contribuer à une économie supplémentaire des ressources forestières.

\* : EN12281:2002 « Papier d'impression et de bureau - Spécifications pour papier pour photocopie pour procédés de reproduction par toner sec »

Le revendeur et le technicien peuvent fournir des informations sur les types de papier recommandés.

## <span id="page-64-3"></span>Bénéfices de la « gestion de l'alimentation » pour l'environnement

Pour réduire la consommation de courant lorsqu'elle n'est pas utilisée, cette machine est dotée d'une fonction de gestion d'alimentation qui active automatiquement le mode d'économie d'énergie au bout d'un certain temps d'inutilisation.

Bien que la machine mette quelques instants à revenir en mode PRÊT lorsqu'elle sort du mode économie d'énergie, une réduction considérable de la consommation d'énergie est possible. Il est recommandé d'utiliser la machine avec le délai d'activation du mode économie d'énergie réglé sur le paramètre par défaut.

## <span id="page-64-4"></span>Programme Energy Star (ENERGY STAR®)

Nous participons au programme ENERGY STAR®.

Nous fournissons des produits conformes ENERGY STAR® au marché.

ENERGY STAR® est un programme d'efficience énergétique ayant pour but le développement et la promotion de l'utilisation des produits ayant une grande efficience énergétique afin d'empêcher le réchauffement global. Grâce à l'achat de produits conformes ENERGY STAR<sup>®</sup>, les clients peuvent contribuer à la réduction des émissions de gaz à effet de serre durant l'utilisation du produit et à réduire les coûts liés à l'énergie.

# 2 Installation et préparation de la machine

Ce chapitre fournit des informations pour l'administrateur de cette machine, comme la nomenclature, la connexion des câbles et l'installation du logiciel.

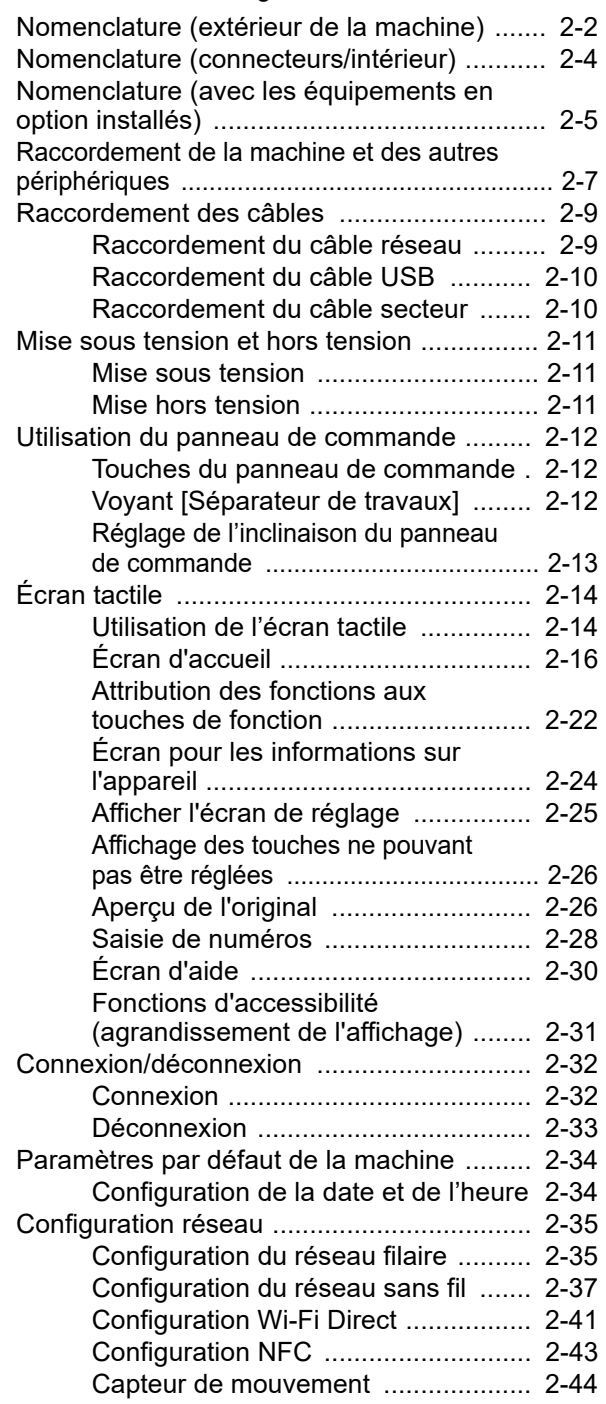

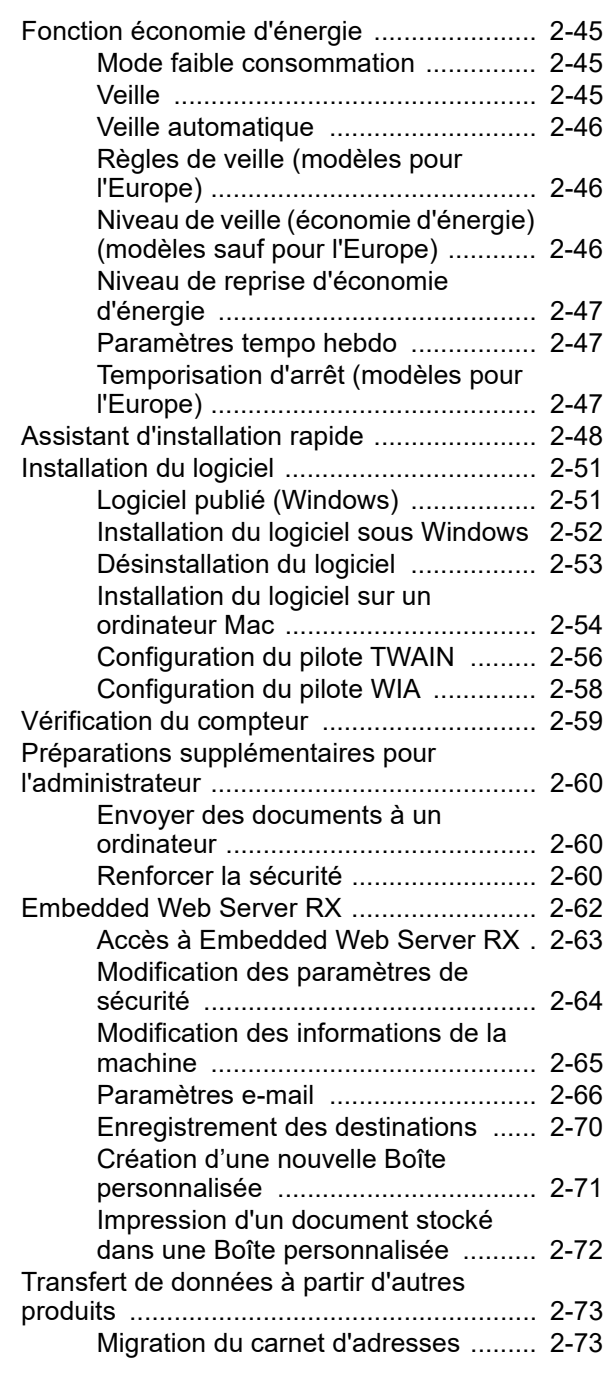

# <span id="page-66-0"></span>Nomenclature (extérieur de la machine)

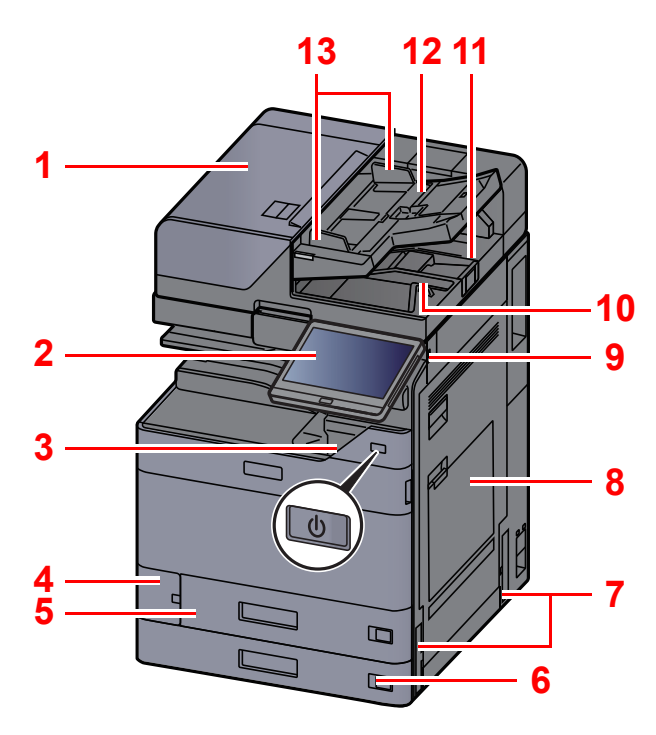

- <span id="page-66-1"></span>1 Chargeur de documents
- <span id="page-66-2"></span>2 Panneau de commande
- <span id="page-66-3"></span>3 Interrupteur d'alimentation
- <span id="page-66-4"></span>4 Capot du bac de récupération de toner
- <span id="page-66-17"></span>5 Magasin 1
- <span id="page-66-18"></span>6 Magasin 2
- <span id="page-66-12"></span>7 Poignées
- <span id="page-66-5"></span>8 Bac MF
- <span id="page-66-6"></span>9 Logement mémoire USB
- <span id="page-66-7"></span>10 Table d'éjection des originaux
- <span id="page-66-16"></span>11 Butée d'original

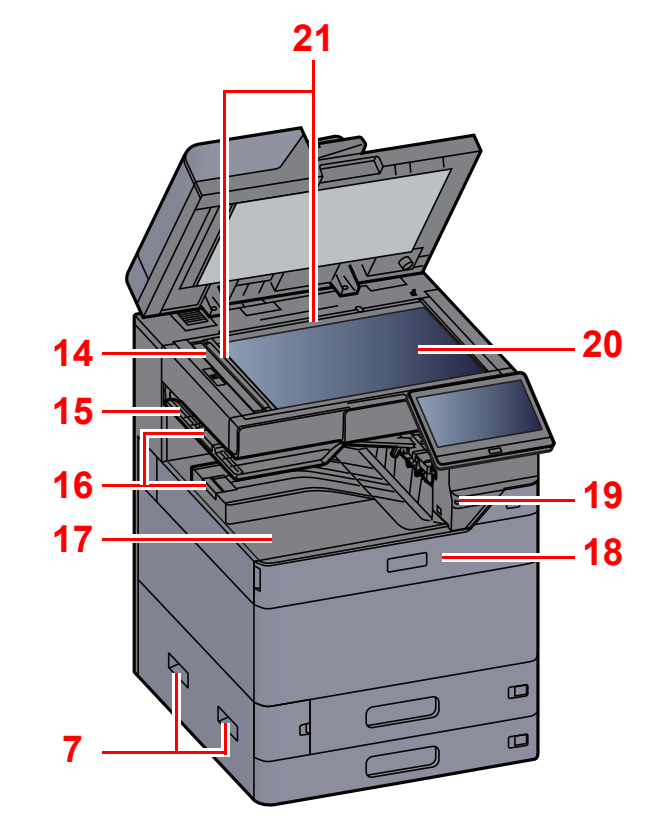

- <span id="page-66-8"></span>12 Plateau des originaux
- <span id="page-66-9"></span>13 Guides de largeur des originaux
- <span id="page-66-10"></span>14 Verre fendu
- <span id="page-66-20"></span>15 Plateau du séparateur de travaux
- <span id="page-66-19"></span>16 Butée de papier
- <span id="page-66-11"></span>17 Plateau intérieur
- <span id="page-66-14"></span>18 Capot avant
- <span id="page-66-21"></span>19 Capteur de mouvement
- <span id="page-66-15"></span>20 Glace d'exposition
- <span id="page-66-13"></span>21 Plaques d'indication du format de l'original

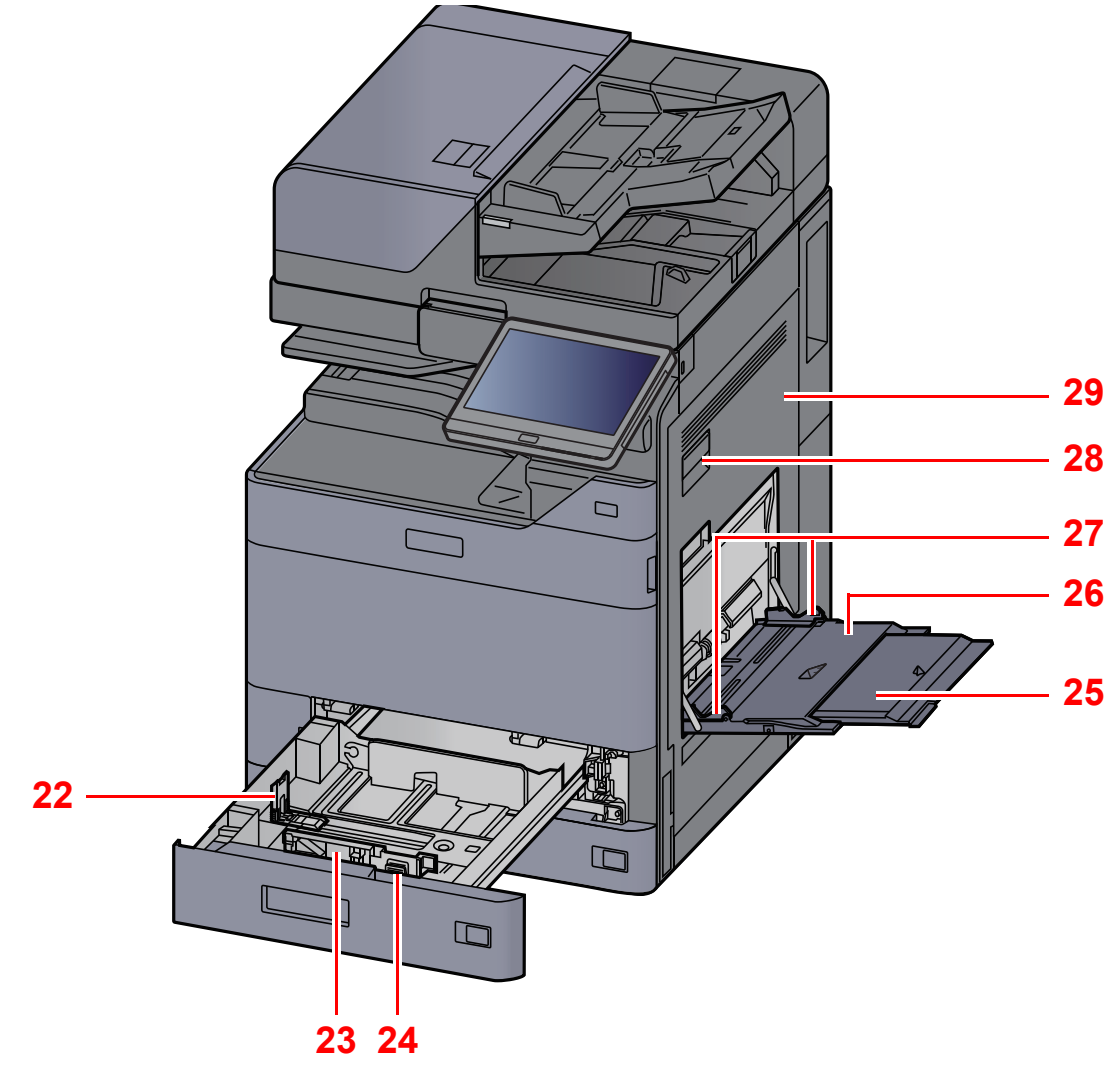

- <span id="page-67-0"></span>22 Guide de longueur du papier
- <span id="page-67-1"></span>23 Guide de largeur papier
- <span id="page-67-2"></span>24 Taquet de réglage de largeur papier
- <span id="page-67-3"></span>25 Section de plateau de support du bac MF
- <span id="page-67-4"></span>26 Bac MF
- <span id="page-67-6"></span>27 Guide de largeur papier
- <span id="page-67-5"></span>28 Levier de capot droit 1
- <span id="page-67-7"></span>29 Capot droit 1

# <span id="page-68-0"></span>Nomenclature (connecteurs/intérieur)

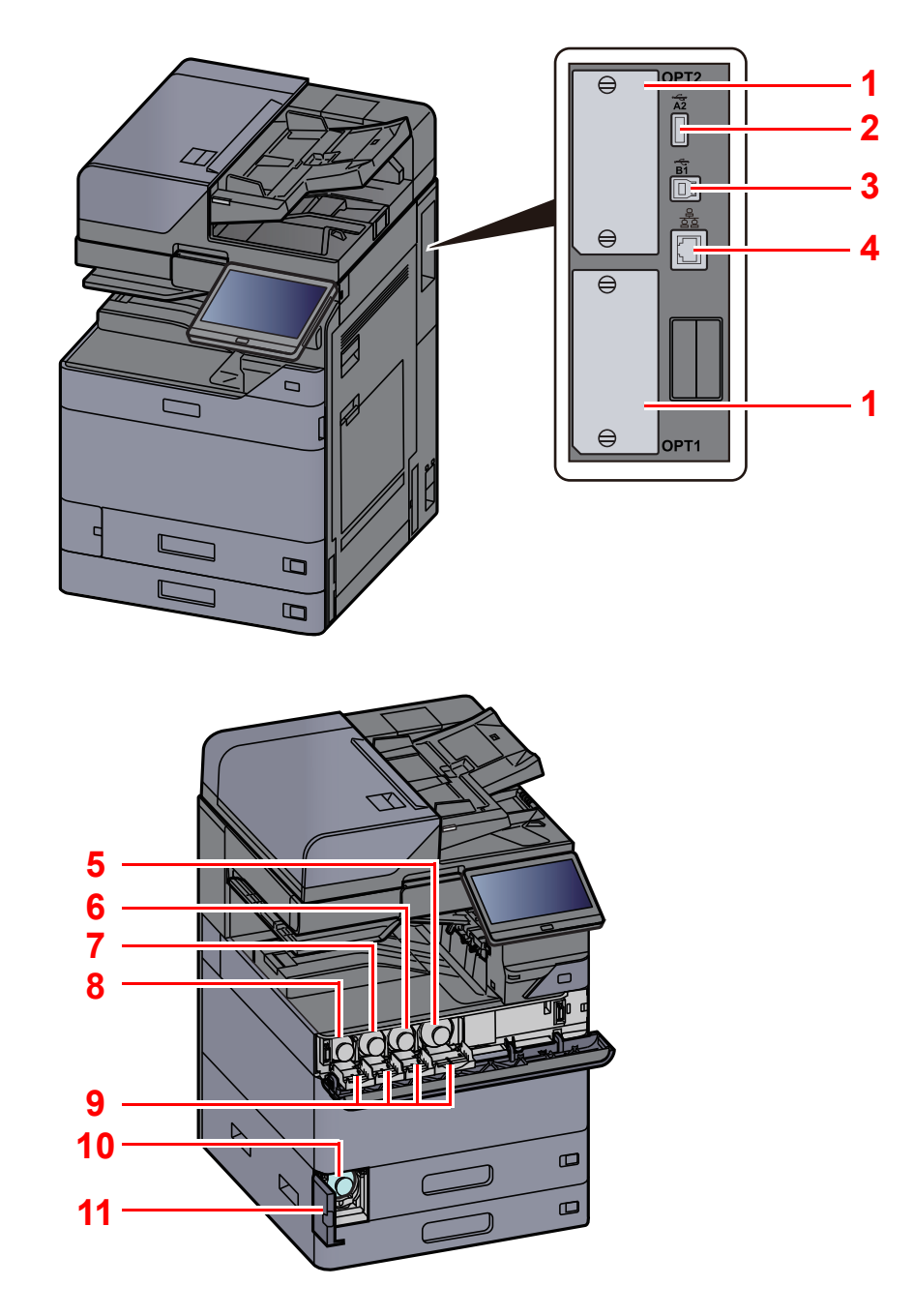

- <span id="page-68-10"></span>1 Logement d'interface en option
- <span id="page-68-8"></span>2 Port USB
- <span id="page-68-9"></span>3 Connecteur d'interface USB
- <span id="page-68-11"></span>4 Connecteur d'interface réseau
- <span id="page-68-1"></span>5 Cartouche de toner (Black)
- <span id="page-68-2"></span>6 Cartouche de toner (Magenta)
- <span id="page-68-3"></span>7 Cartouche de toner (Cyan)
- <span id="page-68-4"></span>8 Cartouche de toner (Yellow)
- <span id="page-68-6"></span>9 Capot de cartouche de toner
- <span id="page-68-7"></span>10 Bac de récupération de toner
- <span id="page-68-5"></span>11 Capot du bac de récupération de toner

# <span id="page-69-0"></span>Nomenclature (avec les équipe[m](#page-68-11)ents en option installés)

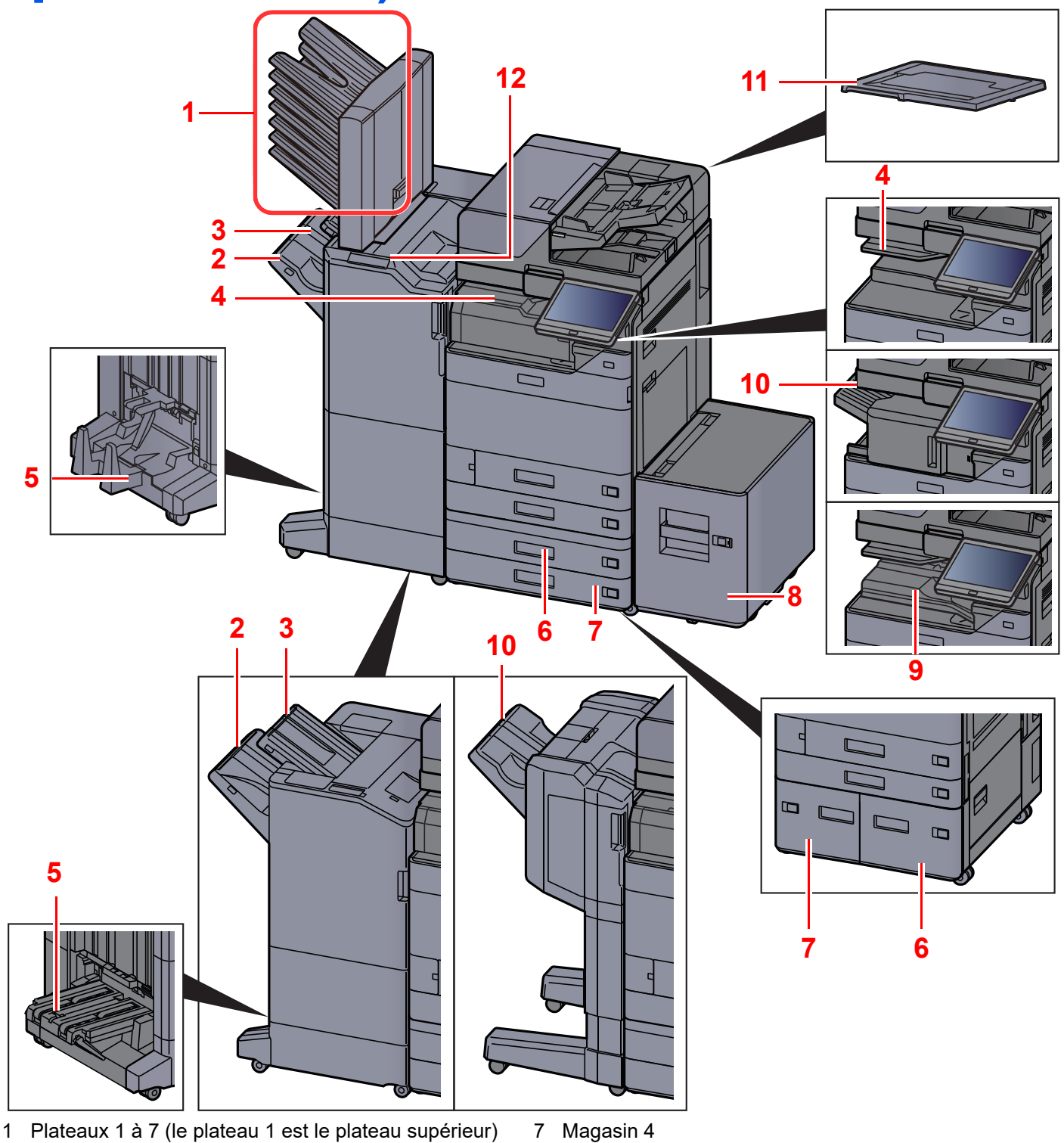

- <span id="page-69-4"></span><span id="page-69-2"></span>2 Plateau A
- <span id="page-69-3"></span>3 Plateau B
- <span id="page-69-10"></span>4 Plateau du séparateur de travaux
- <span id="page-69-1"></span>5 Plateau de pli
- <span id="page-69-6"></span>6 Magasin 3
- [Matériel en option \(page 11-2\)](#page-741-0)
- <span id="page-69-9"></span>7 Magasin 4
- <span id="page-69-7"></span>8 Magasin 5
- <span id="page-69-11"></span>9 Plateau décalage int.
- <span id="page-69-5"></span>10 Plateau du module de finition
- <span id="page-69-12"></span>11 Capot des originaux
- <span id="page-69-8"></span>12 Section de commande du module de finition
- [Agrafage manuel \(page 5-79\)](#page-294-0)  $\blacktriangleright$

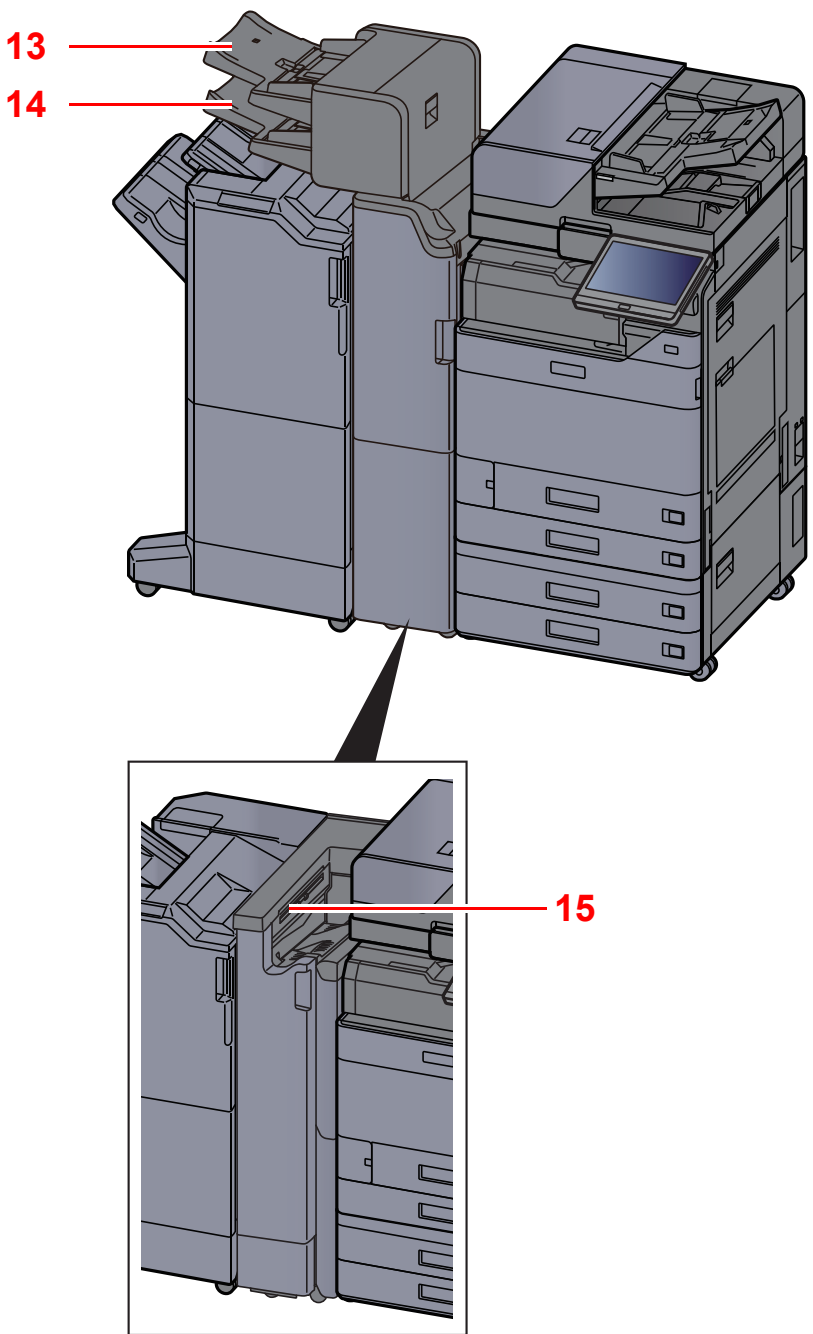

- <span id="page-70-1"></span>13 Plateau d'insertion 1
- <span id="page-70-2"></span>14 Plateau d'insertion 2
- <span id="page-70-0"></span>15 Plateau de l'unité de pliage en Z
- $\rightarrow$  [Matériel en option \(page 11-2\)](#page-741-0)

# <span id="page-71-0"></span>Raccordement de la machine et des autres périphériques

Préparer les câbles nécessaires à l'environnement et à l'utilisation de la machine.

**Lors du raccordement de la machine à l'ordinateur via USB**

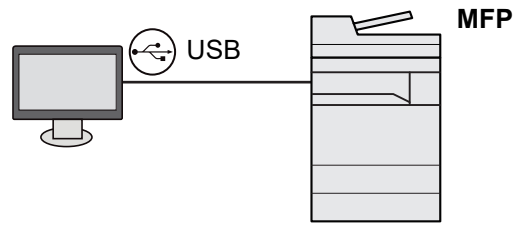

**Lors du raccordement de la machine à l'ordinateur ou à la tablette par câble réseau, Wi-Fi, ou Wi-Fi Direct**

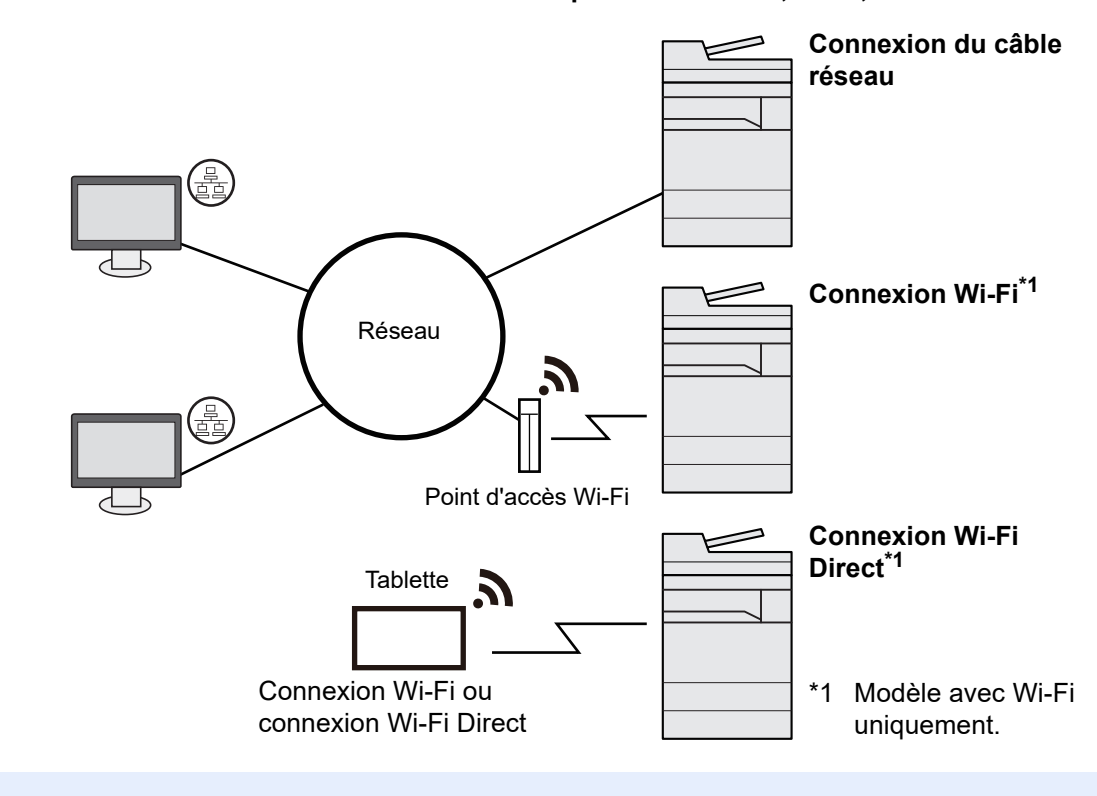

#### **REMARQUE**

En cas d'utilisation d'un réseau local sans fil, consulter ce qui suit.

[Configuration du réseau sans fil \(page 2-37\)](#page-101-0)  $\Delta \mathbf{r}$
#### **Câbles pouvant être utilisés**

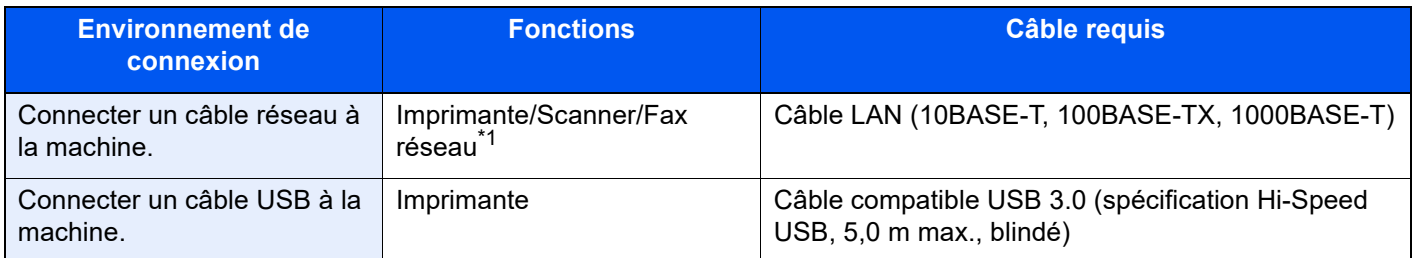

\*1 Fonction disponible si le kit de fax en option est installé. Pour plus d'informations sur l'utilisation du fax réseau, se reporter au **Manuel d'utilisation du FAX**.

#### **IMPORTANT**

**L'utilisation d'un câble différent d'un câble compatible USB 3.0 peut causer une panne.**

# Raccordement des câbles

# <span id="page-73-0"></span>Raccordement du câble réseau

#### **IMPORTANT**

**S'assurer que la machine est hors tension.**

 $\blacktriangleright$  [Mise hors tension \(page 2-11\)](#page-75-0)

#### **1 Raccorder le câble à la machine.**

1 Raccorder le câble réseau au connecteur d'interface réseau.

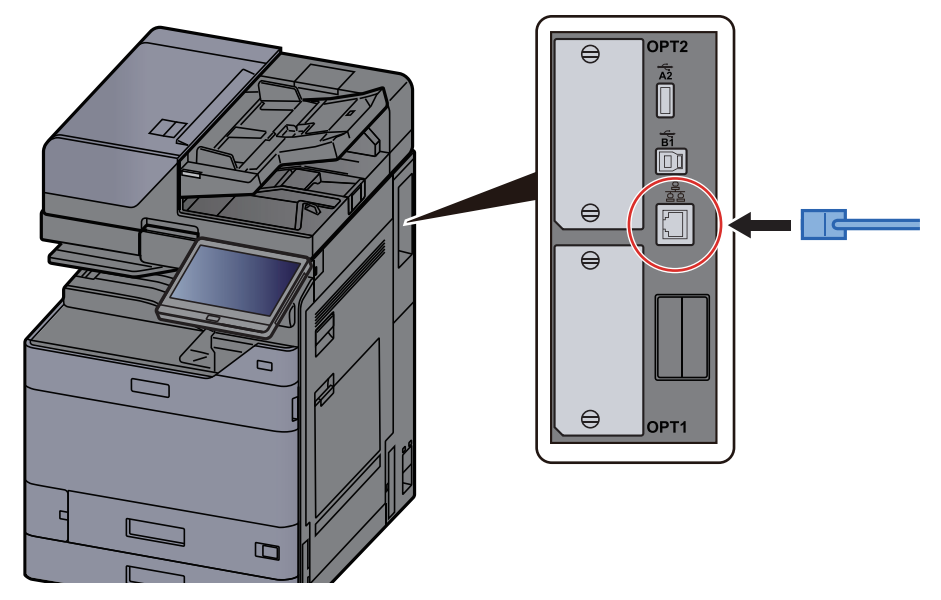

2 Raccorder l'autre extrémité du câble au concentrateur ou au PC.

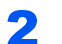

2 Mettre la machine sous tension, puis configurer le réseau.

[Configuration réseau \(page 2-35\)](#page-99-0)

## Raccordement du câble USB

**IMPORTANT**

**S'assurer que la machine est hors tension.**

← [Mise hors tension \(page 2-11\)](#page-75-0)

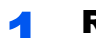

#### **1 Raccorder le câble à la machine.**

1 Raccorder le câble USB au connecteur d'interface USB situé sur le côté gauche de la machine.

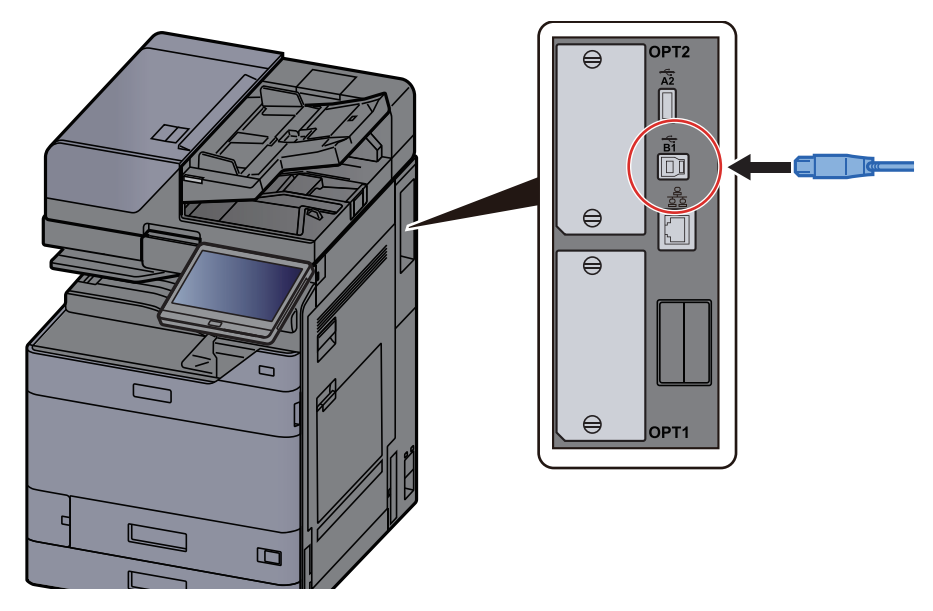

2 Raccorder l'autre extrémité du câble au PC.

2 Mettez la machine sous tension.

### Raccordement du câble secteur

#### **1 Raccorder le câble à la machine.**

Raccorder une extrémité du câble secteur fourni à la machine et l'autre extrémité à une prise secteur.

#### **IMPORTANT**

**Utiliser uniquement le câble secteur fourni avec la machine.** 

# Mise sous tension et hors tension

## Mise sous tension

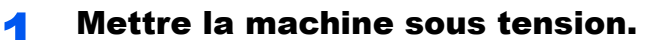

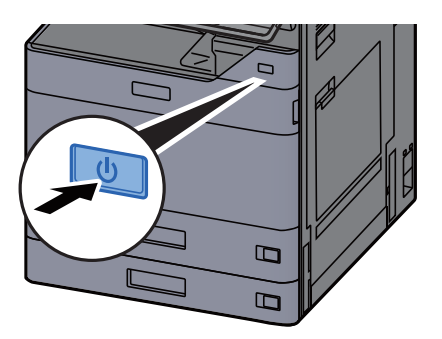

### <span id="page-75-0"></span>Mise hors tension

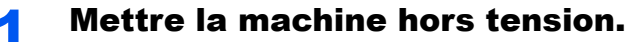

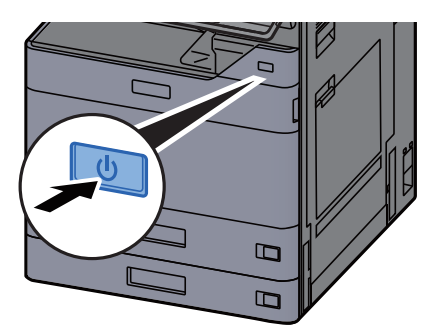

Le message de confirmation pour la mise hors tension est affiché.

- [Aff.mess. mise hrs tens. \(page 8-11\)](#page-423-0)
- La mise hors tension prend plusieurs minutes.

# **ATTENTION**

**Si la machine n'est pas utilisée pendant une longue période (par ex. la nuit), la mettre hors tension avec l'interrupteur d'alimentation. Si la machine n'est pas utilisée pour une période plus longue (par ex. vacances), retirer la fiche d'alimentation de la prise comme mesure de précaution.**

#### $\odot$ **IMPORTANT**

- **Ne pas maintenir enfoncé l'interrupteur d'alimentation plus de 5 secondes en continu. La mise hors tension forcée peut endommager le disque dur ou la mémoire et entraîner une panne.**
- **En cas d'utilisation de produits équipés de la fonction fax, noter que la mise sous tension de la machine désactive l'émission et la réception de fax.**
- **Retirer le papier des magasins pour le placer dans son emballage d'origine afin de le protéger de l'humidité.**

# Utilisation du panneau de commande

# Touches du panneau de commande

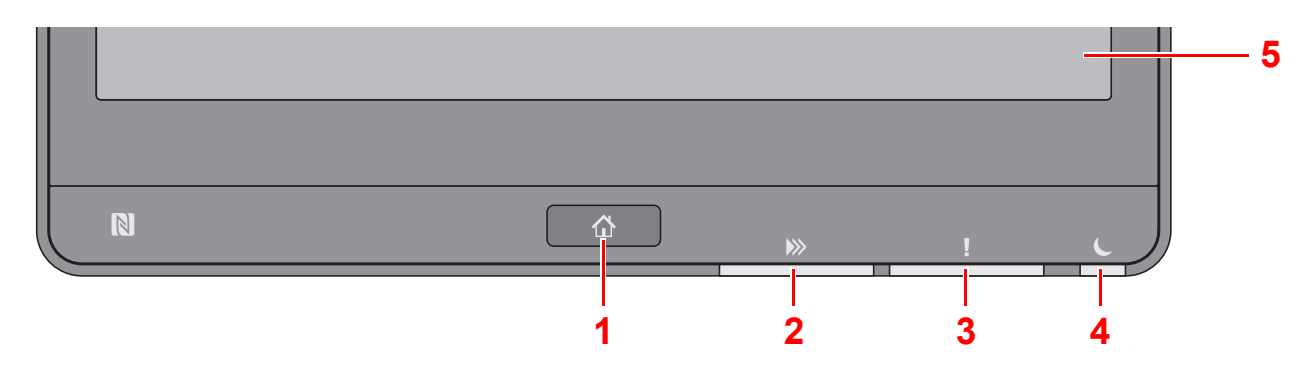

- <span id="page-76-0"></span>1 Touche [**Accueil**] : Affiche l'écran d'accueil.
- <span id="page-76-1"></span>2 Voyant [**Données**] : Clignote lorsque la machine est en impression, envoi/réception, ou accède au disque dur/SSD. S'allume également lors d'un envoi de fax en utilisant la transmission différée.
- <span id="page-76-2"></span>3 Voyant [**Attention**] : S'allume ou clignote en cas d'erreur ou d'arrêt de la tâche.
- <span id="page-76-3"></span>4 Voyant [**Éco Énergie**] : Clignote lorsque la machine est en veille.
- <span id="page-76-4"></span>5 Écran tactile : Affiche les icônes pour la configuration des paramètres de la machine.

# Voyant [Séparateur de travaux]

Clignote en présence de papier dans le plateau du séparateur de travaux.

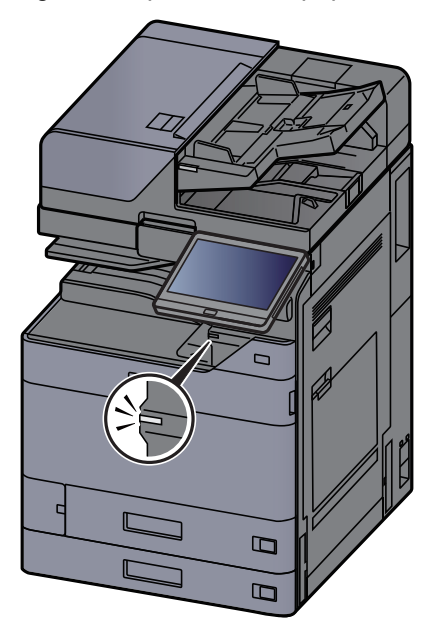

# Réglage de l'inclinaison du panneau de commande

L'angle du panneau de commande peut être ajusté.

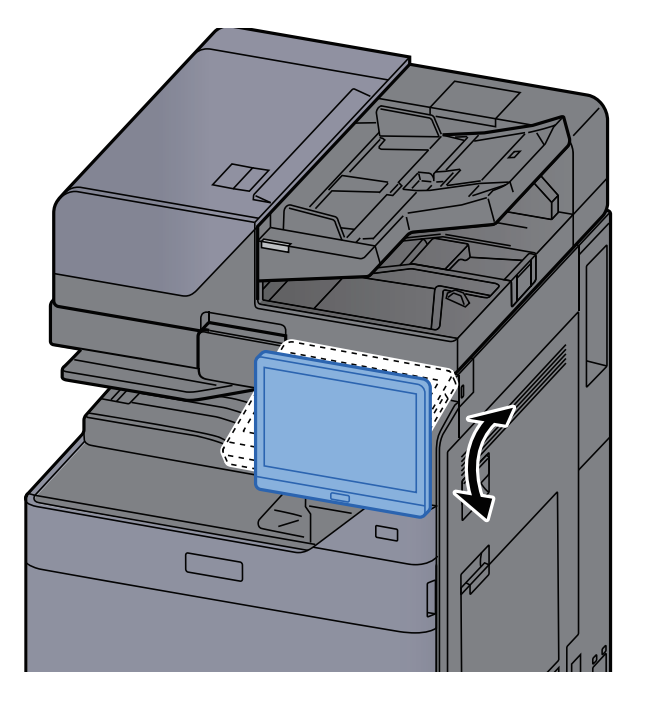

# Écran tactile

# <span id="page-78-0"></span>Utilisation de l'écran tactile

Cette section explique l'utilisation de base de l'écran tactile.

### **Appui**

Il s'agit de l'opération utilisée pour sélectionner une icône ou une touche.

Dans ce document, l'opération d'appui est exprimée avec « sélectionner ».

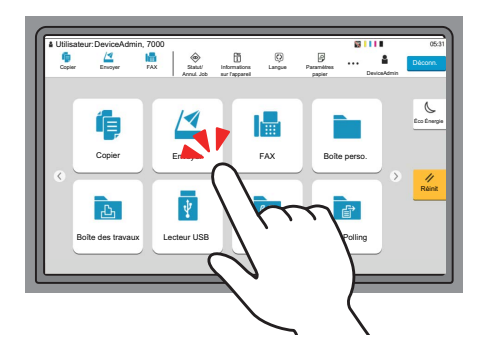

#### **Fenêtre contextuelle**

Appuyer sur les icônes et les touches pour afficher des informations détaillées sur les icônes et les menus. Une fenêtre contextuelle affiche des informations et des menus sans basculer entre les écrans.

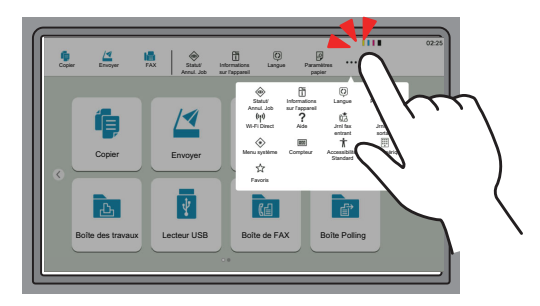

#### **Balayage**

Il s'agit de l'opération utilisée pour basculer entre les écrans et pour afficher des éléments qui ne sont pas affichés dans la liste.

Effectuer le mouvement dans une direction, comme pour dessiner une ligne sur l'écran.

#### **Exemple : Écran d'accueil**

Déplacer l'écran à gauche et à droite.

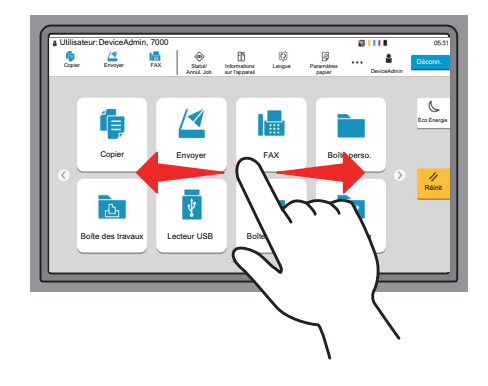

#### **Exemple : Écran du menu système**

Déplacer l'écran en haut et en bas.

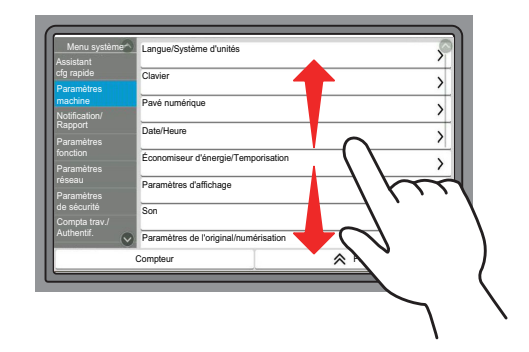

#### **Utilisation de l'écran tactile**

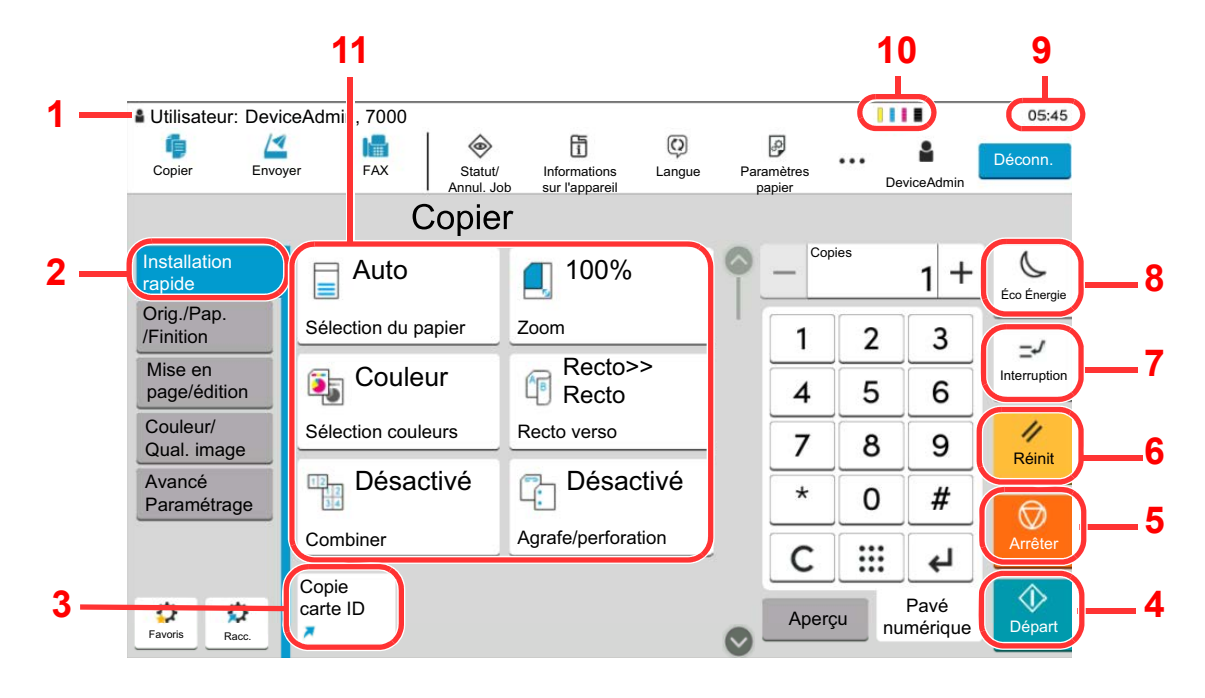

- 1 Affiche le statut de l'équipement, ainsi que les messages des opérations nécessaires.
- 2 Affiche l'écran de configuration rapide.
- 3 Affiche les raccourcis enregistrés.
- 4 Touche [**Départ**] : Démarre les opérations de copie et de numérisation et le traitement des opérations de réglage.
- 5 Touche [**Arrêter**] : Annule ou met en pause le travail en cours.
- 6 Touche [**Réinit**] : Rétablit les paramètres par défaut.
- 7 Touche [**Interruption**] : Affiche l'écran Interrompre copie.
- 8 Touche [**Éco Énergie**] : Place la machine en mode veille.
- 9 Affiche l'heure.
- 10 Niveau de toner.
- 11 Réglage des fonctions de copie.

# Écran d'accueil

Cet écran s'affiche en sélectionnant la touche [**Accueil**] sur le panneau de commande. Toucher une icône pour afficher l'écran correspondant.

Il est possible de modifier les icônes affichées sur l'écran d'accueil, ainsi que son arrière-plan.

[Modification de l'écran d'accueil \(page 2-18\)](#page-82-0)

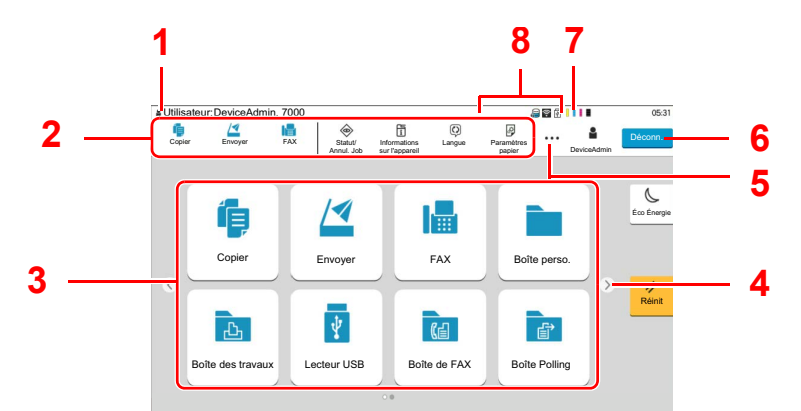

\* L'aspect peut différer de l'écran réel, selon la configuration et les paramètres optionnels.

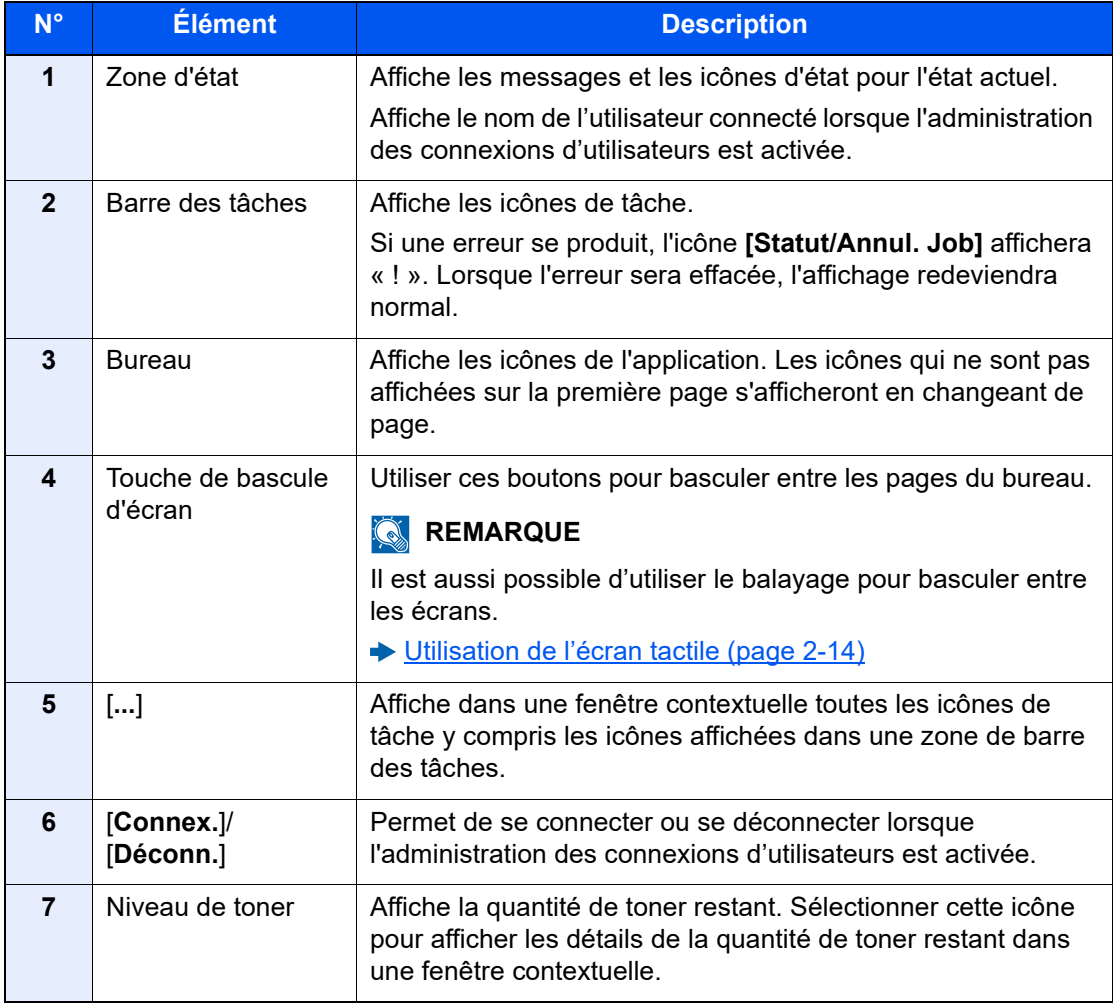

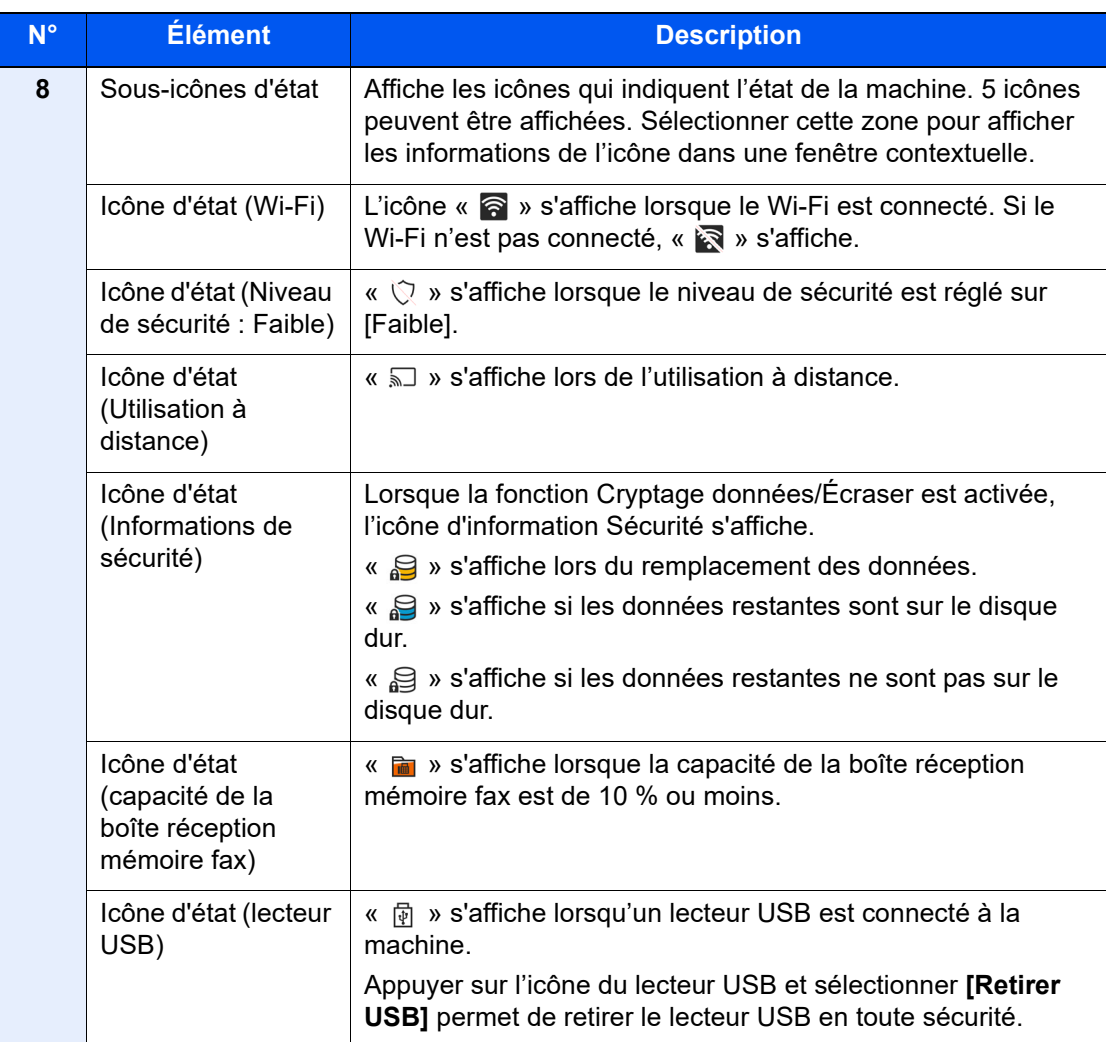

#### <span id="page-82-0"></span>**Modification de l'écran d'accueil**

L'arrière-plan de l'écran d'accueil, ainsi que les icônes qui sont affichées peuvent être modifiés.

#### **1** Afficher l'écran.

```
Touche [Accueil] > [...] > [Menu système] > [Paramètres fonction] > [Accueil]
```
#### **REMARQUE**

Si l'administration des connexions d'utilisateurs est activée, il est possible de modifier les paramètres en se connectant avec des droits d'administrateur ou en tant qu'utilisateur avec des droits pour configurer ce paramètre. Le nom d'utilisateur et le mot de passe de connexion par défaut sont les suivants.

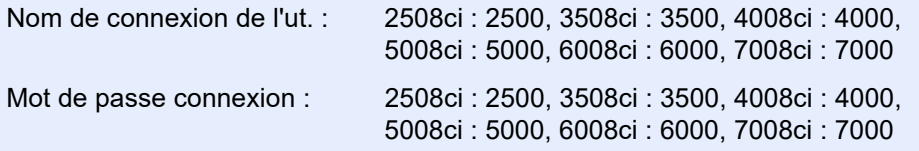

#### 2 Configurer les paramètres.

Les options disponibles sont les suivantes.

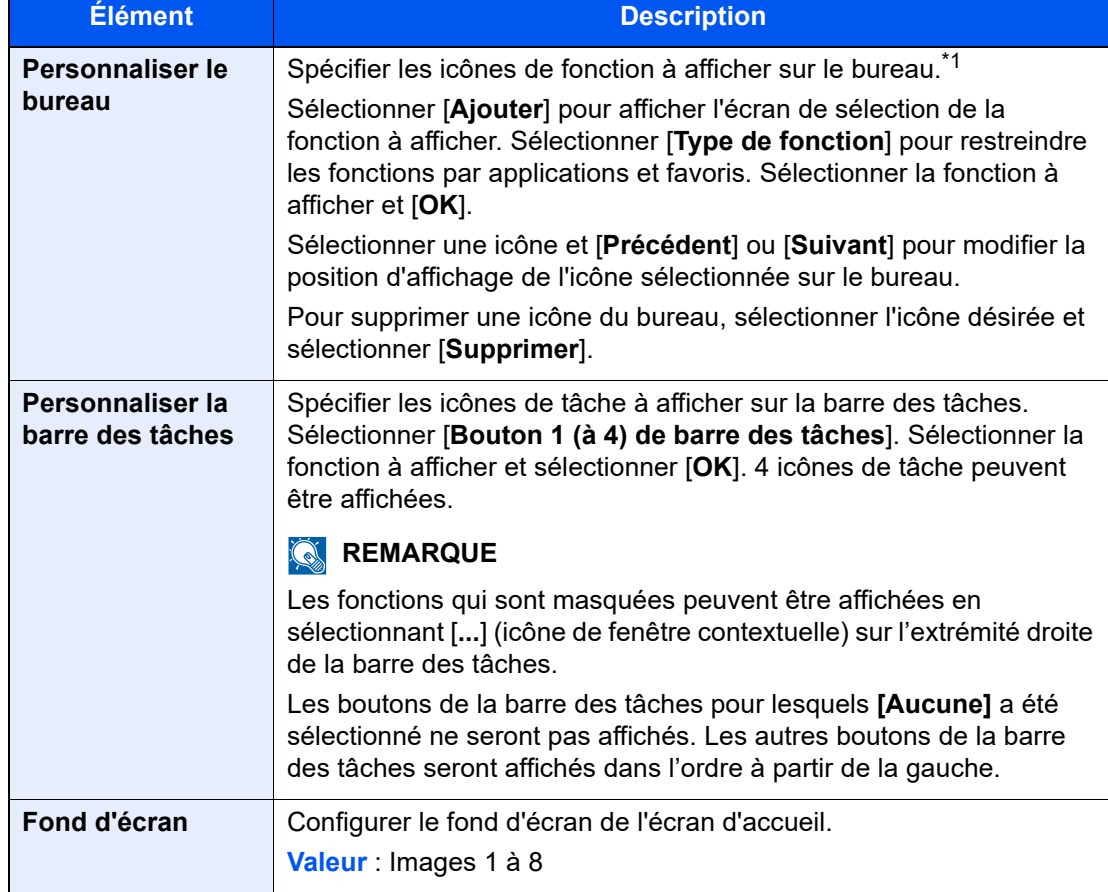

\*1 Affiche un maximum de 60 icônes de fonction incluant les applications installées et les fonctions qui peuvent être utilisées lorsque les options sont installées.

#### **Fonctions disponibles pour l'affichage sur le bureau**

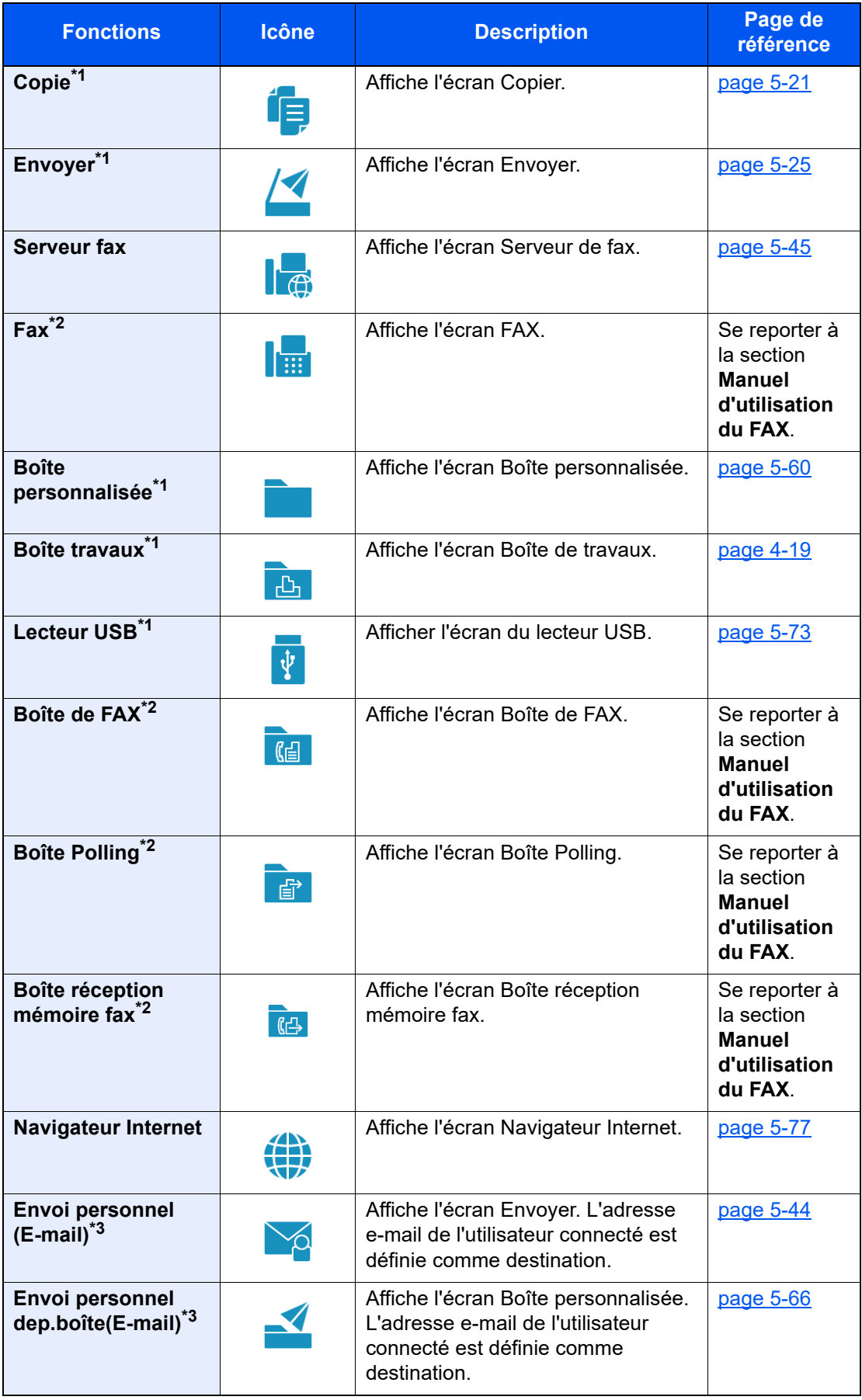

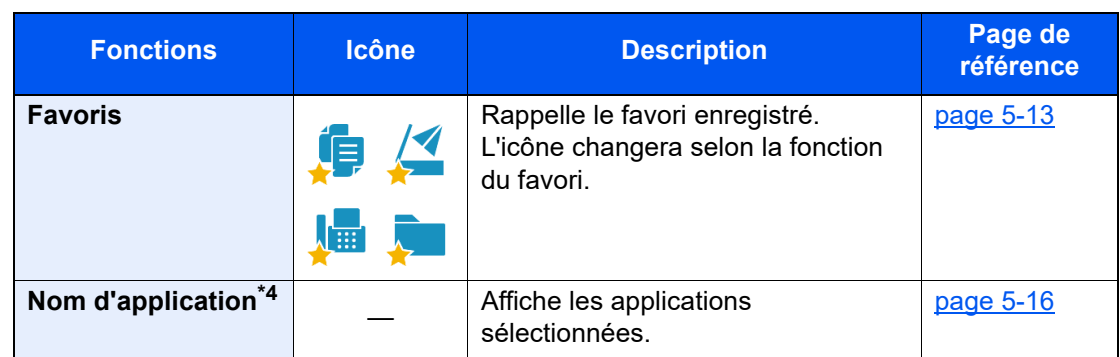

- <span id="page-84-0"></span>\*1 Sélectionné au moment de l'expédition depuis l'usine.
- <span id="page-84-1"></span>\*2 Affiché uniquement sur les produits avec la fonction fax installée.
- <span id="page-84-2"></span>\*3 S'affiche lorsque l'administration des connexions d'utilisateurs est activée.
- \*4 L'icône de l'application s'affiche.

#### **Fonctions disponibles pour l'affichage sur la barre des tâches**

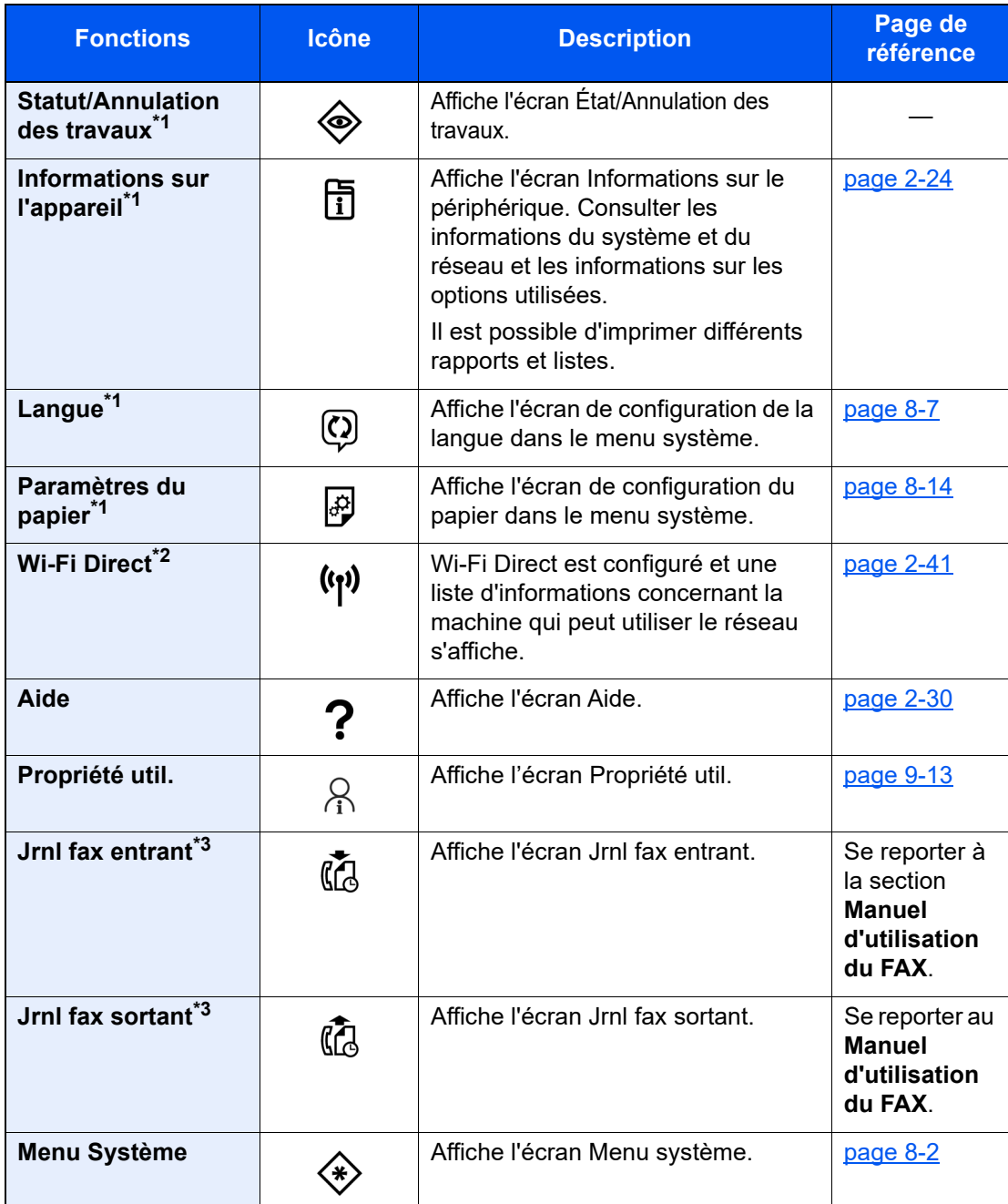

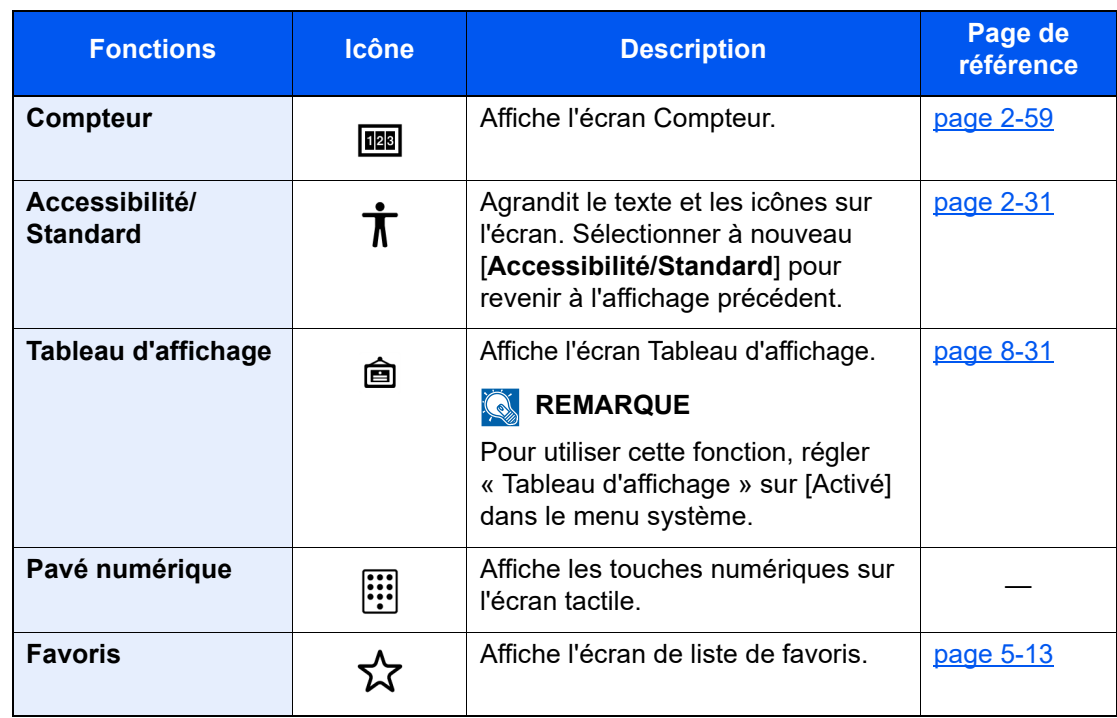

<span id="page-85-0"></span>\*1 Sélectionné au moment de l'expédition depuis l'usine.

\*2 Affiché lorsque l'option Kit d'interface réseau sans fil est installée.

<span id="page-85-1"></span>\*3 Affiché uniquement sur les produits avec la fonction fax installée.

# Attribution des fonctions aux touches de fonction

Les touches de fonction sont des touches auxquelles peuvent être attribuées différentes fonctions et applications, y compris la copie et la numérisation. Les fonctions et applications fréquemment utilisées peuvent être attribuées et l'écran peut être aisément affiché.

Pour cette machine, les fonctions suivantes sont pré-attribuées ; toutefois, d'autres fonctions peuvent être enregistrées en réattribuant ces fonctions.

- [**F1**] (touche de fonction 1) : Copie
- [**F2**] (touche de fonction 2) : Envoyer
- [**F3**] (touche de fonction 3) : FAX (Option)

#### **1 Afficher l'écran.**

Touche [**Accueil**] > [**...**] > [**Menu système**] > [**Paramètres Machine**] > [**Attribution de touche de fonction**]

#### **REMARQUE**

Si l'administration des connexions d'utilisateurs est activée, il est possible de modifier les paramètres en se connectant avec des droits d'administrateur ou en tant qu'utilisateur avec des droits pour configurer ce paramètre. Le nom d'utilisateur et le mot de passe de connexion par défaut sont les suivants.

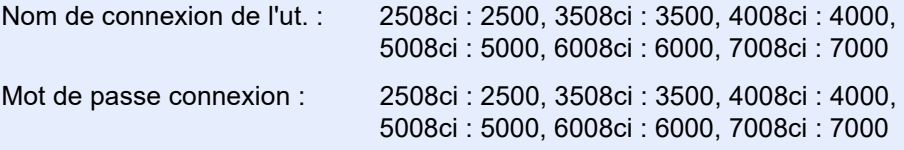

#### 2 Configurer les paramètres.

- 1 Sélectionner la touche de fonction à régler.
- 2 Sélectionner la fonction à attribuer.

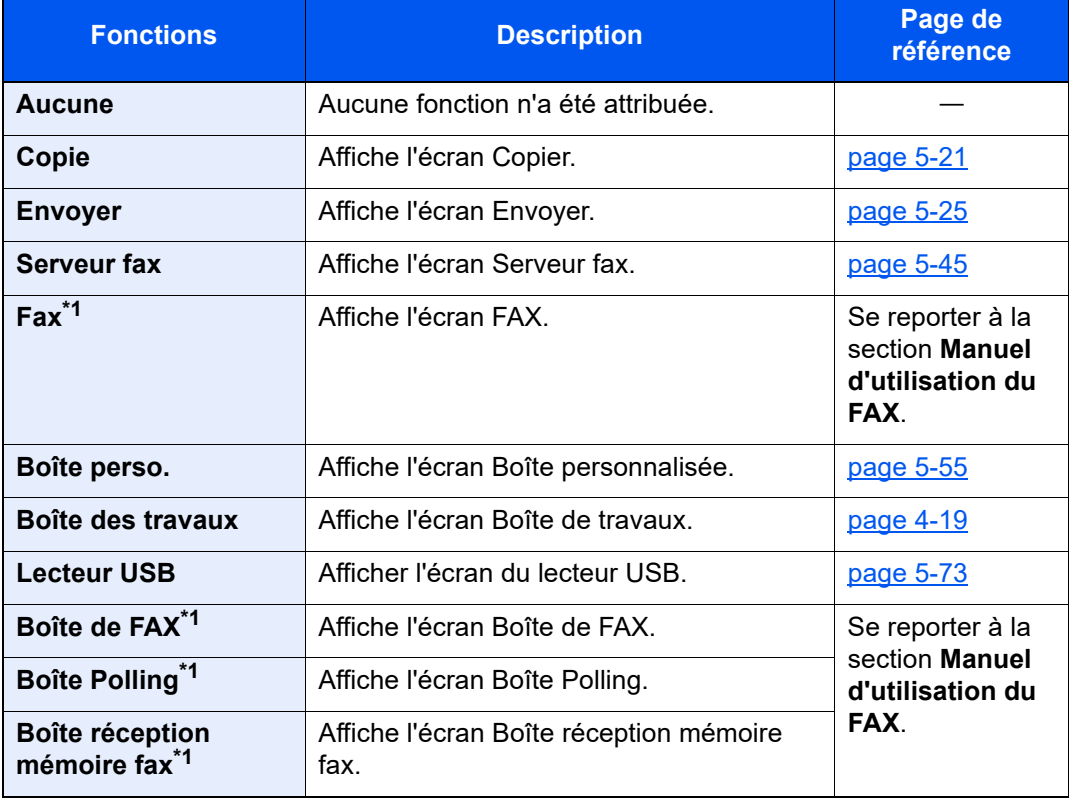

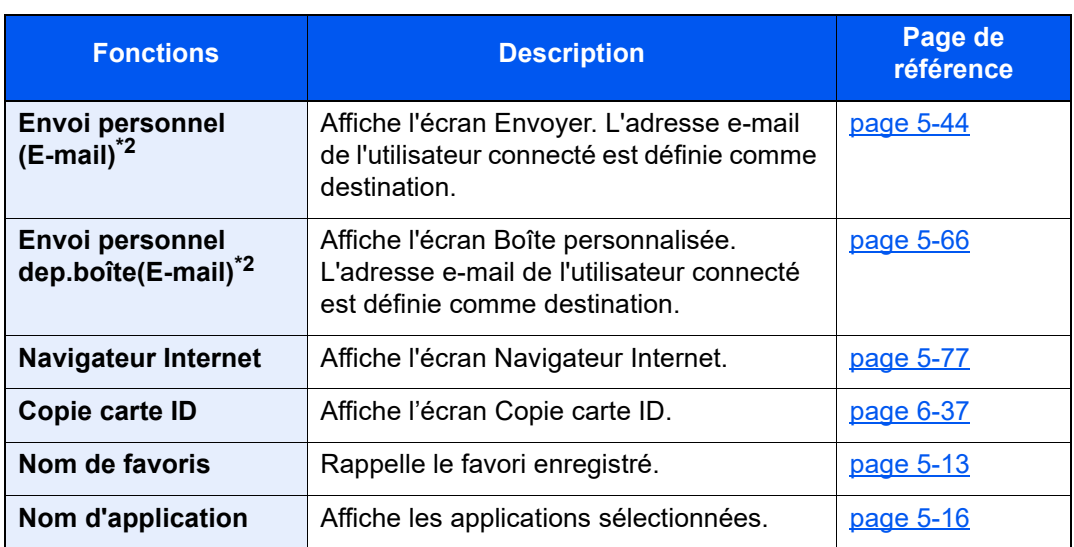

<span id="page-87-0"></span>\*1 Affiché uniquement sur les produits avec la fonction fax installée.

<span id="page-87-1"></span>\*2 S'affiche lorsque l'administration des connexions d'utilisateurs est activée.

# <span id="page-88-0"></span>Écran pour les informations sur l'appareil

Affiche les informations sur l'appareil. Permet de vérifier l'état du système et du réseau, l'état des consommables comme le toner et le papier et la situation des options utilisées. Il est aussi possible d'imprimer différents rapports et listes.

- 1 Touche [**Accueil**] > [**Informations sur l'appareil**]
- 2 Vérifier les informations sur l'appareil.

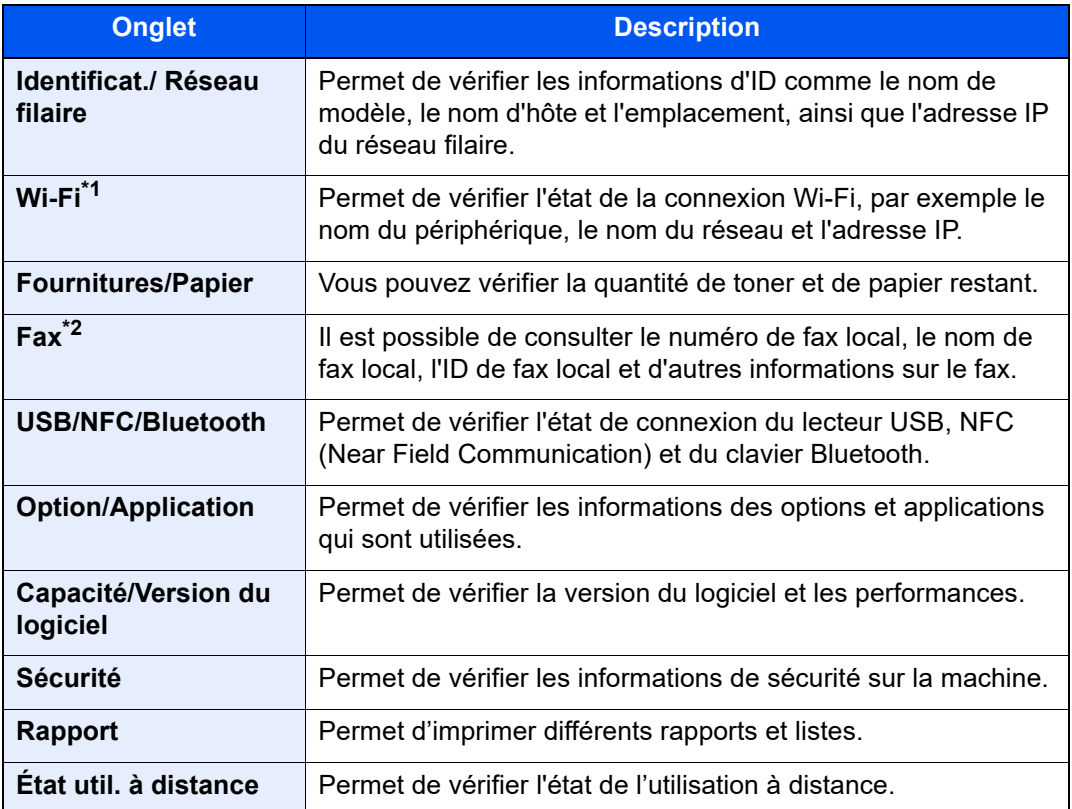

\*1 S'affiche si le kit d'interface réseau sans fil en option est installé.

\*2 Affiché uniquement sur les produits avec la fonction fax installée.

# Afficher l'écran de réglage

La procédure suivante est un exemple de l'écran Copier.

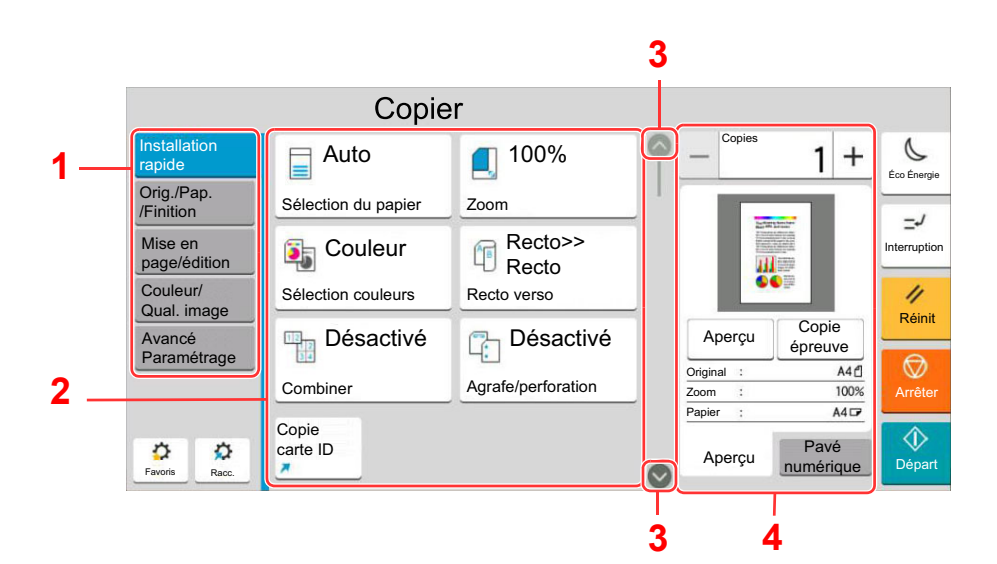

- 1 Navigation générale Affiche les catégories de fonction.
- 2 Corps Afficher les fonctions et les raccourcis de copie.
- 3 Touche fléchée Déplace l'écran en haut ou en bas.
- 4 Zone du volet droit Affiche des fonctions spécifiques comme l'aperçu ou le pavé numérique.

Sélectionner Navigation générale et configurer chaque fonction. Sélectionner la touche fléchée pour afficher les fonctions suivantes.

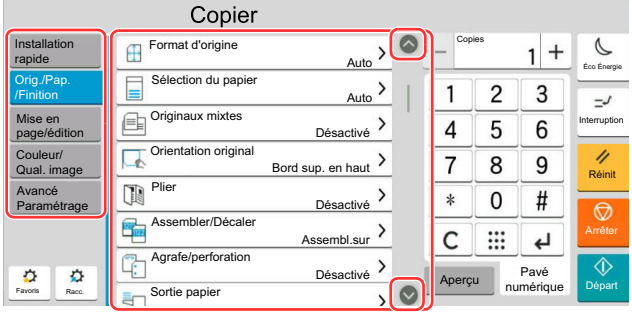

Lorsqu'un commutateur Activé/Désactivé s'affiche pour une fonction, sélectionner le commutateur pour basculer entre Activé et Désactivé.

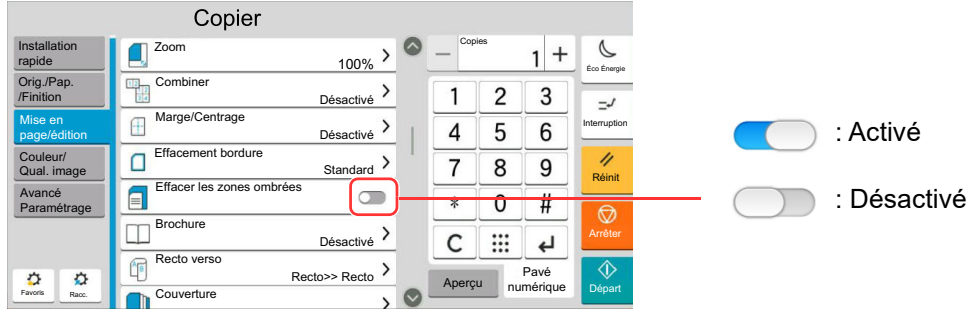

# Affichage des touches ne pouvant pas être réglées

Les touches des fonctions qui ne peuvent pas être utilisées en raison des restrictions de combinaison de fonction ou de l'absence d'installation de certaines options ne peuvent pas être sélectionnées.

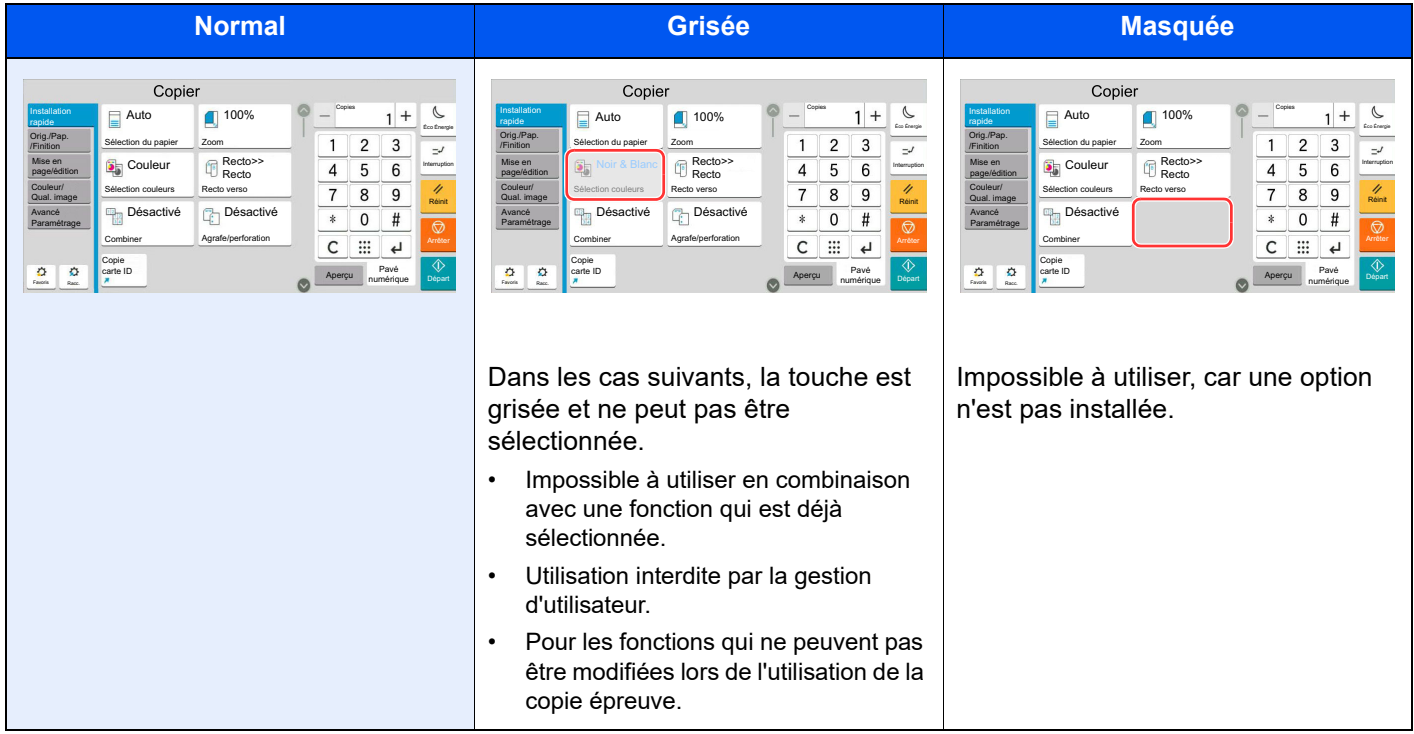

#### *C* REMARQUE

- Si une touche que vous souhaitez utiliser est grisée, les réglages de l'utilisateur précédents peuvent être encore actifs. Dans ce cas, sélectionner la touche [**Réinit**] et réessayer.
- Si la touche est encore grisée après avoir sélectionné la touche [**Réinit**], il est possible que l'administration des connexions d'utilisateurs interdise d'utiliser cette fonction. Vérifier avec l'administrateur de la machine.

## Aperçu de l'original

Il est possible d'afficher un aperçu du document numérisé.

#### *C* REMARQUE

Pour afficher l'aperçu d'une image stockée dans une Boîte de document, se reporter à la section suivante :

[Aperçu des documents/vérification des détails du document \(page 5-58\)](#page-273-0)

La description concerne la copie d'un original d'une page.

#### Afficher l'écran.

Touche [**Accueil**] > [**Copier**]

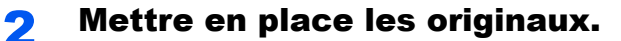

#### 3 Afficher un aperçu.

1 Sélectionner l'onglet [**Aperçu**] > [**Aperçu**].

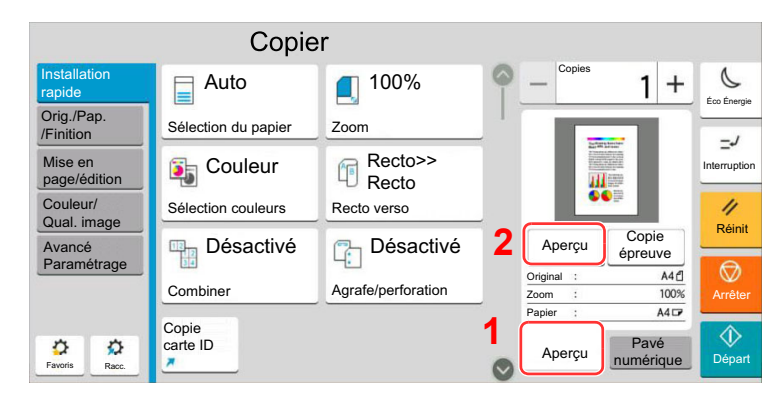

La machine numérise l'original. Une fois la numérisation terminée, l'image de l'aperçu s'affiche à l'écran.

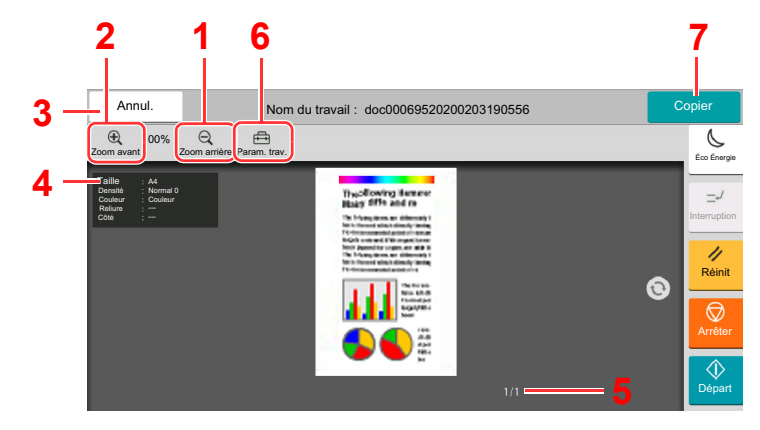

- 1 Réduction.
- 2 Agrandissement.
- 3 Annuler le travail.
- 4 Affiche les informations des données.
- 5 Affiche le numéro de la page actuelle et le nombre total de pages.
- 6 Permet de modifier les paramètres du travail.
- 7 Démarrer la copie.

#### **Impression recto verso**

Les paramètres pour l'impression recto verso s'affichent.

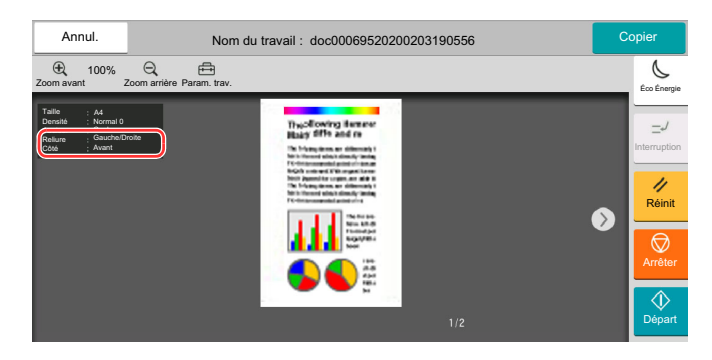

#### **REMARQUE**

- Pour modifier la qualité ou la mise en page, sélectionner [**Réinit**]. Modifier les réglages et sélectionner [**Aperçu**] une deuxième fois pour afficher un aperçu avec les nouveaux réglages.
- Selon la fonction utilisée, même en cas de numérisation d'un original de plusieurs pages, seule la première page peut être affichée comme aperçu.

2 S'il n'y a pas de problème avec l'image de l'aperçu, sélectionner [**Copier**].

La copie démarre.

### **Utilisation de l'écran de prévisualisation**

Lorsque l'écran de prévisualisation est affiché, les actions suivantes peuvent être effectuées en déplaçant le doigt sur l'écran tactile.

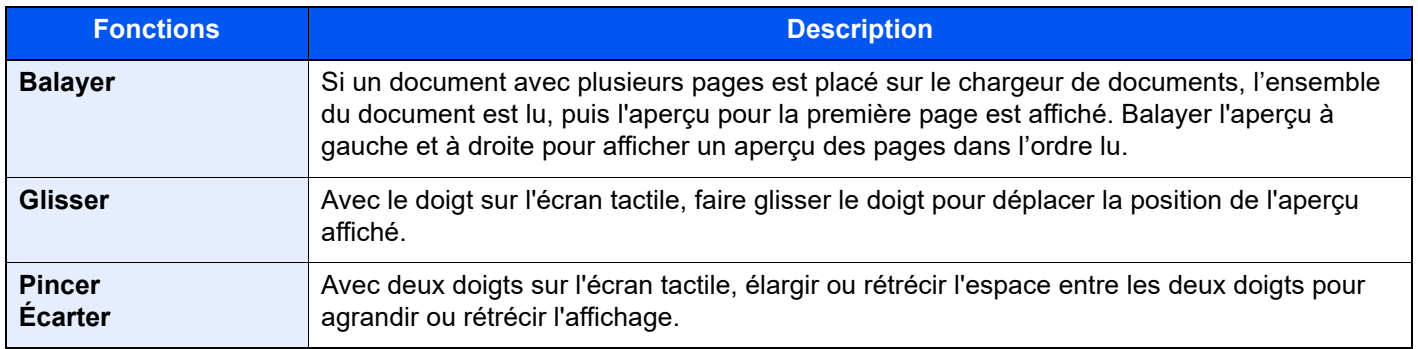

## Saisie de numéros

Lors de la saisie de numéros, les touches numériques s'affichent sur l'écran tactile si la zone de saisie du numéro est sélectionnée.

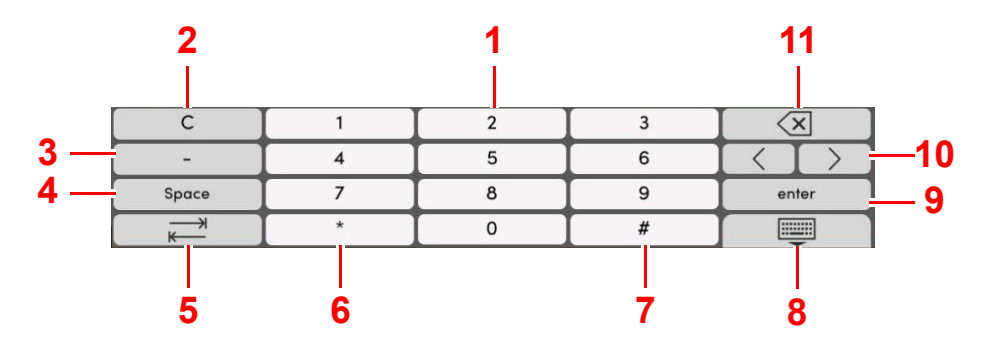

- 1 Saisir des numéros.
- 2 Effacer les numéros saisis.
- 3 Saisie de [**-**].
- 4 Insertion d'un espace.
- 5 Passer à la case de saisie suivante.
- 6 Lorsque [**.**] est affiché : Saisie du point décimal. Les numéros saisis après avoir sélectionné cette touche seront les numéros après le point décimal.
	- Lorsque [\*] est affiché : Saisie de [**\***].
- 7 Lorsque [**+/-**] est affiché : Bascule entre les numéros positifs et négatifs.
- Lorsque [**#**] est affiché : Saisie de [**#**].
- 8 Fermer le pavé numérique.
- 9 La saisie par touches numériques est confirmée.
- 10 Déplace le curseur.
- 11 Supprimer une caractère à gauche du curseur.

### **REMARQUE**

- Selon l'élément saisi, certaines touches différentes des touches numériques peuvent ne pas être utilisables.
- Les touches numériques n'apparaissent pas sur l'écran tactile lorsqu'un pavé numérique en option est installé.

**Exemple : Lors de la saisie du nombre de copies**

| Copier                  |                     |                             |  |                               |          |      |                         | Copier                  |                               |                       |  |   |        |               |                 |                         |
|-------------------------|---------------------|-----------------------------|--|-------------------------------|----------|------|-------------------------|-------------------------|-------------------------------|-----------------------|--|---|--------|---------------|-----------------|-------------------------|
| Installation<br>rapide  | ╒<br>Auto           | 100%                        |  | Copies                        |          |      | ╰<br>Éco Énergie        | Installation<br>rapide  | Auto<br>⊟                     | 100%                  |  |   | Copies |               | 50              | $\sigma$<br>Éco Énergie |
| Orig./Pap.<br>/Finition | Sélection du papier | Zoom                        |  |                               |          | 3    | $\overline{a}$          | Orig./Pap.<br>/Finition | Sélection du papier           | Zoom                  |  |   |        |               | $\sqrt{2}$<br>3 | $\equiv$ J              |
| Mise en<br>page/édition | Couleur<br>6,       | Recto>><br>$\bigcup$ Recto  |  | 4                             | b.       | 6    | Interruption            | Mise en<br>page/édition | <b>B</b> Couleur              | Recto>><br>൙<br>Recto |  |   |        | ა             | 6               | Interruption            |
| Couleur/<br>Qual. image | Sélection couleurs  | Recto verso                 |  |                               | 8        | 9    | $\frac{1}{2}$<br>Réinit | Couleur/<br>Qual. image | Sélection couleurs            | Recto verso           |  |   |        | 8             | 9               | $\frac{1}{2}$<br>Réini  |
| Avancé                  | Désactivé<br>$12 -$ | Désactivé<br>$\overline{a}$ |  | $\ast$                        | $\Omega$ | #    |                         | Avancé                  | Désactivé<br>$\mathbb{R}_{-}$ | Désactivé<br>$\equiv$ |  |   |        | $\sim$ $\sim$ | $\overline{+}$  |                         |
| Paramétrage             |                     |                             |  |                               |          |      | $\circledcirc$          | C                       |                               | $\overline{2}$        |  | 3 |        |               |                 | $\bigotimes$<br>Arrêter |
|                         | Combiner            | Agrafe/perforation          |  | $\sqrt{2}$<br>֊               | ₩        | ↵    | Arrêter                 |                         | 4                             | 5                     |  | 6 |        |               |                 |                         |
| <b>ウ</b><br>☆           | Copie<br>carte ID   |                             |  |                               |          | Pavé | ◈                       |                         |                               | 8                     |  | 9 |        |               |                 |                         |
| Favoris<br>Racc.        |                     |                             |  | Aperçu<br>Départ<br>numérique |          |      |                         |                         |                               | $\mathbf{0}$          |  |   |        | E             |                 | Départ                  |

**Exemple : Lors de la saisie d'un numéro de touche unique**

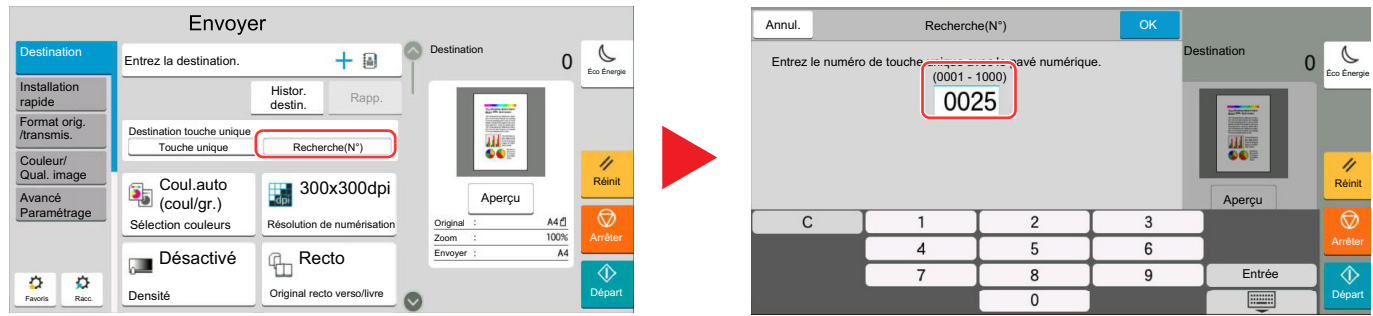

**Exemple : Recherche d'un numéro d'adresse**

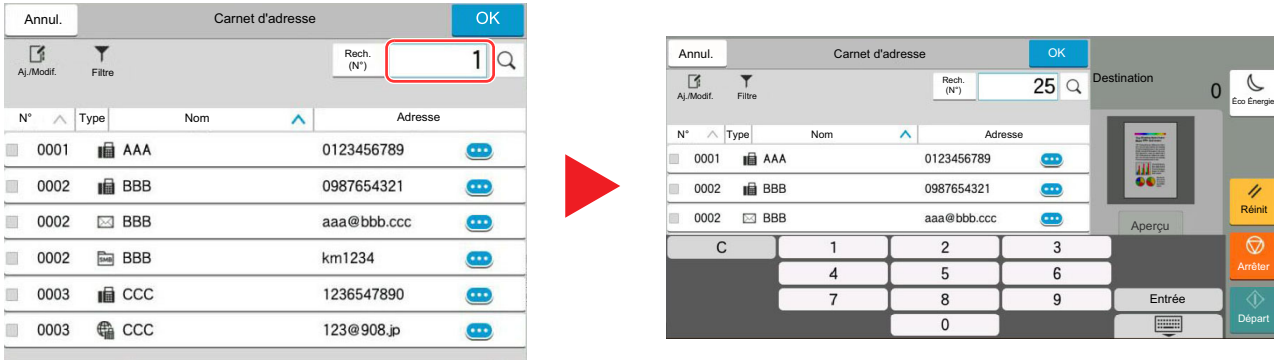

### **REMARQUE**

Pour les écrans de copie et d'impression, il est possible de définir à l'avance les touches numériques à afficher. En outre, il est possible de sélectionner la disposition des touches numériques qui sont utilisées sur l'application.

[Pavé numérique \(page 8-7\)](#page-419-1)

# <span id="page-94-0"></span>Écran d'aide

En cas de problème d'utilisation de la machine, il est possible de consulter l'aide en effleurant l'écran tactile. Sélectionner [**Aide**] sur l'écran d'accueil pour afficher la liste de l'aide.

> $02.25$ 臣  $\odot$ 同  $\dddot{\phantom{0}}$ Copier Envoyer FAX Statut/ Informations Langue Paramètres Annul. Job sur l'appareil papier  $\overline{\mathbb{D}}$  $\copyright$ Ø  $\overline{\mathbb{C}}$ co Énergi Statut/ Annul. Job Informations Langue Paramètres papier  $\overline{?}$ e<br>Aim fax<br>Jml fax ◀ ſ≣ Wi-Fi Direct Jrnl fax sortant ntran<br>大  $\Leftrightarrow$ Copie Envoye Menu système Compteur Accessibilité/ Pavé numérique Standard  $\vec{x}$ Réinit Favoris  $\overline{\Psi}$ 凸 des travaux Lecteur USB Boîte de FAX Boîte Polling

### $\uparrow$  Touche [Accueil] > [...] > [Aide]

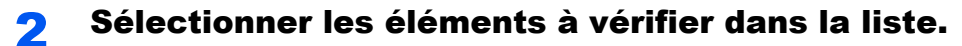

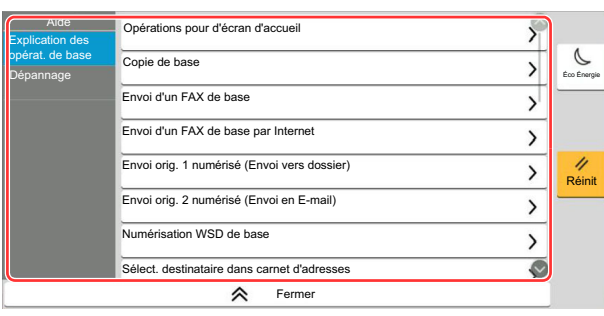

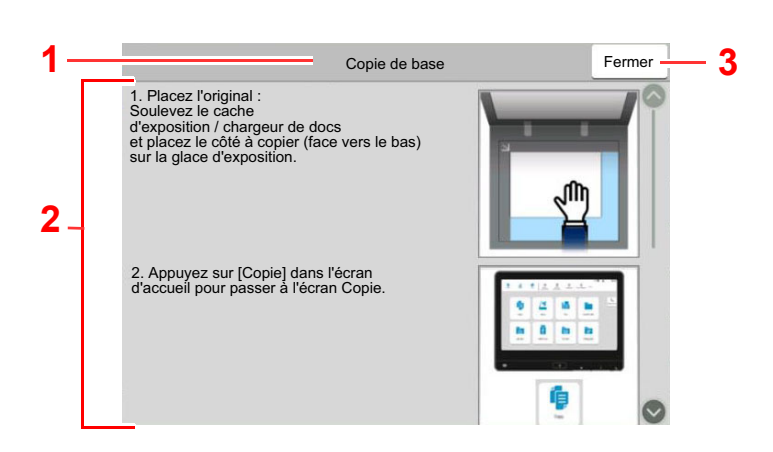

- 1 Titres d'aide
- 2 Affiche les informations concernant les fonctions et l'utilisation de la machine.
- 3 Ferme l'écran d'aide et revient à l'écran d'origine.5

# <span id="page-95-0"></span>Fonctions d'accessibilité (agrandissement de l'affichage)

Le texte et les touches affichés sur l'écran tactile peuvent être agrandis. Les éléments peuvent aussi être sélectionnés et déplacés sur l'écran suivant à l'aide des touches numériques.

Sélectionner la touche [**Accueil**] > [**...**] > [**Accessibilité/Standard**]

Les touches ou le texte agrandis s'affichent sur l'écran tactile.

#### $\mathbb{Q}$ **REMARQUE**

- Cette fonction peut être utilisée sur l'écran d'accueil et sur les fonctions qui ont été enregistrées via la configuration rapide Copier/Envoyer/FAX.
- Pour configurer les fonctions qui ne sont pas affichées sur l'écran d'accessibilité, il faut revenir à l'affichage original. Sélectionner [**Accessibilité/Standard**] une deuxième fois.
- Appuyer de manière prolongée sur la touche [**Accueil**] pour basculer entre l'écran standard et l'écran d'accessibilité.

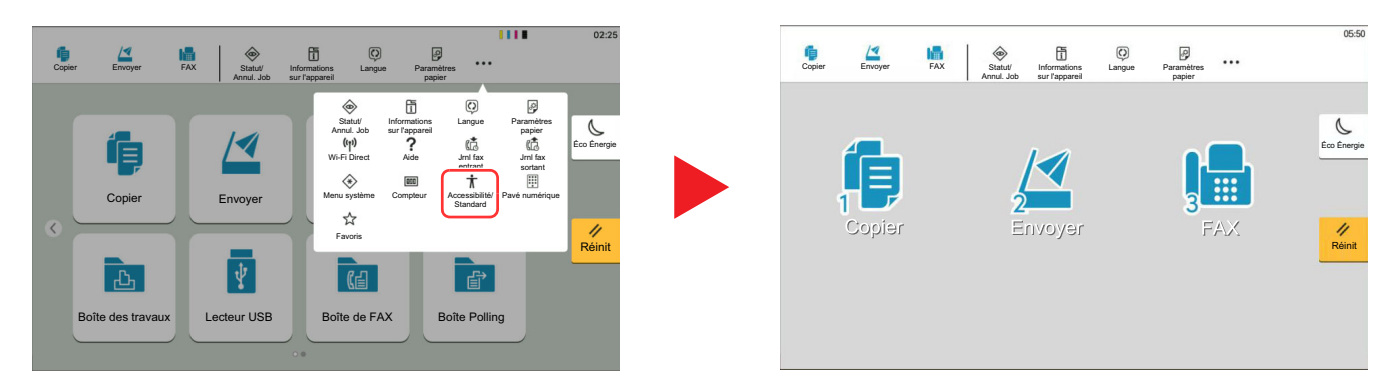

Il est aussi possible de contrôler l'écran à l'aide des touches numériques correspondant au numéro entouré. (Exemple : Sélectionner la touche [2] sur le pavé numérique pour afficher l'écran Envoyer.

Contrôler les fonctions selon l'affichage sur l'écran.

# Connexion/déconnexion

En cas de configuration d'une fonction nécessitant des droits d'administrateur ou si l'administration des connexions d'utilisateurs est activée, il faut entrer le nom d'utilisateur et le mot de passe.

#### **REMARQUE**  $\widehat{\mathbb{Q}}$

Le nom d'utilisateur et le mot de passe de connexion par défaut sont les suivants.

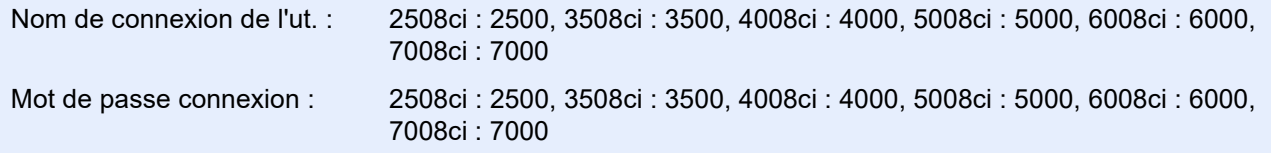

Il est impossible de se connecter si le nom d'utilisateur ou le mot de passe de connexion ont été oubliés. Dans ce cas, se connecter avec les droits d'administrateur pour modifier le nom d'utilisateur ou le mot de passe de connexion.

# Connexion

#### **Connexion normale**

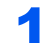

#### Saisir le nom d'utilisateur et le mot de passe pour la connexion.

Si cet écran s'affiche pendant les opérations, saisir le nom d'utilisateur et mot de passe de connexion.

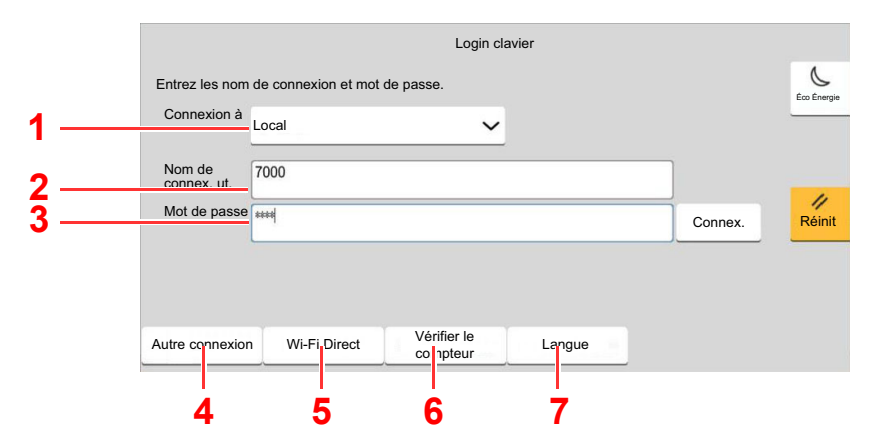

- 1 Si [**Authentification réseau**] est sélectionné comme méthode d'authentification de l'utilisateur, les destinations d'authentification sont affichée et [**Local**] ou [**Réseau**] peuvent être sélectionnés comme destination d'authentification.
- 2 Entrer le nom d'utilisateur.
- 3 Entrer le mot de passe de connexion.
	- ◆ [Méthode de saisie de caractères \(page 11-10\)](#page-749-0)
- 4 Sélectionner la méthode de connexion parmi [**Connexion simple**], [**Connexion par code PIN**] et [**Login carte ID**].

[Authentification de l'utilisateur et comptabilité \(Utilisateur, Compta. des travaux\) \(page](#page-506-0)  [9-1\)](#page-506-0)

- 5 Vérifier l'environnement Wi-Fi Direct.
- 6 Consulter le nombre de pages imprimées et le nombre de pages numérisées. Affiché lorsque la comptabilité des travaux est activée.
- 7 Définir la langue à utiliser pour l'affichage de l'écran tactile.

#### 2 Sélectionner [Connex.].

#### **Connexion simple**

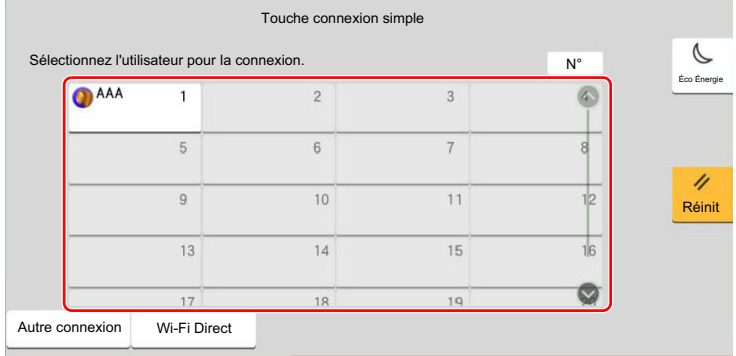

Si cet écran s'affiche pendant les opérations, sélectionner un utilisateur et se connecter.

#### **REMARQUE**

Si un mot de passe utilisateur est requis, un écran de saisie s'affiche.

[Param. de connexion simple \(page 9-30\)](#page-535-0)

### Déconnexion

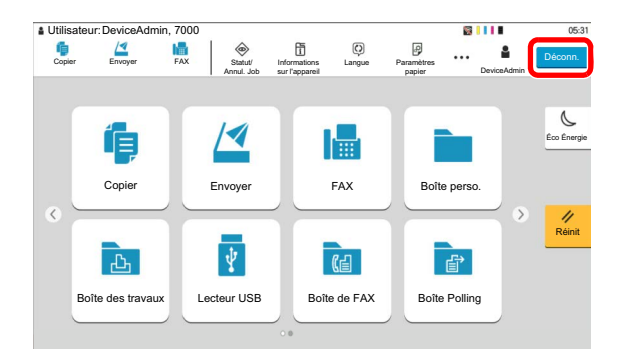

Pour se déconnecter de la machine, sélectionner la touche [**Déconn.**] pour revenir à l'écran de saisie du nom d'utilisateur/mot de passe de connexion.

Les utilisateurs sont automatiquement déconnectés dans les circonstances suivantes :

- Lorsque la machine passe à l'état de veille.
- Lorsque la fonction de réinitialisation automatique du panneau est activée.

# Paramètres par défaut de la machine

Les paramètres par défaut de la machine peuvent être modifiés dans le menu système. Avant d'utiliser cette machine, configurer les paramètres de la date et de l'heure, la configuration du réseau et les fonctions d'économie d'énergie en fonction des besoins.

#### **COL REMARQUE**

Pour les paramètres pouvant être configurés depuis le menu système, se reporter à la section suivante :

**► [Configuration et réglage \(menu système\) \(page 8-1\)](#page-413-0)** 

## Configuration de la date et de l'heure

Procéder comme suit pour configurer la date et l'heure locales.

Lors de l'envoi de courrier électronique à l'aide de la fonction de transmission, la date et l'heure seront affichées dans l'en-tête de l'e-mail. Configurer la date, l'heure et le décalage horaire de la région d'utilisation par rapport à l'heure GMT.

#### $\widehat{\mathbb{C}}$ **REMARQUE**

- Pour effectuer des modifications après cette configuration initiales, se reporter à :
	- **→ [Date/Heure \(page 8-8\)](#page-420-0)**
- L'heure correcte peut être réglée périodiquement en obtenant l'heure à partir d'un serveur de temps en réseau.
	- **Embedded Web Server RX User Guide**

### Afficher l'écran.

Touche [**Accueil**] > [**...**] > [**Menu système**] > [**Paramètres machine**] > [**Date/Heure**]

#### **2** Configurer les paramètres.

[**Fuseau horaire**] > [**Date/Heure**] > [**Format de date**]

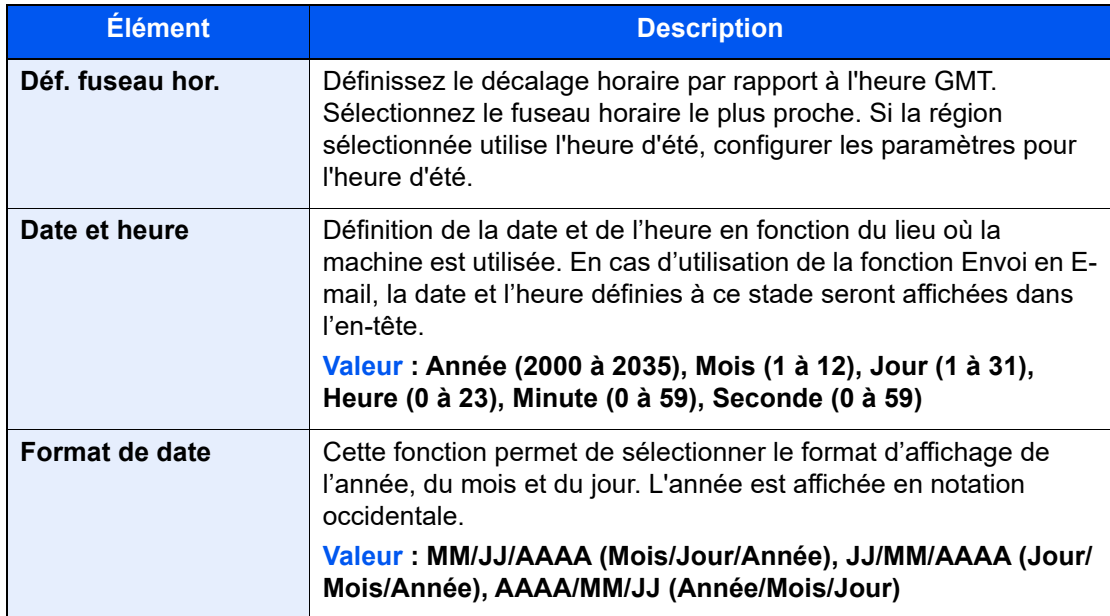

# <span id="page-99-0"></span>Configuration réseau

# Configuration du réseau filaire

La machine est équipée d'une interface réseau, compatible avec les protocoles réseaux du type TCP/IP (IPv4), TCP/IP (IPv6), NetBEUI et IPSec. Il permet l'impression réseau sur les plates-formes Windows, Macintosh, UNIX et autres.

Cette fonction permet de configurer TCP/IP (IPv4) pour une connexion au réseau Windows.

S'assurer de brancher le câble réseau avant de configurer les paramètres.

#### [Raccordement du câble réseau \(page 2-9\)](#page-73-0)

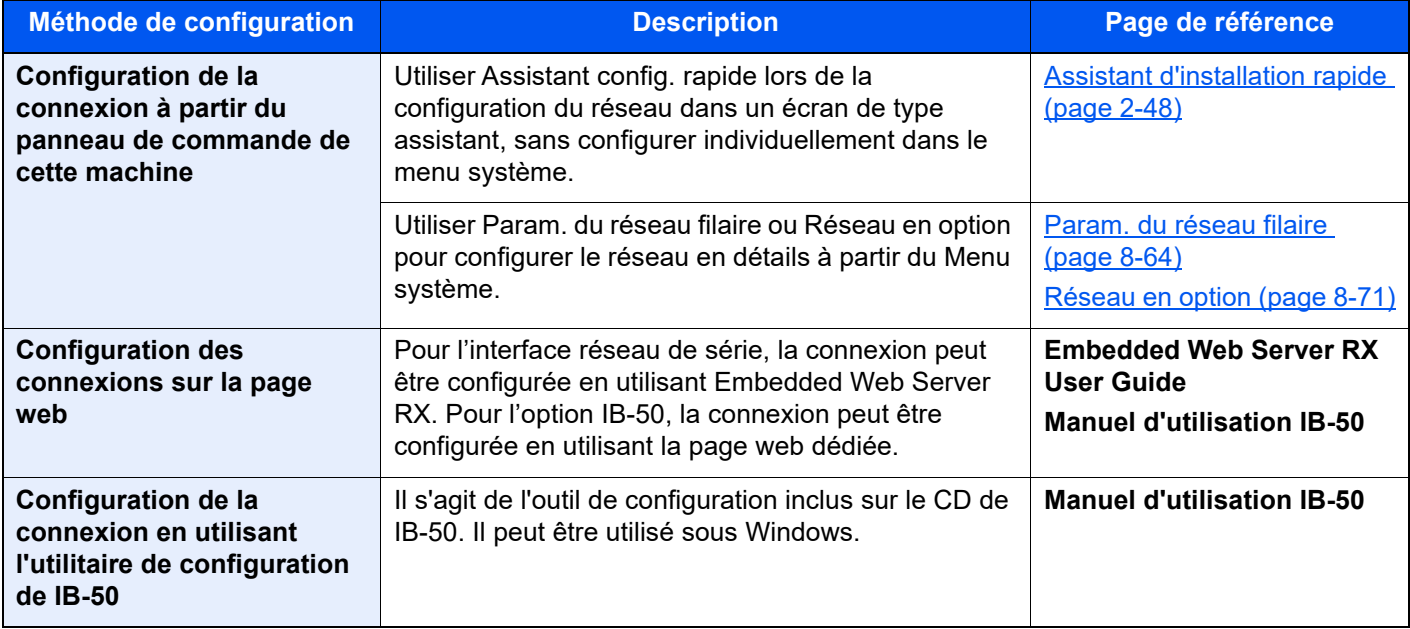

#### **REMARQUE**  $\mathbb{Q}$

Pour passer à une interface réseau différente de l'interface filaire (par défaut) après l'installation d'un kit d'interface réseau en option (IB-50) et d'un kit d'interface réseau sans fil (IB-37, IB-38 ou IB-51), sélectionner le paramètre désiré dans « Réseau principal (client) ».

[Réseau principal \(client\) \(page 8-76\)](#page-488-0)

Pour les autres paramètres réseaux, se reporter à :

**► [Paramètres réseau \(page 8-59\)](#page-471-0)** 

#### **REMARQUE**

Si l'administration des connexions d'utilisateurs est activée, il est possible de modifier les paramètres en se connectant avec des droits d'administrateur ou en tant qu'utilisateur avec des droits pour configurer ce paramètre. Si l'administration des connexions d'utilisateurs est inactive, l'écran d'authentification utilisateur s'affiche. Saisir un nom d'utilisateur et un mot de passe de connexion, puis sélectionner [**Connexion**].

Le nom d'utilisateur et le mot de passe de connexion par défaut sont les suivants.

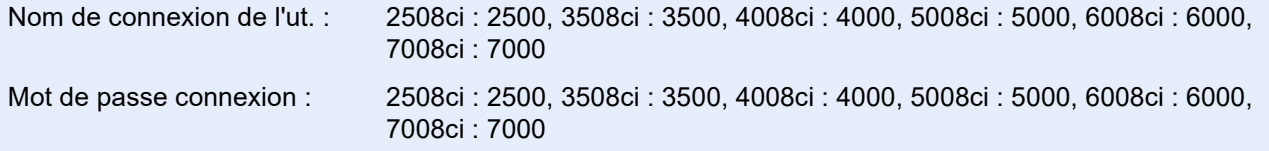

#### **Paramètre IPv4**

#### Afficher l'écran.

Touche [**Accueil**] > [**...**] > [**Menu système**] > [**Paramètres réseau**] > « Paramètres réseau » [**Param. du réseau filaire**] > « Configuration TCP/IP » [**Paramètres IPv4**]

#### **2** Configurer les paramètres.

**En cas d'utilisation du serveur DHCP**

• [**DHCP**] : Régler sur [**Activé**].

#### **En cas de configuration de l'adresse IP fixe**

- [**DHCP**] : Régler sur [**Désactivé**].
- [**Auto-IP**] : Régler sur [**Désactivé**].
- [Adresse IP] : Entrer l'adresse.
- [**Masque de sous réseau**] : Entrer le masque de sous-réseau en représentation décimale (de 0 à 255).
- [**Passerelle déf.**] : Entrer l'adresse.

#### **En cas d'utilisation d'Auto-IP**

Saisir « 0.0.0.0 » dans [**Adresse IP**].

#### **En cas de configuration du serveur DNS**

Dans les cas suivants, définir l'adresse IP du serveur DNS (Domain Name System).

- En cas d'utilisation du nom d'hôte avec le paramètre « DHCP » sur « Désactivé ».
- En cas d'utilisation du serveur DNS avec une adresse IP qui n'est pas assignée automatiquement par le DHCP.

Sélectionner [**Utiliser un serveur DNS depuis DHCP**] ou [**Utiliser le serveur DNS suivant**]. Lorsque [**Utiliser le serveur DNS suivant**] est sélectionné, il est possible de saisir les informations du serveur DNS fixe dans les champs Principal et Secondaire prévus.

#### **IMPORTANT**

**Après la modification des paramètres, redémarrer le réseau à partir du menu système ou mettre la machine hors tension, puis à nouveau sous tension.**

[Redémarrez le réseau. \(page 8-71\)](#page-483-1)

#### **REMARQUE**

Demander à l'avance l'adresse IP à l'administrateur réseau et la préparer pour la configuration de ce paramètre.

## Configuration du réseau sans fil

Lorsque le Kit d'interface réseau sans fil (IB-37, IB-38 ou IB-51) est installé sur la machine et que les paramètres de connexion sont configurés, il est possible d'imprimer ou d'envoyer au sein d'un environnement réseau sans fil. Les méthodes de configuration sont les suivantes :

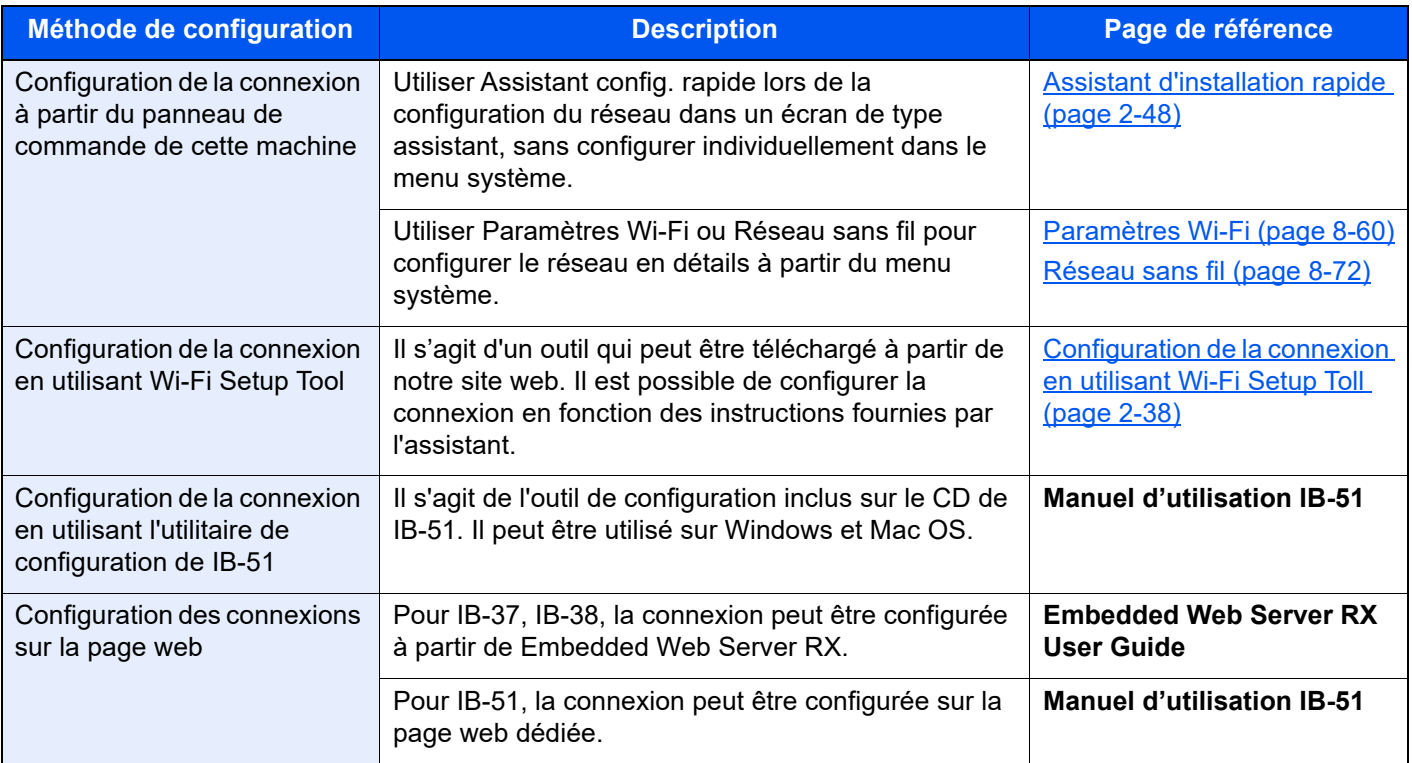

#### **REMARQUE**

- Le Kit d'interface réseau sans fil (IB-37, IB-38) est une option pour certains modèles et le kit d'interface réseau sans fil (IB-51) est une option standard. Contacter le revendeur ou le technicien commercial et de service pour plus de détails.
	- ◆ [IB-37/IB-38 « Kit d'interface réseau sans fil » \(page 11-7\)](#page-746-0)
	- **E-51 "Kit d'interface réseau sans fil" (page 11-6)**
- Pour passer à une interface réseau différente de l'interface filaire (par défaut) après l'installation d'un kit d'interface réseau en option (IB-50) et d'un kit d'interface réseau sans fil (IB-37, IB-38 ou IB-51), sélectionner le paramètre désiré dans « Réseau principal (client) ».

[Réseau principal \(client\) \(page 8-76\)](#page-488-0)

#### <span id="page-102-0"></span>**Configuration de la connexion en utilisant Wi-Fi Setup Toll**

Pour envoyer les paramètres Wi-Fi configurés dans Wi-Fi Setup Tool à la machine, connecter localement l'ordinateur ou le périphérique portatif à la machine. Les méthodes de connexion sont la connexion filaire par câble LAN et la connexion au réseau local sans fil (Wi-Fi Direct).

#### *C* REMARQUE

- Pour utiliser Wi-Fi Direct, vérifier que Wi-Fi Direct est activé (Wi-Fi Direct est réglé sur [**Activé**]) et redémarrer le réseau à partir du panneau de commande avant que l'ordinateur se connecte à cette machine avec Wi-Fi Direct.
- Pour utiliser un câble LAN directement branché à la machine, l'adresse Auto-IP (Liaison locale) sera attribuée à la machine et à l'ordinateur. Cette machine applique Auto-IP comme paramètres par défaut.
- Configurer les paramètres sur le panneau de commande si l'ordinateur prend en charge WPS.
	- **→ [Paramètres Wi-Fi \(page 8-60\)](#page-472-0)**
	- [Réseau sans fil \(page 8-72\)](#page-484-0)

#### **Connexion filaire en utilisant un câble LAN**

#### 1 Connecter la machine à un ordinateur.

- 1 Connecter la machine à un ordinateur avec un câble LAN lorsque la machine est sous tension.
- 2 Mettre l'ordinateur sous tension.

Les adresses IP (adresses de liaison locale) de la machine et de l'ordinateur sont générées automatiquement.

#### **2** Lancer Wi-Fi Setup Tool.

- 1 Lancer un navigateur web.
- 2 Saisir "https://www.triumph-adler.com/support/downloads" ou "https://www.utax.com/ C12571260052E282/direct/download-centre" dans la barre d'adresse ou la barre d'emplacement du navigateur.

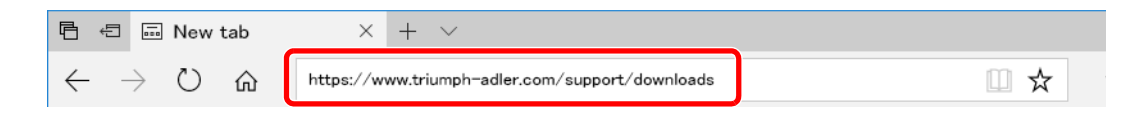

- 3 Suivre les indications à l'écran pour télécharger Wi-Fi Setup Tool.
- 4 Effectuer un double-clic sur le programme d'installation téléchargé pour le lancer.

#### **REMARQUE**

- L'installation sur Windows doit être effectuée par un utilisateur connecté avec des droits d'administrateur.
- Si la fenêtre contrôle de compte d'utilisateur s'affiche, cliquer sur [**Oui**] ([**Autoriser**]).

#### Configurer les paramètres.

- 1 [**Ne pas utiliser la configuration automatique**] > [**Suivant**] > [**Suivant**]
- 2 [**Utiliser câble LAN**] > [**Suivant**] > [**Suivant**]

#### 3 [**Configuration simple**] > [**Suivant**]

La machine est détectée.

#### **REMARQUE**

- Wi-Fi Setup Tool permet de rechercher une seule machine. La recherche de la machine peut prendre du temps.
- Si la machine n'est pas détectée, sélectionner [**Avancé Paramétrage**] > [**Suivant**]. Sélectionner [**Express**] ou [**Personnalisé**] comme méthode de découverte de périphérique et spécifier l'adresse IP ou le nom d'hôte pour rechercher la machine.
- 4 Sélectionner la machine > [**Suivant**]
- 5 Sélectionner [**Utiliser les paramètres du périphérique.**] dans [**Mode d'authentification**], puis saisir le nom d'utilisateur et le mot de passe de connexion. Nom d'utilisateur et mot de passe.

ID d'utilisateur : Admin Mot de passe de connexion : xxxxxxxxxx (Numéro de série)

- [Vérification du numéro de série de l'équipement \(page i\)](#page-1-0)
- 6 Configurer les paramètres de communication > [**Suivant**]
- 7 Modifier les paramètres du point d'accès au besoin > [**Suivant**]

Le réseau est configuré.

#### **Connexion au réseau local sans fil en utilisant Wi-Fi Direct**

#### Afficher l'écran.

Touche [**Accueil**] > [**...**] > [**Menu système**] > [**Paramètres réseau**] > « Paramètres réseau » [**Paramètres Wi-Fi Direct**]

#### **2** Configurer les paramètres.

« Wi-Fi Direct » : [**Activé**] > [**Fermer**]

#### **3** Redémarrer le réseau.

Touche [**Accueil**] > [**...**] > [**Menu système**] > [**Paramètres réseau**] > « Paramètres réseau » [**Redémarrez le réseau**] > [**Redémarrer**]

#### **4** Connecter un ordinateur ou un périphérique portatif à la machine.

**← [Configuration Wi-Fi Direct \(page 2-41\)](#page-105-0)** 

#### **5** Lancer Wi-Fi Setup Tool.

- 1 Lancer un navigateur web.
- 2 Saisir "https://www.triumph-adler.com/support/downloads" ou "https://www.utax.com/ C12571260052E282/direct/download-centre" dans la barre d'adresse ou la barre d'emplacement du navigateur.

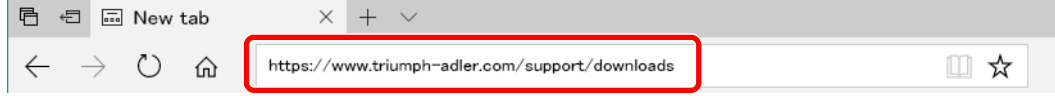

3 Suivre les indications à l'écran pour télécharger Wi-Fi Setup Tool.

4 Effectuer un double-clic sur le programme d'installation téléchargé pour le lancer.

#### **REMARQUE**

- L'installation sur Windows doit être effectuée par un utilisateur connecté avec des droits d'administrateur.
- Si la fenêtre contrôle de compte d'utilisateur s'affiche, cliquer sur [**Oui**] ([**Autoriser**]).

### 6 Configurer les paramètres.

- 1 [**Ne pas utiliser la configuration automatique**] > [**Suivant**] > [**Suivant**]
- 2 [**Wi-Fi Direct**] > [**Suivant**] > [**Suivant**]
- 3 [**Avancé Paramétrage**] > [**Suivant**]

Sélectionner [**Express**] ou [**Personnalisé**] comme méthode de découverte de périphérique et spécifier l'adresse IP ou le nom d'hôte pour rechercher la machine.

- 4 Sélectionner la machine > [**Suivant**]
- 5 Sélectionner [**Utiliser les paramètres du périphérique.**] dans [**Mode d'authentification**], puis saisir le nom d'utilisateur et le mot de passe de connexion. Nom d'utilisateur et mot de passe.

ID d'utilisateur : Admin Mot de passe de connexion : xxxxxxxxxx (Numéro de série)

- [Vérification du numéro de série de l'équipement \(page i\)](#page-1-0)
- 6 Configurer les paramètres de communication > [**Suivant**]
- 7 Modifier les paramètres du point d'accès au besoin > [**Suivant**] Le réseau est configuré.

## <span id="page-105-0"></span>Configuration Wi-Fi Direct

La configuration de Wi-Fi Direct permet d'imprimer à partir de l'environnement Wi-Fi Direct. Les méthodes de configuration sont les suivantes :

#### Q **REMARQUE**

Pour utiliser Wi-Fi Direct, le Kit d'interface réseau sans fil (IB-37 ou IB-38) doit être installé sur la machine.

**→** [IB-37/IB-38 « Kit d'interface réseau sans fil » \(page 11-7\)](#page-746-0)

#### **Configuration de la connexion à partir du panneau de commande de cette machine**

**Connexion aux ordinateurs ou périphériques portatifs qui prennent en charge Wi-Fi Direct**

#### **1 Afficher l'écran.**

Touche [**Accueil**] > [**...**] > [**Menu système**] > [**Paramètres réseau**] > « Paramètres réseau » [**Paramètres Wi-Fi Direct**]

#### **2** Configurer les paramètres.

« Wi-Fi Direct » : [**Activé**] > [**OK**]

#### **2 Redémarrer le réseau.**

Touche [**Accueil**] > [**...**] > [**Menu système**] > [**Paramètres réseau**] > « Paramètres réseau » [**Redémarrez le réseau**] > [**Redémarrer**]

#### **4** Spécifier le nom de la machine à partir de l'ordinateur ou du périphérique portatif.

Si un message de confirmation s'affiche sur le panneau de commande de la machine, sélectionner [**Oui**].

Le réseau entre cette machine et le périphérique portatif est configuré.

#### **Connexion aux ordinateurs ou périphériques portatifs qui ne prennent pas en charge Wi-Fi Direct**

À titre d'exemple, voici l'explication pour la connexion aux périphériques portatifs iOS.

#### **1 Afficher l'écran.**

Touche [**Accueil**] > [**...**] > [**Menu système**] > [**Paramètres réseau**] > « Paramètres réseau » [**Paramètres Wi-Fi Direct**]

#### 2 Configurer les paramètres.

« Wi-Fi Direct » : [**Activé**] > [**OK**]

#### 3 Redémarrer le réseau.

Touche [**Accueil**] > [**...**] > [**Menu système**] > [**Paramètres réseau**] > « Paramètres réseau » [**Redémarrez le réseau**] > [**Redémarrer**]

#### $\blacktriangle$  Touche [Accueil] > [Informations sur l'appareil] > [Wi-Fi]

#### 5 Noter le nom du réseau « Wi-Fi Direct » (SSID), l'adresse IP et le mot de passe.

### 6 Configurer le périphérique portatif.

- 1 [**Paramètres**] > [**Wi-Fi**]
- 2 Sélectionner le nom du réseau (SSID) qui s'est affiché à l'étape 5 dans la liste.
- 3 Saisir le mot de passe qui a été fourni à l'étape 5 > [**Connecter**]

Le réseau entre cette machine et le périphérique portatif est configuré.

#### **Configuration de la connexion en utilisant un bouton-poussoir**

Lorsque l'ordinateur ou le périphérique portatif ne prend pas en charge Wi-Fi Direct, mais prend en charge WPS, il est possible de configurer le réseau en utilisant le bouton-poussoir.

### **1 Afficher l'écran.**

Touche [**Accueil**] > [**...**] > [**Menu système**] > [**Paramètres réseau**] > « Paramètres réseau » [**Paramètres Wi-Fi Direct**]

#### **2** Configurer les paramètres.

« Wi-Fi Direct » : [**Activé**] > [**OK**]

#### **3** Redémarrer le réseau.

Touche [**Accueil**] > [**...**] > [**Menu système**] > [**Paramètres réseau**] > « Paramètres réseau » [**Redémarrez le réseau**] > [**Redémarrer**]

 $\Lambda$  Touche [Accueil] > [Informations sur l'appareil] > [Wi-Fi]

#### **5** Appuyer sur le bouton-poussoir sur l'ordinateur ou le périphérique portatif et sélectionner « Wi-Fi Direct » [Configuration btn-poussoir] > [OK] sur l'écran du panneau de commande.

Le réseau entre cette machine et l'ordinateur ou le périphérique portatif est configuré.

#### **IMPORTANT**

**Il est possible de connecter jusqu'à dix périphériques portatifs à la fois en utilisant la configuration Wi-Fi Direct. Lorsque les périphériques qui prennent en charge Wi-Fi Direct sont connectés, pour connecter un autre périphérique, déconnecter du réseau les périphériques déjà connectés. Les méthodes de déconnexion sont les suivantes :**

- **Déconnecter le réseau à partir de l'ordinateur ou du périphérique portatif**
- **Déconnexion du réseau de tous les périphériques sur le panneau de commande Sélectionner la touche [Accueil] > [Informations sur l'appareil] > [Wi-Fi] > « Wi-Fi Direct » [Machine] > [Déconnecter] > [Déconnecter]**
- **Configuration du temps de déconnexion automatique à partir du menu système**
- **► [Paramètres Wi-Fi Direct \(page 8-59\)](#page-471-1)**
- **Configuration du temps de déconnexion automatique à partir de Embedded Web Server RX**
	- **Embedded Web Server RX User Guide**

# Configuration NFC

NFC (Near Field Communication) est le standard interne pour la communication en champ proche dans lequel la distance de communication de données est limitée à environ 10 cm. Pour établir une communication de données, il suffit d'approcher le périphérique prenant en charge la technologie NFC de cette machine.

Les méthodes de configuration sont les suivantes :

#### **Configuration des connexions sur la page web**

Il est possible de configurer NFC à partir de Embedded Web Server RX.

**Embedded Web Server RX User Guide**

#### **Configuration de la connexion à partir du panneau de commande de cette machine**

Configurer NFC à partir du menu système.

 $\rightarrow$  [NFC \(page 8-75\)](#page-487-0)

Cette section présente un exemple pour la configuration de NFC à partir du menu système.

#### **1 Afficher l'écran.**

Touche [**Accueil**] > [**...**] > [**Menu système**] > [**Paramètres réseau**] > « Connectivité » [**NFC**]

#### 2 Configurer les paramètres.

« NFC » : [**Activé**] > [**OK**]
### Capteur de mouvement

Ce modèle détecte que la personne s'approche et sort automatiquement du mode faible consommation ou du mode veille.

La plage de détection du capteur de mouvement peut être basculée en utilisant le levier en façade.

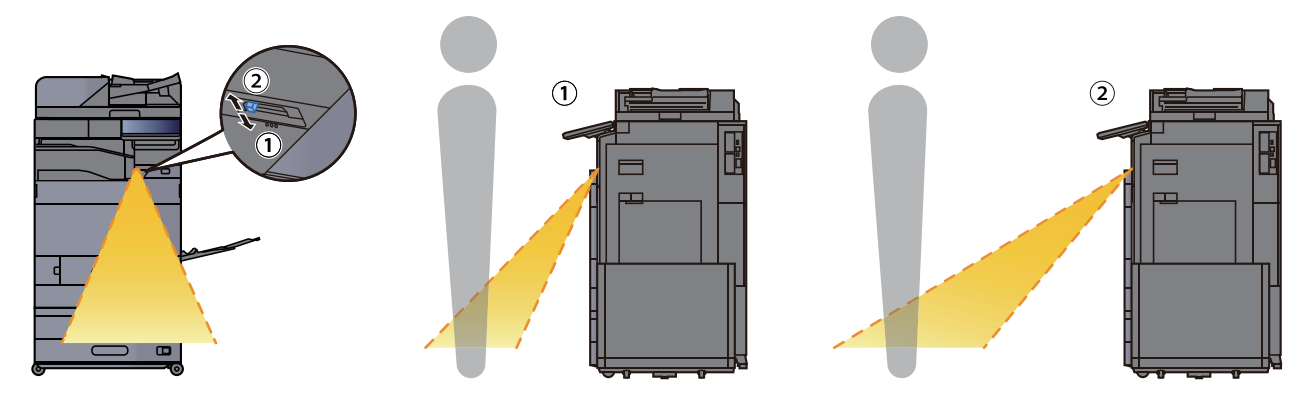

Pour plus d'informations sur les paramètres du capteur de mouvement, se reporter à :

**← [Capteur de mouvement \(page 8-10\)](#page-422-0)** 

## Fonction économie d'énergie

Si un certain temps s'écoule depuis la dernière utilisation de la machine, cette dernière passe automatiquement en mode faible consommation pour réduire la consommation d'énergie. Si un temps supplémentaire s'écoule sans utiliser la machine, cette dernière passe automatiquement en mode veille pour réduire la consommation d'énergie au minimum.

### Mode faible consommation

Si la machine n'est pas utilisée pendant un certain temps, l'indicateur Économie D'Énergie s'allume et l'écran s'assombrit pour réduire la consommation d'énergie. La machine est en mode faible consommation. En mode faible consommation, l'écran tactile s'éteint et le voyant économie d'énergie s'allume.

Le délai avant le passage au mode faible consommation : 3 minutes (paramètre par défaut).

Si des données d'impression sont reçues alors que le mode faible consommation est activé, la machine quitte automatiquement ce mode et commence l'impression. De même, si des données de fax arrivent alors que la machine est en mode faible consommation, la machine quitte automatiquement ce mode et commence l'impression.

Pour quitter ce mode, effectuer l'une des actions suivantes.

- Sélectionner l'une des touches du panneau de commande.
- Toucher l'écran tactile.
- Placer les originaux dans le chargeur de documents.
- Ouvrir le chargeur de documents.

Le temps de reprise sur Mode faible consommation est le suivant.

- 2508ci/3508ci : 9,7 secondes maximum
- 4008ci/5008ci/6008ci : 14,4 secondes maximum
- 7008ci : 25 secondes maximum

Veuillez noter que les conditions environnementales ambiantes (par ex. ventilation) peuvent ralentir le temps de réponse de la machine.

#### $\Omega$ **REMARQUE**

Si la temporisation de faible consommation est égale à la temporisation de veille, le mode veille est prioritaire.

### Veille

Pour passer en mode Veille, sélectionner la touche [**Éco Énergie**]. L'écran tactile et tous les voyants du panneau de commande s'éteignent afin d'économiser au maximum l'énergie, à l'exception du voyant économie d'énergie, puis le voyant économie d'énergie clignote. La machine est en mode Veille.

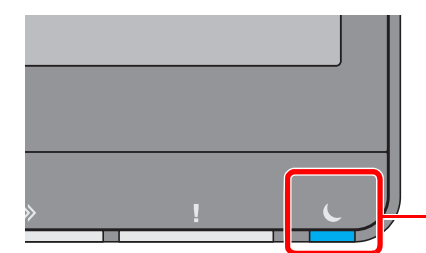

Voyant Éco Énergie

Si des données d'impression sont reçues alors que le mode veille est activé, la machine quitte automatiquement ce mode et commence l'impression. De même, si des données de fax arrivent alors que la machine est en mode veille, la machine quitte automatiquement ce mode et commence l'impression.

#### **En cas d'utilisation de la machine**

Sort du mode automatiquement lorsque quelqu'un s'approche de la machine si le capteur de mouvement est utilisé.

Pour plus d'informations sur les paramètres du capteur de mouvement, se reporter à :

[Capteur de mouvement \(page 8-10\)](#page-422-0)

Si le capteur de mouvement n'est pas utilisé, effectuer l'une des actions suivantes.

- Sélectionner l'une des touches du panneau de commande.
- Toucher l'écran tactile.
- Placer les originaux dans le chargeur de documents.
- Ouvrir le chargeur de documents.

Le temps de reprise sur Mode veille est le suivant.

- 2508ci/3508ci : 9,7 secondes maximum
- 4008ci/5008ci/6008ci : 14,4 secondes maximum
- 7008ci : 25 secondes maximum

Veuillez noter que les conditions environnementales ambiantes (par ex. ventilation) peuvent ralentir le temps de réponse de la machine.

### Veille automatique

En mode veille automatique, la machine passe automatiquement en mode Veille si elle reste inactive pendant une durée prédéfinie.

Le délai avant le passage en veille est le suivant.

• 10 minutes (paramètre par défaut)

Pour modifier la durée de veille prédéfinie, se reporter à :

[Assistant d'installation rapide \(page 2-48\)](#page-112-0)

### **REMARQUE**

Si la temporisation de faible consommation est égale à la temporisation de veille, le mode veille est prioritaire.

### Règles de veille (modèles pour l'Europe)

Il est possible de définir le fonctionnement du mode veille pour chaque fonction. Lorsque la machine passe en mode veille, la carte ID ne peut pas être reconnue.

Pour plus d'informations sur les paramètres de règles de veille, se reporter à la section suivante :

[Règles de veille \(modèles pour l'Europe\) \(page 8-9\)](#page-421-0)

### Niveau de veille (économie d'énergie) (modèles sauf pour l'Europe)

Ce mode réduit la consommation d'énergie encore plus que le mode veille normal et permet de définir le mode veille séparément pour chaque fonction. L'impression à partir d'un ordinateur connecté avec un câble USB n'est pas disponible lorsque la machine est dans ce mode. Le temps nécessaire pour que la machine sorte du mode d'économie d'énergie et reprenne le fonctionnement normal sera plus long que pour le mode veille normal.

#### **REMARQUE**  $\widehat{\mathbb{Q}}$

Si le kit d'interface réseau en option est installé, l'économie d'énergie ne peut pas être spécifiée.

Pour plus d'informations sur les paramètres du mode niveau de veille (Accueil), se reporter à la section suivante :

[Assistant d'installation rapide \(page 2-48\)](#page-112-0)

### Niveau de reprise d'économie d'énergie

Cette machine peut réduire la consommation d'énergie lors de la sortie du mode économie d'énergie.

Pour Niveau de récupération économie d'énergie, il est possible de sélectionner « Reprise complète » ou « Reprise normale ».

Le paramètre par défaut est "Reprise normale".

Pour plus d'informations sur les paramètres du mode économie d'énergie, se reporter à la section suivante :

- [Assistant d'installation rapide \(page 2-48\)](#page-112-0)
- [Niveau de récupération économie d'énergie \(page 8-10\)](#page-422-1)

### Paramètres tempo hebdo

Permet de faire entrer et sortir la machine du mode veille aux heures spécifiées pour chaque jour.

Pour plus d'informations sur les Paramètres tempo hebdo, se reporter à la section suivante :

- [Assistant d'installation rapide \(page 2-48\)](#page-112-0)
- [Paramètres tempo hebdo \(page 8-9\)](#page-421-1)

### Temporisation d'arrêt (modèles pour l'Europe)

Si la machine n'est pas utilisée lorsqu'elle est en mode veille, elle est automatiquement mise hors tension. La temporisation d'arrêt est utilisée pour définir le délai avant la mise hors tension.

Le réglage d'usine pour le délai avant la mise hors tension : 3 jours

[Temporisation d'arrêt \(modèles pour l'Europe\) \(page 8-9\)](#page-421-2)

## <span id="page-112-0"></span>Assistant d'installation rapide

Les paramètres suivants peuvent être configurés dans un écran de type assistant.

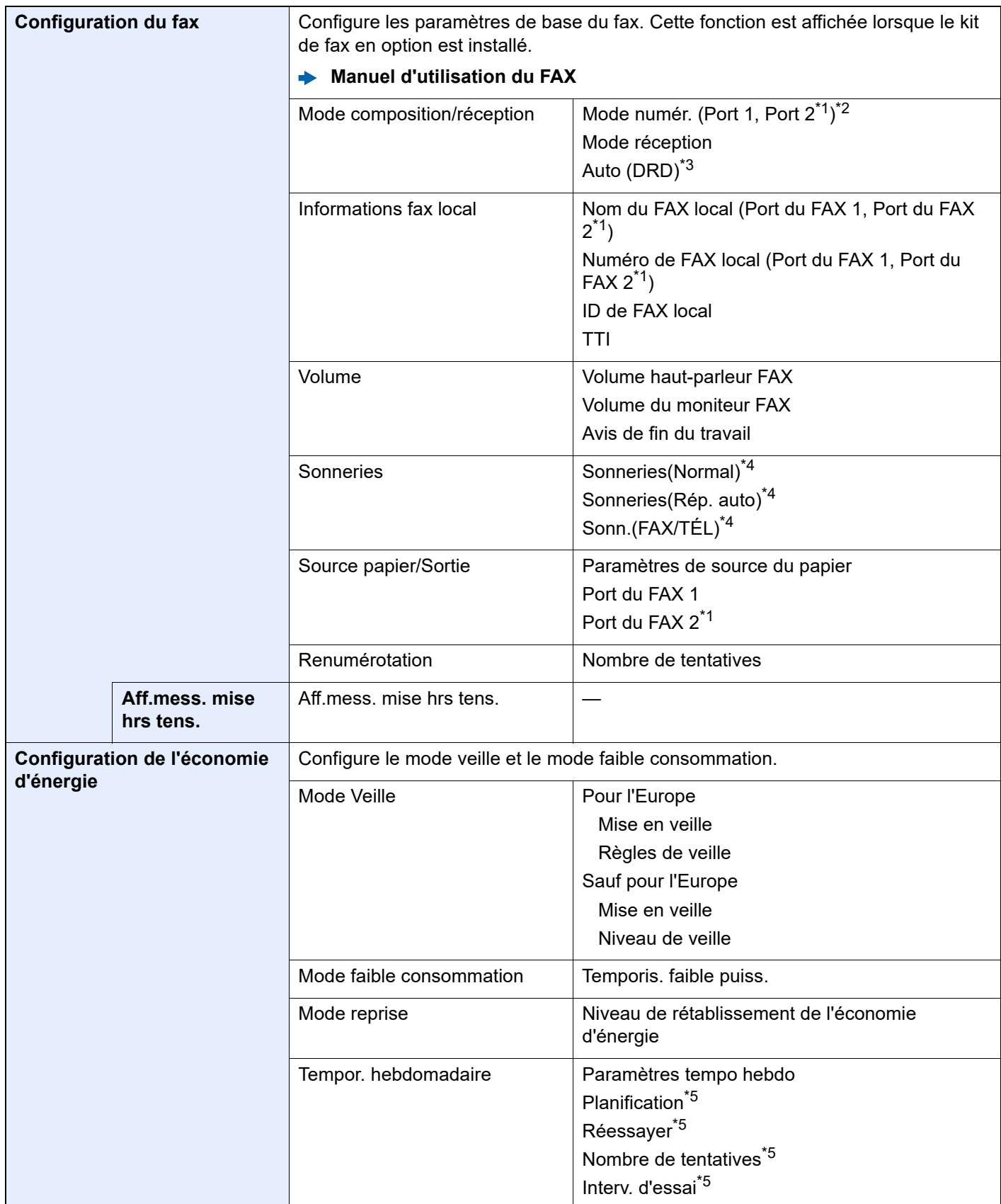

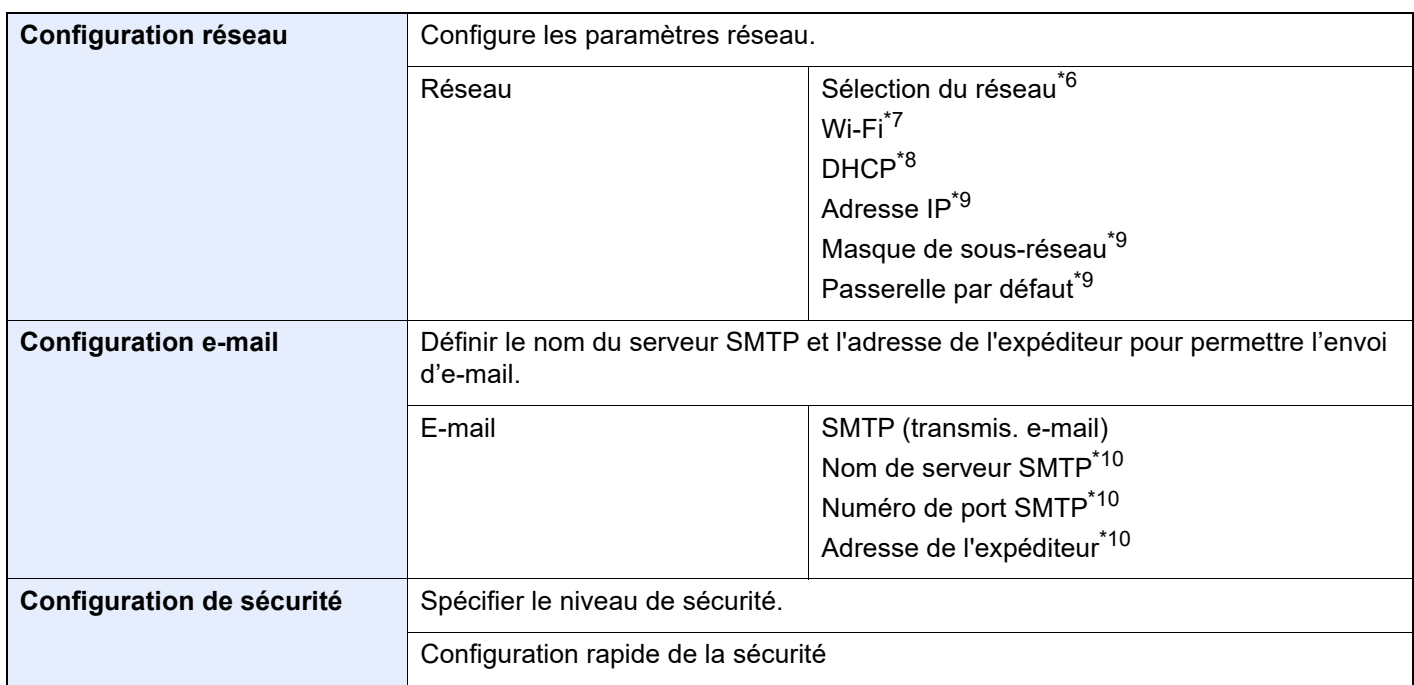

- <span id="page-113-0"></span>\*1 Ce paramètre est affiché lorsque l'option des deux kits de fax a été installée.
- \*2 Version américaine uniquement
- \*3 Le mode de réception DRD n'est disponible que dans certains pays.
- <span id="page-113-1"></span>\*4 Ce paramètre n'apparaît pas dans certaines régions.
- <span id="page-113-2"></span>\*5 Cette fonction est activée lorsque [**Tempor. hebdomadaire**] est réglé sur [**Activé**].
- \*6 Cette fonction est affichée lorsque le Kit d'interface réseau sans fil (IB-37 ou IB-38) en option est installé.
- \*7 Cette fonction est affichée lorsque [**Sélection de réseau**] est réglé sur [**Wi-Fi**].
- \*8 Cette fonction est affichée lorsque [**Sélection de réseau**] est réglé sur [**Réseau filaire**].
- <span id="page-113-3"></span>\*9 Cette fonction est affichée lorsque [**DHCP**] est réglé sur [**Désactivé**].
- <span id="page-113-4"></span>\*10 Cette fonction est activée lorsque **[SMTP (transmis. e-mail)]** est réglé sur [**Activé**].

### **REMARQUE**

Si l'écran d'authentification utilisateur s'affiche, entrer un nom d'utilisateur et un mot de passe de connexion, puis sélectionner [**Connexion**].

Le nom d'utilisateur et le mot de passe de connexion par défaut sont les suivants.

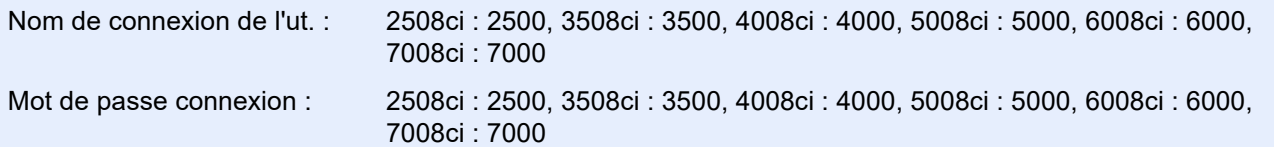

### **1 Afficher l'écran.**

Touche [**Accueil**] > [**...**] > [**Menu système**] > [**Assistant configuration rapide**]

### Sélectionner une fonction.

### 3 Configurer les paramètres.

Démarrer l'assistant. Suivre les instructions à l'écran pour configurer les paramètres.

### **REMARQUE**

En cas de problème pour la configuration des paramètres, se reporter à :

**E**cran d'aide (page 2-30)

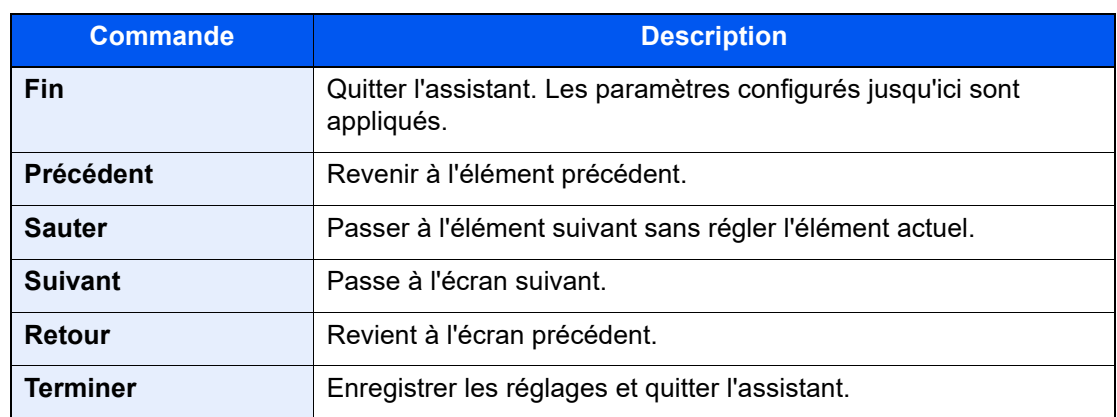

## Installation du logiciel

Pour utiliser la fonction imprimante, une connexion TWAIN/WIA ou une connexion au fax réseau, télécharger et installer les logiciels requis à partir de notre site web ("https://www.triumph-adler.com/support/downloads" ou "https://www.utax.com/C12571260052E282/direct/download-centre").

## Logiciel publié (Windows)

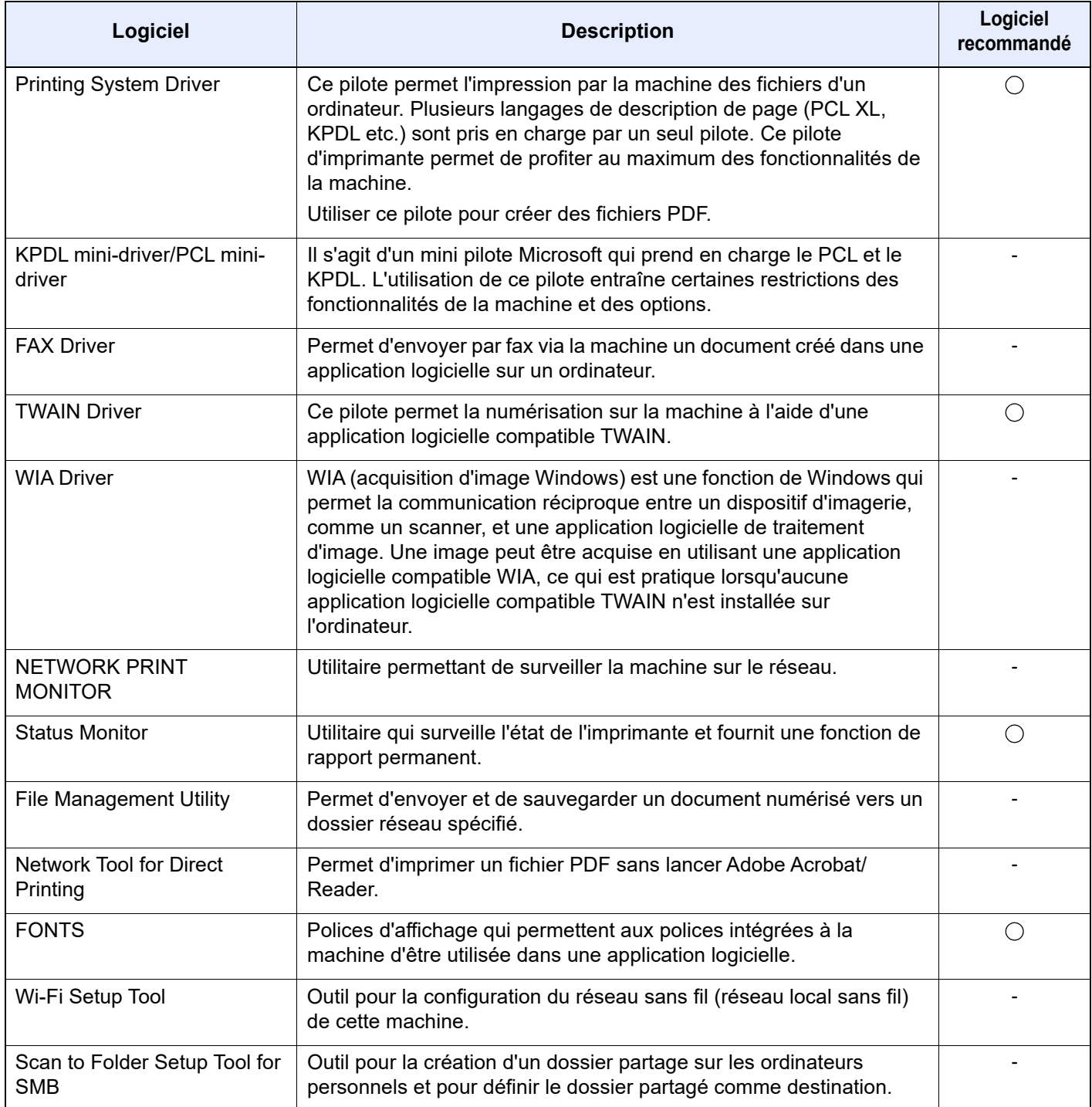

### **REMARQUE**

• L'installation sur Windows doit être effectuée par un utilisateur connecté avec des droits d'administrateur.

• Le kit fax en option est nécessaire pour utiliser la fonction fax.

### Installation du logiciel sous Windows

Télécharger et installer un logiciel à partir de notre site web.

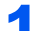

#### **1** Télécharger un logiciel à partir du site web.

- 1 Lancer un navigateur web.
- 2 Saisir "https://www.triumph-adler.com/support/downloads" ou "https://www.utax.com/ C12571260052E282/direct/download-centre" dans la barre d'adresse ou la barre d'emplacement du navigateur.

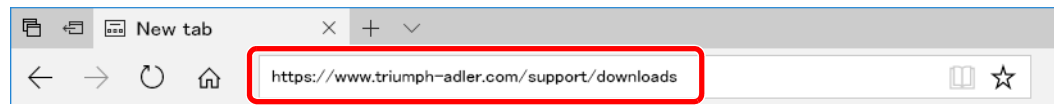

3 Suivre les indications à l'écran pour télécharger le logiciel.

### **2** Effectuer un double-clic sur le programme d'installation téléchargé pour le lancer.

Suivre les indications à l'écran pour installer le logiciel.

#### **REMARQUE**

- L'installation sur Windows doit être effectuée par un utilisateur connecté avec des droits d'administrateur.
- Si la fenêtre contrôle de compte d'utilisateur s'affiche, cliquer sur [**Oui**] ([**Autoriser**]).

### Désinstallation du logiciel

Exécuter la procédure suivante pour supprimer le logiciel de votre ordinateur.

#### **REMARQUE**  $\mathbb{Q}$

La désinstallation sous Windows doit être effectuée par un utilisateur connecté avec des privilèges d'administrateur.

### **1 Afficher l'écran.**

Cliquer sur la boîte de recherche dans la barre des tâches et saisir « Désinstaller Product Library » dans la boîte de recherche. Sélectionner [**Désinstaller Product Library**] dans la liste de recherche.

#### **REMARQUE**

Dans Windows 8.1, cliquer sur [Rechercher] dans les icônes, puis saisir « Désinstaller Product Library » dans la boîte de recherche. Sélectionner [**Désinstaller Product Library**] dans la liste de recherche.

### 2 Désinstaller le logiciel.

Cocher la case du logiciel à supprimer.

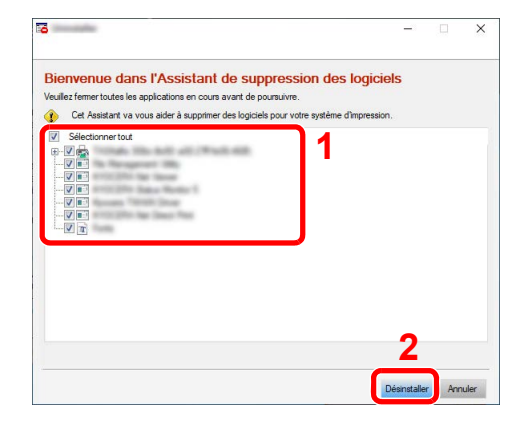

#### 3 Terminer la désinstallation.

Si un message de redémarrage du système s'affiche, redémarrer l'ordinateur en suivant les indications à l'écran. Cela termine la procédure de désinstallation du logiciel.

### Installation du logiciel sur un ordinateur Mac

Un pilote d'imprimante pour Macintosh peut être installé.

#### **REMARQUE**

- L'installation sous Mac OS doit être effectuée par un utilisateur connecté avec des privilèges d'administrateur.
- Lors de l'impression depuis un ordinateur Macintosh, régler l'émulation de la machine sur [**KPDL**] ou [**KPDL(Auto)**].  $\rightarrow$  [Imprimante \(page 8-52\)](#page-464-0)
- En cas de connexion avec Bonjour, activer Bonjour dans les paramètres réseau de la machine.
	- [Bonjour \(page 8-70\)](#page-482-0)
- Dans l'écran d'authentification, entrer le nom et le mot de passe utilisés pour la connexion au système d'exploitation.
- Lors de l'impression via AirPrint, il n'est pas nécessaire d'installer le logiciel.

#### 1 Télécharger un logiciel à partir du site web.

- 1 Lancer un navigateur web.
- 2 Saisir "https://www.triumph-adler.com/support/downloads" ou "https://www.utax.com/ C12571260052E282/direct/download-centre" dans la barre d'adresse.

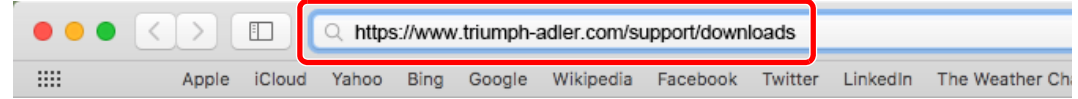

3 Suivre les indications à l'écran pour télécharger le logiciel.

#### **2** Installer le pilote d'imprimante.

Effectuer un double-clic pour lancer le programme d'installation téléchargé.

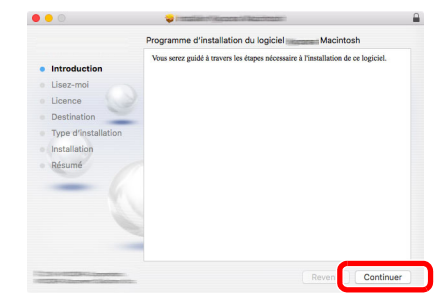

Installer le pilote d'imprimante en suivant les instructions du logiciel d'installation.

Cela termine l'installation du pilote de l'imprimante.

Si une connexion USB est utilisée, la machine est automatiquement reconnue et connectée. Si une connexion IP est utilisée, les paramètres ci-dessous sont nécessaires.

### Configurer l'imprimante.

Ouvrir Préférences Système et ajouter l'imprimante.

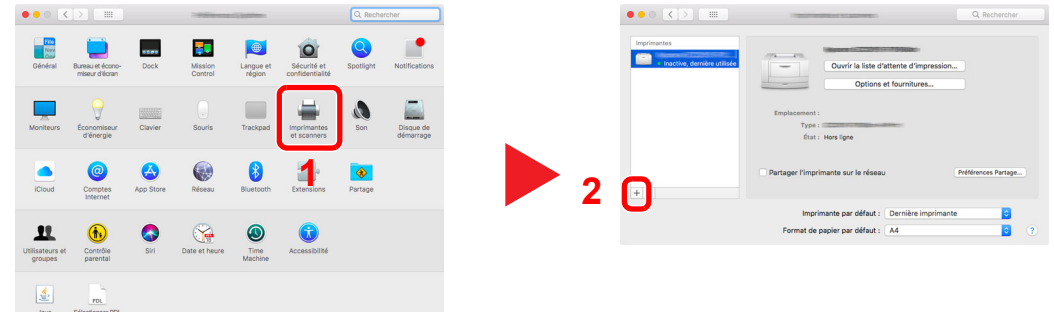

 Sélectionner [**Par défaut**] et cliquer sur l'élément qui s'affiche dans « Nom », puis sélectionner le pilote dans « Utiliser ».

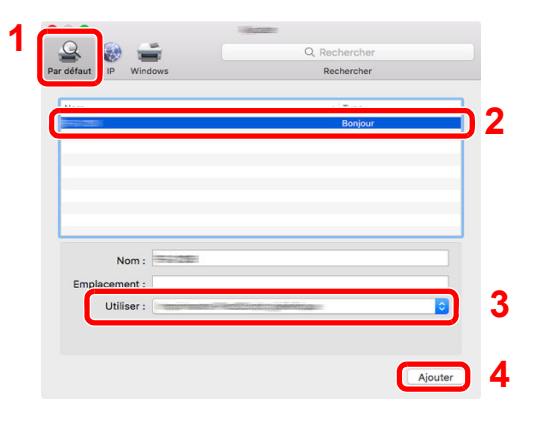

La machine sélectionnée est ajoutée.

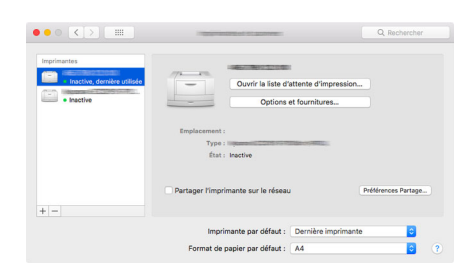

#### **REMARQUE**

Lors de l'utilisation d'une connexion IP, cliquer sur l'icône IP pour une connexion IP, puis saisir le nom d'hôte ou l'adresse IP. Le numéro saisi dans « Adresse » s'affichera automatiquement dans « Nom ». Le modifier si nécessaire.

 Sélectionner la nouvelle imprimante ajoutée et cliquer sur [Options et fournitures...] pour sélectionner les options installées avec la machine.

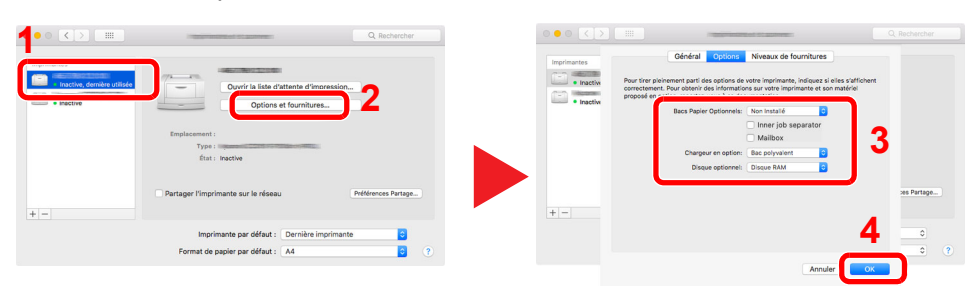

### Configuration du pilote TWAIN

Enregistrer cette machine sur le pilote TWAIN. Les instructions se basent sur les éléments de l'interface tels qu'ils apparaissent dans Windows 10.

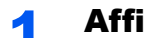

#### **1** Afficher l'écran.

1 Cliquer sur la boîte de recherche dans la barre des tâches et saisir « TWAIN Driver Setting » dans la boîte de recherche. Sélectionner [**TWAIN Driver Setting**] dans la liste de recherche.

#### **REMARQUE**

Dans Windows 8.1, cliquer sur [**Rechercher**] dans les icônes, puis saisir « TWAIN Driver Setting » dans la boîte de recherche. Sélectionner [**TWAIN Driver Setting**] dans la liste de recherche.

#### 2 Cliquer sur [**Ajouter**].

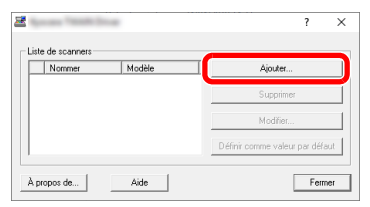

### 2 Configurer le pilote TWAIN.

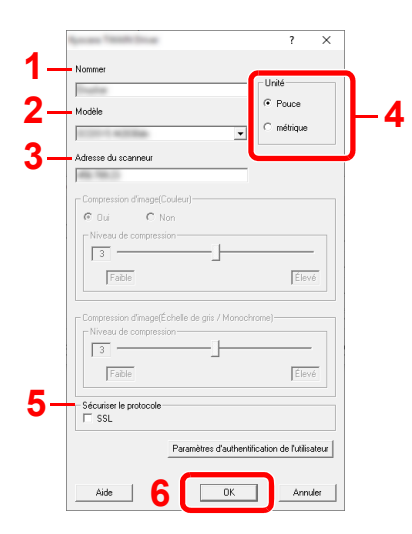

- 1 Saisir l'adresse du scanneur.
- 2 Sélectionner cette machine dans la liste.
- 3 Entrer l'adresse IP ou le nom d'hôte de la machine.
- 4 Définir les unités de mesure.
- 5 Lors de l'utilisation de SSL, cocher la case à côté de SSL.
- 6 Cliquer sur [**OK**].

#### *C* REMARQUE

Si l'adresse IP ou le nom d'hôte de la machine sont inconnus, contacter l'administrateur.

### 3 Terminer l'enregistrement.

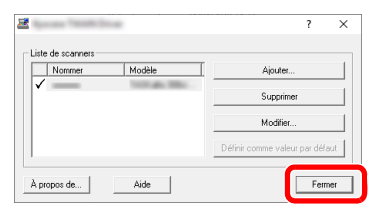

### **REMARQUE**

Cliquer sur [**Supprimer**] pour supprimer la machine ajoutée. Cliquer sur [**Modifier**] pour modifier les noms.

### Configuration du pilote WIA

Enregistrer cette machine sur le pilote WIA. Les instructions se basent sur les éléments de l'interface tels qu'ils apparaissent dans Windows 10.

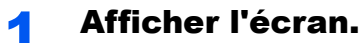

1 Cliquer sur la boîte de recherche dans la barre des tâches et saisir « Afficher les scanneurs et les appareils photo » dans la boîte de recherche. Sélectionner [**Afficher les scanneurs et les appareils photo**] dans la liste de recherche pour afficher l'écran Scanneurs et appareils photo.

**REMARQUE** 

Dans Windows 8.1, cliquer sur [**Rechercher**] dans les icônes, puis saisir « Afficher les scanneurs et les appareils photo » dans la boîte de recherche. Sélectionner [**Afficher les scanneurs et les appareils photo**] dans la liste de recherche pour afficher l'écran Scanneurs et appareils photo.

2 Sélectionner le même nom que cette machine pour les pilotes WIA et cliquer sur [**Propriétés**].

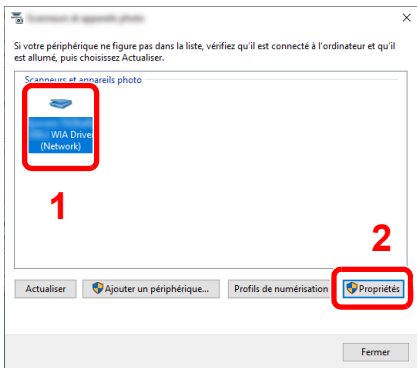

### **2** Configurer le pilote WIA.

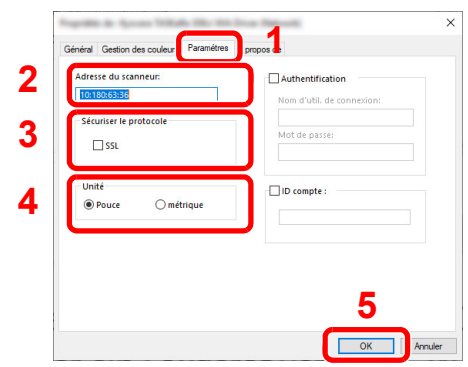

- 1 Cliquer sur l'onglet [**Paramètres**].
- 2 Entrer les adresses IP ou le nom d'hôte de la machine.
- 3 Lors de l'utilisation de SSL, cocher la case à côté de SSL.
- 4 Définir les unités de mesure.
- 5 Cliquer sur [**OK**].

## Vérification du compteur

Vérifier le nombre de feuilles imprimées et numérisées.

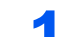

### **1** Afficher l'écran.

Touche [**Accueil**] > [**...**] > [**Compteur**]

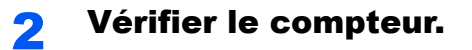

## Préparations supplémentaires pour l'administrateur

En plus des informations fournies dans ce chapitre, l'administrateur de cette machine doit vérifier les points suivants et configurer les paramètres en fonction des besoins.

### Envoyer des documents à un ordinateur

### **Pour envoyer vers un dossier partagé (Envoi vers dossier (SMB))**

Pour envoyer un document qui a été chargé, il faut créer un dossier partagé pour recevoir le document sur l'ordinateur.

[Préparation à l'envoi d'un document vers dossier partagé dans un ordinateur \(page 3-24\)](#page-166-0)

### **Pour envoyer des images numérisées par e-mail (Envoi en E-mail)**

Il est possible d'envoyer l'image numérisée d'un original comme pièce jointe à un e-mail.

**► [Paramètres e-mail \(page 2-66\)](#page-130-0)** 

### Renforcer la sécurité

Cette machine est livrée avec deux utilisateurs par défaut enregistrés : un avec des droits d'administrateur de la machine et un autre avec des droits d'administrateur. La connexion avec ce dernier utilisateur permet de configurer tous les paramètres, aussi veiller à modifier le nom d'utilisateur et le mot de passe de connexion.

En outre, cette machine est dotée d'une fonction d'authentification d'utilisateur qui peut être configurée pour limiter l'accès à la machine aux personnes disposant d'un nom d'utilisateur et d'un mot de passe enregistrés.

[Authentification de l'utilisateur et comptabilité \(Utilisateur, Compta. des travaux\) \(page 9-1\)](#page-506-0)

#### **REMARQUE**  $\mathbb{Q}$

#### **Protection des informations confidentielles par TPM**

Ce produit est équipé de la puce de sécurité appelée TPM (Module de plateforme sécurisée). La clé de cryptage utilisée pour crypter les informations confidentielles sur cette machine est stockée dans une zone de stockage dédiée sur la puce TPM. Étant donné que cette zone de stockage ne peut pas être lue depuis l'extérieur du TPM, les informations confidentielles peuvent être protégées en toute sécurité.

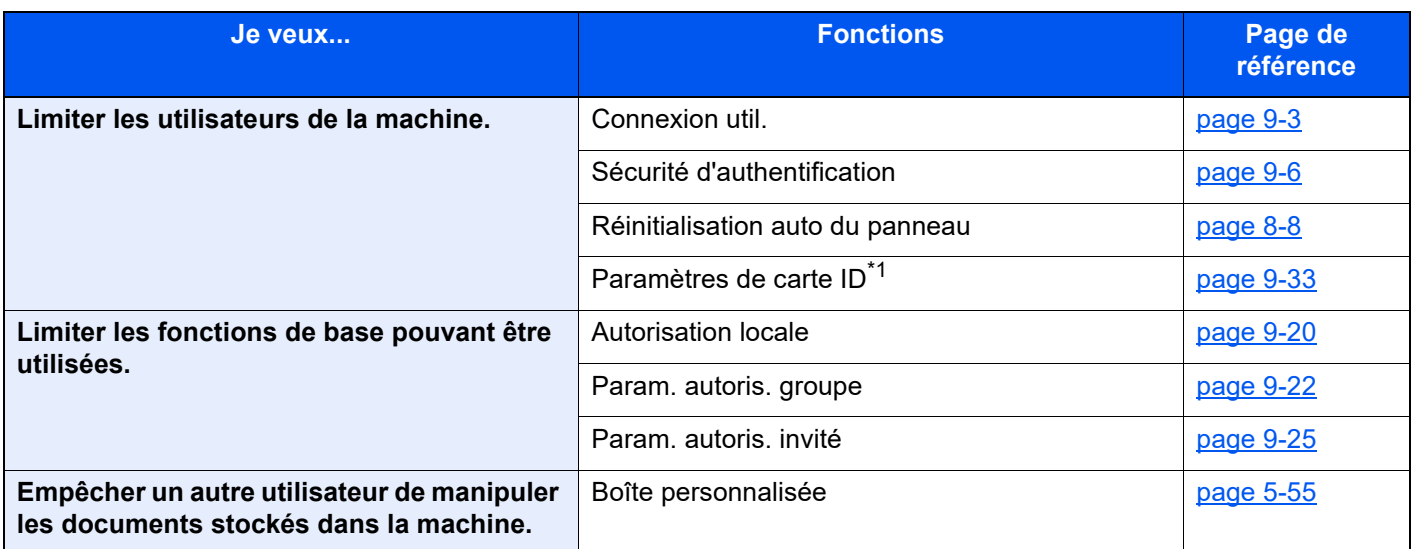

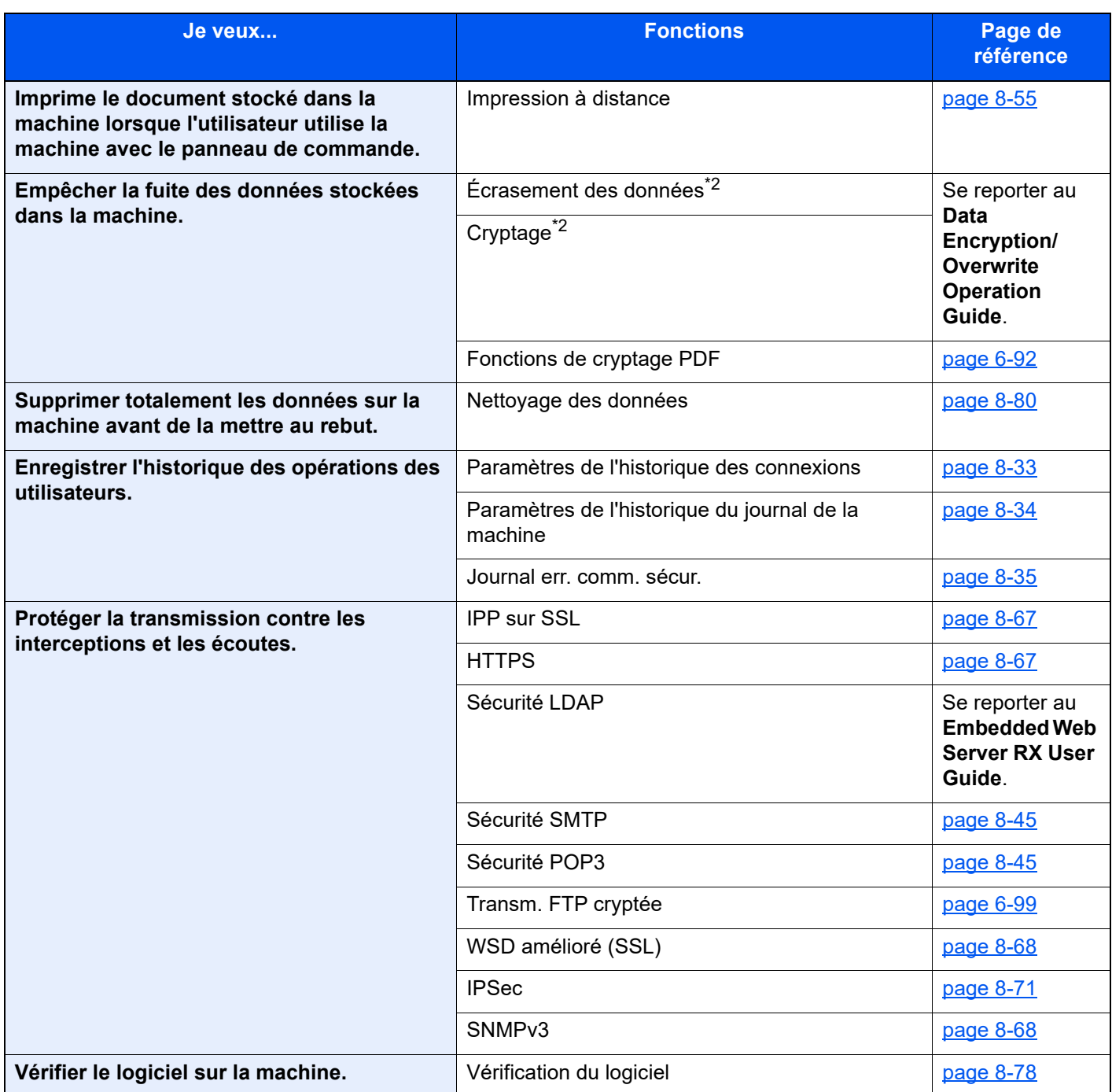

\*1 Le Card Authentication Kit en option est requis.

<span id="page-125-0"></span>\*2 Il est nécessaire d'activer la fonction de sécurité des données.

## Embedded Web Server RX

Si la machine est connectée au réseau, il est possible de configurer différents paramètres en utilisant Embedded Web Server RX.

Cette section explique comment accéder à Embedded Web Server RX et comment modifier les paramètres de sécurité et le nom d'hôte.

#### **Embedded Web Server RX User Guide**

#### **REMARQUE**

Pour obtenir un accès complet aux fonctions des pages de Embedded Web Server RX, saisir le nom d'utilisateur et le mot de passe, puis cliquer sur [**Connexion**]. La saisie du mot de passe administrateur prédéfini permet à l'utilisateur d'accéder à toutes les pages, y compris Boîte de document, Carnet d'adresses et Paramètres dans le menu de navigation. Le paramètre d'usine par défaut pour l'utilisateur par défaut avec des privilèges d'administrateur est indiqué ci-dessous. (Les majuscules et les minuscules sont distinguées (sensible à la casse)).

**Nom d'utilisateur : Admin Mot de passe de connexion : xxxxxxxxxx (Numéro de série)**

[Vérification du numéro de série de l'équipement \(page i\)](#page-1-0)

Les paramètres que l'administrateur et les utilisateurs génériques peuvent configurer dans Embedded Web Server RX sont les suivants.

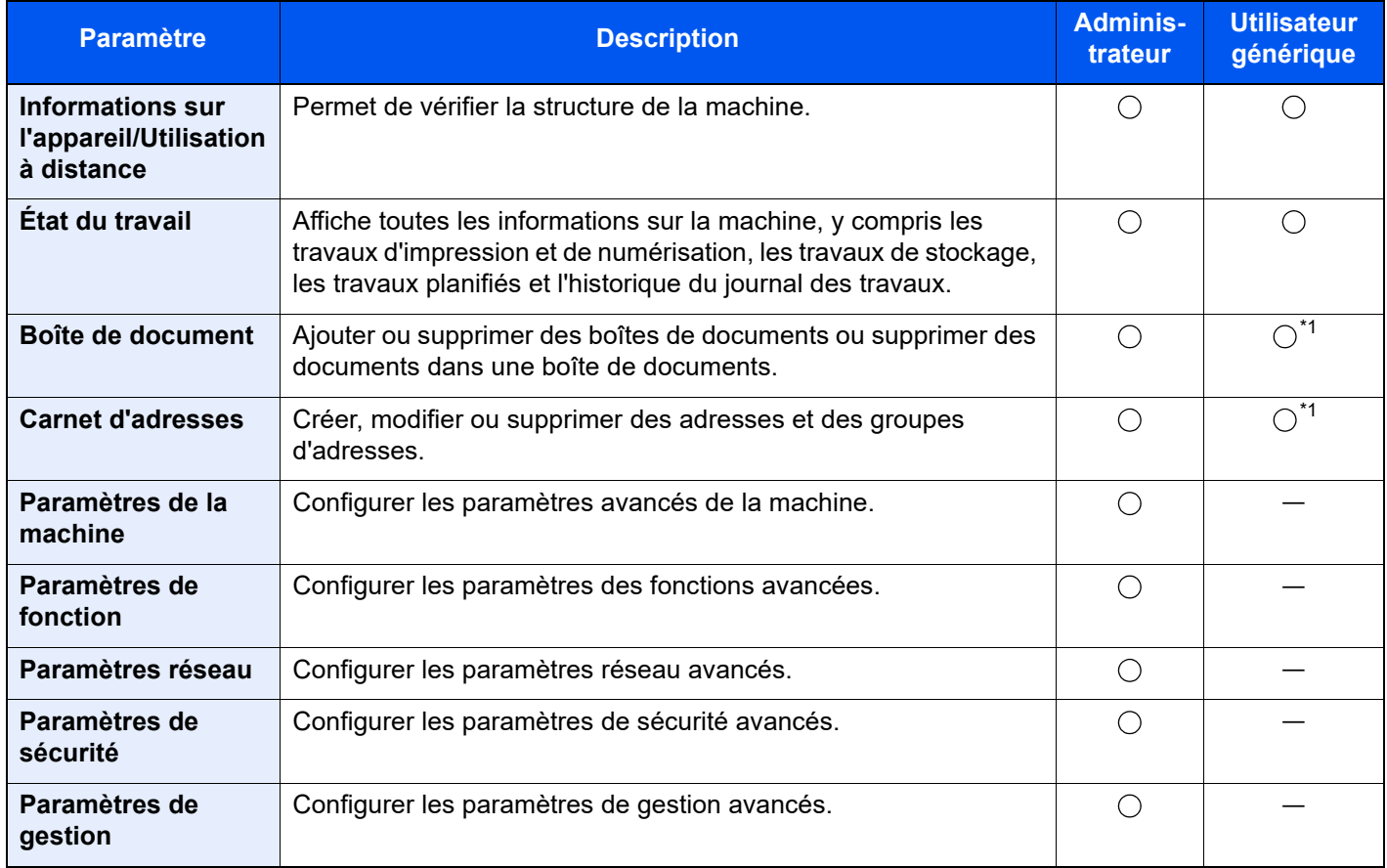

<span id="page-126-0"></span>\*1 Selon les autorisations de l'utilisateur, certains paramètres ne peuvent pas être configurés par l'utilisateur connecté.

### **REMARQUE**

Le kit fax en option est nécessaire pour utiliser la fonction fax.

Ce manuel ne traite pas des réglages relatifs à la fonction FAX.

**Manuel d'utilisation du FAX**

### Accès à Embedded Web Server RX

### Afficher l'écran.

- 1 Lancer le navigateur Web.
- 2 Dans la barre Adresse ou Emplacement, saisir l'adresse IP ou le nom d'hôte de la machine.

Cliquer dans l'ordre suivant pour vérifier l'adresse IP et le nom d'hôte de la machine.

[**Informations sur l'appareil**] dans l'écran d'accueil > [**Identificat./Réseau filaire**]

Exemples : https://10.180.81.3/ (pour une adresse IP) https://MFP001 (si le nom d'hôte est "MFP001")

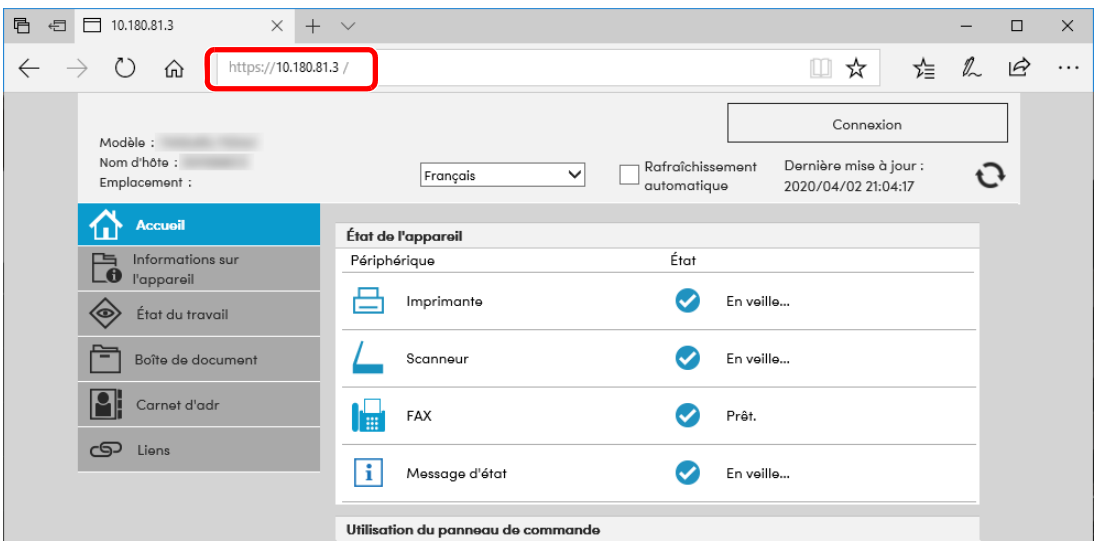

La page Web affiche les informations de base sur la machine et Embedded Web Server RX, ainsi que l'état actuel.

### **REMARQUE**

Si le message « Il existe un problème avec le certificat de sécurité de ce site Web » s'affiche, configurer le certificat.

**Embedded Web Server RX User Guide**

Il est également possible de continuer l'opération sans configurer le certificat.

### **2** Configurer la fonction.

Sélectionner une catégorie dans la barre de navigation à gauche de l'écran.

### **REMARQUE**

Pour obtenir un accès complet aux fonctions des pages de Embedded Web Server RX, saisir le nom d'utilisateur et le mot de passe, puis cliquer sur [**Connexion**]. La saisie du mot de passe administrateur prédéfini permet à l'utilisateur d'accéder à toutes les pages, y compris Boîte de document, Carnet d'adresses et Paramètres dans le menu de navigation. Le paramètre d'usine par défaut pour l'utilisateur par défaut avec des privilèges d'administrateur est indiqué ci-dessous. (Les majuscules et les minuscules sont distinguées (sensible à la casse)).

**Nom connexion util. : Admin Mot de passe de connexion : xxxxxxxxx (Numéro de série)**

[Vérification du numéro de série de l'équipement \(page i\)](#page-1-0)

### Modification des paramètres de sécurité

### Afficher l'écran.

- 1 Lancer le navigateur Web.
- 2 Dans la barre Adresse ou Emplacement, saisir l'adresse IP ou le nom d'hôte de la machine.

Cliquer dans l'ordre suivant pour vérifier l'adresse IP et le nom d'hôte de la machine.

[**Informations sur l'appareil**] dans l'écran d'accueil > [**Identificat./Réseau filaire**]

3 Se connecter avec des droits administrateur.

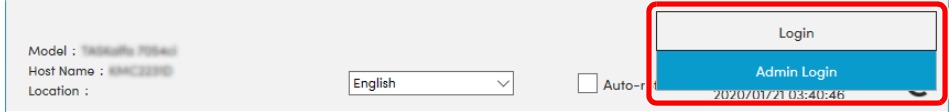

Le paramètre d'usine par défaut pour l'utilisateur par défaut avec des privilèges d'administrateur est indiqué ci-dessous. (Les majuscules et les minuscules sont distinguées (sensible à la casse)).

Nom connexion util. : Admin Mot de passe de connexion : xxxxxxxxxx (Numéro de série)

- [Vérification du numéro de série de l'équipement \(page 1-i\)](#page-1-0)
- 4 Cliquer sur [**Paramètres de sécurité**].

### **2** Configurer les paramètres de sécurité.

Dans le menu [**Paramètres de sécurité**], sélectionner le paramètre à configurer.

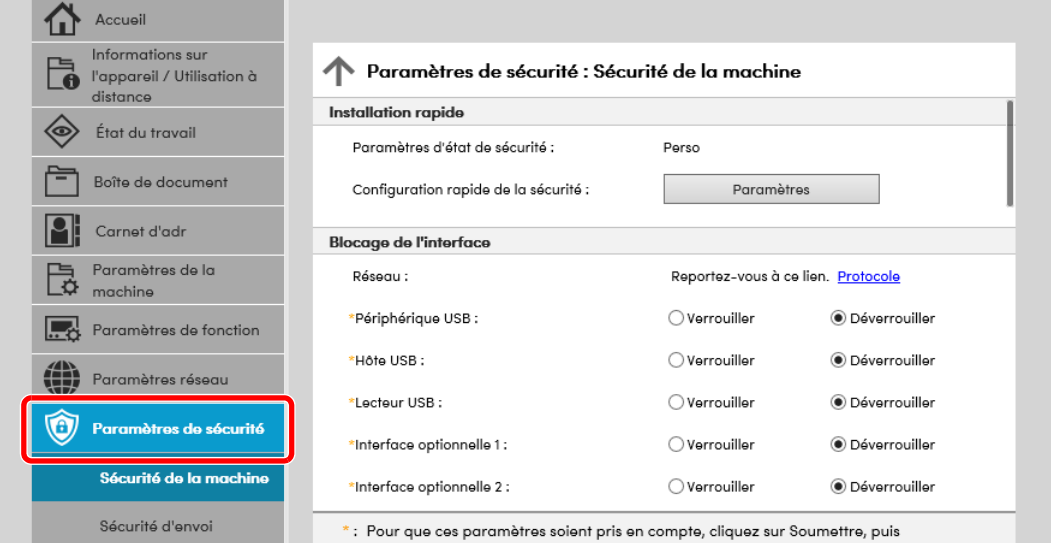

#### **REMARQUE**

Pour plus de détails sur les paramètres concernant les certificats, se reporter au document suivant :

**Embedded Web Server RX User Guide**

### Modification des informations de la machine

### Afficher l'écran.

- 1 Lancer le navigateur Web.
- 2 Dans la barre Adresse ou Emplacement, saisir l'adresse IP ou le nom d'hôte de la machine.

Cliquer dans l'ordre suivant pour vérifier l'adresse IP et le nom d'hôte de la machine.

[**Informations sur l'appareil**] dans l'écran d'accueil > [**Identificat./Réseau filaire**]

3 Se connecter avec des droits administrateur.

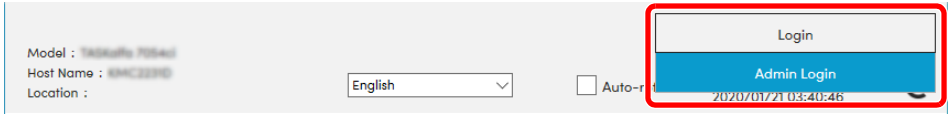

Le paramètre d'usine par défaut pour l'utilisateur par défaut avec des privilèges d'administrateur est indiqué ci-dessous. (Les majuscules et les minuscules sont distinguées (sensible à la casse)).

Nom connexion util. : Admin Mot de passe de connexion : xxxxxxxxxx (Numéro de série)

- [Vérification du numéro de série de l'équipement \(page 1-i\)](#page-1-0)
- 4 Dans le menu [**Paramètres de la machine**], cliquer sur [**Système**].

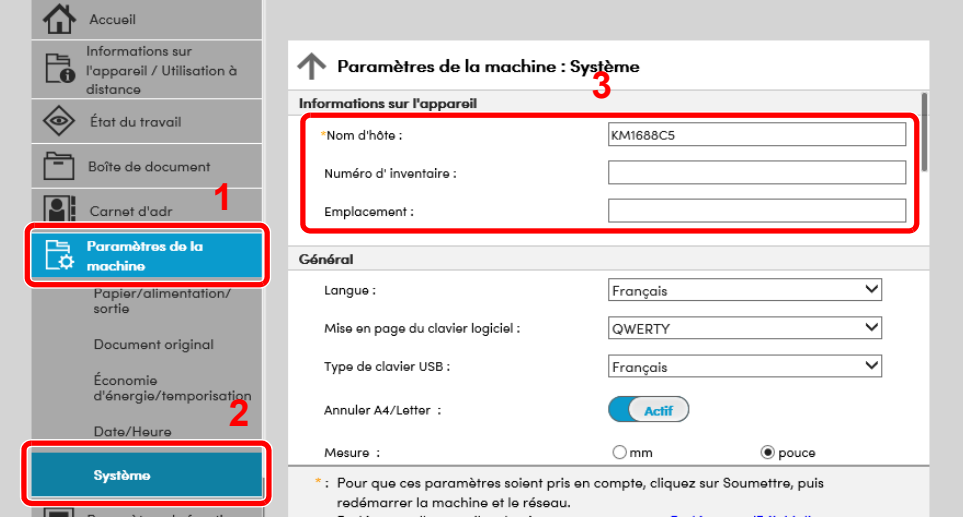

#### 2 Spécifier le nom d'hôte.

Saisir les informations de la machine, puis cliquer sur [**Soumettre**].

#### **IMPORTANT**

**Après la modification des paramètres, redémarrer le réseau ou mettre la machine hors tension, puis à nouveau sous tension.**

**Pour redémarrer la carte d'interface réseau, cliquer sur [Réinitialiser] dans le menu [Paramètres de gestion], puis cliquer sur [Redémarrage du réseau] dans « Redémarrer ».**

### <span id="page-130-0"></span>Paramètres e-mail

En configurant les paramètres SMTP, il est possible d'envoyer les images numérisées par la machine comme pièce jointes dans un e-mail et d'envoyer des avis par e-mail lorsque les travaux sont terminés.

Afin de pouvoir utiliser cette fonction, la machine doit être connectée à un serveur de messagerie via le protocole SMTP.

Configurer également les points suivants.

- Paramètres SMTP Élément : « Protocole SMTP » et « Nom de serveur SMTP » dans « SMTP »
- L'adresse de l'expéditeur lorsque la machine envoie des e-mails Élément : « Adresse de l'expéditeur » dans « Paramètres d'envoi d'e-mail »
- Le paramètre pour limiter la taille des e-mails Élément : « Lim. taille e-mail » dans « Paramètres d'envoi d'e-mail »

La méthode permettant de définir les réglages SMTP est décrite ci-après.

#### Afficher l'écran.

Afficher l'écran du protocole SMTP.

- 1 Lancer le navigateur Web.
- 2 Dans la barre Adresse ou Emplacement, saisir l'adresse IP ou le nom d'hôte de la machine.

Cliquer dans l'ordre suivant pour vérifier l'adresse IP et le nom d'hôte de la machine.

[**Informations sur l'appareil**] dans l'écran d'accueil > [**Identificat./Réseau filaire**]

3 Se connecter avec des droits administrateur.

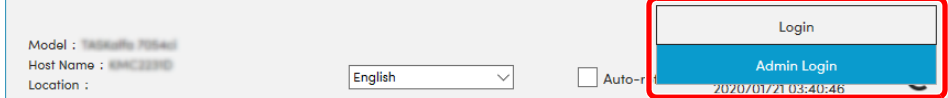

Le paramètre d'usine par défaut pour l'utilisateur par défaut avec des privilèges d'administrateur est indiqué ci-dessous. (Les majuscules et les minuscules sont distinguées (sensible à la casse)).

Nom connexion util. : Admin Mot de passe de connexion : xxxxxxxxxx (Numéro de série)

[Vérification du numéro de série de l'équipement \(page 1-i\)](#page-1-0)

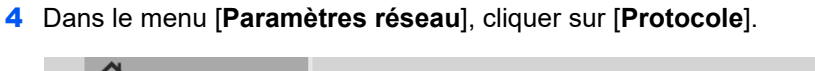

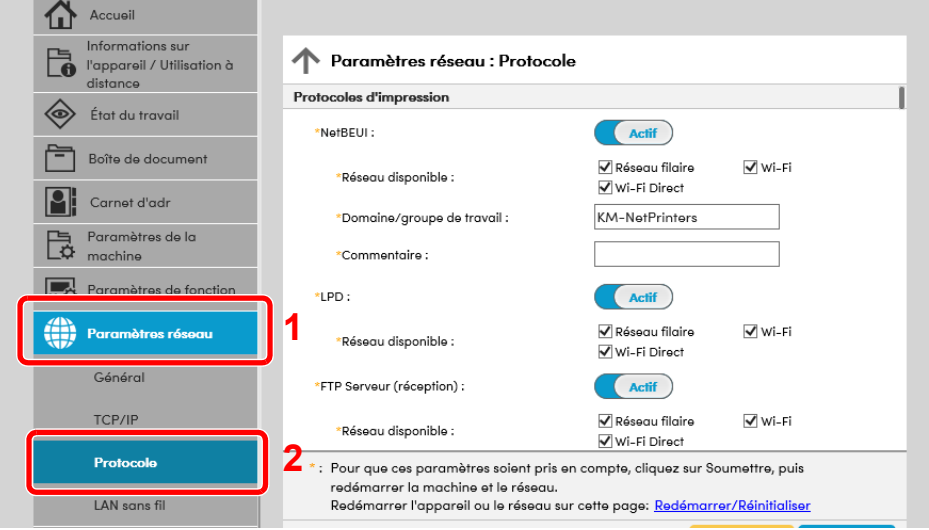

### 2 Configurer les paramètres.

Régler « SMTP (transmis. e-mail) » sur [**Actif**] dans « Protocoles d'envoi ».

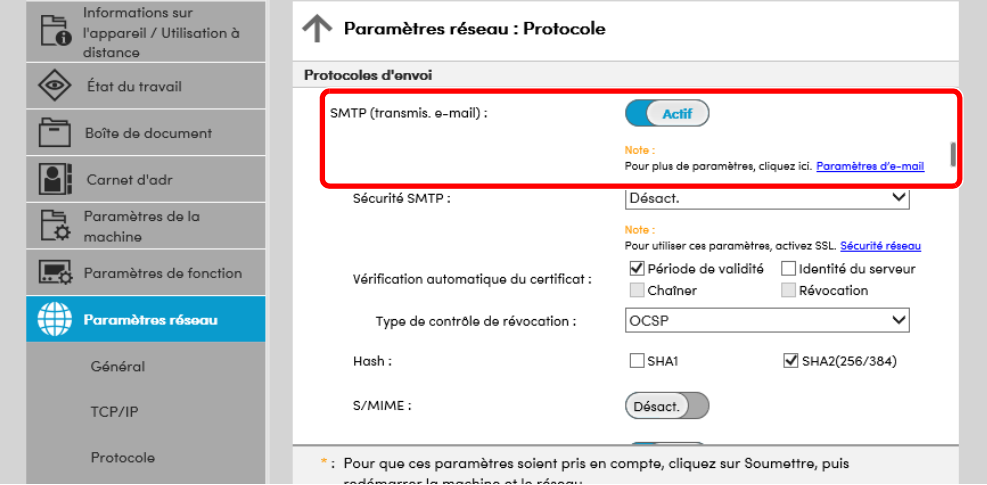

### 3 Afficher l'écran.

Afficher l'écran des paramètres d'e-mail.

Dans le menu [**Paramètres de fonction**], cliquer sur [**E-mail**].

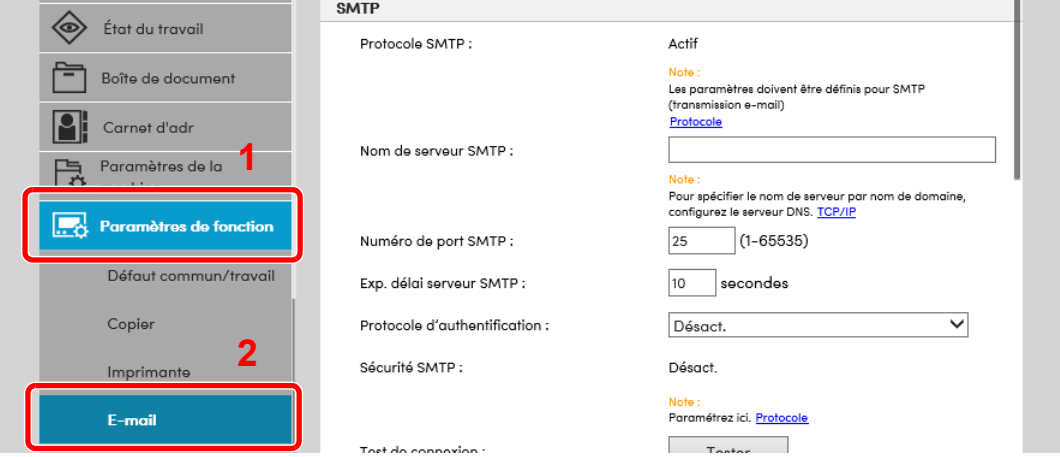

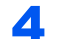

### **4** Configurer les paramètres.

Saisir les éléments « SMTP » et « Paramètres d'envoi d'e-mail ».

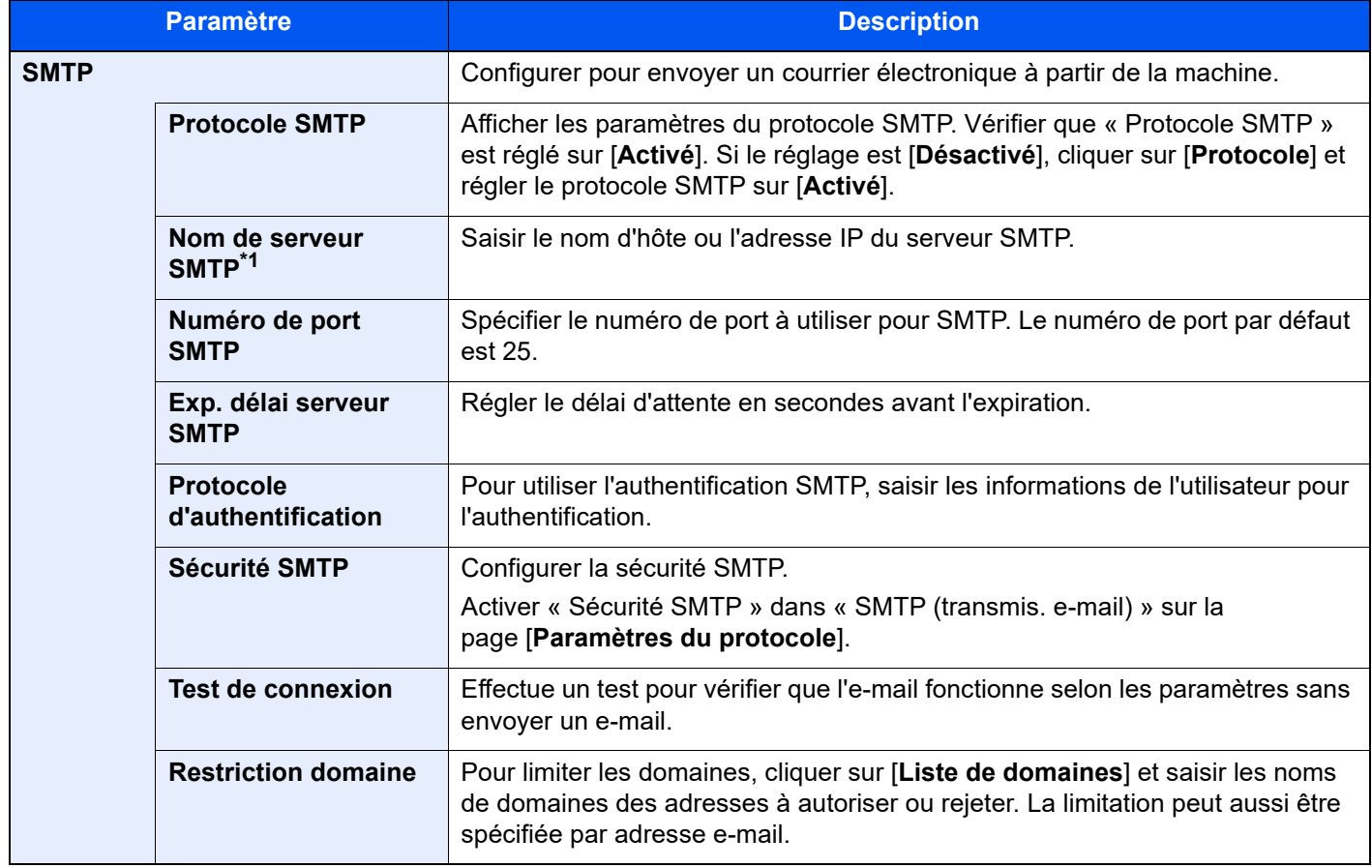

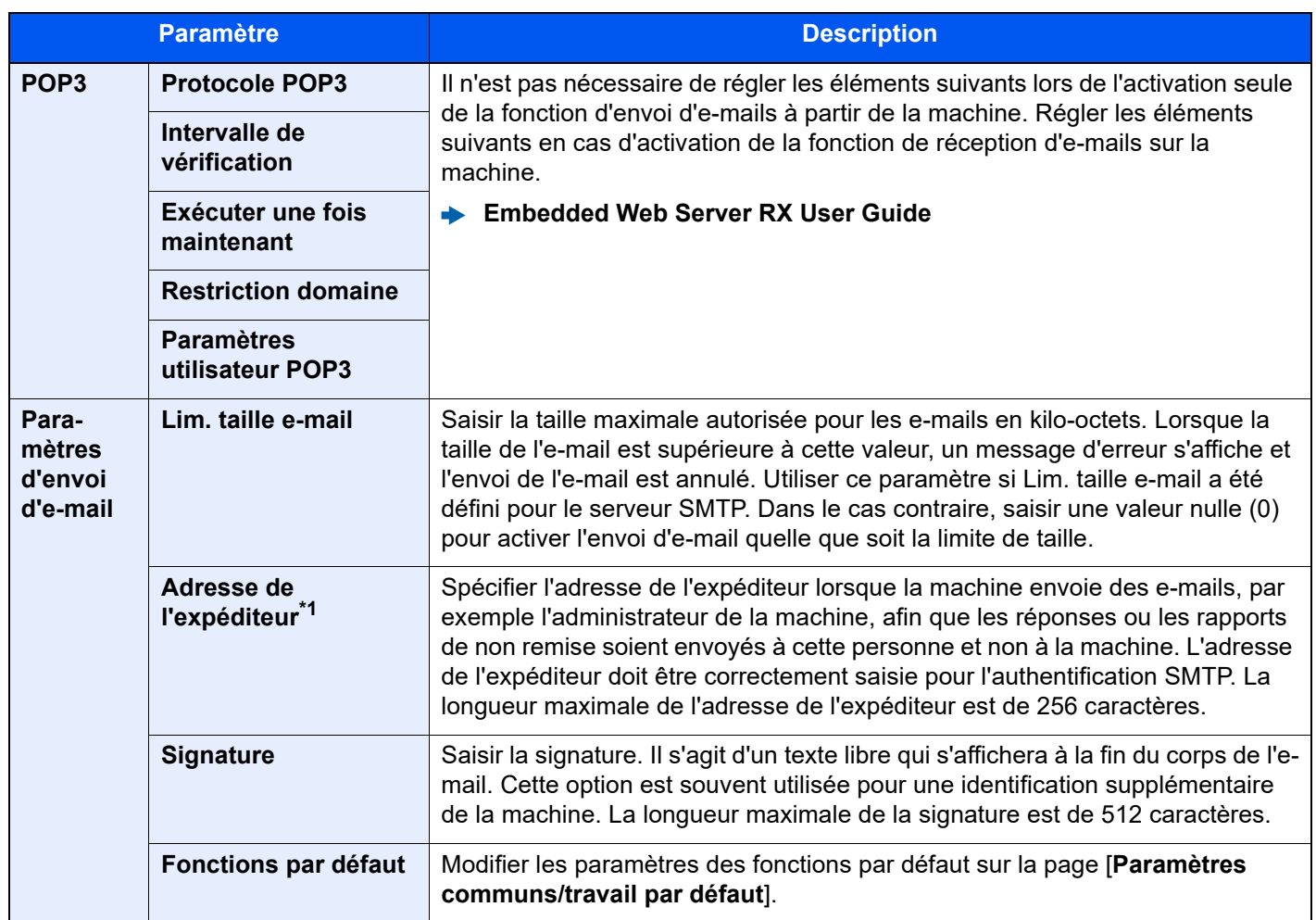

<span id="page-133-0"></span>\*1 S'assurer de saisir les éléments.

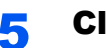

### 5 Cliquer sur [Soumettre].

### Enregistrement des destinations

### Afficher l'écran.

- 1 Lancer le navigateur Web.
- 2 Dans la barre Adresse ou Emplacement, saisir l'adresse IP ou le nom d'hôte de la machine.

Cliquer dans l'ordre suivant pour vérifier l'adresse IP et le nom d'hôte de la machine.

[**Informations sur l'appareil**] dans l'écran d'accueil > [**Identificat./Réseau filaire**]

3 Se connecter avec des droits administrateur.

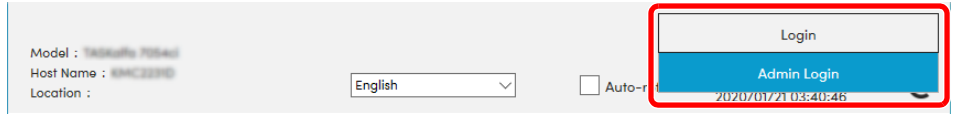

Le paramètre d'usine par défaut pour l'utilisateur par défaut avec des privilèges d'administrateur est indiqué ci-dessous. (Les majuscules et les minuscules sont distinguées (sensible à la casse)).

Nom connexion util. : Admin Mot de passe de connexion : xxxxxxxxxx (Numéro de série) [Vérification du numéro de série de l'équipement \(page 1-i\)](#page-1-0)

4 Dans le menu [**Carnet d'adr**], cliquer sur [**Carnet d'adresses machine**].

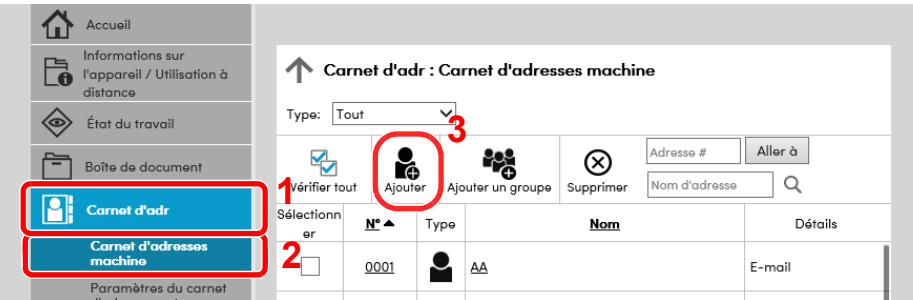

5 Cliquer sur [**Ajouter**].

### Remplir les champs.

1 Entrer les informations de la destination.

Saisir les informations pour la destination à enregistrer. Les champs à renseigner sont les mêmes que pour l'enregistrement via le panneau de commande.

- [Enregistrement des destinations dans le carnet d'adresses \(page 3-37\)](#page-179-0)
- 2 Cliquer sur [**Soumettre**].

### Création d'une nouvelle Boîte personnalisée

### Afficher l'écran.

- 1 Lancer le navigateur Web.
- 2 Dans la barre Adresse ou Emplacement, saisir l'adresse IP ou le nom d'hôte de la machine.

Cliquer dans l'ordre suivant pour vérifier l'adresse IP et le nom d'hôte de la machine.

[**Informations sur l'appareil**] dans l'écran d'accueil > [**Identificat./Réseau filaire**]

3 Dans le menu [**Boîte de document**], cliquer sur [**Boîte personnalisée**].

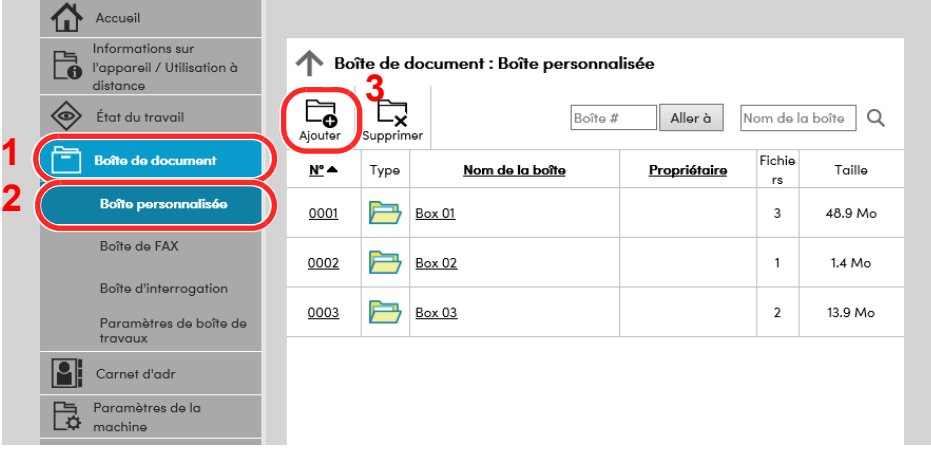

4 Cliquer sur [**Ajouter**].

- **2** Configurer la boîte personnalisée.
	- 1 Saisir les détails de la boîte.

Saisir les informations pour la boîte personnalisée à enregistrer. Pour plus de détails sur les champs à renseigner, se reporter au document suivant :

- **Embedded Web Server RX User Guide**
- 2 Cliquer sur [**Soumettre**].

### Impression d'un document stocké dans une Boîte personnalisée

### **1** Afficher l'écran.

- 1 Lancer le navigateur Web.
- 2 Dans la barre Adresse ou Emplacement, saisir l'adresse IP ou le nom d'hôte de la machine.

Cliquer dans l'ordre suivant pour vérifier l'adresse IP et le nom d'hôte de la machine.

[**Informations sur l'appareil**] dans l'écran d'accueil > [**Identificat./Réseau filaire**]

3 Dans le menu [**Boîte de document**], cliquer sur [**Boîte personnalisée**].

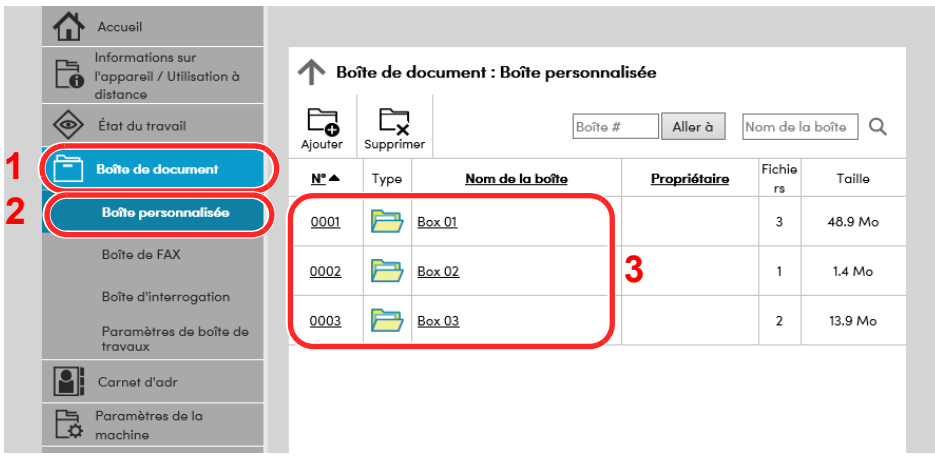

4 Cliquer sur le numéro ou le nom de la boîte personnalisée dans laquelle est stocké le document.

### Imprimer le document.

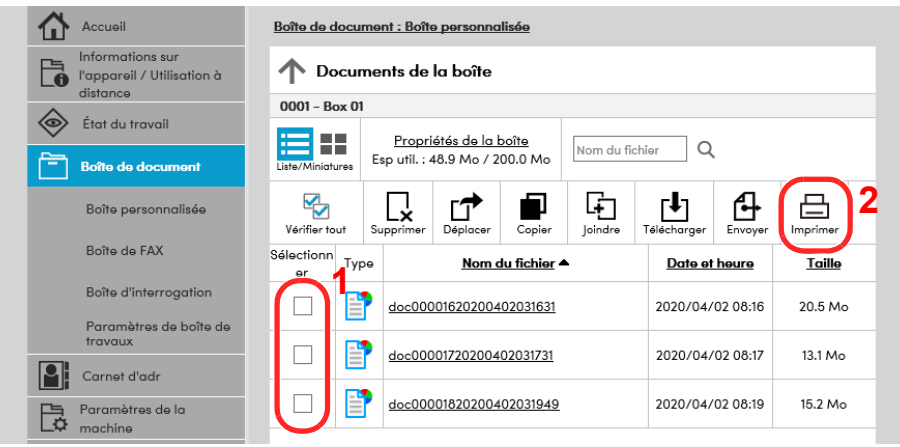

1 Sélectionner le document à imprimer.

Cocher la case du document à imprimer.

- 2 Cliquer sur [**Imprimer**].
- 3 Configurer les paramètres pour l'impression et cliquer sur [**Imprimer**].

## Transfert de données à partir d'autres produits

Grâce à l'utilisation de l'utilitaire de la machine, il est possible de transférer aisément les carnets d'adresses lorsque la machine doit être remplacée.

Cette section explique comment transférer les données entre nos produits.

### Migration du carnet d'adresses

Le carnet d'adresses enregistré sur la machine peut être sauvegardé ou transféré en utilisant NETWORK PRINT MONITOR téléchargé à partir de notre site web.

Pour plus de détails sur le fonctionnement de NETWORK PRINT MONITOR, se reporter à :

**NETWORK PRINT MONITOR User Guide** 

#### **Sauvegarde des données du carnet d'adresses sur l'ordinateur**

### **Lancer NETWORK PRINT MONITOR.**

#### Créer une sauvegarde.

1 Effectuer un clic droit sur le nom du modèle à partir duquel sauvegarder le carnet d'adresses, puis sélectionner [**Avancé**] - [**Paramétrage de plusieurs périphériques**].

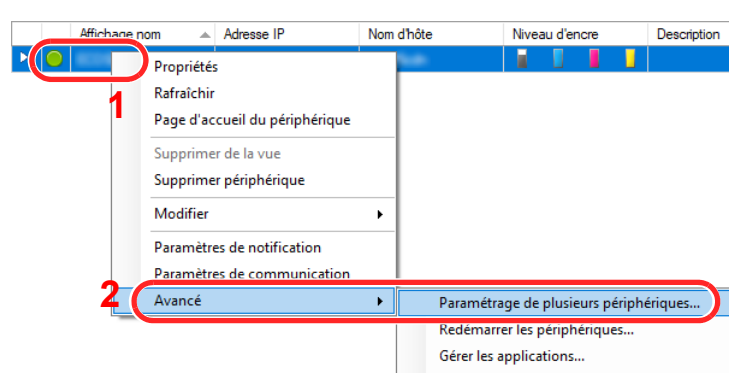

2 Sélectionner [**Mode personnalisé**] et cliquer sur [**Suivant**].

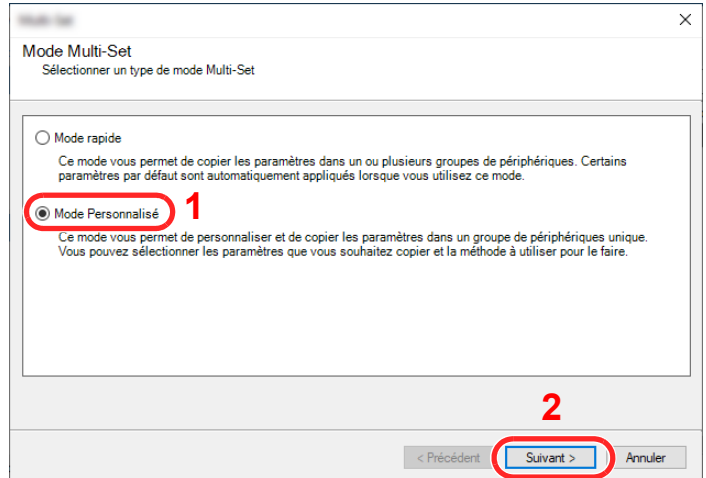

Sélectionner le groupe de périphériques de destination et cliquer sur [**Suivant**].

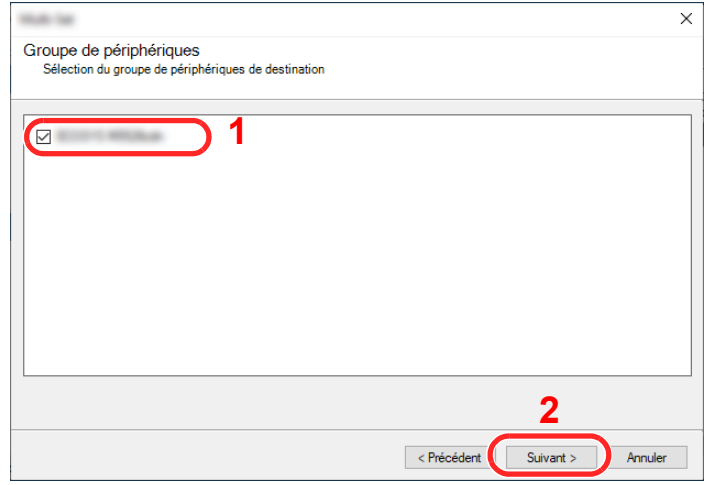

Sélectionner [**Carnet d'adresses du périphérique**] et cliquer sur [**Suivant**].

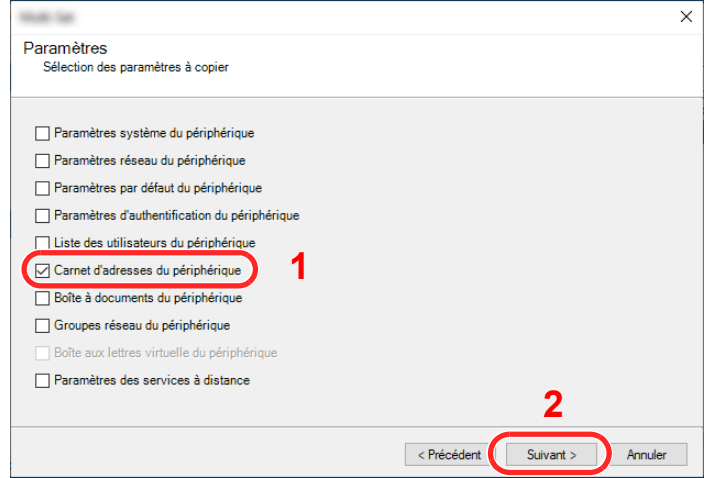

 Sélectionner [**Créer à partir d'un périphérique**] et décocher [**Remplacer les paramètres du périphérique cible**], puis cliquer sur [**Suivant**].

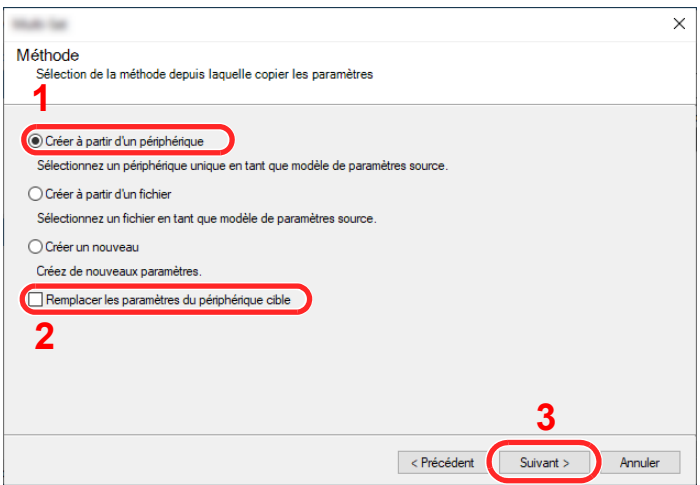

6 Sélectionner le modèle à sauvegarder et cliquer sur [**Suivant**].

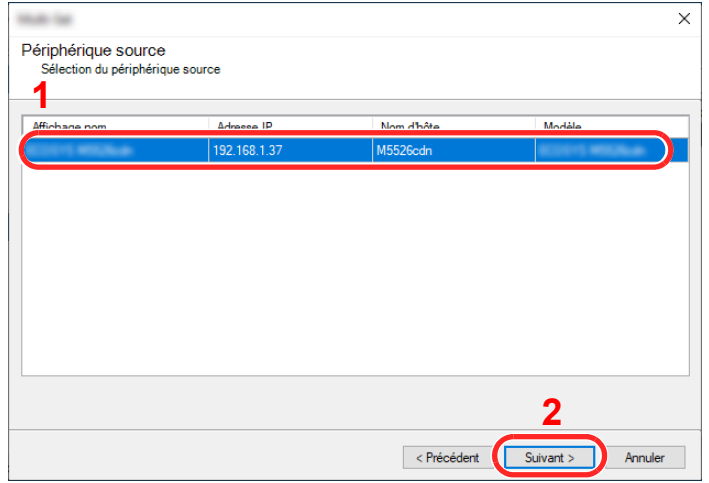

#### **REMARQUE**

Si l'écran « Connexion administrateur » s'affiche, saisir le « Nom d'utilisateur de l'administrateur » et le « Mot de passe de connexion », puis cliquer sur [**OK**]. Les paramètres par défaut sont les suivants (les majuscules et les minuscules sont distinguées (sensible à la casse)).

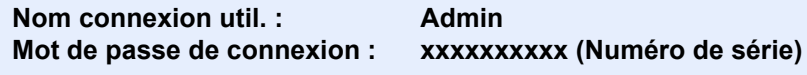

- [Vérification du numéro de série de l'équipement \(page i\)](#page-1-0)
- 7 Cliquer sur [**Enregistrer vers fichier**].

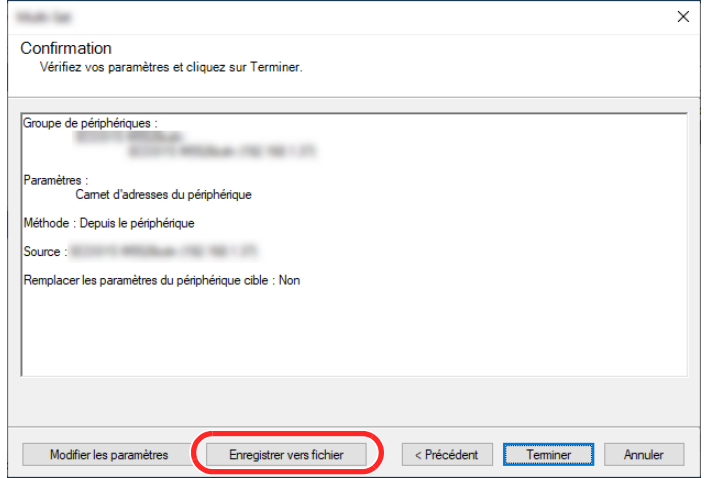

8 Spécifier l'emplacement où enregistrer le fichier, saisir le nom du fichier, puis cliquer sur [**Enregistrer**].

Pour « Type de fichier à enregistrer », s'assurer de sélectionner « Fichier XML ».

9 Après l'enregistrement du fichier, toujours cliquer sur [**Annuler**] pour fermer la fenêtre.

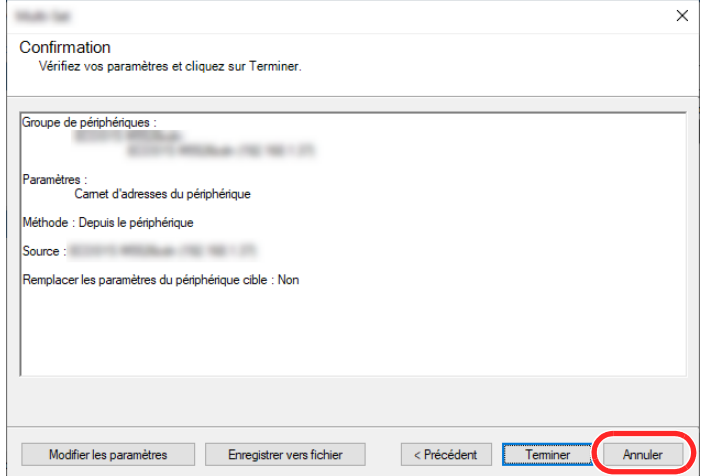

Noter que la sélection de [**Terminer**] inscrira les données dans le carnet d'adresses de la machine.

**Inscription des données du carnet d'adresses sur la machine**

### **Lancer NETWORK PRINT MONITOR.**

#### **2** Charger les données du carnet d'adresses.

1 Effectuer un clic droit sur le nom du modèle vers lequel transférer le carnet d'adresses, puis sélectionner [**Avancé**] - [**Paramétrage de plusieurs périphériques**].

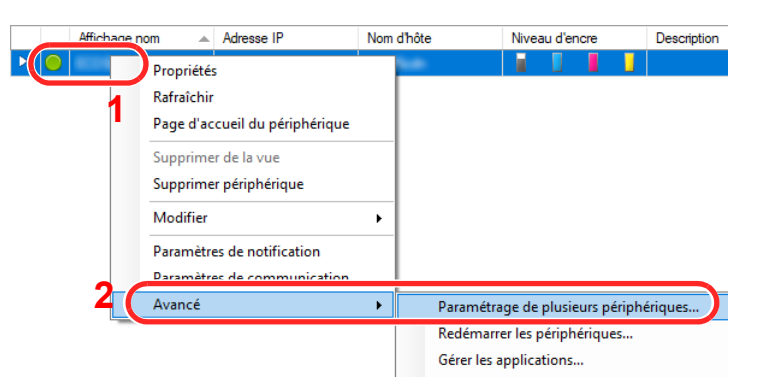

2 Sélectionner [**Mode personnalisé**] et cliquer sur [**Suivant**].

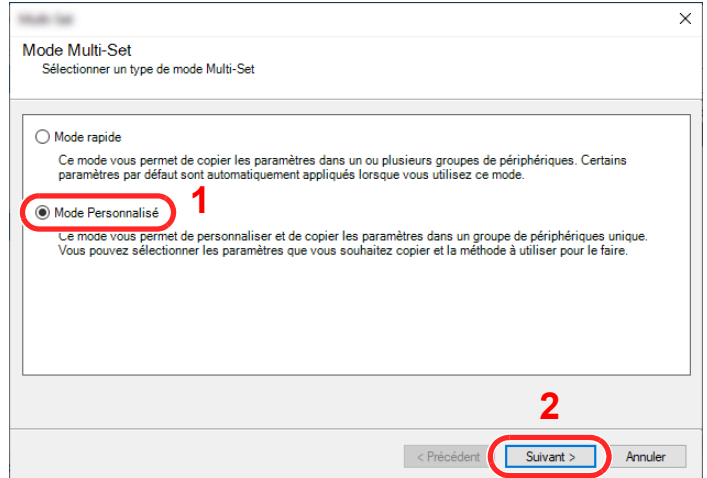

Sélectionner le groupe de périphériques de destination et cliquer sur [**Suivant**].

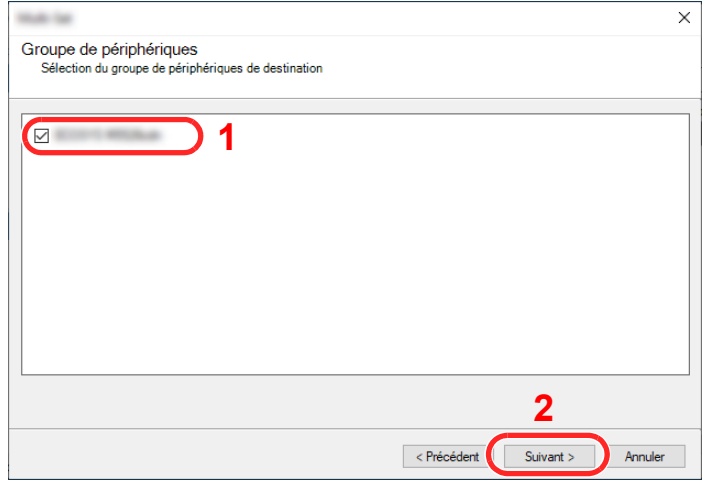

Sélectionner [**Carnet d'adresses du périphérique**] et cliquer sur [**Suivant**].

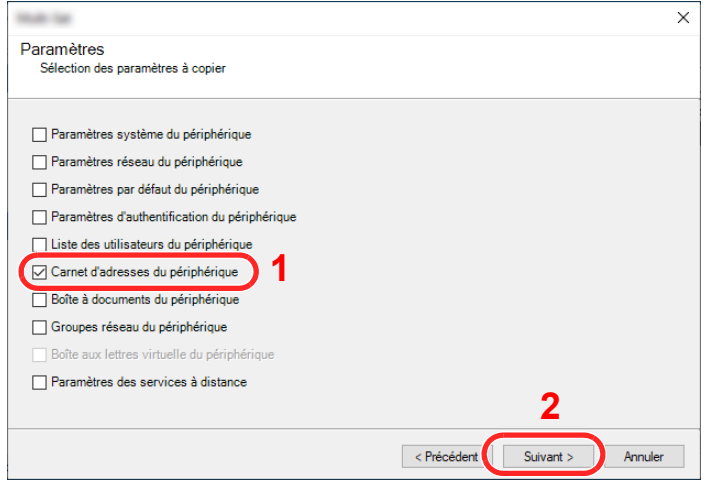

 Sélectionner [**Créer à partir d'un fichier**] et décocher [**Remplacer les paramètres du périphérique cible**], puis cliquer sur [**Suivant**].

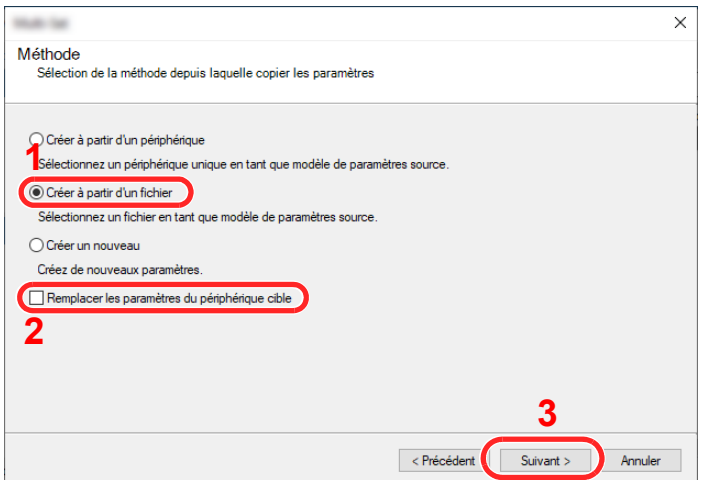

La sélection de la case à cocher [**Remplacer les paramètres du périphérique cible**] écrasera le carnet d'adresses de la machine à partir de l'entrée nº 1.

6 Cliquer sur [**Parcourir**] et sélectionner le fichier de carnet d'adresses, puis cliquer sur [**Suivant**].

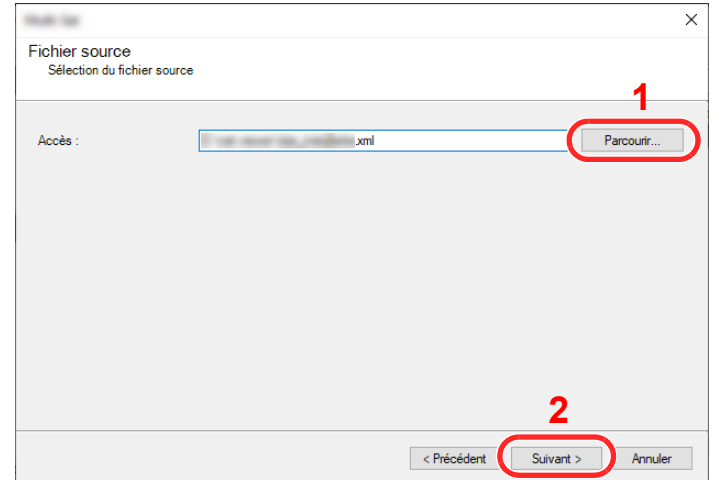

#### 7 Cliquer sur [**Terminer**].

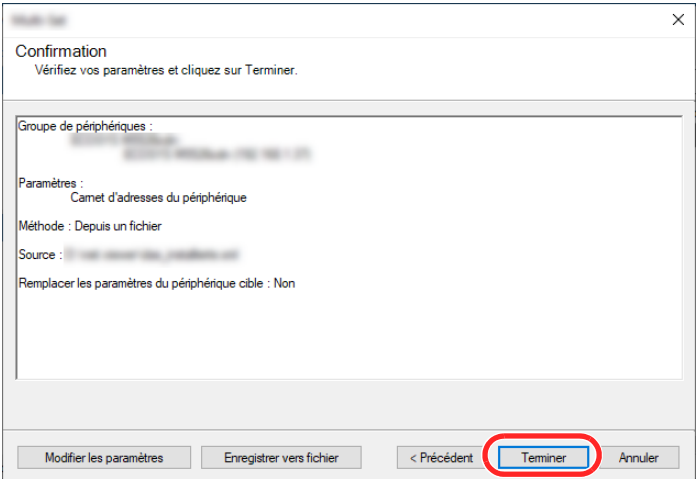

Le processus d'inscription des données du carnet d'adresses commence.

8 Lorsque le processus d'écriture est terminé, cliquer sur [**Fermer**].

# 3 Préparation à l'utilisation

Ce chapitre aborde les opérations suivantes :

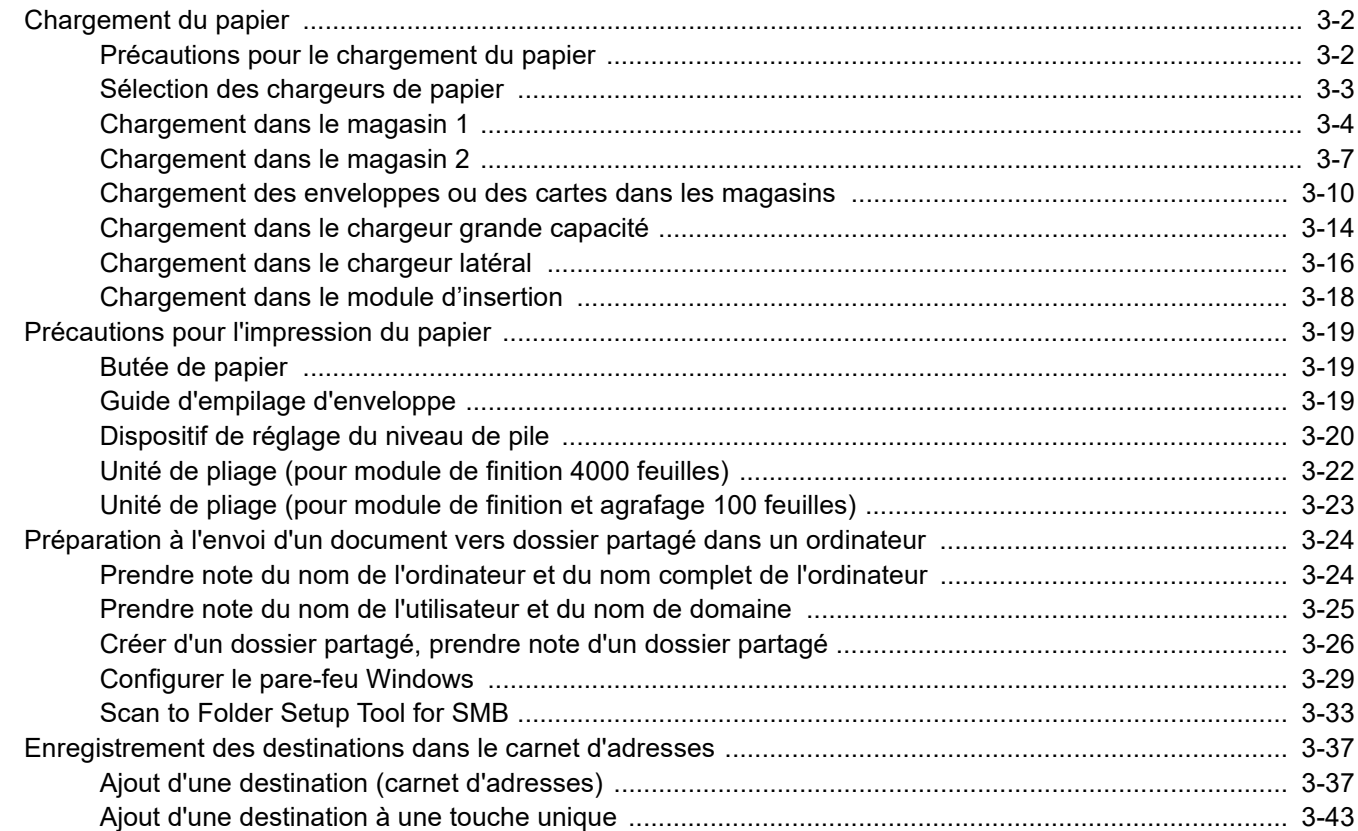
# Chargement du papier

# <span id="page-144-0"></span>Précautions pour le chargement du papier

Lors de l'ouverture d'une ramette de papier neuve, déramer les feuilles afin de les séparer légèrement avant de les charger, comme indiqué ci-dessous.

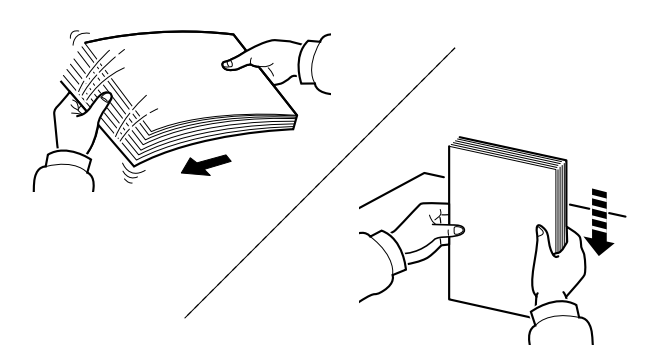

Déramer le papier, puis le taper sur une surface plane.

Prendre note également des éléments suivants.

- Si le papier est tuilé ou plié, le lisser avant de le charger. Le papier tuilé ou plié peut entraîner un bourrage.
- Éviter d'exposer une rame de papier ouverte à un taux d'humidité élevé ; cela pourrait provoquer des incidents. Après avoir chargé du papier dans le bac MF ou dans un magasin, ranger le reste du papier dans son emballage d'origine.
- Laisser le papier dans le magasin de manière prolongée peut causer une décoloration du papier en raison de la chaleur générée par le chauffage du magasin.
- Si la machine n'est pas utilisée pendant une période prolongée, protéger le papier de l'humidité en le retirant des magasins et en le plaçant dans son emballage d'origine.

#### **IMPORTANT**

**En cas de réutilisation de papier ayant déjà servi à effectuer des impressions, veiller à ce qu'il ne reste ni trombones ni agrafes. Ces derniers peuvent endommager la machine ou nuire à la qualité des copies.**

#### *C* REMARQUE

En cas d'utilisation de papier spécial par exemple, papier à en-tête, papier perforé ou préimprimés tels que logo ou nom de société, se reporter à la section suivante :

 $\rightarrow$  [Papier \(page 11-13\)](#page-752-0)

# Sélection des chargeurs de papier

Sélectionner les chargeurs de papier en fonction du format et du type de papier.

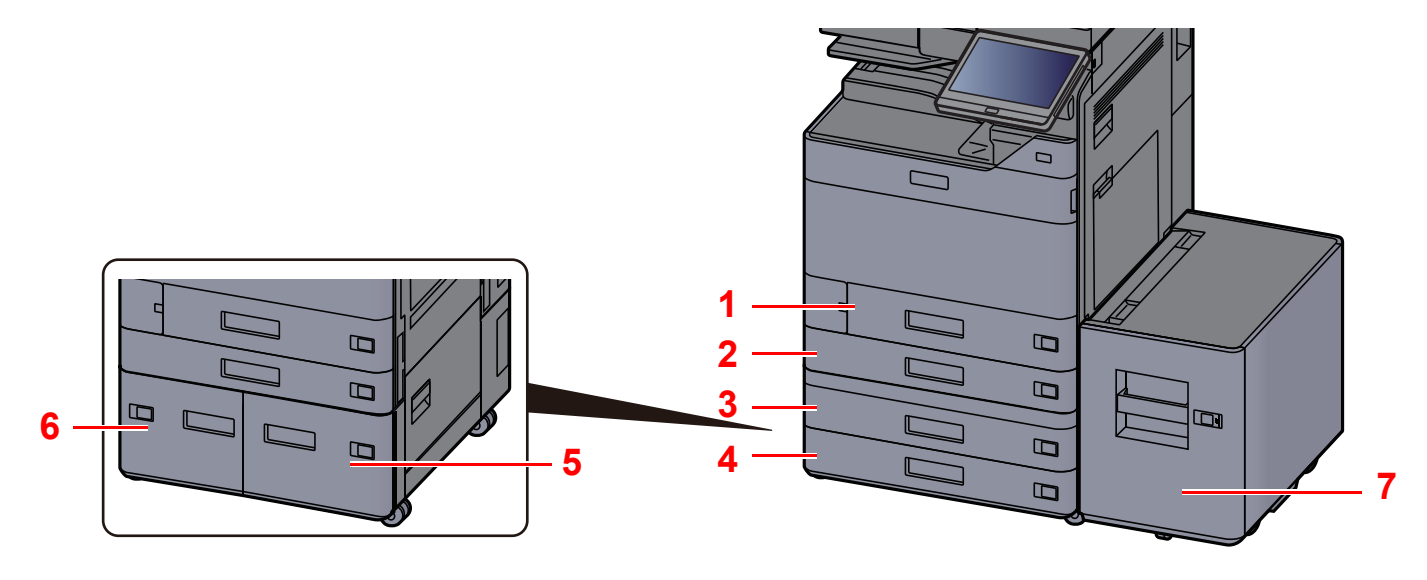

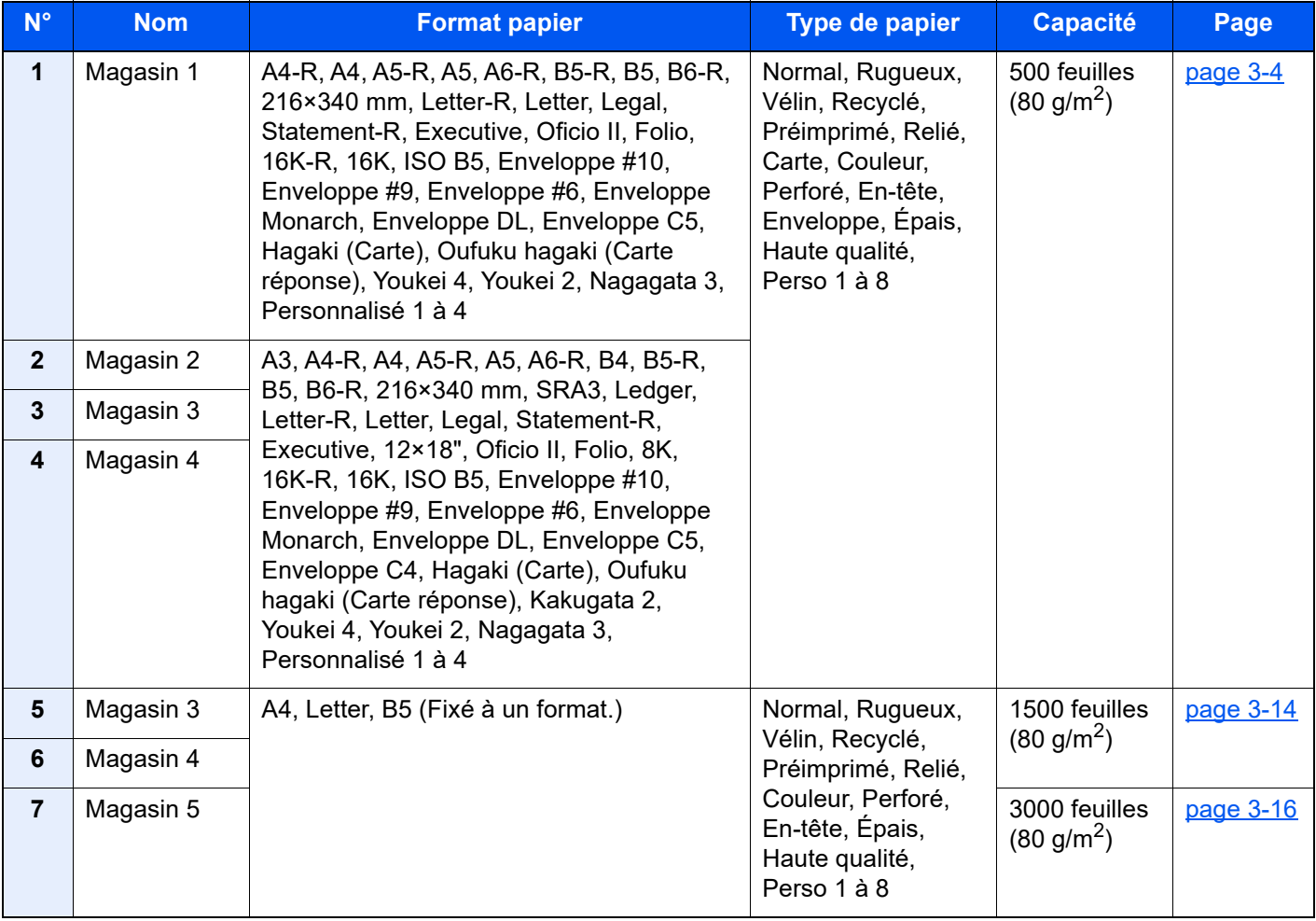

#### $\ddot{\mathbb{Q}}$ **REMARQUE**

- Le nombre de feuilles pouvant être stockées varie selon l'environnement et le type de papier.
- Ne pas utiliser de papier pour imprimante à jet d'encre ou tout papier ayant un revêtement de surface spécial. (Ce papier peut causer un bourrage ou d'autres problèmes.)
- Pour des impression couleur de meilleure qualité, utiliser le papier couleur spécial.

# <span id="page-146-0"></span>Chargement dans le magasin 1

Charger le papier dans le magasin. Les procédures concernent ici le magasin 1.

#### Sortir entièrement le magasin de la machine.

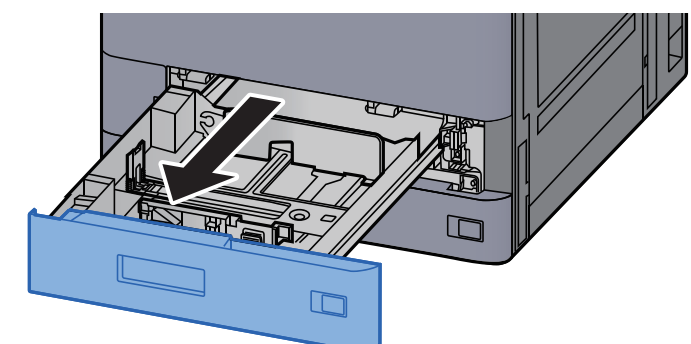

#### **REMARQUE**

Ne pas sortir plus d'un magasin à la fois.

#### **2** Régler le guide de la longueur du papier jusqu'au format de papier désiré.

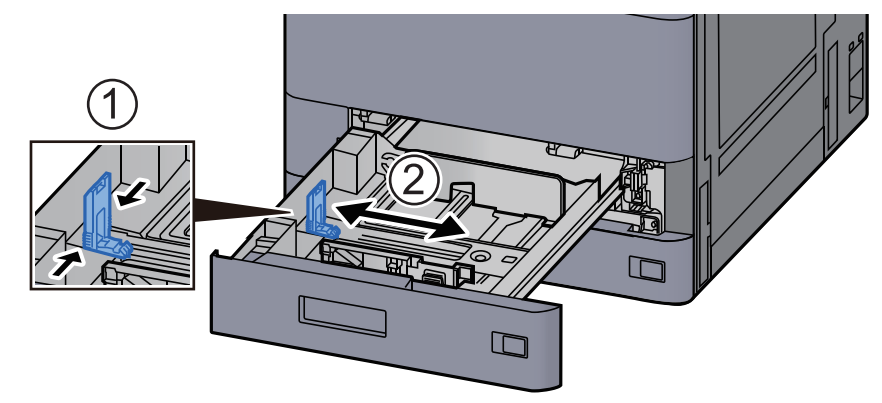

#### **REMARQUE**

Lors de l'utilisation du papier au format Legal, déplacer le guide de longueur du papier vers l'extrême gauche et l'abaisser.

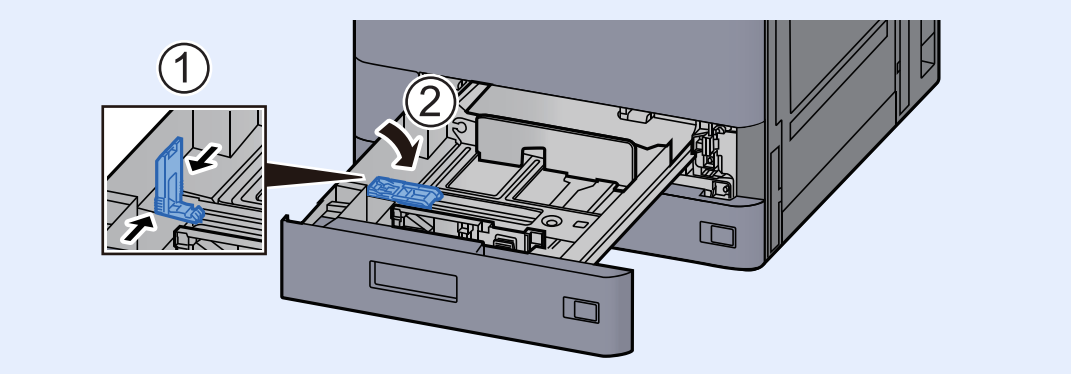

#### **3** Régler la position des guides de largeur de papier situés à gauche et à droite du magasin.

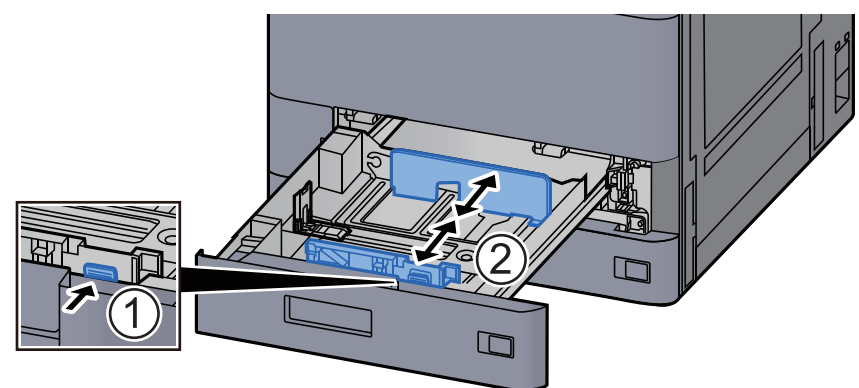

**Charger du papier.** 

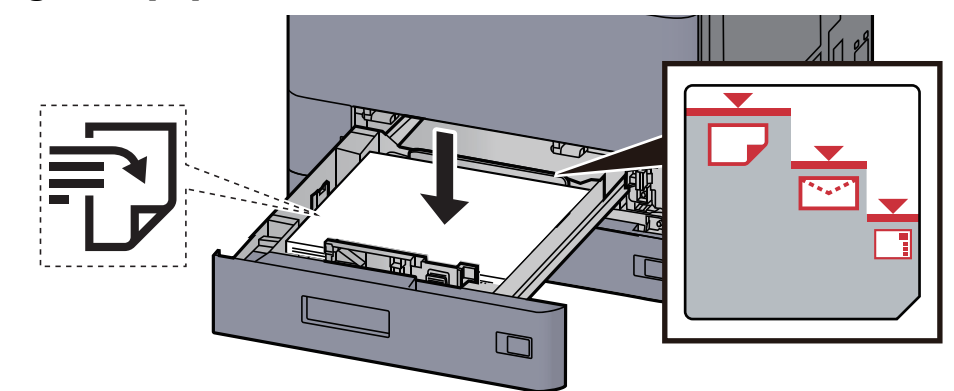

#### **IMPORTANT**

- **Charger le papier avec la face à imprimer vers le haut.**
- **Après avoir retiré le papier neuf de l'emballage, déramer le papier avant de le charger dans le magasin.** 
	- [Précautions pour le chargement du papier \(page 3-2\)](#page-144-0)
- **Avant de charger le papier, vérifier qu'il n'est ni tuilé ni plié. Le papier tuilé ou plié peut entraîner des bourrages.**
- **Vérifier que le papier chargé ne dépasse pas l'indicateur de niveau (voir la figure cidessus).**
- **Si le papier est chargé sans régler le guide de longueur du papier et le guide de largeur du papier, le papier peut se mettre de travers ou se coincer.**

#### 5 Vérifier que les guides de longueur et de largeur papier sont bien en appui sur le papier.

S'ils sont trop écartés, les rapprocher du papier.

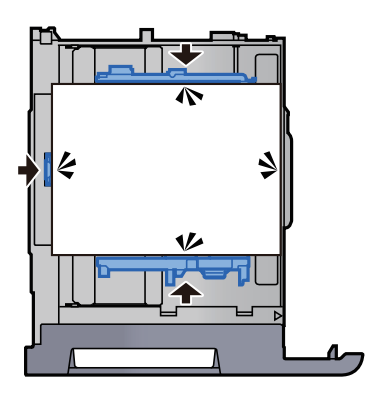

#### **6** Repousser doucement le magasin à l'intérieur.

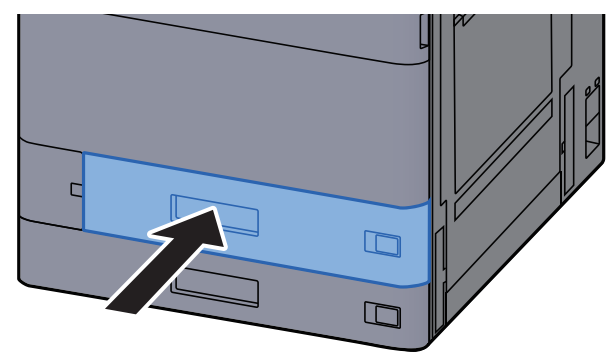

7 Introduire l'indication sur la feuille de sorte qu'elle corresponde au format et au type de papier à placer

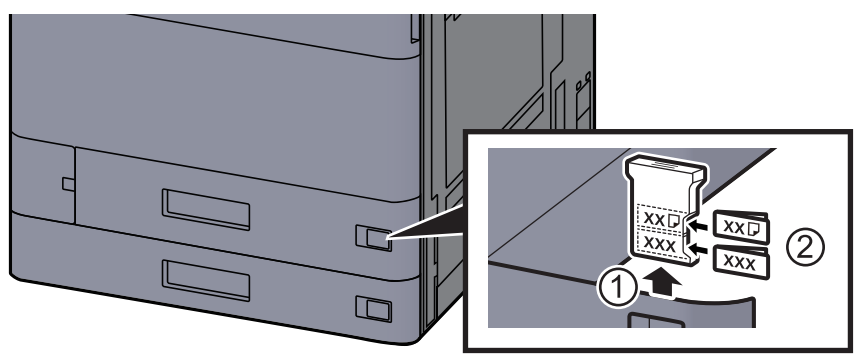

#### 8 Afficher l'écran.

Touche [**Accueil**] > [**...**] > [**Menu système**] > [**Paramètres machine**] > [**Chargeur de papier**] > [**Magasin 1**]

#### **9** Configurer la fonction.

Sélectionner le format et le type de papier.

Paramètres magasin 1 (à 5) (page  $8-14$ )

#### **REMARQUE**

Le format du papier peut être automatiquement détecté et sélectionné, se reporter à la section suivante.

- [Sélection du papier \(page 6-22\)](#page-317-0)
- [Paramètres magasin 1 \(à 5\) \(page 8-14\)](#page-426-0)

# Chargement dans le magasin 2

#### Sortir entièrement le magasin de la machine.

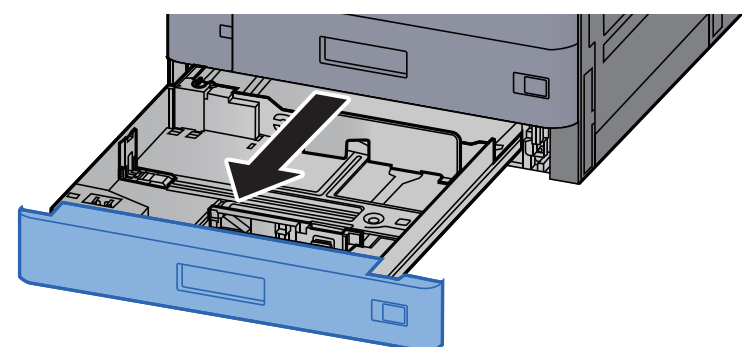

#### **REMARQUE**

Ne pas sortir plus d'un magasin à la fois.

#### 2 Régler le guide de la longueur du papier jusqu'au format de papier désiré.

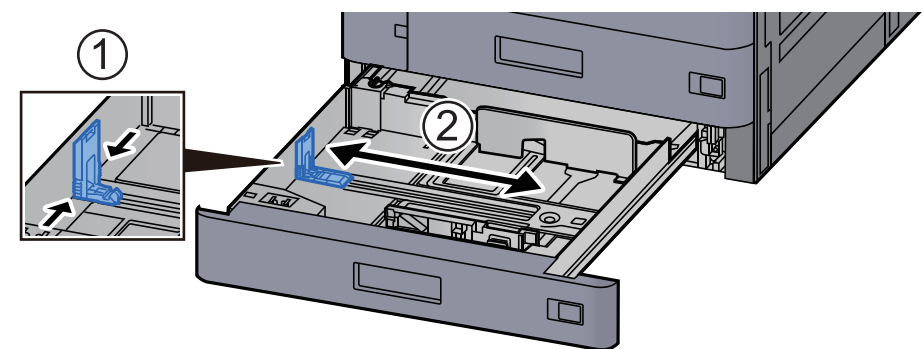

### **REMARQUE**

Lors de l'utilisation du papier au format 12×18", déplacer le guide de longueur du papier vers l'extrême gauche et l'abaisser.

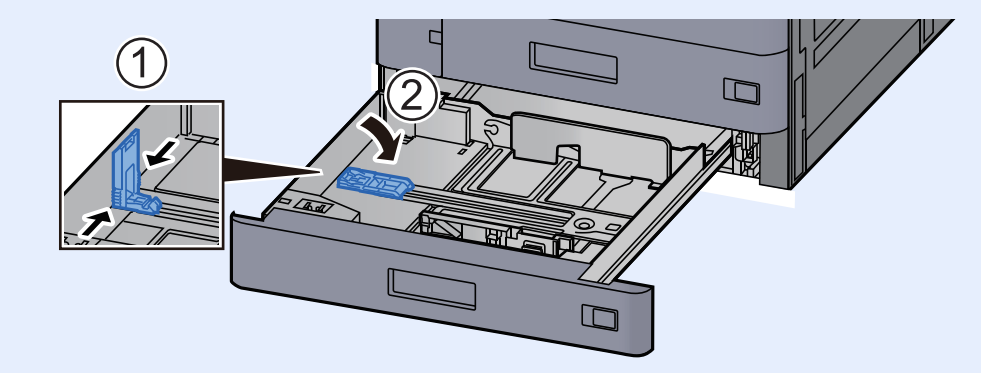

3 Régler la position des guides de largeur de papier situés à gauche et à droite du magasin.

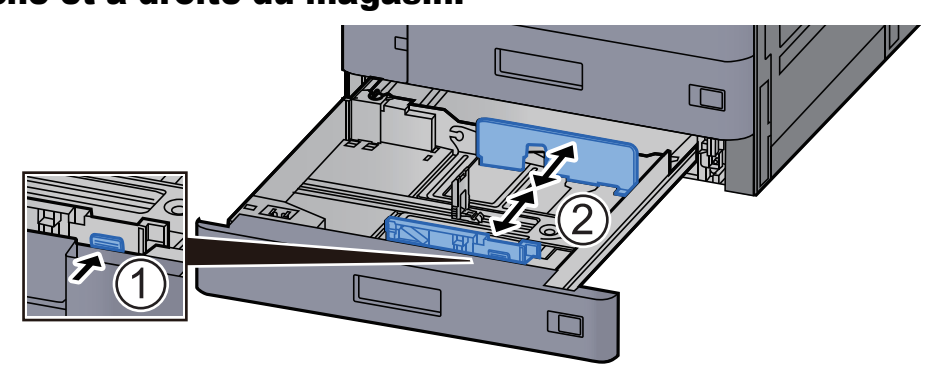

#### **REMARQUE**

Lors de l'utilisation de papier SRA3/12×18", A3 ou Ledger, régler le guide auxiliaire en conséquence.

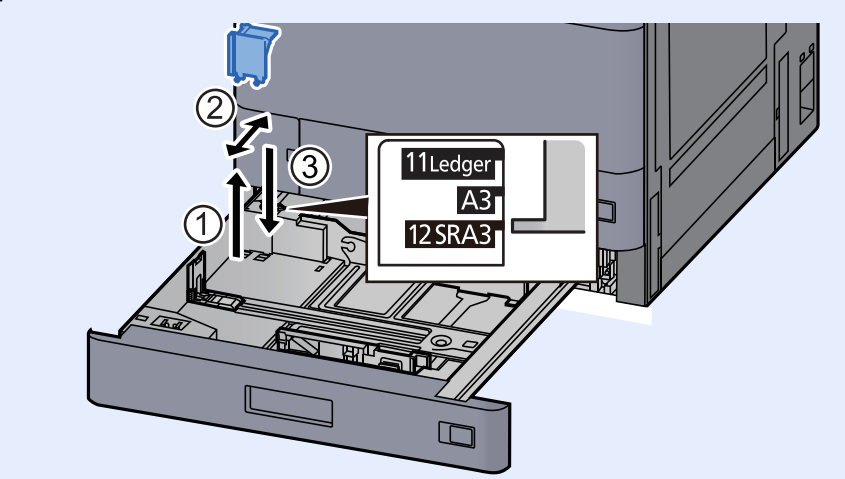

**4** Charger du papier.

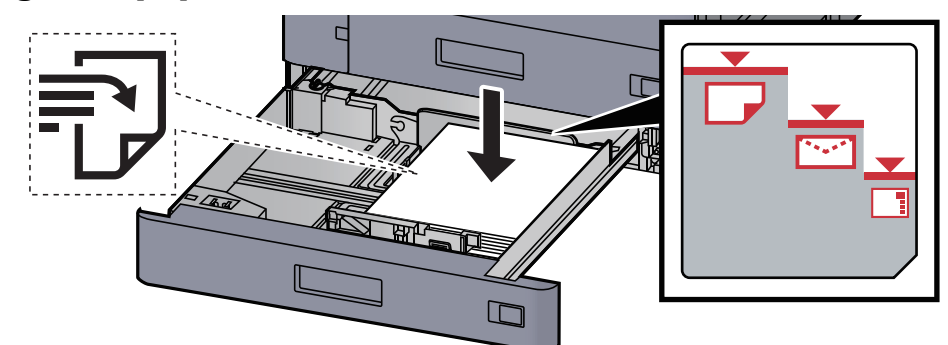

#### **IMPORTANT**

- **Charger le papier avec la face à imprimer vers le haut.**
- **Après avoir retiré le papier neuf de l'emballage, déramer le papier avant de le charger dans le magasin.** 
	- [Précautions pour le chargement du papier \(page 3-2\)](#page-144-0)
- **Avant de charger le papier, vérifier qu'il n'est ni tuilé ni plié. Le papier tuilé ou plié peut entraîner des bourrages.**
- **Vérifier que le papier chargé ne dépasse pas l'indicateur de niveau (voir la figure cidessus).**
- **Si le papier est chargé sans régler le guide de longueur du papier et le guide de largeur du papier, le papier peut se mettre de travers ou se coincer.**

#### 5 Vérifier que les guides de longueur et de largeur papier sont bien en appui sur le papier.

S'ils sont trop écartés, les rapprocher du papier.

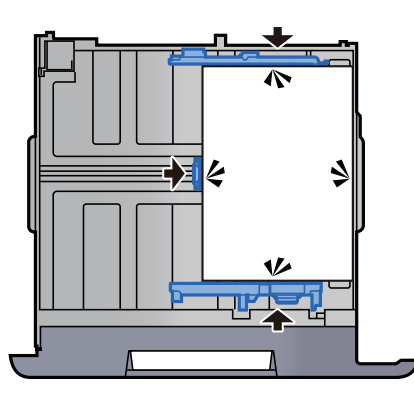

6 Repousser doucement le magasin à l'intérieur.

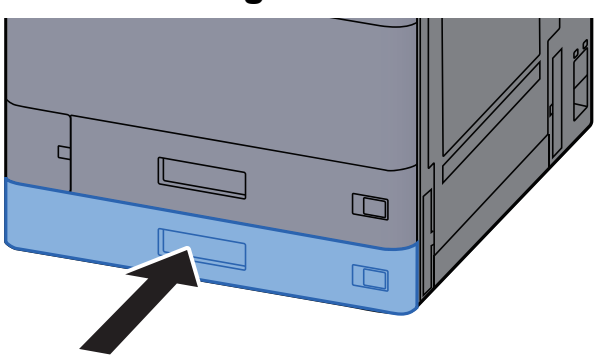

7 Introduire l'indication sur la feuille de sorte qu'elle corresponde au format et au type de papier à placer

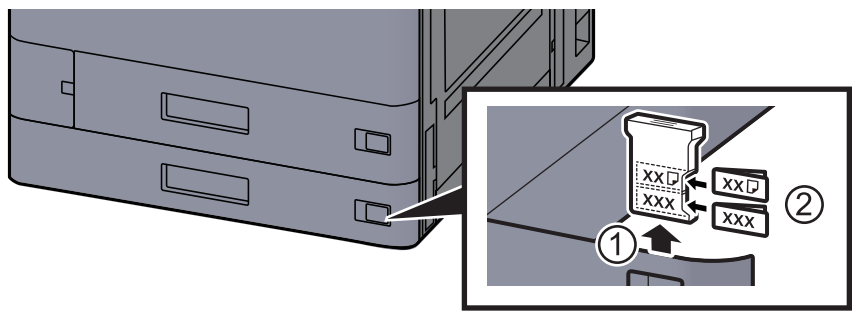

#### 8 Afficher l'écran.

Touche [**Accueil**] > [**...**] > [**Menu système**] > [**Paramètres machine**] > [**Chargeur de papier**] > [**Magasin 2**]

#### **9** Configurer la fonction.

Sélectionner le format et le type de papier.

Paramètres magasin 1 (à 5) (page  $8-14$ )

#### **REMARQUE**

Le format du papier peut être automatiquement détecté et sélectionné, se reporter à la section suivante.

- [Sélection du papier \(page 6-22\)](#page-317-0)
- [Paramètres magasin 1 \(à 5\) \(page 8-14\)](#page-426-0)

## Chargement des enveloppes ou des cartes dans les magasins

Charger les enveloppes ou les cartes dans les magasins. À titre d'exemple, voici l'explication pour le magasin 1.

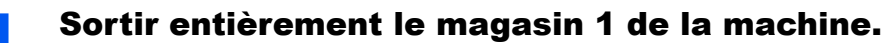

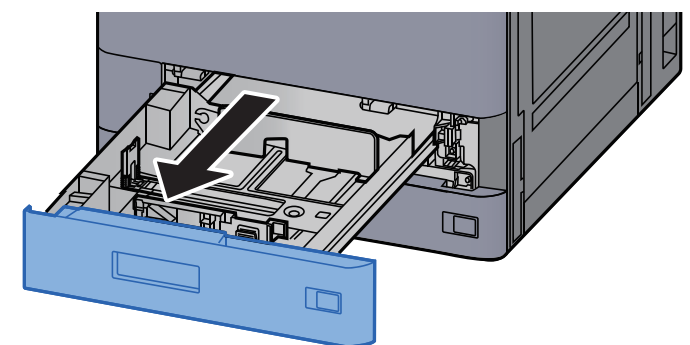

#### **REMARQUE**

Ne pas sortir plus d'un magasin à la fois.

#### **2** Retirer le guide d'alimentation d'enveloppe.

Lors du chargement de carte, passer à l'étape 5.

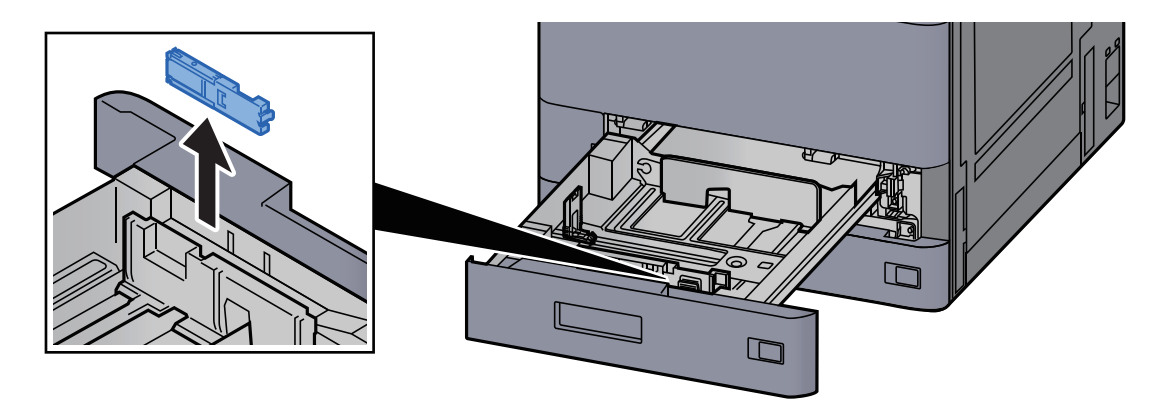

3 Sortir le levier du guide d'alimentation d'enveloppe lors du chargement d'enveloppe plus grandes que le format Enveloppe C5, qui possède une largeur de 162 mm (6,4").

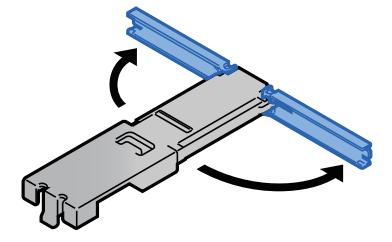

#### **4** Installer le guide d'alimentation d'enveloppe comme indiqué sur l'illustration.

L'illustration ci-dessous montre le levier du guide d'alimentation d'enveloppe en position sortie.

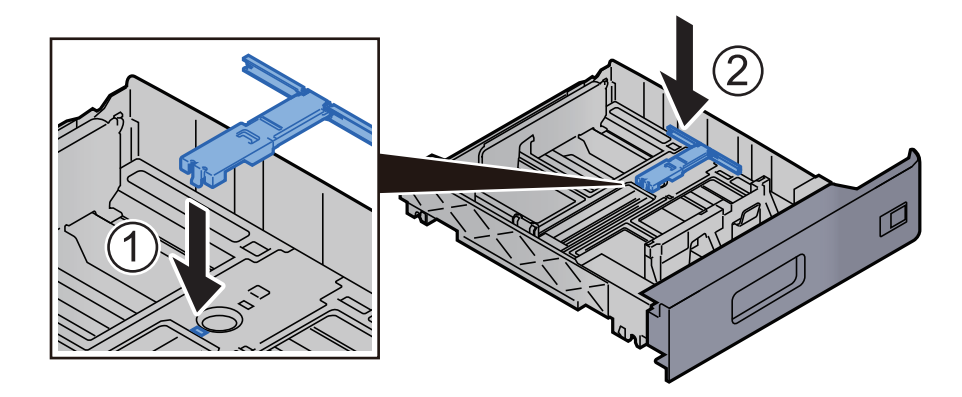

5 Régler le guide de la longueur du papier jusqu'au format de papier désiré.

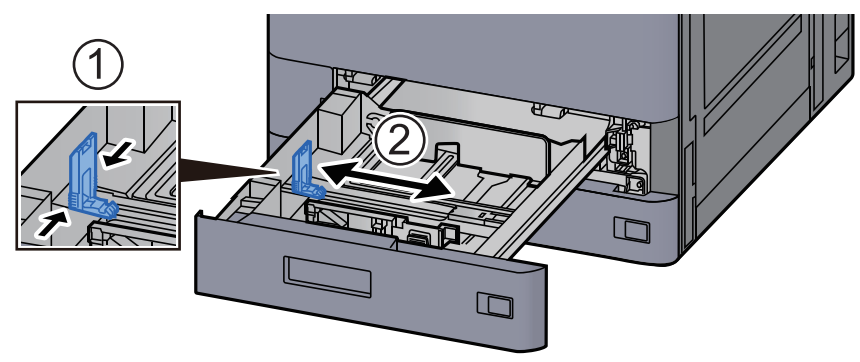

6 Régler la position des guides de largeur de papier situés à gauche et à droite du magasin.

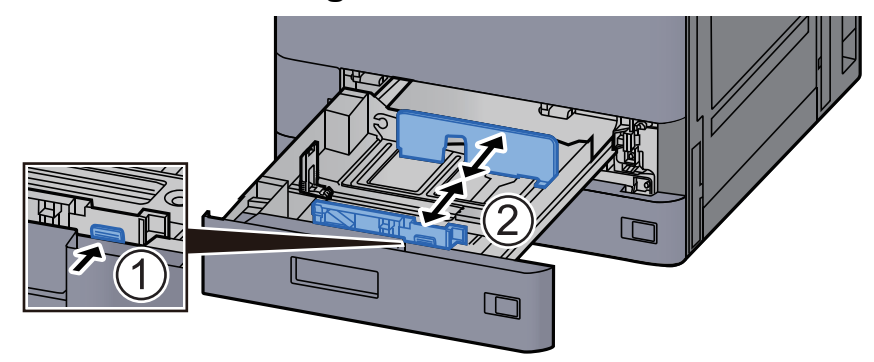

#### **7** Charger l'enveloppe avec la face à imprimer vers le haut.

Exemple : Lors de l'impression de l'adresse.

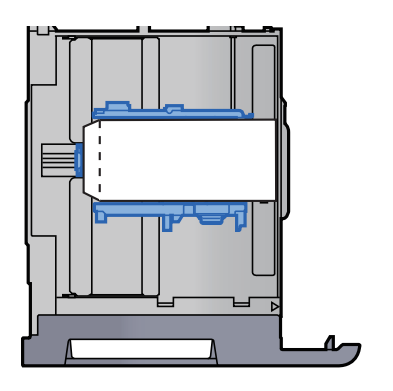

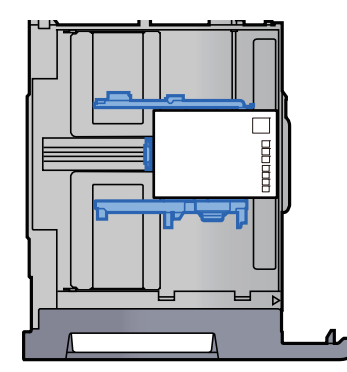

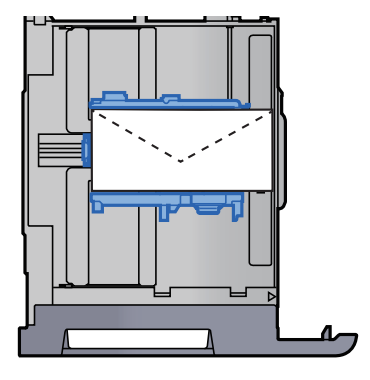

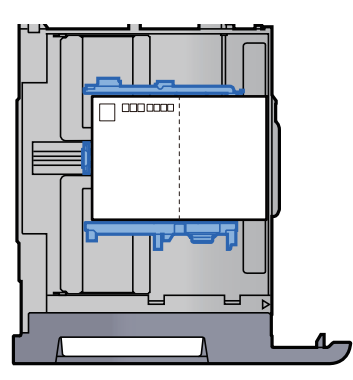

#### **IMPORTANT**

- **Le mode de chargement des enveloppes (orientation et face à imprimer) dépend du type d'enveloppe. Vérifier le sens du chargement car toute erreur risque d'entraîner une impression dans le mauvais sens ou sur le mauvais côté.**
- **Vérifier que les enveloppes chargées ne dépassent pas l'indicateur de niveau.**

#### **REMARQUE**

Il est possible de placer environ 100 cartes postales ou 30 enveloppes.

#### 8 Vérifier que les guides de longueur et de largeur papier sont bien en appui sur le papier.

S'ils sont trop écartés, les rapprocher du papier.

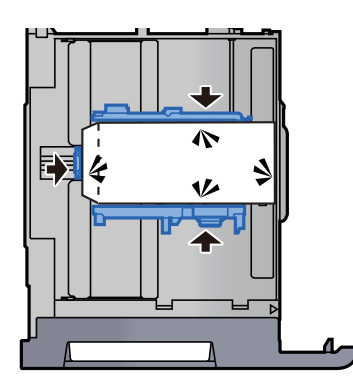

#### **Q** Repousser doucement le magasin 1 à l'intérieur.

### 10 Afficher l'écran.

Touche [**Accueil**] > [**...**] > [**Menu système**] > [**Paramètres machine**] > [**Chargeur de papier**] > [**Magasin 1**]

#### 11 Configurer la fonction.

Sélectionner le format de papier et le type d'enveloppe.

Paramètres magasin 1 (à 5) (page  $8-14$ )

#### 12 Configurer en utilisant le pilote d'imprimante sur le PC.

Sélectionner le format de papier et le type d'enveloppe en utilisant le pilote d'imprimante sur le PC.

- [Impression sur du papier au format standard \(page 4-4\)](#page-191-0)
- [Impression sur du papier au format non standard \(page 4-6\)](#page-193-0)

# <span id="page-156-0"></span>Chargement dans le chargeur grande capacité

Les procédures concernent ici le magasin 3.

#### Sortir entièrement le magasin de la machine.

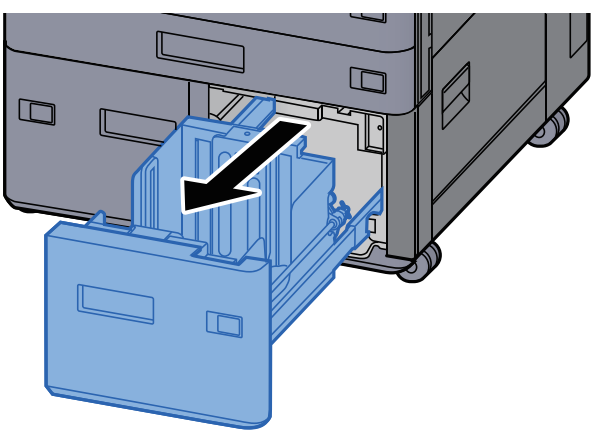

#### **Charger du papier.**

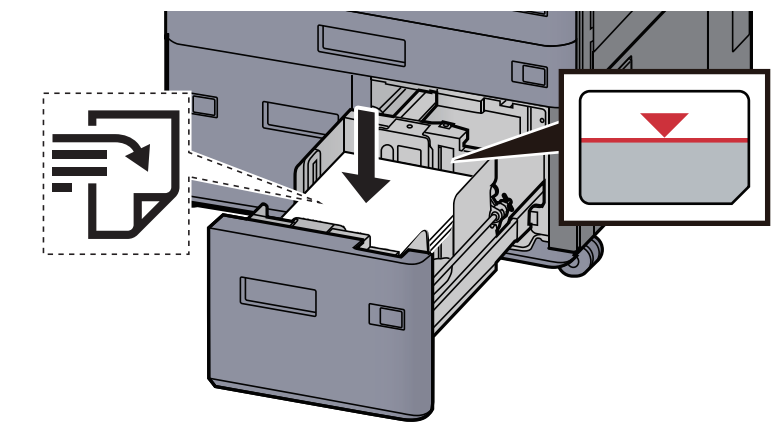

#### **IMPORTANT**

- **Charger le papier avec la face à imprimer vers le haut.**
- **Après avoir retiré le papier neuf de l'emballage, déramer le papier avant de le charger dans le magasin.** 
	- [Précautions pour le chargement du papier \(page 3-2\)](#page-144-0)
- **Avant de charger le papier, vérifier qu'il n'est ni tuilé ni plié. Le papier tuilé ou plié peut entraîner des bourrages.**
- **Vérifier que le papier chargé ne dépasse pas l'indicateur de niveau.**

#### Repousser doucement le magasin à l'intérieur.

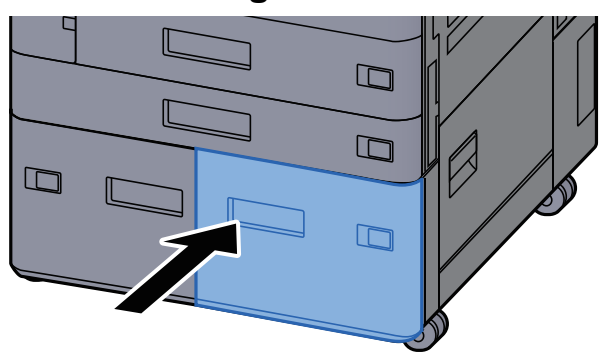

### **4** Introduire l'indication sur la feuille de sorte qu'elle corresponde au format et au type de papier à placer

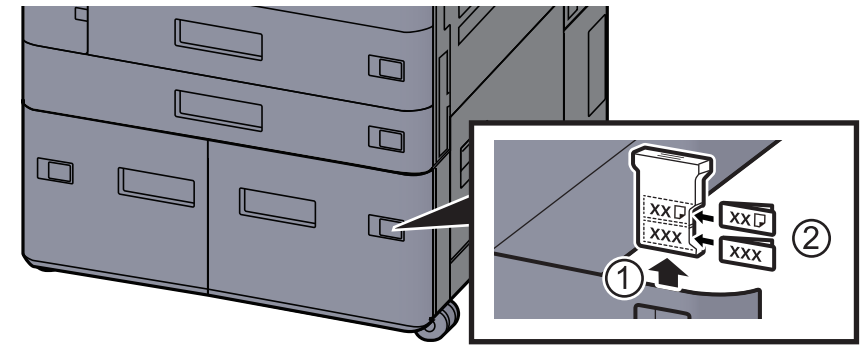

### 5 Afficher l'écran.

Touche [**Accueil**] > [**...**] > [**Menu système**] > [**Paramètres machine**] > [**Chargeur de papier**] > [**Magasin 3**]

### 6 Configurer la fonction.

Sélectionner le type de papier.

Paramètres magasin 1 (à 5) (page  $8-14$ )

# <span id="page-158-0"></span>Chargement dans le chargeur latéral

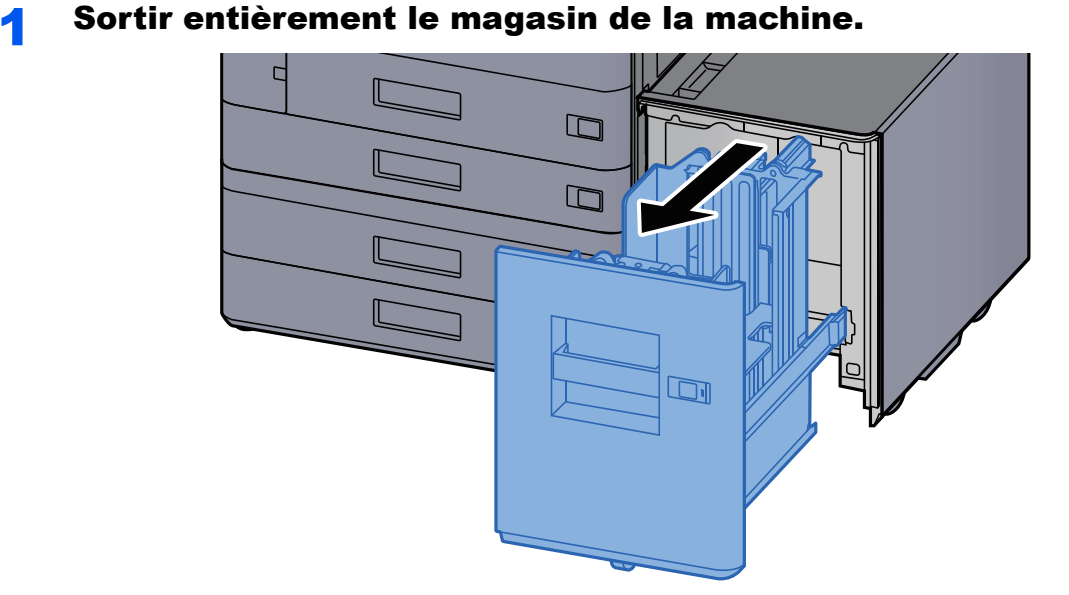

### **2** Charger du papier.

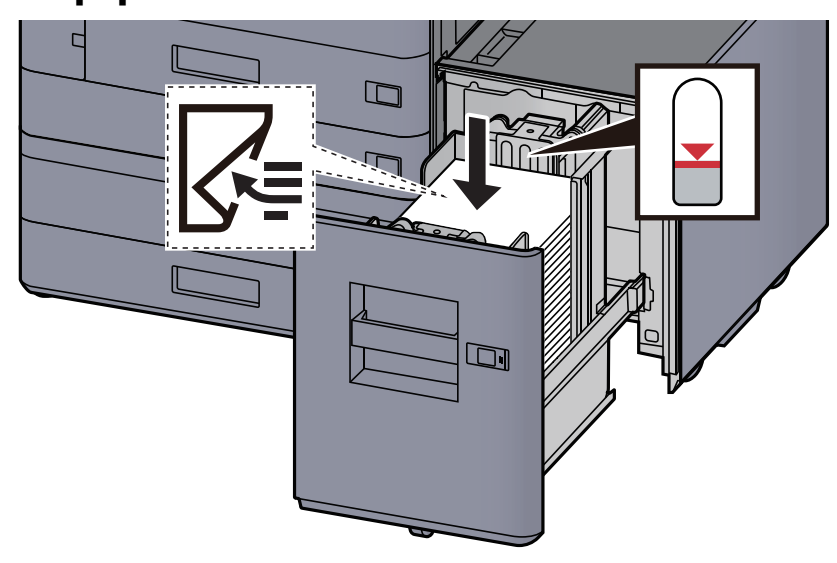

#### **IMPORTANT**

- **Charger le papier avec la face à imprimer vers le bas.**
- **Après avoir retiré le papier neuf de l'emballage, déramer le papier avant de le charger dans le magasin.** 
	- [Précautions pour le chargement du papier \(page 3-2\)](#page-144-0)
- **Avant de charger le papier, vérifier qu'il n'est ni tuilé ni plié. Le papier tuilé ou plié peut entraîner des bourrages.**
- **Vérifier que le papier chargé ne dépasse pas l'indicateur de niveau.**

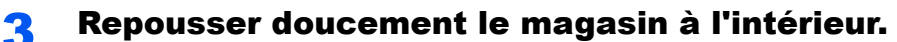

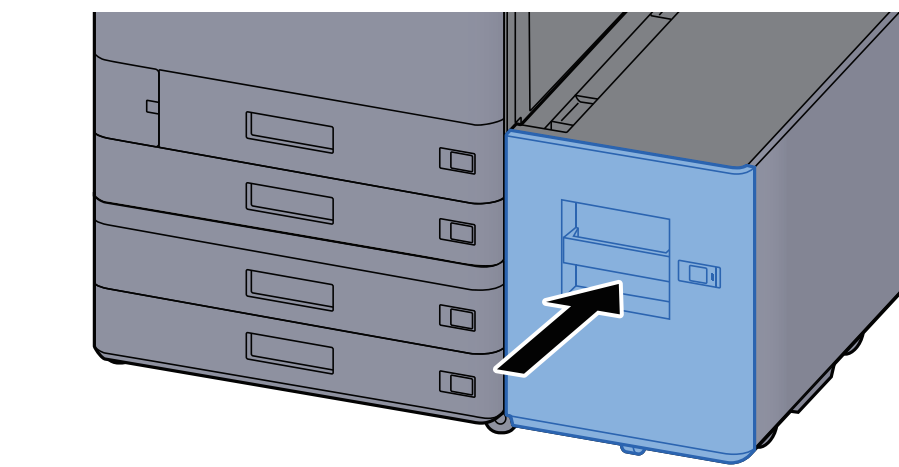

**4** Introduire l'indication sur la feuille de sorte qu'elle corresponde au format et au type de papier à placer

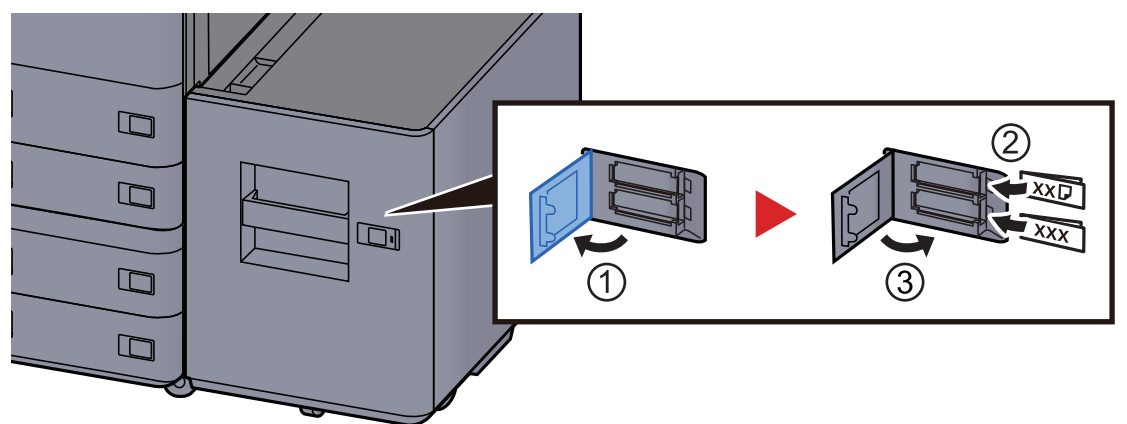

### 5 Afficher l'écran.

Touche [**Accueil**] > [**...**] > [**Menu système**] > [**Paramètres machine**] > [**Chargeur de papier**] > [**Magasin 5**]

### 6 Configurer la fonction.

Sélectionner le type de papier.

 $\rightarrow$  [Paramètres magasin 1 \(à 5\) \(page 8-14\)](#page-426-0)

# Chargement dans le module d'insertion

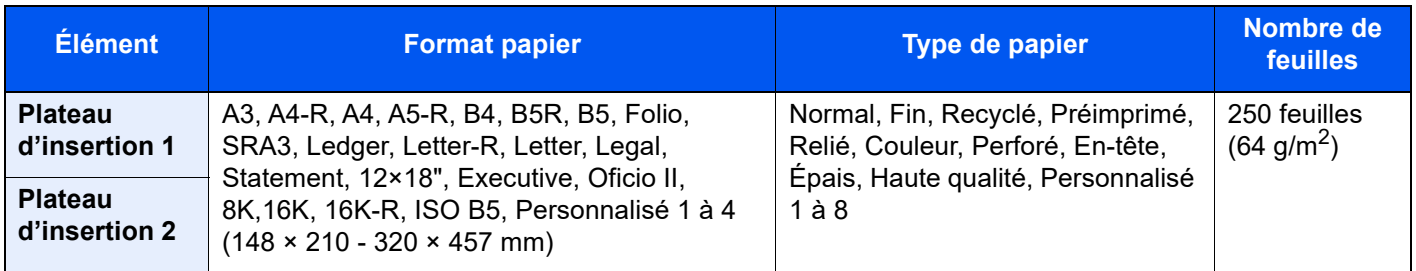

#### *C* REMARQUE

- Le nombre de feuilles pouvant être stockées varie selon l'environnement et le type de papier.
- Ne pas utiliser de papier pour imprimante à jet d'encre ou tout papier ayant un revêtement de surface spécial. (Ce papier peut causer un bourrage ou d'autres problèmes.)

Charger le papier dans le plateau d'insertion. Ici, le plateau d'insertion 1 est utilisé à titre d'exemple.

#### Ajuster la taille du plateau d'insertion.

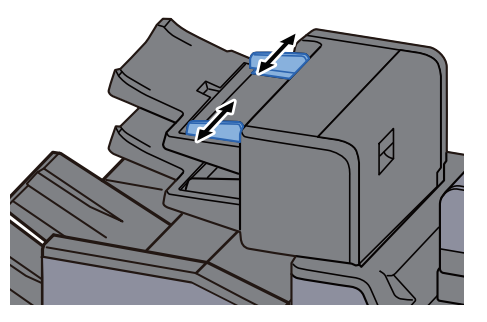

### **2** Charger du papier.

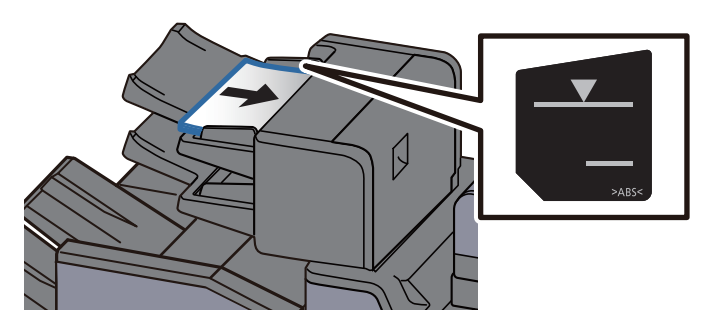

#### **IMPORTANT**

- **Charger le papier avec la face à imprimer vers le haut.**
- **Pour la méthode de chargement du papier lorsque le paramètre Livret est défini, se reporter à :**
	- [Brochure \(page 6-59\)](#page-354-0)
- **Après avoir retiré le papier neuf de l'emballage, déramer le papier avant de le charger dans le magasin.** 
	- [Précautions pour le chargement du papier \(page 3-2\)](#page-144-0)
- **Avant de charger le papier, vérifier qu'il n'est ni tuilé ni plié. Le papier tuilé ou plié peut entraîner des bourrages.**
- **Vérifier que le papier chargé ne dépasse pas l'indicateur de niveau. Supérieur : Papier normal Inférieur : Papier épais**

# Précautions pour l'impression du papier

# Butée de papier

En cas d'utilisation d'un papier A3/Ledger ou supérieur, ouvrir la butée de papier indiquée sur la figure.

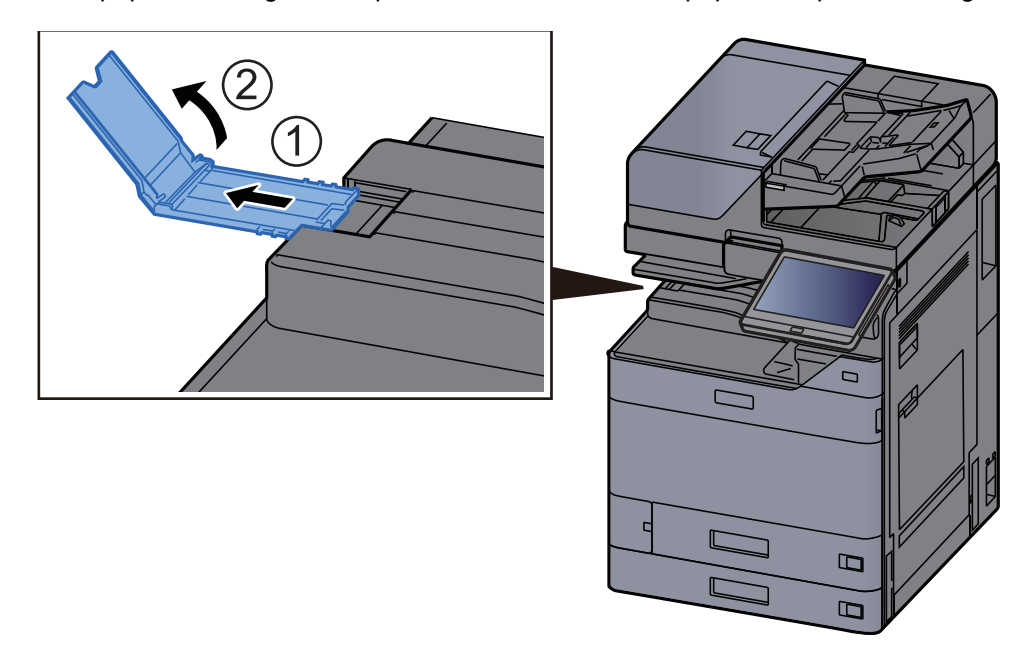

#### **REMARQUE**

En cas d'utilisation du séparateur de travaux pour l'impression, il est possible d'ouvrir la butée de papier sur le séparateur de travaux au besoin.

# Guide d'empilage d'enveloppe

Pour utiliser une enveloppe, ouvrir le guide d'empilage d'enveloppe comme indiqué ci-dessous.

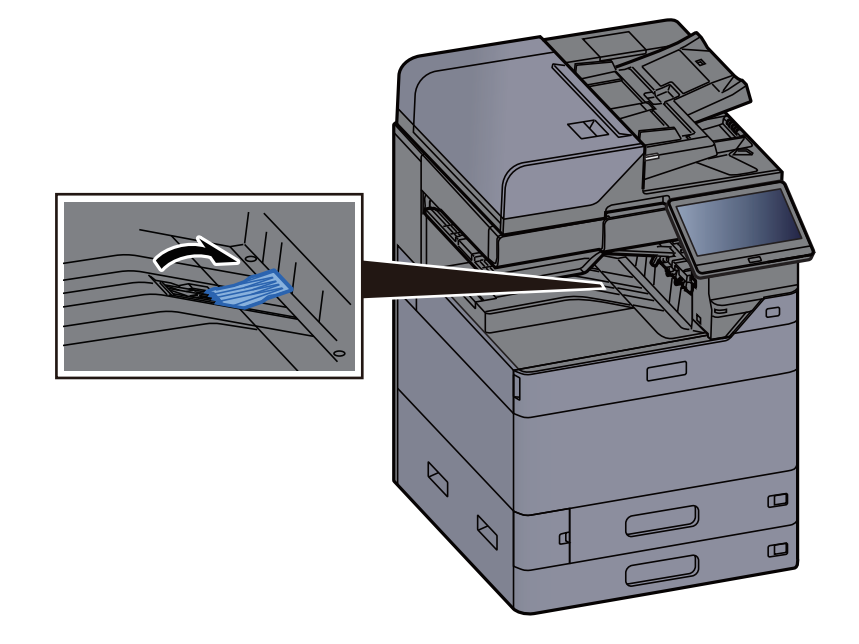

# Dispositif de réglage du niveau de pile

Si le papier imprimé est considérablement tuilé, il est possible de sortir le dispositif de réglage du niveau de pile comme décrit sur la figure.

#### **Plateau du séparateur de travaux**

**Sortie du dispositif de réglage du niveau de pile**

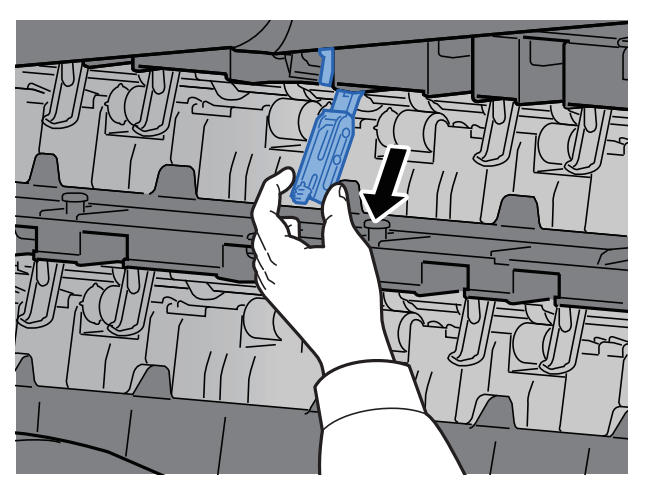

**Rentrée du dispositif de réglage du niveau de pile**

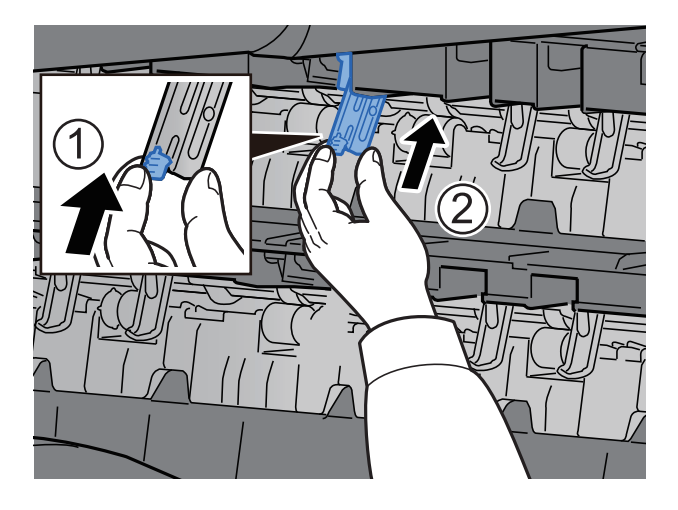

#### **Plateau de décalage interne**

**Sortie du dispositif de réglage du niveau de pile**

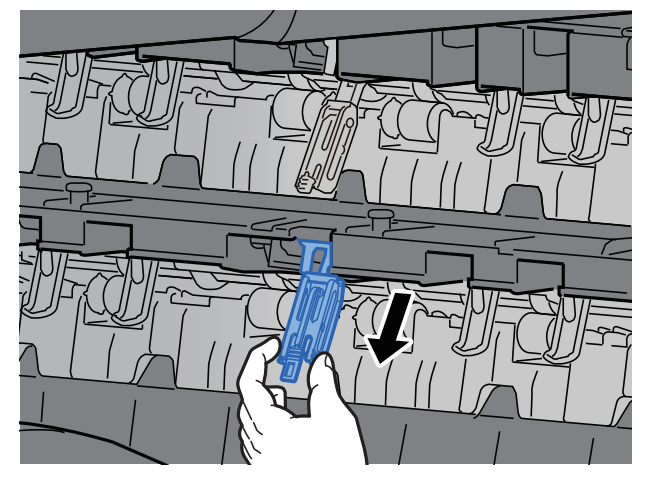

**Rentrée du dispositif de réglage du niveau de pile**

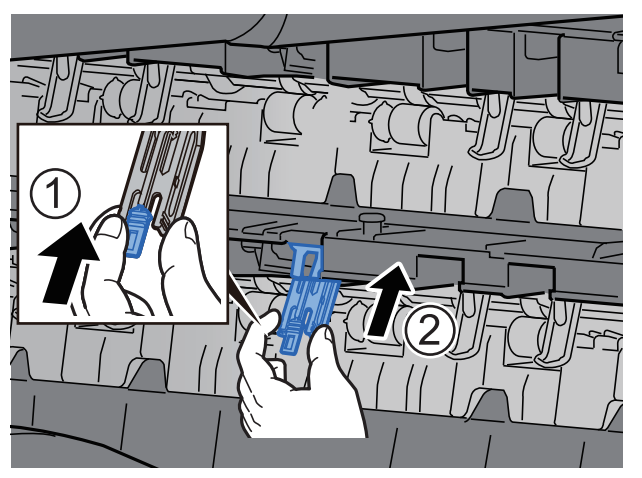

# Unité de pliage (pour module de finition 4000 feuilles)

Si le nombre d'éjection des jeux dépasse la limite de stockage dans l'unité de pliage, détacher le plateau de pli.

#### Ö **REMARQUE**

Se reporter à la section suivante pour le nombre maximum pour le stockage de l'unité de pliage.

[Unité de pliage \(pour module de finition 4000 feuilles\) \(page 11-35\)](#page-774-0) $\blacktriangleright$ 

#### **En cas d'éjection sur le plateau de pli**

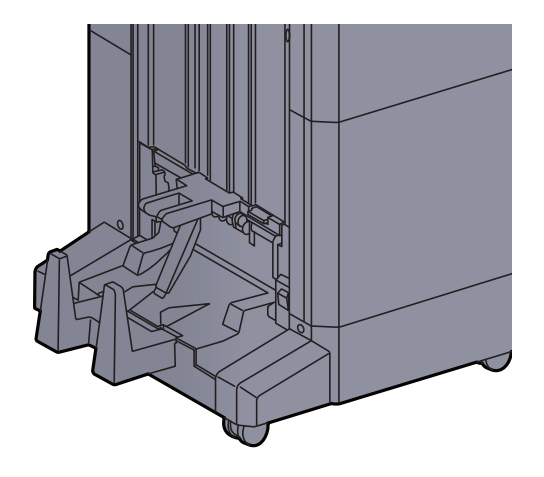

**En cas d'éjection supérieure à la limite du plateau de pli**

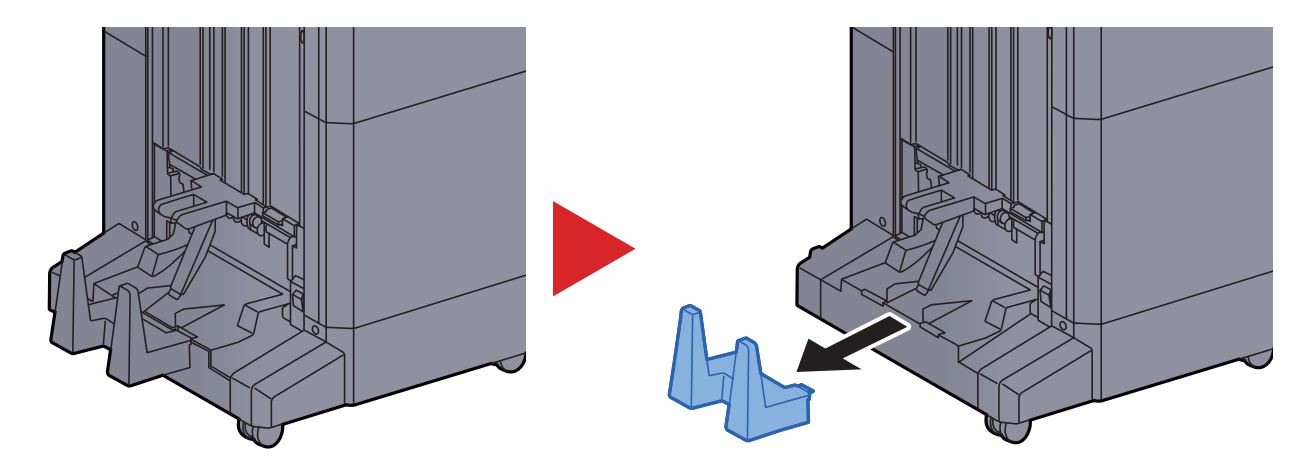

# Unité de pliage (pour module de finition et agrafage 100 feuilles)

Si le nombre d'éjection des jeux dépasse la limite de stockage dans l'unité de pliage, les stocker dans l'extension du plateau.

#### **REMARQUE**  $\alpha$

Se reporter à la section suivante pour le nombre maximum pour le stockage de l'unité de pliage.

**→** [Unité de pliage \(pour module de finition et agrafage 100 feuilles\) \(page 11-36\)](#page-775-0)

#### **En cas d'éjection sur le plateau de pli**

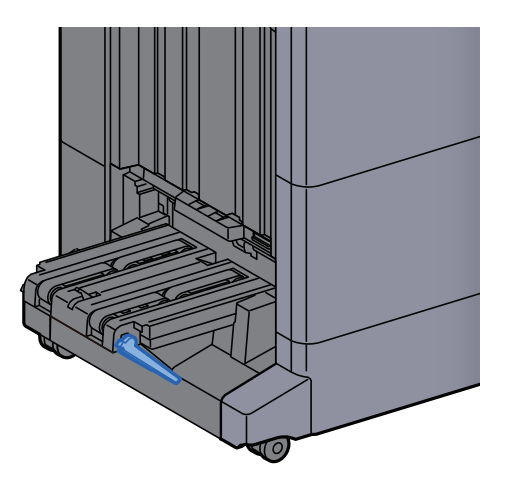

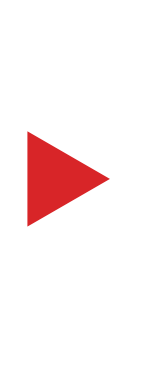

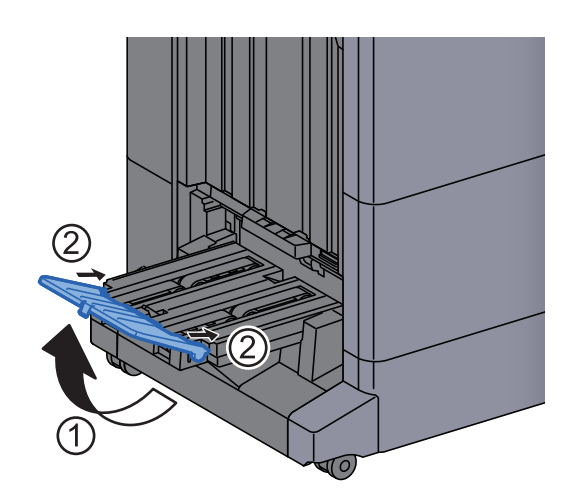

**En cas d'éjection supérieure à la limite du plateau de pli**

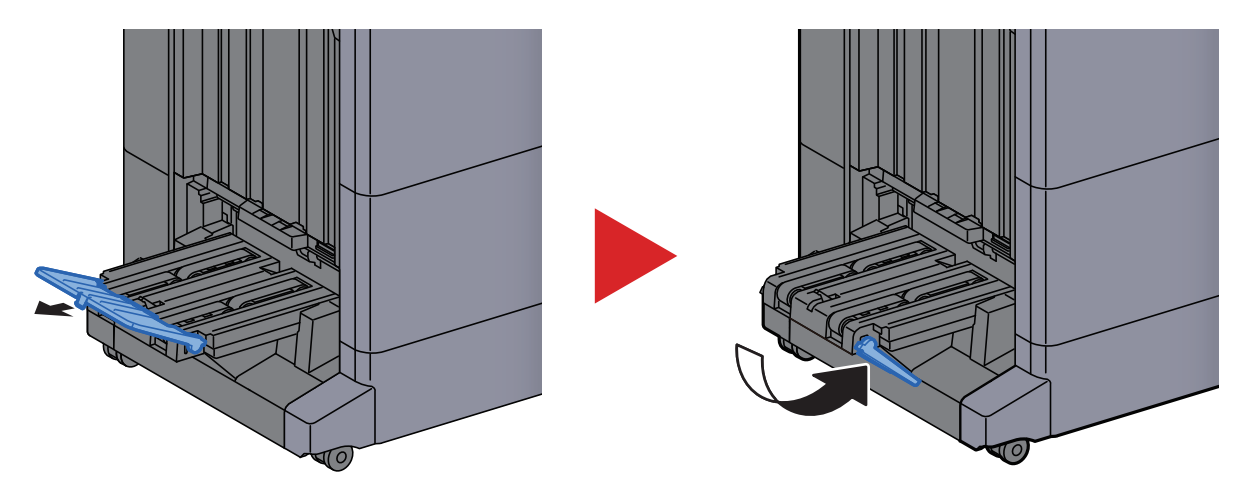

# Préparation à l'envoi d'un document vers dossier partagé dans un ordinateur

Vérifier les informations devant être paramétrées sur la machine et créer un dossier de réception du document sur l'ordinateur. Les écrans de Windows 10 sont utilisés dans l'explication suivante. Les détails des écrans varient dans les autres versions de Windows.

**REMARQUE** 

Se connecter à Windows avec des droits d'administrateur.

## <span id="page-166-0"></span>Prendre note du nom de l'ordinateur et du nom complet de l'ordinateur

Vérifier le nom de l'ordinateur et le nom complet de l'ordinateur.

#### **1 Afficher l'écran.**

Cliquer sur le bouton [**Démarrer**] de Windows, puis sélectionner [**Système Windows**], [**Panneau de configuration**], [**Système et sécurité**], puis [**Système**].

#### **REMARQUE**

Dans Windows 8.1, effectuer un clic droit sur [**Ordinateur**] dans l'écran d'accueil et sélectionner [**Propriétés**]. Il est aussi possible d'effectuer un clic droit sur l'icône Windows et de sélectionner [**Système**].

### 2 Vérifier le nom de l'ordinateur.

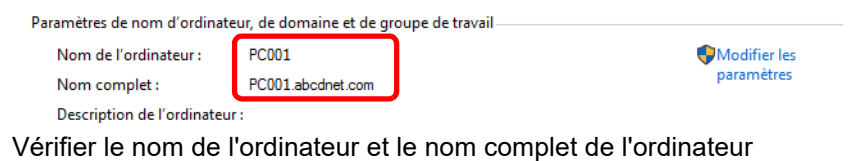

Exemple d'écran :

Nom de l'ordinateur : PC001 Nom complet : PC001.abcdnet.com

Après avoir vérifié le nom de l'ordinateur, cliquer sur le bouton [**Fermer**] pour fermer l'écran « **Système** ».

## <span id="page-167-0"></span>Prendre note du nom de l'utilisateur et du nom de domaine

Vérifier le nom de domaine et le nom d'utilisateur pour la connexion à Windows.

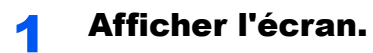

Cliquer sur le bouton [**Démarrer**] de Windows, puis sélectionner [**Système Windows**] et [**Invite de commandes**].

Dans Windows 8.1, cliquer sur [**Rechercher**] dans les icônes, puis saisir « Invite de commandes » dans la boîte de recherche. Sélectionner [**Invite de commandes**] dans la liste de recherche.

La fenêtre d'invite de commandes s'affiche.

2 Vérifier le nom de domaine et le nom d'utilisateur.

Dans l'invite de commandes, entrer « net config workstation », puis appuyer sur [**Entrée**].

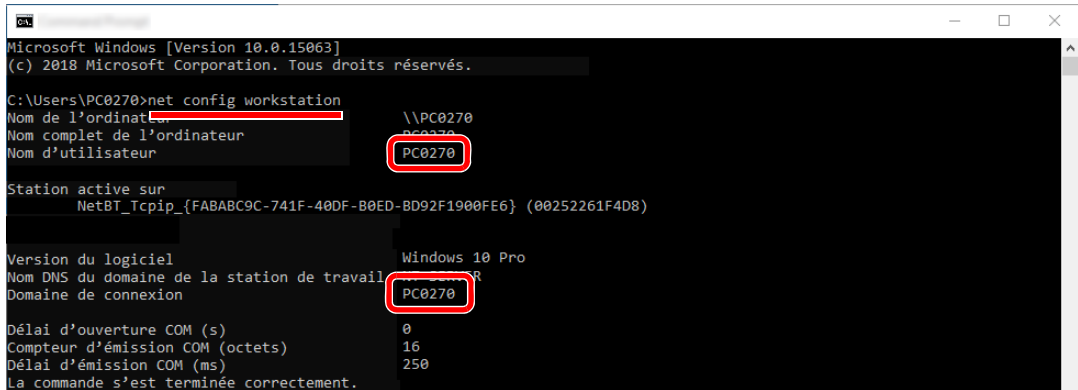

Vérifier le nom d'utilisateur et le nom de domaine.

Exemple d'écran :

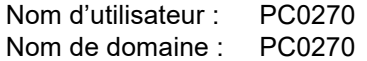

# Créer d'un dossier partagé, prendre note d'un dossier partagé

Créer un dossier partagé pour recevoir le document sur l'ordinateur de destination.

#### **REMARQUE**

S'il existe un groupe de travail dans Propriétés système, configurer les paramètres ci-dessous pour limiter l'accès au dossier à un utilisateur ou un groupe spécifique.

> 1 Ouvrir une fenêtre dans l'explorateur de fichiers et sélectionner [**Affichage**], [**Options**], puis [**Options des dossiers**].

Dans Windows 8.1, sélectionner [**Paramètres**] dans les icônes du bureau, puis sélectionner [**Panneau de configuration**], [**Apparence et personnalisation**], puis [**Options des dossiers**].

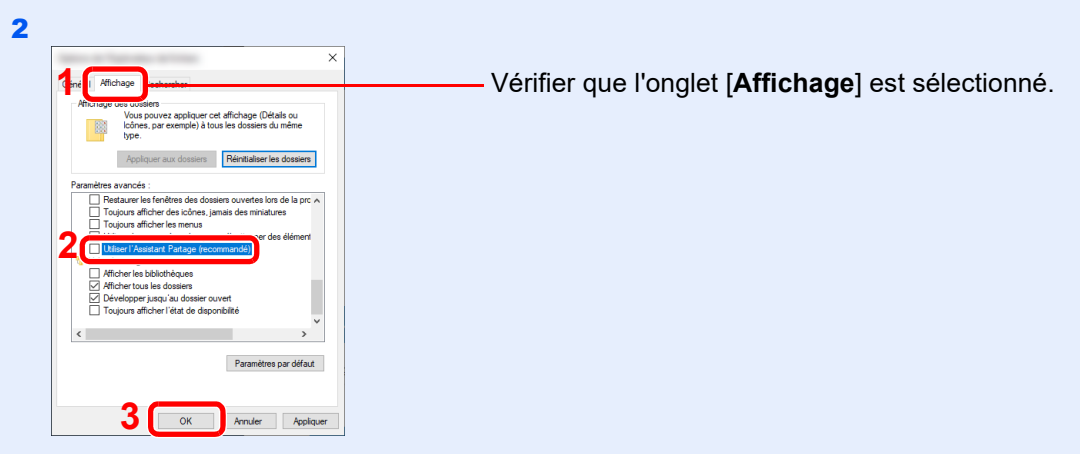

Décocher [**Utiliser l'Assistant Partage (recommandé)**] dans « Paramètres avancés ».

#### **1 Créer un dossier.**

Créer un dossier sur l'ordinateur.

Par exemple, créer un dossier avec le nom **"scannerdata"** sur le bureau.

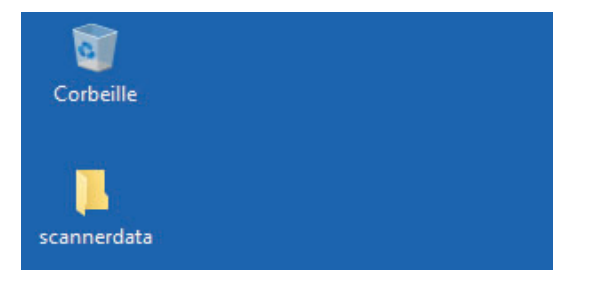

#### 2 Configurer les paramètres d'autorisation.

 Effectuer un clic droit sur le dossier **« scannerdata »**, sélectionner [**Propriétés**] et cliquer sur [**Partage**] et [**Partage avancé**].

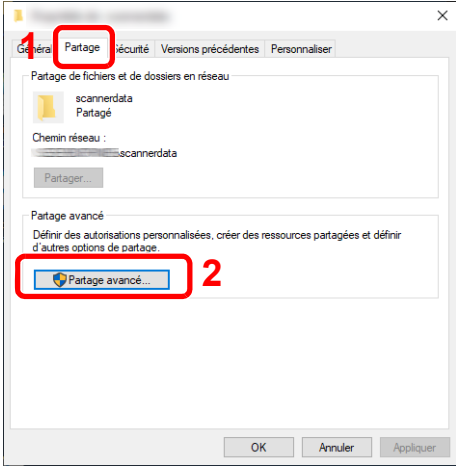

Cocher la case [**Partager ce dossier**] et cliquer sur le bouton [**Autorisations**].

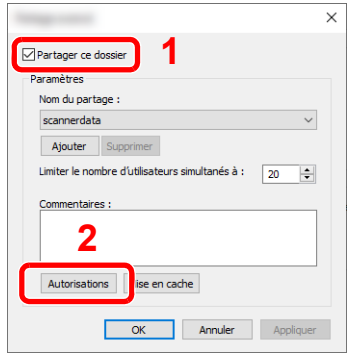

- Prendre note du [**Nom du partage**].
- Cliquer sur le bouton [**Ajouter**].

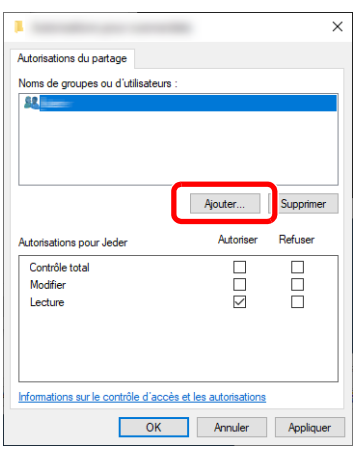

5 Spécifier l'emplacement.

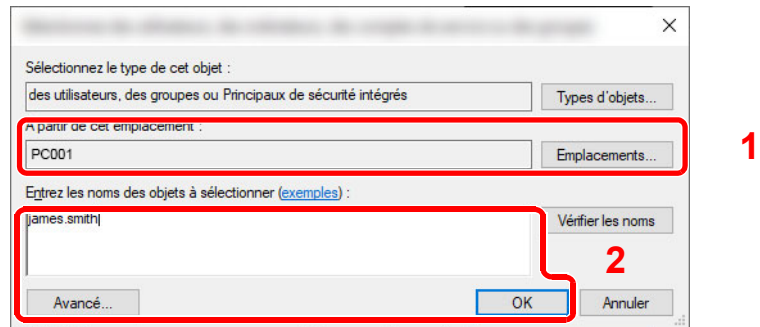

1 Si le nom de l'ordinateur pris en note sur la [page 3-24](#page-166-0) est le même que le nom de domaine :

Si le nom de l'ordinateur ne s'affiche pas dans "À partir de cet emplacement", cliquer sur le bouton [**Emplacements**], sélectionner le nom de l'ordinateur et cliquer sur le bouton [**OK**].

Exemple : PC001

Si le nom de l'ordinateur pris en note sur la [page 3-24](#page-166-0) n'est pas le même que le nom de domaine :

Si le texte après le premier point (.) dans le nom complet de l'ordinateur pris en note ne s'affiche pas dans « À partir de cet emplacement », cliquer sur le bouton

[**Emplacements**], sélectionner le texte après le point (.) et cliquer sur le bouton [**OK**]. Exemple : abcdnet.com

- [Prendre note du nom de l'utilisateur et du nom de domaine \(page 3-25\)](#page-167-0)
- 2 Entrer le nom de domaine pris en note sur la page dans la case de texte et cliquer sur le bouton [**OK**].

Le nom d'utilisateur peut aussi être défini en utilisant sur le bouton [**Avancé**] et en sélectionnant un utilisateur.

6 Définir l'autorisation d'accès pour l'utilisateur sélectionné.

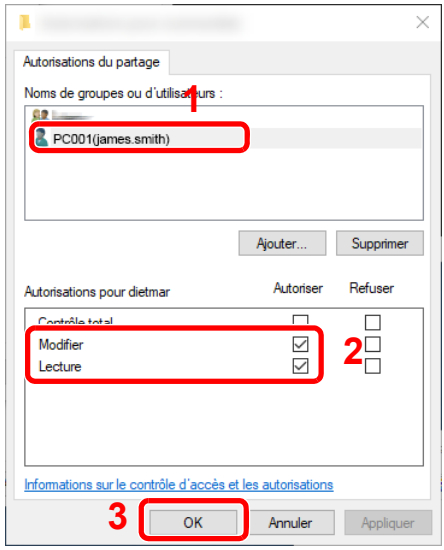

- 1 Sélectionner l'utilisateur entré.
- 2 Cocher la case [**Autoriser**] pour les autorisations « Modifier » et « Lecture ».
- 3 Appuyer sur [**OK**].

#### **REMARQUE**

"**Tout le monde**" donne l'autorisation de partage à toutes les personnes sur le réseau. Pour renforcer la sécurité, il est recommandé de sélectionner « **Tout le monde** » et de décocher « **Lecture** » [**Autoriser**].

7 Cliquer sur le bouton [**OK**] dans l'écran « **Partage avancé** » pour fermer l'écran.

8 Vérifier les détails configurés dans l'onglet [**Sécurité**].

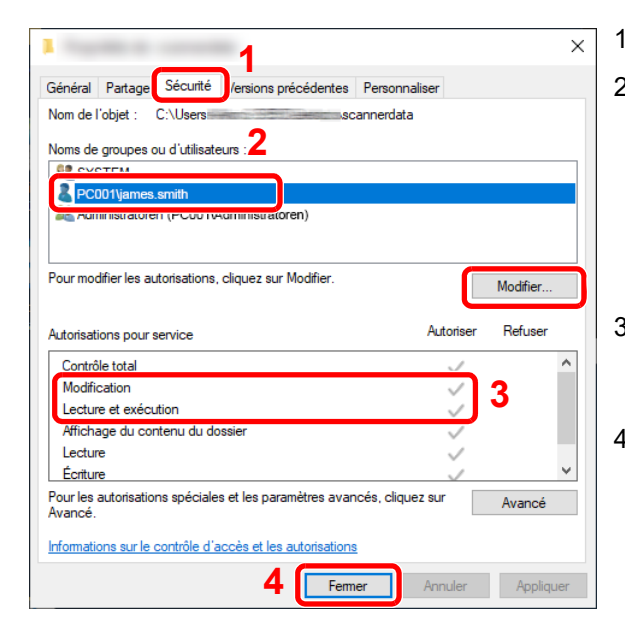

1 Sélectionner l'onglet [**Sécurité**].

2 Sélectionner l'utilisateur entré. Si l'utilisateur ne s'affiche pas dans « Noms de groupe ou d'utilisateurs », cliquer sur le bouton [**Modifier**] pour ajouter un utilisateur de la même manière que « configurer les paramètres d'autorisation ».

- 3 Dans [**Autoriser**], vérifier que les cases « **Modification** » et « **Lecture et exécution** » sont cochées.
- 4 Cliquer sur le bouton [**Fermer**].

# <span id="page-171-0"></span>Configurer le pare-feu Windows

Autoriser le partage de fichiers et d'imprimante et définir le port utilisé pour la transmission SMB.

#### $\widehat{\mathbb{Q}}$ **REMARQUE**

Se connecter à Windows avec des droits d'administrateur.

#### 1 Vérifier le partage de fichiers et d'imprimantes.

1 Cliquer sur le bouton [Démarrer] de Windows, puis sélectionner [**Système Windows**], [**Panneau de configuration**], [**Système et sécurité**], puis [**Autoriser une application via le Pare-feu Windows**].

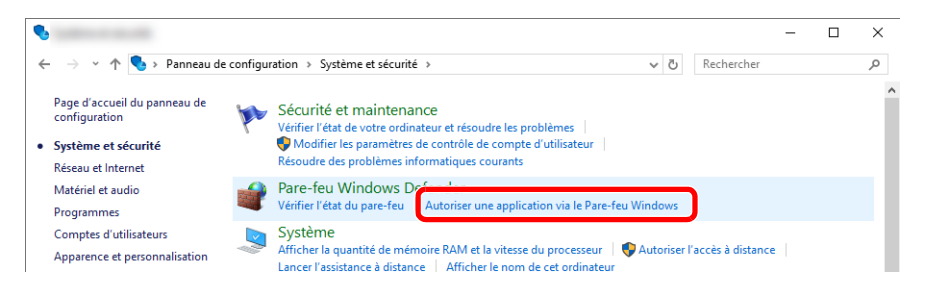

#### **REMARQUE**

- Dans Windows 8.1, dans les icônes sur le bureau, cliquer sur [**Paramètres**], [**Panneau de configuration**], [**Système et sécurité**], puis [**Pare-feu Windows**].
- Si la boîte de dialogue Contrôle de compte utilisateur s'affiche, cliquer sur le bouton [**Continuer**].

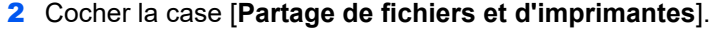

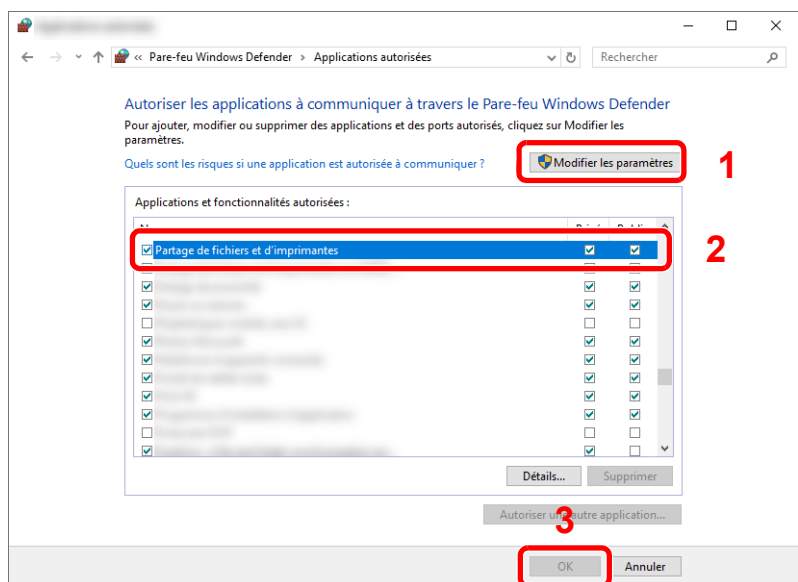

#### 2 Ajouter un port.

 Cliquer sur le bouton [**Démarrer**] de Windows, puis sélectionner [**Système Windows**], [**Panneau de configuration**], [**Système et sécurité**], puis [**Vérifier l'état du pare-feu**].

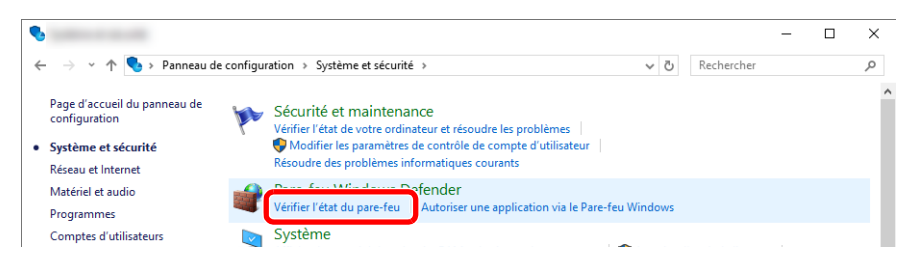

Sélectionner [**Paramètres avancés**].

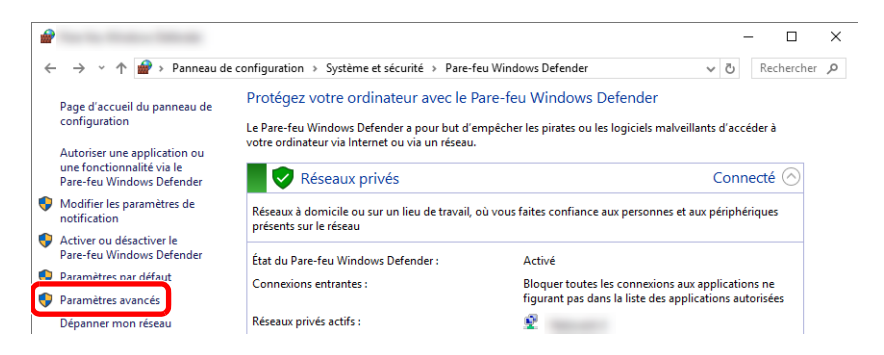

Sélectionner [**Règles de trafic entrant**].

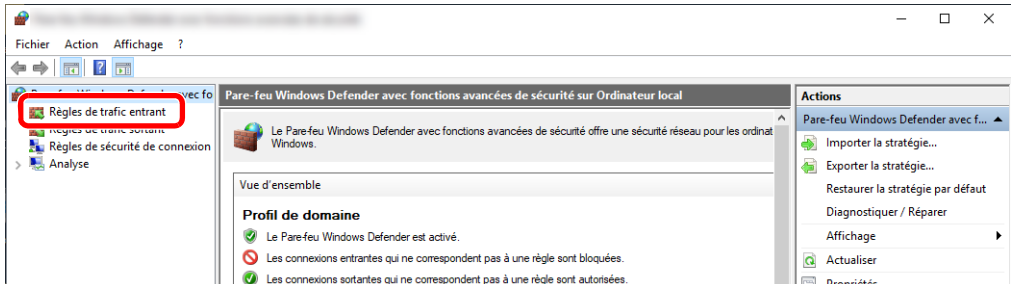

Sélectionner [**Nouvelle règle**].

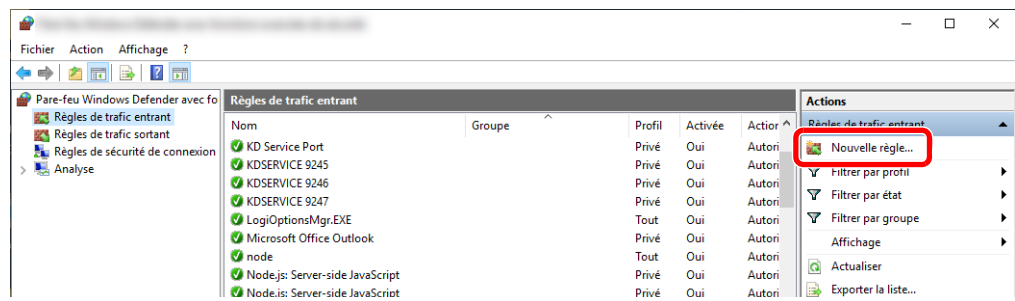

Sélectionner [**Port**].

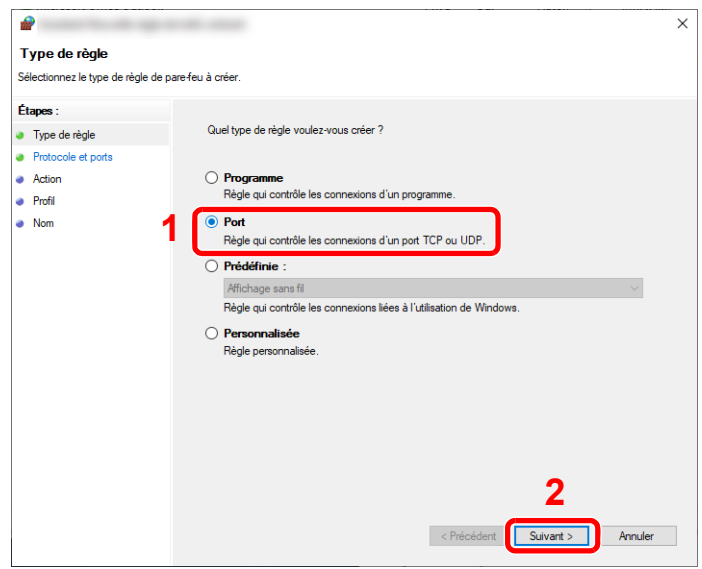

 Sélectionner [**TCP**] comme port auquel appliquer la règle. Sélectionner ensuite [**Ports locaux spécifiques**] et saisir « 445 » puis cliquer sur [**Suivant**].

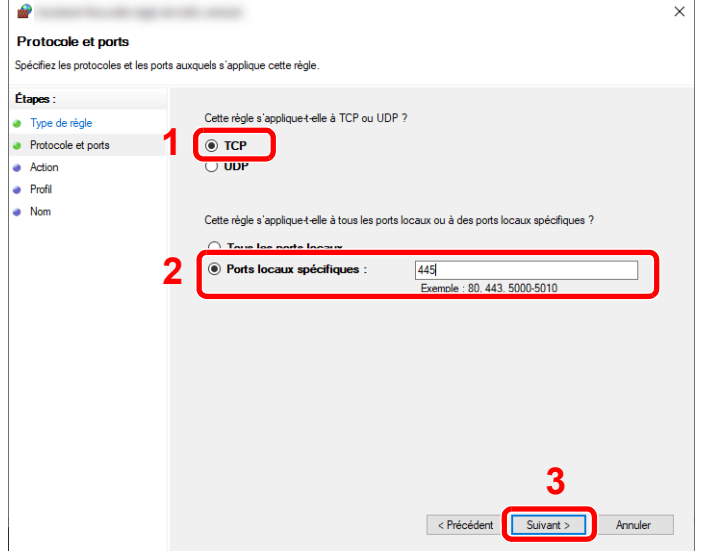

Sélectionner [**Autoriser la connexion**] et cliquer sur le bouton [**Suivant**].

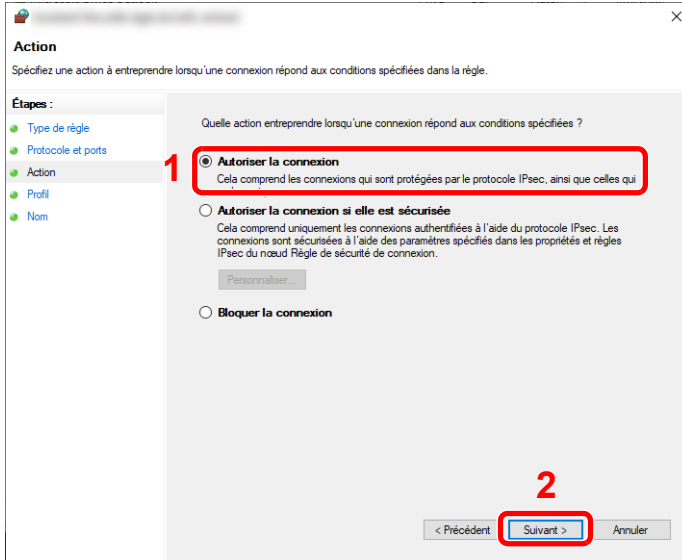

S'assurer que toutes les cases sont cochées et cliquer sur le bouton [**Suivant**].

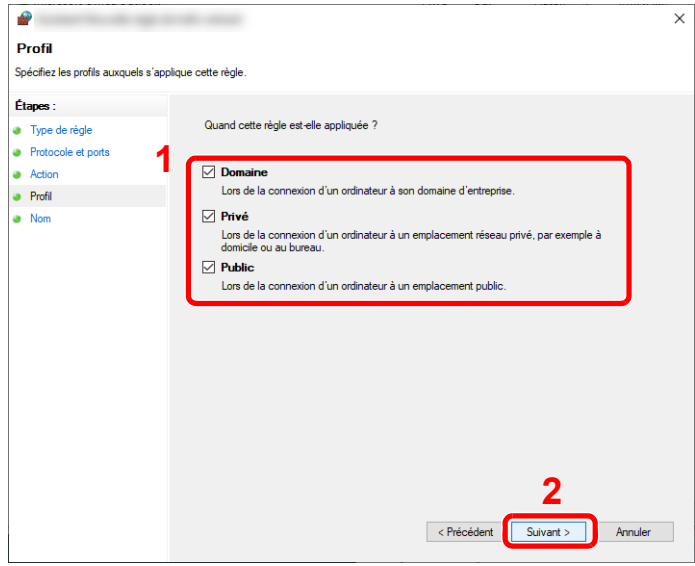

Entrer **« Scan to SMB (Numériser vers SMB) »** dans « **Nom** » et cliquer sur [**Terminer**].

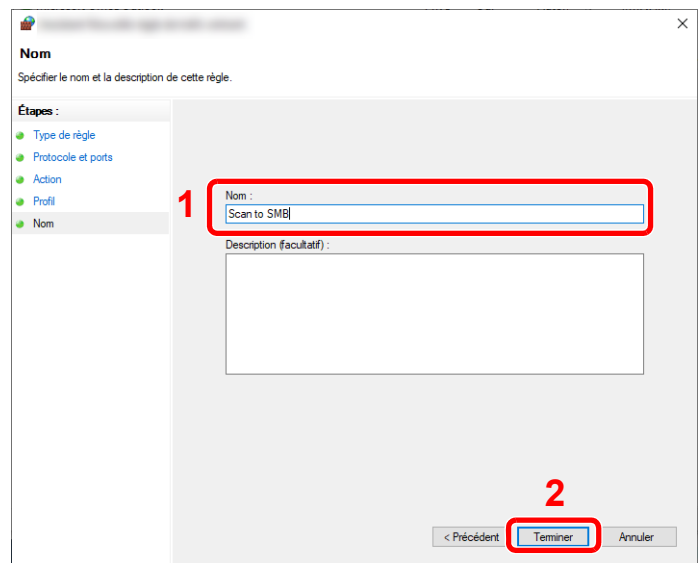

#### **Dans Windows 8.1**

1 Dans Windows 8.1, sélectionner [**Paramètres**] dans les icônes du bureau, puis sélectionner [**Panneau de configuration**], [**Système et sécurité**], puis [**Pare-feu Windows**].

Si la boîte de dialogue Contrôle de compte utilisateur s'affiche, cliquer sur le bouton [**Continuer**].

- 2 Configurer les paramètres.
	- **► [Configurer le pare-feu Windows \(page 3-29\)](#page-171-0)**

## Scan to Folder Setup Tool for SMB

Un environnement pour l'envoi d'un document à Windows peut être configuré facilement en utilisant Scan to Folder Setup Tool for SMB téléchargé à partir de notre site web.

L'utilisation du Scan to Folder Setup Tool for SMB permet de configurer les paramètres suivants.

• Créer un dossier partage sur un PC pour recevoir les documents.

Un nouveau dossier peut être facilement créé sur le bureau. De même, le nouveau dossier créé est automatiquement défini comme dossier partagé.

• Définir le dossier partagé créé comme une adresse sur cette machine.

Les informations concernant le nom de l'ordinateur et les noms partagés pour le dossier partagé peuvent être facilement enregistrées dans le carnet d'adresses de cette machine avec une séquence d'actions. Elles peuvent être aussi enregistrées sur les touches uniques.

#### $\Omega$ **REMARQUE**

- Se connecter à Windows avec des droits d'administrateur.
- Si l'administration des connexions d'utilisateurs est activée, se connecter avec des droits d'administrateur ou en tant qu'utilisateur avec des droits d'exécution.

#### 1 Télécharger un logiciel à partir du site web.

- 1 Lancer un navigateur web.
- 2 Saisir "https://www.triumph-adler.com/support/downloads" ou "https://www.utax.com/ C12571260052E282/direct/download-centre" dans la barre d'adresse ou la barre d'emplacement du navigateur.

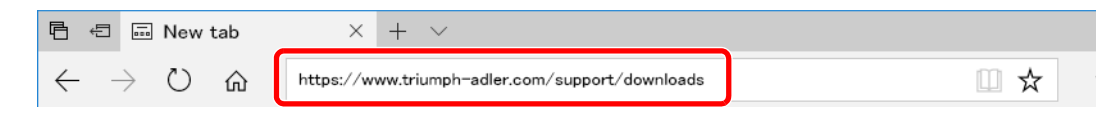

3 Suivre les indications à l'écran pour télécharger Scan to Folder Setup Tool for SMB.

#### **2** Effectuer un double-clic sur le programme d'installation téléchargé pour le lancer.

Suivre les indications à l'écran pour installer le logiciel.

#### 3 Configurer les paramètres.

1 Sélectionner le périphérique à utiliser et cliquer sur [**Suivant**].

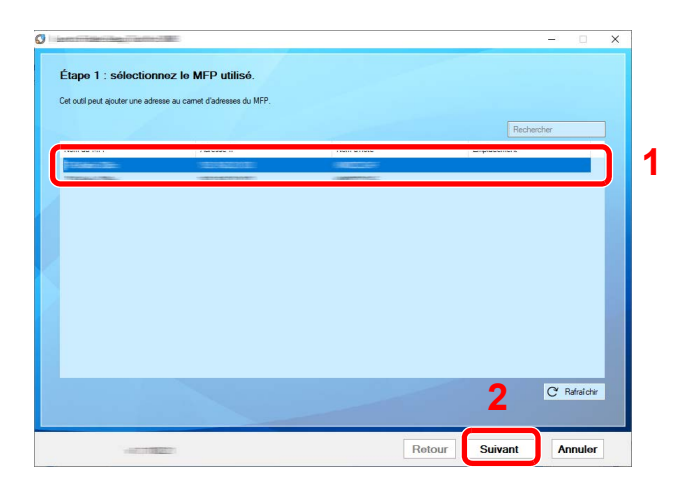

#### **REMARQUE**

- La machine ne peut pas être détectée si elle n'est pas sous tension. Si l'ordinateur ne détecte pas la machine, vérifier qu'elle est connectée à l'ordinateur à l'aide du d'un câble réseau et qu'elle est sous tension, puis cliquer sur [ **Rafraîchir**].
- Si l'administration des utilisateurs est valide sur cette machine, l'écran d'authentification utilisateur s'affiche. Se connecter avec des droits administrateur ou en tant qu'utilisateur avec des droits d'exécution.

Le carnet d'adresses du périphérique apparaît.

2 Sélectionner [**Ajouter**].

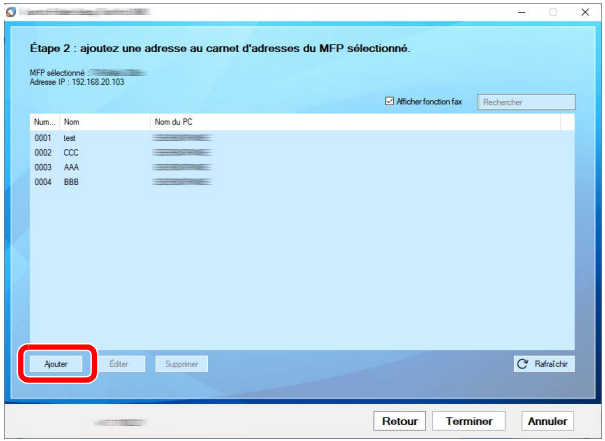

#### **REMARQUE**

- Cliquer sur [**Éditer**] après avec sélectionné l'adresse enregistrée permet de modifier le contenu de l'enregistrement.
- Décocher la case [**Afficher fonction compatibles fax**] pour masquer l'adresse contenant le fax.

3 Créer un nouveau dossier.

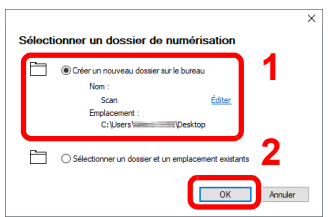

Sélectionner « Créer un nouveau dossier sur le bureau » et cliquer sur [**OK**] pour créer un nouveau dossier sur le bureau. (Le nom du dossier par défaut est « Scan ».)

#### **REMARQUE**

- Cliquer sur [**Modifier**] pour modifier le nom du dossier sur le bureau.
- Sélectionner [**Sélectionner un dossier et un emplacement existants**] permet de sélectionner un dossier existant déjà défini comme dossier partagé sur le PC.
- 4 Saisir les informations requises pour enregistrer l'adresse.

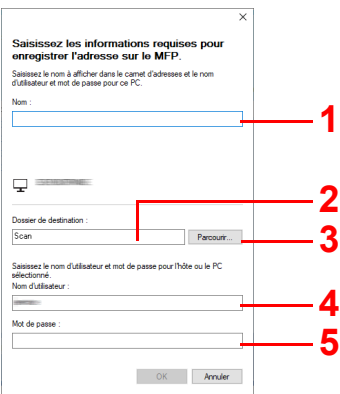

- 1 Saisir le nom d'affichage dans le carnet d'adresses.
- 2 Afficher le nom de dossier et le chemin vers le dossier partagé.
- 3 Les dossiers partagés peuvent être sélectionnés à partir d'un PC sur le réseau.
- 4 Afficher le nom d'utilisateur du PC sélectionné.
- 5 Saisir le mot de passe correspondant au nom d'utilisateur de connexion du PC sélectionné.
- 5 Cliquer sur [**OK**] pour enregistrer l'adresse dans le carnet d'adresses.
- 6 Cliquer sur [**Fermer**].
- 7 Pour enregistrer l'adresse enregistrée dans une touche unique, cliquer sur [**Oui**].

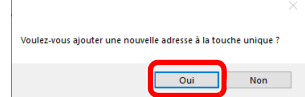

8 Sélectionner une touche unique ne comportant pas de destination, puis cliquer sur [**Soumettre**].

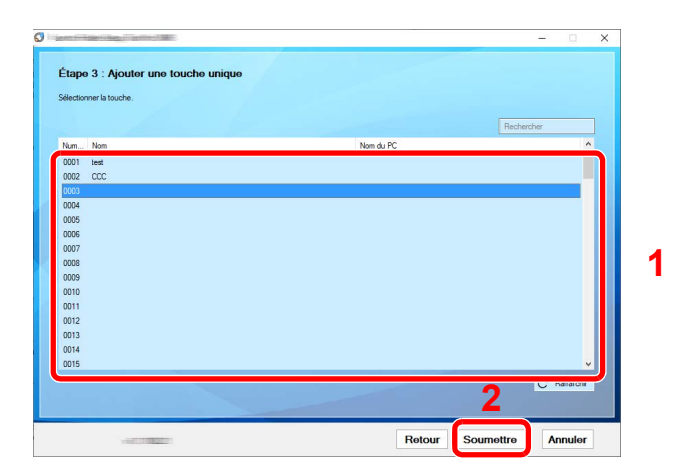

9 Cliquer sur [**Fermer**].

10Cliquer sur [**Fin**] pour quitter l'outil de configuration de numérisation vers dossier.

# Enregistrement des destinations dans le carnet d'adresses

Enregistrer fréquemment les destinations utilisées dans le Carnet d'adresses ou à l'aide des touches uniques. Les destinations enregistrées peuvent être modifiées. Les destinations sont disponibles dans les fonctions Envoi en E-mail, Envoi vers dossier et Transmission Fax (uniquement pour les produits avec la fonction fax installée).

#### **REMARQUE**

- Il est aussi possible d'enregistrer et de modifier le carnet d'adresses dans Embedded Web Server RX.
	- **[Enregistrement des destinations \(page 2-70\)](#page-134-0)**
- La modification du carnet d'adresses et des touches uniques peut être limitée aux administrateurs.
	- **► [Modifier restriction \(page 8-47\)](#page-459-0)**

# Ajout d'une destination (carnet d'adresses)

Permet d'ajouter une destination au carnet d'adresses. Il est possible d'enregistrer des contacts et des groupes. Lors de l'ajout d'un groupe, entrer le nom du groupe et sélectionner les membres du groupe dans le carnet d'adresses.

#### **REMARQUE**  $\mathbb{Q}$

Si l'enregistrement et la modification du carnet d'adresses sont limités aux administrateurs, il est possible de modifier le carnet d'adresses en se connectant avec des droits d'administrateur.

- [Modifier restriction \(page 8-47\)](#page-459-0)
- **Embedded Web Server RX User Guide**

#### **Enregistrement d'une adresse de contact**

Il est possible d'enregistrer 2000 adresses de contact maximum. Chaque adresse peut comporter des informations telles que le nom du destinataire, l'adresse e-mail, le chemin du dossier sur le serveur FTP, le chemin du dossier sur l'ordinateur et le numéro de fax (uniquement pour les produits avec la fonction fax installée).

#### **1 Afficher l'écran.**

Touche [**Accueil**] > [**...**] > [**Menu système**] > [**Paramètres fonction**] > [**Carnet d'adresse**] > [**Ajouter/Modifier carnet d'adresses de la machine**] > [**Ajouter**] > [**Contact**]

#### 2 Ajouter le nom.

1 Saisir le nom de destination à afficher dans le carnet d'adresses.

#### **REMARQUE**

Pour plus de détails sur la saisie de caractères, se reporter à :

**►** [Méthode de saisie de caractères \(page 11-10\)](#page-749-0)
2 Saisir un numéro d'adresse.

Pour affecter automatiquement un numéro d'adresse, sélectionner [**Auto**].

#### **REMARQUE**

Le numéro d'adresse est un identificateur de destination. Il est possible de sélectionner un numéro parmi 2000 pour les contacts et 500 pour les groupes.

Si le numéro d'adresse spécifié est déjà utilisé, un message d'erreur s'affiche lors de la sélection de [**Enregistrer**] et l'enregistrement est impossible. Si le numéro d'adresse est [**Auto**] (0000), l'adresse est enregistrée sous le numéro le plus faible disponible.

#### Ajouter l'adresse.

Sélectionner l'icône de type d'adresse.

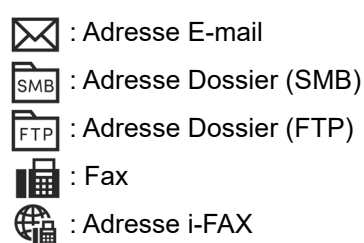

#### **REMARQUE**

Pour plus de détails, se reporter à l'ajout d'adresse FAX et i-FAX.

**Manuel d'utilisation du FAX**

#### **Adresse E-mail**

Sélectionner le champ de saisie, puis saisir l'adresse e-mail.

#### **REMARQUE**

Pour plus de détails sur la saisie de caractères, se reporter à :

**►** [Méthode de saisie de caractères \(page 11-10\)](#page-749-0)

#### **Adresse Dossier (SMB)**

• Pour rechercher un dossier sur un ordinateur du réseau, sélectionner [**Rechercher dossier à partir du réseau**] ou [**Rechercher dossier par nom d'hôte**].

Si [**Rechercher dossier à partir du réseau**] a été sélectionné, il est possible de rechercher tous les ordinateurs sur le réseau pour une destination.

Si [**Rechercher dossier par nom d'hôte**] est sélectionné, il est possible de saisir le « Domaine/Groupe de travail » et le « Nom d'hôte » pour rechercher les ordinateurs sur le réseau pour la destination.

Il est possible d'afficher 500 adresses maximum. Sélectionner le nom d'hôte (nom d'ordinateur) à spécifier dans l'écran qui s'affiche et sélectionner [**OK**]. L'écran de saisir du nom d'utilisateur et du mot de passe de connexion s'affiche.

Après avoir saisi le nom d'utilisateur et le mot de passe de connexion de l'ordinateur de destination, les dossiers partagés s'affichent. Sélectionner la dossier à spécifier, puis sélectionner [**OK**]. L'adresse du dossier partagé sélectionné est définie.

Sélectionner le dossier dans la liste des résultats de recherche.

• Pour spécifier directement le dossier SMB, saisir le « Nom d'hôte », « Port », « Arborescence Dossier », « Nom de connex. ut. » et « Mot de passe de connexion ».

#### **REMARQUE**

Pour le nom de l'ordinateur, le nom de partage, le nom de domaine et le nom d'utilisateur, saisir les informations qui ont été notées lors de la création du dossier partagé. Pour plus d'informations sur la création de dossiers partagés, se reporter à :

[Préparation à l'envoi d'un document vers dossier partagé dans un ordinateur \(page](#page-166-0)  [3-24\)](#page-166-0)

Le tableau suivant décrit les informations à saisir.

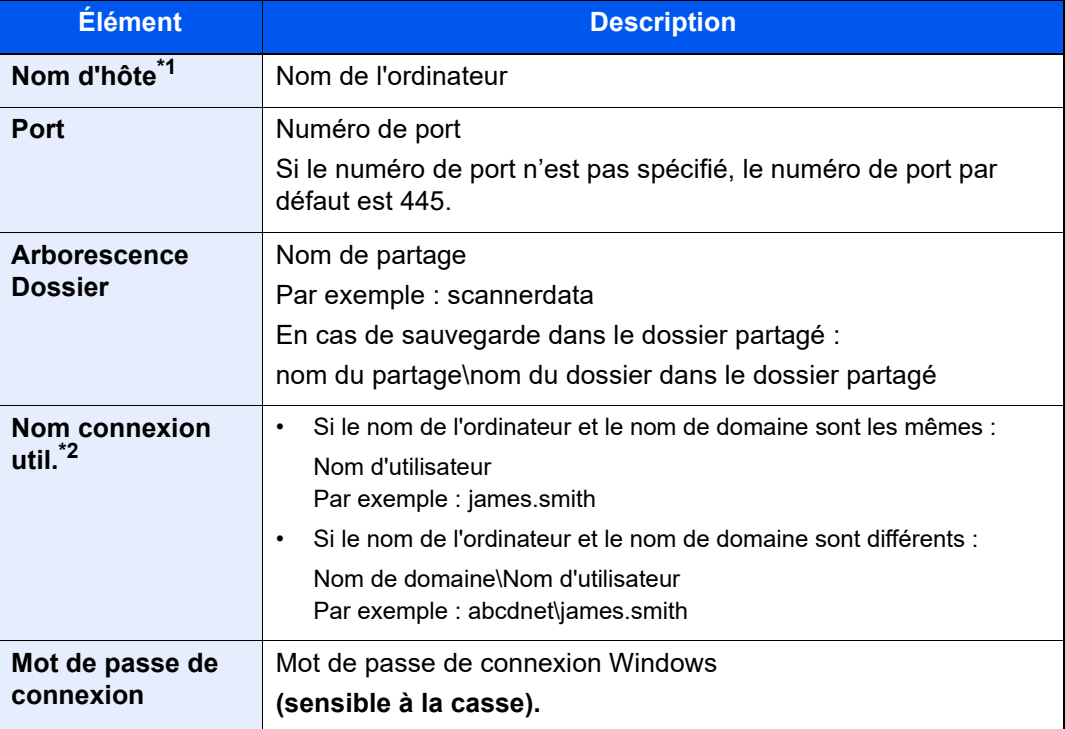

\*1 « Nom d'hôte » ou « Adresse IP »

Pour saisir l'adresse IPv6, mettre l'adresse entre crochets [ ]. (Exemple : [2001:db8:a0b:12f0::10])

\*2 Lors de l'envoi d'un document par le biais d'une interface réseau en option (IB-50 ou IB-51), "\" ne peut pas être utilisé. Si le nom de l'ordinateur est différent du nom de domaine, le nom de connexion de l'utilisateur doit être saisi en utilisant "@". (Exemple : james.smith@abcdnet)

#### **REMARQUE**

- Pour plus de détails sur la saisie de caractères, se reporter à : ◆ [Méthode de saisie de caractères \(page 11-10\)](#page-749-0)
- Sélectionner [**Test de connexion**] pour vérifier la connexion au serveur sélectionné. Si la connexion échoue, vérifier la saisie.

#### **Adresse Dossier (FTP)**

Saisir le « Nom d'hôte », « Port », Arborescence Dossier », « Nom de connex. ut. » et « Mot de passe de connexion ».

Le tableau suivant décrit les informations à saisir.

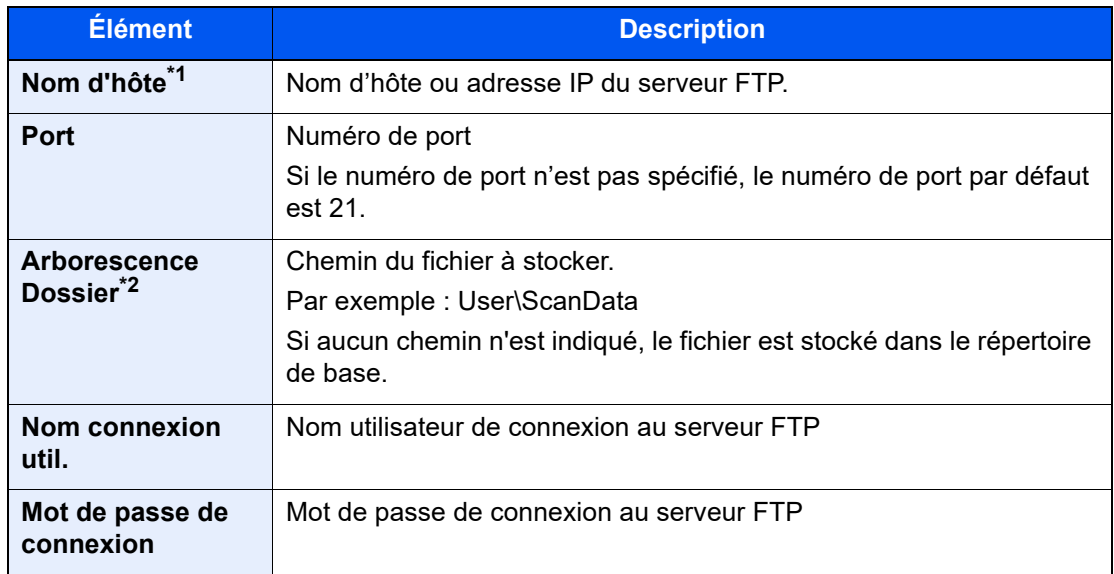

\*1 « Nom d'hôte » ou « Adresse IP » Pour saisir l'adresse IPv6, mettre l'adresse entre crochets [ ]. (Exemple : [2001:db8:a0b:12f0::10])

\*2 Lorsque le serveur FTP est basé sur Linux/UNIX, le chemin incluant le sous-dossier est combiné avec un « / » au lieu d'un « \ ».

#### **REMARQUE**

- Pour plus de détails sur la saisie de caractères, se reporter à :
	- [Méthode de saisie de caractères \(page 11-10\)](#page-749-0)
- Sélectionner [**Test de connexion**] ou [**Test de connexion (Trans. cryptée)**]pour vérifier la connexion au serveur FTP sélectionné. Si la connexion échoue, vérifier la saisie.

#### **4** Vérifier que l'entrée de destination est correcte > [Enregistrer]

La destination est alors ajoutée au carnet d'adresses.

Pour ajouter une nouvelle adresse à la touche unique, sélectionner [**Enregistrer**] et suivre les instructions à l'écran pour saisir les informations nécessaires.

#### **REMARQUE**

Pour l'enregistrement de touche unique, se reporter à :

[Ajout d'une destination à une touche unique \(page 3-43\)](#page-185-0)

#### <span id="page-183-0"></span>**Ajouter le groupe**

Compiler deux contacts ou plus dans un groupe. Les désignations du groupe peuvent être ajoutées en même temps. Lors de l'ajout d'un groupe, il est possible d'ajouter 500 groupes maximum au carnet d'adresses.

#### **REMARQUE**  $\mathbb{Q}$

Pour ajouter un groupe, il faut ajouter des destinations individuelles. Enregistrer une ou plusieurs destinations individuelles si nécessaire avant de continuer. Il est possible d'enregistrer dans un groupe 100 destinations en e-mail, 500 destinations en fax, 100 destinations en i-FAX et un total de 10 destinations en FTP et SMB.

#### Afficher l'écran.

Touche [**Accueil**] > [**...**] > [**Menu système**] > [**Paramètres fonction**] > [**Carnet d'adresse**] > [**Ajouter/Modifier carnet d'adresses de la machine**] > [**Ajouter**] > [**Groupe**]

#### **2** Ajouter le nom.

1 Saisir un numéro d'adresse.

Pour affecter automatiquement un numéro d'adresse, sélectionner [**Auto**].

#### **REMARQUE**

- Le numéro d'adresse est un identificateur de groupe. Il est possible de sélectionner un numéro parmi 2000 pour les contacts et 500 pour les groupes.
- Si le numéro d'adresse spécifié est déjà utilisé, un message d'erreur s'affiche lors de la sélection de [**Enregistrer**] et l'enregistrement est impossible. Si le numéro d'adresse est [**Auto**] (0000), l'adresse est enregistrée sous le numéro le plus faible disponible.
- 2 Saisir le nom de groupe affiché dans le carnet d'adresses.

#### **REMARQUE**

Pour plus de détails sur la saisie de caractères, se reporter à :

**→** [Méthode de saisie de caractères \(page 11-10\)](#page-749-0)

#### **3** Sélectionner les destinations.

Sélectionner les destinations (contacts) à ajouter au groupe. Cocher la case pour sélectionner un élément et décocher la case pour annuler la sélection.

#### **REMARQUE**

Il est possible de trier ou de rechercher les destinations par nom ou par numéro d'adresse.

[Vérification et modification des destinations \(page 5-51\)](#page-266-0)

#### A Vérifier que l'entrée de groupe est correcte > [Enregistrer]

Le groupe est alors ajouté au carnet d'adresses.

Pour ajouter une nouvelle adresse à la touche unique, sélectionner [**Enregistrer**] et suivre les instructions à l'écran pour saisir les informations nécessaires.

#### **REMARQUE**

Pour l'enregistrement de touche unique, se reporter à :

[Ajout d'une destination à une touche unique \(page 3-43\)](#page-185-0)

#### **Modification des entrées du carnet d'adresses**

Modifier les destinations (contacts) ajoutées au carnet d'adresses.

#### 1 Afficher l'écran.

- 1 Touche [**Accueil**] > [**...**] > [**Menu système**] > [**Paramètres fonction**] > [**Carnet d'adresse**] > [**Ajouter/Modifier carnet d'adresses de la machine**]
- 2 Sélectionner  $\boxed{\bullet}$  (icône d'information) pour la destination ou le groupe à modifier.

#### **REMARQUE**

Il est possible de trier ou de rechercher les destinations par nom ou par numéro d'adresse.

[Recherche de destinataire \(page 5-49\)](#page-264-0)

#### **Modifier la destination.**

#### **Modification d'un contact**

- 1 Modifier les paramètres "Nom", "Numéro d'adresse" et le type de destination et l'adresse.
	- [Ajout d'une destination \(carnet d'adresses\) \(page 3-37\)](#page-179-0)
- 2 [**Enregistrer**] > [**OK**]

Enregistrer la destination modifiée.

#### **Modifier une destination d'un groupe**

- 1 Modifier les paramètres "Nom" et "Numéro d'adresse".
	- [Ajouter le groupe \(page 3-41\)](#page-183-0)
- 2 Modifier la destination. Cocher la case pour sélectionner un élément et décocher la case pour annuler la sélection.
- 3 [**Enregistrer**] > [**OK**]

Enregistrer la destination modifiée.

#### **Suppression des entrées du carnet d'adresses**

Supprimer les destinations (contacts) ajoutées au carnet d'adresses.

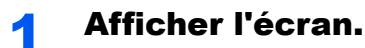

- 1 Touche [**Accueil**] > [**...**] > [**Menu système**] > [**Paramètres fonction**] > [**Carnet d'adresse**] > [**Ajouter/Modifier carnet d'adresses de la machine**]
- 2 Sélectionner une destination ou un groupe à supprimer.

#### **REMARQUE**

Il est possible de trier ou de rechercher les destinations par nom ou par numéro d'adresse.

[Recherche de destinataire \(page 5-49\)](#page-264-0)

#### 2 [Supprimer] > [Supprimer]

Supprimer le contact ou le groupe.

### <span id="page-185-0"></span>Ajout d'une destination à une touche unique

Assigner une nouvelle destination (contact ou groupe) à une touche unique.

#### **REMARQUE**  $\mathbb{Q}$

- Pour plus d'informations sur l'utilisation des touches uniques, se reporter à :
	- [Spécification de la destination \(page 5-48\)](#page-263-0)
- Il est possible d'ajouter des touches uniques et de modifier leurs paramètres sur Embedded Web Server RX.
	- **[Enregistrement des destinations \(page 2-70\)](#page-134-0)**
- Si l'enregistrement et la modification des touches uniques sont limités aux administrateurs, il est possible de modifier les touches uniques en se connectant avec des droits d'administrateur.
	- ← [Modifier restriction \(page 8-47\)](#page-459-0)
	- **Embedded Web Server RX User Guide**

#### **1 Afficher l'écran.**

Touche [**Accueil**] > [**...**] > [**Menu système**] > [**Paramètres fonction**] > [**Touche unique**] > [**Ajouter/Modifier touche unique**]

#### Ajouter des touches uniques.

1 Sélectionner un numéro de touche unique pour la destination > [**Aj./Modif.**]

Saisir un numéro dans « Recherche(N°) » et sélectionner [Q] (icône de recherche) pour afficher cette touche unique.

Sélectionner une touche unique ne comportant pas de destination.

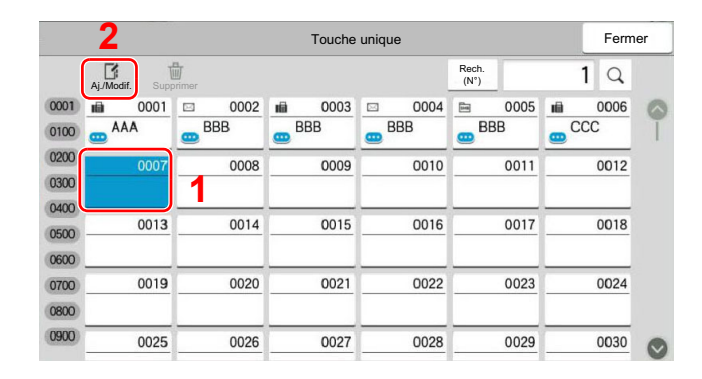

2 Entrer le nom de la touche unique affiché dans l'écran d'envoi de base.

#### **REMARQUE**

Pour plus de détails sur la saisie de caractères, se reporter à :

**►** [Méthode de saisie de caractères \(page 11-10\)](#page-749-0)

#### 3 Sélectionner [**Destination**].

Le carnet d'adresses s'affiche.

4 Sélectionner une destination (contact ou groupe) à ajouter au numéro de touche unique > **[OK]**.

Sélectionner [ ] (icône d'information) pour afficher les informations détaillées de la destination sélectionnée.

#### **REMARQUE**

Il est possible de trier ou de rechercher les destinations par nom ou par numéro d'adresse.

- [Recherche de destinataire \(page 5-49\)](#page-264-0)
- 5 Sélectionner [**OK**].

La destination est ajoutée à la touche unique.

#### **Modification d'une touche unique**

#### Afficher l'écran.

- 1 Touche [**Accueil**] > [**...**] > [**Menu système**] > [**Paramètres fonction**] > [**Touche unique**] > [**Ajouter/Modifier touche unique**]
- 2 Sélectionner un numéro de touche unique à modifier.

Saisir un numéro dans « Recherche $(N^{\circ})$  » et sélectionner  $[Q]$  (icône de recherche) pour afficher cette touche unique.

#### **REMARQUE**

Sélectionner [ ] (icône d'information) pour la touche unique pour afficher les informations enregistrées dans la touche unique.

#### **2** Modifier les informations enregistrées.

1 Modifier « Afficher le nom ».

#### **REMARQUE**

Pour plus de détails sur la saisie de caractères, se reporter à :

- [Méthode de saisie de caractères \(page 11-10\)](#page-749-0)
- 2 Sélectionner [**Destination**], puis sélectionner une nouvelle destination (contact ou groupe). Sélectionner  $\Box$  (icône d'information) pour afficher les informations détaillées de la destination sélectionnée.

#### **REMARQUE**

Il est possible de trier ou de rechercher les destinations par nom ou par numéro d'adresse.

- [Recherche de destinataire \(page 5-49\)](#page-264-0)
- 3 [**OK**] > [**OK**]

Ajouter la destination à la touche unique.

#### **Suppression de la destination de la touche unique**

#### **1 Afficher l'écran.**

- 1 Touche [**Accueil**] > [**...**] > [**Menu système**] > [**Paramètres fonction**] > [**Touche unique**] > [**Ajouter/Modifier touche unique**]
- 2 Sélectionner un numéro de touche unique à supprimer.

Saisir un numéro dans « Recherche(N°) » et sélectionner [Q] (icône de recherche) pour afficher cette touche unique.

#### 2 Supprimer les informations enregistrées.

#### [**Supprimer**] > [**Supprimer**]

Les données enregistrées sur la touche unique sont supprimées.

# 4 Impression à partir de l'ordinateur

#### Ce chapitre aborde les sujets suivants :

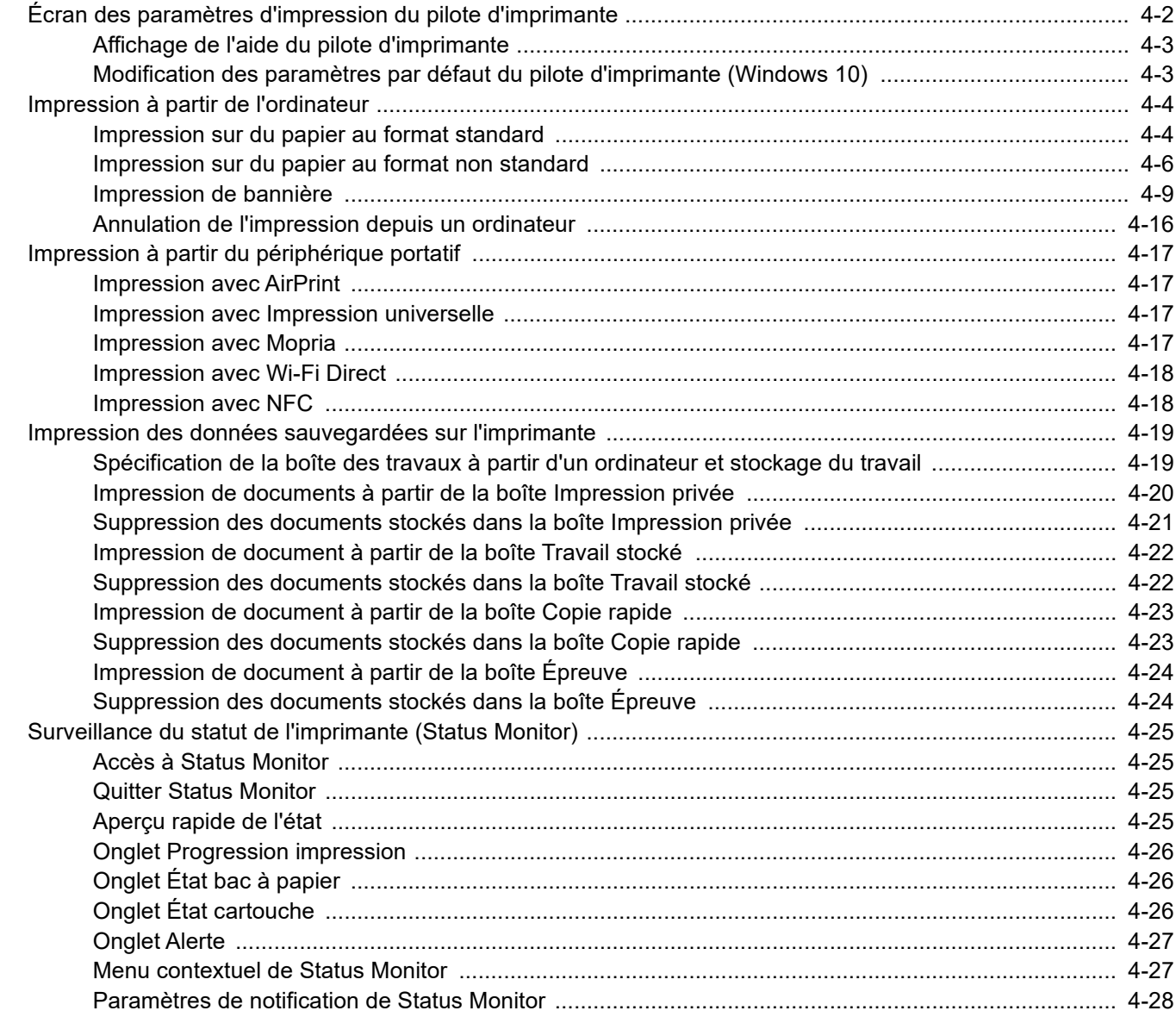

# <span id="page-189-0"></span>Écran des paramètres d'impression du pilote d'imprimante

L'écran des paramètres d'impression du pilote d'imprimante permet de configurer de nombreux paramètres liés à l'impression.

#### **Printing System Driver User Guide**

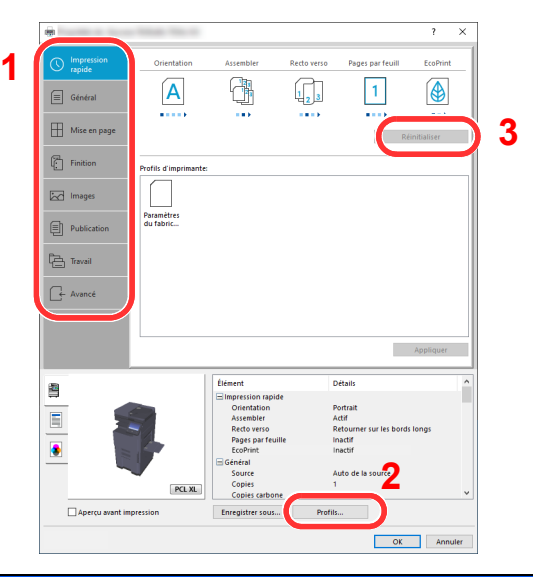

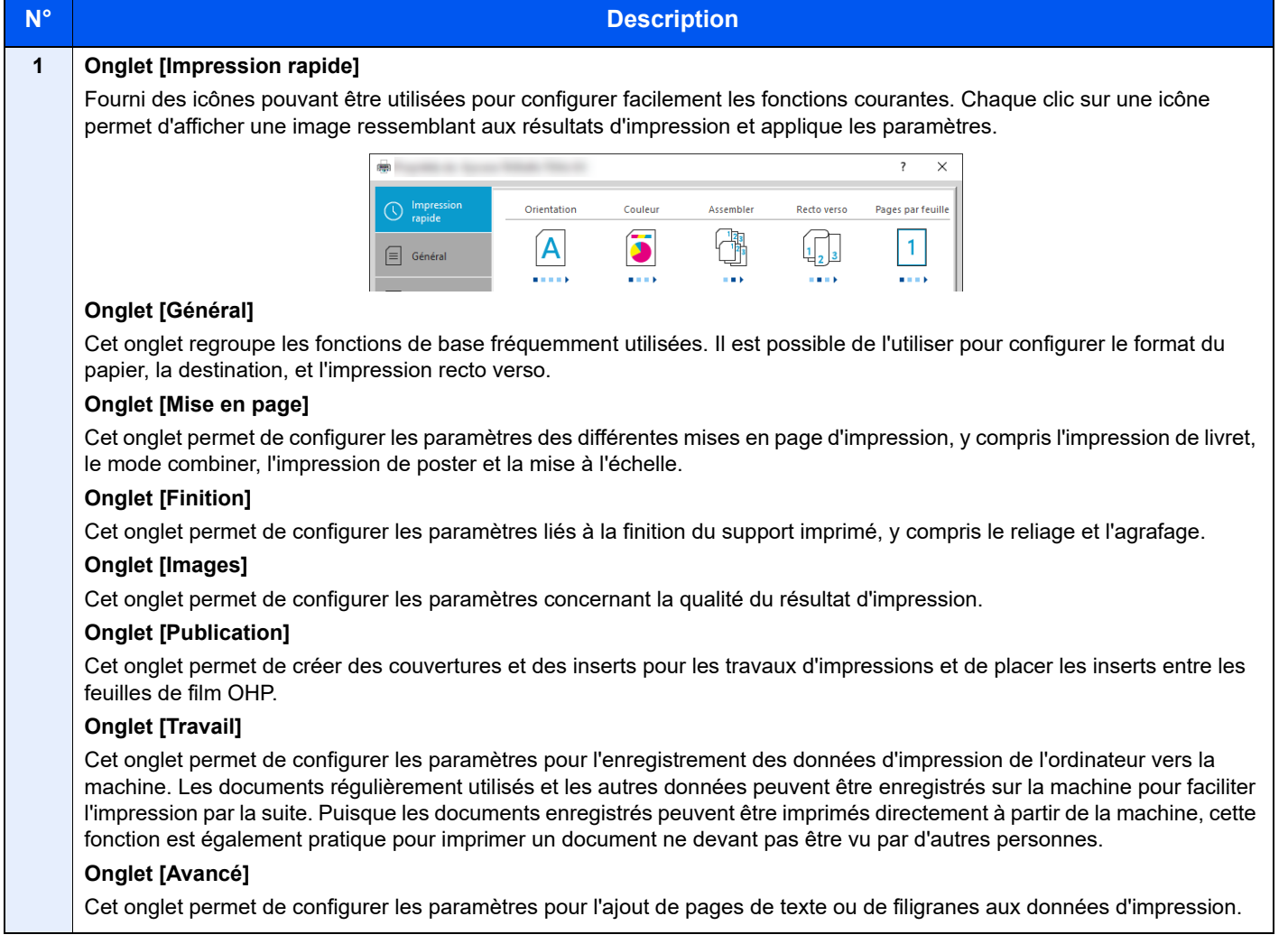

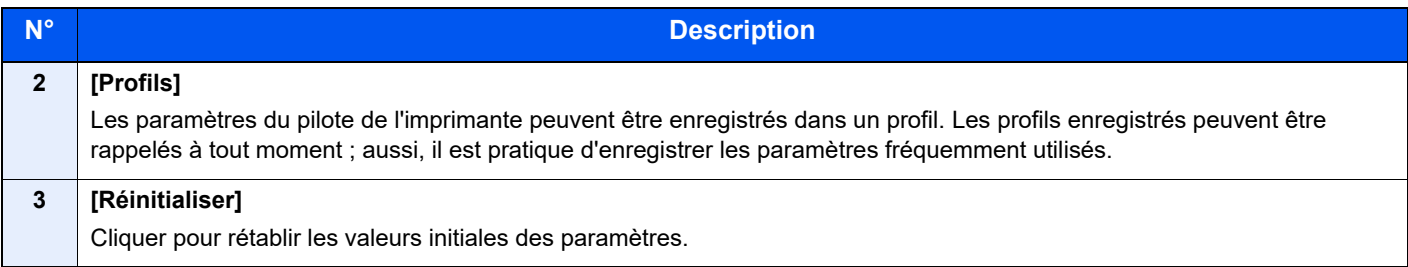

### <span id="page-190-0"></span>Affichage de l'aide du pilote d'imprimante

Le pilote d'imprimante inclut une aide. Pour en savoir plus sur les paramètres d'impression, ouvrir l'écran des paramètres d'impression du pilote d'imprimante et afficher l'aide comme indiqué ci-dessous.

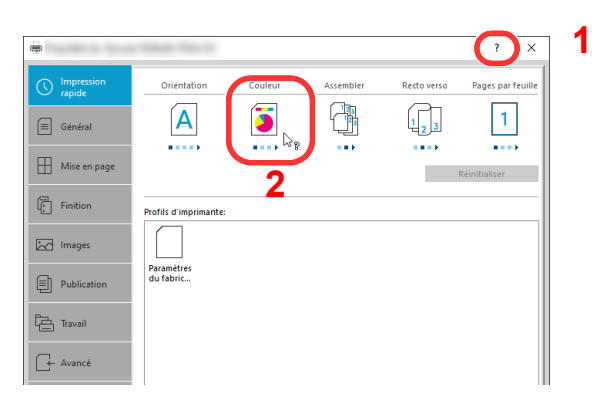

- 1 Cliquer sur le bouton [**?**] en haut à droite de l'écran.
- 2 Cliquer sur l'élément pour lequel obtenir des informations.

#### **REMARQUE**

L'Aide s'affiche en cliquant sur l'élément pour lequel obtenir des informations ou en appuyant sur la touche [**F1**] du clavier.

### <span id="page-190-1"></span>Modification des paramètres par défaut du pilote d'imprimante (Windows 10)

Les paramètres par défaut du pilote d'imprimante peuvent être modifiés. En sélectionnant les paramètres fréquemment utilisés, il est possible de passer des étapes durant l'impression. Pour les paramètres, se reporter à la section suivante :

- **Printing System Driver User Guide**
	- 1 Cliquer sur le bouton [Démarrer] de Windows, puis sélectionner [Système Windows], [Panneau de configuration], puis [Périphériques et imprimantes].
	- **2** Effectuer un clic droit sur l'icône du pilote d'imprimante de la machine, puis cliquer sur le menu [Propriétés de l'imprimante] du pilote d'imprimante.
	- **3** Cliquer sur le bouton [Général] dans l'onglet [Général].
	- 4 Sélectionner les paramètres par défaut et cliquer sur le bouton [OK].

# <span id="page-191-0"></span>Impression à partir de l'ordinateur

Cette section fournit la méthode d'impression à l'aide de Printing System Driver.

#### **REMARQUE**  $\mathbb{Q}$

- Pour imprimer le document à partir d'applications, installer le pilote d'imprimante téléchargé à partir de notre site web.
- Dans certains environnements, les paramètres actuels sont affichés au bas du pilote d'imprimante.

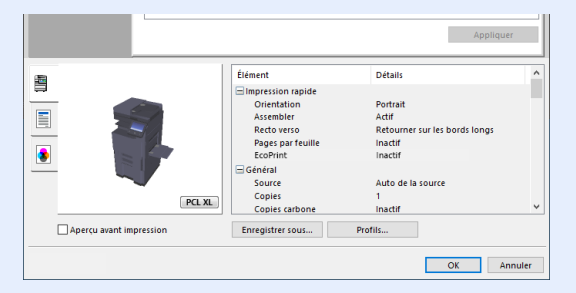

- Lors de l'impression sur carte ou enveloppes, charger la carte ou les enveloppes dans le bac MF avant d'effectuer la procédure suivante.
	- **← [Chargement du papier dans le bac MF \(page 5-8\)](#page-223-0)**

### <span id="page-191-1"></span>Impression sur du papier au format standard

En cas de chargement d'un format de papier qui est inclut dans les formats d'impression de la machine, sélectionner le format de papier dans l'onglet [**Général**] de l'écran des paramètres d'impression du pilote d'imprimante.

#### **REMARQUE**

Spécifier le format de papier et le type de support pour l'impression à partir du panneau de commande.

 $\rightarrow$  [Chargeur de papier \(page 8-14\)](#page-426-0)

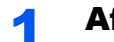

#### Afficher l'écran.

Cliquer sur [**Fichier**] et sélectionner [**Imprimer**] dans l'application.

#### 2 Configurer les paramètres.

1 Sélectionner la machine dans le menu « Imprimante » et cliquer sur le bouton [**Propriétés**].

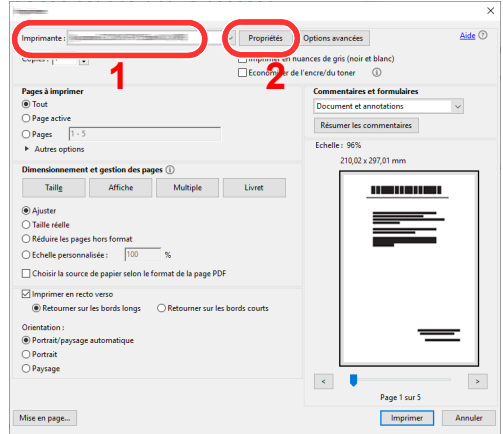

2 Sélectionner l'onglet [**Général**].

3 Cliquer sur le menu "Taille d'impression" et sélectionner le format de papier à utiliser pour l'impression.

Pour charger le papier d'un format qui n'est pas inclut dans les formats d'impression de la machine (par exemple carte ou enveloppes), le format de papier doit être enregistré.

[Impression sur du papier au format non standard \(page 4-6\)](#page-193-0)

Pour imprimer sur des papiers spéciaux, par exemple papier épais ou transparents, cliquer sur le menu "Type de support" et sélectionner le type de support.

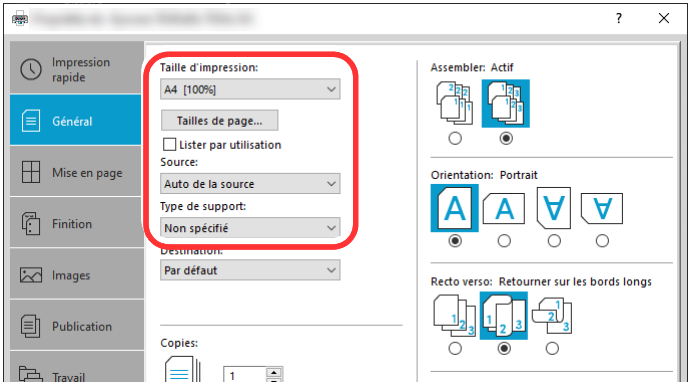

4 Cliquer sur le bouton [**OK**] pour revenir à la boîte de dialogue Imprimer.

#### 3 Lancer l'impression

Cliquer sur le bouton [**OK**].

### <span id="page-193-0"></span>Impression sur du papier au format non standard

En cas de chargement d'un format de papier qui n'est pas inclut dans les formats d'impression de la machine, enregistrer le format de papier dans l'onglet [**Général**] de l'écran des paramètres d'impression du pilote d'imprimante.

Le format enregistré peut être sélectionné dans le menu "Taille d'impression".

#### **REMARQUE**

Pour exécuter l'impression sur la machine, définir le format et le type à la section suivante :

[Chargeur de papier \(page 8-14\)](#page-426-0)  $\blacktriangleright$ 

#### Afficher l'écran.

1 Cliquer sur le bouton **[Démarrer]** de Windows, puis sélectionner **[Système Windows]**, **[Panneau de configuration]**, puis **[Afficher les périphériques et imprimantes]**.

#### **REMARQUE**

Dans Windows 8.1, dans les icônes sur le bureau, cliquer sur [**Paramètres**], [**Panneau de configuration**], puis [**Périphériques et imprimantes**].

- 2 Effectuer un clic droit sur l'icône du pilote d'imprimante de la machine, puis cliquer sur le menu [**Propriétés de l'imprimante**] du pilote d'imprimante.
- 3 Cliquer sur le bouton [**Préférences**] dans l'onglet [**Général**].

#### 2 Enregistrer le format de papier.

1 Cliquer sur l'onglet [**Général**].

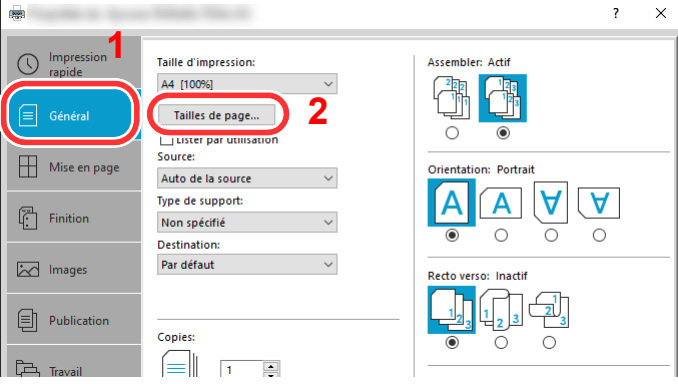

- 2 Cliquer sur le bouton [**Tailles de page...**].
- 3 Cliquer sur le bouton [**Nouveau**].

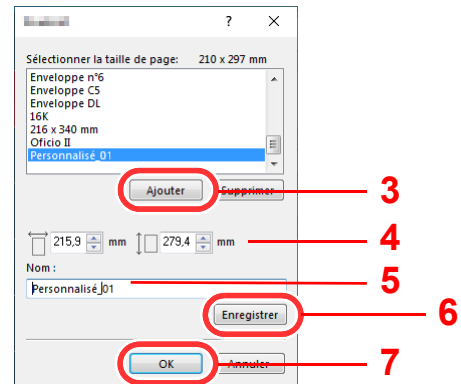

- 4 Saisir le format du papier.
- **5** Saisir le nom du papier.
- 6 Cliquer sur le bouton [**Enregistrer**].
- 7 Cliquer sur le bouton [**OK**].
- 8 Cliquer sur le bouton [**OK**].

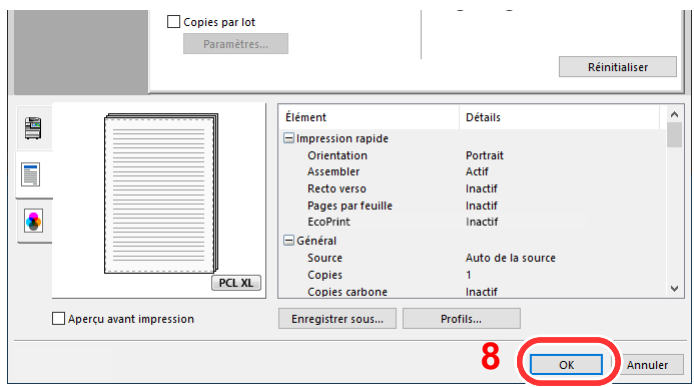

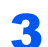

#### 3 Afficher l'écran des paramètres d'impression

Cliquer sur [**Fichier**] et sélectionner [**Imprimer**] dans l'application.

#### **4** Sélectionner le format de papier et le type de papier au format non standard.

1 Sélectionner la machine dans le menu « Imprimante » et cliquer sur le bouton [**Propriétés**].

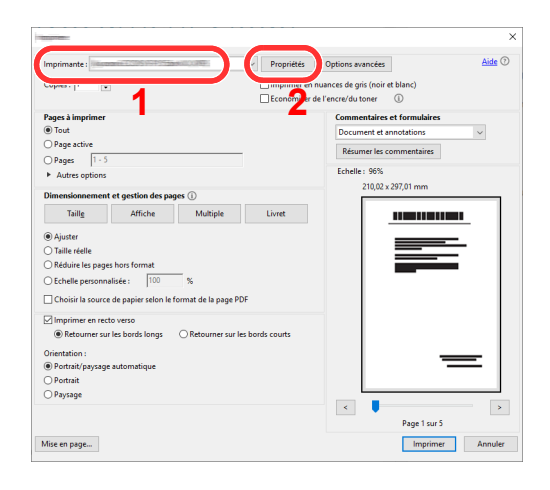

2 Sélectionner l'onglet [**Général**].

3 Cliquer sur le menu « Taille d'impression » et sélectionner le format de papier enregistré à l'étape 2.

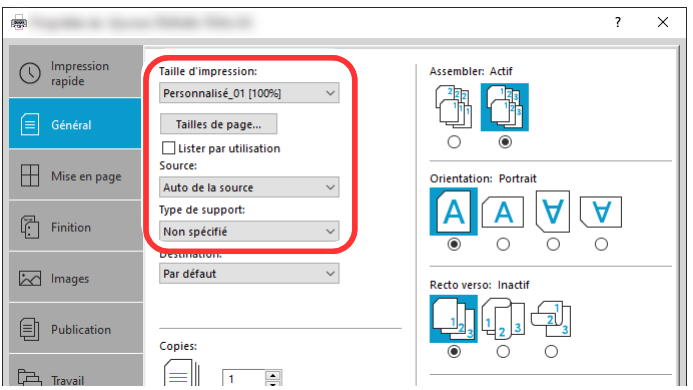

Pour imprimer sur des papiers spéciaux, par exemple papier épais ou transparents, cliquer sur le menu "Type de support" et sélectionner le type de support.

#### **REMARQUE**

En cas de chargement de carte ou d'enveloppe, sélectionner [**Carte**] ou [**Enveloppe**] dans le menu « Type de support ».

- 4 Sélectionner la source du papier dans le menu "Source".
- 5 Cliquer sur le bouton [**OK**] pour revenir à la boîte de dialogue Imprimer.

#### 5 Lancer l'impression

Cliquer sur le bouton [**OK**].

### <span id="page-196-0"></span>Impression de bannière

Lorsqu'une longueur de document de 488,1 mm (19,22") à un maximum de 1220,0 mm (48,03") est spécifiée pour l'impression, le travail d'impression est traité comme impression de bannière.

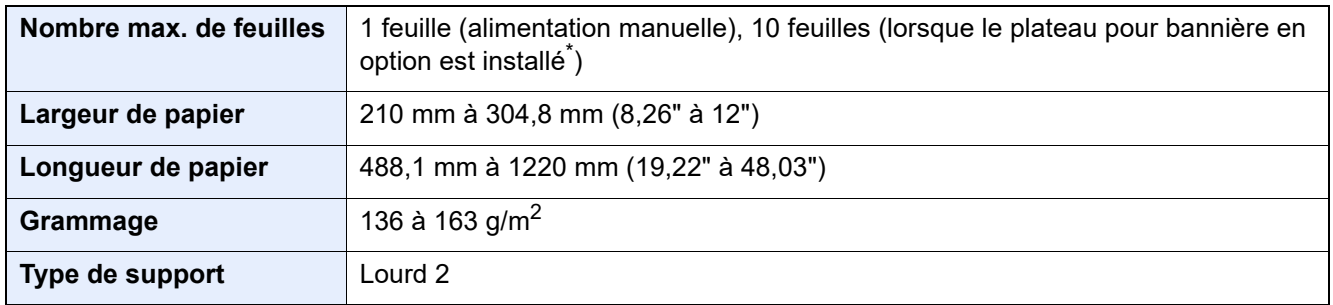

Lorsque le plateau pour bannière (option) est utilisé, il est possible de charger simultanément jusqu'à 10 feuilles de papier bannière. Pour plus de détails, se reporter à : [Utilisation du plateau pour bannière \(option\) \(page 4-12\)](#page-199-0)

Suivre les étapes ci-dessous pour définir le papier bannière dans le pilote d'impression.

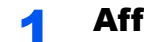

#### **1 Afficher l'écran.**

Cliquer sur [**Fichier**] et sélectionner [**Imprimer**] dans l'application.

#### 2 Configurer les paramètres.

1 Sélectionner la machine dans le menu « Imprimante » et cliquer sur le bouton [**Propriétés**].

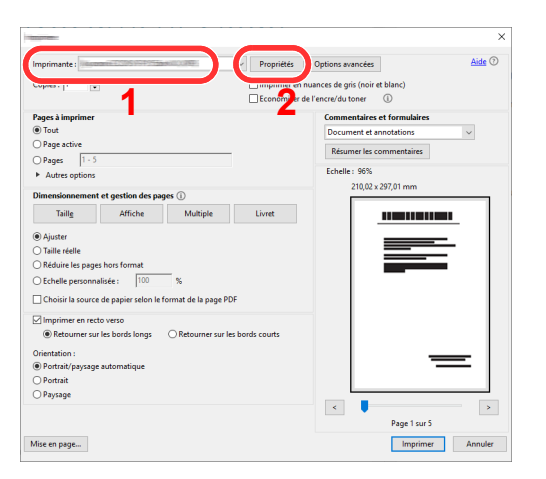

2 Sélectionner l'onglet [**Général**].

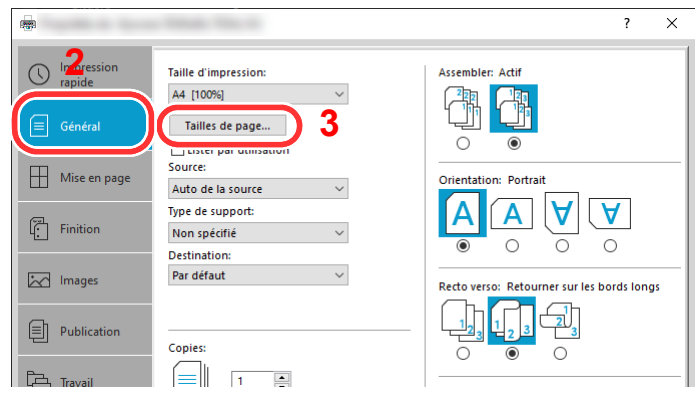

3 Cliquer sur le bouton [**Tailles de page...**].

#### Enregistrer le format de papier.

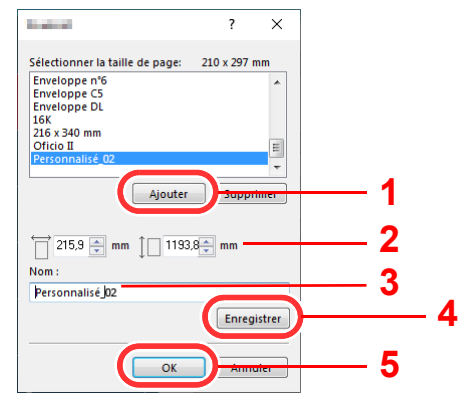

- Cliquer sur le bouton [**Nouveau**].
- Saisir la longueur (488,1 mm (19,22") ou plus) et la largeur du format de papier personnalisé à enregistrer.
- Saisir le nom du papier.
- Cliquer sur le bouton [**Enregistrer**].
- Cliquer sur le bouton [**OK**].

#### Configurer le format de papier d'impression.

 Cliquer sur le menu « Taille d'impression » et sélectionner le format de papier enregistré à l'étape 3.

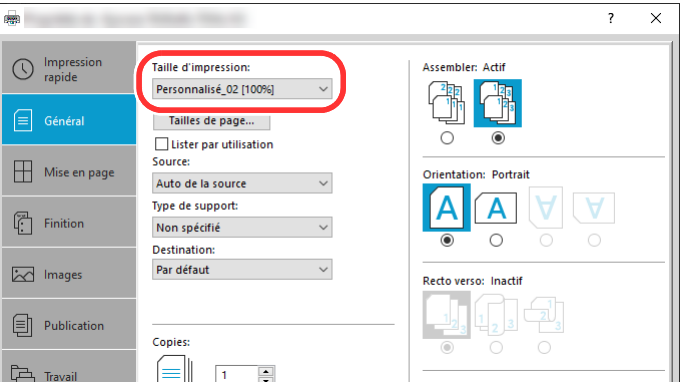

- Cliquer sur le menu « Source » et sélectionner **[By-pass]**.
- Cliquer sur le menu « Type de support » et sélectionner **[Normal]**.
- Cliquer sur le bouton [**OK**].

#### **REMARQUE**

Lors de l'impression de bannière, une résolution de 600 dpi est définie.

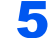

#### 5 Lancer l'impression

Cliquer sur le bouton [**OK**].

Lorsque l'impression est exécutée dans ce cas, un message s'affiche sur le panneau de commande de la machine. Placer le papier dans le bac MF, continuer à le soutenir pour qu'il ne tombe pas et sélectionner [**Continuer**]. Si du papier a été chargé au préalable, aucun message ne s'affiche et l'impression démarre automatiquement.

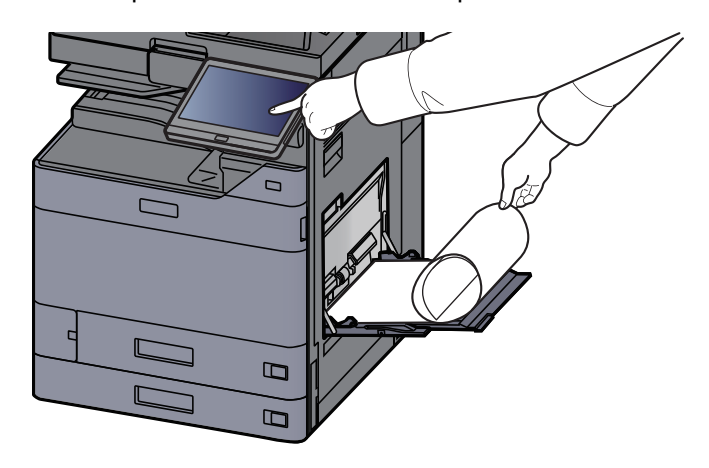

#### **IMPORTANT**

- **Si un plateau de sortie qui ne peut pas être utilisé pour l'impression d'une bannière, tel que la boîte aux lettres (option), est sélectionné dans le pilote d'imprimante, le plateau de sortie est automatiquement remplacé par un plateau pouvant être utilisé.**
- **Après avoir appuyé sur [Continuer], soutenir le papier des deux mains pour qu'il soit chargé correctement.**

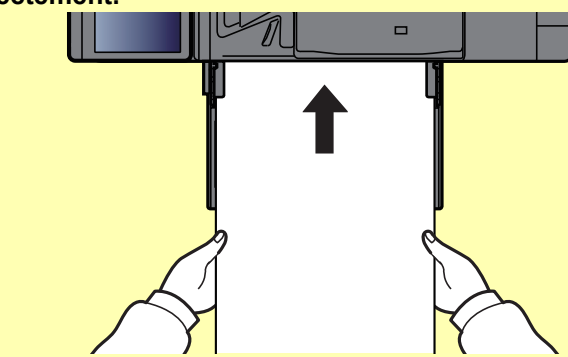

**• Après le début de l'impression, saisir le papier lorsqu'il sort afin qu'il ne tombe pas. Lors de l'utilisation du plateau interne comme emplacement de sortie, ne pas relever la butée.**

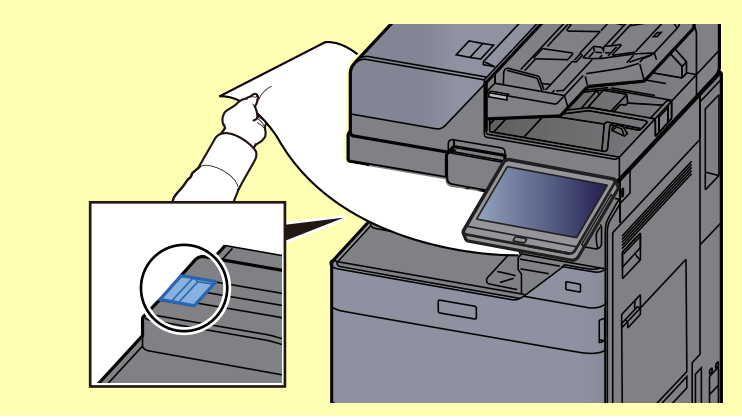

Définir si l'écran de confirmation s'affiche ou non avant l'impression de chaque feuille lors de l'impression de plusieurs feuilles de bannière.

[Message impr. bannière \(page 8-54\)](#page-466-0)

#### <span id="page-199-0"></span>**Utilisation du plateau pour bannière (option)**

Lorsque le plateau pour bannière (option) est utilisé, il est possible de charger simultanément jusqu'à 10 feuilles de papier bannière.

La procédure d'utilisation pour la configuration du papier bannière en utilisant le pilote d'imprimante est la même que pour l'utilisation du bac MF.

[Impression de bannière \(page 4-9\)](#page-196-0)

#### Ö. **REMARQUE**

La longueur du papier prise en charge dans le plateau pour bannière est de 488,1 mm à 1220 mm (18,5" à 48,03").

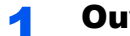

#### **Ouvrir le bac MF.**

Ouvrir le bac MF jusqu'au bout.

Ne pas rallonger le plateau auxiliaire du bac MF.

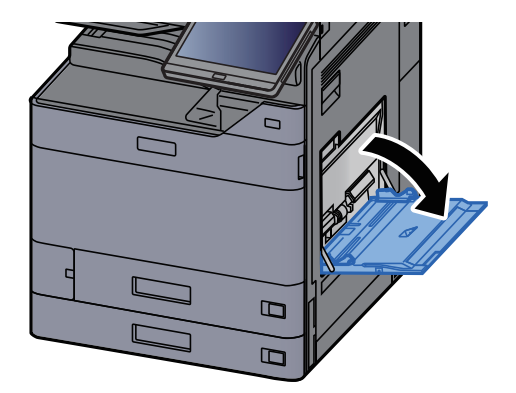

#### 2 Installer le plateau pour bannière.

1 Libérer le verrou du guide de largeur de papier sur le plateau pour bannière et l'ouvrir à la largeur maximum.

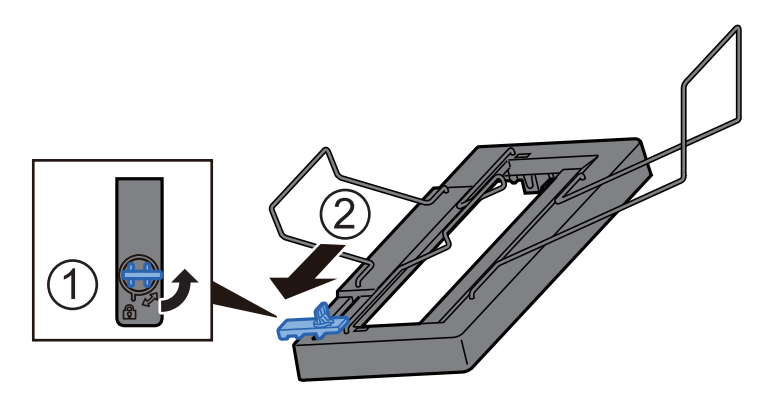

2 Installer le plateau pour bannière sur le bac MF.

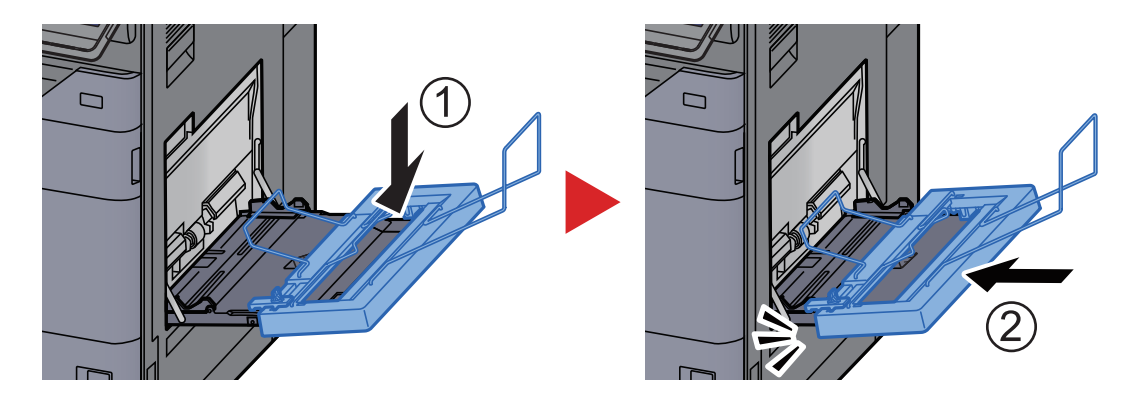

#### 3 Charger du papier.

1 Ouvrir les guides de largeur de papier sur le bac MF à la largeur maximum.

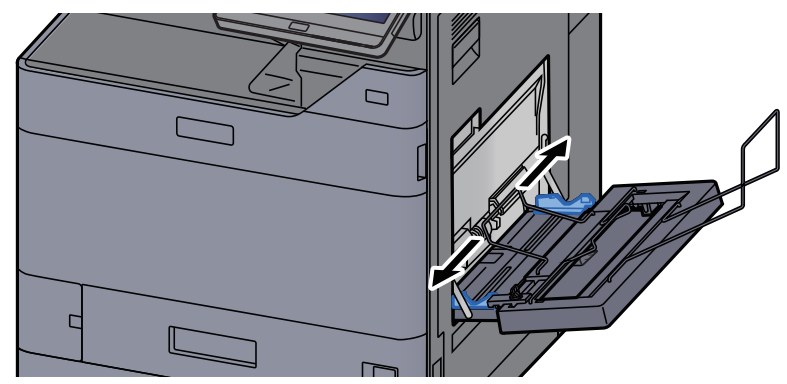

S'assurer que le plateau pour bannière est installé de sorte que les guides de largeur de papier sur le plateau pour bannière se trouve à l'extérieur des guides de largeur de papier sur le bac MF.

2 Charger le papier pour bannière de sorte qu'il passe sous la barre de serrage du papier.

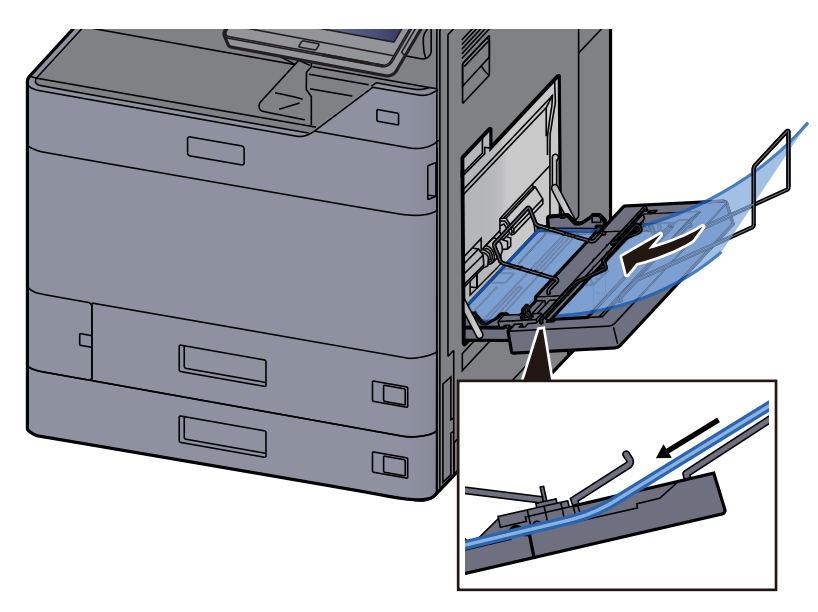

3 Faire une boucle avec le papier pour bannière et placer l'extrémité sur le support de papier.

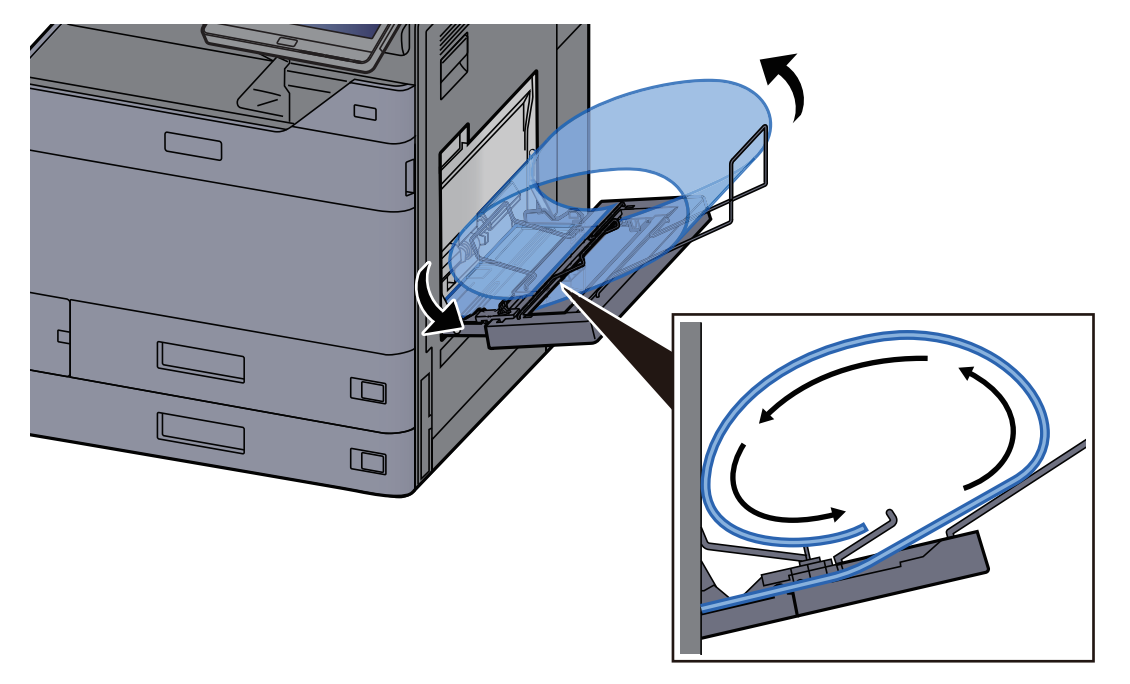

4 Régler les guides de largeur de papier en fonction de la largeur du papier.

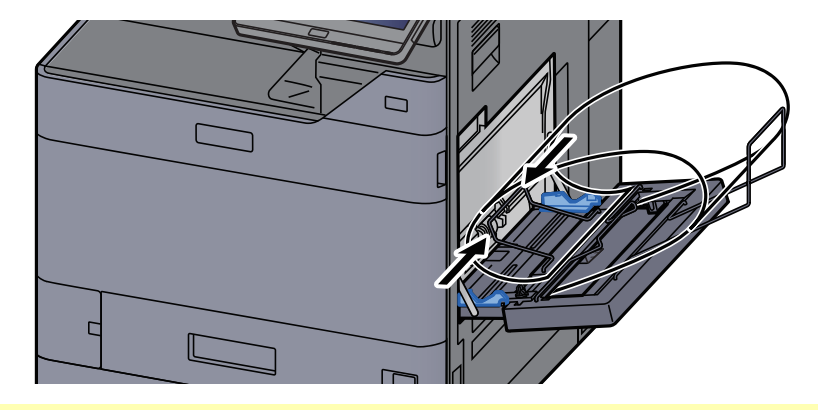

#### **IMPORTANT**

**S'il y a un intervalle entre le papier et les guides de largeur de papier, régler les guides en fonction du papier afin d'éviter une alimentation de travers et des bourrages papier.**

5 Ajuster les guides de largeur de papier sur le plateau pour bannière à la même largeur que les guides de largeur de papier sur le bac MF, puis verrouiller.

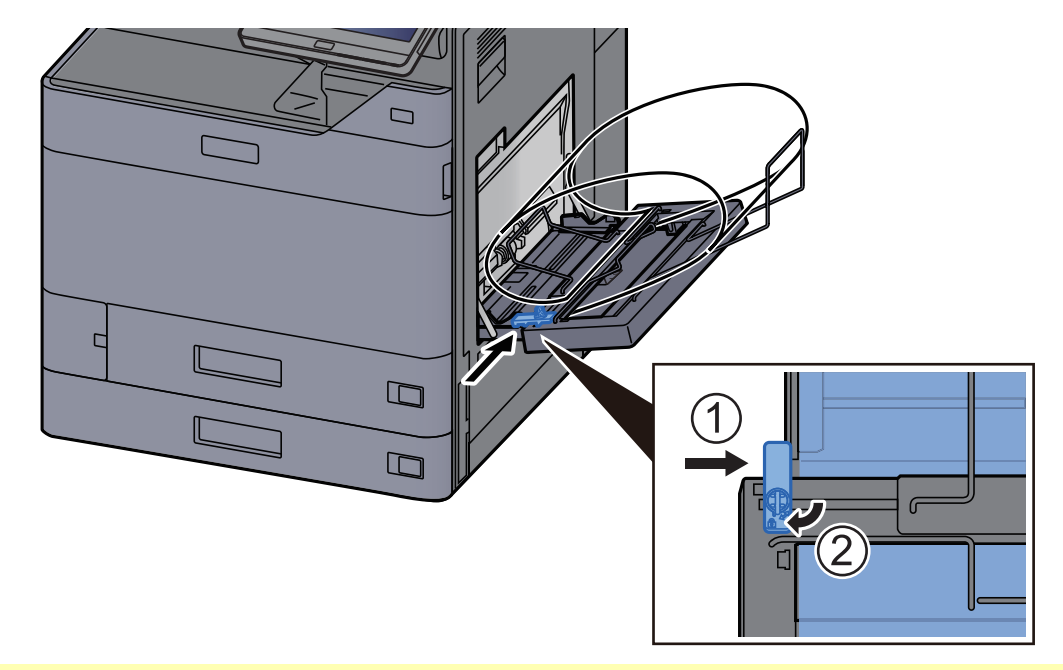

#### **IMPORTANT**

**Retirer le papier lorsque l'impression de bannière se termine ou lorsque le plateau pour bannière n'est pas utilisé.**

#### **REMARQUE**

L'écran de confirmation d'impression peut être réglé dans le menu système de sorte qu'il ne s'affiche pas lorsque le plateau pour bannière est installé. Cela permettra l'impression continue sur plusieurs feuilles. Se reporter à :

[Message impr. bannière \(page 8-54\)](#page-466-0) $\ddot{\phantom{r}}$ 

### <span id="page-203-0"></span>Annulation de l'impression depuis un ordinateur

Pour annuler un travail d'impression exécuté depuis le pilote d'impression avant que l'imprimante commence l'impression, procéder comme suit :

#### *C* REMARQUE

Lors de l'annulation de l'impression à partir de cette machine, se reporter à la section suivante :

- [Annulation de travaux \(page 5-24\)](#page-239-0) $\blacklozenge$
- 1 Effectuer un double clic sur l'icône de l'imprimante ( affichée dans la barre des tâches du bureau Windows pour afficher une boîte de dialogue pour l'imprimante.
- 2 Cliquer sur le fichier pour lequel annuler l'impression et sélectionner [Annuler] depuis le menu « Document ».

# <span id="page-204-0"></span>Impression à partir du périphérique portatif

Cette machine prend en charge AirPrint et Mopria. Selon le système d'exploitation pris en charge et l'application, il est possible d'imprimer le travail à partir de tout périphérique portatif ou ordinateur sans installer un pilote d'imprimante.

### <span id="page-204-1"></span>Impression avec AirPrint

AirPrint est une fonction d'impression incluse dans iOS 4.2 et les produits plus récents, ainsi que sur Mac OS X 10.7 et les produits plus récents.

Pour utiliser AirPrint, s'assurer que le paramètre AirPrint est activé dans Embedded Web Server RX.

#### **Embedded Web Server RX User Guide**

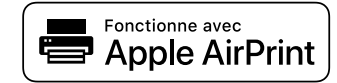

### <span id="page-204-2"></span>Impression avec Impression universelle

Impression universelle est un service d'impression fourni par Microsoft. Ce service permet à un utilisateur disposant d'un compte Azure Active Directory d'imprimer à partir d'une machine connectée à Internet.

La machine peut être configurée dans Embedded Web Server RX.

**Embedded Web Server RX User Guide**

#### **REMARQUE**

- Pour utiliser Impression universelle, il est nécessaire d'avoir une licence Windows 10 ou Microsoft365, et un compte Azure Active Directory. Dans le cas contraire, se procurer ces licences et le compte.
- Il est également nécessaire d'enregistrer à l'avance la machine sur le portail Azure. La machine peut être enregistrée à partir d'un ordinateur connecté au même réseau.

### <span id="page-204-3"></span>Impression avec Mopria

Mopria est une fonction d'impression standard incluse sur les produits avec la version Android 4.4 ou supérieure.

Le service d'impression Mopria doit être installé et activé à l'avance.

Pour les détails sur l'utilisation, se reporter à un site web de Mopria Alliance.

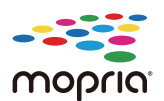

### <span id="page-205-0"></span>Impression avec Wi-Fi Direct

Wi-Fi Direct est une norme de réseau local sans fil établie par Wi-Fi Alliance. Il s'agit d'une des fonctions du réseau local sans fil, sans un point d'accès au réseau local sans fil ou routeur pour réseau local sans fil, entre les périphériques pour communiquer directement sur une base de pair à pair.

La procédure d'impression avec Wi-Fi Direct est identique à celle pour les périphériques portatifs ordinaires.

Lors de l'utilisation d'un nom d'imprimante ou d'un nom Bonjour sur les paramètres du port des propriétés de l'imprimante, il est possible d'imprimer le travail en spécifiant le nom lors de la connexion Wi-Fi Direct.

Lors de l'utilisation d'une adresse IP pour le port, spécifier l'adresse IP de cette machine.

### <span id="page-205-1"></span>Impression avec NFC

Lorsque Wi-Fi et Wi-Fi Direct ont été configurés à l'avance, le réseau entre cette machine et le périphérique portatif sera configuré en touchant simplement une étiquette NFC.

- [Configuration du réseau sans fil \(page 2-37\)](#page-101-0)
- [Configuration Wi-Fi Direct \(page 2-41\)](#page-105-0)

# <span id="page-206-0"></span>Impression des données sauvegardées sur l'imprimante

Il est possible d'enregistrer le travail d'impression dans la boîte des travaux de cette machine et de l'imprimer lorsque nécessaire.

Si des paramètres sont configurés dans l'onglet [**Travail**] du pilote d'imprimante, le travail d'impression sera enregistré dans la Boîte de travaux (mémoire) et l'impression peut être exécutée sur la machine.

Suivre la procédure ci-dessous lors de l'utilisation de la boîte des travaux.

Spécification de la boîte des travaux à partir d'un ordinateur et envoi du travail d'impression. [\(page 4-19](#page-206-1))

Utilisation du panneau de commande pour spécifier un fichier dans une boîte et l'imprimer.

Il est possible d'imprimer les documents à partir des boîtes suivantes.

- [Impression de documents à partir de la boîte Impression privée \(page 4-20\)](#page-207-0) ab.
- [Impression de document à partir de la boîte Travail stocké \(page 4-22\)](#page-209-0)
- [Impression de document à partir de la boîte Copie rapide \(page 4-23\)](#page-210-0)
- [Impression de document à partir de la boîte Épreuve \(page 4-24\)](#page-211-0)

### <span id="page-206-1"></span>Spécification de la boîte des travaux à partir d'un ordinateur et stockage du travail

- 1 Cliquer sur [Fichier] et sélectionner [Imprimer] dans l'application. La boîte de dialogue Imprimer s'affiche.
- **2** Sélectionner la machine dans le menu « Nom ».
- **3** Cliquer sur le bouton [Propriétés]. La boîte de dialogue Propriétés s'affiche.
- **4** Cliquer sur l'onglet [Travail] et cocher la case [Mise en mémoire des travaux (e-MPS)] pour définir la fonction.

#### *C* REMARQUE

Pour plus d'information sur l'utilisation du logiciel du pilote d'imprimante, se reporter au document suivant :

**Printing System Driver User Guide**

### <span id="page-207-0"></span>Impression de documents à partir de la boîte Impression privée

L'option Travail privé permet de configurer un travail afin qu'il ne soit pas imprimé avant l'utilisation de la machine. Lors de l'envoi du travail à partir de l'application, spécifier un mot de passe dans le pilote d'imprimante. Pour lancer le travail, il est nécessaire de saisir ce mot de passe sur le panneau de commande, ce qui assure la confidentialité de l'impression. Si aucun mot de passe n'est spécifié, il sera possible d'imprimer sans saisir de mot de passe. Les données seront supprimées à la fin de l'impression ou lors de la mise hors tension de la machine.

#### Afficher l'écran.

- 1 Touche [**Accueil**] > [**Boîte de travaux**]
- 2 Sélectionner [**Travail impression/stocké privé**].
- 3 Sélectionner l'auteur du document.

#### Imprimer le document.

- 1 Sélectionner le document à imprimer > [**Imprimer**]
- 2 Entrer le mot de passe.

Si aucun mot de passe n'est défini, passer à l'étape 3.

- 3 Indiquer le nombre d'exemplaires souhaité.
- 4 Sélectionner [**Dém. impr.**].

L'impression démarre. À la fin de l'impression, le Travail privé est automatiquement supprimé.

### <span id="page-208-0"></span>Suppression des documents stockés dans la boîte Impression privée

#### **1 Afficher l'écran.**

- 1 Touche [**Accueil**] > [**Boîte de travaux**]
- 2 Sélectionner [**Travail impression/stocké privé**].
- 3 Sélectionner l'auteur du document.

#### 2 Supprimer le document.

1 Sélectionner le document à supprimer > [**Supprimer**]

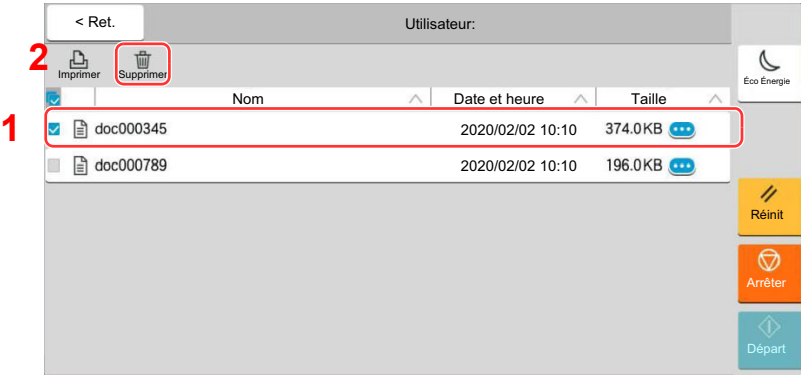

2 Si le document est protégé par un mot de passe, saisir le mot de passe. Le document est supprimé.

### <span id="page-209-0"></span>Impression de document à partir de la boîte Travail stocké

L'option Travail stocké permet d'enregistrer sur la machine les données d'impression envoyées depuis l'application. Il est possible de définir un mot de passe si nécessaire. Si un mot de passe est défini, saisir le mot de passe lors de l'impression. Les données d'impression seront stockées dans la boîte Travail stocké après l'impression. Cela permet d'imprimer plusieurs fois les données d'impression.

#### Afficher l'écran.

- 1 Touche [**Accueil**] > [**Boîte de travaux**]
- 2 Sélectionner [**Travail impression/stocké privé**].
- 3 Sélectionner l'auteur du document.

#### **2** Imprimer le document.

- 1 Sélectionner le document à imprimer > [**Imprimer**]
- 2 Entrer le mot de passe.
- 3 Indiquer le nombre d'exemplaires souhaité.
- 4 Sélectionner [**Dém. impr.**].

L'impression démarre.

#### **REMARQUE**

Si le document est protégé par un mot de passe, l'écran de saisie du mot de passe s'affiche. Entrer le mot de passe.

### <span id="page-209-1"></span>Suppression des documents stockés dans la boîte Travail stocké

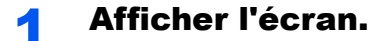

- 1 Touche [**Accueil**] > [**Boîte de travaux**]
- 2 Sélectionner [**Travail impression/stocké privé**].
- 3 Sélectionner l'auteur du document.

#### **2** Supprimer le document.

- 1 Sélectionner le document à supprimer > [**Supprimer**]
- 2 Si le document est protégé par un mot de passe, saisir le mot de passe. Le document est supprimé.

### <span id="page-210-0"></span>Impression de document à partir de la boîte Copie rapide

La fonction Copie rapide permet d'imprimer des exemplaires supplémentaires d'un document déjà imprimé. L'activation de l'option Copie rapide et l'impression d'un document via le pilote d'imprimante permet de stocker les données d'impression dans la Boîte des travaux Copie rapide. Si des impressions supplémentaires sont requises, il est possible de réimprimer à partir de l'écran tactile. Par défaut, 32 documents peuvent être stockés au maximum. Si la machine est mise hors tension, tous les travaux stockés sont supprimés.

#### **REMARQUE**

- Lorsque le nombre de travaux atteint la limite, le travail le plus ancien sera écrasé par le nouveau travail.
- Pour économiser de l'espace dans la boîte, il est possible de configurer le nombre maximum de travaux stockés.
- Stock trav pr cop rapide (page  $8-55$ )

#### **1 Afficher l'écran.**

- 1 Touche [**Accueil**] > [**Boîte de travaux**]
- 2 Sélectionner [**Copie rapide/Vérification avant impression**].
- 3 Sélectionner l'auteur du document.

#### **2** Imprimer le document.

- 1 Sélectionner le document à imprimer > [**Imprimer**]
- 2 Indiquer le nombre d'exemplaires souhaité.
- 3 Sélectionner [**Dém. impr.**].

L'impression démarre.

### <span id="page-210-1"></span>Suppression des documents stockés dans la boîte Copie rapide

#### Afficher l'écran.

- 1 Touche [**Accueil**] > [**Boîte de travaux**]
- 2 Sélectionner [**Copie rapide/Vérification avant impression**].
- 3 Sélectionner l'auteur du document.

#### **2** Supprimer le document.

Sélectionner le document à supprimer > [**Supprimer**] > [**Supprimer**] Le document est supprimé.

### <span id="page-211-0"></span>Impression de document à partir de la boîte Épreuve

La fonction Vérification avant impression permet de générer une épreuve unique de plusieurs travaux d'impression et de mettre en attente l'impression des exemplaires suivants. L'impression multiple avec l'option Vérification avant impression via le pilote d'imprimante permet de n'imprimer qu'un seul exemplaire et de conserver le document dans la Boîte des travaux. Pour imprimer les exemplaires suivants, utiliser l'écran tactile. Il est possible de modifier le nombre d'exemplaires à imprimer.

#### Afficher l'écran.

- 1 Touche [**Accueil**] > [**Boîte de travaux**]
- 2 Sélectionner [**Copie rapide/Vérification avant impression**].
- 3 Sélectionner l'auteur du document.

#### **2** Imprimer le document.

- 1 Sélectionner le document à imprimer > [**Imprimer**]
- 2 Indiquer le nombre d'exemplaires souhaité.
- 3 Sélectionner [**Dém. impr.**].

L'impression démarre.

### <span id="page-211-1"></span>Suppression des documents stockés dans la boîte Épreuve

#### Afficher l'écran.

- 1 Touche [**Accueil**] > [**Boîte de travaux**]
- 2 Sélectionner [**Copie rapide/Vérification avant impression**].
- 3 Sélectionner l'auteur du document.

#### **2** Supprimer le document.

Sélectionner le document à supprimer > [**Supprimer**] > [**Supprimer**] Le document est supprimé.

# <span id="page-212-0"></span>Surveillance du statut de l'imprimante (Status Monitor)

Status Monitor surveille l'état de l'imprimante et fournit une fonction de création de rapport continue.

#### **REMARQUE**  $\mathbb{Q}$

Lors de l'activation de Status Monitor, vérifier l'état ci-dessous.

- Printing System Driver est installé.
- [**Enhanced WSD**] ou [**Enhanced WSD(SSL)**] est activé.
	- **► [Paramètres réseau \(page 8-59\)](#page-471-0)**

### <span id="page-212-1"></span>Accès à Status Monitor

Status Monitor démarre également lorsqu'une impression est lancée.

### <span id="page-212-2"></span>Quitter Status Monitor

Utilisez l'une des méthodes indiquées ci-dessous pour quitter Status Monitor.

- Quitter manuellement : Cliquer sur l'icône des paramètres et sélectionner Quitter dans le menu pour quitter Status Monitor.
- Quitter automatiquement : Status Monitor se ferme automatiquement au bout de 7 minutes d'inactivité.

### <span id="page-212-3"></span>Aperçu rapide de l'état

L'état de l'imprimante est affiché à l'aide des icônes. Cliquer sur le bouton Développer pour afficher les informations détaillées.

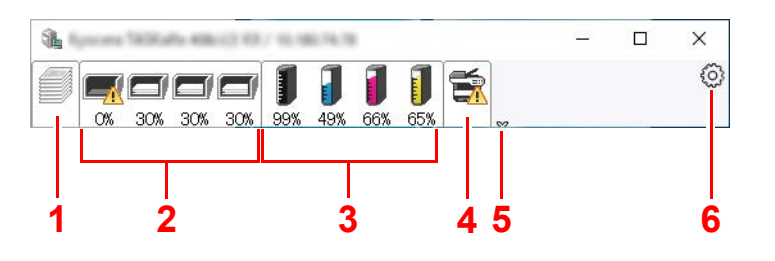

- 1 Onglet Progression impression
- 2 Onglet État bac à papier
- 3 Onglet État cartouche
- 4 Onglet Alerte
- 5 Bouton Développer
- 6 Icône Paramètres

Cliquer sur chaque onglet icône pour afficher les informations détaillées.

### <span id="page-213-0"></span>Onglet Progression impression

Affiche l'état des travaux d'impression.

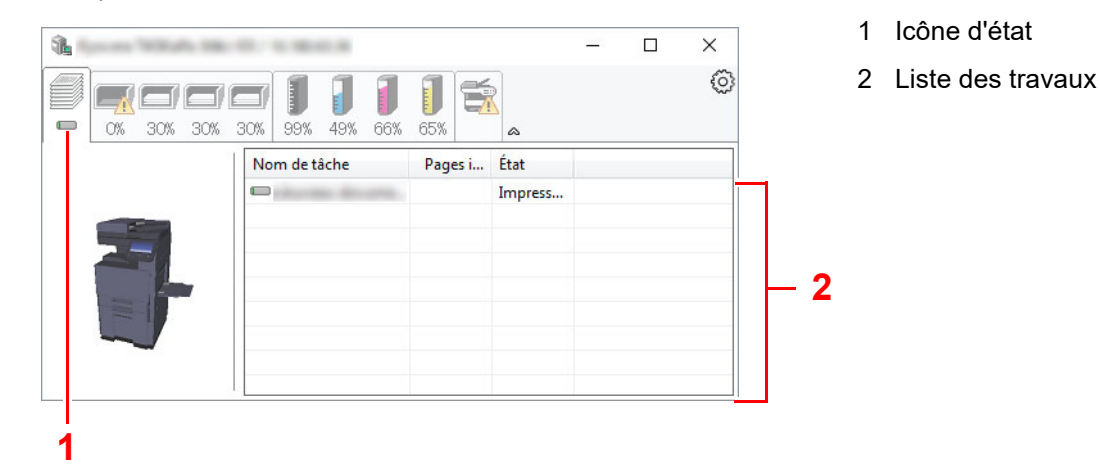

Sélectionner un travail dans la liste. Il peut être annulé en utilisant le menu affiché avec un clic droit.

### <span id="page-213-1"></span>Onglet État bac à papier

Affiche les informations sur le papier dans l'imprimante et sur la quantité de papier restant.

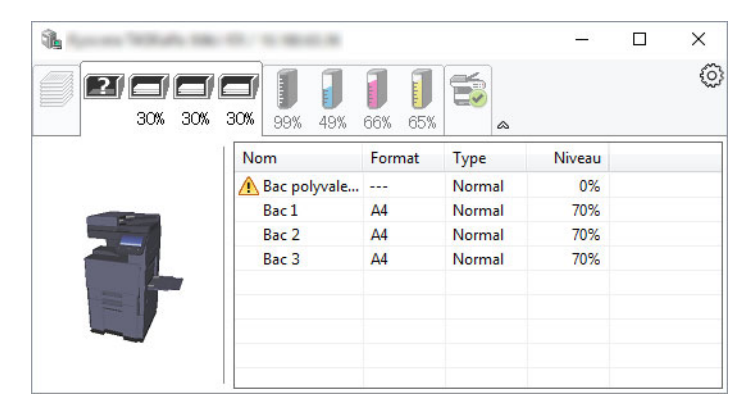

## <span id="page-213-2"></span>Onglet État cartouche

Affiche la quantité de toner restant.

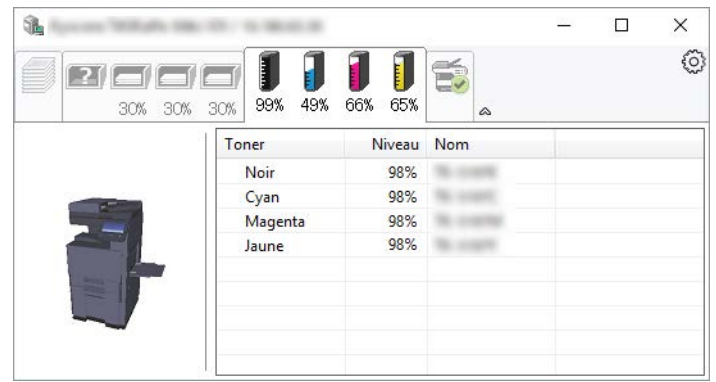

### <span id="page-214-0"></span>Onglet Alerte

Si une erreur se produit, un avis est affiché avec une image en 3D et un message.

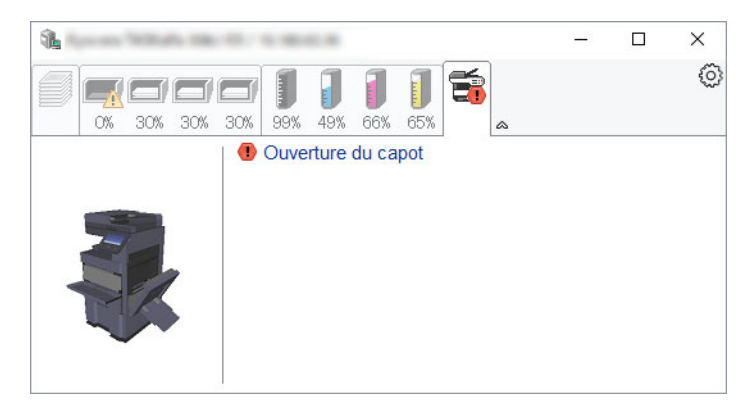

### <span id="page-214-1"></span>Menu contextuel de Status Monitor

Le menu suivant s'affiche en cliquant sur l'icône Paramètres.

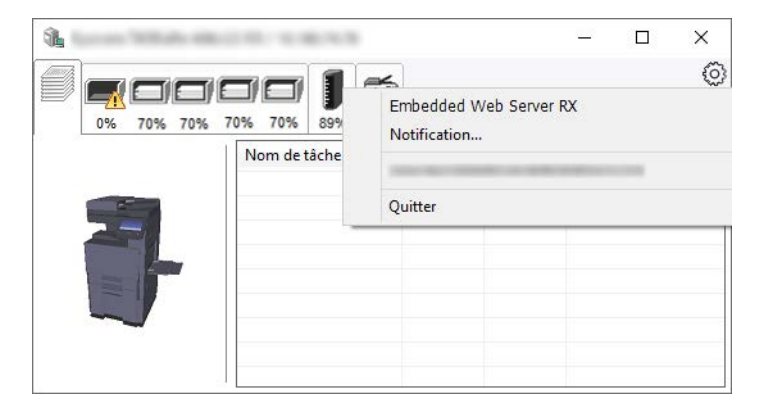

#### • **Embedded Web Server RX**

Si l'imprimante est connectée à un réseau TCP/IP et possède sa propre adresse IP, utiliser un navigateur Web pour accéder à Embedded Web Server RX et modifier ou vérifier les paramètres du réseau. Ce menu ne s'affiche lors de l'utilisation d'une connexion USB.

#### **Embedded Web Server RX User Guide**

- **Notification…** Permet de régler l'affichage de Status Monitor. ◆ [Paramètres de notification de Status Monitor \(page 4-28\)](#page-215-0)
- **Quitter**

Quitter Status Monitor.

Impression à partir de l'ordinateur > Surveillance du statut de l'imprimante (Status Monitor)

### <span id="page-215-0"></span>Paramètres de notification de Status Monitor

Les paramètres et les détails de la liste d'évènements de Status Monitor sont affichés.

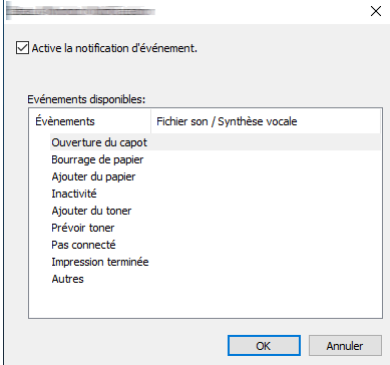

Sélectionner si la notification est effectuée lorsqu'une erreur dans la liste d'évènements se produit.

#### 1 Sélectionner Active la notification d'événement.

Si ce paramètre est réglé sur Désactivé, Status Monitor ne démarre pas même si l'impression est exécutée.

#### 2 Sélectionner un événement à utiliser avec la fonction de synthèse vocale dans les Evénements disponibles.

#### **3** Cliquer sur la colonne Fichier son / Synthèse vocale.

Cliquez sur le bouton Parcourir (...) pour obtenir une notification avec un fichier son.

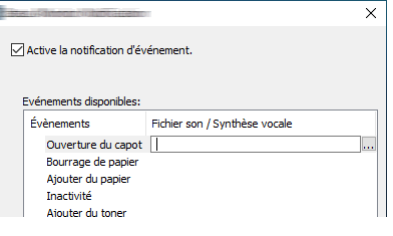

#### **REMARQUE**

Le format de fichier disponible est WAV.

Lors de la personnalisation des textes du message à lire sur l'écran avec la synthèse vocale, saisir les textes dans la case de texte.
# 5 Opérations sur la machine

Ce chapitre aborde les sujets suivants :

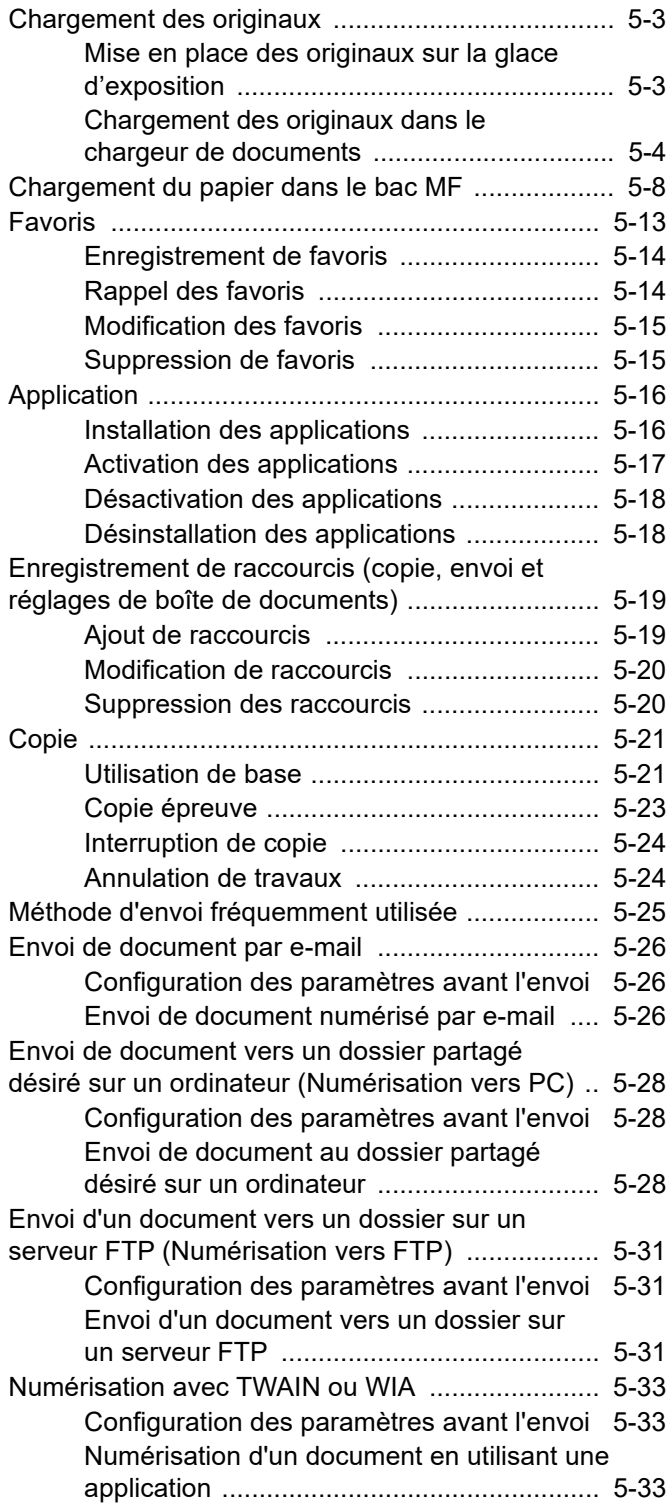

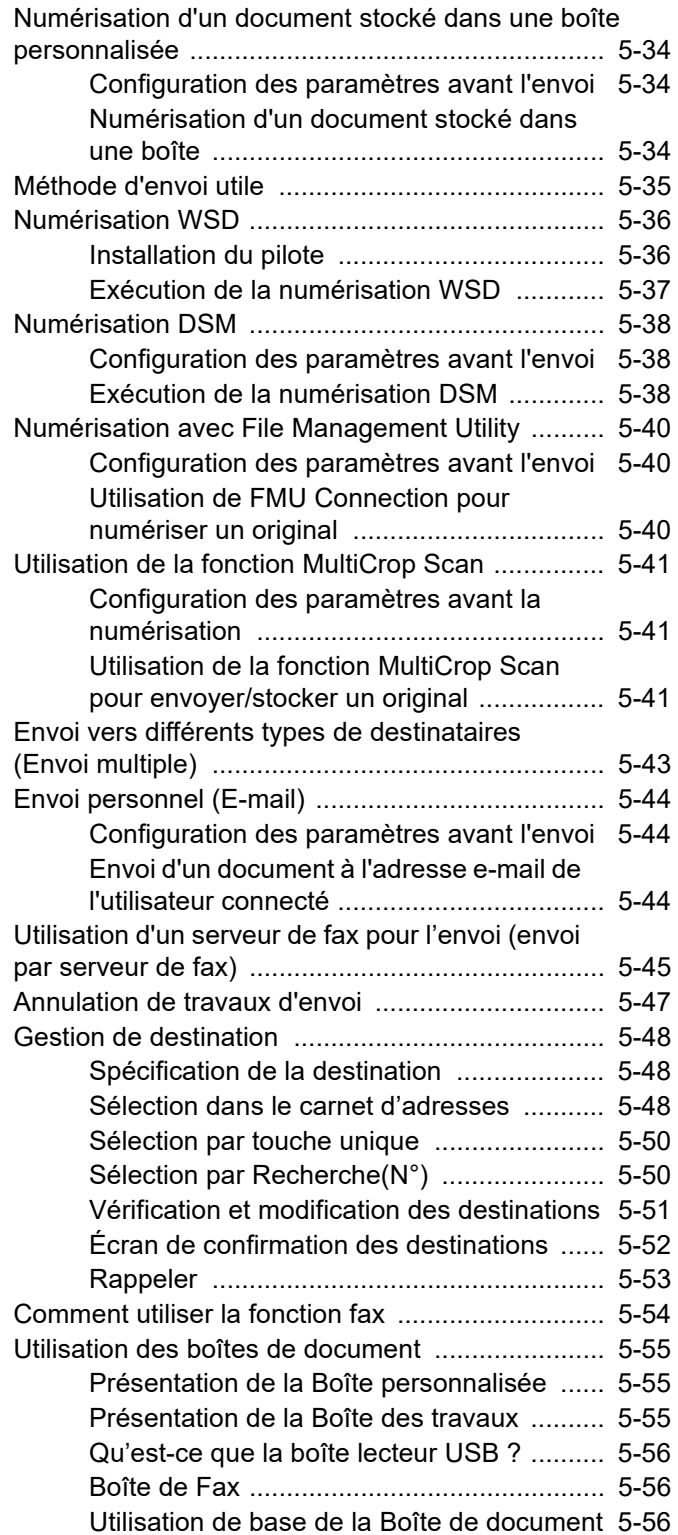

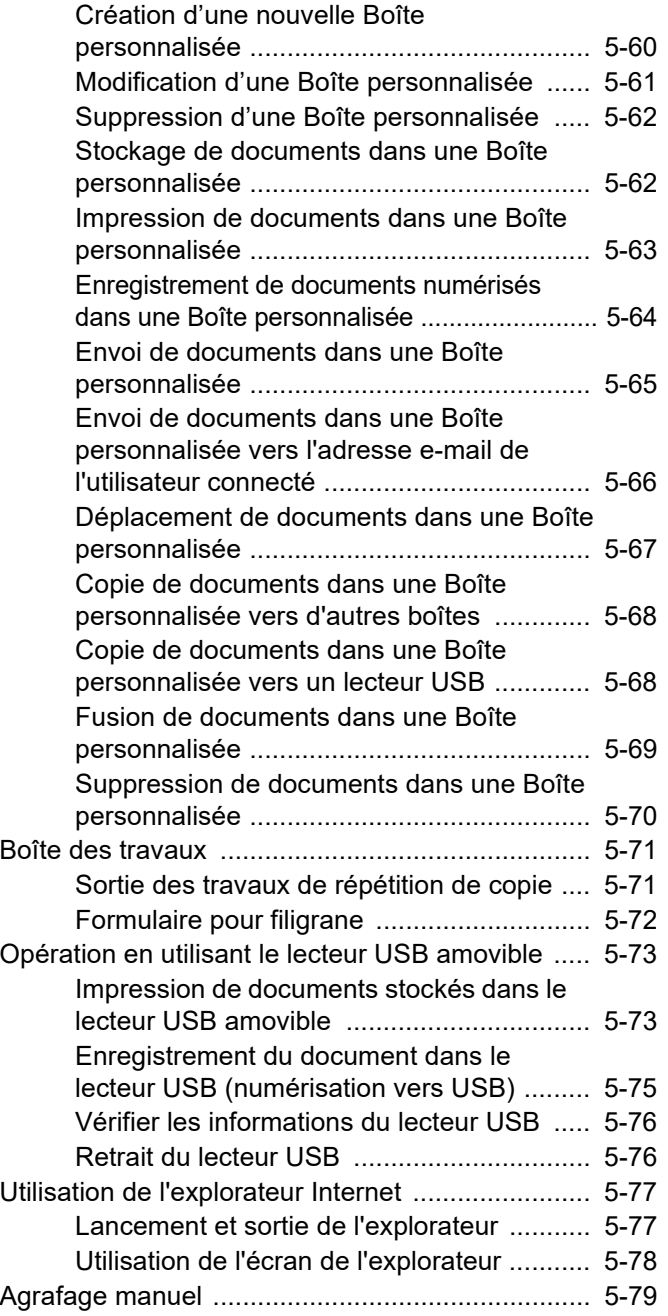

# <span id="page-218-0"></span>Chargement des originaux

Charger les originaux sur la glace d'exposition ou le chargeur de documents, selon le format d'original, le type, le volume et la fonction.

- Glace d'exposition : Placer la feuille, le livre, les cartes postales et les enveloppes.
- Chargeur de documents : Placer les originaux multiples. Il est aussi possible de placer les originaux recto verso.

## <span id="page-218-1"></span>Mise en place des originaux sur la glace d'exposition

Il est possible de placer des livres ou des magazines sur la glace en tant qu'originaux en plus des feuilles habituelles.

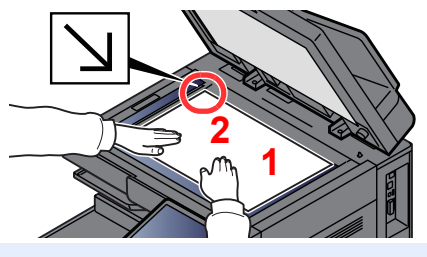

- <span id="page-218-5"></span>1 Placer la face à numériser vers le bas.
- <span id="page-218-4"></span>2 Aligner contre les plaques d'indication du format de l'original avec le coin arrière gauche comme point de repère.

#### **REMARQUE**  $\mathbb{Q}$

- A5 est détecté comme A4-R. Régler le format de papier sur A5 en utilisant la touche de fonction sur le panneau de commande.
	- [Format d'originaux \(page 6-21\)](#page-316-0)
- Pour plus de détails sur l'orientation des originaux, se reporter à :
	- **← [Orientation de l'original \(page 6-27\)](#page-322-0)**

### **Lors du placement des enveloppes ou cartes sur la glace d'exposition**

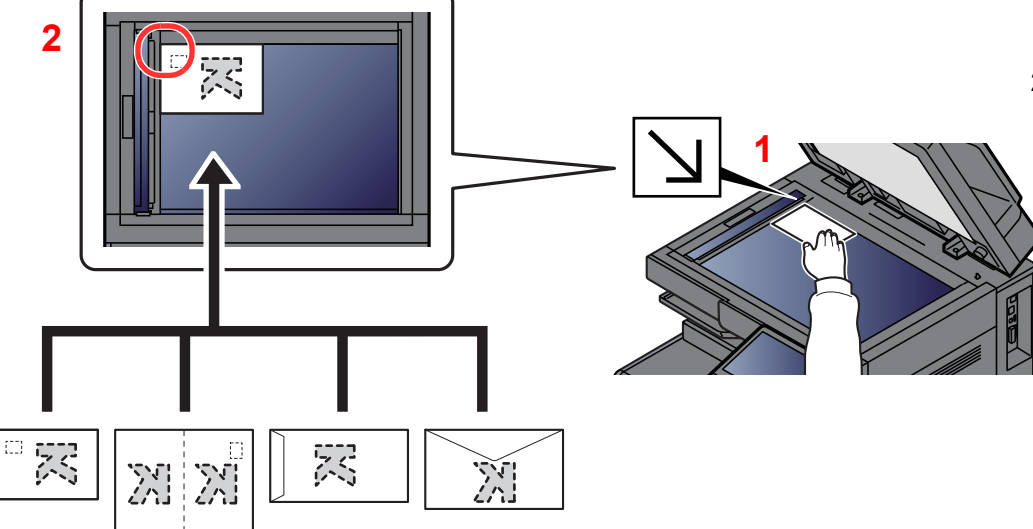

- <span id="page-218-3"></span>1 Placer la face à numériser vers le bas.
- <span id="page-218-2"></span>2 Aligner contre les plaques d'indication du format de l'original avec le coin arrière gauche comme point de repère.

#### **REMARQUE** <u>idi</u>

Pour la procédure de chargement des enveloppes ou des cartes, se reporter à :

[Lors du chargement d'enveloppes ou de carte dans le bac MF \(page 5-10\)](#page-225-0)

# **ATTENTION**

**afin d'éviter tout risque de blessure, ne pas laisser le processeur de document ouvert.**

### **IMPORTANT**

- **Ne pas forcer sur le processeur de document lors de sa fermeture. Une pression excessive risquerait de briser la glace d'exposition.**
- **Lors du placement de livres ou de magazines sur la machine, relever le chargeur de document en position ouverte.**

### <span id="page-219-0"></span>Chargement des originaux dans le chargeur de documents

Le processeur de document numérise automatiquement chaque feuille de plusieurs originaux. Les deux côtés des originaux recto verso sont numérisés.

Le chargeur de documents prend en charge les types d'originaux suivants.

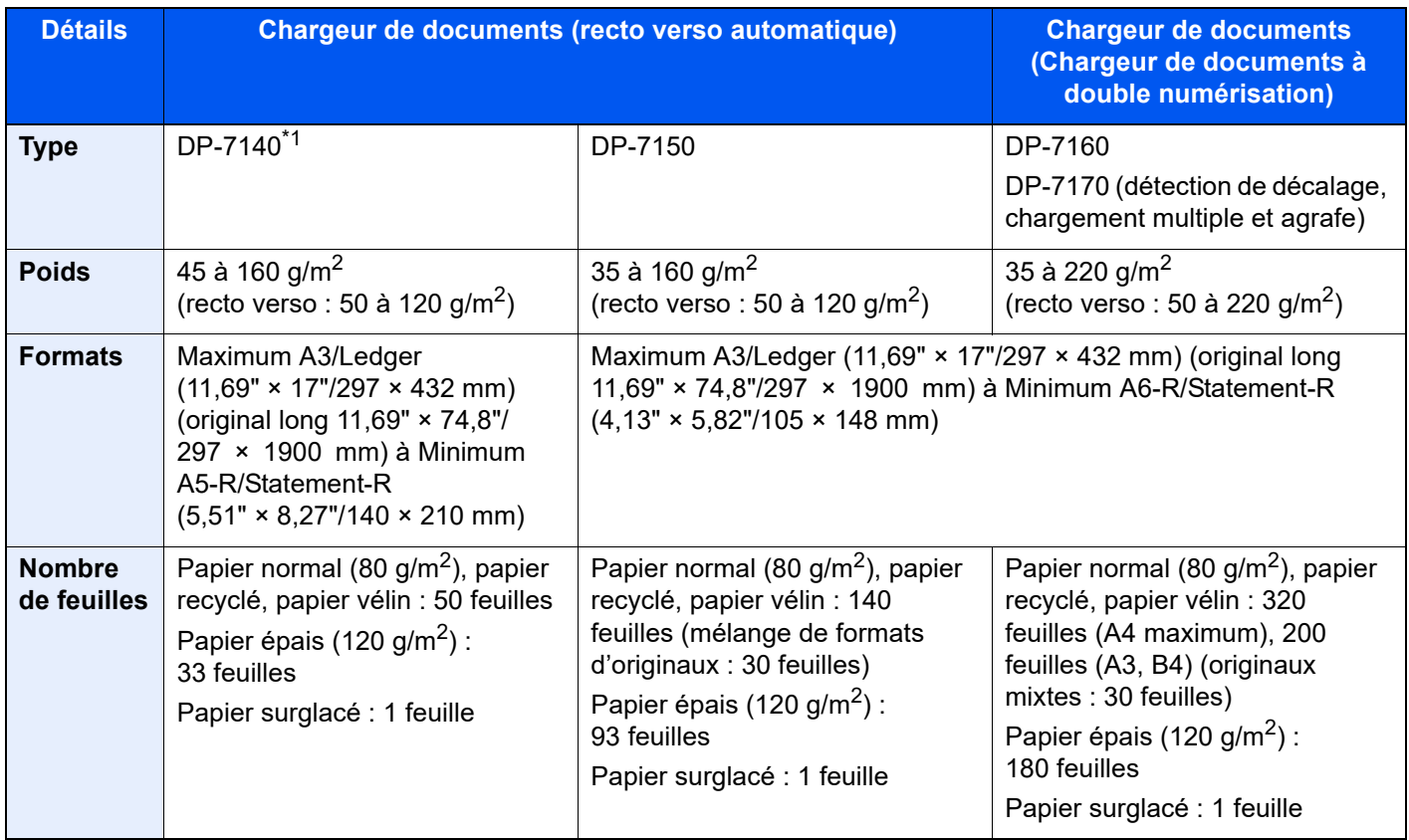

\*1 Option pour 2508ci/3508ci.

Le chargeur de documents ne prend pas en charge les types d'originaux suivants. Sinon, les originaux peuvent se coincer ou le chargeur de documents peut se salir.

- Originaux comportant des trombones ou des agrafes (retirer les trombones ou les agrafes et lisser les plis éventuels avant le chargement. Dans le cas contraire, les originaux peuvent se coincer).
- Originaux avec ruban adhésif ou colle
- Originaux découpés
- Original tuilé
- Originaux avec des plis (redresser les plis avant le chargement. Dans le cas contraire, les originaux peuvent se coincer).
- Papier carbone
- Papier froissé

#### **IMPORTANT**  $(\vee)$

- **Avant de charger des originaux, vérifier qu'il n'y a aucun original dans la table d'éjection des originaux. Si des originaux sont laissés sur la table d'éjection, des bourrages papier risquent de se produire lors du chargement d'autres originaux.**
- **Ne pas donner de coup sur la capot supérieur du chargeur de documents, par exemple en alignant les originaux sur le capot supérieur. Cela peut provoquer une erreur du chargeur de documents.**

#### Régler les guides de largeur de papier.

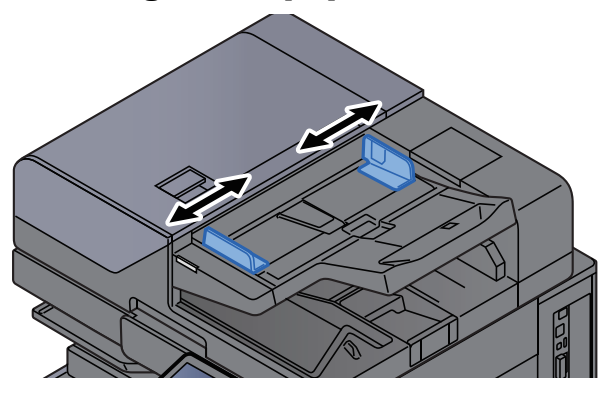

### **2** Mettre en place les originaux.

1 Placer le côté à numériser (ou le premier côté des originaux recto verso) vers le haut. Glisser le plus possible le bord d'attaque dans le processeur de document. Le voyant d'original chargé s'allume lorsque l'original est placé correctement.

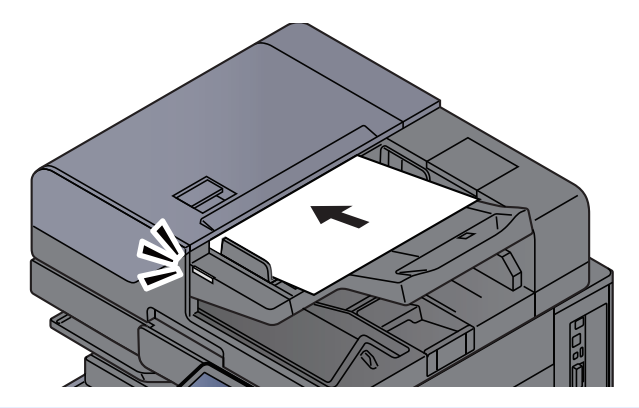

### **REMARQUE**

Pour plus de détails sur l'orientation des originaux, se reporter à :

[Orientation de l'original \(page 6-27\)](#page-322-0)

#### **IMPORTANT**

**• Vérifier que les guides de largeur de l'original sont en contact avec l'original. S'il y a un interstice, ajuster à nouveau les guides de largeur de l'original. L'interstice peut causer un bourrage.**

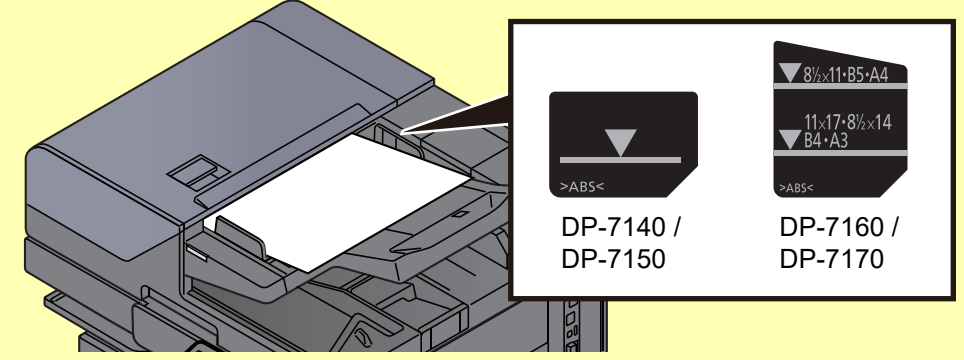

- **Vérifier que les originaux ne dépassent pas l'indicateur de niveau. S'ils dépassent le niveau maximum, ils risquent de provoquer un bourrage.**
- **Les originaux perforés ou comportant des traits de prédécoupage doivent être chargés de manière à ce que les perforations ou les pointillés de coupe soient lus en dernier (pas en premier).**
- 2 Ouvrir la butée d'original pour adapter le format d'original défini.

**Chargeur de documents (recto verso automatique)/Chargeur de documents (double numérisation)**

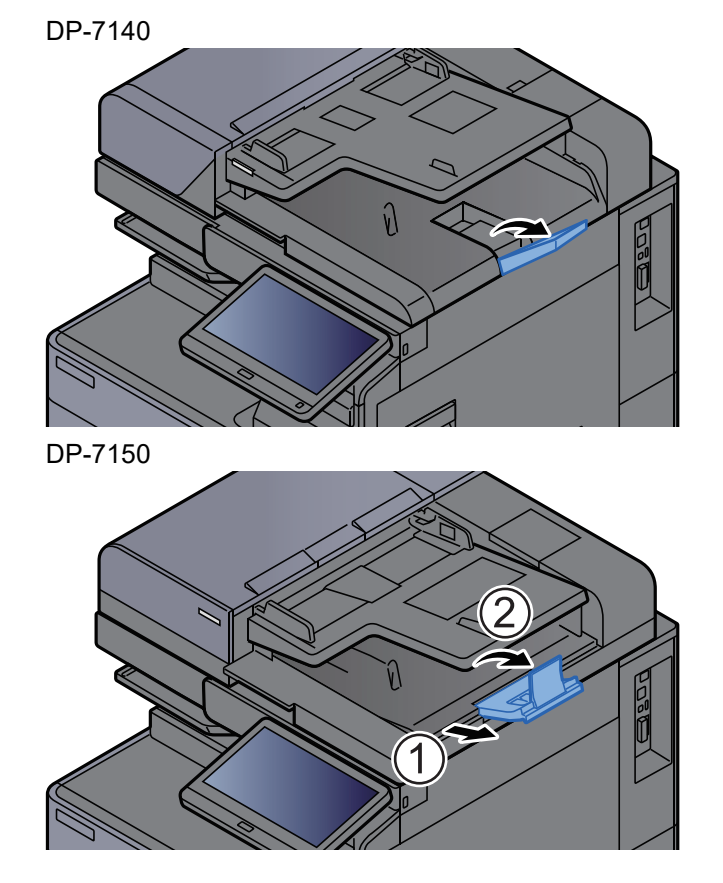

### **Chargeur de documents (Double numérisation avec détection de décalage, chargement multiple et agrafe)**

(Format de l'original : A4/Letter maximum)

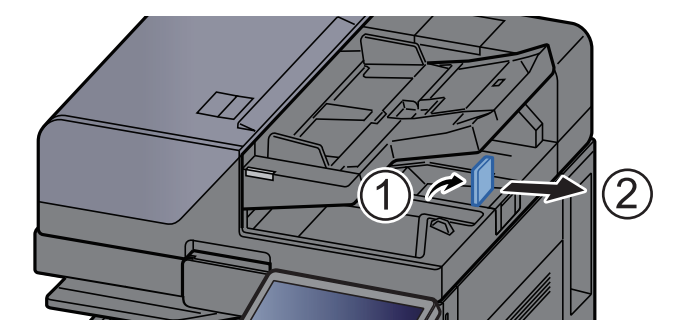

(Format de l'original : B4/Legal maximum)

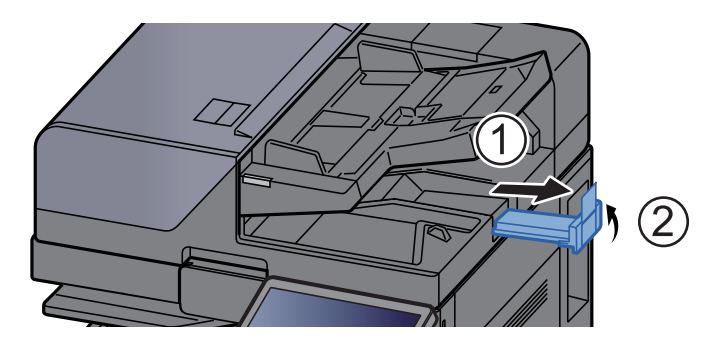

# <span id="page-223-0"></span>Chargement du papier dans le bac MF

Le bac MF contient jusqu'à 150 feuilles de papier normal (80 g/m<sup>2</sup>).

Pour plus de détails sur les formats de papier pris en charge, se reporter à la section suivante :

- [Choix du papier approprié \(page 11-14\)](#page-753-0)
- Pour le réglage du type de papier, se reporter à la section suivante :
- $\rightarrow$  [Config. type de support \(page 8-19\)](#page-431-0)

S'assurer d'utiliser le bac MF lors de l'impression sur papier spécial.

#### $\bigcirc$ **IMPORTANT**

- **En cas d'utilisation d'un grammage de 106 g/m2 ou plus, régler le type de support sur Épais et régler le grammage du papier utilisé.**
- **Retirer chaque transparent du plateau interne au fur et à mesure qu'il est imprimé. Laisser les transparents dans le plateau interne pourrait causer un bourrage papier.**

La capacité du bac MF est la suivante.

- Papier normal (80 g/m<sup>2</sup>), papier recyclé ou papier couleur au format A4 ou inférieur : 150 feuilles
- Papier normal (80 g/m<sup>2</sup>), papier recyclé ou papier couleur au format B4 ou supérieur : 50 feuilles
- Papier épais (209 g/m<sup>2</sup>) : 10 feuilles
- Papier épais (157 g/m<sup>2</sup>) : 50 feuilles
- Papier épais (104,7 g/m<sup>2</sup>) : 50 feuilles
- Hagaki (Carte) : 30 feuilles
- Enveloppe DL, Enveloppe C5, Enveloppe #10, Enveloppe #9, Enveloppe #6 3/4, Enveloppe Monarch, Kakugata 2, Youkei 4, Youkei 2, Younaga 3, Nagagata 3, Nagagata 4 : 10 feuilles
- Transparents : 10 feuilles
- Couché : 10 feuilles
- Papier bannière : 488,1 mm (19,22") à un maximum de 1220 mm (48,03") : 1 feuille (alimentation manuelle), 10 feuilles (lorsque le plateau pour bannière en option est installé)
- Séparateurs d'onglet : 15 feuilles

### **REMARQUE**

- Lors du chargement de formats personnalisés, entrer le format du papier conformément à la section suivante :
	- ← [Chargeur de papier \(page 8-14\)](#page-426-0)
- Lors de l'utilisation de papier spécial comme les transparents ou le papier épais, sélectionner le type de support en se reportant à la section suivante :
	- [Configuration du by-pass \(page 8-16\)](#page-428-0)
- Le format du papier peut être automatiquement détecté et sélectionné, se reporter à la section suivante :
	- **► [Sélection du papier \(page 6-22\)](#page-317-0)**
	- **← [Configuration du by-pass \(page 8-16\)](#page-428-0)**

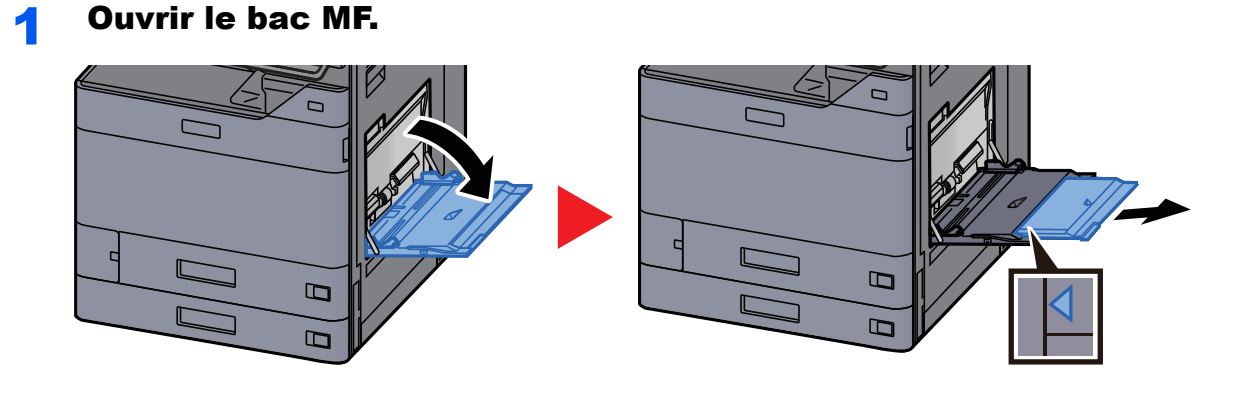

### 2 Régler le format du bac MF.

Les formats de papier sont indiqués sur le bac MF.

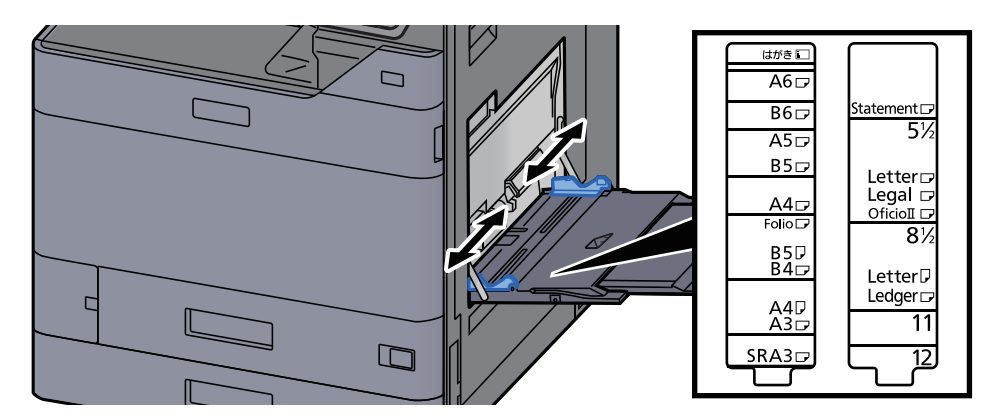

### **Charger du papier.**

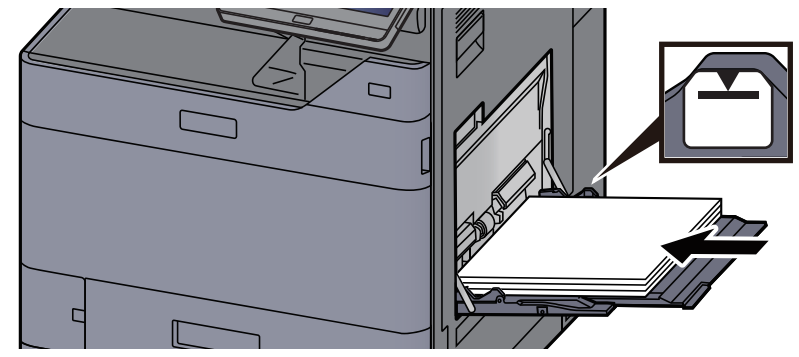

Insérer le papier dans le bac le long des guides jusqu'à ce qu'il se bloque.

Après avoir retiré le papier neuf de l'emballage, déramer le papier avant de le charger dans le bac MF.

[Précautions pour le chargement du papier \(page 3-2\)](#page-144-0)

#### **IMPORTANT**

- **Lors du chargement du papier, tenir la face à imprimer vers le bas.**
- **Le papier tuilé doit être redressé avant l'utilisation.**
- **Lors du chargement du papier dans le bac MF, vérifier qu'il ne reste pas de papier d'un travail précédant dans le bac avant de charger le papier. Si reste une petite quantité de papier dans le bac MF et que l'on souhaite en ajouter, retirer d'abord le papier restant du bac et l'ajouter au nouveau papier avant de recharger le papier dans le bac.**
- **S'il y a un intervalle entre le papier et les guides de largeur de papier, régler les guides en fonction du papier afin d'éviter une alimentation de travers et des bourrages papier.**
- **Vérifier que le papier chargé ne dépasse pas les limites de chargement.**

### **4** Spécifier le type de papier chargé dans le bac MF à l'aide du panneau de commande.

[Configuration du by-pass \(page 8-16\)](#page-428-0)

### <span id="page-225-0"></span>**Lors du chargement d'enveloppes ou de carte dans le bac MF**

Charger le papier avec la face à imprimer vers le bas. Pour la procédure d'impression, se reporter au document suivant :

**Printing System Driver User Guide**

Exemple : Lors de l'impression de l'adresse.

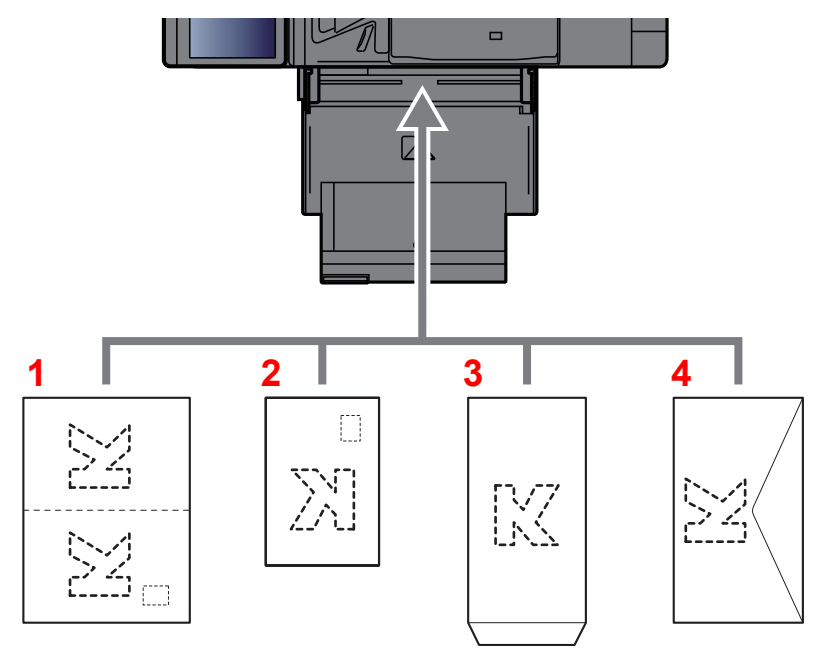

- 1 Oufuku hagaki (carte réponse)
- 2 Hagaki (Carte)
- 3 Portrait à partir d'enveloppes (ouvrir le rabat)
- 4 Paysage à partir d'enveloppes (fermer le rabat)

#### $\bigcirc$ **IMPORTANT**

- **Utiliser du papier Oufuku hagaki (carte réponse) déplié.**
- **Le mode de chargement des enveloppes (orientation et face à imprimer) dépend du type d'enveloppe. Vérifier le sens du chargement car toute erreur risque d'entraîner une impression dans le mauvais sens ou sur le mauvais côté.**

### *C* REMARQUE

• Lors de chargement d'enveloppes dans le bac MF, sélectionner le type d'enveloppe conformément à la section suivante :

**← [Configuration du by-pass \(page 8-16\)](#page-428-0)** 

• Lors de chargement de cartes dans le bac MF, ouvrir la butée comme illustré ci-dessous.

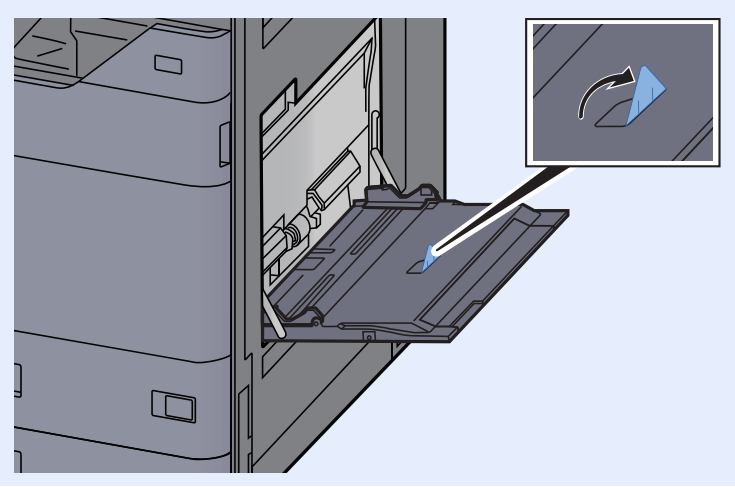

### **Chargement du papier d'index dans le bac MF**

### Préparer le papier.

Trier les pages de sorte que la 1re page se trouve à la fin.

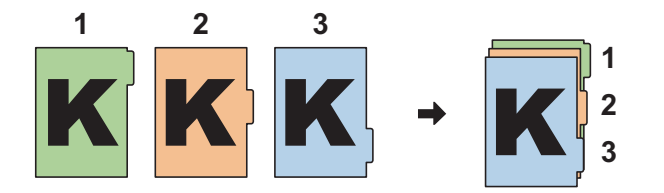

### 2 Orienter le papier selon la même orientation.

Placer le papier avec la face imprimée vers le bas, orienté de sorte que les onglets se trouvent sur le bord passant du papier lorsqu'il est chargé.

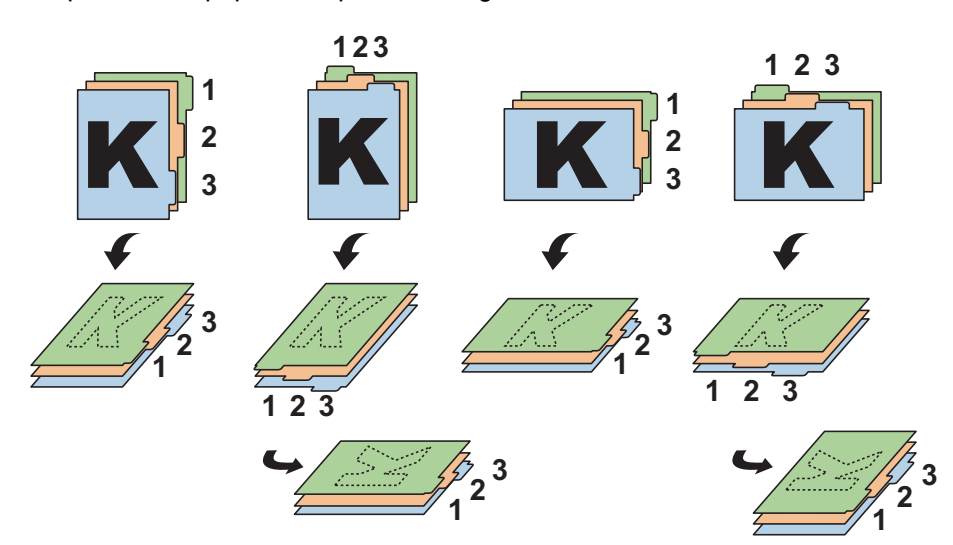

### 3 Charger du papier.

Charger le papier dans le bac.

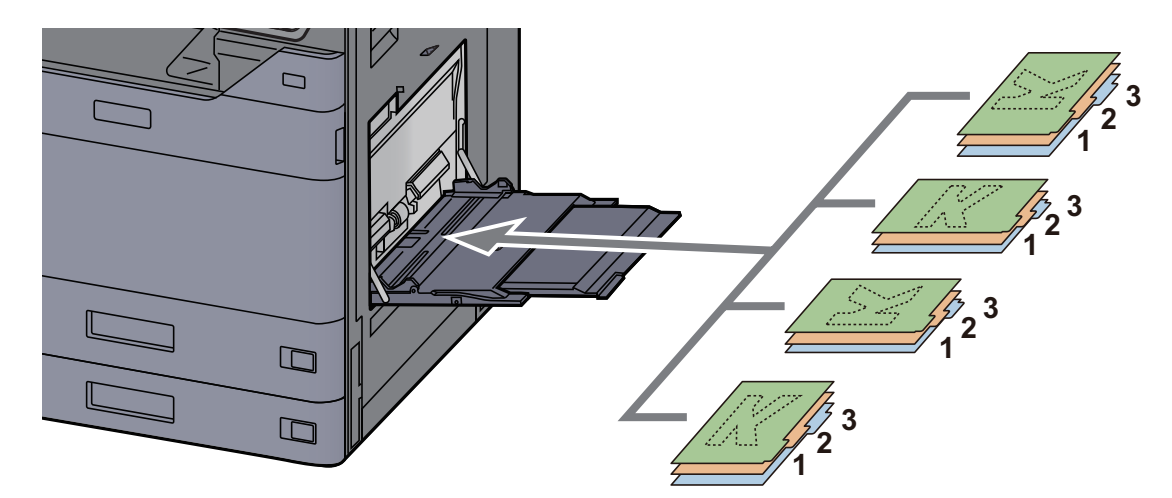

Pour la procédure d'impression, se reporter au document suivant :

### **Printing System Driver User Guide**

Le papier à onglet doit satisfaire les conditions ci-dessous.

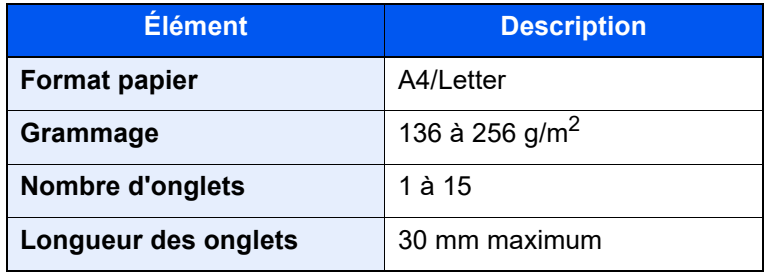

# <span id="page-228-0"></span>Favoris

Après avoir ajouté les fonctions les plus utilisées, il est possible de les rappeler rapidement et facilement. Il est également possible d'attribuer un nom aux favoris pour les identifier plus facilement lors d'un rappel.

Les favoris ci-dessous ont été préenregistrés. Les contenus enregistrés peuvent être à nouveau enregistrés pour faciliter l'utilisation dans votre environnement.

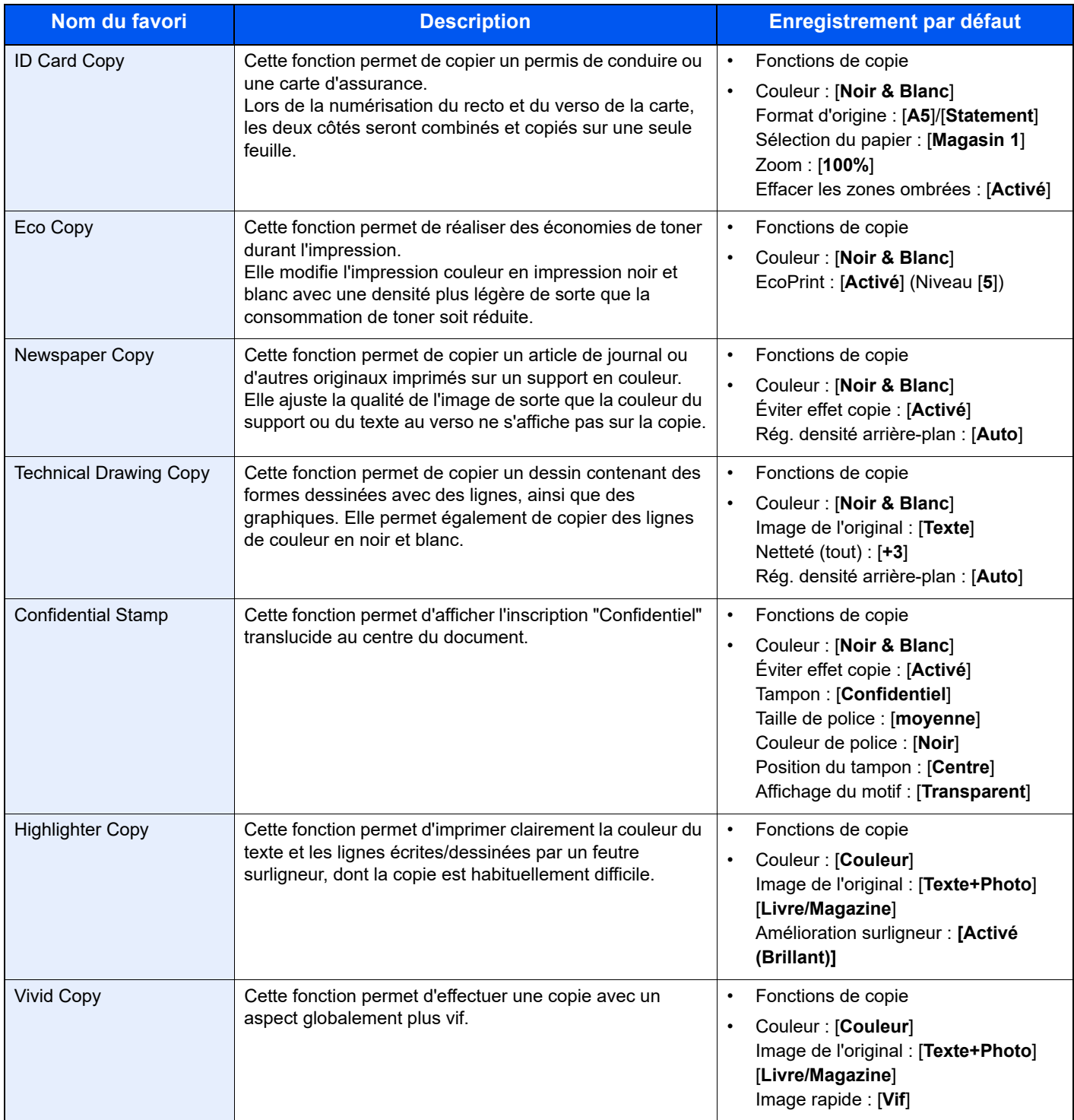

### **REMARQUE**

• Il est possible d'enregistrer jusqu'à 50 fonctions combinées de copie et d'envoi dans les favoris.

• Si l'administration des connexions d'utilisateurs est activée, seul l'administrateur peut enregistrer des fonctions.

## <span id="page-229-0"></span>Enregistrement de favoris

La procédure suivante est un exemple d'enregistrement de la fonction de copie.

### Afficher l'écran.

- 1 Touche [**Accueil**] > [**Copier**]
- 2 Sélectionner [**Favoris**] après l'accès au mode Copier.

### **2** Enregistrer le favori.

1 [**Aj./Modif.**] > Sélectionner un numéro (01 à 50) pour le numéro de favori

### **REMARQUE**

Si le numéro de favori est déjà enregistré, supprimer le favori enregistré avant l'enregistrement.

2 Saisir le nom du nouveau favori > [**Enregistrer**]

Le favori est enregistré.

Pour afficher un favori enregistré sur l'écran d'accueil, sélectionner **[Ajouter]** sur l'écran de confirmation qui s'affiche.

3 Sélectionner [**OK**].

### <span id="page-229-1"></span>Rappel des favoris

### **Rappeler le favori.**

1 Touche [**Accueil**] > [**...**] > [**Favoris**] ou sélectionner l'icône d'un favori.

Si l'icône d'un favori a été sélectionnée, ce favori sera rappelé. Si [**Favoris**] a été sélectionné, passer à l'étape 1-2.

2 Sélectionner le numéro de favori à rappeler.

Sélectionner [**Rechercher**] pour saisir le numéro de favori (01 à 50) directement pour le rappel.

### **REMARQUE**

S'il n'est pas possible de rappeler le favori, cela signifie que la Boîte de document ou le filigrane spécifié dans le favori ont peut-être été supprimés. Vérifier la Boîte de document.

### **Exécuter le favori.**

Placer les originaux > touche [**Départ**]

### **REMARQUE**

[**Favoris**] peut être sélectionné dans chaque fonction pour rappeler le favori enregistré pour la fonction.

## <span id="page-230-0"></span>Modification des favoris

Il est possible de modifier le numéro ou le nom d'un favori.

### **1** Afficher l'écran.

- 1 Touche [**Accueil**] > [**...**] > [**Favoris**]
- 2 Sélectionner [**Aj./Modif.**].

### 2 Modifier le favori.

- 1 Sélectionner le numéro de favori correspondant (01 à 50) à modifier.
- 2 Sélectionner [**Modifier**] pour modifier le numéro et le nom du favori.
	- [Enregistrement de favoris \(page 5-14\)](#page-229-0)
- 3 [**OK**] > [**OK**]

### <span id="page-230-1"></span>Suppression de favoris

### **1** Afficher l'écran.

- 1 Touche [**Accueil**] > [**...**] > [**Favoris**]
- 2 Sélectionner [**Aj./Modif.**].

### 2 Supprimer le favori.

- 1 Sélectionner le numéro de favori correspondant (01 à 50) à supprimer.
- 2 [**Supprimer**] > [**Supprimer**]

# <span id="page-231-0"></span>Application

Les fonctionnalités de la machine peuvent être étendues en installation des applications.

Des applications comme la fonction numérisation et la fonction authentification sont disponibles pour faciliter le travail quotidien.

Pour plus de détails, consulter un technicien de service ou un revendeur.

## <span id="page-231-1"></span>Installation des applications

Pour utiliser les applications, installer d'abord l'application sur la machine, puis activer l'application.

#### **REMARQUE**  $\mathbb{Q}$

Il est possible d'installer des applications et des certificats sur la machine. Le nombre d'applications pouvant être exécutées peut varier en fonction du type d'application.

### **Afficher l'écran.**

Touche [**Accueil**] > [**...**] > [**Menu système**] > [**Aj./Suppr. Application**] > « Application » [**Aj./Suppr. Application**]

### **REMARQUE**

• Si l'écran d'authentification utilisateur s'affiche, entrer un nom d'utilisateur et un mot de passe de connexion, puis sélectionner [**Connexion**]. Pour ce faire, il faut se connecter en tant qu'administrateur ou utilisateur avec des droits pour effectuer ce réglage. Le nom d'utilisateur et le mot de passe de connexion par défaut sont les suivants.

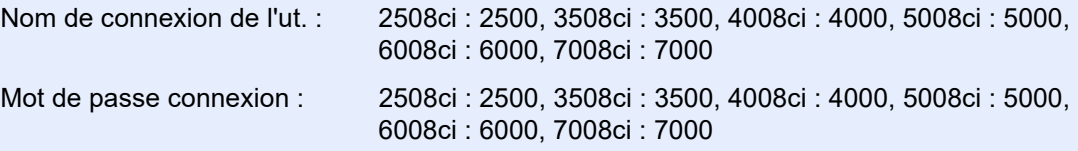

• Sélectionner **[Imprimer le rapport]** pour imprimer un rapport d'application.

### **2** Installer l'application.

- 1 [**Ajouter**] > [**OK**]
- 2 Insérer le lecteur USB contenant l'application à installer dans le logement pour mémoire USB.

### **REMARQUE**

Lorsque le message « Lecteur USB reconnu. Affichage des fichiers » s'affiche, sélectionner [**Annuler**].

3 Sélectionner l'application à installer > [**Installer**]

Il est possible de voir les informations détaillées de l'application sélectionnée en sélectionnant [ ] (icône d'information).

4 Sélectionner [**Oui**].

L'installation de l'application commence. Selon l'application, l'installation peut prendre un certain temps.

Une fois l'installation terminée, l'écran initial s'affiche à nouveau.

### **REMARQUE**

- Pour installer une autre application, répéter les étapes 2-3 et 2-4.
- Pour retirer le lecteur USB, sélectionner [**Retirer USB**] et attendre que le message « Le lecteur USB peut être retiré en toute sécurité. » apparaisse. Retirer ensuite le lecteur USB.

### <span id="page-232-0"></span>Activation des applications

### Afficher l'écran.

Touche [**Accueil**] > [**...**] > [**Menu système**] > [**Aj./Suppr. Application**] > « Application » [**Aj./Suppr. Application**]

### **REMARQUE**

Si l'écran d'authentification utilisateur s'affiche, entrer un nom d'utilisateur et un mot de passe de connexion, puis sélectionner [**Connexion**]. Pour ce faire, il faut se connecter en tant qu'administrateur ou utilisateur avec des droits pour effectuer ce réglage. Le nom d'utilisateur et le mot de passe de connexion par défaut sont les suivants.

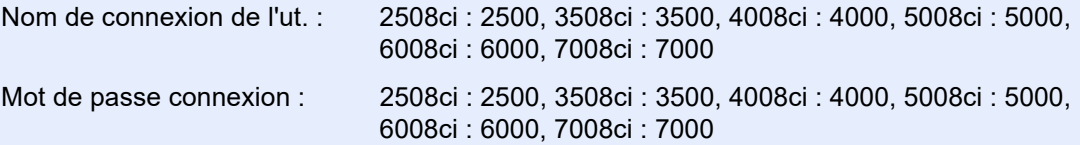

### 2 Activer/désactiver l'application.

1 Sélectionner l'application souhaitée > [**Activer**]

Il est possible de voir les informations détaillées de l'application sélectionnée en sélectionnant [ ] (icône d'information).

2 Entrer la clé de licence > [**Officiel**]

Certaines applications n'ont pas besoin de la saisie d'une clé de licence. Si l'écran de saisie de la clé de licence ne s'affiche pas, passer à l'étape 2-3. Pour utiliser l'application en période d'essai, sélectionner [**Essai**] sans saisir de clé de licence.

3 Sélectionner [**Oui**].

**IMPORTANT**

- **Si la date ou l'heure sont modifiées pendant l'utilisation de la version d'essai d'une application, cette dernière ne pourra plus être utilisée.**
- **Les icônes des applications activées s'affichent sur l'écran d'accueil.**
- 4 Sélectionner l'icône de l'application sur l'écran d'accueil.

Sélectionner l'icône de l'application.

L'application démarre.

## <span id="page-233-0"></span>Désactivation des applications

### Afficher l'écran.

Touche [**Accueil**] > [**...**] > [**Menu système**] > [**Aj./Suppr. Application**] > « Application » [**Aj./Suppr. Application**]

### **REMARQUE**

Si l'écran d'authentification utilisateur s'affiche, entrer un nom d'utilisateur et un mot de passe de connexion, puis sélectionner [**Connexion**]. Pour ce faire, il faut se connecter en tant qu'administrateur ou utilisateur avec des droits pour effectuer ce réglage. Le nom d'utilisateur et le mot de passe de connexion par défaut sont les suivants.

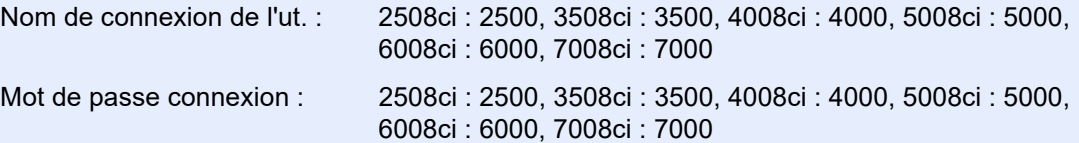

### 2 Désactiver l'application.

Sélectionner l'application souhaitée à quitter > [**Désactiver**]

### **REMARQUE**

- Sélectionner [**x**] sur l'écran pour quitter l'application déjà activée.
- La procédure de sortie de certaines applications peut être différente.

### <span id="page-233-1"></span>Désinstallation des applications

### Afficher l'écran.

Touche [**Accueil**] > [**...**] > [**Menu système**] > [**Aj./Suppr. Application**] > « Application » [**Aj./Suppr. Application**]

### **REMARQUE**

Si l'écran d'authentification utilisateur s'affiche, entrer un nom d'utilisateur et un mot de passe de connexion, puis sélectionner [**Connexion**]. Pour ce faire, il faut se connecter en tant qu'administrateur ou utilisateur avec des droits pour effectuer ce réglage. Le nom d'utilisateur et le mot de passe de connexion par défaut sont les suivants.

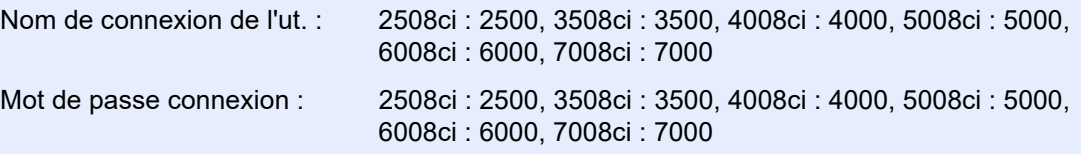

### 2 Désactiver l'application.

1 Sélectionner l'application à supprimer > [**Supprimer**]

Il est possible de voir les informations détaillées de l'application sélectionnée en sélectionnant [ ] (icône d'information).

2 Sélectionner [**Oui**].

# <span id="page-234-0"></span>Enregistrement de raccourcis (copie, envoi et réglages de boîte de documents)

Cette fonction permet d'enregistrer des raccourcis, afin de faciliter l'accès aux fonctions les plus utilisées. Le nom de la fonction associée au raccourci enregistrée peut être modifié à tout moment.

## <span id="page-234-1"></span>Ajout de raccourcis

L'enregistrement des raccourcis s'effectue dans l'écran général de chaque fonction.

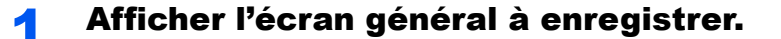

### **Enregistrer les raccourcis.**

### 1 Sélectionner [**Raccourci**].

Afficher le menu raccourci.

2 Sélectionner [**Ajouter**].

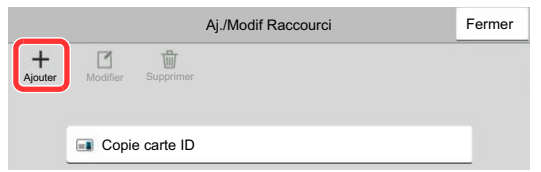

- 3 Sélectionner les paramètres à ajouter > [**Suivant>**]
- 4 Saisir le nom du raccourci > [**Suivant>**].

#### **REMARQUE**

Le nom de la fonction sera affiché si aucune touche de raccourci n'est saisie.

5 Confirmer l'entrée.

Sélectionner [**Nom du raccourci**], [**Fonction**] ou [**Autorisation**] pour modifier les paramètres.

#### **REMARQUE**

[Autorisation] s'affiche lorsque l'administration des connexions d'utilisateurs est activée.

6 Sélectionner [**Fin**].

Le raccourci est enregistré.

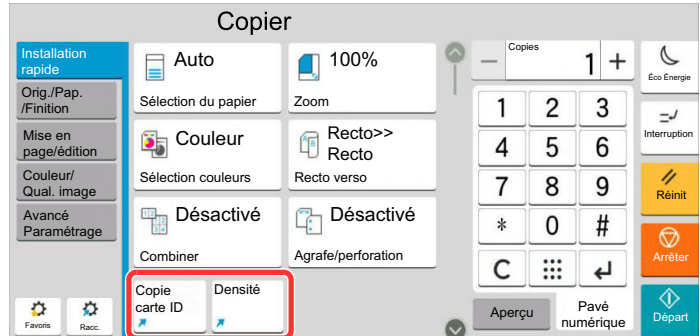

## <span id="page-235-0"></span>Modification de raccourcis

### Afficher l'écran.

1 Sélectionner [**Raccourci**].

Afficher le menu raccourci.

**2** Sélectionner  $[\n\mathbb{Z}]$  (icône de modification).

### **2** Modifier le raccourci.

- 1 Sélectionner la touche du raccourci à modifier.
- 2 Sélectionner [**Modifier**].
- 3 Sélectionner [**Nom du raccourci**] ou [**Fonction**] > Modifier les paramètres > [**OK**].
- 4 [**Fin**] > [**Mise à jour**]

### <span id="page-235-1"></span>Suppression des raccourcis

### **1 Afficher l'écran.**

1 Sélectionner [**Raccourci**].

Afficher le menu raccourci.

2 Sélectionner  $[\nabla]$  (icône de modification).

### 2 Supprimer le raccourci.

Sélectionner la touche de raccourci à supprimer > [**Supprimer**] > [**Supprimer**]

# <span id="page-236-0"></span>Copie

Les procédures suivantes représentent l'opération de copie de base et la méthode d'annulation de copie.

## <span id="page-236-1"></span>Utilisation de base

- 1 Touche [Accueil] > [Copier]
- Mettre en place les originaux.

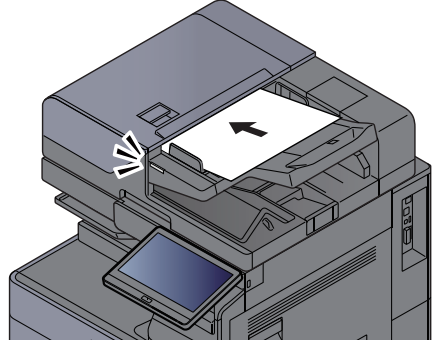

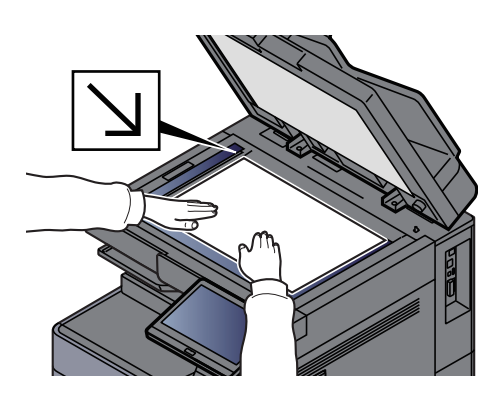

[Chargement des originaux \(page 5-3\)](#page-218-0)

### 3 Sélectionner les fonctions.

Pour configurer les paramètres des fonctions, sélectionner la navigation générale.

 $\rightarrow$  [À propos des fonctions disponibles sur la machine \(page 6-2\)](#page-297-0)

### **4** Entrer le nombre de copies à l'aide des touches numériques.

Sélectionner la zone de saisir du nombre de feuilles pour afficher le pavé numérique. Il est aussi possible d'utiliser [**+**] ou [**-**] pour saisir le nombre de feuilles. Le nombre maximum est de 9999.

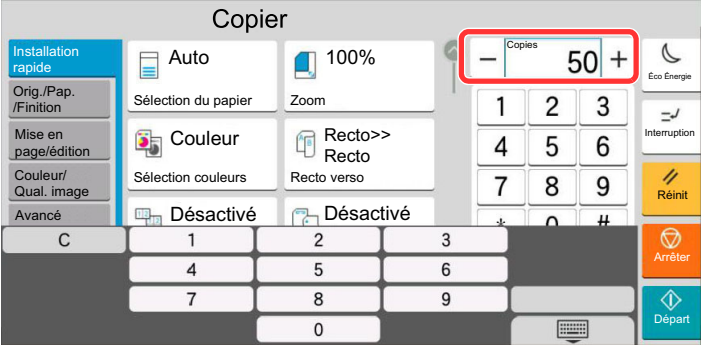

### 5 Vérifier l'aperçu.

Pour afficher un aperçu, sélectionner l'onglet [**Aperçu**] > [**Aperçu**].

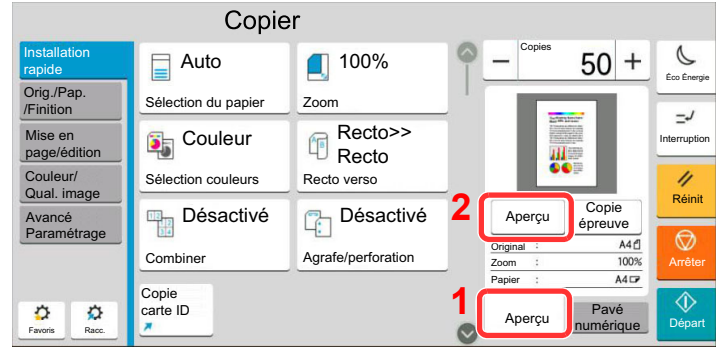

[Aperçu de l'original \(page 2-26\)](#page-90-0)

### 6 Appuyer sur la touche [Départ].

La copie commence.

### **REMARQUE**

Cette fonction permet de réserver le travail de copie suivant pendant l'impression. En utilisant cette fonction, l'original sera numérisé pendant que la machine imprime. Lorsque le travail d'impression en cours se termine, la copie réservée est imprimée. Si « Réserver priorité suiv. » est sur [**Désactivé**], [**Réserv. suiv.**] s'affiche. Sélectionner [**Réserv. suiv.**] et configurer les paramètres nécessaires pour le travail de copie.

 $\rightarrow$  [Réserver priorité suiv. \(page 8-40\)](#page-452-0)

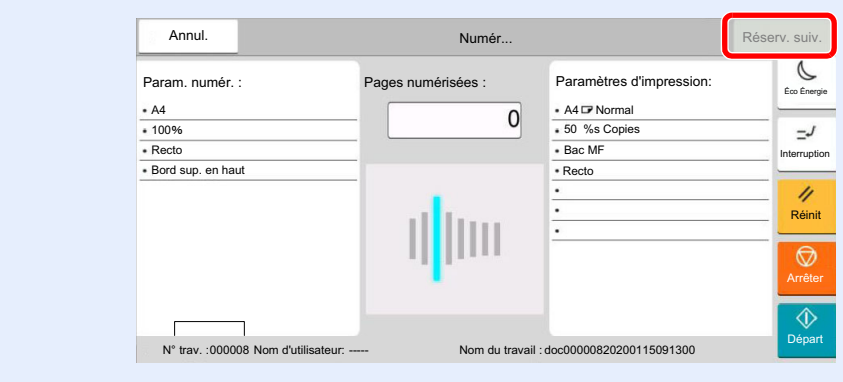

## <span id="page-238-0"></span>Copie épreuve

Il est possible d'effectuer la copie d'une feuille avant de copier un grand nombre de feuilles. Cela permet de vérifier le contenu et la finition et de copier le nombre de feuilles désiré sans numériser l'original si le résultat est satisfaisant. Pour effectuer des modifications, il est possible de modifier les paramètres et d'effectuer à nouveau la copie d'une seule feuille.

### **1 Configurer les paramètres.**

Placer les originaux dans la machine et configurer les paramètres de copie.

2 Sélectionner l'onglet [Aperçu] > [Copie épreuve].

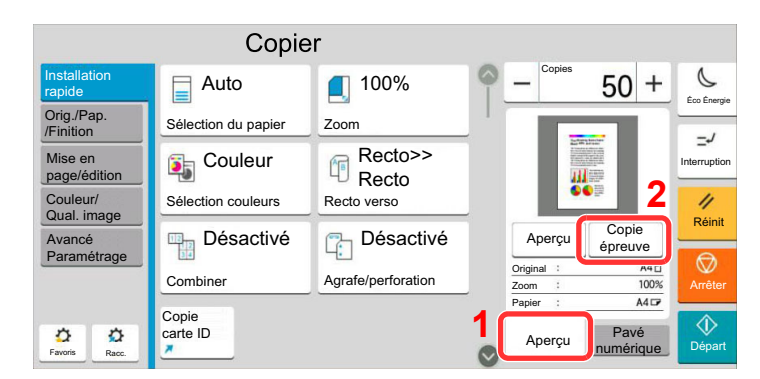

Une copie de confirmation est imprimée.

### 3 Vérifier.

Vérifier le contenu et la finition.

Modifier les paramètres de copie en fonction des résultats. Toutes les fonctions peuvent être corrigées à l'exception des fonctions dont les touches sont grisées sur l'écran tactile.

Pour effectuer une nouvelle copie épreuve, sélectionner [**Copie épreuve**].

**4 Appuyer sur la touche [Départ].** 

Les feuilles restantes sont copiées.

## <span id="page-239-0"></span>Interruption de copie

Cette fonction permet de mettre en pause les travaux en cours en cas de besoin d'effectuer des copies immédiatement.

Lorsque l'interruption de copie se termine, la machine reprend les travaux d'impression en pause.

### **REMARQUE**

• Si la machine demeure inactive pendant 60 secondes en mode interruption de copie, l'interruption de copie s'annule automatiquement et l'impression reprend.

Il est possible de modifier le délai avant l'annulation de l'interruption de copie. Modifier le délai en fonction des besoins.

**►** [Temp. sort. interrupt. \(page 8-10\)](#page-422-0)

- La fonction d'interruption de copie peut ne pas être disponible selon le statut de l'utilisation du finisseur de document. Dans ce cas, essayer d'annuler la priorité.
	- [Annulation de priorité \(page 6-84\)](#page-379-0)

### Configurer les paramètres.

1 Sélectionner la touche [**Interruption**].

Le travail d'impression en cours est temporairement interrompu.

2 Placer les originaux dans la machine pour l'interruption de copie et configurer les paramètres de copie.

### 2 Appuyer sur la touche [Départ].

L'interruption de copie commence.

**3** Lorsque l'interruption de copie se termine, sélectionner la touche [Interruption].

La machine reprend les travaux d'impression en pause.

### <span id="page-239-1"></span>Annulation de travaux

Sélectionner la touche [Arrêter] lorsque l'écran de copie est affiché.

### 2 Annuler un travail.

### **Lorsqu'un travail est en cours de numérisation**

Le travail de copie est annulé.

### **Lorsqu'un travail est en cours d'impression ou en attente**

L'écran Annulation de travail s'affiche. Le travail d'impression en cours est temporairement interrompu.

Sélectionner le travail à annuler > [**Annuler**] > [**Oui**]

### **REMARQUE**

Si « Réserver priorité suiv. » est réglé sur [**Désactivé**], l'écran de copie s'affiche sur l'écran tactile. Dans ce cas, sélectionner la touche [**Arrêter**] ou [**Réinit**] pour annuler le travail d'impression en cours.

[Réserver priorité suiv. \(page 8-40\)](#page-452-0)

# <span id="page-240-0"></span>Méthode d'envoi fréquemment utilisée

Cette machine permet d'envoyer une image numérisée comme pièce jointe à un e-mail ou vers un PC en réseau. Pour ce faire, il est nécessaire d'enregistrer l'adresse de l'émetteur et du destinataire sur le réseau.

Un environnement réseau permettant de connecter la machine à un serveur de messagerie est requis pour envoyer un e-mail. Il est recommandé d'utiliser un réseau local (LAN) afin d'éviter les problèmes de sécurité et de vitesse de transmission.

Procéder comme suit pour effectuer les fonctions d'envoi de base. Les cinq options suivantes sont disponibles.

- Envoi en E-mail (Entrée Adr. e-mail) : Cette option permet d'envoyer l'image numérisée d'un original comme pièce jointe à un e-mail.
	- **[Envoi de document par e-mail \(page 5-26\)](#page-241-0)**

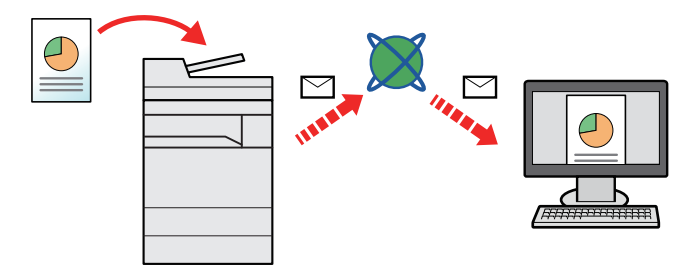

- Envoi vers dossier (SMB) : Stocke l'image numérisée d'un original dans un dossier partagé sur un PC.
	- [Envoi de document vers un dossier partagé désiré sur un ordinateur \(Numérisation vers PC\) \(page 5-28\)](#page-243-0)
- Envoi vers dossier (FTP) : Cette option permet de stocker l'image numérisée d'un original dans un dossier sur un serveur FTP.
	- [Envoi d'un document vers un dossier sur un serveur FTP \(Numérisation vers FTP\) \(page 5-31\)](#page-246-0)

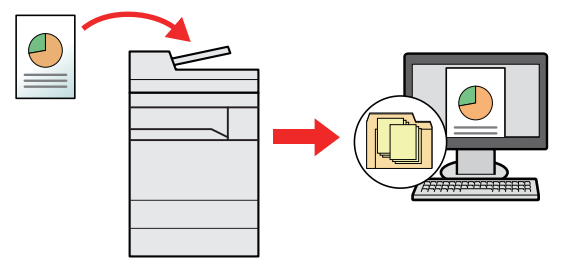

- Numérisation d'images à l'aide de TWAIN/WIA : Numériser le document en utilisant un programme compatible TWAIN ou WIA.
	- **► [Numérisation avec TWAIN ou WIA \(page 5-33\)](#page-248-0)**

#### **REMARQUE**  $\widehat{\mathbb{Q}}$

- Il est possible de combiner plusieurs options d'envoi.
- ◆ [Envoi vers différents types de destinataires \(Envoi multiple\) \(page 5-43\)](#page-258-0)
- La fonction fax ne peut être utilisée que sur les produits équipés de fonction fax.
- **Manuel d'utilisation du FAX**

# <span id="page-241-0"></span>Envoi de document par e-mail

Lors de la transmission en utilisant le réseau local sans fil, sélectionner à l'avance l'interface dédiée à la fonction d'envoi.

[Réseau principal \(client\) \(page 8-76\)](#page-488-0)

### <span id="page-241-1"></span>Configuration des paramètres avant l'envoi

Avant l'envoi d'un e-mail, configurer les paramètres SMTP et E-mail en utilisant Embedded Web Server RX.

**► [Paramètres e-mail \(page 2-66\)](#page-130-0)** 

### <span id="page-241-2"></span>Envoi de document numérisé par e-mail

1 Touche [Accueil] > [Envoyer]

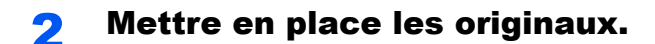

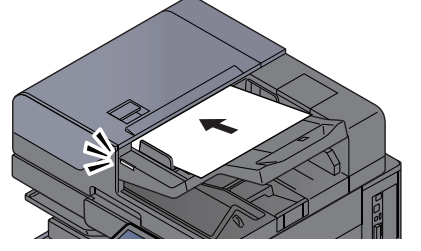

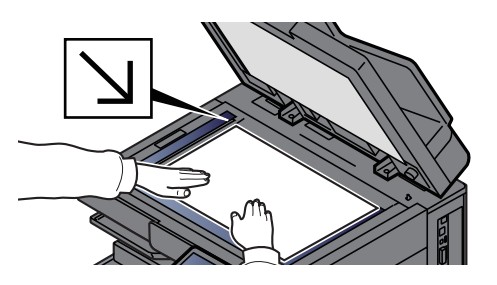

[Chargement des originaux \(page 5-3\)](#page-218-0)

### Dans l'écran de destination pour l'envoi, sélectionner [+] > [E-mail]

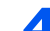

### **A** Entrer l'adresse e-mail de destination > [OK]

Jusqu'à 256 caractères peuvent être entrés.

[Méthode de saisie de caractères \(page 11-10\)](#page-749-0)

Pour entrer plusieurs destinations, sélectionner [**Destination suivante**] et entrer la destination suivante. Il est possible de spécifier 100 adresses E-mail au maximum.

Il est possible d'enregistrer l'adresse e-mail entrée dans le carnet d'adresses en sélectionnant [**Ajouter au carnet d'adresses**]. Il est aussi possible de remplacer les informations pour une destination déjà enregistrée.

Les destinations peuvent être modifiées par la suite.

[Écran de confirmation des destinations \(page 5-52\)](#page-267-0)

#### **REMARQUE**

Si « Diffuser » est réglé sur [**Interdire**], il est impossible d'entrer plusieurs destinations.

 $\rightarrow$  [Diffuser \(page 8-43\)](#page-455-0)

### **5** Sélectionner les fonctions.

Sélectionner la navigation générale pour afficher d'autres fonctions.

**► [Envoyer \(page 6-6\)](#page-301-0)** 

#### **IMPORTANT**

- **[Envoi d'e-mail chiffré] et [Signature num. de l'e-mail] s'affichent lors du réglage de S/MIME sur Embedded Web Server RX.**
	- **Embedded Web Server RX User Guide**
- **Lors de l'utilisation de [Envoi d'e-mail chiffré] et [Signature num. de l'e-mail], spécifier les adresses e-mail qui ont un certificat de chiffrement à partir du carnet d'adresses. Les adresses saisies directement ne peuvent pas être configurées pour ces fonctions. Lors de la saisie de l'adresse e-mail à partir du panneau de commande, il n'est pas possible d'utiliser ces fonctions.**

### 6 Appuyer sur la touche [Départ].

L'envoi commence.

# <span id="page-243-0"></span>Envoi de document vers un dossier partagé désiré sur un ordinateur (Numérisation vers PC)

Il est possible de stocker le document numérisé dans le dossier partagé désiré sur un ordinateur.

## <span id="page-243-1"></span>Configuration des paramètres avant l'envoi

Avant d'envoyer un document, configurer les paramètres suivants.

- Prendre note du nom de l'ordinateur et du nom complet de l'ordinateur
	- [Prendre note du nom de l'ordinateur et du nom complet de l'ordinateur \(page 3-24\)](#page-166-0)
- Prendre note du nom de l'utilisateur et du nom de domaine [Prendre note du nom de l'utilisateur et du nom de domaine \(page 3-25\)](#page-167-0)
- Créer d'un dossier partagé et prendre note d'un dossier partagé
	- [Créer d'un dossier partagé, prendre note d'un dossier partagé \(page 3-26\)](#page-168-0)
- Configurer le pare-feu Windows
	- **►** [Configurer le pare-feu Windows \(page 3-29\)](#page-171-0)

### <span id="page-243-2"></span>Envoi de document au dossier partagé désiré sur un ordinateur

Lors de la transmission en utilisant le réseau local sans fil, sélectionner à l'avance l'interface dédiée à la fonction d'envoi.

[Réseau principal \(client\) \(page 8-76\)](#page-488-0)

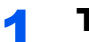

1 Touche [Accueil] > [Envoyer]

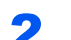

Mettre en place les originaux.

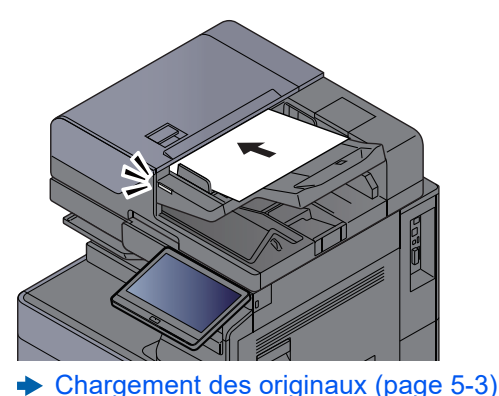

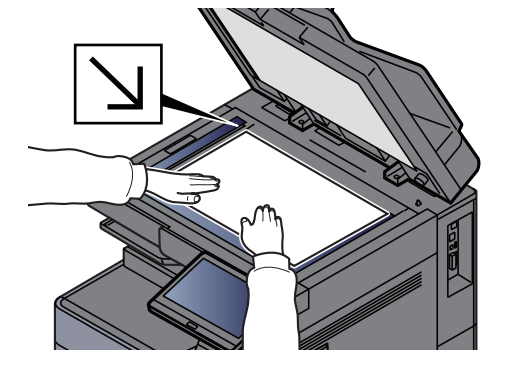

### Dans l'écran de destination pour l'envoi, sélectionner [+] > [SMB]

### **A** Entrer les informations de la destination.

• Pour rechercher un dossier sur un ordinateur du réseau, sélectionner [**Rechercher dossier à partir du réseau**] ou [**Rechercher dossier par nom d'hôte**].

Si [**Rechercher dossier à partir du réseau**] a été sélectionné, il est possible de rechercher tous les ordinateurs sur le réseau pour une destination.

Si [**Rechercher dossier par nom d'hôte**] est sélectionné, il est possible de saisir le « Domaine/Groupe de travail » et le « Nom d'hôte » pour rechercher les ordinateurs sur le réseau pour la destination.

Jusqu'à 500 adresses peuvent être affichées. Sélectionner le nom d'hôte (nom d'ordinateur) à spécifier dans l'écran qui s'affiche et sélectionner [**OK**]. L'écran de saisir du nom d'utilisateur et du mot de passe de connexion s'affiche.

Après avoir saisi le nom d'utilisateur et le mot de passe de connexion de l'ordinateur de destination, les dossiers partagés s'affichent. Sélectionner la dossier à spécifier, puis sélectionner [**OK**]. L'adresse du dossier partagé sélectionné est définie.

Sélectionner le dossier dans la liste des résultats de recherche.

• Pour spécifier directement le dossier SMB, sélectionner [**Entrée chemin accès**] et entrer chaque élément.

#### [Méthode de saisie de caractères \(page 11-10\)](#page-749-0)

Le tableau suivant énumère les éléments à définir.

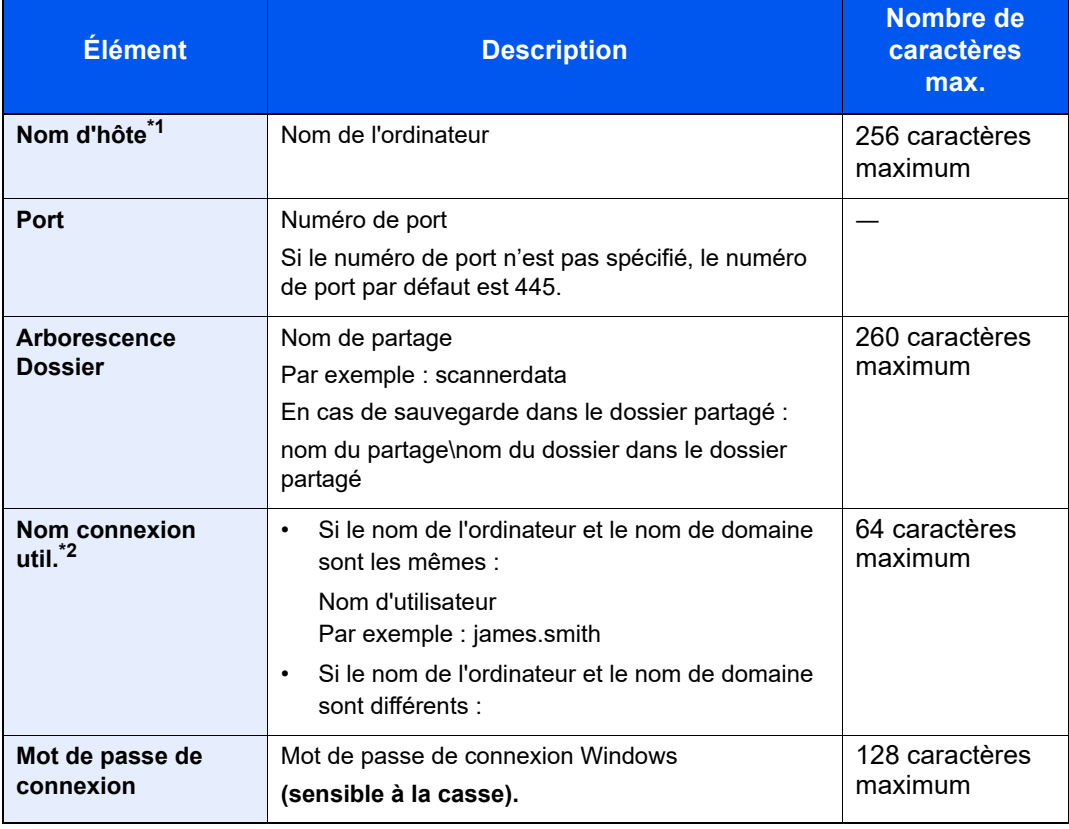

\*1 Saisir le nom d'hôte ou l'adresse IP. Pour saisir l'adresse IPv6, mettre l'adresse entre crochets [ ]. (Exemple : [2001:db8:a0b:12f0::10])

\*2 Nom de domaine\Nom d'utilisateur

Par exemple : abcdnet\james.smith

Lors de l'envoi d'un document par le biais d'une interface réseau en option (IB-50 ou IB-51), "\" ne peut pas être utilisé. Si le nom de l'ordinateur est différent du nom de domaine, le nom de connexion de l'utilisateur doit être saisi en utilisant "@". (Exemple : james.smith@abcdnet)

### 5 Vérifier l'état.

1 Vérifier les informations.

Modifier le délai en fonction des besoins.

2 Sélectionner [**Test de connexion**] pour vérifier la connexion.

Le message "Connecté" s'affiche si la connexion avec le destinataire est établie correctement. Si le message "Connexion impossible" s'affiche, vérifier la saisie.

Pour entrer plusieurs destinations, sélectionner [**Destination suivante**] et entrer la destination suivante.

Il est possible d'enregistrer les informations entrées dans le carnet d'adresses en sélectionnant [**Ajouter au carnet d'adresses**].

### **REMARQUE**

Si « Diffuser » est réglé sur [**Interdire**], il est impossible d'entrer plusieurs destinations.

[Diffuser \(page 8-43\)](#page-455-0)

### 6 Sélectionner [OK].

Les destinations peuvent être modifiées par la suite.

 $\div$  [Écran de confirmation des destinations \(page 5-52\)](#page-267-0)

### **7** Sélectionner les fonctions.

Sélectionner la navigation générale pour afficher d'autres fonctions.

**[Envoyer \(page 6-6\)](#page-301-0)** 

### 8 Appuyer sur la touche [Départ].

L'envoi commence.

# <span id="page-246-0"></span>Envoi d'un document vers un dossier sur un serveur FTP (Numérisation vers FTP)

## <span id="page-246-1"></span>Configuration des paramètres avant l'envoi

Avant d'envoyer un document, configurer le client FTP (Transmission).

**► [Paramètres du protocole \(page 8-66\)](#page-478-0)** 

### <span id="page-246-2"></span>Envoi d'un document vers un dossier sur un serveur FTP

Lors de la transmission en utilisant le réseau local sans fil, sélectionner à l'avance l'interface dédiée à la fonction d'envoi.

[Réseau principal \(client\) \(page 8-76\)](#page-488-0)

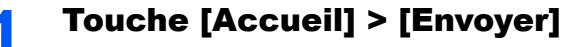

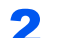

Mettre en place les originaux.

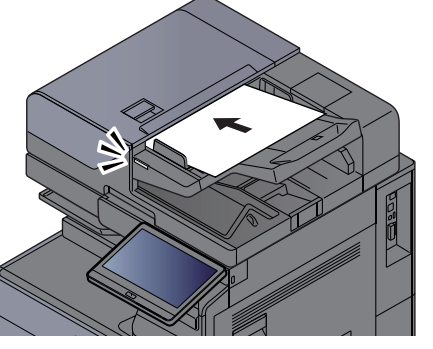

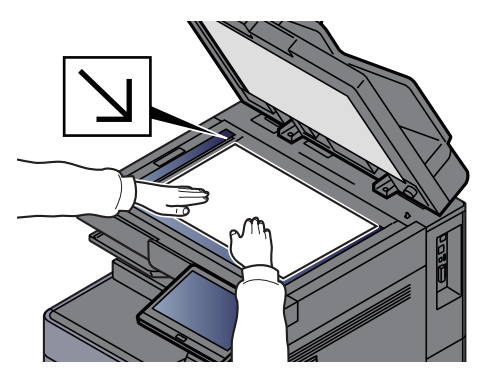

[Chargement des originaux \(page 5-3\)](#page-218-0)

### 3 Dans l'écran de destination pour l'envoi, sélectionner [+] > [FTP]

### **A** Entrer les informations de la destination.

[Méthode de saisie de caractères \(page 11-10\)](#page-749-0)

Le tableau suivant énumère les éléments à définir.

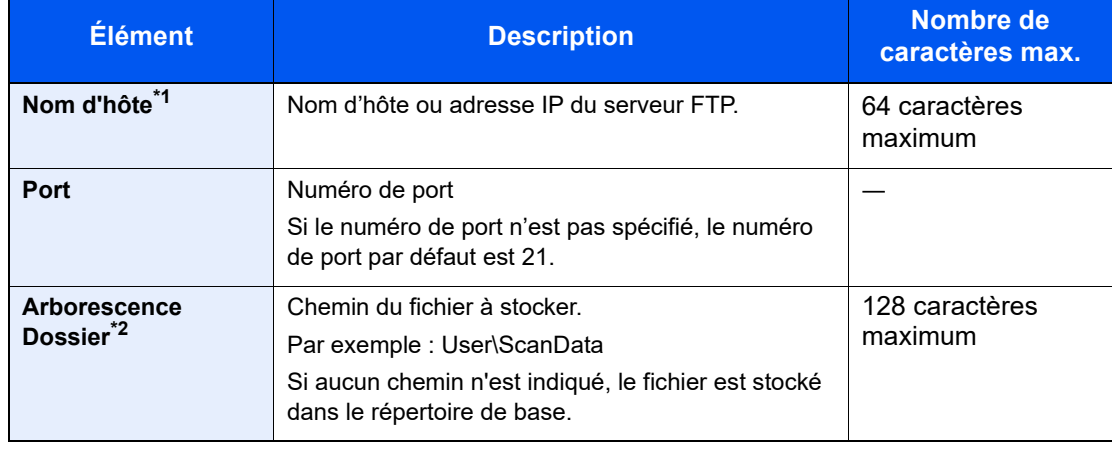

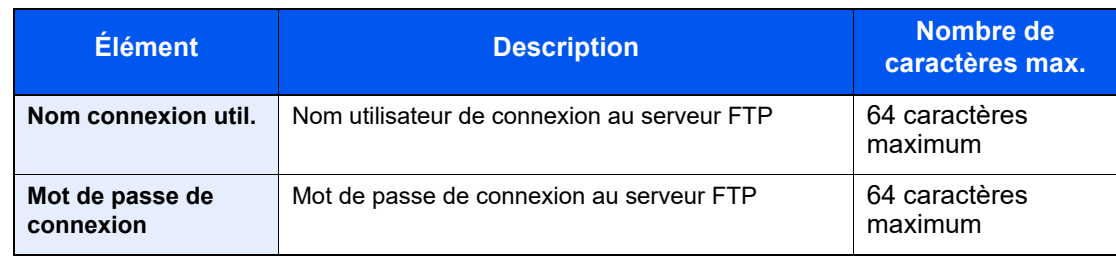

\*1 Pour saisir l'adresse IPv6, mettre l'adresse entre crochets [ ]. (Exemple : [2001:db8:a0b:12f0::10])

\*2 Lorsque le serveur FTP est basé sur Linux/UNIX, le chemin incluant le sous-dossier est combiné avec un « / » au lieu d'un « \ ».

### **5** Vérifier l'état.

1 Vérifier les informations.

Modifier le délai en fonction des besoins.

2 Sélectionner [**Test de connexion**] pour vérifier la connexion.

Le message "Connecté" s'affiche si la connexion avec le destinataire est établie correctement. Si le message "Connexion impossible" s'affiche, vérifier la saisie.

Pour entrer plusieurs destinations, sélectionner [**Destination suivante**] et entrer la destination suivante.

Il est possible d'enregistrer les informations entrées dans le carnet d'adresses en sélectionnant [**Ajouter au carnet d'adresses**].

### **REMARQUE**

Si « Diffuser » est réglé sur [**Interdire**], il est impossible d'entrer plusieurs destinations.

**→** [Diffuser \(page 8-43\)](#page-455-0)

### 6 Sélectionner [OK].

Les destinations peuvent être modifiées par la suite.

[Écran de confirmation des destinations \(page 5-52\)](#page-267-0)

### **7** Sélectionner les fonctions.

Sélectionner la navigation générale pour afficher d'autres fonctions.

**► [Envoyer \(page 6-6\)](#page-301-0)** 

### 8 Appuyer sur la touche [Départ].

L'envoi commence.

# <span id="page-248-0"></span>Numérisation avec TWAIN ou WIA

Lors de la transmission en utilisant le réseau local sans fil, sélectionner à l'avance l'interface dédiée à la fonction d'envoi.

[Réseau principal \(client\) \(page 8-76\)](#page-488-0)

### <span id="page-248-1"></span>Configuration des paramètres avant l'envoi

Avant d'envoyer un document, vérifier que le pilote TWAIN/WIA est installé sur un ordinateur et que les paramètres sont configurés.

- **← [Configuration du pilote TWAIN \(page 2-56\)](#page-120-0)**
- [Configuration du pilote WIA \(page 2-58\)](#page-122-0)

### <span id="page-248-2"></span>Numérisation d'un document en utilisant une application

Cette sous-section décrit comment numériser un original en utilisant TWAIN. Le pilote WIA s'utilise de la même manière.

### Afficher l'écran.

- 1 Lancer l'application compatible TWAIN.
- 2 Sélectionner la machine dans l'application et afficher la boîte de dialogue.

#### **REMARQUE**

Pour sélectionner la machine, se reporter au Manuel d'utilisation ou à l'Aide du logiciel utilisé.

### **2** Configurer les paramètres de numérisation.

Sélectionner les paramètres de numérisation dans la boîte de dialogue qui s'affiche.

#### **REMARQUE**

Pour les paramètres, se reporter à l'aide dans la boîte de dialogue.

#### **3** Mettre en place les originaux.

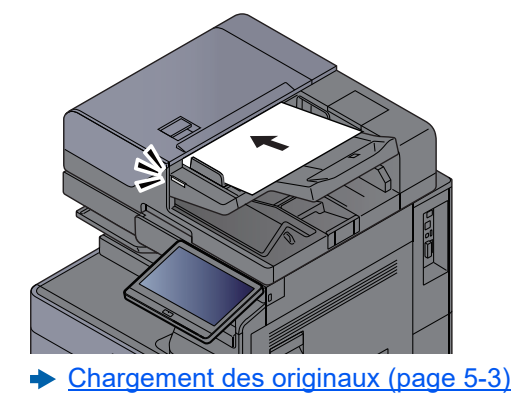

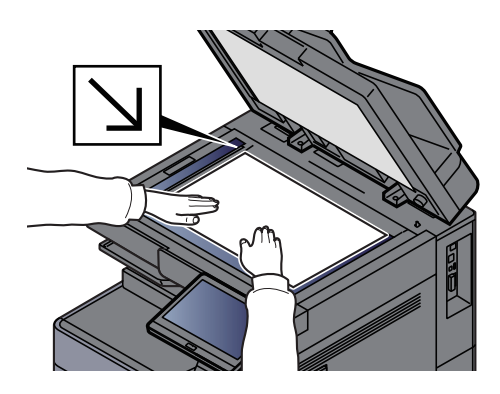

### **4 Numériser les originaux.**

Cliquer sur le bouton [**Numériser**]. Les données sont numérisées.

# <span id="page-249-0"></span>Numérisation d'un document stocké dans une boîte personnalisée

Suivre les étapes ci-dessous pour la numérisation d'un document stocké dans une boîte personnalisée en utilisant le pilote TWAIN.

Lors de la transmission en utilisant le réseau local sans fil, sélectionner à l'avance l'interface dédiée à la fonction d'envoi.

[Réseau principal \(client\) \(page 8-76\)](#page-488-0)

### <span id="page-249-1"></span>Configuration des paramètres avant l'envoi

Avant d'envoyer un document, vérifier que le pilote TWAIN est installé sur un ordinateur et que les paramètres sont configurés.

**► [Configuration du pilote TWAIN \(page 2-56\)](#page-120-0)** 

## <span id="page-249-2"></span>Numérisation d'un document stocké dans une boîte

Cette sous-section décrit comment numériser un original en utilisant une application compatible avec TWAIN.

#### $\mathbb{Q}$ **REMARQUE**

Pour charger un document enregistré dans la boîte personnalisée, sélectionner le nom de modèle avec (Boîte) dans « Modèle » sur l'écran de configuration du pilote TWAIN.

### Afficher l'écran.

- 1 Lancer l'application compatible TWAIN.
- 2 Sélectionner la machine dans l'application et afficher la boîte de dialogue.

### **REMARQUE**

Pour sélectionner la machine, se reporter au Manuel d'utilisation ou à l'Aide du logiciel utilisé.

### Afficher les listes de documents.

- 1 Sélectionner une boîte personnalisée dans laquelle est stocké un document. Si la boîte est protégée par un mot de passe, l'écran de saisie du mot de passe s'affiche. Saisir le mot de passe et cliquer sur le bouton [**OK**]. Lors de la sélection d'une boîte, les fichiers contenus dans la Boîte personnalisée s'affichent dans le champ "Liste de documents".
- 2 Paramétrer l'affichage des données. Cliquer sur le bouton [**Configuration**] pour sélectionner les différents éléments.

### **REMARQUE**

Pour les paramètres, se reporter à l'aide dans la boîte de dialogue.

3 Cliquer sur le bouton [**OK**].

### 3 Numériser les originaux.

1 Sélectionner les données à numériser dans le champ [**Liste des documents**].

Entrer le nom du document dans le champ Rechercher (Nom) pour rechercher les données ayant le même nom de document ou le même en-tête dans le nom de document.

Cliquer sur le bouton [**Détail**] pour afficher les données du document sélectionné. Si le document comporte plusieurs pages, activer la case à cocher à côté de la page à numériser. Les pages sélectionnées sont numérisées.

### **REMARQUE**

Dans ce cas, la page numérisée ou les données du document sélectionné ne seront pas supprimés de la boîte personnalisée.

2 Cliquer sur le bouton [**Acquérir**].

Les données sont numérisées.

# <span id="page-250-0"></span>Méthode d'envoi utile

Il est possible de spécifier les méthodes de numérisation (envoi) utiles suivantes.

- Numérisation WSD : Enregistre les images des originaux numérisés sur cette machine sous forme de fichiers sur un ordinateur compatible WSD.
	- ◆ [Numérisation WSD \(page 5-36\)](#page-251-0)
- Numérisation DSM : Un document numérisé peut être automatiquement sauvegardé dans n'importe quel format ou envoyé à n'importe quelle destination en lisant un processus de numérisation à partir d'Active Directory.
	- **► [Numérisation DSM \(page 5-38\)](#page-253-0)**
- Numérisation avec File Management Utility : Numérise un document en utilisant les paramètres de File Management Utility et l'enregistre dans un dossier réseau ou un ordinateur spécifié.
	- **► [Numérisation avec File Management Utility \(page 5-40\)](#page-255-0)**
- Numérisation avec le serveur de fax : Un original numérisé est envoyé via un serveur de fax.
- [Utilisation d'un serveur de fax pour l'envoi \(envoi par serveur de fax\) \(page 5-45\)](#page-260-0)
- Envoi vers différents types de destinataires (Envoi multiple) : Envoie vers différents types de destinataires (adresses e-mail, dossiers, etc.) en une seule opération.
	- ◆ [Envoi vers différents types de destinataires \(Envoi multiple\) \(page 5-43\)](#page-258-0)
- Envoi personnel (E-mail) : Envoie à l'adresse e-mail de l'utilisateur connecté lorsque la connexion d'utilisateur est activée.
	- **[Envoi personnel \(E-mail\) \(page 5-44\)](#page-259-0)**

# <span id="page-251-0"></span>Numérisation WSD

La numérisation WSD enregistre les images des originaux numérisés sur cette machine sous forme de fichiers sur un ordinateur compatible WSD.

### *C* REMARQUE

- Pour utiliser la numérisation WSD, vérifier que l'ordinateur utilisé pour la numérisation WSD et la machine sont reliés au réseau et que « Numérisation WSD » est réglé sur [**Activé**] dans les paramètres réseau.
	- **► [Numérisation WSD \(page 8-66\)](#page-478-1)**
- Pour plus d'informations sur l'utilisation de l'ordinateur, consultez l'aide de l'ordinateur ou le manuel d'utilisation de votre logiciel.

Lors de la transmission en utilisant le réseau local sans fil, sélectionner à l'avance l'interface dédiée à la fonction d'envoi.

[Réseau principal \(client\) \(page 8-76\)](#page-488-0)

## <span id="page-251-1"></span>Installation du pilote

### **Pour Windows 10**

### **1 Effectuer un clic droit sur le bouton [Démarrer] de Windows,** puis sélectionner [Panneau de configuration], puis [Afficher les périphériques et imprimantes].

### 2 Installer le pilote.

Cliquer sur [**Ajouter un périphérique**]. Sélectionner l'icône de la machine puis cliquer sur [**Suivant**].

Lorsque l'icône de la machine est affichée dans « **Imprimantes** » sur l'écran [**Périphériques et imprimantes**], l'installation est terminée.

### **Pour Windows 8.1 et Microsoft Windows Server 2012**

### **1 Cliquer sur [Rechercher] dans les icônes, [Panneau de** configuration], puis [Afficher les périphériques et imprimantes].

### **2** Installer le pilote.

Cliquer sur [**Ajouter un périphérique**]. Sélectionner l'icône de la machine puis cliquer sur [**Suivant**].

Lorsque l'icône de la machine est affichée dans « **Imprimantes** » sur l'écran [**Périphériques et imprimantes**], l'installation est terminée.
# Exécution de la numérisation WSD

- 1 Touche [Accueil] > [Envoyer]
- 
- Mettre en place les originaux.

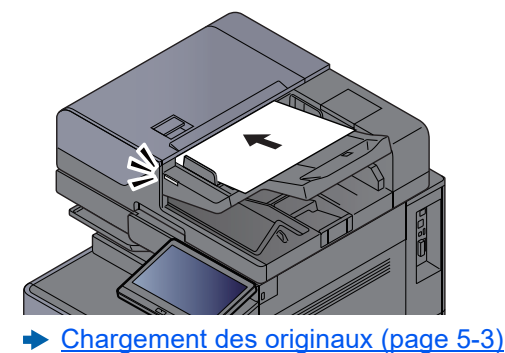

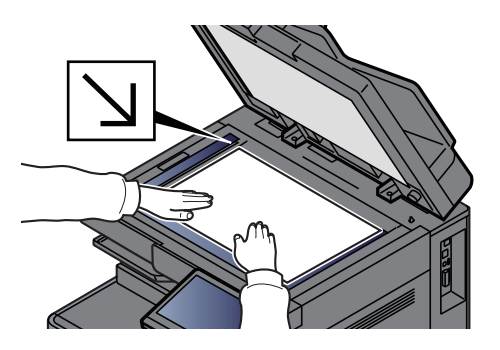

# 3 Afficher l'écran.

Dans l'écran de destination pour l'envoi, sélectionner [**+**] > [**Numérisation WSD**]

### **4 Numériser les originaux.**

#### **Procédure en utilisant cette machine**

- 1 [**Depuis panneau de commande**] > [**Suivant**]
- 2 Sélectionner l'ordinateur de destination > [**OK**]

Sélectionner [**Recharg.**] pour actualiser la liste des ordinateurs.

Il est possible de voir les informations de l'ordinateur sélectionné en sélectionnant  $[\bullet]$ (icône d'information).

- 3 Le cas échéant, régler le type d'original, le format de fichier, etc.
- 4 Appuyer sur la touche [**Départ**].

L'envoi commence et le logiciel installé sur l'ordinateur est activé.

#### **Procédure depuis votre ordinateur**

- 1 [**Depuis ordinat.**] > [**Démarrer**]
- 2 Utiliser le logiciel installé sur l'ordinateur pour envoyer les images.

# Numérisation DSM

Un document numérisé peut être automatiquement sauvegardé dans n'importe quel format ou envoyé à n'importe quelle destination en lisant un processus de numérisation à partir d'Active Directory. Pour plus de détails, se reporter à l'aide de Windows Server.

Lors de la transmission en utilisant le réseau local sans fil, sélectionner à l'avance l'interface dédiée à la fonction d'envoi.

[Réseau principal \(client\) \(page 8-76\)](#page-488-0)

## Configuration des paramètres avant l'envoi

Si une numérisation DSM est effectuée, contrôler les éléments ci-dessous.

- La machine est connectée à un Active Directory sur le réseau auquel le processus de numérisation peut se référencer.
- « Numérisation DSM », « LDAP » et « HTTP » sont réglés sur [**Activé**] dans Réseau.
	- [Paramètres du protocole \(page 8-66\)](#page-478-0)
- « Réseau » [**SSL**] est réglé sur [**Activé**] dans Paramètres de sécurité.
	- $\rightarrow$  [SSL \(page 8-89\)](#page-501-0)
- [**Authentification réseau**] est réglé dans. [Activer l'administration des connexions d'utilisateurs \(page 9-5\)](#page-510-0)

### **REMARQUE**

Si l'Active Directory auquel le processus de numérisation peut se référencer ne se trouve pas sur le serveur d'authentification du réseau, DSM doit être réglé sur Embedded Web Server RX.

**Embedded Web Server RX User Guide**

## Exécution de la numérisation DSM

## 1 Touche [Accueil] > [Envoyer]

#### **REMARQUE**

En fonction des paramètres, l'écran du carnet d'adresses peut s'afficher. Dans ce cas, sélectionner [**Annuler**] pour afficher l'écran de destination pour l'envoi.

### **2** Mettre en place les originaux.

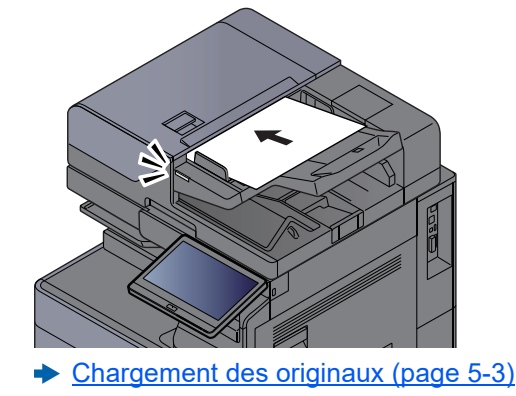

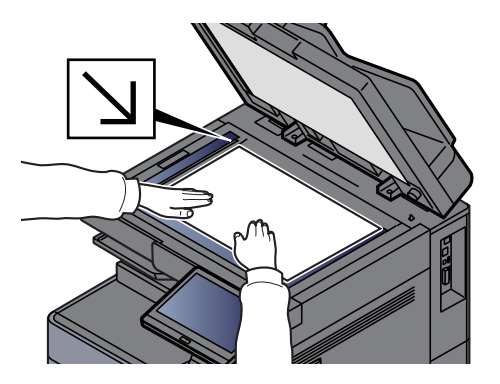

## 3 Afficher l'écran.

Dans l'écran de destination pour l'envoi, sélectionner [**+**] > [**Numérisation DSM**]

#### **4** Sélectionner le processus de numérisation à utiliser > [OK].

Sélectionner [**Recharg.**] pour actualiser la liste des ordinateurs.

Pour vérifier les paramètres, sélectionner [ ] (icône d'information).

### 5 Modifier les paramètres et ajouter des destinations si nécessaire.

Seules les adresses e-mail peuvent être ajoutées comme destinations. Dans l'écran de destination d'envoi, sélectionner [**Detail/Edit**], [**Destination**], puis[**Carnet d'adr**] ou [**Entrée adresse E-mail**], et ajouter une destination. Dans certains processus de numérisation, il peut être impossible de modifier les paramètres ou d'ajouter des destinations.

## 6 Appuyer sur la touche [Départ].

L'envoi commence.

# Numérisation avec File Management Utility

"FMU Connection" est installé sur la machine comme application standard.

FMU Connection peut être utilisé pour numériser un original selon les paramètres configurés avec « File Management Utility » téléchargé à partir de notre site web et enregistrer les données d'image et les informations de numérisation sur un serveur spécifié ou un dossier spécifié. Contrairement aux fonctions de transmission habituelles, cette application permet d'utiliser les métadonnées telles que la date et l'heure de numérisation et le format de données.

## Configuration des paramètres avant l'envoi

Lors de la première utilisation de FMU Connection, il faut l'activer dans le menu système.

[Aj./Suppr. Application \(page 8-89\)](#page-501-1)

Pour utiliser cette fonction, il faut installer File Management Utility sur l'ordinateur et configurer les paramètres pour la machine multifonctions à utiliser, les conditions de numérisation et l'emplacement d'enregistrement des fichiers. Pour installer File Management Utility, se reporter à la section suivante.

 $\rightarrow$  [Installation du logiciel \(page 2-51\)](#page-115-0)

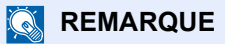

Pour plus d'informations sur l'utilisation de File Management Utility, se reporter à :

**File Management Utility User Guide**

## Utilisation de FMU Connection pour numériser un original

- **1 S'assurer que File Management Utility est lancé sur** l'ordinateur (ou le serveur) sur lequel File Management Utility est installé.
- **2** Mettre l'original en place.
- **3** Sélectionner [FMU Connection].

FMU Connection démarre.

- **4** Suivre les instructions sur l'écran pour entrer les informations nécessaire, puis sélectionner [Suivant].
- 5 Lorsque l'écran des paramètres de numérisation s'affiche, sélectionner chaque élément et configurer les paramètres nécessaires.

Les fonctions pouvant être configurées dépendent de File Management Utility.

6 Appuyer sur la touche [Départ].

L'envoi commence.

# Utilisation de la fonction MultiCrop Scan

MultiCrop Scan est installé comme une application standard dans cette machine.

L'utilisation de la fonction MultiCrop Scan permet de scanner plusieurs reçus, factures, cartes de visite, etc., les découper individuellement, les classer et les envoyer à une destination spécifiée ou les enregistrer sur un lecteur USB.

### **REMARQUE**

Pour envoyer à la destination spécifiée, configurer le réseau.

**[Configuration réseau \(page 2-35\)](#page-99-0)**

## Configuration des paramètres avant la numérisation

Lors de la première utilisation de la fonction MultiCrop Scan, il faut l'activer dans le menu système.

[Aj./Suppr. Application \(page 8-89\)](#page-501-1)

## Utilisation de la fonction MultiCrop Scan pour envoyer/stocker un original

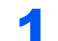

### **1** Mettre l'original en place.

#### **IMPORTANT**

- **Avant de placer les originaux, nettoyer la glace d'exposition.**
- **Mettre l'original en place et fermer le capot du chargeur de documents pour utiliser la fonction MultiCrop Scan.**
- **Laisser au moins 15 mm entre les originaux.**
- **Utiliser des originaux d'équerre pour une numérisation correcte.**
- **Il est possible de détecter un maximum de 16 formats originaux de 50 × 50 mm à 210 × 210 mm. Les zones de plus de 210 mm de long sont découpées et scannées.**

### **REMARQUE**

- Le nombre maximum de pages à scanner en continu est de 982.
- L'utilisation de la fonction MultiCrop Scan permet de corriger le décalage de l'original (plage de 0 à 45 degrés dans le sens des aiguilles d'une montre). Mettre les originaux en place de manière à obtenir les résultats de numérisation corrects.

## **2** Touche [Accueil] > [MultiCrop Scan]

La fonction MultiCrop Scan démarre.

### **3** Sélectionner [Envoyer] ou [Stocker vers USB].

1 Si [Envoyer] est sélectionné, sélectionner [Crnt d'adr] ou [Saisie man.] pour ajouter les destinations.

Si [Stocker vers USB] est sélectionné, sélectionner [Ouvrir] ou [Retour] pour spécifier l'emplacement de stockage du fichier dans le lecteur USB, puis passer à l'étape 4.

2 Si [Crnt d'adr] est sélectionné, sélectionner la destination d'envoi du fichier, puis sélectionner [Retour].

Les méthodes d'envoi sont SMB, FTP et E-mail. Il est possible de sélectionner jusqu'à 10 destinations.

Si [Saisie man.] est sélectionné, ajouter les détails de la destination et sélectionner [Ajouter à la liste].

3 Vérifier si les destinations sélectionnées sont correctes.

## **A** Sélectionner [Numér. et env.].

### 5 Configurer les fonctions.

Il est possible d'utiliser ou de combiner les fonctions suivantes.

Pour les détails de chaque, accéder à la page de référence dans le tableau.

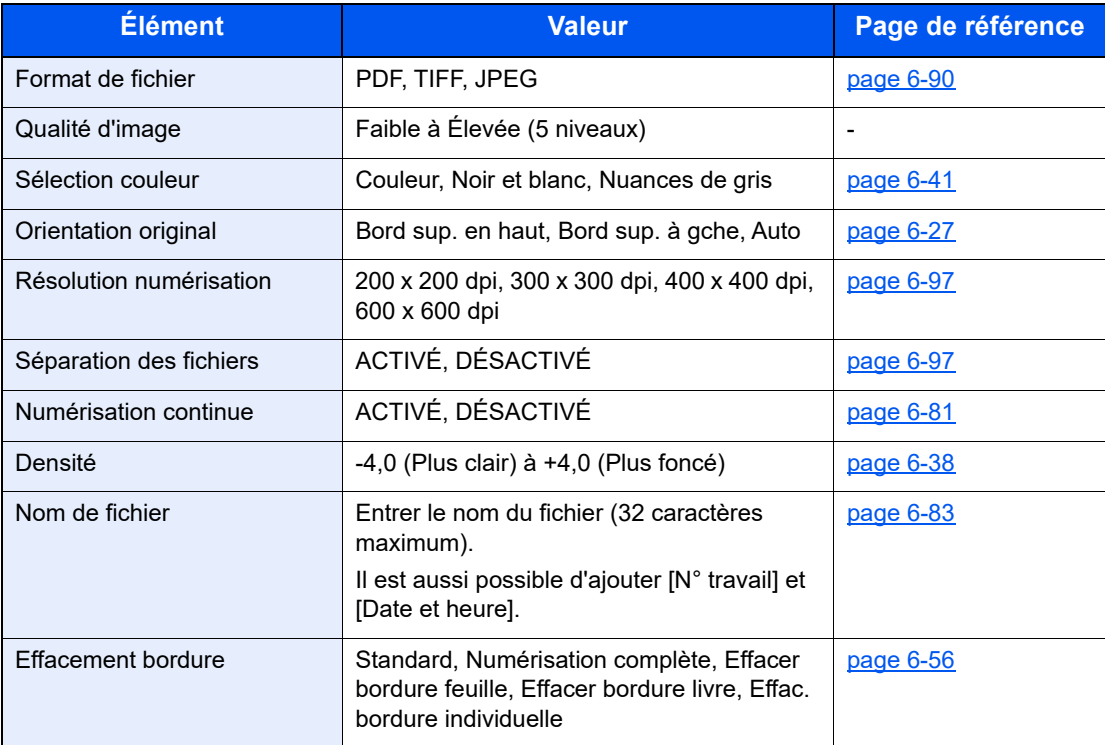

Sélectionner  $\leq$ ] ou  $\geq$ ] pour se déplacer dans les pages de fonction.

## 6 Sélectionner [Démarrer la numérisation].

Les originaux sont numérisés, puis envoyés aux destinations spécifiées ou stockés sur le lecteur USB.

# Envoi vers différents types de destinataires (Envoi multiple)

Il est possible de spécifier des destinataires qui combinent adresses e-mail, dossiers (SMB ou FTP), numéros de fax et i-FAX. Cette fonction est appelée Envoi multiple. Cela est utile pour l'envoi vers différents types de destinataires (adresses e-mail, dossiers, etc.) en une seule opération.

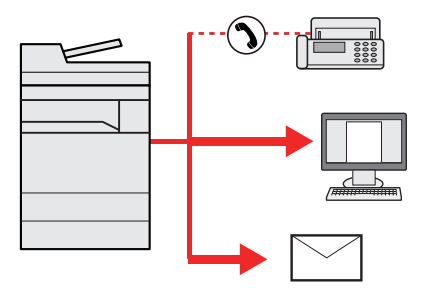

Nombre d'éléments de diffusion : Jusqu'à 500

Le nombre d'éléments est toutefois limité pour les options d'envoi suivantes.

- E-mail : Jusqu'à 100
- Dossiers (SMP, FTP) : 10 SMB et FTP au total
- i-FAX : Jusqu'à 100

Selon les réglages, il est également possible d'envoyer et d'imprimer simultanément.

Les procédures sont les mêmes que celles utilisées pour spécifier les destinataires de chaque type. Il suffit d'ajouter l'adresse E-mail ou le chemin d'accès du dossier pour les afficher dans la liste de destinations. Appuyer sur la touche [**Départ**] pour lancer la transmission simultanément vers tous les destinataires.

### **REMARQUE**

- Si les destinations incluent un fax, les images envoyées à toutes les destinations seront en noir et blanc.
- Si « Diffuser » est réglé sur [**Interdire**], il est impossible de spécifier plusieurs destinations.
	- **► [Diffuser \(page 8-43\)](#page-455-0)**

# Envoi personnel (E-mail)

Lorsque la connexion utilisateur est activée, le document en envoyée à l'adresse e-mail de l'utilisateur connecté.

# Configuration des paramètres avant l'envoi

Pour utiliser cette fonction, configurer les paramètres suivants.

- Pour utiliser cette fonction, l'icône de fonction doit être affichée dans l'écran d'accueil. [Modification de l'écran d'accueil \(page 2-18\)](#page-82-0)
- Une adresse e-mail doit être définie dans la connexion utilisateur pour l'utilisateur qui se connecte. [Ajout d'un utilisateur \(liste d'utilisateurs locaux\) \(page 9-9\)](#page-514-0)

## Envoi d'un document à l'adresse e-mail de l'utilisateur connecté

Sélectionner la touche [Accueil].

Sélectionner [Envoi personnel (E-mail)].

# Utilisation d'un serveur de fax pour l'envoi (envoi par serveur de fax)

Il est possible d'envoyer un document numérisé via un serveur de fax.

#### **REMARQUE**  $\mathbb{Q}$

- Un serveur de fax est requis pour utiliser cette fonction. Pour plus d'informations sur le serveur de fax, contacter l'administrateur applicable.
- Les paramètres du serveur de fax doivent être configurés pour l'envoi d'un fax.
	- **Embedded Web Server RX User Guide**
	- $\rightarrow$  [Serveur fax \(page 8-75\)](#page-487-0)

## 1 Touche [Accueil] > [Envoyer]

## Mettre en place les originaux.

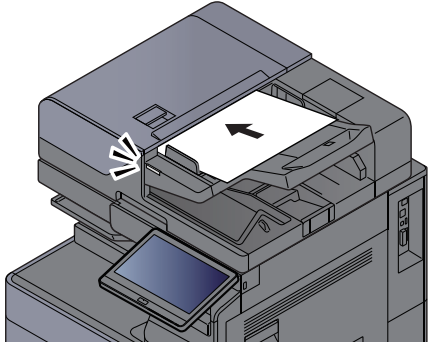

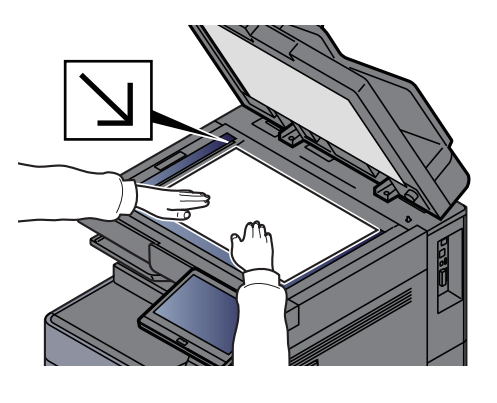

[Chargement des originaux \(page 5-3\)](#page-218-0)

## Afficher l'écran.

Dans l'écran de destination pour l'envoi, sélectionner [**+**] > [**Serveur fax**]

### **A** Entrer les informations du destinataire.

#### **Saisie directe des informations**

- 1 Sélectionner [**Entrée N° de FAX**].
- 2 Entrer le numéro de fax > [**OK**]

### **REMARQUE**

Composition du numéro à l'aide des touches numériques.

Les destinations peuvent être modifiées par la suite.

[Vérification et modification des destinations \(page 5-51\)](#page-266-0)

#### **Sélection dans le carnet d'adresses**

- 1 Sélectionner [**Carnet d'adr**].
- 2 Spécifier la destination > [**OK**]
	- [Sélection dans le carnet d'adresses \(page 5-48\)](#page-263-0)

Les destinations peuvent être modifiées par la suite.

[Vérification et modification des destinations \(page 5-51\)](#page-266-0)

#### **Sélection dans un carnet d'adresses externe**

- 1 Sélectionner [**Crnt d'adr ext.**].
- 2 Spécifier la destination > [**OK**]
	- [Sélection dans le carnet d'adresses \(page 5-48\)](#page-263-0)
	- Les destinations peuvent être modifiées par la suite.
	- [Vérification et modification des destinations \(page 5-51\)](#page-266-0)

### **REMARQUE**

Pour plus d'informations sur le carnet d'adresses externe, se reporter à :

**Embedded Web Server RX User Guide**

## **5** Sélectionner les fonctions.

Sélectionner la navigation générale pour afficher d'autres fonctions.

**[Envoyer \(page 6-6\)](#page-301-0)** 

### 6 Appuyer sur la touche [Départ].

L'envoi commence.

# Annulation de travaux d'envoi

### 1 Sélectionner la touche [Arrêter] lorsque l'écran d'envoi est affiché.

## 2 Annuler un travail.

### **Lorsqu'un travail est en cours de numérisation**

Annulation de travail s'affiche.

#### **Lorsqu'un travail est en cours d'envoi ou en attente**

L'écran Annulation de travail s'affiche. Sélectionner le travail à annuler > [**Annuler**] > [**Oui**]

## **REMARQUE**

La sélection de la touche [**Arrêter**] n'arrête pas temporairement un travail dont l'envoi a déjà été commencé.

# Gestion de destination

Cette section explique comment sélectionner et confirmer la destination.

## <span id="page-263-1"></span>Spécification de la destination

Sélectionner la destination en utilisant l'une des méthodes suivantes, à l'exception de la saisie directe de l'adresse :

- Sélection dans le carnet d'adresses
	- [Sélection dans le carnet d'adresses \(page 5-48\)](#page-263-0)
- Sélection dans le carnet d'adresses externe
- Pour plus d'informations sur le carnet d'adresses externe, se reporter à :
	- **Embedded Web Server RX User Guide**
- Sélection par touche unique
	- [Sélection par touche unique \(page 5-50\)](#page-265-0)
- Sélection par Recherche(N°) **► [Sélection par Recherche\(N°\) \(page 5-50\)](#page-265-1)** 
	- Sélection dans le fax
	- **Manuel d'utilisation du FAX**

## *C* REMARQUE

- Il est possible de configurer la machine afin que l'écran du carnet d'adresses s'affiche lorsque l'on sélectionne la touche [**Envoyer**].
	- $\div$  [Écran par défaut \(page 8-43\)](#page-455-1)
- Si des produits équipés de la fonction fax sont utilisés, il est possible de spécifier la destination du fax. Entrer le numéro du correspondant à l'aide du pavé numérique.

## <span id="page-263-0"></span>Sélection dans le carnet d'adresses

Pour plus d'informations sur la méthode d'enregistrement des destinations dans le carnet d'adresses, se reporter à :

[Enregistrement des destinations dans le carnet d'adresses \(page 3-37\)](#page-179-0)

### Dans l'écran de destination pour l'envoi, sélectionner [[2]] (icône de carnet d'adresses).

#### **REMARQUE**

Pour plus d'informations sur le carnet d'adresses externe, se reporter à :

**Embedded Web Server RX User Guide**

### 2 Sélectionner les destinations.

Cocher la case pour sélectionner le destinataire désiré dans la liste. Les destinataires sélectionnés sont signalés par une coche dans la case à cocher. Pour utiliser un carnet d'adresses sur le serveur LDAP, sélectionner [**Sélection**] > [**Carnet d'adr**] > [**Crnt d'adr ext.**].

Il est possible de modifier l'ordre dans lequel les destinations sont énumérées en sélectionnant [**Nom**] ou [**Nº**].

### **REMARQUE**

- Pour désélectionner, sélectionner une deuxième fois la case pour supprimer la coche.
- Si « Diffuser » est réglé sur [**Interdire**], il est impossible de sélectionner plusieurs destinations. Cela s'applique également à un groupe dans lequel plusieurs destinations sont enregistrées.
	- $\rightarrow$  [Diffuser \(page 8-43\)](#page-455-0)

#### **Recherche de destinataire**

Il est possible d'effectuer une recherche sur les destinataires enregistrés dans le carnet d'adresses. Une recherche avancée par type ou par lettre initiale est également possible.

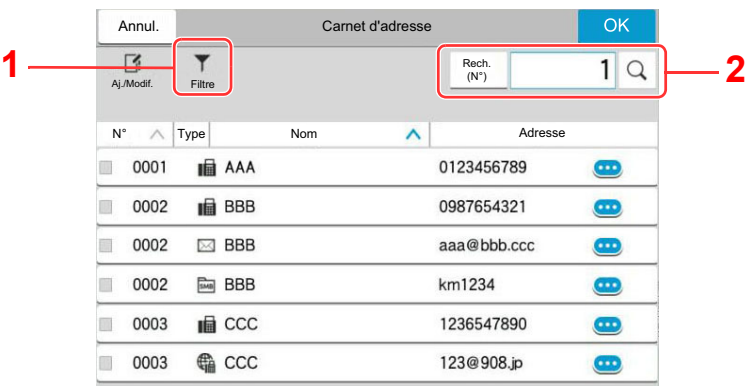

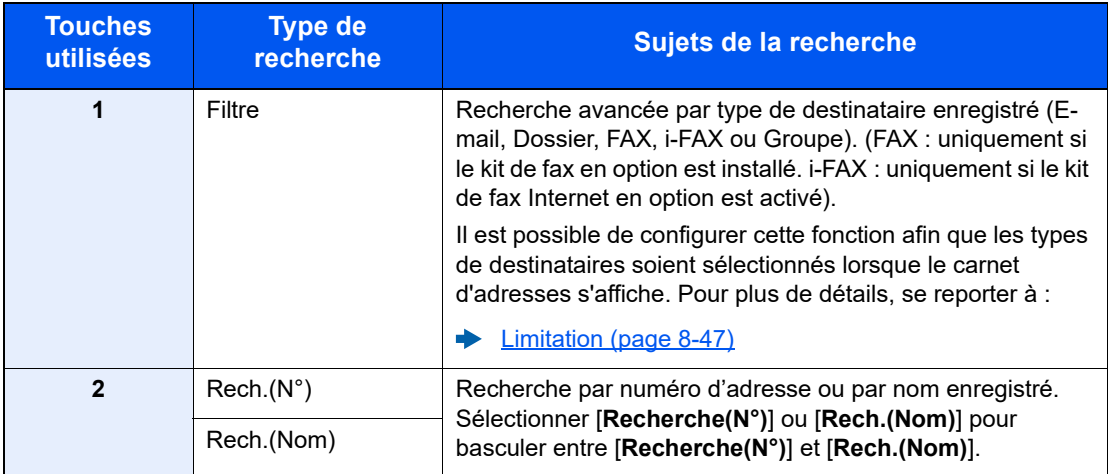

### 3 Accepter la destination > [OK]

Les destinations peuvent être modifiées par la suite.

[Vérification et modification des destinations \(page 5-51\)](#page-266-0)

### **REMARQUE**

- Pour supprimer la destination, sélectionner  $[\vee]$  >  $[\overline{m}]$  (icône de suppression) pour la destination à supprimer > [**Supprimer**]
- Il est possible de régler le paramètre de tri par défaut pout les adresses du carnet d'adresses.
	- $\rightarrow$  [Tri \(page 8-47\)](#page-459-1)

## <span id="page-265-0"></span>Sélection par touche unique

Dans l'écran de destination de la fonction d'envoi, sélectionner la touche unique sur laquelle le destinataire est enregistré.

#### $\widehat{\mathbb{Q}}$ **REMARQUE**

Si la touche unique pour la destination souhaitée est masquée sur l'écran tactile, sélectionner  $\lceil \bigcirc \rceil$  ou  $\lceil \bigcirc \rceil$  pour afficher toutes les touches uniques. Cette méthode suppose que des touches uniques sont déjà enregistrées. Pour plus d'informations sur l'ajout de touches uniques, se reporter à :

[Ajout d'une destination à une touche unique \(page 3-43\)](#page-185-0)

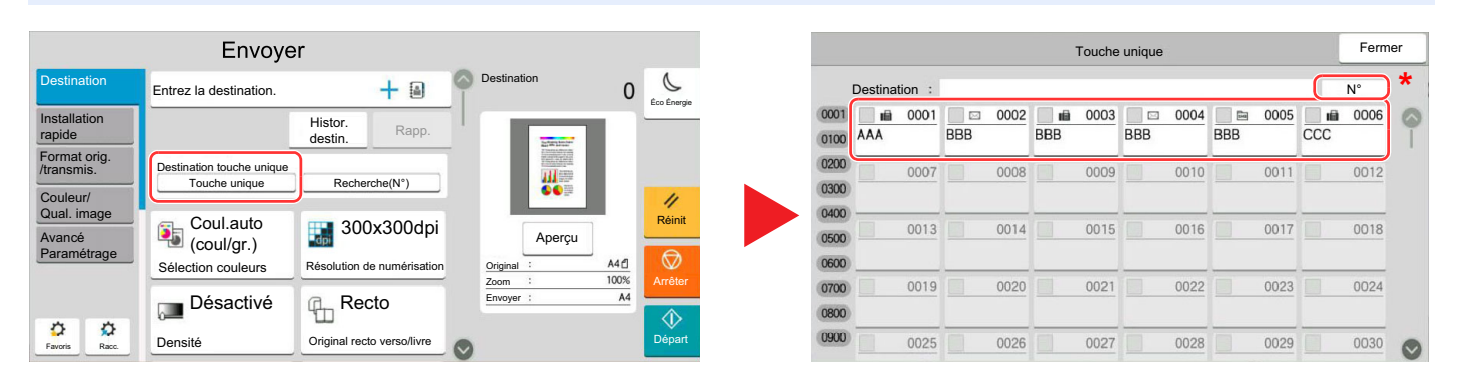

La touche [N<sup>o</sup>] a la même fonction que [Recherche(N°)] affiché sur l'écran tactile. L'utiliser pour saisir directement un numéro à l'aide des touches numériques, par exemple pour spécifier une adresse de transmission à l'aide d'un numéro de touche unique ou pour appeler un programme mémorisé à l'aide du numéro de programme. Pour plus d'informations sur l'utilisation des numéros de touche unique, se reporter à :

## <span id="page-265-1"></span>Sélection par Recherche(N°)

Sélectionner le destinataire à l'aide d'un numéro de touche unique à quatre chiffres de 0001 à 1000.

Dans l'écran de destination pour l'envoi, sélectionner [**Recherche(N°)**] pour afficher l'écran de saisie numérique. Sélectionner le champ de saisie et utiliser les touches numérique pour saisir le numéro de composition rapide.

#### Ö **REMARQUE**

Si le numéro de touche unique est composé de 1 à 3 chiffres, sélectionner [**OK**].

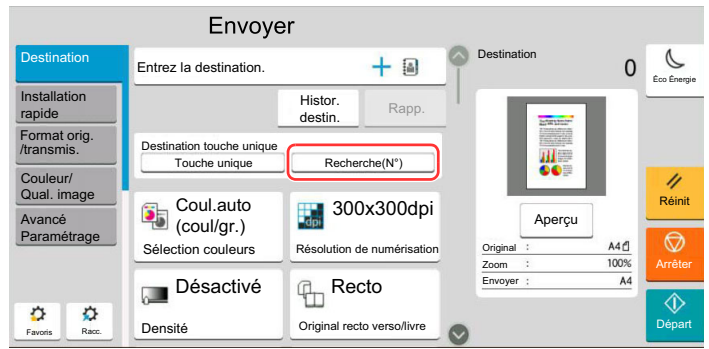

## <span id="page-266-0"></span>Vérification et modification des destinations

### **1 Afficher l'écran.**

Sélectionner la destination.

**► [Spécification de la destination \(page 5-48\)](#page-263-1)** 

### 2 Vérifier et modifier la destination.

Sélectionner [ $\vee$ ] pour afficher une liste des destinations.

- Sélectionner  $[\nabla]$  (icône d'information) pour vérifier la destination.
- Sélectionner [fi] (icône de suppression) pour retirer la destination de la liste.

### **REMARQUE**

- Si [**Activé**] est sélectionné pour Contrôle de l'entrée de la nouvelle destination, l'écran de confirmation s'affiche. Entrer la destination une deuxième fois et sélectionner [**OK**].
	- [Contr. entrée nouv. dest. \(page 8-43\)](#page-455-2)
- Si [**Activé**] est sélectionné pour Vérification de destination avant envoi, l'écran de confirmation s'affiche après avoir appuyé sur la touche [**Départ**].
	- **← [Confirmer destination avant envoi \(page 8-43\)](#page-455-3)**
	- $\div$  [Écran de confirmation des destinations \(page 5-52\)](#page-267-0)

## <span id="page-267-0"></span>Écran de confirmation des destinations

Si [**Activé**] est sélectionné pour Vérification de destination avant envoi, l'écran de confirmation des destinations s'affiche après avoir appuyé sur la touche [**Départ**].

**← [Confirmer destination avant envoi \(page 8-43\)](#page-455-3)** 

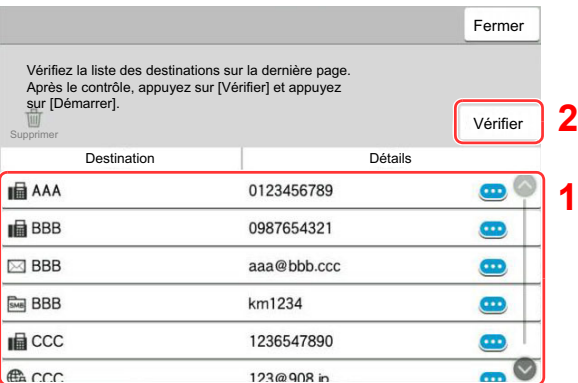

1 Déplacer l'écran en bas et confirmer toutes les destinations.

Sélectionner [ ] (icône d'information) pour afficher les informations détaillées de la destination.

Pour supprimer la destination, sélectionner la destination à supprimer > [**Supprimer**] > [**Supprimer**]

Pour ajouter la destination, sélectionner [**Fermer**], puis revenir à l'écran de destination.

2 Sélectionner [**Vérifier**].

### **REMARQUE**

S'assurer de confirmer toutes les destinations en les affichant sur l'écran tactile. Il n'est pas possible de sélectionner [**Vérifier**] avant d'avoir confirmé chaque destination.

# Rappeler

La fonction de rappel permet le renvoi à la dernière destination saisie. Pour envoyer l'image à la même destination, sélectionner [**Rappeler**] pour appeler la destination d'envoi figurant dans la liste des destinations.

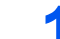

### **1 Sélectionner [Rapp.].**

La destination d'envoi s'affiche dans la liste des destinations.

### **REMARQUE**

Si le dernier envoi incluait des fax, dossiers et e-mails, ces éléments sont également affichés. Si besoin est, ajouter ou supprimer la destination.

## 2 Appuyer sur la touche [Départ].

L'envoi commence.

### **REMARQUE**

- Lorsque [**Activé**] est sélectionné dans « Conf. dest. avant envoi », un écran de confirmation de la destination s'affiche lorsque la touche [**Départ**] est enfoncée.
	- [Écran de confirmation des destinations \(page 5-52\)](#page-267-0)
- Les informations de rappel sont annulées dans les cas suivants :
	- Mise hors tension
	- Envoi de l'image suivante (de nouvelles informations de rappel sont enregistrées)
	- Déconnexion

# Comment utiliser la fonction fax

Sur les produits avec une fonction fax, il est également possible d'utiliser la fonction fax. Le kit fax en option est nécessaire pour utiliser la fonction fax.

#### **Manuel d'utilisation du FAX**

# Utilisation des boîtes de document

La boîte de document est une fonction pour l'enregistrement de données d'impression à partir d'un ordinateur et le partage de ces données avec plusieurs utilisateurs.

Les boîtes de document disponibles sont les suivantes : Boîte personnalisée, Boîte des travaux, Boîte lecteur USB et Boîte de fax.

## Présentation de la Boîte personnalisée

La Boîte personnalisée est une boîte secondaire que l'utilisateur peut créer à l'intérieur de la Boîte de document en vue de stocker des documents pour une utilisation ultérieure. Il est possible de créer ou de supprimer une boîte personnalisée.

Les opérations suivantes sont possibles :

- Création d'une nouvelle Boîte personnalisée
- Impression d'un document dans une Boîte personnalisée
- Enregistrement de documents numérisés dans une Boîte personnalisée
- Envoi de documents dans une Boîte personnalisée
- Modification de documents dans une Boîte personnalisée
- Suppression de documents dans une Boîte personnalisée

#### **REMARQUE**

- Pour utiliser une boîte personnalisée, un disque dur doit être installé dans la machine. Le disque dur est une option pour certains modèles. Contacter le revendeur ou le technicien commercial et de service pour plus de détails.
	- $\rightarrow$  [HD-15/HD-16 « Disque dur » \(page 11-7\)](#page-746-0)
- Les opérations effectuées sur la boîte personnalisée à partir du panneau de commande peuvent aussi être effectuées en utilisant Embedded Web Server RX.
	- **Embedded Web Server RX User Guide**

## Présentation de la Boîte des travaux

La Boîte des travaux est un nom générique pour la "Boîte Travail impression/stocké privé", la "Boîte Copie rapide/ Vérification avant impression", la "Boîte Recommencer la copie" et la "Boîte Filigrane". Ces boîtes ne peuvent pas être créées ni supprimées par l'utilisateur.

#### **REMARQUE**  $\mathbb{Q}$

- Il est possible de configurer la machine afin que les documents temporaires dans les boîtes de travail soient automatiquement supprimés.
	- $\rightarrow$  [Suppr. stockage travaux \(page 8-56\)](#page-468-0)
- Pour plus de détails sur le fonctionnement de la boîte des travaux, se reporter à la section suivante :
	- **Entrance in la pay interet de la particie de la particie de la particie de la particie de la particie de la p**articie de la page 4-19)

#### **Boîte Recommencer la copie**

La fonction Recommencer la copie permet de stocker le document original copié dans la Boîte des travaux et d'imprimer des exemplaires supplémentaires ultérieurement. Par défaut, 32 documents peuvent être stockés au maximum. Si la machine est mise hors tension, tous les travaux stockés sont supprimés.

[Sortie des travaux de répétition de copie \(page 5-71\)](#page-286-0)

#### **REMARQUE**  $\odot$

La fonction Recommencer la copie n'est pas disponible si la fonction de sécurité des données est active.

### **Boîte Filigrane**

La fonction Formulaire pour filigrane permet de copier le document original avec une image ou un formulaire en filigrane. Cette Boîte de travaux permet de stocker les formulaires ou les images utilisés comme filigranes.

[Formulaire pour filigrane \(page 5-72\)](#page-287-0)

#### **REMARQUE**  $\mathbb{Q}$

Pour utiliser une boîte Filigrane, un disque dur doit être installé dans la machine. Le disque dur est une option pour certains modèles. Contacter le revendeur ou le technicien commercial et de service pour plus de détails.

 $\rightarrow$  [HD-15/HD-16 « Disque dur » \(page 11-7\)](#page-746-0)

## Qu'est-ce que la boîte lecteur USB ?

Un lecteur USB peut être branché dans le logement pour mémoire USB de la machine pour imprimer un fichier sauvegardé. Il est possible d'imprimer directement les données du lecteur USB sans utiliser de PC. Les images numérisées avec cette machine peuvent également être sauvegardées dans le lecteur USB au format PDF, TIFF, JPEG, XPS, OpenXPS, PDF haute compression, Word, Excel ou PowerPoint (numérisation vers USB).

#### **REMARQUE**  $\mathbb{Q}$

Les fichiers Word, Excel et PowerPoint seront enregistrés au format Microsoft Office 2007 ou ultérieur.

## Boîte de Fax

La Boîte de Fax stocke les données de télécopie. Le kit fax en option est nécessaire pour utiliser la fonction fax.

**Manuel d'utilisation du FAX**

## Utilisation de base de la Boîte de document

Cette section explique les opérations de base pour les boîtes de document en prenant des exemples où les tâches sont effectuées avec des boîtes personnalisées.

#### **REMARQUE**

Dans les paragraphes suivants, on suppose que l'administration des connexions d'utilisateurs est activée. Pour plus de détails sur les droits de connexion utilisateur, se reporter à :

[Modification d'une Boîte personnalisée \(page 5-61\)](#page-276-0)

#### **Liste des boîtes**

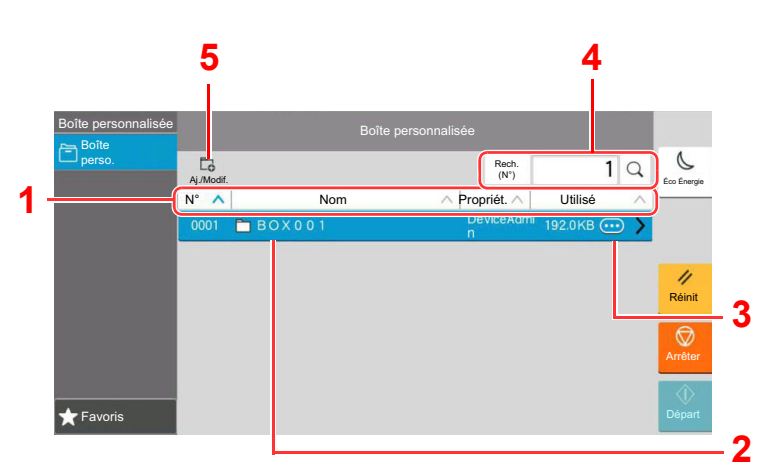

- 1 Trie le numéro de boîte, nom de boîte, nom du propriétaire et taille des données enregistrées dans la boîte dans l'ordre croissant/décroissant.
- 2 Il s'agit d'une boîte personnalisée. La sélectionner pour l'ouvrir.
- 3 Affiche les détails pour la boîte sélectionnée.
- 4 Il est possible de rechercher une boîte par numéro ou par nom de boîte. Sélectionner [**Recherche(N°)**] ou [**Rech.(Nom)**] pour basculer entre [**Recherche(N°)**] et [**Rech.(Nom)**].
- 5 Enregistre de nouvelles boîtes et vérifie, modifie ou supprime les informations de boîte.

#### **Liste des documents**

La liste des documents répertorie les documents stockés dans une Boîte personnalisée. Les documents peuvent être répertoriés par nom ou bien sous forme de miniatures. La liste peut être utilisée comme suit.

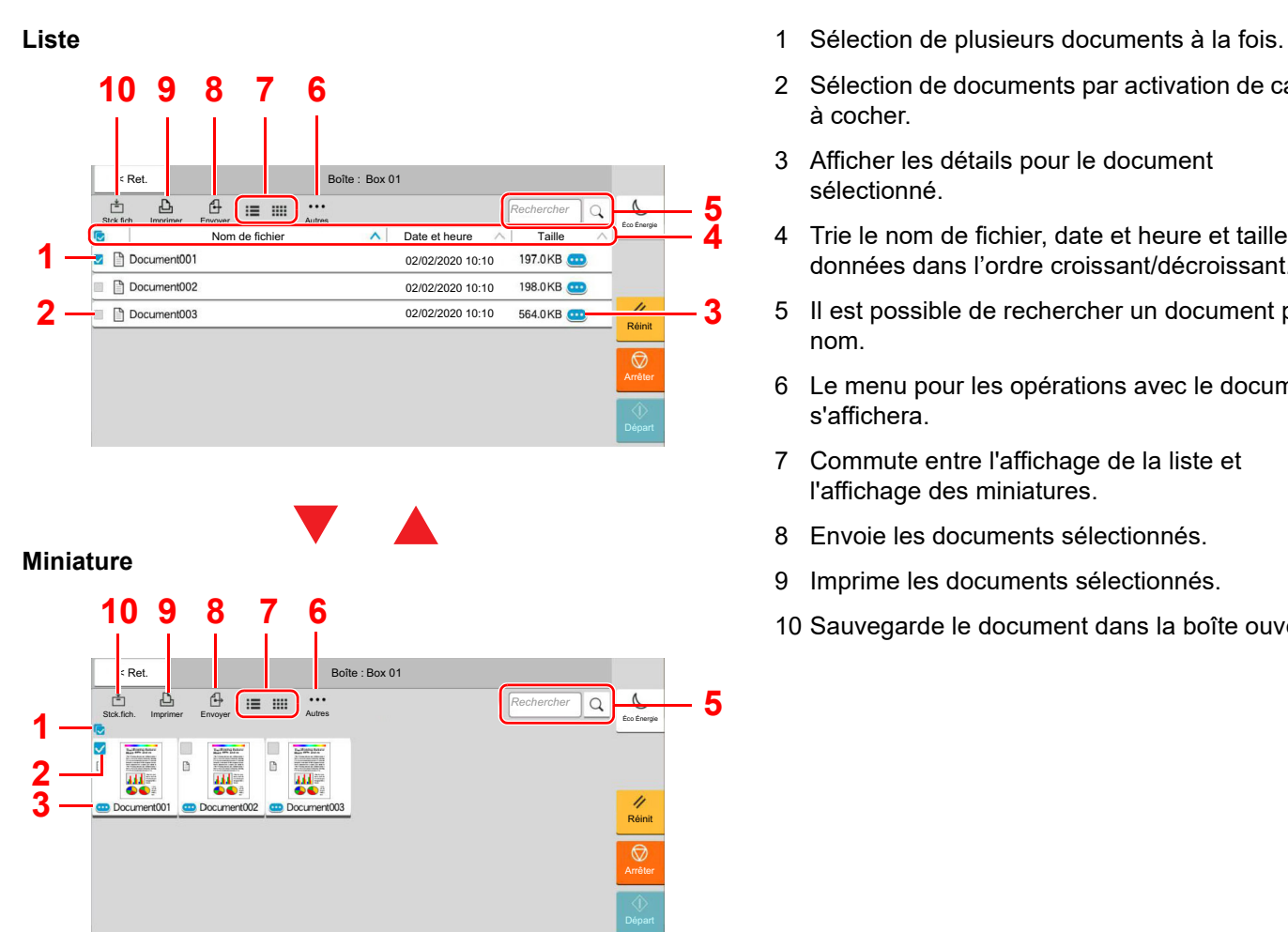

- 
- 2 Sélection de documents par activation de cases à cocher.
- 3 Afficher les détails pour le document sélectionné.
- 4 Trie le nom de fichier, date et heure et taille des données dans l'ordre croissant/décroissant.
- 5 Il est possible de rechercher un document par nom.
- 6 Le menu pour les opérations avec le document s'affichera.
- 7 Commute entre l'affichage de la liste et l'affichage des miniatures.
- 8 Envoie les documents sélectionnés.
- 9 Imprime les documents sélectionnés.
- 10 Sauvegarde le document dans la boîte ouverte.

### *C* REMARQUE

Il est possible de sélectionner plusieurs documents en appuyant sur les cases à cocher respectives des documents. Toutefois, il est impossible de sélectionner plusieurs documents lors de l'envoi de documents.

#### **Visualisation du contenu d'une boîte**

### Sélectionner [ **b**] (icône d'information) pour la boîte dont les détails doivent être vérifiés dans l'écran liste des boîtes.

#### **REMARQUE**

Si une boîte personnalisée est protégée par mot de passe, entrer le mot de passe correct.

### **2** Vérifier les détails de la boîte.

### 3 Sélectionner [Fermer].

L'écran Boîte de document par défaut réapparaît.

#### **Modification du contenu d'une boîte**

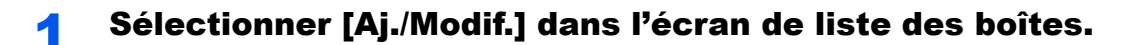

#### 2 Sélectionner la boîte dont les détails doivent être modifiés et sélectionner [Modifier].

#### **REMARQUE**

Si une boîte personnalisée est protégée par mot de passe, entrer le mot de passe correct.

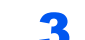

#### 3 Modifier les détails de la boîte.

Saisir les nouveaux détails.

### **4** Si les détails ont été modifiés, sélectionner [OK] puis sélectionner [OK] dans l'écran de confirmation.

Si les détails sont inchangés, sélectionner [**Annuler**].

#### 5 Sélectionner [Fermer].

L'écran Boîte de document par défaut réapparaît.

#### **Aperçu des documents/vérification des détails du document**

### Sélectionner un document pour l'aperçu puis sélectionner [Autres] > [Aperçu].

#### **2** Afficher un aperçu du document ou vérifier les détails du document.

Les opérations disponibles sur l'écran d'aperçu sont les suivants.

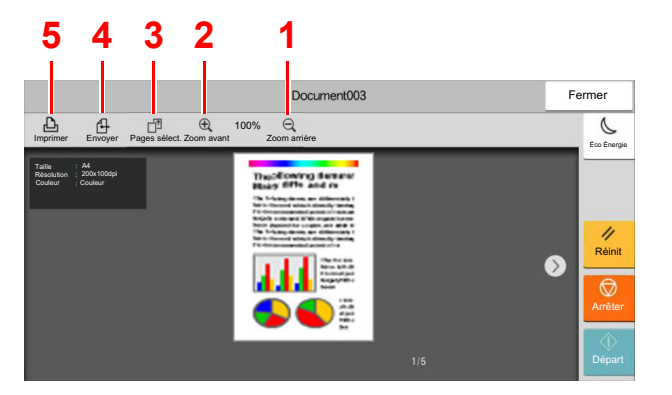

- <span id="page-273-4"></span>1 Réduction.
- <span id="page-273-3"></span>2 Agrandissement.
- <span id="page-273-2"></span>3 Sélectionner pour sélectionner un page du document ouvert et l'imprimer, l'envoyer ou la copier vers le lecteur USB.
	- $\rightarrow$  [Sélection d'une page \(page 5-59\)](#page-274-0)
- <span id="page-273-1"></span>4 Envoie les documents sélectionnés.
- <span id="page-273-0"></span>5 Imprime les documents sélectionnés.

### **REMARQUE**

L'écran de prévisualisation peut être contrôlé en déplaçant les doigts sur l'écran tactile.

[Aperçu de l'original \(page 2-26\)](#page-90-0)

### **3** Confirmer le document et sélectionner [Fermer].

### <span id="page-274-0"></span>**Sélection d'une page**

Lors de l'impression, de l'envoi ou de la copie d'un document au sein d'une Boîte personnalisée, il est possible de spécifier les pages désirées.

Sélectionner [**Autres**] > [**Sélection page**] dans l'écran liste des documents de la boîte personnalisée, ou [**Sélection page**] dans l'écran d'aperçu, pour afficher l'écran de sélection de page.

Sélectionner les pages sur lesquelles travailler et sélectionner [**Imprimer**], [**Envoyer**] ou [**Copie > USB**].

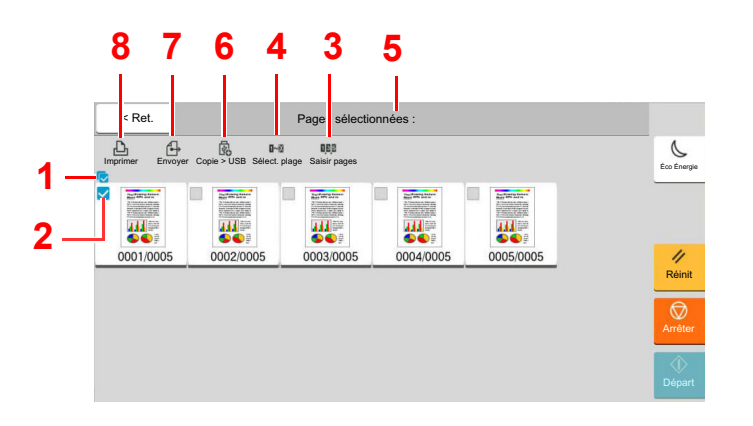

- <span id="page-274-2"></span>1 Sélection de plusieurs documents à la fois.
- <span id="page-274-1"></span>2 Sélection de documents par activation de cases à cocher.
- 3 Utiliser une « , » (virgule) pour séparer les numéros lorsque les pages spécifiées ne sont pas consécutives.
- 4 Spécifier une plage de pages consécutives.
- 5 Affichage du nombre de pages sélectionnées.
- 6 Les pages sélectionnées peuvent être copiées vers un lecteur USB.
- 7 Les pages sélectionnées peuvent être envoyées.
- 8 Les pages sélectionnées peuvent être imprimées.
- [Impression de documents dans une Boîte personnalisée \(page 5-63\)](#page-278-0)
- [Envoi de documents dans une Boîte personnalisée \(page 5-65\)](#page-280-0)
- [Déplacement de documents dans une Boîte personnalisée \(page 5-67\)](#page-282-0)

# <span id="page-275-0"></span>Création d'une nouvelle Boîte personnalisée

### **REMARQUE**

- Pour utiliser une boîte personnalisée, un disque dur doit être installé dans la machine. Le disque dur est une option pour certains modèles. Contacter le revendeur ou le technicien commercial et de service pour plus de détails.
- Si l'administration des connexions d'utilisateurs est activée, il est possible de modifier les paramètres en se connectant avec des droits d'administrateur ou en tant qu'utilisateur avec des droits pour configurer ce paramètre. Le nom d'utilisateur et le mot de passe de connexion par défaut sont les suivants.

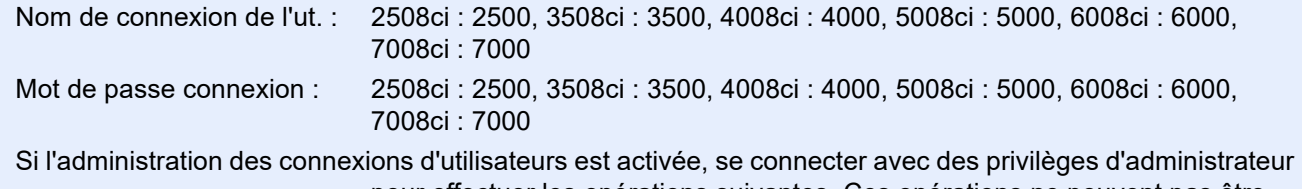

pour effectuer les opérations suivantes. Ces opérations ne peuvent pas être effectuées avec des privilèges d'utilisateur.

- Création d'une boîte
- Suppression d'une boîte dont le propriétaire est un autre utilisateur.

## **1 Afficher l'écran.**

Touche [**Accueil**] > [**Boîte personnalisée**] > [**Aj./Modif.**]

## **2** Enregistrer la boîte personnalisée.

1 [**Ajouter**] > Saisir les informations pour chaque élément

Le tableau suivant énumère les éléments à définir.

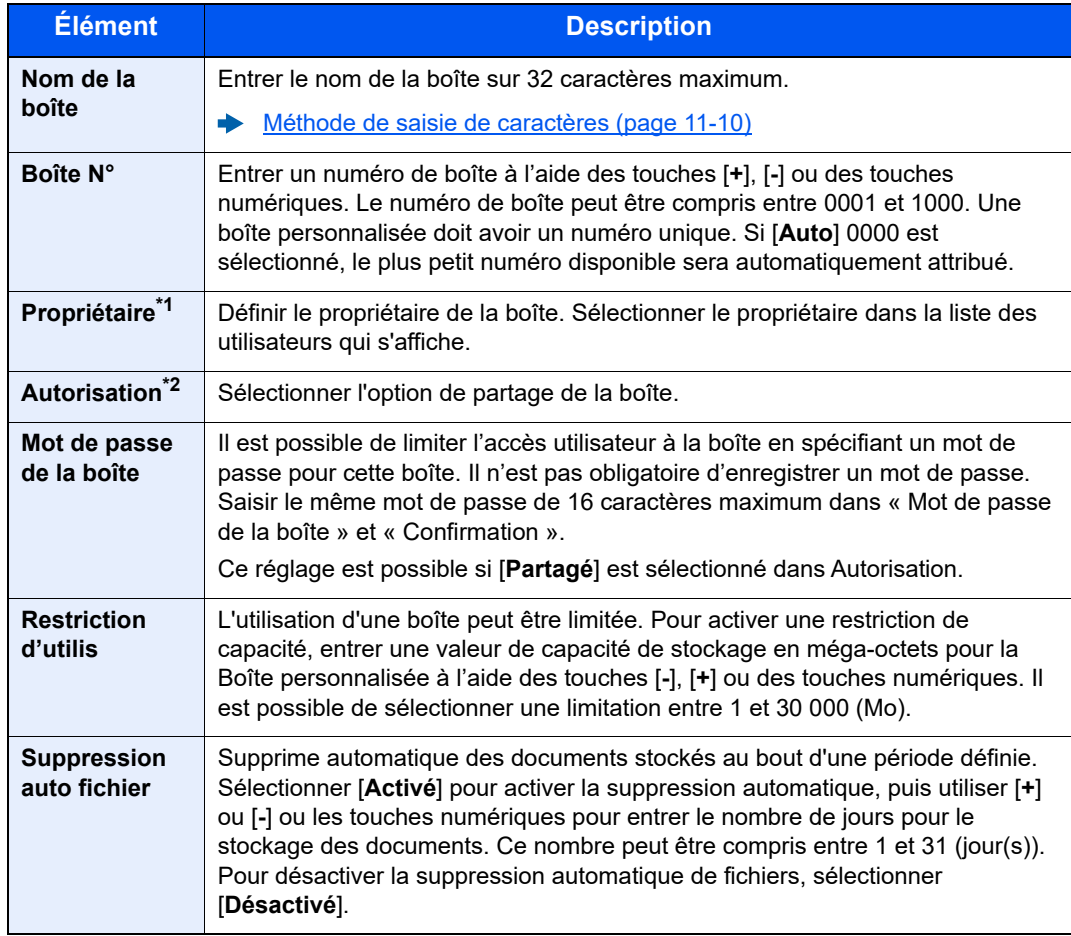

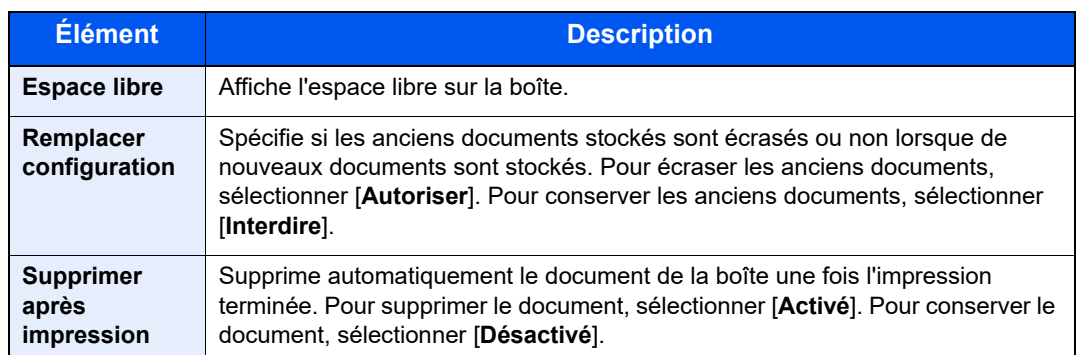

\*1 Affiché lorsque l'administration des connexions d'utilisateurs est activée

- \*2 Ne s'affiche pas lorsque « Propriétaire » est réglé sur [**Aucun propriétaire**].
- 2 Sélectionner [**OK**].

La Boîte personnalisée est créée.

## <span id="page-276-0"></span>Modification d'une Boîte personnalisée

### Afficher l'écran.

Touche [**Accueil**] > [**Boîte personnalisée**] > [**Aj./Modif.**]

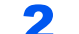

#### **2** Modifier la boîte personnalisée.

Sélectionner la boîte > [**Modifier**] > Entrer les informations pour chaque élément > [**OK**]

#### **REMARQUE**

- En cas de connexion en tant qu'utilisateur, il n'est possible de modifier qu'une boîte dont l'utilisateur est le propriétaire.
- En cas de connexion en tant qu'administrateur, il est possible de modifier toutes les boîtes.

Lorsque l'administration des connexions d'utilisateurs est activée, les paramètres pouvant être modifiés varient en fonction des privilèges de l'utilisateur connecté.

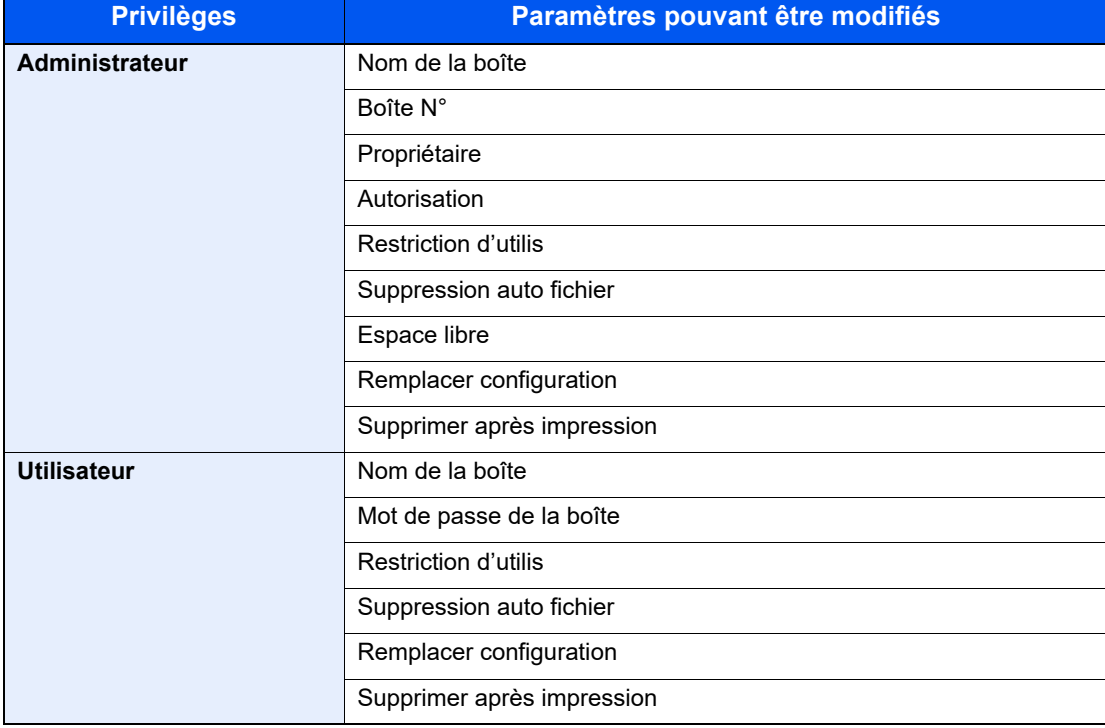

Pour plus de détails sur chaque élément, se reporter à :

[Création d'une nouvelle Boîte personnalisée \(page 5-60\)](#page-275-0)

## 3 [OK] > [Fermer]

L'écran Boîte de document par défaut réapparaît.

## Suppression d'une Boîte personnalisée

#### **1 Afficher l'écran.**

Touche [**Accueil**] > [**Boîte personnalisée**] > [**Aj./Modif.**]

#### **2 Supprimer la boîte personnalisée.**

Sélectionner la boîte > [**Supprimer**] > [**Supprimer**]

#### **REMARQUE**

- En cas de connexion en tant qu'utilisateur, il n'est possible de supprimer qu'une boîte dont l'utilisateur est le propriétaire.
- En cas de connexion en tant qu'administrateur, il est possible de modifier toutes les boîtes.

## Stockage de documents dans une Boîte personnalisée

La boîte personnalisée stocke les données d'impression qui sont envoyées à partir d'un ordinateur. Pour l'opération d'impression à partir de l'ordinateur, se reporter à la section suivante :

**Printing System Driver User Guide**

## <span id="page-278-0"></span>Impression de documents dans une Boîte personnalisée

### Afficher l'écran.

- 1 Touche [**Accueil**] > [**Boîte personnalisée**]
- 2 Sélectionner la boîte contenant le document à imprimer.

#### **REMARQUE**

Si une boîte personnalisée est protégée par mot de passe, entrer le mot de passe correct.

### **2** Imprimer le document.

1 Sélectionner dans la liste le document à imprimer en cochant la case.

Le document est signalé par une coche.

#### **REMARQUE**

Pour désélectionner, sélectionner une deuxième fois la case pour supprimer la coche.

- 2 Sélectionner [**Imprimer**].
- 3 Le cas échéant, définir le type de papier, l'impression recto verso, etc.

Pour les fonctions pouvant être sélectionnées, se reporter à :

**► [Boîte personnalisée \(Stocker fichier, Impression, Envoyer\) \(page 6-10\)](#page-305-0)** 

#### **REMARQUE**

Sélectionner [**Favoris**] lors de l'enregistrement ou du rappel des favoris.

- **[Enregistrement de favoris \(page 5-14\)](#page-229-0)**
- $\rightarrow$  [Rappel des favoris \(page 5-14\)](#page-229-1)

Si un document stocké à partir d'un ordinateur est sélectionné, l'écran de sélection des paramètres d'impression s'affiche.

Pour utiliser les paramètres utilisés lors de l'impression (lorsque le document a été enregistré), sélectionner [**Imprimer Tel quel**]. Sélectionner [**Dém. impr.**] pour lancer l'impression.

Pour modifier les paramètres d'impression, sélectionner [**Impr. après modif. param. (Utiliser param. fichier)**] ou [**Impr. après modif. param. (Ne pas util. param. fich.)**] et modifier les paramètres d'impression.

Après la sélection d'un document sauvegardé dans la machine, [**Utiliser param. fichier**] peut s'afficher dans l'écran de paramètre pour la fonction à utiliser.

Pour utiliser les paramètres sauvegardés avec le document, sélectionner [**Utiliser param. fichier**].

S'il est nécessaire de modifier les paramètres d'impression, sélectionner la fonction désirée.

4 Appuyer sur la touche [**Départ**].

L'impression du document sélectionné débute.

## Enregistrement de documents numérisés dans une Boîte personnalisée

### **1 Afficher l'écran.**

Touche [**Accueil**] > [**Boîte personnalisée**]

### **2** Mettre en place les originaux.

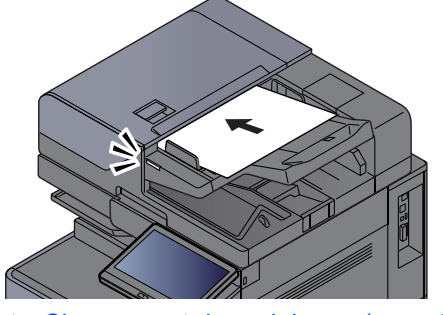

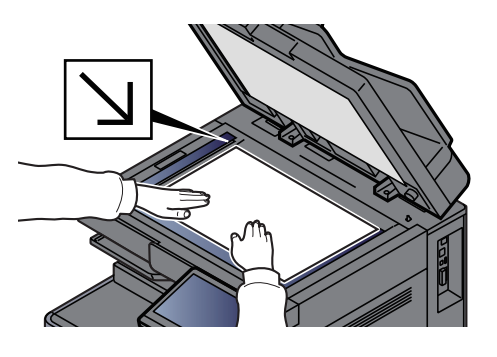

[Chargement des originaux \(page 5-3\)](#page-218-0)

### 3 Stocker le document.

- 1 Sélectionner la boîte > [**Stockage fichier**]
- 2 Le cas échéant, régler le type d'original, le format de fichier, etc. Pour les fonctions pouvant être sélectionnées, se reporter à :
	- ◆ [Boîte personnalisée \(Stocker fichier, Impression, Envoyer\) \(page 6-10\)](#page-305-0)

### **REMARQUE**

- Entrer le nom de fichier sur 32 caractères maximum.
- Sélectionner [**Favoris**] lors de l'enregistrement ou du rappel des favoris.
	- **► [Enregistrement de favoris \(page 5-14\)](#page-229-0)**
	- [Rappel des favoris \(page 5-14\)](#page-229-1)

#### 3 Appuyer sur la touche [**Départ**].

L'original est numérisé et les données sont stockées dans la Boîte de document spécifiée.

## <span id="page-280-0"></span>Envoi de documents dans une Boîte personnalisée

Lors de la transmission en utilisant le réseau local sans fil, sélectionner à l'avance l'interface dédiée à la fonction d'envoi.

[Réseau principal \(client\) \(page 8-76\)](#page-488-0)

### Afficher l'écran.

Touche [**Accueil**] > [**Boîte personnalisée**] > Sélectionner la boîte

### **REMARQUE**

Si une boîte personnalisée est protégée par mot de passe, entrer le mot de passe correct.

### 2 Envoyer le document.

1 Sélectionner le document à envoyer dans la liste en cochant la case correspondante. Le document est signalé par une coche.

#### **REMARQUE**

- Il n'est pas possible de sélectionner et d'envoyer plusieurs documents.
- Pour désélectionner, sélectionner une deuxième fois la case pour supprimer la coche.
- 2 Sélectionner [**Envoyer**].

#### **REMARQUE**  $\mathbb{Q}$

En fonction des paramètres, l'écran du carnet d'adresses peut s'afficher.

3 Définir la destination.

Pour plus d'informations sur la sélection des destinations, se reporter à :

**► [Spécification de la destination \(page 5-48\)](#page-263-1)** 

#### **IMPORTANT**

**[Envoi d'e-mail chiffré] et [Signature num. de l'e-mail] peuvent être utilisé uniquement lors de la spécification des adresses e-mail qui ont un certificat de chiffrement à partir du carnet d'adresses. Lors de la saisie de l'adresse e-mail à partir du panneau de commande, il n'est pas possible d'utiliser ces fonctions.**

4 Configurer la taille d'envoi, l'image de l'original, etc. comme souhaité.

Pour les fonctions pouvant être définies, se reporter à :

◆ [Boîte personnalisée \(Stocker fichier, Impression, Envoyer\) \(page 6-10\)](#page-305-0)

### **REMARQUE**

Sélectionner [**Favoris**] lors de l'enregistrement ou du rappel des favoris.

- **[Enregistrement de favoris \(page 5-14\)](#page-229-0)**
- $\rightarrow$  [Rappel des favoris \(page 5-14\)](#page-229-1)

#### 5 Appuyer sur la touche [**Départ**].

L'envoi du document sélectionné débute.

## Envoi de documents dans une Boîte personnalisée vers l'adresse e-mail de l'utilisateur connecté

Lorsque la connexion utilisateur est activée, les documents dans la boîte personnalisée sont envoyés à l'adresse e-mail de l'utilisateur connecté.

## **Réglage avant l'envoi**

Avant d'utiliser cette fonction, les éléments suivants sont nécessaires.

- L'icône de fonction doit être affichée dans l'écran d'accueil.
	- [Modification de l'écran d'accueil \(page 2-18\)](#page-82-0)
- Une adresse e-mail doit être définie dans la connexion utilisateur pour l'utilisateur qui se connecte.
	- [Ajout d'un utilisateur \(liste d'utilisateurs locaux\) \(page 9-9\)](#page-514-0)

#### **Envoi vers l'adresse e-mail de l'utilisateur connecté.**

Lorsque la connexion utilisateur est activée, les documents dans la boîte personnalisée sont envoyés à l'adresse e-mail de l'utilisateur connecté.

Envoyer vers l'adresse e-mail de l'utilisateur connecté. La procédure est la suivante.

## Sélectionner la touche [Accueil].

## Sélectionner [Envoi personnel (E-mail)].

### **REMARQUE**

Lorsque cette fonction est utilisée, seules les fonctions de transmissions peuvent être utilisées.

## <span id="page-282-0"></span>Déplacement de documents dans une Boîte personnalisée

## 1 Afficher l'écran.

Touche [**Accueil**] > [**Boîte personnalisée**] > Sélectionner la boîte

#### *C* REMARQUE

Si une boîte personnalisée est protégée par mot de passe, entrer le mot de passe correct.

### 2 Déplacer les documents.

1 Sélectionner dans la liste le document à déplacer en cochant la case.

Le document est signalé par une coche.

#### **REMARQUE**

Pour désélectionner, sélectionner une deuxième fois la case pour supprimer la coche.

2 [**Autres**] > [**Dépl./cop.**] > [**Déplacer vers boîte perso**] > sélectionner la destination du déplacement > [**Déplacer**] > [**Déplacer**]

Le document sélectionné est déplacé.

### **REMARQUE**

Si la boîte vers laquelle le document doit être déplacé est protégée par mot de passe, entrer le mot de passe correct.

## Copie de documents dans une Boîte personnalisée vers d'autres boîtes

## Afficher l'écran.

Touche [**Accueil**] > [**Boîte personnalisée**] > Sélectionner la boîte

#### **REMARQUE**

Si une boîte personnalisée est protégée par mot de passe, entrer le mot de passe correct.

### **2** Copier les documents.

1 Sélectionner dans la liste le document à copier en cochant la case.

Le document est signalé par une coche.

#### **REMARQUE**

Pour désélectionner, sélectionner une deuxième fois la case pour supprimer la coche.

2 [**Autres**] > [**Dépl./cop.**] > [**Copier dans la boîte personnalisée**] > sélectionner la destination de la copie > [**Copier**] > [**Copier**]

Le document sélectionné est copié.

#### **REMARQUE**

Si la boîte vers laquelle le document doit être copié est protégée par mot de passe, entrer le mot de passe correct.

## Copie de documents dans une Boîte personnalisée vers un lecteur USB

### Afficher l'écran.

Touche [**Accueil**] > [**Boîte personnalisée**] > Sélectionner la boîte

### **REMARQUE**

Si une boîte personnalisée est protégée par mot de passe, entrer le mot de passe correct.

### **2** Copier les documents.

1 Sélectionner dans la liste le document à copier en cochant la case.

Le document est signalé par une coche.

#### **REMARQUE**

Pour désélectionner, sélectionner une deuxième fois la case pour supprimer la coche.

2 [**Autres**] > [**Dépl./cop.**] > [**Copier vers lecteur USB**] > sélectionner la destination de la copie > [**Suivant**] > [**Copier**] > [**Copier**]

Le document sélectionné est copié.

## Fusion de documents dans une Boîte personnalisée

Il est possible de fusionner les documents au sein d'une boîte personnalisée en un seul fichier.

#### **REMARQUE**  $\mathbb{Q}$

Il est possible uniquement de fusionner un document avec d'autres documents dans la même boîte personnalisée. Si nécessaire, déplacer les documents à fusionner auparavant.

#### Afficher l'écran.

Touche [**Accueil**] > [**Boîte personnalisée**] > Sélectionner la boîte

#### **REMARQUE**

Si une boîte personnalisée est protégée par mot de passe, entrer le mot de passe correct.

### **2** Fusionner le document.

1 Sélectionner dans la liste les documents à fusionner en cochant la case.

Le document est signalé par une coche.

Il est possible de fusionner jusqu'à 10 documents.

#### **REMARQUE**

Pour désélectionner, sélectionner une deuxième fois la case pour supprimer la coche.

#### 2 [**Autres**] > [**Joindre**].

3 Disposer les documents dans l'ordre dans lequel ils doivent être fusionnés.

Sélectionner le document à disposer et sélectionner [**Haut**] ou [**Bas**] pour le déplacer dans l'ordre correct dans la séquence.

4 [**Suivant**] > Saisir le nom de fichier pour le document fusionné

#### **REMARQUE**

Entrer le nom de fichier sur 64 caractères maximum.

5 [**Joindre**] > [**Joindre**].

Les documents sont fusionnés.

#### **REMARQUE**

Après la fusion, les documents originaux demeurent inchangés. Les supprimer s'ils ne sont plus utiles.

## Suppression de documents dans une Boîte personnalisée

## **1 Afficher l'écran.**

- 1 Touche [**Accueil**] > [**Boîte personnalisée**]
- 2 Sélectionner la boîte contenant le document.

#### **REMARQUE**

Si une boîte personnalisée est protégée par mot de passe, entrer le mot de passe correct.

## 2 Supprimer le document.

1 Sélectionner dans la liste le document à supprimer en cochant la case.

Le document est signalé par une coche.

#### **REMARQUE**

- L'option [**Supprimer**] est désactivée tant qu'aucun document n'est sélectionné.
- Pour désélectionner, sélectionner une deuxième fois la case pour supprimer la coche.
- 2 [**Autres**] > [**Supprimer**] > [**Supprimer**]

Le document est supprimé.

# Boîte des travaux

Cette section décrit la Boîte Recommencer la copie et la Boîte Filigrane. Pour la Boîte Travail impression/stocké privé et la Boîte Copie rapide/Vérification avant impression, se reporter à la section suivante :

[Impression des données sauvegardées sur l'imprimante \(page 4-19\)](#page-206-0)

# <span id="page-286-0"></span>Sortie des travaux de répétition de copie

La fonction Recommencer la copie permet de stocker le document original copié dans la Boîte des travaux et d'imprimer des exemplaires supplémentaires ultérieurement. Par défaut, 32 documents peuvent être stockés au maximum. Si la machine est mise hors tension, tous les travaux stockés sont supprimés. Cette section explique comment imprimer des documents enregistrés par la fonction Recommencer la copie.

[Recommencer la copie \(page 6-84\)](#page-379-0)

#### **1 Afficher l'écran.**

Touche [**Accueil**] > [**Boîte des travaux**] > [**Recommencer la copie**]

#### **2** Imprimer le document.

1 Sélectionner le document à imprimer > [**Imprimer**]

Si le document est protégé par mot de passe, entrer le mot de passe à l'aide des touches numériques.

2 Spécifier le nombre de copies à imprimer >[**Dém. impr.**]

L'impression débute.

Les travaux de la Boîte Recommencer la copie sont supprimés lorsque la machine est mise hors tension.

## <span id="page-287-0"></span>Formulaire pour filigrane

La fonction Formulaire pour filigrane permet de copier le document original avec une image ou un formulaire en filigrane. Cette Boîte de travaux permet de stocker les formulaires ou les images utilisés comme filigranes.

#### $\mathbb{Q}$ **REMARQUE**

Pour utiliser une boîte Filigrane, un disque dur doit être installé dans la machine. Le disque dur est une option pour certains modèles. Contacter le revendeur ou le technicien commercial et de service pour plus de détails.

[HD-15/HD-16 « Disque dur » \(page 11-7\)](#page-746-0)

#### **Enregistrement d'un filigrane**

Il est possible d'enregistrer des formulaires qui seront utilisés pour le filigrane dans la boîte de travaux. Une page peut être enregistrée dans un formulaire.

### Mettre l'original en place.

### 2 Afficher l'écran.

Touche [**Accueil**] > [**Boîte des travaux**] > [**Formulaire pour Filigrane**]

### **2** Enregistrer les filigranes.

- 1 Sélectionner [**Stockage fichier**].
- 2 Le cas échéant, régler la qualité d'image de l'original, la densité de numérisation, etc., avant de numériser l'original.
- 3 Appuyer sur la touche [**Départ**].

L'original est numérisé et stocké dans la boîte [**Formulaire pour Filigrane**].

#### **Suppression d'un filigrane enregistré**

Il est possible de supprimer le filigrane stocké dans la boîte de travaux.

### **1 Afficher l'écran.**

Touche [**Accueil**] > [**Boîte des travaux**] > [**Formulaire pour Filigrane**]

#### **2** Supprimer les filigranes.

Sélectionner le filigrane à supprimer > [**Supprimer**] > [**Supprimer**] Le filigrane est supprimé.
## Opération en utilisant le lecteur USB amovible

Brancher le lecteur USB directement dans la machine pour imprimer rapidement et facilement les fichiers stockés dans le lecteur USB sans avoir besoin d'utiliser un ordinateur.

Les types de fichiers suivants peuvent être imprimés :

- Fichier PDF (Version 1.7 ou supérieure)
- Fichier TIFF (format TIFF V6/TTN2)
- Fichier JPEG
- Fichier XPS
- Fichier OpenXPS
- Fichier PDF crypté

En outre, il est possible de stocker des fichiers images numérisés dans le lecteur USB connecté à la machine.

Les types de fichiers suivants peuvent être stockés :

- Format de fichier PDF
- Format de fichier TIFF
- Format de fichier JPEG
- Format de fichier XPS
- Format de fichier OpenXPS
- Format de fichier PDF haute compression
- Format de fichier Word
- Format de fichier Excel
- Format de fichier PowerPoint

#### **REMARQUE**

Les fichiers Word, Excel et PowerPoint seront enregistrés au format Microsoft Office 2007 ou ultérieur.

### Impression de documents stockés dans le lecteur USB amovible

#### **REMARQUE**

- Les fichiers PDF à imprimer doivent comporter une extension (.pdf).
- Le lecteur USB utilisé doit être formaté par cette machine.
- Brancher le lecteur USB directement dans le logement de mémoire USB.

**Brancher le lecteur USB.** 

1 Brancher le lecteur USB dans le logement de mémoire USB.

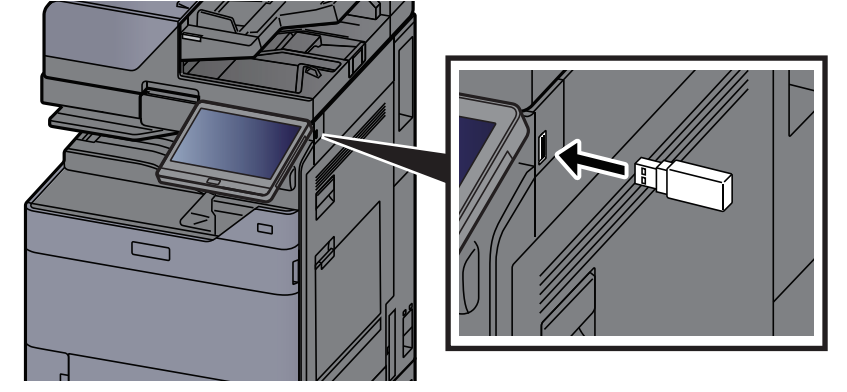

2 Lorsque la machine lit le lecteur USB, le message « Lecteur USB reconnu. Affichage des fichiers ». peut s'afficher. Sélectionner [**Continuer**].

Afficher l'écran du lecteur USB.

#### *C* REMARQUE

Si le message ne s'affiche pas, sélectionner [**Lecteur USB**] sur l'écran d'accueil.

#### **2** Imprimer le document.

1 Sélectionner le dossier contenant le fichier à imprimer.

#### **REMARQUE**

- 1000 documents peuvent être affichés.
- Pour revenir à un niveau de dossier supérieur, sélectionner [**Haut**].
- 2 Sélectionner le fichier à imprimer > [**Imprimer**]
- 3 Le cas échéant, modifier le nombre de copies, l'impression recto verso, etc.

Pour les fonctions pouvant être sélectionnées, se reporter à :

◆ [Lecteur USB \(Stocker fichier, Impression de documents\) \(page 6-16\)](#page-311-0)

#### Q **REMARQUE**

Après la sélection d'un document sauvegardé dans la machine, [**Utiliser param. fichier**] peut s'afficher dans l'écran de paramètre pour la fonction à utiliser.

- Pour utiliser les paramètres sauvegardés avec le document, sélectionner [**Utiliser param. fichier**].
- S'il est nécessaire de modifier les paramètres d'impression, sélectionner la fonction désirée.
- 4 Appuyer sur la touche [**Départ**].

L'impression du fichier sélectionné débute.

### Enregistrement du document dans le lecteur USB (numérisation vers USB)

Il est possible de stocker des documents numérisés sur un lecteur USB amovible.

#### **REMARQUE**

Le nombre maximum de fichiers pouvant être stockés est de 1000.

#### Mettre en place les originaux.

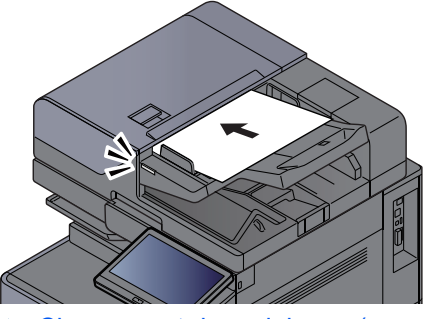

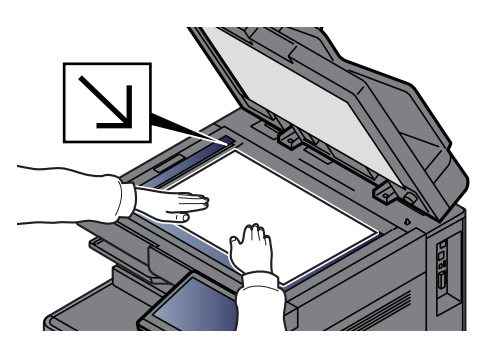

[Chargement des originaux \(page 5-3\)](#page-218-0)

#### 2 Brancher le lecteur USB.

1 Brancher le lecteur USB dans le logement de mémoire USB.

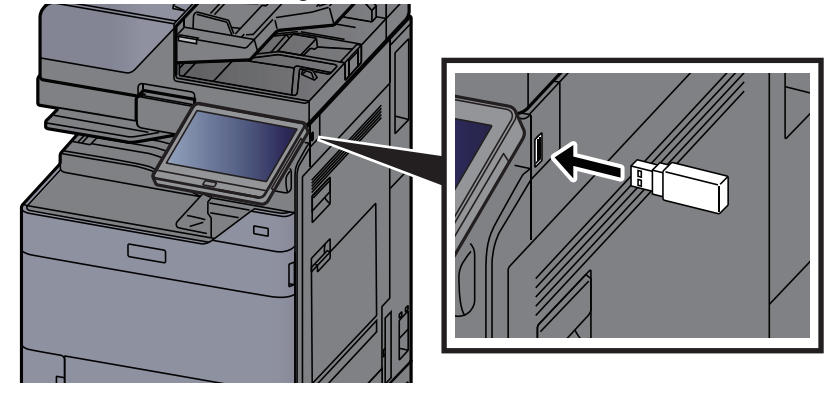

2 Lorsque la machine lit la mémoire USB, le message « Lecteur USB reconnu. Affichage des fichiers ». peut s'afficher. Sélectionner [**Continuer**].

Afficher l'écran du lecteur USB.

#### **REMARQUE**

Si le message ne s'affiche pas, sélectionner [**Lecteur USB**] sur l'écran d'accueil.

#### 3 Stocker le document.

- 1 Sélectionner le dossier où le fichier sera stocké.
- 2 Sélectionner [**Stockage fichier**].
- 3 Le cas échéant, régler le type d'original, le format de fichier, etc.

Pour les fonctions pouvant être définies, se reporter à :

- **Example 15 Exercise** Estocker fichier, Impression de documents) (page 6-16)
- 4 Vérifier le stockage d'image.

5 Appuyer sur la touche [**Départ**].

L'original est numérisé et les données sont stockées dans le lecteur USB.

### Vérifier les informations du lecteur USB

**1 Dans l'écran Lecteur USB, sélectionner [Infos USB].** 

Après avoir vérifié les informations, sélectionner [Fermer].

### Retrait du lecteur USB

#### **IMPORTANT**

**Respecter la bonne procédure afin d'éviter d'endommager les données ou le lecteur USB.**

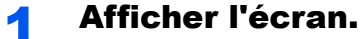

Touche [**Accueil**] > [**Lecteur USB**]

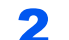

#### 2 Sélectionner [Retirer USB].

Sélectionner [**OK**], et retirer le lecteur USB après l'affichage du message « Le lecteur USB peut être retiré en toute sécurité. ».

#### **REMARQUE**

Le lecteur USB peut aussi être retiré après avoir vérifié les informations sur l'appareil.

**►** [Informations sur l'appareil \(page 7-13\)](#page-410-0)

Appuyer sur l'icône du lecteur USB affichée au haut de l'écran tactile et sélectionner **[Retirer USB]** permet de retirer le lecteur USB en toute sécurité.

**Ecran d'accueil (page 2-16)** 

## Utilisation de l'explorateur Internet

Si la machine est connectée au réseau, il est possible de naviguer sur Internet à partir de l'écran tactile.

#### $\widehat{\mathbb{Q}}$ **REMARQUE**

Pour utiliser le navigateur Internet, « Navigateur Internet » doit être réglé sur [**Activé**] dans Paramètres fonction.

**► [Navigateur Internet \(page 8-57\)](#page-469-1)** 

### Lancement et sortie de l'explorateur

#### Afficher l'écran.

1 Touche [**Accueil**] > [**Navigateur Internet**]

L'explorateur Internet se lance.

2 Utiliser l'écran de l'explorateur pour parcourir les pages Web.

Pour plus d'information sur l'utilisation de l'écran de l'explorateur, se reporter à la section suivante :

- [Utilisation de l'écran de l'explorateur \(page 5-78\)](#page-293-0)
- 3 Pour quitter le navigateur, sélectionner [**X**] (Fermer), puis [**OK**] dans l'écran de confirmation de sortie.

#### **REMARQUE**

Il est possible de spécifier les préférences comme le mode d'affichage de l'écran de l'explorateur Internet.

[Environnement explorateur \(page 8-57\)](#page-469-0)

### <span id="page-293-0"></span>Utilisation de l'écran de l'explorateur

Les opérations disponibles sur l'écran de l'explorateur Internet sont les suivants.

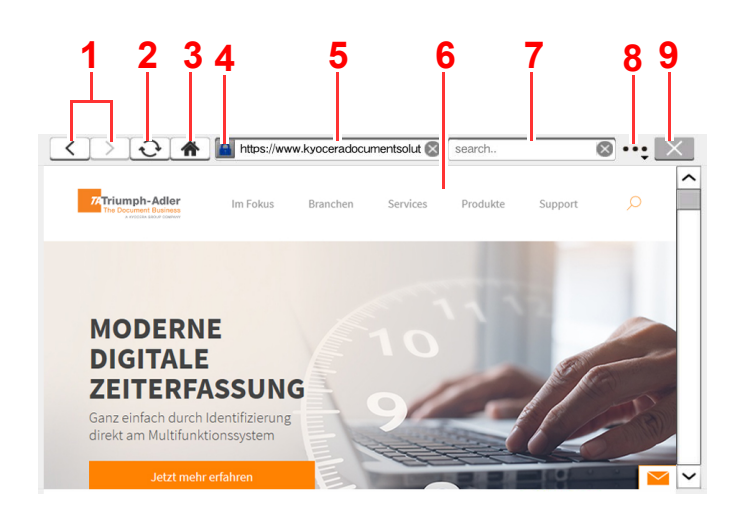

- 1 **Précédente/Suivante** : Affiche la page précédente ou la page suivante.
- 2 **Actualiser** : Actualise la page.
- 3 **Page d'accueil** : Affiche la page d'accueil spécifiée. Il est possible de définir la page d'accueil à la section [Environnement explorateur \(page 8-57\).](#page-469-0)
- 4 **Icône de verrouillage de sécurité** : Elle s'affiche lorsqu'une page protégée est affichée.
- 5 **Entrer l'URL** : Utiliser cette touche pour afficher une page Web en saisissant l'adresse de cette page.
- 6 **Case de texte** : L'appui sur la case de texte affiche un clavier qui permet de saisir du texte.
- 7 **Rechercher (Rechercher sur Internet)** : Utiliser le site de recherche sélectionné pour effectuer une recherche avec le mot clé saisi.
- 8 **Menu** : Affiche le menu de configuration de l'explorateur. Ce menu permet de spécifier l'agrandissement de l'affichage de l'explorateur, de définir le codage du texte et de vérifier le certificat du serveur.

**Recherche dans la page** : Effectuer la recherche du mot clé saisi dans la page actuellement affichée. Il est possible de poursuivre la recherche en sélectionnant [**Rech. haut**] ou [**Rech. bas**].

9 **Fermer** : Fermer l'explorateur Internet et affiche à nouveau l'écran de liste d'applications.

## Agrafage manuel

Il est possible d'agrafer le papier copié manuellement sans aucune opération d'impression. Cette fonction est utile lorsque l'on a oublié de définir le mode de tri d'agrafe avant le début de la copie ou pour agrafer les originaux.

#### *C* REMARQUE

- Cette fonction nécessite le module de finition de document en option :
	- $\rightarrow$  [Module de finition 4000 feuilles \(page 11-32\)](#page-771-0)
	- [Module de finition et agrafage 100 feuilles \(page 11-33\)](#page-772-0)
- S'il n'y a pas d'agrafe lorsque l'agrafage manuel est effectué, les voyants de position d'agrafage et les voyants de la touche de position d'agrafage clignotent. Ajouter des agrafes.
	- [Remplacement d'agrafes \(module de finition 4000 feuilles\) \(page 10-14\)](#page-579-0)
	- [Remplacement des agrafes \(module de finition et agrafage 100 feuilles\) \(page 10-16\)](#page-581-0)
- L'agrafage manuel ne peut être exécuté lorsque la machine est en cours d'utilisation.

#### **Nombre maximum de feuilles disponible pour l'agrafage manuel**

Module de finition 4000 feuilles

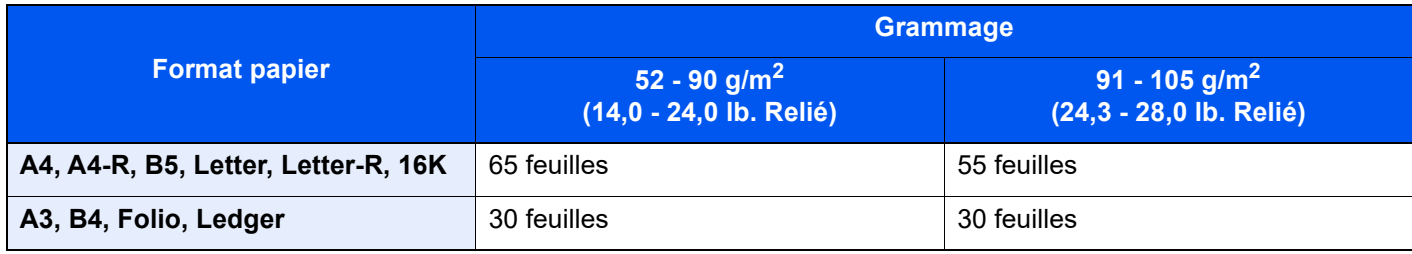

#### Module de finition et agrafage 100 feuilles

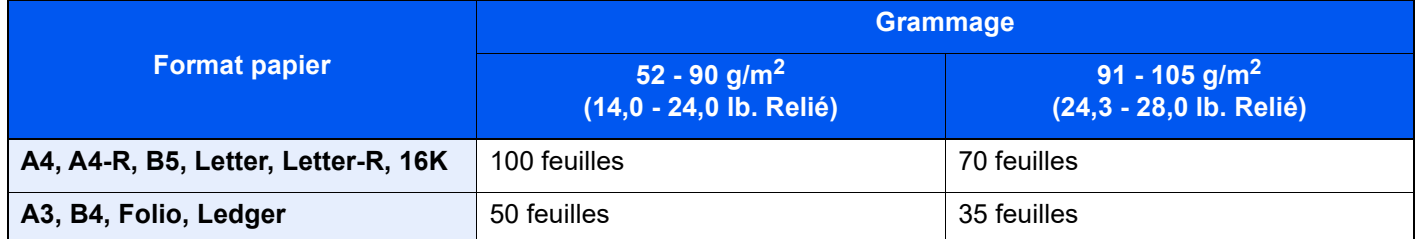

Utiliser les touches sur la section de contrôle du finisseur (en option) pour l'agrafage manuel.

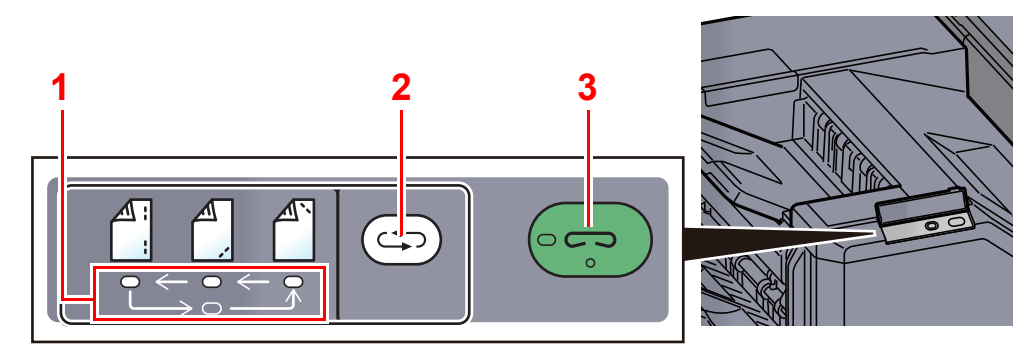

- 1 Voyants de position d'agrafage
- 2 Touche de position d'agrafage
- 3 Touche/voyant d'agrafage

#### 1 Appuyer sur la touche de position d'agrafage de la section de contrôle d'agrafage.

L'obturateur de la zone de sortie de papier est ouvert et cet équipement passe en mode d'agrafage manuel.

### 2 Définir la position d'agrafage.

Appuyer sur la touche de position d'agrafage pour sélectionner la position d'agrafage.

(Arrière  $\mathbb{A}$ ) / Avant  $\mathbb{A}$  / 2 points  $\mathbb{A}$ ).

L'opération n'est pas possible lorsque les voyants de position d'agrafage clignotent. Attendre que les voyants restent fixes.

### **Charger le papier.**

Bien lisser les bords du papier et placer la face avant du papier vers le bas dans l'ouverture de l'obturateur de l'unité de sortie.

Si le côté proche du papier  $(\bigwedge^{\mathbb{A}})$  sera agrafé, placer le papier contre le guide avant (A).

Si le côté éloigné du papier  $\binom{A}{1}$  sera agrafé, placer le papier contre le guide arrière (B).

Si le bord du papier  $(\begin{bmatrix} A \\ A \end{bmatrix})$  sera agrafé en deux points, placer le papier avec le centre aligné par rapport au point central entre les deux guides latéraux (A et B).

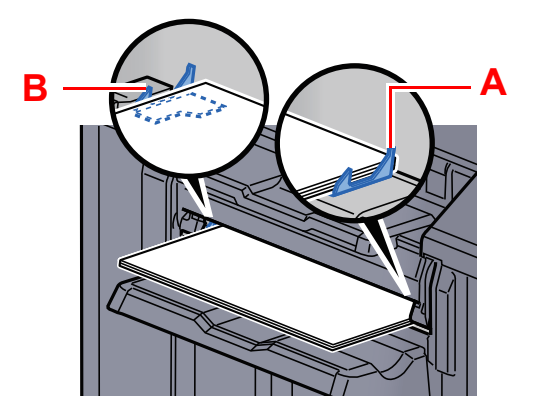

### **ATTENTION**

**Ne pas introduire la main dans l'obturateur ouvert.**

### **REMARQUE**

- Appuyer sur la touche de position d'agrafage avant de placer le papier. Lorsque le papier est placé, la touche de position d'agrafage ne peut pas être utilisée.
- Le voyant d'agrafage s'allume lorsque le papier est placé correctement. S'il ne s'allume pas, remettre le papier en place.

### **4** Agrafer le papier.

Laisser partir le papier, puis appuyer sur la touche d'agrafage.

L'agrafage démarre. L'agrafage se termine et l'impression est sortie sur le plateau.

**ATTENTION S'assurer de tenir les mains éloignées du papier pendant l'agrafage.**

#### **Fin du mode agrafage manuel**

Appuyer plusieurs fois sur la touche de position d'agrafage jusqu'à ce que les voyants de position d'agrafage s'éteignent. L'obturateur de la zone de sortie du papier se ferme. Cela signifie que l'agrafage manuel est terminé. Si aucune opération n'est effectuée pendant environ 10 secondes, le mode d'agrafage manuel est automatiquement terminé.

#### $\alpha$ **REMARQUE**

Le délai au bout duquel le mode d'agrafage manuel est automatiquement terminé peut être modifié.

[Agrafage manuel \(page 8-58\)](#page-470-0)

# 6 Utilisation de différentes fonctions

Ce chapitre aborde les sujets suivants :

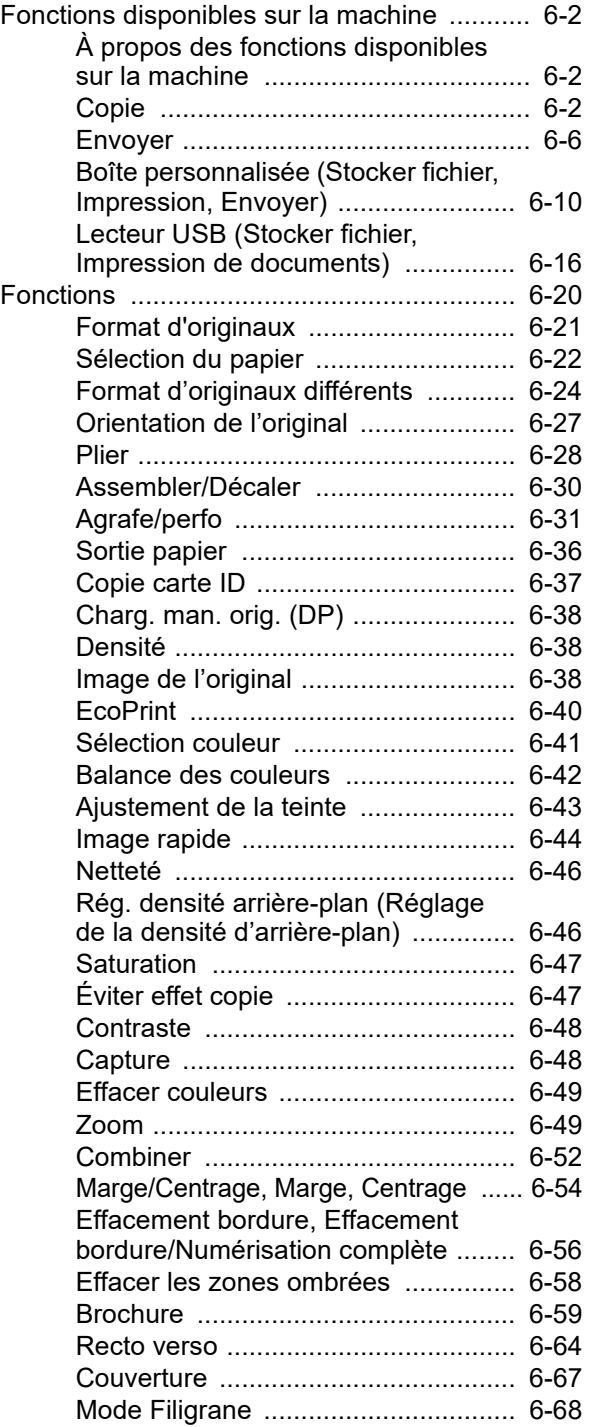

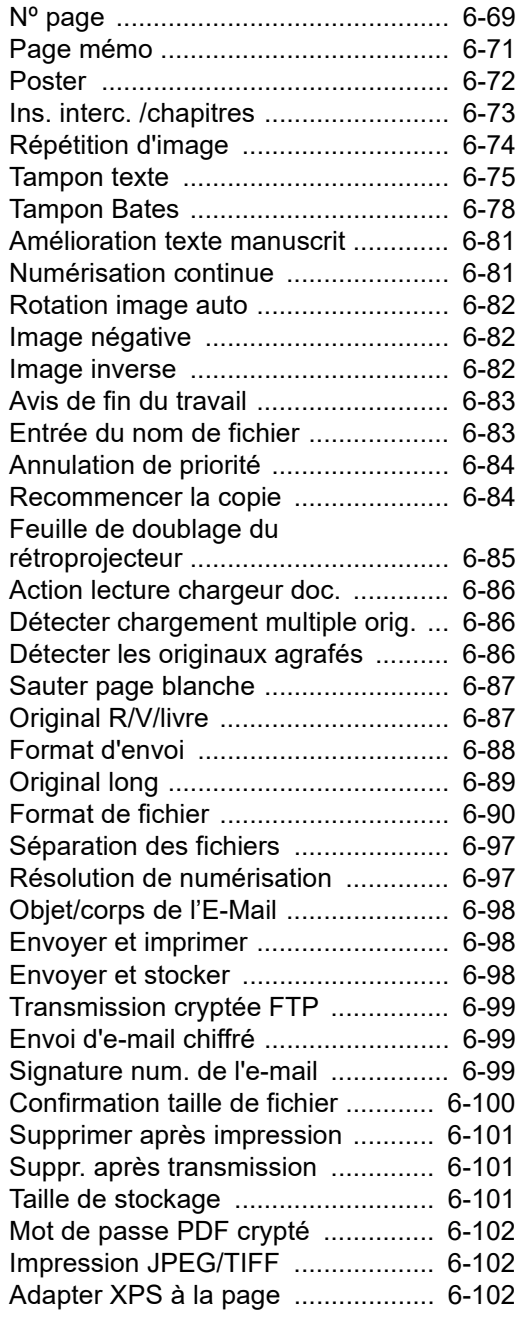

## <span id="page-297-0"></span>Fonctions disponibles sur la machine

### <span id="page-297-1"></span>À propos des fonctions disponibles sur la machine

Cette machine fournit les différentes fonctions disponibles.

### <span id="page-297-2"></span>Copie

Chaque fonction est affichée dans le corps lorsque la navigation générale est sélectionnée.

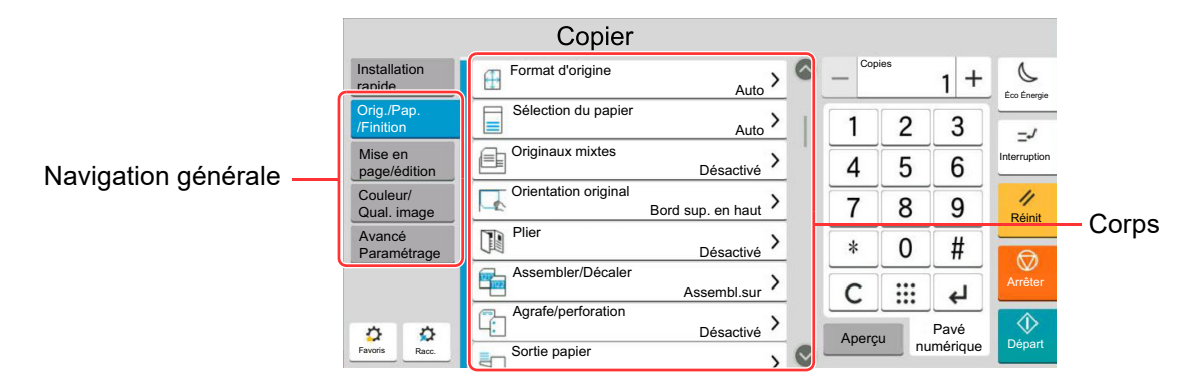

Pour les détails de chaque fonction, voir le tableau ci-dessous.

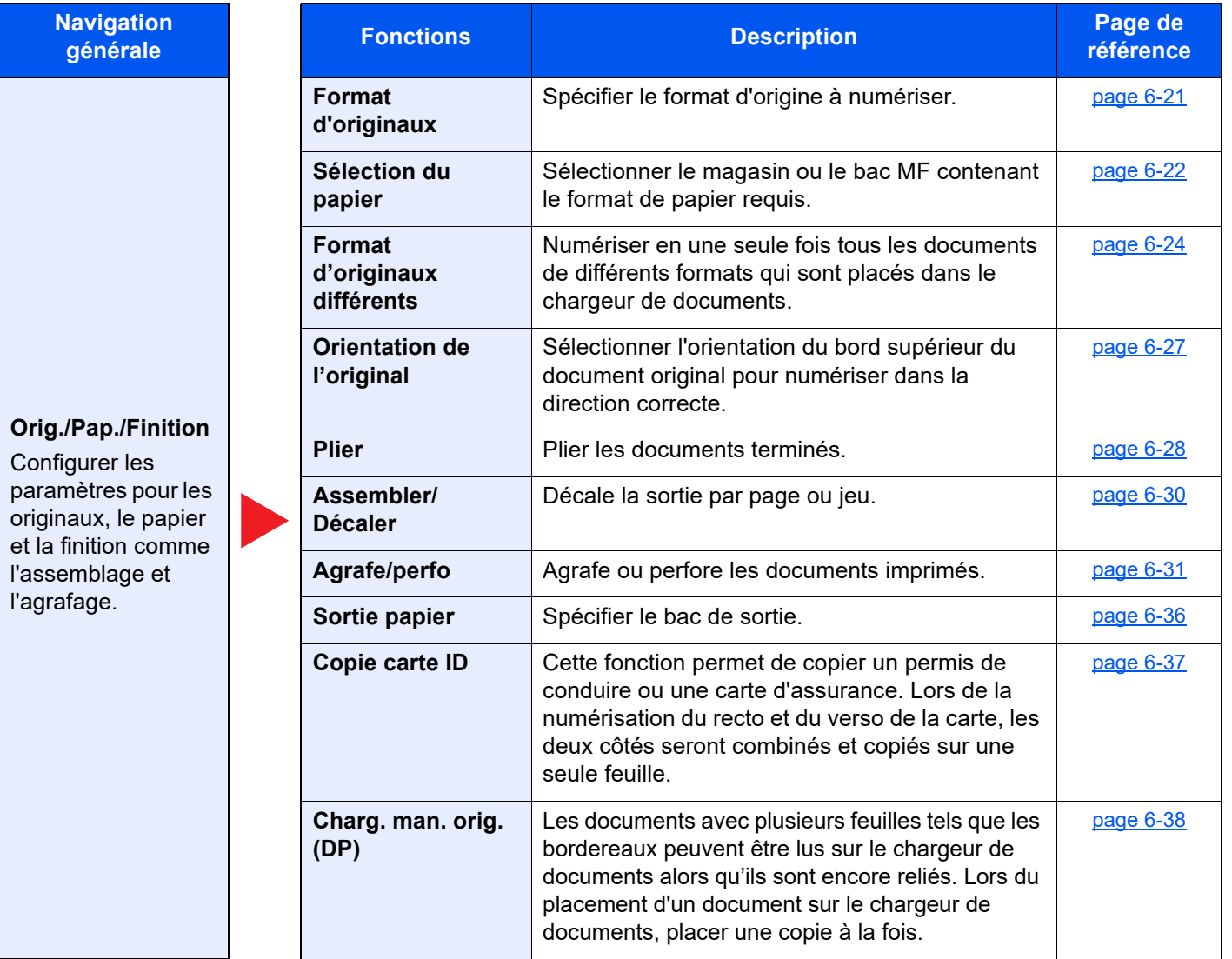

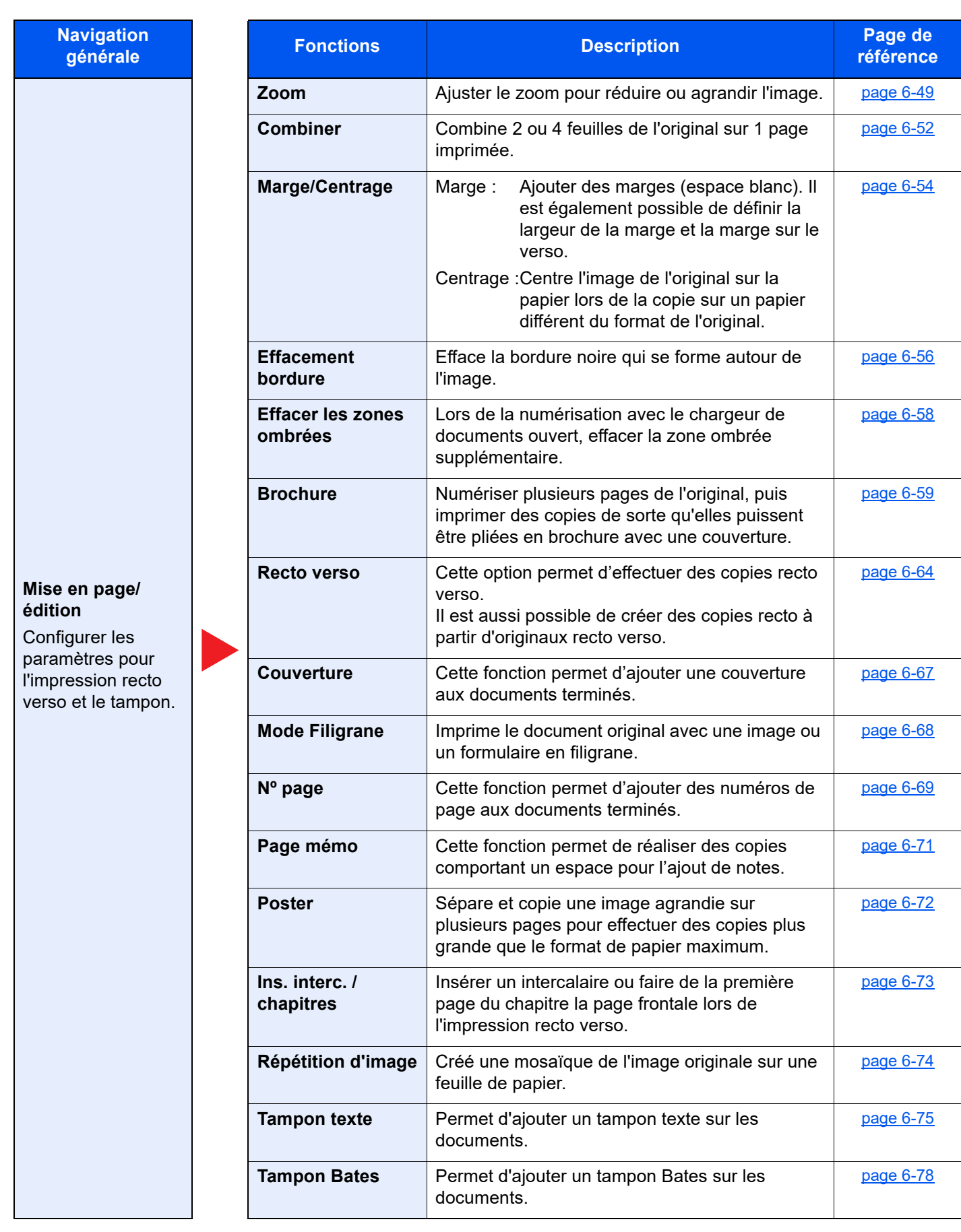

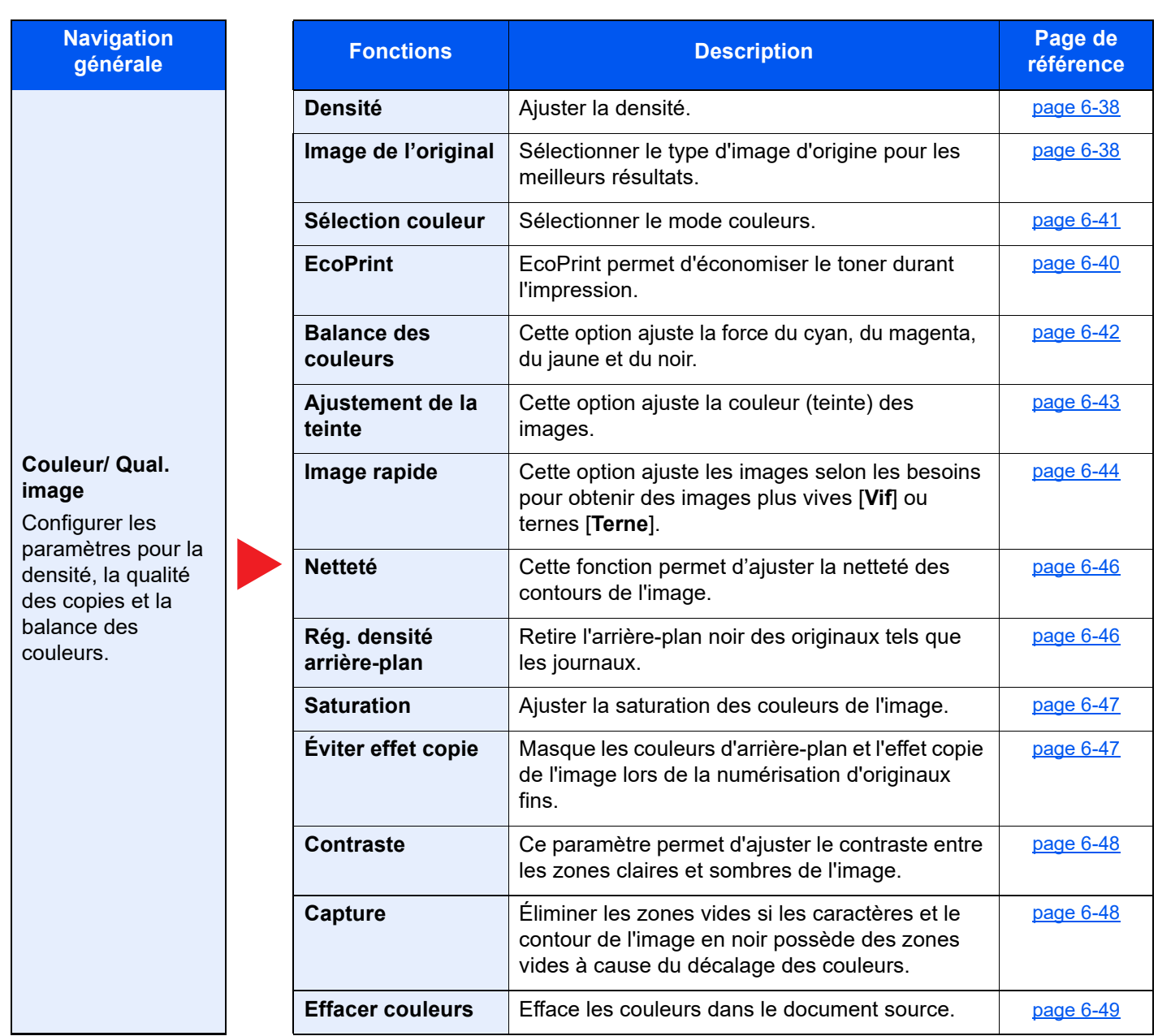

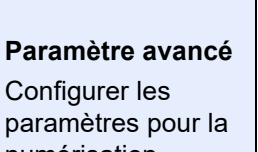

**Navigation** 

numérisation continue, les copies d'image inverse et la fonction de saut des pages blanches.

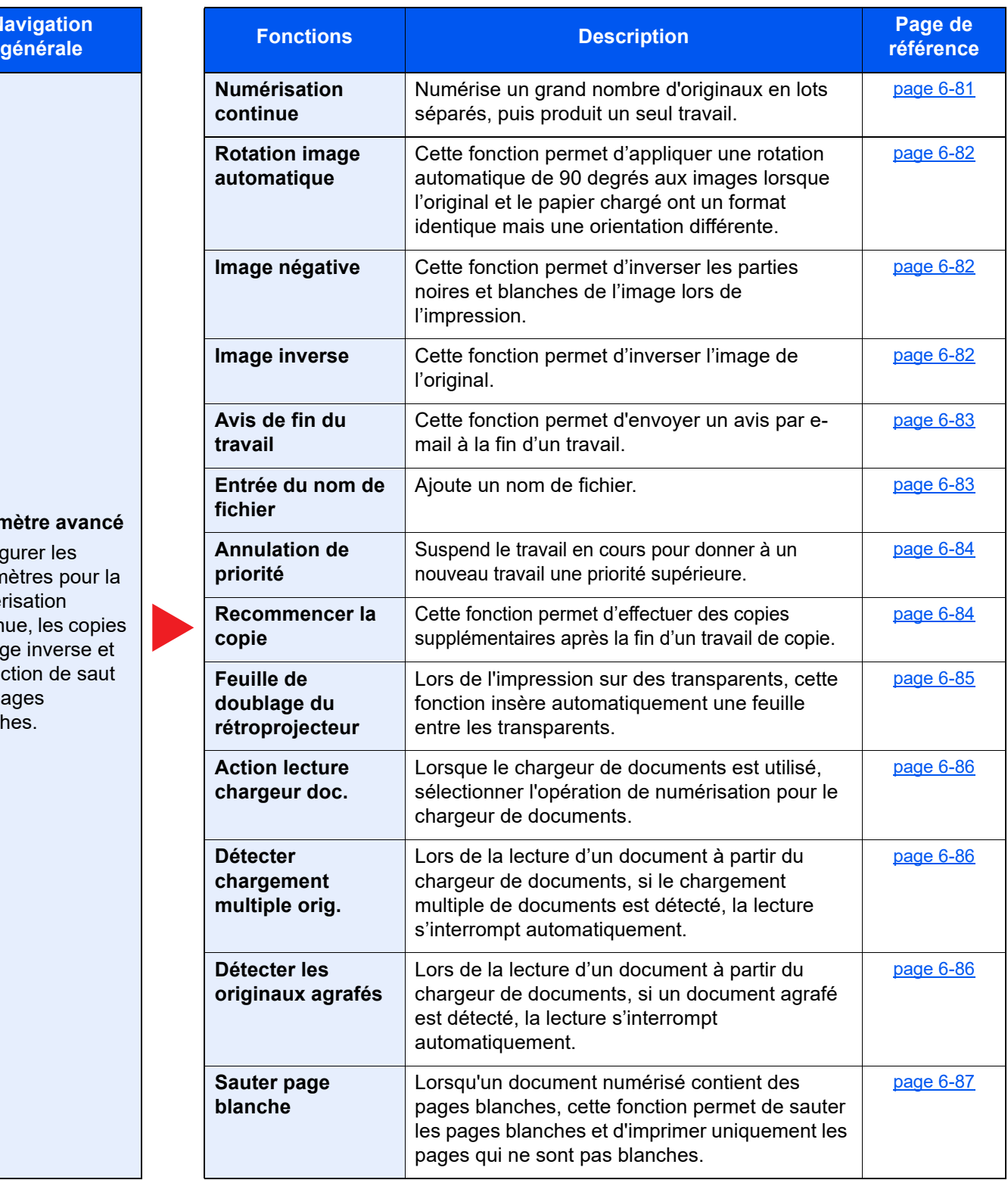

### <span id="page-301-0"></span>Envoyer

Chaque fonction est affichée dans le corps lorsque la navigation générale est sélectionnée.

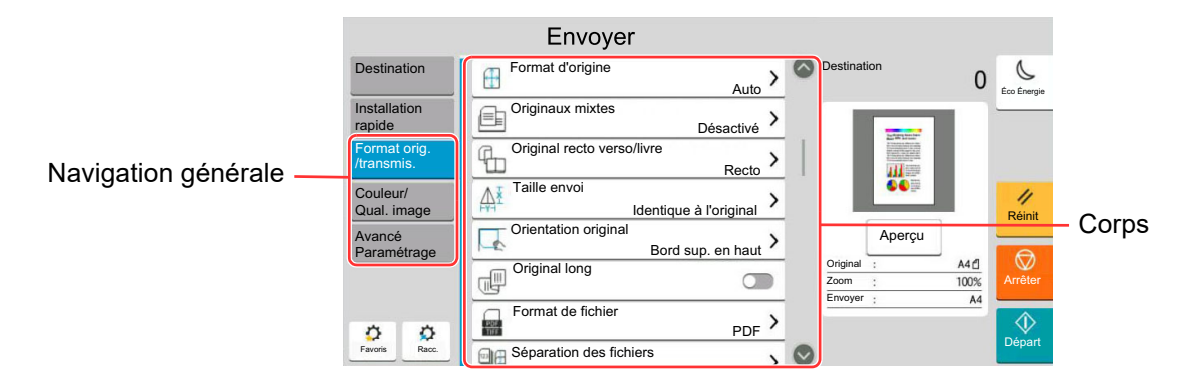

Pour les détails de chaque fonction, voir le tableau ci-dessous.

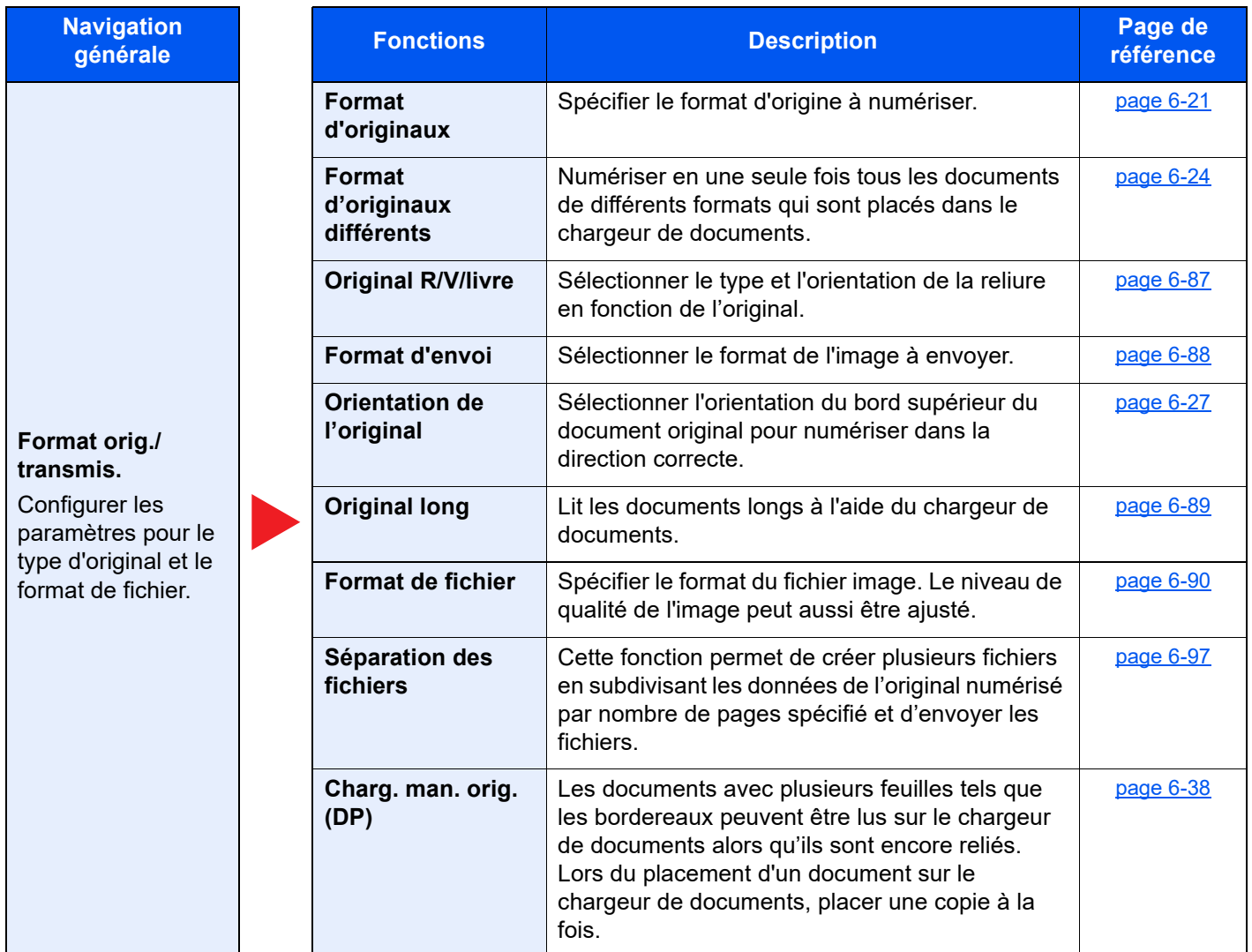

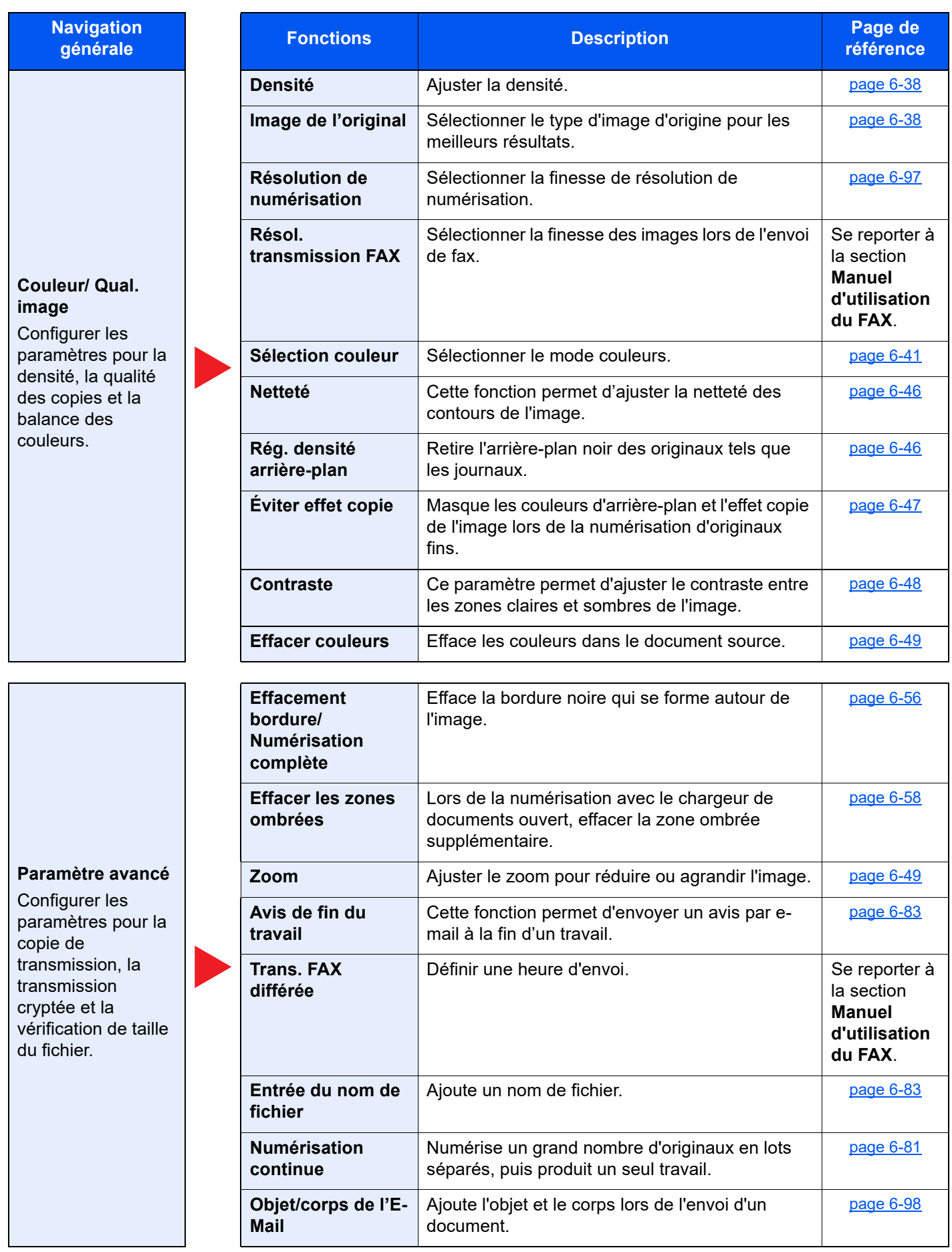

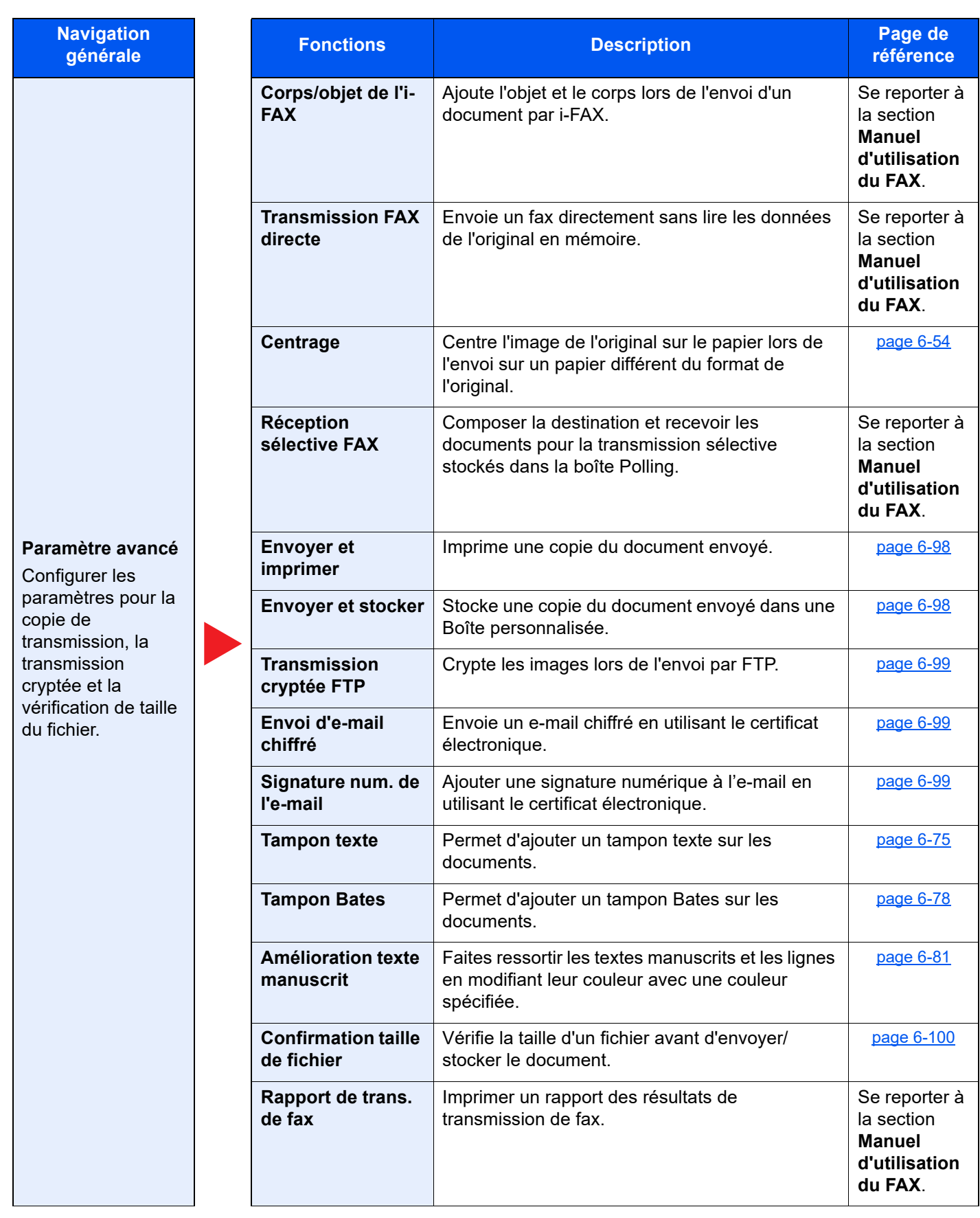

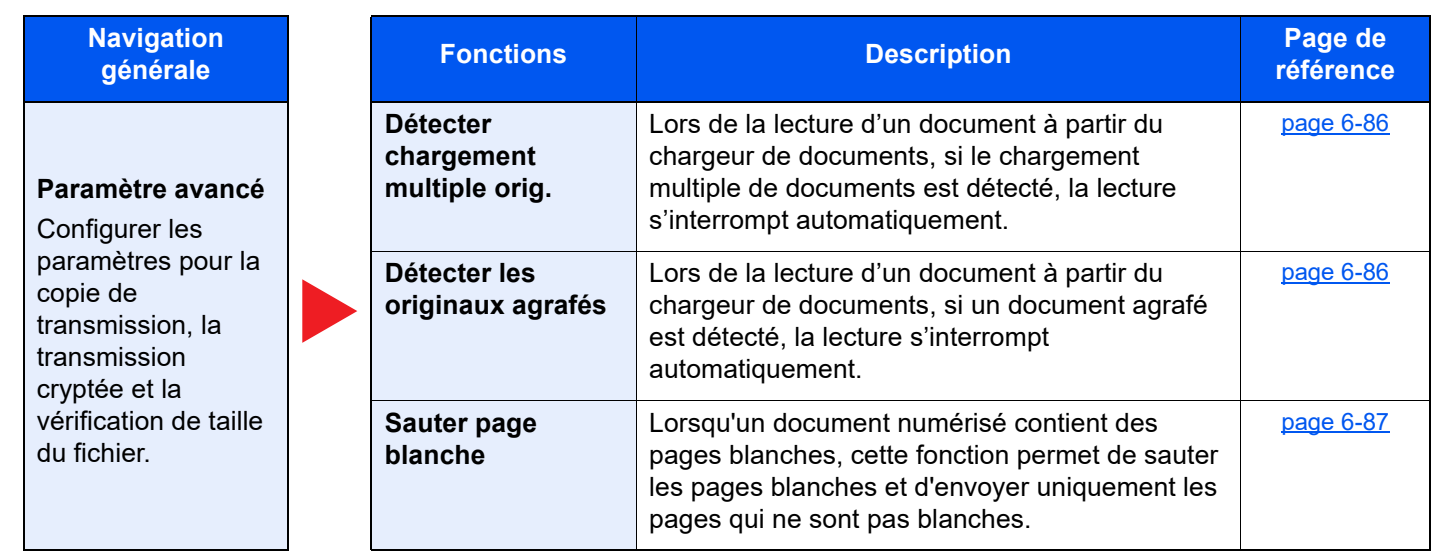

### <span id="page-305-0"></span>Boîte personnalisée (Stocker fichier, Impression, Envoyer)

Chaque fonction est affichée dans le corps lorsque la navigation générale est sélectionnée.

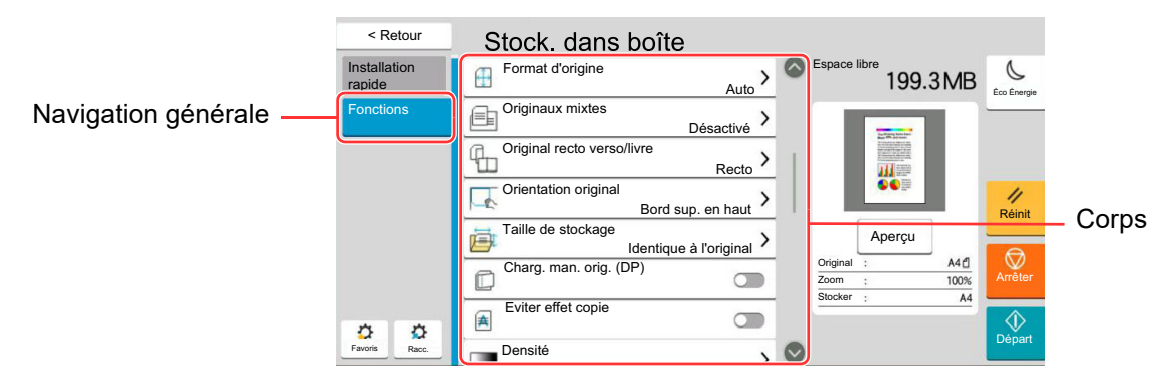

Pour les détails de chaque fonction, voir le tableau ci-dessous.

### **Stock. fichier**

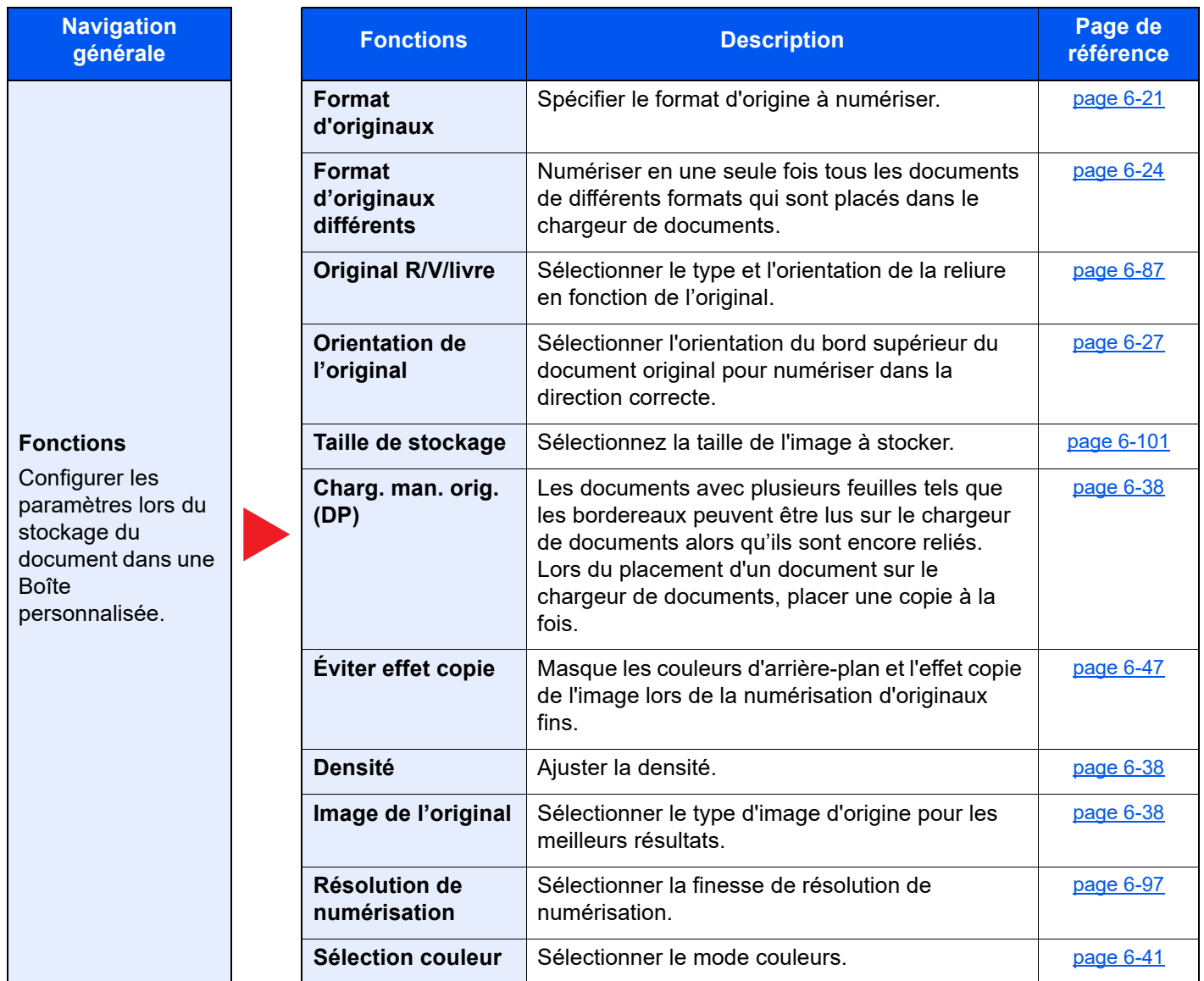

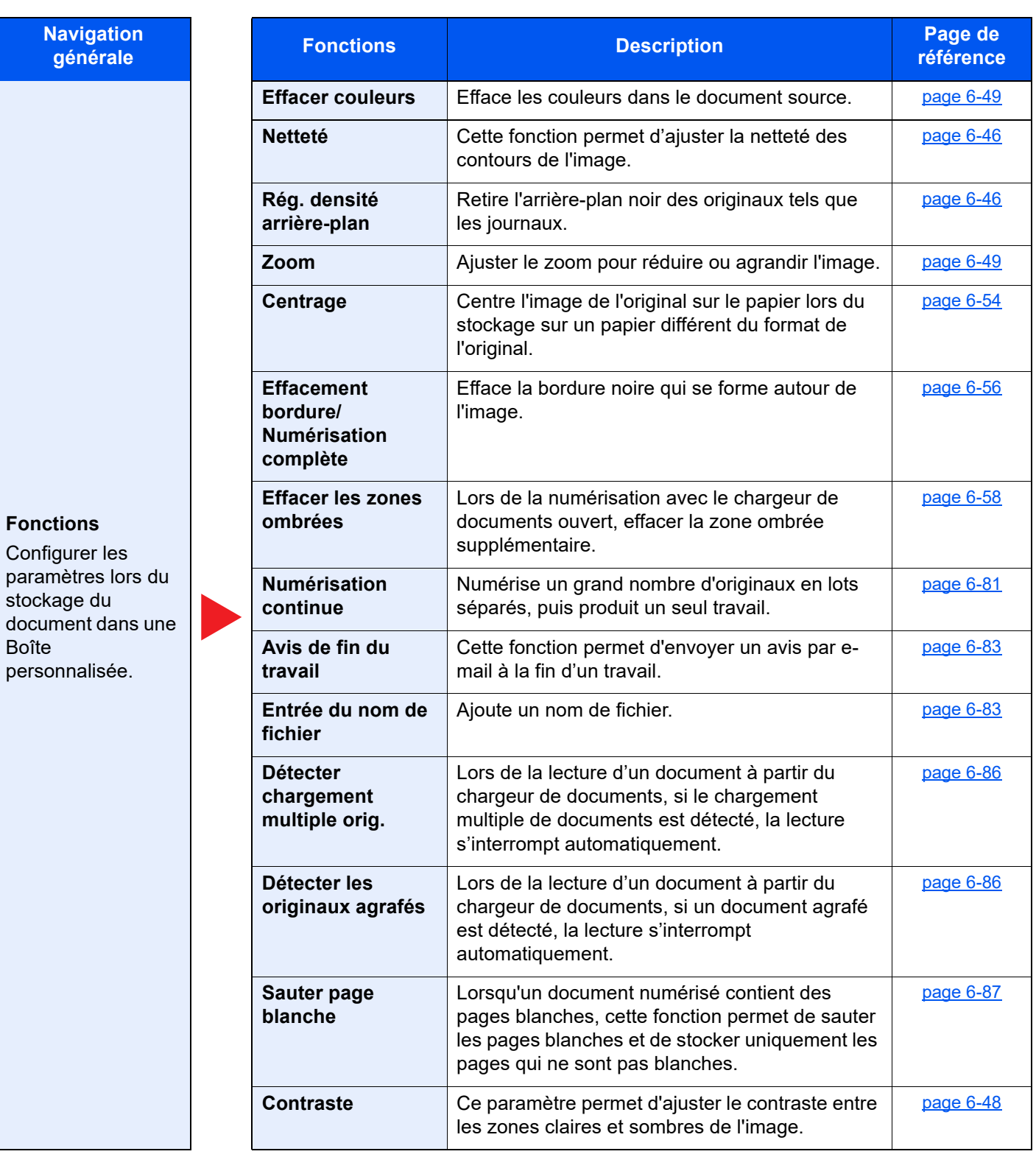

#### **Imprimer**

**Navigation** 

### **Fonctions**

Configurer les paramètres pour la sélection du papier et l'impression recto verso lors de l'impression à partir de la Boîte personnalisée.

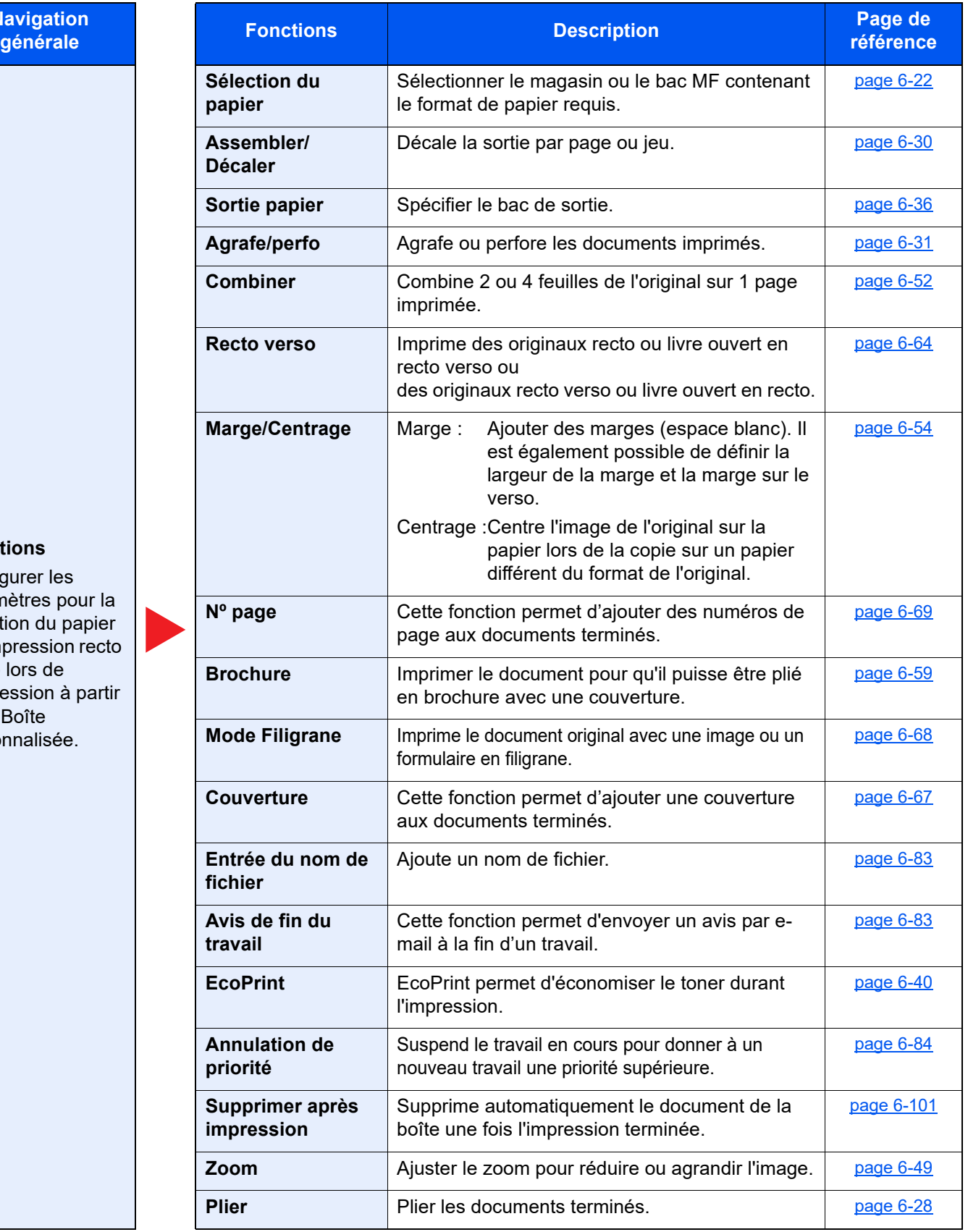

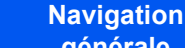

#### **Fonctions**

Configurer les paramètres pour la sélection du papier et l'impression recto verso lors de l'impression à partir de la Boîte personnalisée.

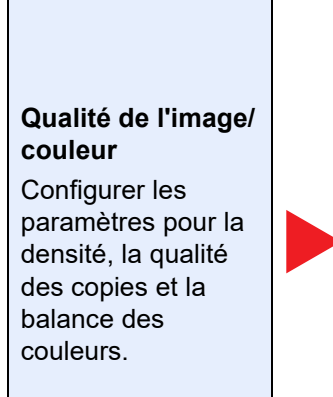

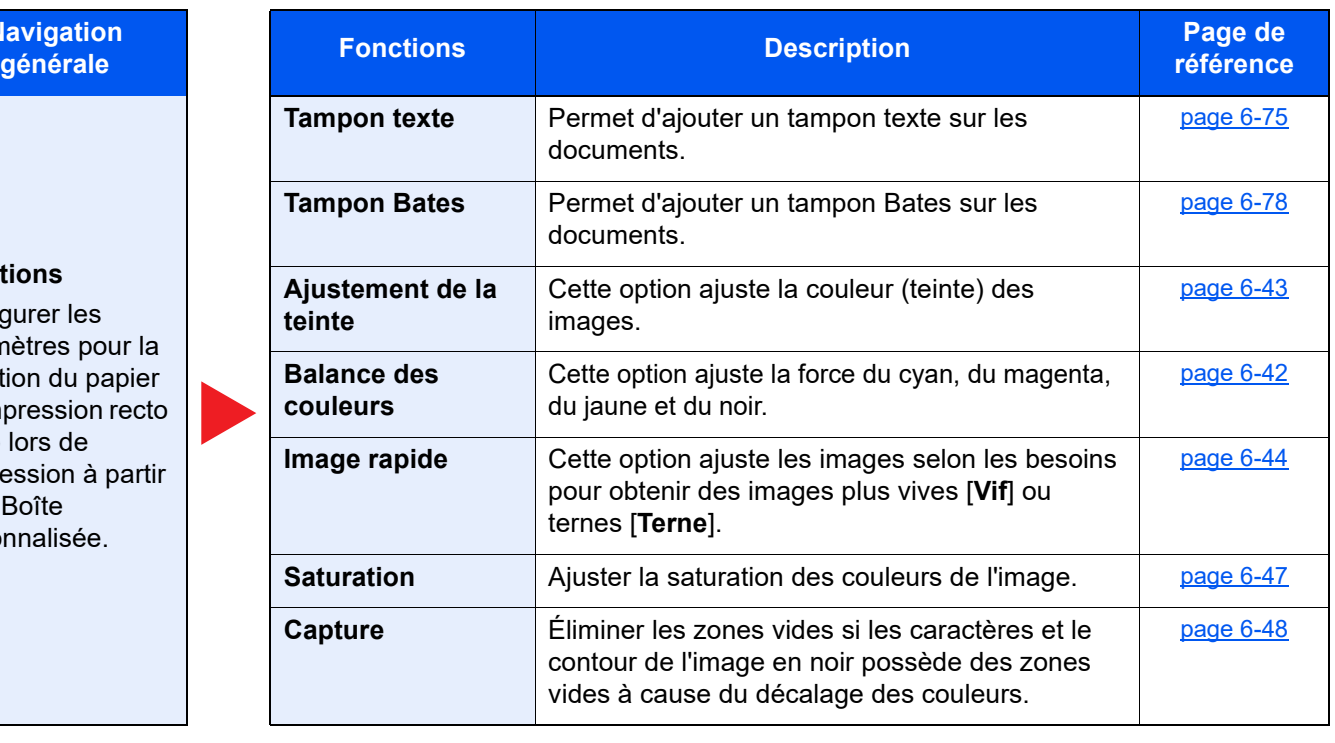

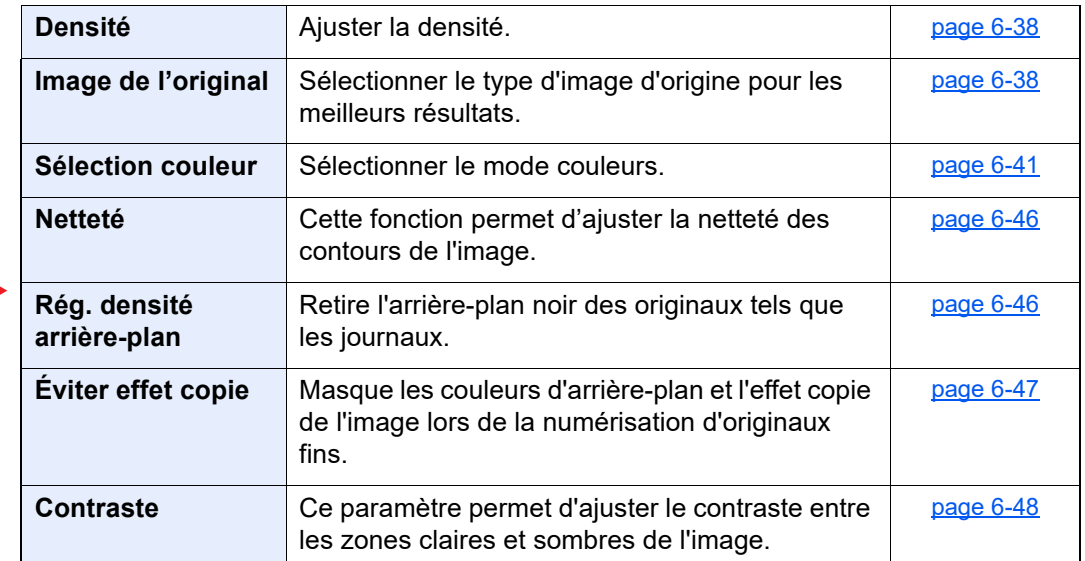

### **Envoyer**

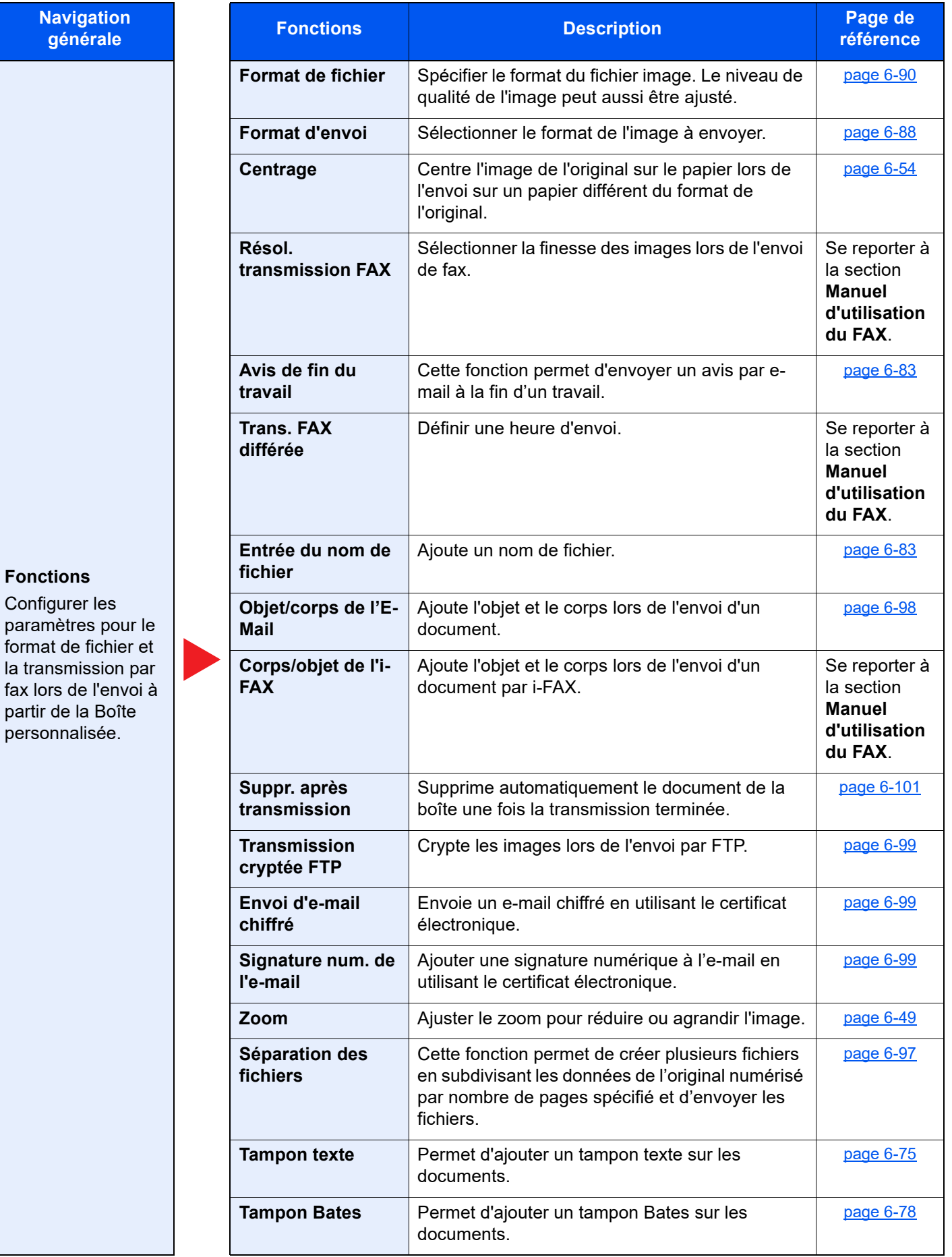

## **Navigation**

**Fonctions**

Configurer les paramètres pour le format de fichier et la transmission par fax lors de l'envoi à partir de la Boîte personnalisée.

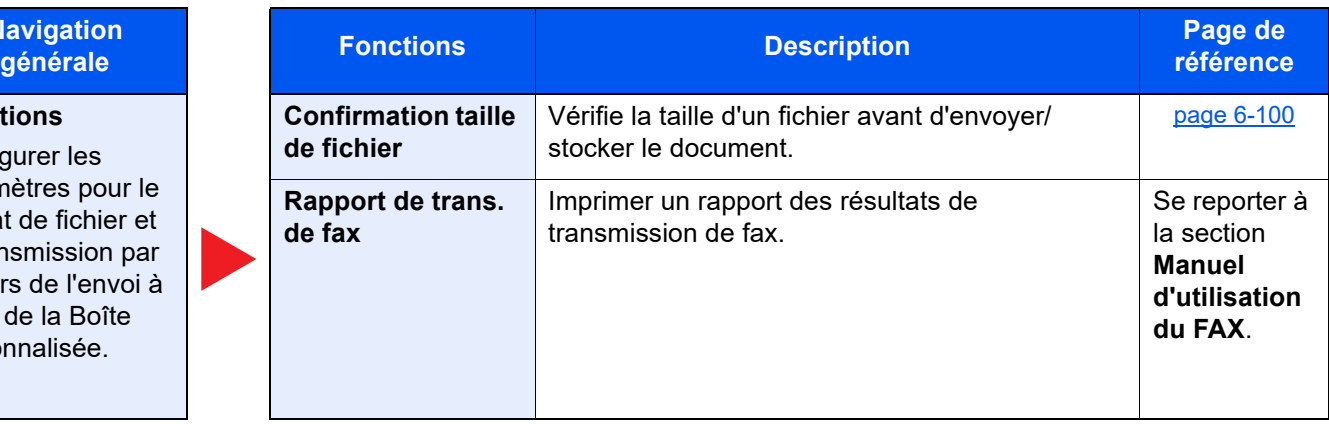

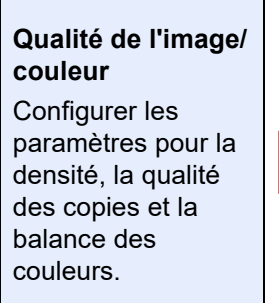

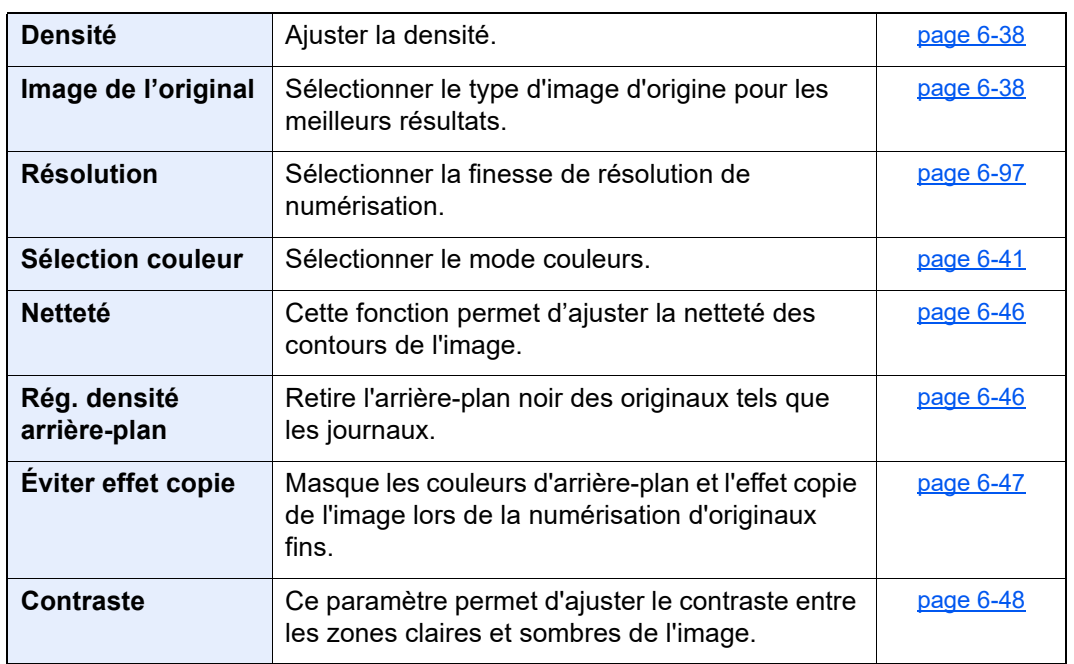

### <span id="page-311-1"></span><span id="page-311-0"></span>Lecteur USB (Stocker fichier, Impression de documents)

Chaque fonction est affichée dans le corps lorsque la navigation générale est sélectionnée.

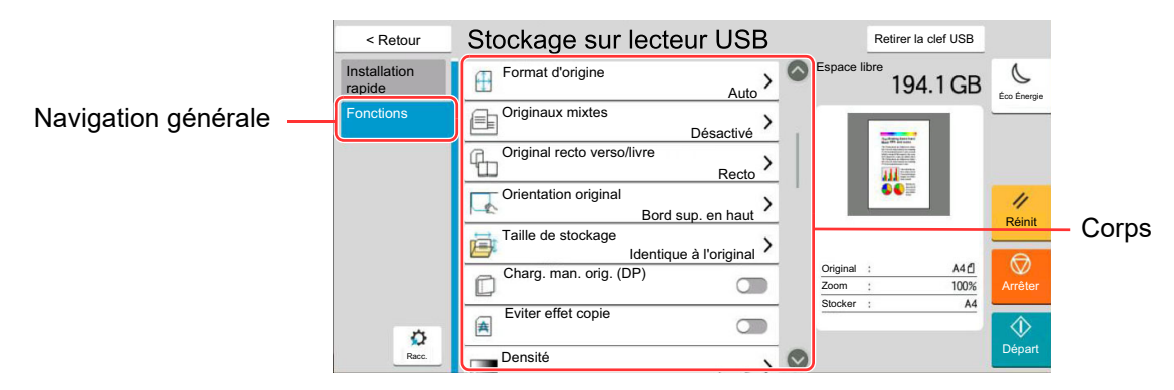

Pour les détails de chaque fonction, voir le tableau ci-dessous.

#### **Stock. fichier**

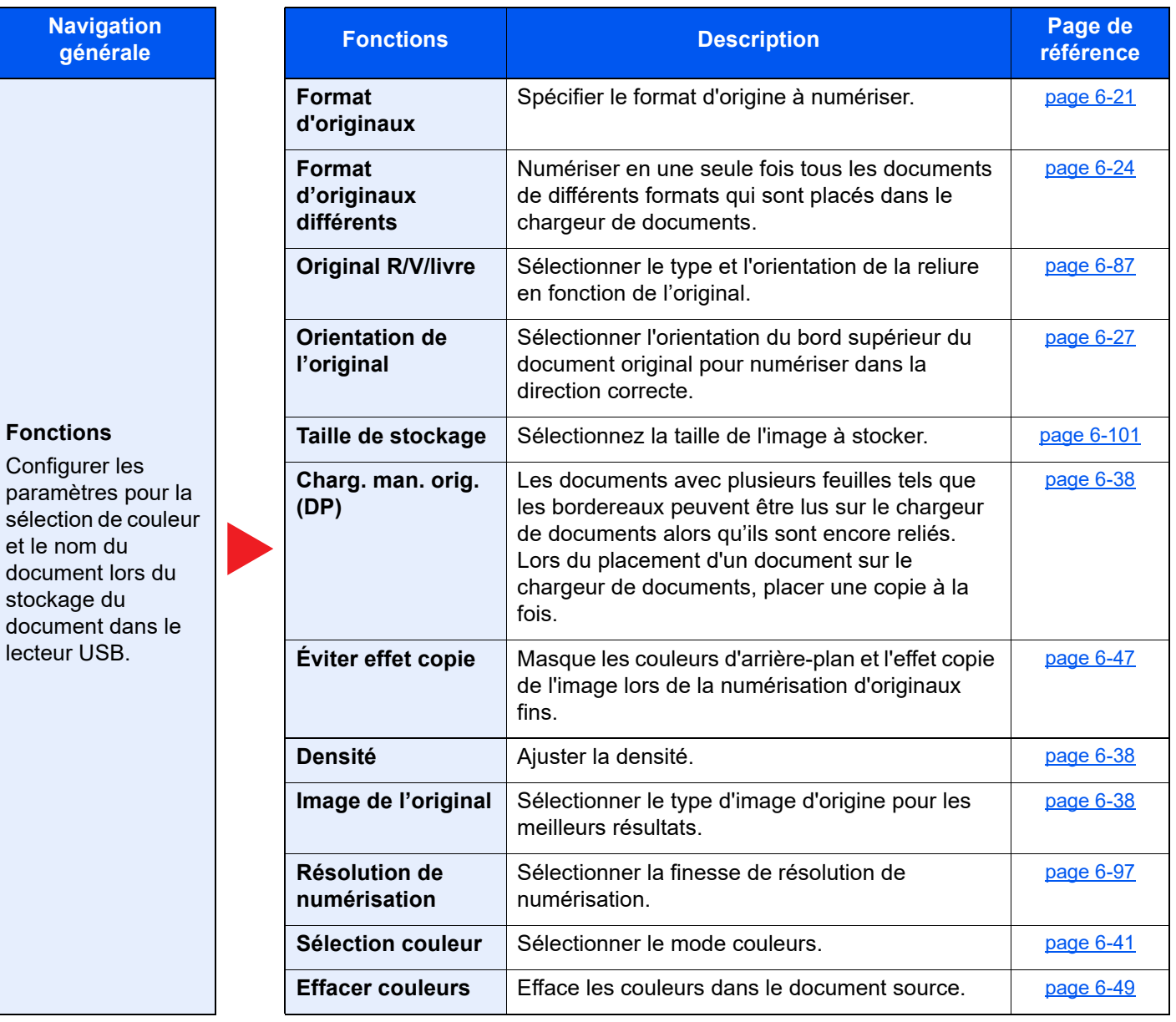

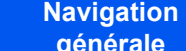

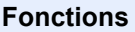

Configurer les paramètres pour la sélection de couleur et le nom du document lors du stockage du document dans le lecteur USB.

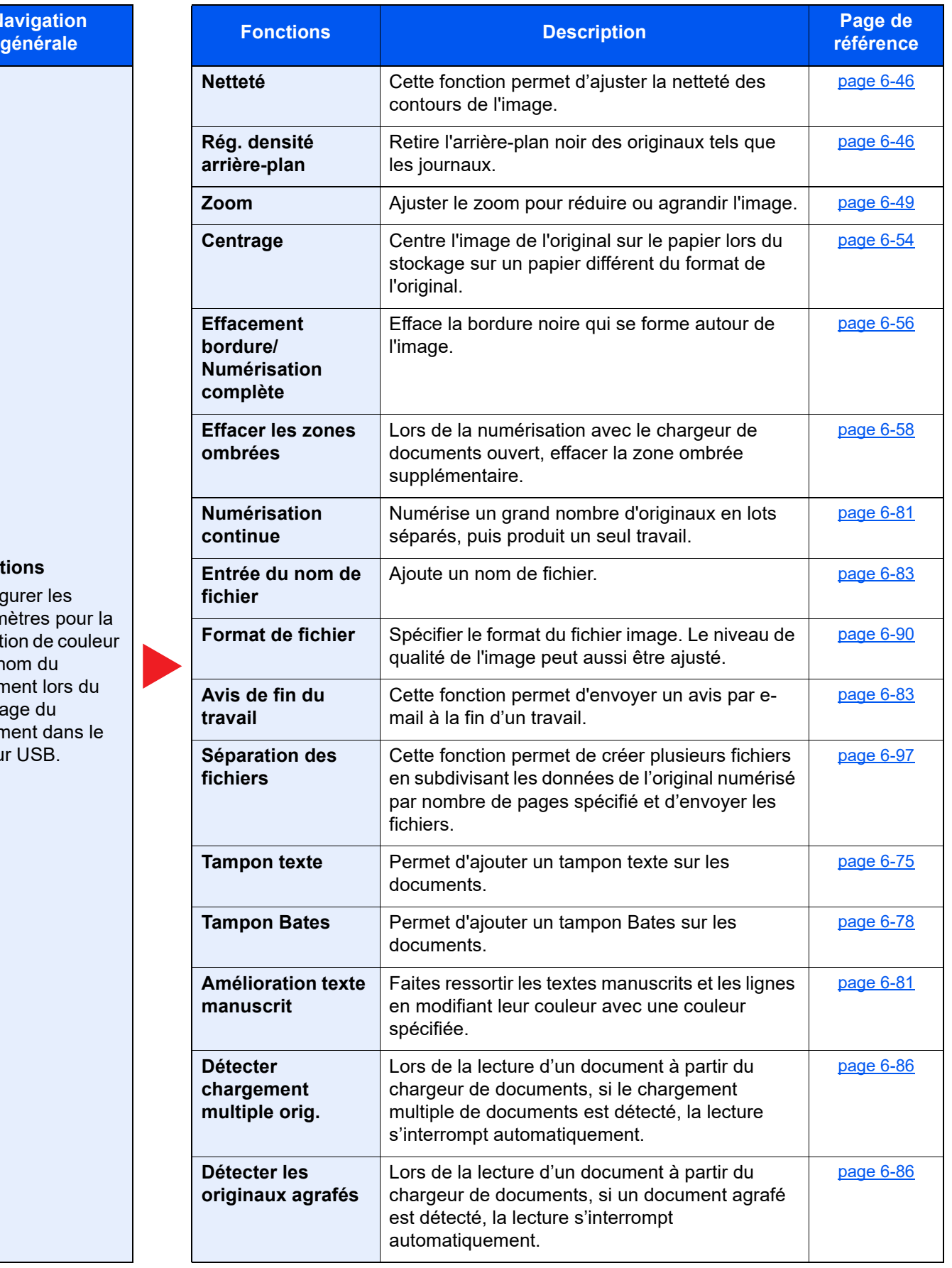

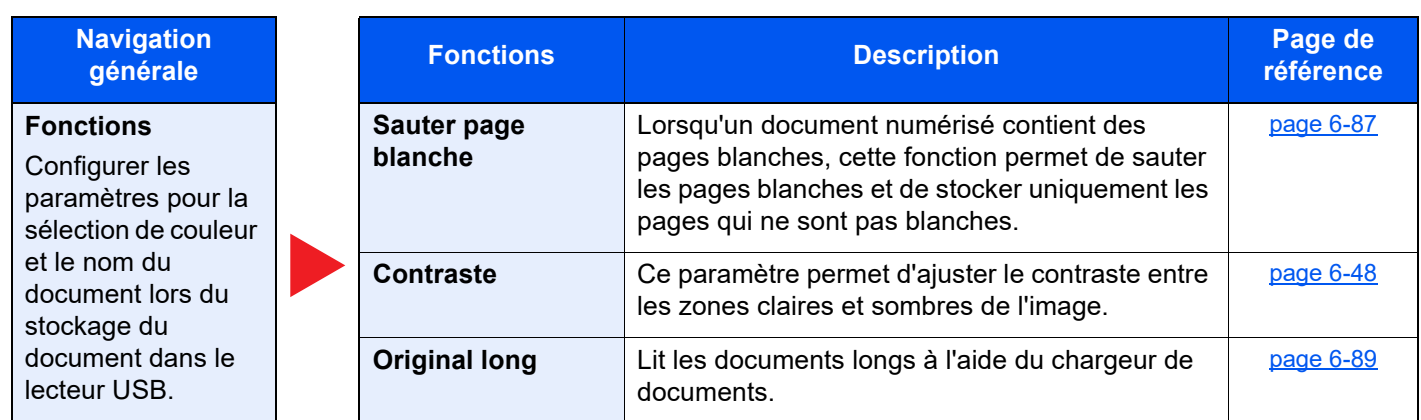

### **Imprimer**

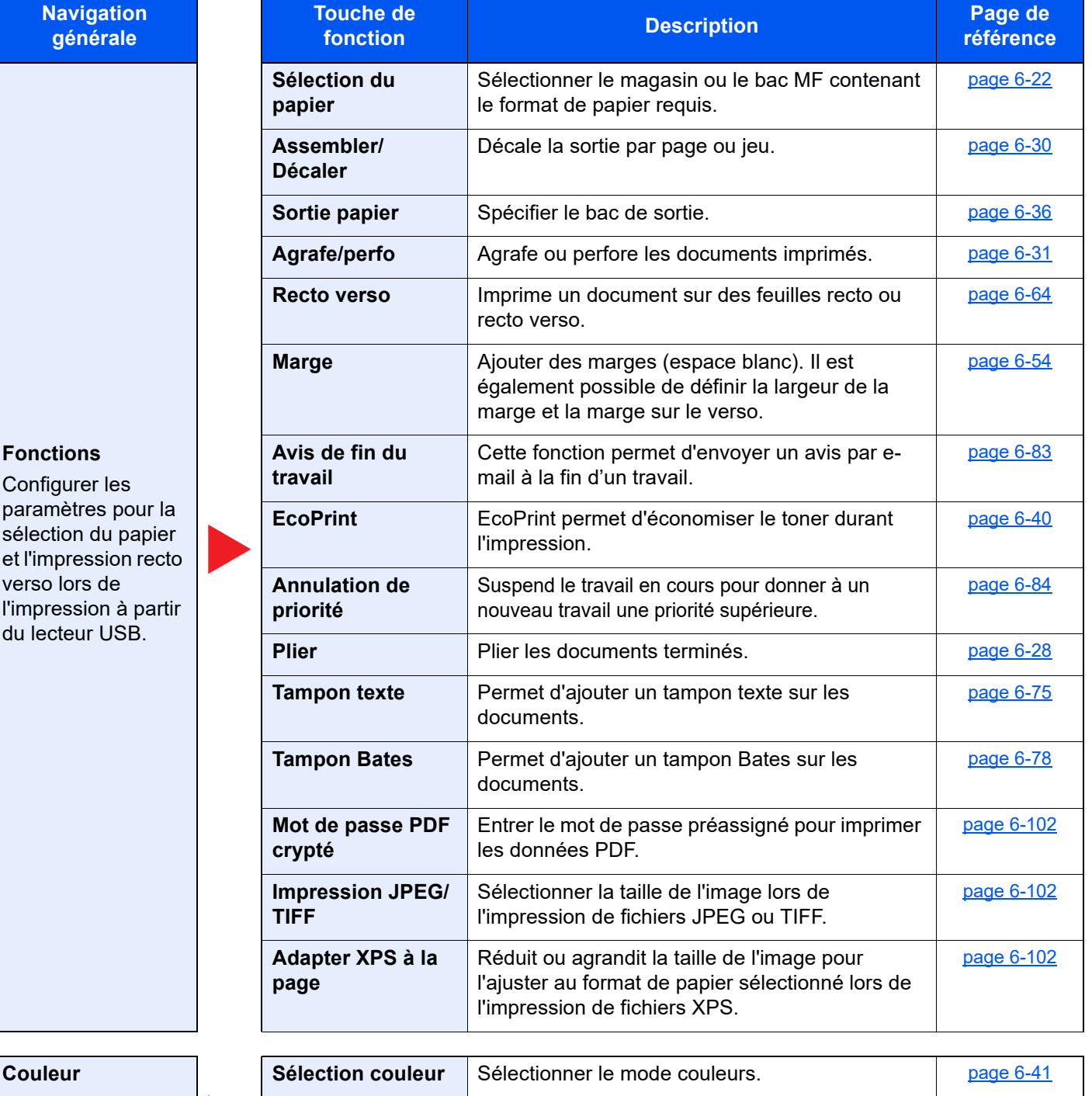

Configurer les paramètres du mode couleur.

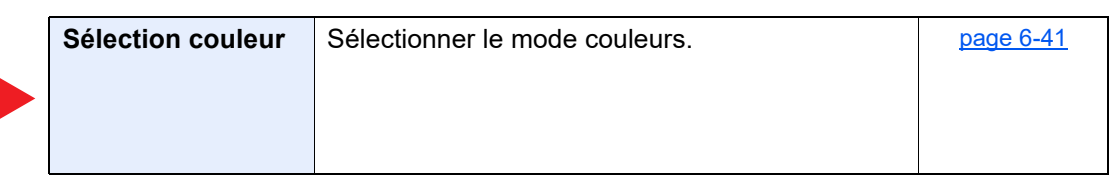

## <span id="page-315-0"></span>Fonctions

Sur les pages qui explique une fonction pratique, les modes dans lesquels cette fonction peut être utilisée sont indiqués par des icônes.

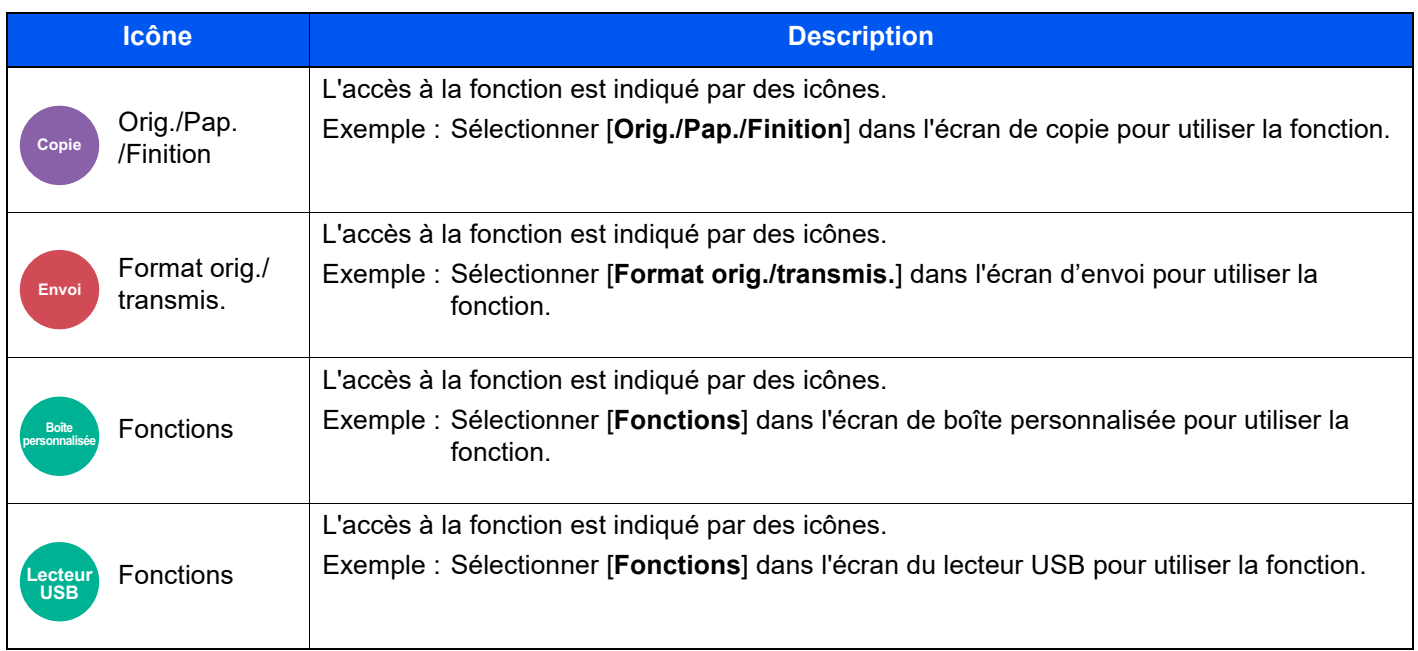

## <span id="page-316-0"></span>Format d'originaux

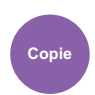

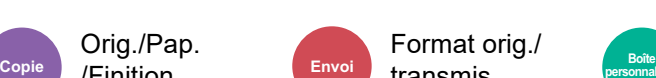

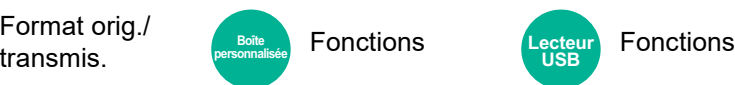

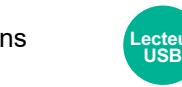

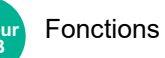

<span id="page-316-1"></span>Spécifier le format d'origine à numériser.

Orig./Pap. /Finition

Sélectionner [**Auto (Chargeur doc.)**], [**Métrique**], [**Pouce**], [**Autres**] ou [**Entrée format**] pour sélectionner le format de l'original.

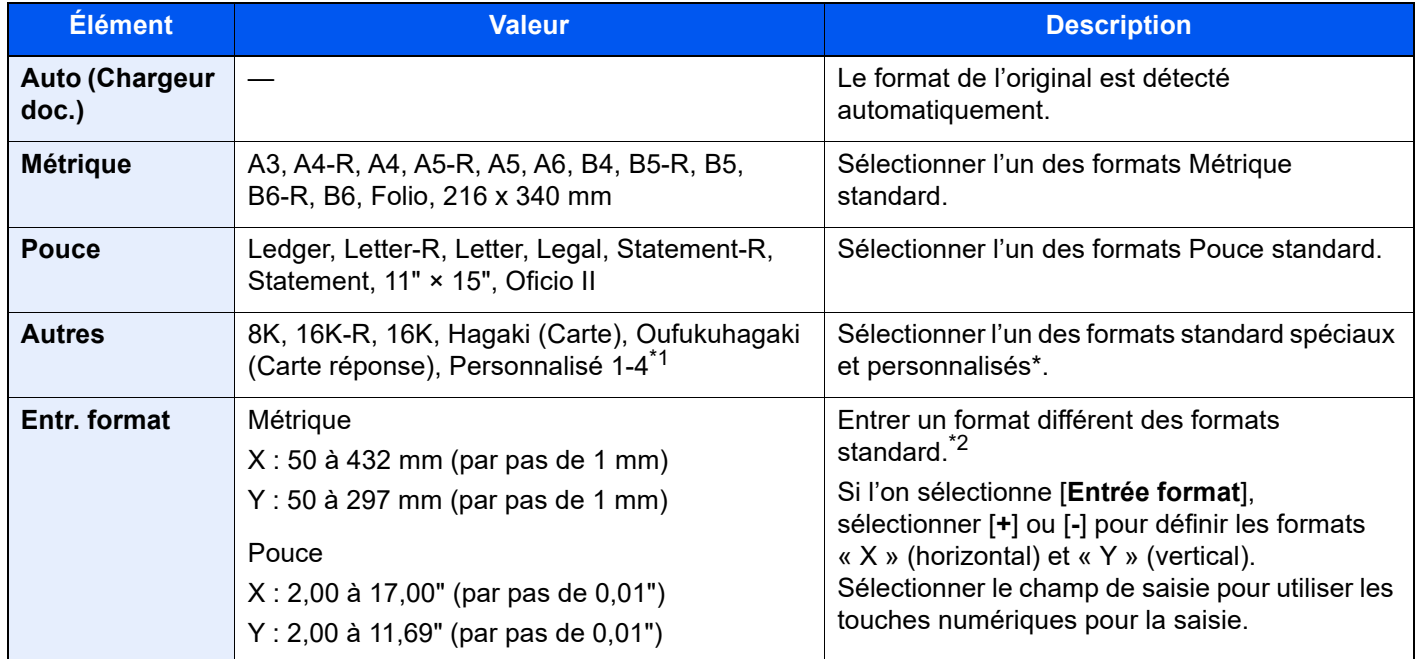

\*1 Pour plus d'information sur la spécification du format personnalisé d'original, se reporter à : [Format de l'orig. perso \(page 8-13\)](#page-425-0)

\*2 Les unités peuvent être modifiées dans le menu Système. Pour plus de détails, se reporter à : ◆ [Mesure \(page 8-7\)](#page-419-0)

#### **REMARQUE**

Veiller à bien spécifier le format d'origine en cas d'utilisation d'un original au format personnalisé.

### <span id="page-317-0"></span>Sélection du papier

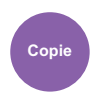

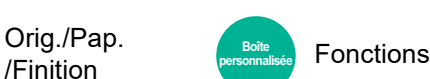

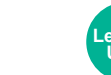

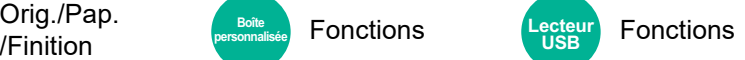

<span id="page-317-1"></span>Sélectionner le magasin ou le bac MF contenant le format de papier requis.

Sélectionner de [1] (Magasin 1) à [5] (Magasin 5) pour utiliser le papier dans ce magasin.

Si [**Auto**] est sélectionné, le papier correspondant au format de l'original est sélectionné automatiquement.

#### $\mathbb{Q}$ **REMARQUE**

Orig./Pap.

- Spécifier au départ le format et le type de papier chargé dans le magasin.
	- **► [Chargeur de papier \(page 8-14\)](#page-426-0)**
- Les magasins après le Magasin 2 sont affichés lorsque le chargeur de papier en option est installé.

En cas de changement de format de papier et de type de support du bac MF, sélectionner **[Changer les paramètres du bac MF]** et changer Format papier et Type de support. Les formats et les types de papier disponibles sont répertoriés dans le tableau suivant.

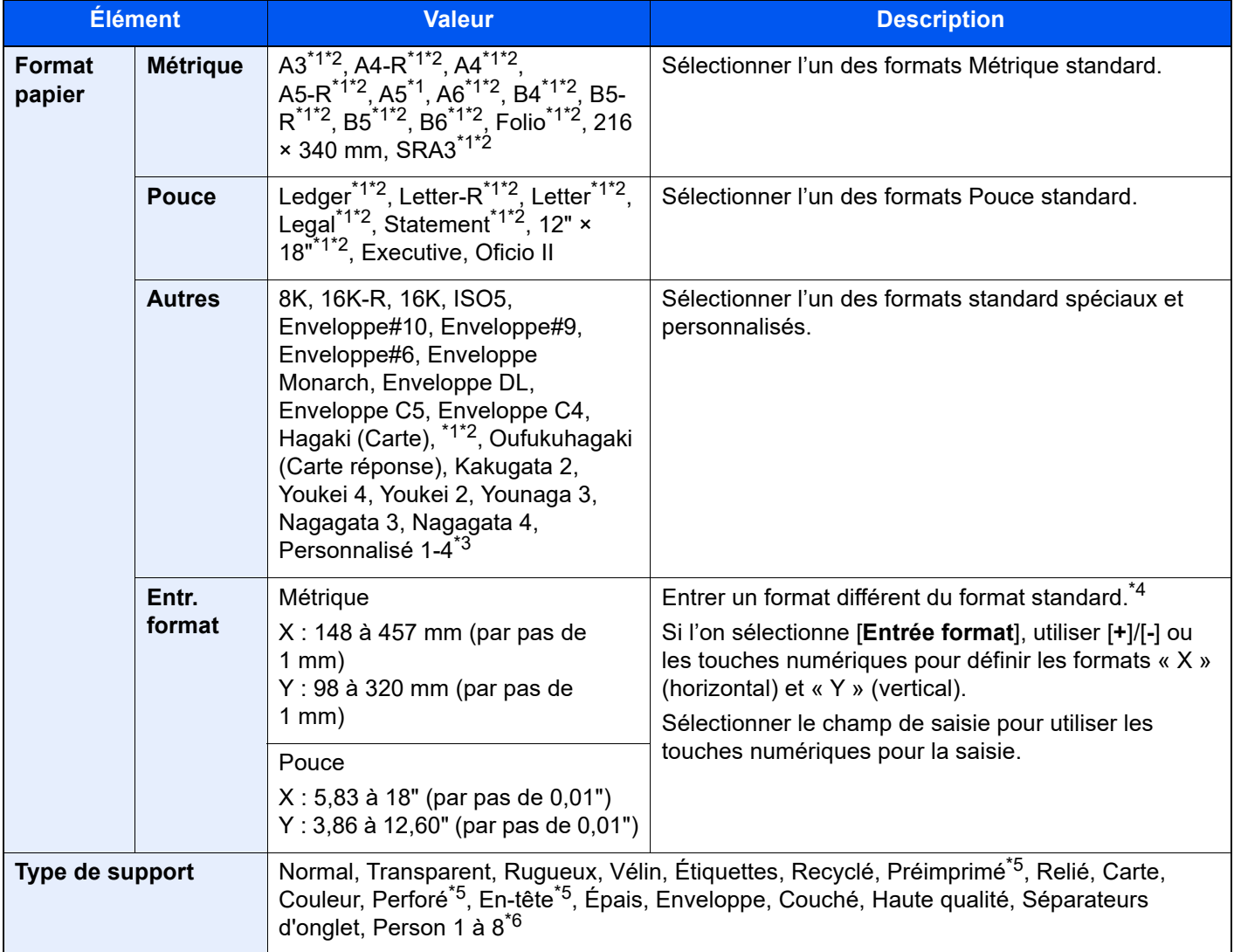

<span id="page-317-2"></span>\*1 Le format du papier est automatiquement détecté dans le magasin.

<span id="page-317-3"></span>\*2 Le format du papier est automatiquement détecté dans le bac MF.

\*3 Pour plus d'information sur la spécification d'un format de papier personnalisé, se reporter à la section suivante :

**► [Paramètres de papier personnalisé \(page 8-18\)](#page-430-0)** 

- \*4 Les unités peuvent être modifiées dans le menu Système. Pour plus de détails, se reporter à :  $\rightarrow$  [Mesure \(page 8-7\)](#page-419-0)
- <span id="page-318-0"></span>\*5 Pour imprimer sur du papier pré-imprimé, perforé ou en-tête, se reporter à la section suivante : [Action pour papier spécial \(page 8-22\)](#page-434-0)
- \*6 Pour plus d'information sur la spécification des types de papier personnalisés 1 à 8, se reporter à la section suivante :
	- ◆ [Config. type de support \(page 8-19\)](#page-431-0)

#### **REMARQUE**

- Il peut être utile de présélectionner le type et le format de papier le plus utilisé et de les enregistrer par défaut.
	- **► [Configuration du by-pass \(page 8-16\)](#page-428-0)**
- Si le format de papier spécifié n'est pas chargé dans le magasin de source du papier ou dans le bac MF, un écran de confirmation s'affiche. Charger le papier souhaité dans le bac MF et sélectionner [**Continuer**] pour lancer la copie.

## <span id="page-319-0"></span>Format d'originaux différents

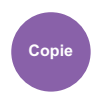

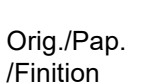

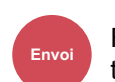

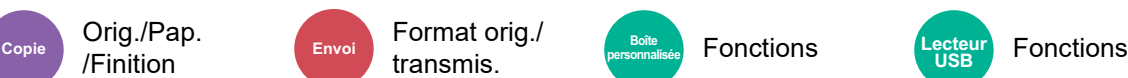

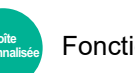

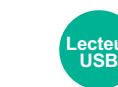

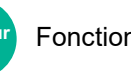

<span id="page-319-1"></span>Numériser en une seule fois tous les documents de différents formats qui sont placés dans le chargeur de documents.

Cette fonction ne peut pas être utilisée si la glace d'exposition est utilisée. Largeur différente n'est pas affiché sur les modèles américains.

### **Copie**

#### **Modèles européens**

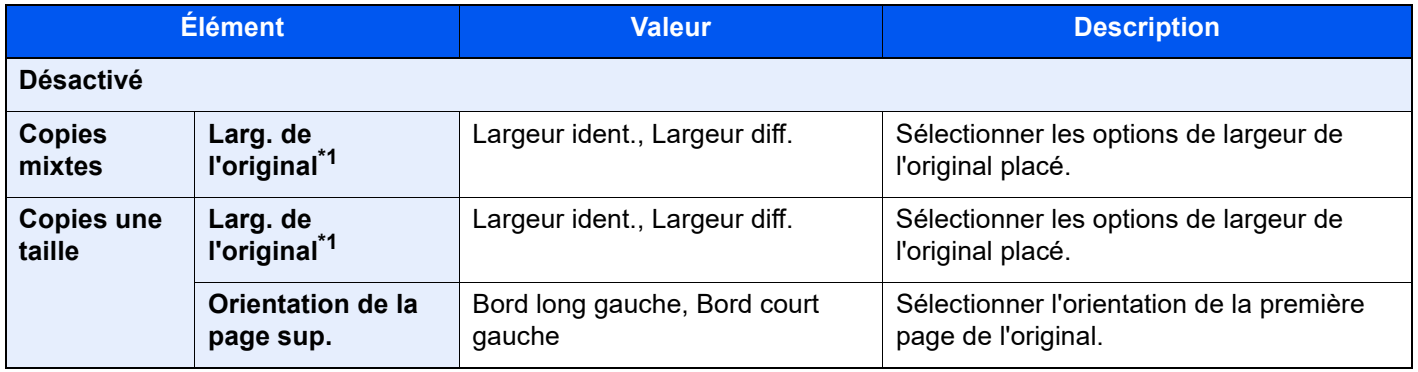

<span id="page-319-2"></span>\*1 Si le chargeur de documents (DP-7140) est utilisé, il est impossible de spécifier une largeur différente pour l'original.

#### **Modèles américains**

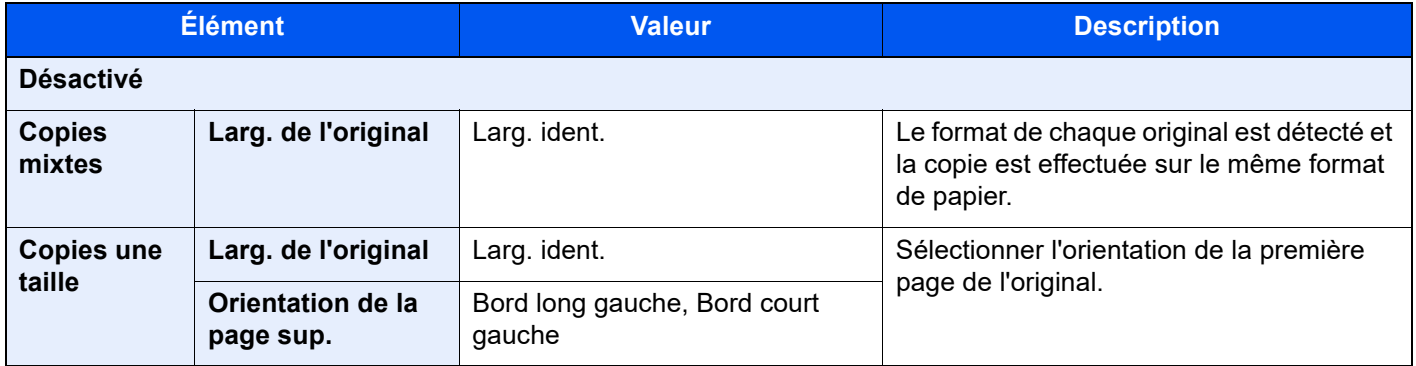

#### **Envoi/stockage**

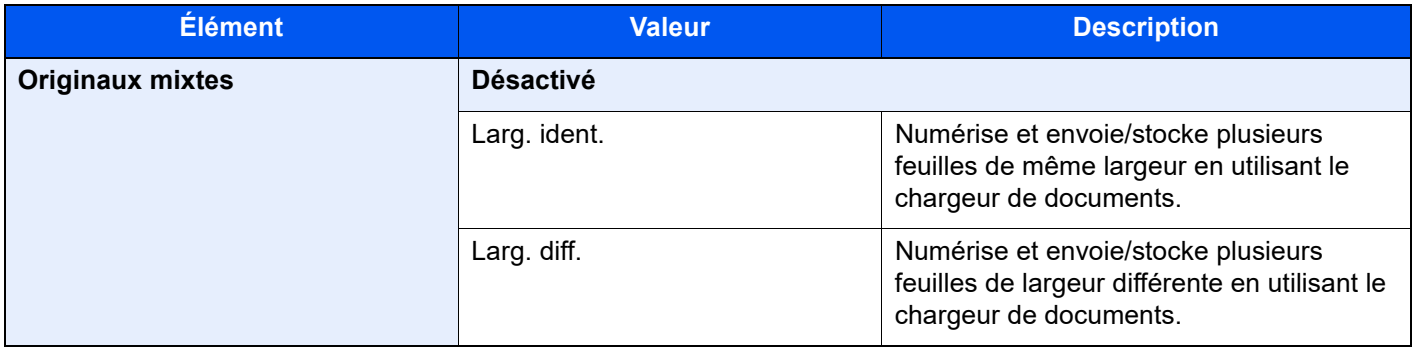

### **Mélanges d'originaux pris en charge**

#### **Larg. ident.**

Lorsque la largeur des originaux est identique, les mélanges d'originaux suivants sont pris en charge.

- B4 et B5
- Ledger et Letter (A3 et A4)
- Legal et Letter-R (Folio et A4-R)

#### **Exemple : B4 et B5**

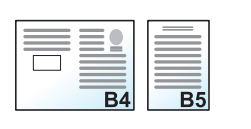

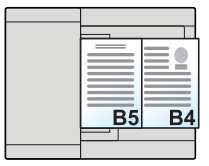

#### **REMARQUE**

Lors du mélange des formats d'originaux en utilisant la combinaison suivante, veiller à régler « Détection auto original » sur [**Activé**] pour « Folio ».

Folio et A4

 $\rightarrow$  [Détection auto original \(page 8-13\)](#page-425-1)

#### **Larg. diff. (disponible pour les modèles métriques uniquement)**

Les combinaisons d'originaux prises en charge sont les suivantes.

- A3, B4, A4, B5
- B4, A4-R, B5
- A4-R, B5-R, Folio

#### **Exemple : A3, B4, A4, B5**

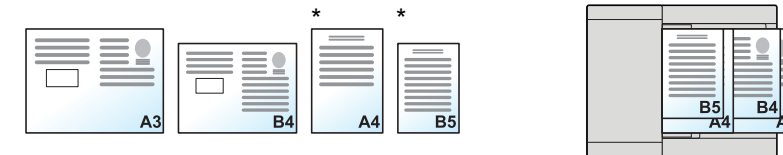

Placer les originaux au format A4 et B5 en orientation verticale.

#### Q **REMARQUE**

- En cas d'utilisation du chargeur de documents (DP-7140), les originaux de différentes largeurs ne peuvent pas être chargés ensemble.
- Nombre de feuilles pouvant être placées dans le chargeur de documents : 30 feuilles maximum
- Lors du mélange des formats d'originaux en utilisant la combinaison suivante, veiller à régler « Détection auto original » sur [Activé] pour « Folio ».
	- A4-R, B5-R et Folio
	- $\rightarrow$  [Détection auto original \(page 8-13\)](#page-425-1)

#### **IMPORTANT**  $\odot$

**Lors du placement d'originaux de largeurs différentes, disposer les originaux de sorte que leur côté gauche et leur côté supérieur soient alignés, puis placer les originaux en alignement avec le guide de largeur extérieur. Si les originaux ne sont pas alignés de cette manière, ils peuvent ne pas être numérisés correctement et un décalage ou des bourrages papier peuvent se produire.**

#### **Sélection du mode de copie**

Définir le format du papier (format de copie) lors de l'impression de documents numérisés. Cette fonction permet d'effectuer des copies sur des formats de papier différents en fonction du format des originaux ou d'effectuer toutes les copies sur le même format de papier.

### **REMARQUE**

Cette fonction est disponible que les originaux soient de largeur identique ou non.

#### **Copies mixtes**

Le format de chaque original est détecté et la copie est effectuée sur le même format de papier.

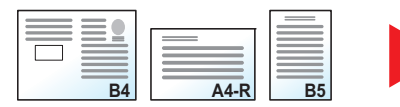

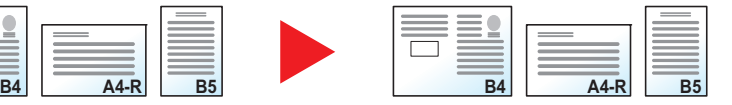

#### **Copies une taille**

Tous les originaux sont copiés sur le même format de papier.

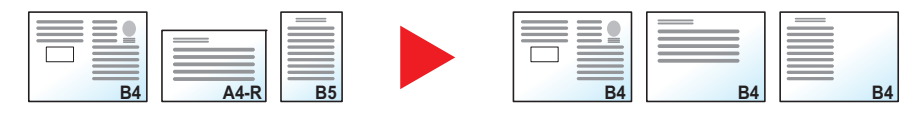

## <span id="page-322-0"></span>Orientation de l'original

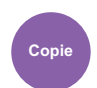

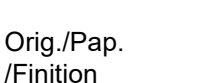

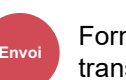

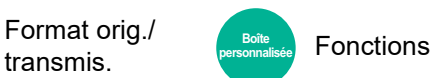

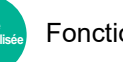

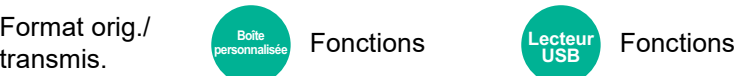

<span id="page-322-1"></span>Sélectionner l'orientation du bord supérieur du document original pour numériser dans la direction correcte.

Pour utiliser l'une des fonctions suivantes, l'orientation du document original doit être définie.

- Zoom
- Recto verso
- Marge/Centrage
- Effacement bordure, Effacement bordure/Numérisation complète
- **Combiner**
- Page mémo

#### $\odot$ **REMARQUE**

Si [**Activé**] est sélectionné pour Orientation original dans le menu système, la sélection de l'une des fonctions cidessus affiche l'écran de sélection de l'orientation de l'original.

[Confirmation orientation \(page 8-24\)](#page-436-0)

Sélectionner l'orientation de l'original parmi [**Bord sup. en haut**], [**Bord sup. à gauche**] ou [**Auto**].

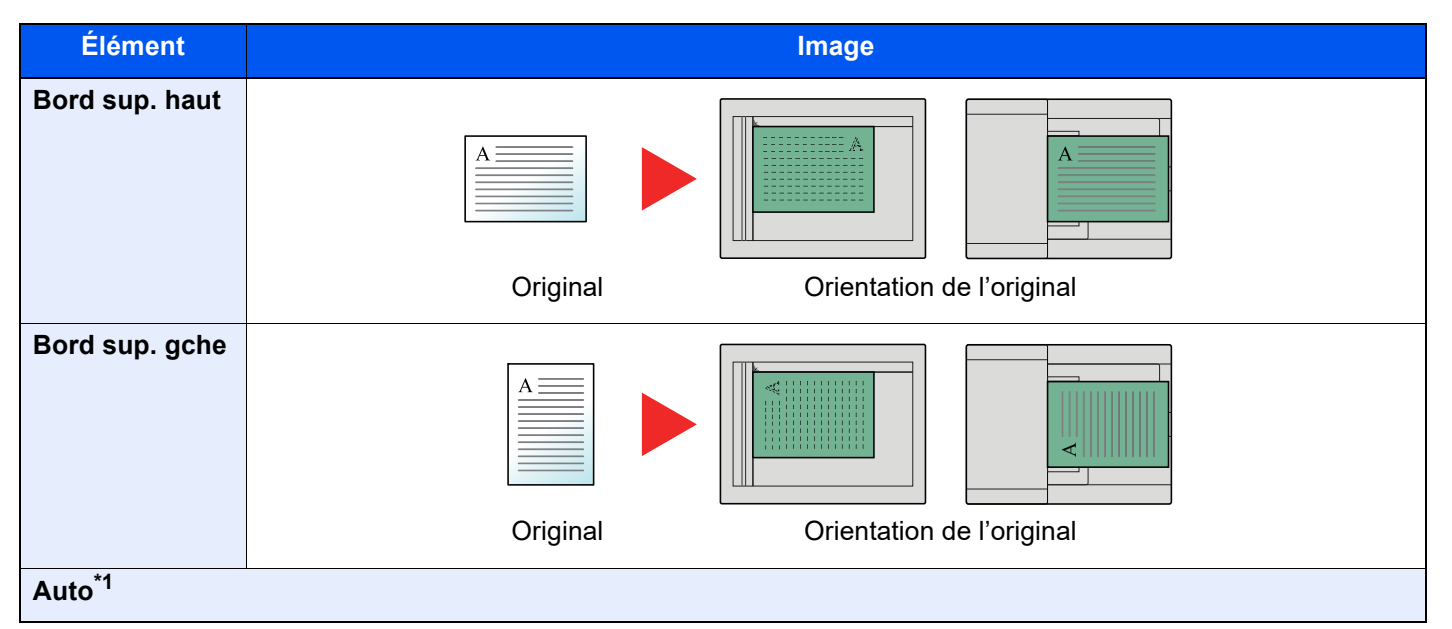

\*1 Cette fonction ne peut être utilisée que lorsque le kit d'activation de numérisation OCR en option est installé.

#### **REMARQUE**  $\odot$

Le paramètre par défaut pour Orientation de l'original peut être modifié.

ò [Orientation de l'original \(Copie\) \(page 8-38\)](#page-450-0)

- Nº page
- **Brochure**
- Agrafage/perforation (en option)
- Original R/V/livre
- Tampon texte
- Tampon Bates

### <span id="page-323-0"></span>Plier

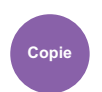

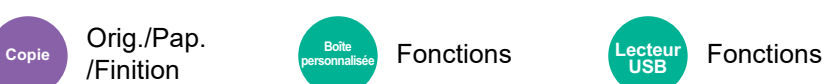

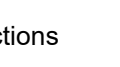

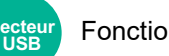

Plie les documents terminés. Sélectionner la méthode de pliage.

Les options de pliage et les orientations suivantes sont disponibles.

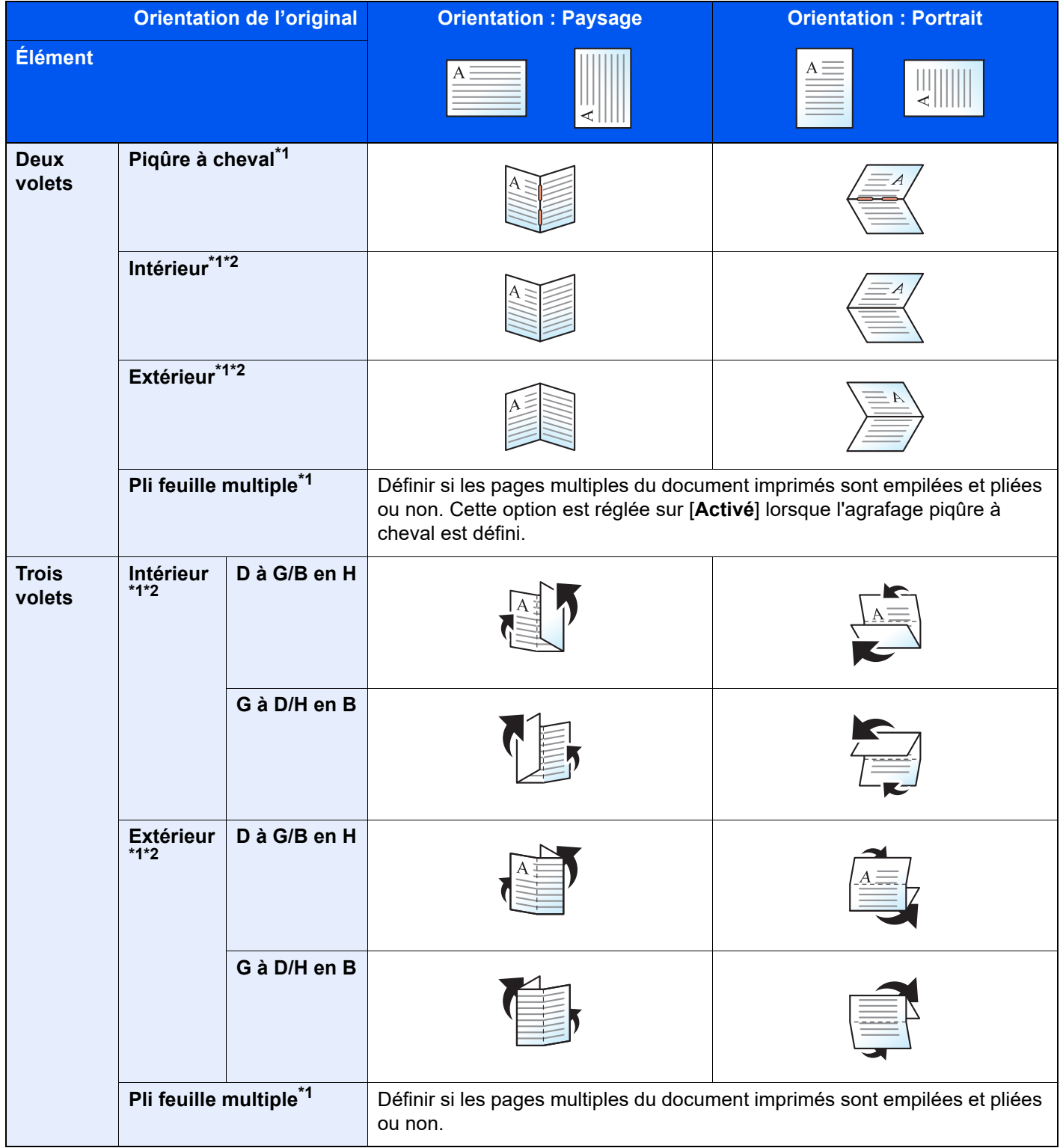
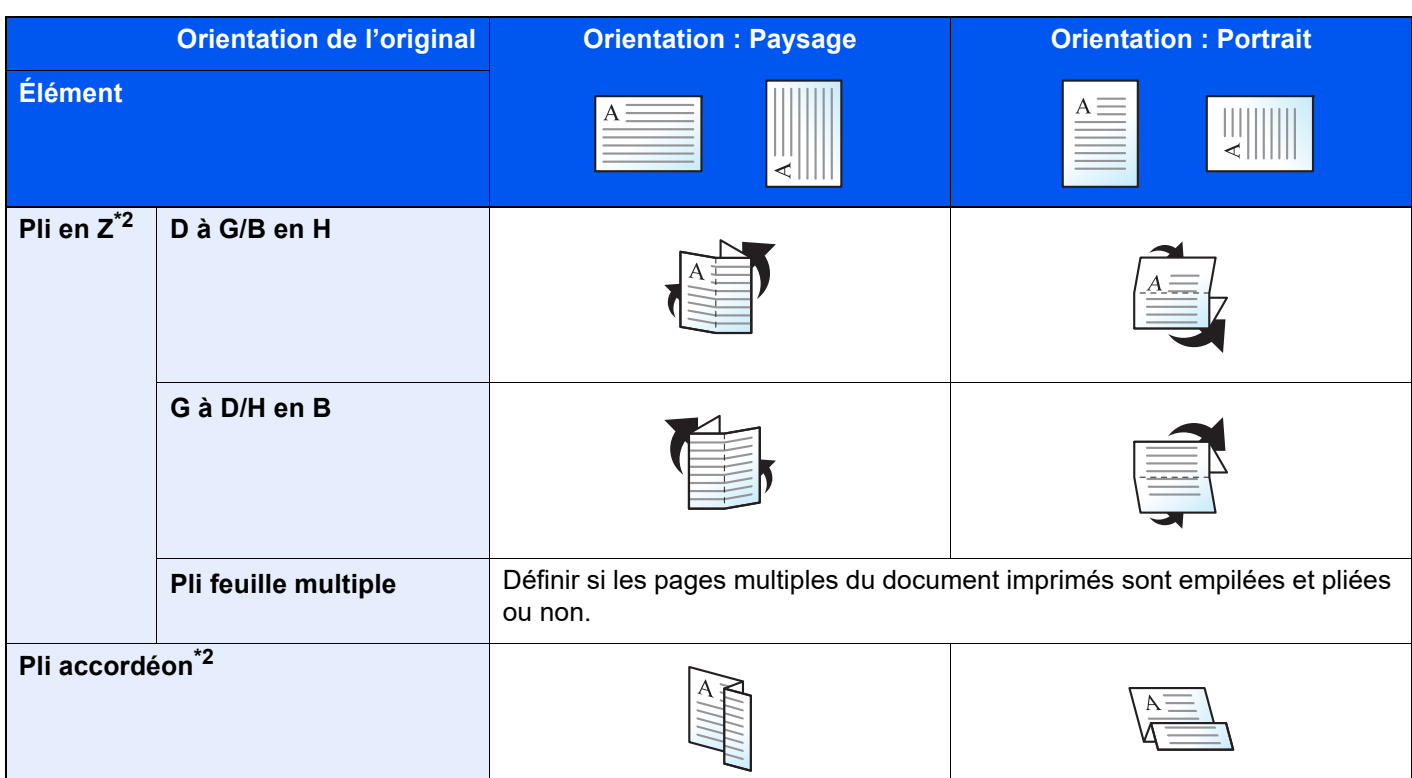

\*1 S'affiche lorsque le module de pliage en option est installé.

<span id="page-324-0"></span>\*2 S'affiche lorsque le module de pliage en Z en option est installé.

## **REMARQUE**

- Le pliage nécessite le module de finition 4000 feuilles ou le module de finition et agrafage 100 feuilles et l'unité de pliage.
- Pour plus de détails sur les formats de papier et le nombre de feuilles pouvant être pliées, se reporter à :
	- ◆ [Unité de pliage \(pour module de finition 4000 feuilles\) \(page 11-35\)](#page-774-0)
	- [Unité de pliage \(pour module de finition et agrafage 100 feuilles\) \(page 11-36\)](#page-775-0)
	- **→ [ZF-7100 « Unité de pliage en Z » \(option pour 6008ci/7008ci\) \(page 11-5\)](#page-744-0)**
- Le pli feuille multiple durant la copie est effectué par l'unité de pliage lorsque l'unité de pliage et l'unité de pliage en Z sont installées.

## Assembler/Décaler

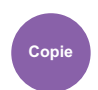

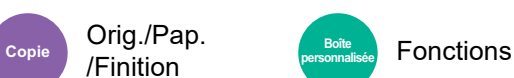

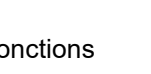

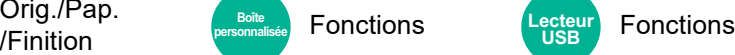

Décale la sortie par page ou jeu.

Orig./Pap.<br>/Finition

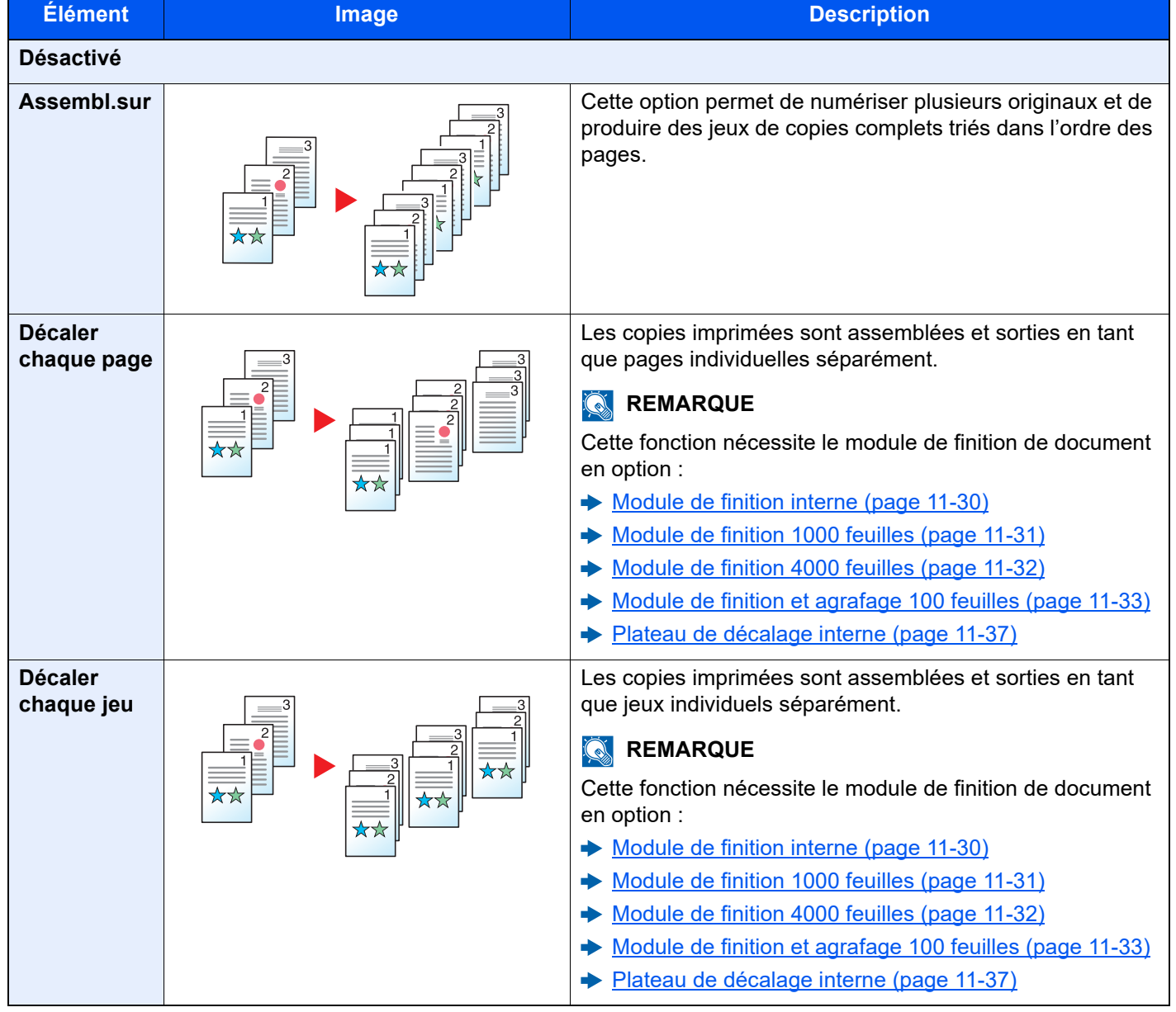

## *<b>REMARQUE*

Les formats de papier pris en charge dans Décaler sont Legal, Ledger, Oficio II, Letter, A3, A4, B4, B5, 216 × 340 mm, 8K et 16K.

# Agrafe/perfo

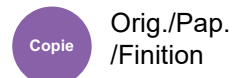

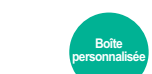

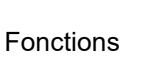

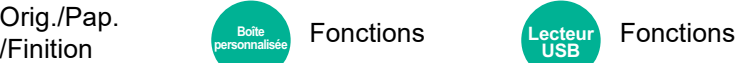

## **Agrafage**

Agrafe les documents terminés. La position d'agrafage peut être sélectionnée.

## **REMARQUE**

Cette fonction nécessite le module de finition de document en option :

- [Module de finition interne \(page 11-30\)](#page-769-0)
- [Module de finition 1000 feuilles \(page 11-31\)](#page-770-0)
- [Module de finition 4000 feuilles \(page 11-32\)](#page-771-0)
- [Module de finition et agrafage 100 feuilles \(page 11-33\)](#page-772-0)  $\begin{matrix} \bullet \\ \bullet \end{matrix}$

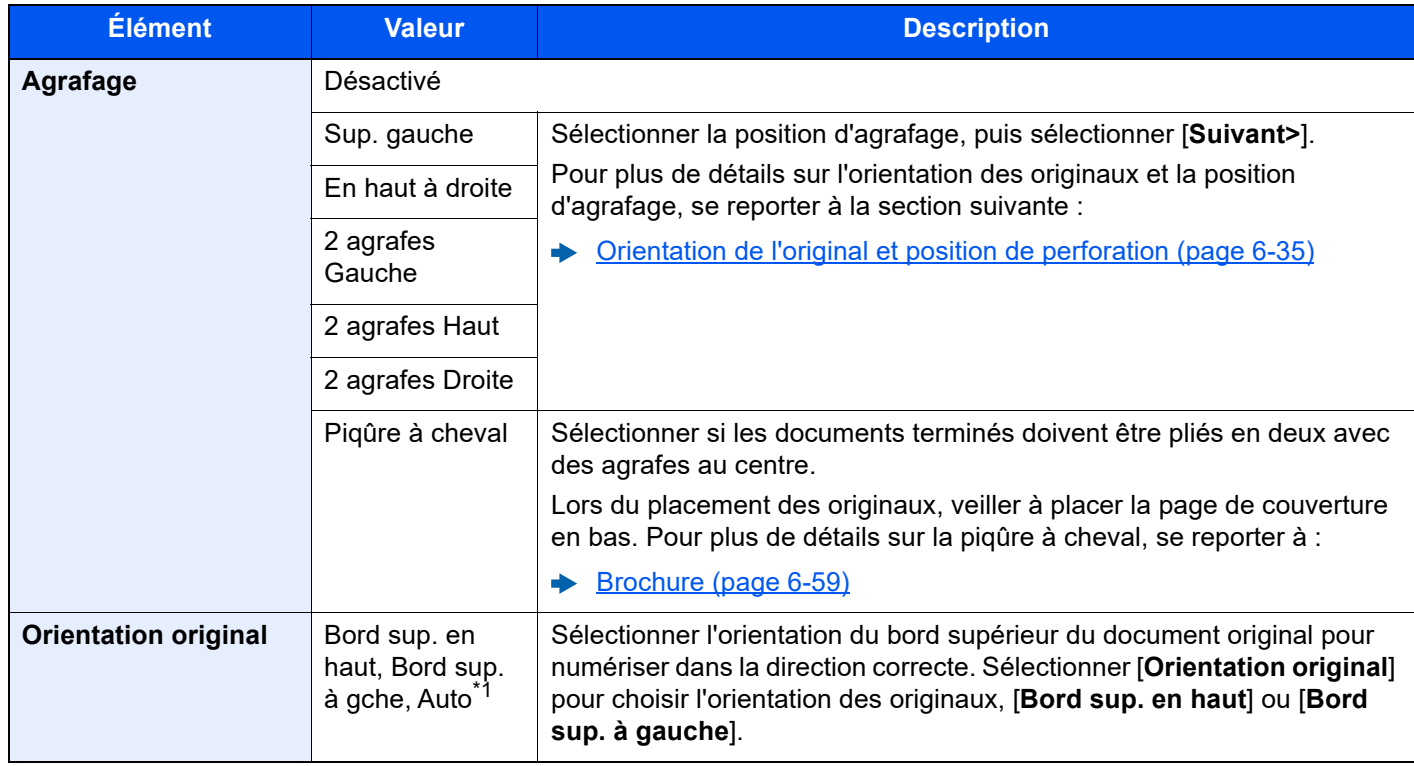

\*1 Cette fonction ne peut être utilisée que lorsque le kit d'activation de numérisation OCR en option est installé.

## **Orientation de l'original et position d'agrafage**

Module de finition 1000 feuilles, module de finition 4000 feuilles, module de finition et agrafage 100 feuilles

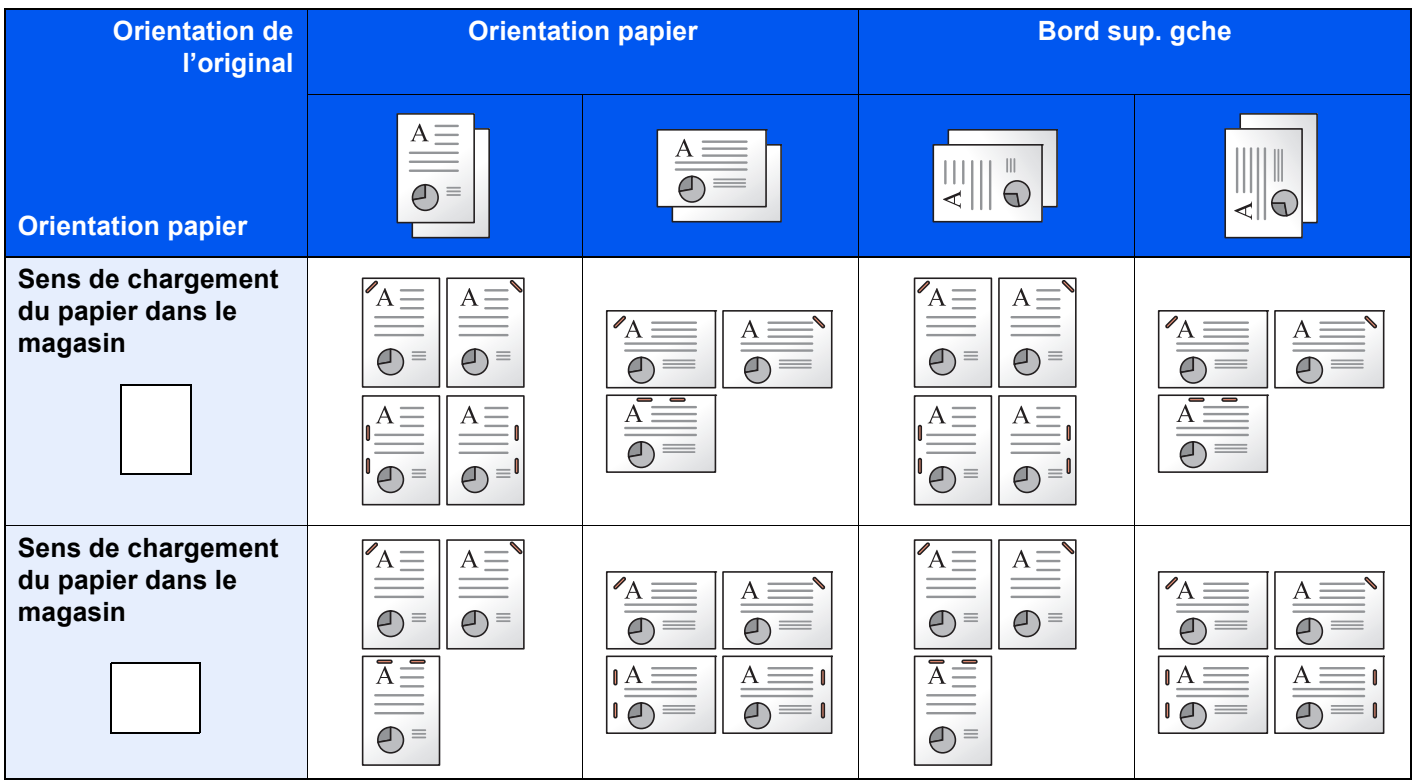

### Module de finition interne

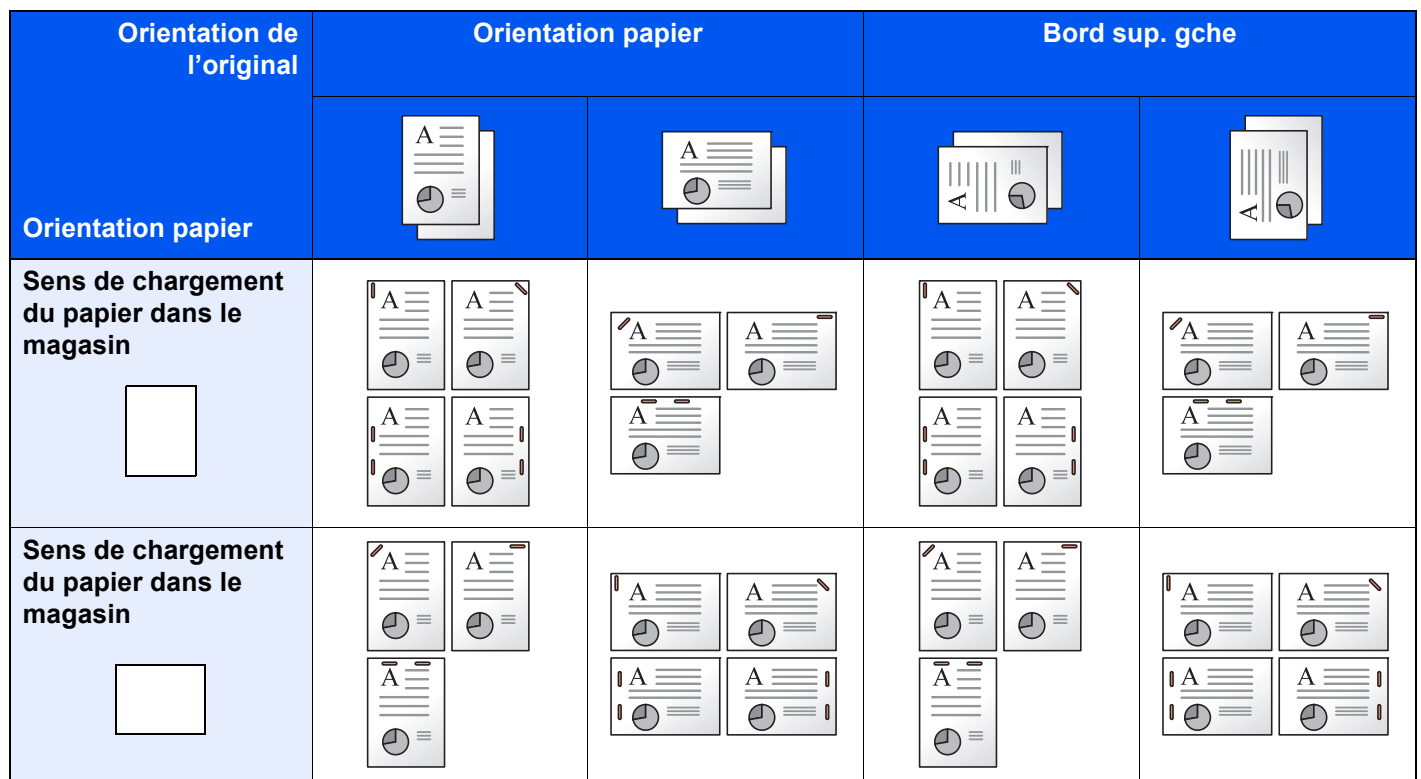

## **REMARQUE**

L'agrafe sur une position n'est pas inclinée sur les formats de papier suivants. B5-R, 16K-R

### **Agrafage de formats mixtes**

Même avec des formats de papier mixtes, si les formats ont la même largeur comme illustré dans les combinaisons cidessous, l'impression peut être agrafée.

- A3 et A4
- B<sub>4</sub> et B<sub>5</sub>
- Ledger et Letter
- Ledger et Letter-R
- 8K et 16K

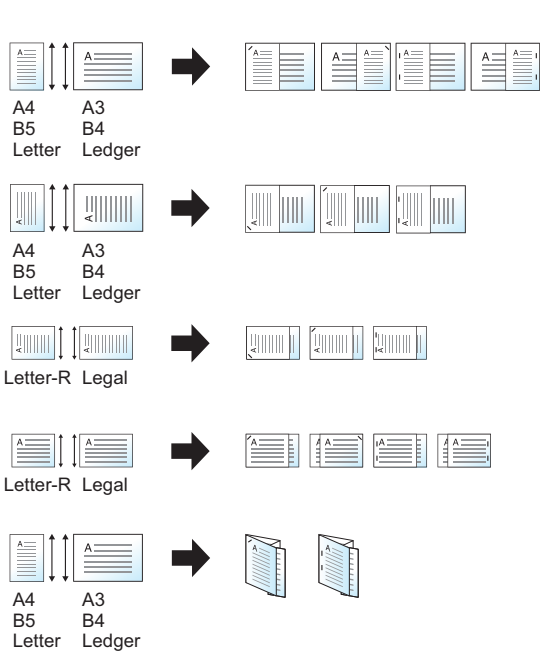

- A3 et A4 (A3 pli en Z et A4)
- B4 et B5 (B4 pli en Z et B5)
- Ledger et Letter (Ledger pli en Z et Letter)
- 8K et 16K (8K pli en Z et 16K)

## **REMARQUE**

- Nombre de feuilles pouvant être agrafées : 30 feuilles maximum
- Lors de l'agrafage de formats mixtes, se reporter à la section suivante :
- [Format d'originaux différents \(page 6-24\)](#page-319-0)

## **Perforation**

Cette fonction réalise des trous dans les jeux de documents terminés.

## **REMARQUE**

- Cette fonction nécessite le module de finition de document et l'unité de perforation en option.
- Pour plus de détails sur les formats de papier pouvant être perforés, se reporter à la section suivante :
	- [Unité de perforation \(pour module de finition interne\) \(page 11-30\)](#page-769-1)
	- [Unité de perforation \(pour module de finition 1000 feuilles/4000 feuilles/module de finition et agrafage 100](#page-773-0)  [feuilles\) \(page 11-34\)](#page-773-0)
- Le modèle en pouce permet la perforation à deux et trois trous. Le modèle métrique permet la perforation à deux et quatre trous.

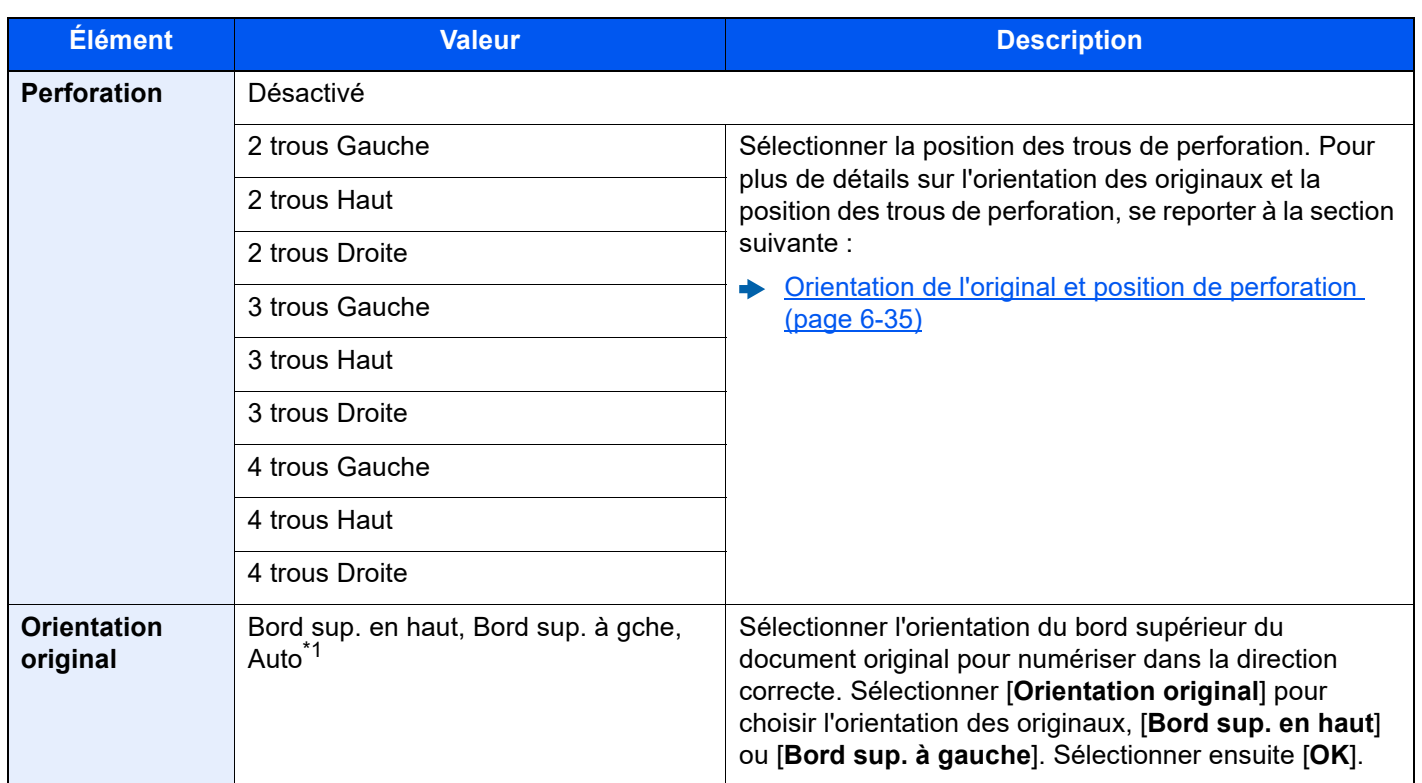

\*1 Cette fonction ne peut être utilisée que lorsque le kit d'activation de numérisation OCR en option est installé.

### <span id="page-330-0"></span>**Orientation de l'original et position de perforation**

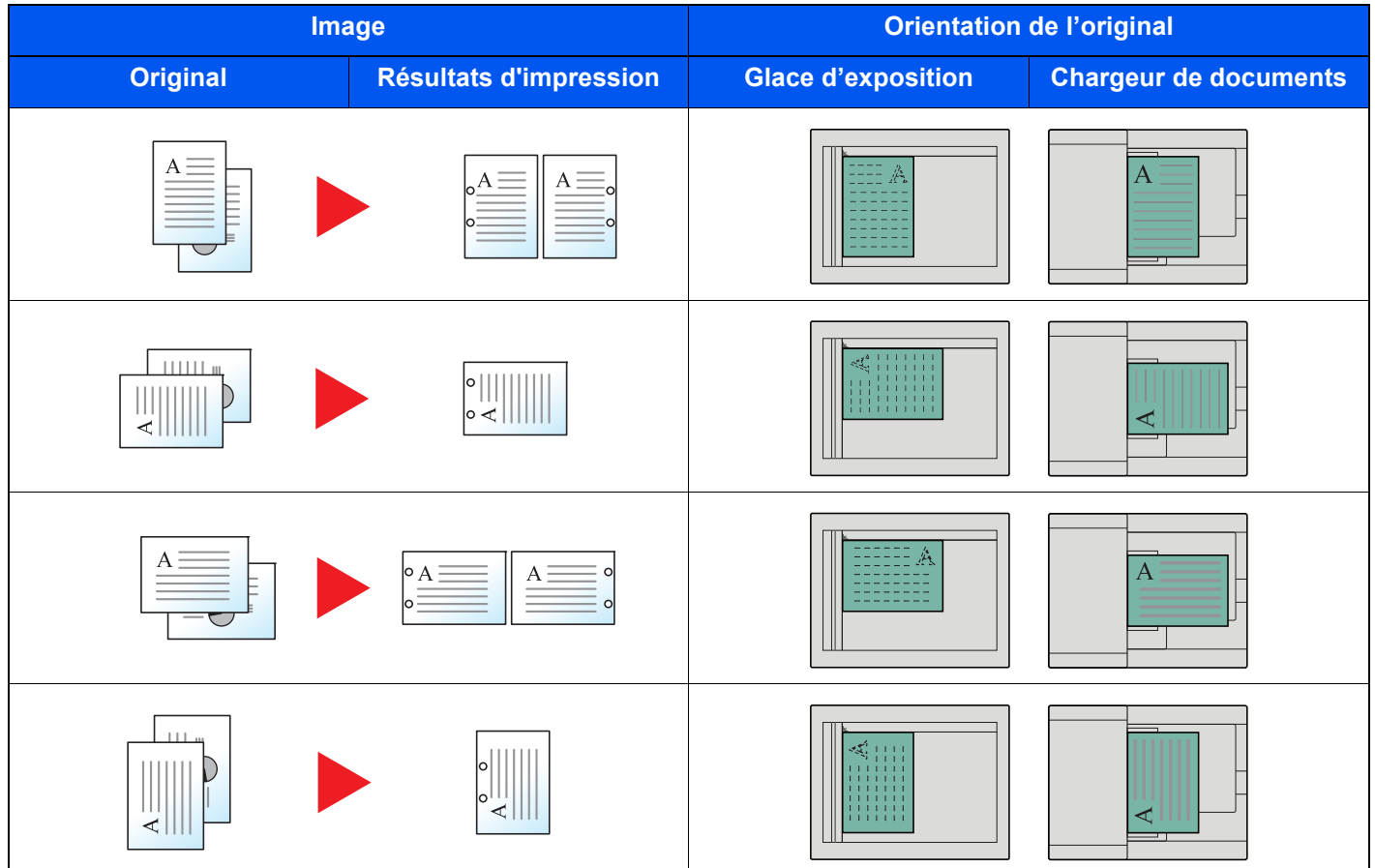

## **REMARQUE**

Le modèle en pouce permet la perforation à deux et trois trous. Le modèle métrique permet la perforation à deux et quatre trous.

# Sortie papier

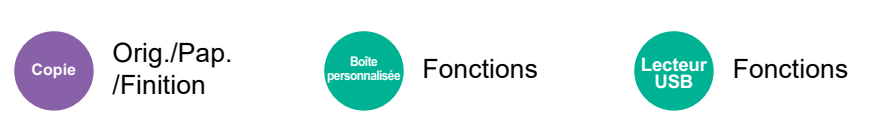

Spécifier le bac de sortie.

### **avec séparateur de travaux en option**

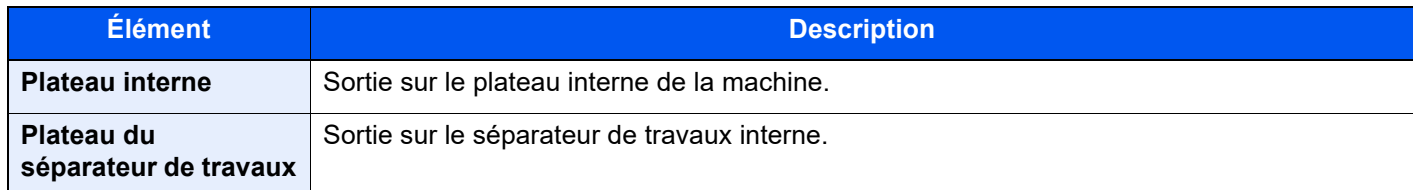

## **avec module de finition 1000 feuilles en option**

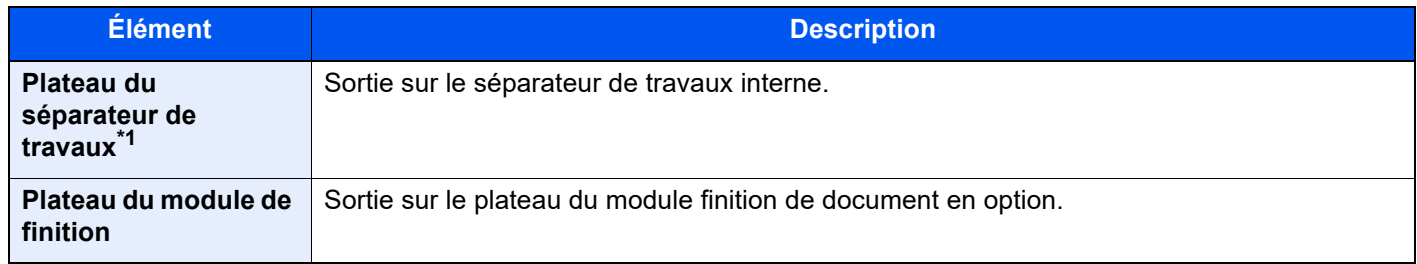

\*1 Les formats de papier suivants ne peuvent pas être sortis sur le plateau du séparateur de travaux : A3, Ledger.

## **avec module de finition 4000 feuilles/module de finition et agrafage 100 feuilles en option**

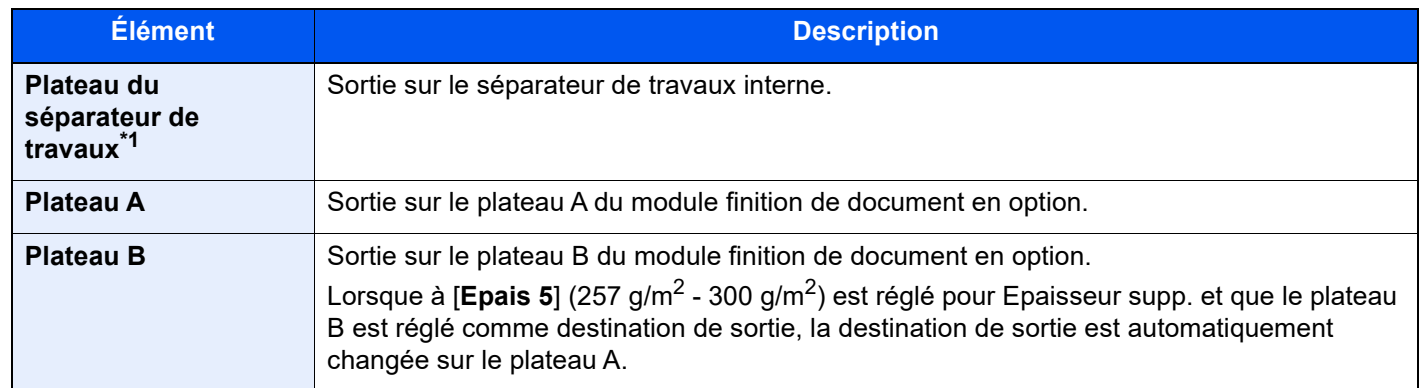

\*1 Les formats de papier suivants ne peuvent pas être sortis sur le plateau du séparateur de travaux : A3, Ledger.

## **avec boîte aux lettres en option**

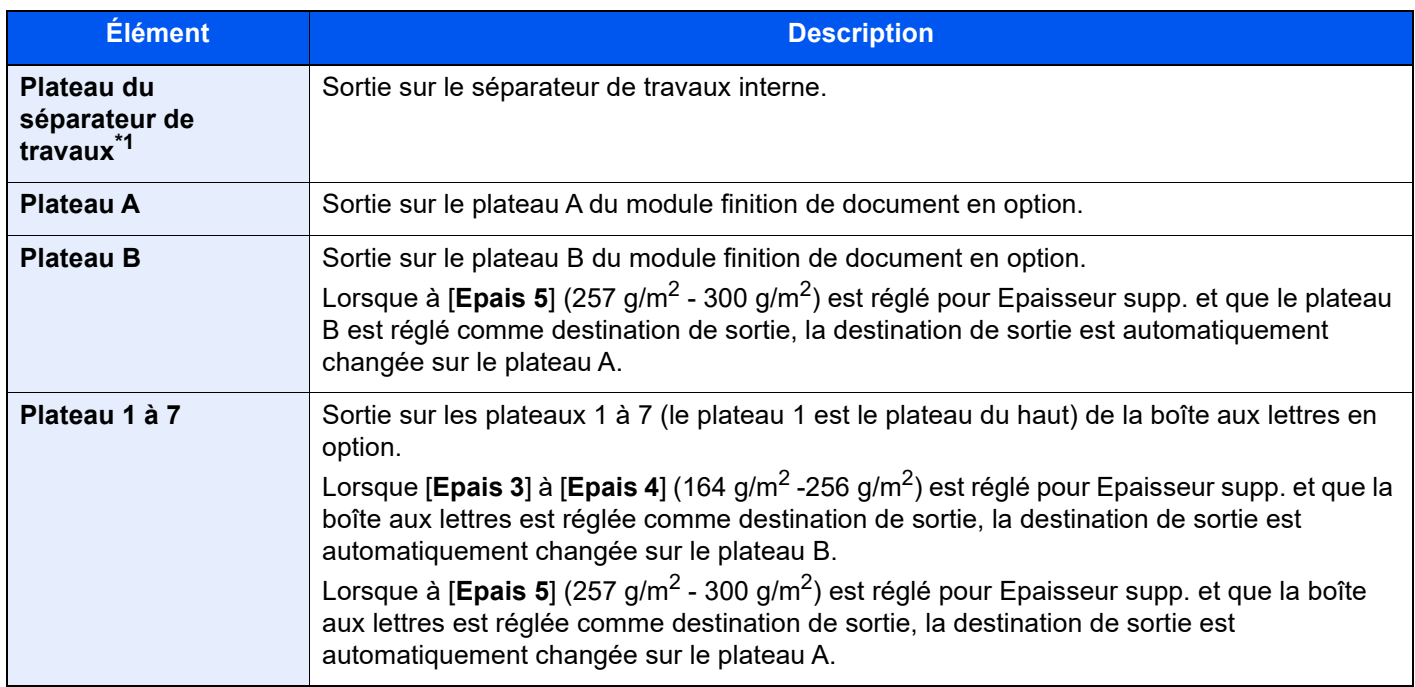

\*1 Les formats de papier suivants ne peuvent pas être sortis sur le plateau du séparateur de travaux : A3, Ledger.

## **REMARQUE**

- Cette option peut être définie lorsque le séparateur de travaux en option ou le module de finition (module de finition 1000 feuilles, module de finition 4000 feuilles ou module de finition et agrafage 100 feuilles) est installé. Cette option ne peut pas être définie lorsque le module de finition interne en option est installé.
- Le paramètre par défaut pour Sortie papier peut être modifié.
	- $\rightarrow$  [Sortie papier \(page 8-23\)](#page-435-0)

## Copie carte ID

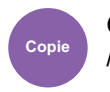

Orig./Pap. /Finition

Cette fonction permet de copier un permis de conduire ou une carte d'assurance. Lors de la numérisation du recto et du verso de la carte, les deux côtés seront combinés et copiés sur une seule feuille.

### (**Valeur** : [**Désactivé**] / [**Activé**])

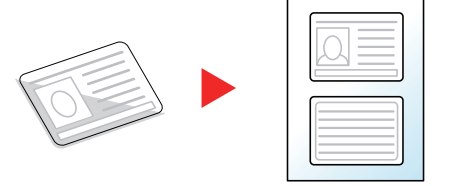

## Charg. man. orig. (DP)

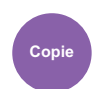

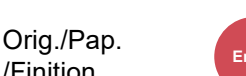

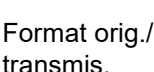

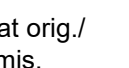

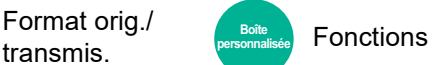

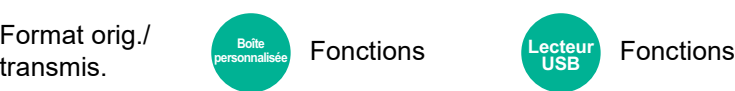

Les documents avec plusieurs feuilles tels que les bordereaux peuvent être lus sur le chargeur de documents alors qu'ils sont encore reliés. Lors du placement d'un document sur le chargeur de documents, placer une copie à la fois.

(**Valeur** : [**Désactivé**] / [**Activé**])

/Finition

## **REMARQUE**

- Nécessite le chargeur de documents en option (Double numérisation avec détection de décalage et chargement multiple).
- Les documents peuvent être placés si l'épaisseur totale du document avec plusieurs feuilles est de 220 g/m<sup>2</sup> ou moins.

## **Densité**

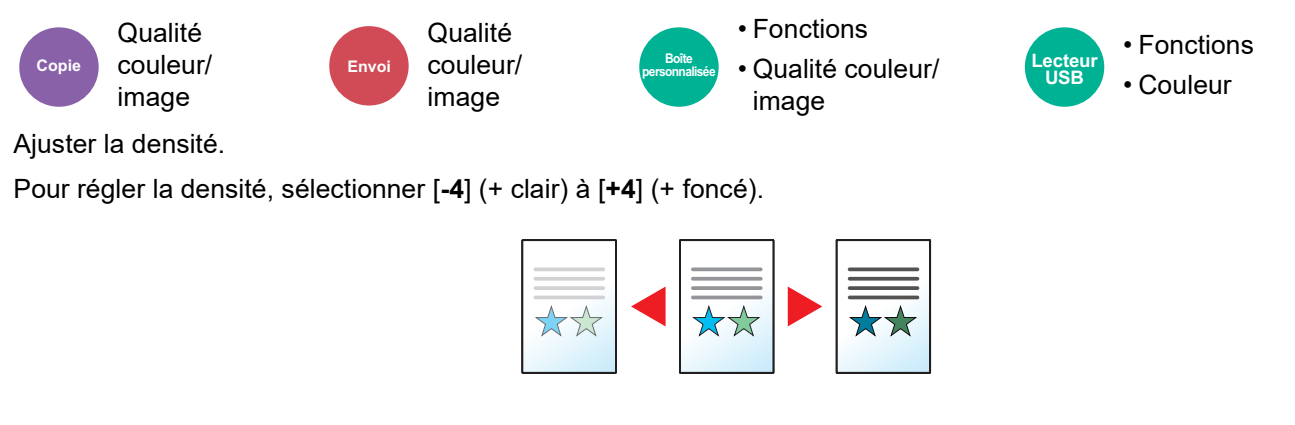

## Image de l'original

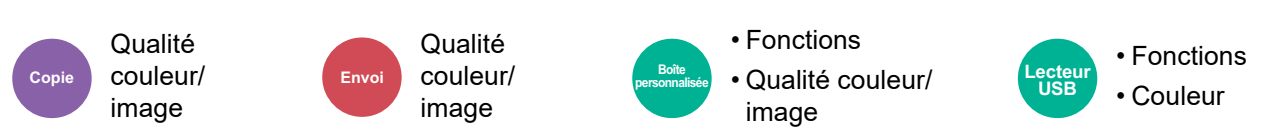

Sélectionner le type d'image d'origine pour les meilleurs résultats.

## **Copie**

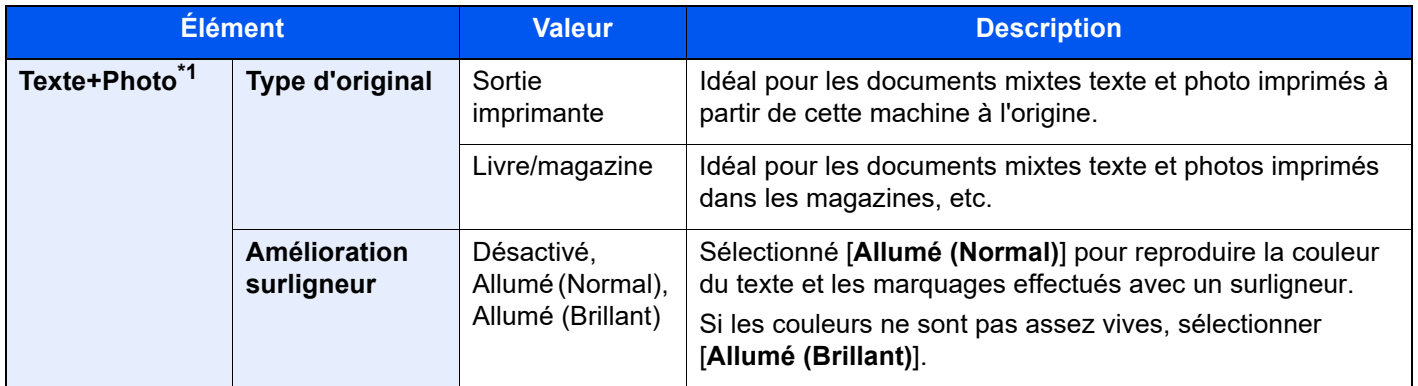

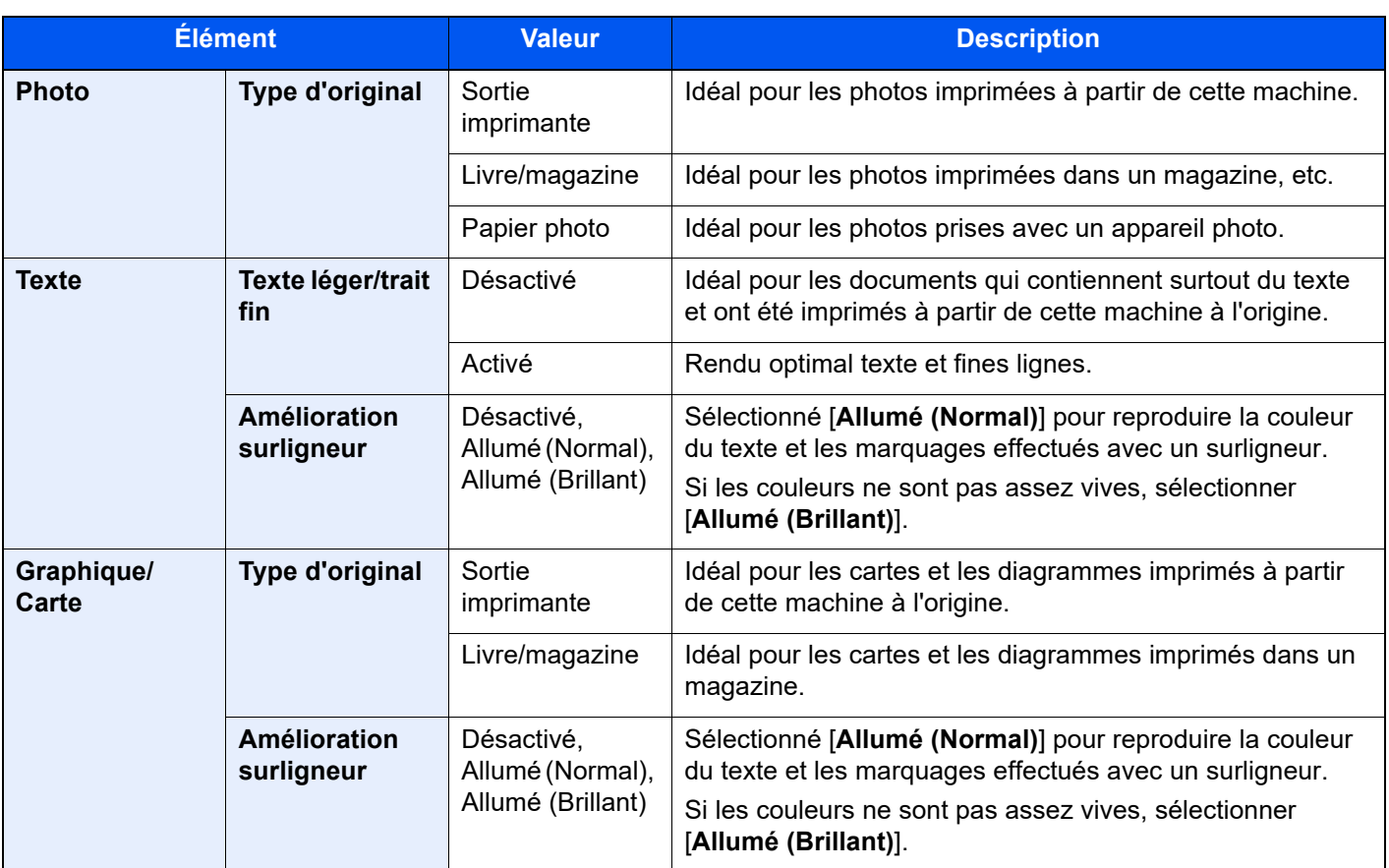

\*1 Si le texte gris n'est pas imprimé complètement en utilisant [**Texte + Photo**], la sélection de [**Texte**] peut améliorer le résultat.

## **Envoi/impression/stockage**

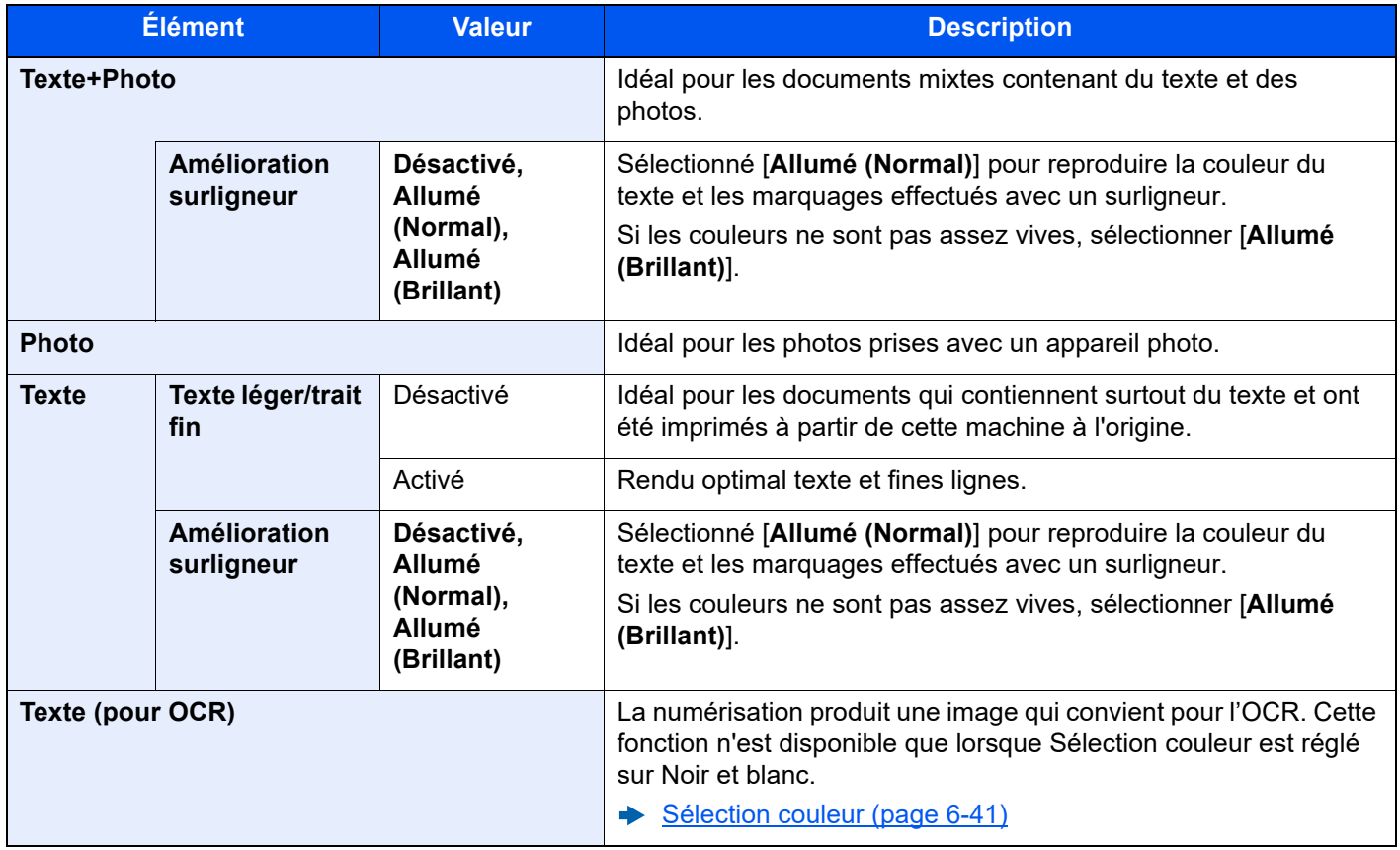

## **EcoPrint**

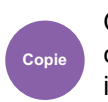

Qualité couleur/ **Copie Boîte** image

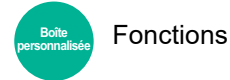

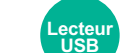

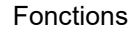

EcoPrint permet d'économiser le toner durant l'impression.

Utiliser cette fonction pour les tests d'impression ou toute autre impression ne nécessitant pas une qualité optimale.

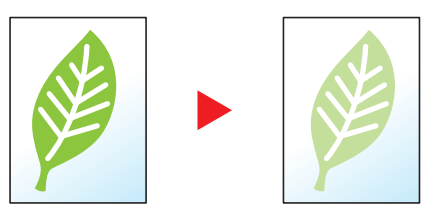

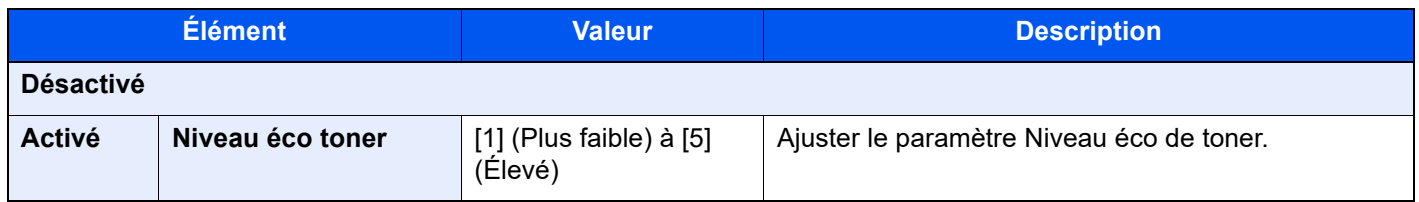

## <span id="page-336-0"></span>Sélection couleur

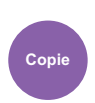

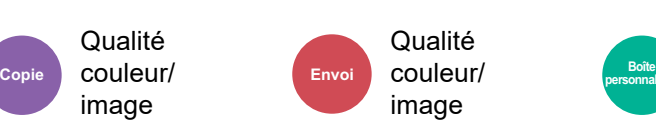

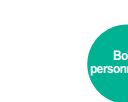

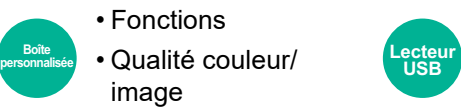

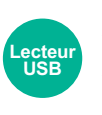

• Fonctions • Couleur

Sélectionner le mode couleurs.

Qualité

image

## **Copie**

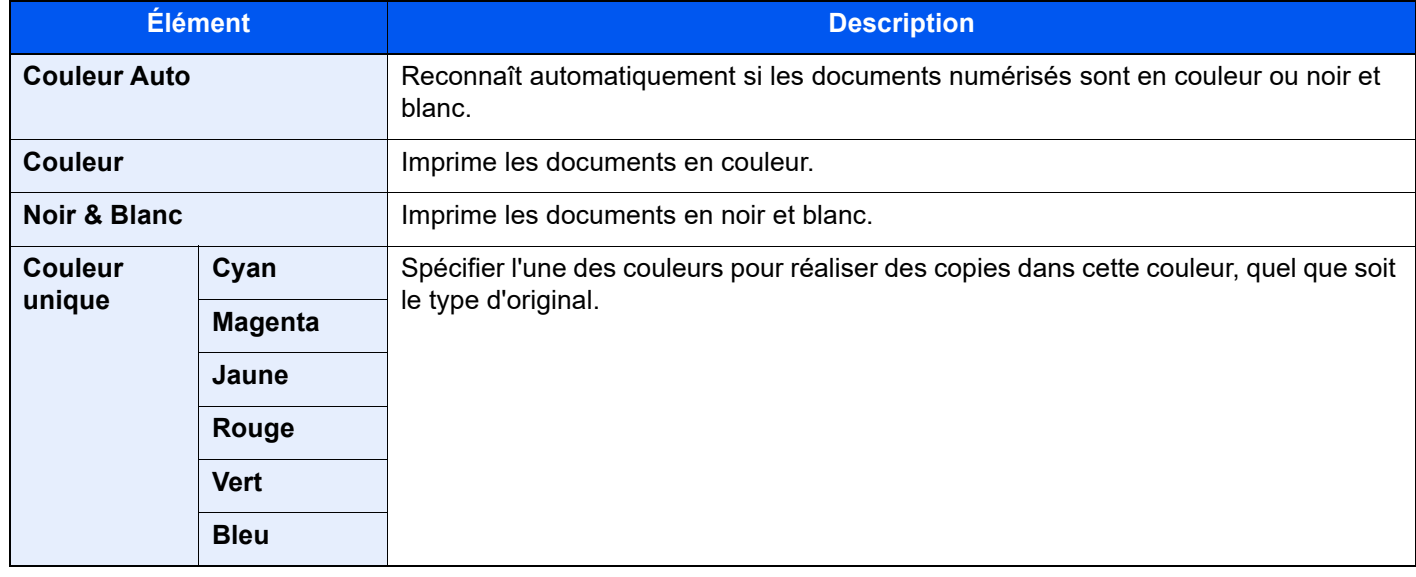

## **Impression**

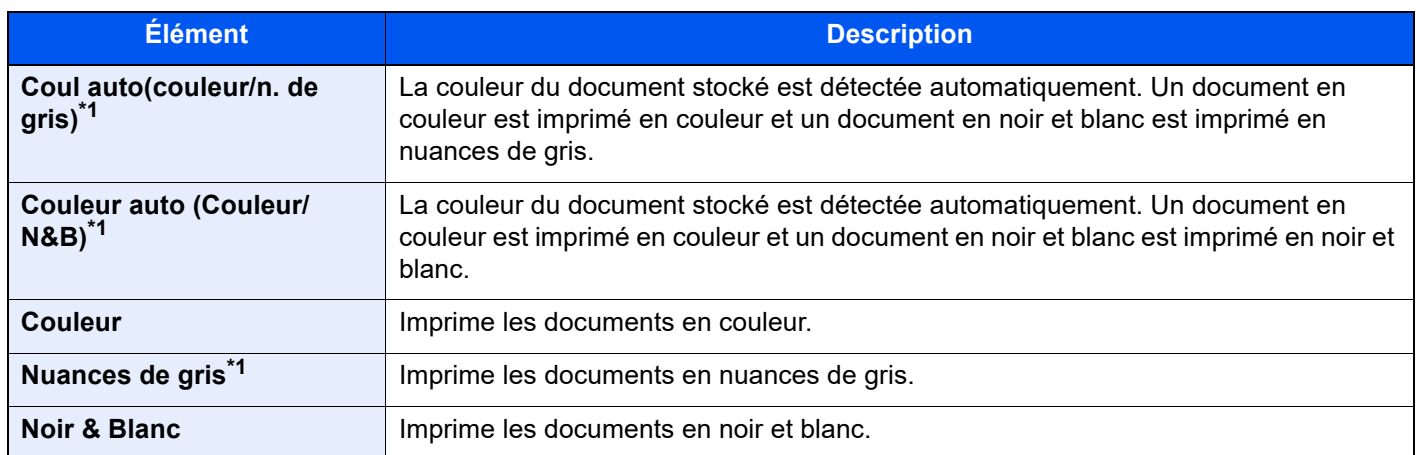

<span id="page-336-1"></span>\*1 Cette option ne s'affiche pas lors de l'impression à partir du lecteur USB.

## **Envoi/stockage**

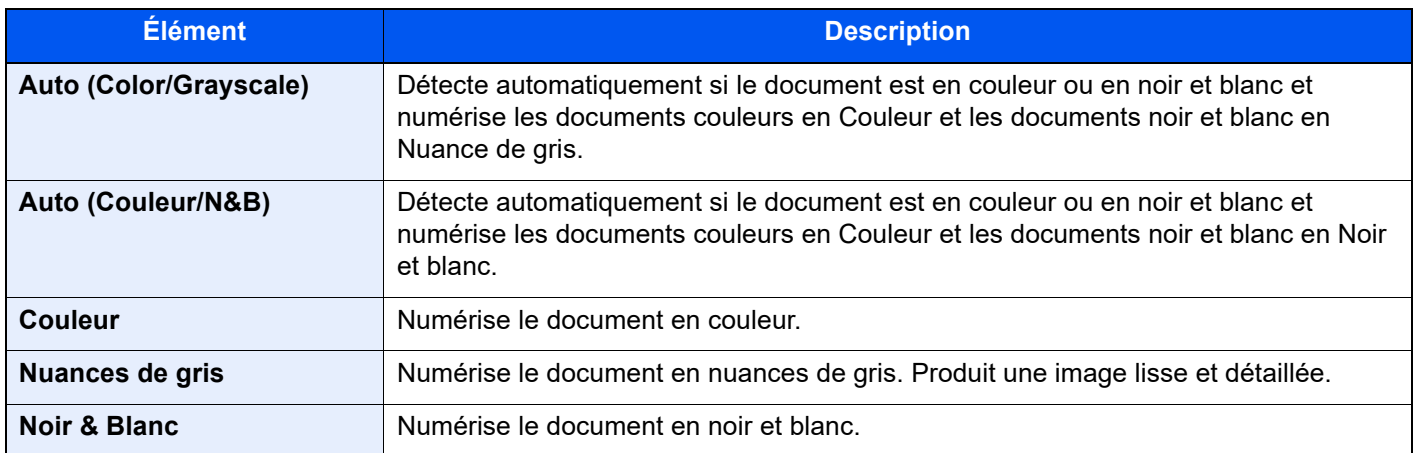

## Balance des couleurs

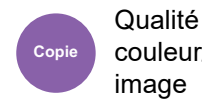

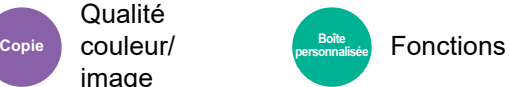

Cette option ajuste la force du cyan, du magenta, du jaune et du noir.

### **Exemple :**

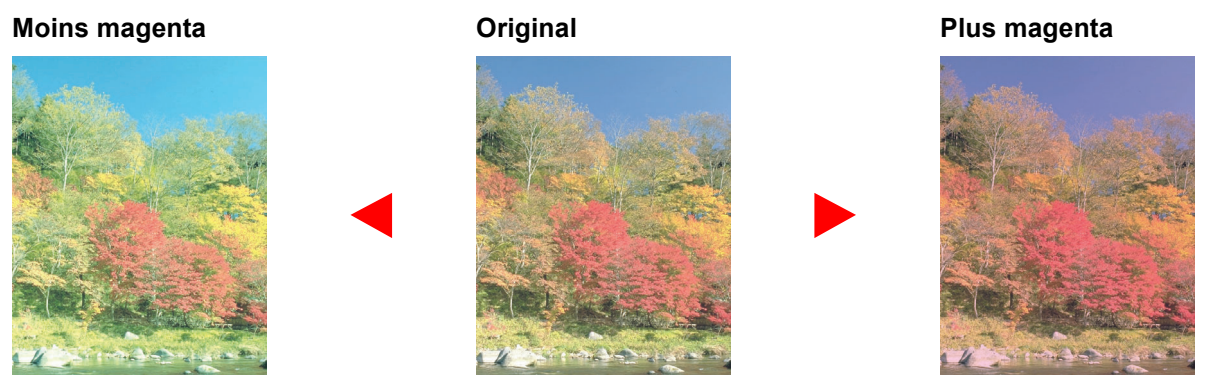

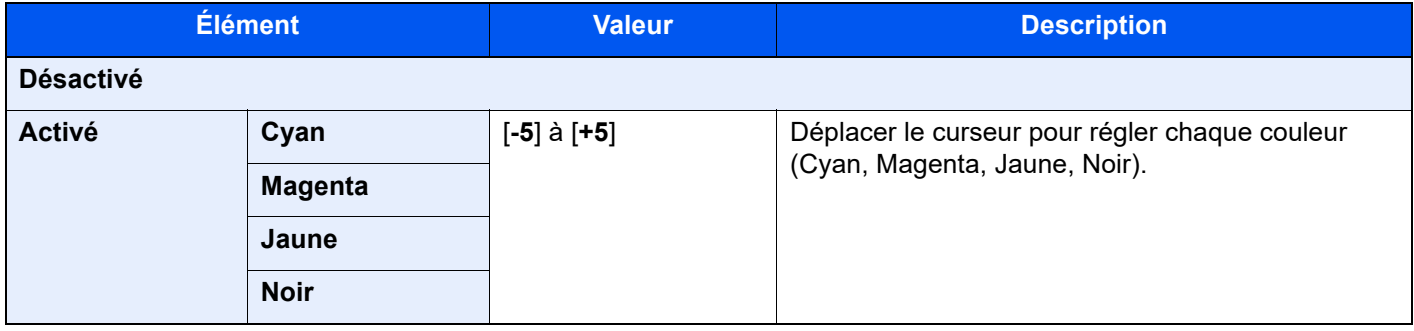

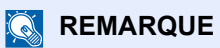

Cette fonction est utilisée avec la copie couleur et couleur auto.

## Ajustement de la teinte

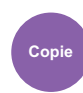

Couleur/ Qual. image Fonctions **Copie Boîte**

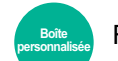

Cette option ajuste la couleur (teinte) des images.

Effectuer des ajustements comme le réglage du rouge sur un rouge-jaune fort ou du jaune sur un vert-jaune fort pour obtenir des copies plus créatives.

**Original**

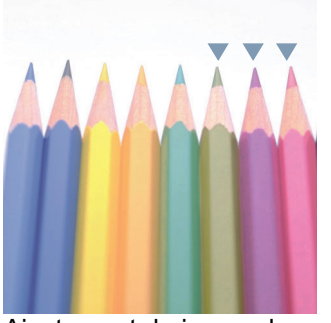

Ajustement du jaune plus vert et du bleu plus magenta (partie  $\blacktriangledown$ )

Les paramètres suivants peuvent être définis.

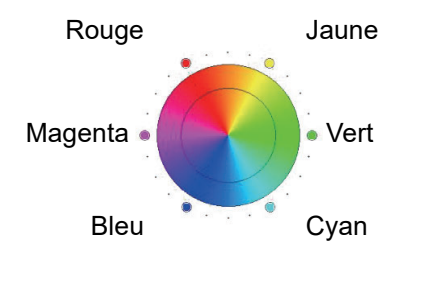

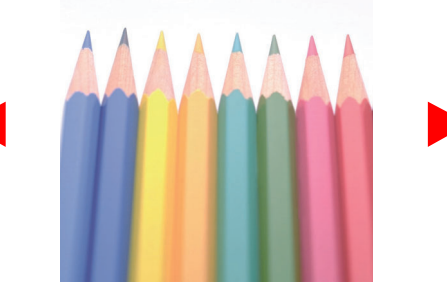

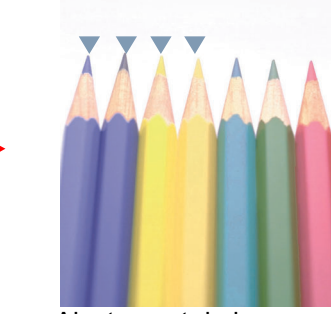

Ajustement du jaune-rouge plus jaune et du bleu-cyan plus bleu (partie  $\blacktriangledown$ )

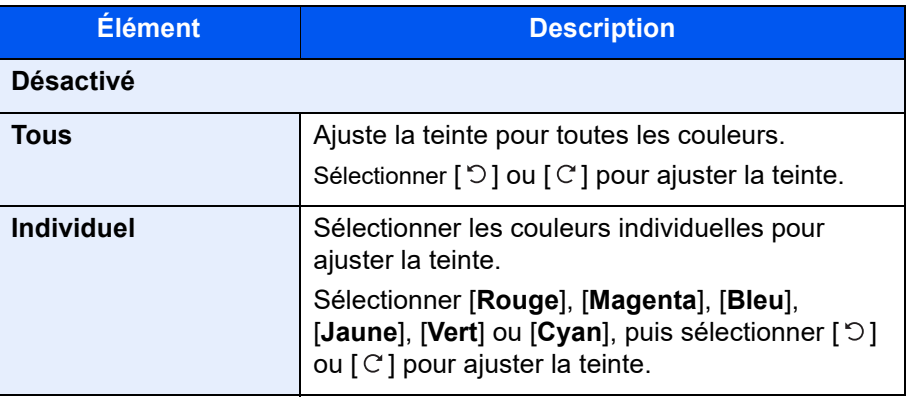

## **REMARQUE**

- Cette fonction est utilisée avec la copie couleur et couleur auto.
- Ces réglages sont particulièrement utiles sur les images riches en couleurs.

# Image rapide

Qualité image

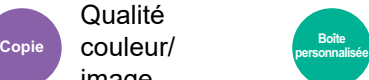

Fonctions

Cette option ajuste les images selon les besoins pour obtenir des images plus vives [**Vif**] ou ternes [**Terne**].

## **REMARQUE**

Cette fonction peut être utilisée avec les options couleur et couleur auto.

Les paramètres suivants peuvent être définis.

Après avoir sélectionné [**Portrait Photo**], [**Paysage Photo (bleu)**] ou [**Paysage Photo (vert)**], sélectionner parmi les 3 couleurs.

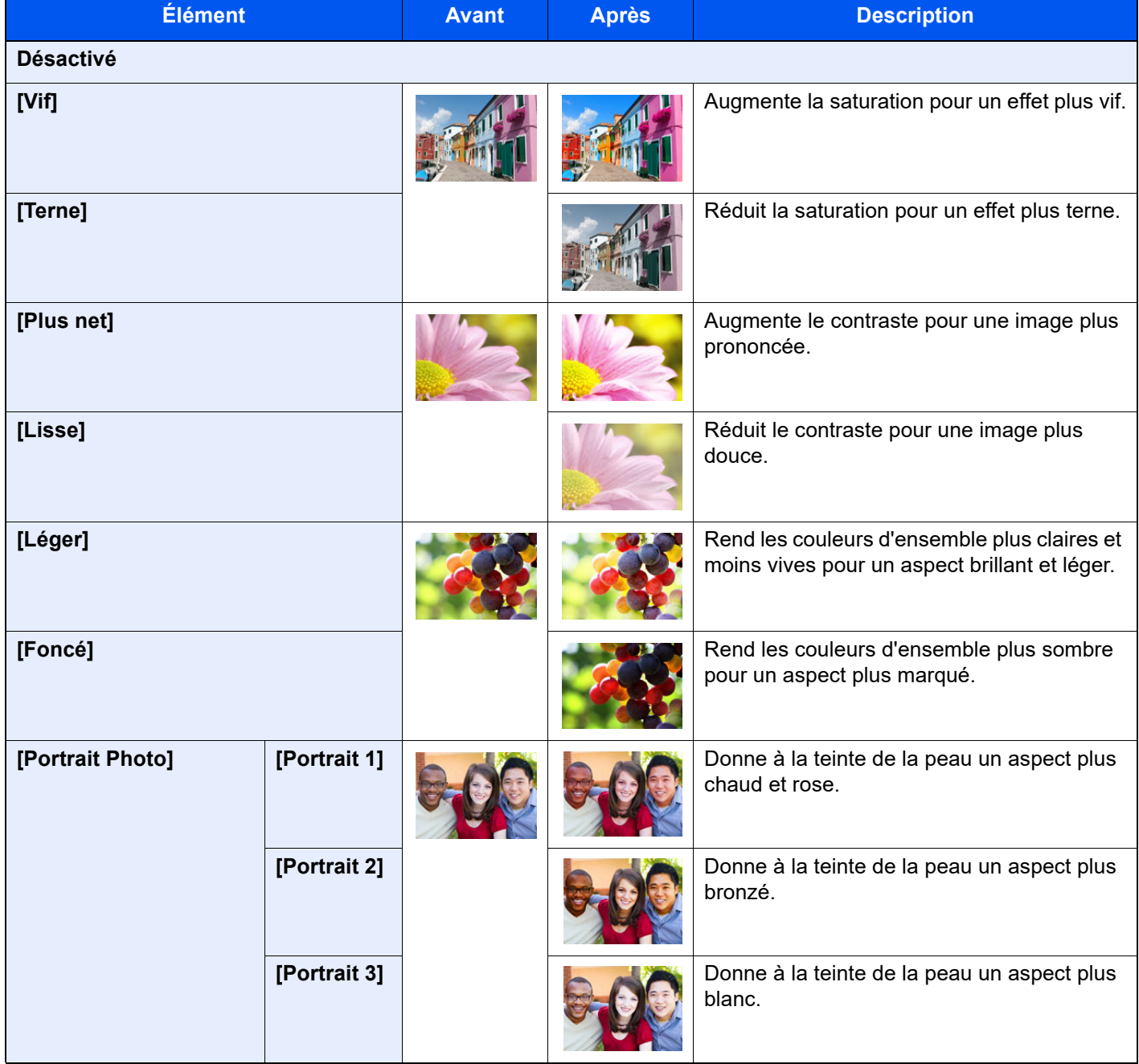

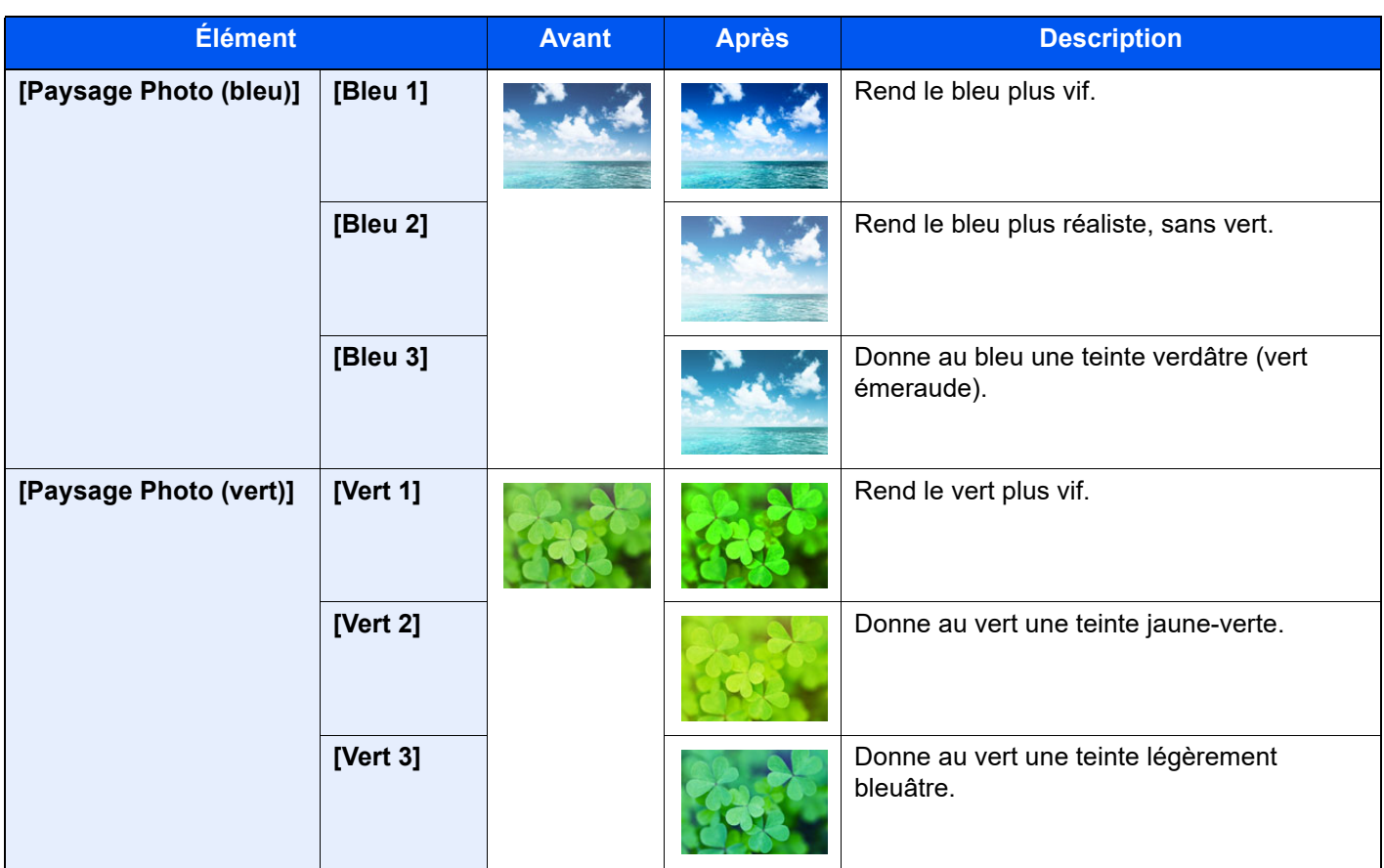

## **REMARQUE**

Sélectionner de un à 9 types de réglage Image rapide. Les sélections multiples ne sont pas possibles.

## Netteté

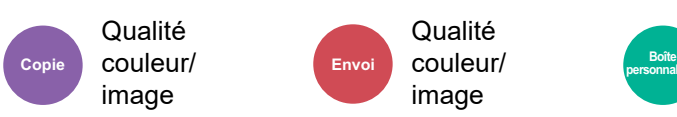

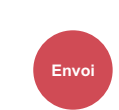

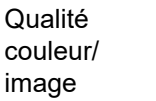

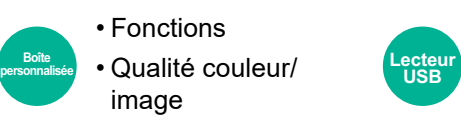

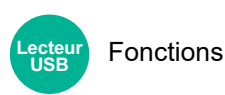

Cette fonction permet d'ajuster la netteté des contours de l'image.

Lors de la copie d'originaux écris au stylo avec des lignes grossières ou interrompues, des copies claires peuvent être effectuées en réglant ajustant la netteté sur "Contour O". Lors de la copie d'images constituées de motifs de points comme les photos des magazines (qui présentent des motifs moirés<sup>\*1</sup>), le lissage des bords et l'atténuation de l'effet de moiré peuvent être obtenus en réglant la netteté sur « Netteté N ».

Lorsque [**Tout**] est sélectionné, sélectionner [**-3**] à [**3**] (Estomper - Netteté) pour ajuster la netteté. Lorsque [**Texte/trait fin**] est sélectionné, sélectionner [**0**] à [**3**] (Normal - Netteté) pour ajuster la netteté.

**Moins net Original Plus net**

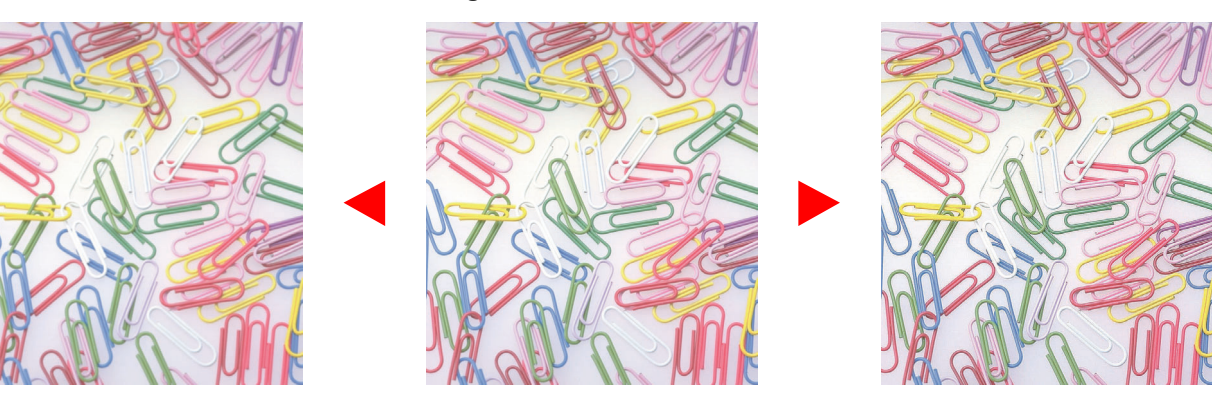

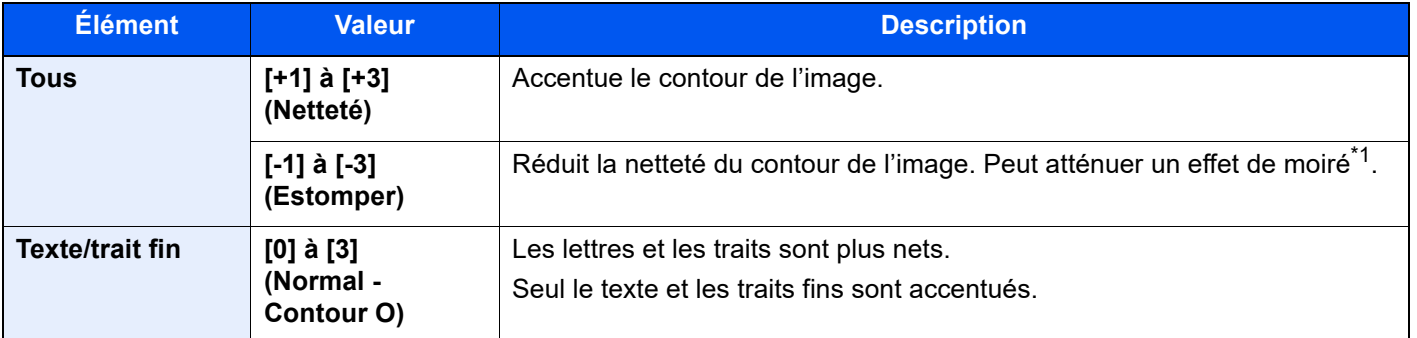

\*1 Motifs qui sont créés par une distribution irrégulière des points de demi-teinte.

## Rég. densité arrière-plan (Réglage de la densité d'arrière-plan)

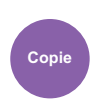

Qualité

image

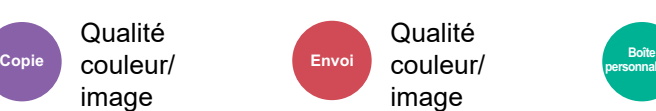

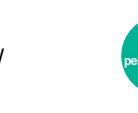

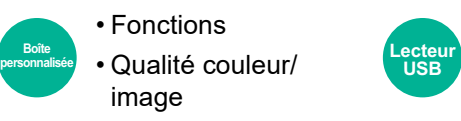

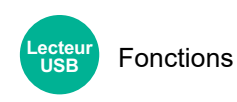

Retire l'arrière-plan noir des originaux tels que les journaux.

Si la couleur d'arrière-plan est trop en évidence, sélectionner [**Auto**]. Si [**Auto**] ne supprime pas la couleur d'arrière-plan, sélectionner [**Manuel**] et ajuster la densité de la couleur d'arrière-plan.

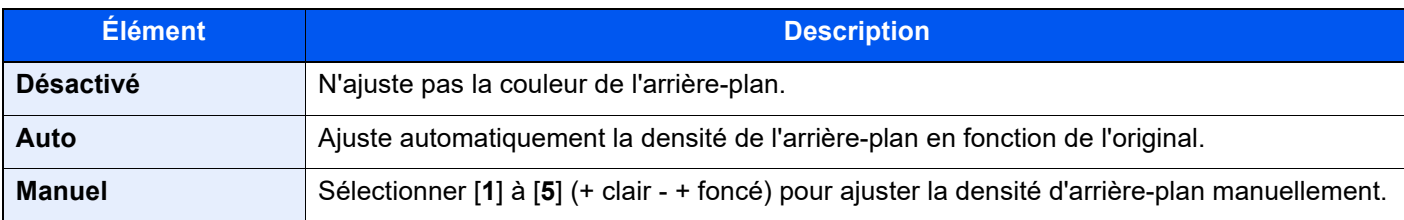

# **Saturation**

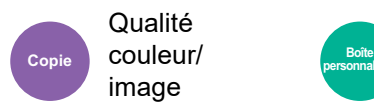

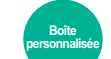

Fonctions

Ajuster la saturation des couleurs de l'image.

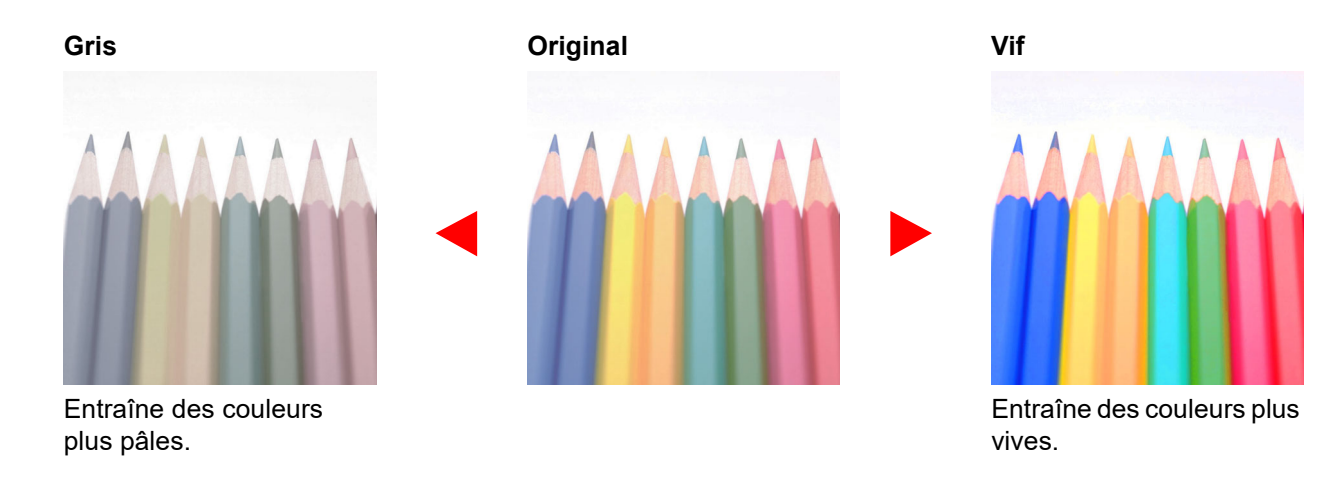

## **REMARQUE**

Cette fonction est utilisée avec couleur et couleur auto. L'option Saturation est désactivée si Couleur auto détecte des originaux en noir et blanc.

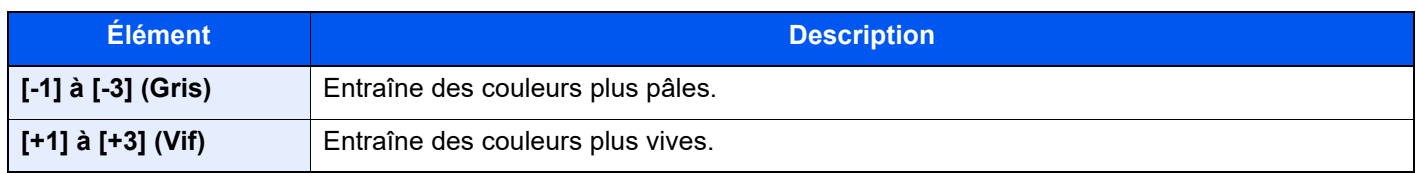

# Éviter effet copie

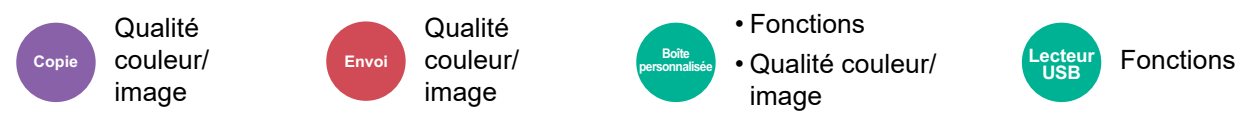

Masque les couleurs d'arrière-plan et l'effet copie de l'image lors de la numérisation d'originaux fins.

### (**Valeur** : [**Désactivé**] / [**Activé**])

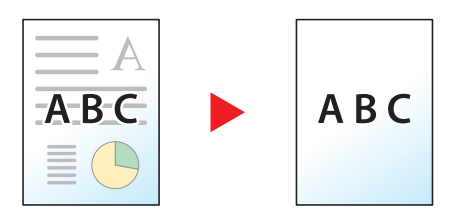

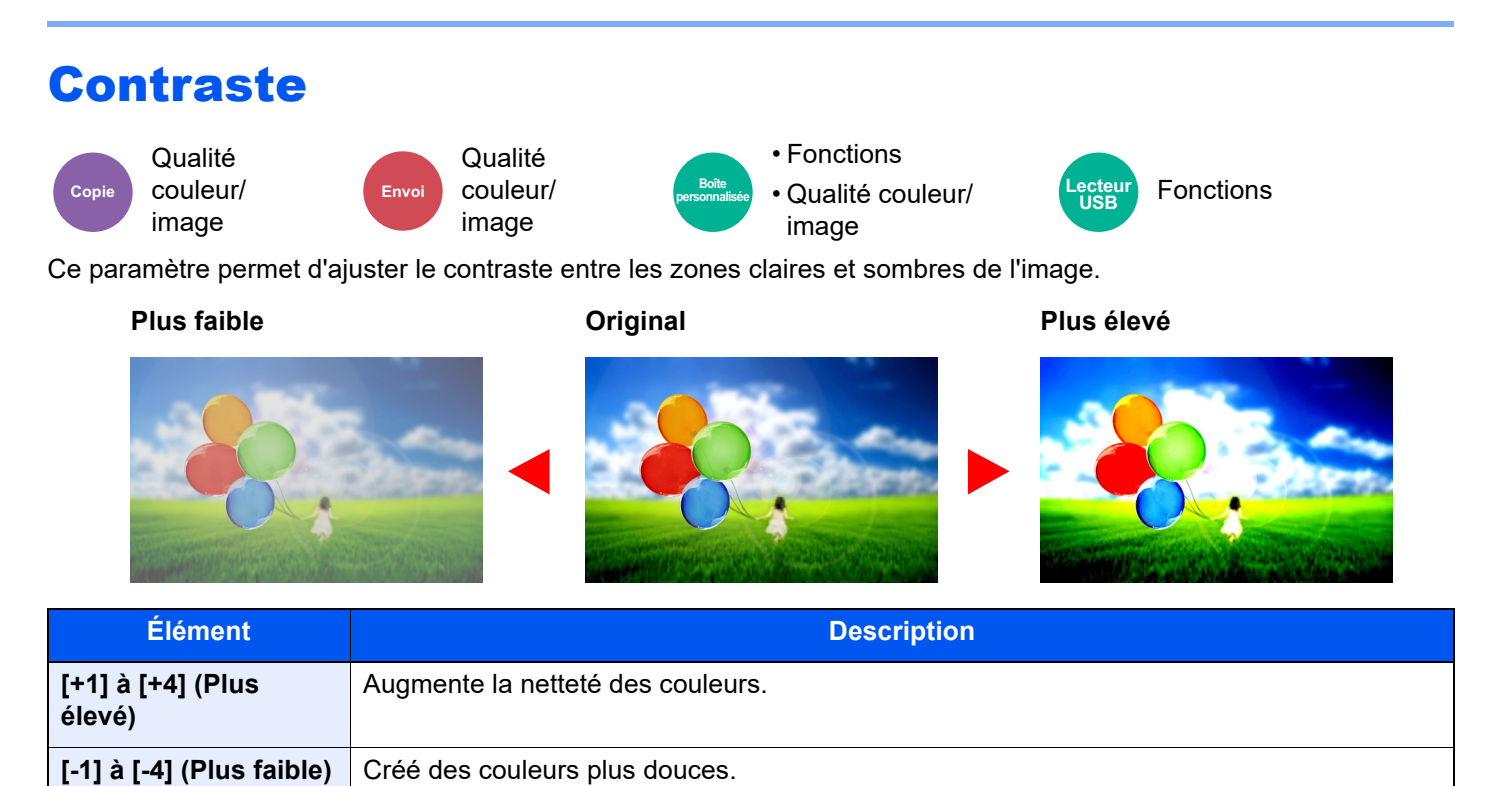

## **Capture**

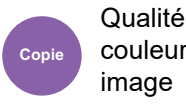

couleur/ **Copie Boîte personnalisée**

Fonctions

Éliminer les zones vides si les caractères et le contour de l'image en noir possède des zones vides à cause du décalage des couleurs.

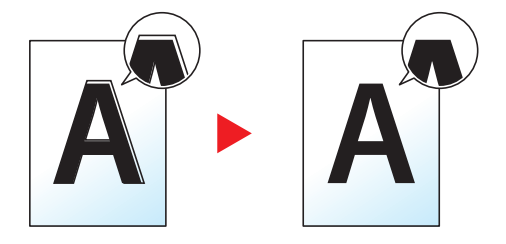

#### **IMPORTANT**  $\bigcirc$

- **Avant de régler la capture, exécuter l'étalonnage. Régler la capture uniquement si les zones vides ne sont pas améliorées.**
	- $\div$  **[Étalonnage \(page 10-62\)](#page-627-0)**
- **Si la capture est définie, le contour peut être mis en surbrillance.**

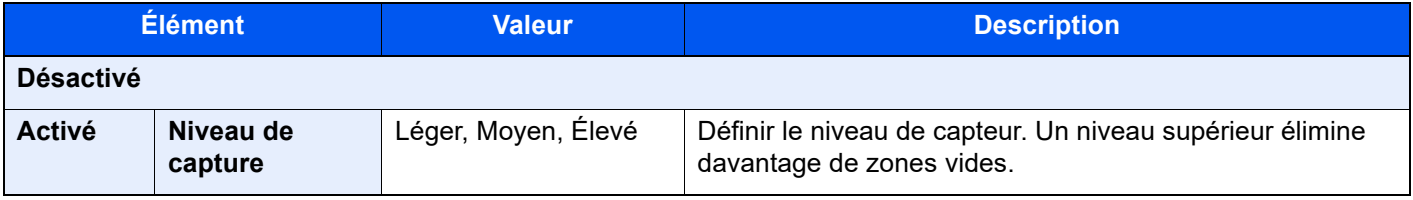

## Effacer couleurs

Qualité couleur/ image

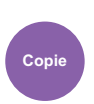

## Qualité couleur/ **Copie Envoi Boîte** image

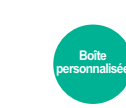

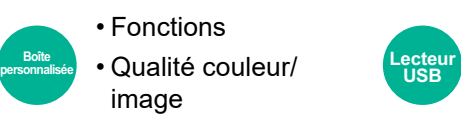

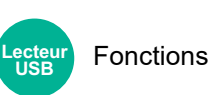

Efface les couleurs dans le document source.

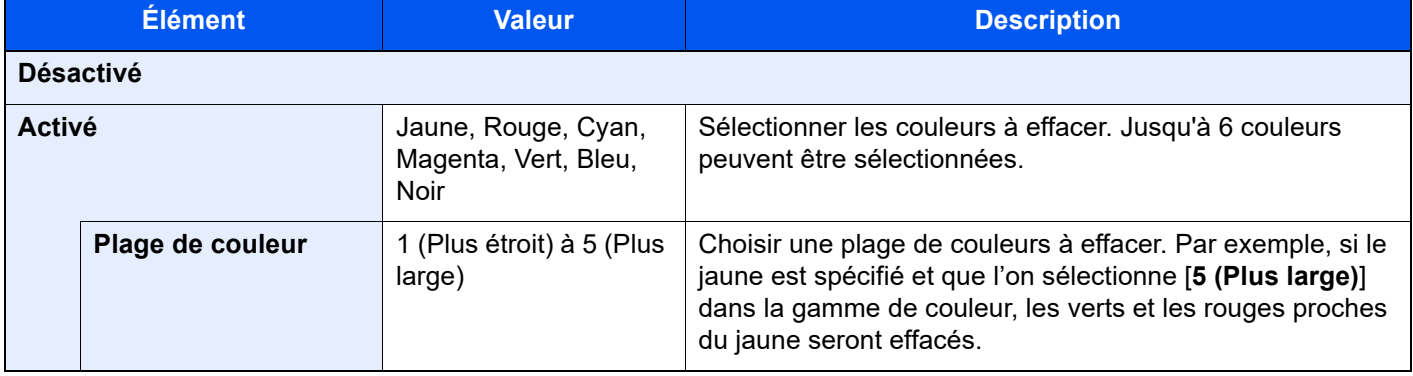

## **REMARQUE**

Si [**Noir**] est sélectionné seul, il n'est pas possible de définir la Plage de couleur.

## Zoom

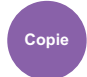

Mise en page/édition

Paramètre copie **Boîte PERVOIE Envoie PERVOIE PERVOIE PERVOIE DE PERSONNAISÉE PERSONNAISÉE PRODUCTE** 

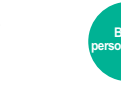

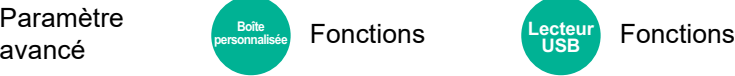

Ajuster le zoom pour réduire ou agrandir l'image.

## **Copie**

Les options de zoom suivantes sont disponibles.

## **Auto**

Ajuste l'image au format du papier.

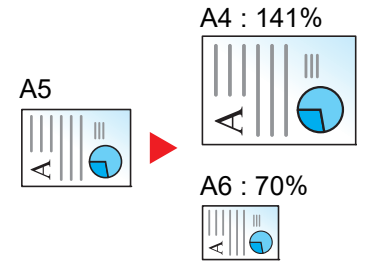

### **Zoom standard**

Réduction ou agrandissement selon des taux prédéfinis.

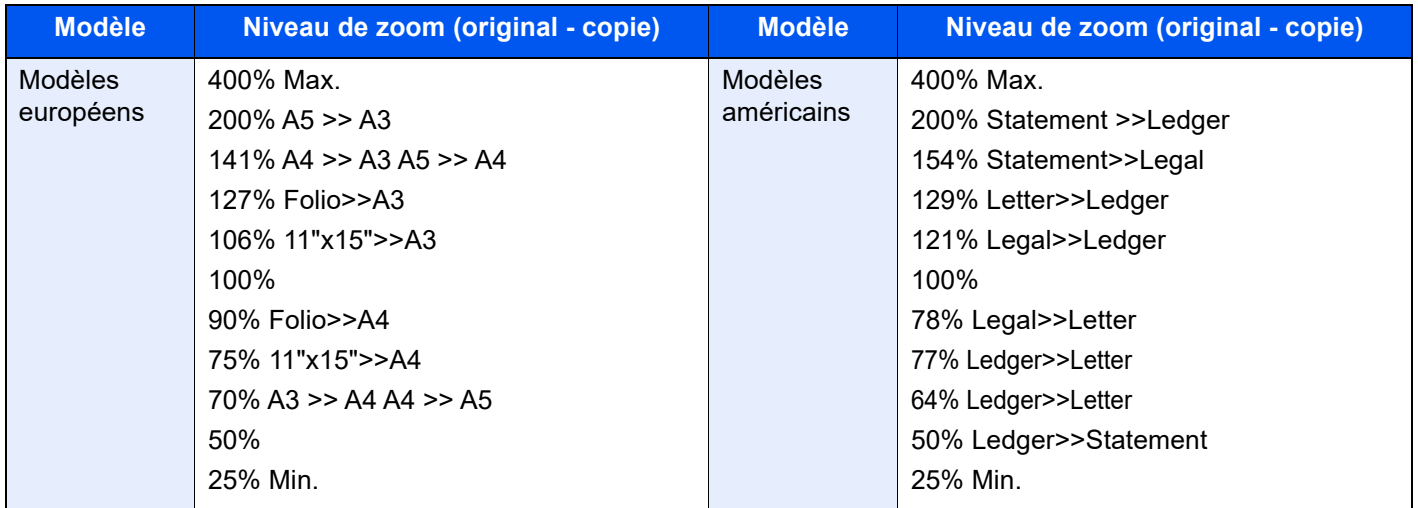

### **Entrée zoom**

Réduction ou agrandissement manuel de l'image de l'original par pas de 1 %, entre 25 et 400 %. Utiliser les touches numériques ou sélectionner [+] ou [-] pour entrer l'agrandissement.

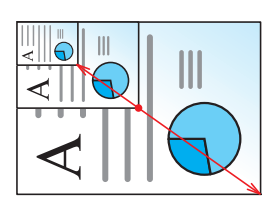

### **Zoom XY**

Sélection individuelle du taux de reproduction vertical et horizontal. Les agrandissements peuvent être réglés par pas de 1 %, entre 25 % et 400 %.

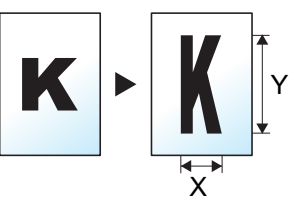

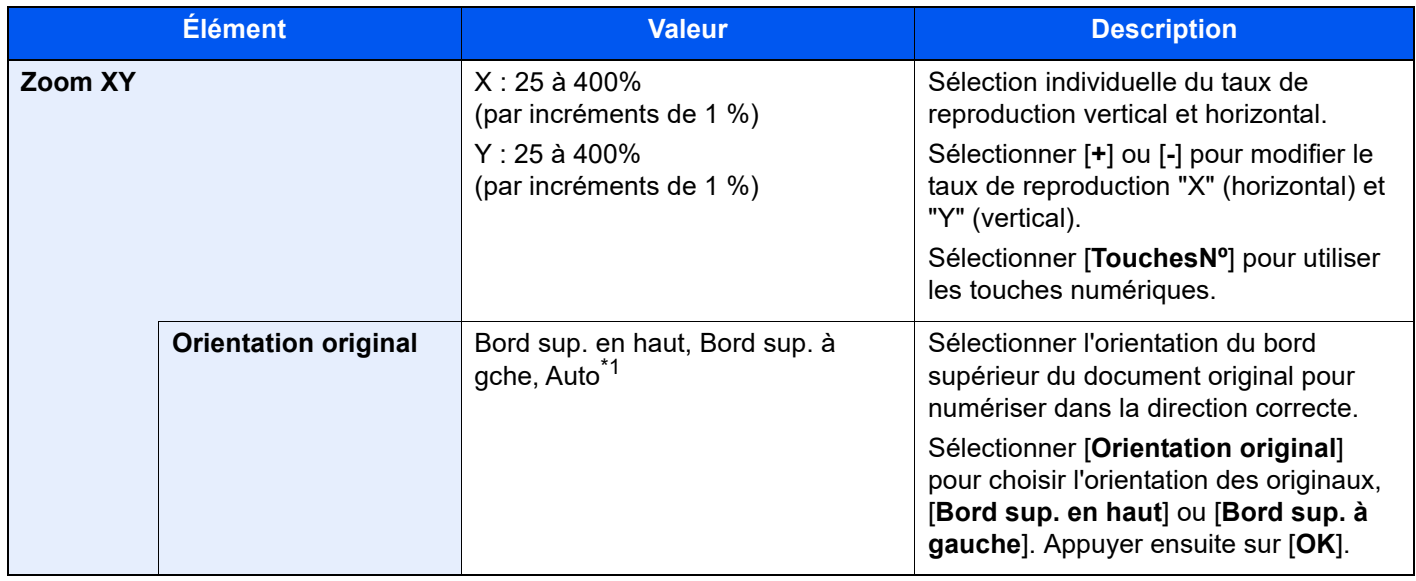

\*1 Cette fonction ne peut être utilisée que lorsque le kit d'activation de numérisation OCR en option est installé.

### **Impression/Envoi/stockage**

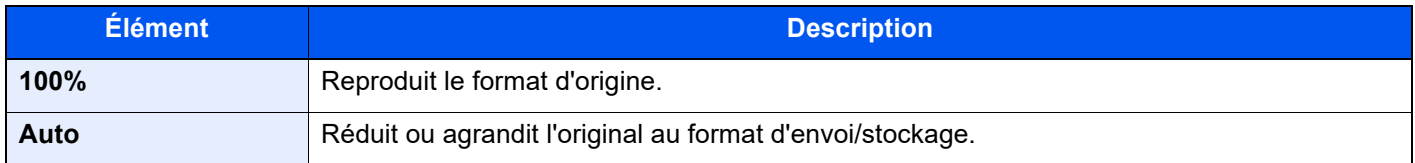

## **REMARQUE**

• Pour réduire ou agrandir l'image, sélectionner le format de papier, le format d'envoi ou le format de stockage.

- [Sélection du papier \(page 6-22\)](#page-317-0)
- [Format d'envoi \(page 6-88\)](#page-383-0)
- $\rightarrow$  [Taille de stockage \(page 6-101\)](#page-396-0)
- Certaines combinaisons de format d'original et de format de papier ou de format d'envoi peuvent entraîner le positionnement de l'image sur le bord du papier. Pour centrer l'original verticalement et horizontalement sur la page, utiliser la fonction de centrage.
	- ◆ [Marge/Centrage, Marge, Centrage \(page 6-54\)](#page-349-0)

## Combiner

Mise en

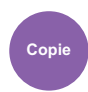

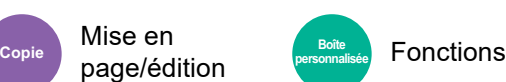

Combine 2 ou 4 feuilles de l'original sur 1 page imprimée.

Il est possible de sélectionner la disposition de la page et le type des lignes de démarcation autour des pages. Les types de limites de page suivants sont disponibles.

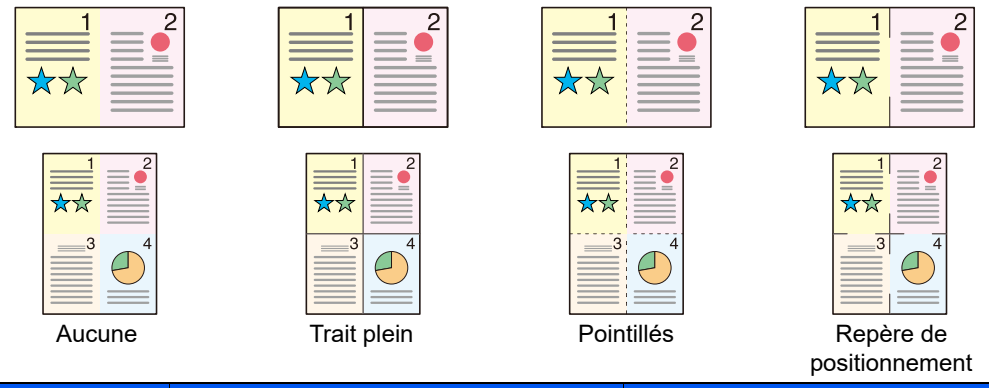

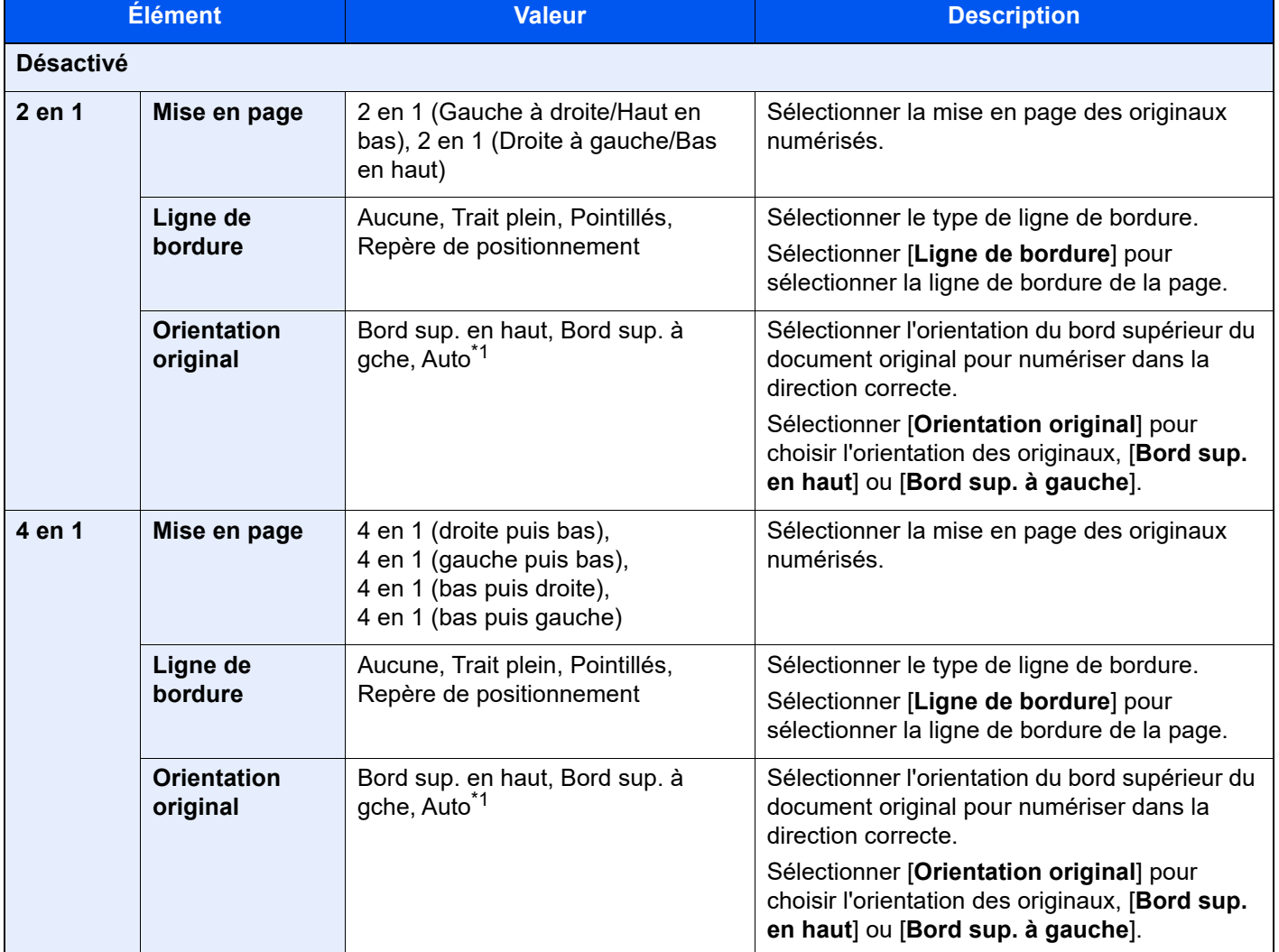

<span id="page-348-0"></span>\*1 Cette fonction ne peut être utilisée que lorsque le kit d'activation de numérisation OCR est installé.

## **Mise en page de l'image**

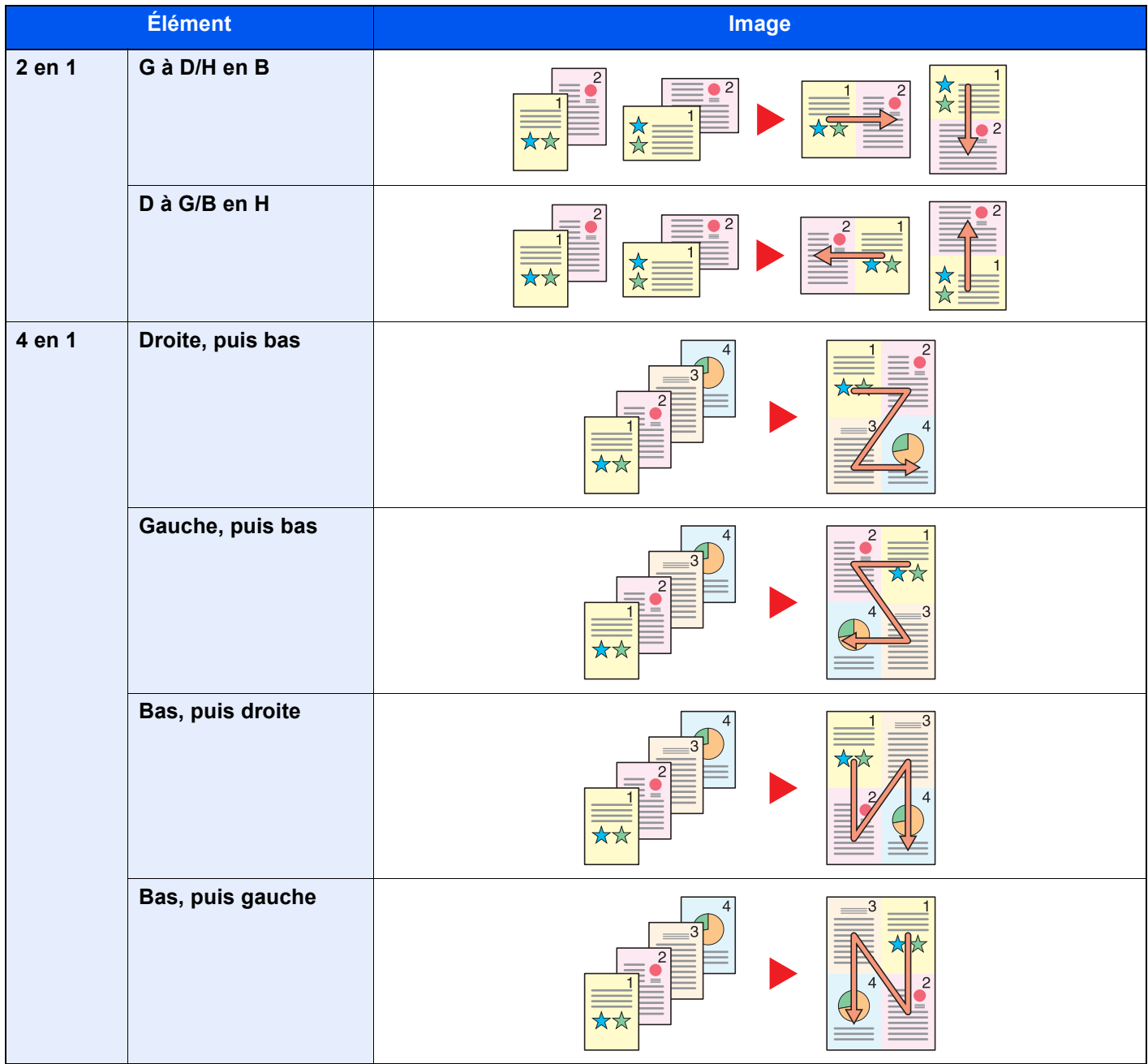

#### $\ddot{\mathbb{Q}}$ **REMARQUE**

- Les formats de papier pris en charge en mode Combiner sont : A4, A5, B5, Folio, 216 × 340 mm, Letter, Legal, Statement, Oficio II et 16K.
- Lors de la mise en place de l'original sur la glace d'exposition, veiller à copier les originaux dans l'ordre des pages.

# <span id="page-349-0"></span>Marge/Centrage, Marge, Centrage

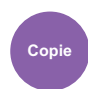

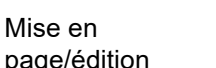

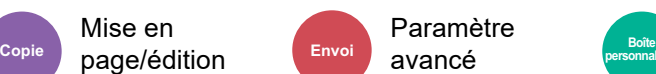

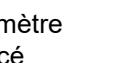

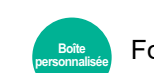

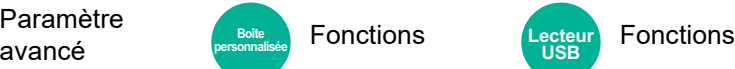

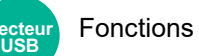

## **Copie/impression**

Ajoutez des marges (espace blanc). Il est également possible de définir la largeur de la marge et la marge sur le verso. Centrage : Centre l'image de l'original sur le papier lors de la copie sur un papier différent du format de l'original.

### **REMARQUE**

Le paramètre par défaut pour la largeur de marge peut être modifié.

[Marge par défaut \(page 8-39\)](#page-451-0)

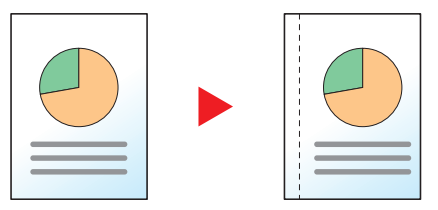

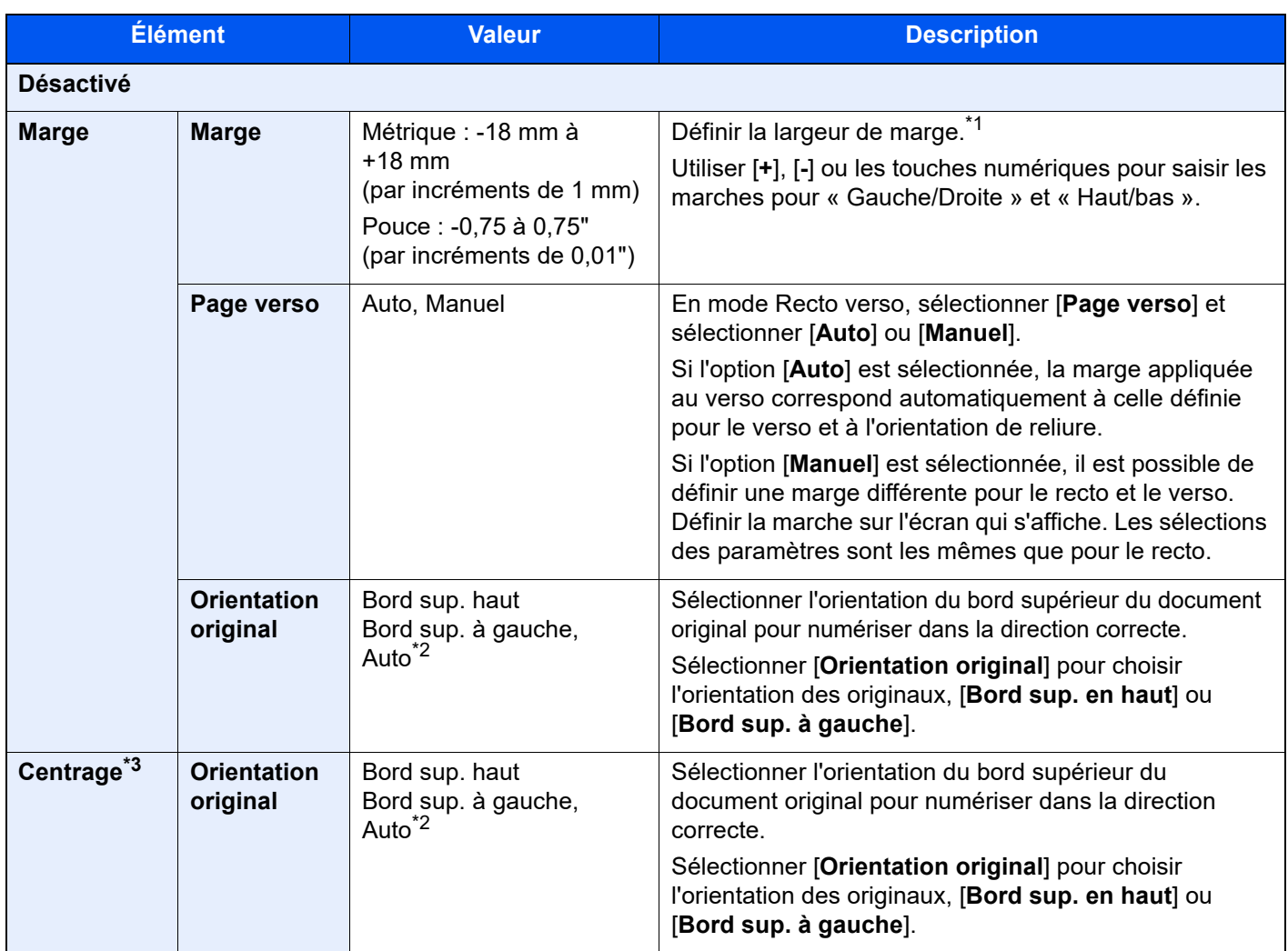

\*1 Les unités peuvent être modifiées dans le menu Système.

 $\rightarrow$  [Mesure \(page 8-7\)](#page-419-0)

<span id="page-349-1"></span>\*2 Cette fonction ne peut être utilisée que lorsque le kit d'activation de numérisation OCR est installé.

\*3 Cette option ne s'affiche pas lors de l'impression à partir du lecteur USB.

## **Envoi/stockage**

Une fois l'original envoyé/stocké après avoir spécifie le format d'origine et le format d'envoi, et en fonction de ces formats, une marge est créée en bas, sur la gauche ou sur la droite du papier. En utilisant la fonction Centrage, l'image est placée avec une marge égale pour tous les bords. (**Valeur** : [**Désactivé**] / [**Activé**])

## Effacement bordure, Effacement bordure/ Numérisation complète

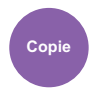

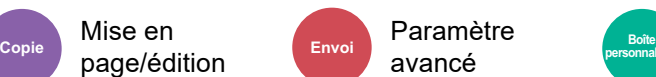

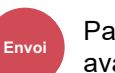

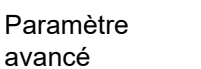

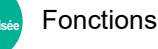

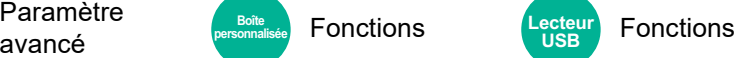

Efface la bordure noire qui se forme autour de l'image.

## **Standard**

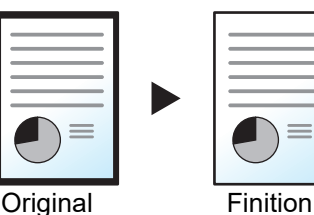

Effacer le cadre noir créé dans l'original. La largeur d'effacement est fixe.

Mise en

## **Numéris. complète**

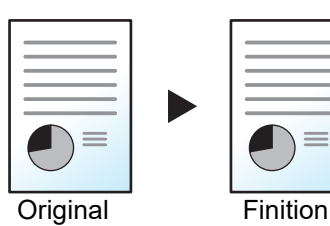

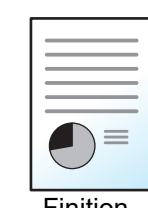

Numérisez les originaux sans marges blanches. Aucun effacement de bordure.

# **Effac. bord. feuille**

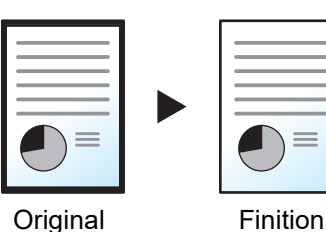

 $\equiv$ 

Effacer le cadre noir créé dans l'original. La largeur d'effacement peut être ajustée.

## **Effac. bord. livre**

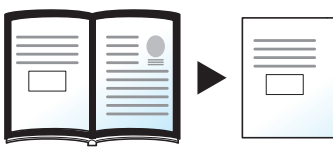

Original Finition

Permet d'effacer les bordures noires sur les bords et au centre d'un original tel qu'un livre épais. Spécifier si besoin est chaque largeur pour effacer les bordures qui entourent les bords et le centre du livre.

## **Effac. bord. individuelle**

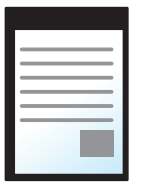

Original Finition

Il est possible de définir la largeur d'effacement des bordures sur tous les côtés.

## **REMARQUE**

- [**Numérisation complète**] ne s'affiche pas lors de la copie.
- Le paramètre par défaut pour la largeur d'effacement de bordure peut être modifié.
- ← [Effacer bordure par déf. \(page 8-37\)](#page-449-0)
- La largeur par défaut pour la page verso peut être modifiée.
	- ← [Effacer bord. page verso \(page 8-37\)](#page-449-1)

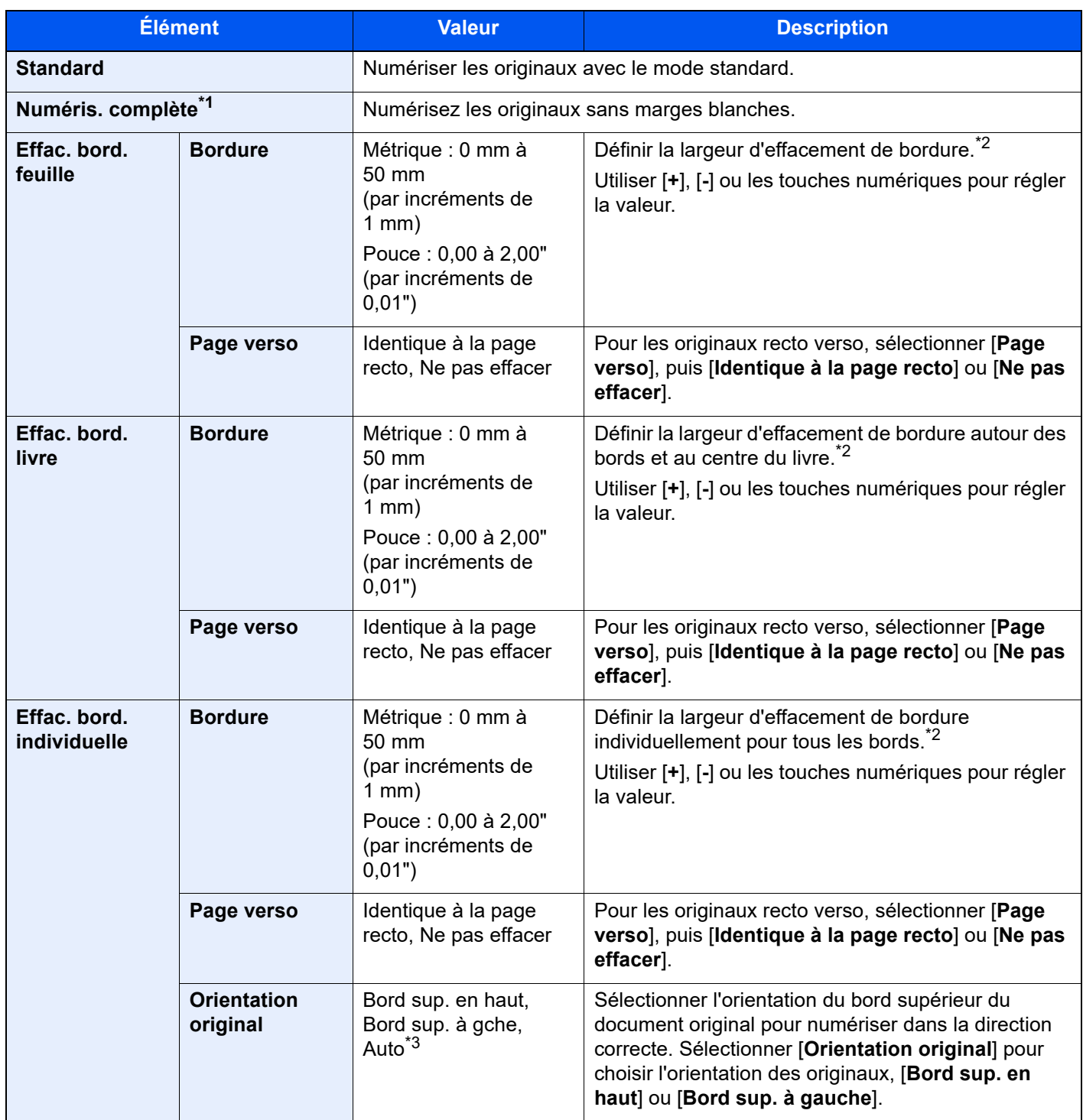

\*1 Ne s'affiche pas lors de la copie.

<span id="page-352-0"></span>\*2 Les unités peuvent être modifiées dans le menu Système.

◆ [Mesure \(page 8-7\)](#page-419-0)

\*3 Cette fonction ne peut être utilisée que lorsque le kit d'activation de numérisation OCR en option est installé.

## Effacer les zones ombrées

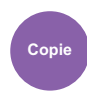

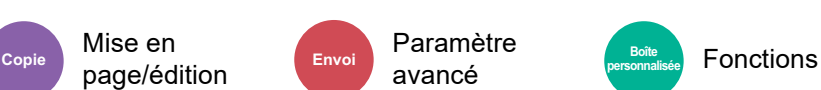

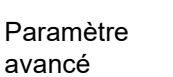

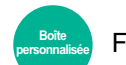

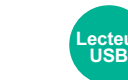

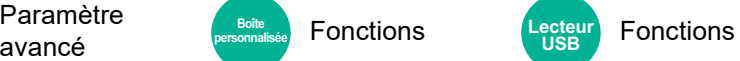

Lors de la numérisation avec le chargeur de documents ouvert, effacer la zone ombrée supplémentaire.

(Valeur : [**Désactivé**] / [**Activé**])

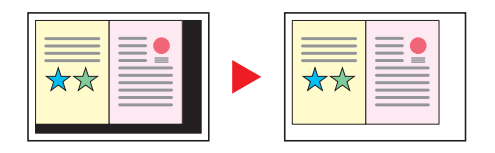

## **REMARQUE**

Si le chargeur de documents ou le capot des originaux ne sont pas suffisamment ouverts, il peut être impossible d'effacer les zones ombrées.

 $\rightarrow$  [Éviter le reflet lumineux \(page 8-13\)](#page-425-0)

## <span id="page-354-0"></span>**Brochure**

Mise en

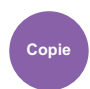

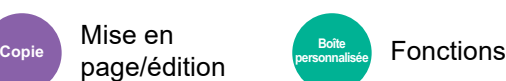

Cette fonction permet de créer des brochures (par exemple, livrets ou plaquettes) à partir de feuilles individuelles. Une pliure centrale permet de créer des brochures tels que des magazines.

Il est possible d'imprimer la couverture sur du papier de couleur ou du papier épais. Le papier utilisé pour la couverture provient du bac MF. Pour utiliser du papier de couverture d'un magasin ou du module d'insertion, se reporter à la section suivante :

[Source de papier pour la couverture \(page 8-21\)](#page-433-0)

#### Q **REMARQUE**

L'utilisation du module de finition 4000 feuilles en option et de l'unité de pliage permet d'effectuer la piqûre à cheval des copies (elles sont pliées en deux et agrafées sur le pli central). Les formats de papier pris en charge sont A3, A4- R, B4, Ledger, Letter-R, Legal, Oficio II et 8K.

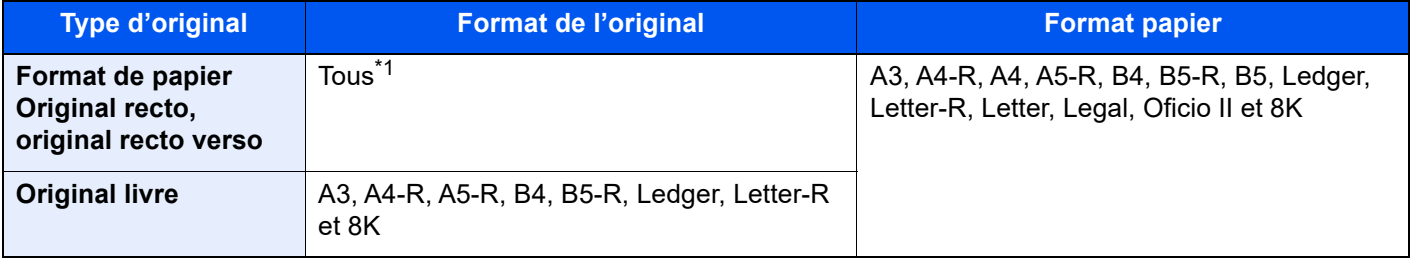

\*1 Sauf formats personnalisés.

## **Reliure sur le côté gauche**

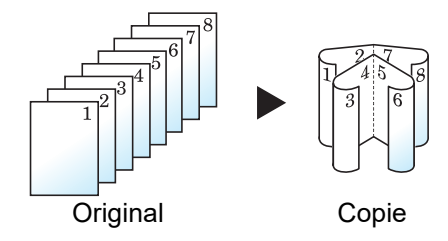

Les copies pliées peuvent être lues de gauche à droite.

## **Reliure sur le côté droit**

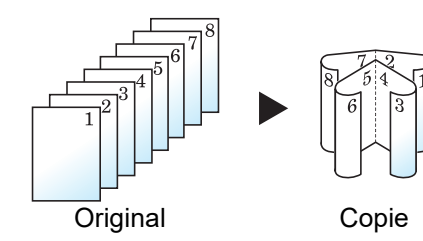

Les copies pliées peuvent être lues de droite à gauche.

## **Reliure supérieure**

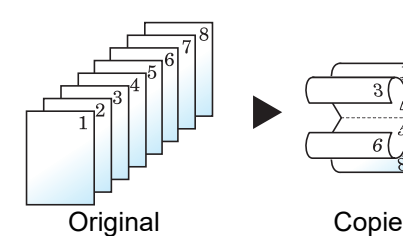

Les copies pliées peuvent être lues de haut en bas.

## **Copie**

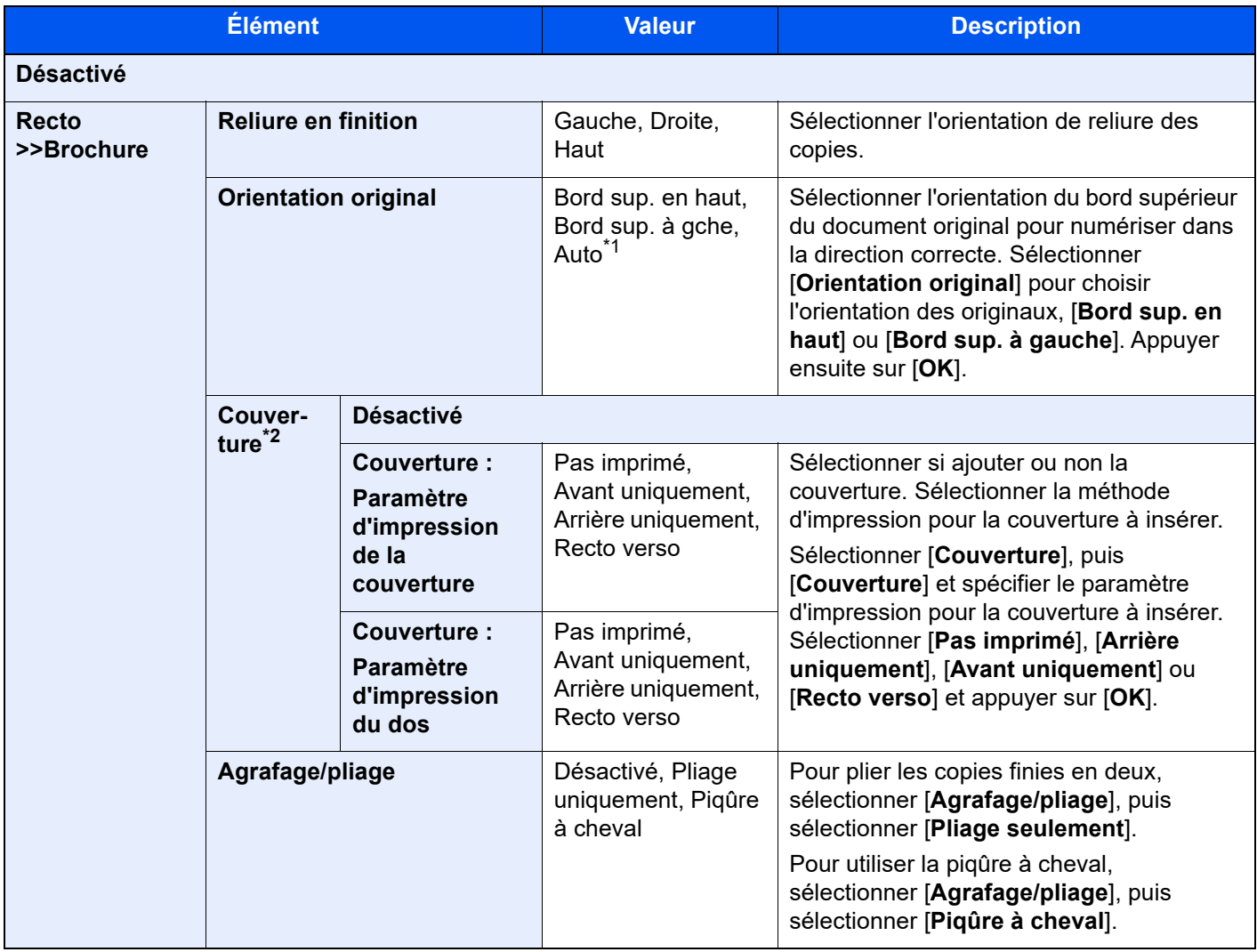

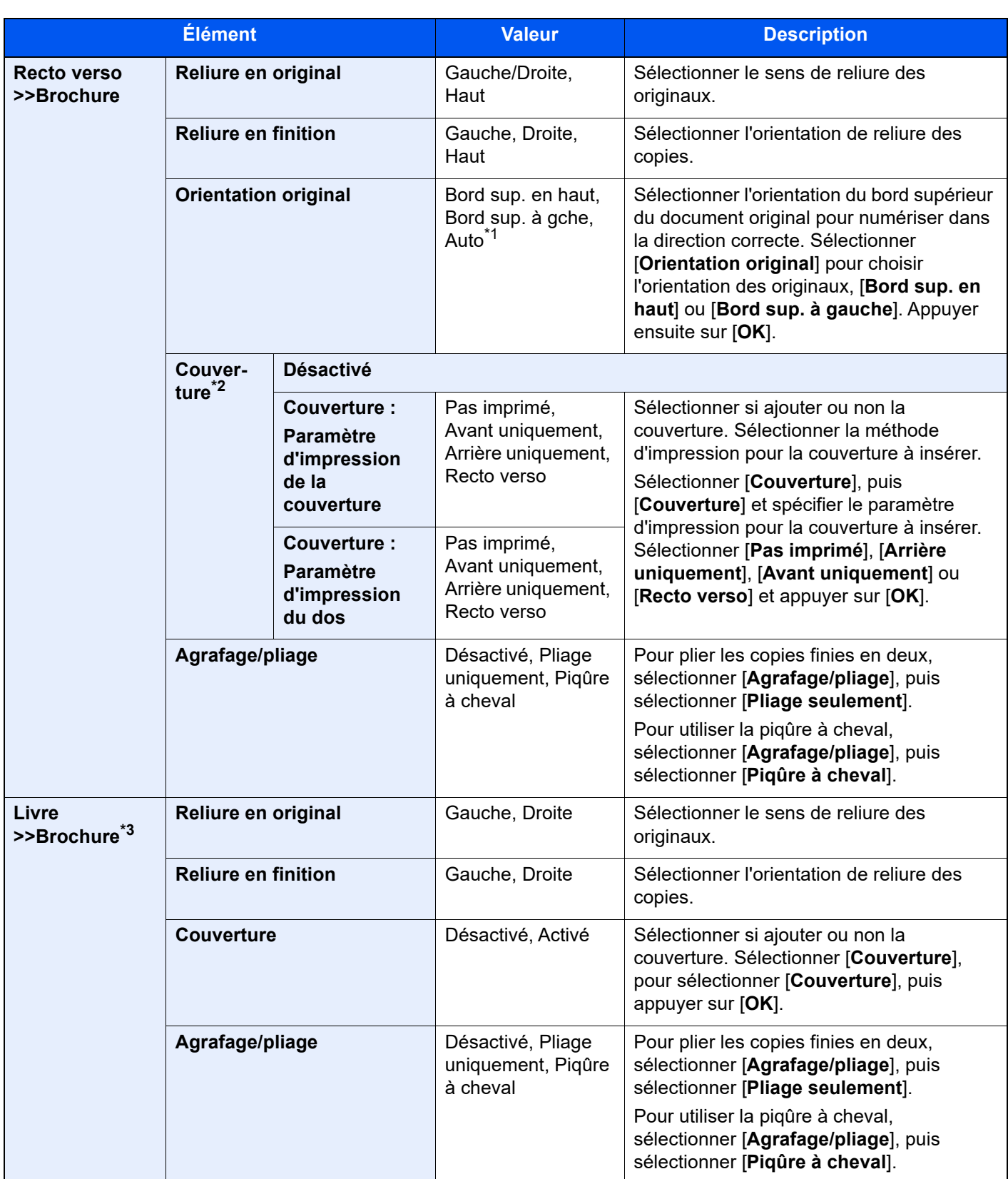

<span id="page-356-0"></span>\*1 Cette fonction ne peut être utilisée que lorsque le kit d'activation de numérisation OCR est installé.

\*2 L'impression n'est pas possible lors du chargement du module d'insertion.

\*3 [**Bord sup. en haut**] est réglé pour « Orientation original ».

### **Impression**

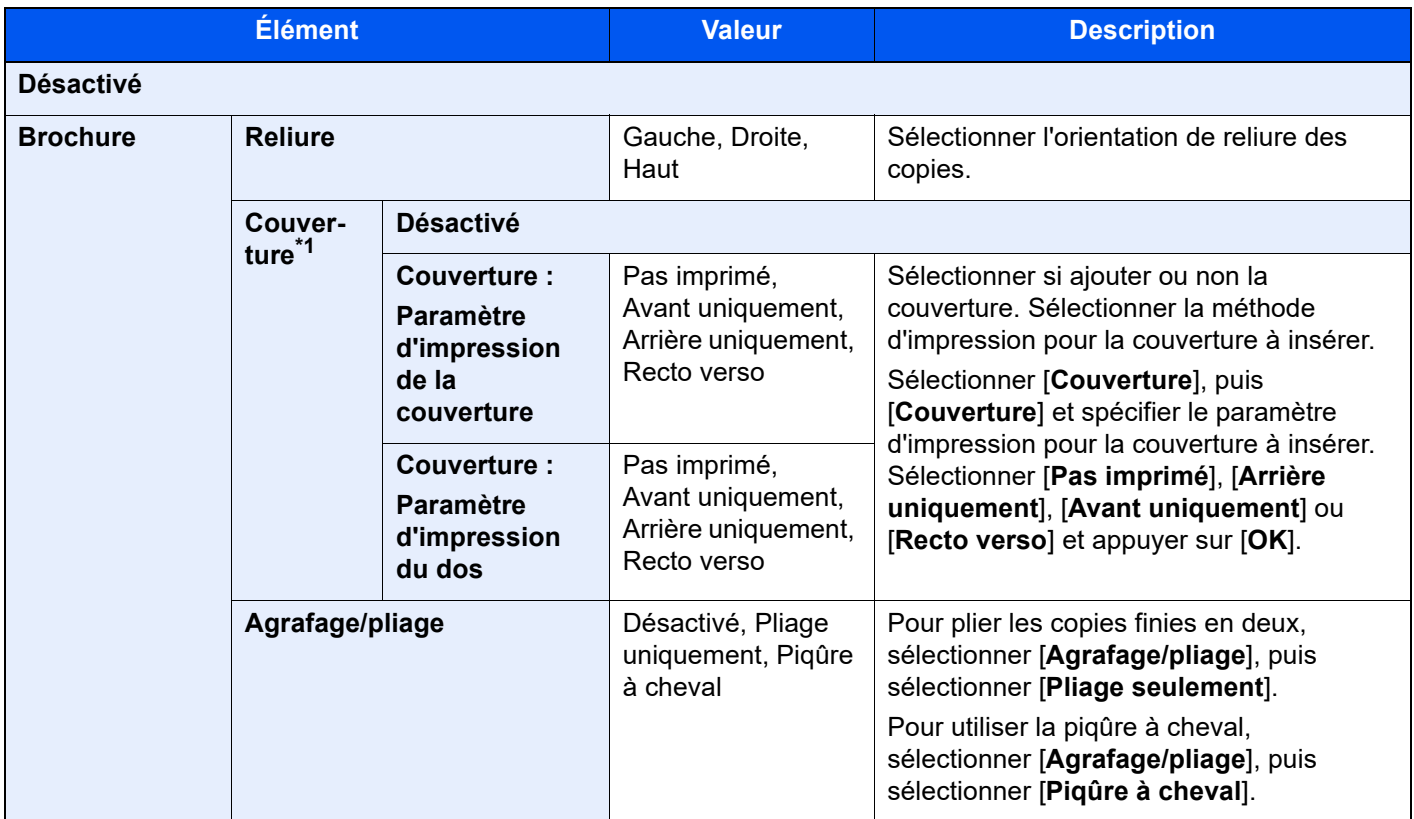

\*1 L'impression n'est pas possible lors du chargement du module d'insertion.

## **REMARQUE**

• Le nombre de feuilles pouvant être pliées ou agrafées avec piqûre à cheval varie en fonction du grammage du papier. Pour plus de détails, se reporter à :

- [Unité de pliage \(pour module de finition 4000 feuilles\) \(page 11-35\)](#page-774-0)
- ◆ [Unité de pliage \(pour module de finition et agrafage 100 feuilles\) \(page 11-36\)](#page-775-0)
- Lors de la mise en place de l'original sur la glace d'exposition, veiller à placer les originaux dans l'ordre des pages.

## **Direction de reliure et orientation de la couverture et de l'original**

Lors du chargement de la couverture à partir du module d'insertion, le paramètre d'orientation de la couverture et de l'original diffère en fonction du paramètre [**Reliure en finition**] ou [**Reliure**].

1 : Couverture avant 2 : Couverture arrière

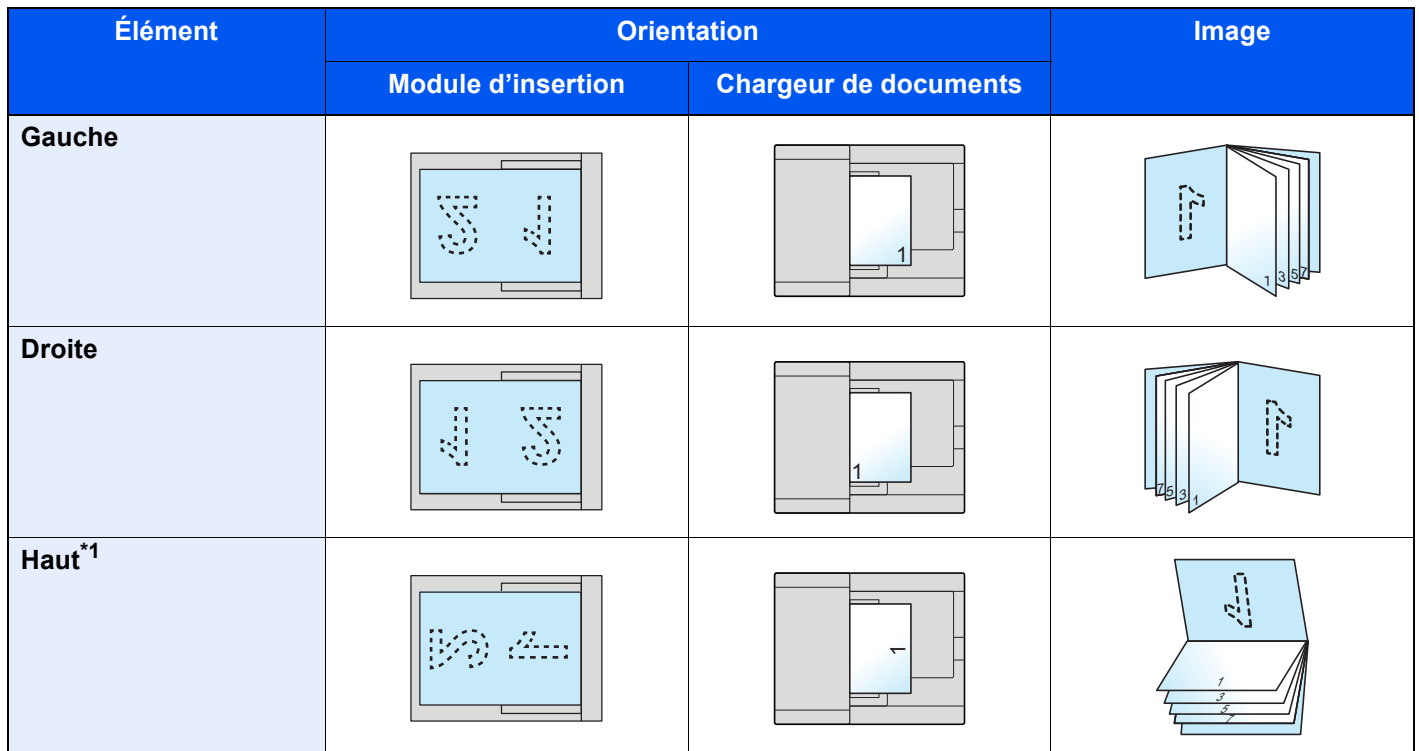

\*1 Régler [**Bord sup. à gauche**] pour l'orientation de l'original.

## Recto verso

Mise en

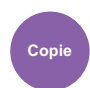

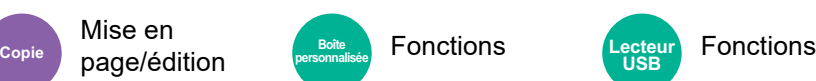

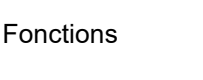

Cette option permet d'effectuer des copies recto verso. Il est aussi possible de créer des copies recto à partir d'originaux recto verso.

**USB**

Les modes suivants sont disponibles.

## **Recto sur recto verso**

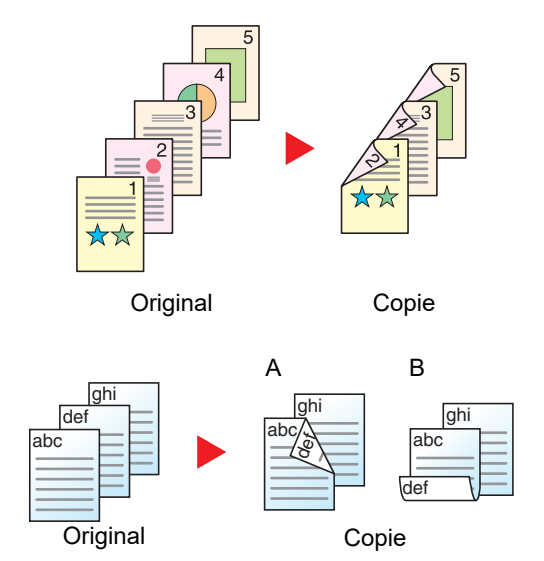

**Recto verso sur recto**

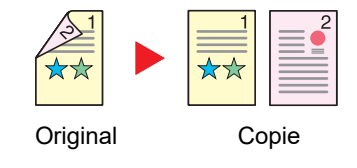

Cette option permet d'effectuer des copies recto verso à partir d'originaux recto. Si le nombre d'originaux est impair, le verso de la dernière copie sera vierge.

Les options de reliure suivantes sont disponibles.

- A Reliure Gauche/droite : pas de rotation des images sur le verso.
- B Reliure Haut : rotation des images de 180 degrés sur le verso. Les copies peuvent être reliées sur le bord supérieur, afin d'avoir la même orientation lorsque l'on tourne les pages.

Cette option permet de copier chaque côté d'un original recto verso sur deux feuilles individuelles. Placer les originaux dans le chargeur de documents.

Les options de reliure suivantes sont disponibles.

- Reliure Gauche/droite : pas de rotation des images sur le verso.
- Reliure Haut : rotation des images de 180 degrés sur le verso.

### **Recto verso sur recto verso**

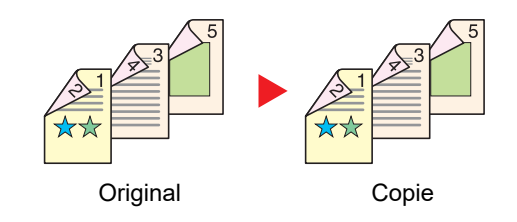

Cette option permet d'effectuer des copies recto verso à partir d'originaux recto verso. Placer les originaux dans le chargeur de documents.

#### $\ddot{\mathbb{Q}}$ **REMARQUE**

Les formats de papier pris en charge dans le mode Recto verso : A3, A4-R, A4, A5-R, A5, A6-R, B4, B5-R, B5, B6-R, 216×340 mm, SRA3, Ledger, Letter-R, Letter, Legal, Statement-R, Executive, 12×18", Oficio II, Folio, 8K, 16K-R, 16K, ISO B5, Hagaki (Carte), Oufuku hagaki (Carte réponse) et Personnalisé 1 à 4.
#### **Livre sur recto**

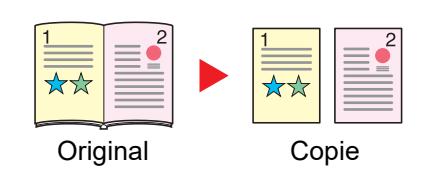

Cette option permet d'effectuer une copie recto d'un livre recto verso ou ouvert.

Les options de reliure suivantes sont disponibles.

Reliure gauche : les originaux avec des pages en vis-à-vis sont copiés de gauche à droite.

Reliure droite : les originaux avec des pages en vis-à-vis sont copiés de droite à gauche.

### **REMARQUE**

- Les formats d'originaux pris en charge en mode Livre sur recto : A3, A4-R, A5-R, B4, B5-R, Ledger, Letter-R et 8K
- Les formats de papier pris en charge en mode Livre sur recto : A4-R, A4, A5, B5-R, B5, Letter-R, Letter, 16K-R et
- 16K

#### **Livre sur recto verso**

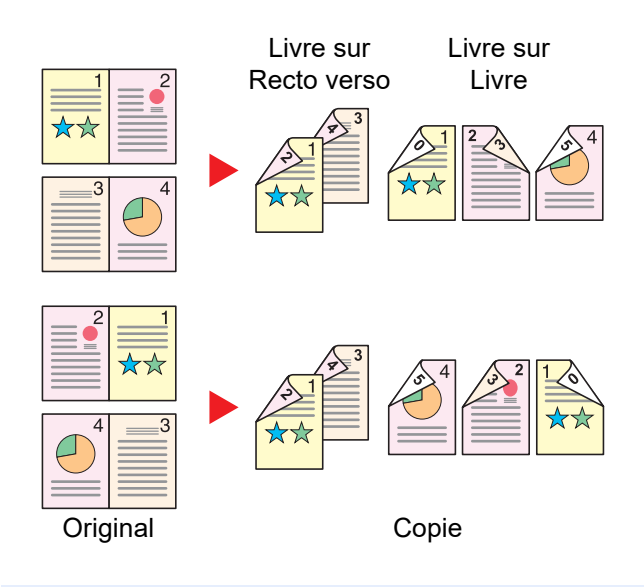

Cette option permet d'effectuer des copies recto verso à partir d'un livre ouvert avec les pages en vis à vis.

#### **REMARQUE**

- Les formats d'originaux pris en charge en mode Livre sur recto verso : A3, A4-R, A5-R, B4, B5-R, Ledger, Letter-R et 8K
- Les formats de papier pris en charge en mode Livre sur recto verso : A4-R, A4, A5, B5-R, B5, Letter-R, Letter, 16K-R et 16K

### **Copie**

Imprime un recto verso d'un original recto/livre ouvert ou un recto d'un original recto verso/livre ouvert. Sélectionner l'orientation de reliure pour l'original et les documents terminés.

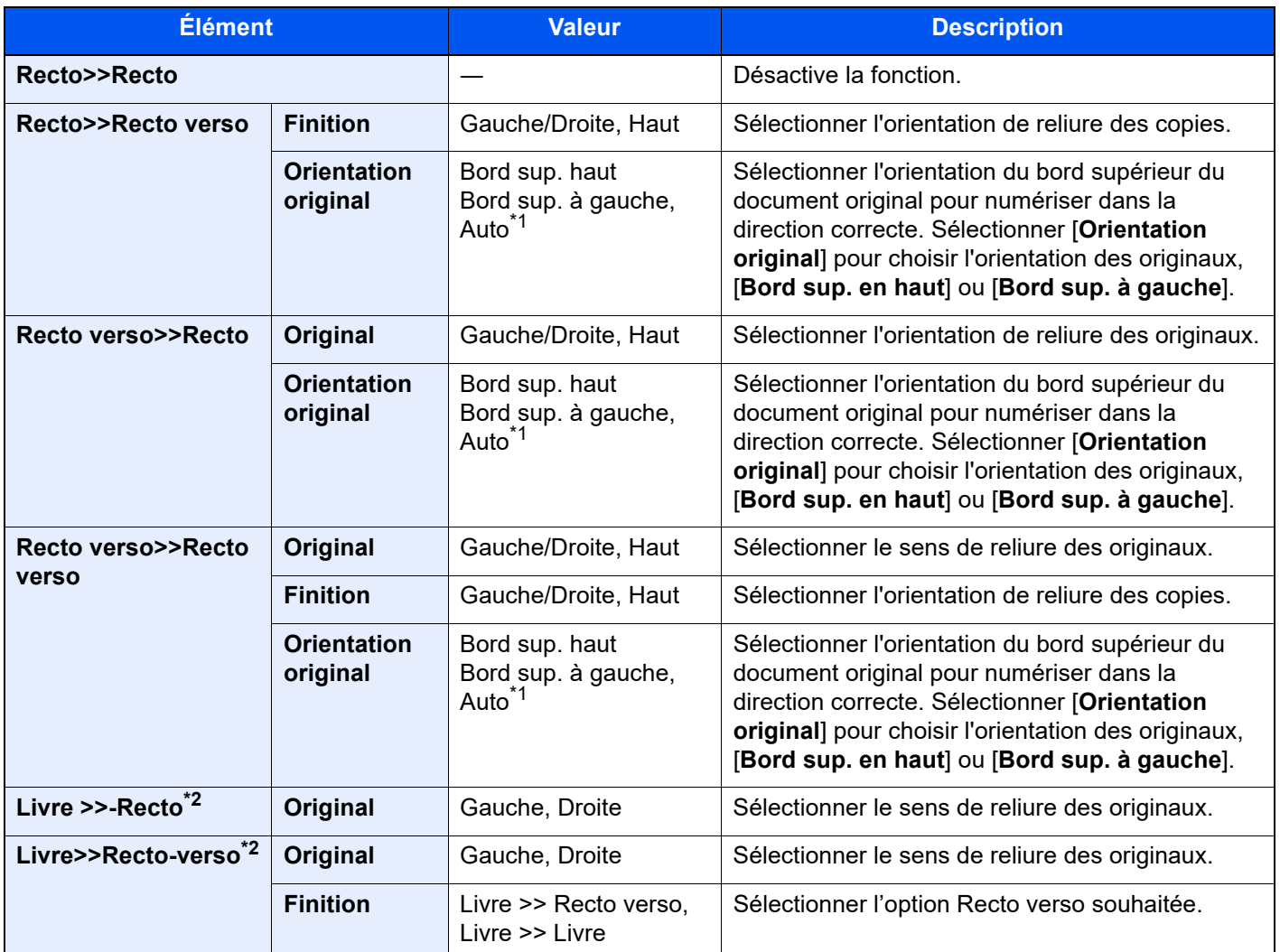

<span id="page-361-0"></span>\*1 Cette fonction ne peut être utilisée que lorsque le kit d'activation de numérisation OCR est installé.

<span id="page-361-1"></span>\*2 [**Bord sup. en haut**] est réglé pour « Orientation original ».

Si l'original est placé sur la glace d'exposition, mettre l'original suivant en place et appuyer sur la touche [**Départ**]. Lorsque tous les originaux ont été lus, sélectionner [**Fin de num**] pour lancer la copie.

#### **Impression**

Imprime un document sur des feuilles recto ou recto verso.

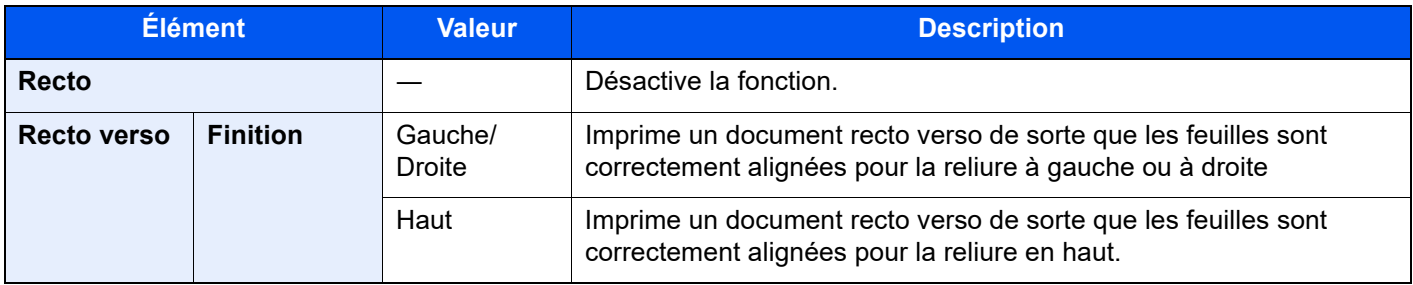

# **Couverture**

Mise en

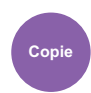

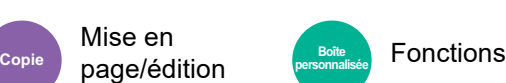

Cette fonction permet d'ajouter une couverture aux documents terminés.

Elle permet d'imprimer la première et/ou la dernière page sur du papier de couleur ou du papier épais provenant d'une source de papier différente de la source normale. Les deux options suivantes sont disponibles. Le papier utilisé pour la couverture provient du bac MF. Pour utiliser du papier de couverture d'un magasin ou du module d'insertion, se reporter à la section suivante :

[Source de papier pour la couverture \(page 8-21\)](#page-433-0)

La méthode d'impression peut être définie pour les couvertures. Spécifier un paramètre d'impression pour chaque couverture.

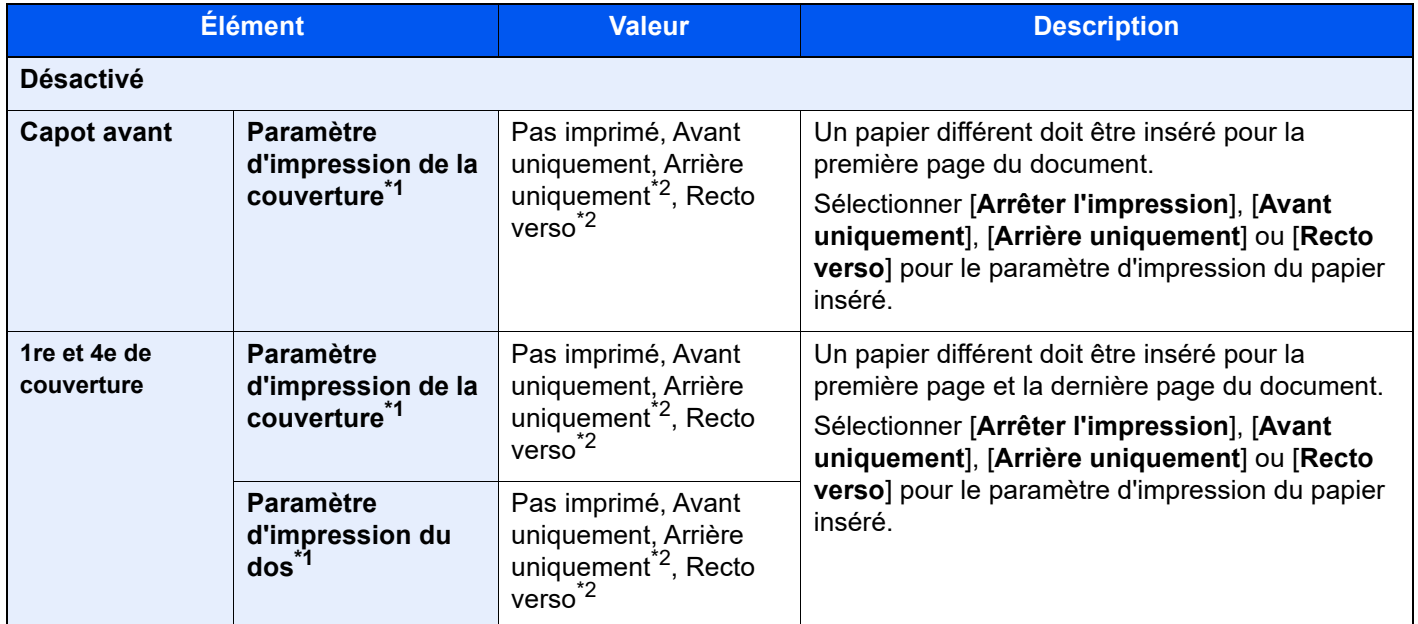

\*1 L'impression n'est pas possible lors du chargement du module d'insertion.

<span id="page-362-0"></span>\*2 [**Arrière uniquement**] et [**Recto verso**] s'affichent lorsque la finition est réglée sur Recto verso dans « Recto verso ».

 $\rightarrow$  [Recto verso \(page 6-64\)](#page-359-0)

# Mode Filigrane

Mise en

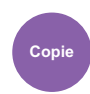

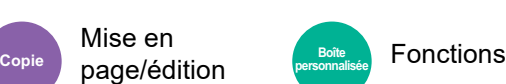

Imprime le document original avec une image ou un formulaire en filigrane.

Après avoir numérisé et enregistré le filigrane, celui-ci est superposé à l'original. Il est également possible d'utiliser un filigrane déjà mémorisé dans la Boîte de document.

Placer l'original utilisé pour le filigrane au-dessus des autres originaux. Si le chargeur de documents en option est installé, la première page des originaux doit être placée dessus.

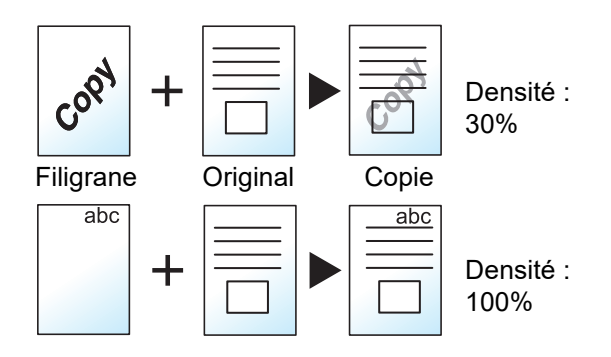

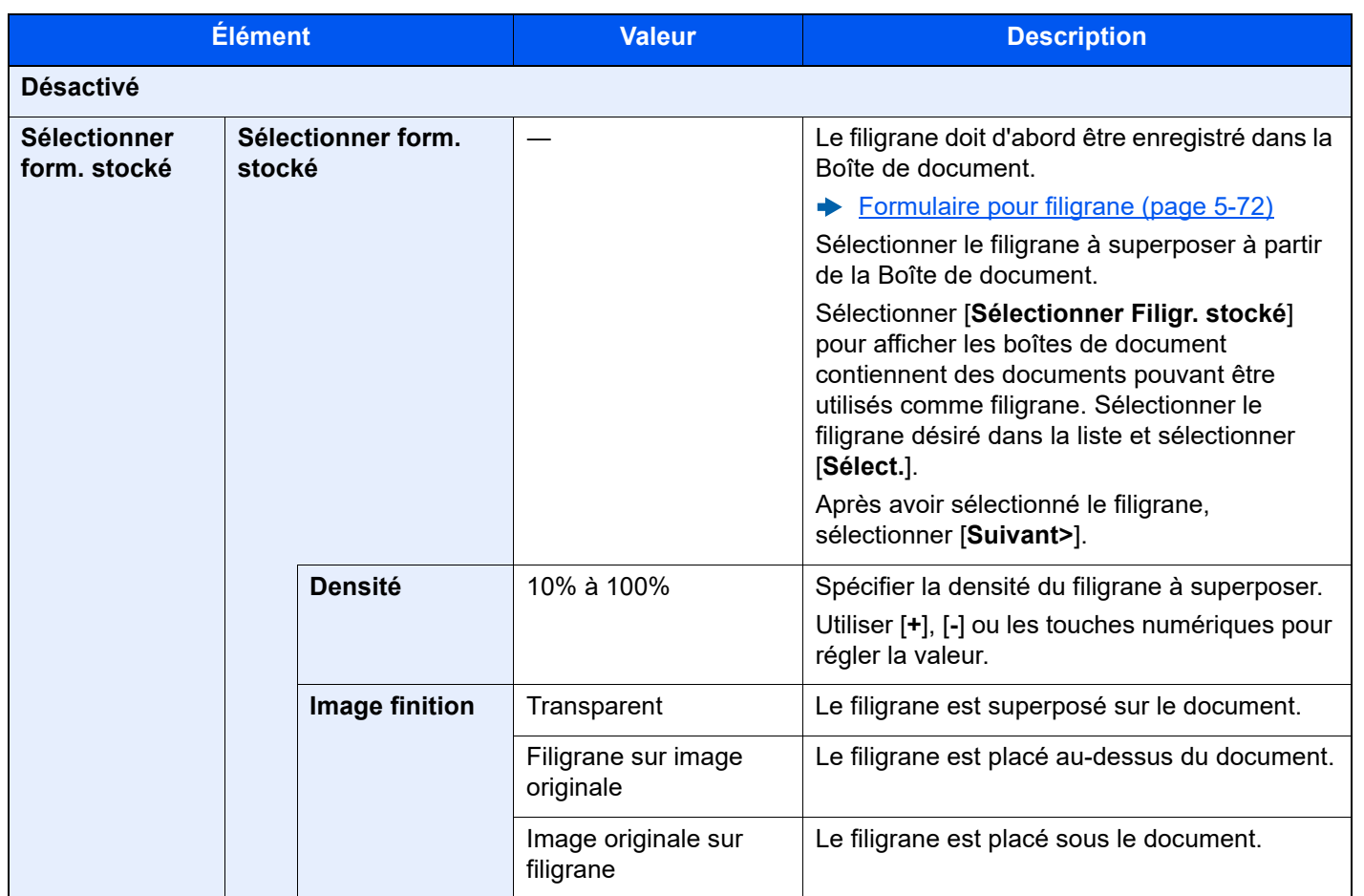

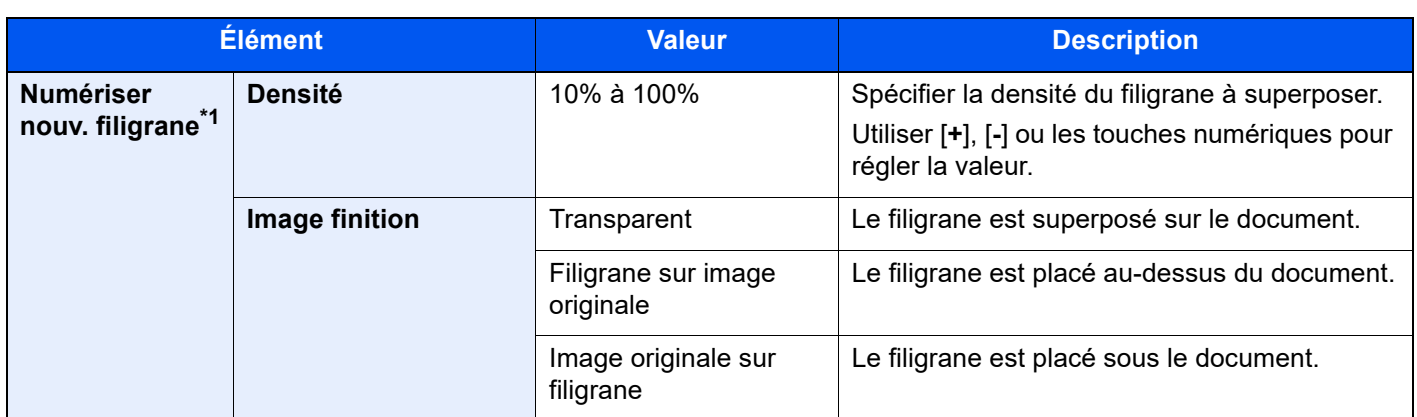

\*1 Cette option ne s'affiche pas lors de l'impression à partir de la boîte personnalisée.

# Nº page

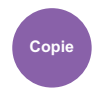

Mise en

page/édition Fonctions **Copie Boîte personnalisée**

Cette fonction permet d'ajouter des numéros de page aux documents terminés.

Les formats disponibles pour la numérotation sont [**-1-**], [**P.1**] et [**1/n**]. Le format [**1/n**] imprime le nombre total de pages à la place de « n ».

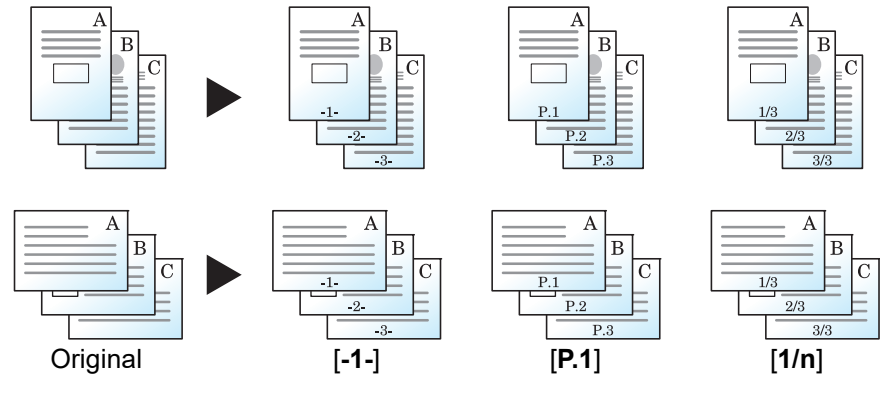

Sélectionner le format de numérotation [**-1-**], [**P.1**] ou [**1/n**].

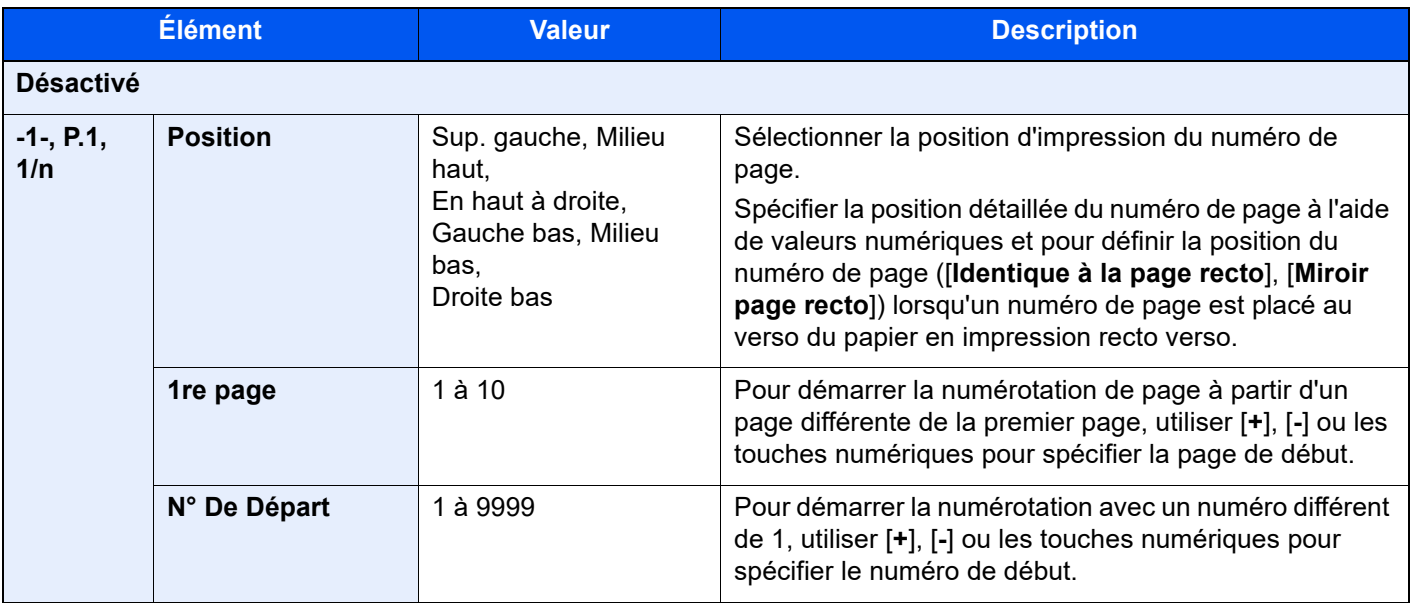

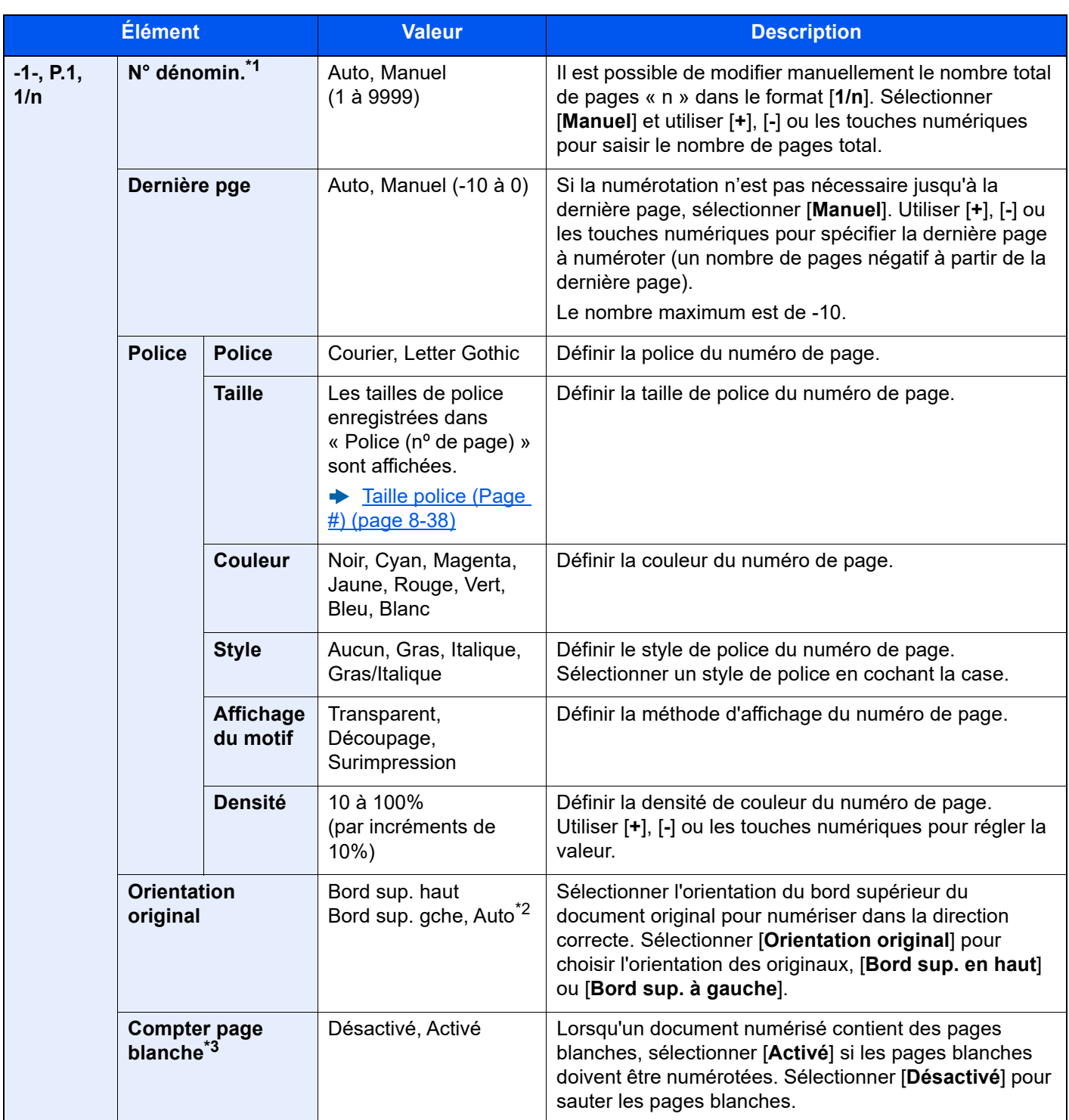

\*1 Cet élément s'affiche lorsque [1/n] est sélectionné.

\*2 Cette fonction ne peut être utilisée que lorsque le kit d'activation de numérisation OCR en option est installé.

\*3 Cette option ne s'affiche pas lors de l'impression à partir de la boîte personnalisée.

# Page mémo

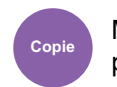

Mise en page/édition

Cette fonction permet de réaliser des copies comportant un espace pour l'ajout de notes.

Il est également possible d'imprimer deux originaux sur une même feuille comportant un espace ou d'ajouter des lignes afin d'indiquer les limites de page.

Sélectionner [**Mise en page A**] ou [**Mise en page B**], puis sélectionner la disposition dans « Mise en page ».

### **REMARQUE**

Les formats de papier pris en charge dans le mode Mémo : A4, A5, B5, Legal, Oficio II, 216 × 340 mm, Letter, Statement, Folio et 16K.

### **Mise en page A**

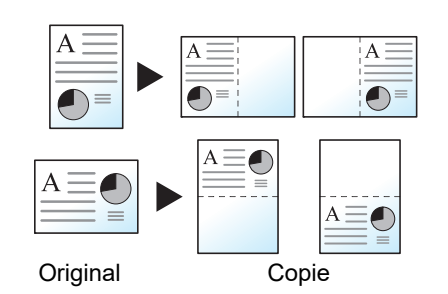

Réduit les images d'un original d'une page pour la copie sur la moitié d'une page, en laissant l'autre moitié pour les notes.

### **Mise en page B**

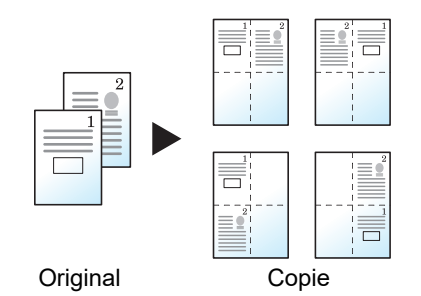

Réduit les images de deux pages d'original pour l'impression sur la moitié d'une page, en laissant l'autre moitié pour les notes.

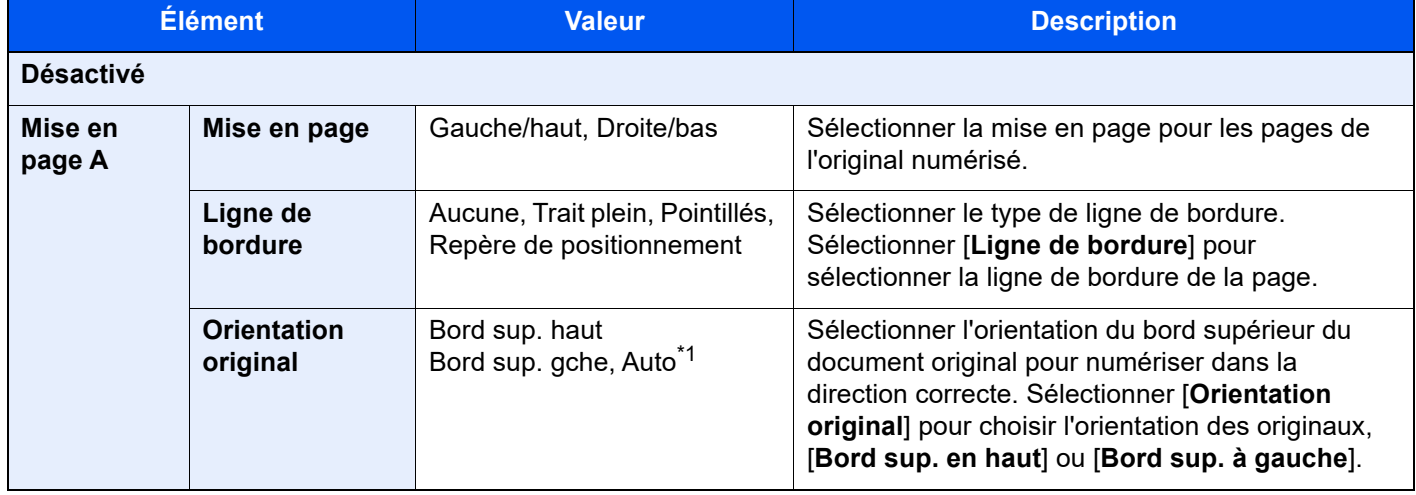

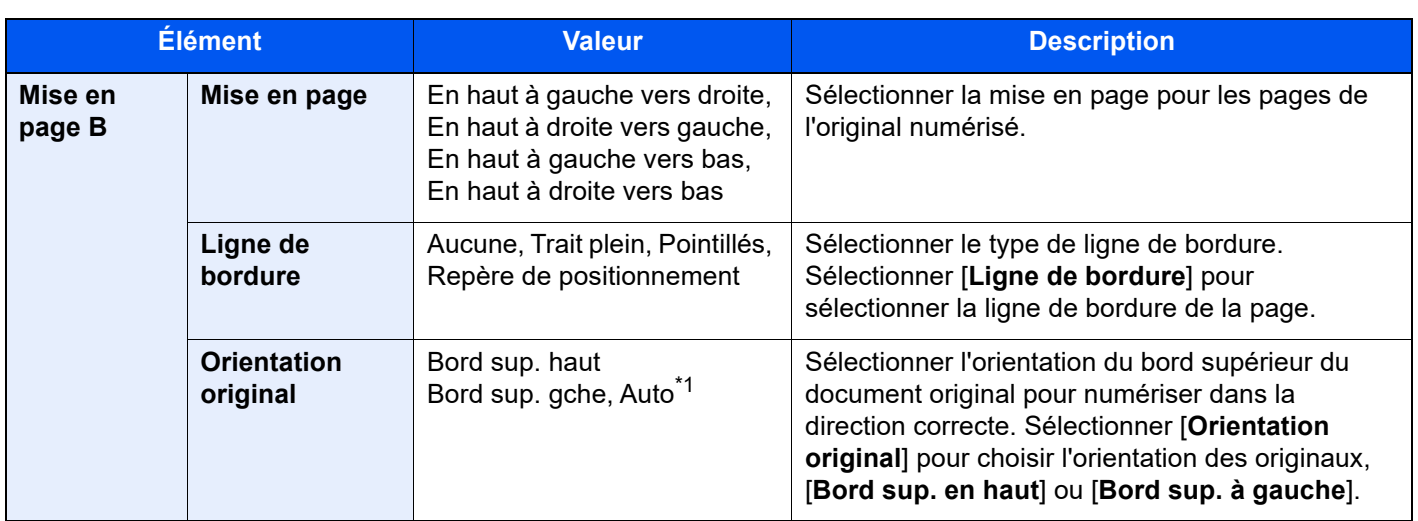

<span id="page-367-0"></span>\*1 Cette fonction ne peut être utilisée que lorsque le kit d'activation de numérisation OCR est installé.

# Poster

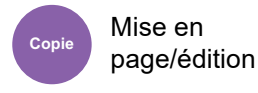

Cette option sert à utiliser l'appareil pour réaliser des copies plus grandes que le format de papier maximum. Utiliser le mode Poster pour diviser et copier une image agrandie sur plusieurs pages.

Les copies terminées possèdent des zones qui se recouvrent. Une grande page unique peut être crée en collant ces zones ensemble.

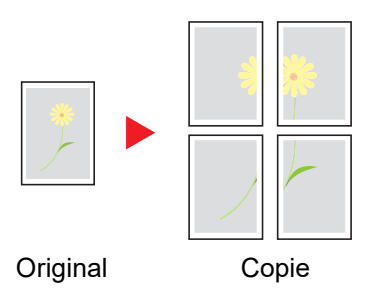

Choisir l'un des 3 paramètres d'agrandissement suivants :

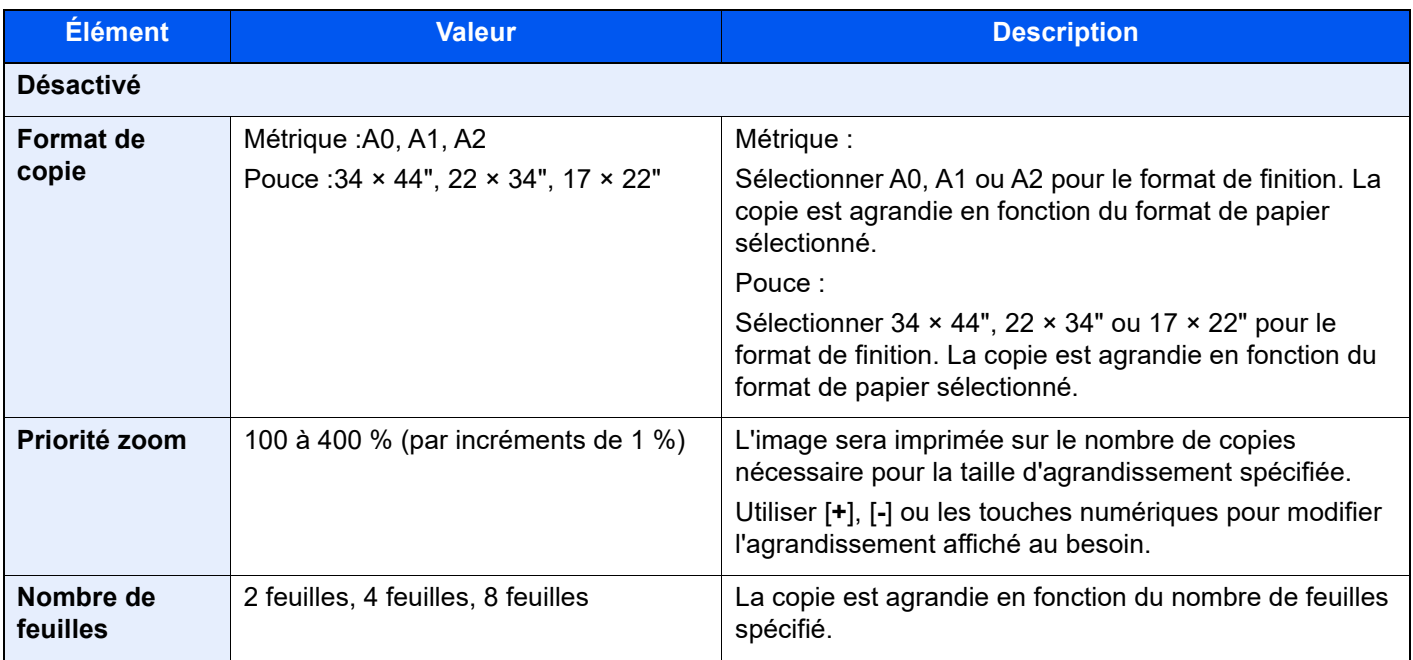

# Ins. interc. /chapitres

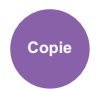

Mise en page/édition

Insérer un intercalaire ou faire de la première page du chapitre la page frontale lors de l'impression recto verso.

Les pages configurées sont affichées sur la liste.

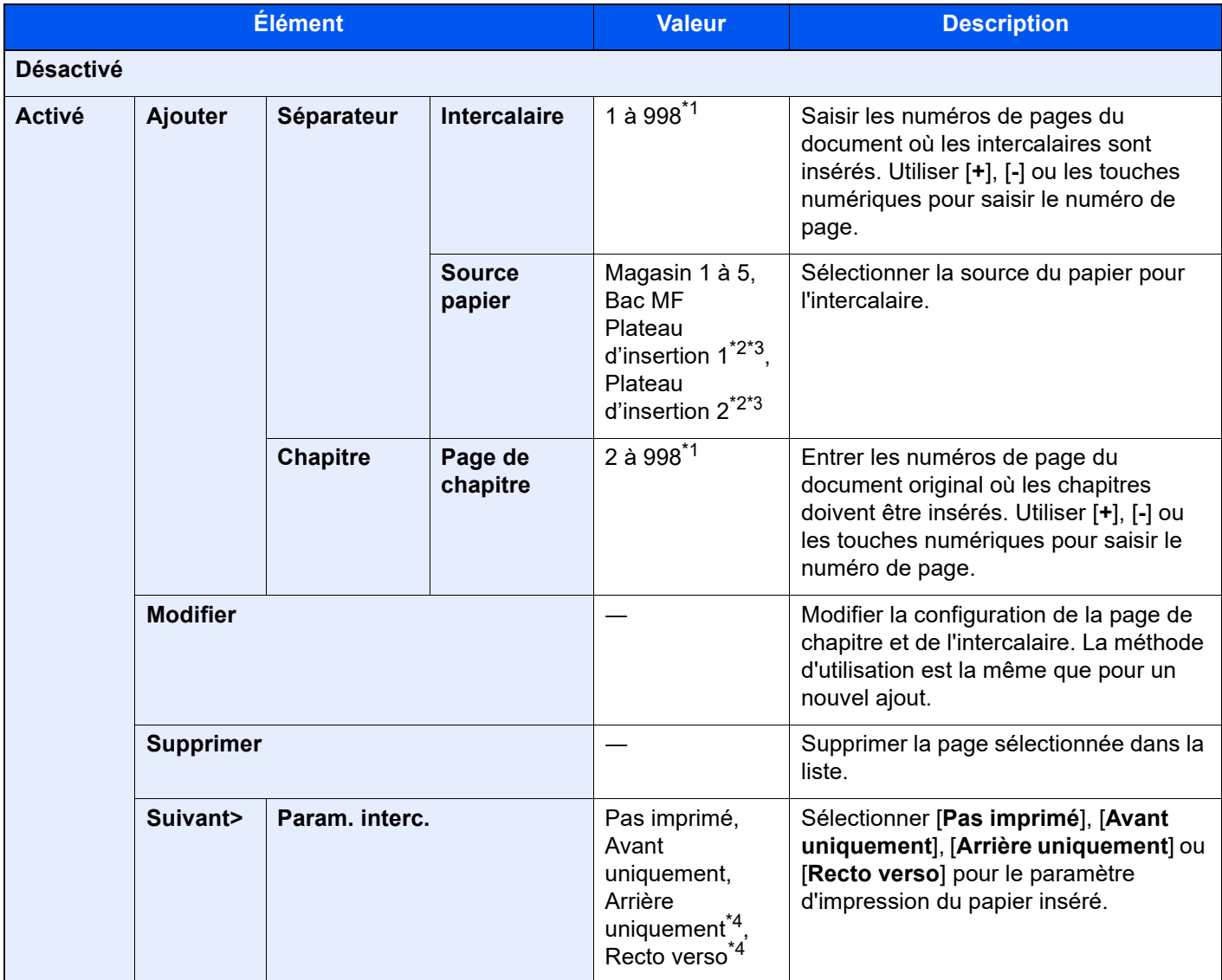

<span id="page-368-2"></span>\*1 Si le modèle est équipé d'un disque dur, le nombre de feuilles est de 4999.

<span id="page-368-0"></span>\*2 Affiché lorsque le module d'insertion en option est installé.

<span id="page-368-1"></span>\*3 L'impression n'est pas possible lors du chargement du module d'insertion.

\*4 [**Arrière uniquement**] et [**Recto verso**] s'affichent lorsque la finition est réglée sur Recto verso dans « Recto verso ».

 $\rightarrow$  [Recto verso \(page 6-64\)](#page-359-0)

# Répétition d'image

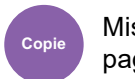

Mise en page/édition

Cette option remplit la première feuille copie avec une image d'original. Il est aussi possible de spécifier la zone de l'original à répéter.

### **Priorité zoom**

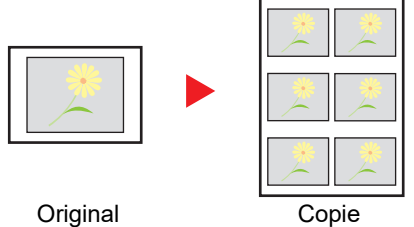

Répéter une image au taux d'agrandissement spécifié.

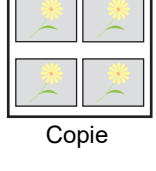

Copier deux images.

**Copie double**

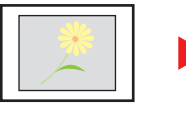

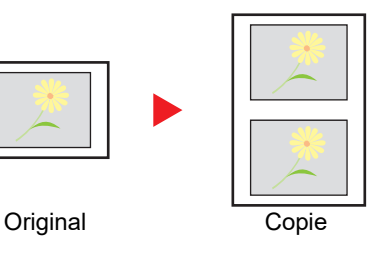

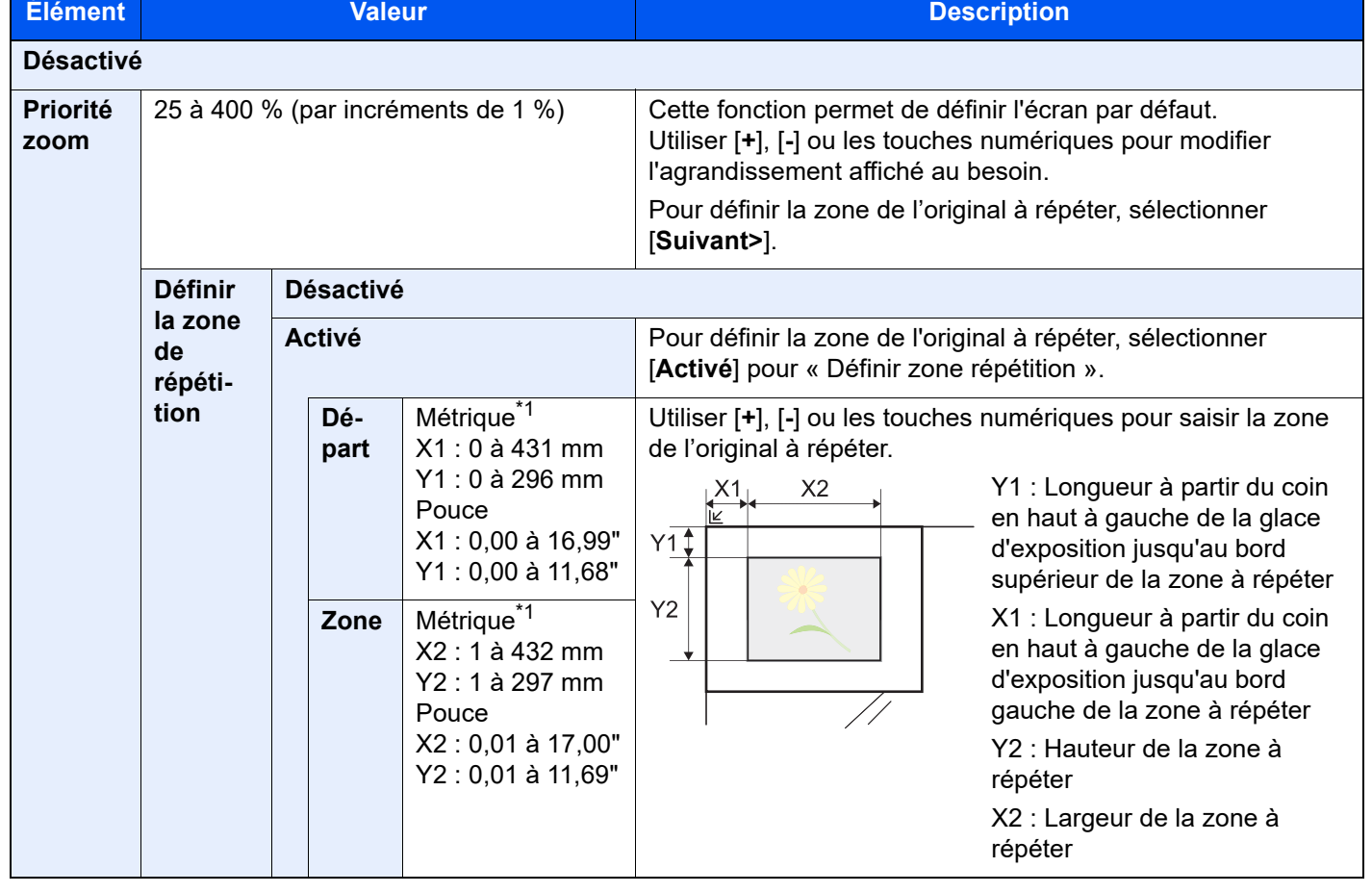

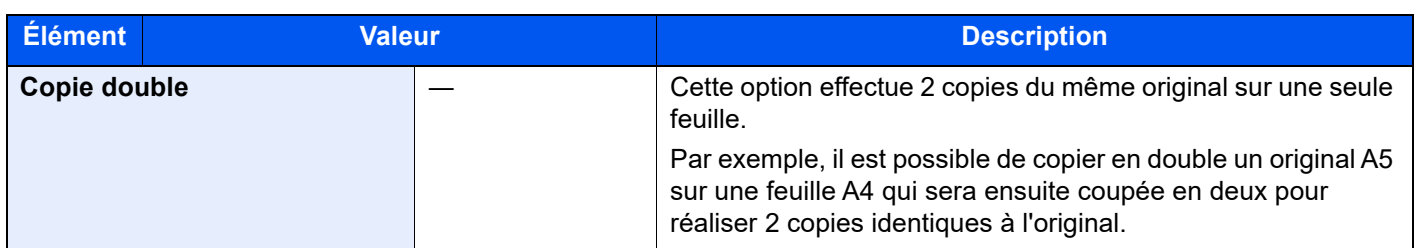

<span id="page-370-0"></span>\*1 Les unités peuvent être modifiées dans le menu Système.

◆ [Mesure \(page 8-7\)](#page-419-0)

# Tampon texte

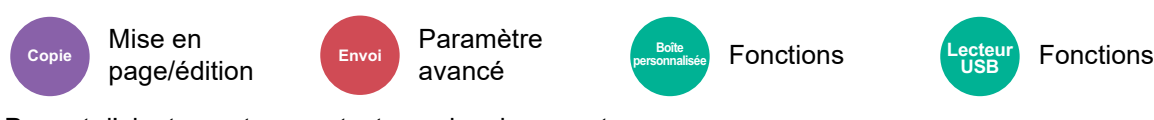

Permet d'ajouter un tampon texte sur les documents.

### **Copie/impression**

### **REMARQUE**

Cette option ne peut pas être définie lorsque Tampon texte est défini dans les paramètres système.

 $\rightarrow$  [Impressions \(page 8-83\)](#page-495-0)

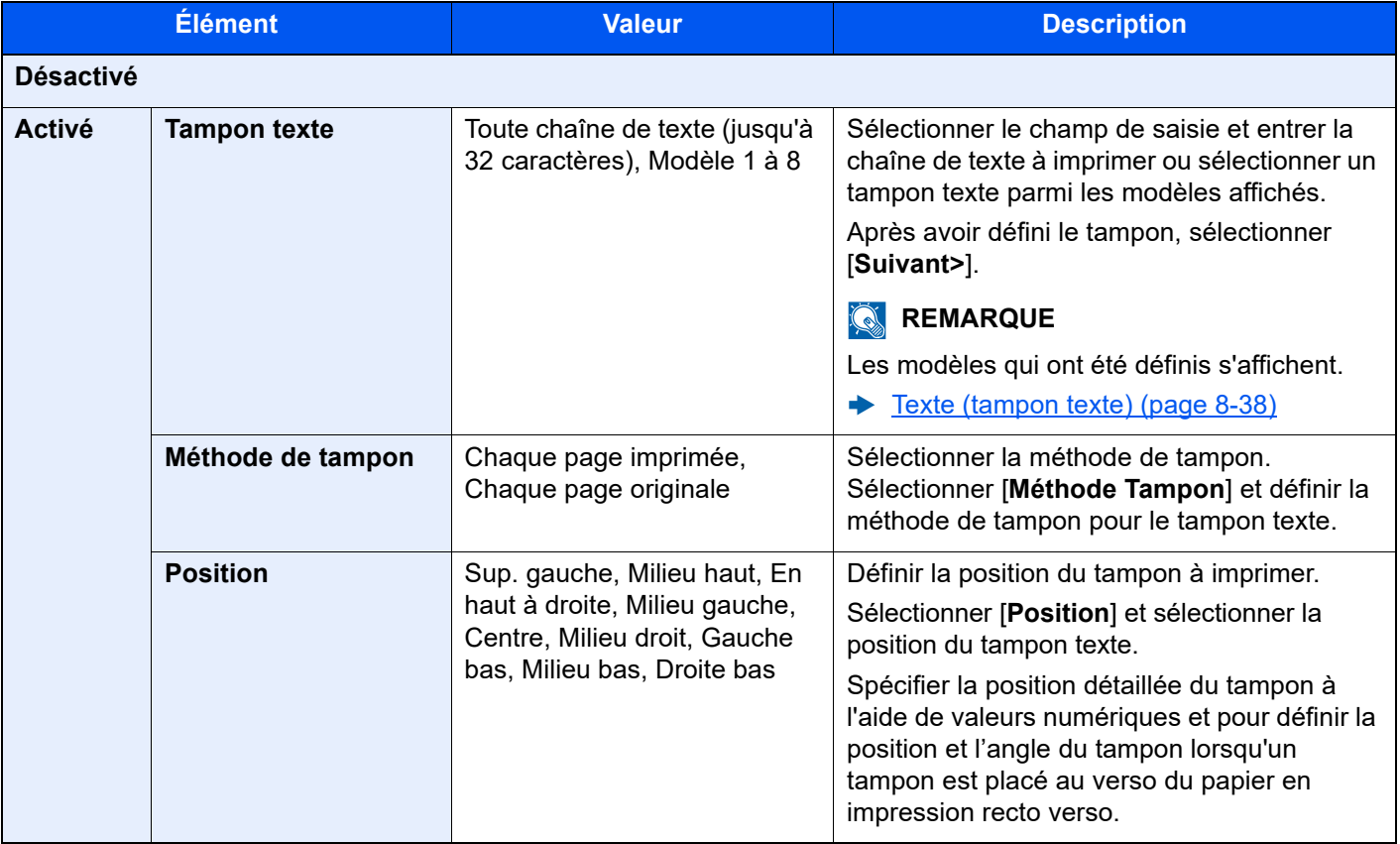

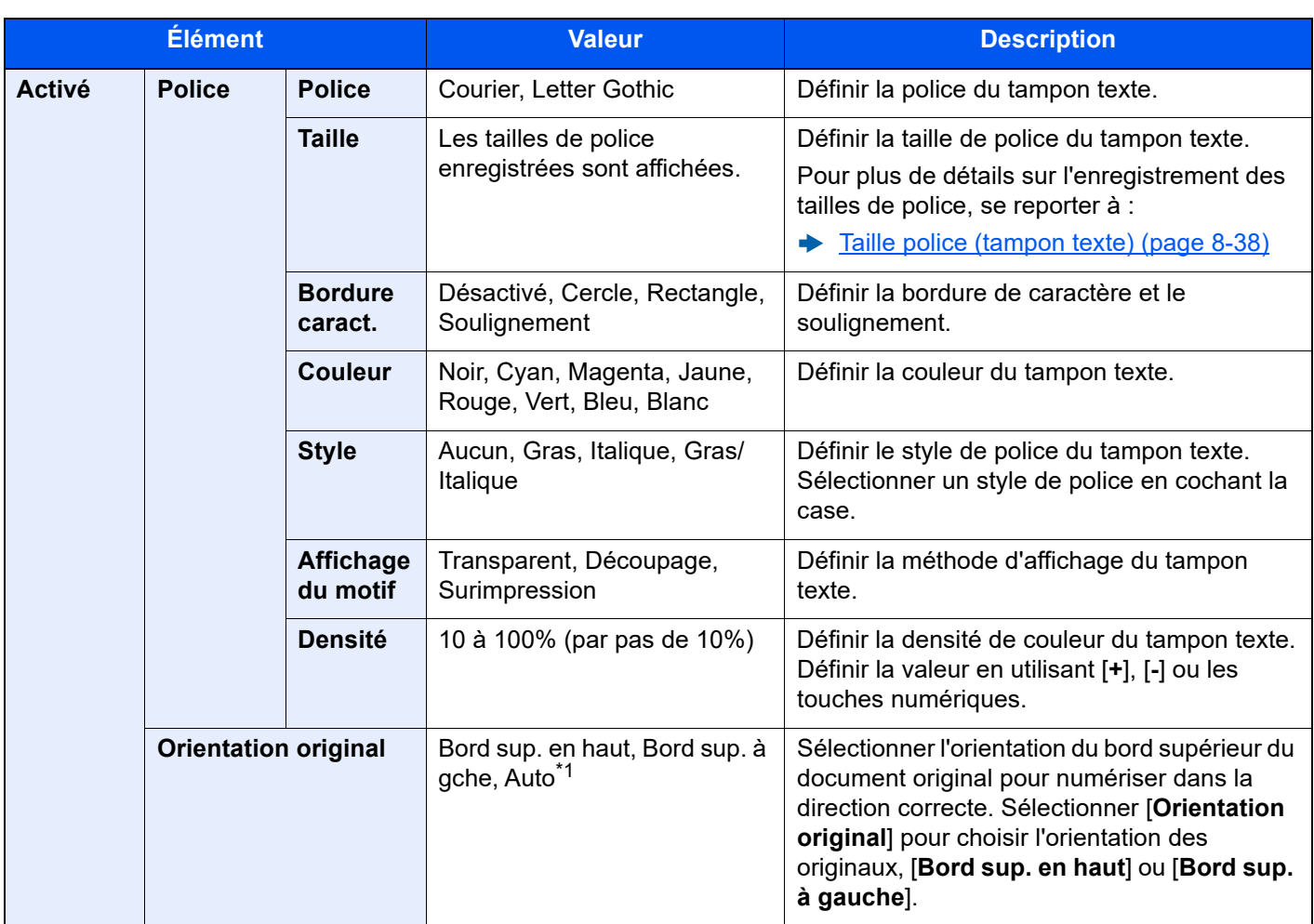

\*1 Cette fonction ne peut être utilisée que lorsque le kit d'activation de numérisation OCR en option est installé.

### **Envoi/stockage**

### **REMARQUE**

- Cette option ne peut pas être définie lorsque Original long est défini.
	- ◆ [Original long \(page 6-89\)](#page-384-0)
- Cette option ne peut pas être définie lorsque Tampon texte est défini dans les paramètres système.
	- ← [Envois \(page 8-85\)](#page-497-0)
	- ◆ [Stockages \(page 8-87\)](#page-499-0)

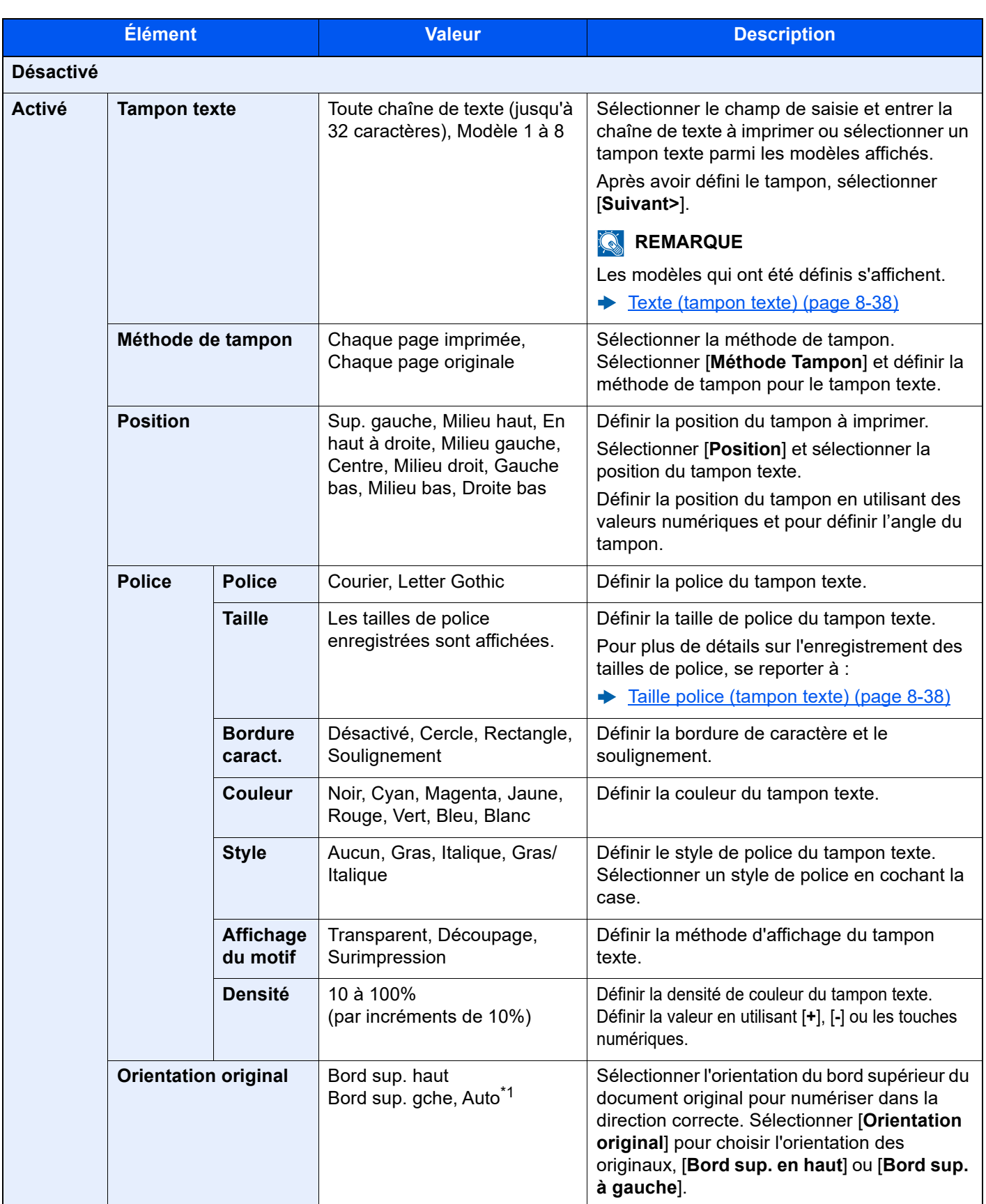

\*1 Cette fonction ne peut être utilisée que lorsque le kit d'activation de numérisation OCR en option est installé.

# Tampon Bates

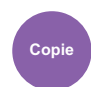

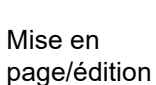

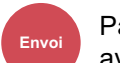

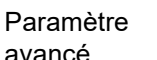

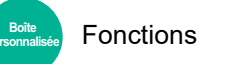

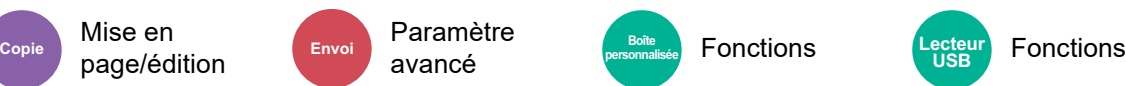

Permet d'ajouter un tampon Bates sur les documents.

### **Copie/impression**

### **REMARQUE**

Cette option ne peut pas être définie lorsque Tampon texte est défini dans les paramètres système.

 $\rightarrow$  [Impressions \(page 8-83\)](#page-495-0)

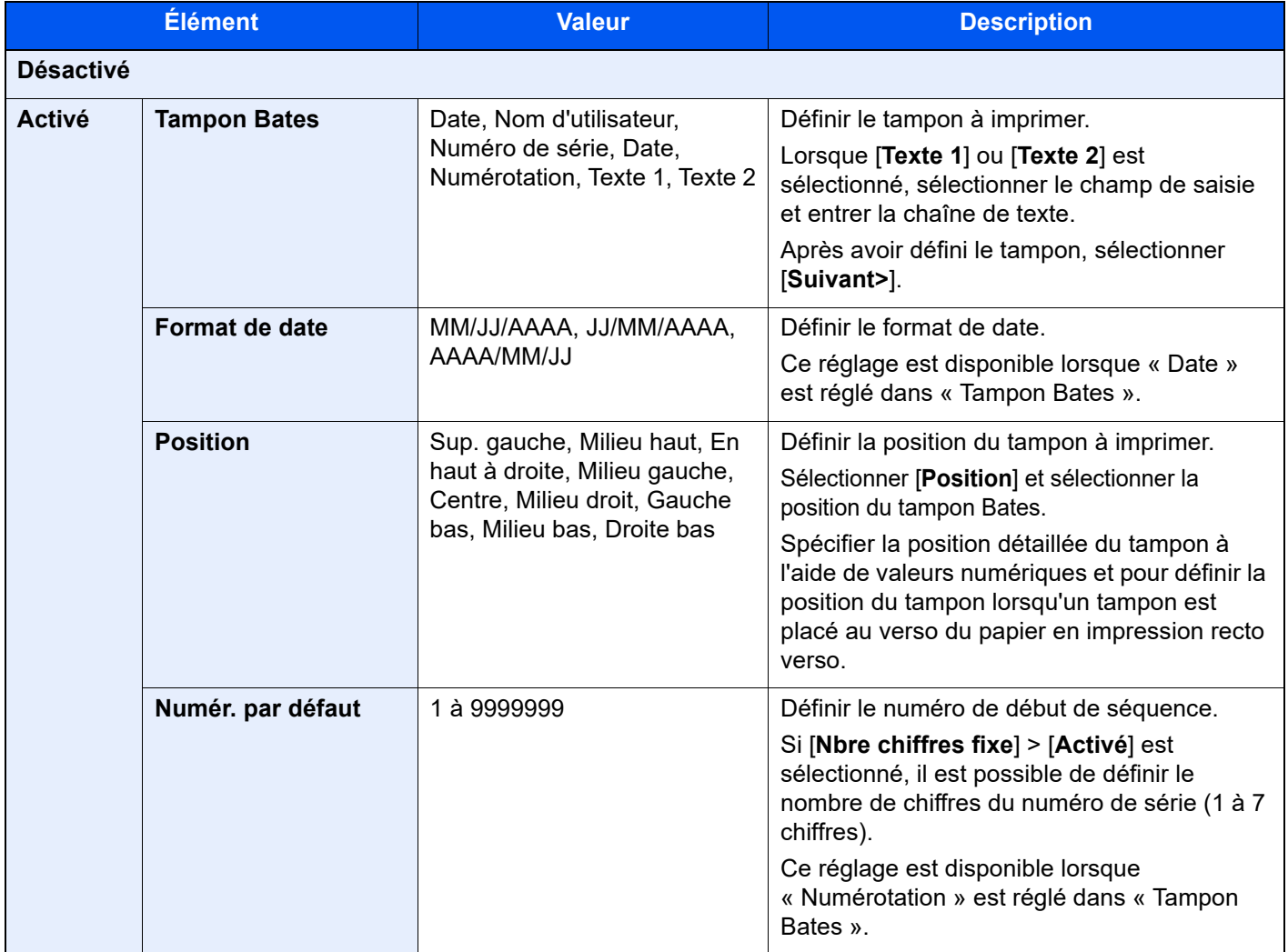

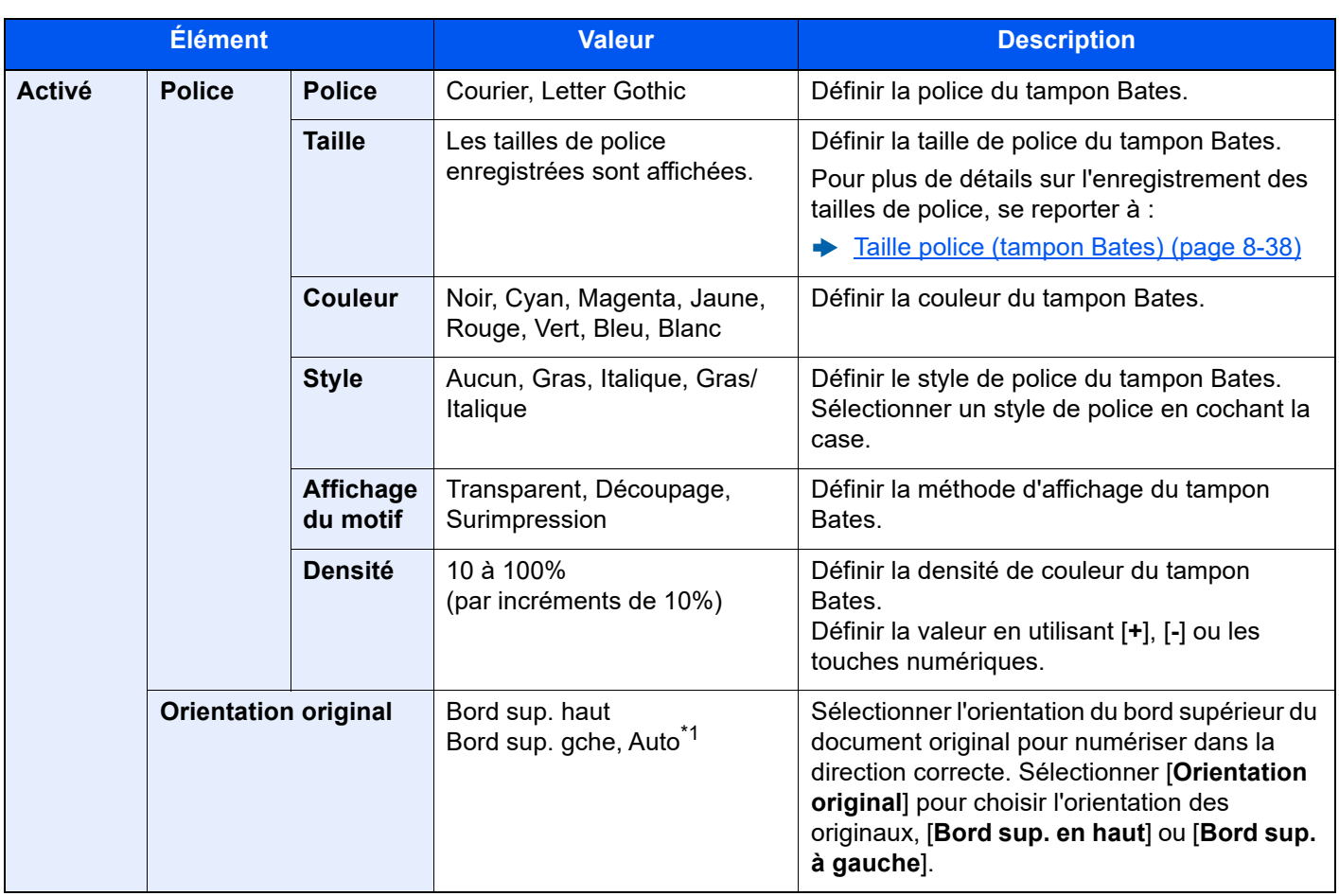

\*1 Cette fonction ne peut être utilisée que lorsque le kit d'activation de numérisation OCR en option est installé.

### **Envoi/stockage**

### **REMARQUE**

- Cette option ne peut pas être définie lorsque Original long est défini.
	- ◆ [Original long \(page 6-89\)](#page-384-0)
- Cette option ne peut pas être définie lorsque Tampon Bates est défini dans les paramètres système.
	- $\blacktriangleright$  [Envois \(page 8-85\)](#page-497-0)
	- ◆ [Stockages \(page 8-87\)](#page-499-0)

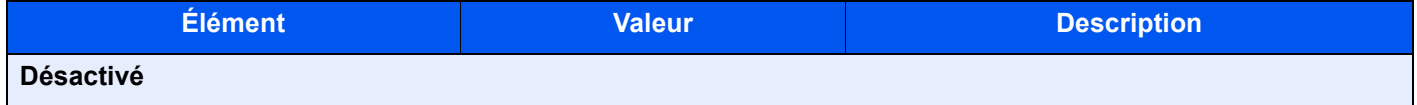

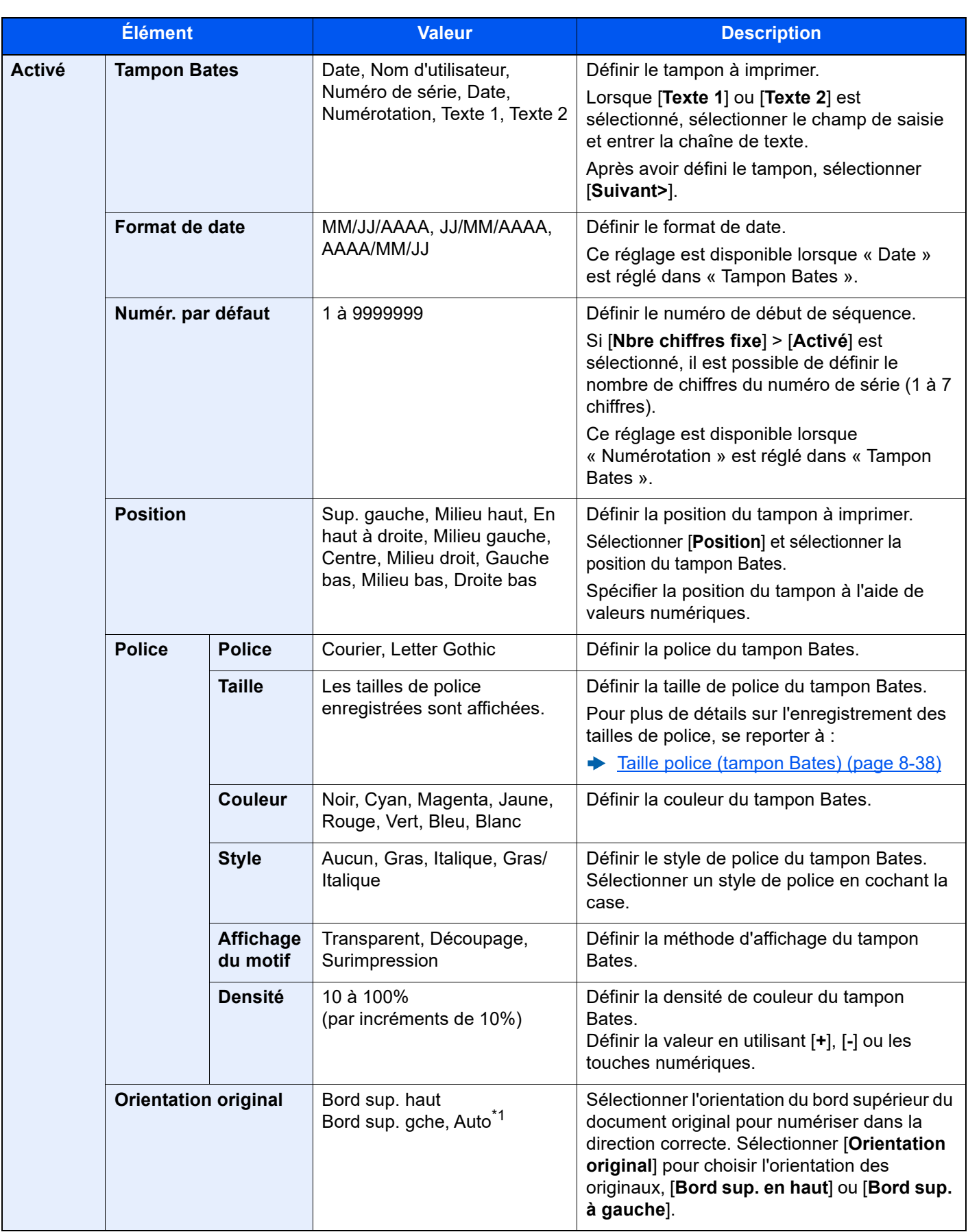

\*1 Cette fonction ne peut être utilisée que lorsque le kit d'activation de numérisation OCR en option est installé.

# Amélioration texte manuscrit

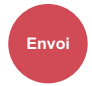

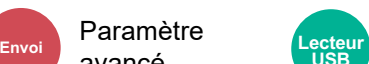

**Example 19** Lecteur Fonctions **USB**

Faites ressortir les textes manuscrits et les lignes en modifiant leur couleur avec une couleur spécifiée.

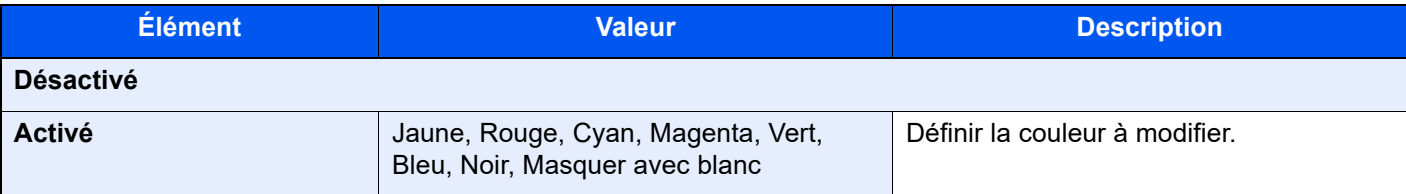

### **REMARQUE**

Selon l'original utilisé, l'écriture manuscrite peut être mal détectée.

- Exemple d'écriture manuscrite difficile à détecter :
- Chiffres manuscrits / figures / lignes de plus de 1 cm<sup>2</sup>
- Lettres écrites avec un feutre épais
- Exemple de reconnaissance de certaines inscriptions non manuscrites comme écriture manuscrite :

• Police arrondie

En cas d'utilisation de cette fonction, l'envoi peut prendre du temps.

# Numérisation continue

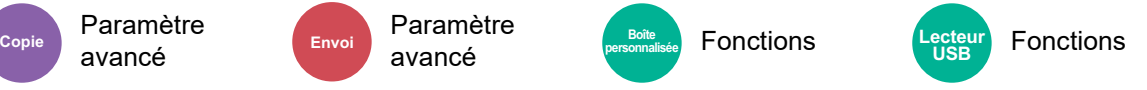

Numérise un grand nombre d'originaux en lots séparés, puis produit un seul travail.

Les originaux seront numérisés en continu jusqu'à la sélection de [**Fin de num**].

Sélectionner [**Activé**] pour utiliser la numérisation continue. Pour utiliser la création de travail, sélectionner [**Création travail**]. Les fonctions qui s'affichent sur l'écran durant la numérisation peuvent être définies.

#### (**Valeur** : [**Désactivé**] / [**Activé**] / [**Création travail**])

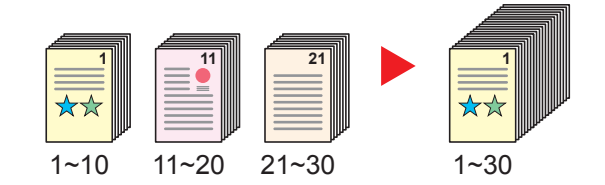

#### **Créat.trav.**

Lorsque [**Création travail**] est sélectionné lors de la copie ou de l'impression, l'orientation de reliure pour les documents terminés peut être sélectionnée parmi [**Reliure Gauche**], [**Reliure Droite**] ou [**Reliure Haut**].

Les fonctions suivantes peuvent être sélectionnées durant la numérisation.

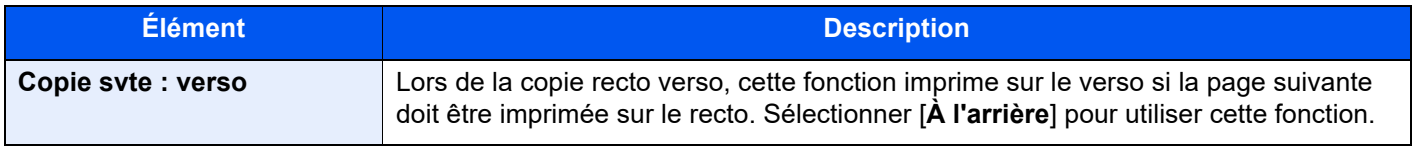

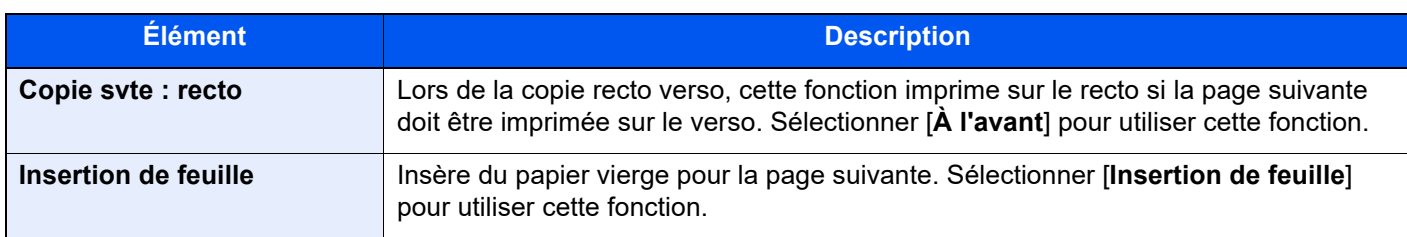

# Rotation image auto

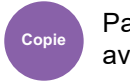

Paramètre avancé

Cette fonction permet d'appliquer une rotation automatique de 90 degrés aux images lorsque l'original et le papier chargé ont un format identique mais une orientation différente.

(**Valeur** : [**Désactivé**] / [**Activé**])

### *C* REMARQUE

- Il est possible de sélectionner la rotation automatique de l'image dans les paramètres par défaut.
	- [Rotation image auto \(copie\) \(page 8-39\)](#page-451-0)
- Lorsque cette fonction est activée, il est possible de sélectionner comment sont pivotées les images.
	- [Action rotation image auto \(page 8-40\)](#page-452-0)

# Image négative

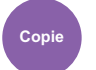

Paramètre avancé

Cette fonction permet d'inverser les parties noires et blanches de l'image lors de l'impression.

(**Valeur** : [**Désactivé**] / [**Activé**])

### **REMARQUE** Cette fonction n'est disponible que pour le mode de copie noir et blanc.

# Image inverse

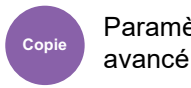

Paramètre

Cette fonction permet d'inverser l'image de l'original.

(**Valeur** : [**Désactivé**] / [**Activé**])

# Avis de fin du travail

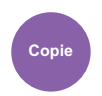

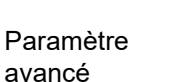

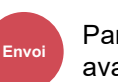

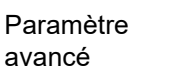

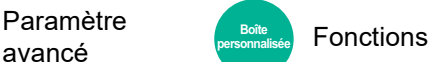

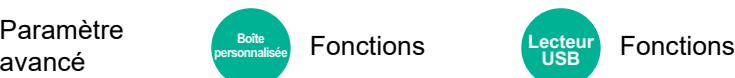

Cette fonction permet d'envoyer un avis par e-mail à la fin d'un travail.

Il est aussi possible d'envoyer un avis lorsqu'un travail est interrompu.

Les utilisateurs peuvent être informés de la fin d'un travail alors qu'il travaille sur un autre poste, ce qui permet d'éviter de perdre du temps en attendant la fin de l'opération à côté de la machine.

#### **REMARQUE** Q

- Le PC doit être préconfiguré en vue d'utiliser le courrier électronique. **[Embedded Web Server RX \(page 2-62\)](#page-126-0)**
- L'e-mail peut être envoyé à une seule destination.
- Il sera possible de télécharger les données de numérisation sur le PC depuis l'URL mémorisée décrite dans le texte de l'e-mail de l'avis de fin de travail pour « Envoi vers dossier (SMB/FTP) » ou « Stockage de documents dans une Boîte personnalisée ». Cette fonction est utile lorsqu'il est impossible d'envoyer/recevoir une grande quantité de données de numérisation en raison de la restriction sur la taille du fichier joint à l'e-mail.

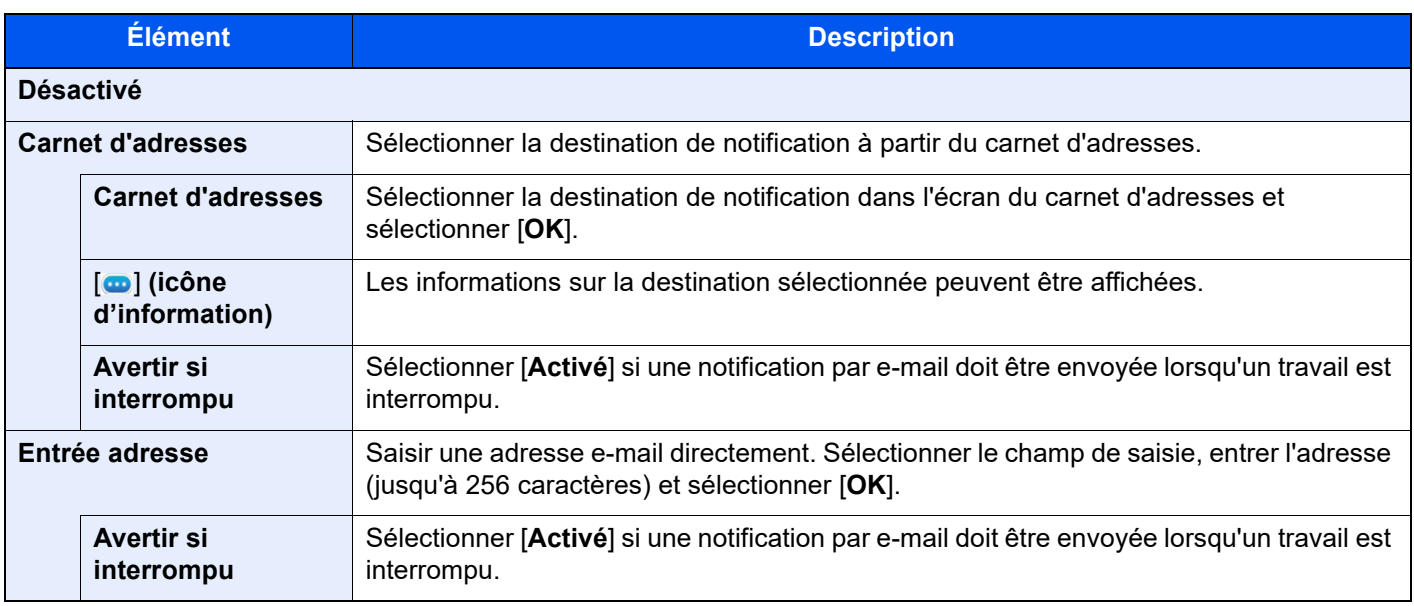

# <span id="page-378-0"></span>Entrée du nom de fichier

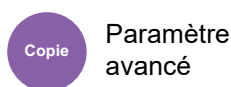

**Copie Envoi Boîte**<br> **Envoi Boîte** 

Paramètre

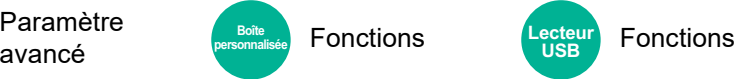

**USB**

Ajoute un nom de fichier.

Il est également possible de configurer des informations complémentaires, par exemple Date et heure et N° de travail. Elle permet de vérifier l'historique des travaux ou le statut des travaux à l'aide du nom de fichier, de la date et de l'heure ou du numéro de travail spécifiés à ce stade.

Entrer le nom du fichier (32 caractères maximum).

Pour ajouter la date et l'heure, sélectionner [**Date et heure**]. Pour ajouter un numéro de travail, sélectionner [**Nº travail**]. Pour ajouter les deux, sélectionner [**Nº trav**] et [**Date et heure**] ou [**Date et heure**] et [**Nº trav**].

# Annulation de priorité

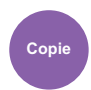

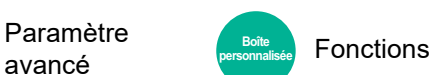

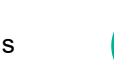

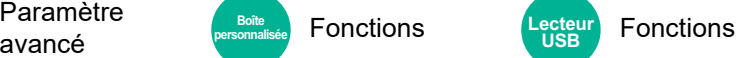

Suspend le travail en cours pour donner à un nouveau travail une priorité supérieure.

Le travail suspendu reprend à la fin de l'autre travail.

(**Valeur** : [**Désactivé**] / [**Activé**])

#### **REMARQUE**  $\mathbb{Q}$

- Cette fonction n'est pas disponible si le travail en cours était prioritaire.
- L'annulation de priorité peut ne pas être disponible en fonction du statut du travail d'impression en cours et de l'usage de la mémoire. Dans ce cas, essayer d'interrompre la copie.
	- $\rightarrow$  [Interruption de copie \(page 5-24\)](#page-239-0)

## Recommencer la copie

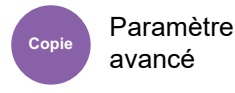

Cette fonction permet d'effectuer des copies supplémentaires après la fin d'un travail de copie.

Pour les documents confidentiels, il est possible d'affecter un mot de passe à la fonction Recommencer la copie. Dans ce cas, le mot de passe correct doit être saisi pour exécuter Recommencer la copie.

Pour enregistrer un mot de passe, saisir un mot de passe de 4 chiffres.

#### **IMPORTANT**

- **Les travaux Recommencer la copie sont effacés lorsque la machine est mise hors tension.**
- **En cas d'oubli du mot de passe, Recommencer la copie ne peut pas être effectué pour ce document. Il est recommandé de noter le mot de passe.**

#### (**Valeur** : [**Désactivé**] / [**Activé**])

Recommencer la copie n'est pas disponible si la fonction de sécurité des données est active.

Lorsque le nombre maximum de travaux Recommencer la copie à retenir dans la boîte de document est réglé sur 0 (zéro), cette fonction n'est pas disponible.

[Stock trav pr cop répétée \(page 8-56\)](#page-468-0)

Il est possible de définir la fonction Recommencer la copie comme réglage par défaut.

[Recommencer la copie \(page 8-39\)](#page-451-1)

L'affectation d'un nom de fichier à un travail de copie facilite l'identification des données lors de la copie.

[Entrée du nom de fichier \(page 6-83\)](#page-378-0)

#### **Recommencer la copie**

Les travaux de répétition de copie sont stockés dans la Boîte des travaux. Pour imprimer les travaux de répétition de copie, se reporter à la section Sortie des travaux de répétition de copie.

[Sortie des travaux de répétition de copie \(page 5-71\)](#page-286-0)

# Feuille de doublage du rétroprojecteur

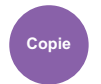

Paramètre avancé

Lorsque deux ou trois transparents OHP sont empilés les uns sur les autres, l'électricité statique peut rendre difficile leur manipulation. Lors de l'utilisation d'une feuille de doublage du rétroprojecteur, une feuille de papier est automatiquement insérée entre chaque transparent pour faciliter leur manipulation. La même page d'original peut également être imprimée comme doublure pour l'impression sur plusieurs pages.

#### $\widehat{\mathbb{Q}}$ **REMARQUE**

- Pour le film transparent pouvant être utilisé, se reporter à la section suivante :
	- $\rightarrow$  [Transparents \(page 11-17\)](#page-756-0)
- Ne jamais charger de transparents OHP dans les bacs ou les magasins différents du bac MF.
- Lorsque le mode doublure OHP est activé, le format de papier du bac MF est automatiquement réglé sur "Transparent".
- Si le module de finition 1000 feuilles ou le module de finition 4000 feuilles en option est installé, il est possible de spécifier la destination de sortie pour les copies terminées.
	- $\rightarrow$  [Sortie papier \(page 6-36\)](#page-331-0)

### **Feuille vierge**

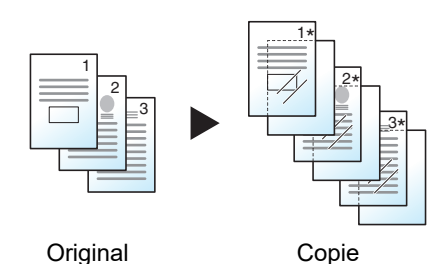

Cette option imprime une feuille de doublure après l'impression sur un transparent. (\* indique un transparent.)

#### **Feuille copiée**

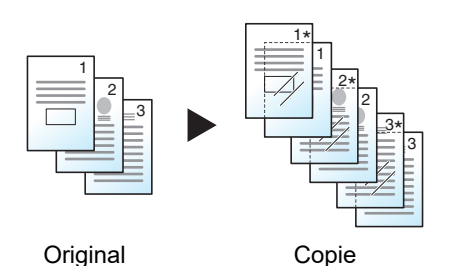

Après l'impression sur un transparent, cette option copie la même image d'original sur la doublure. (\* indique un transparent.)

#### **IMPORTANT**

- **Aérer les transparents avant le chargement.**
- **Il est possible de charger 1 transparent à la fois.**
- **S'assurer que le papier du même format et de la même orientation que les transparents est chargé dans le magasin.**

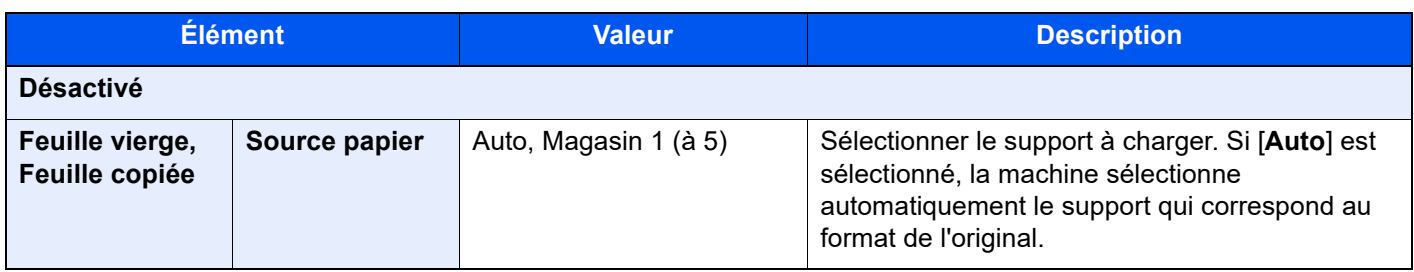

# Action lecture chargeur doc.

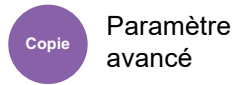

Lorsque le chargeur de documents est utilisé, sélectionner l'opération de numérisation pour le chargeur de documents.

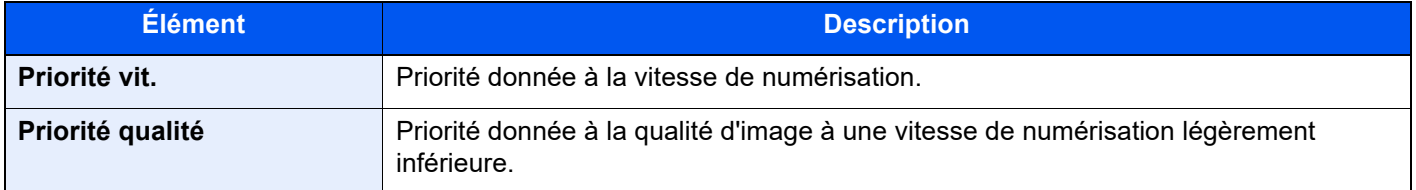

# Détecter chargement multiple orig.

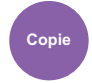

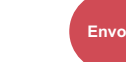

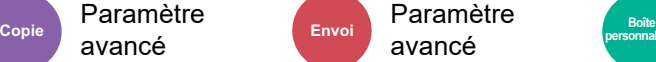

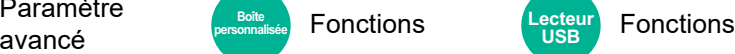

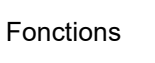

**USB**

Lors de la lecture d'un document à partir du chargeur de documents, si le chargement multiple de documents est détecté, la lecture s'interrompt automatiquement.

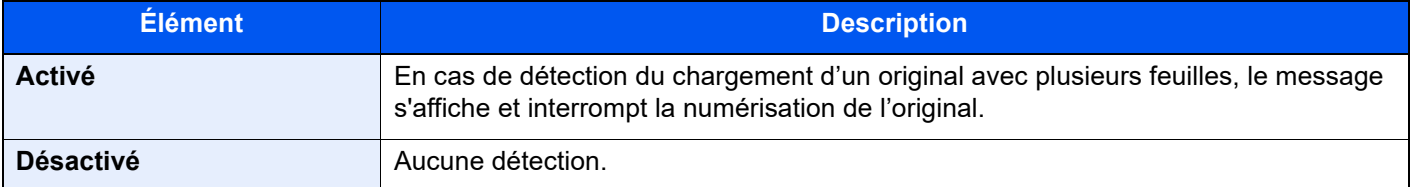

### **REMARQUE**

Paramètre avancé

Nécessite le chargeur de documents en option (Double numérisation avec détection de décalage et chargement multiple).

# Détecter les originaux agrafés

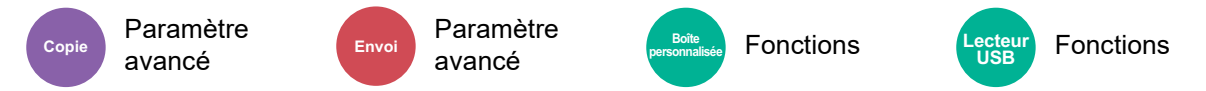

Lors de la lecture d'un document à partir du chargeur de documents, si un document agrafé est détecté, la lecture s'interrompt automatiquement.

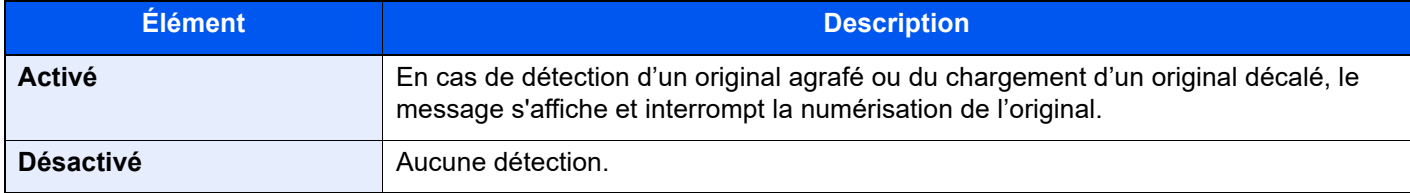

#### $|\mathbb{Q}|$ **REMARQUE**

Nécessite le chargeur de documents en option (Double numérisation avec détection de décalage et chargement multiple).

# Sauter page blanche

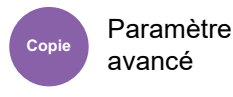

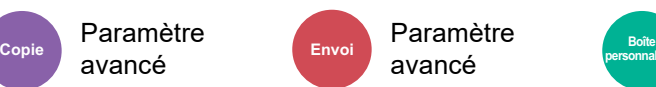

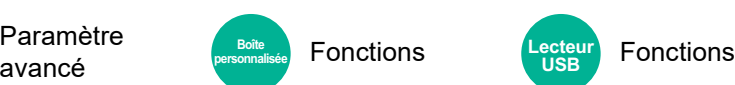

**Fonctions** 

**USB**

Lorsqu'un document numérisé contient des pages blanches, cette fonction permet de sauter les pages blanches et d'imprimer uniquement les pages qui ne sont pas blanches.

Les pages blanches peuvent être définies comme des pages qui incluent des lignes droites et un petit nombre de caractères.

La machine détecte les pages vierges, évitant l'impression inutile sans devoir vérifier les pages vierges dans le document.

Sélectionner [**Activé**] > [**Détect.élém.à sauter**], puis sélectionner [**Pages blches + lignes droites**], [**Pages blches uniquement**] ou [**Pages blanches+un peu de texte**].

### **REMARQUE**

Les originaux perforés ou les originaux imprimés sur un support couleur peuvent ne pas être reconnus comme pages vierges.

# Original R/V/livre

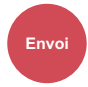

**Envoi Format orig./** transmis. The servent estimalisée Fonctions (Lecteur Fonctions Fonctions

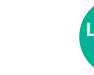

**USB**

Sélectionner le type et l'orientation de la reliure en fonction de l'original.

**Fonctions** 

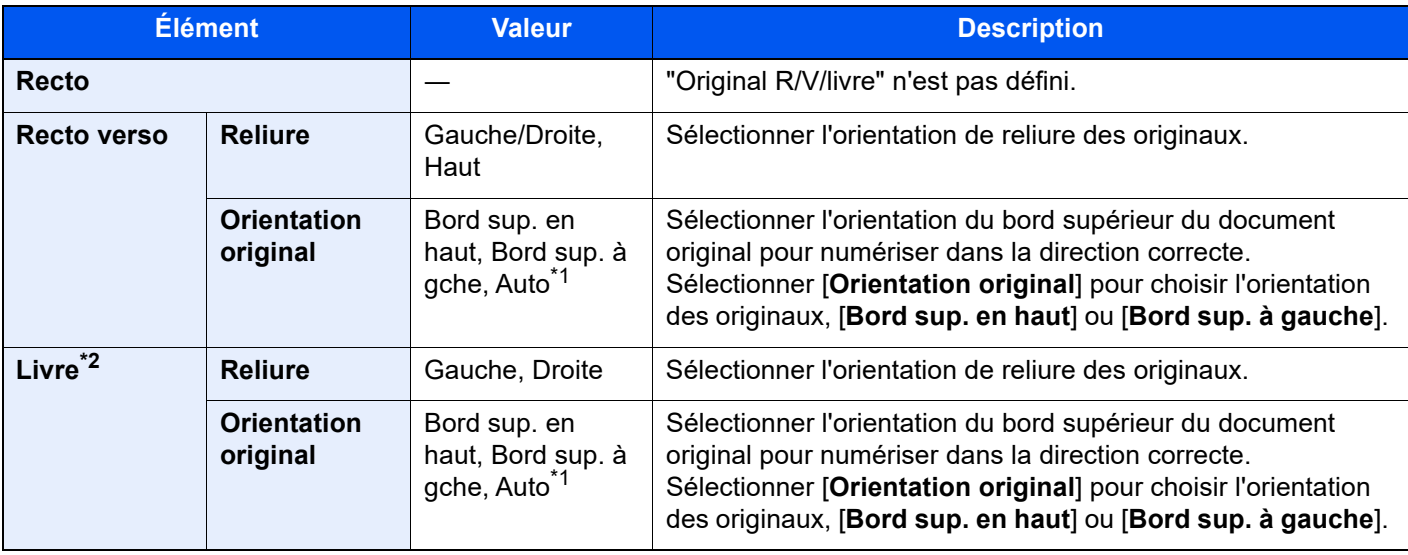

<span id="page-382-0"></span>\*1 Cette fonction ne peut être utilisée que lorsque le kit d'activation de numérisation OCR est installé.

\*2 [**Bord sup. en haut**] est réglé pour « Orientation original ».

### **Image échantillon**

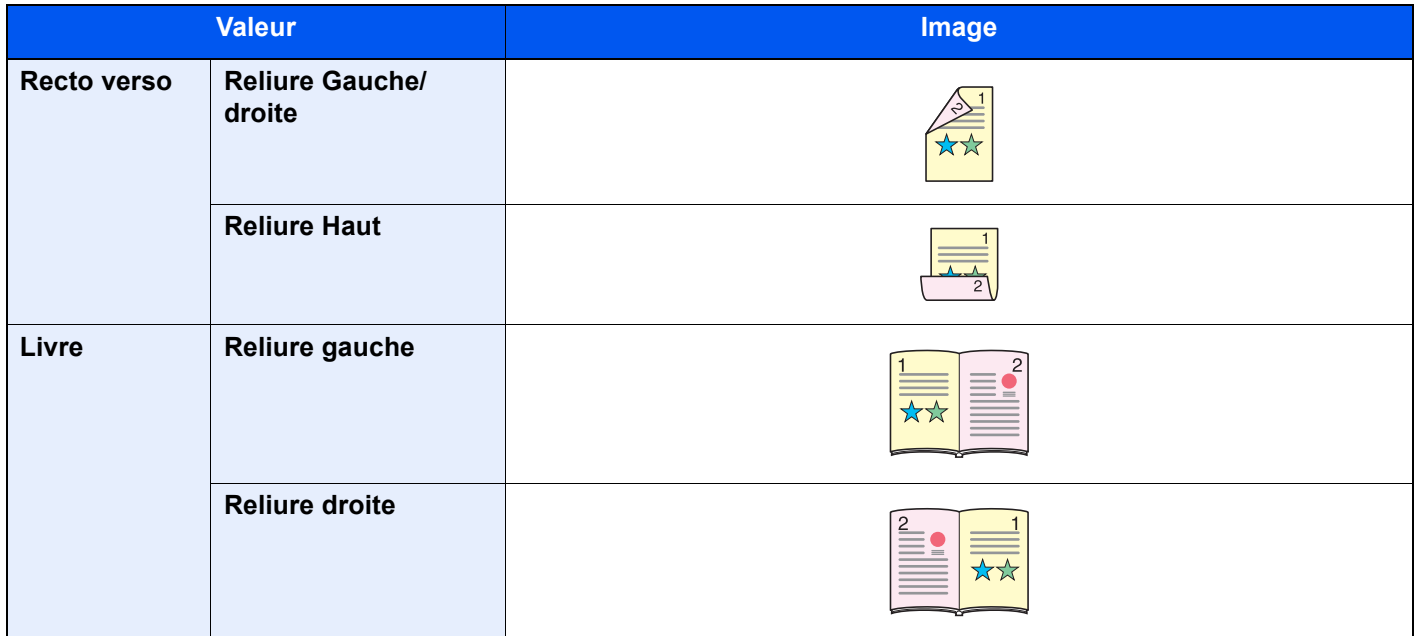

## Format d'envoi

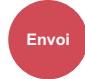

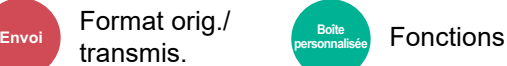

Sélectionner le format de l'image à envoyer.

Sélectionner [**Identique au format d'orig.**], [**Métrique**], [**Pouce**] ou [**Autres**] pour sélectionner le format d'envoi.

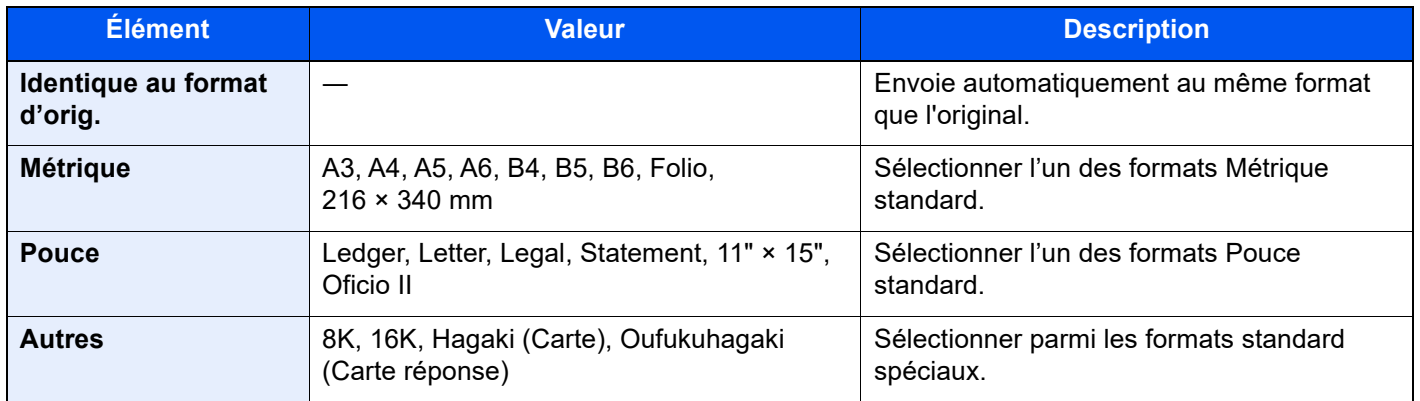

#### **Relations entre les options Format d'origine, Taille envoi et Zoom**

Les options Format d'originaux, Taille envoi et Zoom sont liées. Pour plus de détails, voir le tableau ci-dessous.

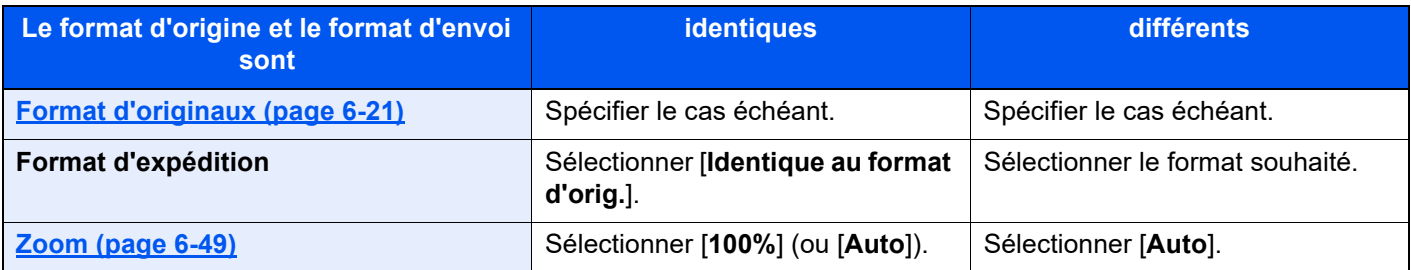

### *C* REMARQUE

Si la taille d'envoi spécifiée est différente du format d'origine et si le zoom sélectionné est [**100%**], il est possible d'envoyer l'image à son format réel (pas de zoom).

# <span id="page-384-0"></span>Original long

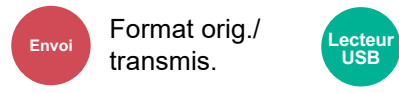

Format ong./ Lecteur Fonctions ectet<br>HSR

Lit les documents longs à l'aide du chargeur de documents.

(**Valeur** : [**Désactivé**] / [**Activé**])

#### **REMARQUE**

- Les originaux longs sont envoyés en noir et blanc.
- Il n'est possible de numériser qu'un seul côté d'un original long. Il est possible de numériser des documents d'une longueur maximale de 1900 mm/74,8".
- Une résolution de 300 × 300 dpi ou moins peut être sélectionnée.
- Cette option ne peut pas être définie lorsque Tampon Bates est défini.

# Format de fichier

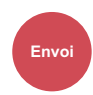

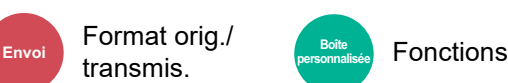

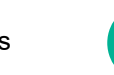

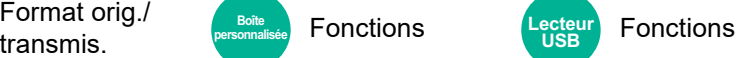

Spécifier le format du fichier image. Le niveau de qualité de l'image peut aussi être ajusté.

Sélectionner le format de fichier parmi **[PDF]**, **[TIFF]**, **[XPS]**, **[JPEG]**, **[OpenXPS]**, **[PDF haute compr.]**, **[Word]**, **[Excel]** et **[PowerPoint]**.

Si le mode couleur de numérisation sélectionné est Nuances de gris ou Couleur, régler la qualité d'image.

Si [**PDF**] ou [**PDF haute compr.**] est sélectionné, il est possible de spécifier le chiffrement ou les paramètres PDF/A.

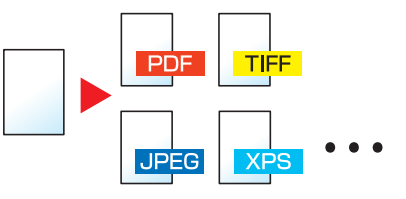

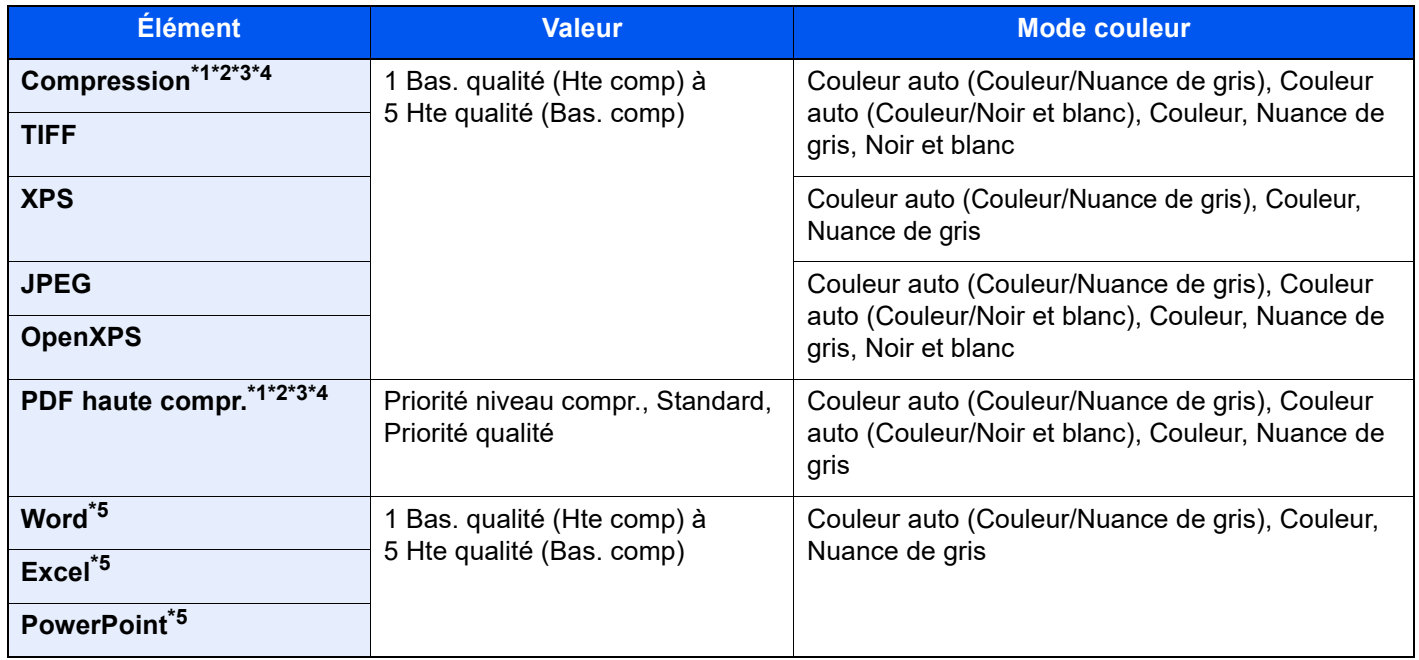

<span id="page-385-0"></span>\*1 Il est possible de créer un fichier PDF indexable en exécutant la reconnaissance de caractères (OCR) sur le document numérisé.

[Reconnaissance de texte OCR \(option\) \(page 6-91\)](#page-386-0)

- <span id="page-385-1"></span>\*2 Définir le PDF/A. (Valeur : [**Désactivé**] / [**PDF/A-1a**] / [**PDF/A-1b**] / [**PDF/A-2a**] / [**PDF/A-2b**] / [**PDF/A-2u**]).
- <span id="page-385-2"></span>\*3 Définir le cryptage PDF. ← [Fonctions de cryptage PDF \(page 6-92\)](#page-387-0)
- <span id="page-385-3"></span>\*4 Sélectionner la signature numérique sur fichier.
	- [Signature électronique de PDF \(page 6-95\)](#page-390-0)
- <span id="page-385-4"></span>\*5 Les fichiers Word, Excel et PowerPoint seront enregistrés au format Microsoft Office 2007 ou ultérieur. **► [Fonction numériser vers Office \(page 6-94\)](#page-389-0)**

### <span id="page-386-0"></span>**Reconnaissance de texte OCR (option)**

Lorsque [**PDF**], [**PDF haute compr.**] **[Word]**, **[Excel]** ou **[PowerPoint]** est sélectionné pour le format de fichier, il est possible de créer un fichier indexable en exécutant une reconnaissance de caractères (OCR) sur le document numérisé. Sélectionner [**Reconnaissance texte OCR**], puis sur [**Activé**], sélectionner la langue du document et sélectionner [**OK**].

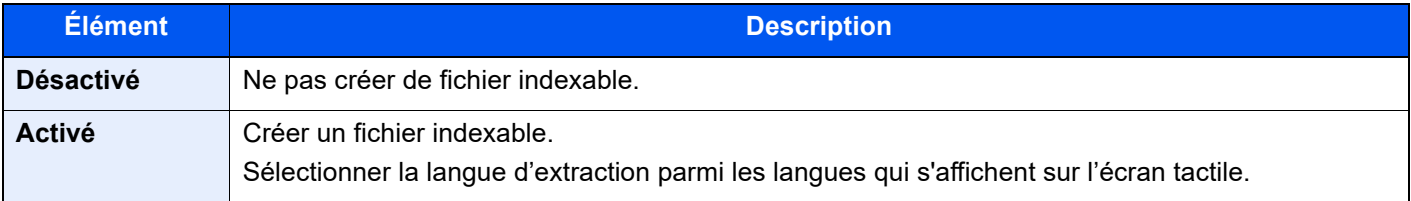

### **REMARQUE**

- Cette fonction ne peut être utilisée que lorsque le kit d'activation de numérisation OCR en option est installé.
	- **► [Scan Extension Kit\(A\) "Kit d'activation de numérisation OCR" \(page 11-7\)](#page-746-0)**
- Cette fonction ne peut pas être utilisée lors de l'envoi à partir de la Boîte personnalisée.
- Si la langue sélectionnée n'est pas correcte, la création de fichier peut prendre davantage de temps ou la création peut échouer.

La langue par défaut peut être modifiée dans le menu système.

- $\triangleq$  [Langue OCR principale](#page-453-0)<sup> $2$ </sup> (page 8-41)
- Si l'orientation de l'originale n'est pas définie correctement, le texte du document peut ne pas être reconnu en tant que caractères. En outre, la création du fichier peut prendre davantage de temps. Vérifier les éléments suivants :
	- L'orientation de l'original est-elle correcte ?
- La précision de la reconnaissance du texte dépend de la condition de l'original. La condition suivante peut causer une réduction de la précision de reconnaissance.
	- Documents copiés plusieurs fois (copies de copies)
	- Fax reçus (avec faible résolution)
	- Originaux avec un espacement de caractères trop étroit ou trop large
	- Originaux avec des lignes sur le texte
	- Originaux avec des polices spéciales
	- Partie de la reliure du livre
	- Textes manuscrits

### <span id="page-387-0"></span>**Fonctions de cryptage PDF**

Si le format de fichier sélectionné est PDF ou PDF haute compression, il est possible de limiter le niveau d'accès pour l'affichage, l'impression et la modification du PDF en attribuant un mot de passe sécurisé.

Sélectionner [**PDF**] ou [**PDF haute compr.**] dans [**Format de fichier**], puis sélectionner [**Cryptage**].

Les éléments qui peuvent être définis varient en fonction du paramètre sélectionné dans [**Compatibilité**].

#### **Lorsque [Acrobat 3.0 et versions ultérieures] est sélectionné**

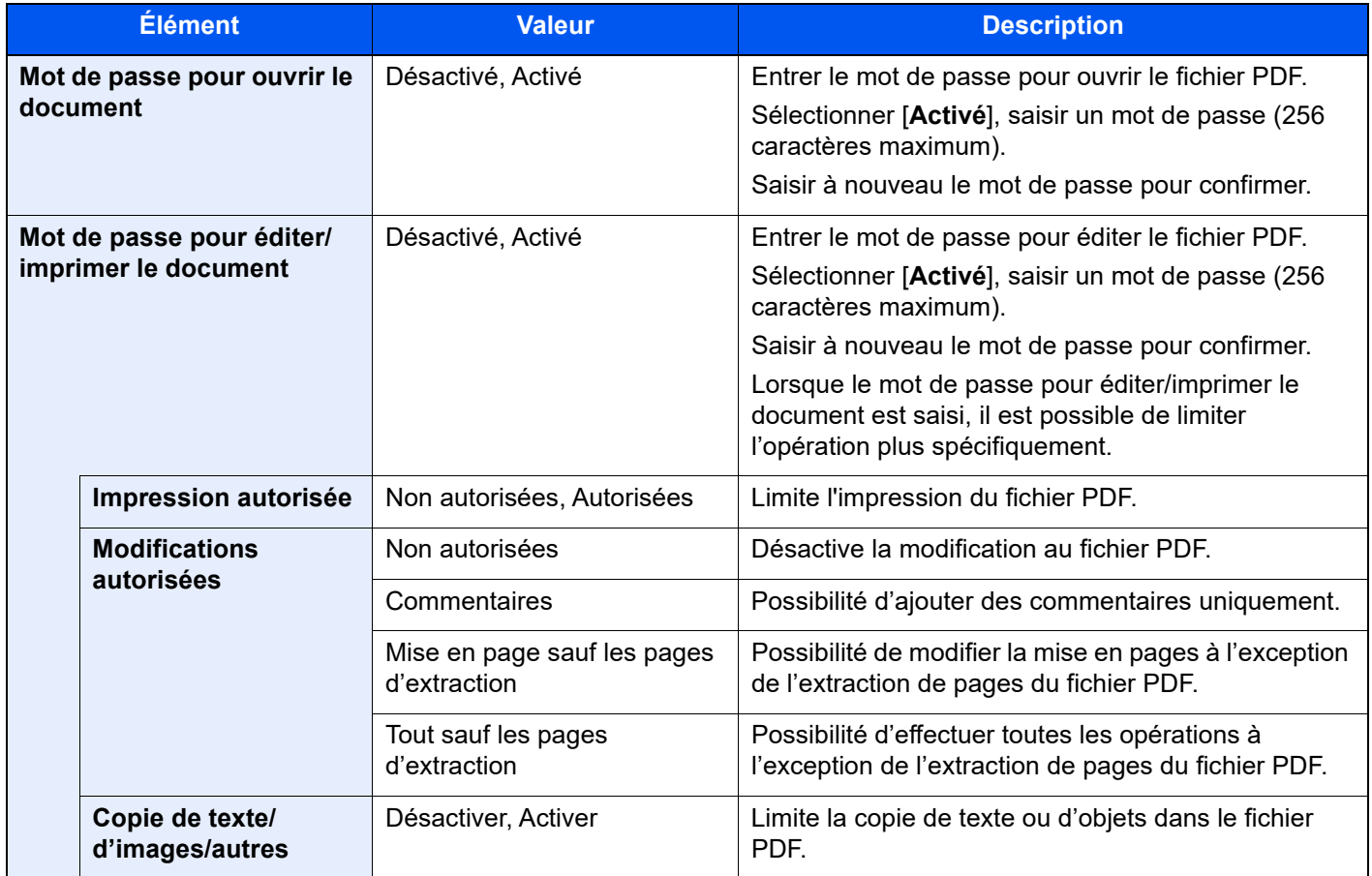

#### **Lorsque [Acrobat 5.0 et versions ultérieures] est sélectionné**

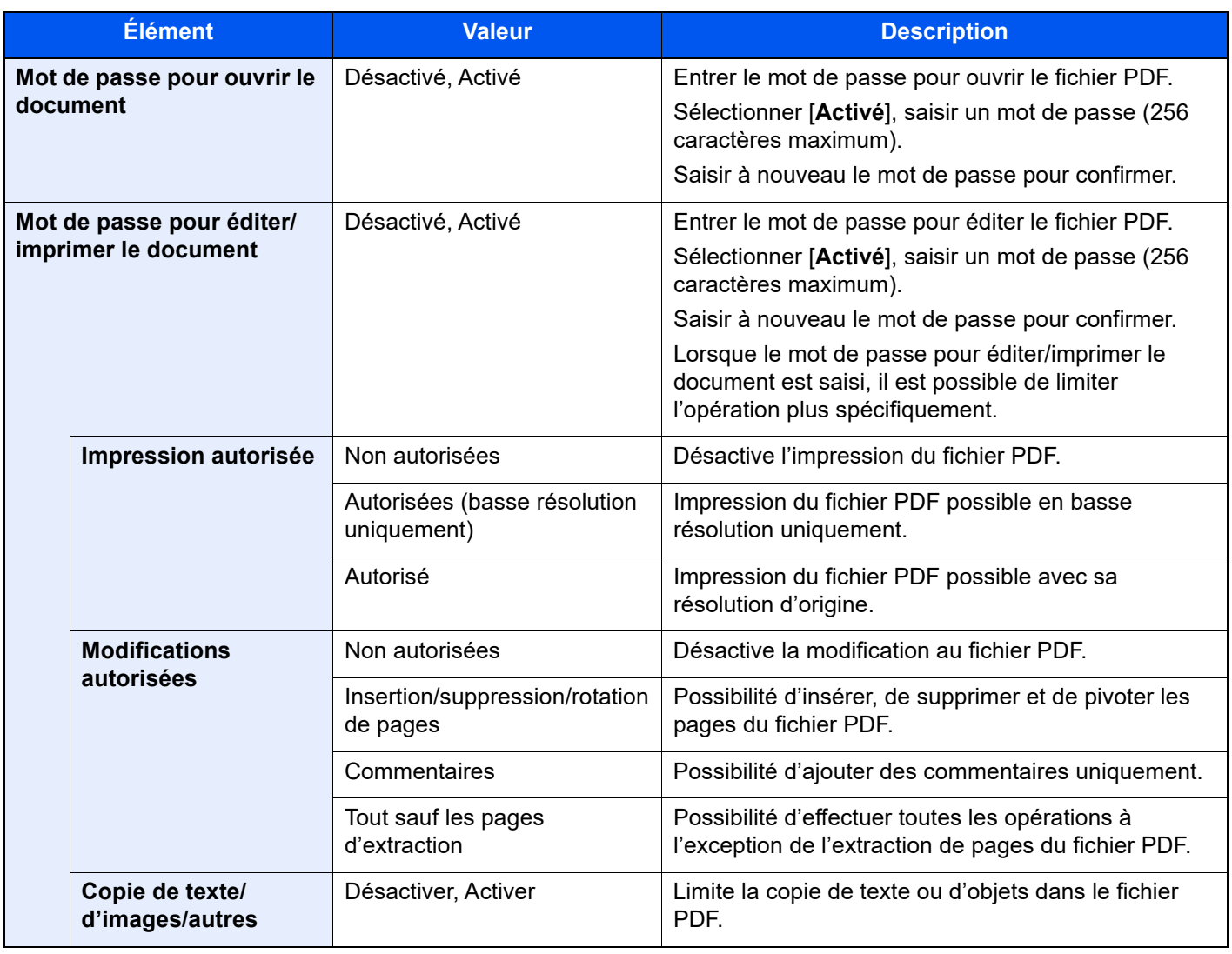

### <span id="page-389-0"></span>**Fonction numériser vers Office**

Cette machine fournit une fonction qui convertit les documents numérisés incluant du texte, des figures et des images dans un format Microsoft Office (Word, Excel and PowerPoint) 2007 ou ultérieur modifiable et interrogeable, via traitement OCR.

### **REMARQUE**

- Cette fonction ne peut être utilisée que lorsque le kit d'activation de numérisation OCR en option est installé.
- ◆ [Scan Extension Kit\(A\) "Kit d'activation de numérisation OCR" \(page 11-7\)](#page-746-0)
- Le résultat numérisé peut ne pas être parfait en fonction des conditions des documents.

### **1 Afficher l'écran.**

1 Touche **[Accueil]** > **[Envoyer]** > **[Format d'original/transmission]** > **[Format de fichier]**

### **2** Configurer les paramètres.

- 1 Sélectionner **[Word]**, **[Excel]** ou **[PowerPoint]** comme format de fichier.
- 2 Sélectionner **[Reconnaissance texte OCR]** > **[Activé]**.

#### **REMARQUE**

Si **[Désactivé]** est sélectionné, les documents sont convertis en données Microsoft Office (image numérisée).

- 3 Sélectionner la langue du document à numériser > **[OK]**.
- 4 Sélectionner **[Format de sortie OCR]** et sélectionner un mode de sortie OCR dans le tableau ci-dessous > **[OK]**.

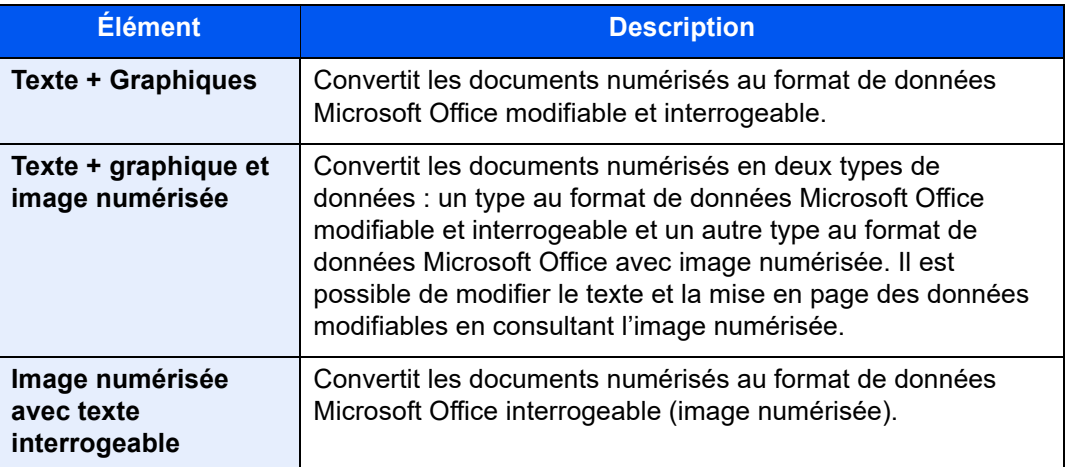

### **3** Appuyer sur la touche [Départ].

### <span id="page-390-0"></span>**Signature électronique de PDF**

Si [**PDF**] ou [**PDF haute compr.**] est sélectionné comme format de fichier, une signature électronique peut être ajoutée au PDF à envoyer. La signature électronique peut certifier l'expéditeur d'un document et empêcher la falsification. Pour utiliser cette fonction, il est nécessaire d'enregistrer un certificat de signature à partir de Embedded Web Server RX ou NETWORK PRINT MONITOR et d'activer la signature numérique sur fichier à partir du menu système. Dans ce manuel, une procédure pour enregistrer un certificat de signature à partir de Embedded Web Server RX est décrite à titre d'exemple.

#### **REMARQUE**

- Cette fonction apparaît lorsque [**Spécifier pour chaque trav.**] est sélectionné pour « Signature numérique sur fichier » dans le menu système.
	- [Signature numérique \(page 8-44\)](#page-456-0)
- Cette fonction peut être configurée lorsque [**DÉSACTIVÉ**], [**PDF/A-2a**], [**PDF/A-2b**] ou [**PDF/A-2u**] est sélectionné dans PDF/A.
- Pour enregistrer un certificat de signature à partir de NETWORK PRINT MONITOR, se reporter au document suivant.
	- **NETWORK PRINT MONITOR User Guide**

#### Accès à Embedded Web Server RX.

**★** [Accès à Embedded Web Server RX \(page 2-63\)](#page-127-0)

#### **2** Enregistrer un certificat de signature à utiliser dans le paramètre d'ajout de signature électronique.

- 1 Cliquer sur [**Paramètres communs/travail par défaut**] dans le menu [**Paramètres fonction**].
- 2 Cliquer sur [**Paramètres**] dans [**Paramètres par défaut du fichier**] > [**Certificat de signature**] pour créer, importer ou acquérir un certificat de machine.
	- **Embedded Web Server RX User Guide**
- 3 Cliquer sur [**Redémarrer/Réinitaliser**] > [**Redémarrer la machine**] pour redémarrer la machine.

#### **3** Configurer les paramètres du certificat de signature.

1 Touche [**Accueil**] > [**...**] > [**Menu système**] > [**Paramètres fonction**] > [**Envoyer/Stocker**] > [**Signature sur fichier**]

#### **REMARQUE**

Si l'administration des connexions d'utilisateurs est activée, il est possible de modifier les paramètres en se connectant avec des droits d'administrateur ou en tant qu'utilisateur avec des droits pour configurer ce paramètre. Le nom d'utilisateur et le mot de passe de connexion par défaut sont les suivants.

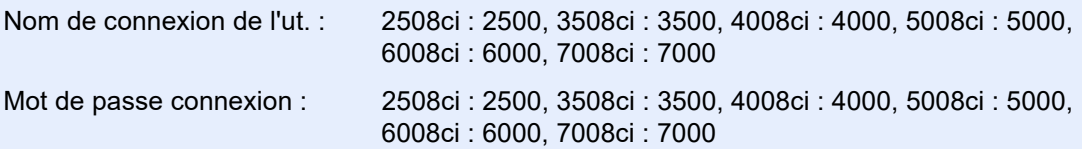

2 Configurer les paramètres d'ajout du certificat de signature.

Les éléments configurables sont les suivants.

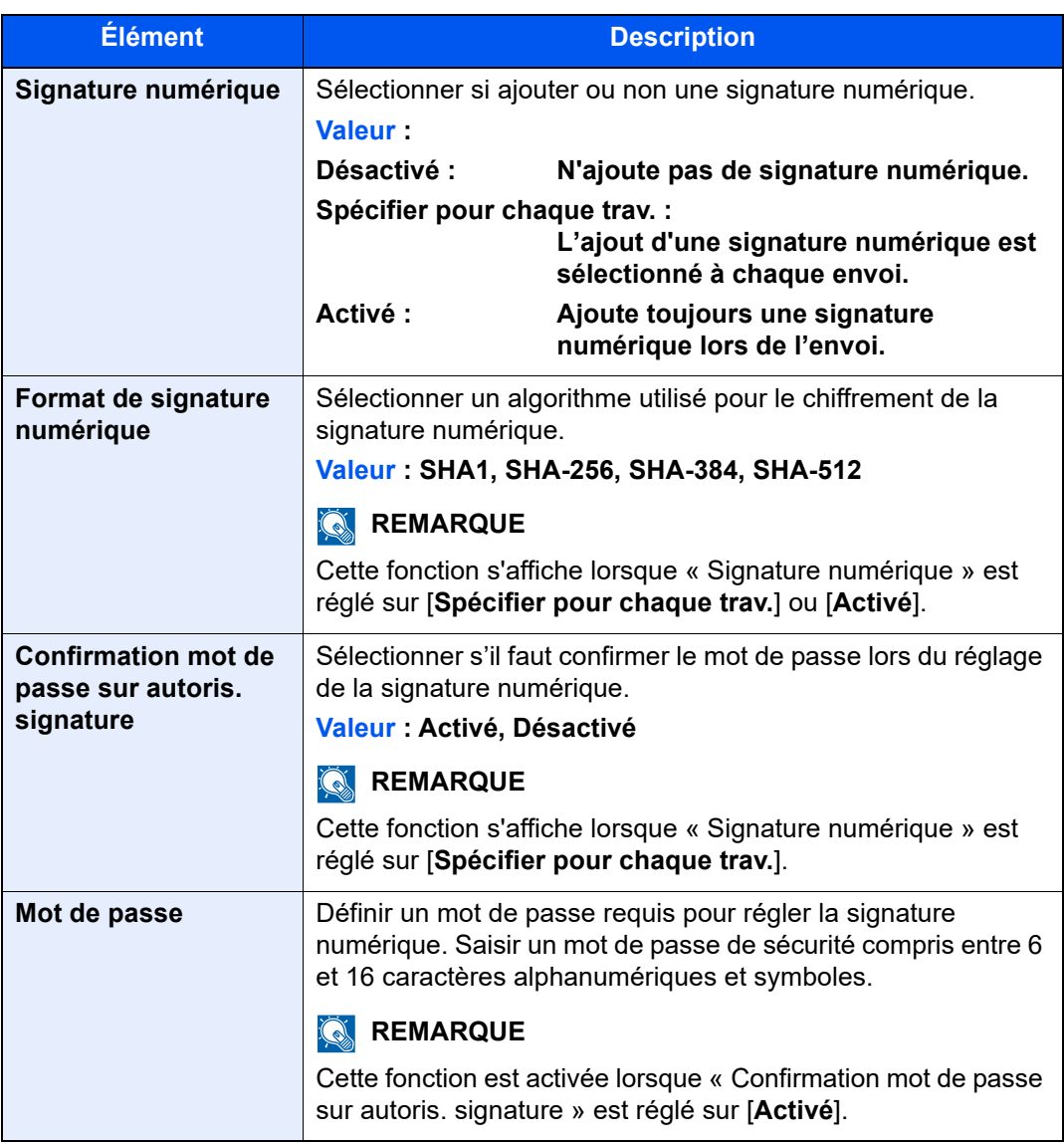

#### **4** Naviguer pour afficher l'écran.

Touche [**Accueil**] > [**Envoyer**] > [**Format d'original/transmission**] > [**Format de fichier**]

### 5 Activer la fonction.

- 1 Sélectionner [**PDF**] ou [**PDF haute compr.**] comme format de fichier.
- 2 Dans « Signature numérique », sélectionner [**Activé**] > [**OK**] dans l'ordre.

#### **REMARQUE**

Si « Confirmation mot de passe sur autoris. signature » est réglé sur [**Activé**], un écran de saisie du mot de passe apparaît. Saisir un mot de passe défini dans le menu système.

 $\rightarrow$  [Mot de passe \(page 8-44\)](#page-456-1)

### 6 Appuyer sur la touche [Départ].

# Séparation des fichiers

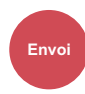

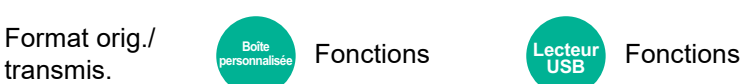

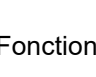

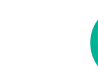

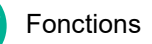

Cette fonction permet de créer plusieurs fichiers en subdivisant les données de l'original numérisé par nombre de pages spécifié et d'envoyer les fichiers.

**USB**

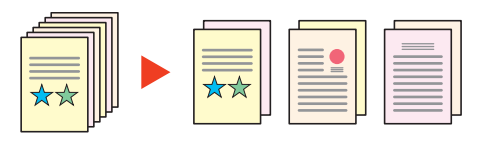

### **REMARQUE**

Un numéro séquentiel à trois chiffres du type "abc\_001.pdf, abc\_002.pdf..." est ajouté à la fin du nom des fichiers.

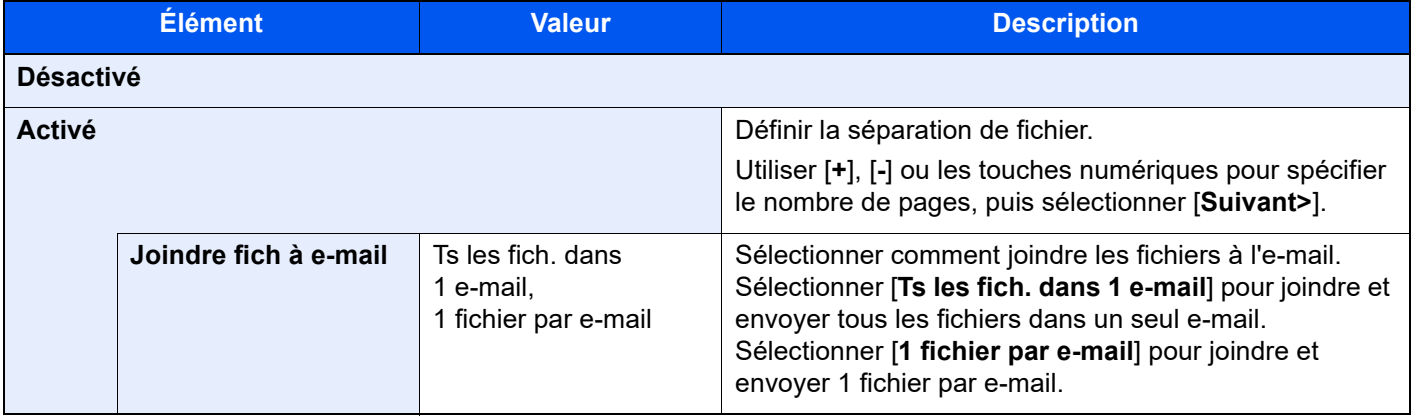

# Résolution de numérisation

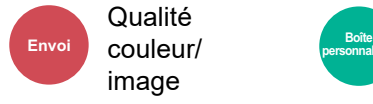

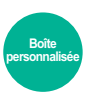

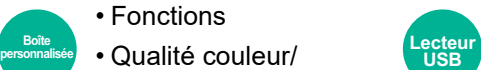

image

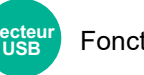

Fonctions

Sélectionner la finesse de résolution de numérisation.

(**Valeur** : [**600 × 600dpi**] / [**400 × 400dpi Ultra-fin**] / [**300 × 300dpi**] / [**200 × 400dpi Très fin**] / [**200 × 200dpi Fin**] / [**200 × 100dpi Normal**])

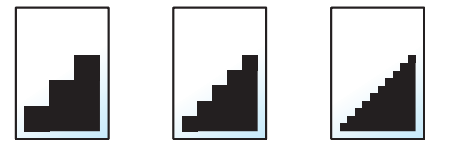

#### **REMARQUE Q**

Plus le nombre est élevé, meilleure est la résolution de l'image. Toutefois, une résolution élevée signifie également des tailles de fichiers plus importantes et des délais d'envoi plus longs.

# Objet/corps de l'E-Mail

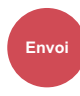

Paramètre

**Envoi Boîte personnalisée**

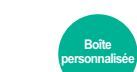

Fonctions

Ajoute l'objet et le corps lors de l'envoi d'un document.

Sélectionner [**Objet**] / [**Corps**] pour saisir l'objet/corps de l'e-mail.

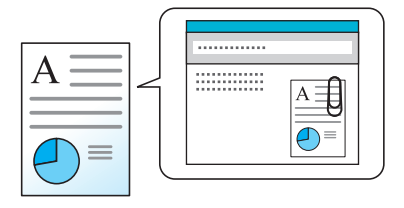

#### *C* REMARQUE

- L'objet peut contenir jusqu'à 256 caractères et le corps peut contenir jusqu'à 500 caractères.
- Sélectionner [**Corps 1**], [**Corps 2**] ou [**Corps 3**] pour entrer le texte stocké pour le texte du corps. Pour plus de détails sur l'enregistrement des modèles, se reporter à :
	- ◆ [Objet/corps de l'E-Mail \(page 8-42\)](#page-454-0)

## Envoyer et imprimer

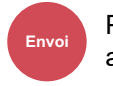

Paramètre avancé

Imprime une copie du document envoyé.

(**Valeur** : [**Désactivé**] / [**Activé**])

## Envoyer et stocker

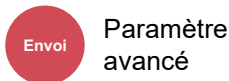

Stocke une copie du document envoyé dans une Boîte personnalisée.

#### (**Valeur** : [**Désactivé**] / [**Activé**])

#### **REMARQUE**

- Pour utiliser cette fonction, un disque dur doit être installé dans la machine.
	- $\rightarrow$  [HD-15/HD-16 « Disque dur » \(page 11-7\)](#page-746-1)
- Lorsque [**Activé**] est sélectionné, sélectionner la Boîte personnalisée dans laquelle la copie doit être stockée. Si un écran de saisie de mot de passe s'affiche pour la Boîte personnalisée, saisir le mot de passe.
- Il est possible de voir les informations de la Boîte personnalisée sélectionnée en sélectionnant [ **...**] (icône d'information).

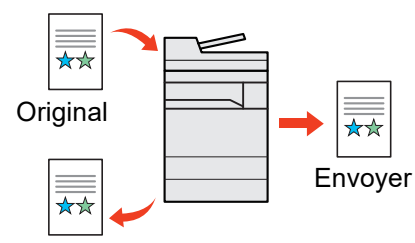

Envoyer et stocker

# Transmission cryptée FTP

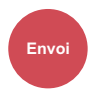

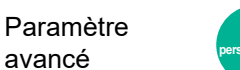

Fonctions

Crypte les images lors de l'envoi par FTP.

Le cryptage sécurise la transmission du document.

(**Valeur** : [**Désactivé**] / [**Activé**])

### **REMARQUE**

**Envoi Boîte personnalisée**

Cliquer sur [**Paramètres de sécurité**], puis sur [**Sécurité réseau**] dans Embedded Web Server RX. S'assurer que l'option "SSL" dans Paramètres du protocole de sécurité est réglée sur "Activé" et qu'un ou deux cryptages effectifs sont sélectionnés dans Paramètres côté client.

**Embedded Web Server RX User Guide**

# Envoi d'e-mail chiffré

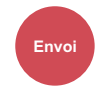

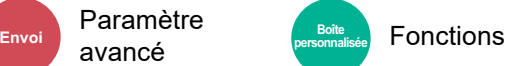

Envoie un e-mail chiffré en utilisant le certificat électronique.

Le chiffrement sécurise la transmission du document.

(**Valeur** : [**Désactivé**] / [**Activé**])

Paramètre

### **REMARQUE**

Pour utiliser cette fonction, configurer le certificat, le protocole et la fonction e-mail dans Embedded Web Server RX.

[Configuration des paramètres S/MIME dans Embedded Web Server RX \(page 6-100\)](#page-395-0)

# Signature num. de l'e-mail

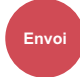

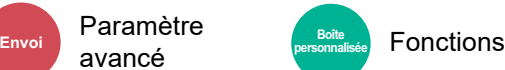

Ajouter une signature numérique à l'e-mail en utilisant le certificat électronique.

Ajouter une signature numérique à un e-mail permet de confirmer l'identité de la destination et de détecter l'altération durant la transmission.

(**Valeur** : [**Désactivé**] / [**Activé**])

Paramètre

## **REMARQUE**

Pour utiliser cette fonction, configurer le certificat, le protocole et la fonction e-mail dans Embedded Web Server RX.

[Configuration des paramètres S/MIME dans Embedded Web Server RX \(page 6-100\)](#page-395-0)

### <span id="page-395-0"></span>**Configuration des paramètres S/MIME dans Embedded Web Server RX**

- 1 Accéder à Embedded Web Server RX
	- [Accès à Embedded Web Server RX \(page 2-63\)](#page-127-0)

### **2** Enregistrer le certificat de la machine utilisé pour S/MIME.

- 1 Dans le menu [**Paramètres de sécurité**], cliquer sur [**Certificats**].
- 2 Cliquer sur [**Paramètres**] dans [**Certificat de la machine**] (**1** à **5**) pour créer ou importer le certificat de la machine.
	- **Embedded Web Server RX User Guide**
- 3 Cliquer sur [**Redémarrer/Réinitaliser**] puis [**Redémarrer la machine**] pour redémarrer la machine.

#### **3** Configurer les paramètres du protocole

- 1 Dans le menu [**Paramètres réseau**], cliquer sur [**Protocole**].
- 2 Régler [**SMTP (transmis. e-mail)**] et [**S/MIME**] sur [**Activé**] dans Protocoles d'envoi.
- 3 Cliquer sur [**Soumettre**].

### **4** Configurer la fonction e-mail.

- 1 Dans le menu [**Paramètres de fonction**], cliquer sur [**E-mail**].
- 2 Configurer les paramètres dans « S/MIME » au besoin.
	- **Embedded Web Server RX User Guide**
- 3 Cliquer sur [**Soumettre**].

### 5 Lier l'adresse e-mail aux certificats S/MIME

- 1 Dans le menu [**Carnet d'adr**], cliquer sur [**Carnet d'adresses machine**].
- 2 Cliquer sur le [**Numéro**] ou le [**Nom**] du contact à modifier.
- 3 Cliquer sur [**Paramètres**] dans « Certificat S/MIME ».
- 4 Cliquer sur [**Importer**] sur le certificat pour l'enregistrer, puis cliquer sur [**Soumettre**].
- 5 Cliquer sur [**OK**].

# Confirmation taille de fichier

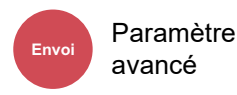

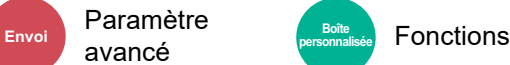

Vérifie la taille d'un fichier avant d'envoyer l'original.

Pour modifier la taille du fichier, modifier les paramètres de chaque fonction. Lors de la sélection de [**Recalculer**], la taille de fichier et recalculée.

(**Valeur** : [**Désactivé**] / [**Activé**])
## Supprimer après impression

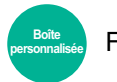

Fonctions

Supprime automatiquement le document de la boîte une fois l'impression terminée.

(**Valeur** : [**Désactivé**] / [**Activé**])

## Suppr. après transmission

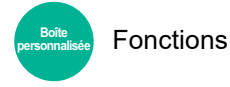

Supprime automatiquement le document de la boîte une fois la transmission terminée.

(**Valeur** : [**Désactivé**] / [**Activé**])

## Taille de stockage

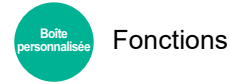

**Fonctions USB**

Sélectionnez la taille de l'image à stocker.

Sélectionner [**Identique au format d'orig.**], [**Métrique**], [**Pouce**] ou [**Autres**] pour sélectionner la taille de stockage.

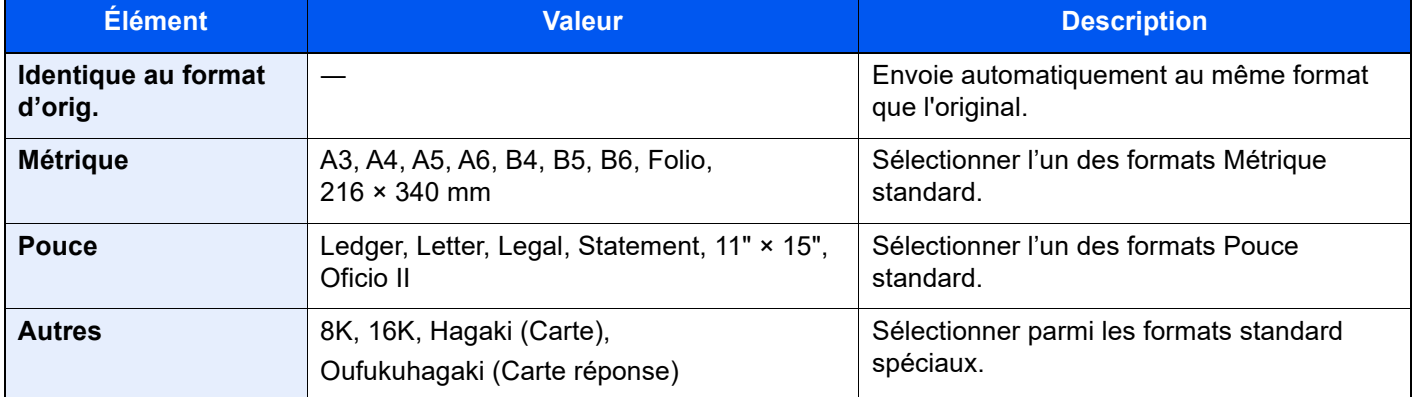

#### **Relations entre les options Format d'origine, Taille stockage et Zoom**

Les options Format d'originaux, Taille de stockage et Zoom sont liées. Pour plus de détails, voir le tableau ci-dessous.

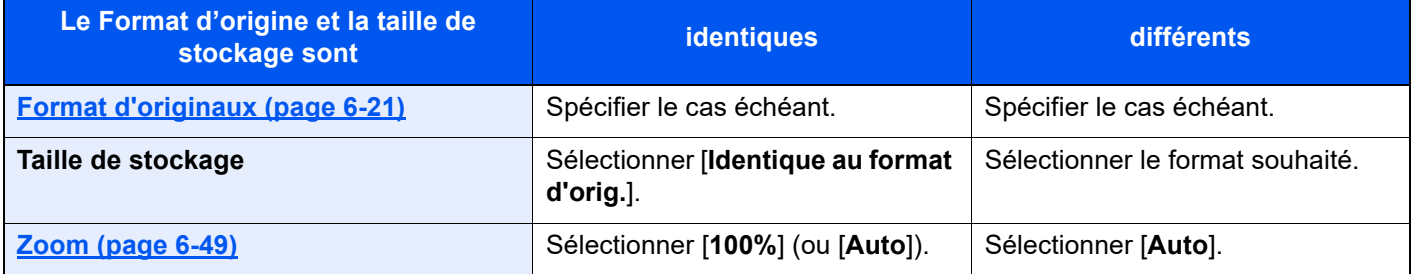

### **REMARQUE**

Si la taille de stockage sélectionnée est différente du format d'origine et si le zoom sélectionné est [100%], il est possible de stocker l'image à son format réel (pas de zoom).

## Mot de passe PDF crypté

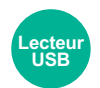

Fonctions

Entrer le mot de passe préassigné pour imprimer les données PDF. Entrer le mot de passe et sélectionner [**OK**].

## **REMARQUE**

Pour plus de détails sur la saisie du mot de passe, se reporter à :

[Méthode de saisie de caractères \(page 11-10\)](#page-749-0)

## Impression JPEG/TIFF

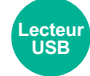

Fonctions

Sélectionner la taille de l'image lors de l'impression de fichiers JPEG ou TIFF.

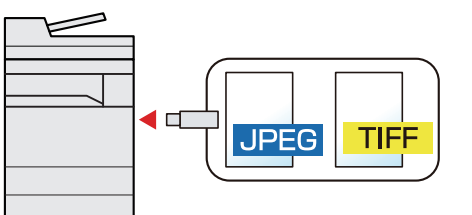

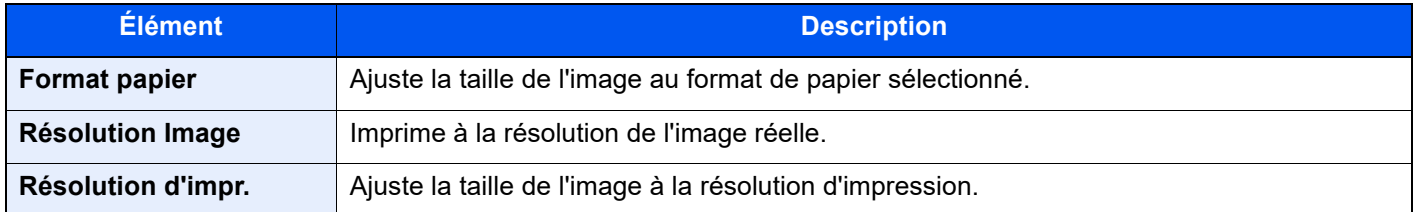

## Adapter XPS à la page

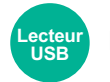

Fonctions

Réduit ou agrandit la taille de l'image pour l'ajuster au format de papier sélectionné lors de l'impression de fichiers XPS.

#### (**Valeur** : [**Désactivé**] / [**Activé**])

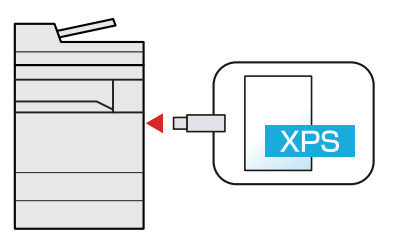

## **Statut/Annulation des**  $\mathbf{7}$ travaux

Ce chapitre aborde les sujets suivants :

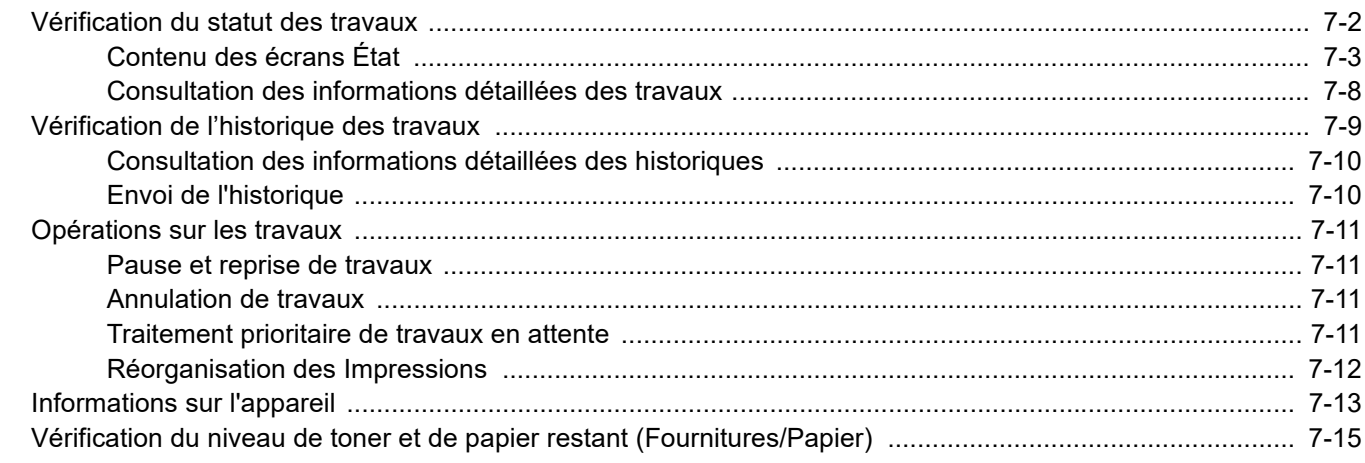

## <span id="page-399-0"></span>Vérification du statut des travaux

Vérification de l'état des travaux en cours de traitement ou en attente d'impression.

## **Écrans de statut disponibles**

Les statuts de traitement et d'attente des travaux sont affichés sous forme de liste sur l'écran tactile, dans quatre écrans différents : Impressions, Envois, Stockages et Planifiés.

Les écrans suivants sont disponibles.

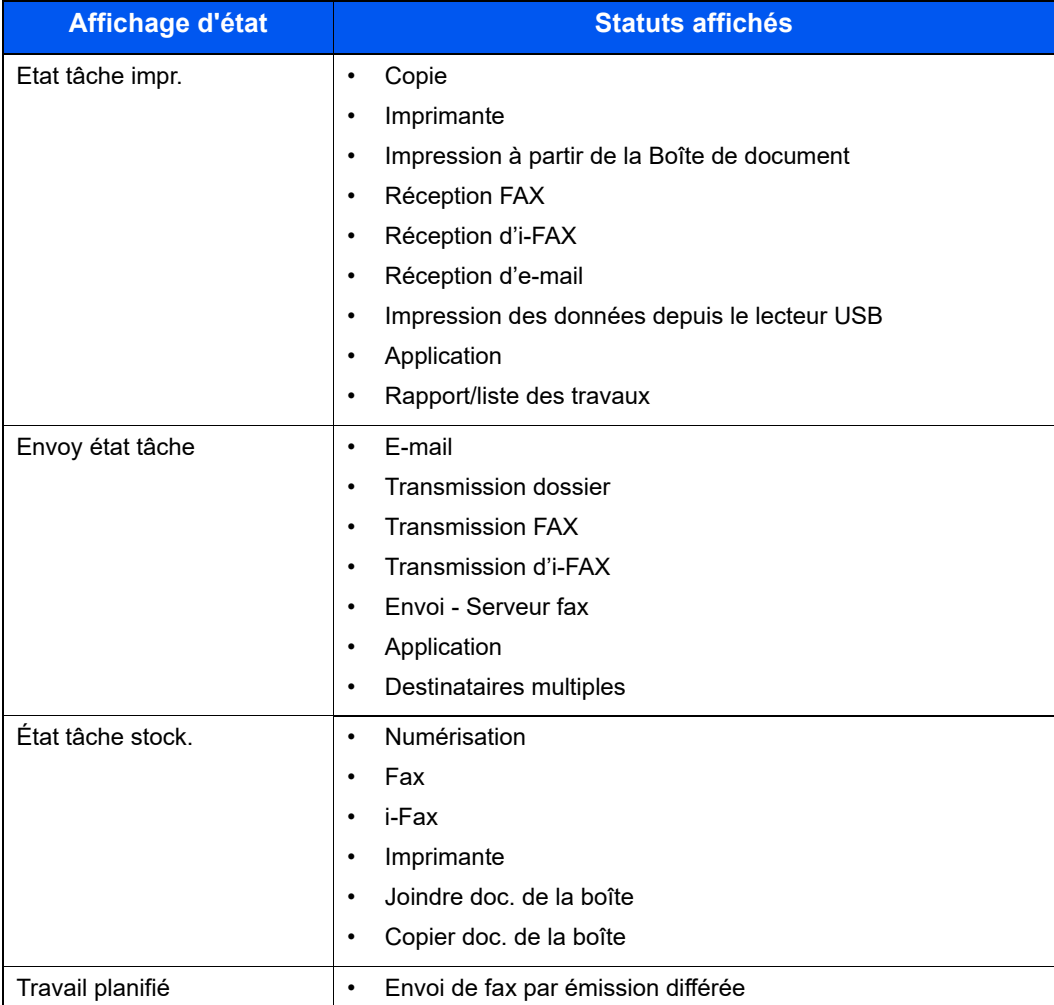

## **Affichage des écrans État**

### Afficher l'écran.

Sélectionner la touche [**Statut/Annul. Job**].

## **2** Sélectionner le travail à vérifier.

Sélectionner [**Impression**], [**Envois**] ou [**Stockages**] pour vérifier l'état. Sélectionner [**Envois**] > [**Travail planifié**] pour vérifier la transmission différée.

 $\div$  [Écran Impressions \(page 7-3\)](#page-400-1) [Écran Envois \(page 7-5\)](#page-402-0) [Écran Stockages \(page 7-6\)](#page-403-0) [Écran Travail planifié \(page 7-7\)](#page-404-0)

## <span id="page-400-0"></span>Contenu des écrans État

### **REMARQUE**

- Il est possible d'afficher les états des travaux de tous les utilisateurs ou seulement les états des travaux de l'utilisateur connecté.
	- ◆ [Param. état trav./journal travaux \(page 8-57\)](#page-469-0)
- Ce paramètre peut aussi être modifié à partir de Embedded Web Server RX.
	- **Embedded Web Server RX User Guide**

### <span id="page-400-1"></span>**Écran Impressions**

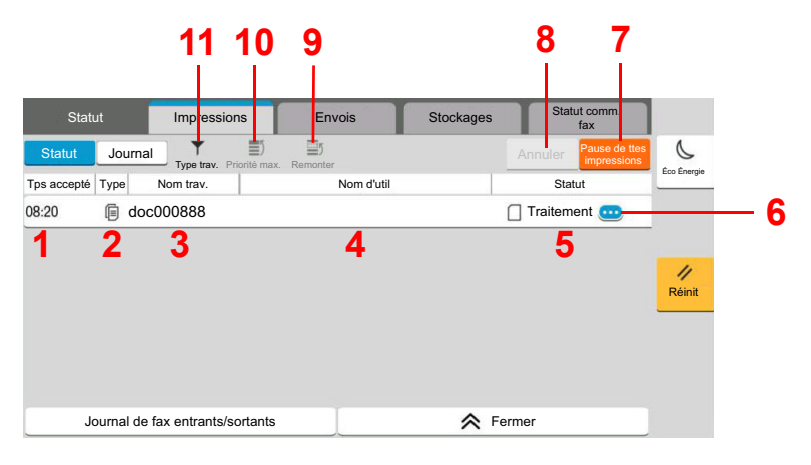

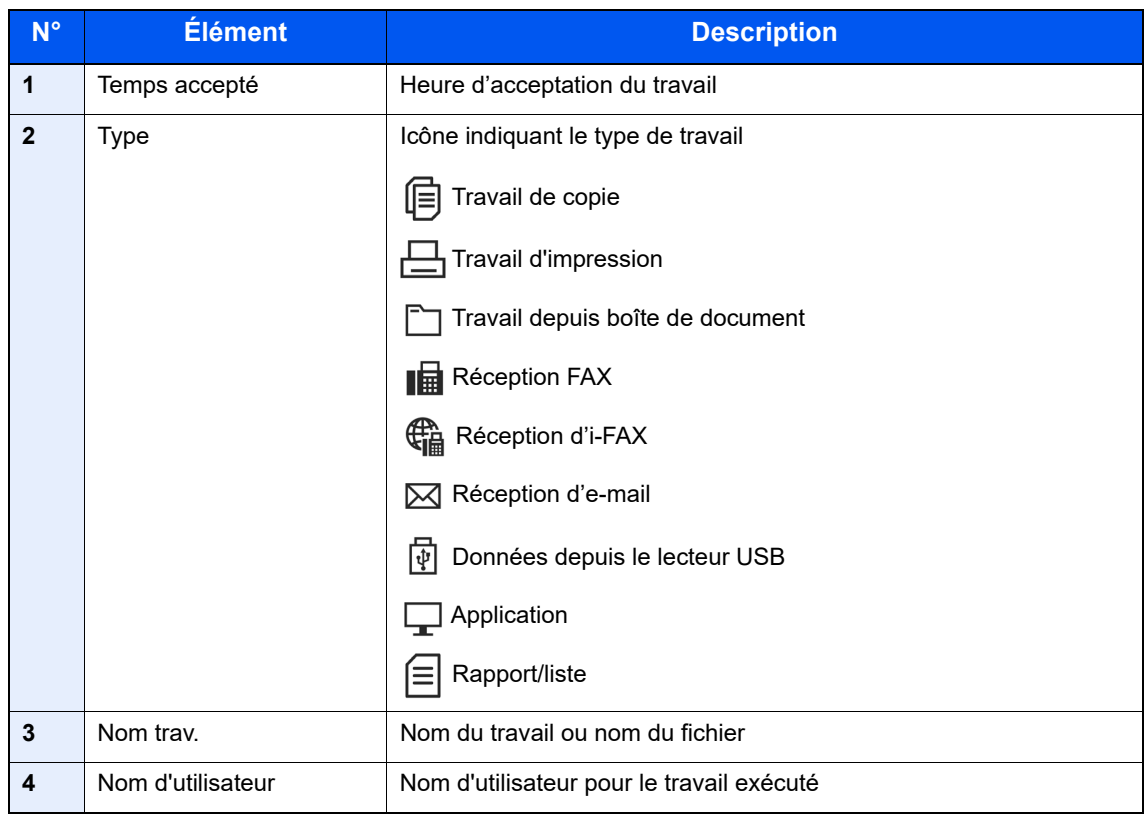

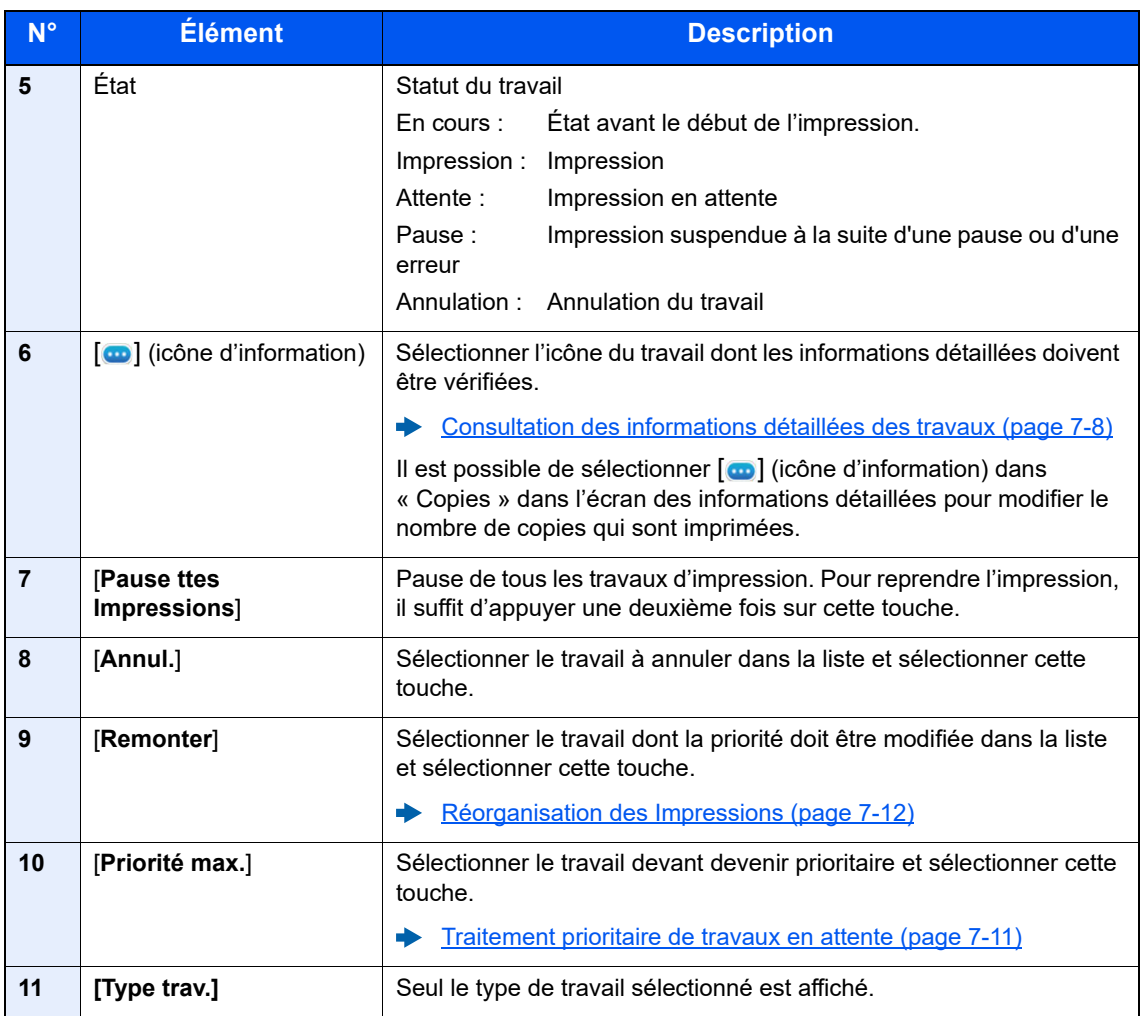

## **REMARQUE**

Le nom du travail et le nom de l'utilisateur peuvent être modifiés avec d'autres informations si nécessaire.

 $\rightarrow$  [Statut \(page 8-56\)](#page-468-0)

## <span id="page-402-0"></span>**Écran Envois**

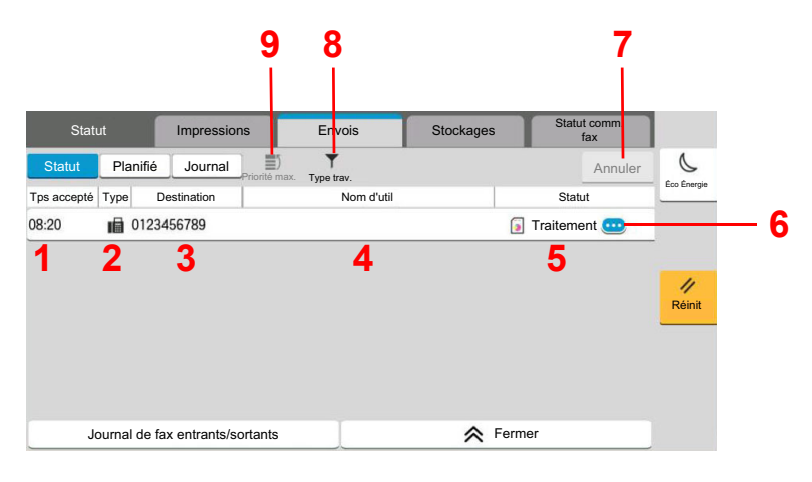

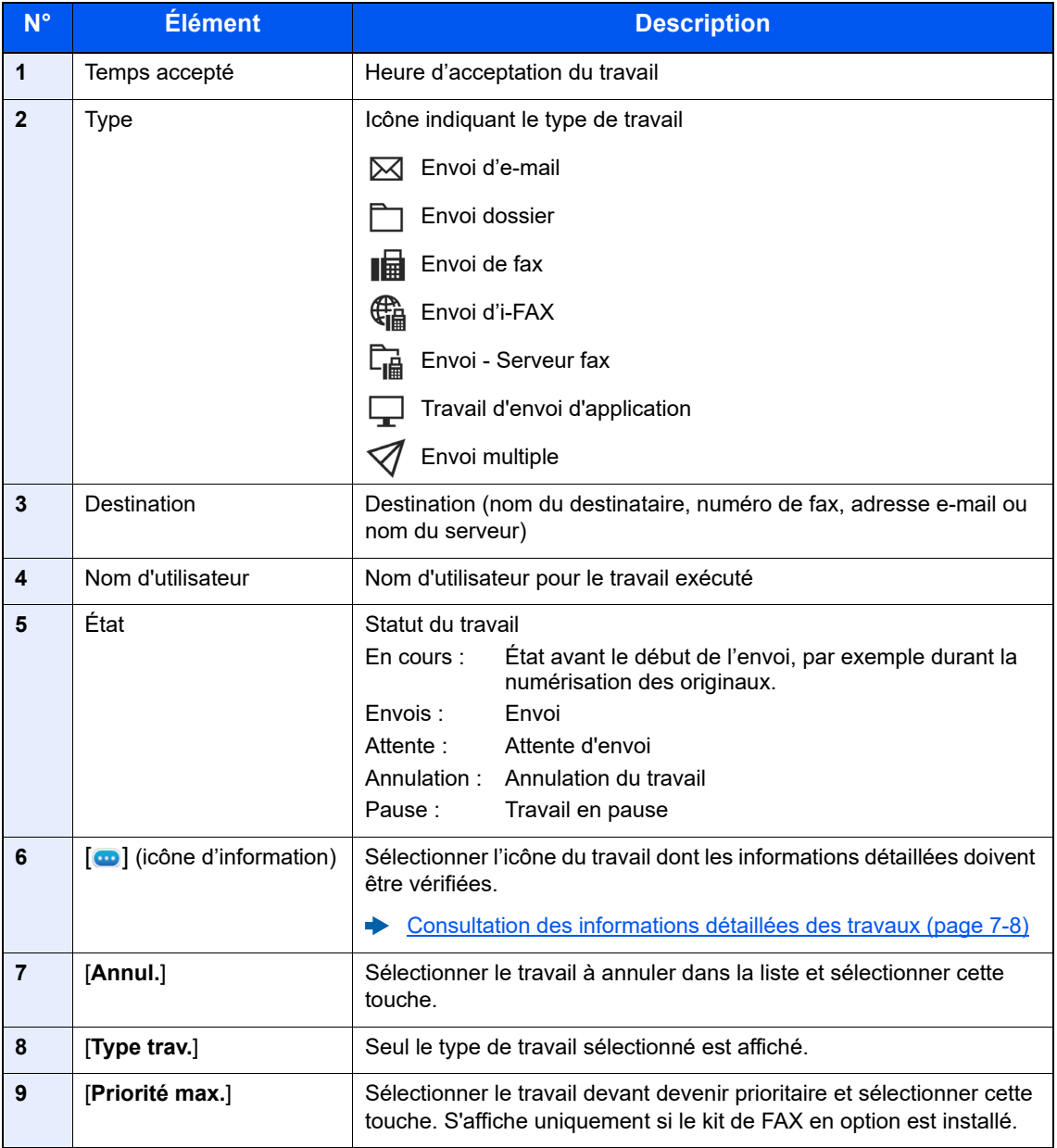

## **REMARQUE**

L'adresse et le nom de l'utilisateur peuvent être modifiés avec d'autres informations si nécessaire.

 $\rightarrow$  [Statut \(page 8-56\)](#page-468-0)

## <span id="page-403-0"></span>**Écran Stockages**

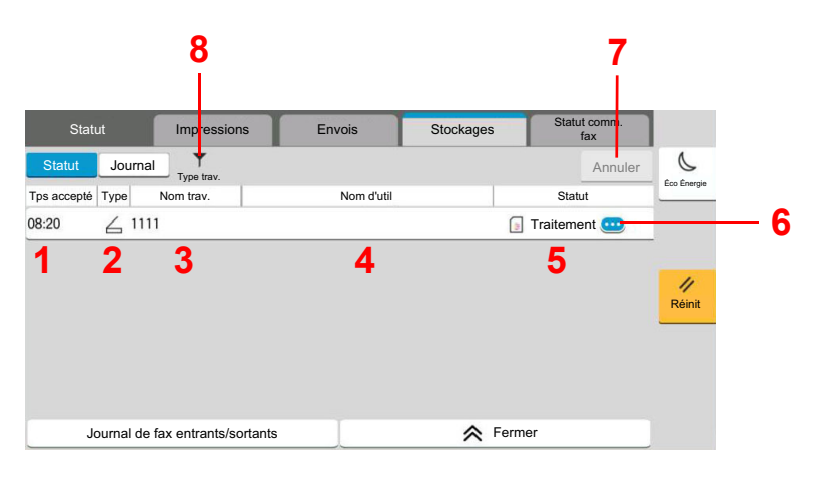

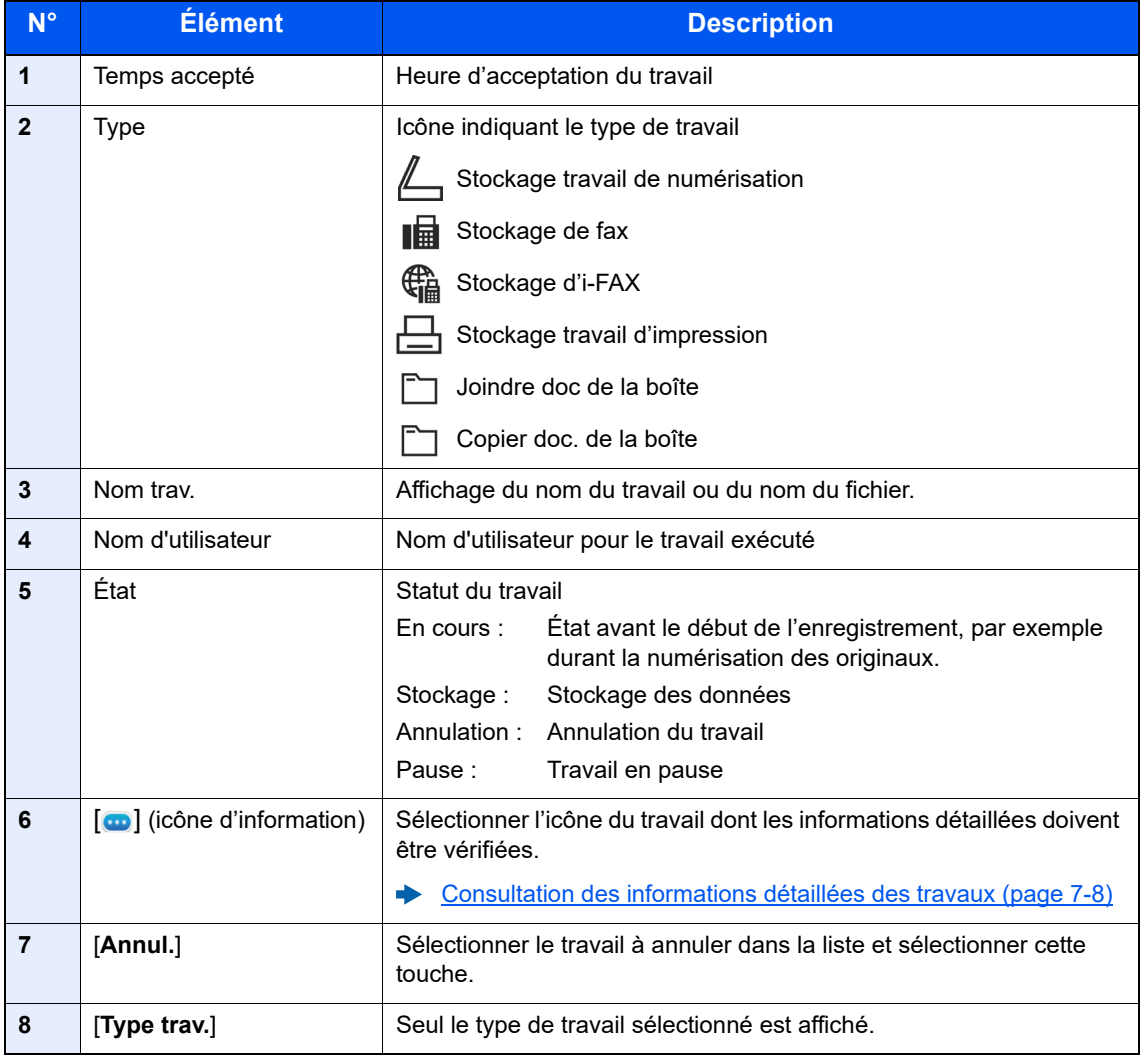

## **REMARQUE**

Le nom du travail et le nom de l'utilisateur peuvent être modifiés avec d'autres informations si nécessaire.

[Statut \(page 8-56\)](#page-468-0)  $\blacktriangleright$ 

## <span id="page-404-0"></span>**Écran Travail planifié**

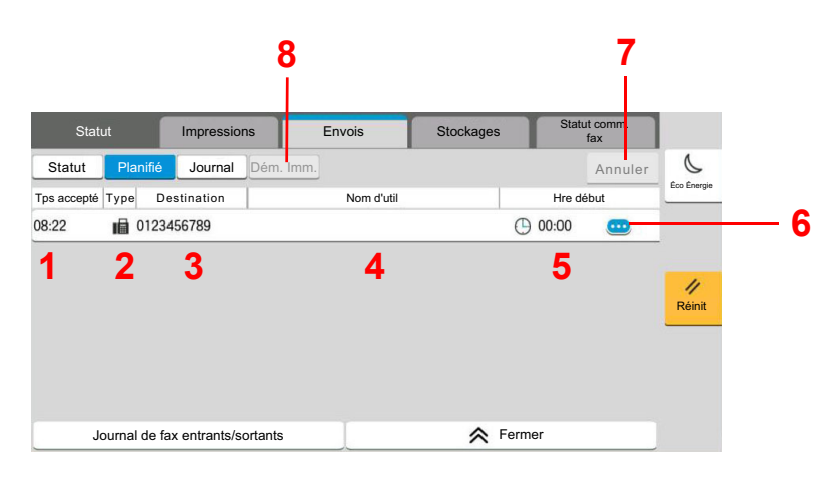

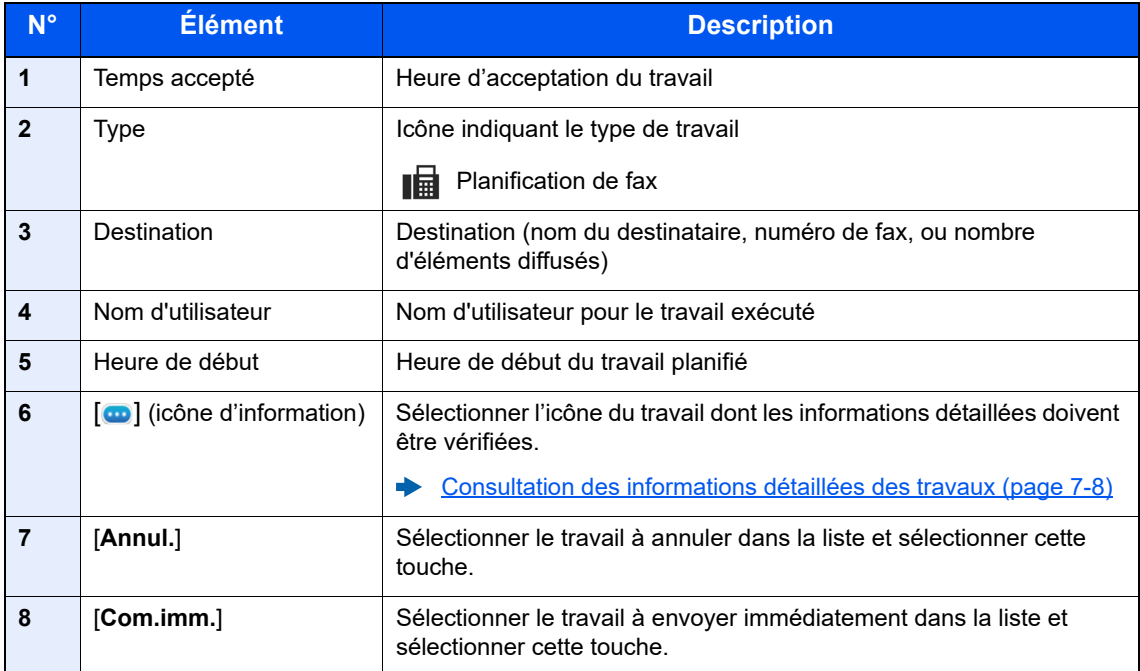

## <span id="page-405-0"></span>Consultation des informations détaillées des travaux

### **1 Afficher l'écran.**

**← [Contenu des écrans État \(page 7-3\)](#page-400-0)** 

## 2 Vérifier les informations.

1 Sélectionner  $\omega$  (icône d'information) pour le travail dont les informations détaillées doivent être affichées.

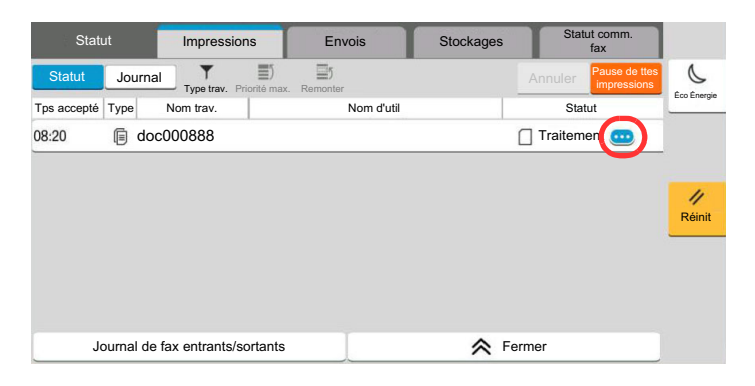

Des informations détaillées sur le travail sélectionné s'affichent.

Dans Envois, il est possible de vérifier la destination en sélectionnant [  $\Box$  ] (icône d'information) dans « Résultat/Dest. ». Sélectionner  $\omega$  (icône d'information) pour la destination dont les informations détaillées doivent être affichées.

2 Pour quitter la fenêtre des informations détaillées, sélectionner [**Fermer**].

## <span id="page-406-0"></span>Vérification de l'historique des travaux

### **REMARQUE**

- Il est également possible de consulter l'historique des travaux sur l'ordinateur, via Embedded Web Server RX ou NETWORK PRINT MONITOR.
	- **Embedded Web Server RX User Guide**
	- **NETWORK PRINT MONITOR User Guide**
- Il est possible d'afficher le journal des travaux de tous les utilisateurs ou seulement celui de l'utilisateur connecté.
	- ◆ [Param. état trav./journal travaux \(page 8-57\)](#page-469-0)
- Ce paramètre peut aussi être modifié à partir de Embedded Web Server RX.
	- **Embedded Web Server RX User Guide**

### **Écrans d'historique des travaux disponibles**

Les historiques des travaux sont affichés dans trois écrans différents : Impressions, Envois et Stockages. Les écrans suivants sont disponibles.

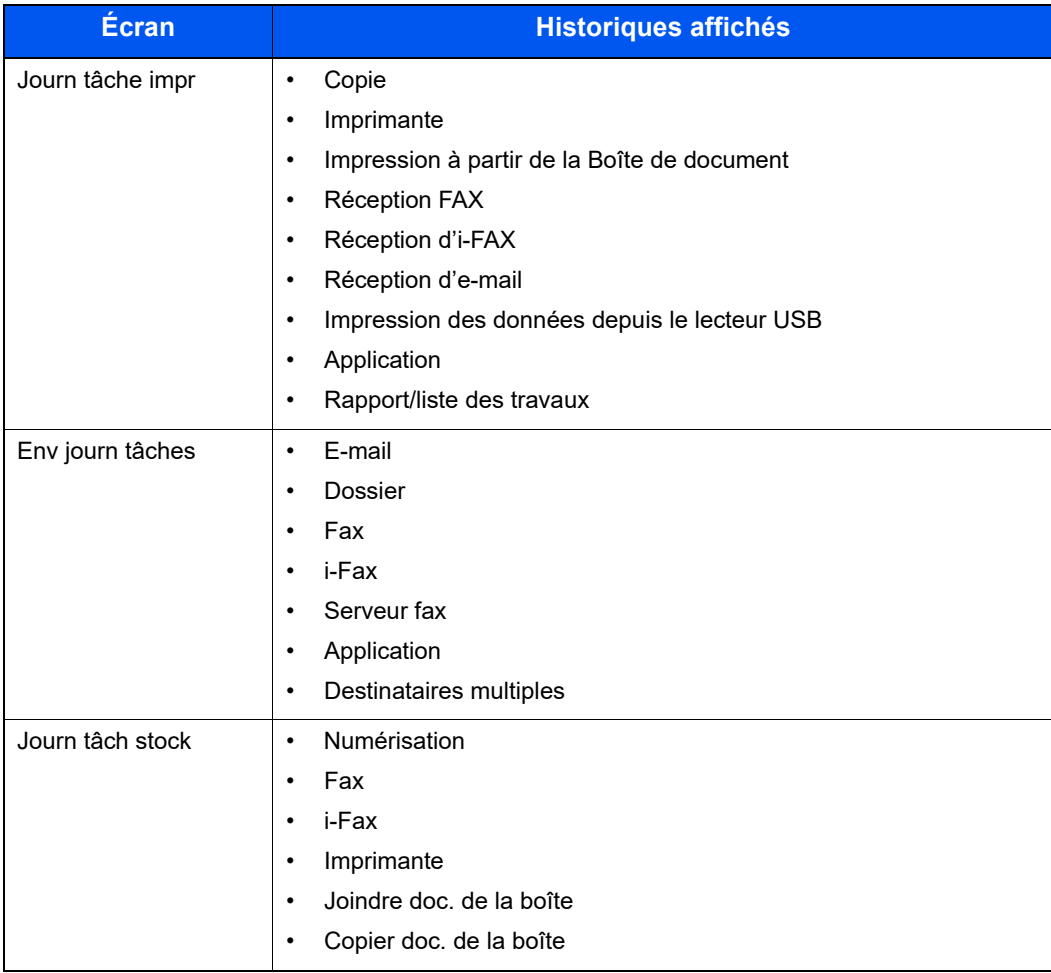

## <span id="page-407-2"></span>**Affichage de l'écran de l'historique des travaux**

## **1 Afficher l'écran.**

Sélectionner la touche [**Statut/Annul. Job**].

## **2** Sélectionner le travail pour vérifier les détails.

Sélectionner l'onglet [**Journal**] et sélectionner le travail pour vérifier les détails dans la liste.

## <span id="page-407-0"></span>Consultation des informations détaillées des historiques

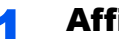

### 1 Afficher l'écran.

[Affichage de l'écran de l'historique des travaux \(page 7-10\)](#page-407-2)

## 2 Vérifier les informations.

1 Sélectionner [ ] (icône d'information) pour le travail à vérifier.

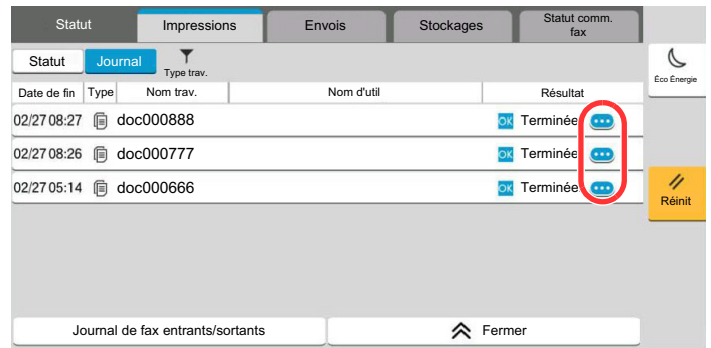

Des informations détaillées sur le travail sélectionné s'affichent.

2 Pour quitter la fenêtre des informations détaillées, sélectionner [**Fermer**].

## <span id="page-407-1"></span>Envoi de l'historique

Il est possible d'envoyer l'historique par e-mail. L'envoi est possible manuellement selon les besoins ou automatiquement lorsqu'un nombre de travaux défini a été atteint.

[Historique journal d'envoi \(page 8-32\)](#page-444-0)

## <span id="page-408-0"></span>Opérations sur les travaux

## <span id="page-408-1"></span>Pause et reprise de travaux

Pause et reprise de tous les travaux en cours d'impression ou en attente.

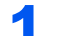

#### **1 Afficher l'écran.**

Sélectionner la touche [**Statut/Annul. Job**].

### 2 Sélectionner [Pause ttes Impressions] dans l'écran d'état des travaux d'impression.

L'impression s'arrête.

Pour reprendre l'impression des travaux en pause, sélectionner [**Liste de ttes les impr.**].

## <span id="page-408-2"></span>Annulation de travaux

Un travail ayant l'état impression/en attente peut être annulé.

**1 Afficher l'écran.** 

Sélectionner la touche [**Statut/Annul. Job**].

- 2 Sélectionner le travail à annuler dans la liste et sélectionner [Annuler].
- 3 Sélectionner [Oui] dans l'écran de confirmation.

## <span id="page-408-3"></span>Traitement prioritaire de travaux en attente

La fonction Annulation de priorité permet de suspendre le travail en cours et d'imprimer en premier un travail en attente.

**1 Afficher l'écran.** 

Sélectionner la touche [**Statut/Annul. Job**].

- 2 Sélectionner le travail qui doit devenir prioritaire et sélectionner [Priorité max.].
- 3 Sélectionner [Imprimer] dans l'écran de confirmation.

Le travail en cours d'impression et suspendu et le travail prioritaire est imprimé.

## <span id="page-409-0"></span>Réorganisation des Impressions

Cette fonction permet de sélectionner un travail d'impression en file d'attente et de modifier sa priorité.

### **1 Afficher l'écran.**

Sélectionner la touche [**Statut/Annul. Job**].

### 2 Sélectionner le travail qui doit devenir prioritaire et sélectionner [Remonter].

## 3 Sélectionner [Oui] dans l'écran de confirmation.

La priorité du travail sélectionné remonte d'un niveau.

Pour affecter une priorité supérieure, sélectionner [**Remonter**] de nouveau. À chaque sélection de [**Remonter**], la priorité augmente de 1.

## <span id="page-410-0"></span>Informations sur l'appareil

Vérification du statut ou configuration des périphériques et des lignes installés ou connectés à la machine.

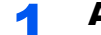

## Afficher l'écran.

- 1 Sélectionner la touche [**Accueil**].
- 2 Sélectionner [**Informations sur l'appareil**].

L'écran de vérification du statut ou de configuration des périphériques s'affiche.

#### **2** Vérifier les informations.

Il est possible de vérifier les éléments suivants.

#### **Identificat./ Réseau filaire**

Permet de vérifier les informations d'ID comme le nom de modèle, le nom d'hôte et l'emplacement, ainsi que l'adresse IP du réseau filaire.

#### **Wi-Fi**

Permet de vérifier l'état de la connexion Wi-Fi, par exemple le nom du périphérique, le nom du réseau et l'adresse IP.

### **REMARQUE**

Affiché lorsque l'option Kit d'interface réseau sans fil est installée.

#### **Fournitures/Papier**

Vous pouvez vérifier la quantité de toner et de papier restant.

[Vérification du niveau de toner et de papier restant \(Fournitures/Papier\) \(page 7-15\)](#page-412-0)

#### **Fax**

Il est possible de consulter le numéro de fax local, le nom de fax local, l'ID de fax local et d'autres informations sur le fax.

#### **Manuel d'utilisation du FAX**

#### **REMARQUE**

Affiché uniquement si le kit de fax en option est installé.

#### **USB/NFC/Bluetooth**

Permet de vérifier l'état de connexion du lecteur USB, NFC (Near Field Communication) et du clavier Bluetooth.

• Sélectionner [**Formater**] pour « Lecteur USB » pour formater un support externe.

#### **IMPORTANT**

**Lorsque [Formater] est sélectionné, toutes les données dans le lecteur USB sont effacées.**

- Sélectionner [**Retirer**] pour « Lecteur USB » pour retirer le support externe en toute sécurité.
- Sélectionner « Bluetooth » [**Connect**] pour régler la connexion du clavier Bluetooth.

#### **Option/Application**

Permet de vérifier les informations des options et applications qui sont utilisées.

#### **Capacité/Version du logiciel**

Permet de vérifier la version du logiciel et les performances.

#### **Sécurité**

Permet de vérifier les informations de sécurité sur la machine.

#### **Rapport**

Permet d'imprimer différents rapports et listes.

#### **État utilisation à distance**

Permet de vérifier la situation de l'utilisation à distance.

## <span id="page-412-0"></span>Vérification du niveau de toner et de papier restant (Fournitures/Papier)

Vérification du niveau de toner et de papier sur l'écran tactile.

## **1 Afficher l'écran.**

- 1 Sélectionner la touche [**Accueil**].
- 2 Sélectionner [**Informations sur l'appareil**].
- 3 Sélectionner [**Fournitures/Papier**].

## 2 Vérifier les informations.

Il est possible de vérifier les éléments suivants.

#### **Infos sur le toner**

Affiche la quantité de toner restant par niveaux. Il est possible de vérifier le statut du bac de récupération de toner.

#### **État papier**

Il est possible de vérifier le format, l'orientation, le type et le niveau de papier dans chaque source de papier. Affiche la quantité de papier restant par niveaux.

#### **Autres**

Il est possible de vérifier le statut du bac de récupération des agrafes et de perforation.

## 8

# **Configuration et** réglage (menu système)

Ce chapitre aborde les sujets suivants :

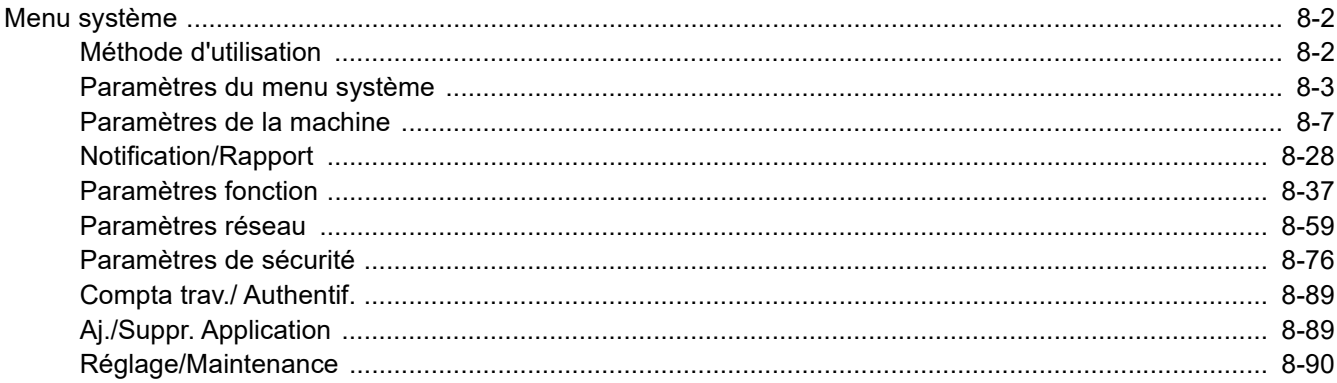

## <span id="page-414-0"></span>Menu système

Configurer les paramètres concernant le fonctionnement général de la machine.

## <span id="page-414-1"></span>Méthode d'utilisation

Le menu système s'utilise comme suit :

### **1** Afficher l'écran.

Sélectionner la touche [**Accueil**] > [**...**] > [**Menu système**].

## Sélectionner une fonction.

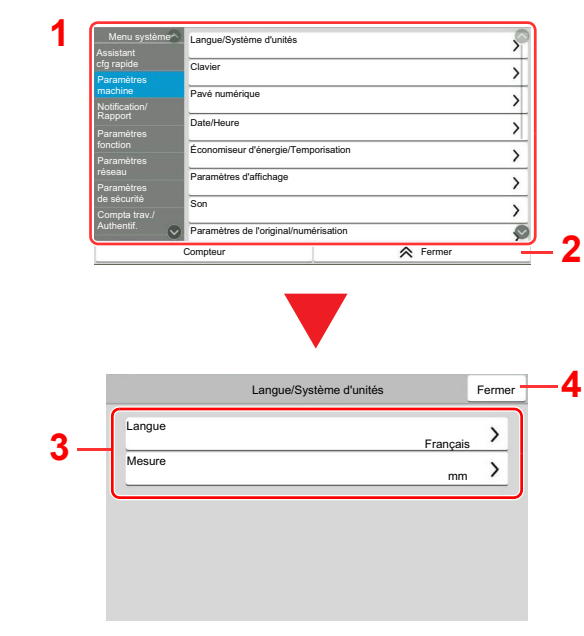

- <span id="page-414-5"></span>1 Affiche les éléments du menu système. Les éléments qui ne sont pas affichés peuvent être affichés en balayant l'écran vers le haut et le bas.
- <span id="page-414-6"></span>2 Revient à l'écran précédent.
- <span id="page-414-7"></span>3 Affiche les éléments de réglage. Sélectionner la touche d'une fonction pour afficher l'écran de réglage.
- <span id="page-414-8"></span>4 Revient à l'écran précédent.

**3** Configurer la fonction.

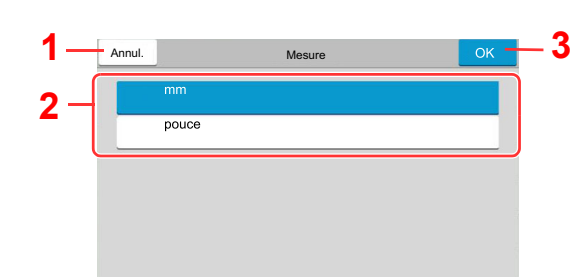

- <span id="page-414-4"></span>1 Revient à l'écran précédent sans effectuer aucune modification.
- <span id="page-414-2"></span>2 Permet de saisir un réglage en le sélectionnant puis de revenir à l'écran précédent.
- <span id="page-414-3"></span>3 Accepte les réglages et quitte.

## *C* REMARQUE

• Si l'administration des connexions d'utilisateurs est activée, il est possible de modifier les paramètres en se connectant avec des droits d'administrateur ou en tant qu'utilisateur avec des droits pour configurer ce paramètre. Le nom d'utilisateur et le mot de passe de connexion par défaut sont les suivants.

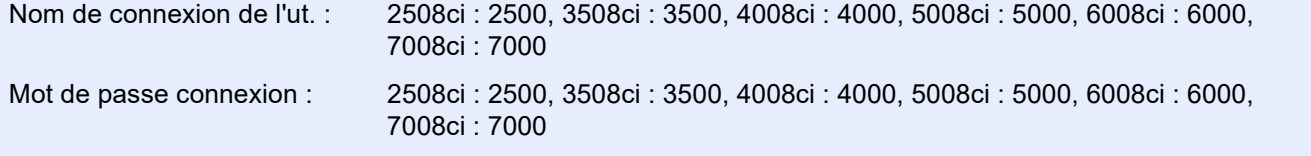

• Si le paramètres par défaut de la fonction ont été modifiés, la touche [**Réinit**] peut être sélectionnée dans chaque écran de fonction pour modifier immédiatement les paramètres.

Se reporter à la section Paramètres du menu système à la page suivante et configurer selon les besoins.

## <span id="page-415-0"></span>Paramètres du menu système

Cette section explique les fonctions qui peuvent être configurées dans le menu système. Pour configurer les paramètres, sélectionner l'élément dans le menu système et sélectionner l'élément de configuration. Pour les détails de chaque fonction, voir le tableau ci-dessous.

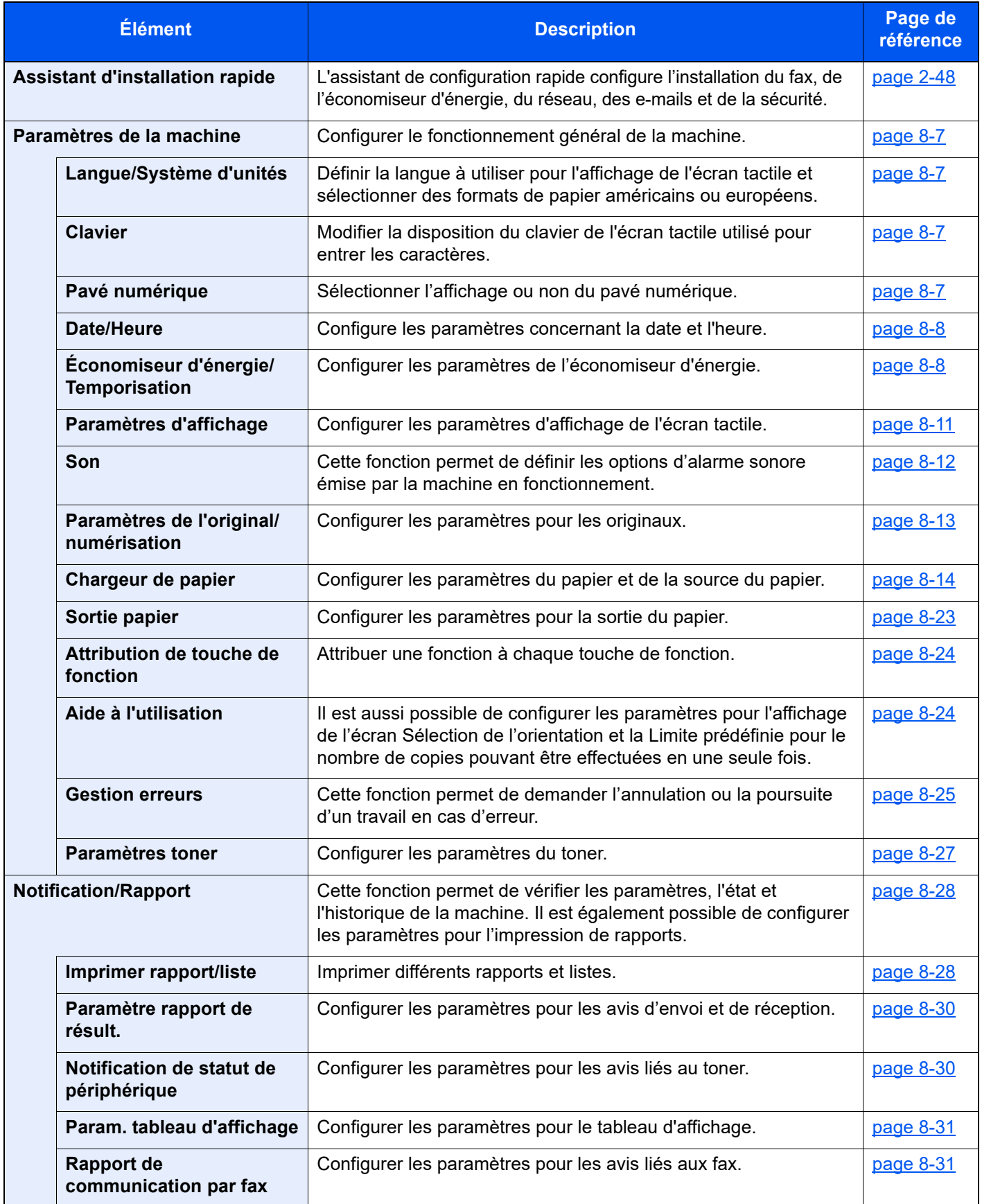

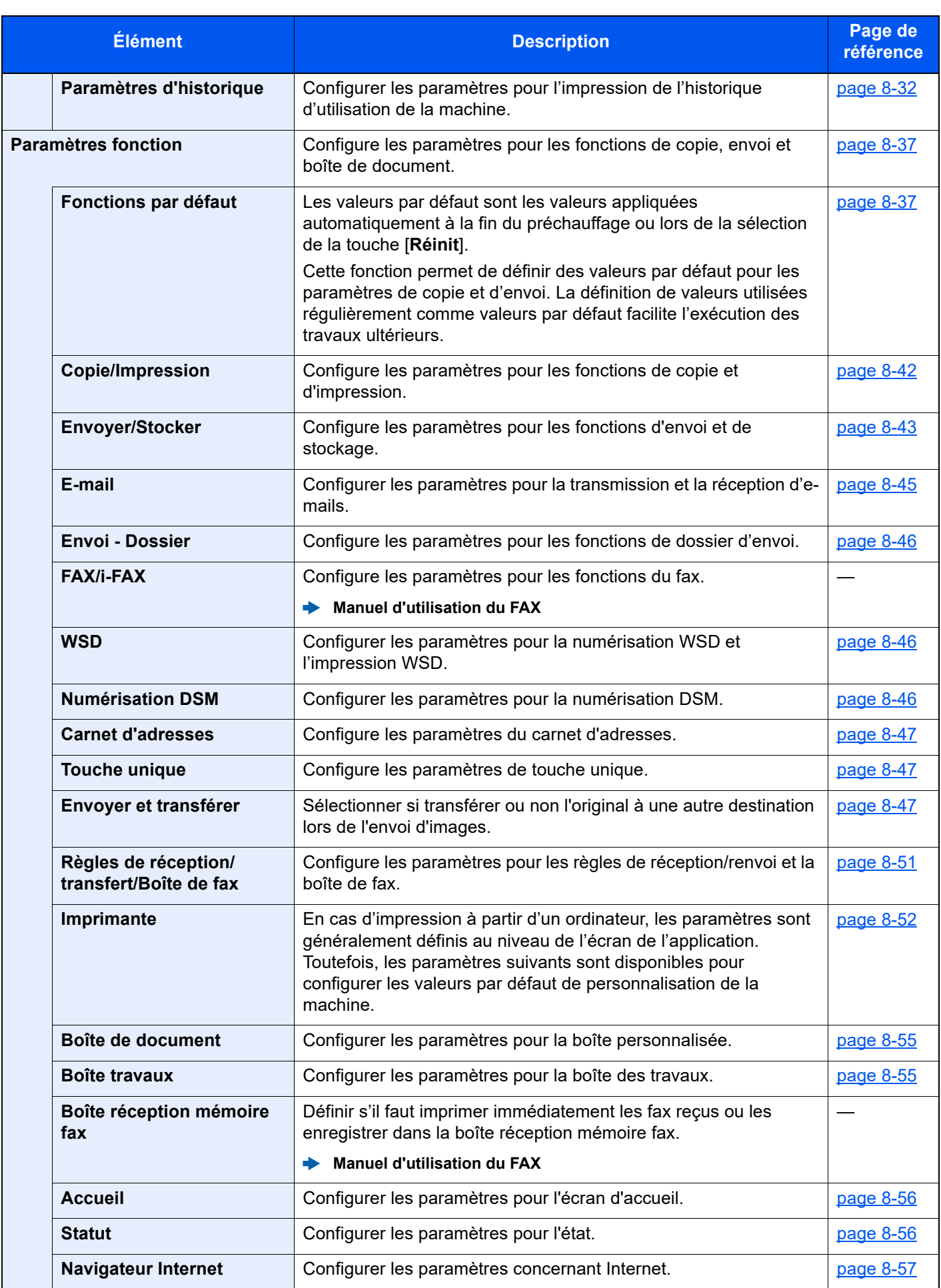

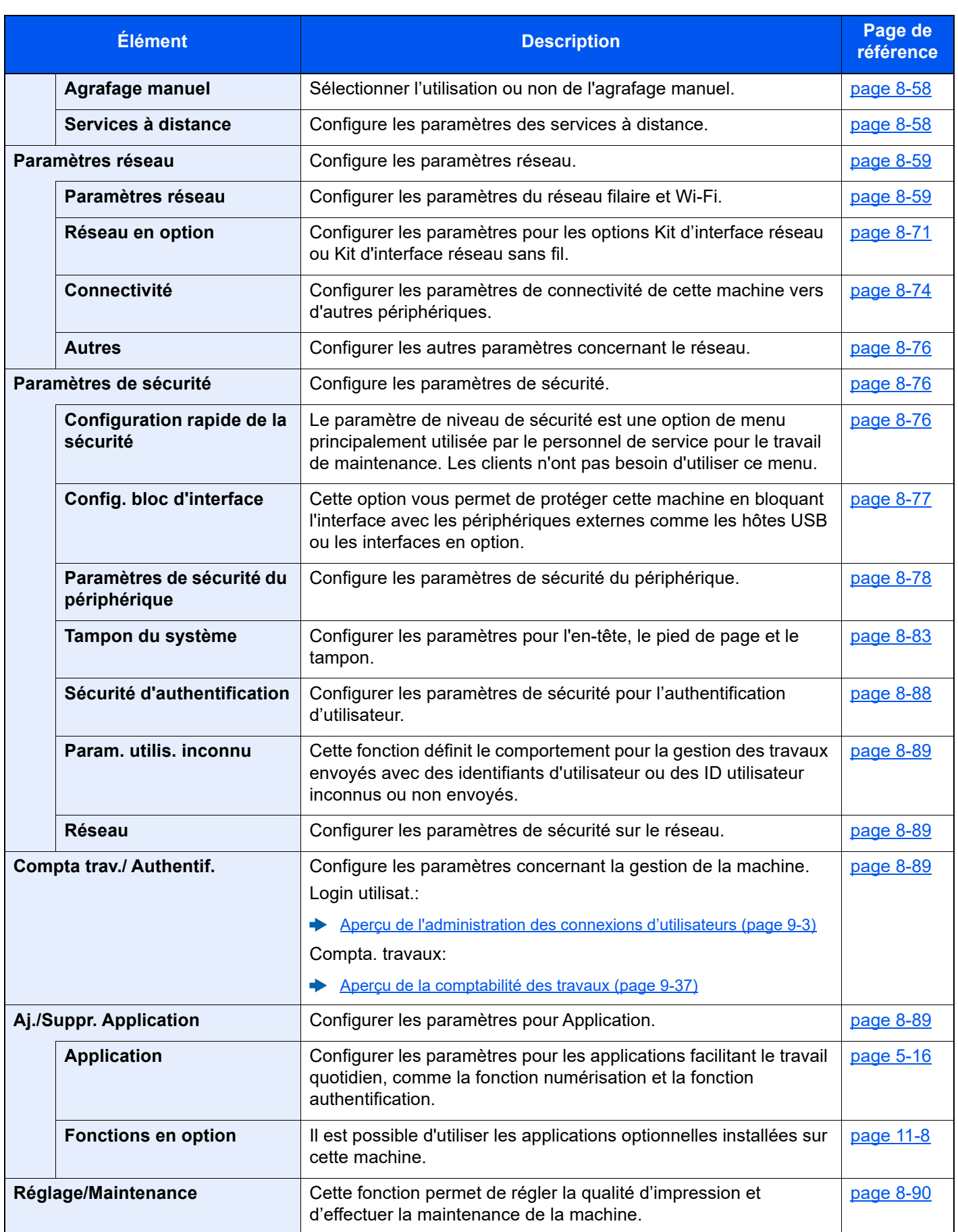

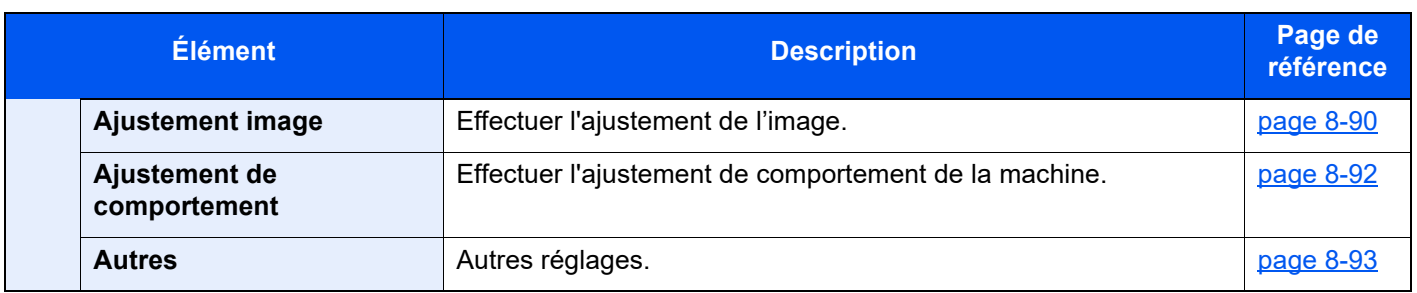

## <span id="page-419-0"></span>Paramètres de la machine

Configure le fonctionnement général de la machine.

## <span id="page-419-1"></span>**Langue/Système d'unités**

#### Touche [**Accueil**] > [**...**] > [**Menu système**] > [**Paramètres machine**] > [**Langue/Système d'unités**]

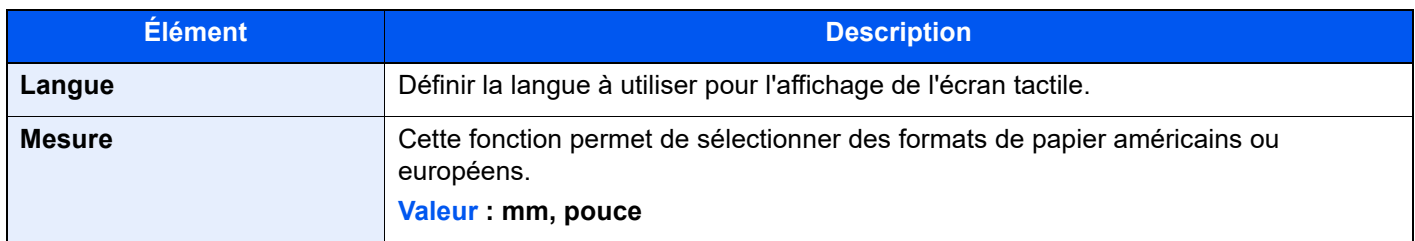

## <span id="page-419-2"></span>**Clavier**

Touche [**Accueil**] > [**...**] > [**Menu système**] > [**Paramètres machine**] > [**Clavier**]

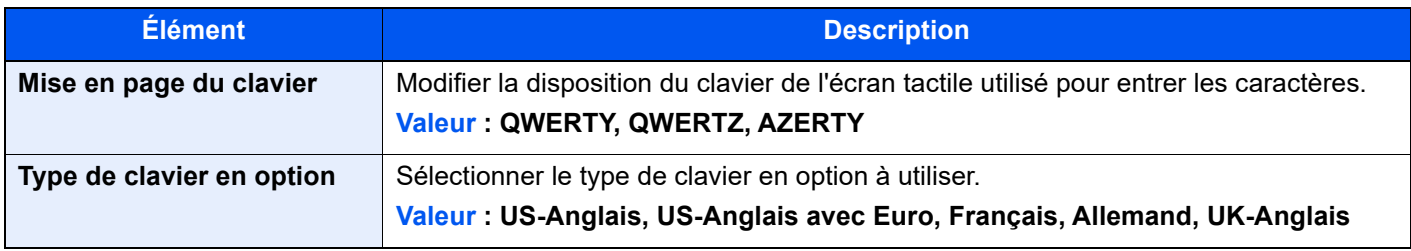

## <span id="page-419-3"></span>**Pavé numérique**

Touche [**Accueil**] > [**...**] > [**Menu système**] > [**Paramètres machine**] > [**Pavé numérique**]

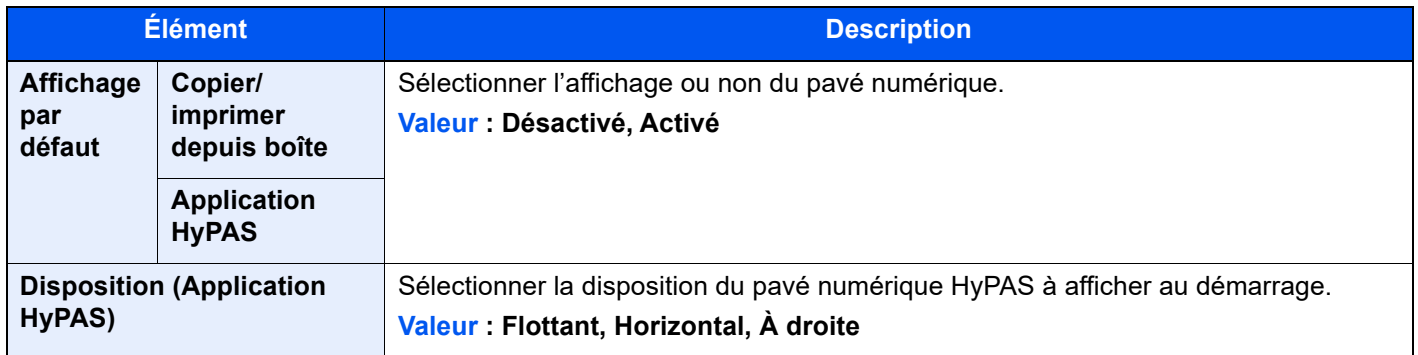

## <span id="page-420-0"></span>**Date/Heure**

#### Touche [**Accueil**] > [**...**] > [**Menu système**] > [**Paramètres machine**] > [**Date/Heure**]

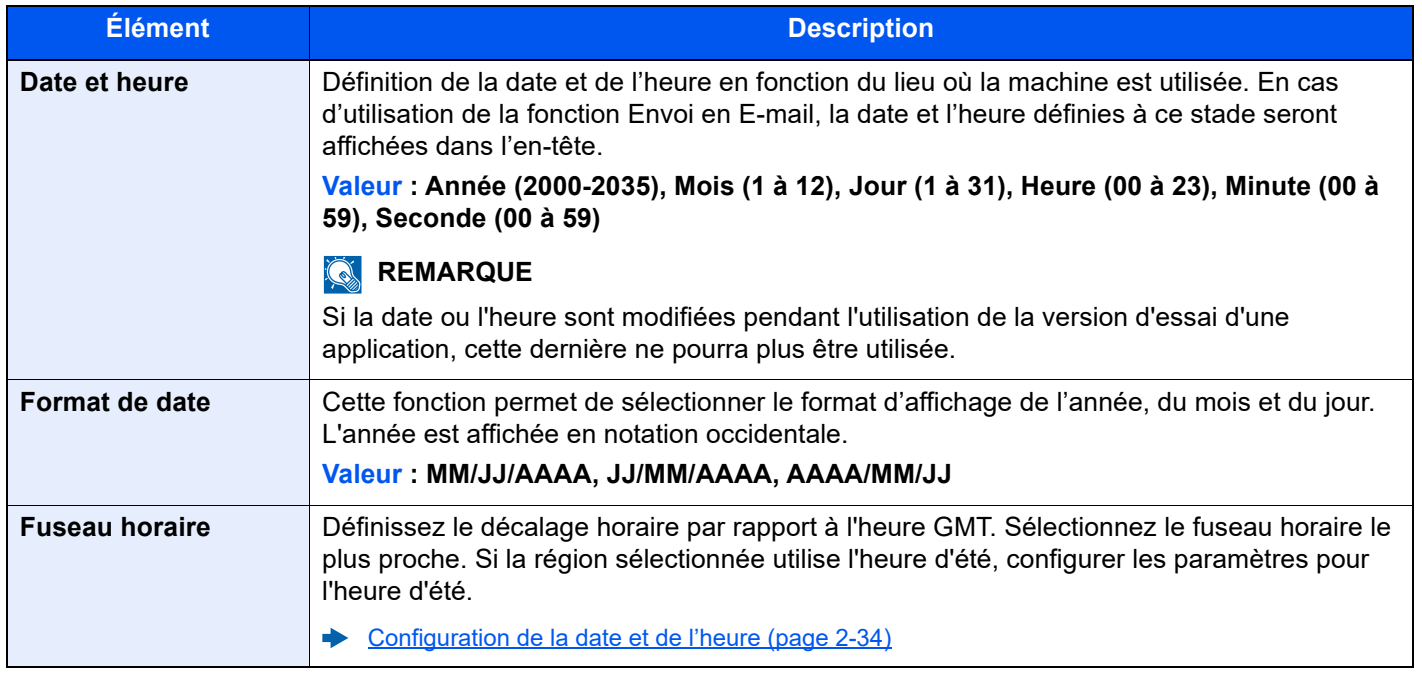

## <span id="page-420-1"></span>**Économiseur d'énergie/Temporisation**

#### Touche [**Accueil**] > [**...**] > [**Menu système**] > [**Paramètres machine**] > [**Économiseur d'énergie/Temporisation**]

<span id="page-420-2"></span>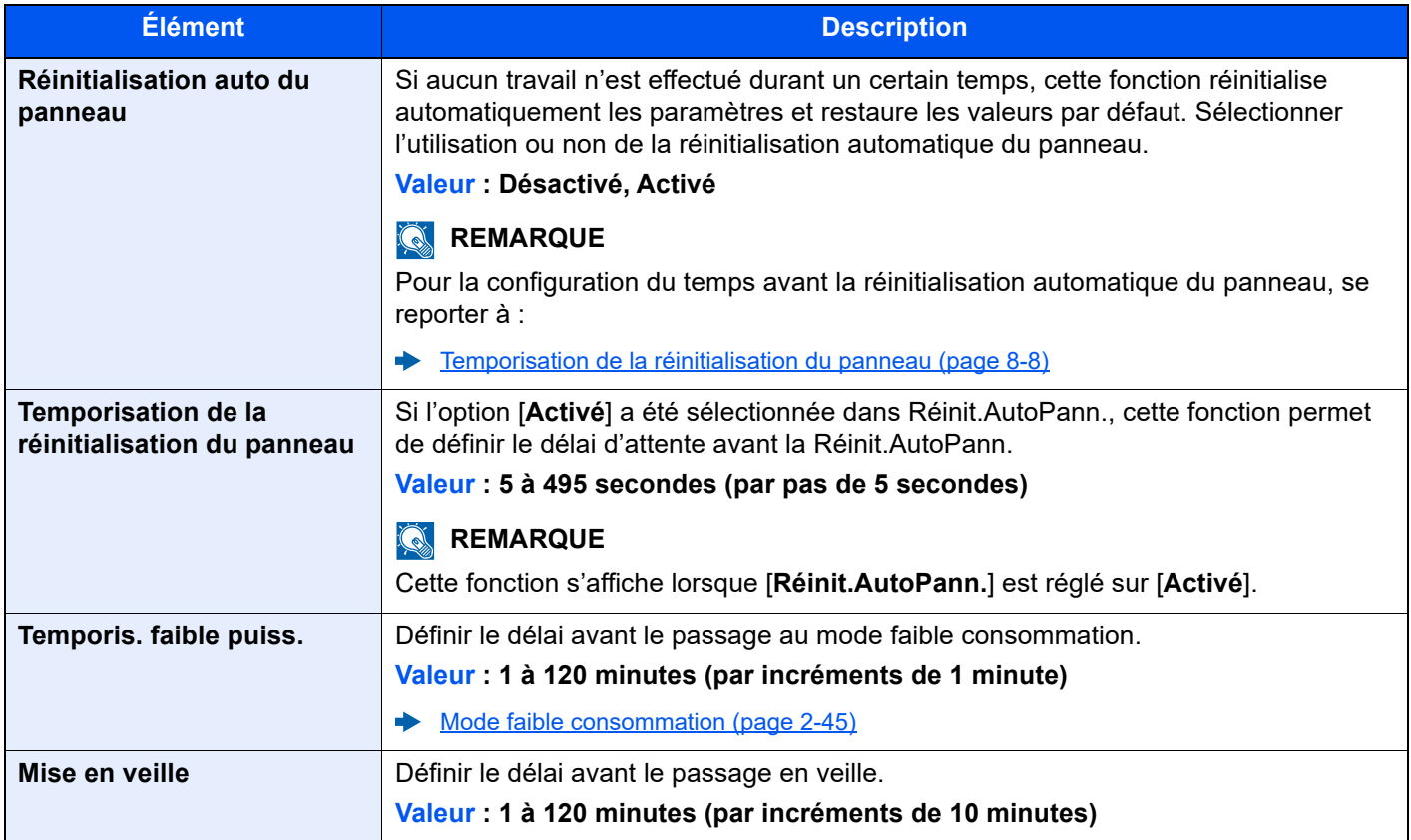

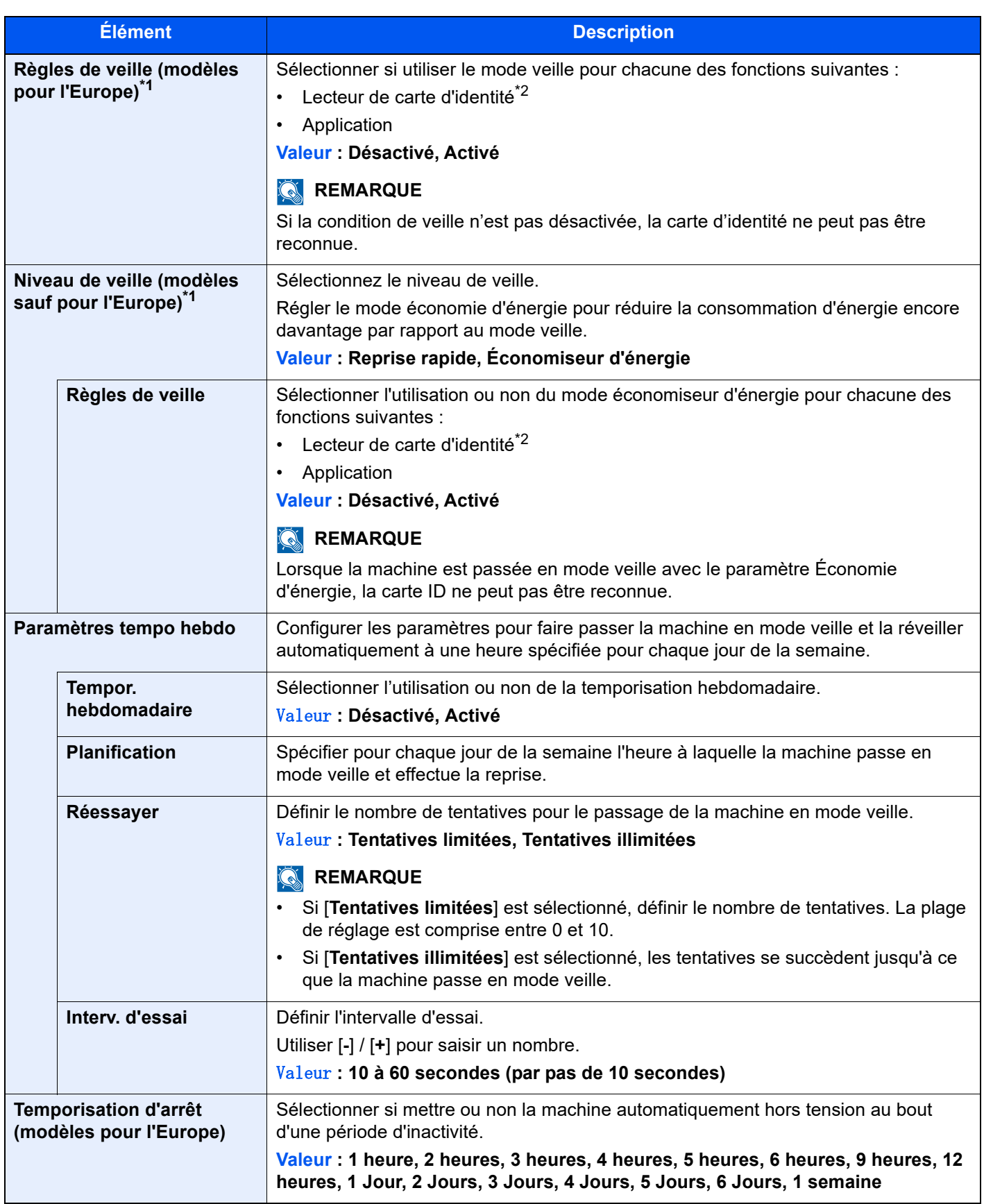

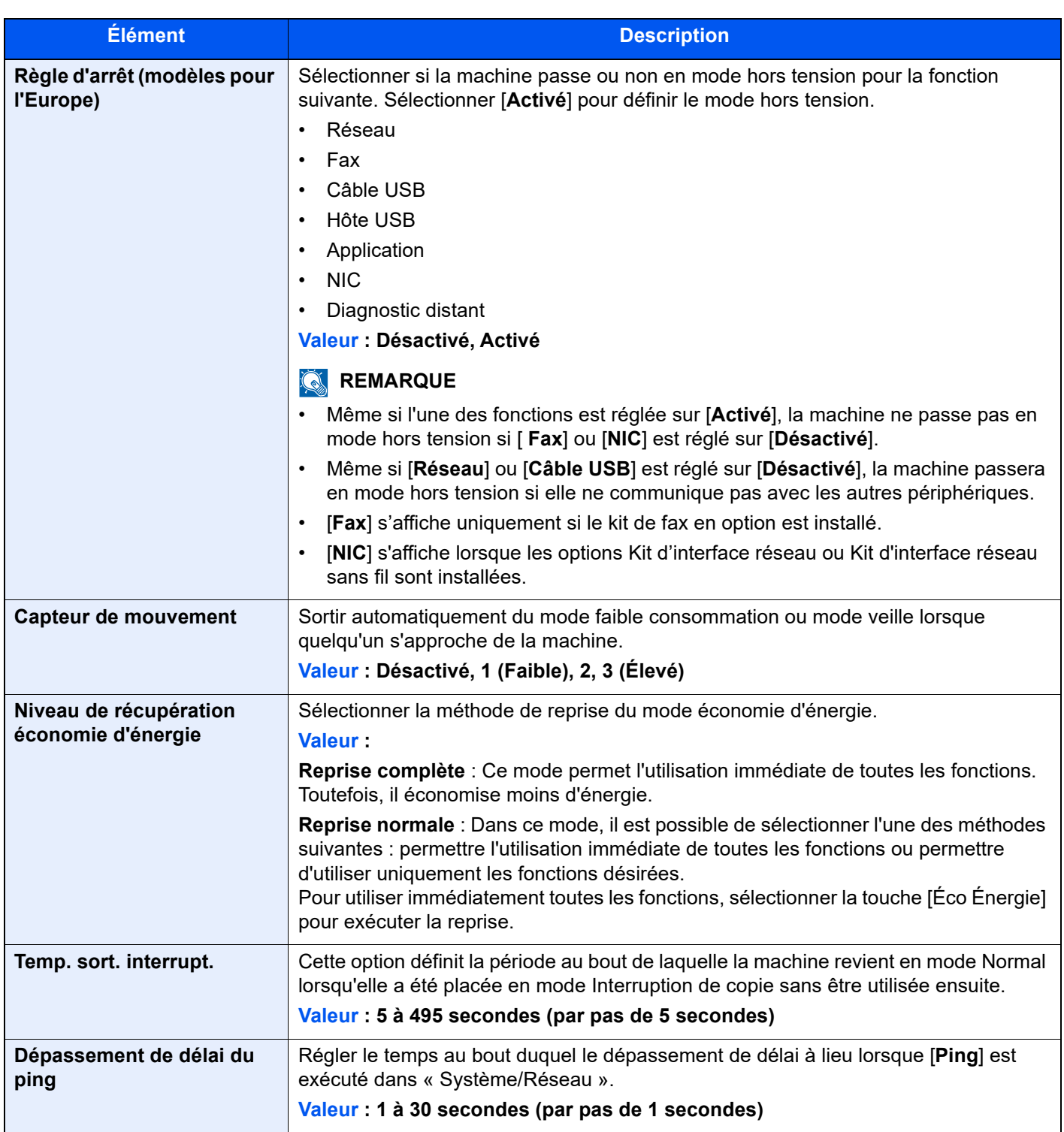

<span id="page-422-0"></span>\*1 Cette fonction n'est pas affichée lorsque le kit d'interface réseau en option ou le contrôleur Fiery est installé.

<span id="page-422-1"></span>\*2 Affiché lorsque le Card Authentication Kit en option est activé.

## <span id="page-423-0"></span>**Paramètres d'affichage**

### Touche [**Accueil**] > [**...**] > [**Menu système**] > [**Paramètres machine**] > [**Paramètres d'affichage**]

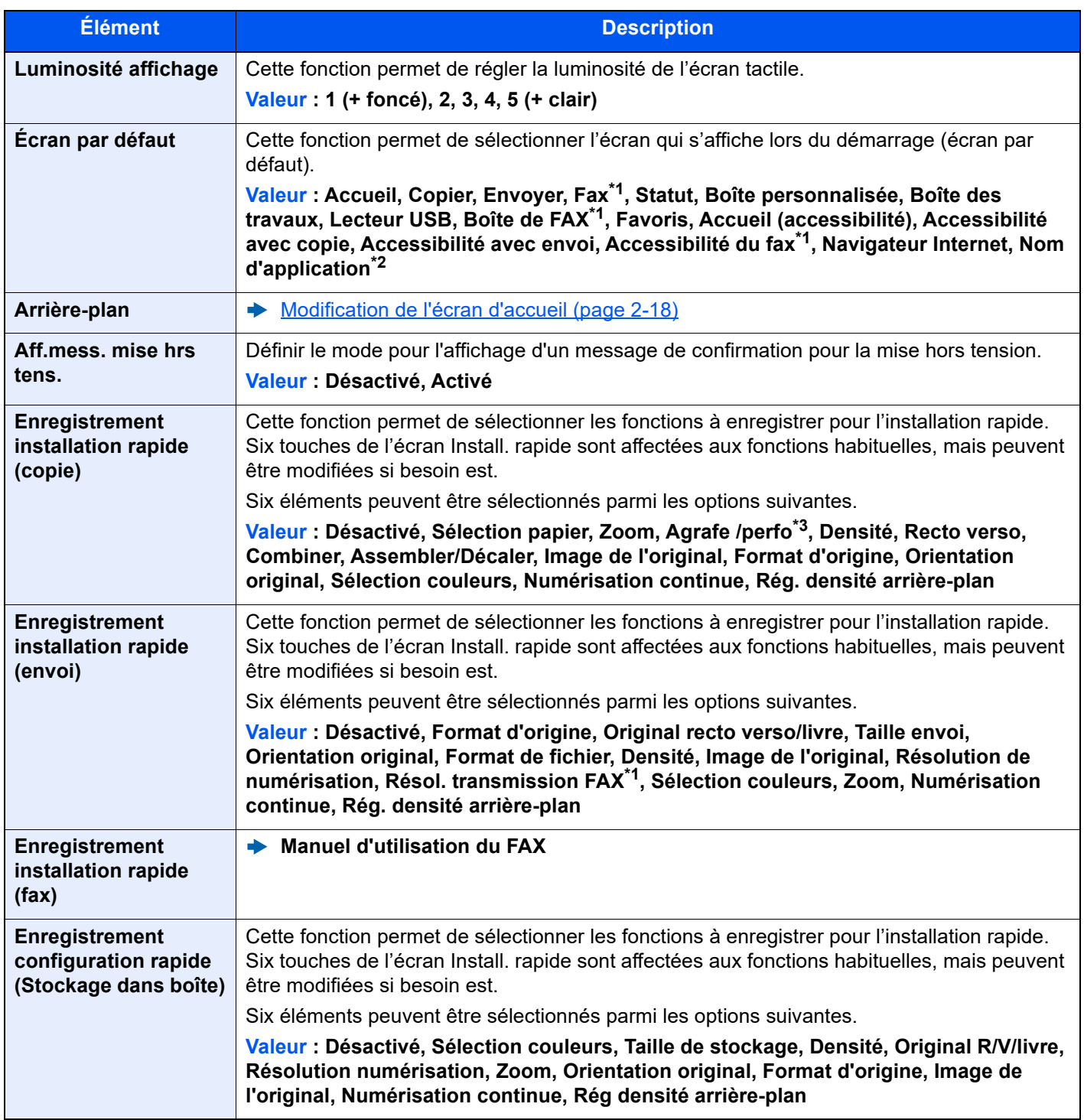

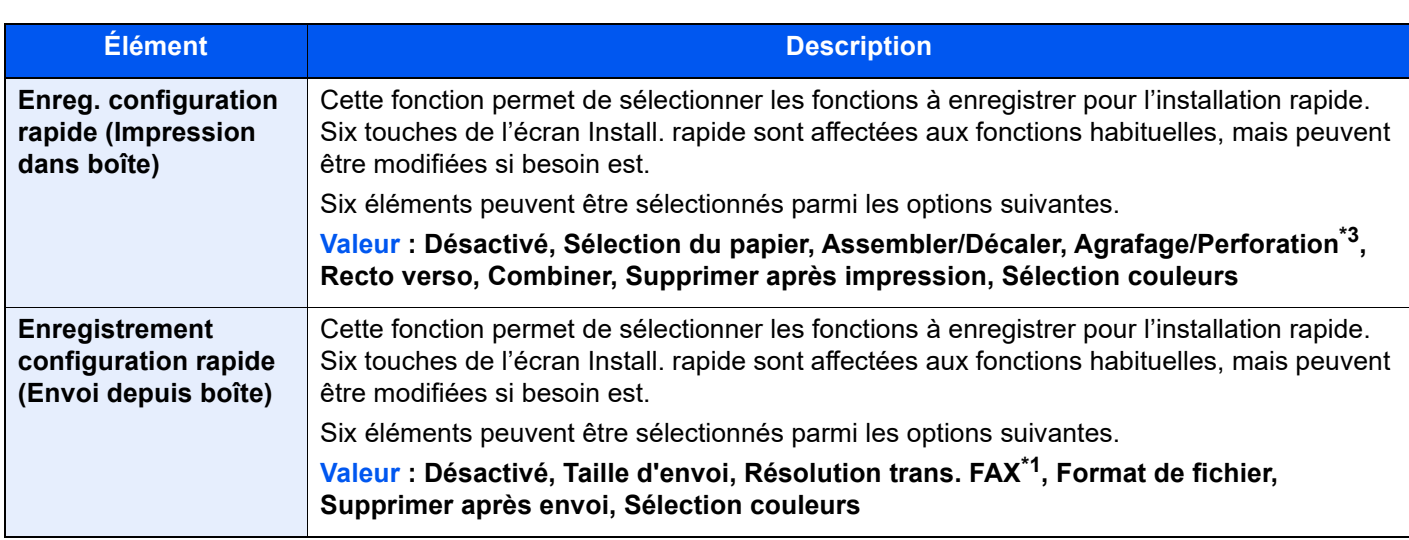

<span id="page-424-1"></span>\*1 Affiché uniquement si le kit de fax en option est installé.

\*2 L'application en cours d'exécution s'affiche.

[Application \(page 5-16\)](#page-231-0)

<span id="page-424-2"></span>\*3 S'affiche lorsque le module de finition de document en option est installé. Si aucune unité de perforation n'est installée, le nom de cet élément est "Agrafage".

### <span id="page-424-0"></span>**Son**

#### Touche [**Accueil**] > [**...**] > [**Menu système**] > [**Paramètres machine**] > [**Son**]

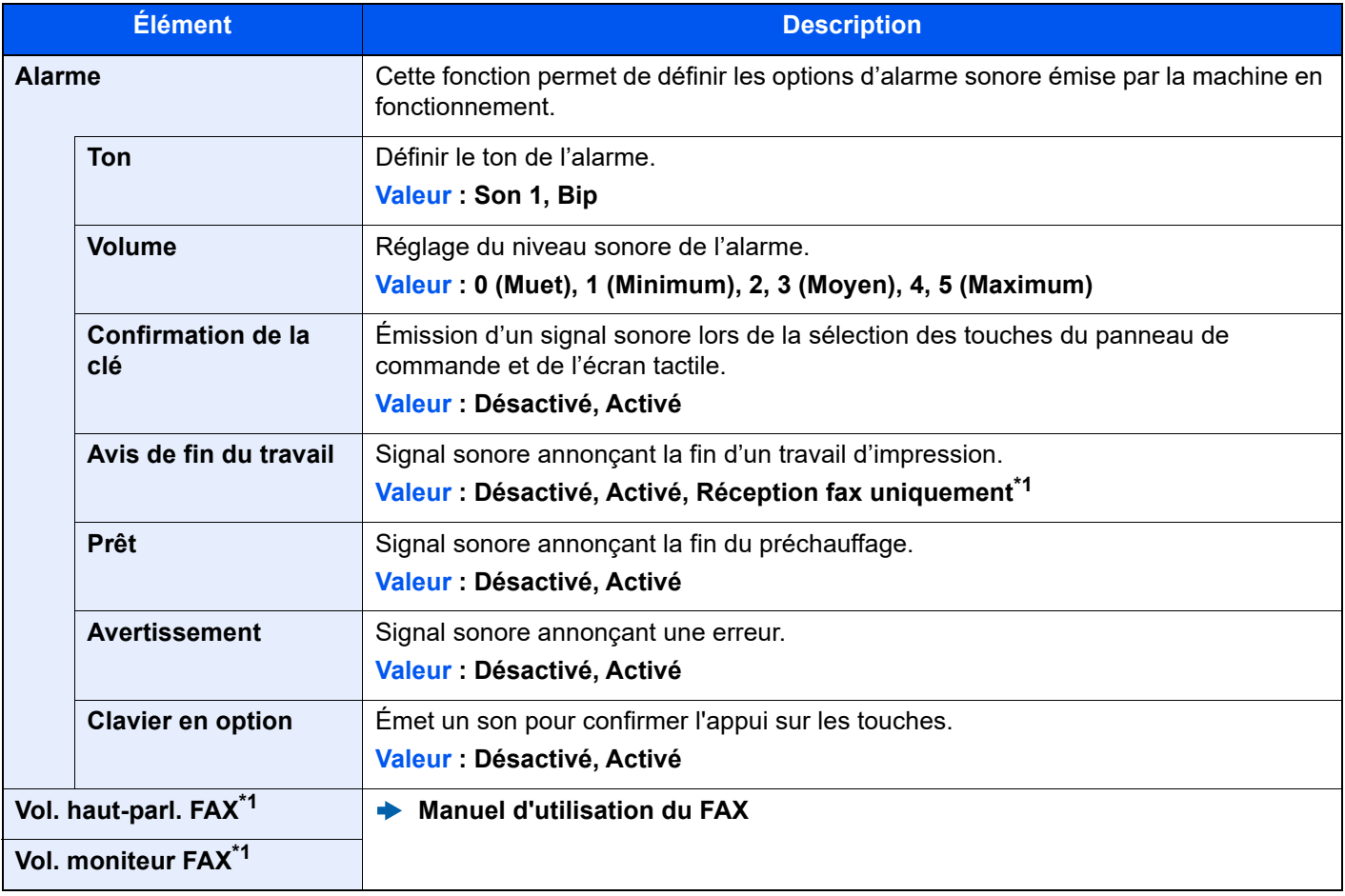

<span id="page-424-3"></span>\*1 Affiché uniquement si le kit de fax en option est installé.

## <span id="page-425-0"></span>**Paramètres de l'original/numérisation**

### Touche [**Accueil**] > [**...**] > [**Menu système**] > [**Paramètres machine**] > [**Paramètres de l'original/numérisation**]

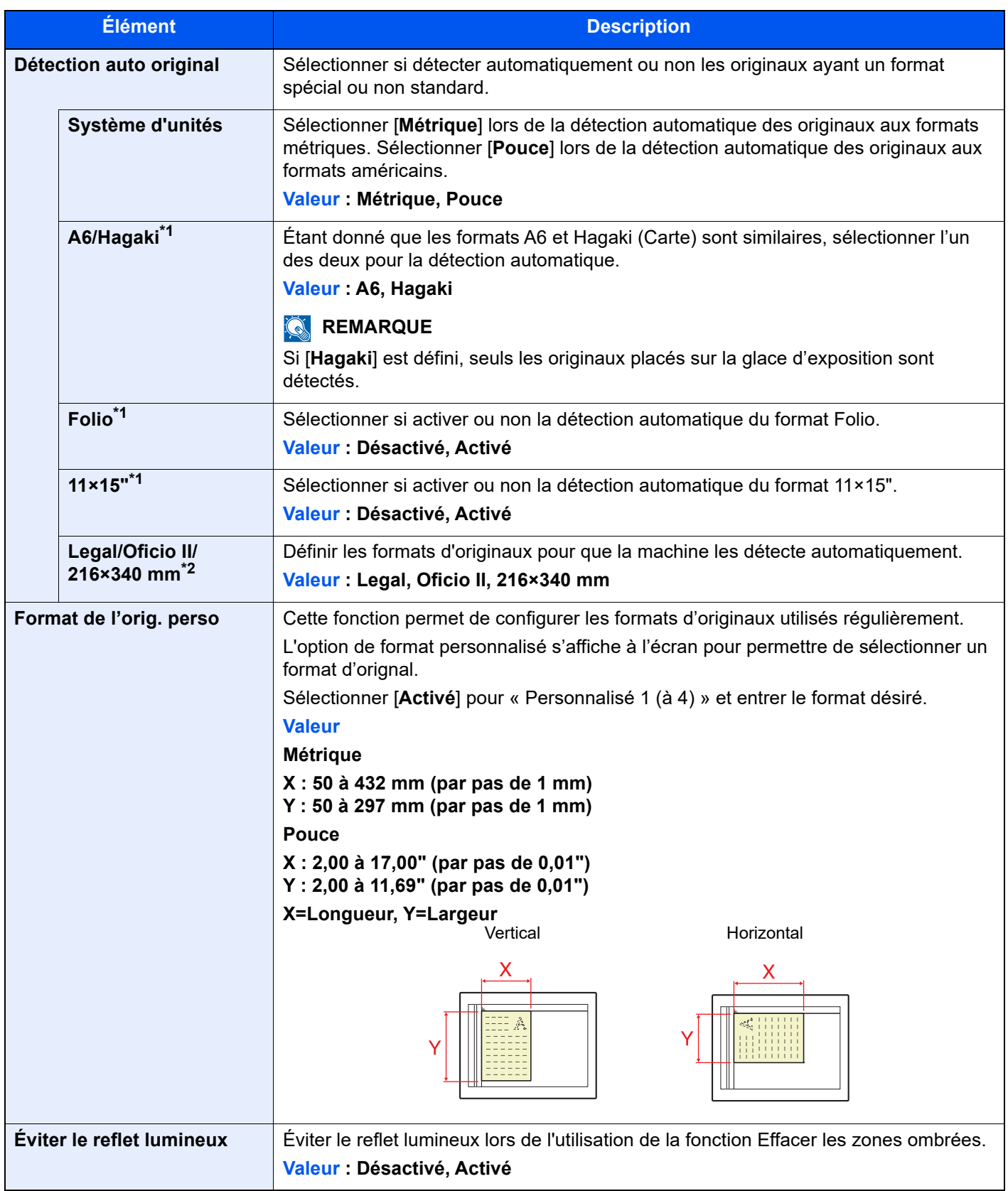

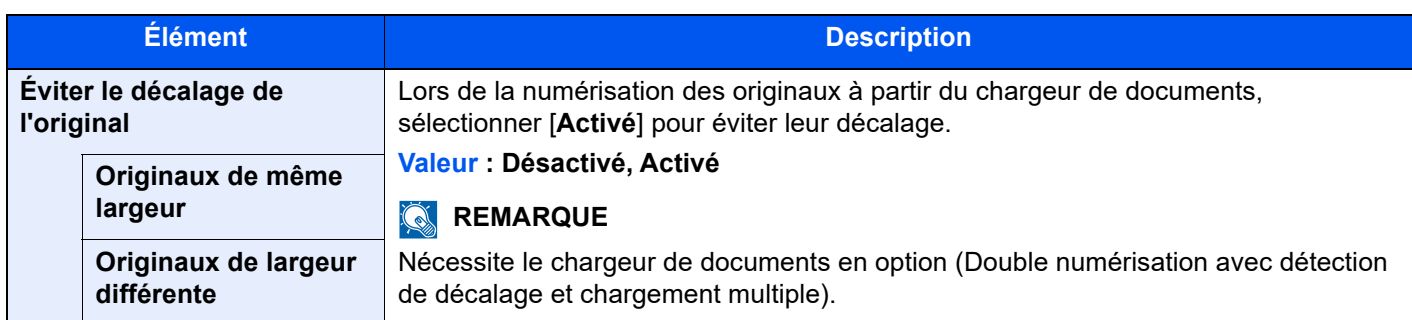

\*1 Cette fonction s'affiche lorsque « Système d'unités » est réglé sur **[Métrique]**.

\*2 Cette fonction s'affiche lorsque « Système d'unités » est réglé sur **[Pouce]**.

### <span id="page-426-0"></span>**Chargeur de papier**

Touche [**Accueil**] > [**...**] > [**Menu système**] > [**Paramètres machine**] > [**Chargeur de papier**]

Configurer les paramètres du papier et de la source du papier.

#### **Paramètres magasin 1 (à 5)**

Touche [**Accueil**] > [**...**] > [**Menu système**] > [**Paramètres machine**] > [**Chargeur de papier**] > [**Paramètres magasin 1 (à 5)**]

### **REMARQUE**

Les options [**Magasins 3**] à [**Magasin 5**] sont affichées lorsque le chargeur de papier en option suivant est installé. [**Magasin 3**] : Lorsqu'un chargeur de papier (500 feuilles x 2) ou un chargeur grande capacité (1500 feuilles x 2) est installé.

[**Magasin 4**] : Lorsqu'un chargeur de papier (500 feuilles x 2) ou un chargeur grande capacité (1500 feuilles x 2) est installé.

[**Magasin 5**] : Lorsqu'un chargeur latéral (3000 feuilles) est installé.

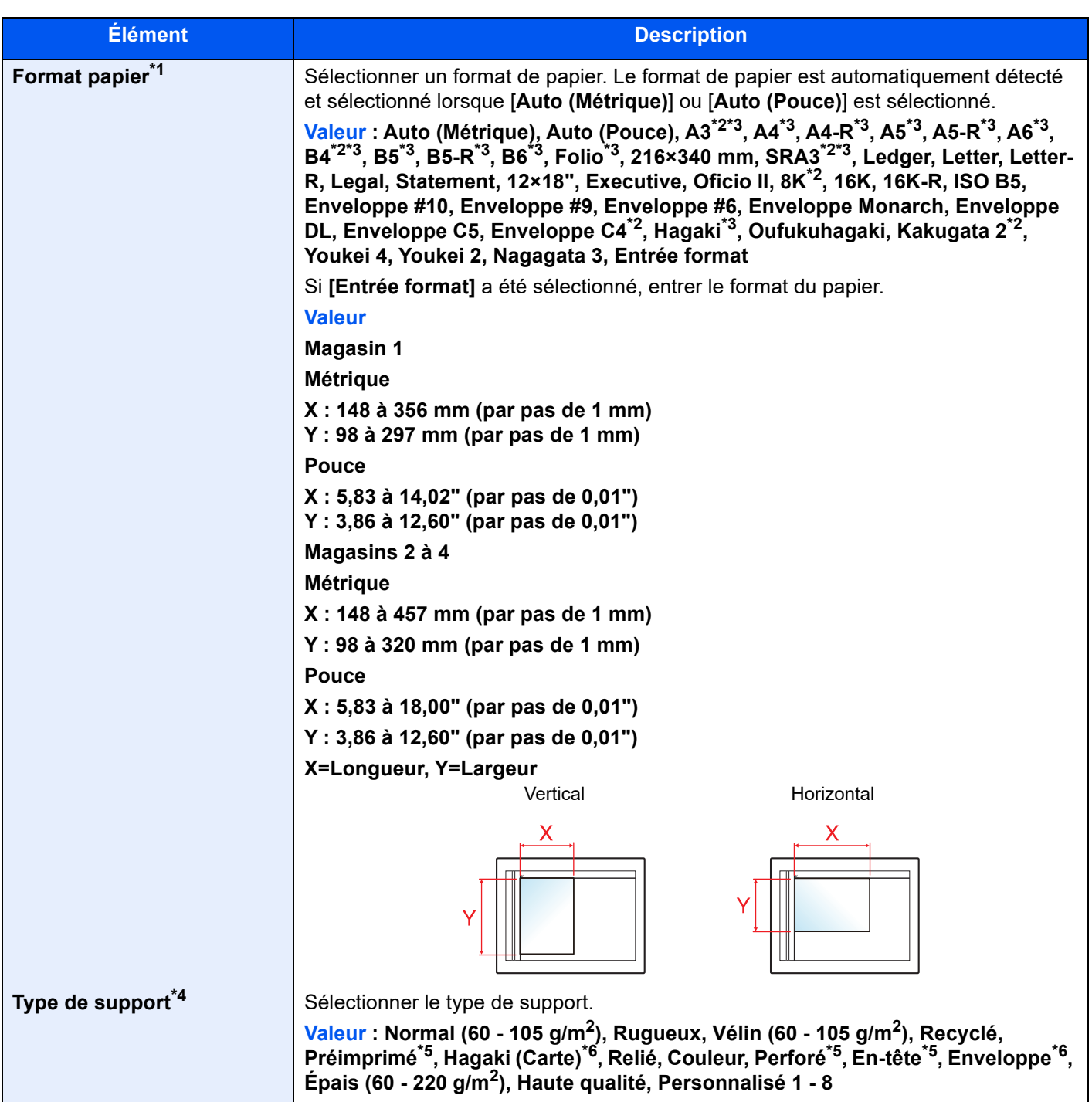

- \*1 Lorsque le chargeur grande capacité en option (1500 feuilles × 2) ou le chargeur latéral (3000 feuilles) est utilisé, le format de papier ne s'affiche pas.
- <span id="page-427-1"></span>\*2 Ne s'affiche pas dans Magasin 1.
- <span id="page-427-0"></span>\*3 Le format du papier est automatiquement détecté dans le magasin.
- \*4 Pour sélectionner un type de support différent de "Normal".

**← [Config. type de support \(page 8-19\)](#page-431-0)** Lorsqu'un grammage qui ne peut pas être chargé dans le magasin est défini pour un type de support, ce type de support ne s'affiche pas.

- <span id="page-427-3"></span>\*5 Pour imprimer sur du papier pré-imprimé, perforé ou en-tête.
- [Action pour papier spécial \(page 8-22\)](#page-434-0)
- <span id="page-427-2"></span>\*6 Ne s'affiche pas dans le chargeur de papier grande capacité (1500 feuilles × 2) ou le chargeur latéral (3000 feuilles).

#### **Configuration du by-pass**

Touche [**Accueil**] > [**...**] > [**Menu système**] > [**Paramètres machine**] > [**Chargeur de papier**] > [**Paramètres du bac MF**]

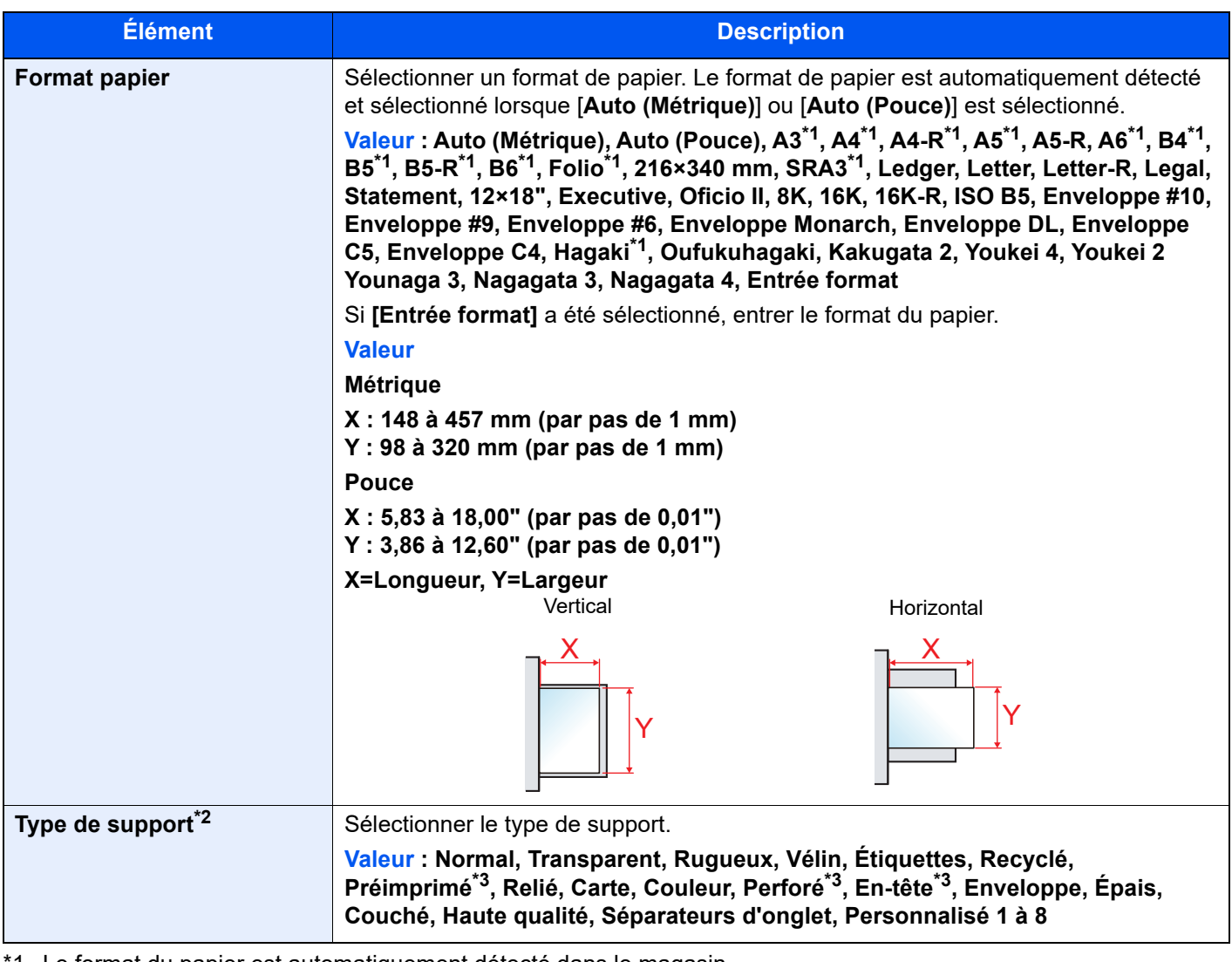

<span id="page-428-0"></span>1 Le format du papier est automatiquement détecté dans le magasin. \*2 Pour sélectionner un type de support différent de "Normal".

- ◆ [Config. type de support \(page 8-19\)](#page-431-0)
- <span id="page-428-1"></span>\*3 Pour imprimer sur du papier pré-imprimé, perforé ou en-tête.
	- Action pour papier spécial (page  $8-22$ )

### **REMARQUE**

Si le kit de FAX optionnel est installé, les types de support disponibles pour l'impression des fax reçus sont indiqués ci-dessous.

Normal, Rugueux, Vélin, Étiquettes, Recyclé, Relié, Carte, Couleur, Enveloppe, Épais, Couché, Hte qualité et Perso 1-8

#### **Plateau d'insertion 1 (2)**

Touche [**Accueil**] > [**...**] > [**Menu système**] > [**Paramètres machine**] > [**Chargeur de papier**] > [**Plateau d'insertion 1 (2)**]

### *C* REMARQUE

[**Plateau d'insertion 1 (2)**] s'affiche lorsque le module d'insertion en option est installé.

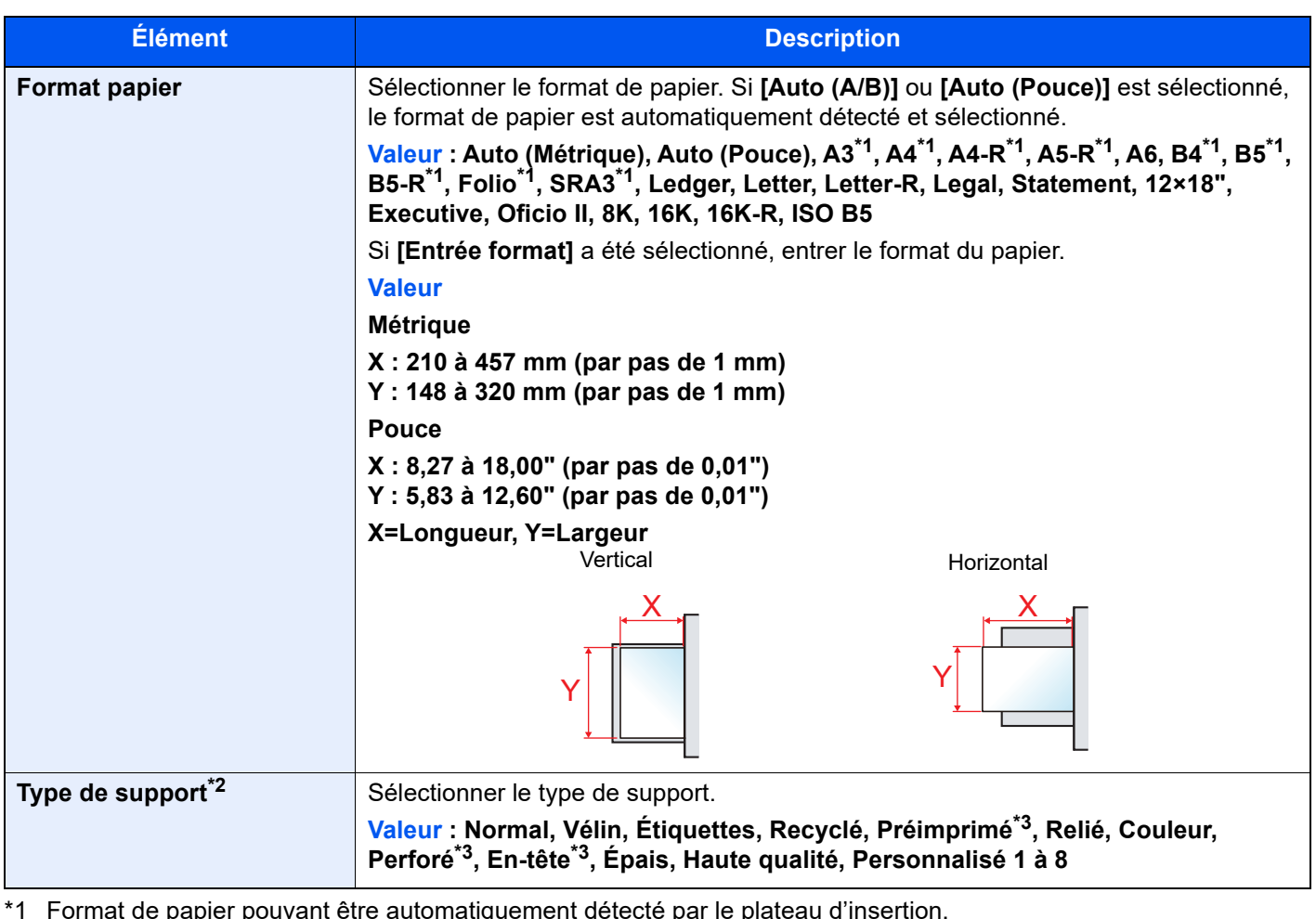

\*1 Format de papier pouvant être automatiquement détecté par le plateau d'insertion.

\*2 Pour sélectionner un type de support différent de "Normal".

◆ [Config. type de support \(page 8-19\)](#page-431-0)

\*3 Pour imprimer sur du papier pré-imprimé, perforé ou en-tête.

Action pour papier spécial (page  $8-22$ )

#### **Paramètres de papier personnalisé**

Touche [**Accueil**] > [**...**] > [**Menu système**] > [**Paramètres machine**] > [**Chargeur de papier**] > [**Paramètres de papier personnalisé**]

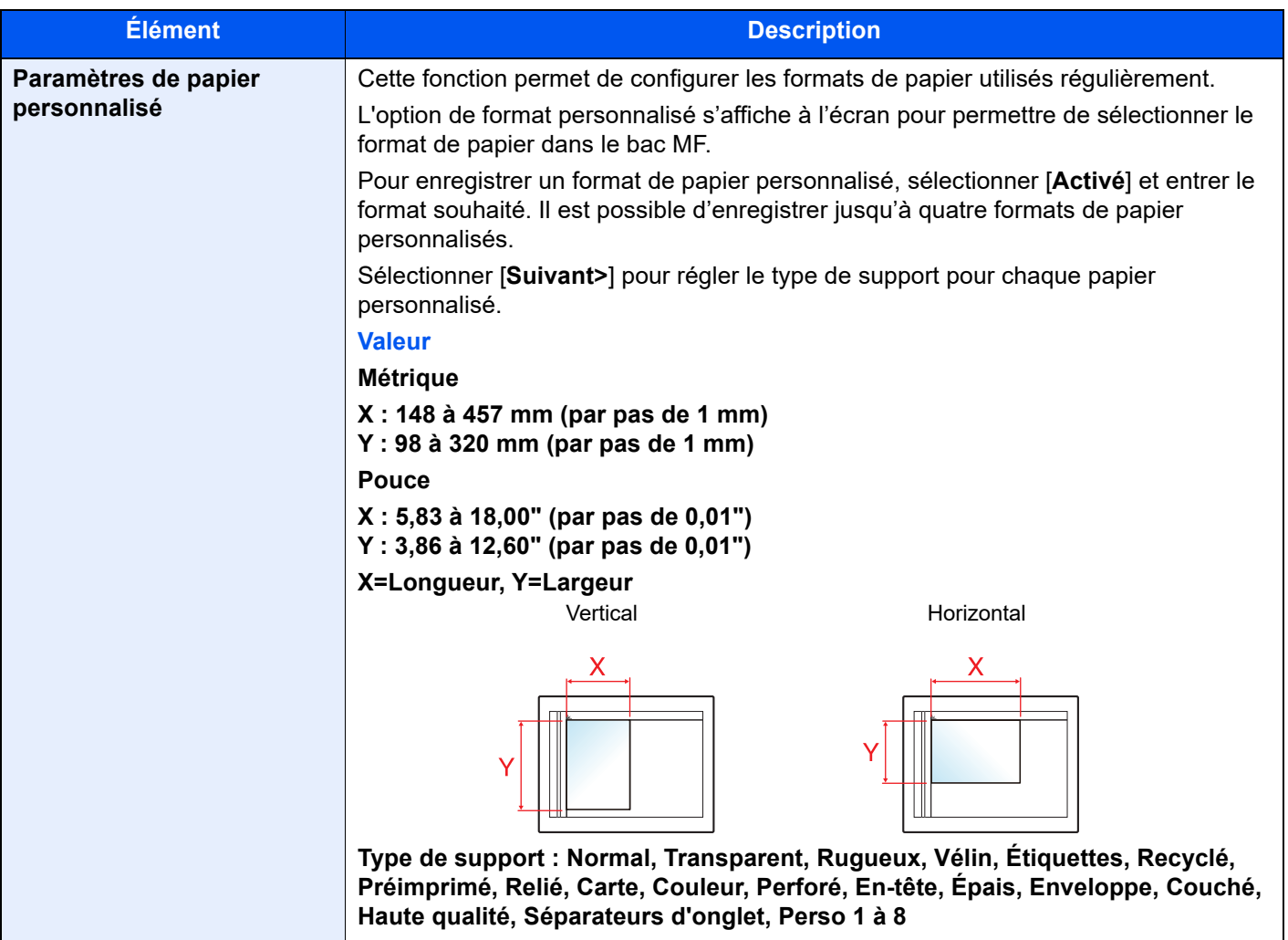

#### <span id="page-431-0"></span>**Config. type de support**

Touche [**Accueil**] > [**...**] > [**Menu système**] > [**Paramètres machine**] > [**Chargeur de papier**] > [**Config. type de support**]

Cette fonction permet de sélectionner le grammage pour chaque type de papier.

Les combinaisons suivantes de type de support et grammage du papier sont disponibles.

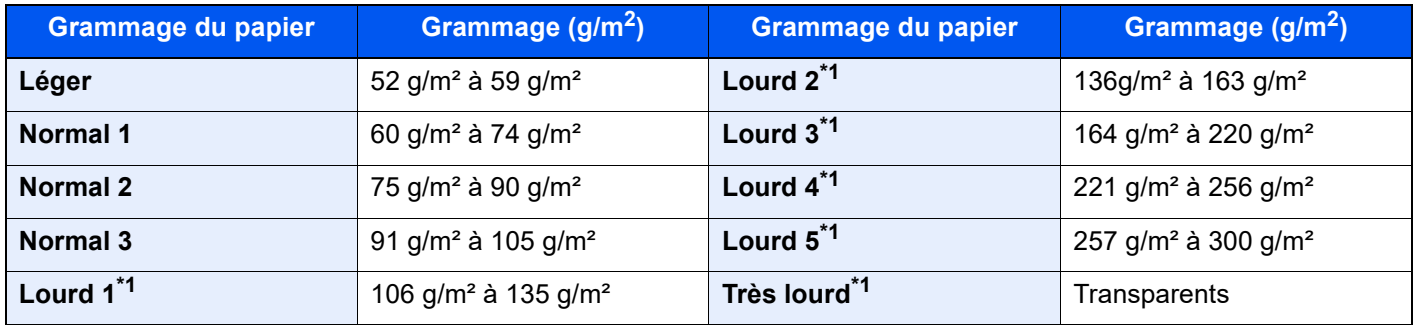

<span id="page-431-1"></span>\*1 La vitesse de traitement sera plus lente que la normale.

Le grammage par défaut de chaque type de support est indiqué.

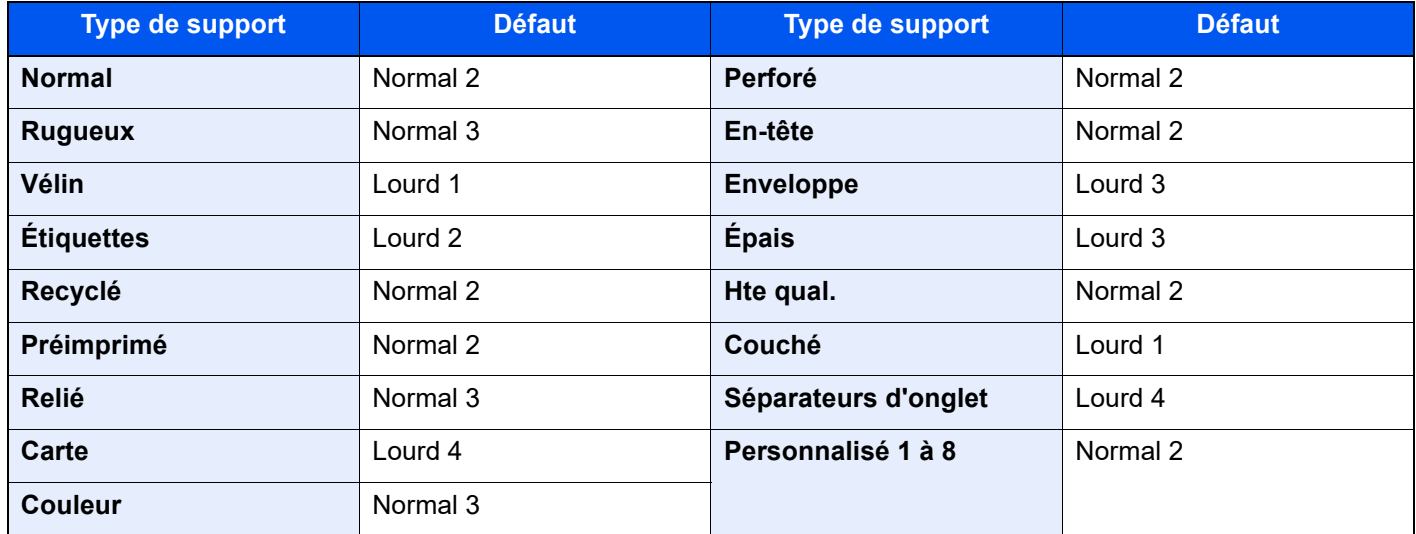

Pour les options Personnalisé 1 à 8, les paramètres d'impression recto verso et le nom du type de support peuvent varier.

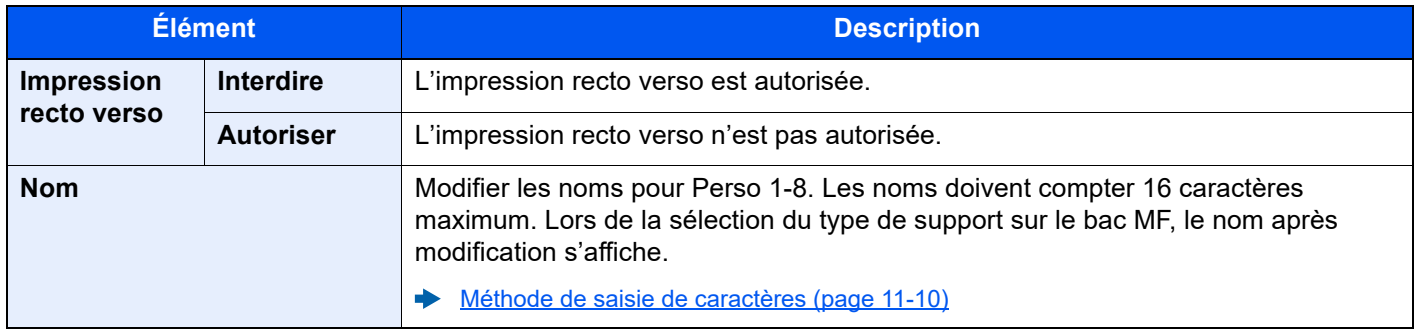
### **Aff. mess. config. papier**

Touche [**Accueil**] > [**...**] > [**Menu système**] > [**Paramètres machine**] > [**Chargeur de papier**] > [**Aff. mess. config. papier**]

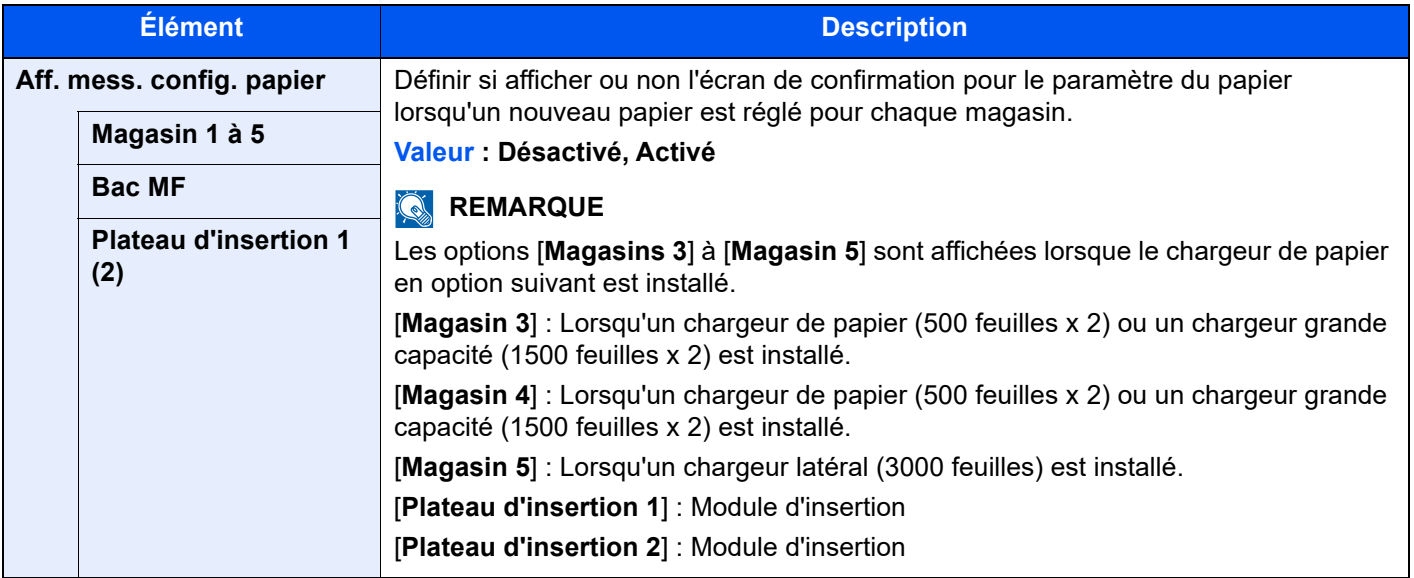

#### **Paramètres de chargement du papier**

Touche [**Accueil**] > [**...**] > [**Menu système**] > [**Paramètres machine**] > [**Chargeur de papier**] > [**Paramètres de chargement du papier**]

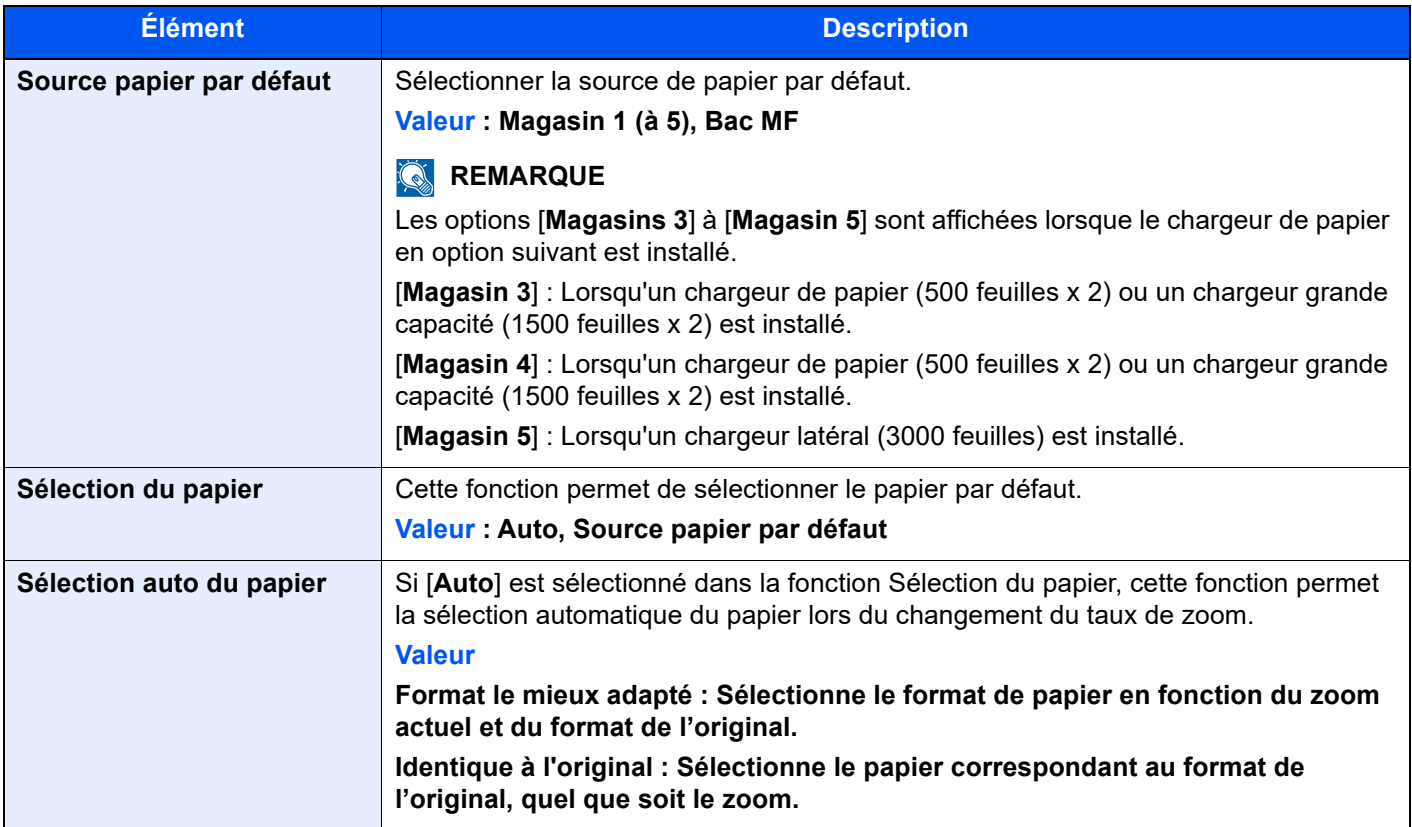

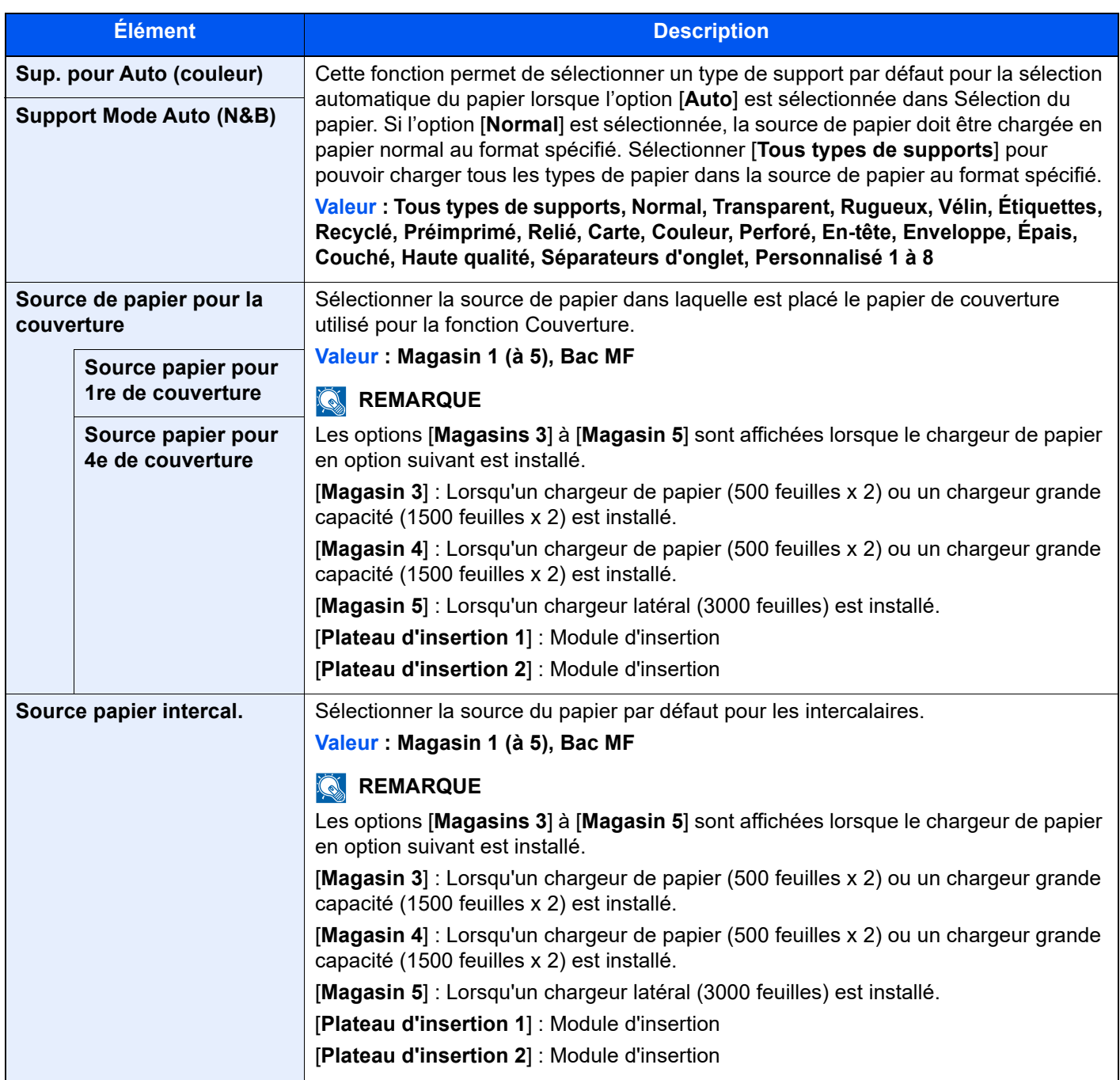

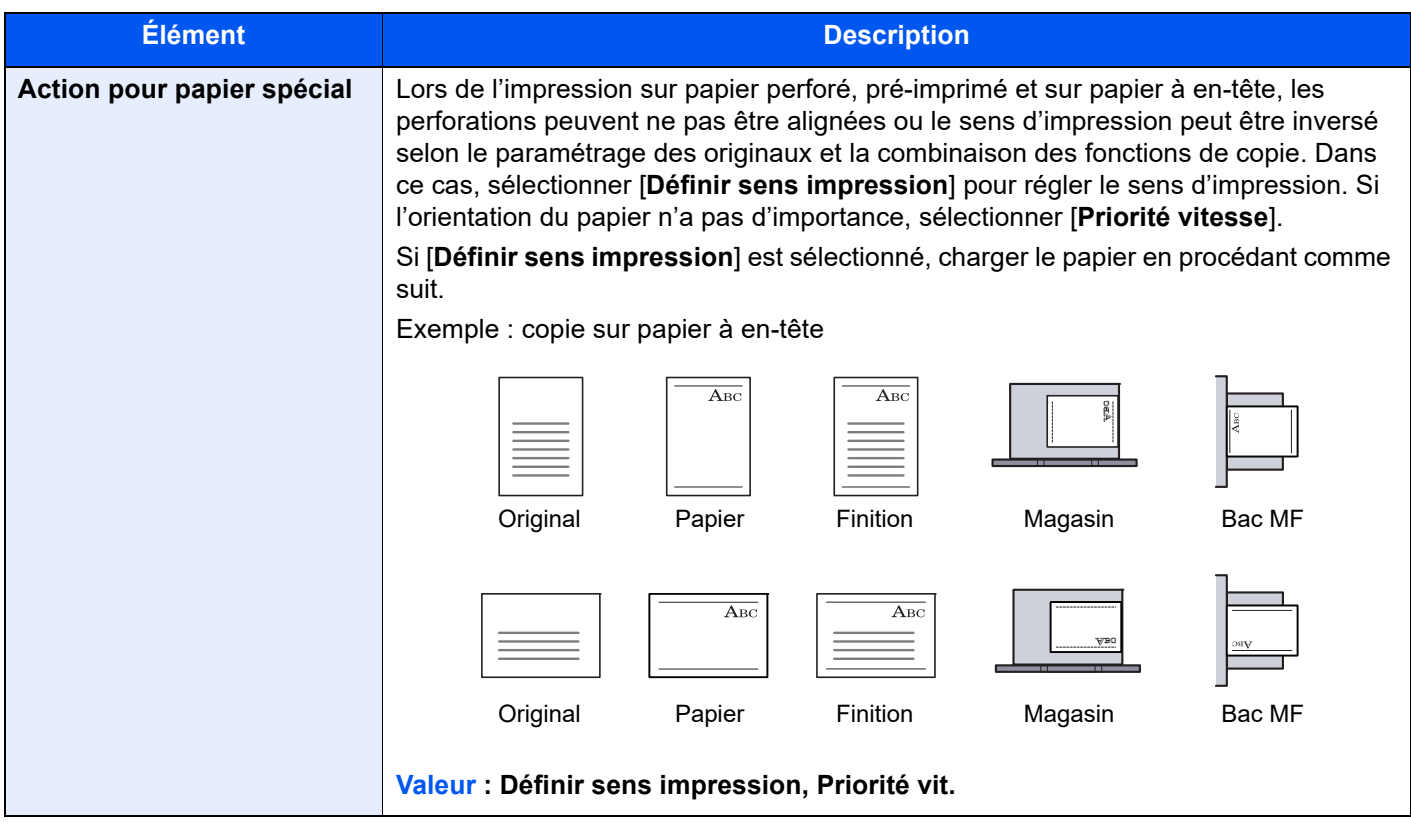

## **Sortie papier**

#### Touche [**Accueil**] > [**...**] > [**Menu système**] > [**Paramètres machine**] > [**Sortie papier**]

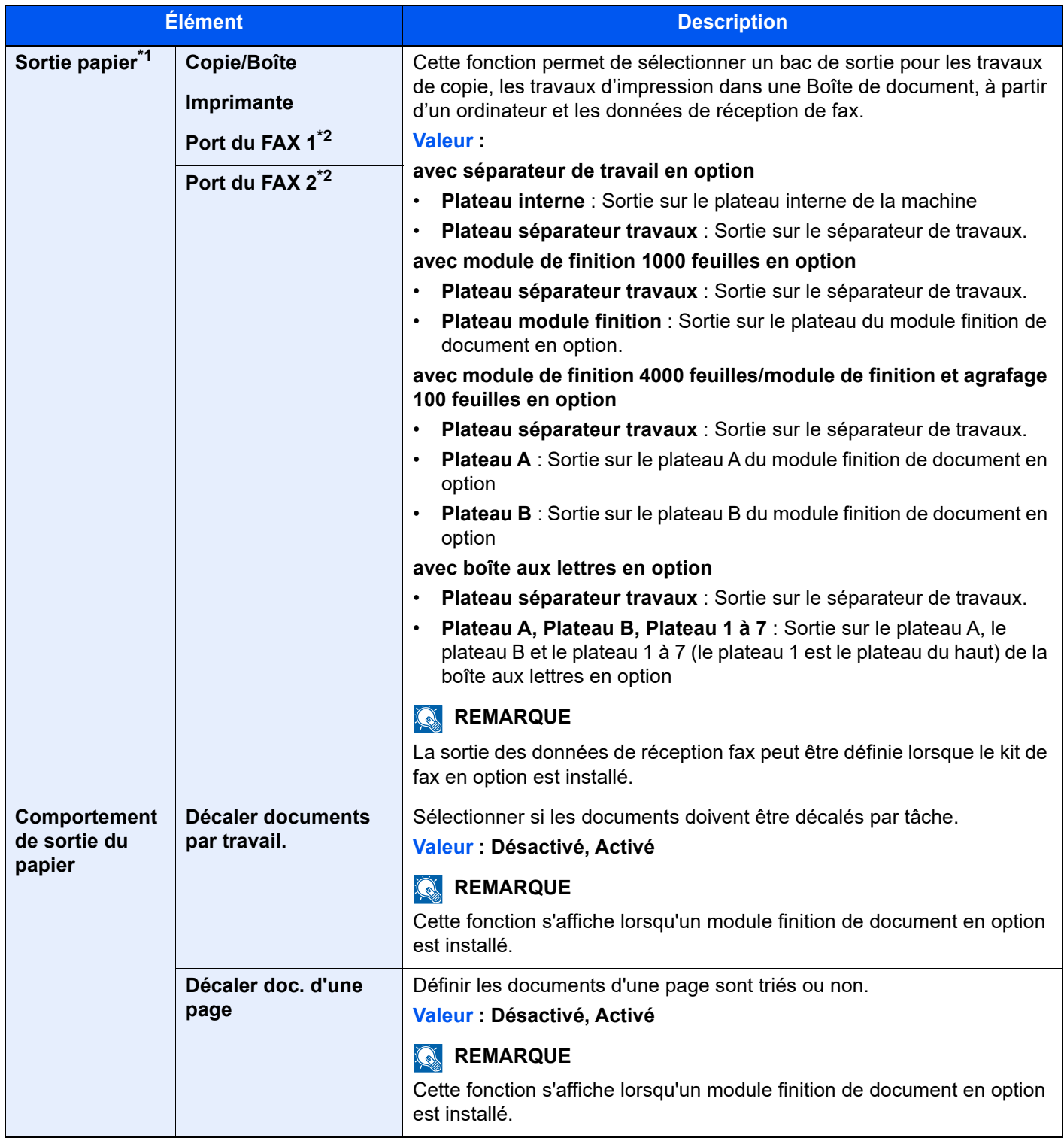

\*1 Cette fonction n'est pas affichée lorsque le module de finition interne en option est installé.

\*2 Ce paramètre est affiché lorsque l'option des deux kits de fax a été installée.

# **Attribution de touche de fonction**

Touche [**Accueil**] > [**...**] > [**Menu système**] > [**Paramètres Machine**] > [**Attribution de touche de fonction**]

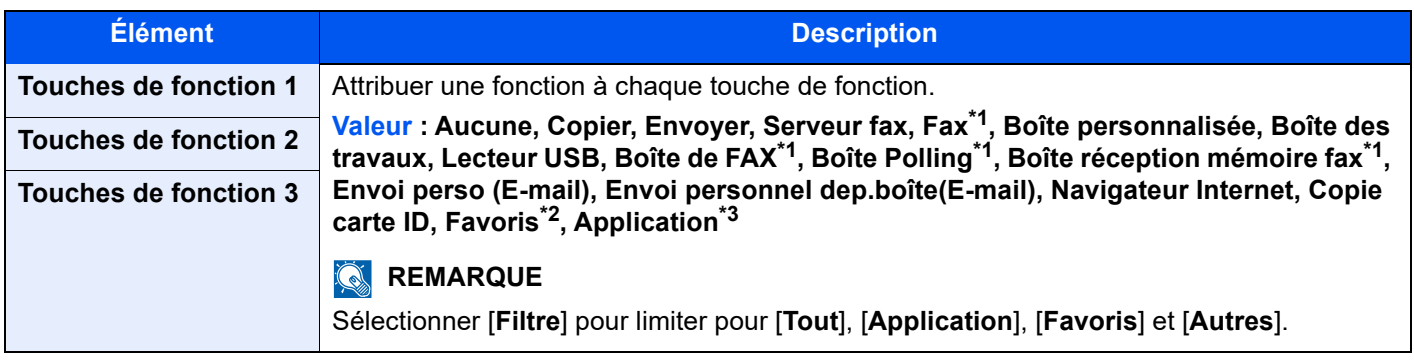

<span id="page-436-0"></span>\*1 Affiché uniquement si le kit de fax en option est installé.

\*2 Le favori enregistré s'affiche.

\*3 L'application en cours d'exécution s'affiche.

## **Aide à l'utilisation**

<span id="page-436-1"></span>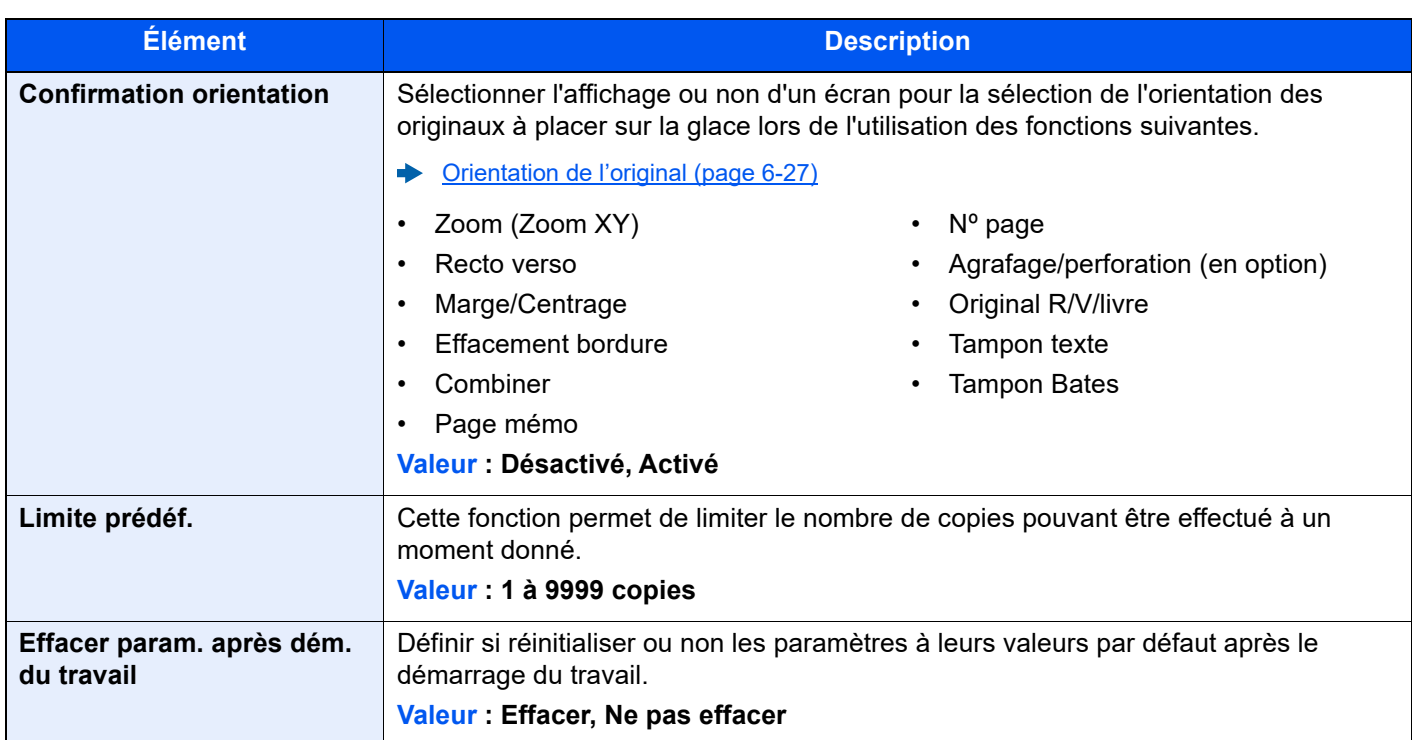

Touche [**Accueil**] > [**...**] > [**Menu système**] > [**Paramètres machine**] > [**Aide à l'utilisation**]

# **Gestion erreurs**

### Touche [**Accueil**] > [**...**] > [**Menu système**] > [**Paramètres machine**] > [**Gestion erreurs**]

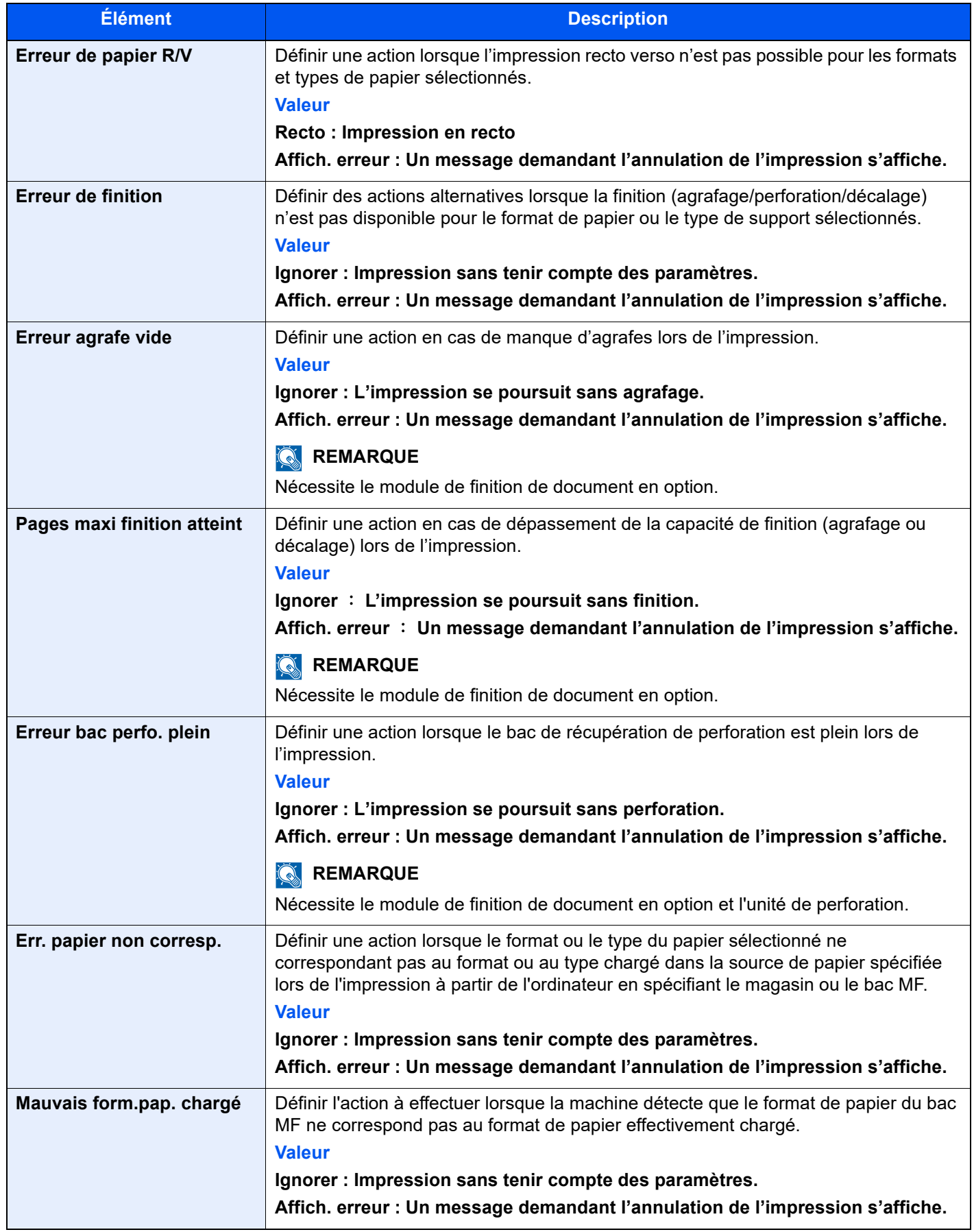

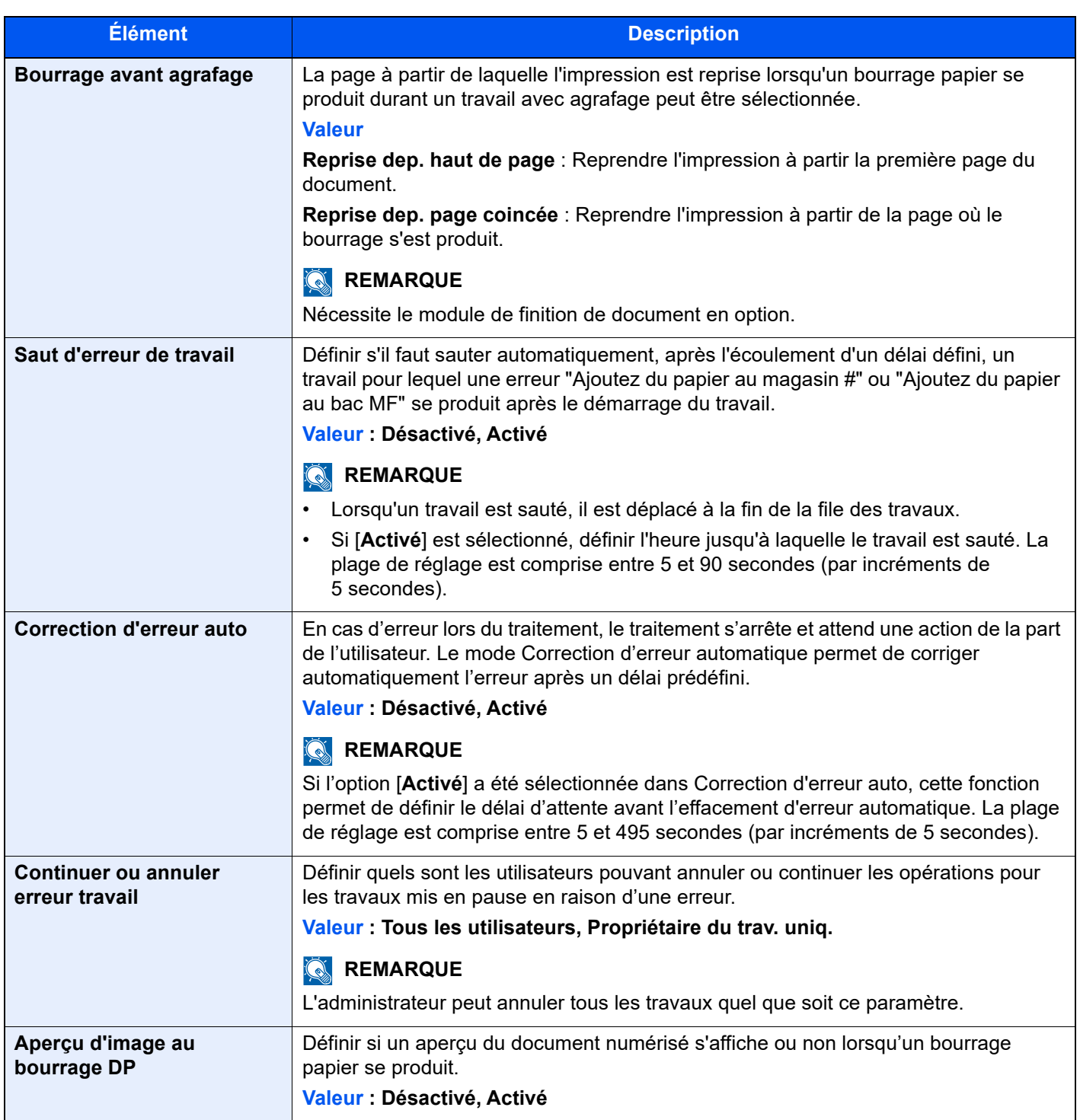

# **Paramètres toner**

### Touche [**Accueil**] > [**...**] > [**Menu système**] > [**Paramètres machine**] > [**Paramètres toner**]

<span id="page-439-1"></span><span id="page-439-0"></span>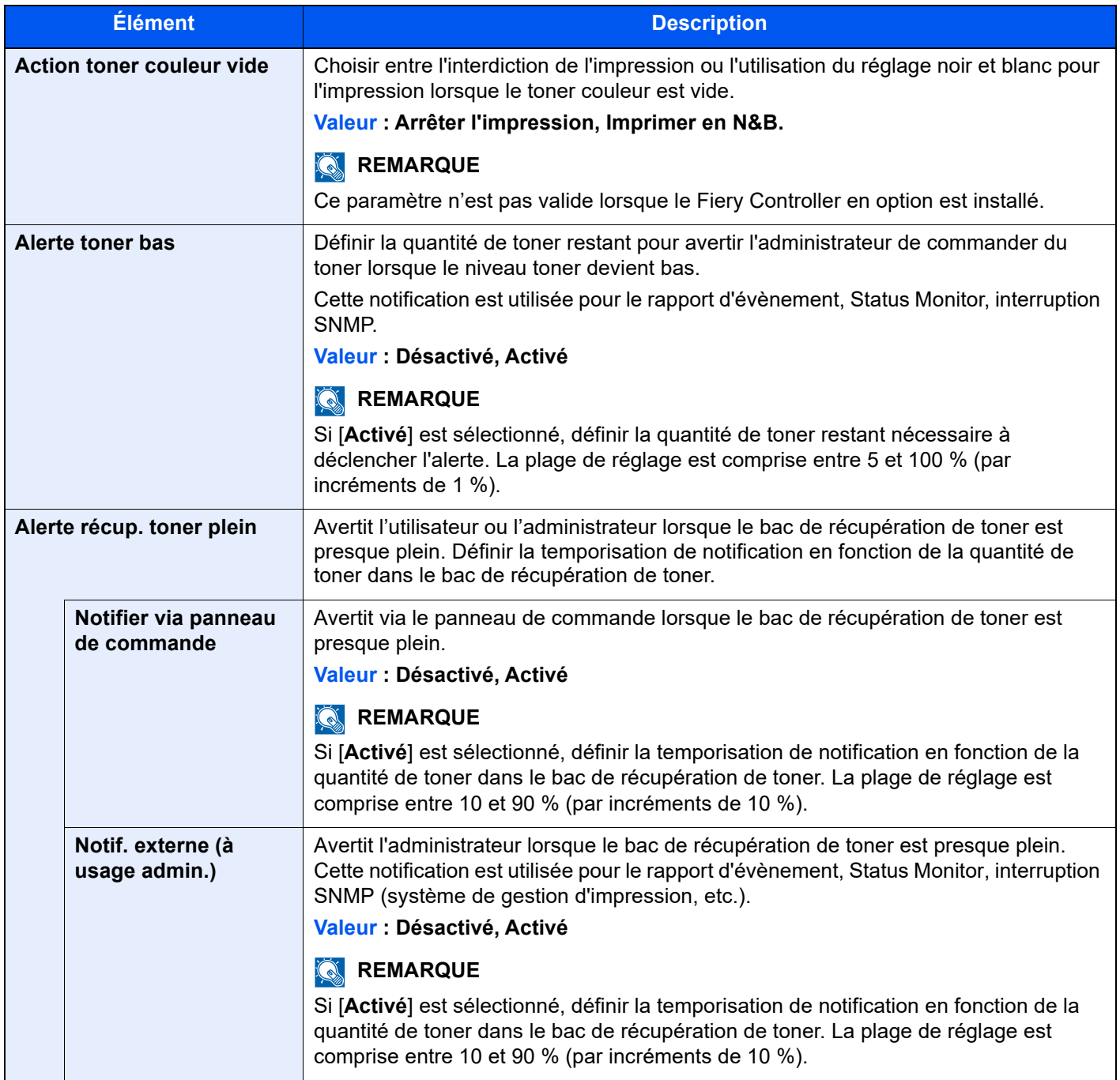

# Notification/Rapport

Cette fonction permet de vérifier les paramètres, l'état et l'historique de la machine. Il est également possible de configurer les paramètres pour l'impression de rapports.

### **Imprimer rapport/liste**

Touche [**Accueil**] > [**...**] > [**Menu système**] > [**Notification/ Rapport**] > « Imprimer rapport/Liste » [**Imprimer rapport/ Liste**]

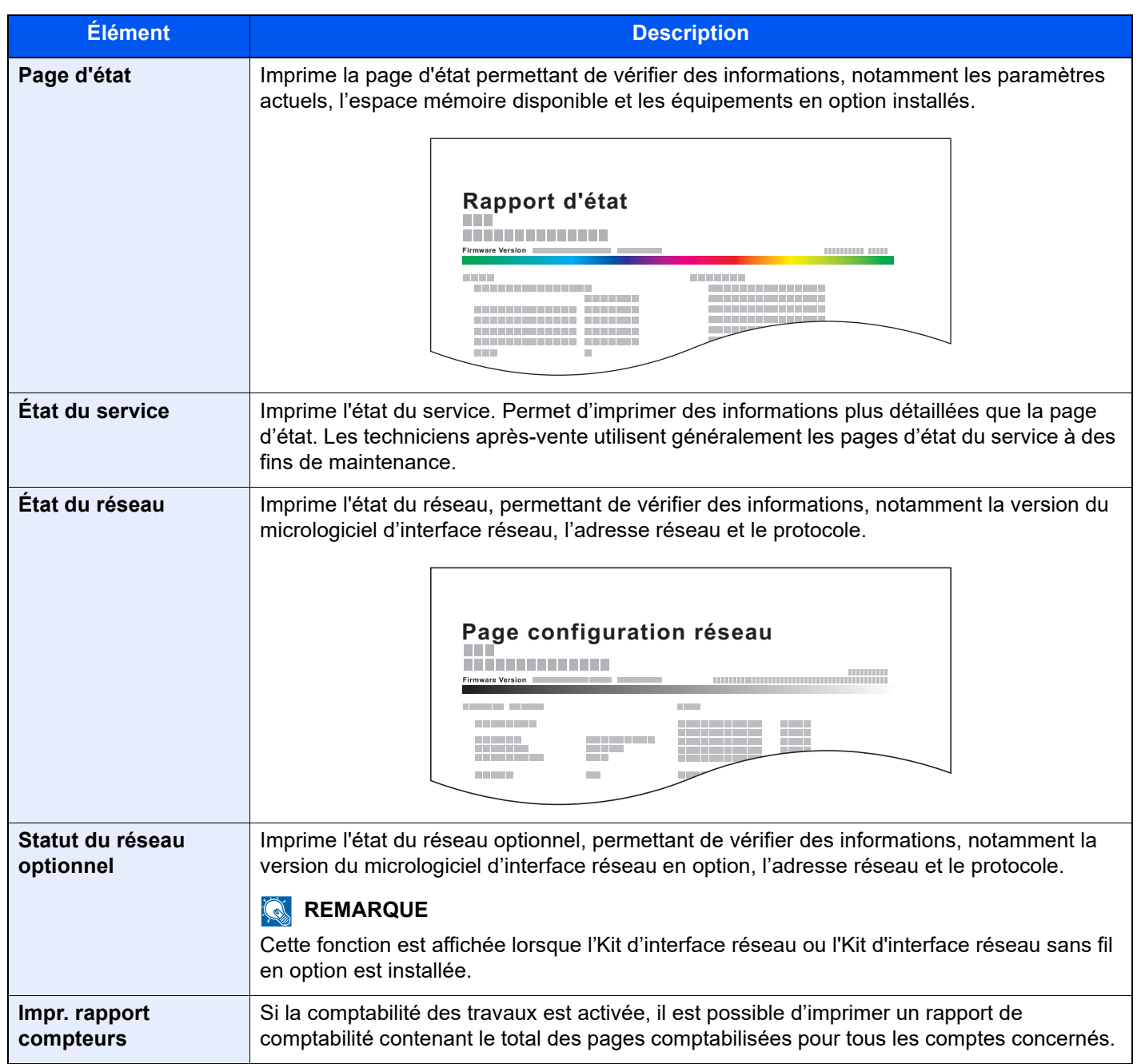

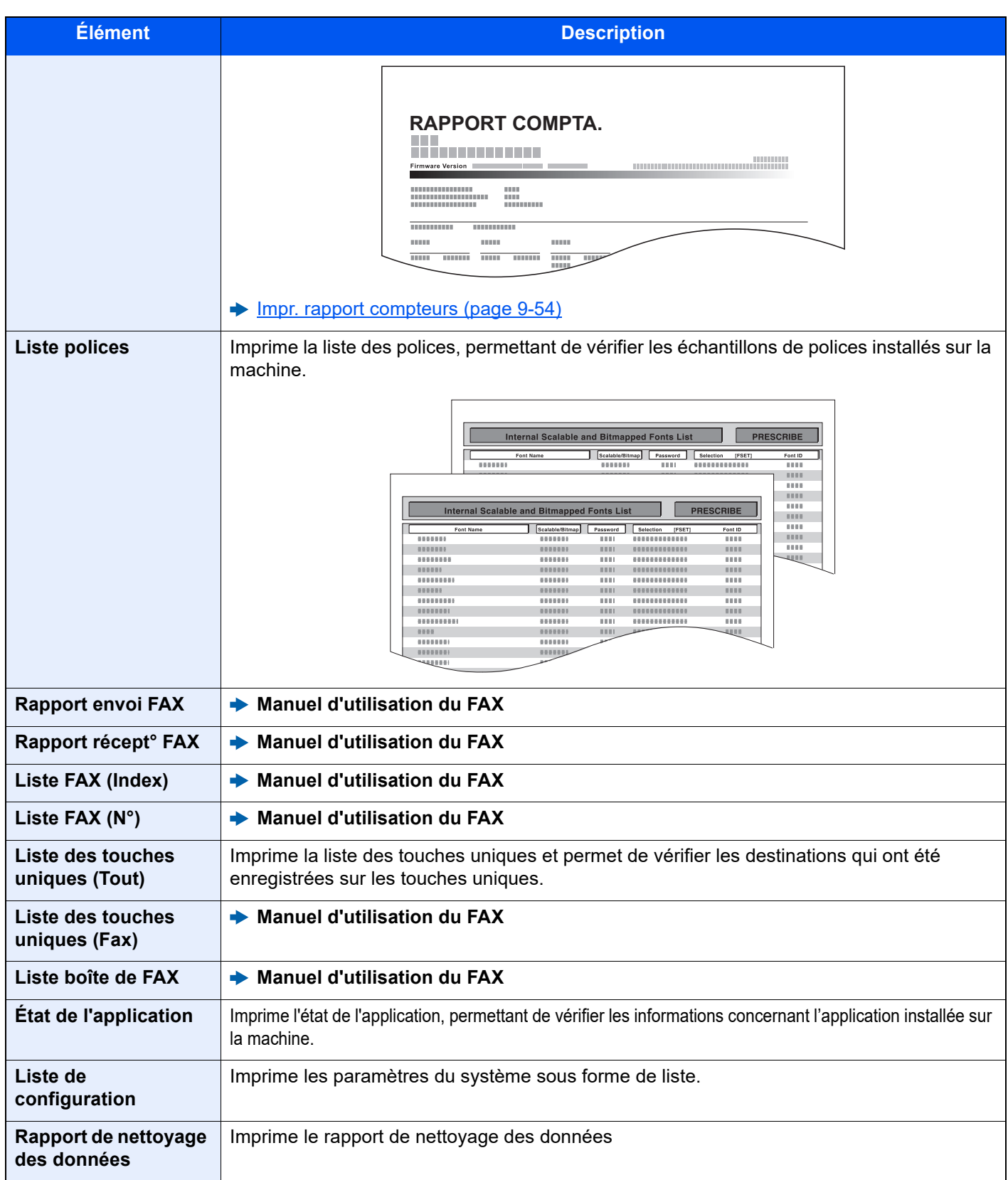

# **Paramètre rapport de résult.**

Touche [**Accueil**] > [**...**] > [**Menu système**] > [**Notification/ Rapport**] > « Param rapport de résult. »

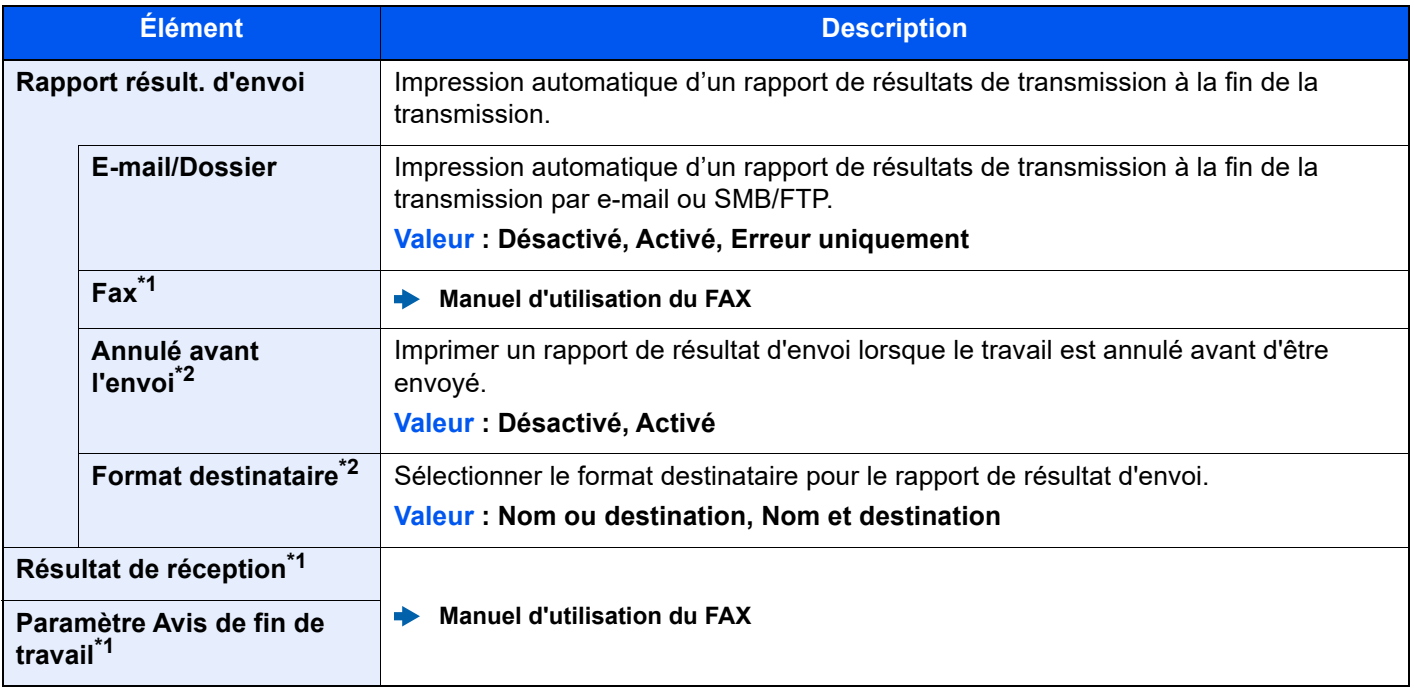

<span id="page-442-1"></span>\*1 Affiché uniquement si le kit de fax en option est installé.

<span id="page-442-0"></span>\*2 Lorsque « E-mail/Dossier » et « Fax » sont réglés sur [**Désactivé**], cette fonction ne s'affiche pas.

## **Notification de statut de périphérique**

Touche [**Accueil**] > [**...**] > [**Menu système**] > [**Notification/Rapport**] > « Notification de statut de périphérique »

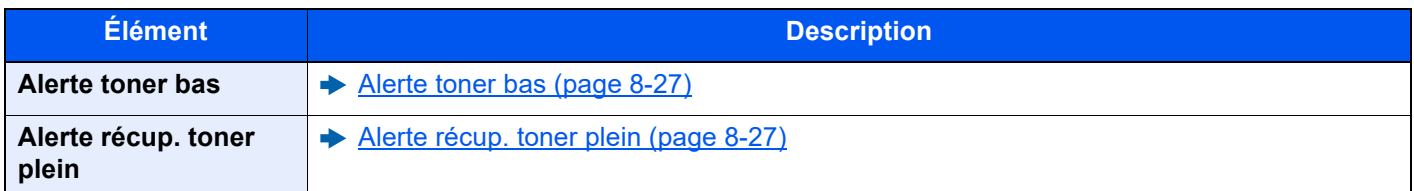

# **Param. tableau d'affichage**

Touche [**Accueil**] > [**...**] > [**Menu système**] > [**Notification/Rapport**] > « Param. tableau d'affichage »

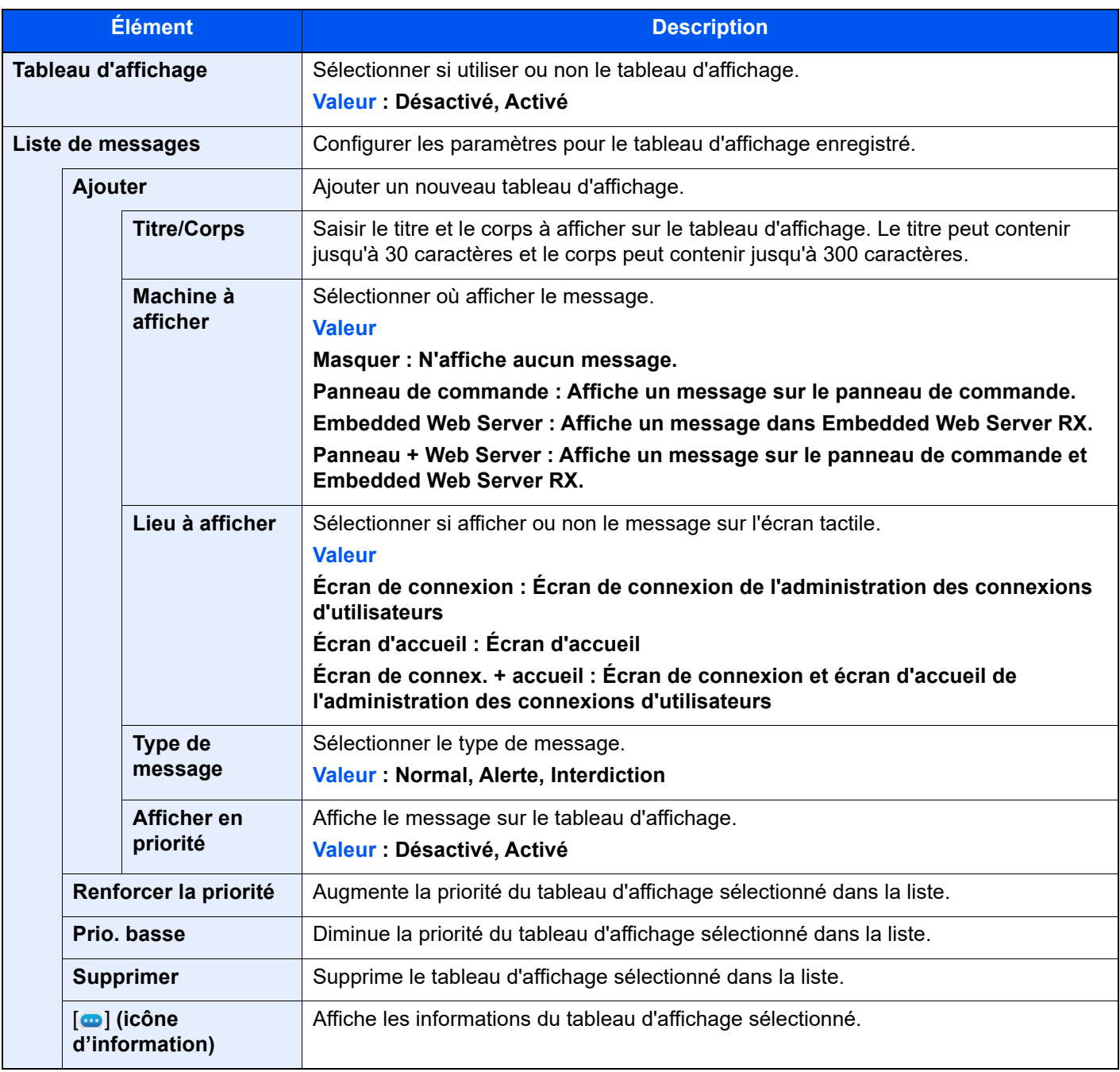

### **Rapport de communication par fax**

Touche [**Accueil**] > [**...**] > [**Menu système**] > [**Notification/ Rapport**] > « Rapport de communication par fax » Configurer les paramètres pour le rapport d'envoi de fax et le rapport de réception de fax.

**Manuel d'utilisation du FAX**

# **Paramètres d'historique**

Touche [**Accueil**] > [**...**] > [**Menu système**] > [**Notification/Rapport**] > « Paramètres d'historique »

# **REMARQUE**

Pour plus de détails sur l'historique du journal, se reporter à :

[Gestion d'historique \(page 8-36\)](#page-448-0)

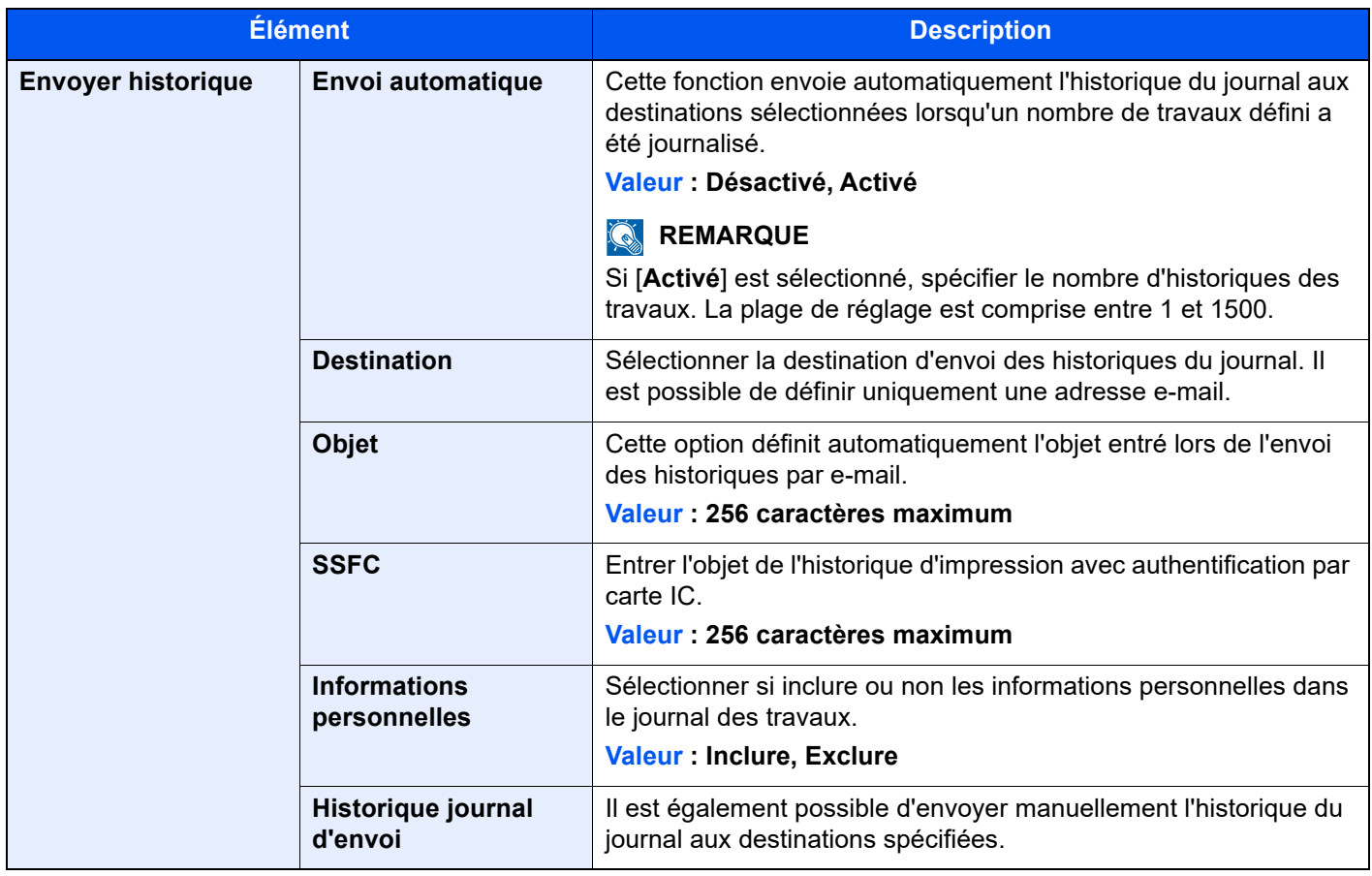

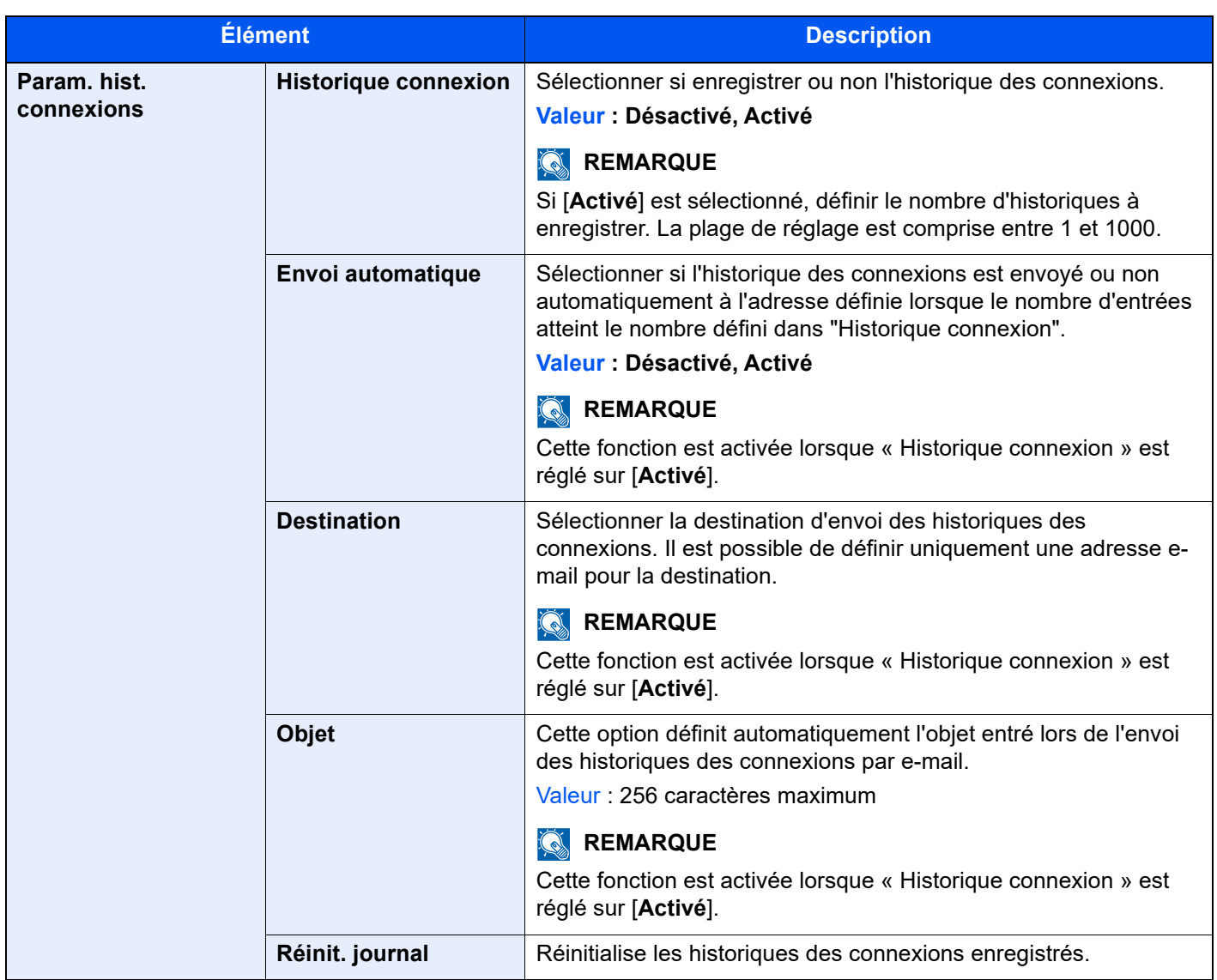

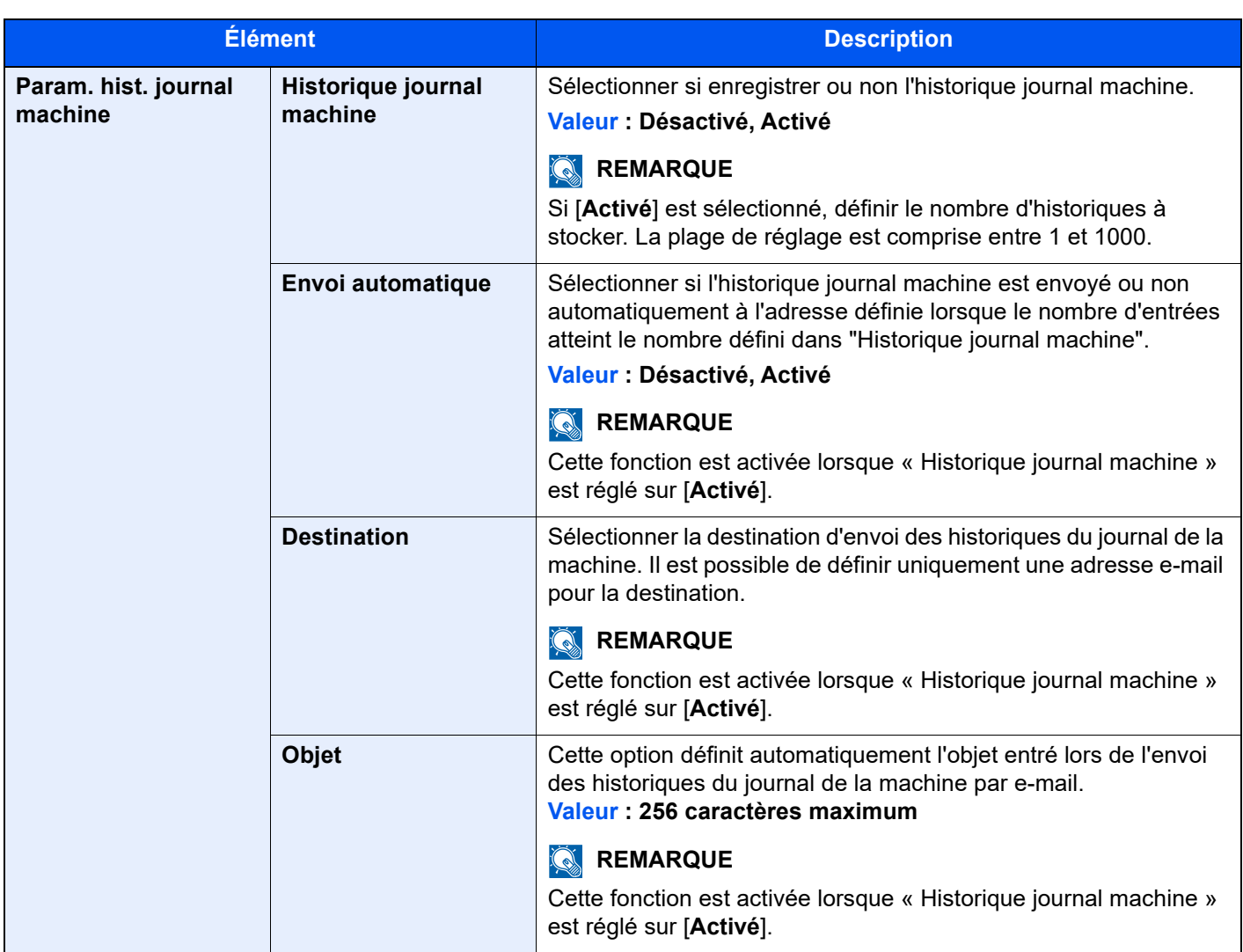

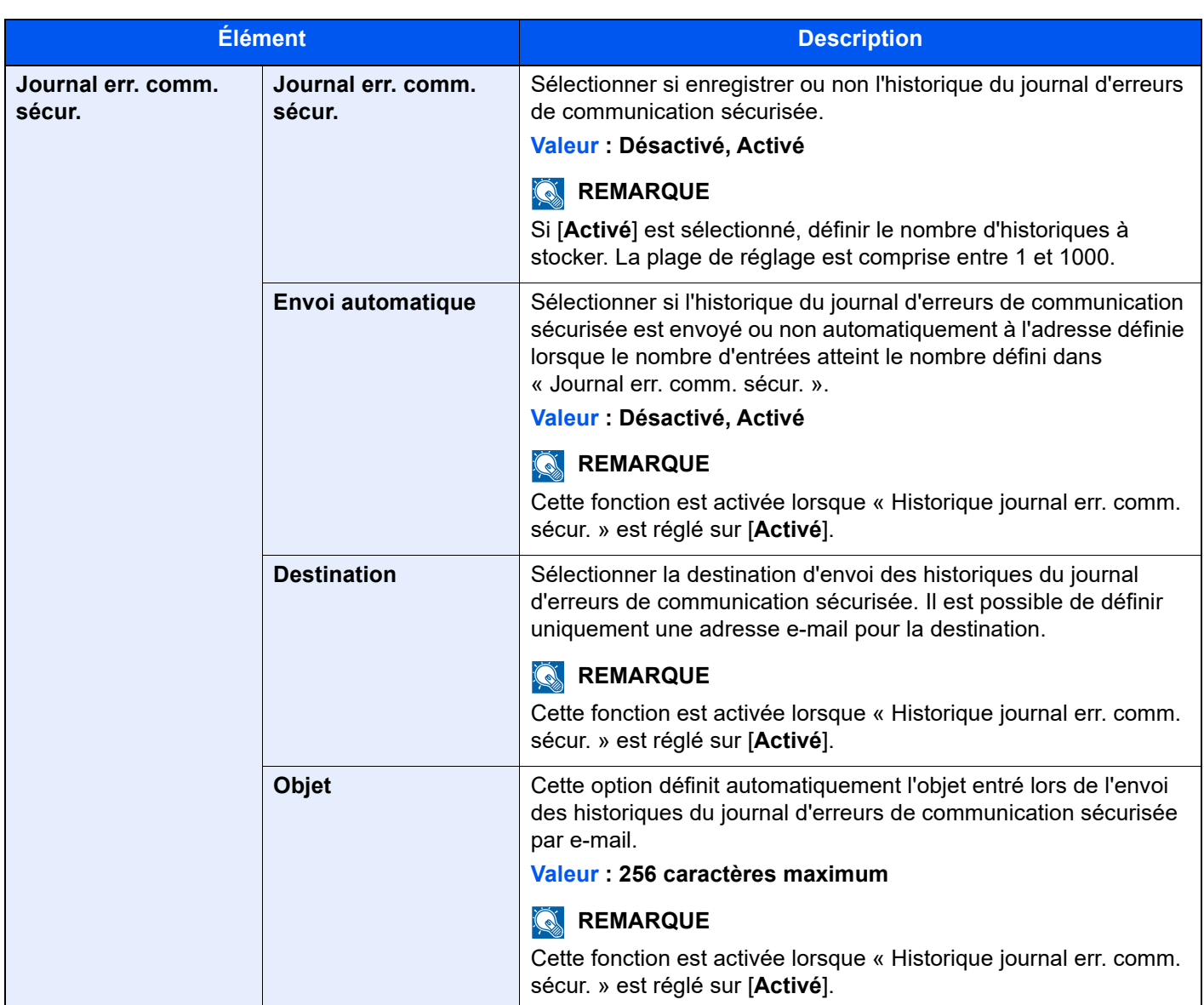

### <span id="page-448-0"></span>**Gestion d'historique**

Il est possible d'effectuer la gestion d'historique pour les journaux suivants sur cette machine.

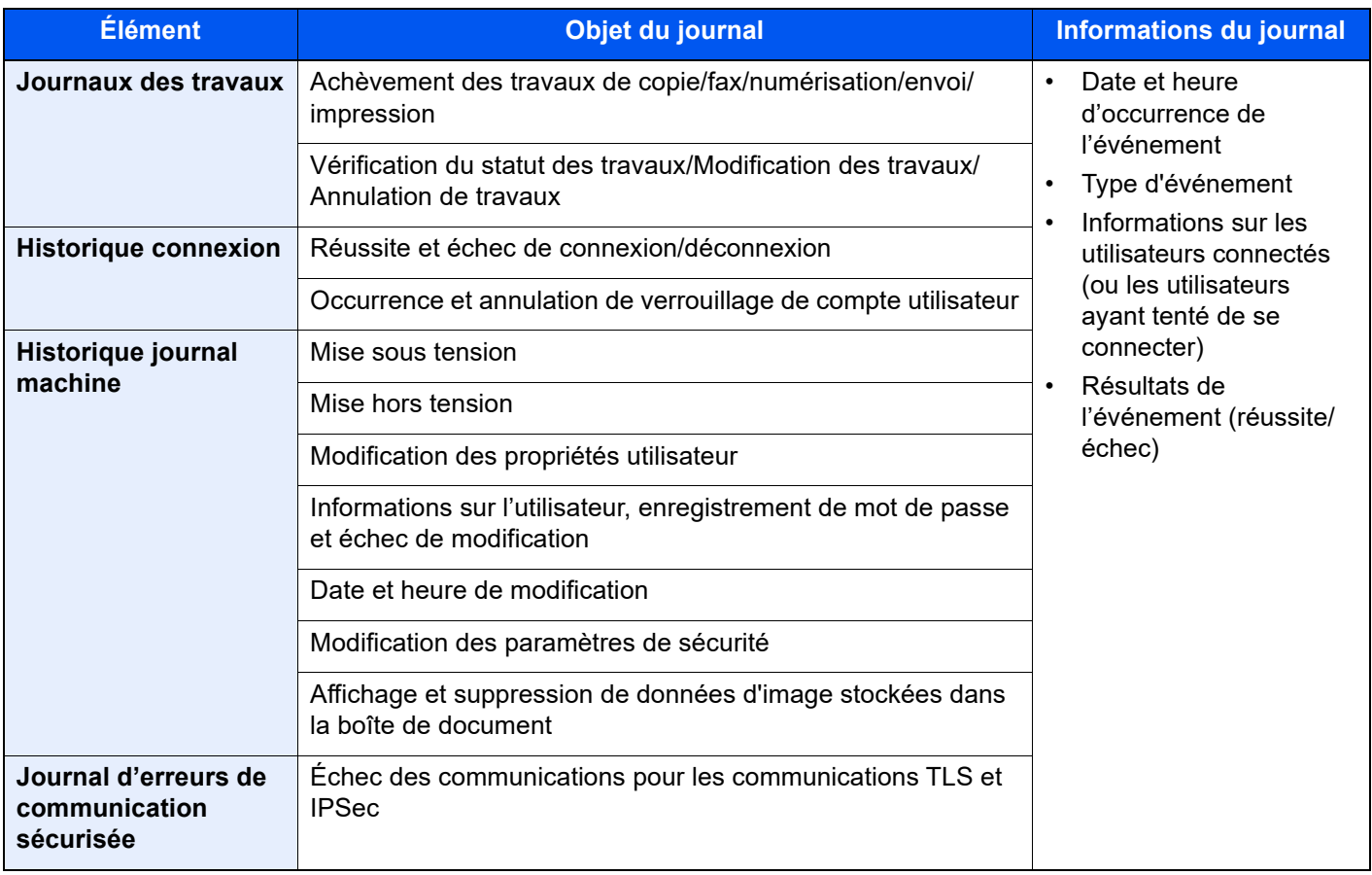

# **REMARQUE**

Si l'écran d'authentification utilisateur s'affiche, entrer un nom d'utilisateur et un mot de passe de connexion, puis sélectionner [**Connexion**]. Pour ce faire, il faut se connecter en tant qu'administrateur ou utilisateur avec des droits pour effectuer ce réglage. Le nom d'utilisateur et le mot de passe de connexion par défaut sont les suivants.

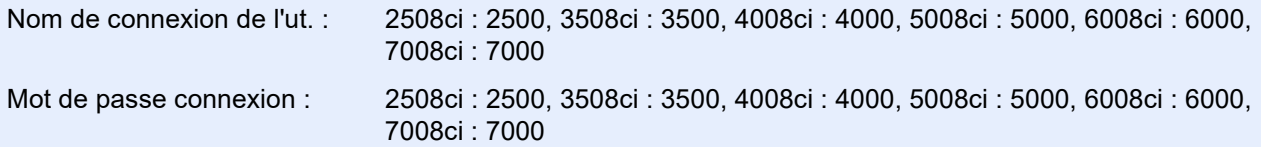

# Paramètres fonction

Configure les paramètres pour les fonctions de copie, envoi et boîte de document.

# **Fonctions par défaut**

Touche [**Accueil**] > [**...**] > [**Menu système**] > [**Paramètres fonction**] > [**Fonctions par défaut**]

#### **Commun**

Touche [**Accueil**] > [**...**] > [**Menu système**] > [**Paramètres fonction**] > [**Fonctions par défaut**] > [**Commun**]

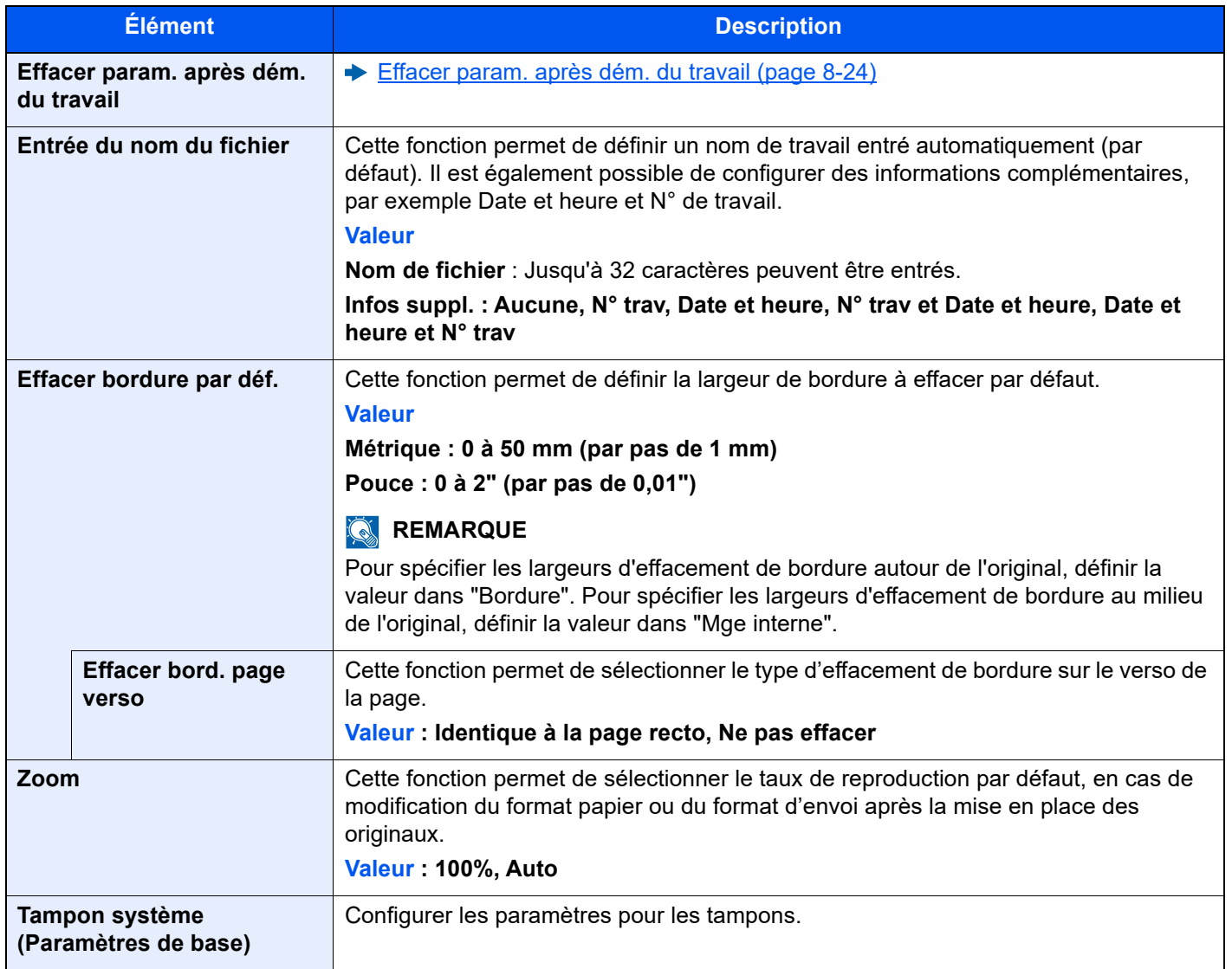

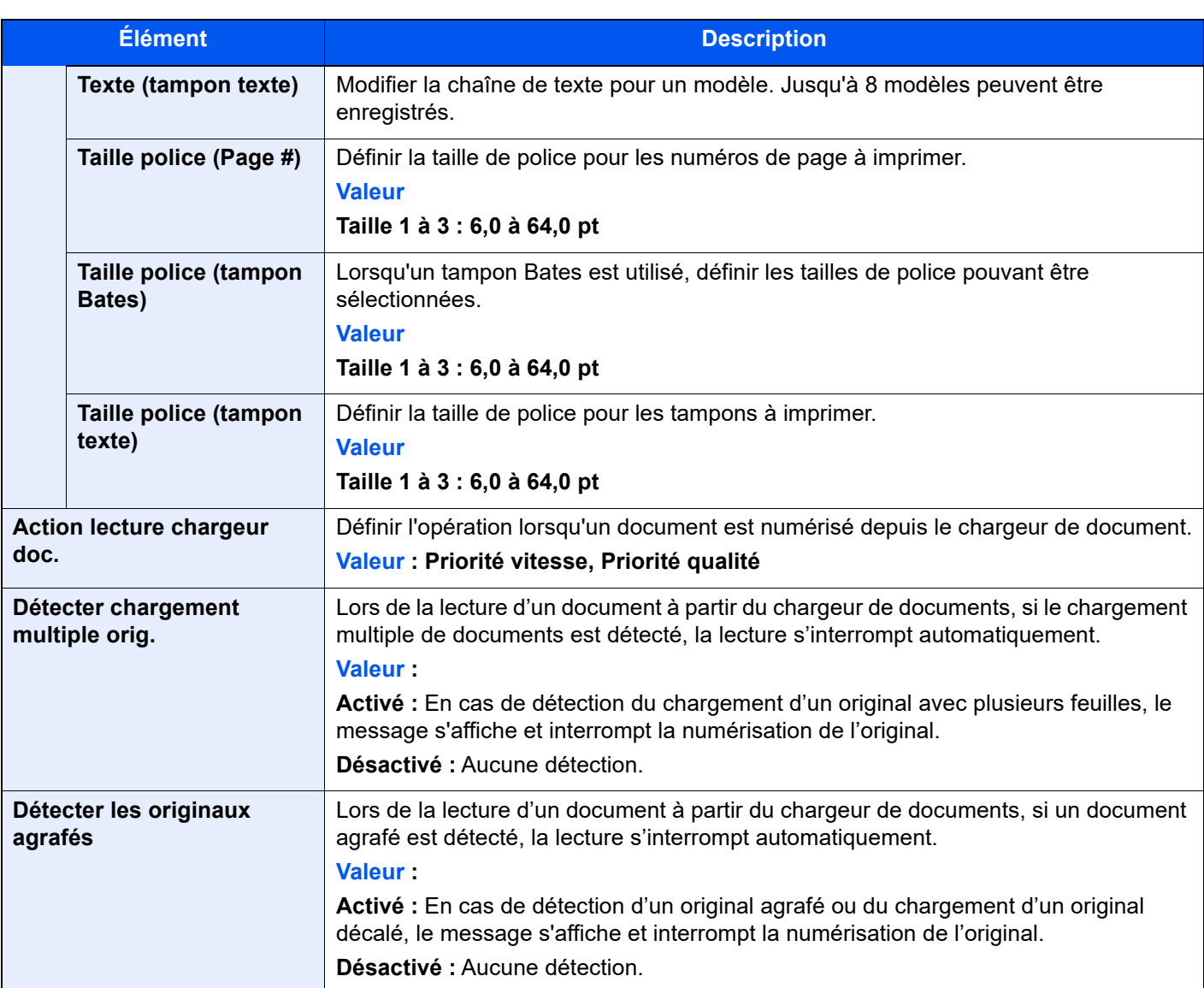

### **Copie/Impression**

Touche [**Accueil**] > [**...**] > [**Menu système**] > [**Paramètres fonction**] > [**Fonctions par défaut**] > [**Copie/ Impression**]

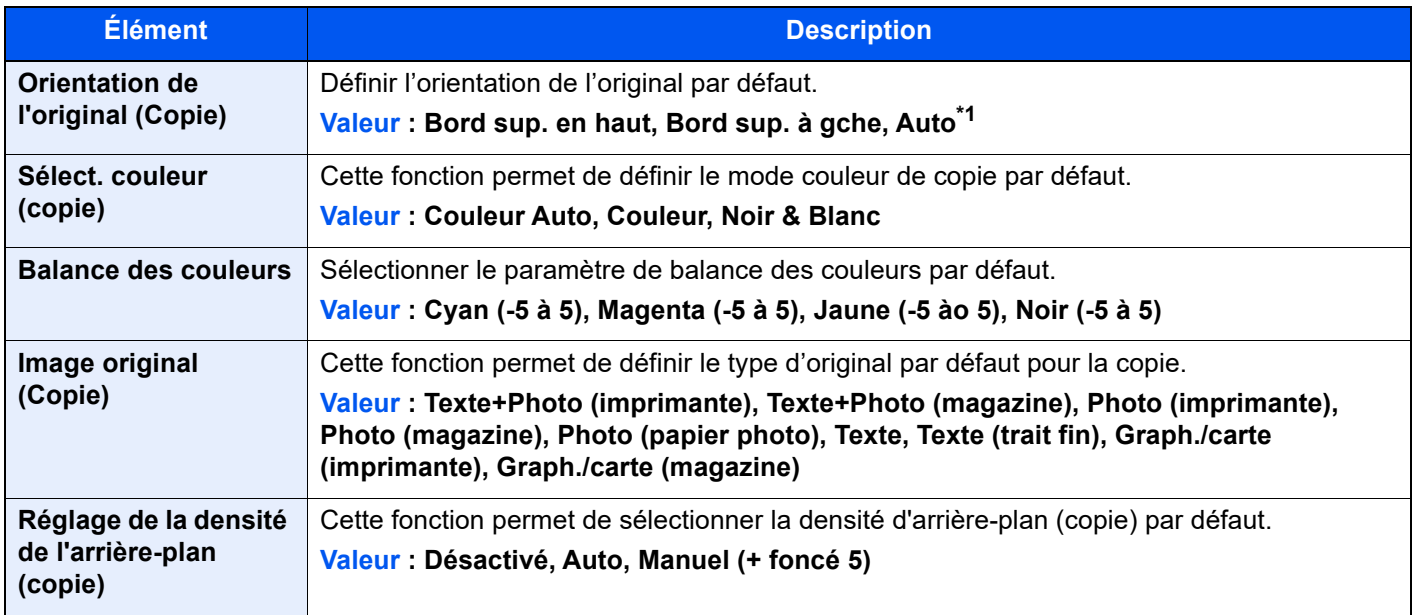

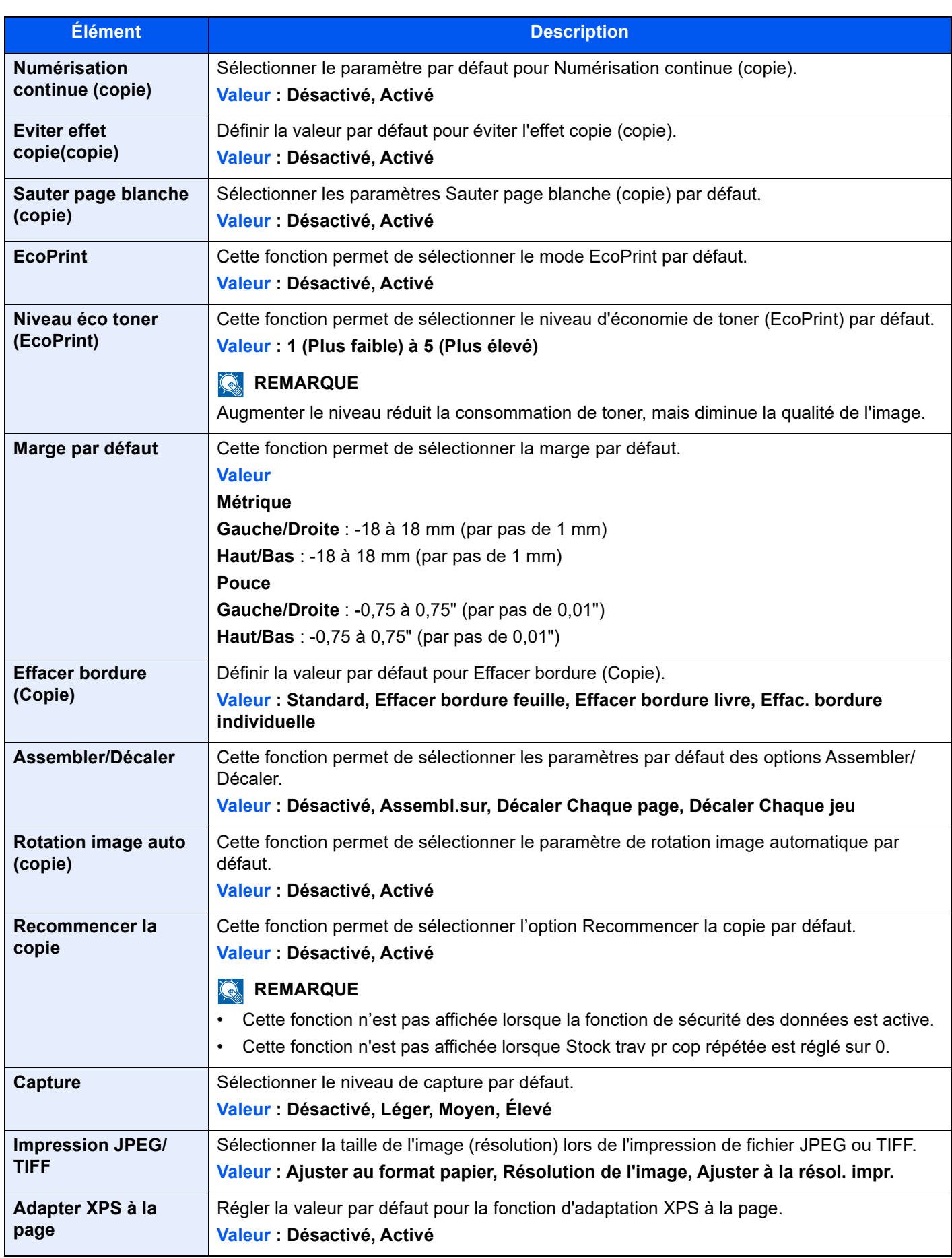

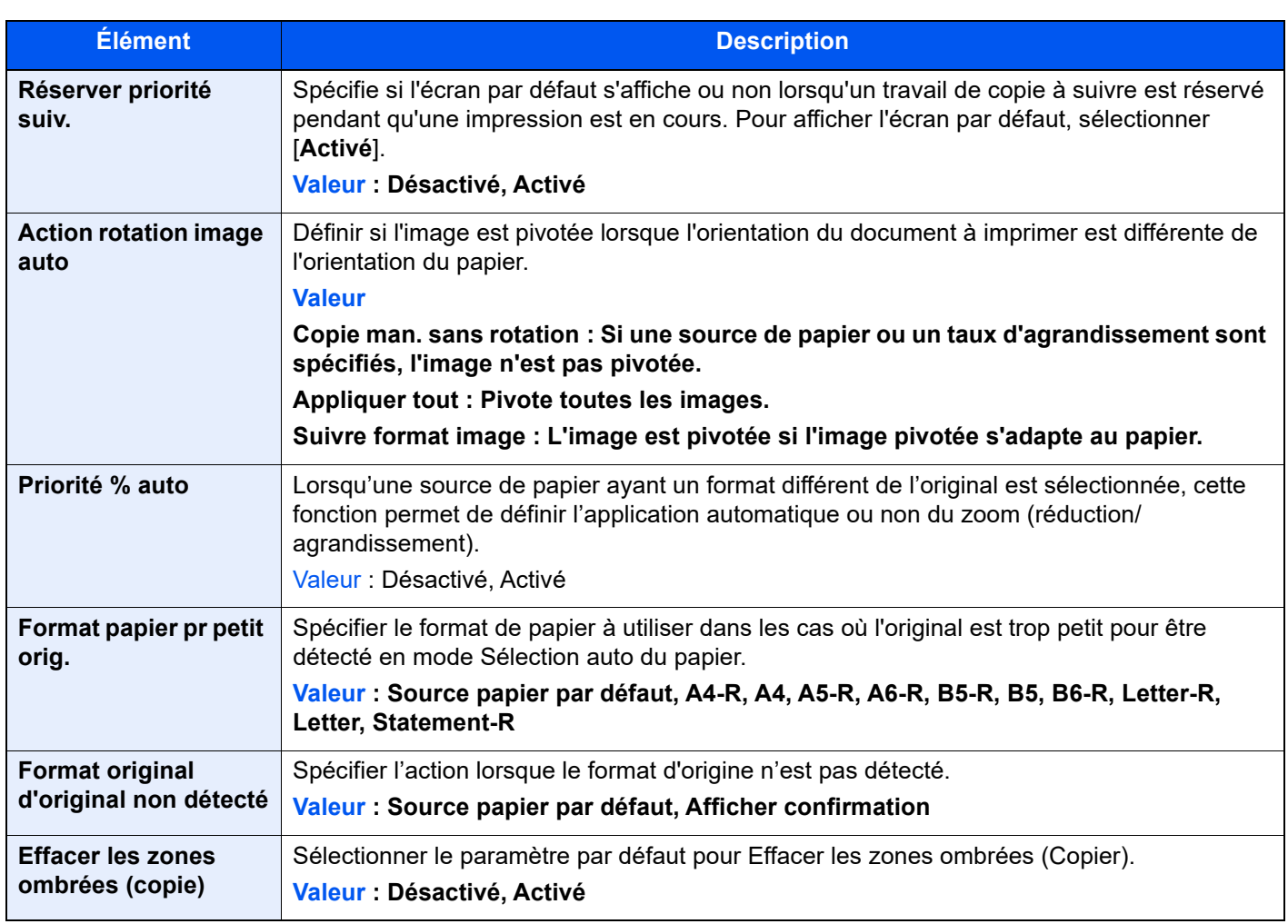

\*1 Cette fonction ne peut être utilisée que lorsque le kit d'activation de numérisation OCR en option est installé. ◆ [Scan Extension Kit\(A\) "Kit d'activation de numérisation OCR" \(page 11-7\)](#page-746-0)

### **Envoyer/Stocker**

Touche [**Accueil**] > [**...**] > [**Menu système**] > [**Paramètres fonction**] > [**Fonctions par défaut**] > [**Envoyer/Stocker**]

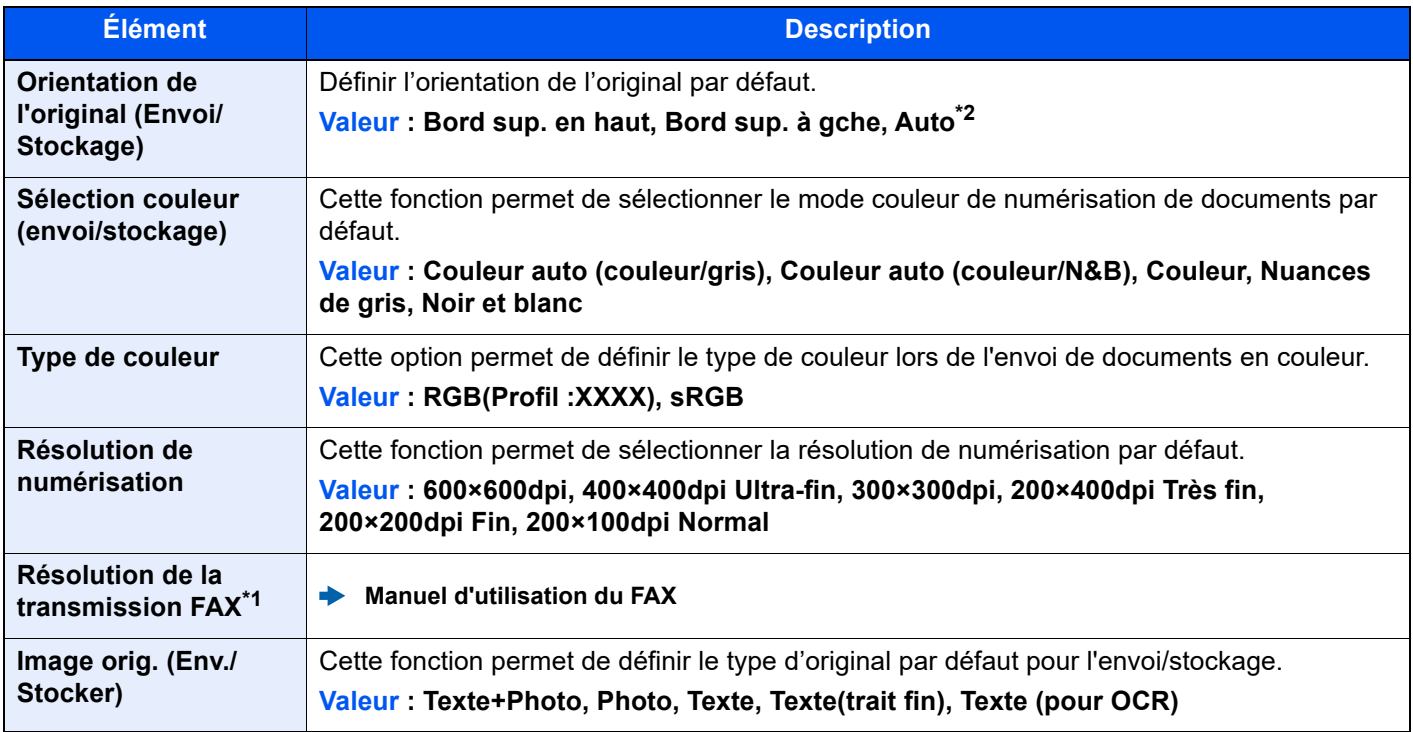

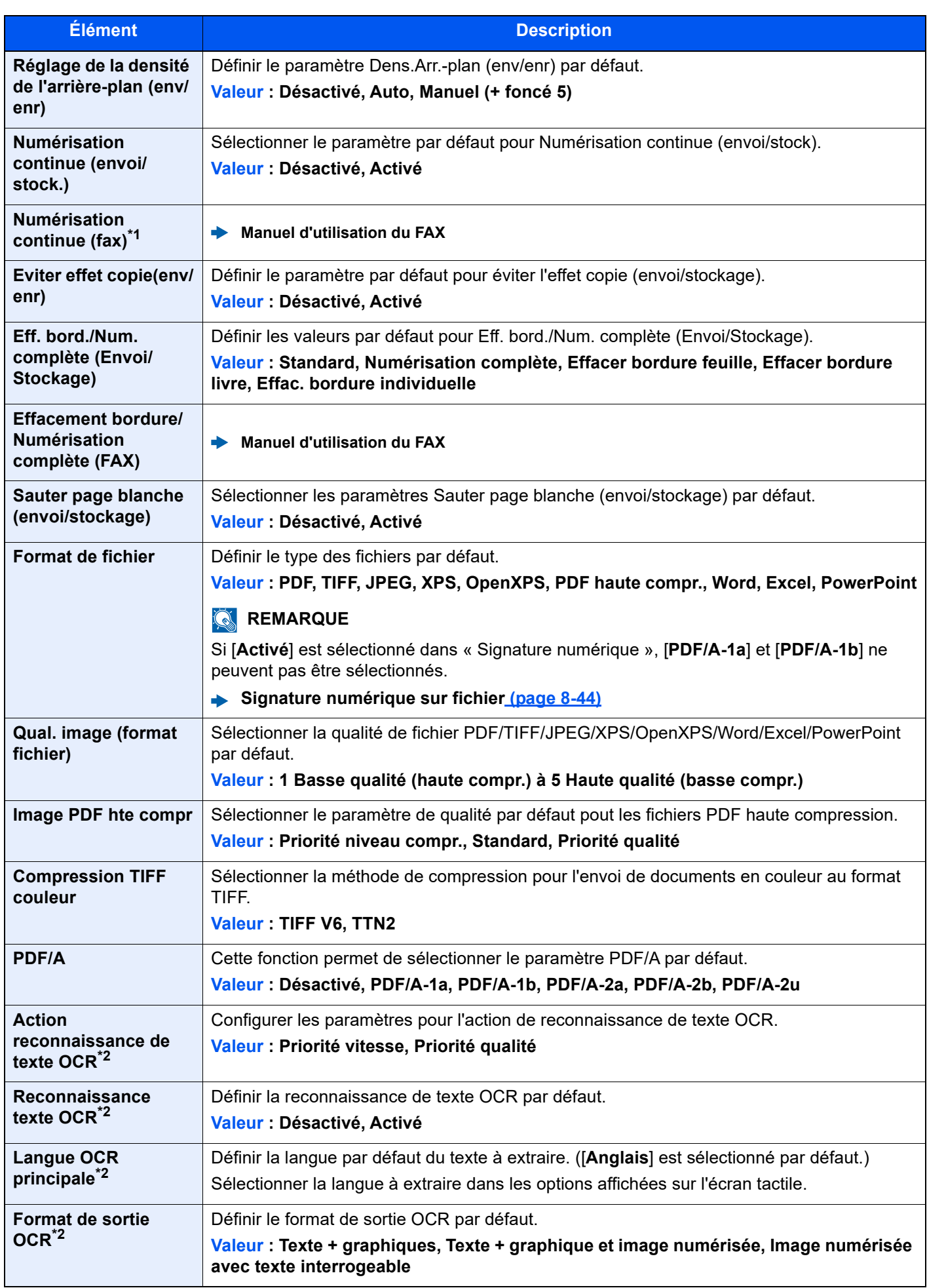

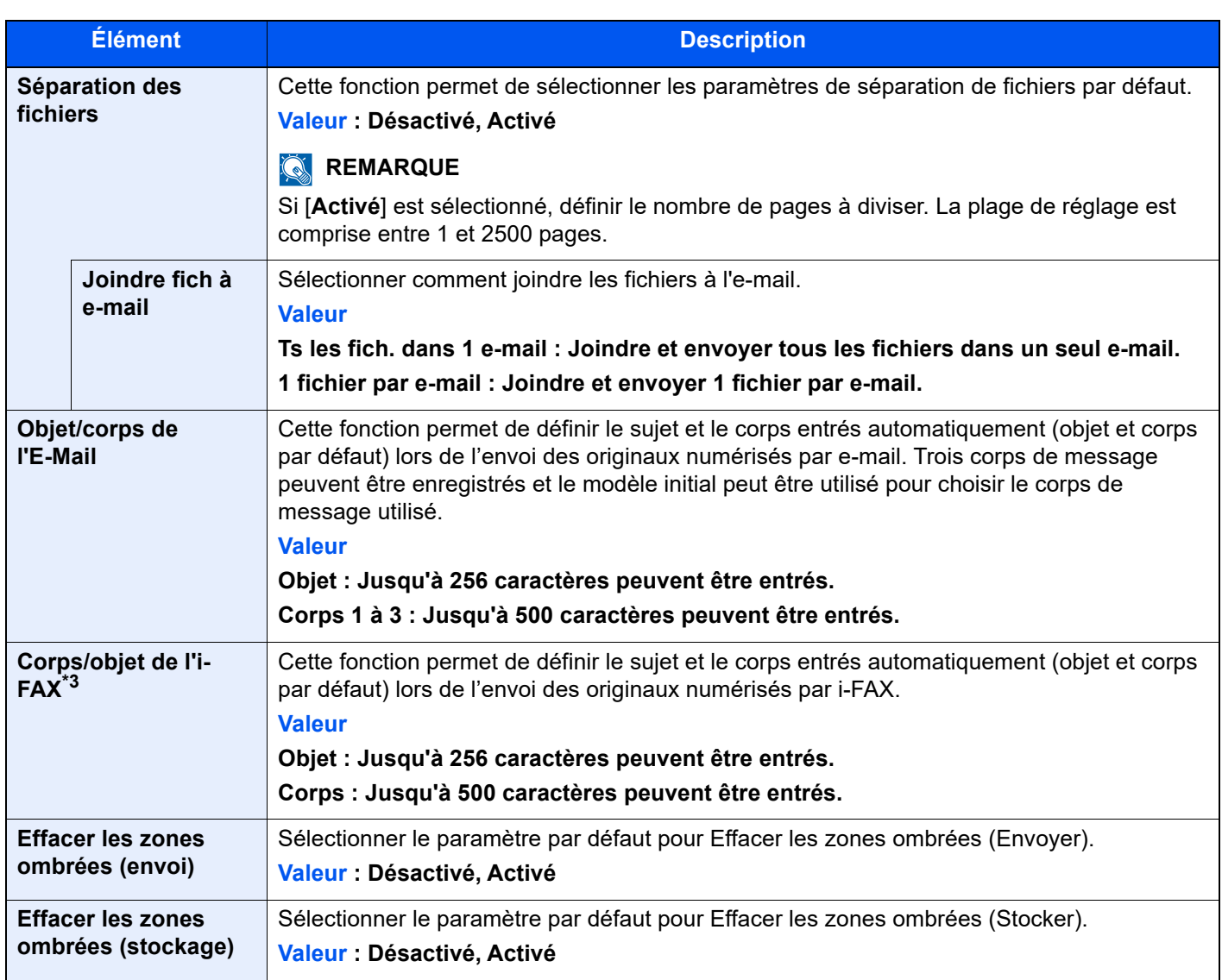

<span id="page-454-1"></span>\*1 Affiché uniquement si le kit de fax en option est installé.

<span id="page-454-0"></span>\*2 Cette fonction ne peut être utilisée que lorsque le kit d'activation de numérisation OCR est installé. ◆ [Scan Extension Kit\(A\) "Kit d'activation de numérisation OCR" \(page 11-7\)](#page-746-0)

\*3 S'affiche lorsque le kit de fax Internet en option est activé.

 $\rightarrow$  [Internet FAX Kit\(A\) "Kit de fax Internet" \(page 11-7\)](#page-746-1)

# **Copie/Impression**

Touche [**Accueil**] > [**...**] > [**Menu système**] > [**Paramètres fonction**] > [**Copie/Impression**]

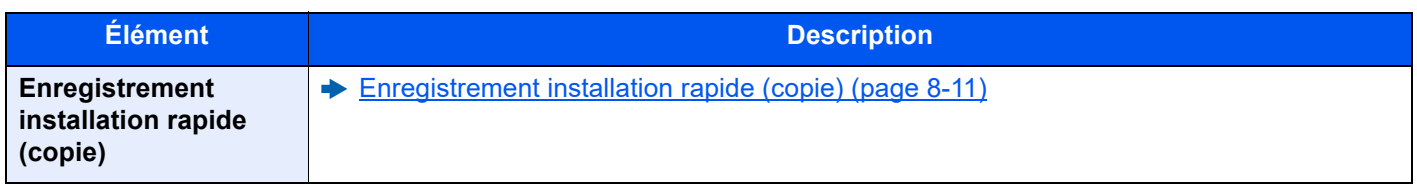

# **Envoyer/Stocker**

### Touche [**Accueil**] > [**...**] > [**Menu système**] > [**Paramètres fonction**] > [**Envoyer/Stocker**]

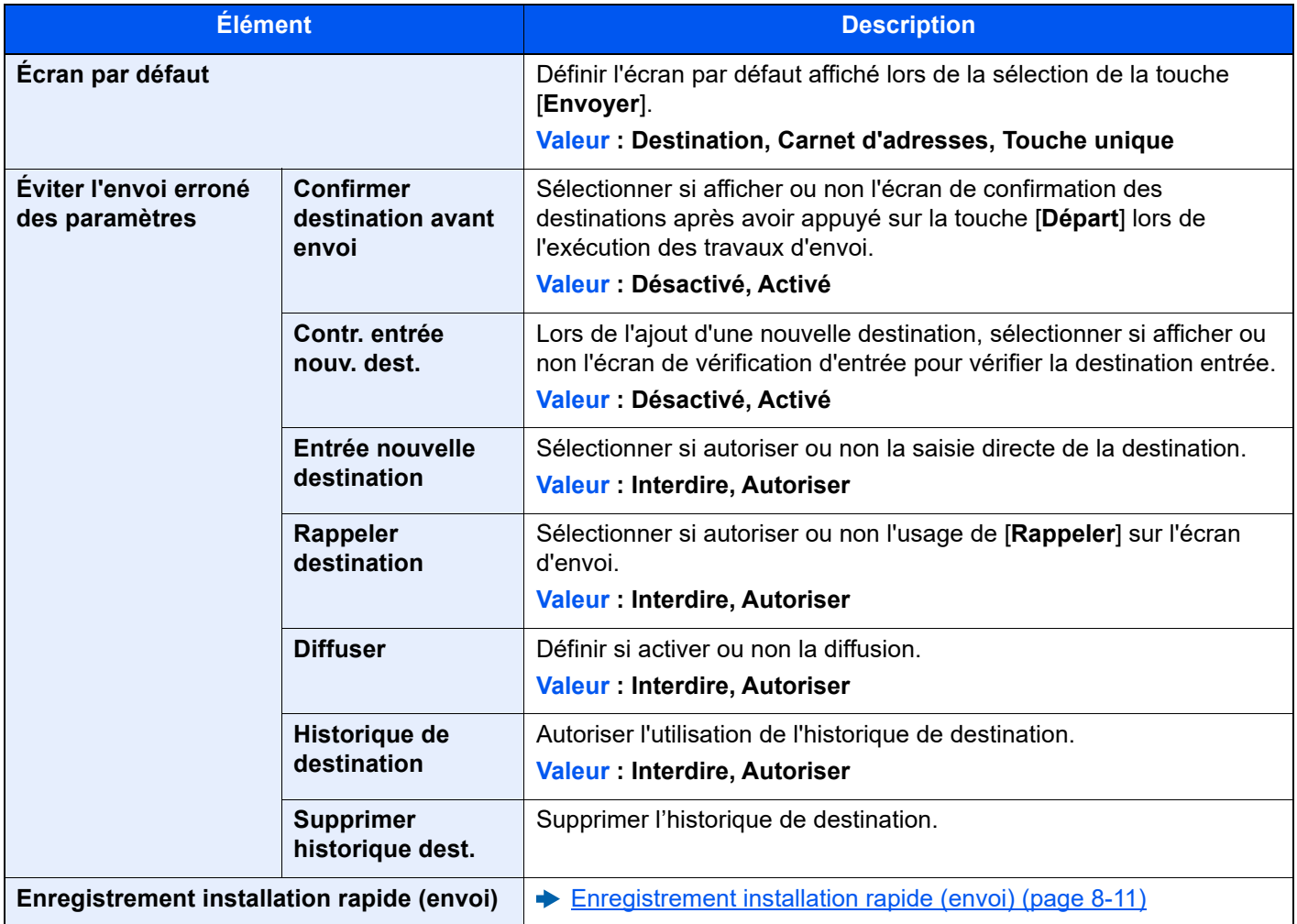

<span id="page-456-0"></span>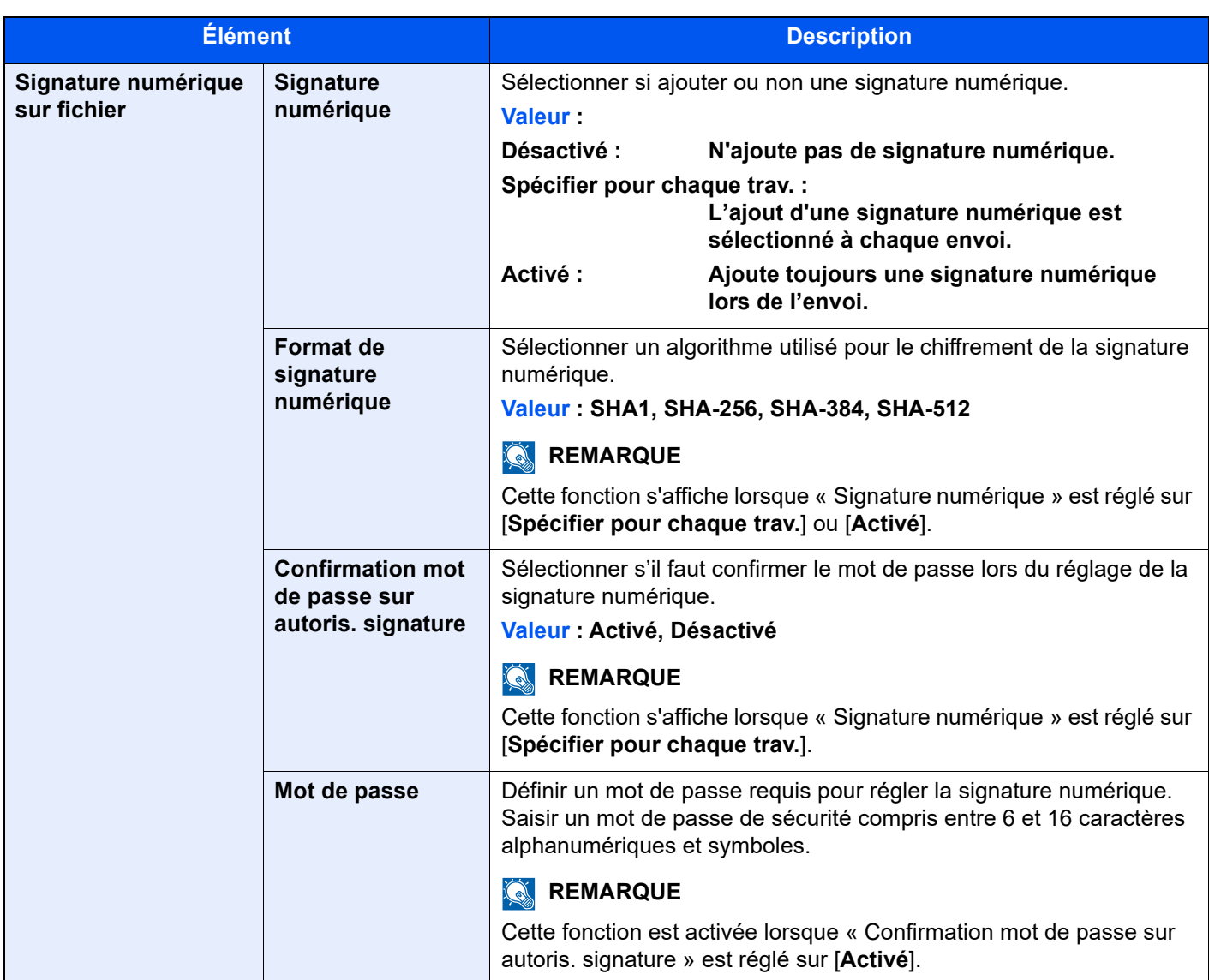

# **E-mail**

# Touche [**Accueil**] > [**...**] > [**Menu système**] > [**Paramètres fonction**] > [**E-mail**]

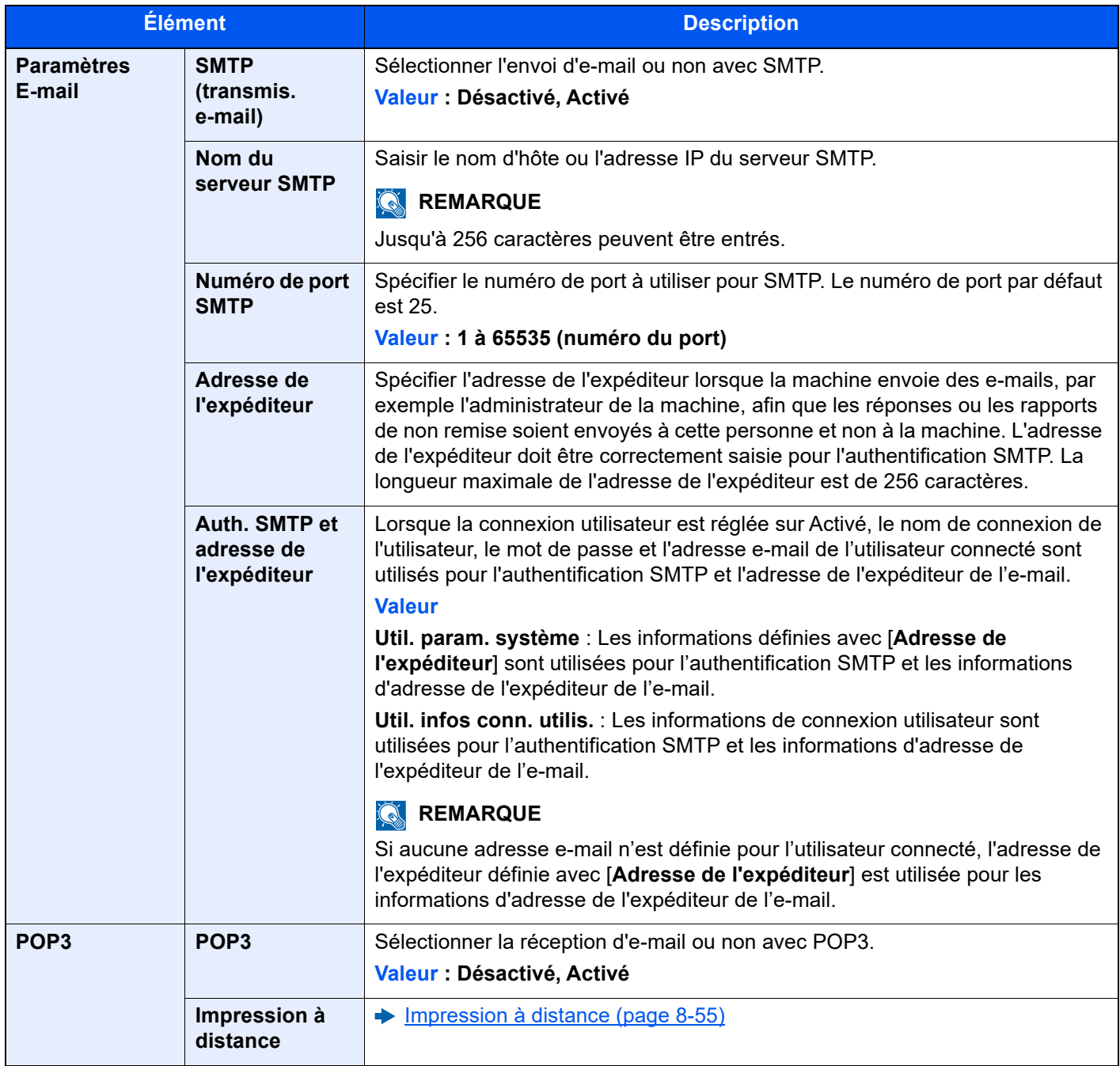

# **Envoi - Dossier**

#### Touche [**Accueil**] > [**...**] > [**Menu système**] > [**Paramètres fonction**] > [**Envoi - Dossier**]

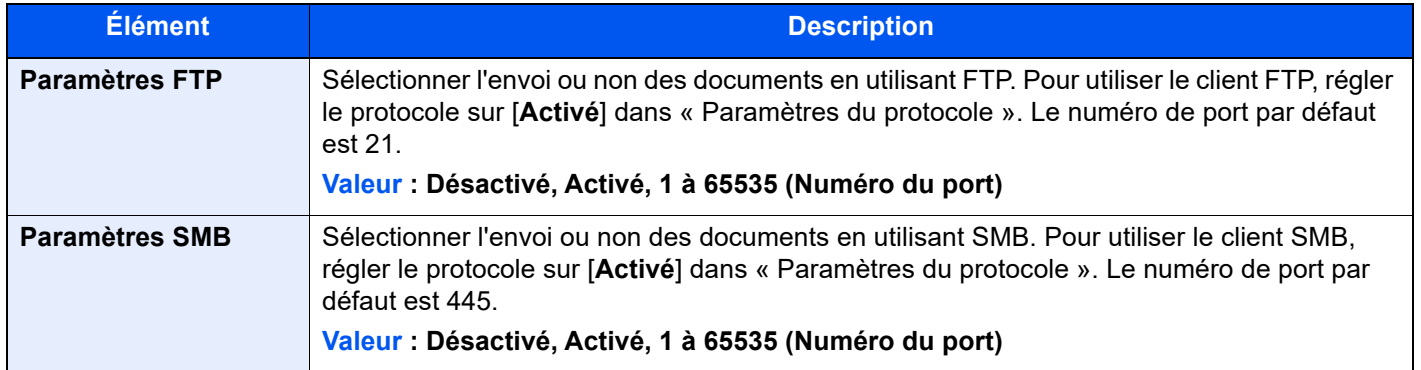

## **FAX/i-FAX**

Touche [**Accueil**] > [**...**] > [**Menu système**] > [**Paramètres fonction**] > [**FAX/i-FAX**]

Configurer les paramètres pour le fax.

### **Manuel d'utilisation du FAX**

### **WSD**

#### Touche [**Accueil**] > [**...**] > [**Menu système**] > [**Paramètres fonction**] > [**WSD**]

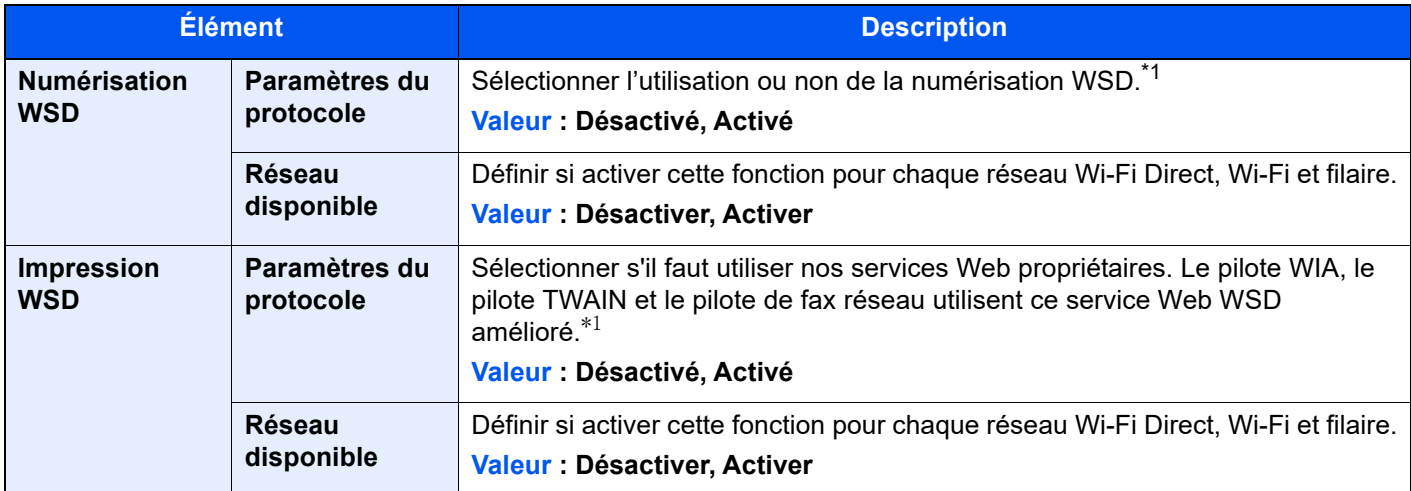

<span id="page-458-0"></span>\*1 Le paramètre sera modifié après le redémarrage de la machine ou du réseau.

### **Numérisation DSM**

#### Touche [**Accueil**] > [**...**] > [**Menu système**] > [**Paramètres fonction**] > [**Numérisation DSM**]

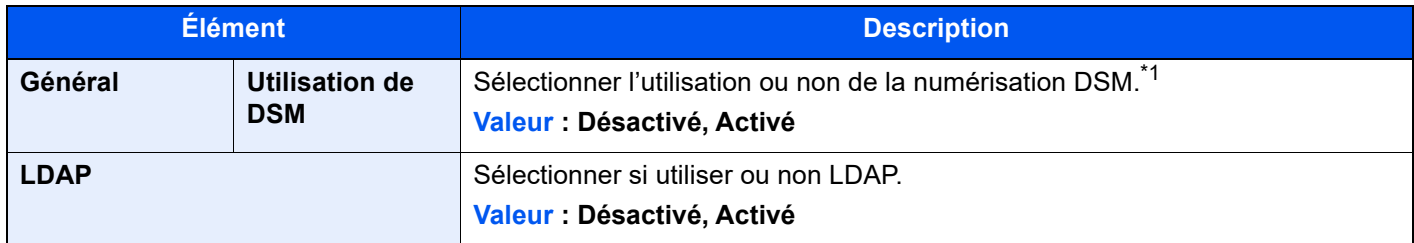

\*1 Le paramètre sera modifié après le redémarrage de la machine ou du réseau.

# **Carnet d'adresses**

#### Touche [**Accueil**] > [**...**] > [**Menu système**] > [**Paramètres fonction**] > [**Carnet d'adresse**]

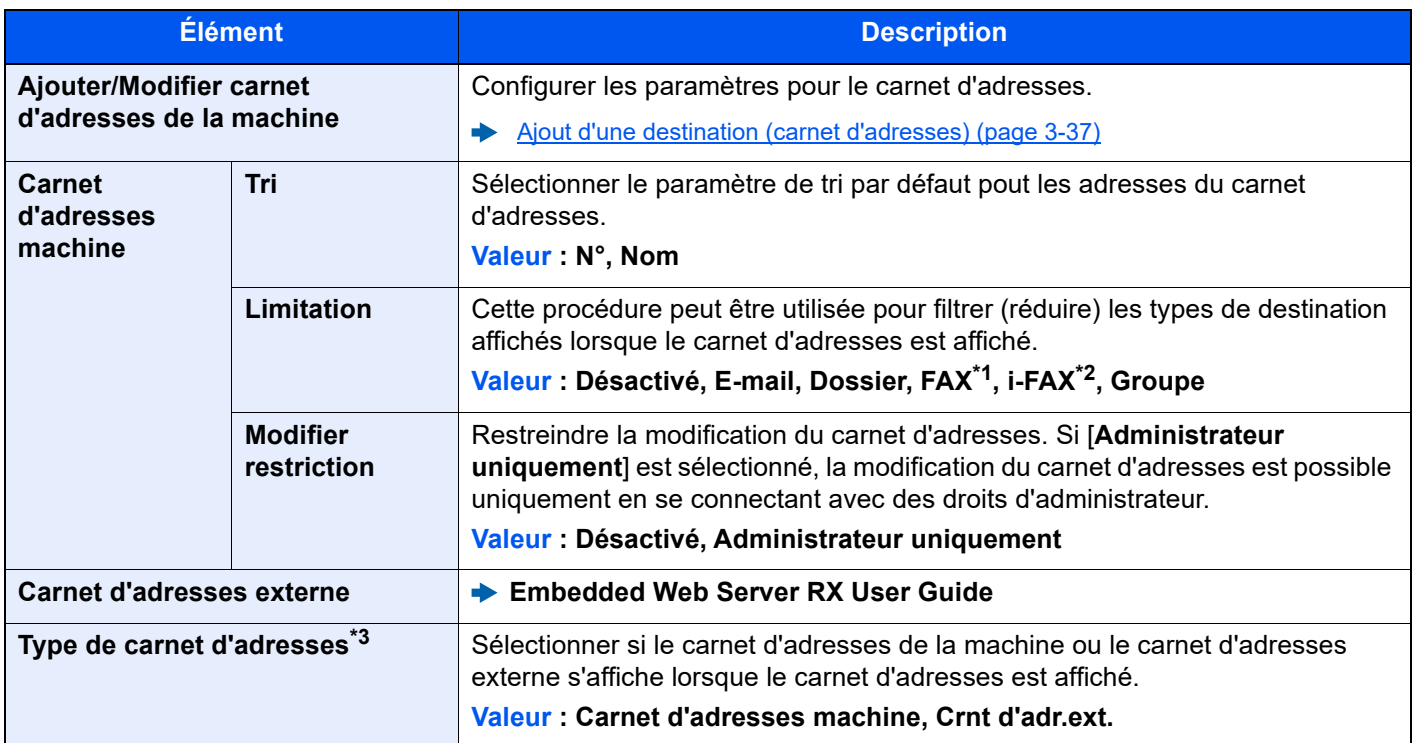

\*1 Affiché uniquement si le kit de fax en option est installé.

\*2 Cette fonction est affichée lorsque le kit de fax Internet en option est activé.

\*3 Cet écran s'affiche uniquement si le carnet d'adresses externe est disponible.

### **Touche unique**

Touche [**Accueil**] > [**...**] > [**Menu système**] > [**Paramètres fonction**] > [**Touche unique**]

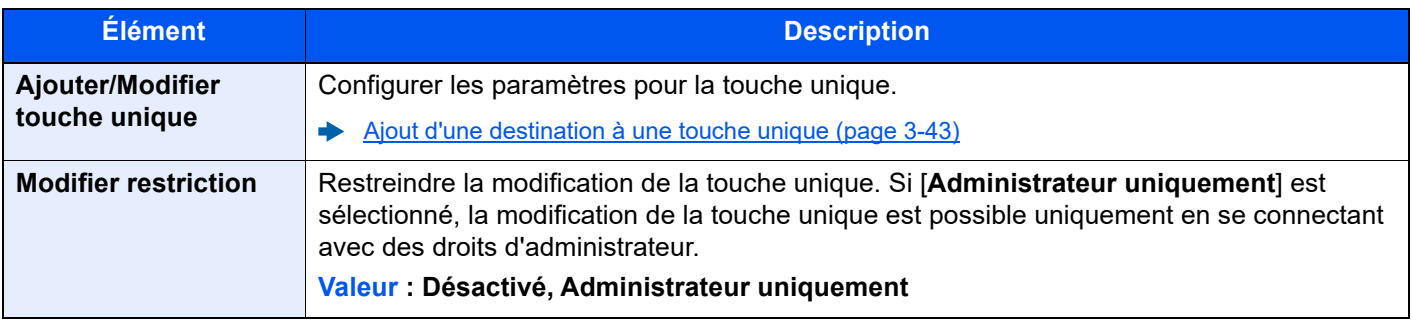

### **Envoyer et transférer**

Touche [**Accueil**] > [**...**] > [**Menu système**] > [**Paramètres fonction**] > [**Envoyer et transmettre**]

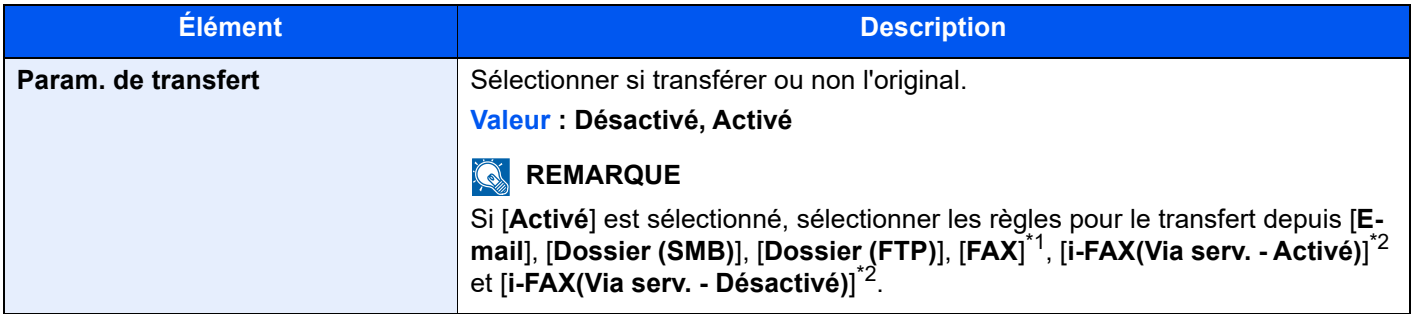

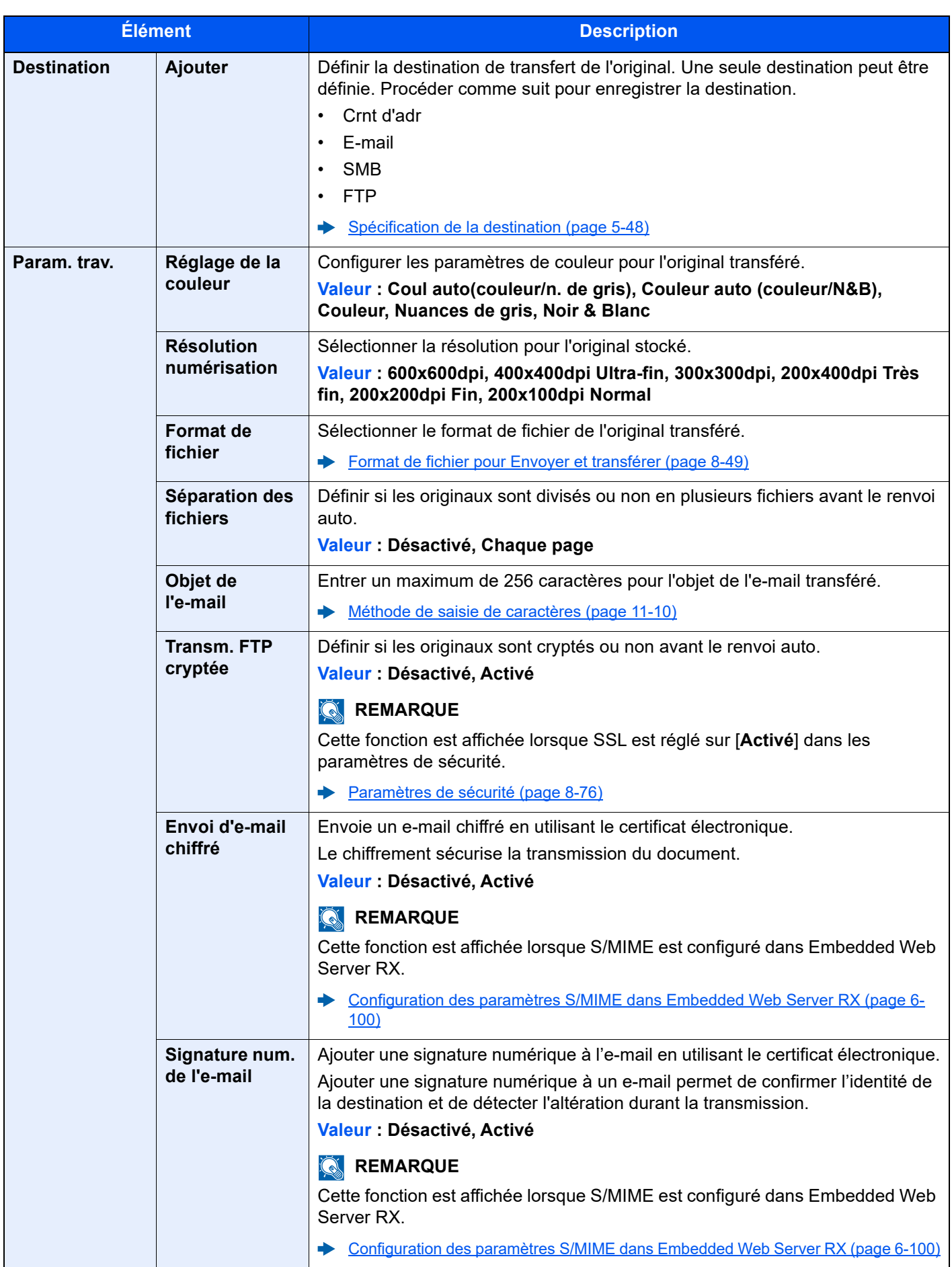

\*1 Affiché uniquement si le kit de fax en option est installé.

<span id="page-460-0"></span>\*2 Cette fonction est affichée lorsque le kit de fax Internet en option est activé.

# <span id="page-461-0"></span>**Format de fichier pour Envoyer et transférer**

### Touche [**Accueil**] > [**...**] > [**Menu système**] > [**Paramètres fonction**] > [**Envoyer et transmettre**] > [**Param. trav.**] > [**Format de fichier**]

Sélectionner le format de fichier pour l'original transféré.

Le tableau ci-après répertorie les formats de fichiers et leurs caractéristiques.

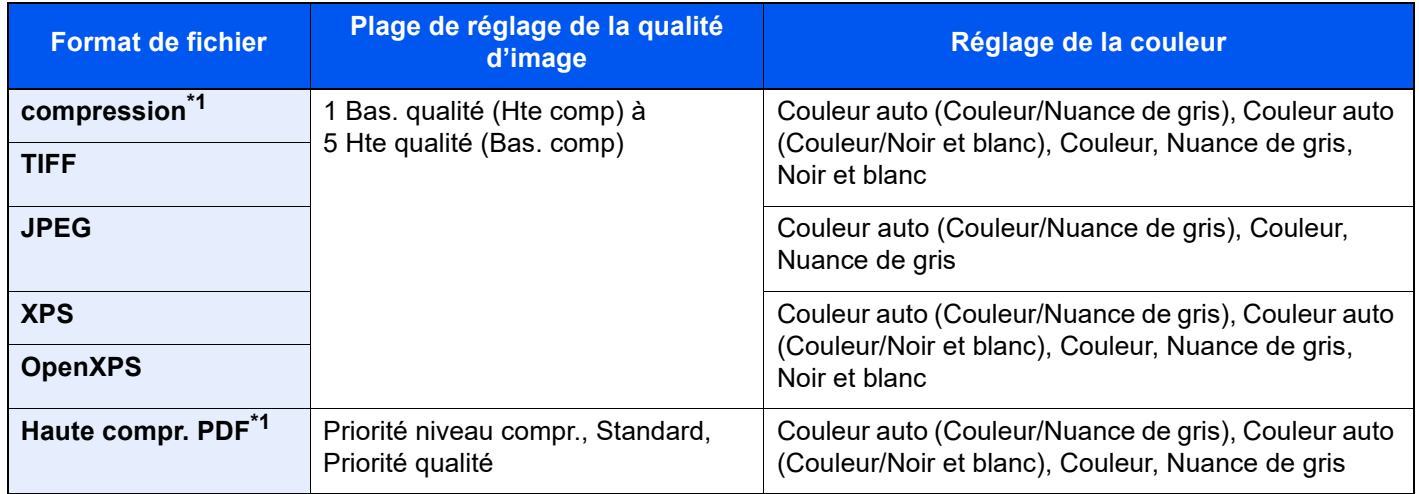

<span id="page-461-1"></span>\*1 Le format de fichier peut être sélectionné. (**Valeur** : [Désactivé] / [PDF/A-1a] / [PDF/A-1b] / [PDF/A-2a] / [PDF/A-2b] / [PDF/A-2u])

#### **Fonctions de cryptage PDF**

Si le format de fichier sélectionné est PDF ou PDF haute compression, il est possible de limiter le niveau d'accès pour l'affichage, l'impression et la modification du PDF en attribuant un mot de passe sécurisé. Les éléments qui peuvent être définis varient en fonction du paramètre sélectionné dans "Compatibilité".

#### **Lorsque [Acrobat 3.0 et versions ultérieures] est sélectionné**

Touche [**Accueil**] > [**...**] > [**Menu système**] > [**Paramètres fonction**] > [**Envoyer et transmettre**] > [**Param. trav.**] > [**Cryptage**]

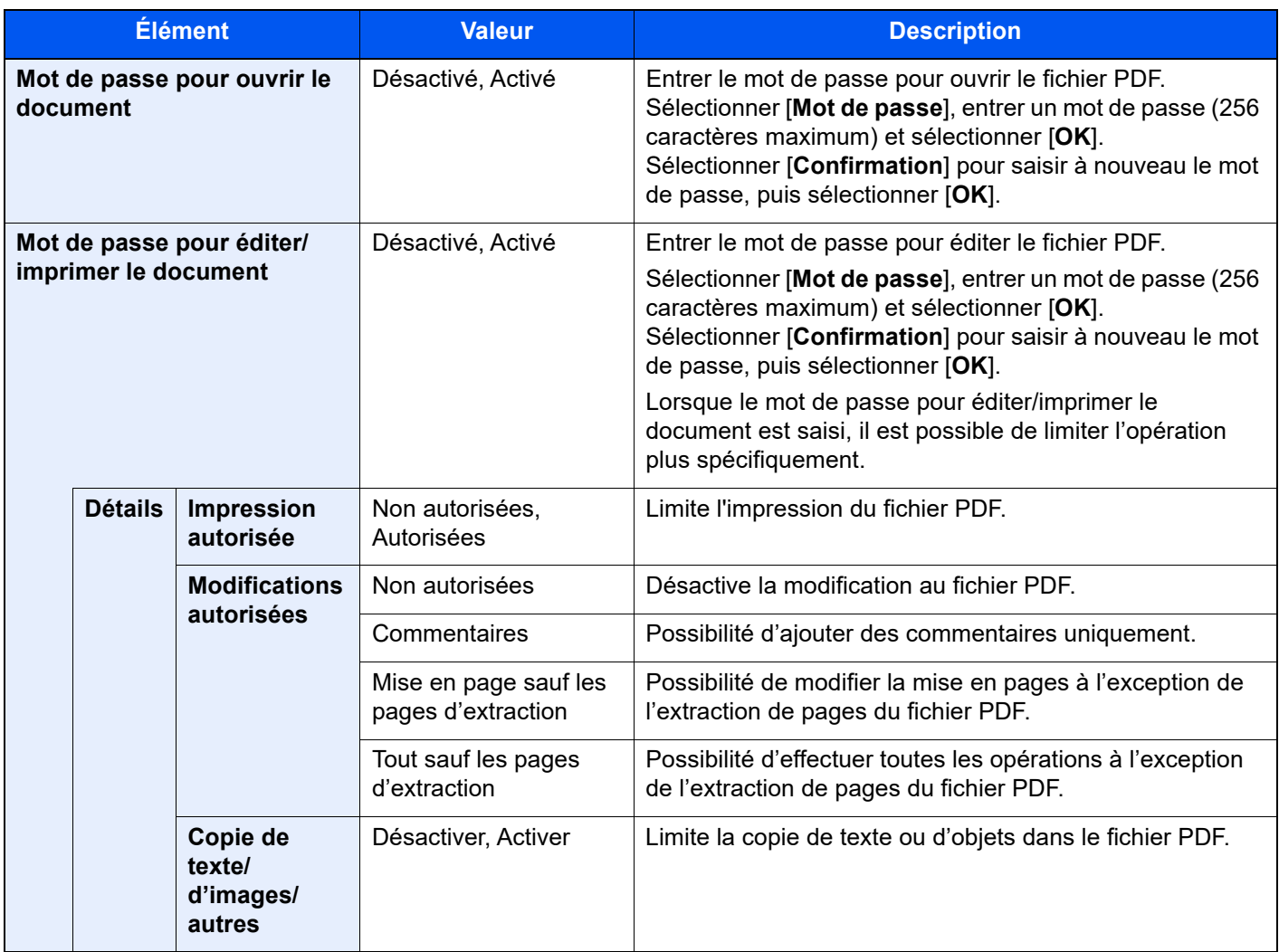

### **Lorsque [Acrobat 5.0 et versions ultérieures] est sélectionné**

Touche [**Accueil**] > [**...**] > [**Menu système**] > [**Paramètres fonction**] > [**Envoyer et transmettre**] > [**Param. trav.**] > [**Cryptage**]

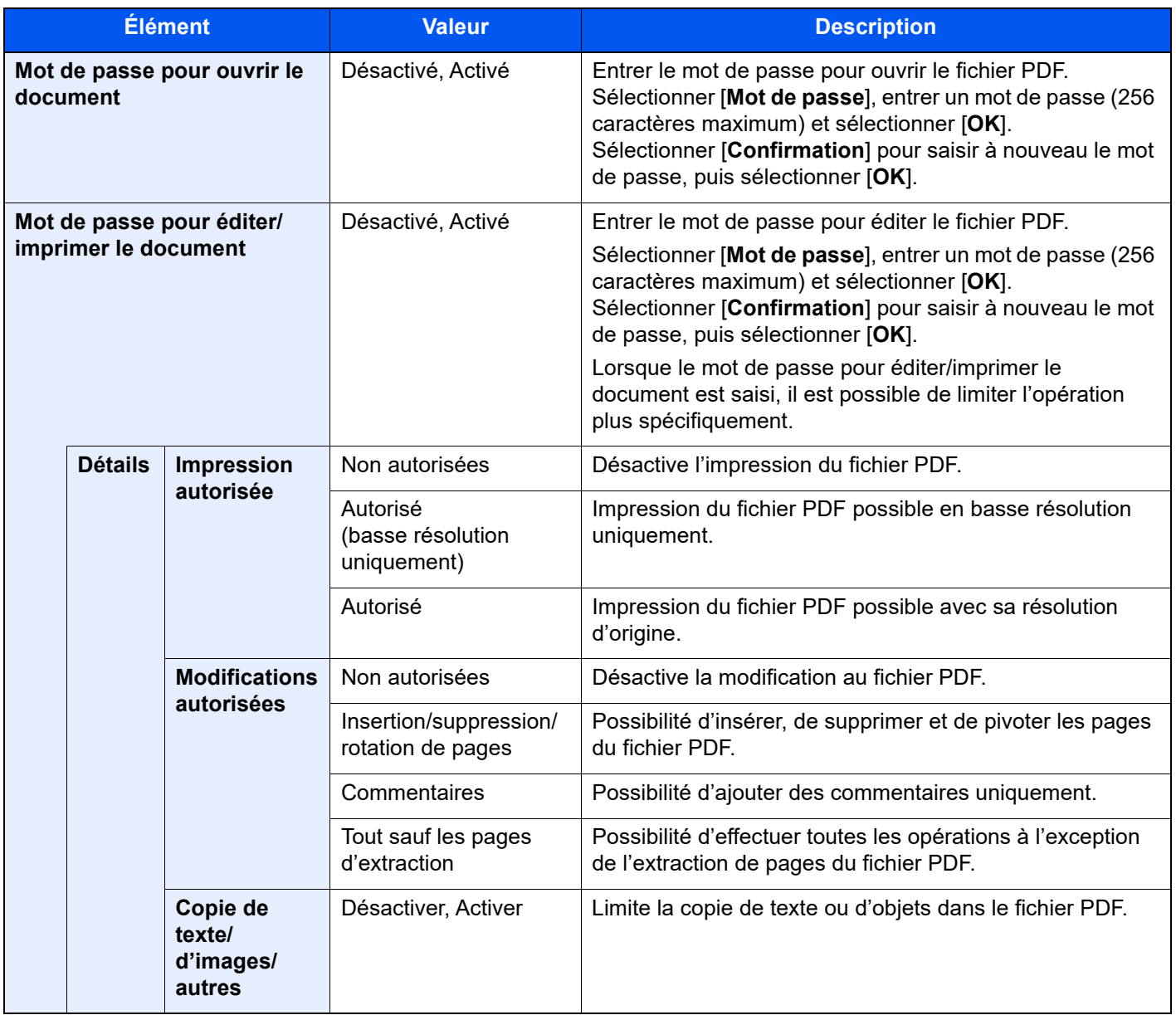

## **Règles de réception/transfert/Boîte de fax**

Touche [**Accueil**] > [**...**] > [**Menu système**] > [**Paramètres fonction**] > [**Règles de réception/transfert/Boîte de fax**] Configure les paramètres pour les règles de réception/renvoi et la boîte de fax.

**Manuel d'utilisation du FAX**

# **Imprimante**

## Touche [**Accueil**] > [**...**] > [**Menu système**] > [**Paramètres fonction**] > [**Imprimante**]

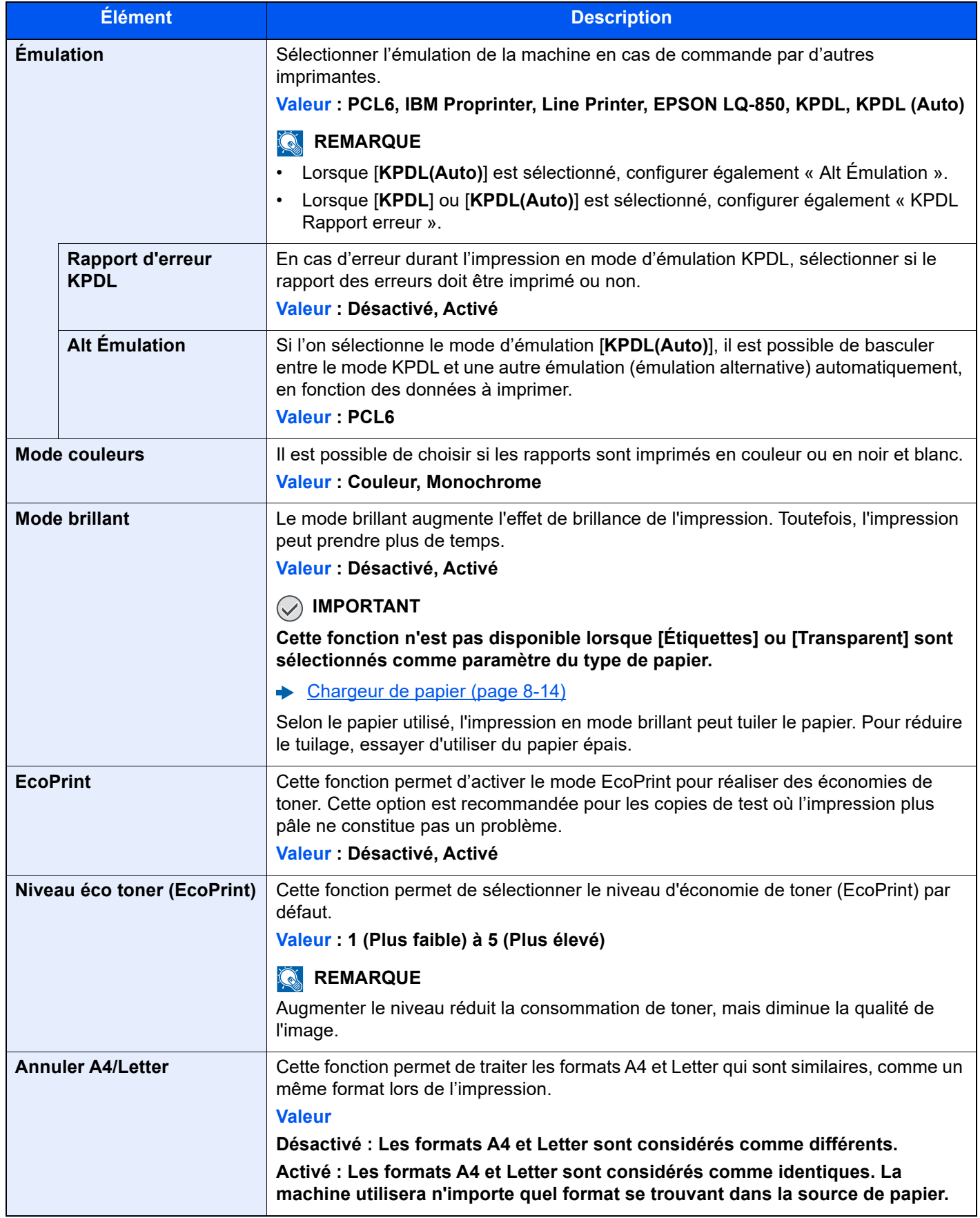

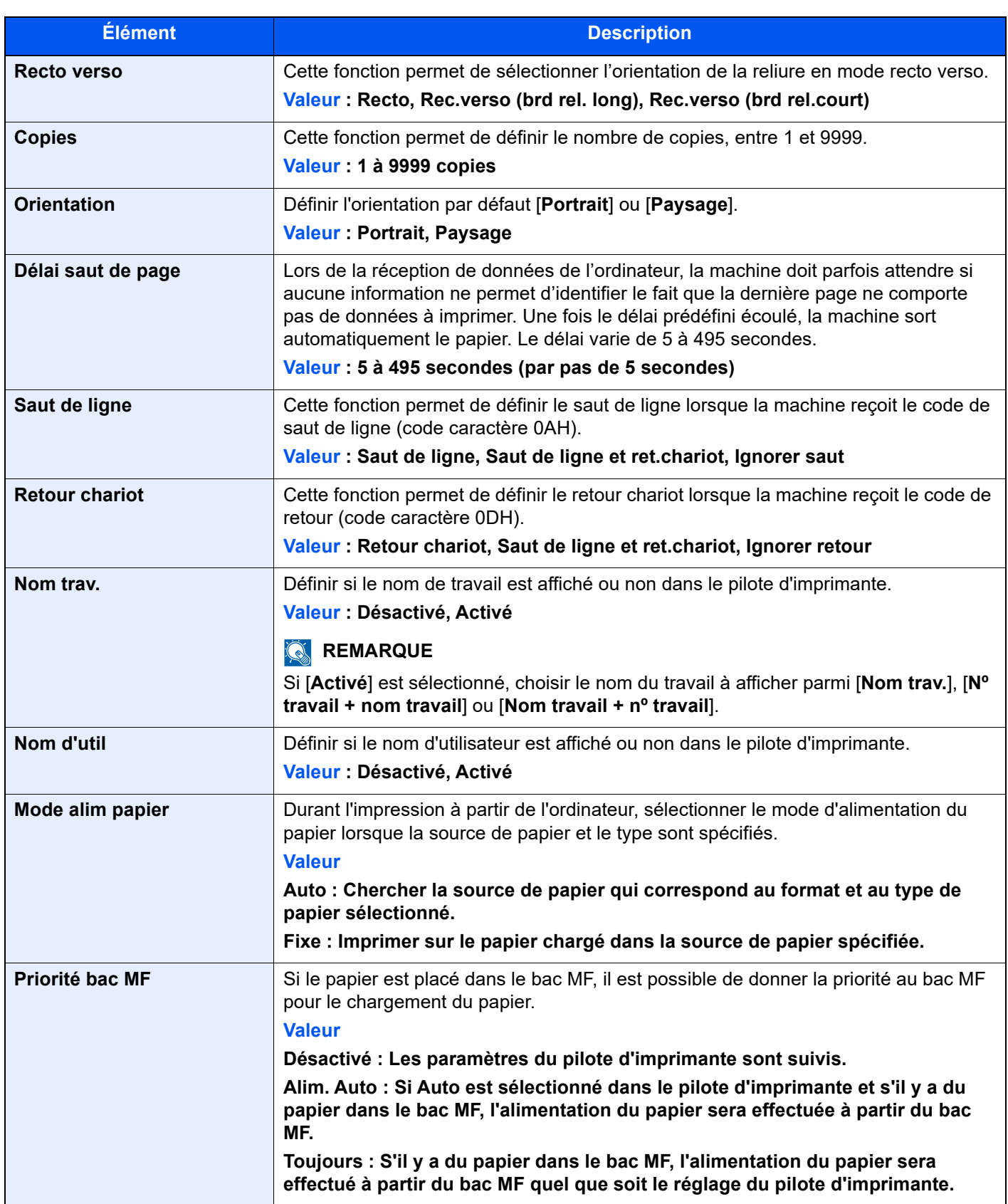

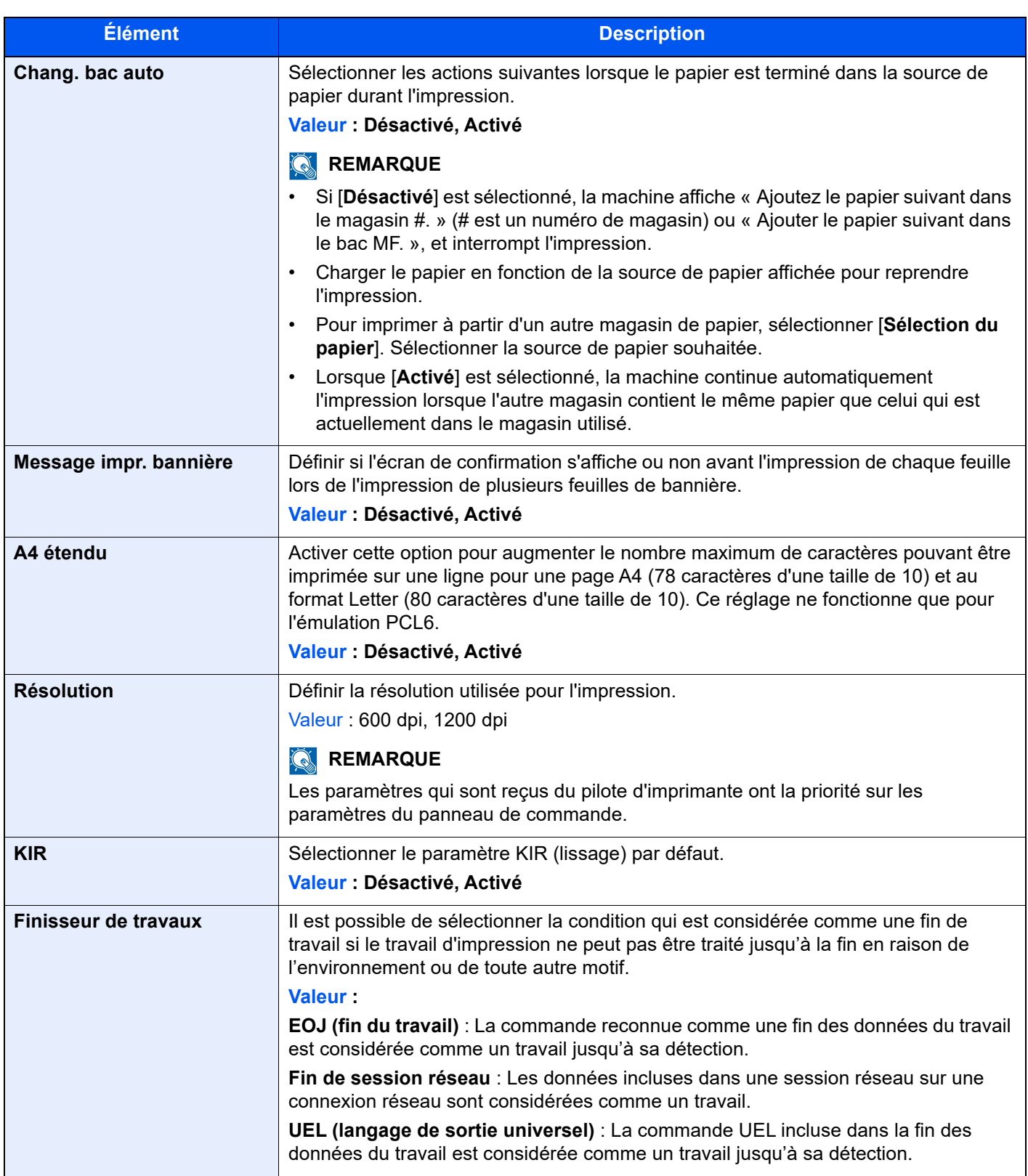

<span id="page-467-0"></span>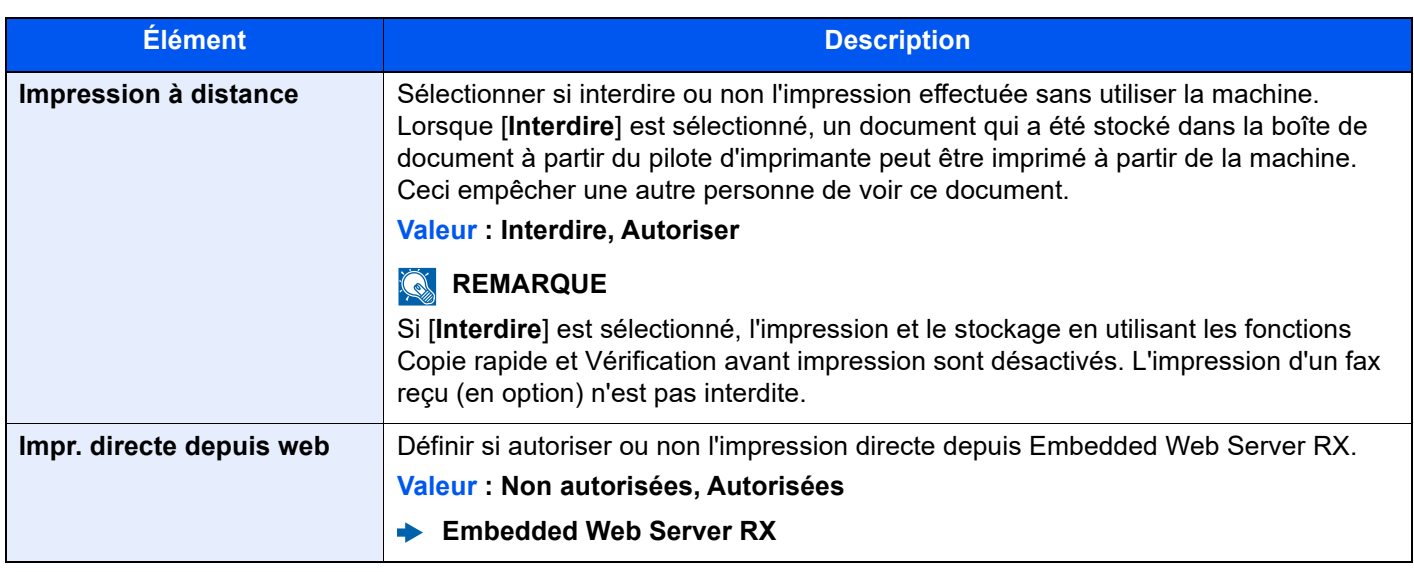

## **Boîte de document**

Touche [**Accueil**] > [**...**] > [**Menu système**] > [**Paramètres fonction**] > [**Boîte de document**]

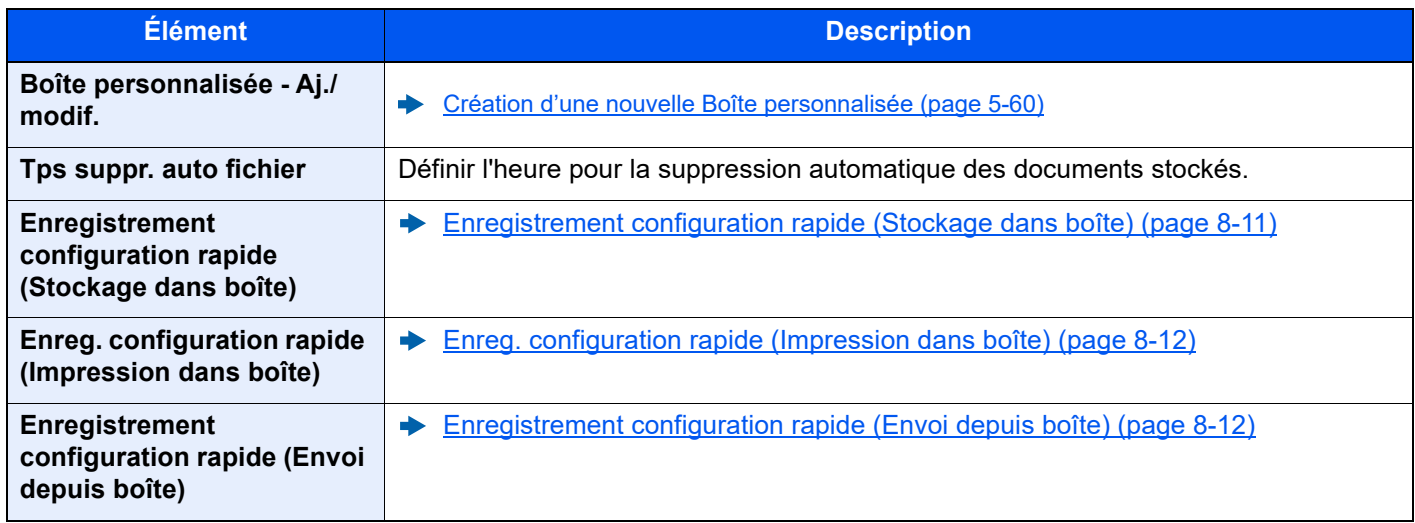

## **Boîte travaux**

Touche [**Accueil**] > [**...**] > [**Menu système**] > [**Paramètres fonction**] > [**Boîte des travaux**]

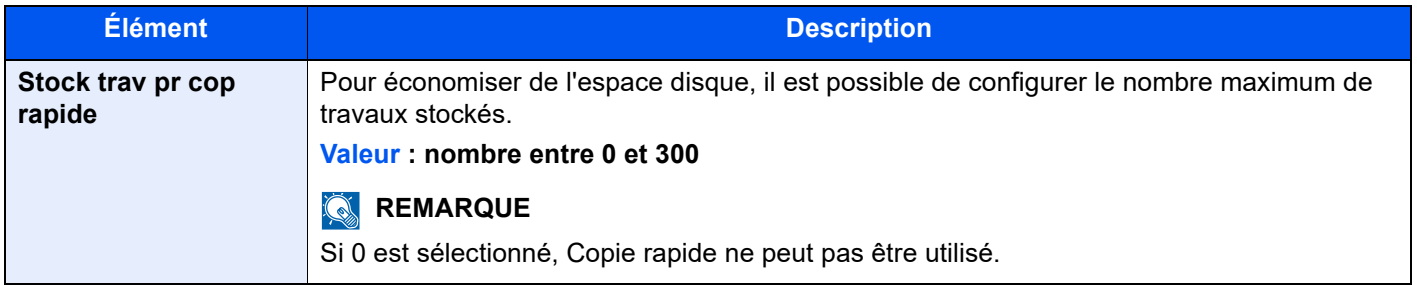
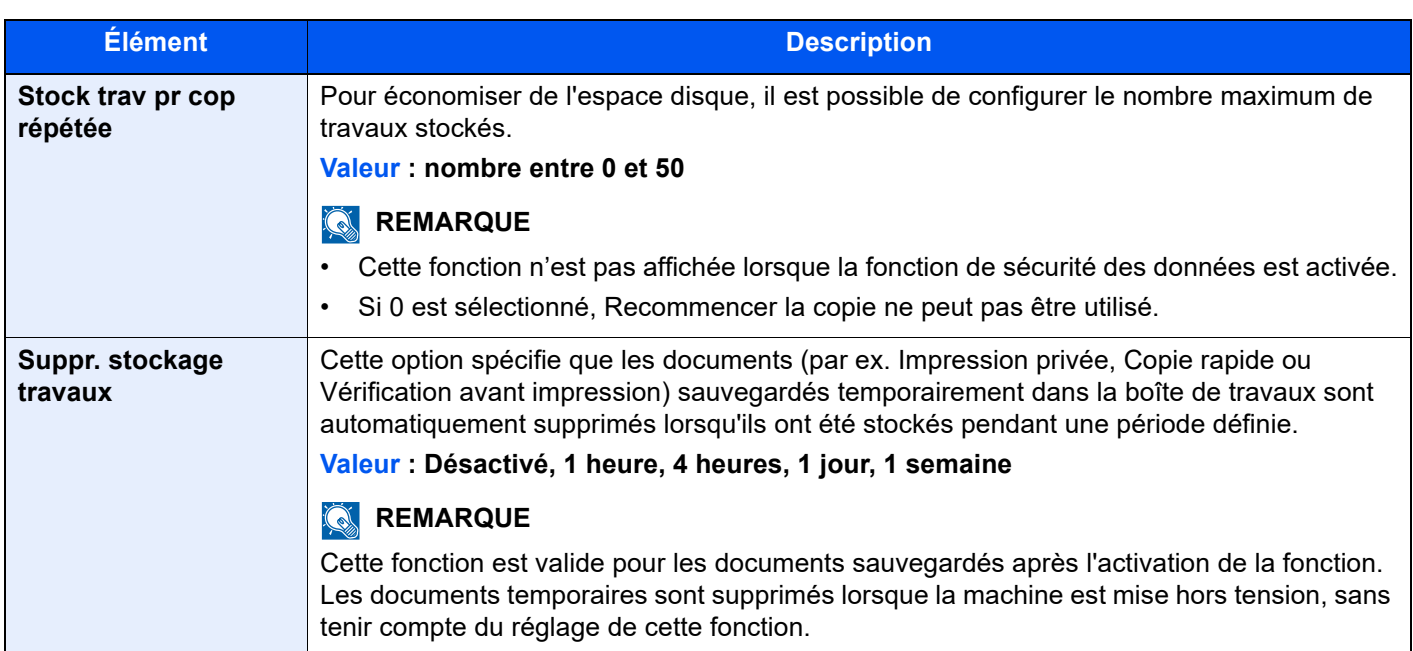

## **Boîte réception mémoire fax**

Touche [**Accueil**] > [**...**] > [**Menu système**] > [**Paramètres fonction**] > [**Boîte réception mémoire fax**]

Définir s'il faut imprimer immédiatement les fax reçus ou les enregistrer dans la boîte réception mémoire fax.

#### **Manuel d'utilisation du FAX**

## **Accueil**

#### Touche [**Accueil**] > [**...**] > [**Menu système**] > [**Paramètres fonction**] > [**Accueil**]

Configurer les paramètres pour l'écran d'accueil.

[Modification de l'écran d'accueil \(page 2-18\)](#page-82-0)

### **Statut**

#### Touche [**Accueil**] > [**...**] > [**Menu système**] > [**Paramètres fonction**] > [**Statut**]

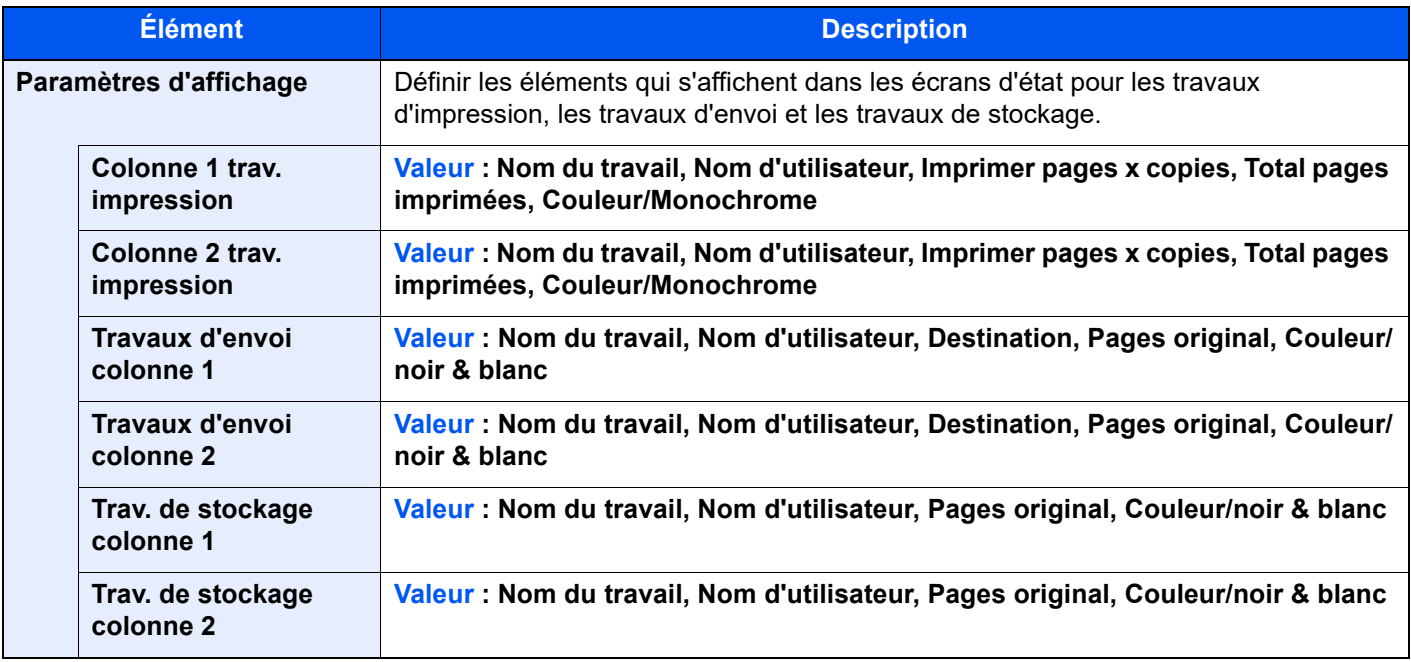

<span id="page-469-0"></span>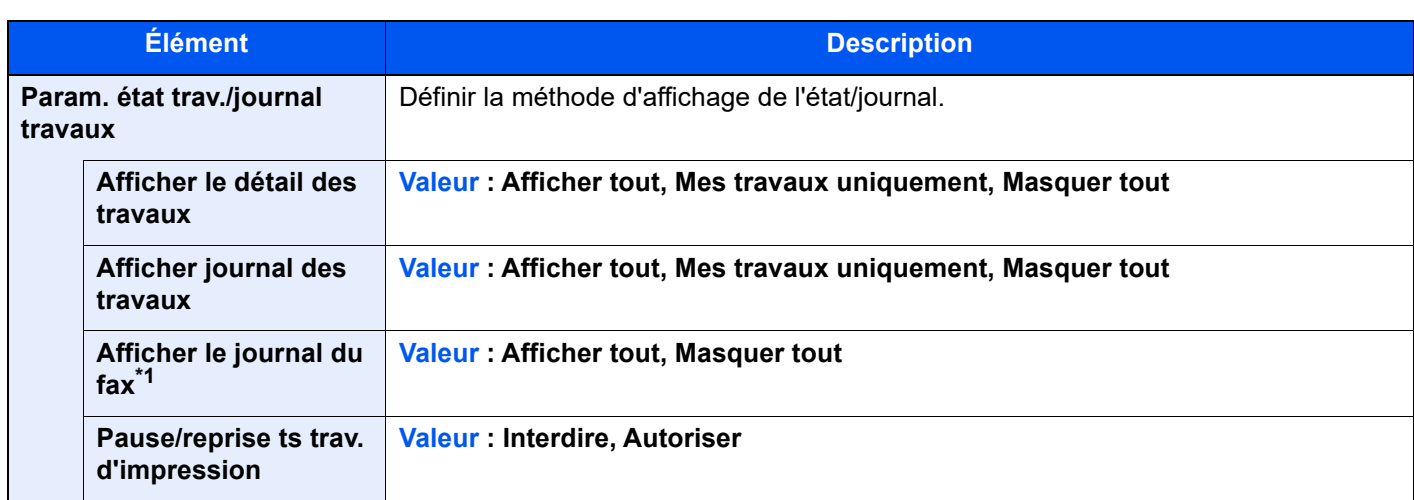

\*1 Affiché uniquement si le kit de fax en option est installé.

# **Navigateur Internet**

Touche [**Accueil**] > [**...**] > [**Menu système**] > [**Paramètres fonction**] > [**Navigateur Internet**]

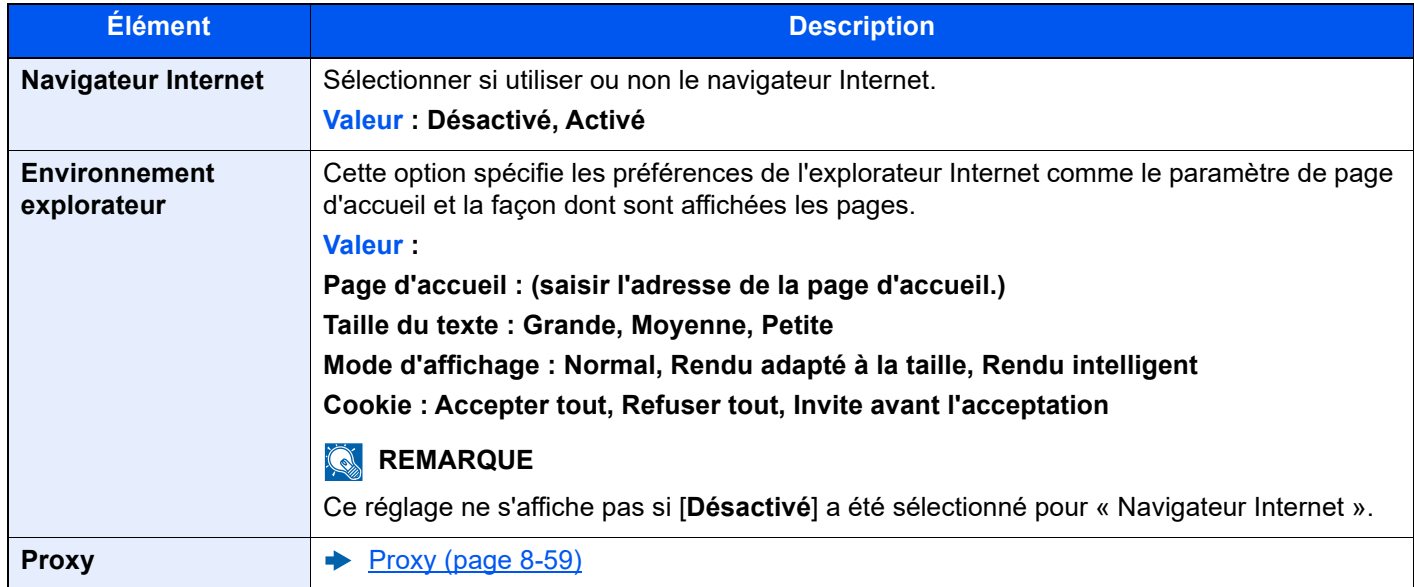

# **Agrafage manuel**

### Touche [**Accueil**] > [**...**] > [**Menu système**] > [**Paramètres fonction**] > [**Agrafage manuel**]

## *C* REMARQUE

S'affiche uniquement si le module de finition 4000 feuilles ou le module de finition et agrafage 100 feuilles en option est installé.

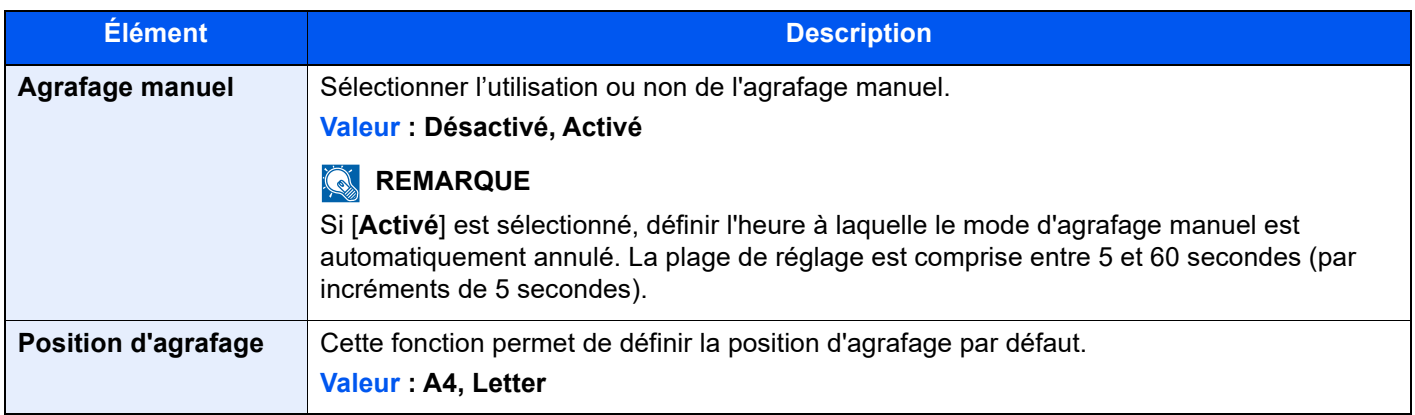

## **Services à distance**

#### Touche [**Accueil**] > [**...**] > [**Menu système**] > [**Paramètres fonction**] > [**Services à distance**]

Lorsque le problème a lieu sur ce produit, il est possible d'expliquer la procédure opérationnelle et la méthode dépannage via Internet depuis notre service commercial en accédant à l'écran du panneau de commande de ce produit tout en utilisant l'écran.

# **REMARQUE**

En cas d'utilisation des paramètres des services à distance, il est nécessaire de passer un contrat avec notre société. Contacter notre service commercial ou notre revendeur autorisé (source d'achat) pour plus de détails.

# Paramètres réseau

Configure les paramètres réseau.

# **Nom d'hôte**

Touche [**Accueil**] > [**...**] > [**Menu système**] > [**Paramètres réseau**] > « Paramètres réseau » [**Nom d'hôte**]

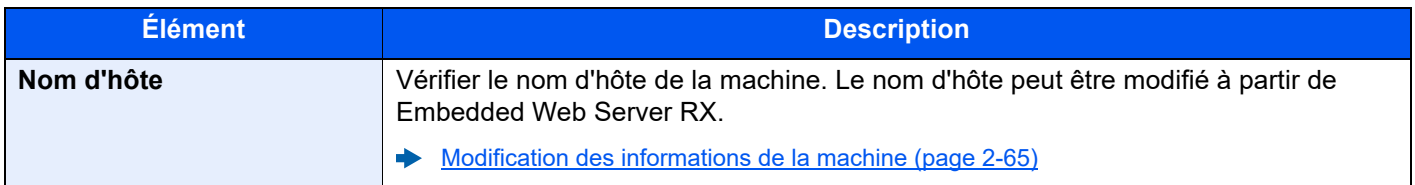

## <span id="page-471-0"></span>**Proxy**

Touche [**Accueil**] > [**...**] > [**Menu système**] > [**Paramètres réseau**] > « Paramètres réseau » [**Proxy**]

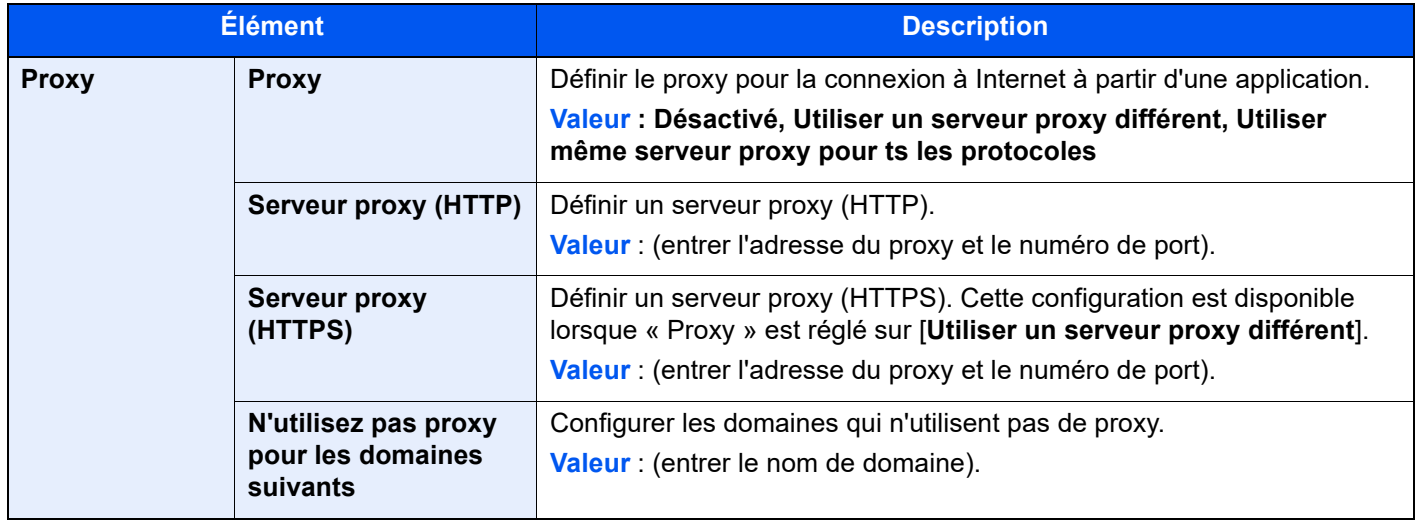

## **Paramètres Wi-Fi Direct**

Touche [**Accueil**] > [**...**] > [**Menu système**] > [**Paramètres réseau**] > « Paramètres réseau » [**Paramètres Wi-Fi Direct**] Configurer Wi-Fi Direct.

## **REMARQUE**

Cette fonction est affichée lorsque le kit d'interface réseau sans fil en option (IB-37 ou IB-38) est installé. Le kit d'interface réseau sans fil est une option pour certains modèles. Contacter le revendeur ou le technicien commercial et de service pour plus de détails.

[IB-37/IB-38 « Kit d'interface réseau sans fil » \(page 11-7\)](#page-746-0)

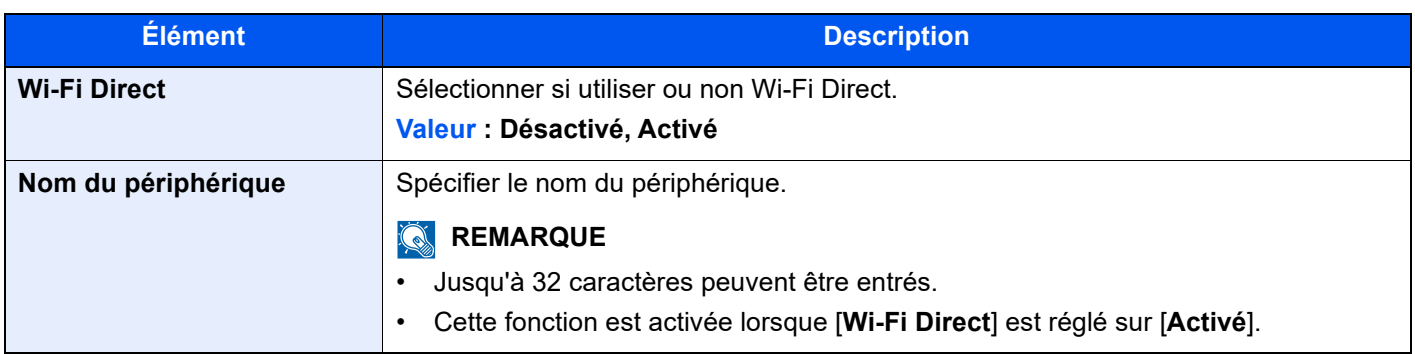

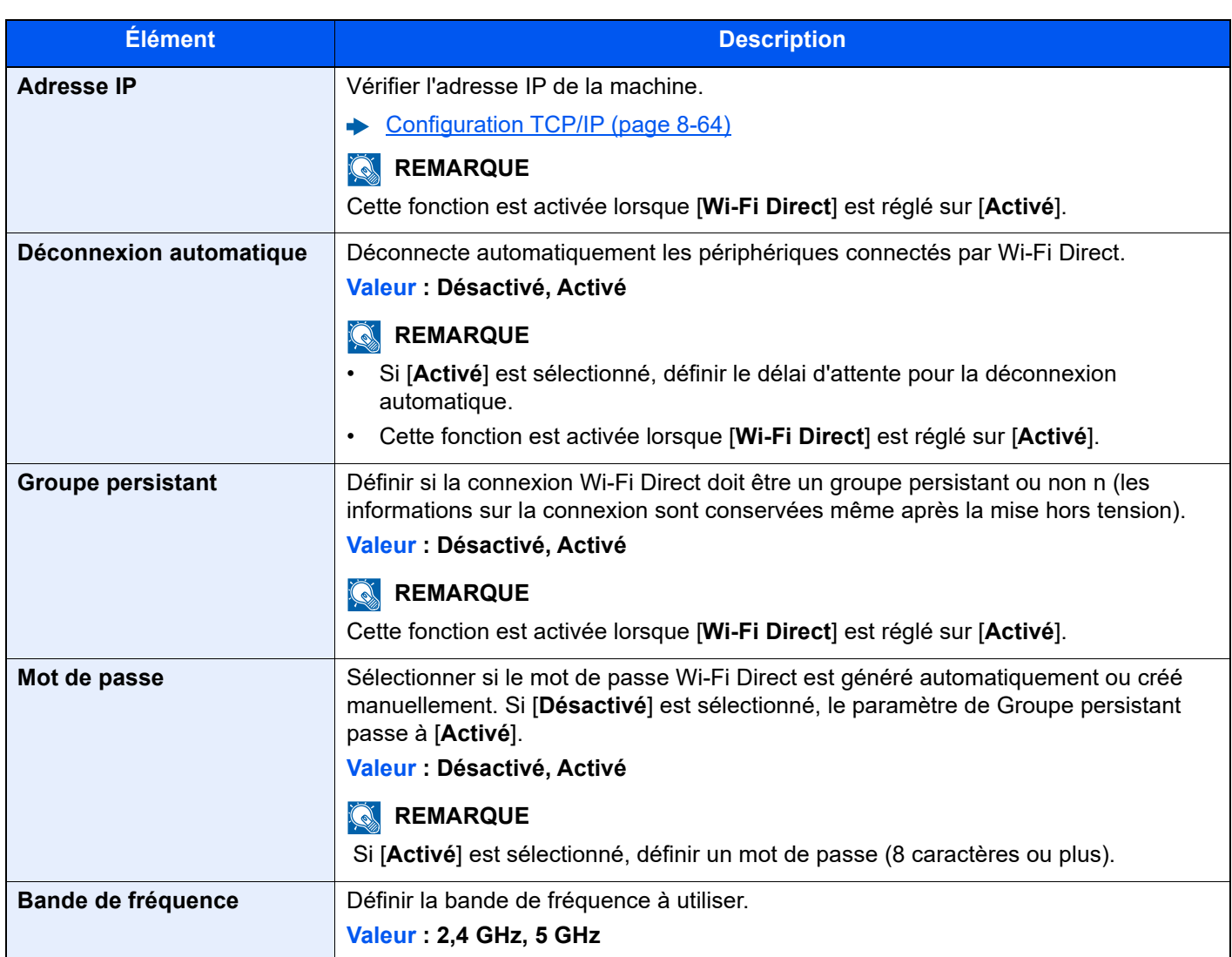

# **Paramètres Wi-Fi**

Touche [**Accueil**] > [**...**] > [**Menu système**] > [**Paramètres réseau**] > « Paramètres réseau » [**Paramètres Wi-Fi**] Configurer Wi-Fi.

# **REMARQUE**

Cette fonction est affichée lorsque le kit d'interface réseau sans fil en option (IB-37 ou IB-38) est installé.

Le kit d'interface réseau sans fil est une option pour certains modèles. Contacter le revendeur ou le technicien commercial et de service pour plus de détails.

[IB-37/IB-38 « Kit d'interface réseau sans fil » \(page 11-7\)](#page-746-0)  $\begin{array}{c} \bullet \\ \bullet \end{array}$ 

#### **Wi-Fi**

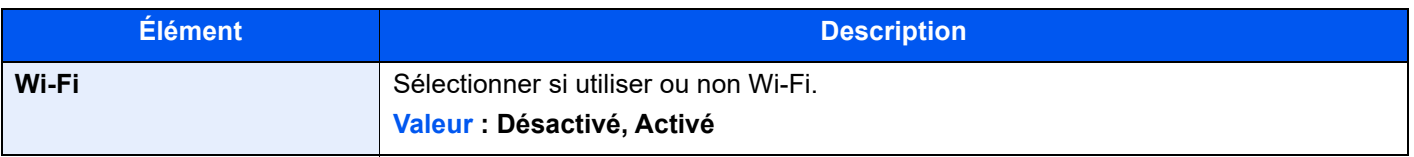

## **Paramétrage**

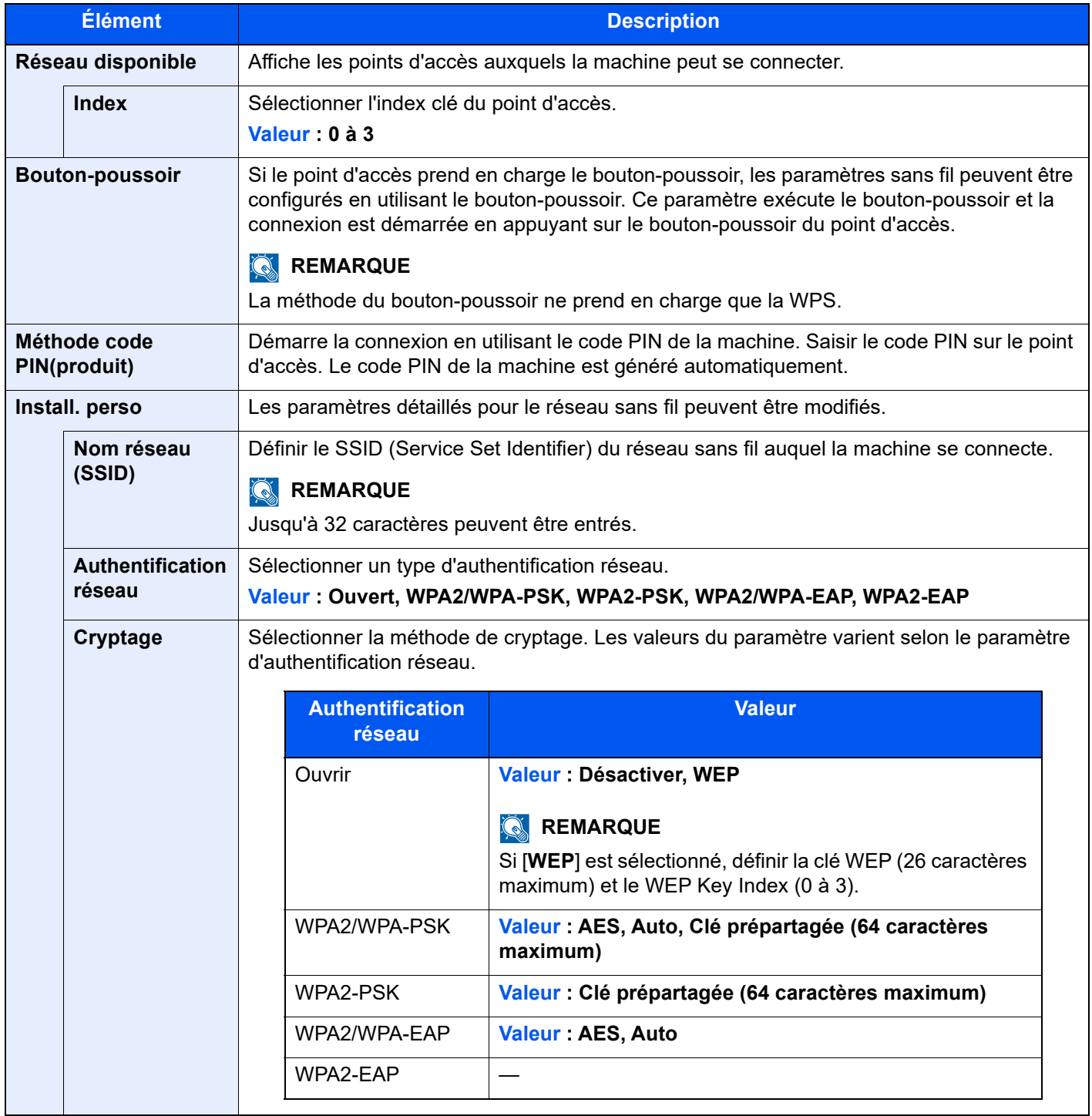

### **Configuration TCP/IP**

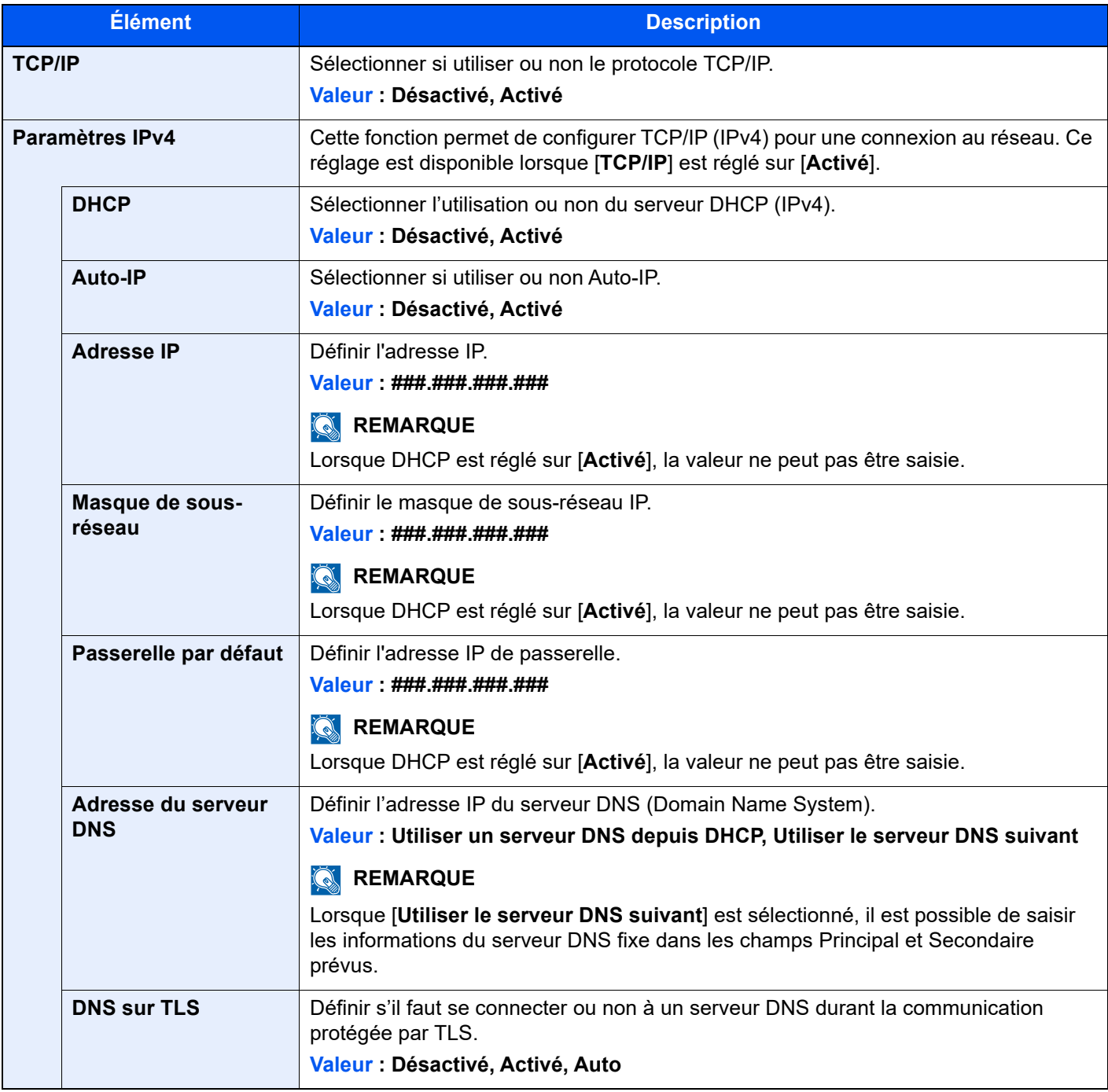

# **IMPORTANT**

- **Lors de l'utilisation de Auto-IP, saisir « 0.0.0.0 » dans [Adresse IP].**
- **Après la modification des paramètres, redémarrer le réseau ou mettre la machine hors tension, puis à nouveau sous tension.**

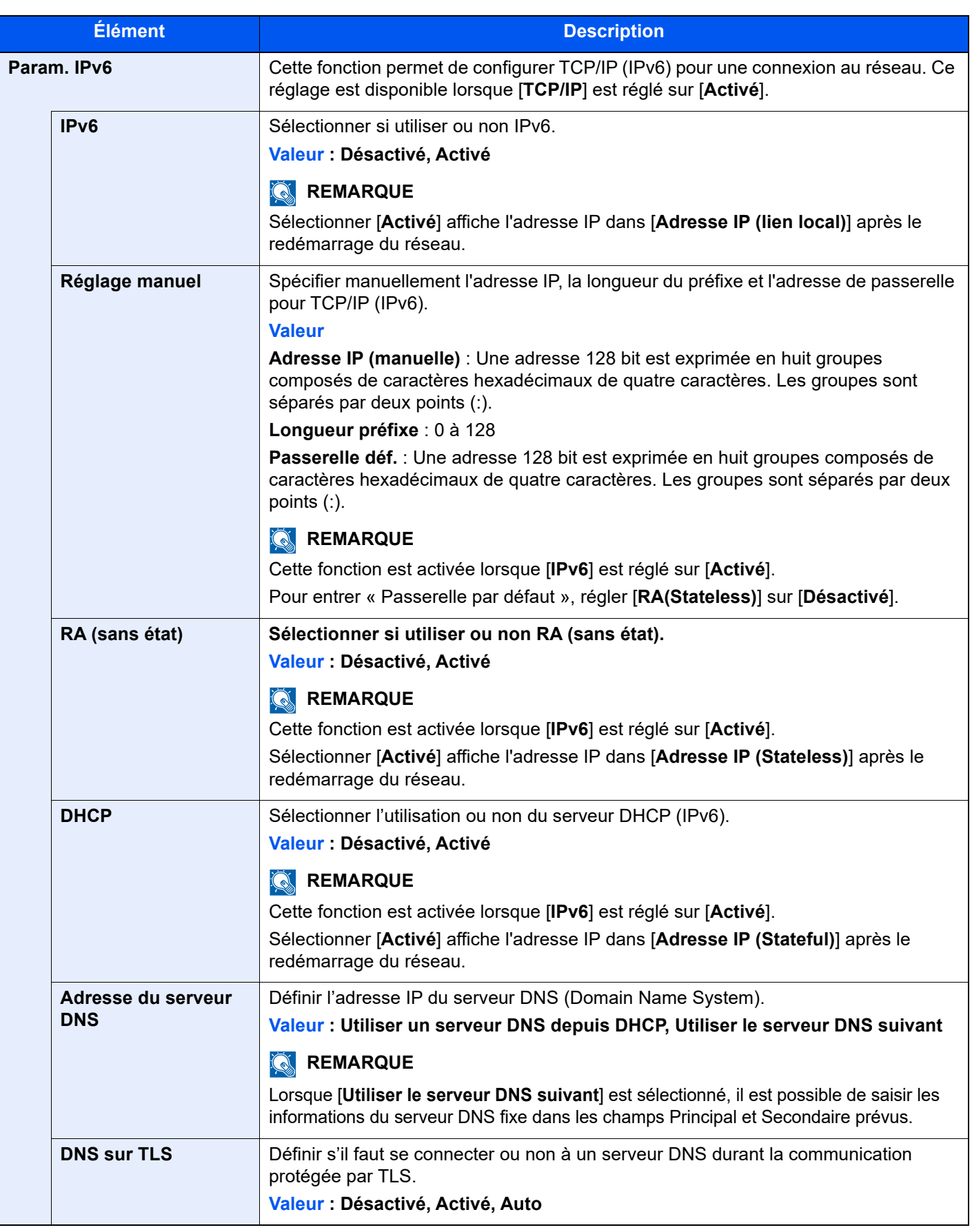

# **IMPORTANT**

**Après la modification des paramètres, redémarrer le réseau ou mettre la machine hors tension, puis à nouveau sous tension.**

## **Param. du réseau filaire**

Touche [**Accueil**] > [**...**] > [**Menu système**] > [**Paramètres réseau**] > « Paramètres réseau » [**Param. du réseau filaire**] Configurer les paramètres du réseau filaire.

### <span id="page-476-0"></span>**Configuration TCP/IP**

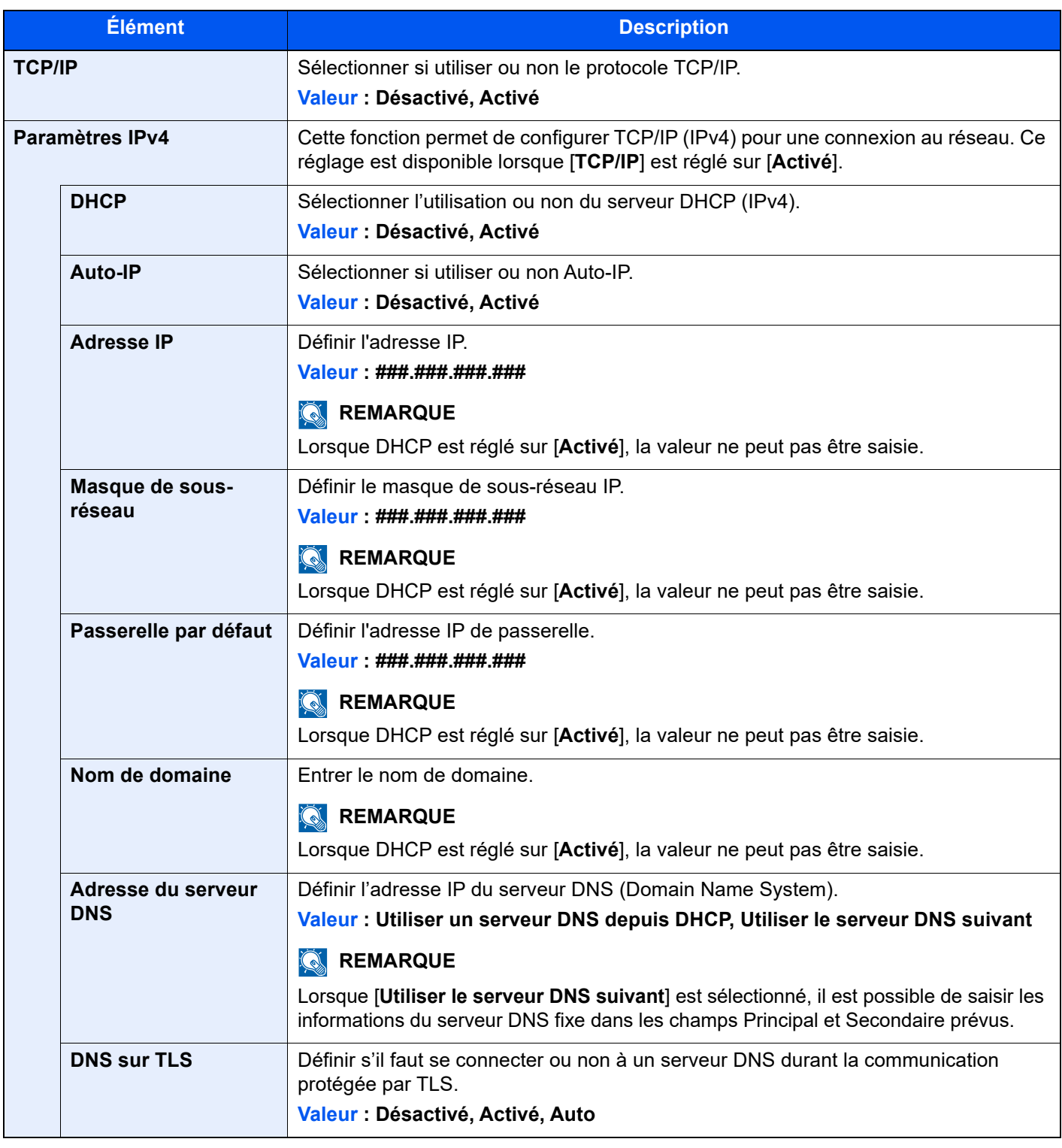

# **IMPORTANT**

- **Lors de l'utilisation de Auto-IP, saisir « 0.0.0.0 » dans [Adresse IP].**
- **Après la modification des paramètres, redémarrer le réseau ou mettre la machine hors tension, puis à nouveau sous tension.**

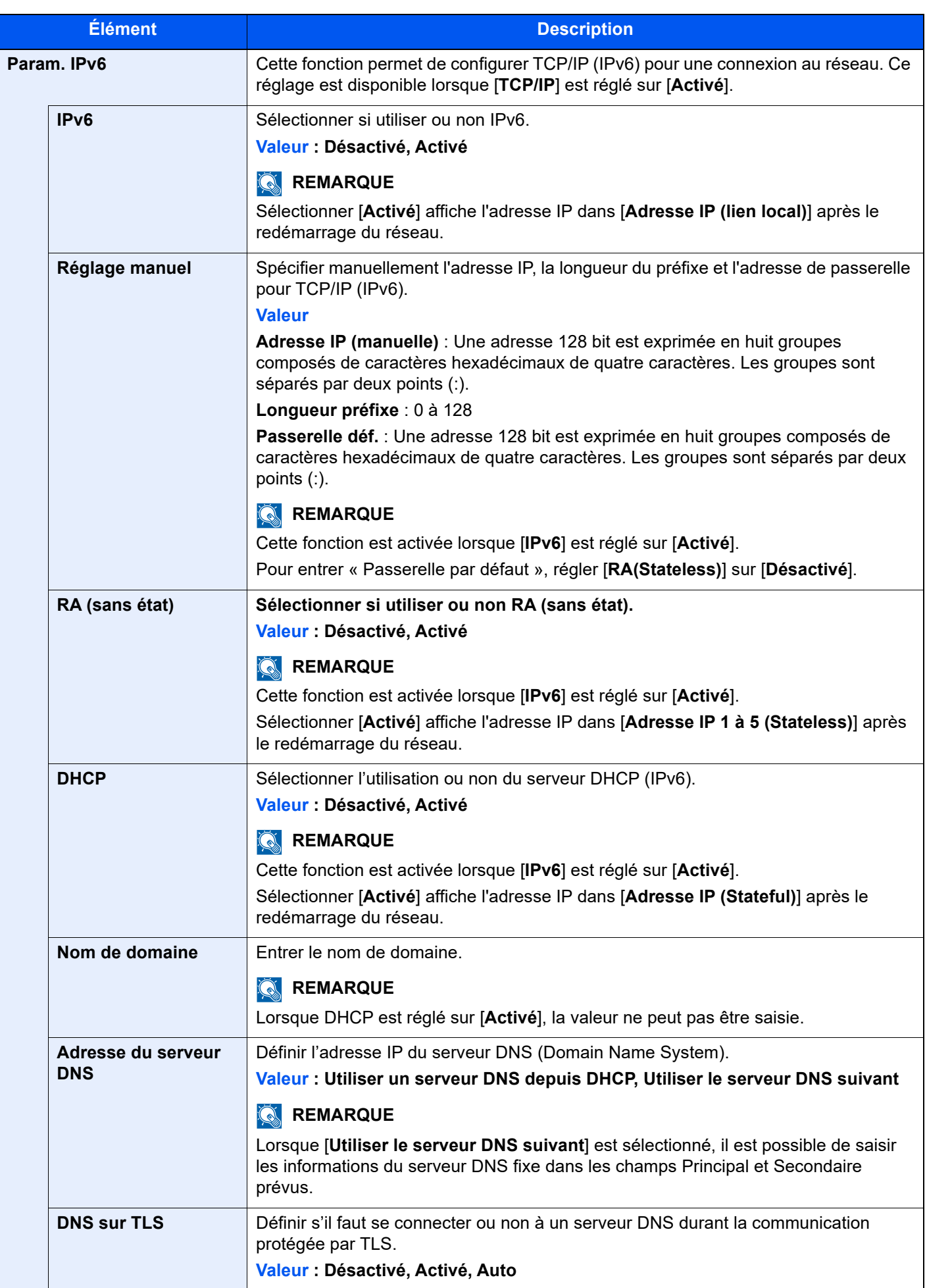

### **IMPORTANT**

**Après la modification des paramètres, redémarrer le réseau ou mettre la machine hors tension, puis à nouveau sous tension.**

#### **Autres**

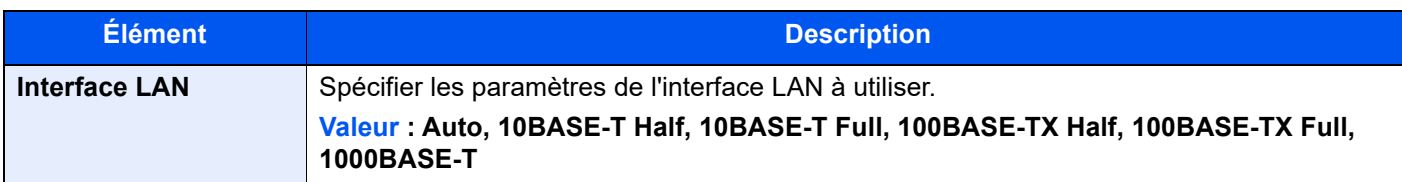

# **IMPORTANT**

**Après la modification des paramètres, redémarrer le réseau ou mettre la machine hors tension, puis à nouveau sous tension.**

## **Paramètres du protocole**

Touche [**Accueil**] > [**...**] > [**Menu système**] > [**Paramètres réseau**] > « Paramètres réseau » [**Paramètres du protocole**]

Configurer les paramètres du protocole.

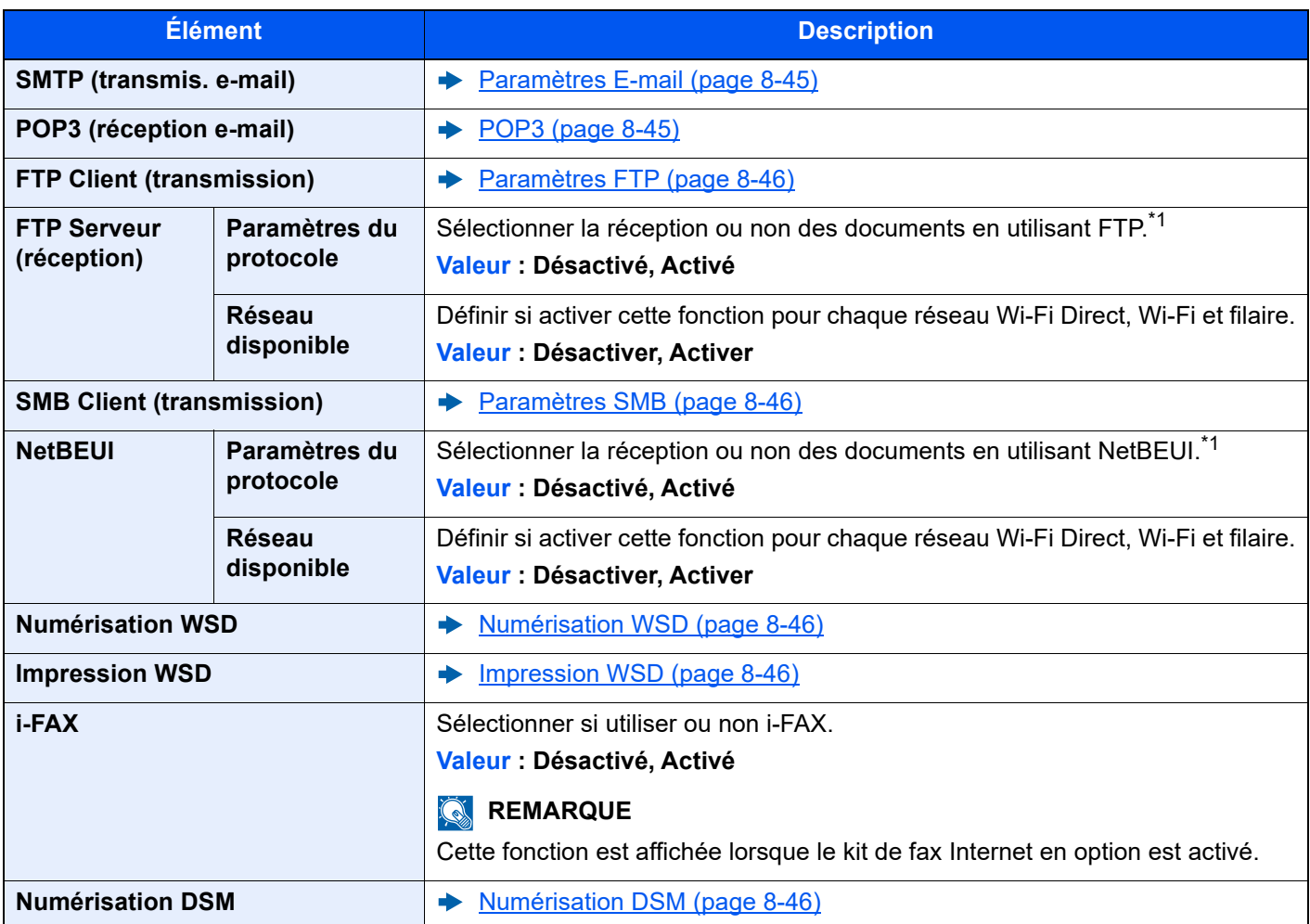

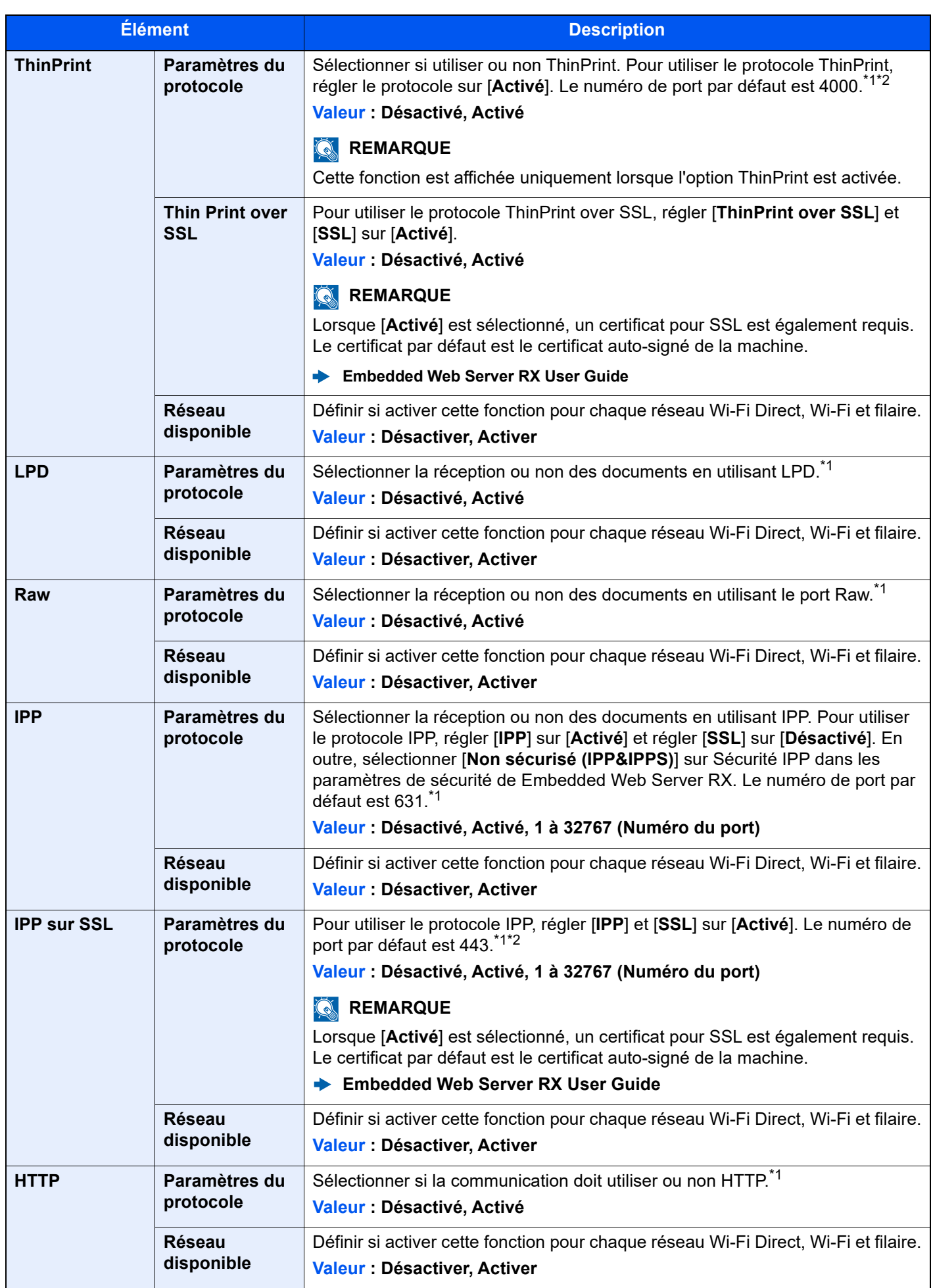

<span id="page-480-1"></span><span id="page-480-0"></span>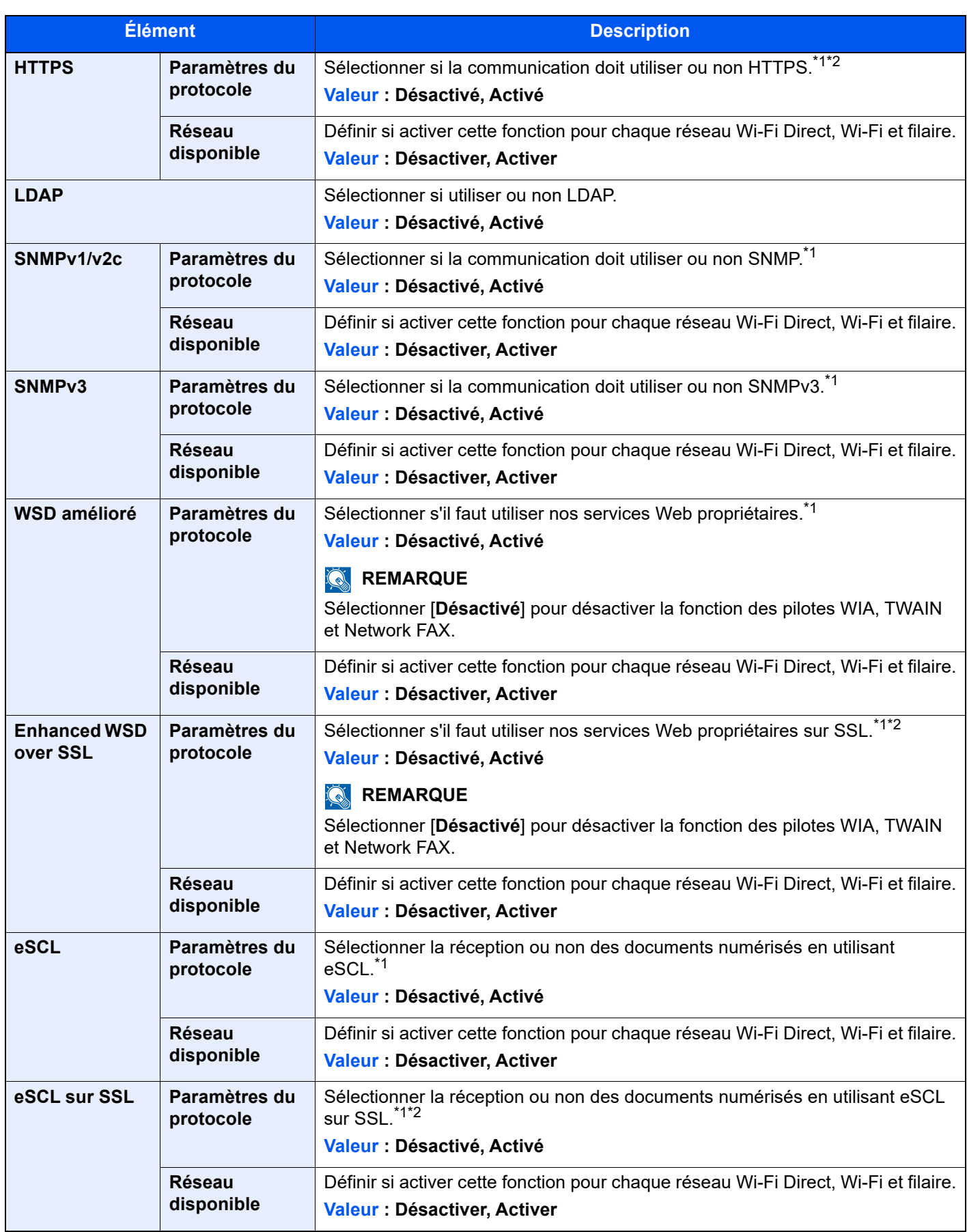

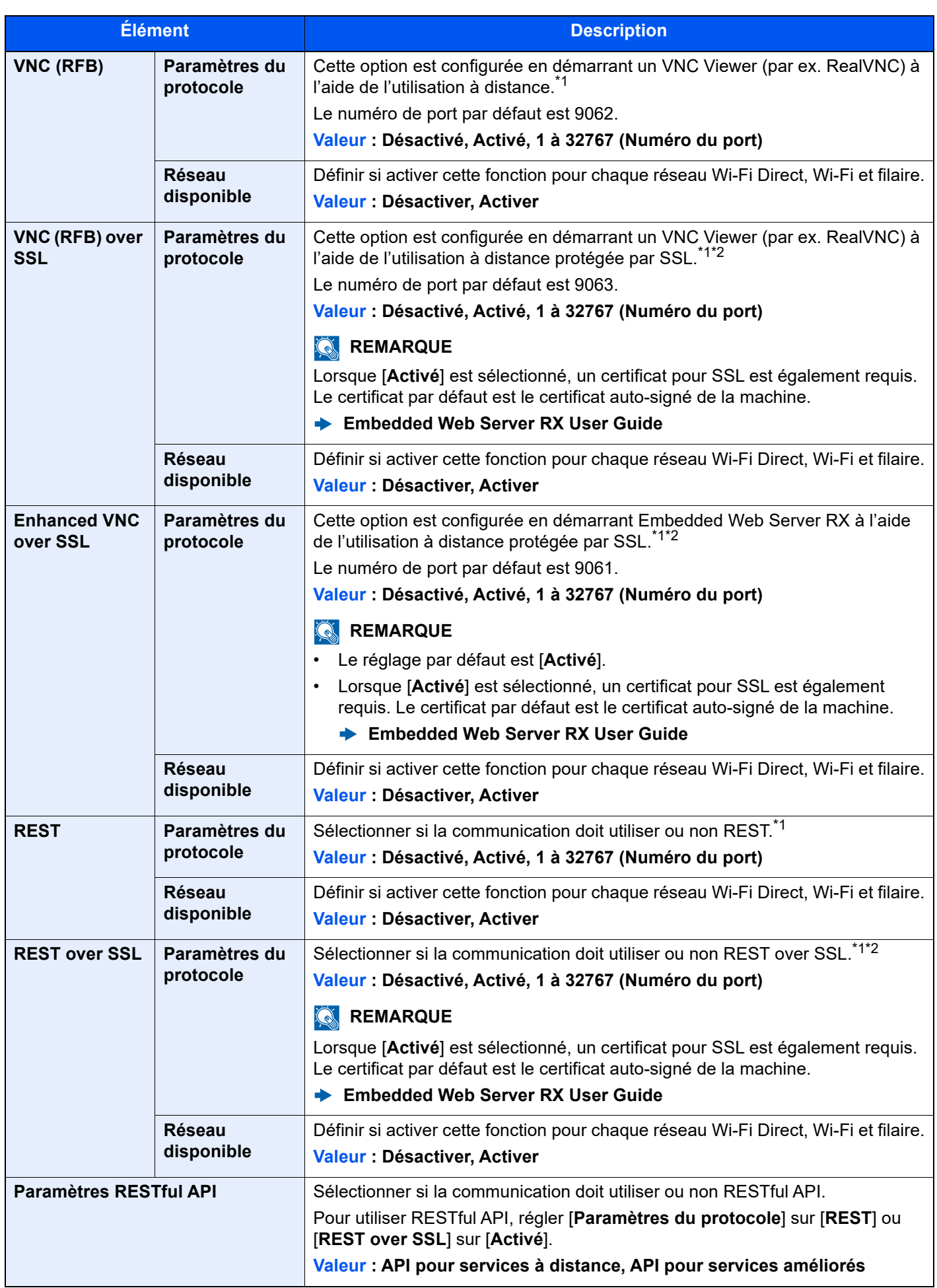

- <span id="page-482-0"></span>\*1 Le paramètre sera modifié après le redémarrage de la machine ou du réseau.
- <span id="page-482-1"></span>\*2 Régler « SSL » sur [**Activé**] dans Paramètres de sécurité.
	- $\blacktriangleright$  [SSL \(page 8-89\)](#page-501-0)

## **IMPORTANT**

**Selon le protocole, certains modèles nécessitent de redémarrer le réseau ou de mettre la machine hors tension puis à nouveau sous tension après la modification du paramètre.**

## **Ping**

Touche [**Accueil**] > [**...**] > [**Menu système**] > [**Paramètres réseau**] > « Paramètres réseau » [**Ping**]

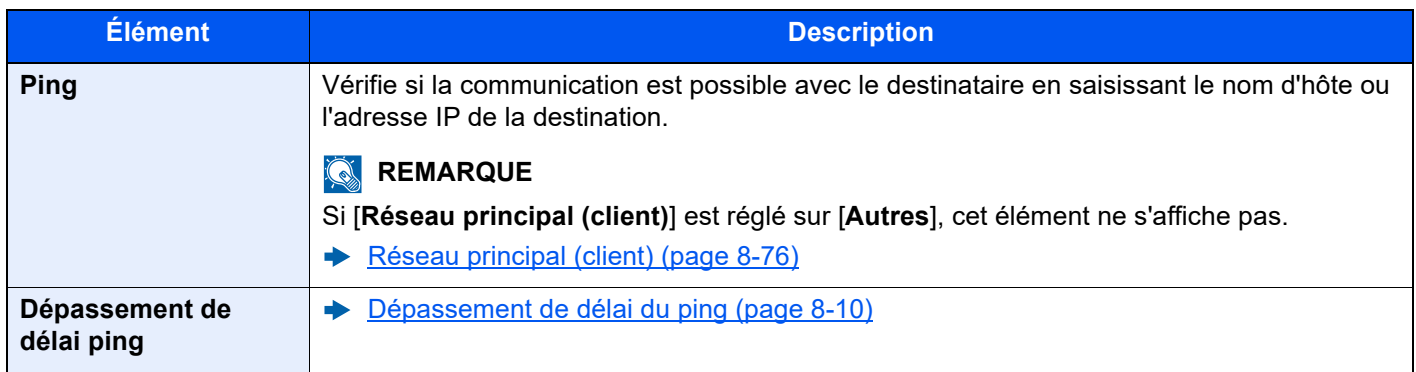

## <span id="page-482-2"></span>**Bonjour**

Touche [**Accueil**] > [**...**] > [**Menu système**] > [**Paramètres réseau**] > « Paramètres réseau » [**Bonjour**]

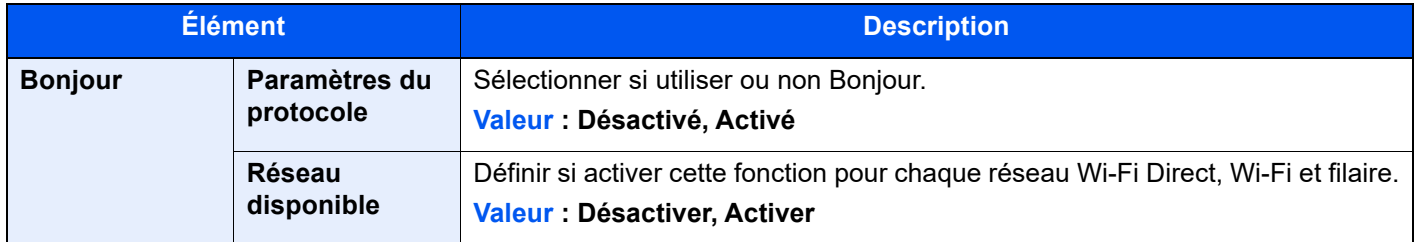

# **Filtre IP (IPv4)**

Touche [**Accueil**] > [**...**] > [**Menu système**] > [**Paramètres réseau**] > « Paramètres réseau » [**Filtre IP (IPv4)**]

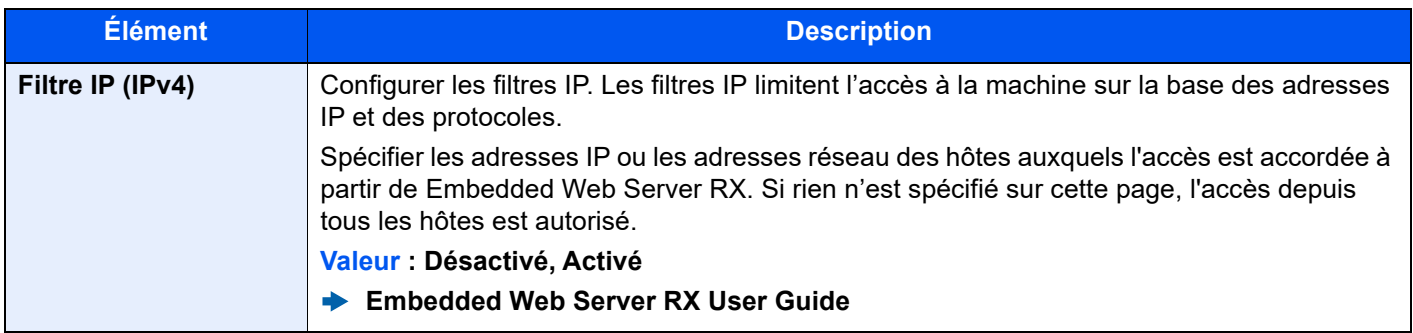

# **Filtre IP (IPv6)**

#### Touche [**Accueil**] > [**...**] > [**Menu système**] > [**Paramètres réseau**] > « Paramètres réseau » [**Filtre IP (IPv6)**]

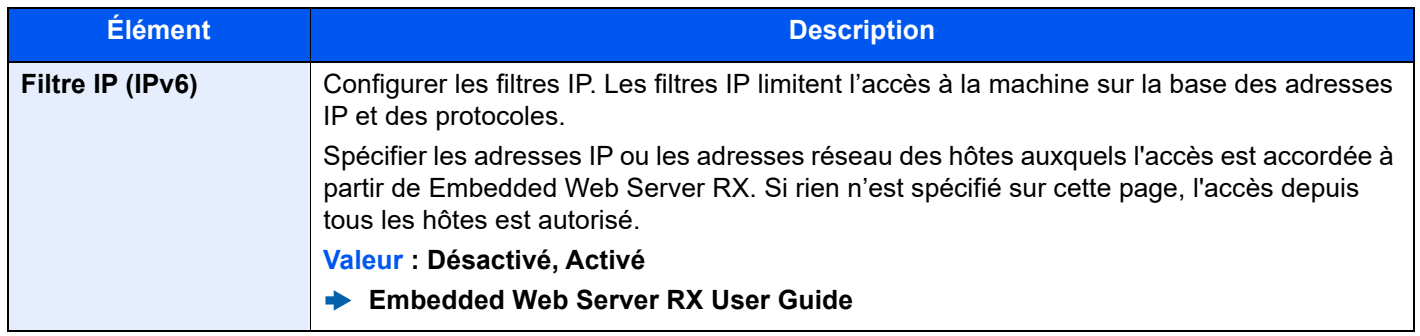

## <span id="page-483-0"></span>**IPSec**

#### Touche [**Accueil**] > [**...**] > [**Menu système**] > [**Paramètres réseau**] > « Paramètres réseau » [**IPSec**]

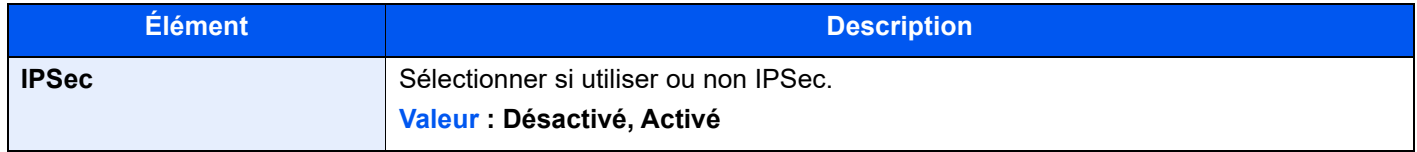

## **Redémarrez le réseau.**

Touche [**Accueil**] > [**...**] > [**Menu système**] > [**Paramètres réseau**] > « Paramètres réseau » [**Redémarrez le réseau**]

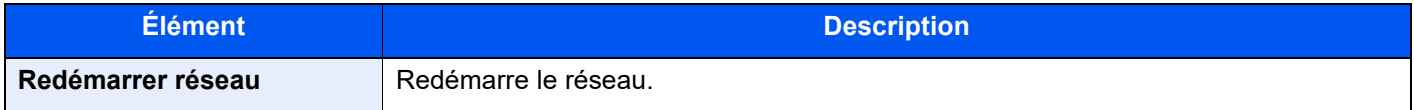

## **Réseau en option**

Touche [**Accueil**] > [**...**] > [**Menu système**] > [**Paramètres réseau**] > « Réseau en option »

Configurer les paramètres pour le kit d'interface réseau sans fil en option.

# **REMARQUE**

Ce menu est affiché lorsque l'option Kit d'interface réseau ou Kit d'interface réseau sans fil est installée.

#### **Nom d'hôte**

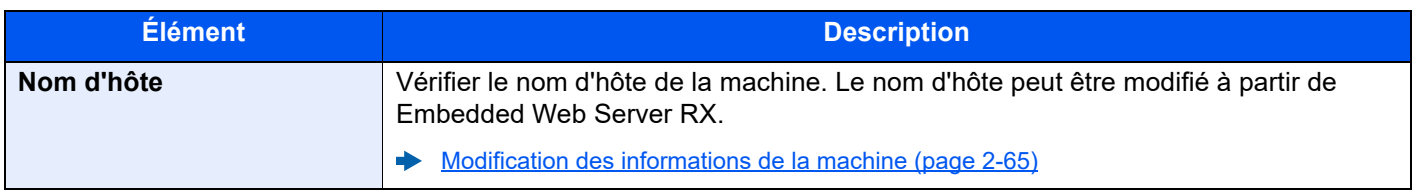

### **Réseau sans fil**

Configurer les paramètres pour le Kit d'interface réseau sans fil en option.

# **REMARQUE**

Cette fonction est affichée lorsque le Kit d'interface réseau sans fil (IB-51) en option est installé.

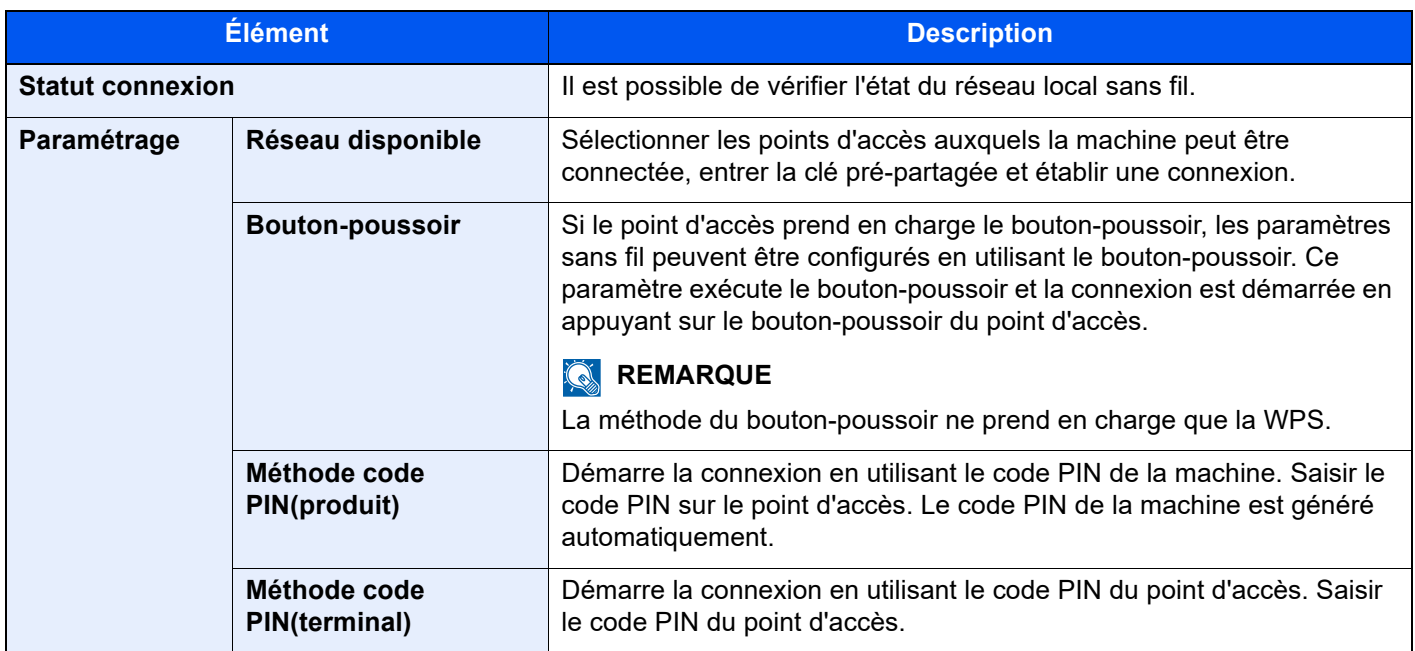

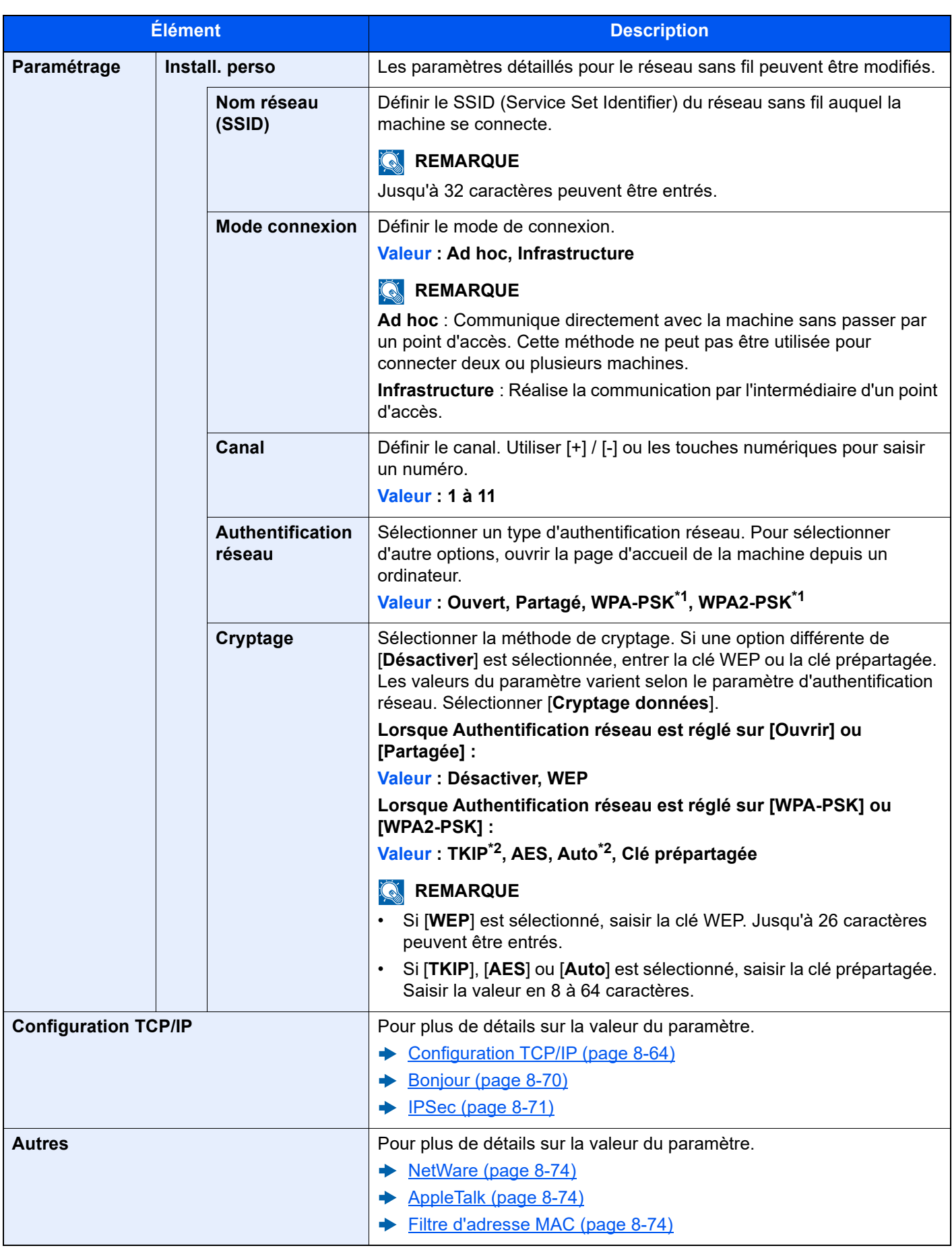

<span id="page-485-0"></span>\*1 Ne s'affiche pas si [**Ad hoc**] est sélectionné pour « Mode connexion ».

<span id="page-485-1"></span>\*2 Ne s'affiche pas si [**WPA2-PSK**] est sélectionné pour « Authentification réseau ».

#### **Param. du réseau filaire**

## **REMARQUE**

Ce menu est affiché lorsque l'option Kit d'interface réseau (IB-50) est installée.

<span id="page-486-0"></span>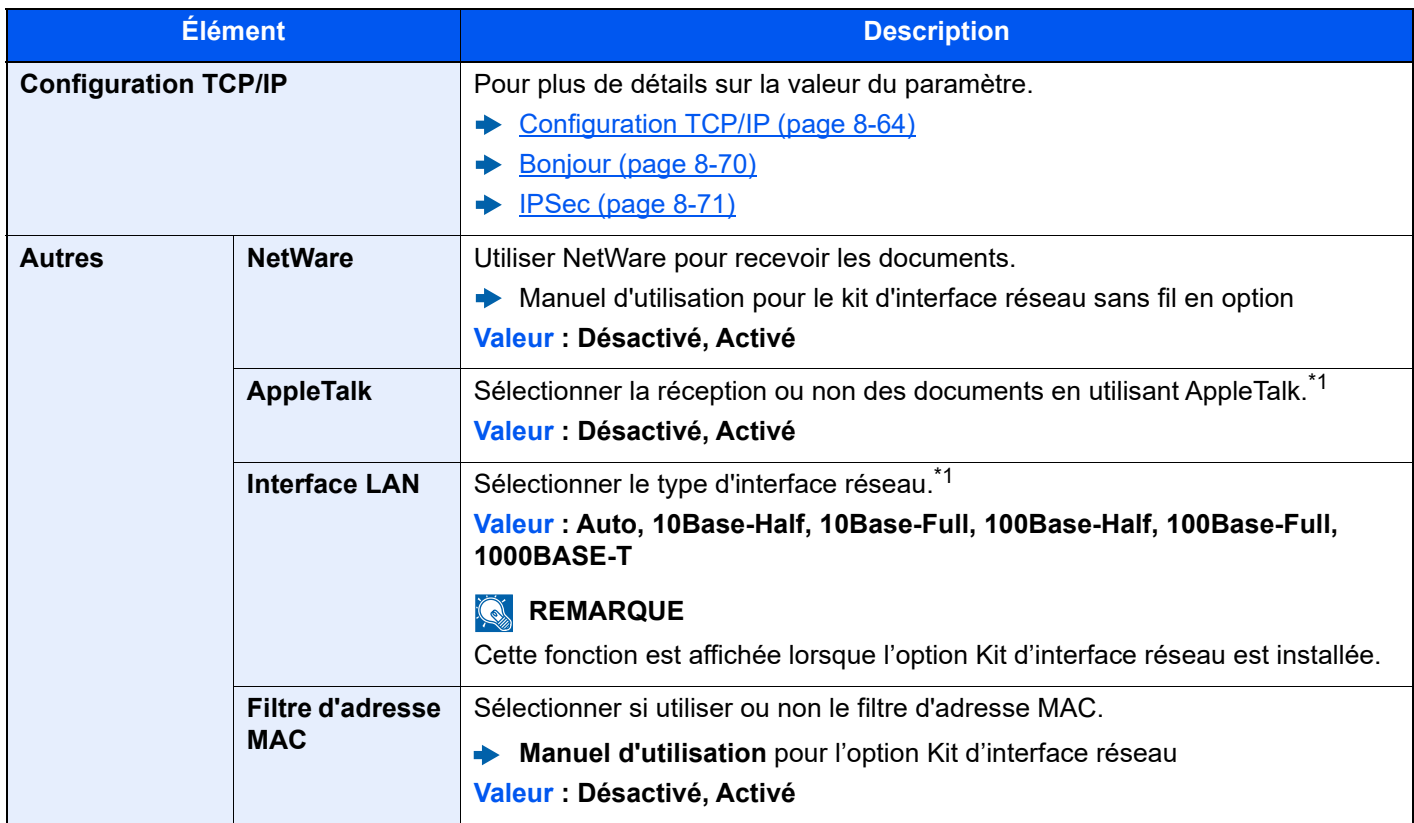

<span id="page-486-2"></span><span id="page-486-1"></span>\*1 Le paramètre sera modifié après le redémarrage de la machine ou du réseau.

#### <span id="page-486-3"></span>**Redémarrez le réseau.**

<span id="page-486-4"></span>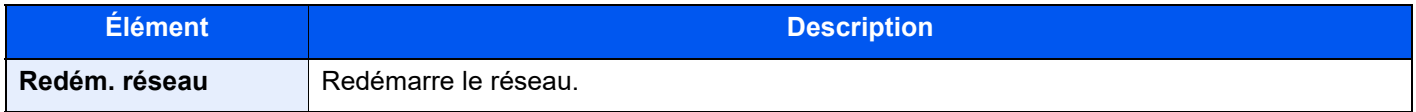

### **Connectivité**

Touche [**Accueil**] > [**...**] > [**Menu système**] > [**Paramètres réseau**] > « Connectivité »

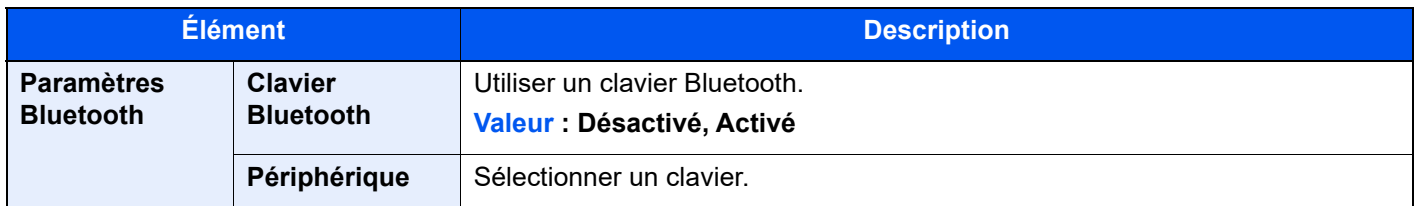

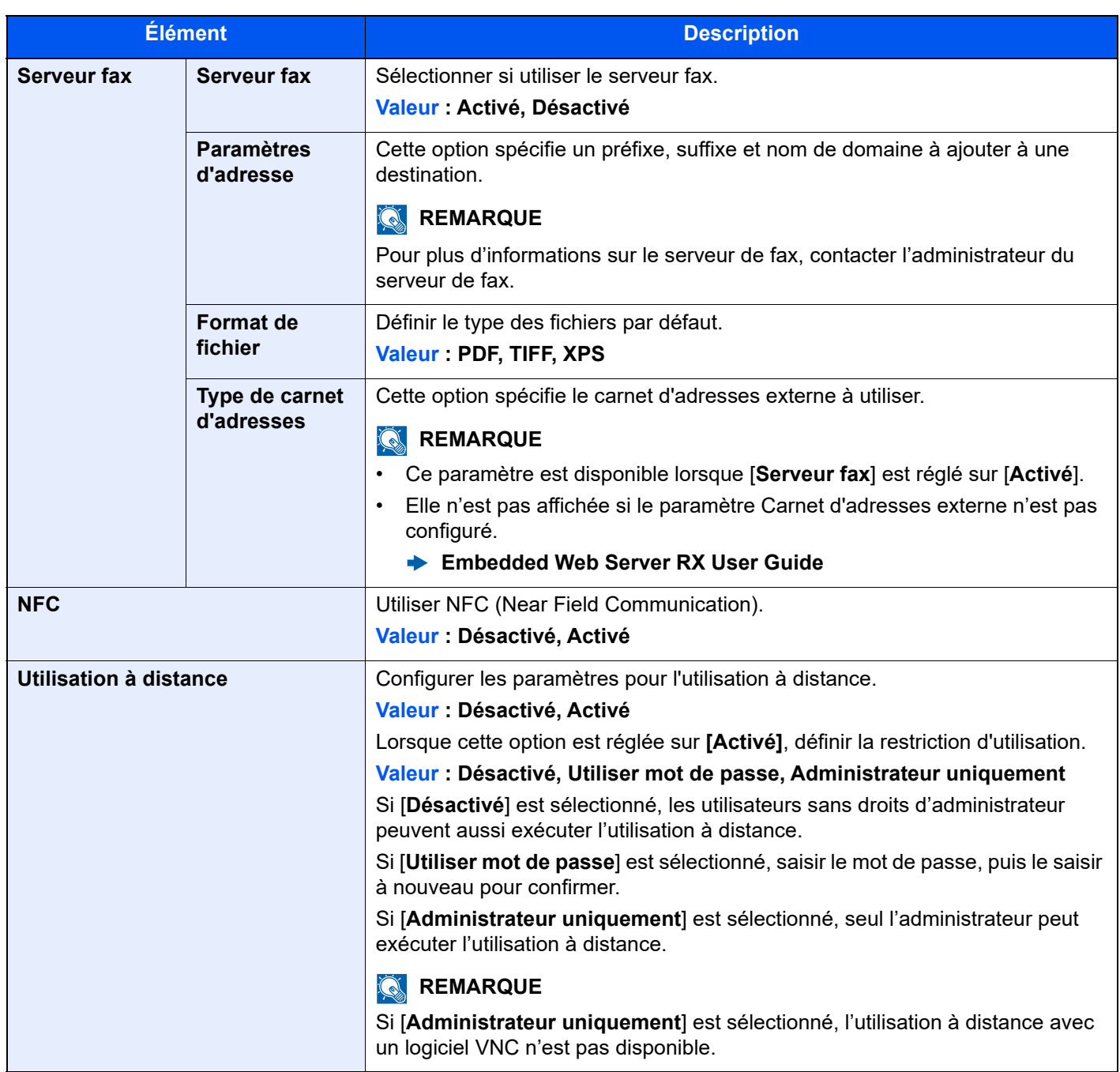

## **Autres**

#### Touche [**Accueil**] > [**...**] > [**Menu système**] > [**Paramètres réseau**] > « Autres »

## *<u>C</u>* REMARQUE

Cette fonction est affichée lorsque le Kit d'interface réseau (IB-50) ou le Kit d'interface réseau sans fil (IB-37, IB-38 ou IB-51) en option est installé.

Le kit d'interface réseau sans fil (IB-37 ou IB-38) est une option pour certains modèles. Contacter le revendeur ou le technicien commercial et de service pour plus de détails.

◆ [IB-37/IB-38 « Kit d'interface réseau sans fil » \(page 11-7\)](#page-746-0)

<span id="page-488-0"></span>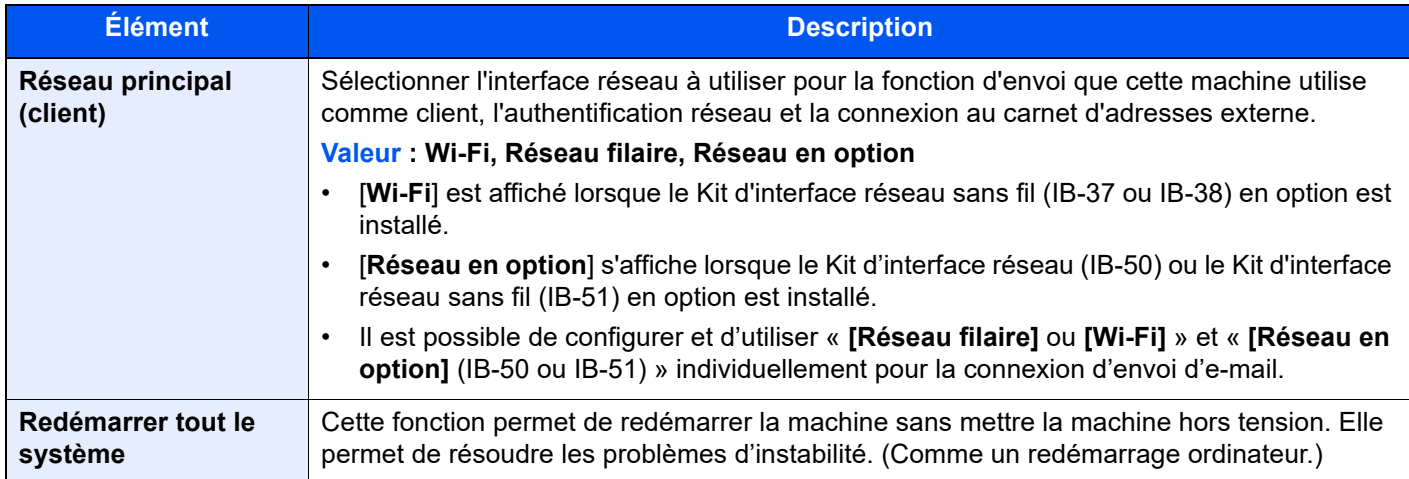

# Paramètres de sécurité

Configure les paramètres de sécurité.

## **Configuration rapide de la sécurité**

Touche [**Accueil**] > [**...**] > [**Menu système**] > [**Paramètres de sécurité**] > [**Configuration rapide de la sécurité**]

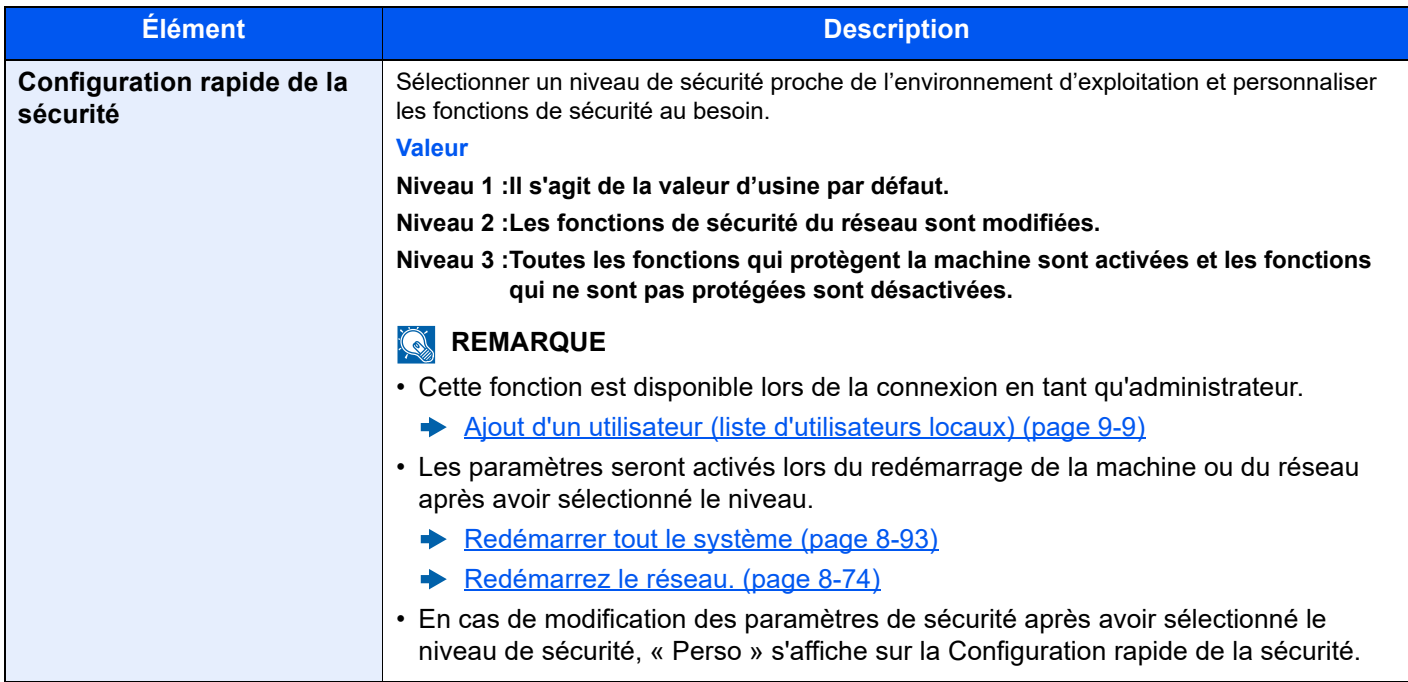

Les méthodes de configuration sont les suivantes :

## **1 Afficher l'écran.**

Touche [**Accueil**] > [**...**] > [**Menu système**] > [**Paramètres de sécurité**] > [**Configuration rapide de la sécurité**]

# **REMARQUE**

Si l'écran d'authentification utilisateur s'affiche, entrer un nom d'utilisateur et un mot de passe de connexion, puis sélectionner [**Connexion**]. Pour ce faire, il faut se connecter en tant qu'administrateur ou utilisateur avec des droits pour effectuer ce réglage. Le nom d'utilisateur et le mot de passe de connexion par défaut sont les suivants.

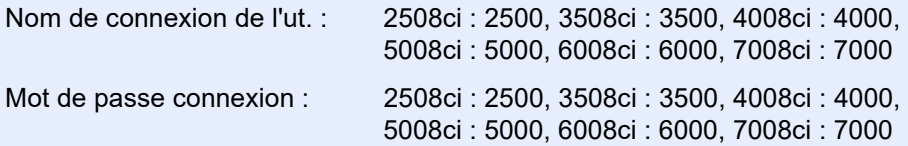

## 2 Sélectionner un niveau de sécurité en fonction de l'environnement d'exploitation.

## **3** Configurer la fonction de sécurité au besoin.

## **REMARQUE**

Se reporter aux éléments suivants pour les paramètres de chaque niveau de sécurité.

**►** [Liste des fonctions de configuration rapide de la sécurité \(page 11-41\)](#page-780-0)

### **A** Redémarrer la machine ou le réseau.

- [Redémarrer tout le système \(page 8-93\)](#page-505-0)
- [Redémarrez le réseau. \(page 8-74\)](#page-486-4)

## <span id="page-489-0"></span>**Config. bloc d'interface**

Touche [**Accueil**] > [**...**] > [**Menu système**] > [**Paramètres de sécurité**] > « Config. bloc d'interface »

Cette option vous permet de protéger cette machine en bloquant l'interface avec les périphériques externes comme les hôtes USB ou les interfaces en option.

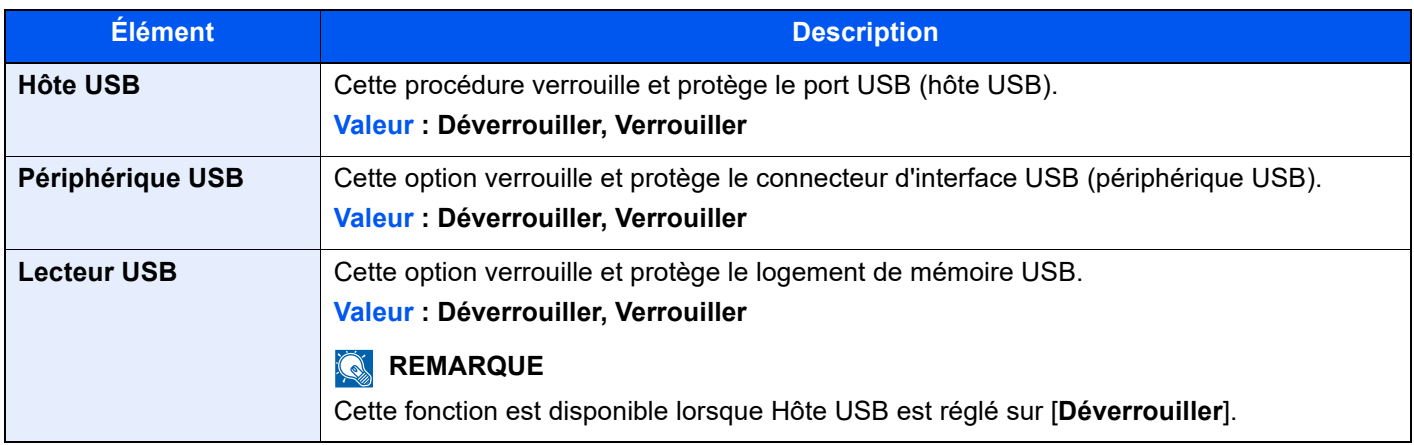

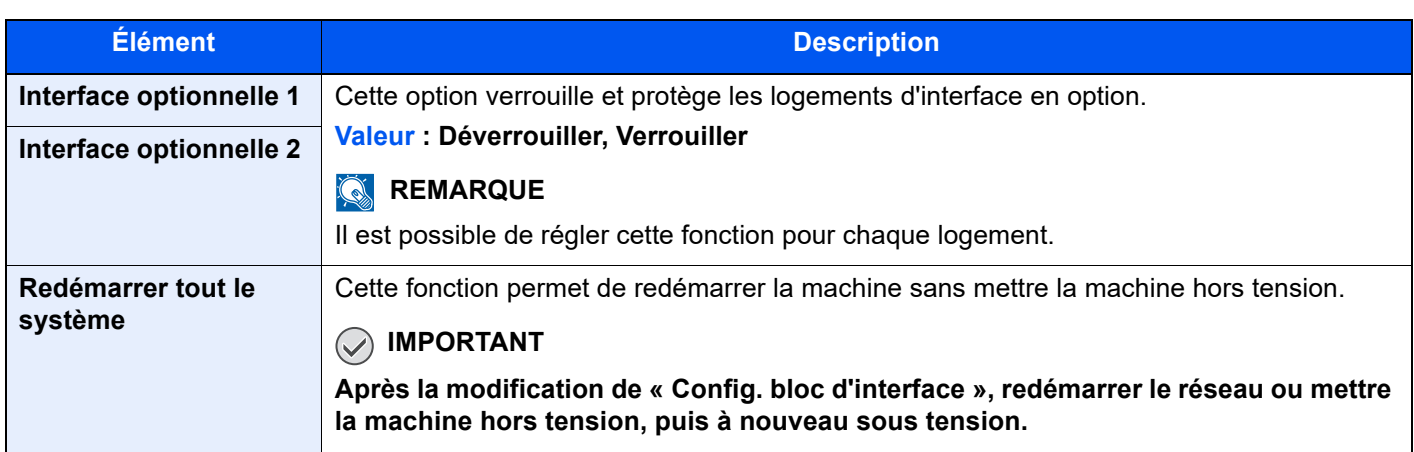

# **Paramètres de sécurité du périphérique**

Touche [**Accueil**] > [**...**] > [**Menu système**] > [**Paramètres de sécurité**] > « Paramètres de sécurité du périphérique »

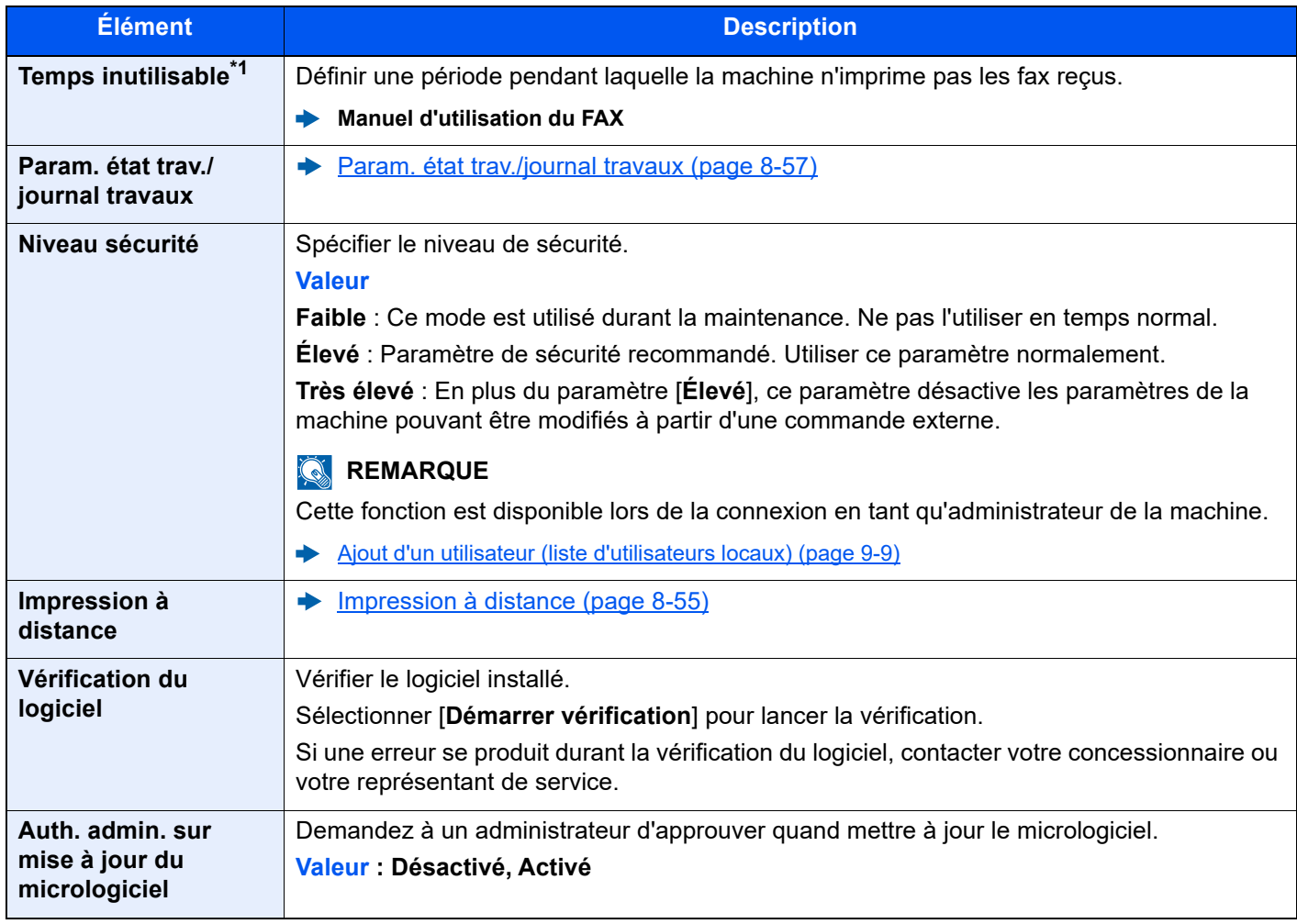

\*1 Affiché uniquement si le kit de fax en option est installé.

#### **Sécurité des données**

Touche [**Accueil**] > [**...**] > [**Menu système**] > [**Paramètres de sécurité**] > « Paramètres de sécurité du périphérique » [**Sécurité des données**]

Configurer les paramètres pour les données stockées sur le SSD, le disque dur et dans la mémoire de la machine.

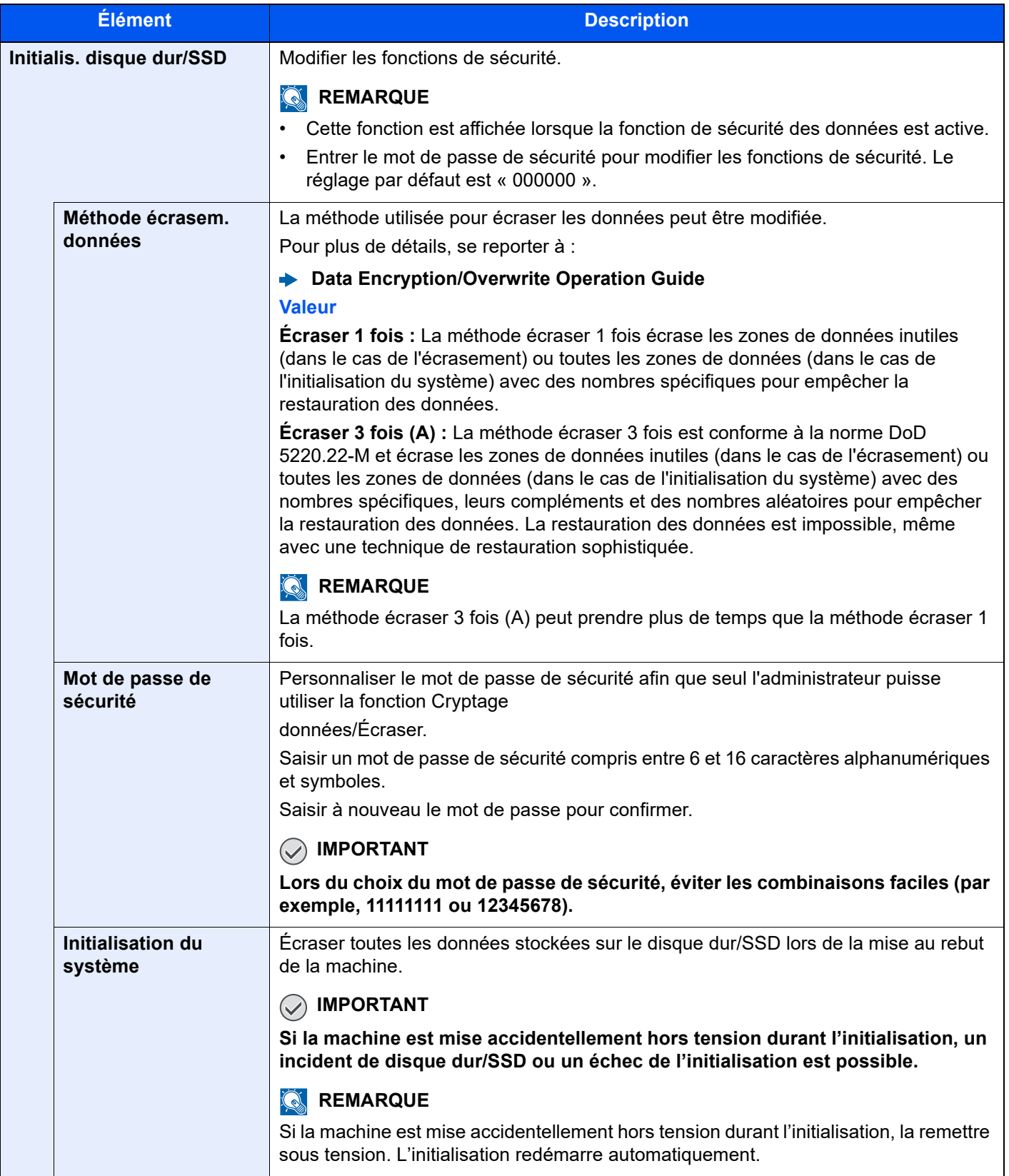

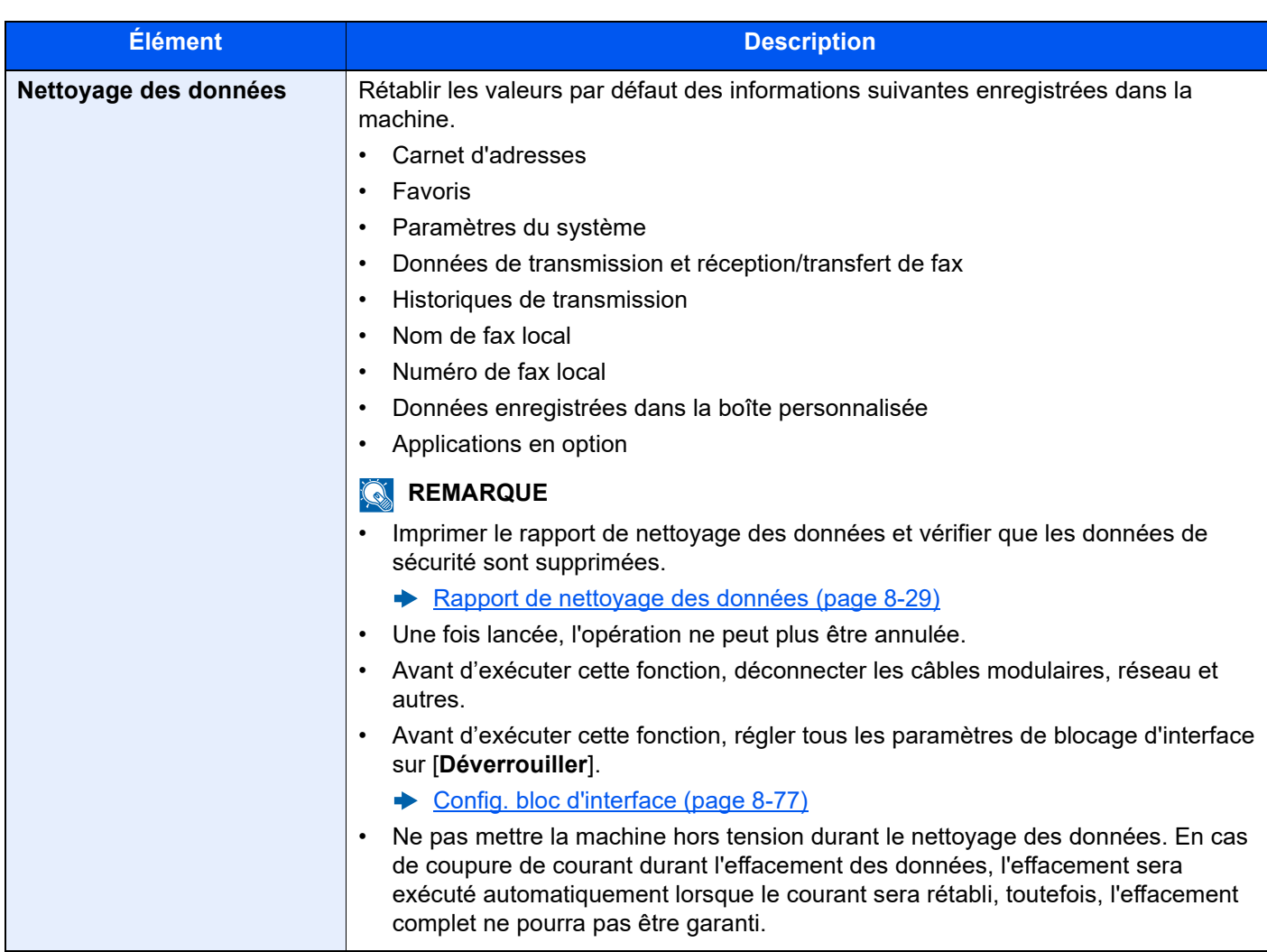

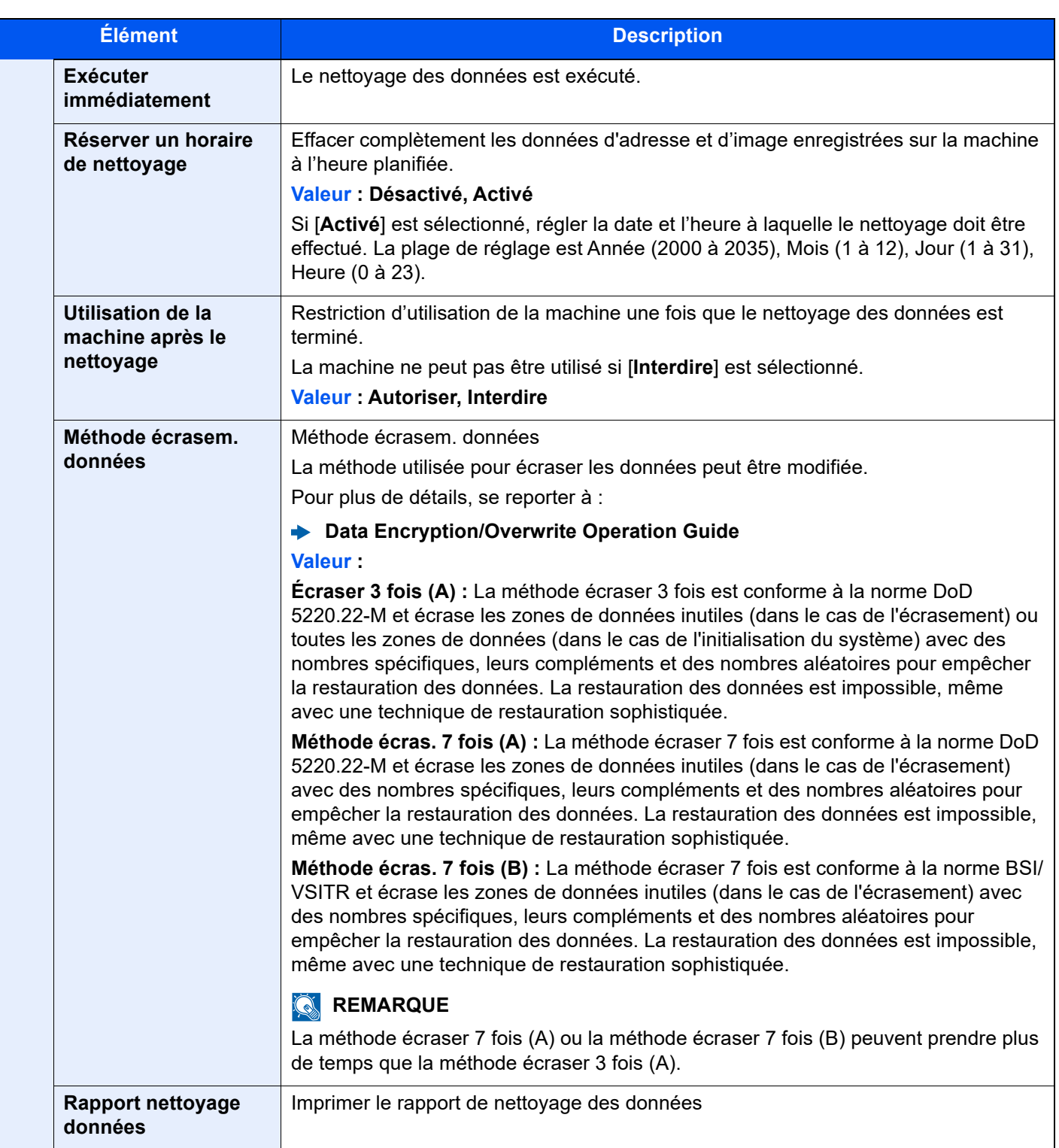

#### **Informations effacées**

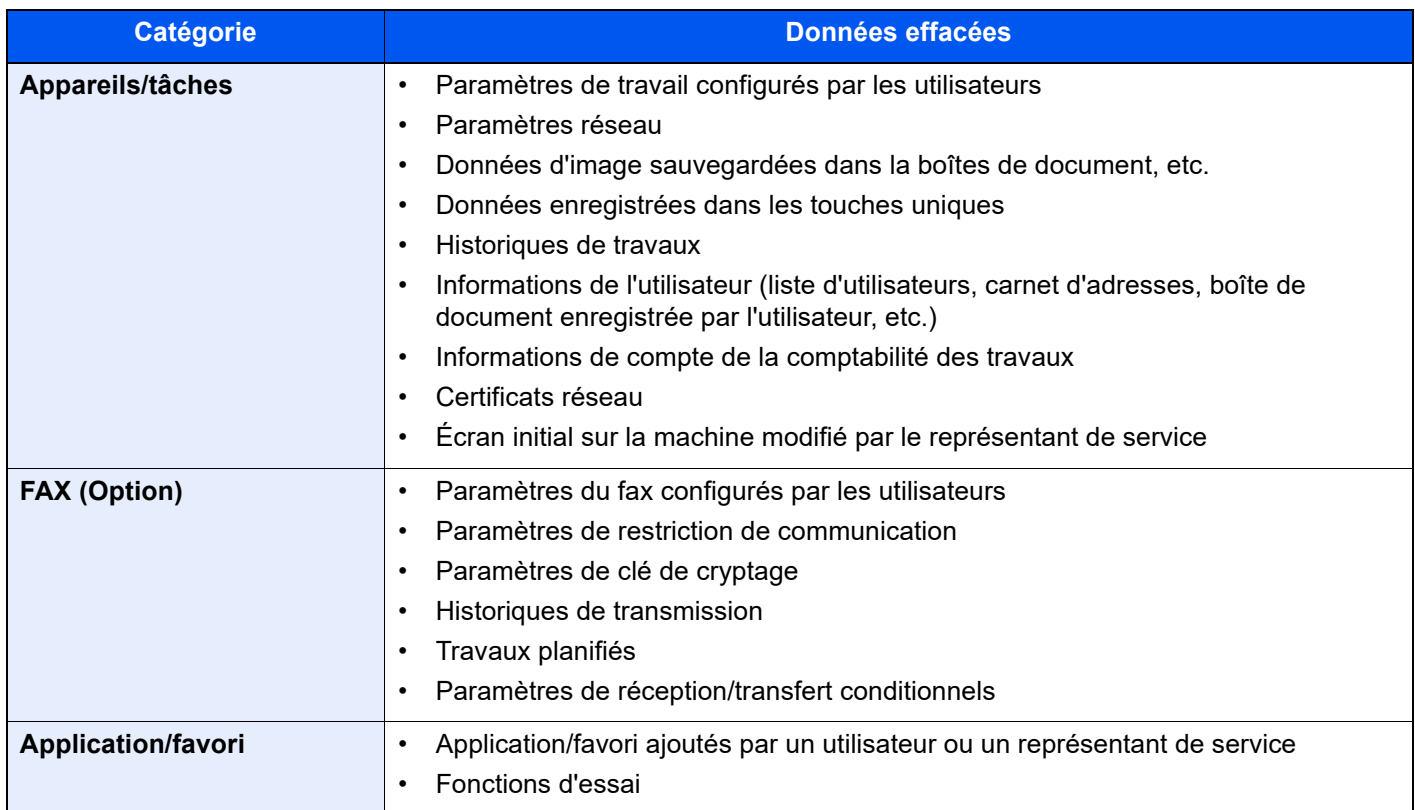

# **Tampon du système**

Touche [**Accueil**] > [**...**] > [**Menu système**] > [**Paramètres de sécurité**] > « Tampon du système »

#### **Impressions**

Touche [**Accueil**] > [**...**] > [**Menu système**] > [**Paramètres de sécurité**] > « Tampon du système » [**Impressions**]

Configurer les paramètres pour les tampons lorsqu'un document est imprimé.

Après la configuration des paramètres, revenir à l'écran des fonctions de copie ou de la boîte personnalisée (impression d'un document) à partir du menu système, puis sélectionner la touche [**Réinit**].

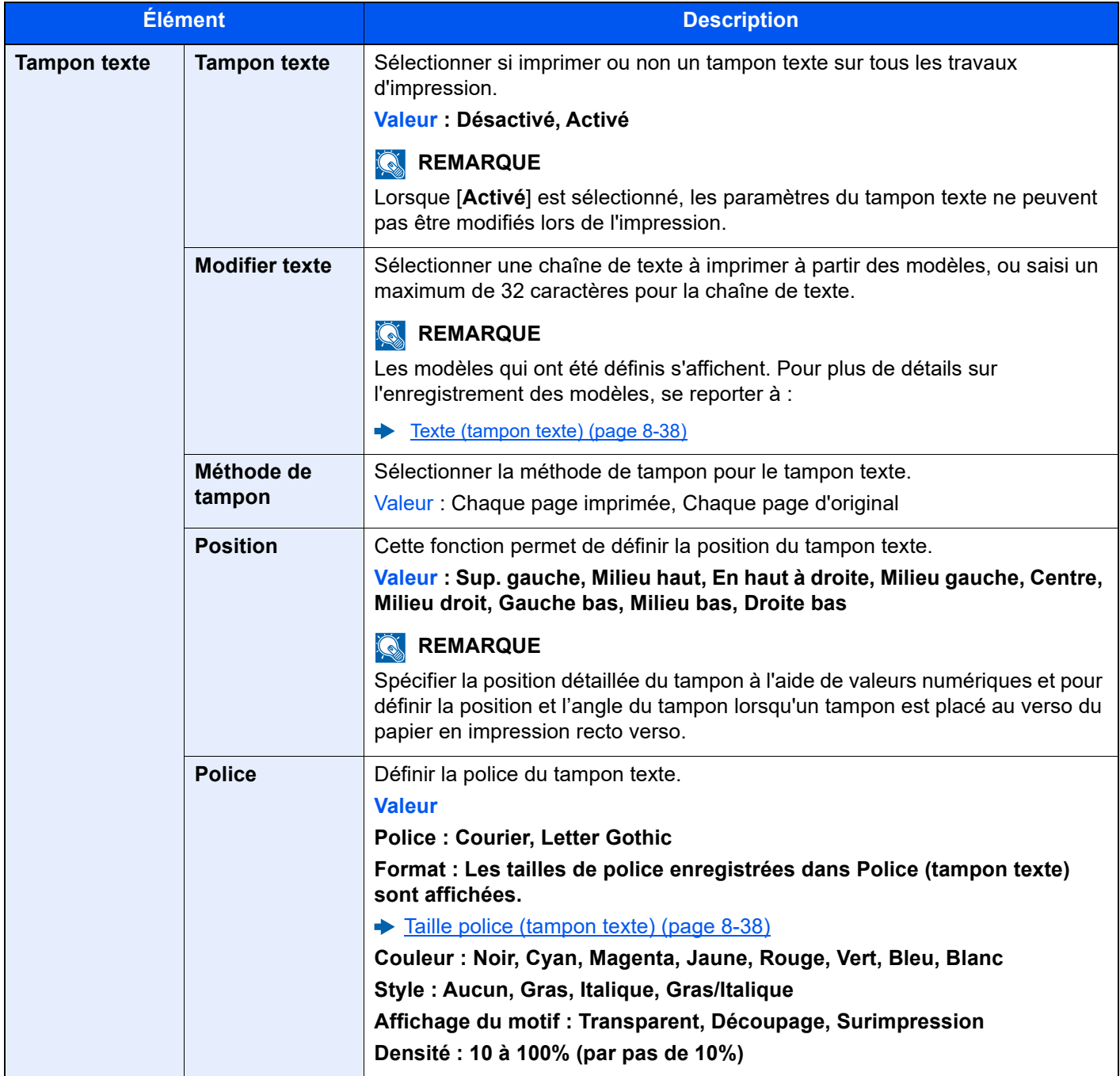

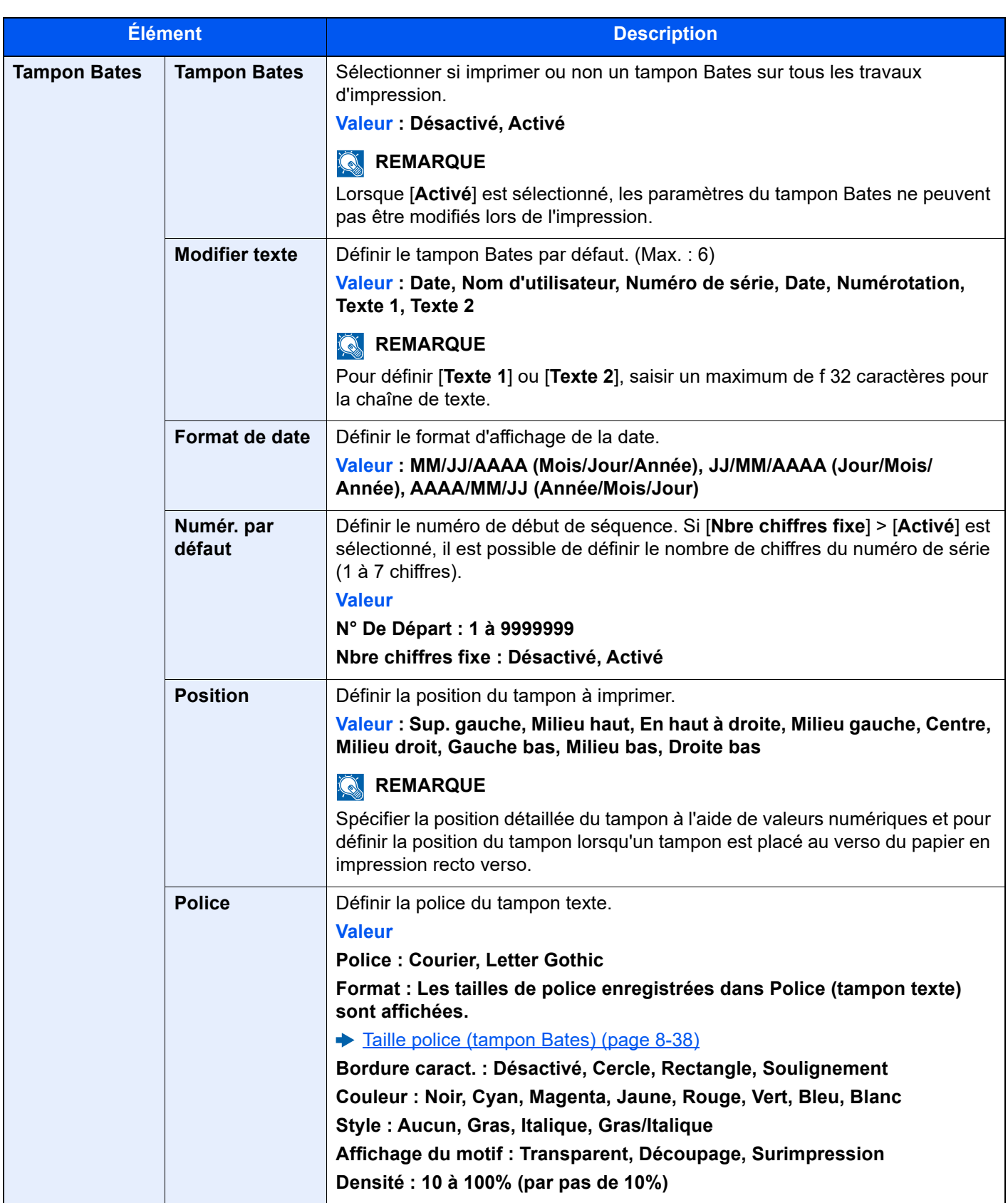

### **Envois**

Touche [**Accueil**] > [**...**] > [**Menu système**] > [**Paramètres de sécurité**] > « Tampon du système » [**Envois**]

Configurer les paramètres de tampon pour l'envoi de documents.

Après la configuration des paramètres, revenir à l'écran des fonctions d'envoi ou de la boîte personnalisée (envoi d'un document) à partir du menu système, puis sélectionner la touche [**Réinit**].

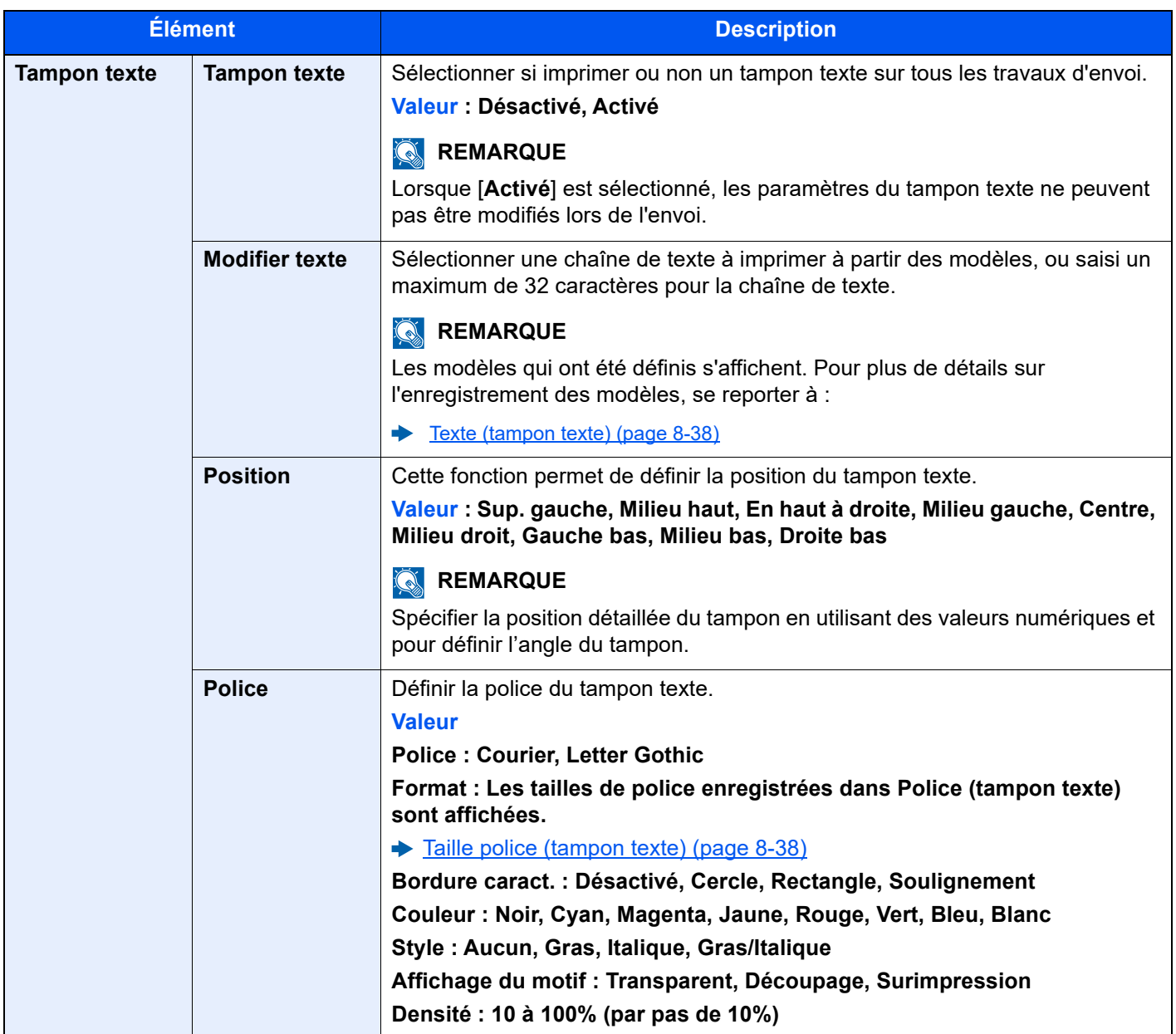

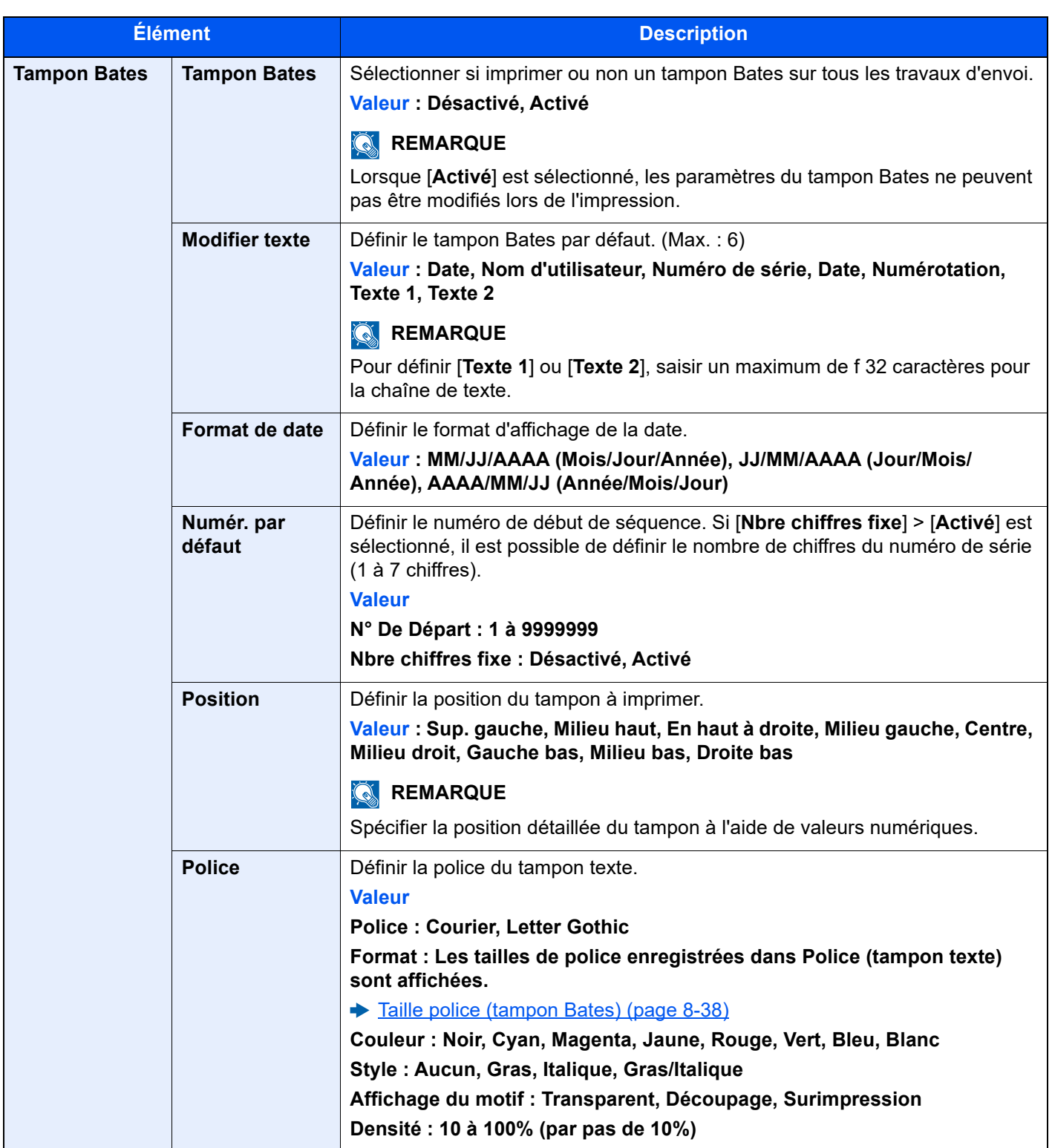

### **Stockages**

Touche [**Accueil**] > [**...**] > [**Menu système**] > [**Paramètres de sécurité**] > « Tampon du système » [**Stockages**]

Configurer les paramètres du tampon pour le stockage des documents sur le lecteur USB.

Après la configuration des paramètres, revenir à l'écran de la boîte personnalisée (stockage d'un document) à partir du menu système, puis sélectionner la touche [**Réinit**].

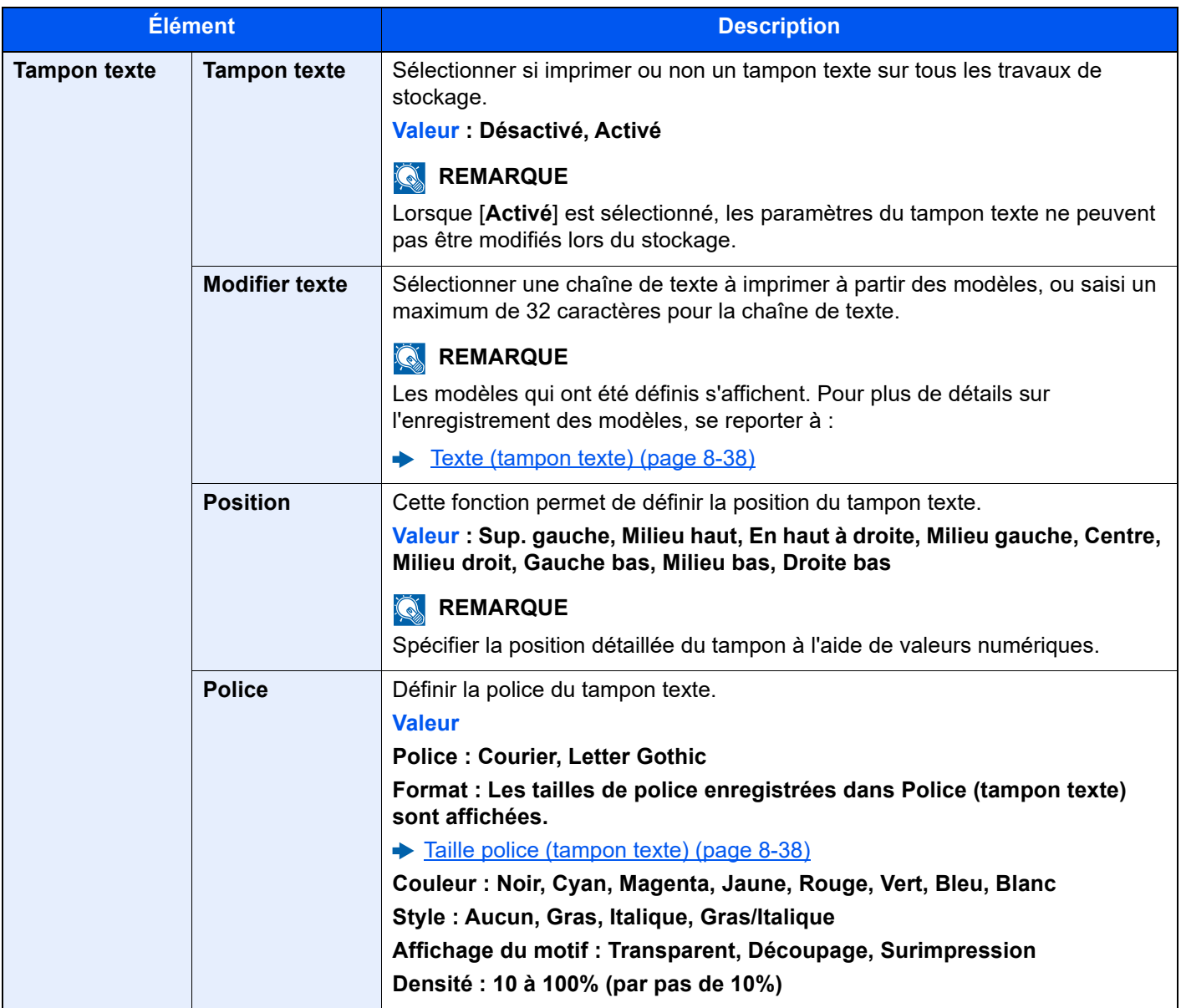

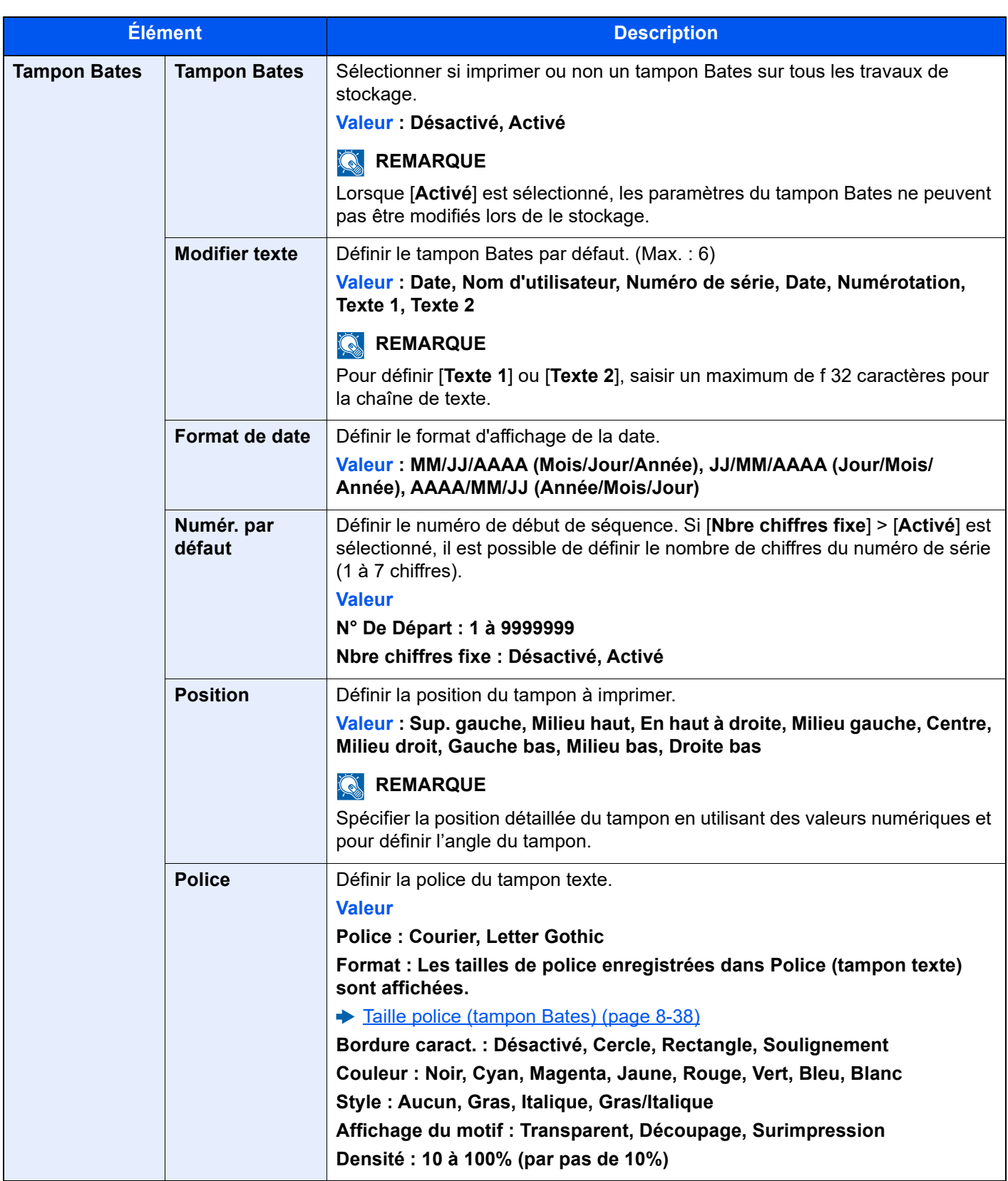

# **Sécurité d'authentification**

Touche [**Accueil**] > [**...**] > [**Menu système**] > [**Paramètres de sécurité**] > « Sécurité d'authentification »

Si l'authentification d'utilisateur est activée, configurer les paramètres d'authentification d'utilisateur.

[Sécurité d'authentification \(page 9-6\)](#page-511-0)

## **Param. utilis. inconnu**

Touche [**Accueil**] > [**...**] > [**Menu système**] > [**Paramètres de sécurité**] > « Paramètres utilisateur inconnu »

Cette fonction définit le comportement pour la gestion des travaux envoyés avec des identifiants d'utilisateur ou des ID utilisateur inconnus ou non envoyés.

# **REMARQUE**

Cette fonction s'affiche si l'administration des connexions d'utilisateurs ou la comptabilité des travaux sont activées.

[ID trav. inconnu \(page 9-58\)](#page-563-0) ÷

## **Réseau**

Touche [**Accueil**] > [**...**] > [**Menu système**] > [**Paramètres de sécurité**] > « Réseau »

<span id="page-501-0"></span>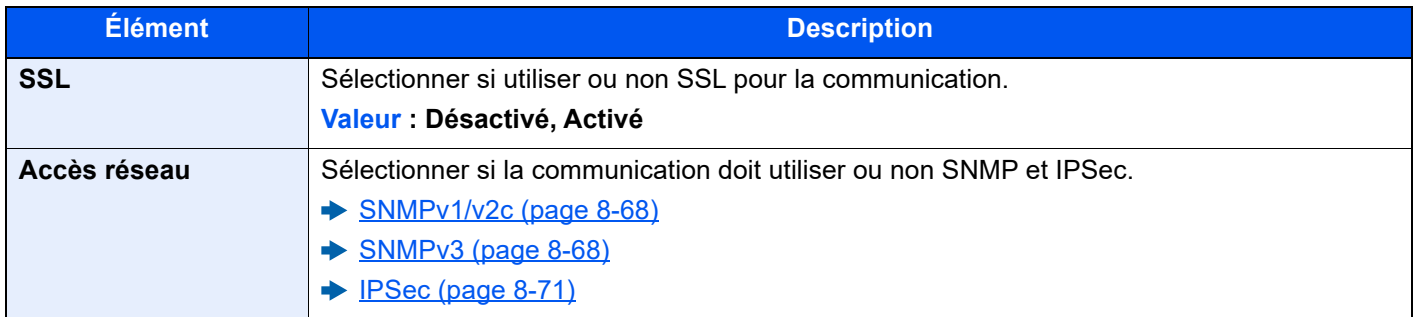

# Compta trav./ Authentif.

Touche [**Accueil**] > [**...**] > [**Menu système**] > [Compta trav./ Authentif.]

Configurer les paramètres concernant la gestion de la machine.

- [Aperçu de l'administration des connexions d'utilisateurs \(page 9-3\)](#page-508-0)
- [Aperçu de la comptabilité des travaux \(page 9-37\)](#page-542-0)
- [Param. utilis. inconnu \(page 9-58\)](#page-563-1)

# Aj./Suppr. Application

Touche [**Accueil**] > [**...**] > [**Menu système**] > [**Aj./Suppr. Application**]

Configurer les paramètres pour Application.

- $\rightarrow$  [Application \(page 5-16\)](#page-231-0)
- [Applications \(page 11-8\)](#page-747-0)

# Réglage/Maintenance

Cette fonction permet de régler la qualité d'impression et d'effectuer la maintenance de la machine.

# **Ajustement image**

Touche [**Accueil**] > [**...**] > [**Menu système**] > [**Réglage/Maintenance**] > « Ajustement image »

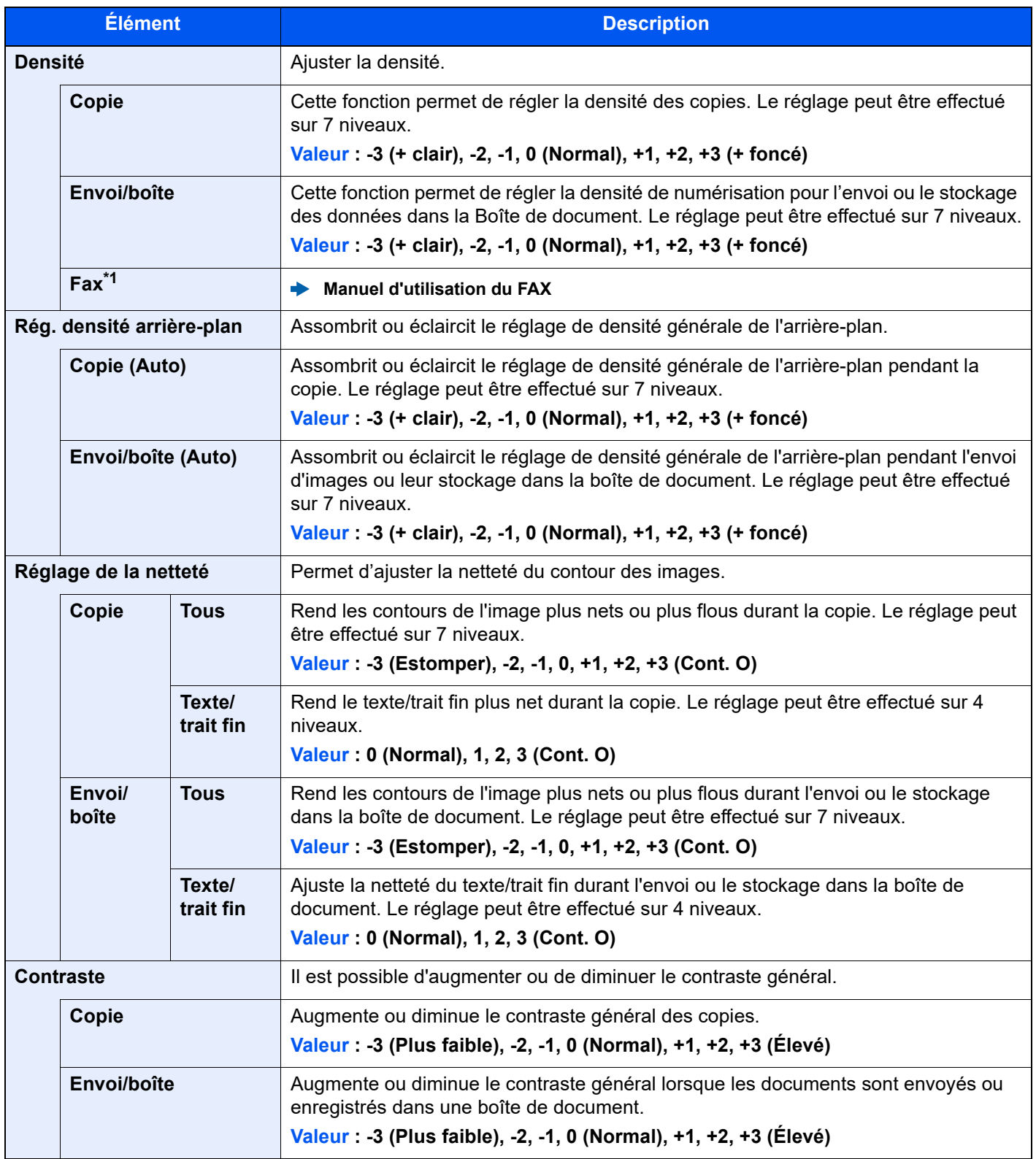

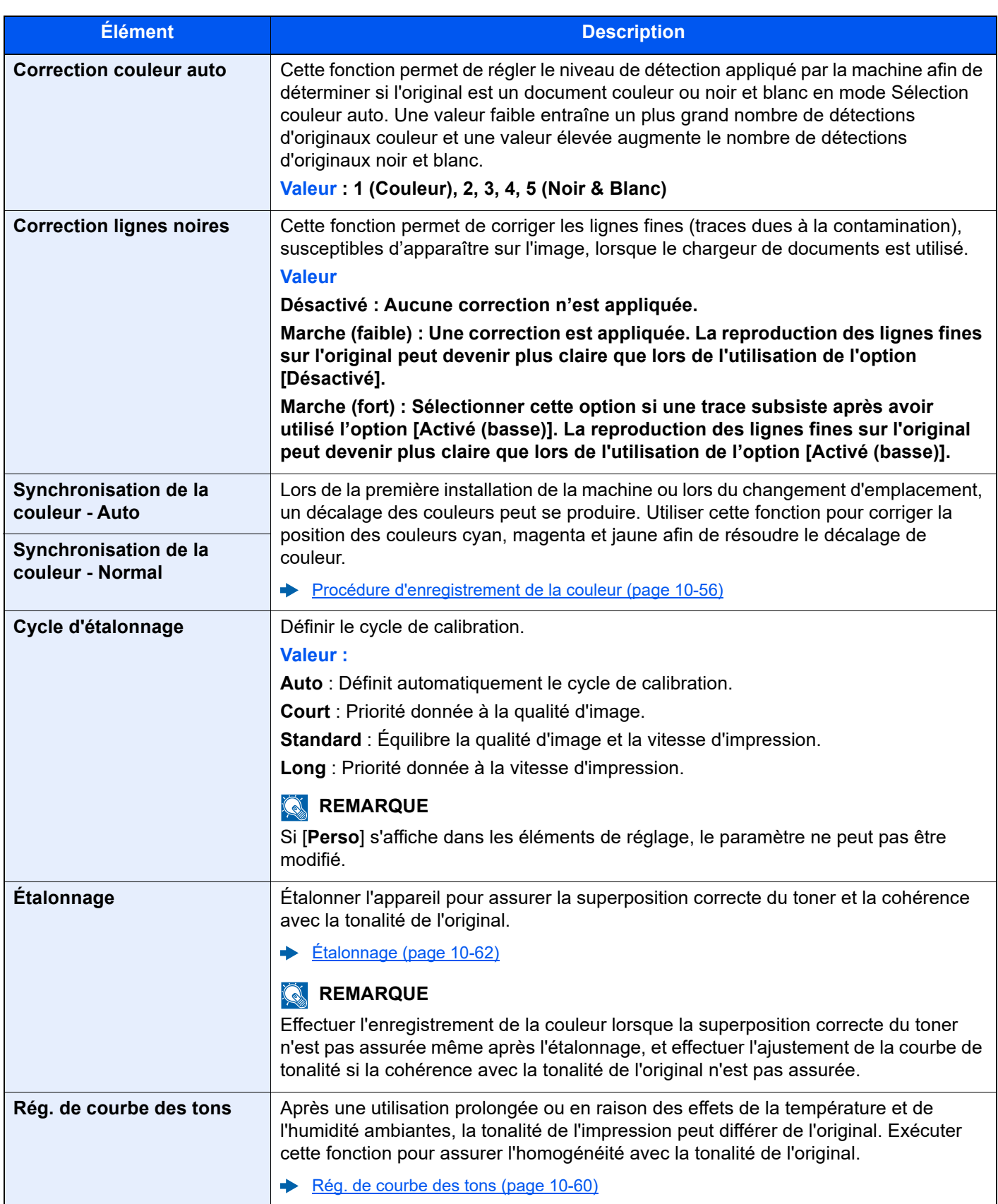
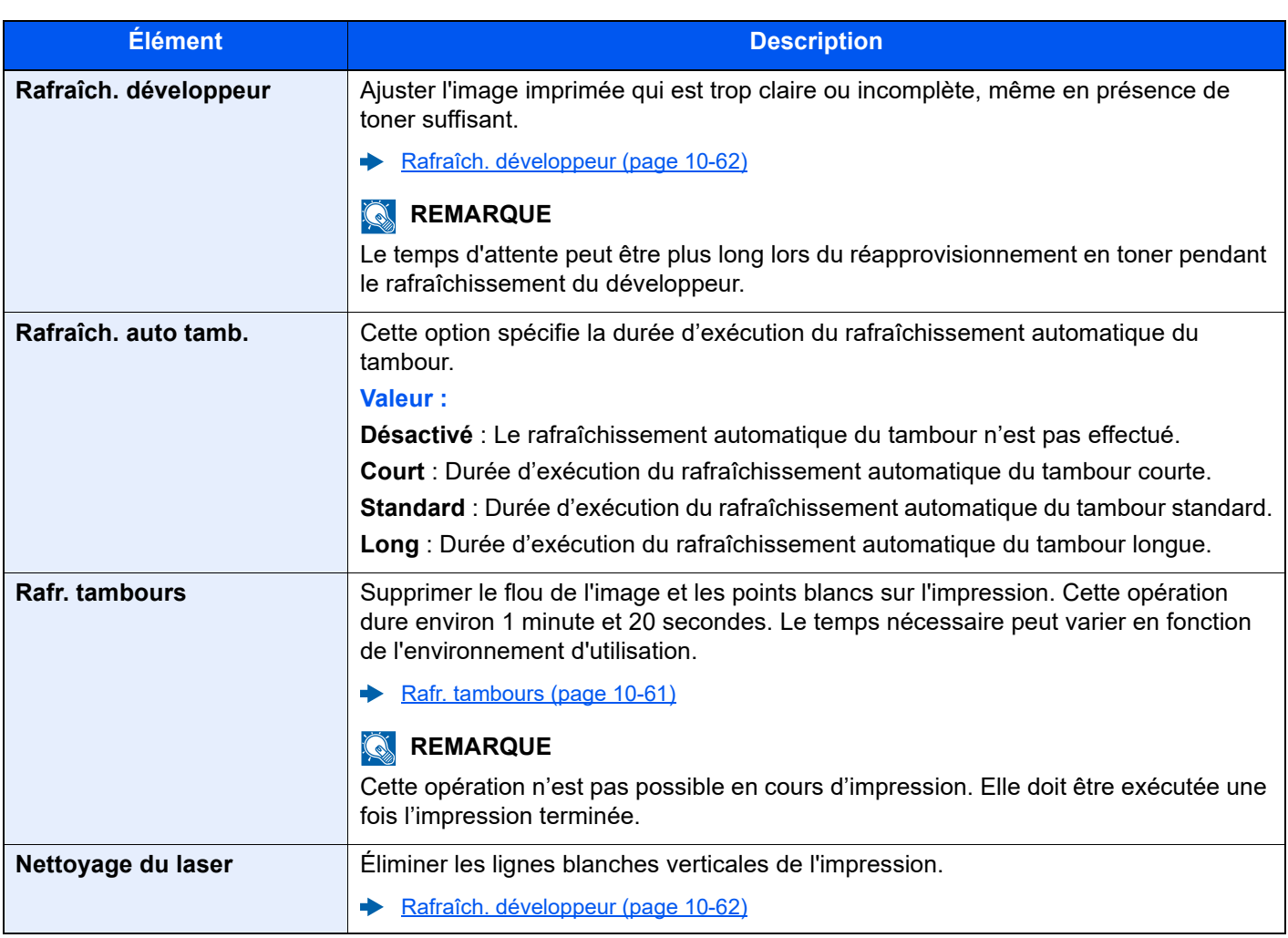

\*1 Affiché uniquement si le kit de fax en option est installé.

### **Ajustement de comportement**

Touche [**Accueil**] > [**...**] > [**Menu système**] > [**Réglage/Maintenance**] > « Ajustement de comportement »

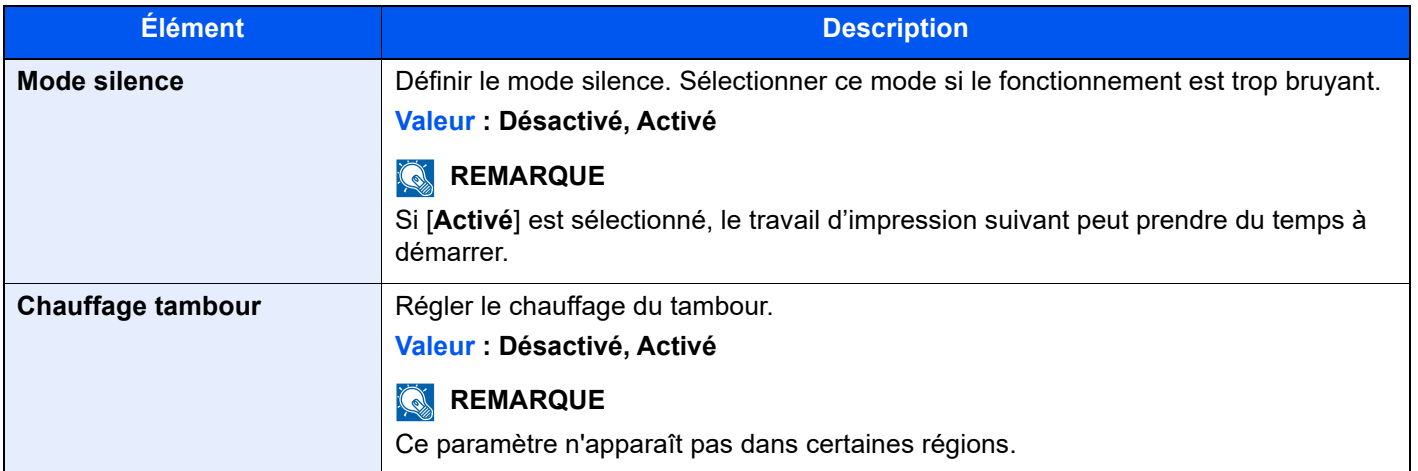

### **Autres**

#### Touche [**Accueil**] > [**...**] > [**Menu système**] > [**Réglage/Maintenance**] > « Autres »

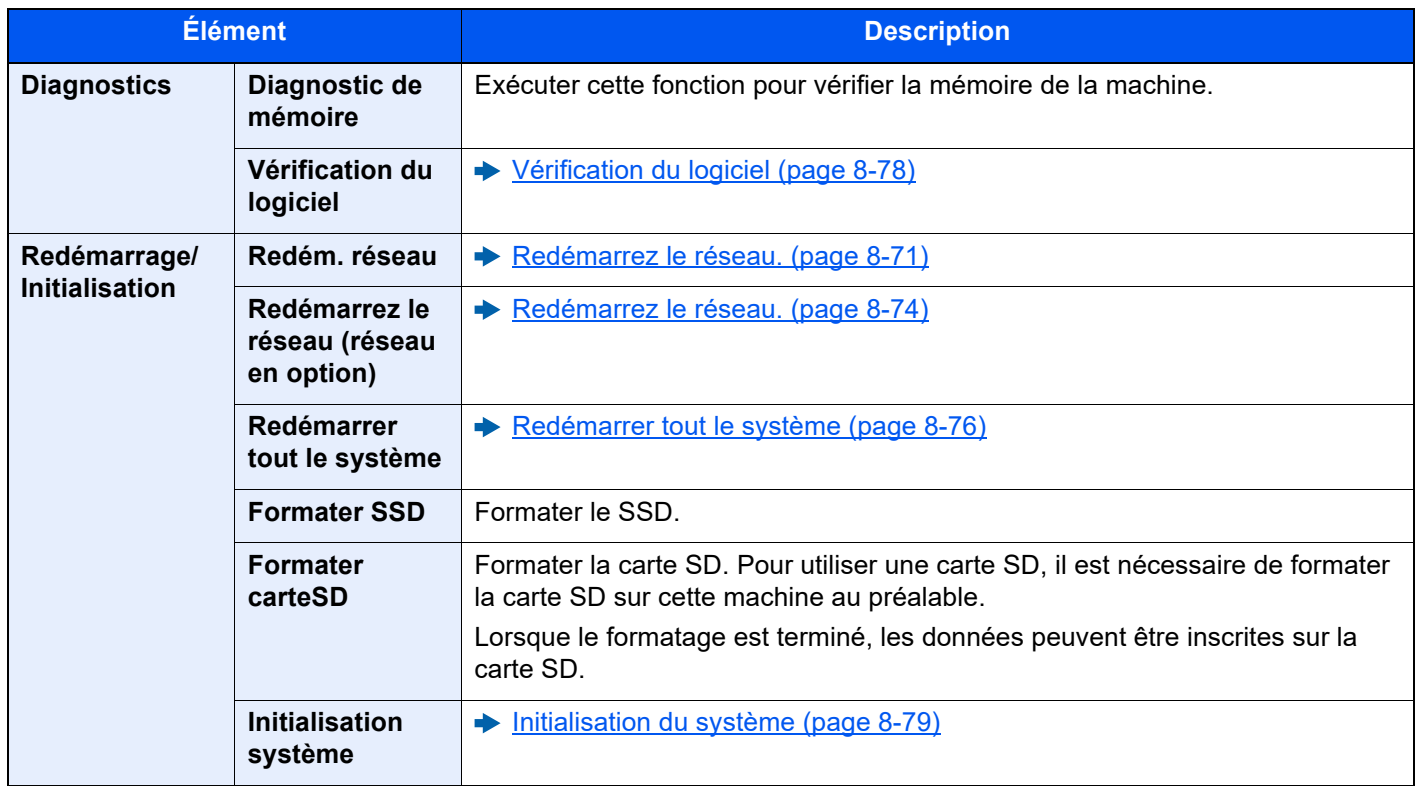

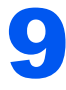

# 9 Authentification de l'utilisateur et comptabilité (Utilisateur, Compta. des travaux)

#### Ce chapitre aborde les sujets suivants :

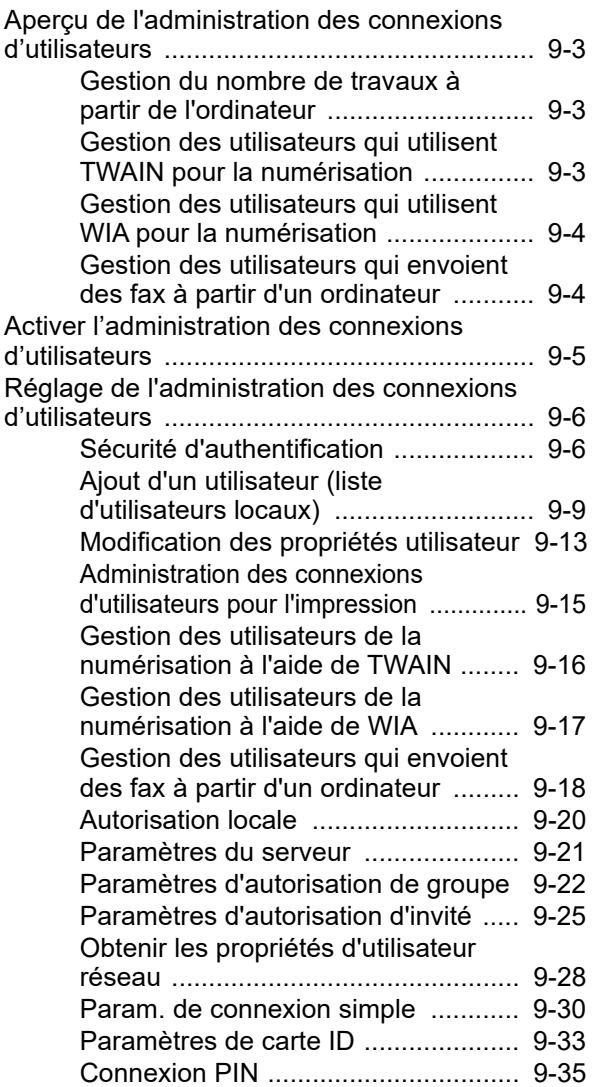

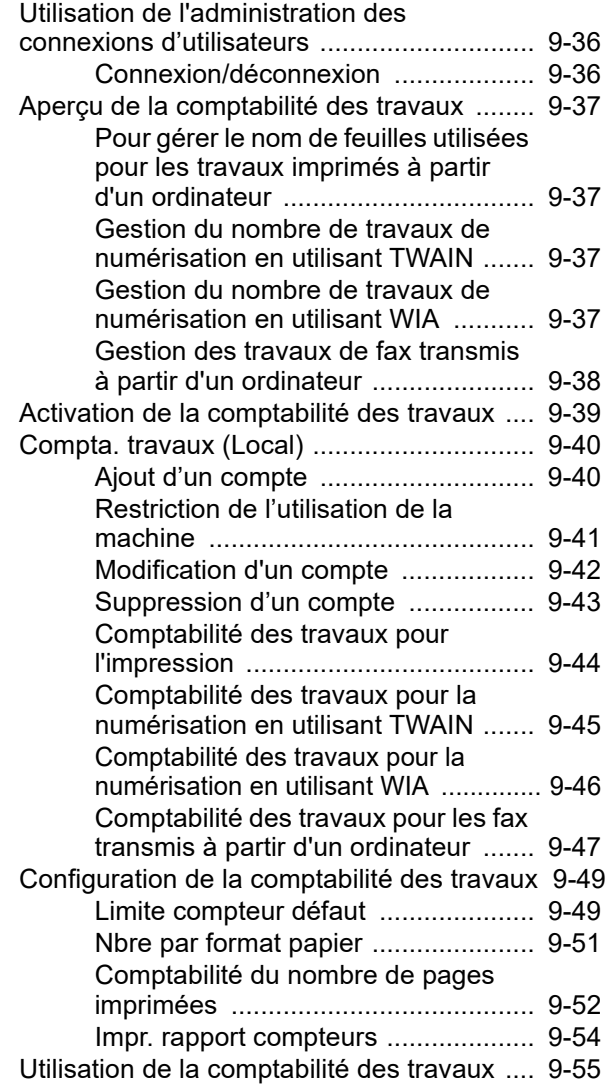

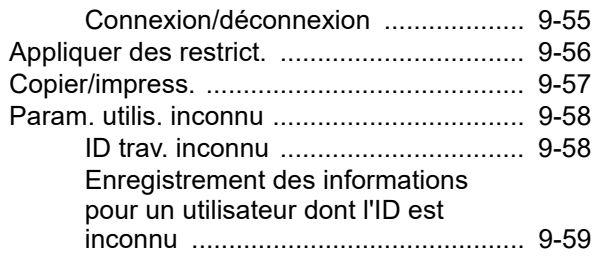

## <span id="page-508-0"></span>Aperçu de l'administration des connexions d'utilisateurs

Cette fonction permet de définir le mode d'administration des accès utilisateurs sur cette machine. Entrer une ID d'utilisateur et un mot de passe d'authentification utilisateur, pour la connexion.

> **1** Activer l'administration des connexions d'utilisateurs ([page 9-5](#page-510-0))

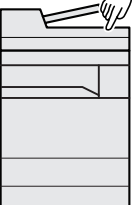

**2** Définir l'utilisateur ([page 9-9](#page-514-0))

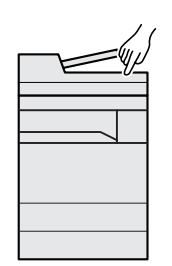

**3** Entrer le nom d'utilisateur et un mot de passe, puis exécuter le travail ([page 9-36\)](#page-541-0)

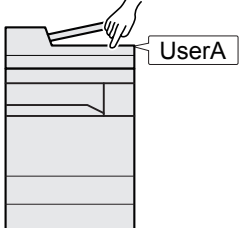

Les accès sont sur trois niveaux : « utilisateur », « administrateur » et « administrateur de la machine ». Les niveaux de sécurité peuvent être modifiés uniquement par l'administrateur de la machine.

## <span id="page-508-1"></span>Gestion du nombre de travaux à partir de l'ordinateur

En plus des paramètres ci-dessus, les paramètres suivants sont nécessaires pour gérer le nombre de travaux à partir de l'ordinateur.

#### **Pour gérer les utilisateurs de l'impression à partir des ordinateurs**

Les réglages du pilote d'imprimante sont nécessaires pour gérer les utilisateurs qui impriment sur la machine à partir des ordinateurs.

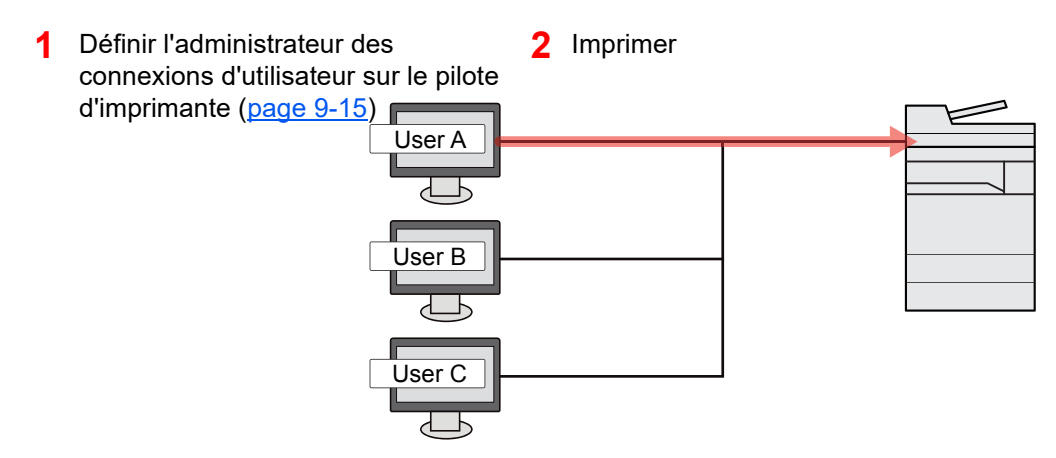

### <span id="page-508-2"></span>Gestion des utilisateurs qui utilisent TWAIN pour la numérisation

Les réglages du pilote TWAIN sur l'ordinateur sont nécessaires pour gérer les utilisateurs qui utilisent TWAIN pour la numérisation.

[Gestion des utilisateurs de la numérisation à l'aide de TWAIN \(page 9-16\)](#page-521-0)

### <span id="page-509-0"></span>Gestion des utilisateurs qui utilisent WIA pour la numérisation

Les réglages du pilote WIA sur l'ordinateur sont nécessaires pour gérer les utilisateurs qui utilisent WIA pour la numérisation.

**→ [Gestion des utilisateurs de la numérisation à l'aide de WIA \(page 9-17\)](#page-522-0)** 

### <span id="page-509-1"></span>Gestion des utilisateurs qui envoient des fax à partir d'un ordinateur

Les réglages du pilote de fax sur l'ordinateur sont nécessaires pour gérer les utilisateurs qui envoient des fax à partir d'un ordinateur.

[Gestion des utilisateurs qui envoient des fax à partir d'un ordinateur \(page 9-18\)](#page-523-0)

Le kit fax en option est nécessaire pour utiliser la fonction fax.

## <span id="page-510-0"></span>Activer l'administration des connexions d'utilisateurs

Cette fonction permet d'activer l'administration des connexions d'utilisateurs. Sélectionner l'une des méthodes d'authentification suivantes :

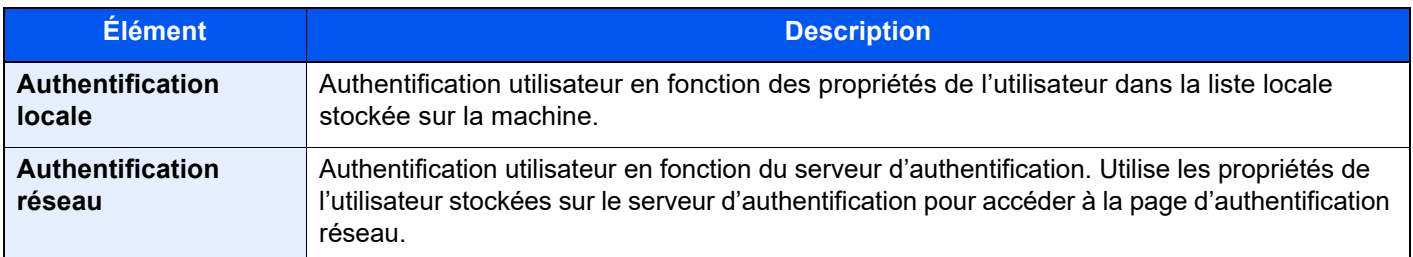

### **1 Afficher l'écran.**

1 Touche [**Accueil**] > [**...**] > [**Menu système**] > [**Compta trav./ Authentif.**]

### **REMARQUE**

Si l'écran de saisie du nom d'utilisateur de connexion s'affiche durant les opérations, entrer un nom d'utilisateur et un mot de passe de connexion, puis sélectionner [**Connexion**]. Pour ce faire, il faut se connecter en tant qu'administrateur ou utilisateur avec des droits pour effectuer ce réglage.

Le nom d'utilisateur et le mot de passe de connexion par défaut sont les suivants.

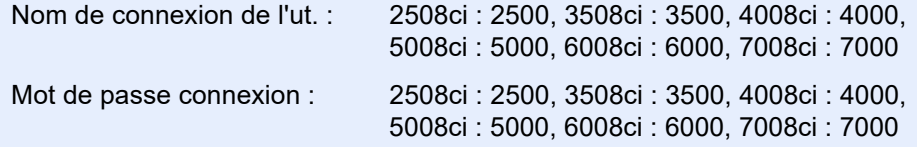

2 Sélectionner « Param connexion utilis. » [**Connexion utilisateur**].

#### **2** Configurer les paramètres.

Sélectionner [**Authentification locale**] ou [**Authentification réseau**].

Pour désactiver l'administration des connexions d'utilisateurs, sélectionner [**Désactivé**]

Si [**Authentification locale**] a été sélectionné, définir [**Authentification locale**].

- [Autorisation locale \(page 9-20\)](#page-525-0)
- Si [**Authentification réseau**] a été sélectionné, définir [**Paramètres du serveur**].
- **► [Paramètres du serveur \(page 9-21\)](#page-526-0)**

### **REMARQUE**

Si le paramétrage de la machine ne permet pas la connexion, se connecter en tant qu'administrateur enregistré dans la liste des utilisateurs locaux et corriger les paramètres.

## <span id="page-511-0"></span>Réglage de l'administration des connexions d'utilisateurs

Cette option permet d'enregistrer, modifier et supprimer des utilisateurs et de configurer les paramètres pour l'administration des connexions d'utilisateurs.

## <span id="page-511-1"></span>Sécurité d'authentification

Si l'authentification d'utilisateur est activée, configurer les paramètres d'authentification d'utilisateur.

#### **Paramètres de verrouillage du compte utilisateur**

Il est possible d'interdire l'utilisation d'un compte utilisateur si un mot de passe incorrect est entré à plusieurs reprises pour se connecter à ce compte.

#### **1 Afficher l'écran.**

Touche [**Accueil**] > [**...**] > [**Menu système**] > [**Compta trav./Authentif.**] > « Sécurité d'authentification » [**Paramètres de verrouillage du compte utilisateur**]

#### **REMARQUE**

Si l'écran de saisie du nom d'utilisateur de connexion s'affiche durant les opérations, entrer un nom d'utilisateur et un mot de passe de connexion, puis sélectionner [**Connexion**]. Pour ce faire, il faut se connecter en tant qu'administrateur ou utilisateur avec des droits pour effectuer ce réglage.

Le nom d'utilisateur et le mot de passe de connexion par défaut sont les suivants.

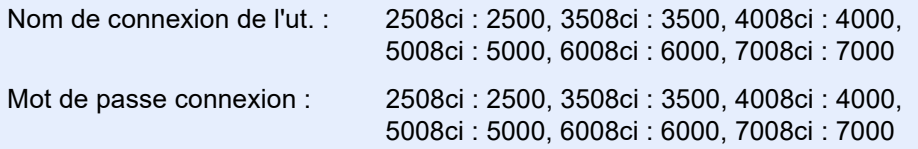

#### **2** Configurer les paramètres.

Les paramètres suivants sont disponibles.

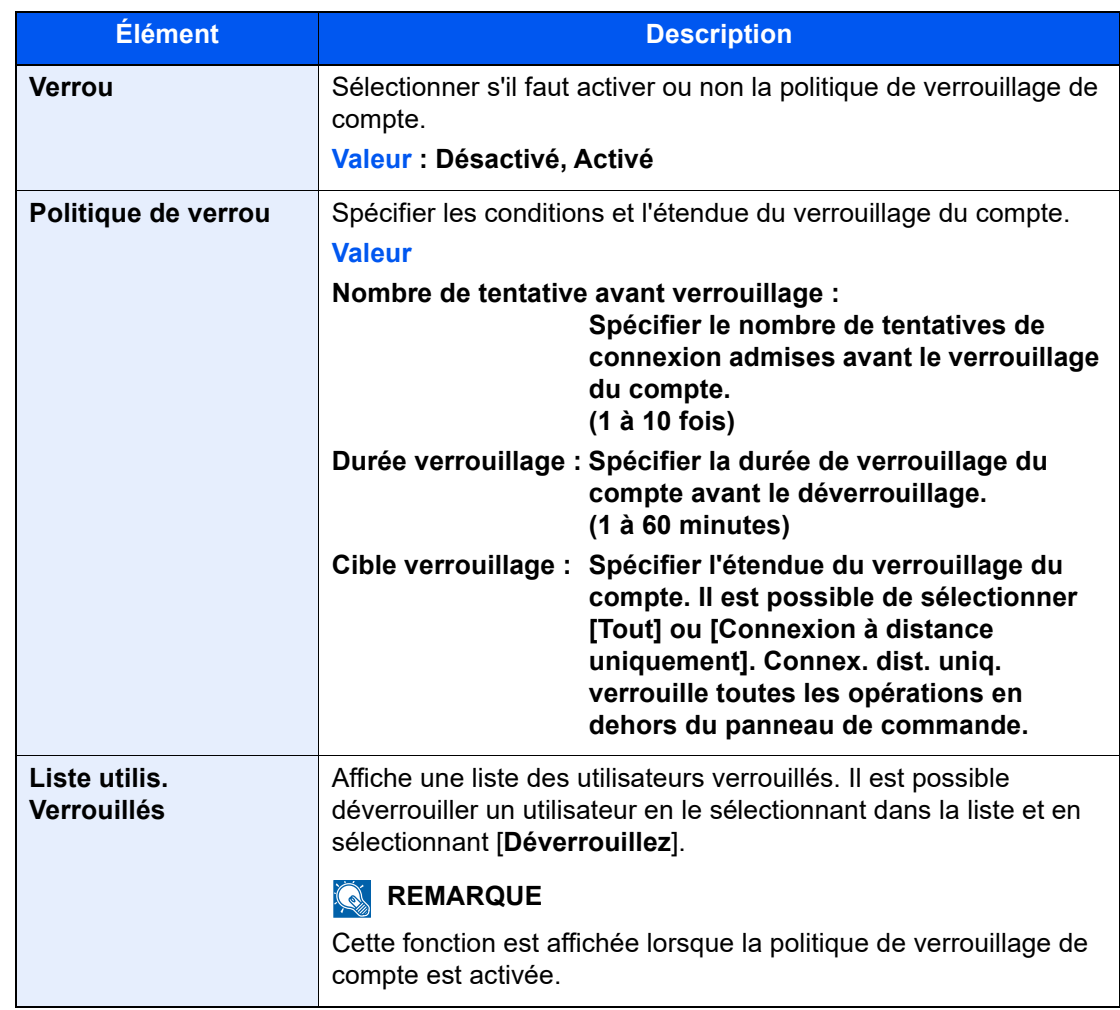

#### **Param. de politique de mdp**

Il est possible d'interdire la configuration et l'utilisation des mots de passe qui ne sont pas conformes à la politique de mot de passe.

Définir la politique de mot de passe rend plus difficile la découverte du mot de passe.

### **1 Afficher l'écran.**

Touche [**Accueil**] > [**...**] > [**Menu système**] > [**Compta trav./Authentif.**] > « Sécurité d'authentification » [**Param. de politique de mdp**]

#### **REMARQUE**

Si l'écran de saisie du nom d'utilisateur de connexion s'affiche durant les opérations, entrer un nom d'utilisateur et un mot de passe de connexion, puis sélectionner [**Connexion**]. Pour ce faire, il faut se connecter en tant qu'administrateur ou utilisateur avec des droits pour effectuer ce réglage.

Le nom d'utilisateur et le mot de passe de connexion par défaut sont les suivants.

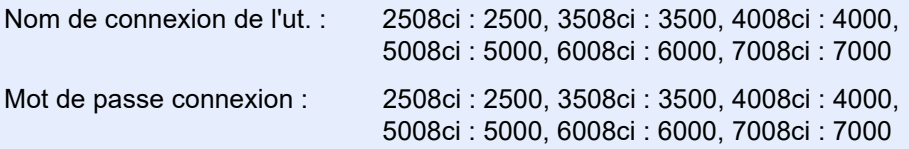

### 2 Configurer les paramètres.

Les paramètres suivants sont disponibles.

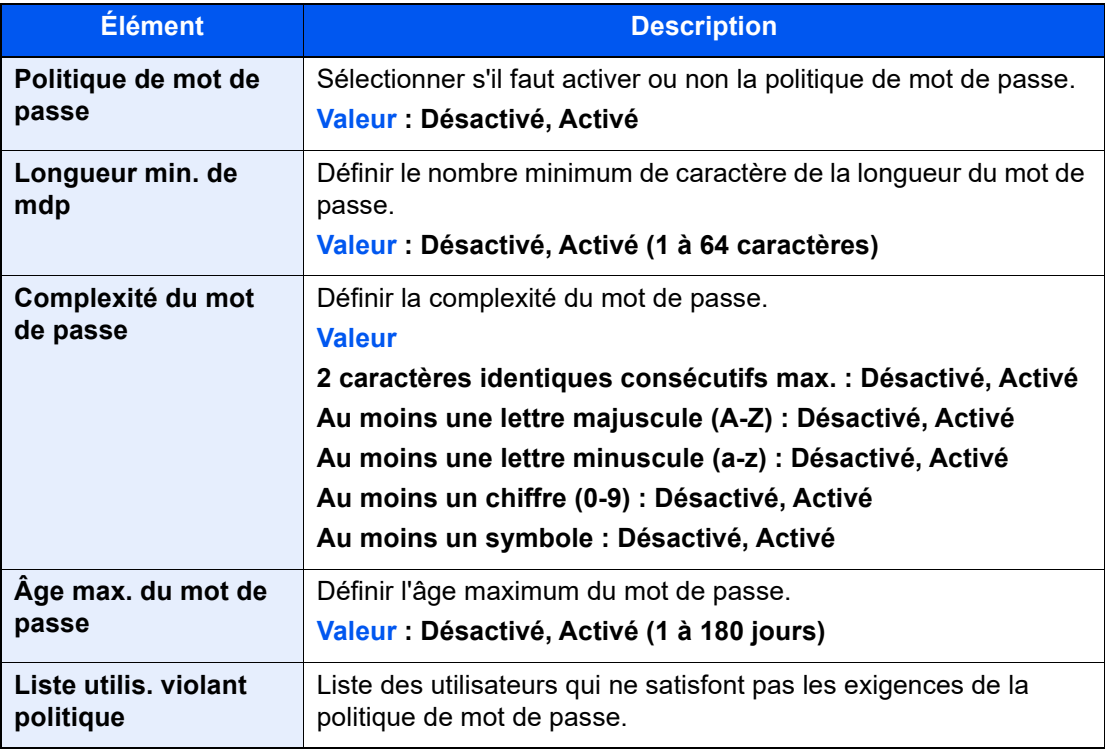

## <span id="page-514-0"></span>Ajout d'un utilisateur (liste d'utilisateurs locaux)

Il est possible d'ajouter 1000 utilisateurs (y compris le nom d'utilisateur de connexion par défaut).

#### **REMARQUE**  $\mathbb{Q}$

Par défaut, un de chaque utilisateur par défaut possédant des droits d'administrateur et des privilèges d'administrateur sur la machine est déjà mémorisé. Les propriétés de chaque utilisateur sont les suivantes :

#### **Administrateur de la machine**

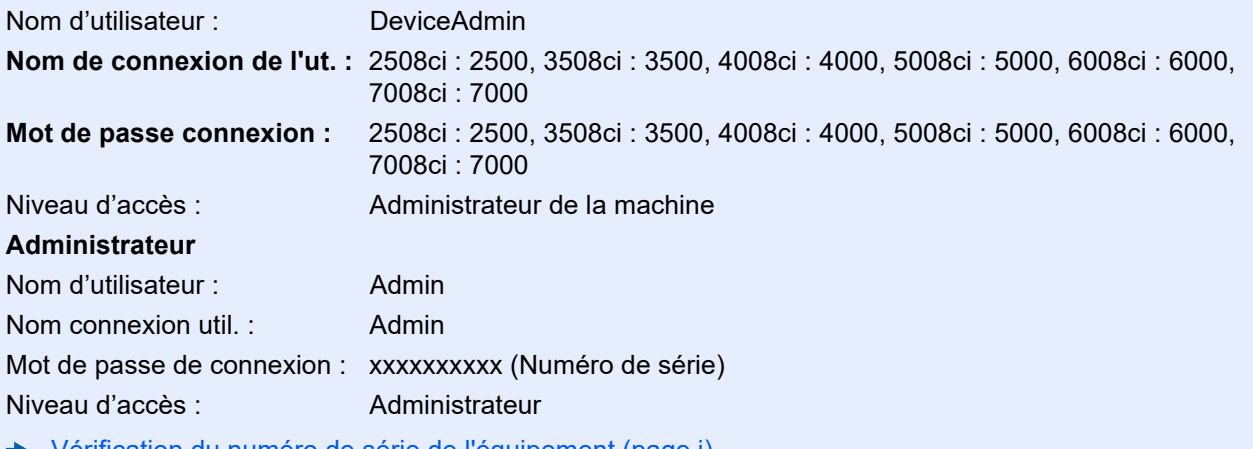

[Vérification du numéro de série de l'équipement \(page i\)](#page-1-0)

\* Les majuscules et les minuscules sont distinguées (sensible à la casse).

Il est recommandé de modifier périodiquement le nom d'utilisateur, l'ID utilisateur et le mot de passe de connexion pour des raisons de sécurité.

### Afficher l'écran.

1 Touche [**Accueil**] > [**...**] > [**Menu système**] > [**Compta trav./ Authentif.**]

### **REMARQUE**

Si l'écran de saisie du nom d'utilisateur de connexion s'affiche durant les opérations, entrer un nom d'utilisateur et un mot de passe de connexion, puis sélectionner [**Connexion**]. Pour ce faire, il faut se connecter en tant qu'administrateur ou utilisateur avec des droits pour effectuer ce réglage.

Le nom d'utilisateur et le mot de passe de connexion par défaut sont les suivants.

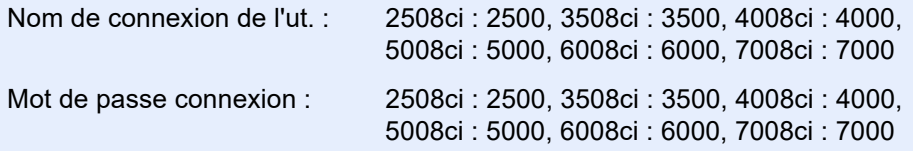

2 Sélectionner « Param connexion utilis. » [**Ajouter/Modifier utilisateur local**].

### 2 Entrer les informations de l'utilisateur.

[**Ajouter**] > Saisir les informations de l'utilisateur

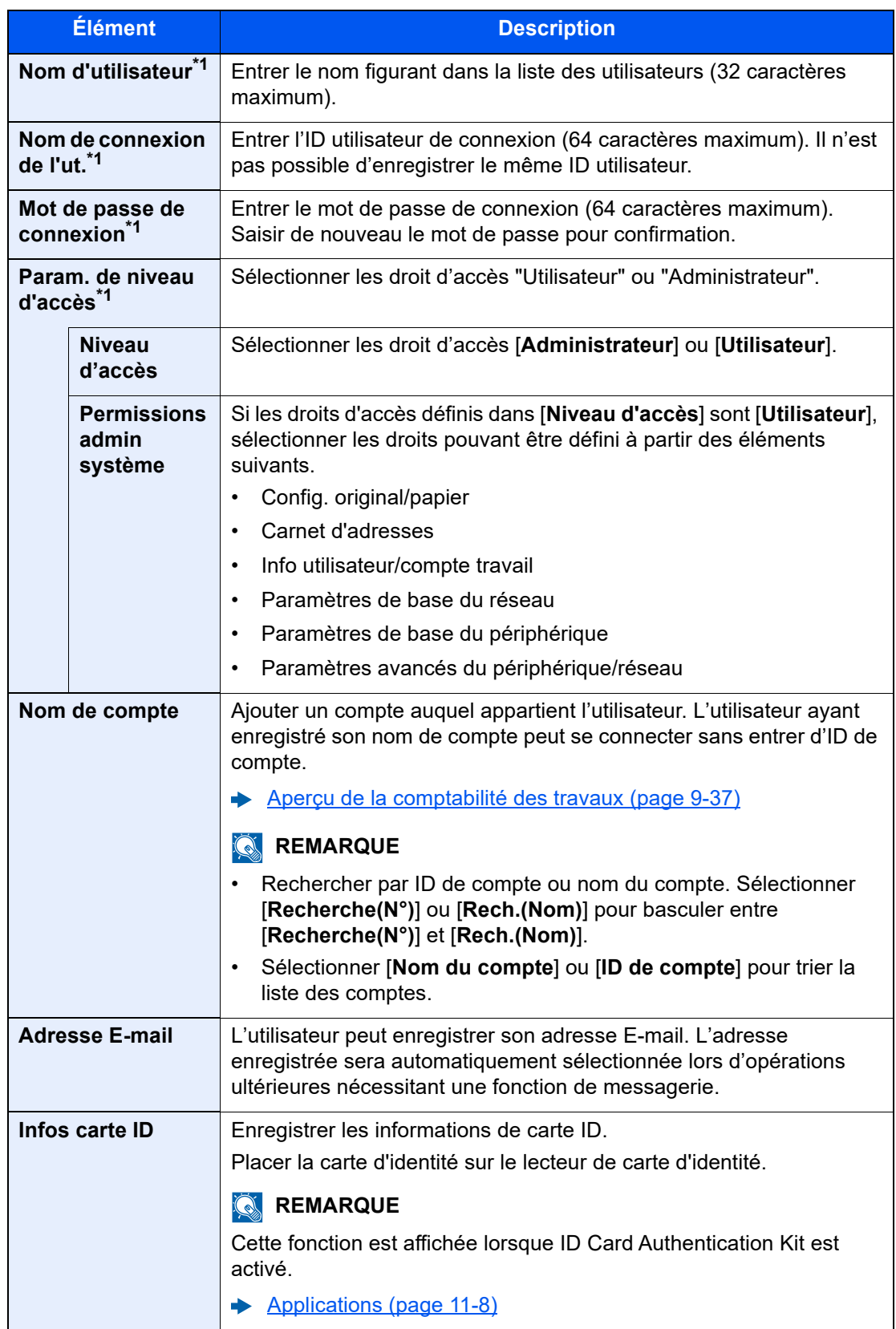

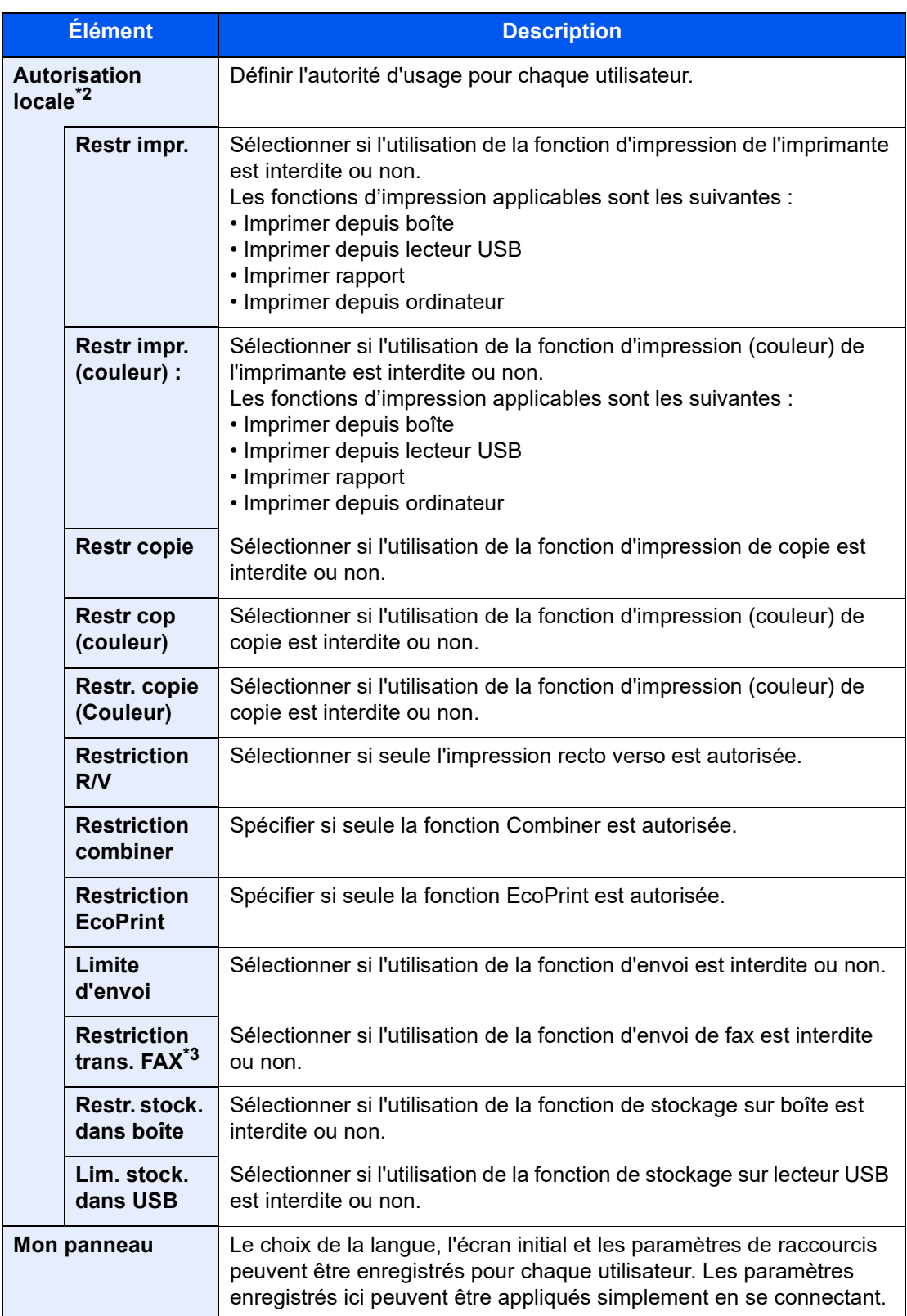

<span id="page-516-0"></span>\*1 S'assurer de saisir les éléments.

\*2 S'affiche lorsque l'autorisation locale est activée.

[Autorisation locale \(page 9-20\)](#page-525-0)

\*3 Affiché uniquement si le kit de fax en option est installé.

### **REMARQUE**

- Pour plus de détails sur la saisie de caractères, se reporter à : [Méthode de saisie de caractères \(page 11-10\)](#page-749-0)
- Si [**Envoyer**] ou [**Fax**] est sélectionné dans l'écran par défaut pour « Mon panneau », sélectionner l'écran à afficher parmi [**Destination**], [**Carnet d'adresses machine**] ou [**Crnt d'adr ext.**].

### 3 Sélectionner [Enregistrer].

Un nouvel utilisateur est ajouté à la liste utilisateur local.

### **REMARQUE**

Si la connexion simple est activée, un écran de confirmation s'affiche lorsque le nouvel enregistrement est terminé pour demander de configurer les paramètres de connexion simple. Pour configurer les paramètres de connexion simple, sélectionner [**Oui**]. Si [**Non**] est sélectionné, l'écran de liste d'utilisateurs s'affiche à nouveau.

Pour la procédure de configuration des paramètres de connexion simple, se reporter à :

[Param. de connexion simple \(page 9-30\)](#page-535-0)

Authentification de l'utilisateur et comptabilité (Utilisateur, Compta. des travaux) > Réglage de l'administration des

## <span id="page-518-0"></span>Modification des propriétés utilisateur

Les types de propriétés modifiables peuvent varier en fonction des droits d'accès de l'utilisateur.

#### **REMARQUE**  $\mathbb{Q}$

Pour modifier les informations de l'utilisateur de l'administrateur de la machine, il faut se connecter avec des privilèges d'administrateur de la machine. Seules les informations de l'utilisateur peuvent être affichées en cas de connexion en tant qu'utilisateur ordinaire.

Le nom d'utilisateur et le mot de passe de connexion par défaut sont les suivants.

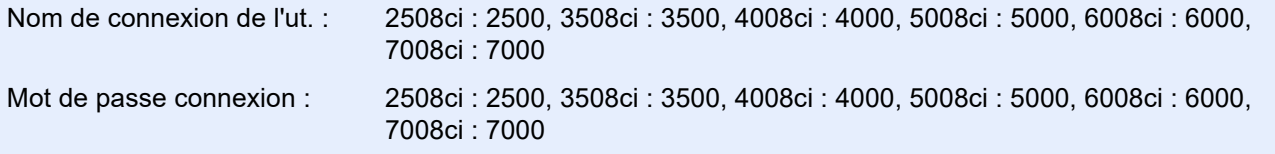

#### **1 Afficher l'écran.**

1 Touche [**Accueil**] > [**...**] > [**Menu système**] > [**Compta trav./ Authentif.**]

#### **REMARQUE**

Si l'écran de saisie du nom d'utilisateur de connexion s'affiche durant les opérations, entrer un nom d'utilisateur et un mot de passe de connexion, puis sélectionner [**Connexion**]. Pour ce faire, il faut se connecter en tant qu'administrateur ou utilisateur avec des droits pour effectuer ce réglage.

Le nom d'utilisateur et le mot de passe de connexion par défaut sont les suivants.

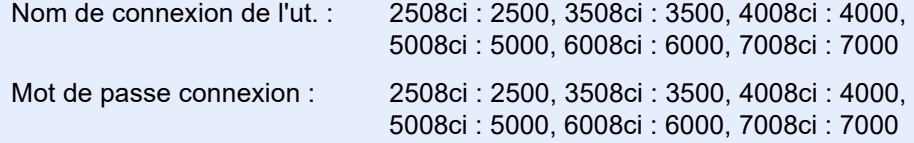

2 Sélectionner « Param connexion utilis. » [**Ajouter/Modifier utilisateur local**].

#### **2** Modifier les propriétés utilisateur.

#### **Modification des propriétés utilisateur**

1 Sélectionner  $\boxed{\bullet}$  (icône d'information) pour l'utilisateur dont les propriétés doivent être modifiées.

#### **REMARQUE**

- Sélectionner [**Nom d'utilisateur**] ou [**Nom de connexion de l'ut.**] pour trier la liste des comptes.
- Rechercher par nom ou par nom d'utilisateur de connexion. Sélectionner [**Rech.(Conn.)**] ou [**Rech.(Nom)**] pour basculer entre [**Rech.(Conn.)**] et [**Rech.(Nom)**].

2 Entrer les informations de l'utilisateur.

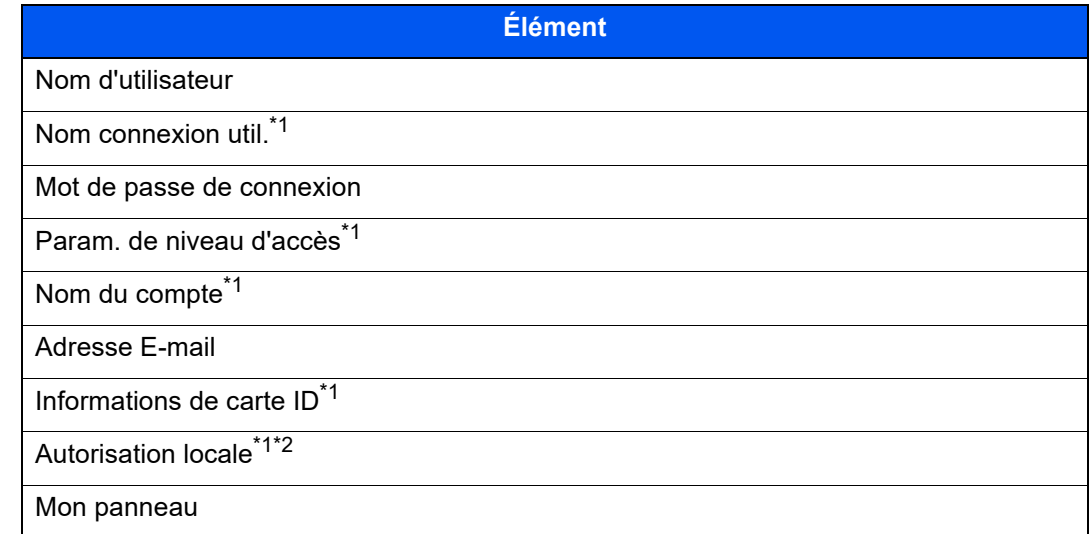

\*1 La modification est possible uniquement en cas de connexion avec des droits d'administrateur machine.

\*2 S'affiche lorsque l'autorisation locale est activée. [Autorisation locale \(page 9-20\)](#page-525-0)

Pour les détails sur chaque élément, se reporter à l'étape 3 de la section « Ajout d'un utilisateur (liste utilisateur local) » pour modifier les propriétés d'un utilisateur.

[Ajout d'un utilisateur \(liste d'utilisateurs locaux\) \(page 9-9\)](#page-514-0)

#### 3 Sélectionner [**Enregistrer**].

Les informations utilisateur sont modifiées.

#### **Suppression d'un utilisateur**

- 1 Sélectionner l'utilisateur à supprimer.
- 2 [**Supprimer**] > [**Supprimer**]

L'utilisateur sélectionné est supprimé.

#### **REMARQUE**

Il n'est pas possible de supprimer un utilisateur possédant des droits d'administrateur de la machine.

### <span id="page-520-0"></span>Administration des connexions d'utilisateurs pour l'impression

Il est possible de gérer les utilisateurs qui impriment sur cette machine à partir d'un ordinateur.

#### **Configuration du pilote d'imprimante**

Pour gérer les utilisateurs qui impriment sur cette machine à partir d'un ordinateur, les réglages suivants sont nécessaires dans le pilote d'imprimante. Les instructions se basent sur les éléments de l'interface tels qu'ils apparaissent dans Windows 10.

#### Afficher l'écran.

1 Cliquer sur le bouton [**Démarrer**] de Windows, puis sélectionner [**Système Windows**], [**Panneau de configuration**], puis [**Afficher les périphériques et imprimantes**].

#### **REMARQUE**

Dans Windows 8.1, sélectionner [**Paramètres**] dans les icônes sur le bureau, puis sélectionner [**Panneau de configuration**], puis [**Périphériques et imprimantes**].

- 2 Effectuer un clic droit sur l'icône du pilote d'imprimante de la machine, puis cliquer sur le menu [**Propriétés de l'imprimante**] du pilote d'imprimante.
- 3 Cliquer sur [**Administrateur**] dans l'onglet [**Paramètres du périphérique**].

### **2** Configurer les paramètres.

1 Sélectionner [**Connexion utilisateur**] sur l'onglet [**Connexion utilisateur**].

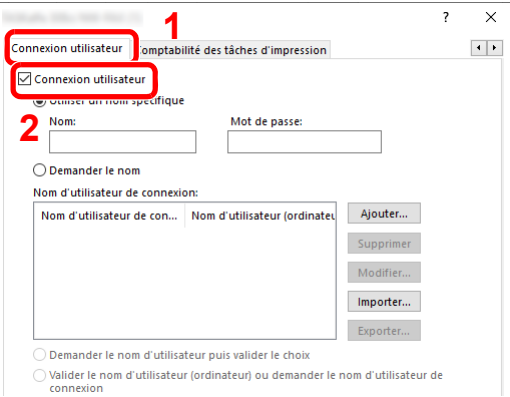

2 Définir l'administration des connexions d'utilisateurs.

[**Utiliser un identifiant de compte spécifique**] : Cette option peut être utilisée pour spécifier un nom d'utilisateur et un mot de passe à utiliser pour la même connexion d'utilisateur pour chaque travail d'impression. Si cette option est sélectionnée, l'utilisateur n'a pas besoin de saisir le nom et le mot de passe pour chaque travail d'impression.

[**Demander l'identifiant de compte**] : Un écran pour saisir le nom d'utilisateur et le mot de passe sera affiché lors de toute tentative d'impression. Le nom d'utilisateur et le mot de passe doivent être saisis à chaque tentative d'impression.

[**Demander l'identifiant de compte et valider**] : Un écran pour saisir le nom d'utilisateur et le mot de passe sera affiché lors de toute tentative d'impression. Le nom d'utilisateur et le mot de passe mémorisé dans la liste de nom d'utilisateur de connexion doivent être saisis. Le nom d'utilisateur et le mot de passe doivent être saisis à chaque tentative d'impression.

[**Valider l'identifiant (ordinateur) ou demander l'identifiant de compte**]: Lors de l'impression, l'identifiant Windows est recherché dans les identifiants et l'impression est possible si le nom est enregistré. Si le nom n'est pas enregistré, l'impression sera annulée pour les utilisateurs ayant des droits d'utilisateur uniquement. Si l'utilisateur possède des droits d'administrateur, l'écran de saisie du nom d'utilisateur et du mot de passe s'affichera.

3 Cliquer sur [**OK**].

#### **REMARQUE**

Pour les autres paramètres de la comptabilité des travaux, se reporter à la section suivante :

**Printing System Driver User Guide**

### <span id="page-521-0"></span>Gestion des utilisateurs de la numérisation à l'aide de **TWAIN**

Il est possible de gérer les utilisateurs qui utilisent TWAIN.

#### **Configuration du pilote TWAIN**

Pour gérer les utilisateurs qui numérisent avec TWAIN, les réglages suivants sont nécessaires dans le pilote TWAIN. Les instructions se basent sur les éléments de l'interface tels qu'ils apparaissent dans Windows 10.

### Afficher l'écran.

1 Cliquer sur la boîte de recherche dans la barre des tâches et y saisir « TWAIN Driver Setting ». Sélectionner [**TWAIN Driver Setting**] dans la liste de recherche. L'écran TWAIN Driver s'affiche.

#### **REMARQUE**

Dans Windows 8.1, sélectionner [**Rechercher**] dans les icônes, puis saisir « TWAIN Driver Setting » dans la boîte de recherche. Cliquer sur [**TWAIN Driver Setting**] dans la liste de recherche pour afficher l'écran TWAIN Driver Setting.

2 Sélectionner la machine et cliquer sur [**Modifier**].

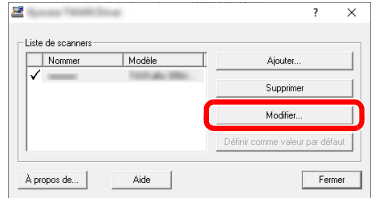

#### 2 Configurer les paramètres.

- 1 Cliquer sur [**Paramètres d'authentification de l'utilisateur**].
- 2 Cocher la case à côté d'[**Authentification**], puis entrer le nom d'utilisateur et le mot de passe de connexion.

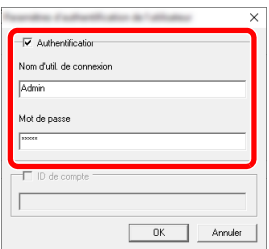

3 Cliquer sur [**OK**].

### <span id="page-522-0"></span>Gestion des utilisateurs de la numérisation à l'aide de **WIA**

Il est possible de gérer les utilisateurs qui utilisent WIA.

#### **Configuration du pilote WIA**

Pour gérer les utilisateurs qui numérisent avec WIA, les réglages suivants sont nécessaires dans le pilote WIA. Les instructions se basent sur les éléments de l'interface tels qu'ils apparaissent dans Windows 10.

### **1 Afficher l'écran.**

1 Cliquer sur le bouton [**Démarrer**] de Windows, puis sélectionner [**Système Windows**] et [**Panneau de configuration**]. Cliquer sur la boîte de recherche dans le panneau de configuration et y saisir « Scanner ». Sélectionner [**Afficher les scanneurs et les appareils photos**] dans la liste de recherche. L'écran Scanneurs et appareils photo s'affiche.

### **REMARQUE**

Dans Windows 8.1, cliquer sur [**Rechercher**] dans les icônes, puis saisir « Scanner » dans la boîte de recherche. Cliquer sur [**Afficher les scanneurs et les appareils photo**] dans la liste de recherche pour afficher l'écran Scanneurs et appareils photo.

2 Sélectionner le même nom que cette machine pour les pilotes WIA et appuyer sur [**Propriétés**].

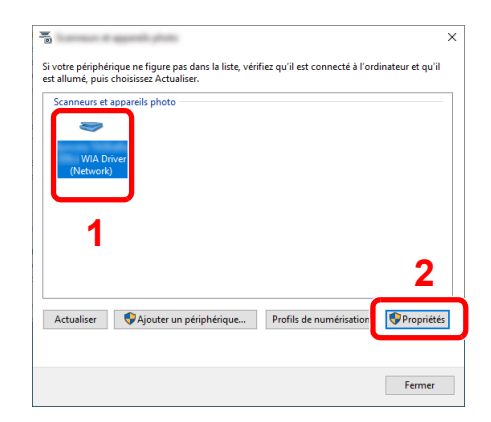

### **2** Configurer les paramètres.

1 Cocher la case à côté d'[**Authentification**] sur l'onglet [**Paramètres**], puis entrer le nom d'utilisateur et le mot de passe de connexion.

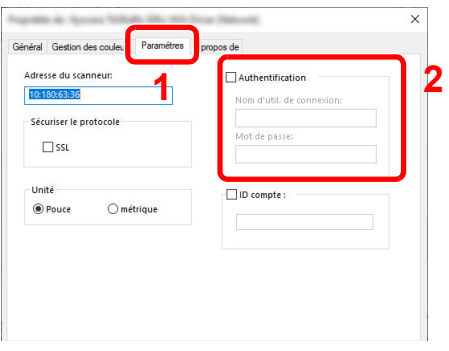

2 Cliquer sur [**OK**].

### <span id="page-523-0"></span>Gestion des utilisateurs qui envoient des fax à partir d'un ordinateur

Il est possible de gérer les utilisateurs qui envoient des fax à partir d'un ordinateur.

#### **Configuration du pilote de fax**

Pour gérer les utilisateurs qui envoient des fax à partir d'un ordinateur, les réglages suivants sont nécessaires dans le pilote de fax. Les instructions se basent sur les éléments de l'interface tels qu'ils apparaissent dans Windows 10.

#### **1 Afficher l'écran.**

1 Cliquer sur le bouton [**Démarrer**] de Windows, puis sélectionner [**Système Windows**], [**Panneau de configuration**], puis [**Afficher les périphériques et imprimantes**].

#### **REMARQUE**

Dans Windows 8.1, sélectionner [**Paramètres**] dans les icônes sur le bureau, puis sélectionner [**Panneau de configuration**], puis [**Périphériques et imprimantes**].

- 2 Effectuer un clic droit sur l'icône du pilote d'imprimante de la machine, puis cliquer sur le menu [**Options d'impression**] du pilote d'imprimante.
- 3 Cliquer sur [**Paramètre FAX TX**] dans la fenêtre [**Options d'impression**].

#### 2 Configurer les paramètres.

1 Sélectionner [**Connexion utilisateur**] sur l'onglet [**Authentification**].

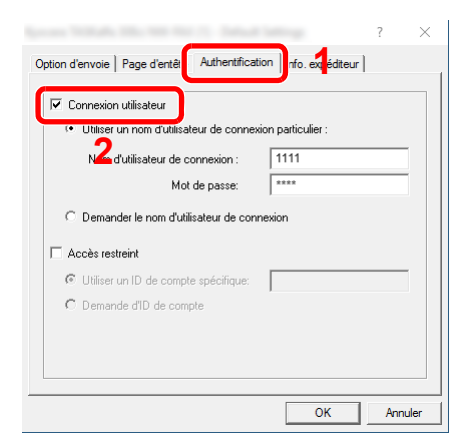

2 Définir l'administration des connexions d'utilisateurs.

[**Utiliser un nom d'utilisateur de connexion particulier**] : Cette option peut être utilisée pour spécifier un nom d'utilisateur et un mot de passe à utiliser pour la même connexion d'utilisateur pour chaque travail de fax. Si cette option est sélectionnée, l'utilisateur n'a pas besoin de saisir le nom et le mot de passe pour chaque travail de fax.

[**Demander le nom d'utilisateur de connexion**] : Un écran pour saisir le nom d'utilisateur et le mot de passe sera affiché lors de toute tentative de transmission. Le nom d'utilisateur et le mot de passe doivent être saisis à chaque tentative de transmission.

3 Cliquer sur [**OK**].

Authentification de l'utilisateur et comptabilité (Utilisateur, Compta. des travaux) > Réglage de l'administration des

## <span id="page-525-0"></span>Autorisation locale

Sélectionner l'utilisation ou non de l'autorisation locale.

#### $\mathbb{Q}$ **REMARQUE**

Lors de l'utilisation d'Autorisation locale, le type d'authentification d'utilisateur doit être réglé sur [**Authentification locale**].

[Activer l'administration des connexions d'utilisateurs \(page 9-5\)](#page-510-0)  $\blacktriangleright$ 

#### **1** Afficher l'écran.

1 Touche [**Accueil**] > [**...**] > [**Menu système**] > [**Compta trav./ Authentif.**]

#### **REMARQUE**

Si l'écran de saisie du nom d'utilisateur de connexion s'affiche durant les opérations, entrer un nom d'utilisateur et un mot de passe de connexion, puis sélectionner [**Connexion**]. Pour ce faire, il faut se connecter en tant qu'administrateur ou utilisateur avec des droits pour effectuer ce réglage.

Le nom d'utilisateur et le mot de passe de connexion par défaut sont les suivants.

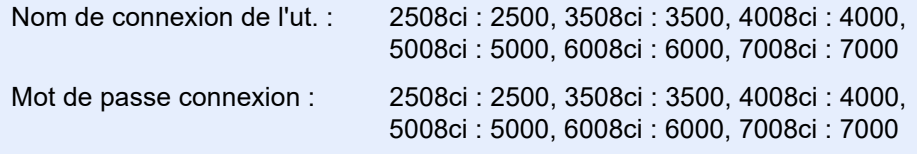

2 Sélectionner « Param connexion utilis. » [**Autorisation locale**].

### 2 Configurer les paramètres.

Sélectionner [**Désactivé**] ou [**Activé**].

Authentification de l'utilisateur et comptabilité (Utilisateur, Compta. des travaux) > Réglage de l'administration des

### <span id="page-526-0"></span>Paramètres du serveur

Définir le type de serveur lorsque l'authentification réseau est activée.

#### Afficher l'écran.

1 Touche [**Accueil**] > [**...**] > [**Menu système**] > [**Compta trav./ Authentif.**]

#### **REMARQUE**

Si l'écran de saisie du nom d'utilisateur de connexion s'affiche durant les opérations, entrer un nom d'utilisateur et un mot de passe de connexion, puis sélectionner [**Connexion**]. Pour ce faire, il faut se connecter en tant qu'administrateur ou utilisateur avec des droits pour effectuer ce réglage.

Le nom d'utilisateur et le mot de passe de connexion par défaut sont les suivants.

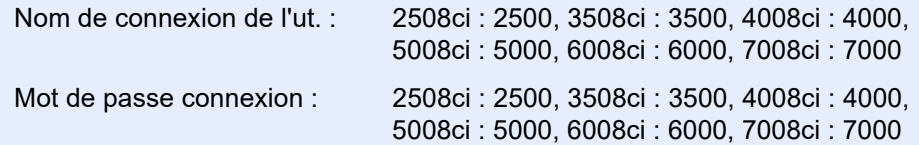

2 Sélectionner « Param connexion utilis. » [**Connexion utilisateur**] > [**Authentification réseau**]

#### **2** Configurer les paramètres.

1 Sélectionner [**NTLM**], [**Kerberos**] ou [**Ext.**] comme type de serveur et saisir le nom d'hôte (256 caractères maximum) pour le serveur d'authentification. Lorsque [**Ext.**] est sélectionné comme type de serveur, entrer le numéro de port.

#### **REMARQUE**

- La sélection de [**Ajouter/Modifier/Supprimer domaine**] affiche la liste d'enregistrement des domaines. Dans l'écran de liste d'enregistrement des domaines, sélectionner [**Aj./Modif.**] et saisir le nom de domaine. Il est possible d'enregistrer jusqu'à 10 noms de domaine.
- Si deux domaines ou plus sont enregistrés, sélectionner [**Domaine par défaut**] et sélectionner le domaine par défaut.
- 2 Sélectionner [**OK**].

#### **REMARQUE**

- Si l'ID utilisateur et le mot de passe sont refusés, vérifier les paramètres suivants.
- Paramètres d'authentification réseau de la machine
- Propriétés utilisateur du serveur d'authentification
- Réglage de la date et de l'heure de la machine et du serveur d'authentification

## <span id="page-527-0"></span>Paramètres d'autorisation de groupe

Définition des restrictions d'utilisation de la machine par chaque groupe d'individu enregistré dans le serveur d'authentification.

#### **REMARQUE**  $\mathbb{Q}$

Pour utiliser les paramètres d'autorisation de groupe, [**Authentification réseau**] doit être sélectionné en tant que méthode d'authentification dans « Activer l'administration des connexions d'utilisateurs ». Sélectionner [**Activé**] pour « LDAP » dans « Paramètres du protocole ».

- [Activer l'administration des connexions d'utilisateurs \(page 9-5\)](#page-510-0)
- [Paramètres du protocole \(page 8-66\)](#page-478-0)

#### **Autorisation de groupe**

#### Afficher l'écran.

1 Touche [**Accueil**] > [**...**] > [**Menu système**] > [**Compta trav./ Authentif.**]

#### **REMARQUE**

Si l'écran de saisie du nom d'utilisateur de connexion s'affiche durant les opérations, entrer un nom d'utilisateur et un mot de passe de connexion, puis sélectionner [**Connexion**]. Pour ce faire, il faut se connecter en tant qu'administrateur ou utilisateur avec des droits pour effectuer ce réglage.

Le nom d'utilisateur et le mot de passe de connexion par défaut sont les suivants.

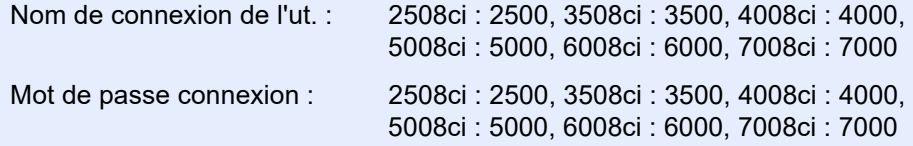

2 Sélectionner « Param connexion utilis. » [**Autorisation de groupe**].

### 2 Configurer les paramètres.

Sélectionner [**Activé**] ou [**Désactivé**].

Authentification de l'utilisateur et comptabilité (Utilisateur, Compta. des travaux) > Réglage de l'administration des

#### **Liste de groupe (jusqu'à 20)**

Enregistrer les groupes dont l'utilisation de la machine est limitée. Les autres utilisateurs et groupes appartiennent à "Autres".

#### **1 Afficher l'écran.**

1 Touche [**Accueil**] > [**...**] > [**Menu système**] > [**Compta trav./ Authentif.**]

#### **REMARQUE**

Si l'écran de saisie du nom d'utilisateur de connexion s'affiche durant les opérations, entrer un nom d'utilisateur et un mot de passe de connexion, puis sélectionner [**Connexion**]. Pour ce faire, il faut se connecter en tant qu'administrateur ou utilisateur avec des droits pour effectuer ce réglage.

Le nom d'utilisateur et le mot de passe de connexion par défaut sont les suivants.

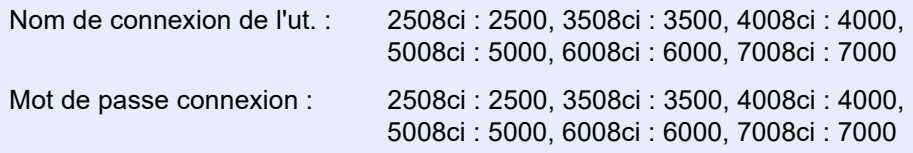

2 Sélectionner « Param connexion utilis. » [**Liste de groupe**].

#### 2 Configurer les paramètres.

[**Ajouter**] > Ajouter des informations pour chaque élément

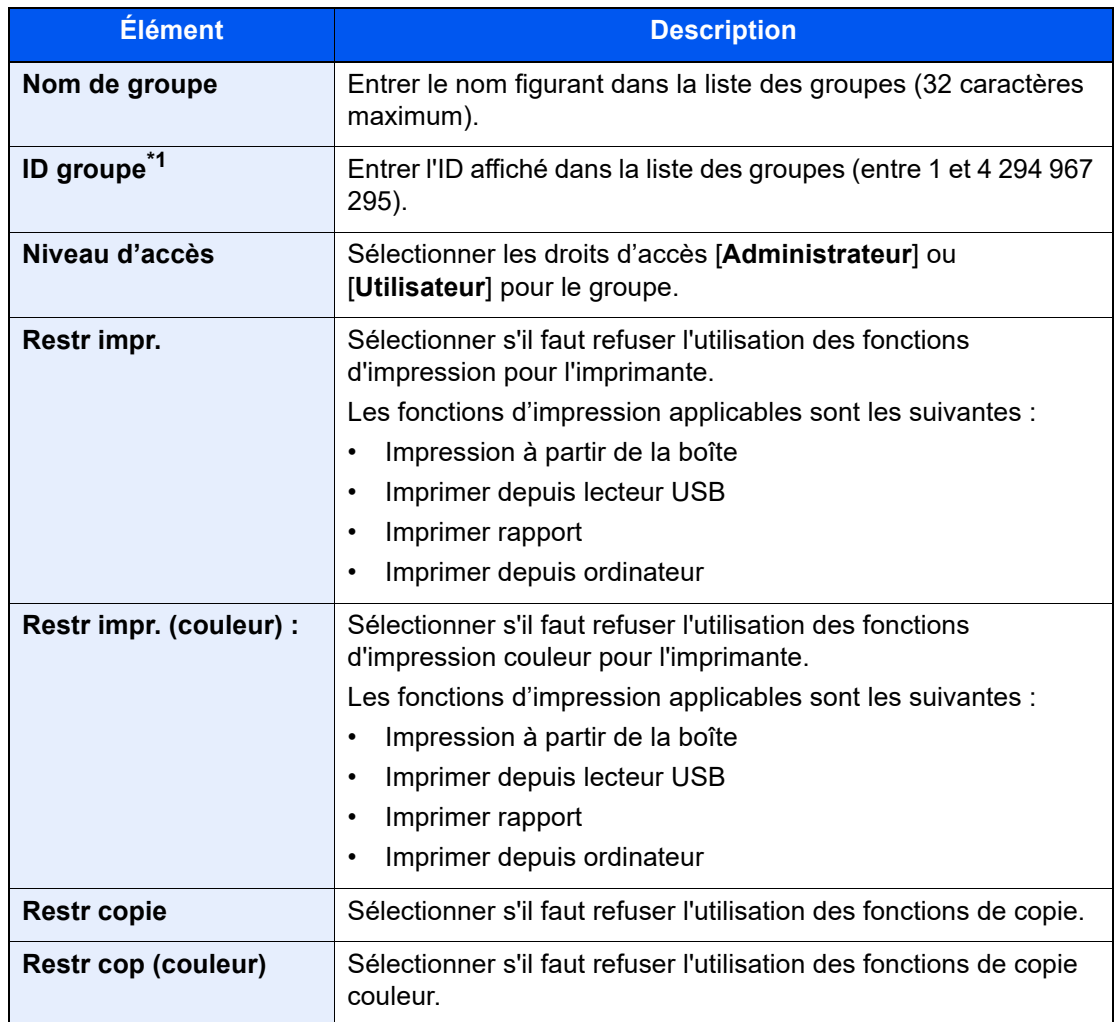

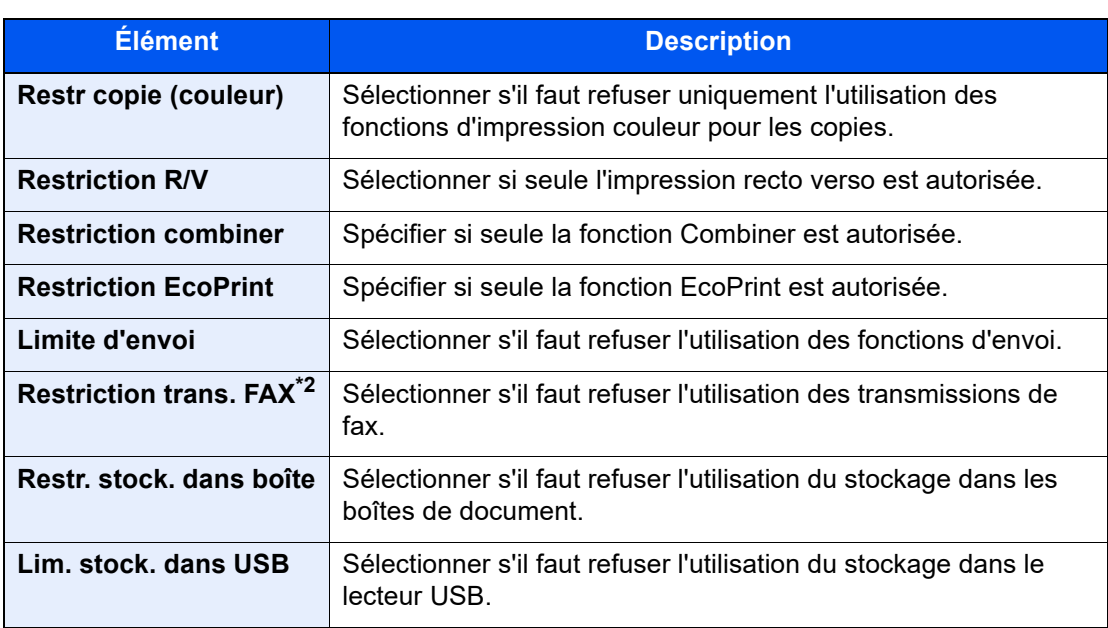

\*1 Pour "ID groupe", spécifier l'ID principale de groupe attribuée par Active Directory de Windows.

\*2 Affiché uniquement si le kit de fax en option est installé.

### **REMARQUE**

Pour plus de détails sur la saisie de caractères, se reporter à :

[Méthode de saisie de caractères \(page 11-10\)](#page-749-0)

### 3 Enregistrer le groupe.

Sélectionner [**Enregistrer**].

Un nouveau groupe est ajouté à la liste des groupes.

## <span id="page-530-0"></span>Paramètres d'autorisation d'invité

Lorsque l'administration des connexions d'utilisateurs est activée, définir les fonctions autorisées pour les utilisateurs invités qui ne peuvent pas se connecter à la machine.

#### Q **REMARQUE**

Pour utiliser Param. autoris. invité, l'administration des connexions d'utilisateur doit être activée dans "Activer l'administration des connexions d'utilisateurs".

[Activer l'administration des connexions d'utilisateurs \(page 9-5\)](#page-510-0)

#### **Activation de l'autorisation invité**

#### Afficher l'écran.

1 Touche [**Accueil**] > [**...**] > [**Menu système**] > [**Compta trav./ Authentif.**]

#### **REMARQUE**

Si l'écran de saisie du nom d'utilisateur de connexion s'affiche durant les opérations, entrer un nom d'utilisateur et un mot de passe de connexion, puis sélectionner [**Connexion**]. Pour ce faire, il faut se connecter en tant qu'administrateur ou utilisateur avec des droits pour effectuer ce réglage.

Le nom d'utilisateur et le mot de passe de connexion par défaut sont les suivants.

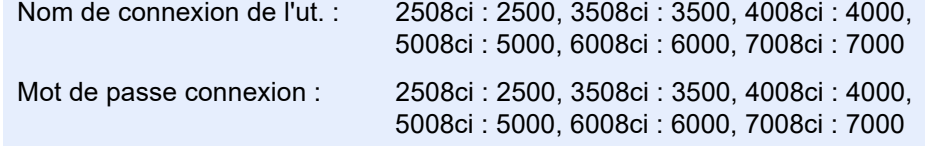

2 Sélectionner « Param connexion utilis. » [**Param. autorisation invité**].

#### 2 Configurer les paramètres.

Sélectionner [**Activé**] ou [**Désactivé**].

#### **REMARQUE**

- Si le paramètre d'autorisation invité est activé, la touche [**Déconn.**] doit être sélectionnée lors de la connexion.
- Dans les paramètres par défaut de l'utilisateur invité, seule la copie en noir et blanc peut être utilisée Pour utiliser une autre fonction, se connecter en tant qu'utilisateur ayant accès à cette fonction ou modifier les paramètres dans les propriétés invité.

#### **Configuration des propriétés invité**

Enregistrer les informations de l'utilisateur invité et les fonctions qui sont limitées.

#### Afficher l'écran.

1 Touche [**Accueil**] > [**...**] > [**Menu système**] > [**Compta trav./ Authentif.**]

#### **REMARQUE**

Si l'écran de saisie du nom d'utilisateur de connexion s'affiche durant les opérations, entrer un nom d'utilisateur et un mot de passe de connexion, puis sélectionner [**Connexion**]. Pour ce faire, il faut se connecter en tant qu'administrateur ou utilisateur avec des droits pour effectuer ce réglage.

Le nom d'utilisateur et le mot de passe de connexion par défaut sont les suivants.

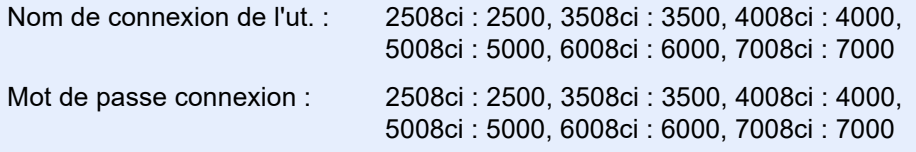

2 Sélectionner « Param connexion utilis. » [**Propriété invité**].

#### 2 Configurer les paramètres.

Vérifier les paramètres et modifier ou ajouter les informations si nécessaire.

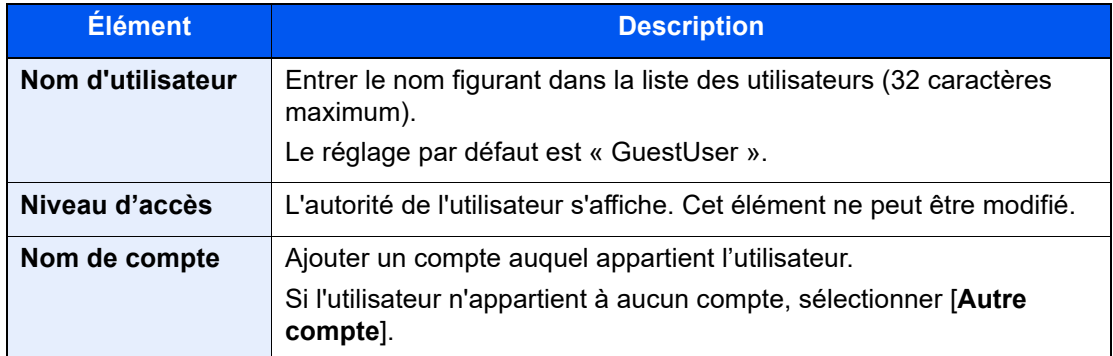

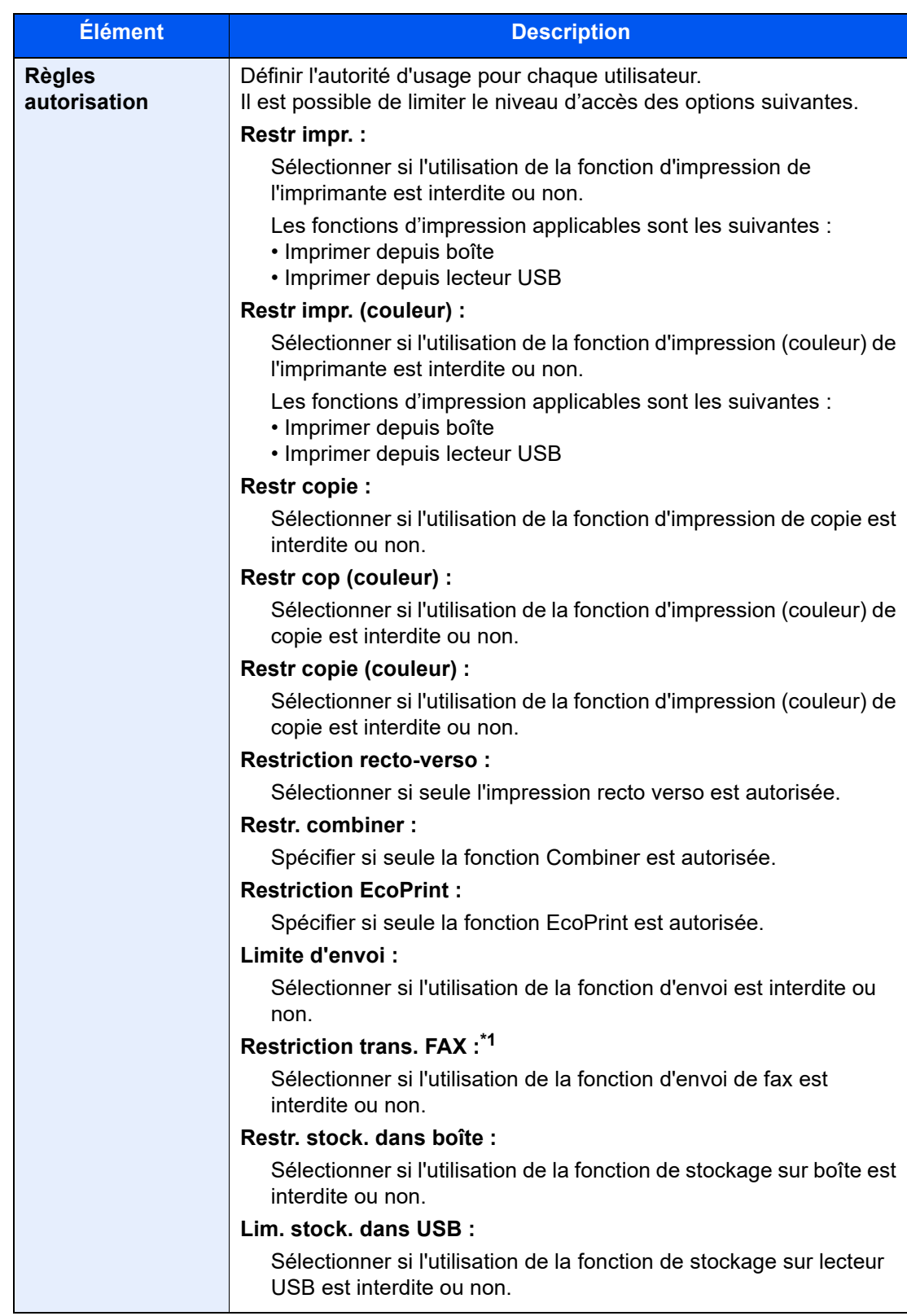

\*1 Affiché uniquement si le kit de fax en option est installé.

### 3 Enregistrer les informations de l'utilisateur invité.

Sélectionner [**OK**].

## <span id="page-533-0"></span>Obtenir les propriétés d'utilisateur réseau

Définition des informations requises pour obtenir des propriétés d'utilisateur réseau à partir du serveur LDAP. Le nom de l'utilisation et l'adresse e-mail obtenus avec ce paramètre sont affichés dans les informations de l'utilisateur, l'écran de confirmation de statut et l'en-tête de l'e-mail.

#### $\mathbb{Q}$ **REMARQUE**

Pour obtenir les propriétés d'utilisateur réseau à partir du serveur LDAP, [**Authentification réseau**] doit être sélectionné en tant que méthode d'authentification dans « Activer l'administration des connexions d'utilisateurs ». Sélectionner [**Activé**] pour « LDAP » dans « Paramètres du protocole ».

[Activer l'administration des connexions d'utilisateurs \(page 9-5\)](#page-510-0) [Paramètres du protocole \(page 8-66\)](#page-478-0)

### **1 Afficher l'écran.**

1 Touche [**Accueil**] > [**...**] > [**Menu système**] > [**Compta trav./ Authentif.**]

#### **REMARQUE**

Si l'écran de saisie du nom d'utilisateur de connexion s'affiche durant les opérations, entrer un nom d'utilisateur et un mot de passe de connexion, puis sélectionner [**Connexion**]. Pour ce faire, il faut se connecter en tant qu'administrateur ou utilisateur avec des droits pour effectuer ce réglage.

Le nom d'utilisateur et le mot de passe de connexion par défaut sont les suivants.

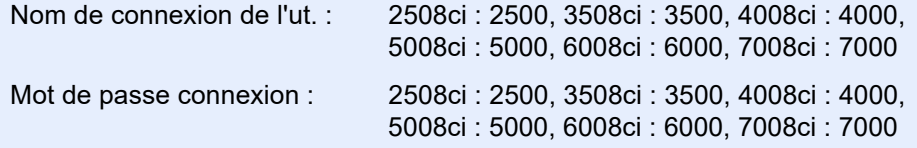

2 Sélectionner « Param connexion utilis. » [**Obtenir propr. util réseau**].

### 2 Configurer les paramètres.

Sélectionner [**Activé**] pour « Obtenir propr. util réseau » et ajouter les informations pour chaque élément

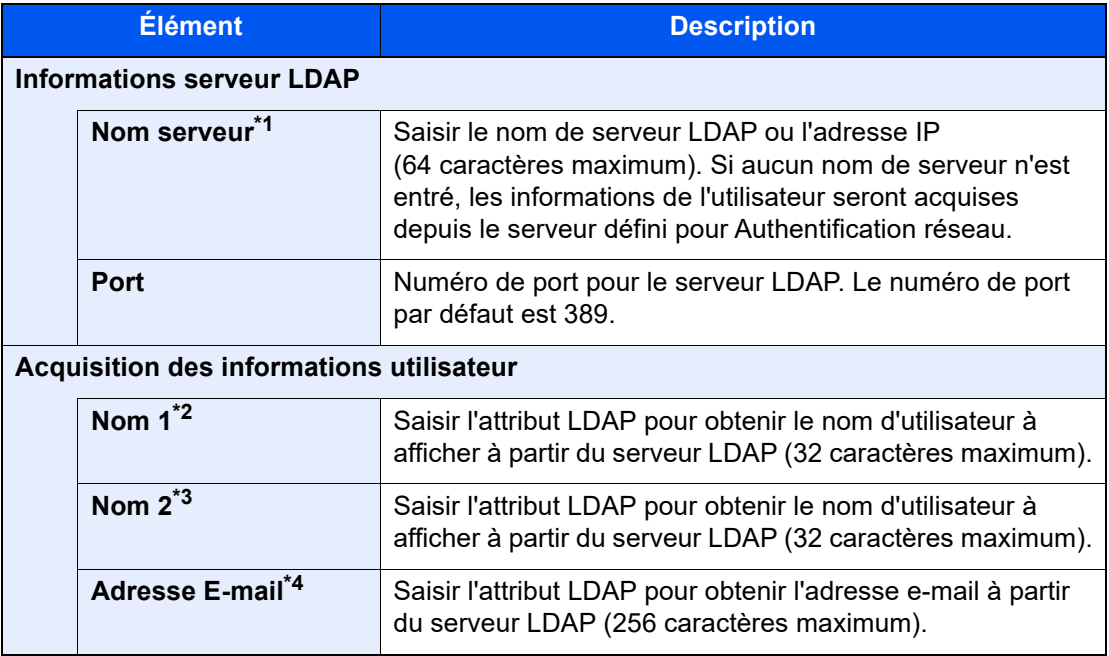

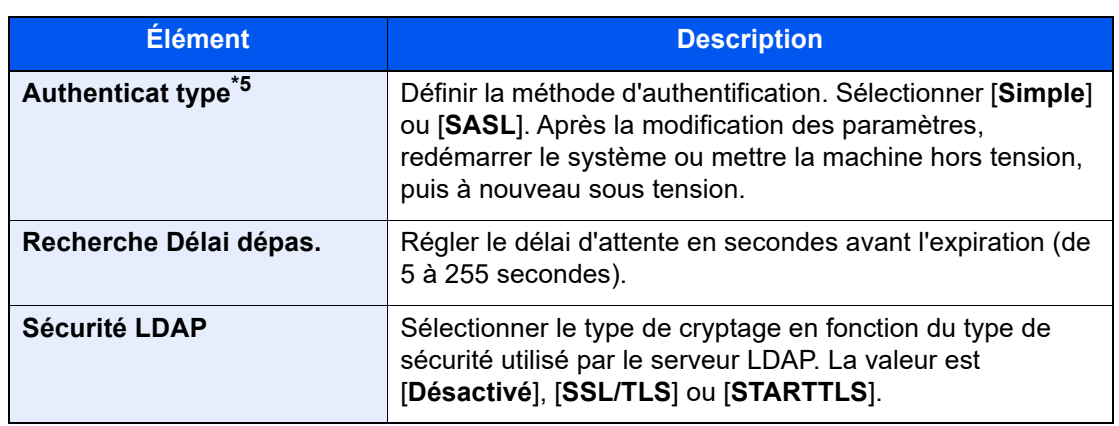

\*1 En cas d'utilisation d'Active Directory de Windows, le nom du serveur peut être le même que le nom du serveur saisi dans l'authentification réseau.

- \*2 En cas d'utilisation d'Active Directory de Windows, le nom d'affichage de l'attribut peut être utilisé comme « Nom 1 ».
- \*3 "Nom 2" peut être ignoré. Lors de l'attribution du nom d'affichage dans « Nom 1 » et du département dans « Nom 2 », et si la valeur du nom d'affichage est « Mike Smith » et la valeur du département est « Ventes » dans Active Directory de Windows, le nom d'utilisateur s'affiche comme suit : "Mike Smith Ventes".
- \*4 En cas d'utilisation d'Active Directory de Windows, le courrier de l'Attribut peut être utilisé comme Adresse e-mail.
- \*5 S'affiche lorsque le type de serveur est réglé sur "Kerberos" dans "Authentification réseau".

### 3 Sélectionner [OK].

## <span id="page-535-0"></span>Param. de connexion simple

La fonction de connexion simple permet aux utilisateurs de se connecter simplement en sélectionnant un nom d'utilisateur. Les utilisateurs doivent être enregistrés auparavant pour utiliser cette fonction.

#### **REMARQUE**  $\mathbb{Q}$

- Pour l'enregistrement d'utilisateur, se reporter à :
	- [Ajout d'un utilisateur \(liste d'utilisateurs locaux\) \(page 9-9\)](#page-514-0)
- Pour utiliser Connexion simple, l'administration des connexions d'utilisateur doit être activée dans "Activer l'administration des connexions d'utilisateurs".
	- [Activer l'administration des connexions d'utilisateurs \(page 9-5\)](#page-510-0)
- Lorsque le paramètre d'autorisation invité est activé, l'écran Connexion simple n'est pas affiché.

#### **Activation de la connexion simple**

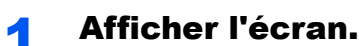

1 Touche [**Accueil**] > [**...**] > [**Menu système**] > [**Compta trav./ Authentif.**]

#### *C* REMARQUE

Si l'écran de saisie du nom d'utilisateur de connexion s'affiche durant les opérations, entrer un nom d'utilisateur et un mot de passe de connexion, puis sélectionner [**Connexion**]. Pour ce faire, il faut se connecter en tant qu'administrateur ou utilisateur avec des droits pour effectuer ce réglage.

Le nom d'utilisateur et le mot de passe de connexion par défaut sont les suivants.

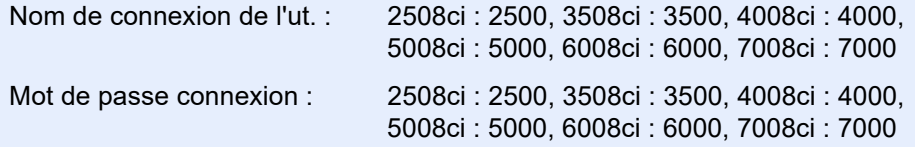

2 Sélectionner « Param connexion utilis. » [**Connexion simple**].

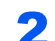

#### 2 Configurer les paramètres.

Sélectionner [**Activé**] ou [**Désactivé**].

#### **Touche de connexion simple**

Enregistrer les utilisateurs pour utiliser la connexion simple. Jusqu'à 20 utilisateurs peuvent être ajoutés.

#### Afficher l'écran.

1 Touche [**Accueil**] > [**...**] > [**Menu système**] > [**Compta trav./ Authentif.**]

#### **REMARQUE**

Si l'écran de saisie du nom d'utilisateur de connexion s'affiche durant les opérations, entrer un nom d'utilisateur et un mot de passe de connexion, puis sélectionner [**Connexion**]. Pour ce faire, il faut se connecter en tant qu'administrateur ou utilisateur avec des droits pour effectuer ce réglage.

Le nom d'utilisateur et le mot de passe de connexion par défaut sont les suivants.

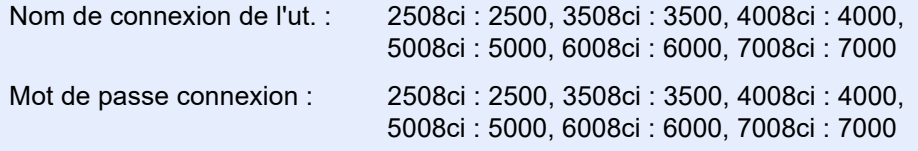

2 Sélectionner « Param connexion utilis. » [**Touche connexion simple**].

#### **2** Entrer les informations de l'utilisateur.

- 1 Sélectionner la touche sur laquelle enregistrer un utilisateur.
- 2 Saisir le nom d'utilisateur à afficher.

#### **REMARQUE**

Pour plus de détails sur la saisie de caractères, se reporter à :

- **►** [Méthode de saisie de caractères \(page 11-10\)](#page-749-0)
- 3 Sélectionner [**Sélectionner utilisateur**].
- 4 Pour spécifier l'utilisateur à partir des utilisateurs locaux, sélectionner [**Utilisat. local**]. Pour spécifier à partir des utilisateurs réseau, sélectionner [**Utilisateur réseau**].

La méthode diffère selon le mode de transmission sélectionné.

#### **Spécification de l'utilisateur à partir des utilisateurs locaux**

Sélectionner l'utilisateur à définir pour la connexion simple.

#### **REMARQUE**

- Rechercher par nom d'utilisateur de connexion ou par nom. Sélectionner [**Rech.(Conn.)**] ou [**Rech.(Nom)**] pour basculer entre [**Rech.(Conn.)**] et [**Rech.(Nom)**].
- Sélectionner [**Nom d'utilisateur**] ou [**Nom de connex. ut.**] pour trier la liste des comptes.

#### **Spécification de l'utilisateur à partir des utilisateurs réseau**

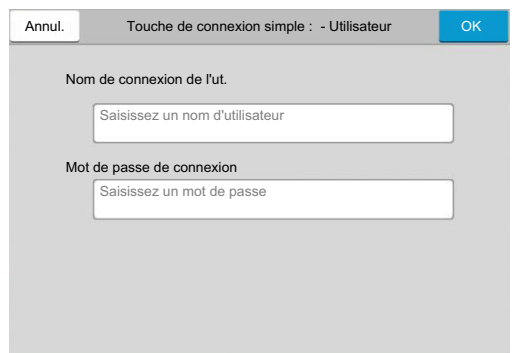

Sélectionner le champ de saisie pour « Nom de connex. ut. » et « Mot de passe de connexion », saisir les informations de l'utilisateur à enregistrer, puis sélectionner [**OK**].

Si l'utilisateur spécifié possède un domaine défini dans l'authentification réseau, sélectionner "Domaine" et sélectionner le domaine sur lequel l'utilisateur est enregistré.

#### **REMARQUE**

Pour plus de détails sur la saisie de caractères, se reporter à :

- **►** [Méthode de saisie de caractères \(page 11-10\)](#page-749-0)
- 5 Sélectionner [**Activé**] ou [**Désactivé**] pour « Mot de passe ».
- 6 Sélectionner l'icône utilisateur à afficher.

#### 3 Enregistrer l'utilisateur.

Sélectionner [**Enregistrer**].

Authentification de l'utilisateur et comptabilité (Utilisateur, Compta. des travaux) > Réglage de l'administration des

## <span id="page-538-0"></span>Paramètres de carte ID

Si l'authentification de carte ID est activée, sélectionner le type d'authentification.

#### **REMARQUE**

Cette fonction s'affiche lorsque le Card Authentication Kit est activé.

[Applications \(page 11-8\)](#page-747-0)

#### **Login clavier**

Lorsque l'authentification de carte ID est activée, sélectionner si la connexion par clavier est autorisée ou non.

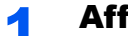

#### Afficher l'écran.

1 Touche [**Accueil**] > [**...**] > [**Menu système**] > [**Compta trav./ Authentif.**]

#### **REMARQUE**

Si l'écran de saisie du nom d'utilisateur de connexion s'affiche durant les opérations, entrer un nom d'utilisateur et un mot de passe de connexion, puis sélectionner [**Connexion**]. Pour ce faire, il faut se connecter en tant qu'administrateur ou utilisateur avec des droits pour effectuer ce réglage.

Le nom d'utilisateur et le mot de passe de connexion par défaut sont les suivants.

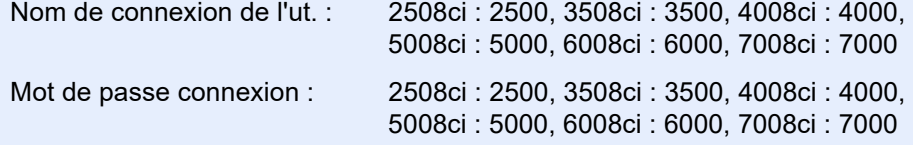

2 Sélectionner « Paramètres de carte ID » [**Login clavier**].

#### 2 Configurer les paramètres.

Sélectionner [**Autoriser**] ou [**Interdire**].

#### **Authentification supplémentaire**

Sélectionner si le mot de passe doit être saisi ou non après l'authentification par carte ID.

#### **REMARQUE**

Cette fonction ne s'affiche pas lorsque le type de serveur est réglé sur [**NTLM**] ou [**Kerberos**] dans « Authentification réseau ».

### **1 Afficher l'écran.**

1 Touche [**Accueil**] > [**...**] > [**Menu système**] > [**Compta trav./ Authentif.**]

#### **REMARQUE**

Si l'écran de saisie du nom d'utilisateur de connexion s'affiche durant les opérations, entrer un nom d'utilisateur et un mot de passe de connexion, puis sélectionner [**Connexion**]. Pour ce faire, il faut se connecter en tant qu'administrateur ou utilisateur avec des droits pour effectuer ce réglage.

Le nom d'utilisateur et le mot de passe de connexion par défaut sont les suivants.

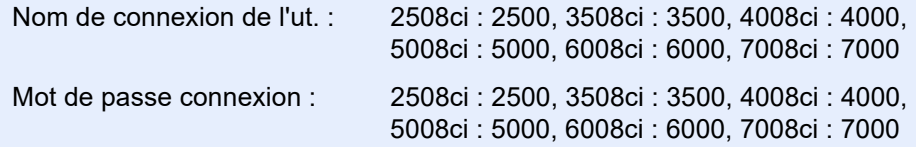

2 Sélectionner « Paramètres de carte ID » [**Authentification supplémentaire**].

### 2 Configurer les paramètres.

Sélectionner [**Désactivé**], [**Utiliser mot de passe**] ou [**Utiliser PIN**].

#### **REMARQUE**

[**Utiliser PIN**] s'affiche uniquement lors de l'utilisation d'Authentification code PIN.

[Connexion PIN \(page 9-35\)](#page-540-0)
# Connexion PIN

#### **REMARQUE**  $\mathbb{Q}$

Lors de l'autorisation par code PIN, l'authentification réseau doit être activée et [**Ext.**] doit être sélectionné pour le type de serveur.

- [Activer l'administration des connexions d'utilisateurs \(page 9-5\)](#page-510-0)
- [Paramètres du serveur \(page 9-21\)](#page-526-0)

#### **1 Afficher l'écran.**

1 Touche [**Accueil**] > [**...**] > [**Menu système**] > [**Compta trav./ Authentif.**]

#### **REMARQUE**

Si l'écran de saisie du nom d'utilisateur de connexion s'affiche durant les opérations, entrer un nom d'utilisateur et un mot de passe de connexion, puis sélectionner [**Connexion**]. Pour ce faire, il faut se connecter en tant qu'administrateur ou utilisateur avec des droits pour effectuer ce réglage.

Le nom d'utilisateur et le mot de passe de connexion par défaut sont les suivants.

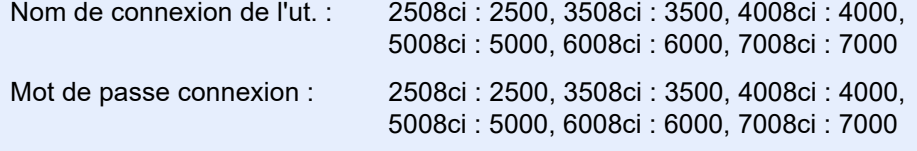

2 Sélectionner « Param connexion utilis. » [**Connexion PIN**].

#### 2 Configurer les paramètres.

Sélectionner [**Activé**] ou [**Désactivé**].

# <span id="page-541-0"></span>Utilisation de l'administration des connexions d'utilisateurs

Cette section explique les procédures de configuration de la comptabilité des travaux.

# Connexion/déconnexion

Si l'administration des connexions d'utilisateurs est activée, l'écran de saisie du nom d'utilisation et du mot de passe de connexion s'affiche lors de chaque utilisation de la machine. Pour se connecter et se déconnecter, procéder comme suit.

#### **Connexion**

Si l'écran de saisie du nom d'utilisateur de connexion s'affiche durant les opérations, se connecter en se reportant à :

**← [Connexion \(page 2-32\)](#page-96-0)** 

#### **Déconnexion**

Lorsque les opérations sont terminées, sélectionner la touche [**Déconn.**] pour revenir à l'écran de saisie du nom d'utilisateur et mot de passe de connexion.

# <span id="page-542-0"></span>Aperçu de la comptabilité des travaux

Cette fonction permet de gérer la comptabilité des travaux de copie/impression/numérisation/fax de chaque compte en attribuant un code d'identification à chaque compte.

**1** Activer la comptabilité des travaux. [\(page 9-39\)](#page-544-0)

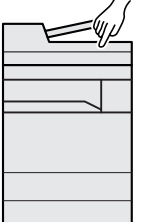

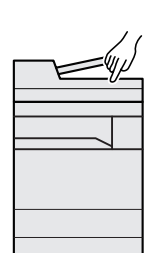

**2** Configurer un

compte. [\(page 9-40](#page-545-0))

**3** Entrer l'identifiant de compte assigné lors de l'exécution du travail. ([page 9-36\)](#page-541-0)

**4** Compter le nombre de pages copiées, imprimées, numérisées et faxées.

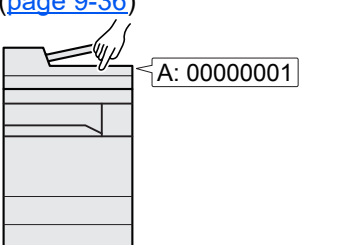

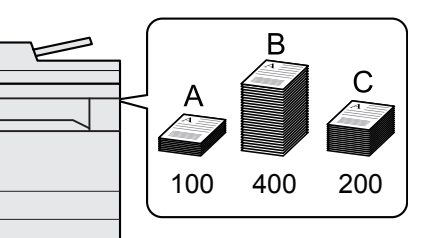

### Pour gérer le nom de feuilles utilisées pour les travaux imprimés à partir d'un ordinateur

Pour gérer le nombre de travaux à imprimer à partir de l'ordinateur sur le réseau, il faut configurer les paramètres en utilisant le pilote d'imprimante sur l'ordinateur.

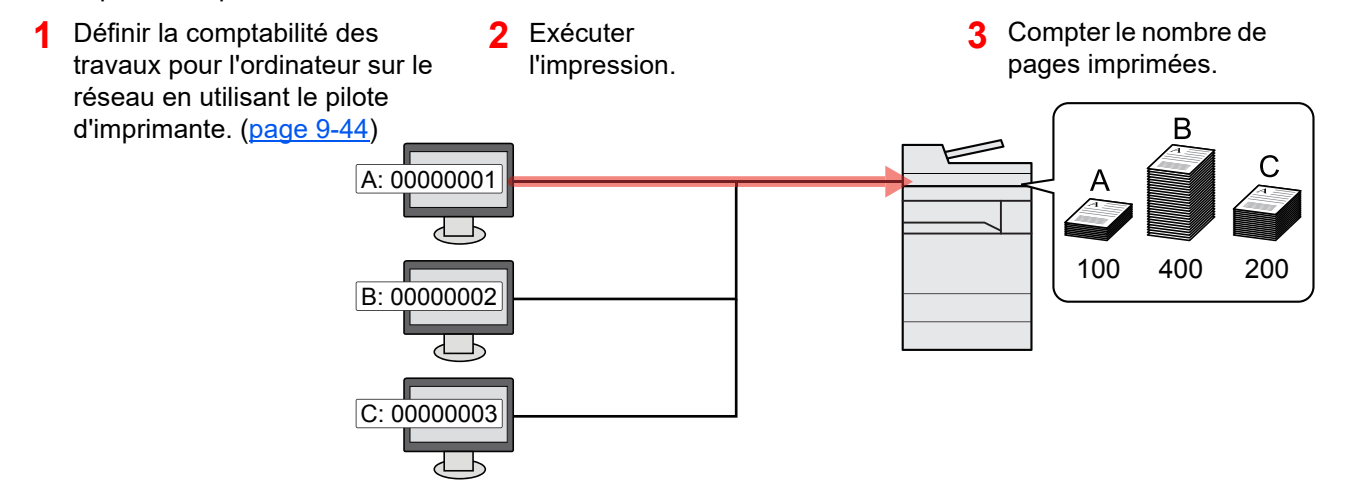

### Gestion du nombre de travaux de numérisation en utilisant TWAIN

Pour gérer le nombre de travaux de numérisation en utilisant TWAIN, il faut configurer les paramètres du pilote TWAIN sur l'ordinateur raccordé à la machine.

[Comptabilité des travaux pour la numérisation en utilisant TWAIN \(page 9-45\)](#page-550-0)

### Gestion du nombre de travaux de numérisation en utilisant WIA

Pour gérer le nombre de travaux de numérisation en utilisant WIA, il faut configurer les paramètres du pilote WIA sur l'ordinateur raccordé à la machine.

[Comptabilité des travaux pour la numérisation en utilisant WIA \(page 9-46\)](#page-551-0)

### Gestion des travaux de fax transmis à partir d'un ordinateur

Pour gérer le nombre de travaux de fax transmis à partir de l'ordinateur, il faut configurer les paramètres en utilisant le pilote de fax sur l'ordinateur.

◆ [Comptabilité des travaux pour les fax transmis à partir d'un ordinateur \(page 9-47\)](#page-552-0)

Le kit fax en option est nécessaire pour utiliser la fonction fax.

# <span id="page-544-0"></span>Activation de la comptabilité des travaux

#### Afficher l'écran.

1 Touche [**Accueil**] > [**...**] > [**Menu système**] > [**Compta trav./ Authentif.**]

#### **REMARQUE**

Si l'écran de saisie du nom d'utilisateur de connexion s'affiche durant les opérations, entrer un nom d'utilisateur et un mot de passe de connexion, puis sélectionner [**Connexion**]. Pour ce faire, il faut se connecter en tant qu'administrateur ou utilisateur avec des droits pour effectuer ce réglage.

Le nom d'utilisateur et le mot de passe de connexion par défaut sont les suivants.

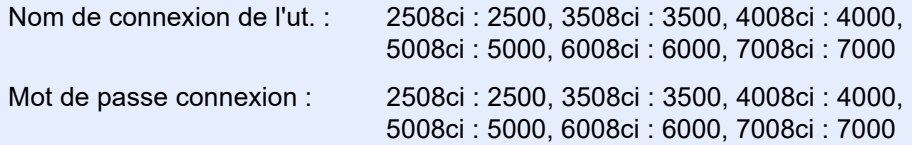

2 Sélectionner « Param compta. travaux » [**Compta. travaux**].

#### 2 Configurer les paramètres.

Sélectionner [**Local**] ou [**Réseau**].

Sélectionner [**Désactivé**] pour désactiver la comptabilité des travaux.

#### **REMARQUE**

Lorsque l'affichage revient à l'écran Manu Système par défaut, la déconnexion est effectuée automatiquement et l'écran de saisie d'ID de compte s'affiche. Pour continuer, entrer l'ID de compte.

Authentification de l'utilisateur et comptabilité (Utilisateur, Compta. des travaux) > Compta. travaux (Local)

# <span id="page-545-0"></span>Compta. travaux (Local)

Il est possible d'ajouter, de modifier et de supprimer un compte et de définir la restriction pour chaque compte.

# Ajout d'un compte

Il est possible d'ajouter jusqu'à 1000 comptes individuels.

#### Afficher l'écran.

1 Touche [**Accueil**] > [**...**] > [**Menu système**] > [**Compta trav./ Authentif.**]

#### **REMARQUE**

Si l'écran de saisie du nom d'utilisateur de connexion s'affiche durant les opérations, entrer un nom d'utilisateur et un mot de passe de connexion, puis sélectionner [**Connexion**]. Pour ce faire, il faut se connecter en tant qu'administrateur ou utilisateur avec des droits pour effectuer ce réglage.

Le nom d'utilisateur et le mot de passe de connexion par défaut sont les suivants.

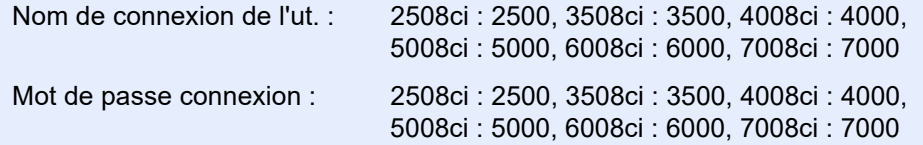

2 Sélectionner « Param compta. travaux » [**Compatibilité Ajouter/Modifier travail**].

#### **2** Entrer les informations du compte.

1 [**Ajouter**] > Ajouter des informations pour chaque élément

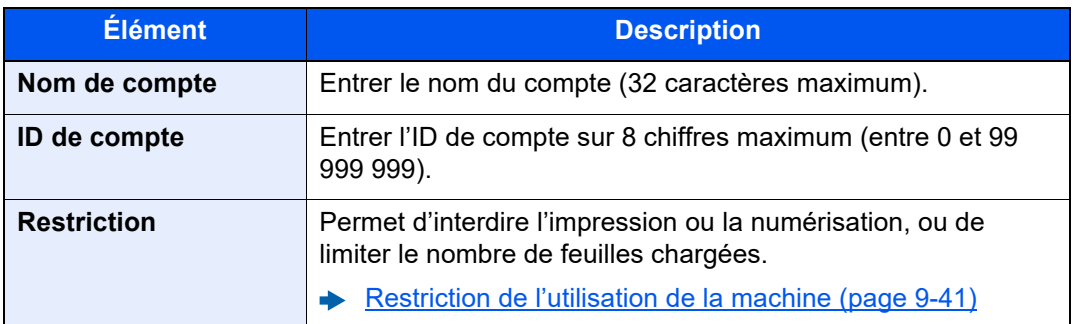

#### **REMARQUE**

- Pour plus de détails sur la saisie de caractères, se reporter à :
	- [Méthode de saisie de caractères \(page 11-10\)](#page-749-0)
- Il n'est pas possible d'utiliser un "ID de compte" déjà enregistré. Entrer une autre ID de compte.

#### 2 Sélectionner [**Enregistrer**].

Un nouveau compte est ajouté à la liste des comptes.

# <span id="page-546-0"></span>Restriction de l'utilisation de la machine

Cette section décrit les possibilités de restriction d'utilisation de la machine en fonction du compte ou du nombre de feuilles disponibles.

Les éléments pouvant être limités diffèrent en fonction de la sélection "Individuel" ou "Total" pour "Cop/Impr. cpte".

[Copier/impress. \(page 9-57\)](#page-562-0)

#### **Options de restriction**

[Individuel] est sélectionné pour « Copier/impress. »

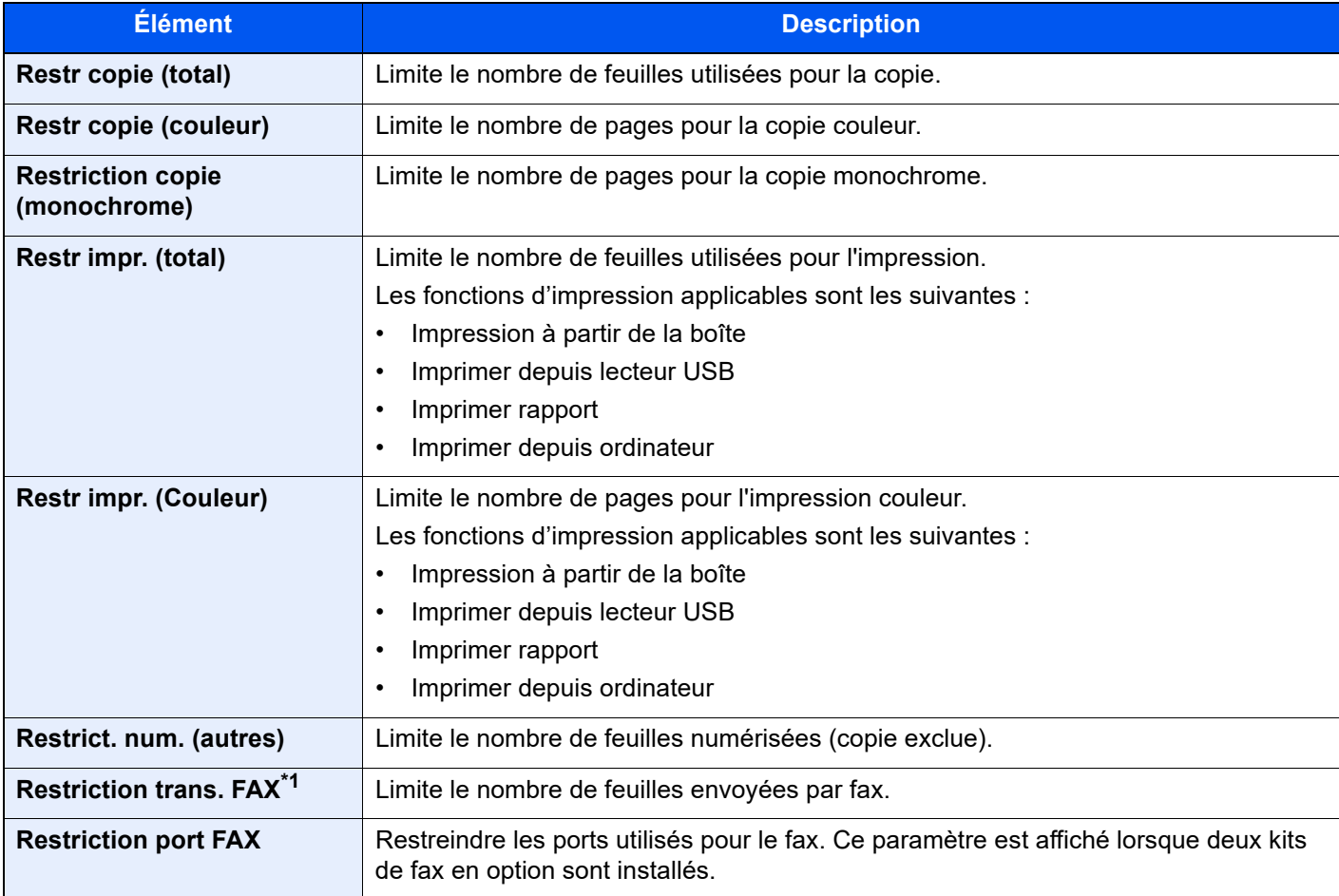

\*1 Ce paramètre est affiché lorsque le kit de fax en option est installé.

#### [**Total**] est sélectionné pour Copier/impress.

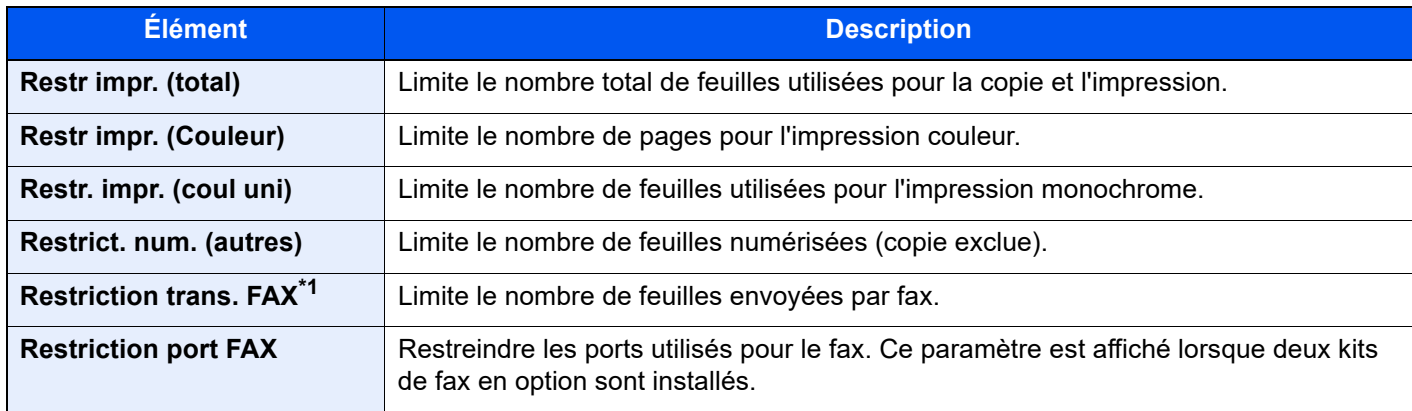

\*1 Ce paramètre est affiché lorsque le kit de fax en option est installé.

#### **IMPORTANT**  $\overline{\mathcal{C}}$

**Sélectionner [Désactivé], [Util. Port 1 uniqu.], ou [Util. Port 2 uniqu.] comme paramètre « Restriction port FAX ».** 

#### **Application de restrictions**

La restriction peut être appliquée selon les modes suivants :

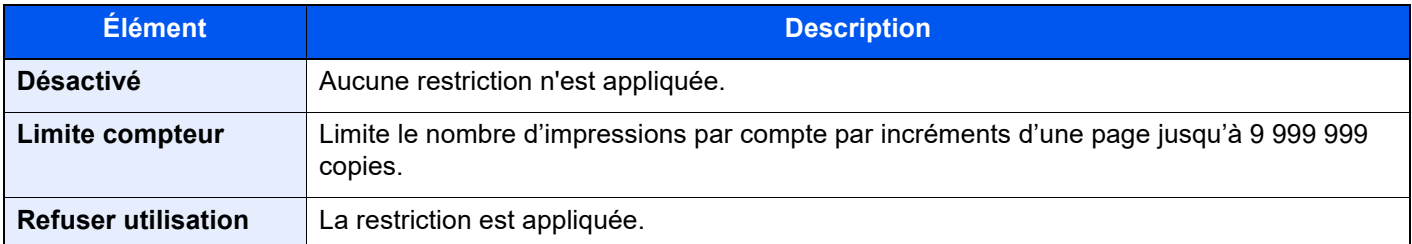

### Modification d'un compte

#### Afficher l'écran.

1 Touche [**Accueil**] > [**...**] > [**Menu système**] > [**Compta trav./ Authentif.**]

#### **REMARQUE**

Si l'écran de saisie du nom d'utilisateur de connexion s'affiche durant les opérations, entrer un nom d'utilisateur et un mot de passe de connexion, puis sélectionner [**Connexion**]. Pour ce faire, il faut se connecter en tant qu'administrateur ou utilisateur avec des droits pour effectuer ce réglage.

Le nom d'utilisateur et le mot de passe de connexion par défaut sont les suivants.

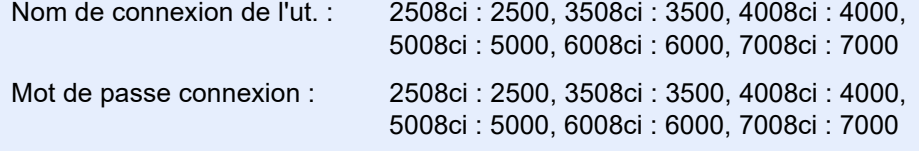

2 Sélectionner « Param compta. travaux » [**Compatibilité Ajouter/Modifier travail**].

#### **2** Modifier un compte.

1 Sélectionner [ ] (icône d'information) pour le nom de compte à modifier.

#### **REMARQUE**

- Rechercher par ID de compte ou nom du compte. Sélectionner [**Rech. (ID)**] ou [**Rech.(Nom)**] pour basculer entre [**Rech. (ID.)**] et [**Rech.(Nom)**].
- Sélectionner [**Nom du compte**] ou [**ID de compte**] pour trier la liste des comptes.
- 2 Modifier les informations du compte.
- 3 Sélectionner [**Enregistrer**].

Les informations du compte sont modifiées.

# Suppression d'un compte

#### Afficher l'écran.

1 Touche [**Accueil**] > [**...**] > [**Menu système**] > [**Compta trav./ Authentif.**]

#### **REMARQUE**

Si l'écran de saisie du nom d'utilisateur de connexion s'affiche durant les opérations, entrer un nom d'utilisateur et un mot de passe de connexion, puis sélectionner [**Connexion**]. Pour ce faire, il faut se connecter en tant qu'administrateur ou utilisateur avec des droits pour effectuer ce réglage.

Le nom d'utilisateur et le mot de passe de connexion par défaut sont les suivants.

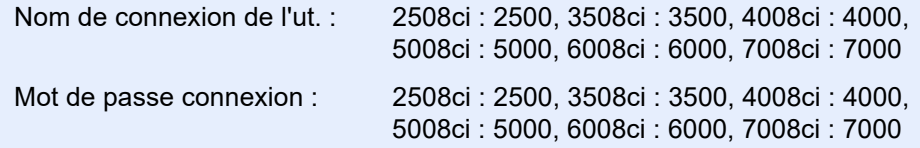

2 Sélectionner « Param compta. travaux » [**Compatibilité Ajouter/Modifier travail**].

#### **2** Supprimer un compte.

1 Sélectionner le nom du compte à supprimer.

#### **REMARQUE**

- Rechercher par ID de compte ou nom du compte. Sélectionner [**Rech. (ID)**] ou [**Rech.(Nom)**] pour basculer entre [**Rech. (ID.)**] et [**Rech.(Nom)**].
- Sélectionner [**Nom du compte**] ou [**ID de compte**] pour trier la liste des comptes.

#### 2 [**Supprimer**] > [**Supprimer**]

Le compte est supprimé

### <span id="page-549-0"></span>Comptabilité des travaux pour l'impression

Le nombre de travaux à imprimer à partir de l'ordinateur peut être géré par la comptabilité des travaux.

#### **Configuration du pilote d'imprimante**

Pour gérer le nombre de travaux à imprimer à partir de l'ordinateur sur le réseau, il faut configurer les paramètres suivants en utilisant le pilote d'imprimante sur l'ordinateur. Les instructions se basent sur les éléments de l'interface tels qu'ils apparaissent dans Windows 10.

#### **1 Afficher l'écran.**

1 Cliquer sur le bouton [**Démarrer**] de Windows, puis sélectionner [**Système Windows**], [**Panneau de configuration**], puis [**Afficher les périphériques et imprimantes**].

#### **REMARQUE**

Dans Windows 8.1, sélectionner [**Paramètres**] dans les icônes sur le bureau, puis sélectionner [**Panneau de configuration**], puis [**Périphériques et imprimantes**].

- 2 Effectuer un clic droit sur l'icône du pilote d'imprimante de la machine, puis cliquer sur le menu [**Propriétés de l'imprimante**] du pilote d'imprimante.
- 3 Cliquer sur [**Administrateur**] dans l'onglet [**Paramètres du périphérique**].

#### **2** Configurer les paramètres.

1 Sélectionner [**Comptabilité des tâches d'impression**] dans l'onglet [**Comptabilité des tâches d'impression**].

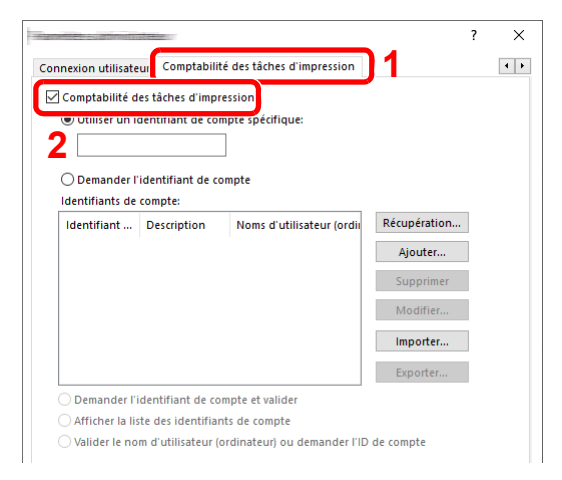

2 Définir l'ID de compte.

[**Utiliser un identifiant de compte spécifique**] : Entrer l'ID de compte. L'impression sera effectuée en utilisant l'ID de compte saisi. Si cette option est sélectionnée, l'utilisateur n'a pas besoin de saisir l'ID de compte pour chaque travail d'impression.

[**Demander l'identifiant de compte**] : Un écran pour saisir l'ID de compte sera affiché lors de toute tentative d'impression. L'ID de compte doit être saisi à chaque tentative d'impression.

[**Demander l'identifiant de compte et valider**] : Un écran pour saisir l'ID de compte sera affiché lors de toute tentative d'impression. L'ID de compte stocké dans la liste des ID de compte doit être saisi. L'ID de compte doit être saisi à chaque tentative d'impression.

[**Afficher la liste des identifiants de compte**] : La liste des ID de compte est affichée lors de l'impression. L'ID de compte à utiliser doit être sélectionné dans la liste.

[**Valider l'identifiant (ordinateur) ou demander l'identifiant de compte**]: Lors de l'impression, l'identifiant Windows est recherché dans les "ID de compte" et l'impression est possible si le nom est enregistré. Si l'ID de compte n'est pas enregistré, l'écran de saisie de l'ID de compte s'affiche.

3 Cliquer sur [**OK**].

#### **REMARQUE**

Pour les autres paramètres de la comptabilité des travaux, se reporter à la section suivante :

**Printing System Driver User Guide**

### <span id="page-550-0"></span>Comptabilité des travaux pour la numérisation en utilisant TWAIN

Le nombre de travaux numérisés en utilisant TWAIN peut être géré par la comptabilité des travaux.

#### **Configuration du pilote TWAIN**

Pour gérer le nombre de travaux numérisés en utilisant TWAIN, il faut configurer les paramètres suivants en utilisant le pilote TWAIN sur l'ordinateur. Les instructions se basent sur les éléments de l'interface tels qu'ils apparaissent dans Windows 10.

#### Afficher l'écran.

1 Cliquer sur la boîte de recherche dans la barre des tâches et y saisir « TWAIN Driver Setting ». Sélectionner **[TWAIN Driver Setting]** dans la liste de recherche. L'écran TWAIN Driver s'affiche.

#### *C* REMARQUE

Dans Windows 8.1, sélectionner [**Rechercher**] dans les icônes, puis saisir « TWAIN Driver Setting » dans la boîte de recherche. Cliquer sur [**TWAIN Driver Setting**] dans la liste de recherche pour afficher l'écran TWAIN Driver Setting.

2 Sélectionner la machine et cliquer sur [**Modifier**].

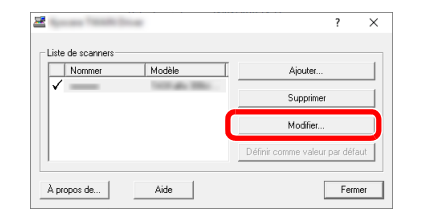

#### **2** Configurer les paramètres.

- 1 Cliquer sur [**Paramètres d'authentification de l'utilisateur**].
- 2 Cocher la case à côté de [**Compte**], et saisir l'ID de compte.

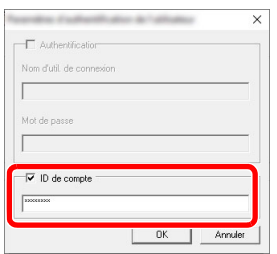

3 Cliquer sur [**OK**].

### <span id="page-551-0"></span>Comptabilité des travaux pour la numérisation en utilisant WIA

Le nombre de travaux numérisés en utilisant WIA peut être géré par la comptabilité des travaux.

#### **Configuration du pilote WIA**

Pour gérer le nombre de travaux numérisés en utilisant WIA, il faut configurer les paramètres suivants en utilisant le pilote WIA sur l'ordinateur. Les instructions se basent sur les éléments de l'interface tels qu'ils apparaissent dans Windows 10.

#### Afficher l'écran.

1 Cliquer sur le bouton [Démarrer] de Windows, puis sélectionner [**Système Windows**] et [**Panneau de configuration**]. Cliquer sur la boîte de recherche dans le panneau de configuration et y saisir « Scanner ». Sélectionner [**Afficher les scanneurs et les appareils photos**] dans la liste de recherche. L'écran Scanneurs et appareils photo s'affiche.

#### *C* REMARQUE

Dans Windows 8.1, cliquer sur [**Rechercher**] dans les icônes, puis saisir « Scanner » dans la boîte de recherche. Cliquer sur [**Afficher les scanneurs et les appareils photo**] dans la liste de recherche pour afficher l'écran Scanneurs et appareils photo.

2 Sélectionner le même nom que cette machine pour les pilotes WIA et appuyer sur [**Propriétés**].

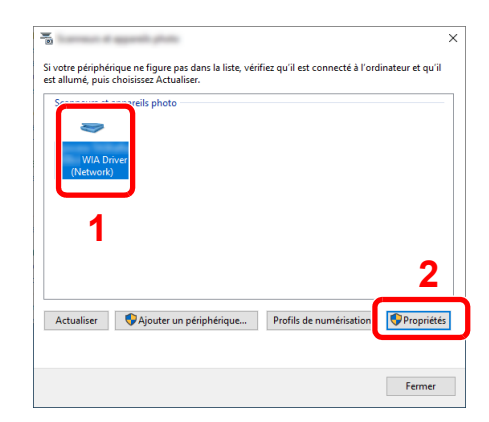

#### **2** Configurer le pilote WIA.

1 Cocher la case à côté de [**ID de compte**] sur l'onglet [**Paramètres**], et saisir l'ID de compte.

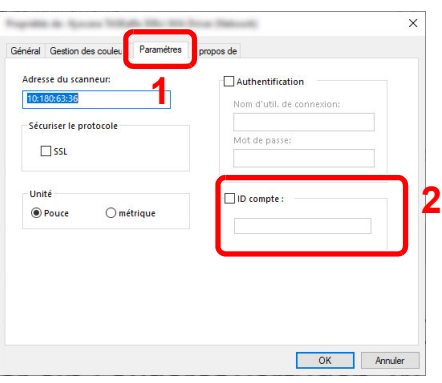

2 Cliquer sur [**OK**].

### <span id="page-552-0"></span>Comptabilité des travaux pour les fax transmis à partir d'un ordinateur

Le nombre de travaux de fax transmis à partir de l'ordinateur peut être géré par la comptabilité des travaux.

#### **REMARQUE**

Les fonctions FAX sont disponibles uniquement sur les produits avec la fonction fax installée.

#### **Configuration du pilote de fax**

Pour gérer le nombre de travaux de fax transmis à partir de l'ordinateur, il faut configurer les paramètres suivants en utilisant le pilote de fax sur l'ordinateur. Les instructions se basent sur les éléments de l'interface tels qu'ils apparaissent dans Windows 10.

#### **1 Afficher l'écran.**

1 Cliquer sur le bouton **[Démarrer]** de Windows, puis sélectionner **[Système Windows]**, **[Panneau de configuration]**, puis **[Afficher les périphériques et imprimantes]**.

#### **REMARQUE**

Dans Windows 8.1, sélectionner [**Paramètres**] dans les icônes sur le bureau, puis sélectionner [**Panneau de configuration**], puis [**Périphériques et imprimantes**].

- 2 Effectuer un clic droit sur le nom de la machine à utiliser comme pilote de fax et sélectionner [**Options d'impression**] dans le menu déroulant qui s'affiche.
- 3 Cliquer sur [**Paramètre FAX TX**] dans la fenêtre [**Options d'impression**].

#### **2** Configurer les paramètres.

1 Sélectionner [**Compta. travaux**] sur l'onglet [**Authentification**].

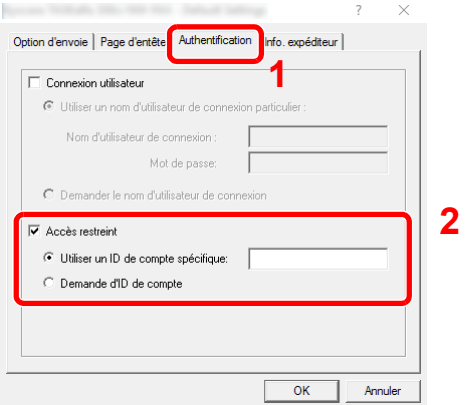

2 Configurer la comptabilité des travaux.

[**Utiliser un identifiant de compte spécifique**] : Cette option peut être utilisée pour spécifier un ID de compte à utiliser pour le même ID de compte pour chaque travail de fax. Si cette option est sélectionnée, l'utilisateur n'a pas besoin de saisir l'ID de compte pour chaque travail de fax.

[**Demander l'identifiant de compte**] : Un écran pour saisir l'ID de compte sera affiché lors de toute tentative de transmission. L'ID de compte doit être saisi à chaque tentative de connexion.

3 Cliquer sur [**OK**].

# Configuration de la comptabilité des travaux

# Limite compteur défaut

Lors de l'ajout d'un nouveau compte, il est possible de modifier les restrictions par défaut pour le nombre de feuilles utilisées. Ce nombre peut être réglé de 1 à 9 999 999.

Les éléments pouvant être définis diffèrent en fonction de la sélection [**Individuel**] ou [**Total**] pour « Copier/impress. ».

[Copier/impress. \(page 9-57\)](#page-562-0)

#### Afficher l'écran.

1 Touche [**Accueil**] > [**...**] > [**Menu système**] > [**Compta trav./ Authentif.**]

#### **REMARQUE**

Si l'écran de saisie du nom d'utilisateur de connexion s'affiche durant les opérations, entrer un nom d'utilisateur et un mot de passe de connexion, puis sélectionner [**Connexion**]. Pour ce faire, il faut se connecter en tant qu'administrateur ou utilisateur avec des droits pour effectuer ce réglage.

Le nom d'utilisateur et le mot de passe de connexion par défaut sont les suivants.

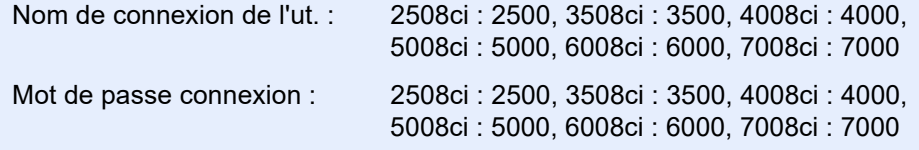

2 Sélectionner « Param compta. travaux » [**Param compta. travaux**].

#### 2 Configurer les paramètres.

Sélectionner l'élément pour « Limite compteur défaut » > utiliser [**+**], [**-**] ou les touches numériques pour saisir la restriction par défaut sur le nombre de feuilles > [**OK**]

[Individuel] est sélectionné pour « Copier/impress. »

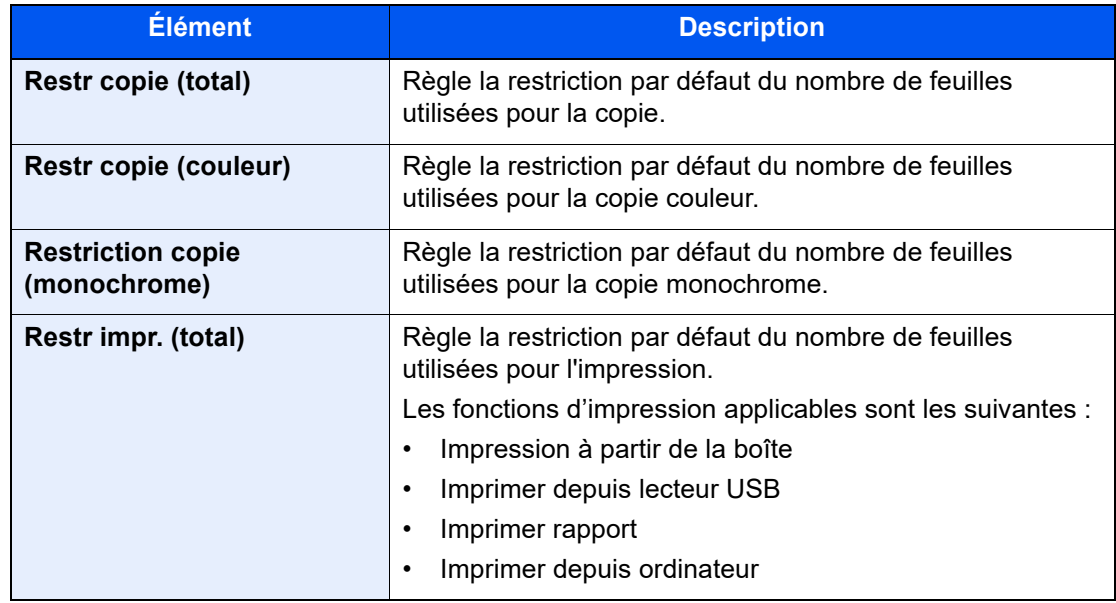

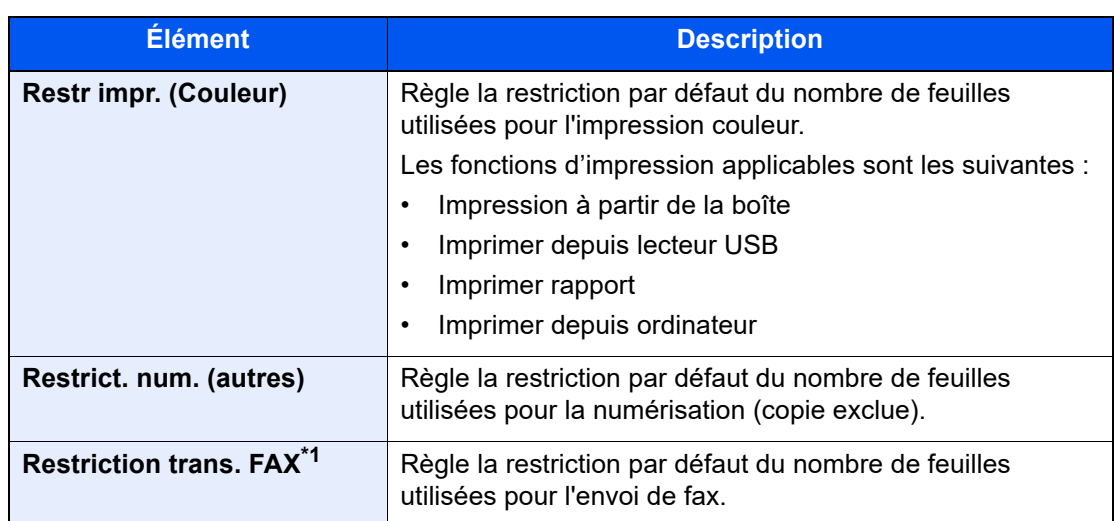

\*1 Cette fonction s'affiche uniquement lorsque le kit de fax en option est installé.

[**Total**] est sélectionné pour « Copier/impress. »

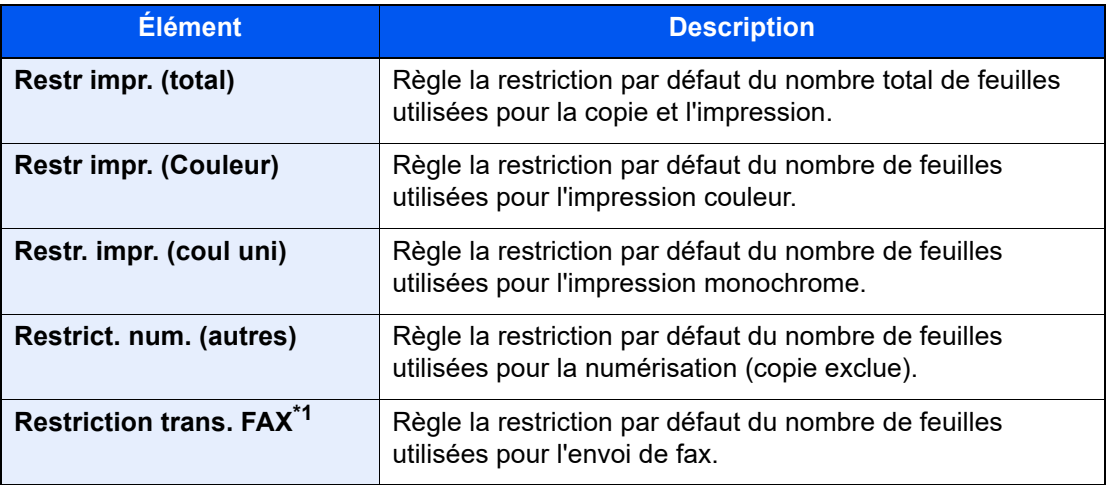

\*1 Cette fonction s'affiche uniquement lorsque le kit de fax en option est installé.

Authentification de l'utilisateur et comptabilité (Utilisateur, Compta. des travaux) > Configuration de la comptabilité des

# <span id="page-556-0"></span>Nbre par format papier

Cette fonction permet de comptabiliser le nombre de pages en fonction du format de papier (par exemple, Letter).

#### **REMARQUE**  $\mathbb{Q}$

Le format de papier est disponible en cinq types de 1 à 5. Ces types sont spécifiées dans les rapports de comptabilité.

 $\rightarrow$  [Impr. rapport compteurs \(page 9-54\)](#page-559-0)

Outre le format de papier, il est possible de spécifier le type de support (par exemple, comptabiliser le papier couleur au format Letter utilisé). Si le type de support n'est pas spécifié, le nombre de feuilles utilisées sera compté pour le format de feuille spécifié, quel que soit le type de support.

#### Afficher l'écran.

1 Touche [**Accueil**] > [**...**] > [**Menu système**] > [**Compta trav./ Authentif.**]

#### **REMARQUE**

Si l'écran de saisie du nom d'utilisateur de connexion s'affiche durant les opérations, entrer un nom d'utilisateur et un mot de passe de connexion, puis sélectionner [**Connexion**]. Pour ce faire, il faut se connecter en tant qu'administrateur ou utilisateur avec des droits pour effectuer ce réglage.

Le nom d'utilisateur et le mot de passe de connexion par défaut sont les suivants.

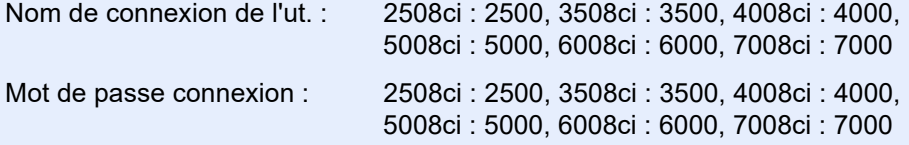

2 Sélectionner « Param compta. travaux » [**Param compta. travaux**].

#### **2** Configurer les paramètres.

- 1 « Nbre par format papier » [**Format papier 1 (à 5)**] > [**Activé**]
- 2 Sélectionner [**Format papier**].
- **3** Sélectionner le format de papier.
- 4 Sélectionner [**Type de support**] pour spécifier un type de support.
- 5 Sélectionner le type de support.
- 6 Sélectionner [**OK**].

# <span id="page-557-0"></span>Comptabilité du nombre de pages imprimées

Cette fonction permet de comptabiliser le nombre de pages imprimées. Les options sont les suivantes : Total comptabilité des travaux et Chaque comptabilité des travaux. Il est possible de démarrer une nouvelle comptabilité après réinitialisation des données de comptabilité stockées depuis un certain temps.

Le tableau suivant énumère les éléments pouvant être affichés.

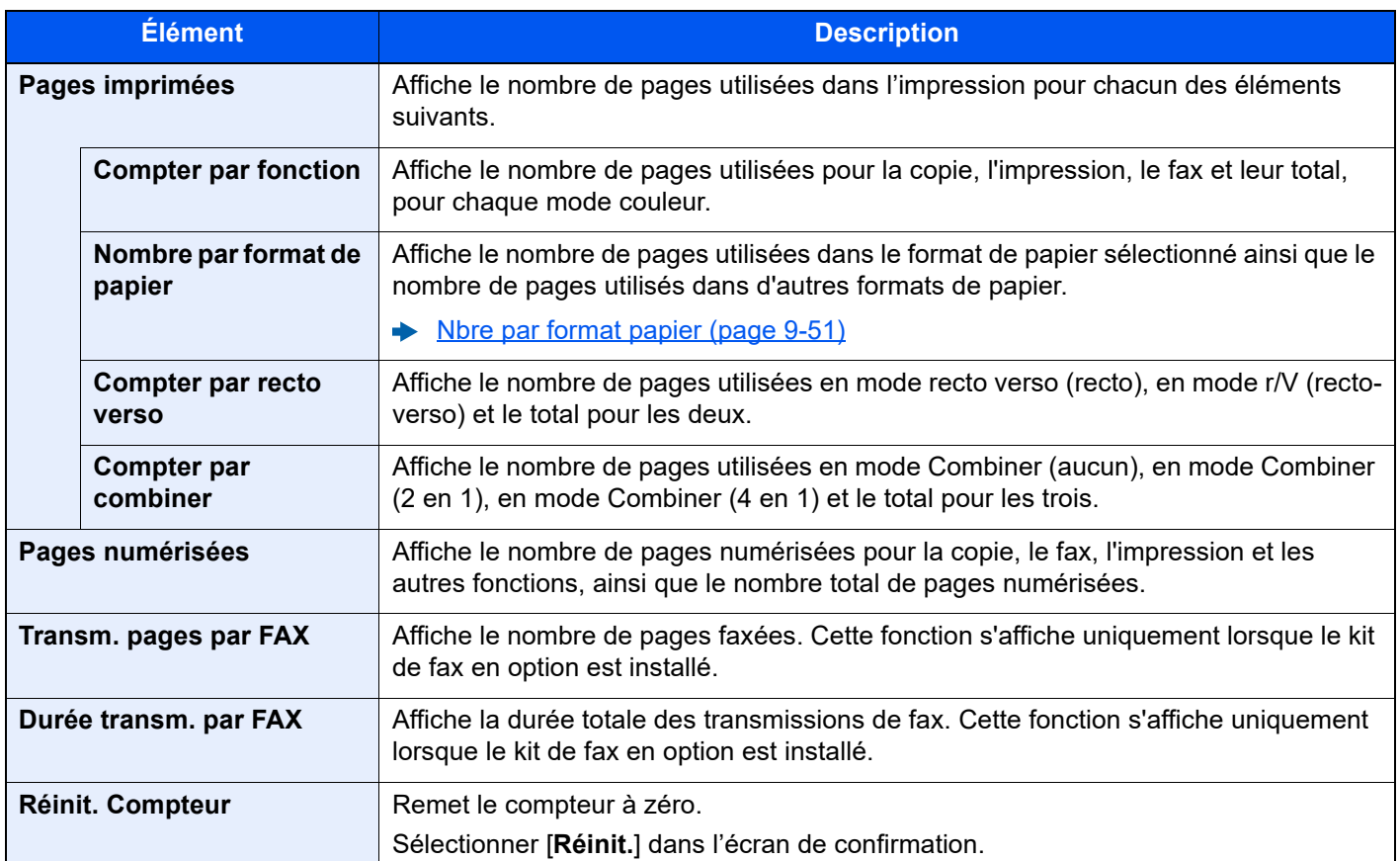

#### Afficher l'écran.

1 Touche [**Accueil**] > [**...**] > [**Menu système**] > [**Compta trav./ Authentif.**]

#### **REMARQUE**

Si l'écran de saisie du nom d'utilisateur de connexion s'affiche durant les opérations, entrer un nom d'utilisateur et un mot de passe de connexion, puis sélectionner [**Connexion**]. Pour ce faire, il faut se connecter en tant qu'administrateur ou utilisateur avec des droits pour effectuer ce réglage.

Le nom d'utilisateur et le mot de passe de connexion par défaut sont les suivants.

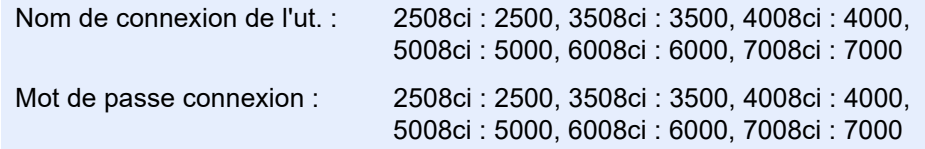

2 Sélectionner « Param compta. travaux » [**Compteur de comptabilité des travaux**].

#### 2 Vérifier le nombre de pages.

#### **Total Comptes**

Cette fonction comptabilise le nombre de pages de tous les comptes et réinitialise la comptabilité des comptes simultanément.

1 Sélectionner [**Total**] pour consulter le nombre.

Sélectionner [**Réinitialiser Compteur**] pour remettre le compteur à zéro.

2 Confirmer le nombre et sélectionner [**Fermer**].

#### **Compta ch. trav**

Cette fonction comptabilise le nombre de pages de chaque compte et réinitialise la comptabilité des comptes un par un. Lors du contrôle de Compta.pour chaque trav, sélectionner le compte pour lequel vérifier le nombre.

1 Sélectionner le compte.

#### **REMARQUE**

- Rechercher par ID de compte ou nom du compte. Sélectionner [**Rech. (ID)**] ou [**Rech.(Nom)**] pour basculer entre [**Rech. (ID.)**] et [**Rech.(Nom)**].
- Sélectionner [**Nom du compte**] ou [**ID de compte**] pour trier la liste des comptes.
- Pour afficher un compte différent de son propre compte, sélectionner [**Autre compte**].
- 2 Consulter le compte.

Sélectionner [**Réinitialiser Compteur**] pour remettre le compteur à zéro.

3 Confirmer le nombre et sélectionner [**Fermer**].

### <span id="page-559-0"></span>Impr. rapport compteurs

 $\overline{1}$ 

Il est possible d'imprimer un rapport de comptabilité contenant le total des pages comptabilisées pour tous les comptes concernés.

Le format des rapports varie en fonction de l'administration de la comptabilité des copieurs et des imprimantes.

#### **Lorsque "Individuel" est sélectionné pour la gestion du nombre de copies/impressions.**

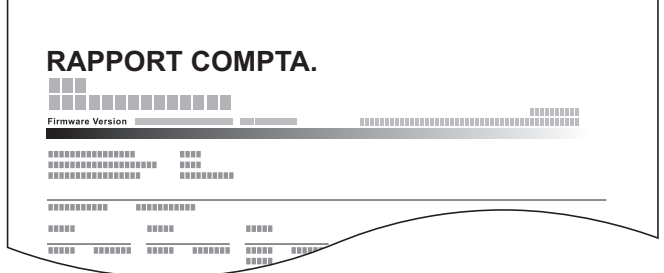

Si le comptage par format de papier est effectué, le rapport sera imprimé par format.

Pour imprimer un rapport de comptabilité des travaux, procéder comme suit.

#### **1** Préparer le papier.

Vérifier que le magasin contient du papier Letter ou A4.

#### **2** Afficher l'écran.

Touche [**Accueil**] > [**...**] > [**Menu système**] > [**Compta trav./ Authentif.**]

#### **REMARQUE**

Si l'écran de saisie du nom d'utilisateur de connexion s'affiche durant les opérations, entrer un nom d'utilisateur et un mot de passe de connexion, puis sélectionner [**Connexion**]. Pour ce faire, il faut se connecter en tant qu'administrateur ou utilisateur avec des droits pour effectuer ce réglage.

Le nom d'utilisateur et le mot de passe de connexion par défaut sont les suivants.

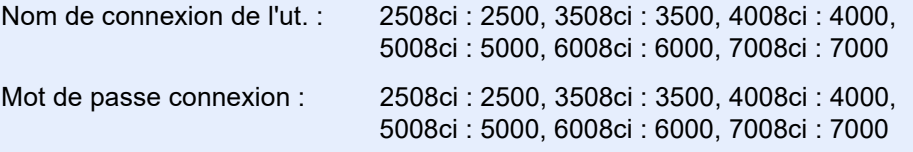

#### 3 Imprimer le rapport.

« Param compta. travaux » [**Impr. rapport compteurs**] > [**Imprimer**]

Le rapport de comptabilité est imprimé.

Authentification de l'utilisateur et comptabilité (Utilisateur, Compta. des travaux) > Utilisation de la comptabilité des

# Utilisation de la comptabilité des travaux

Cette section explique les procédures de configuration de la comptabilité des travaux.

# Connexion/déconnexion

Si la comptabilité des travaux est activée, un écran de saisie de l'ID de compte s'affiche lors de chaque utilisation de la machine.

#### **Connexion**

#### 1 Entrer l'identifiant de compte à l'aide des touches numériques > [Connexion]

#### **REMARQUE**

- En cas d'erreur de saisie, sélectionner [**C**] (effacer) et recommencer la saisie.
- Si l'ID de compte ne correspond pas à celui enregistré, un signal audio est généré et la connexion échoue. Entrer l'ID de compte correct.
- La sélection de [**Vérifier le compteur**] permet de vérifier le nombre de pages imprimées et le nombre de pages numérisées.

#### **Lorsque l'écran de saisie de l'ID utilisateur et du mot de passe s'affiche**

Si l'administration des connexions d'utilisateurs est activée, l'écran de saisie de l'ID utilisateur et du mot de passe s'affiche. Saisir un nom d'utilisateur et un mot de passe de connexion valides. Si l'utilisateur a déjà enregistré les informations de compte, la saisie de l'ID de compte est ignorée.

[Ajout d'un utilisateur \(liste d'utilisateurs locaux\) \(page 9-9\)](#page-514-0)

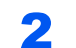

#### **2** Effectuer les autres opérations.

#### **Déconnexion**

Une fois les opérations terminées, sélectionner la touche [**Déconn.**] pour revenir à l'écran de saisie de l'ID de compte.

Authentification de l'utilisateur et comptabilité (Utilisateur, Compta. des travaux) > Appliquer des restrict.

# Appliquer des restrict.

Cette fonction définit le comportement de la machine lorsque le compteur atteint la limite de restriction. Le tableau ciaprès répertorie les options disponibles.

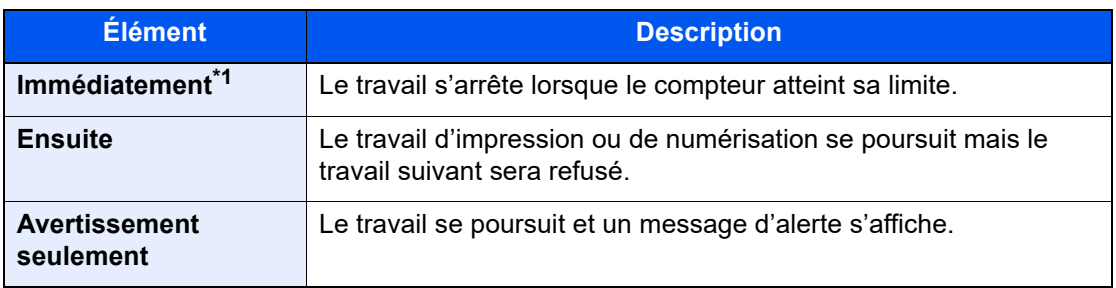

\*1 Le travail suivant sera interdit en envoi ou en stockage dans la boîte.

#### Afficher l'écran.

1 Touche [**Accueil**] > [**...**] > [**Menu système**] > [**Compta trav./ Authentif.**]

#### *C* REMARQUE

Si l'écran de saisie du nom d'utilisateur de connexion s'affiche durant les opérations, entrer un nom d'utilisateur et un mot de passe de connexion, puis sélectionner [**Connexion**]. Pour ce faire, il faut se connecter en tant qu'administrateur ou utilisateur avec des droits pour effectuer ce réglage.

Le nom d'utilisateur et le mot de passe de connexion par défaut sont les suivants.

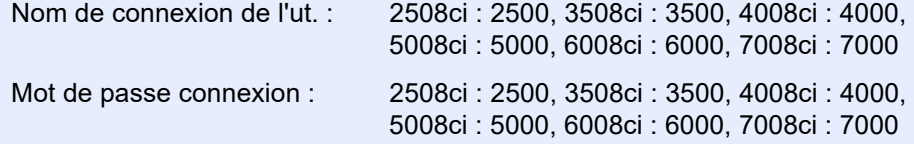

2 « Param compta. travaux » [**Param compta. travaux**] > « Param. par déf. » [**Appl/ restrict.**]

#### **2** Configurer les paramètres.

Sélectionner [**Immédiatement**], [**Ensuite**], ou [**Alerte uniqu.**].

# <span id="page-562-0"></span>Copier/impress.

Il est possible de sélectionner un mode d'affichage du nombre de copies et d'impression – soit le total des deux, soit le nombre de copies et le nombre d'impressions séparément. Cette sélection peut influer sur les restrictions relatives au nombre et à la méthode de comptage. Pour plus de détails, se reporter à :

- [Restriction de l'utilisation de la machine \(page 9-41\)](#page-546-0)
- [Comptabilité du nombre de pages imprimées \(page 9-52\)](#page-557-0)
- [Impr. rapport compteurs \(page 9-54\)](#page-559-0)

#### Afficher l'écran.

1 Touche [**Accueil**] > [**...**] > [**Menu système**] > [**Compta trav./ Authentif.**]

#### **REMARQUE**

Si l'écran de saisie du nom d'utilisateur de connexion s'affiche durant les opérations, entrer un nom d'utilisateur et un mot de passe de connexion, puis sélectionner [**Connexion**]. Pour ce faire, il faut se connecter en tant qu'administrateur ou utilisateur avec des droits pour effectuer ce réglage.

Le nom d'utilisateur et le mot de passe de connexion par défaut sont les suivants.

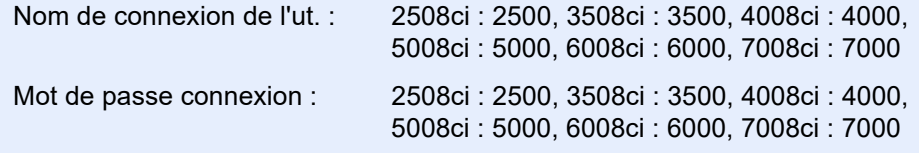

2 « Param compta. travaux » [**Param compta. travaux**] > « Param. par déf. » [**Copier/ impress.**]

#### **2** Configurer les paramètres.

Sélectionner [**Total**] ou [**Individuel**].

# Param. utilis. inconnu

### <span id="page-563-0"></span>ID trav. inconnu

Cette fonction définit le comportement pour la gestion des travaux envoyés avec des identifiants d'utilisateur ou des ID utilisateur inconnus ou non envoyés. Si l'ID utilisateur est désactivé et la Comptabilité des travaux activée, procéder comme suit si l'ID de compte est inconnu.

Les éléments suivants sont disponibles.

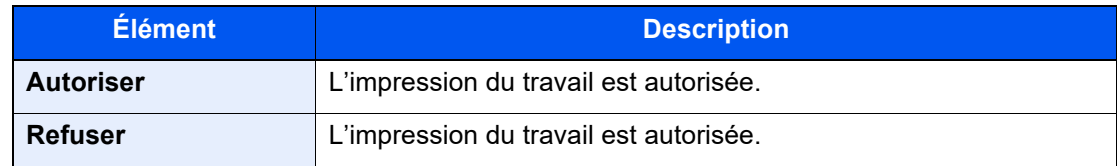

#### Afficher l'écran.

1 Touche [**Accueil**] > [**...**] > [**Menu système**] > [**Compta trav./ Authentif.**]

#### **REMARQUE**

Si l'écran de saisie du nom d'utilisateur de connexion s'affiche durant les opérations, entrer un nom d'utilisateur et un mot de passe de connexion, puis sélectionner [**Connexion**]. Pour ce faire, il faut se connecter en tant qu'administrateur ou utilisateur avec des droits pour effectuer ce réglage.

Le nom d'utilisateur et le mot de passe de connexion par défaut sont les suivants.

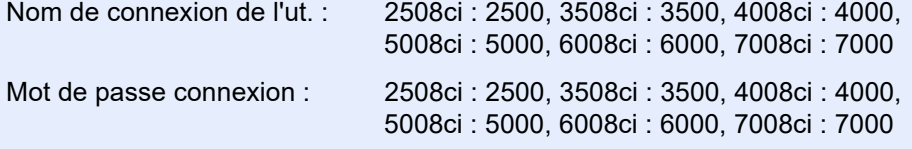

2 Sélectionner « Paramètres utilisateur inconnu » [**ID trav. inconnu**].

#### 2 Configurer les paramètres.

Sélectionner [**Autoriser**] ou [**Refuser**].

### Enregistrement des informations pour un utilisateur dont l'ID est inconnu

Si des informations d'utilisateur sont enregistrées pour un utilisateur dont l'ID est inconnu, il est possible de vérifier les informations sur les écrans État tâche ou Historique des travaux. De plus, il est possible de limiter les fonctions disponibles.

#### **REMARQUE**

Cette fonction est affichée lorsque [**ID trav. inconnu**] est réglé sur [**Autoriser**].

 $\rightarrow$  [ID trav. inconnu \(page 9-58\)](#page-563-0)

#### Afficher l'écran.

1 Touche [**Accueil**] > [**...**] > [**Menu système**] > [**Compta trav./ Authentif.**]

#### **REMARQUE**

Si l'écran de saisie du nom d'utilisateur de connexion s'affiche durant les opérations, entrer un nom d'utilisateur et un mot de passe de connexion, puis sélectionner [**Connexion**]. Pour ce faire, il faut se connecter en tant qu'administrateur ou utilisateur avec des droits pour effectuer ce réglage.

Le nom d'utilisateur et le mot de passe de connexion par défaut sont les suivants.

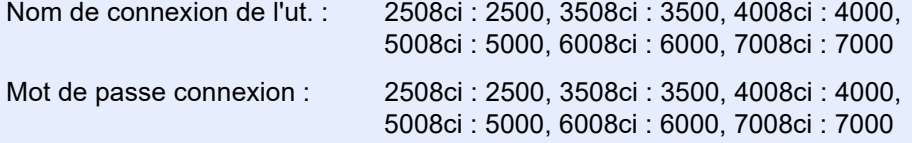

2 Sélectionner « Paramètres utilisateur inconnu » [**Propriété util.**].

#### **2** Entrer les informations de l'utilisateur.

Entrer les informations de l'utilisateur > [**OK**]

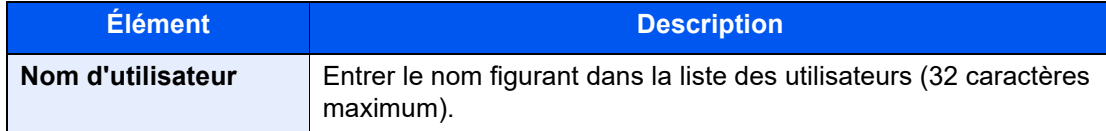

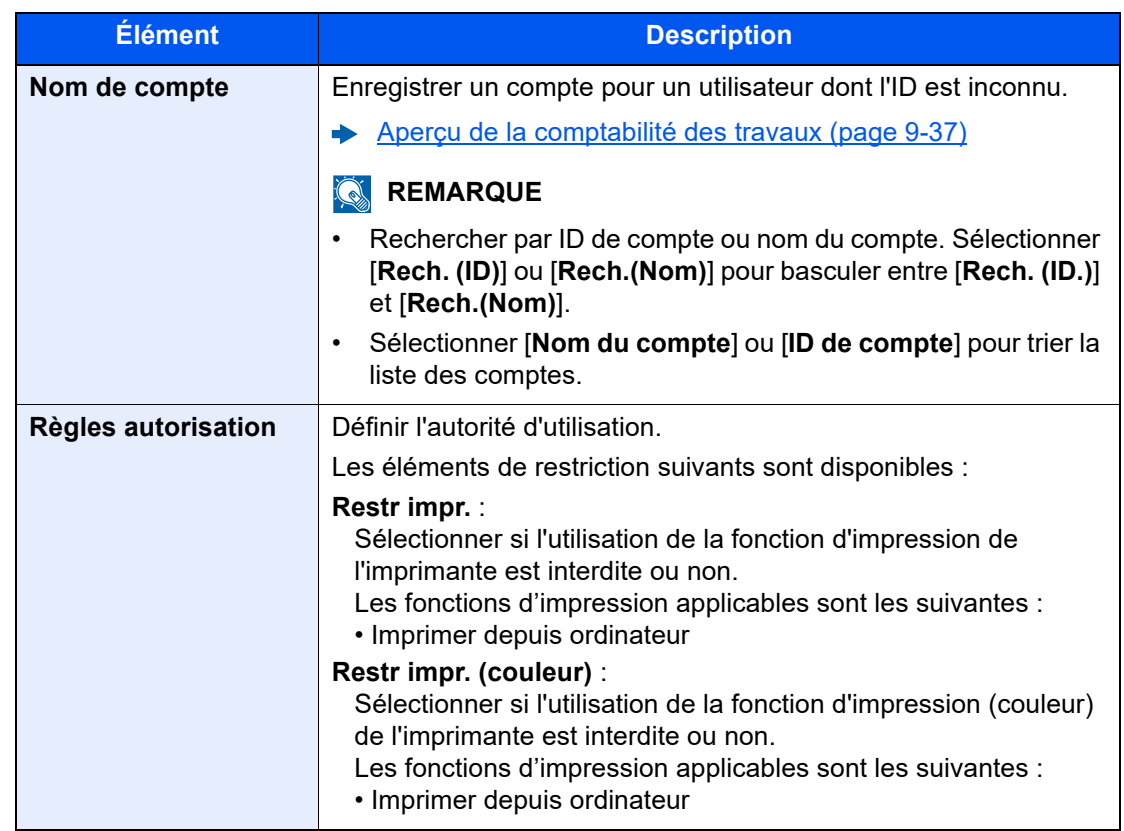

# 10 Dépannage

#### Ce chapitre aborde les sujets suivants :

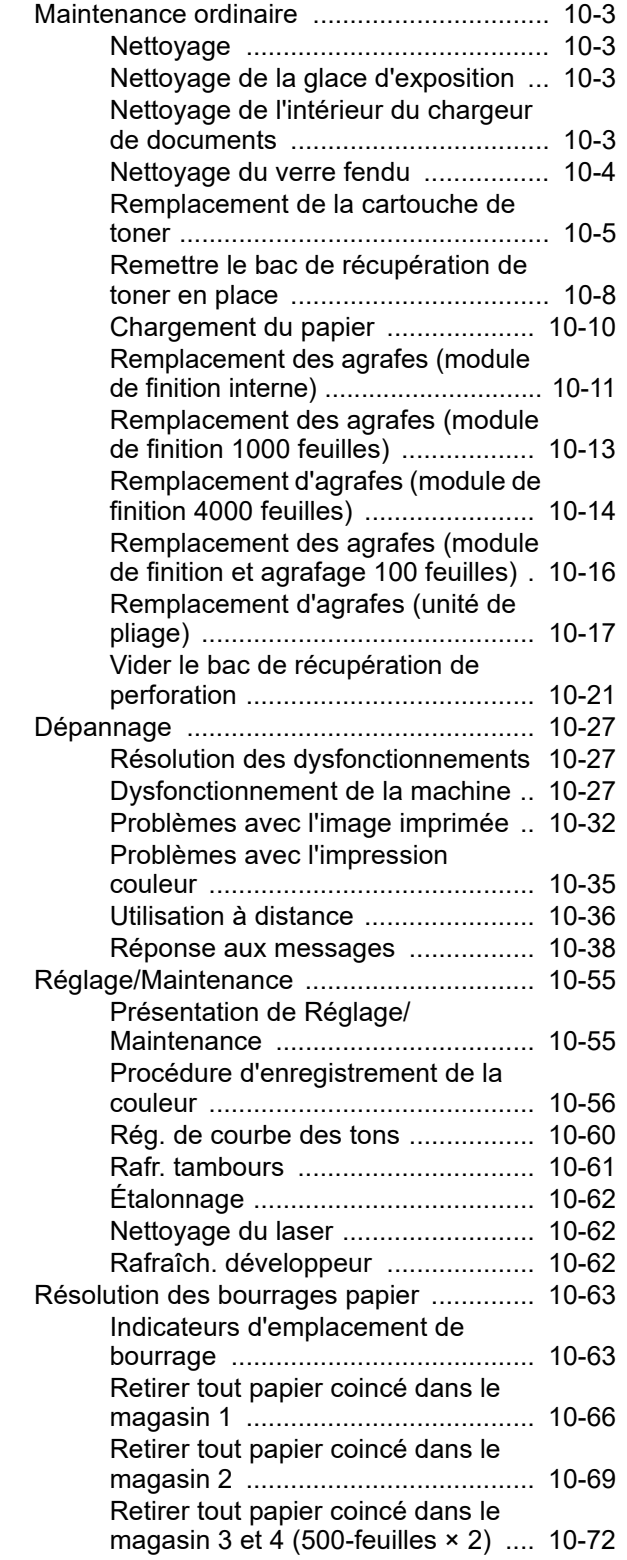

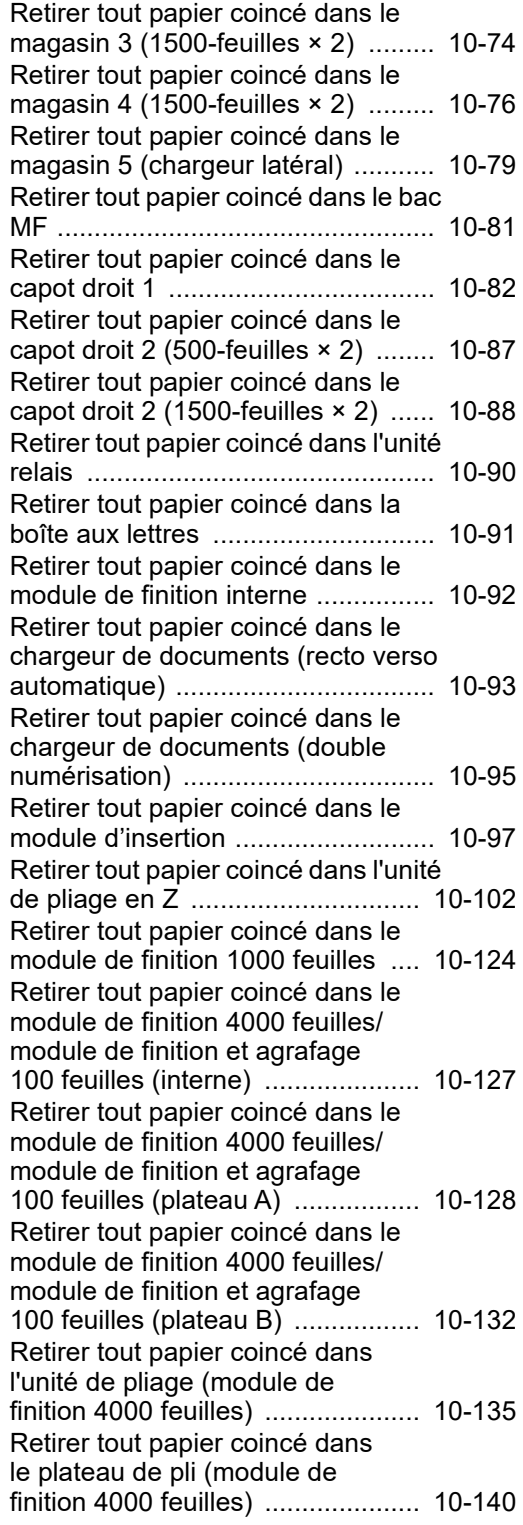

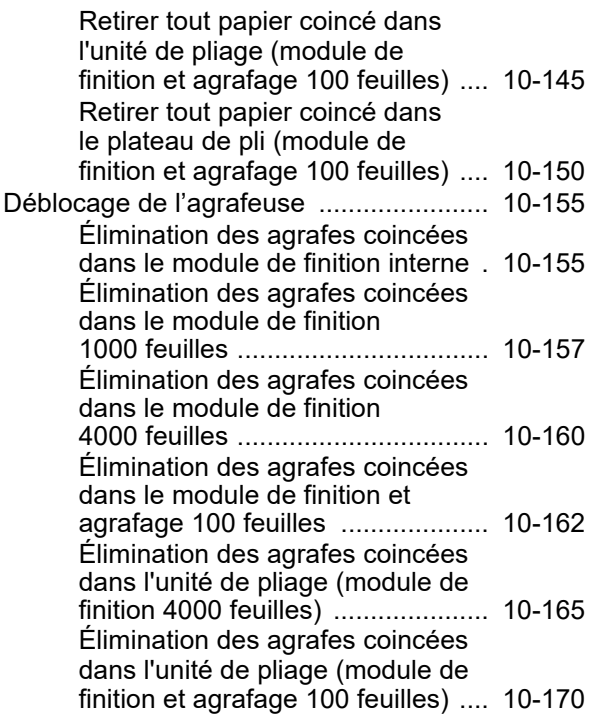

# <span id="page-568-0"></span>Maintenance ordinaire

# <span id="page-568-1"></span>**Nettoyage**

Nettoyer la machine régulièrement afin d'assurer une qualité d'impression optimale.

# **ATTENTION**

**Pour des raisons de sécurité, toujours retirer la fiche du cordon d'alimentation de la prise de courant avant de nettoyer la machine.**

# <span id="page-568-2"></span>Nettoyage de la glace d'exposition

Essuyer l'arrière du capot des originaux, l'intérieur du chargeur de documents et la glace d'exposition à l'aide d'un chiffon doux imbibé d'alcool ou de détergent doux.

#### **IMPORTANT**

**Ne pas utiliser de diluant ou de solvants organiques.**

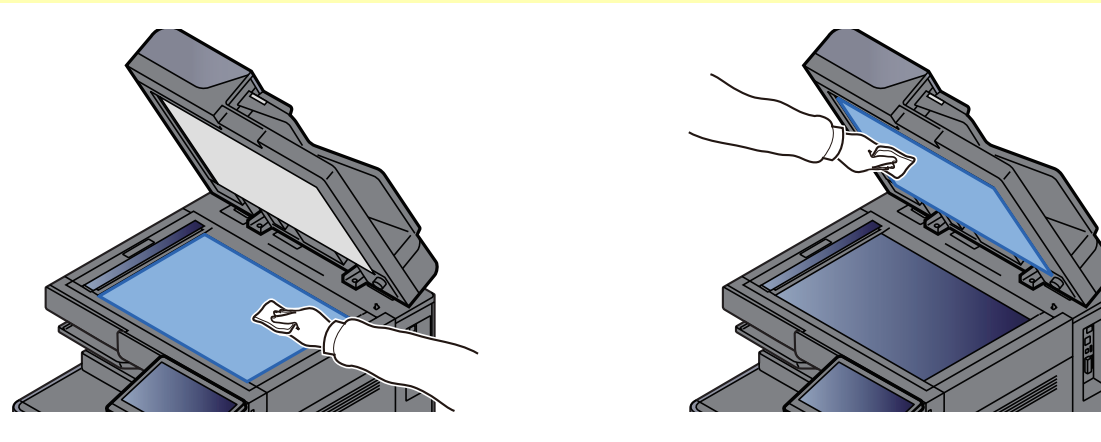

# <span id="page-568-3"></span>Nettoyage de l'intérieur du chargeur de documents

Lors de l'utilisation du chargeur de document avec la fonction de double numérisation, nettoyer l'unité de double numérisation avec le chiffon de nettoyage fourni.

#### **IMPORTANT**

**Ne pas utiliser de diluant ou de solvants organiques.**

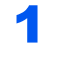

Retirer le chiffon de son logement et ouvrir le capot du chargeur de documents.

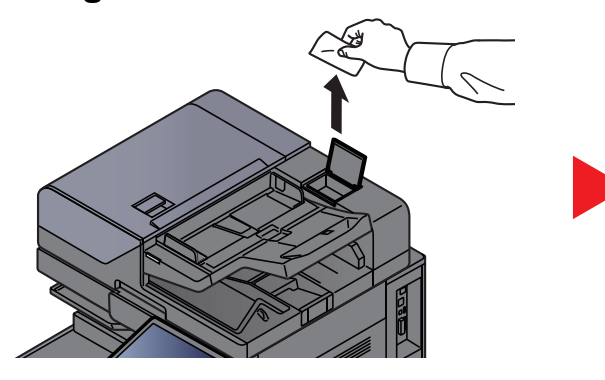

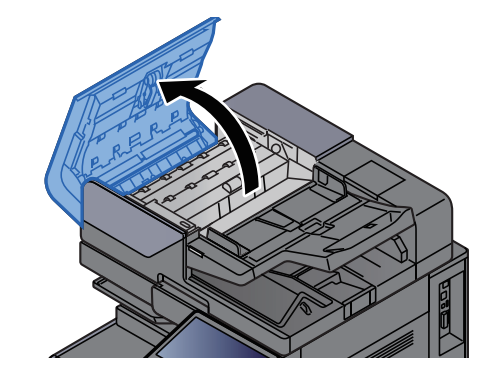

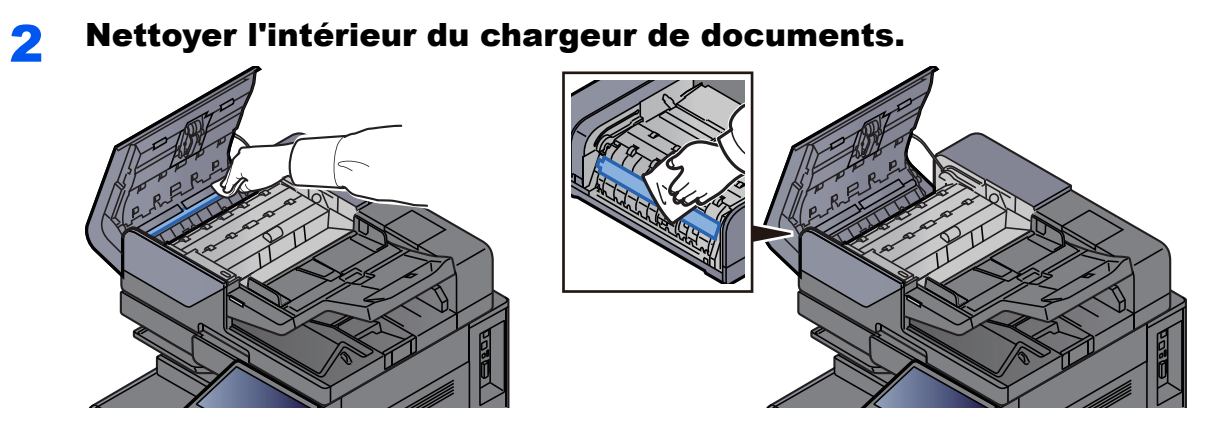

# <span id="page-569-0"></span>Nettoyage du verre fendu

Lors de l'utilisation du chargeur de documents, nettoyer la surface du verre fendu et le guide de lecture à l'aide du chiffon de nettoyage fourni.

#### **IMPORTANT**

**Nettoyer la surface du verre fendu à l'aide du chiffon de nettoyage fourni.**

#### *C* REMARQUE

La saleté sur le verre fendu ou le guide de lecture peut causer l'apparition de traces noires sur les impressions.

#### Retirer le chiffon de nettoyage de son compartiment.

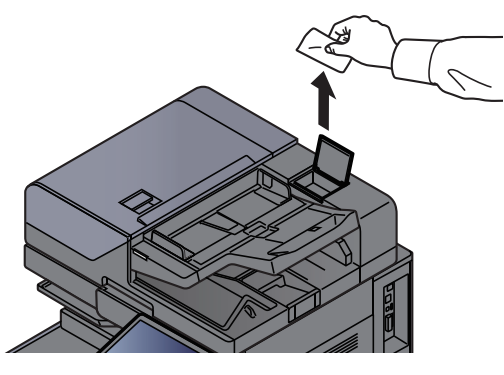

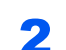

**2** Nettoyer la surface du verre fendu et le guide de lecture.

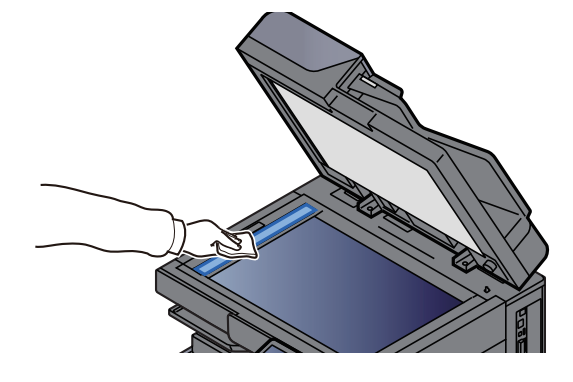

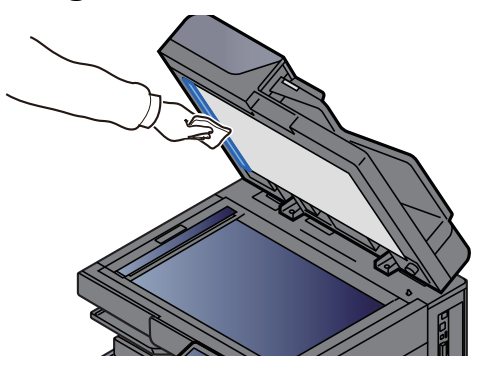

# <span id="page-570-0"></span>Remplacement de la cartouche de toner

Lorsque le toner est vide, le message suivant s'affiche. Remplacer la cartouche de toner.

« Toner [C][M][Y][K] vide. »

Lorsque le toner est presque vide, le message suivant s'affiche. S'assurer de disposer d'une cartouche de toner neuve pour le remplacement.

« Toner [C][M][Y][K] bas (Remplacer une fois vide.) »

#### **REMARQUE**

- Pour la cartouche de toner, toujours utiliser une cartouche de toner originale. L'utilisation d'une cartouche de toner non originale peut causer des défauts d'image et une panne de l'appareil.
- La puce mémoire dans la cartouche de toner de cet appareil mémorise les informations nécessaires pour améliorer la commodité pour le client, l'opération du système de recyclage pour les cartouches de toner usagées et la planification et le développement de nouveaux produits. Les informations mémorisées n'incluent aucune information permettant d'identifier les personnes et ne sont utilisées que de manière anonyme pour les buts susmentionnés.

# **ATTENTION**

**Ne pas tenter d'incinérer les parties contenant du toner. Des étincelles dangereuses risquent de provoquer des brûlures.**

Les procédures d'installation de la cartouche de toner sont identiques pour chaque couleur. À titre d'exemple, voici l'explication des procédures pour la cartouche de toner jaune.

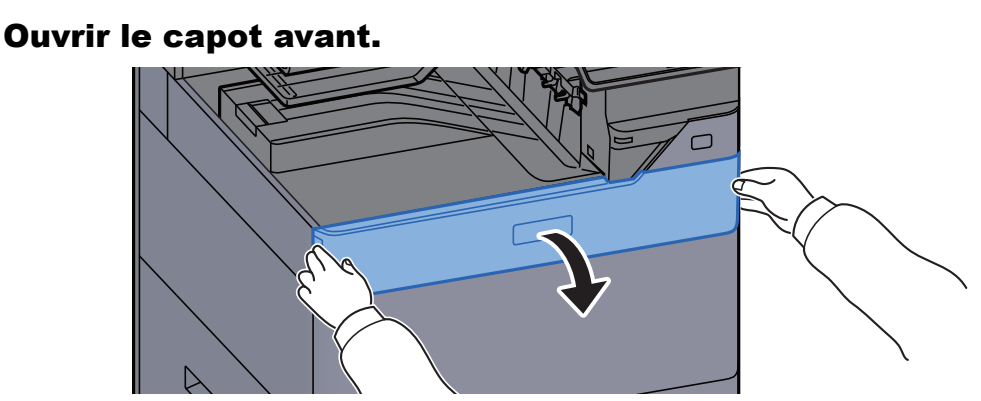

Le capot de la cartouche de toner vide est ouvert.

#### **REMARQUE**

Si le capot de la cartouche de toner est refermé avant de remplacer la cartouche, sélectionner [**Ouvrez capot de cartouche de toner**].

2 Retirer la cartouche de toner.

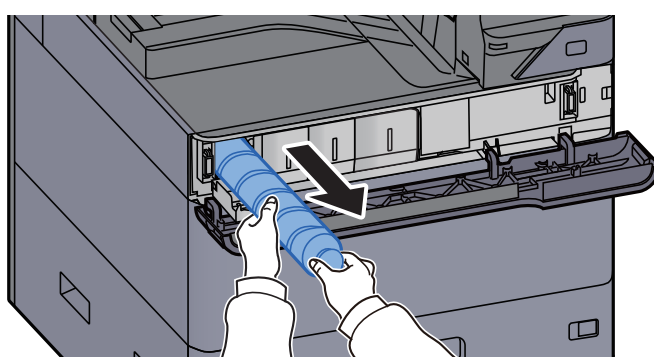

3 Placer la cartouche de toner usée dans le sachet en plastique.

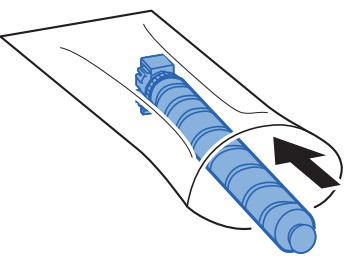

**4** Retirer la cartouche de toner neuve de la boîte.

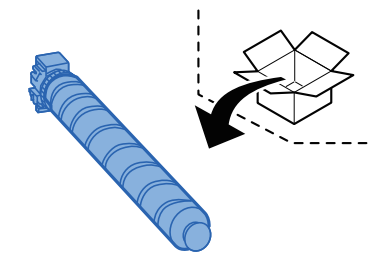

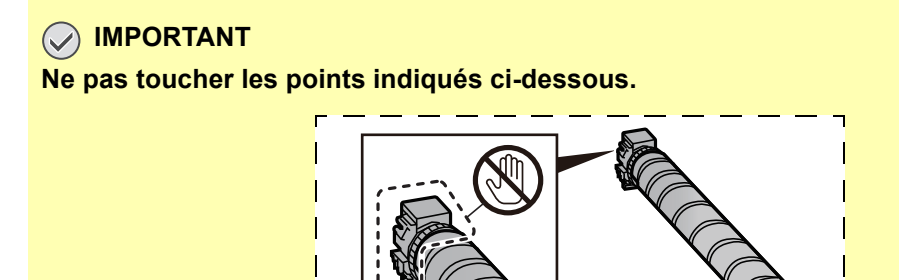

5 Taper sur la cartouche de toner.

J  $\mathbf{L}$ 

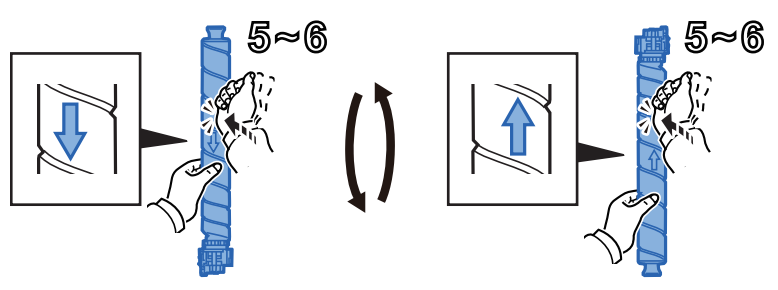

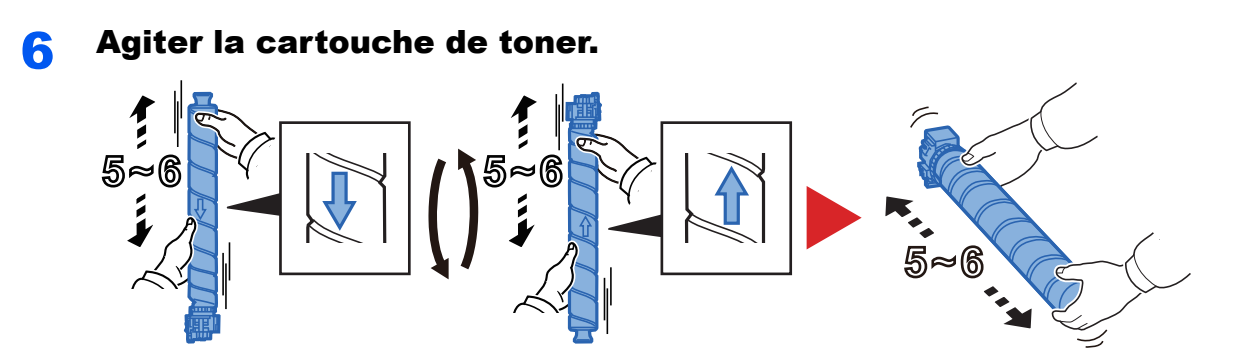

Installer la cartouche de toner.

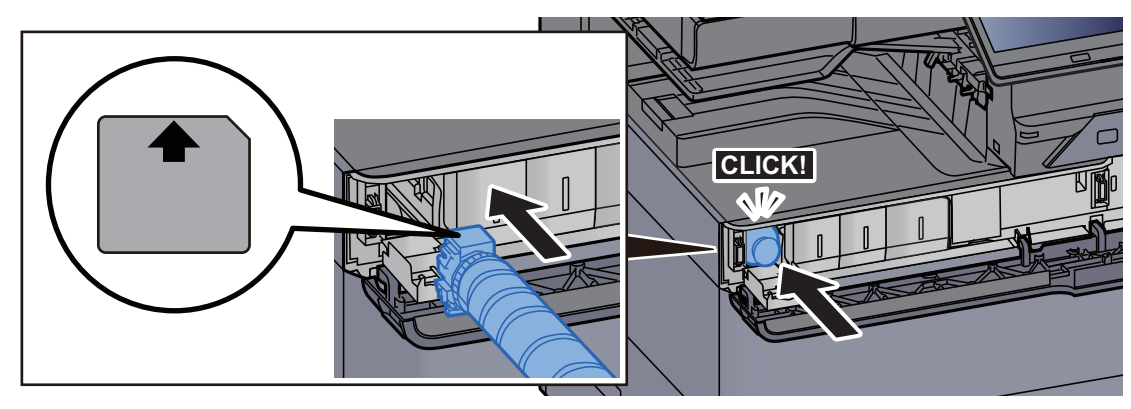

**IMPORTANT**

**Introduire la cartouche de toner jusqu'au fond.**

#### 8 Refermer le capot de la cartouche de toner.

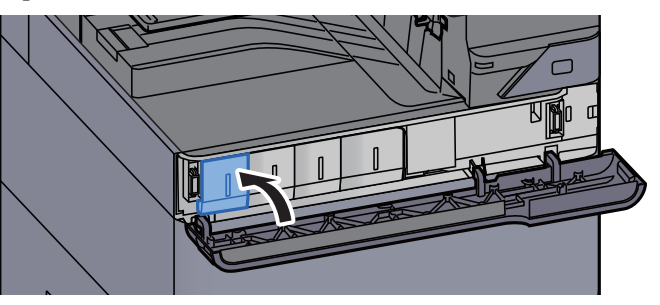

**Q** Refermer le capot avant.

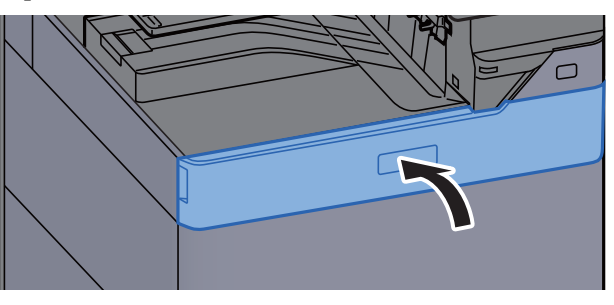

#### **REMARQUE**

- Si le capot de la cartouche de toner ou le capot avant ne ferment pas, vérifier que la nouvelle cartouche de toner est installée correctement.
- Renvoyer la cartouche de toner usagée au concessionnaire ou au service après-vente. Les cartouches de toner seront recyclées ou détruites conformément aux réglementations locales.

# <span id="page-573-0"></span>Remettre le bac de récupération de toner en place

Lorsque le bac de récupération de toner est plein, le message suivant s'affiche. Remplacer immédiatement le bac de récupération de toner.

« Replacez le bac de récupération de toner. »

plastique.

# **ATTENTION**

**Ne pas tenter d'incinérer les parties contenant du toner. Des étincelles dangereuses risquent de provoquer des brûlures.**

# Ouvrir le bac de récupération de toner.  $\Box$ □ **2** Retirer le bac de récupération de toner.  $\Box$  $\bigwedge$  $\Box$ **3** Placer le bac de récupération de toner usé dans le sachet en

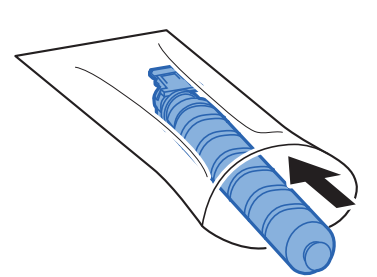

**A** Retirer le nouveau bac de récupération de toner.

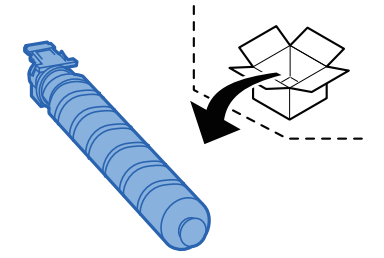

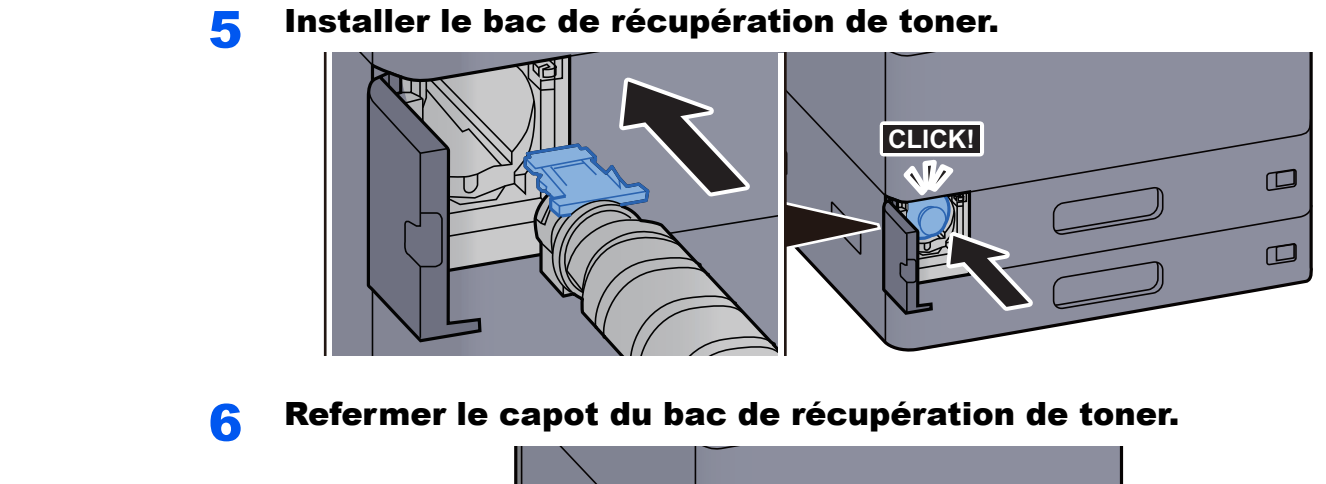

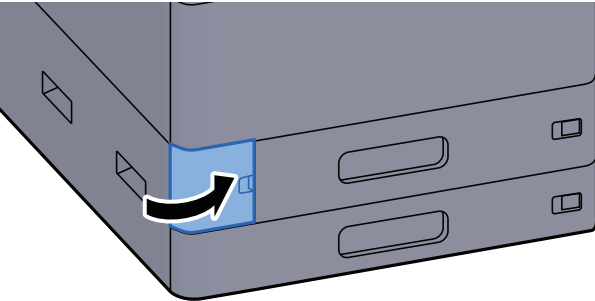

#### **REMARQUE**

Renvoyer le bac de récupération de toner usagé au concessionnaire ou au service après-vente. Les bacs de récupération de toner seront recyclés ou détruits conformément aux réglementations locales.

# <span id="page-575-0"></span>Chargement du papier

Lorsque le magasin # est vide, les messages suivants seront affichés.

- « Ajoutez du papier au magasin # »
- « Ajoutez du papier au by-pass. »
- [Chargement dans le magasin 1 \(page 3-4\)](#page-146-0)
- **← [Chargement dans le magasin 2 \(page 3-7\)](#page-149-0)**
- [Chargement dans le chargeur grande capacité \(page 3-14\)](#page-156-0)
- **►** [Chargement dans le chargeur latéral \(page 3-16\)](#page-158-0)
- **← [Chargement du papier dans le bac MF \(page 5-8\)](#page-223-0)**

#### *C* REMARQUE

Si [**Aff. mess. config. papier**] est réglé sur [**Activé**], l'écran de confirmation pour le paramètre du papier s'affichera lorsqu'un nouveau papier est réglé. En cas de changement de papier, modifier les paramètres du papier.

- $\rightarrow$  [Paramètres magasin 1 \(à 5\) \(page 8-14\)](#page-426-0)
- [Configuration du by-pass \(page 8-16\)](#page-428-0)
## <span id="page-576-0"></span>Remplacement des agrafes (module de finition interne)

Lorsque l'agrafeuse est vide, les messages suivants seront affichés. Le porte-cartouche d'agrafes doit être rempli d'agrafes.

« Agrafes absentes. »

## **REMARQUE**

Si l'agrafeuse n'a plus d'agrafes, contacter le représentant de service.

## Ouvrir l'unité du module de finition interne.

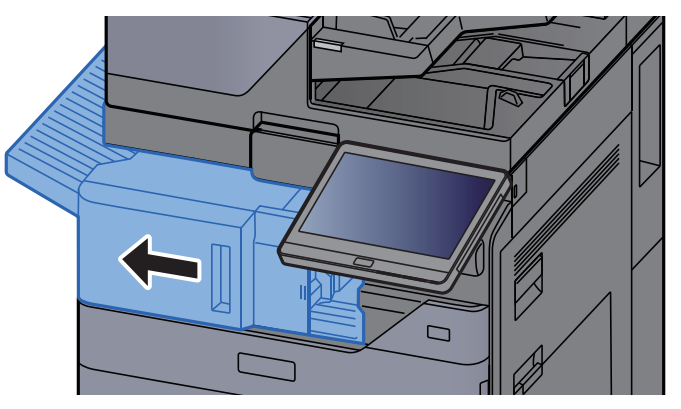

2 Ouvrir le capot de l'agrafeuse.

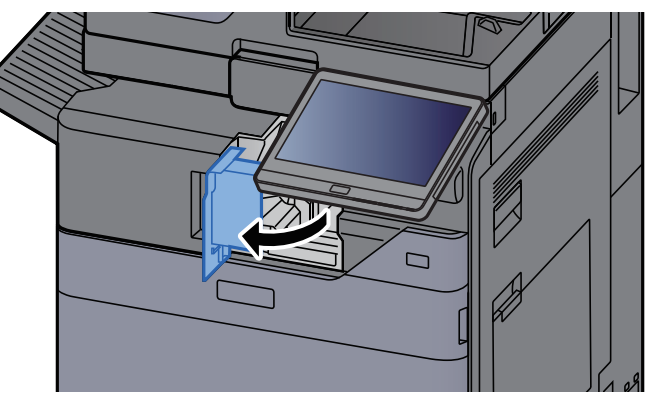

**3** Retirer le porte-cartouche d'agrafes.

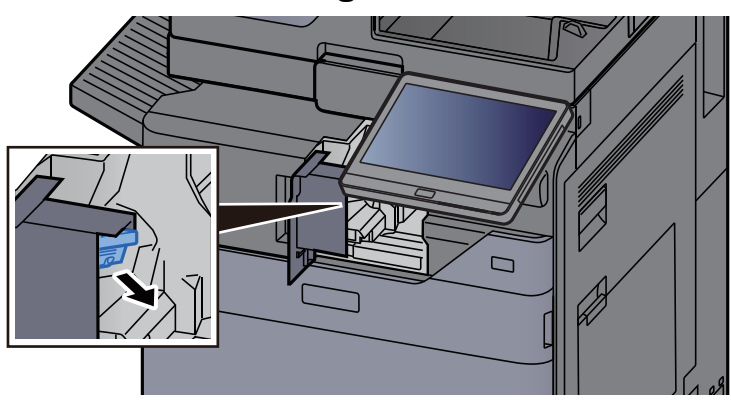

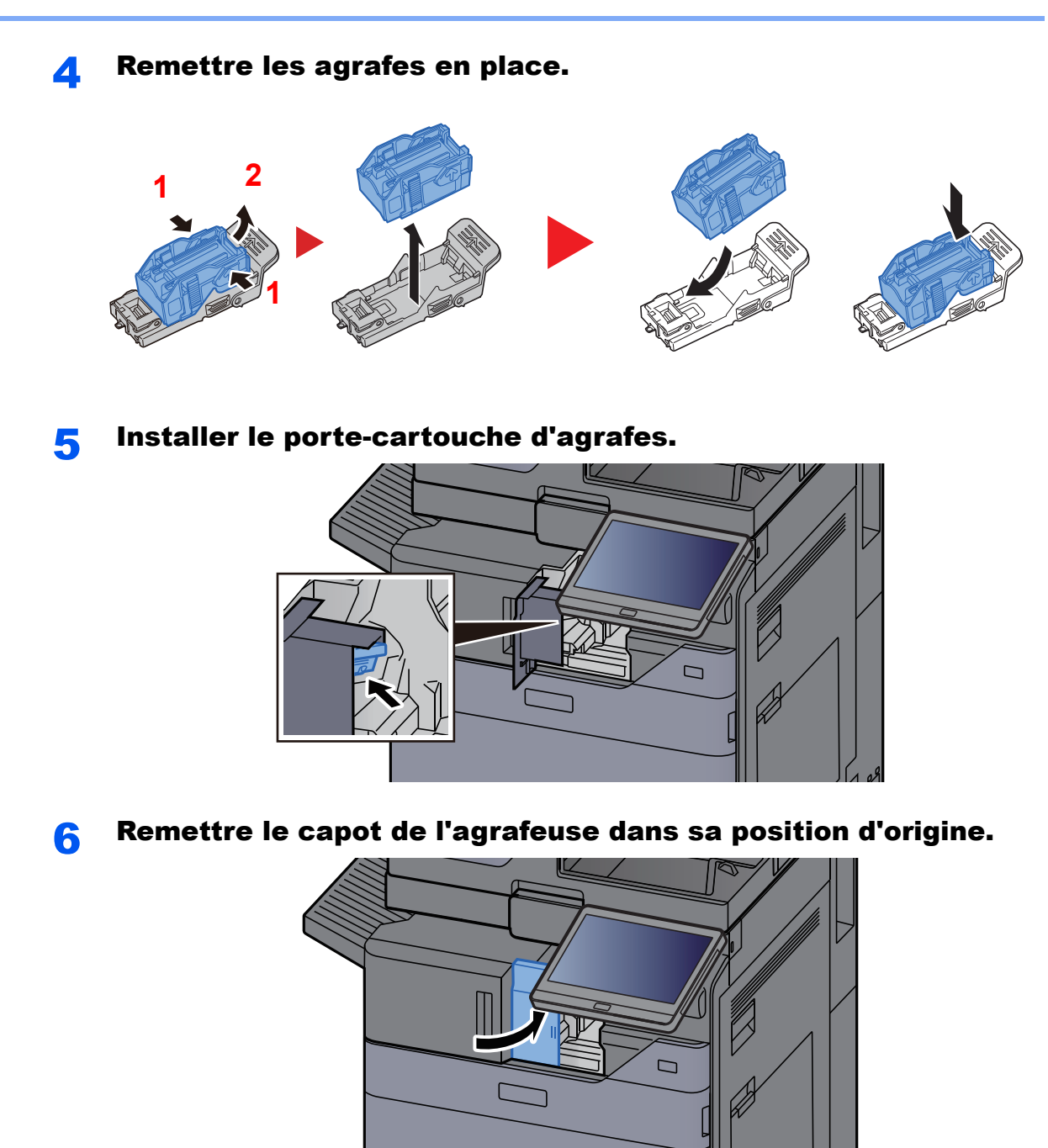

Remettre l'unité dans sa position d'origine.

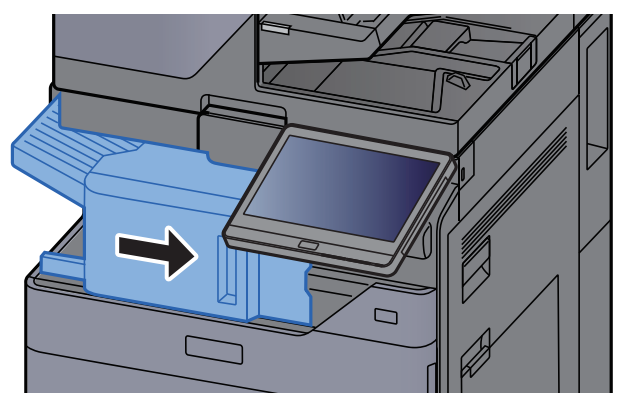

## <span id="page-578-0"></span>Remplacement des agrafes (module de finition 1000 feuilles)

Lorsque l'agrafeuse est vide, les messages suivants seront affichés. Le porte-cartouche d'agrafes doit être rempli d'agrafes.

« Agrafes absentes. »

## **REMARQUE**

Si l'agrafeuse n'a plus d'agrafes, contacter le représentant de service.

## Ouvrir le capot avant du module de finition.

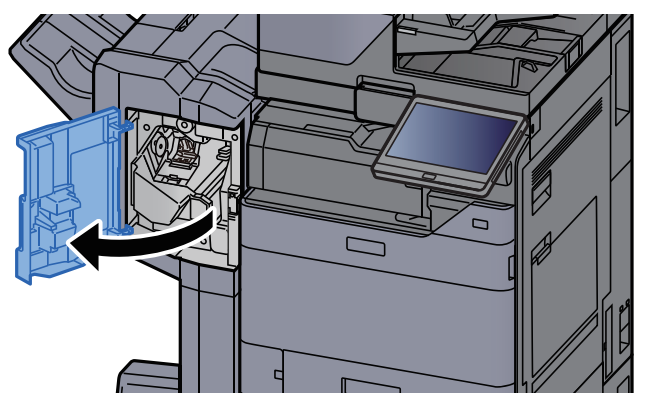

**2** Retirer le porte-cartouche d'agrafes.

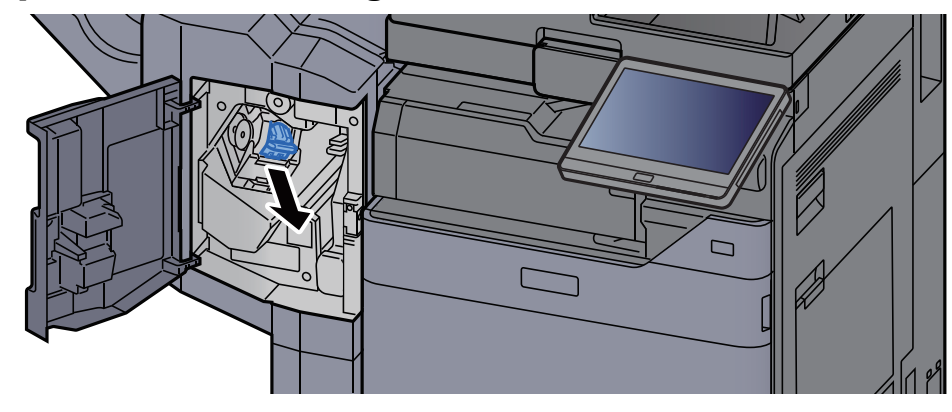

**3** Remettre les agrafes en place.

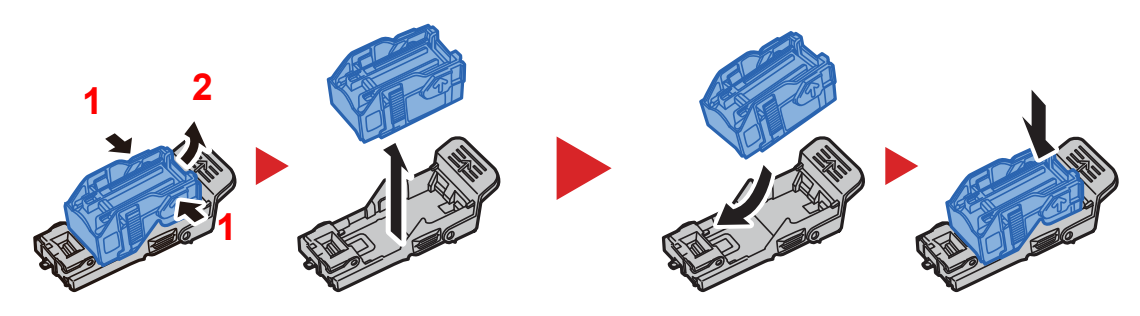

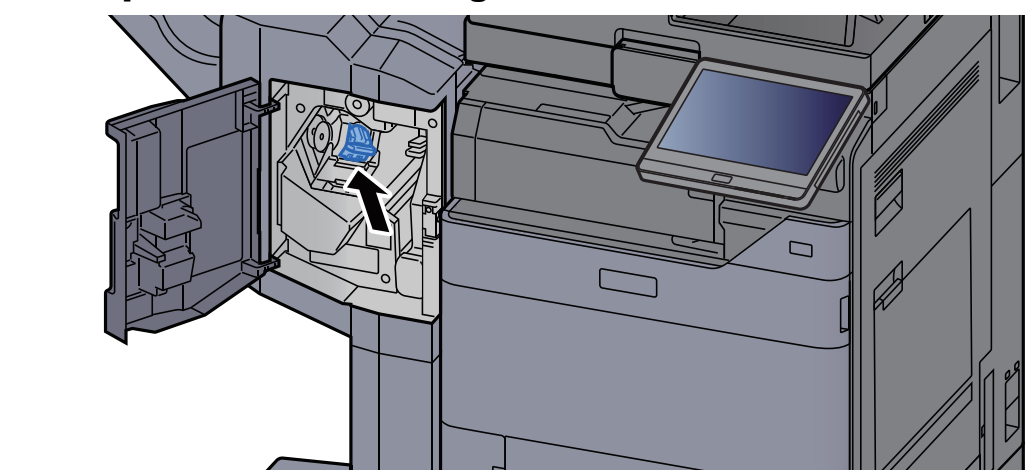

A Installer le porte-cartouche d'agrafes.

5 Refermer le capot.

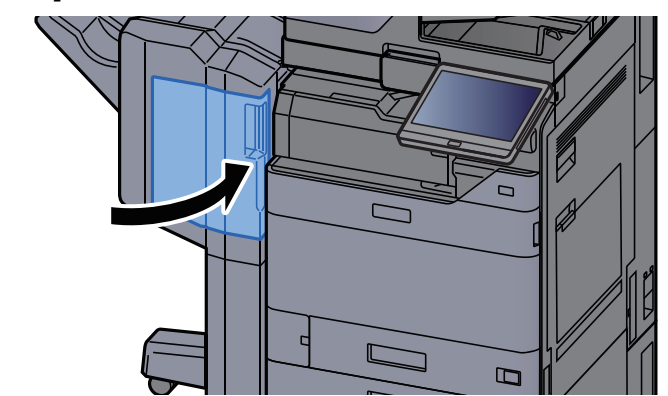

## <span id="page-579-0"></span>Remplacement d'agrafes (module de finition 4000 feuilles)

Lorsque l'agrafeuse est vide, les messages suivants seront affichés. Le porte-cartouche d'agrafes doit être rempli d'agrafes.

« Agrafes absentes. »

## **REMARQUE**

Si l'agrafeuse n'a plus d'agrafes, contacter le représentant de service.

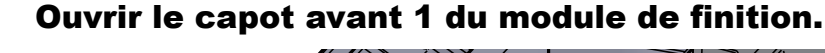

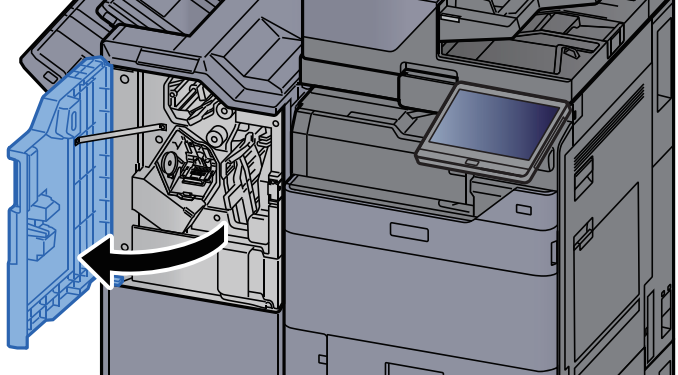

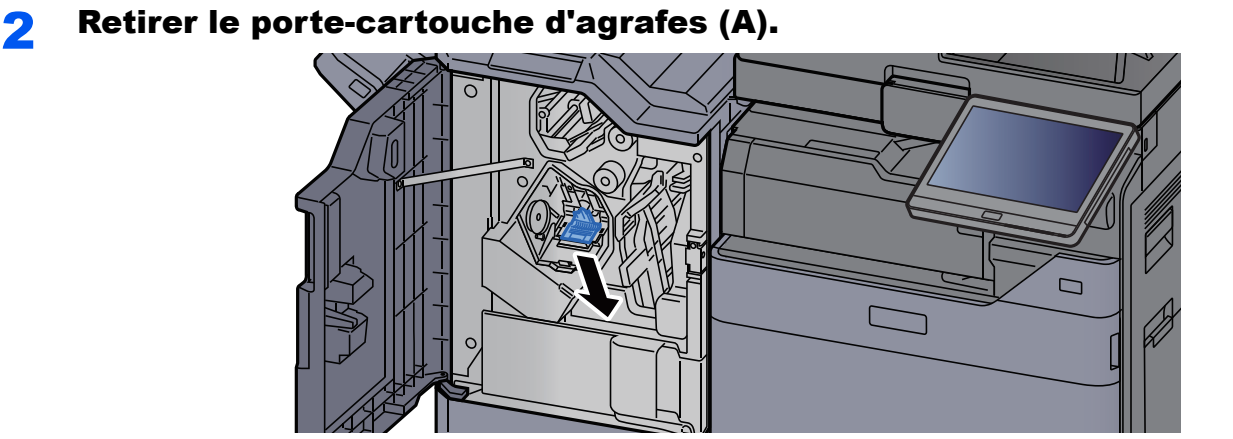

Remettre les agrafes en place.

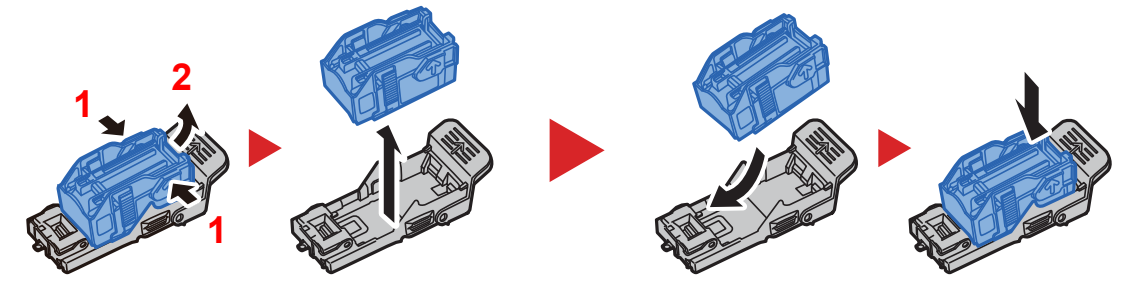

Installer le porte-cartouche d'agrafes (A).

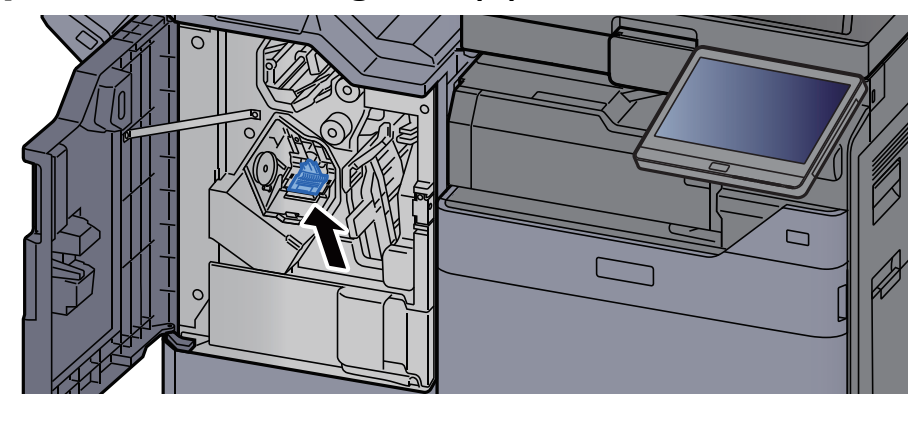

## 5 Refermer le capot.

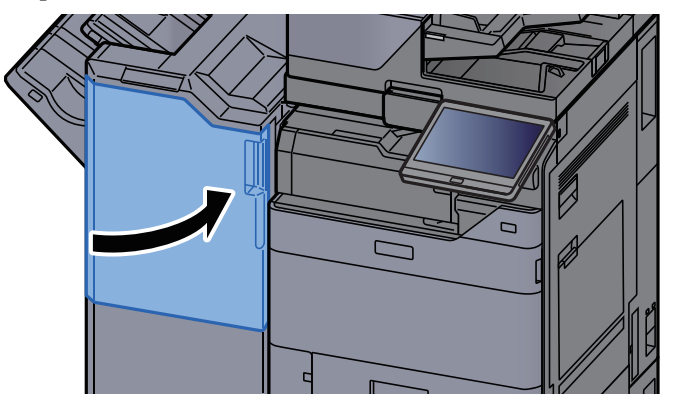

## <span id="page-581-0"></span>Remplacement des agrafes (module de finition et agrafage 100 feuilles)

Lorsque l'agrafeuse est vide, les messages suivants seront affichés. Le porte-cartouche d'agrafes doit être rempli d'agrafes.

« Agrafes absentes. »

## *<b>REMARQUE*

Si l'agrafeuse n'a plus d'agrafes, contacter le représentant de service.

## 1 Ouvrir le capot avant 1 du module de finition.

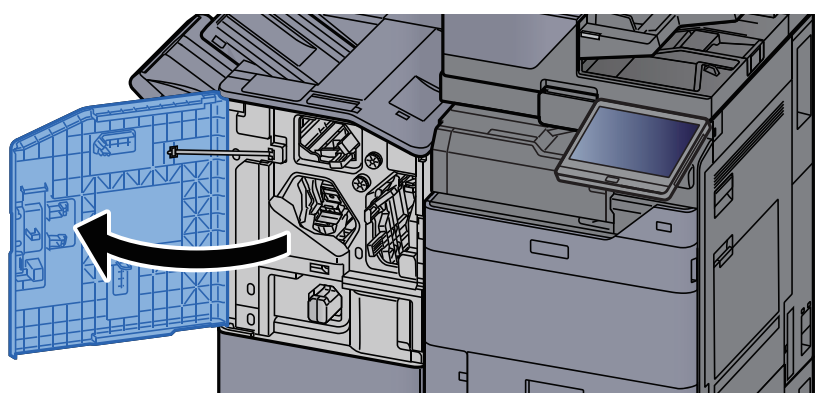

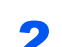

**2** Retirer le porte-cartouche d'agrafes (A).

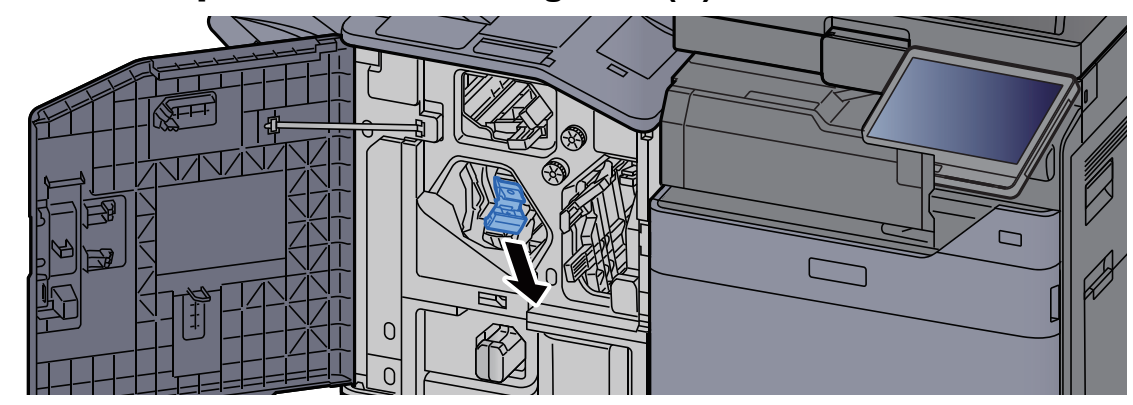

**3** Remettre les agrafes en place.

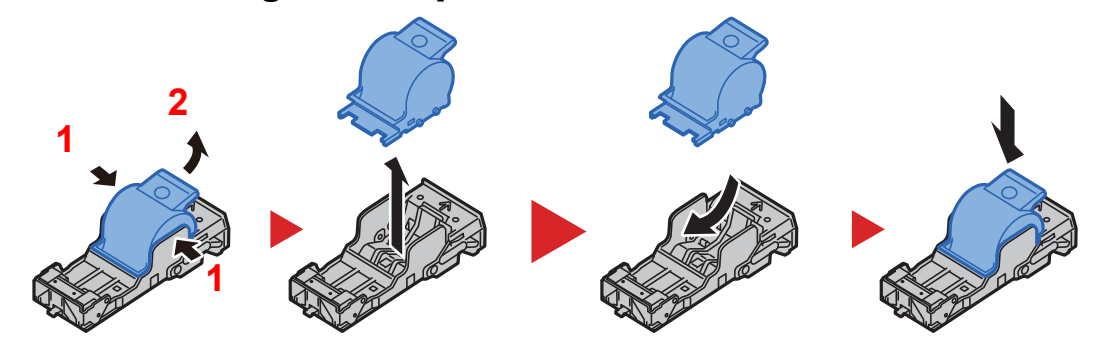

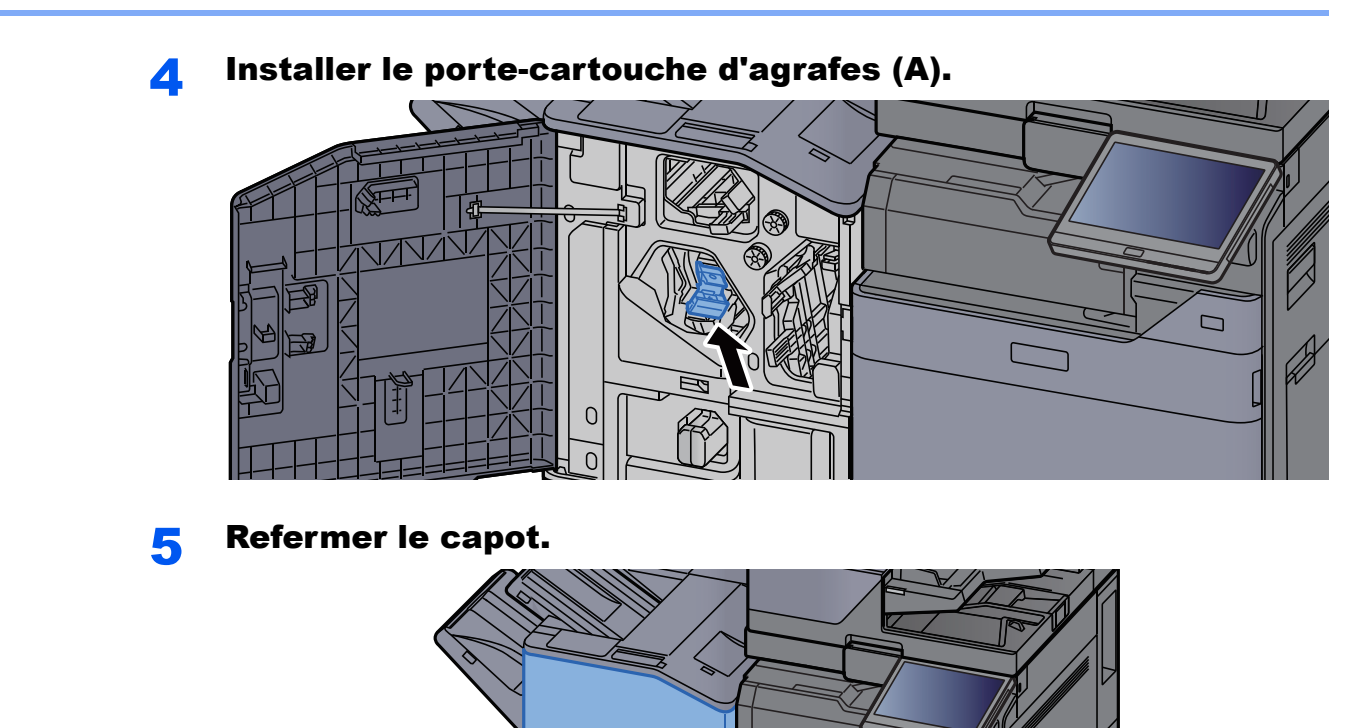

 $\overline{a}$ 

## <span id="page-582-0"></span>Remplacement d'agrafes (unité de pliage)

Lorsque l'agrafeuse est vide, les messages suivants seront affichés. Le porte-cartouche d'agrafes doit être rempli d'agrafes.

« Agrafes absentes. »

#### **REMARQUE**

Si l'agrafeuse n'a plus d'agrafes, contacter le représentant de service.

#### Ouvrir le capot avant 1 et 2 du module de finition.

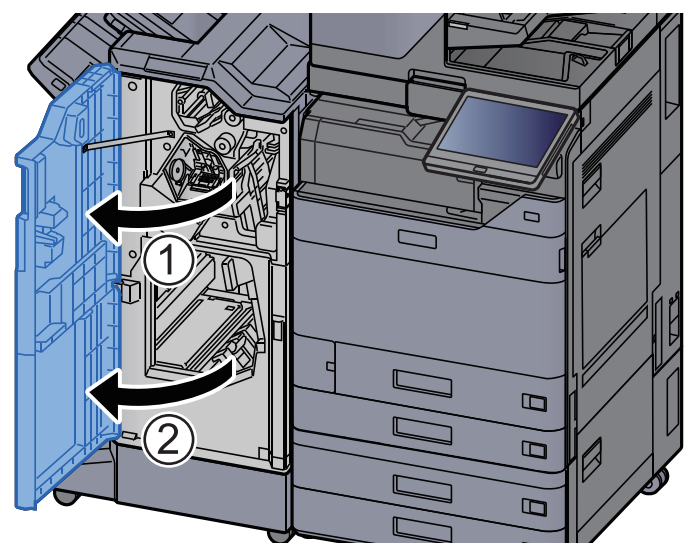

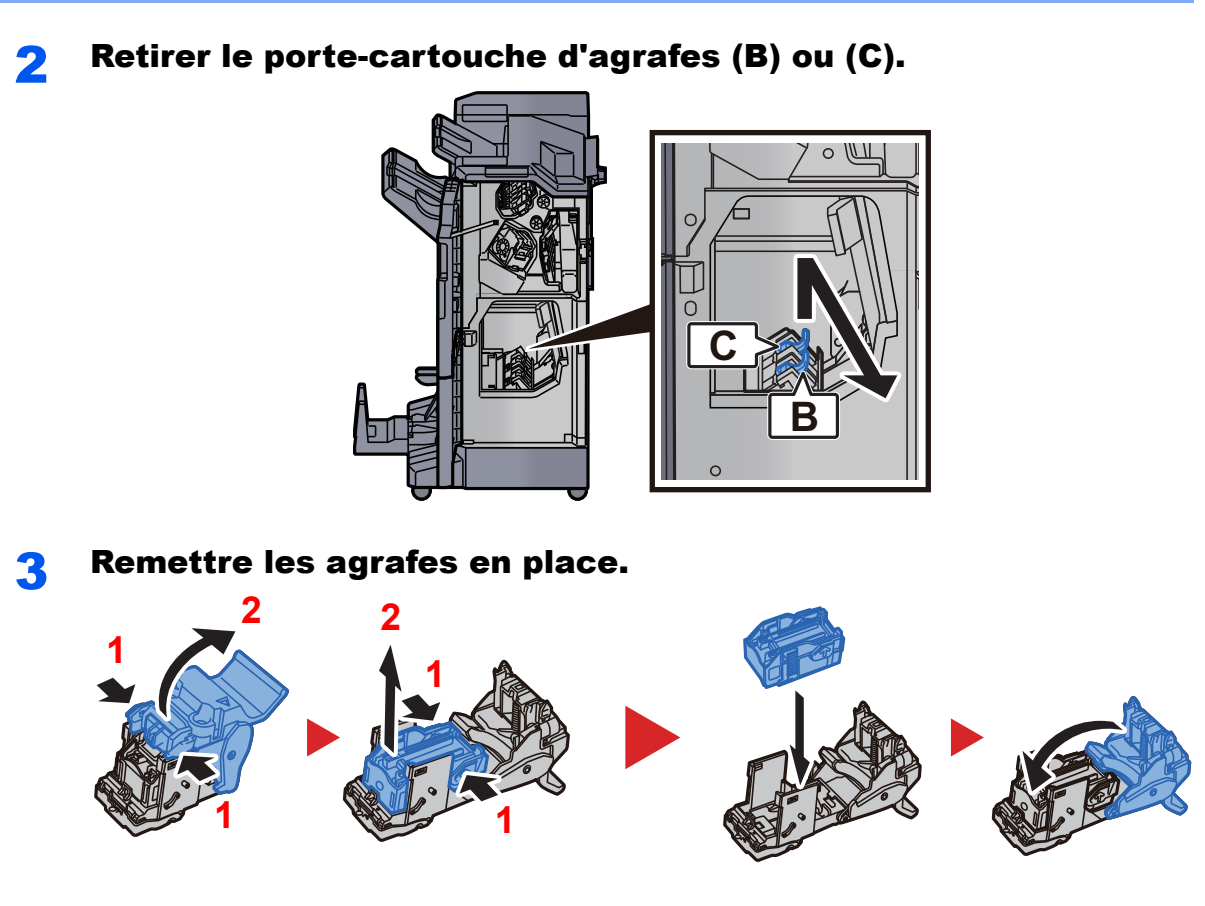

Installer le porte-cartouche d'agrafes (B) ou (C).

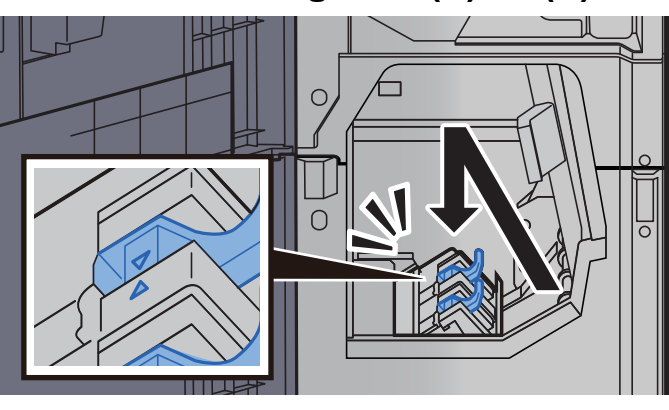

Refermer les capots.

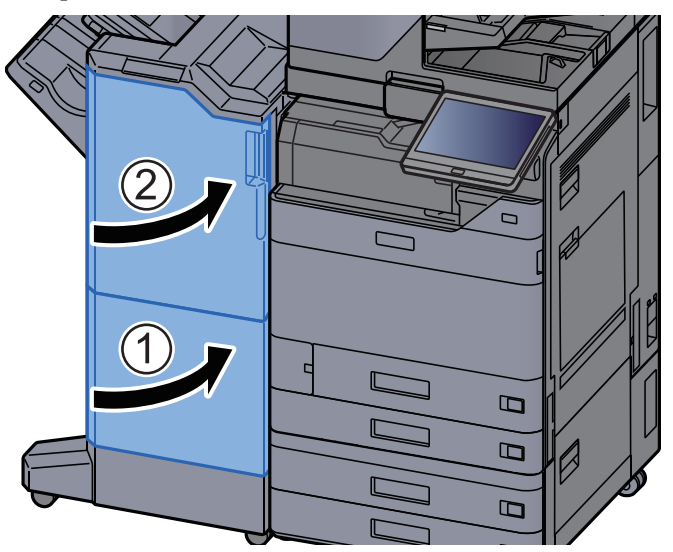

## Vider le bac de récupération d'agrafes

Lorsque le bac de récupération d'agrafes est plein, les messages suivants s'affichent. Vider le bac de récupération d'agrafes.

« Vérifiez le bac de récupération des agrafes. »

Laisser la machine sous tension (interrupteur principal sur ON) pendant cette procédure.

# 1 Ouvrir le capot avant 1 du module de finition. Ġ Ē ר

**2** Retirer le bac de récupération d'agrafes.

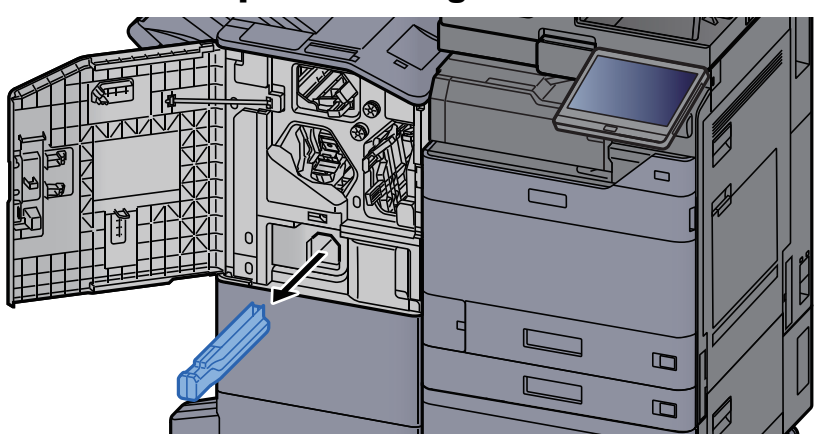

## **REMARQUE**

Prendre soin à ne pas renverser les agrafes lors du retrait du bac.

## **3** Vider le bac de récupération d'agrafes.

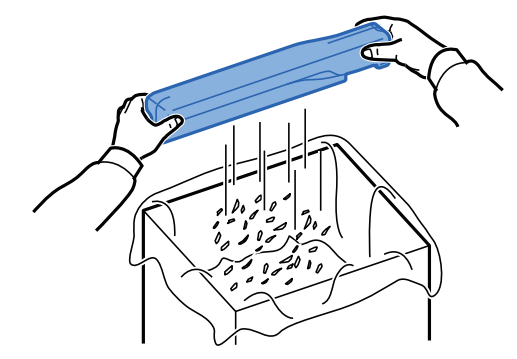

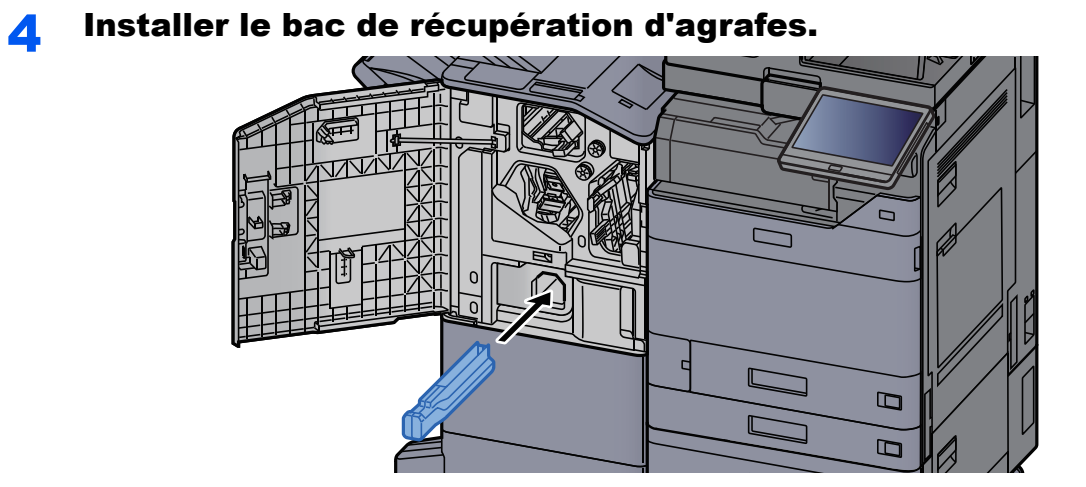

5 Refermer le capot.

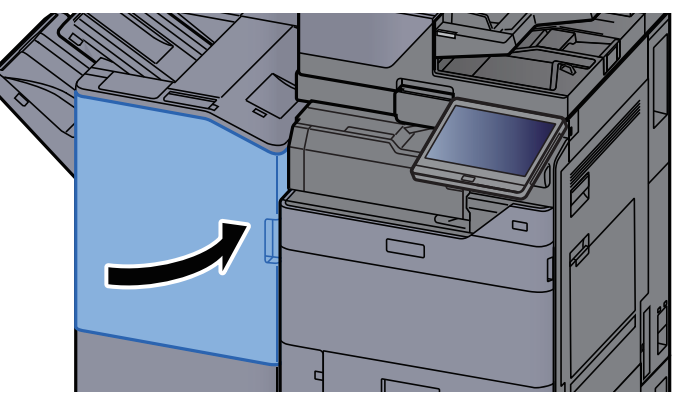

## 10-20

## <span id="page-586-0"></span>Vider le bac de récupération de perforation

Lorsque le bac de récupération de perforation est plein, les messages suivants s'affichent. Vider le bac de récupération de perforation.

« Videz le bac de perforation. »

Laisser la machine sous tension (interrupteur principal sur ON) pendant cette procédure.

## **Module de finition interne**

Ouvrir l'unité du module de finition interne.  $\Box$ 

**2** Retirer le bac de récupération de perforation.

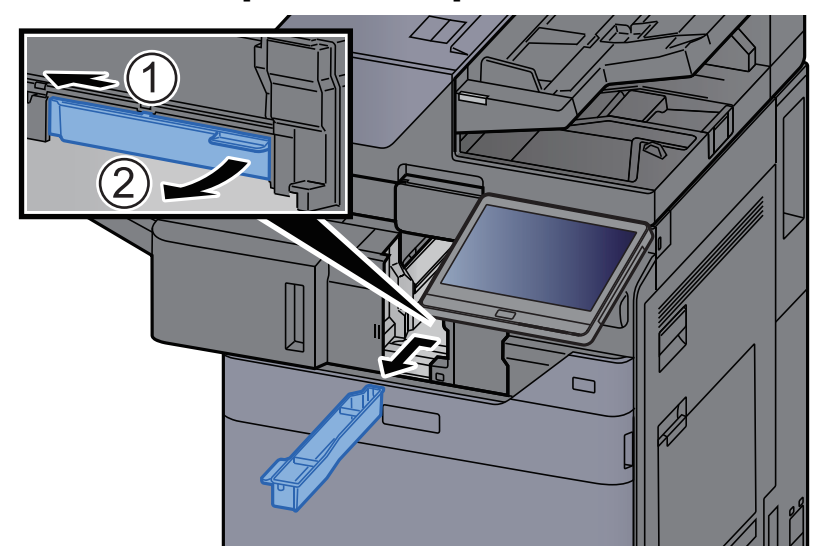

## **REMARQUE**

Prendre soin à ne pas renverser les déchets du bac de récupération de perforation lors du retrait du bac.

3 Vider le bac de récupération de perforation.

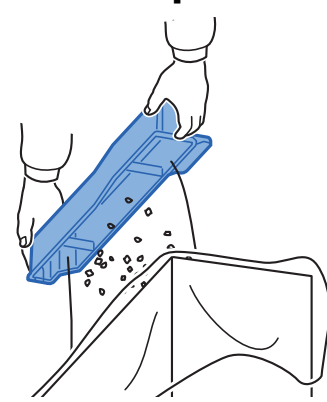

**4** Installer le bac de récupération de perforation.

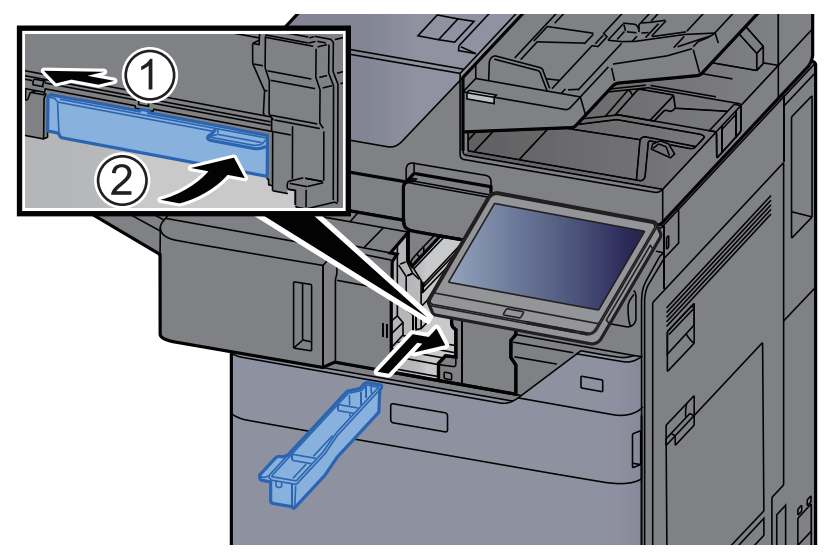

5 Remettre l'unité dans sa position d'origine.

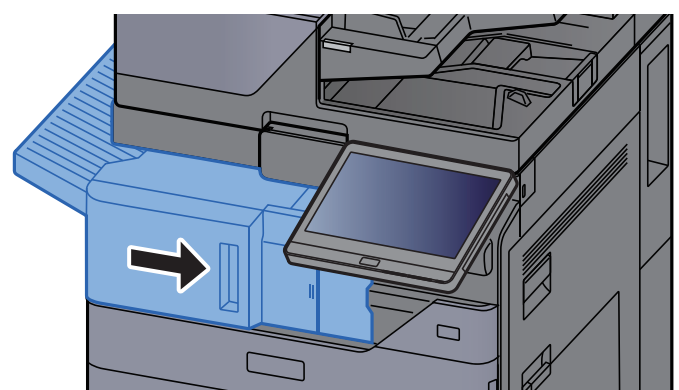

#### **Finisseur 1000 feuilles**

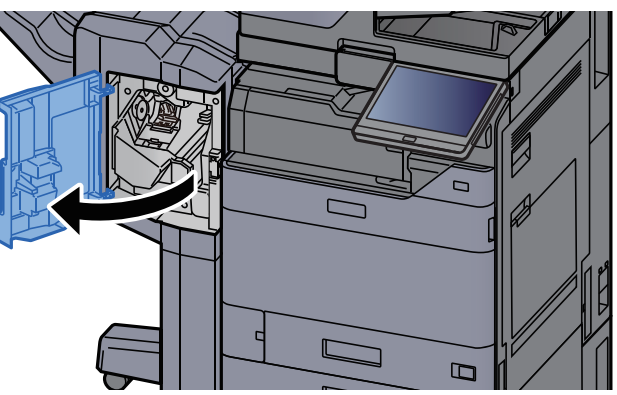

## Ouvrir le capot avant du module de finition.

## 2 Retirer le bac de récupération de perforation.

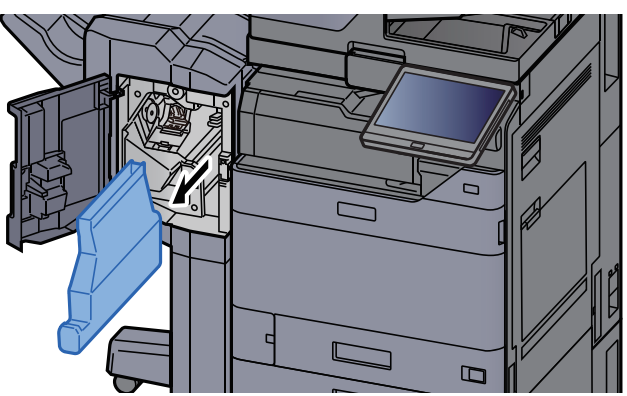

## **REMARQUE**

Prendre soin à ne pas renverser les déchets du bac de récupération de perforation lors du retrait du bac.

## 3 Vider le bac de récupération de perforation.

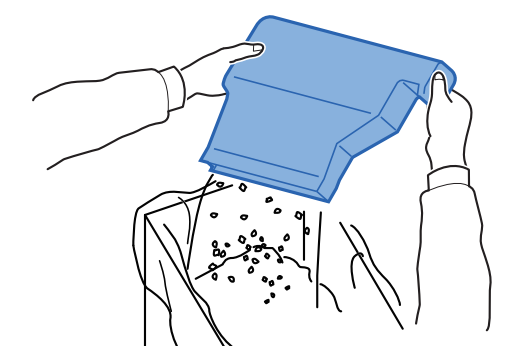

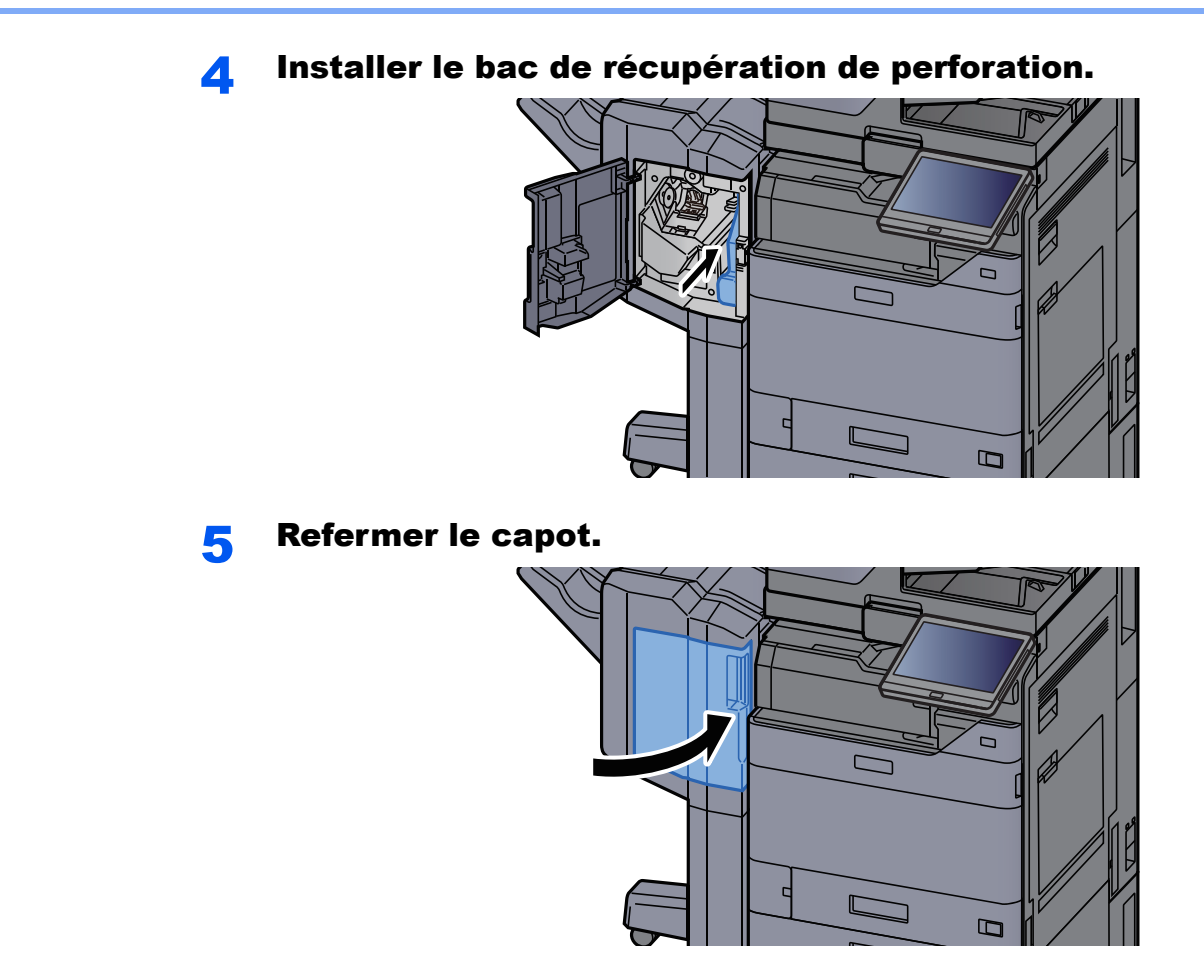

**Module de finition 4000 feuilles/Module de finition et agrafage 100 feuilles**

## **1** Ouvrir le capot avant 1 du module de finition.

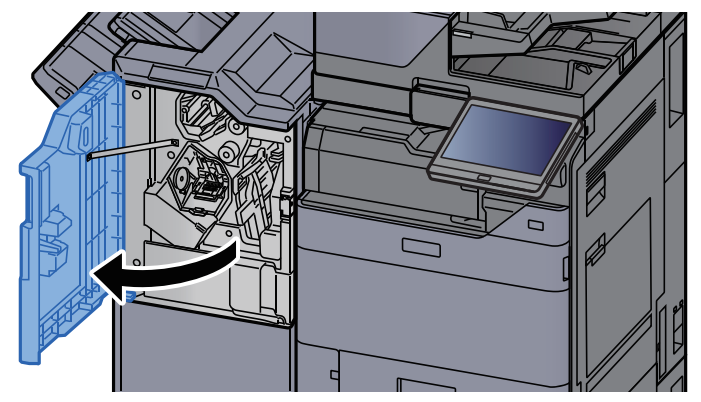

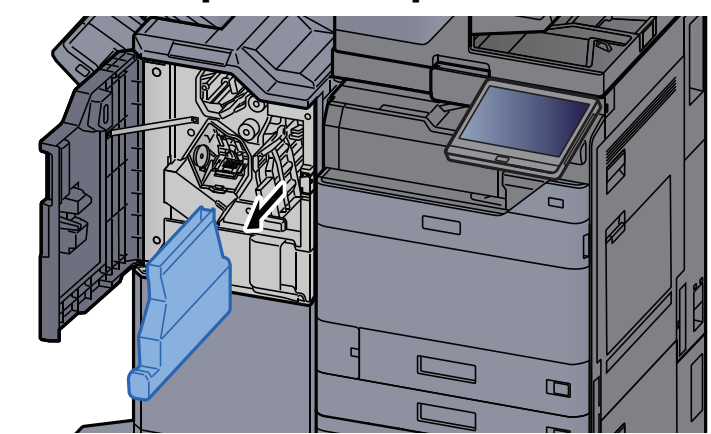

## 2 Retirer le bac de récupération de perforation.

## **REMARQUE**

Prendre soin à ne pas renverser les déchets du bac de récupération de perforation lors du retrait du bac.

## 3 Vider le bac de récupération de perforation.

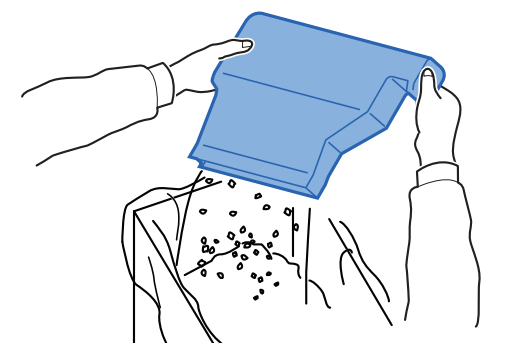

**4** Installer le bac de récupération de perforation.

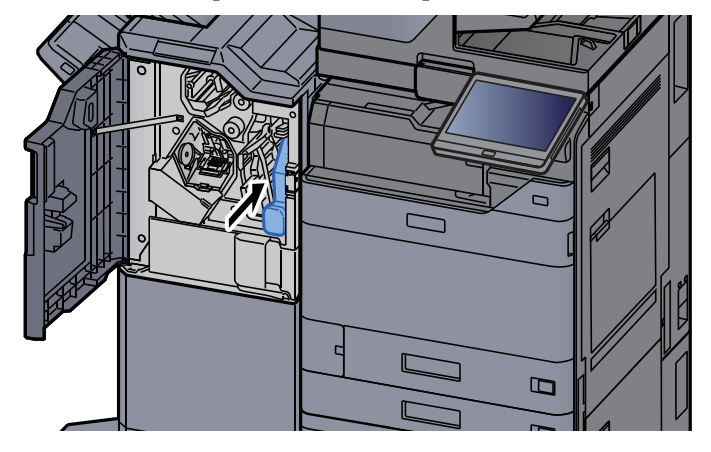

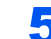

## 5 Refermer le capot.

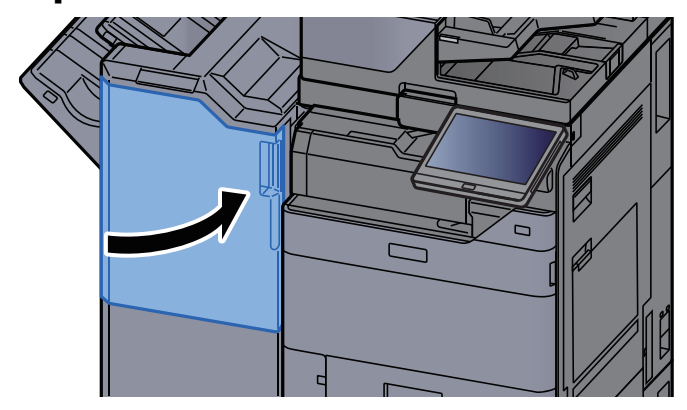

## Dépannage

## Résolution des dysfonctionnements

Le tableau ci-dessous fournit des recommandations générales de résolution des problèmes.

En cas de problème avec la machine, consulter les vérifications et effectuer les procédures décrites dans les pages suivantes. Si le problème persiste, contacter le technicien de maintenance.

#### $\ddot{\mathbb{Q}}$ **REMARQUE**

Le numéro de série sera nécessaire pour nous contacter. Pour vérifier le numéro de série, se reporter à la section suivante :

[Écran pour les informations sur l'appareil \(page 2-24\)](#page-88-0)

## Dysfonctionnement de la machine

Lorsque les dysfonctionnements suivants de la machine se produisent, prendre les mesures appropriées.

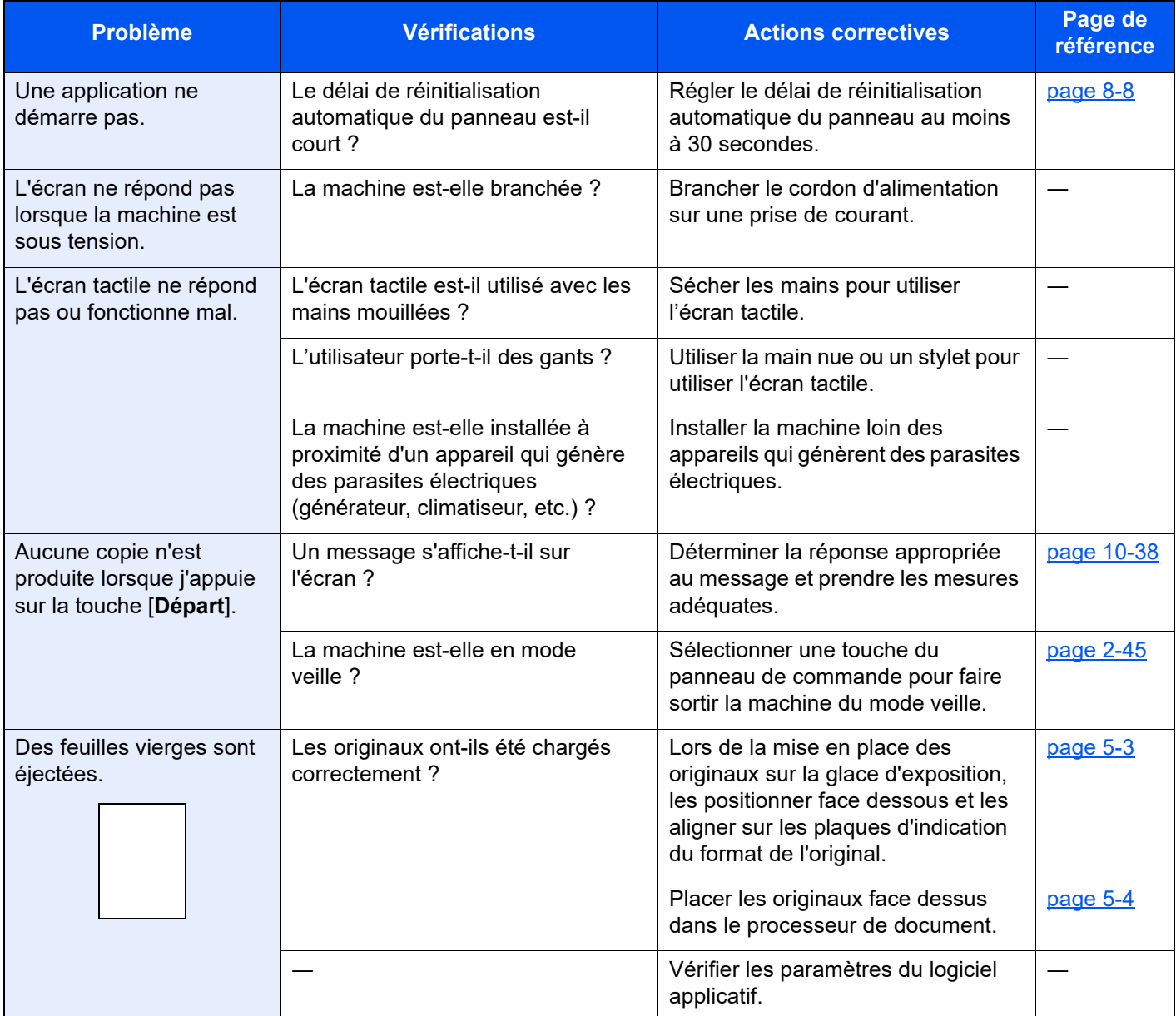

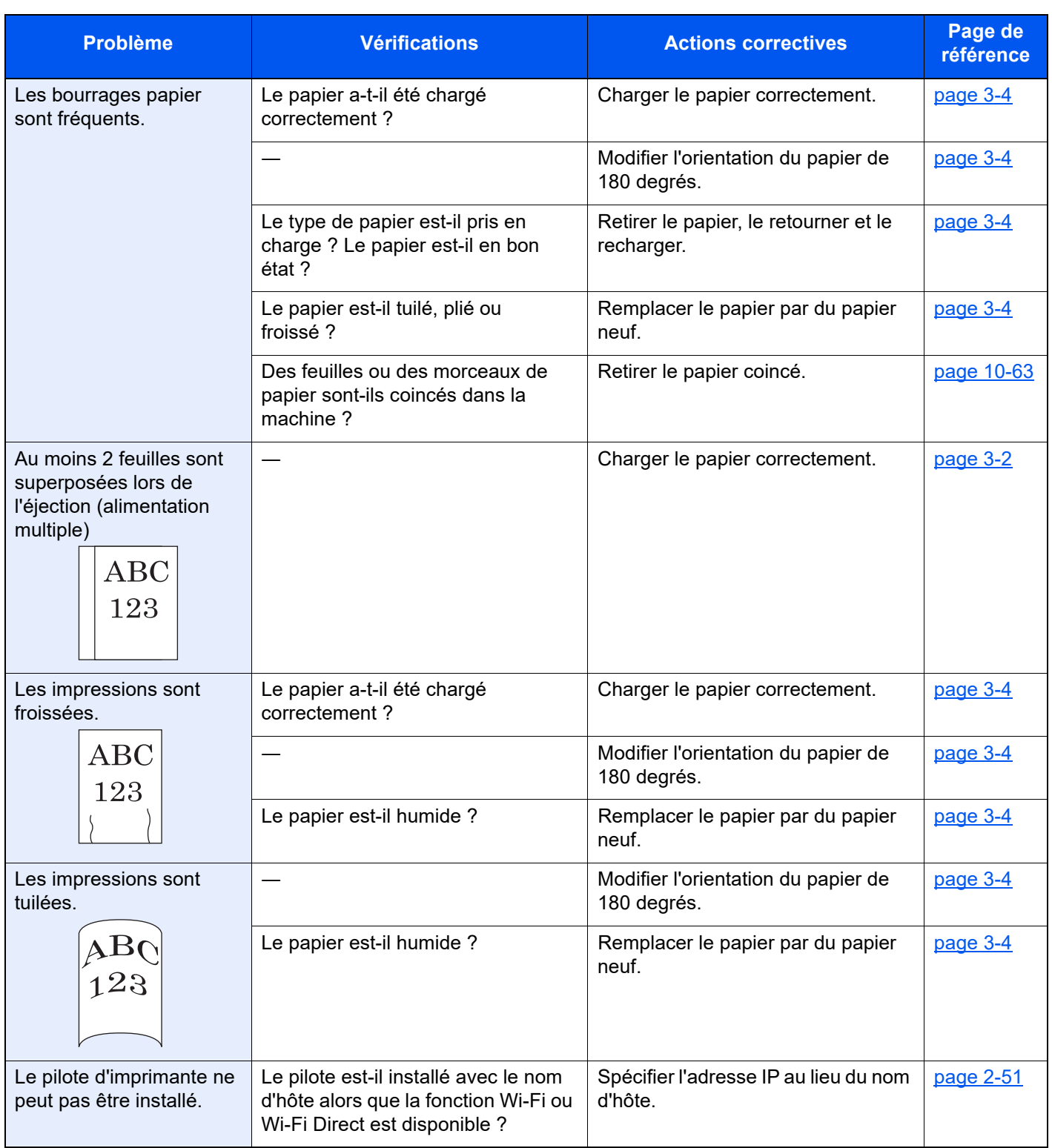

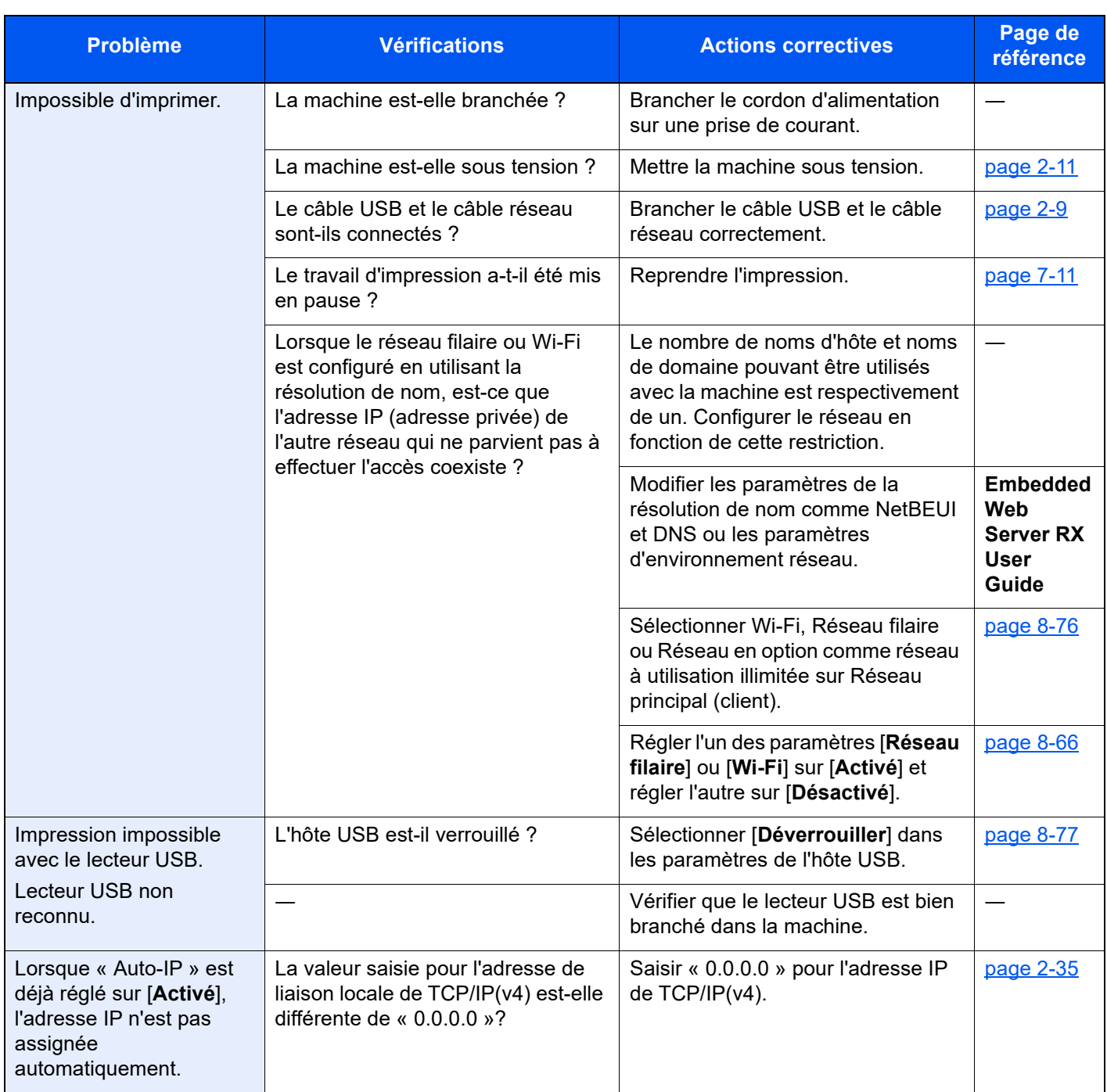

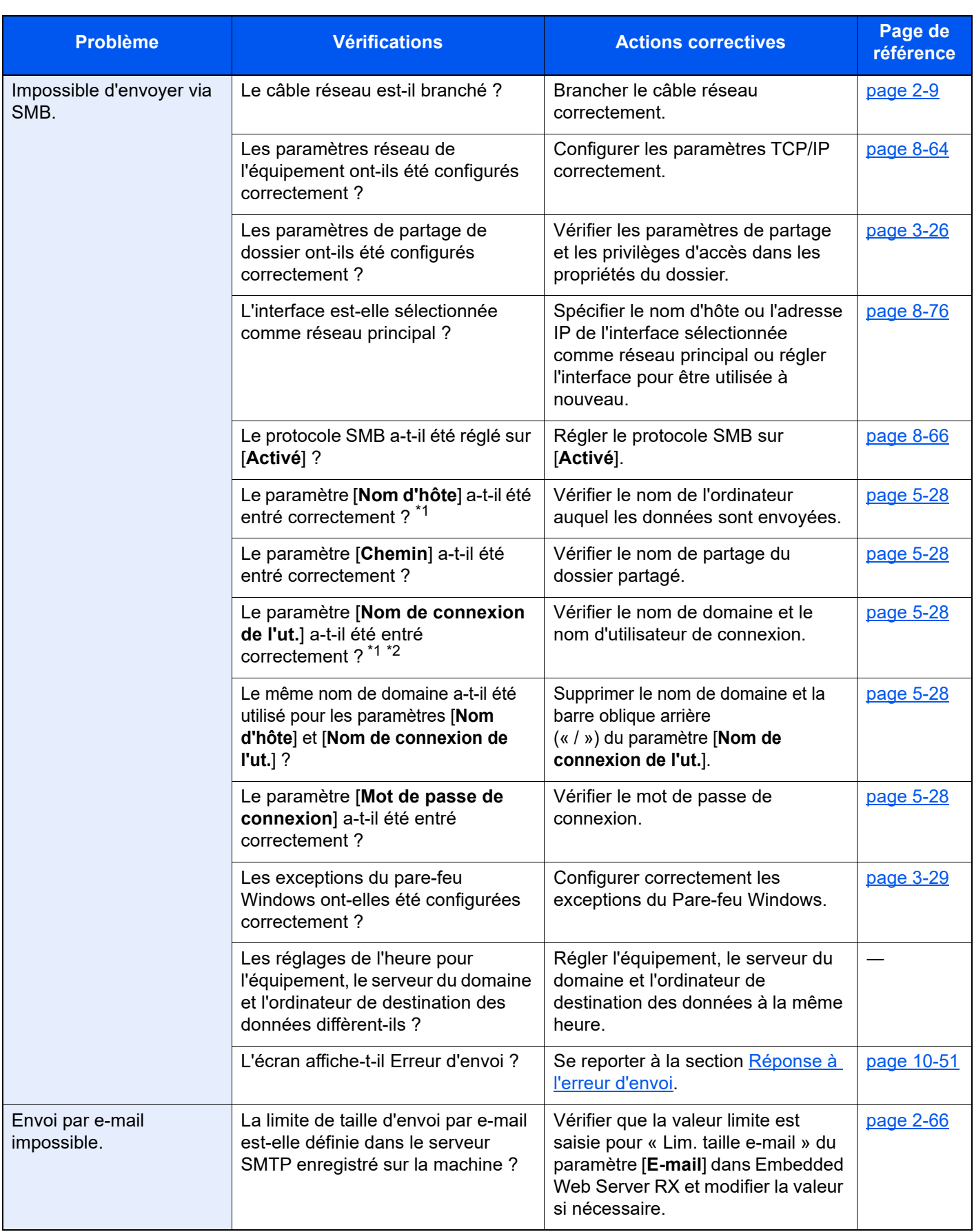

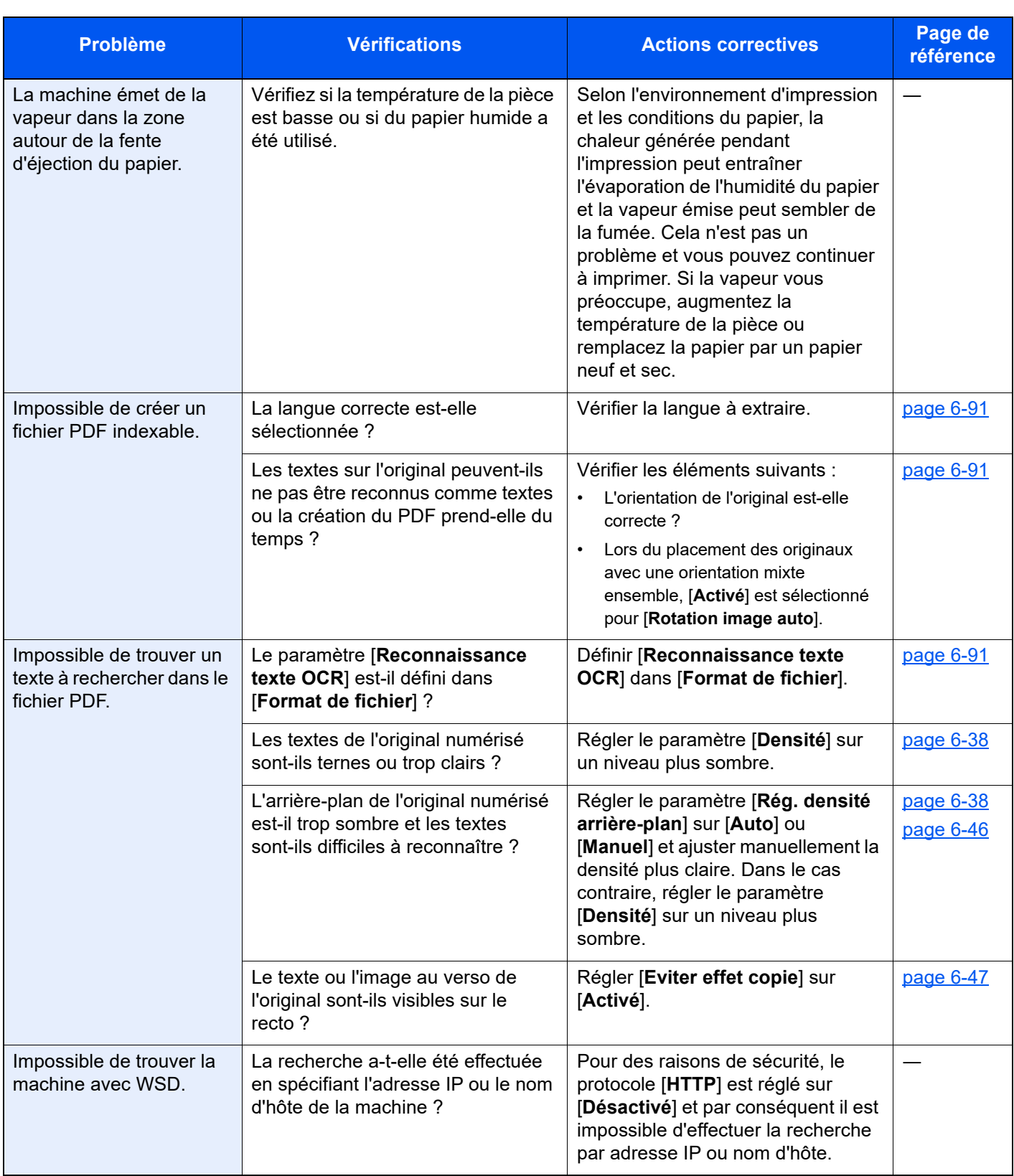

<span id="page-596-0"></span>\*1 Il est aussi possible d'entrer un nom d'ordinateur complet comme nom d'hôte (par exemple, pc001.abcdnet.com). \*2 Il est aussi possible d'entrer les noms de connexion d'utilisateur aux formats suivants :

Nom\_domaine/nom\_utilisateur (par exemple, abcdnet/james.smith) Nom\_utilisateur@nom\_domaine (par exemple, james.smith@abcdnet)

## Problèmes avec l'image imprimée

Lorsque les problèmes suivants se produisent sur l'image imprimée, prendre les mesures appropriées.

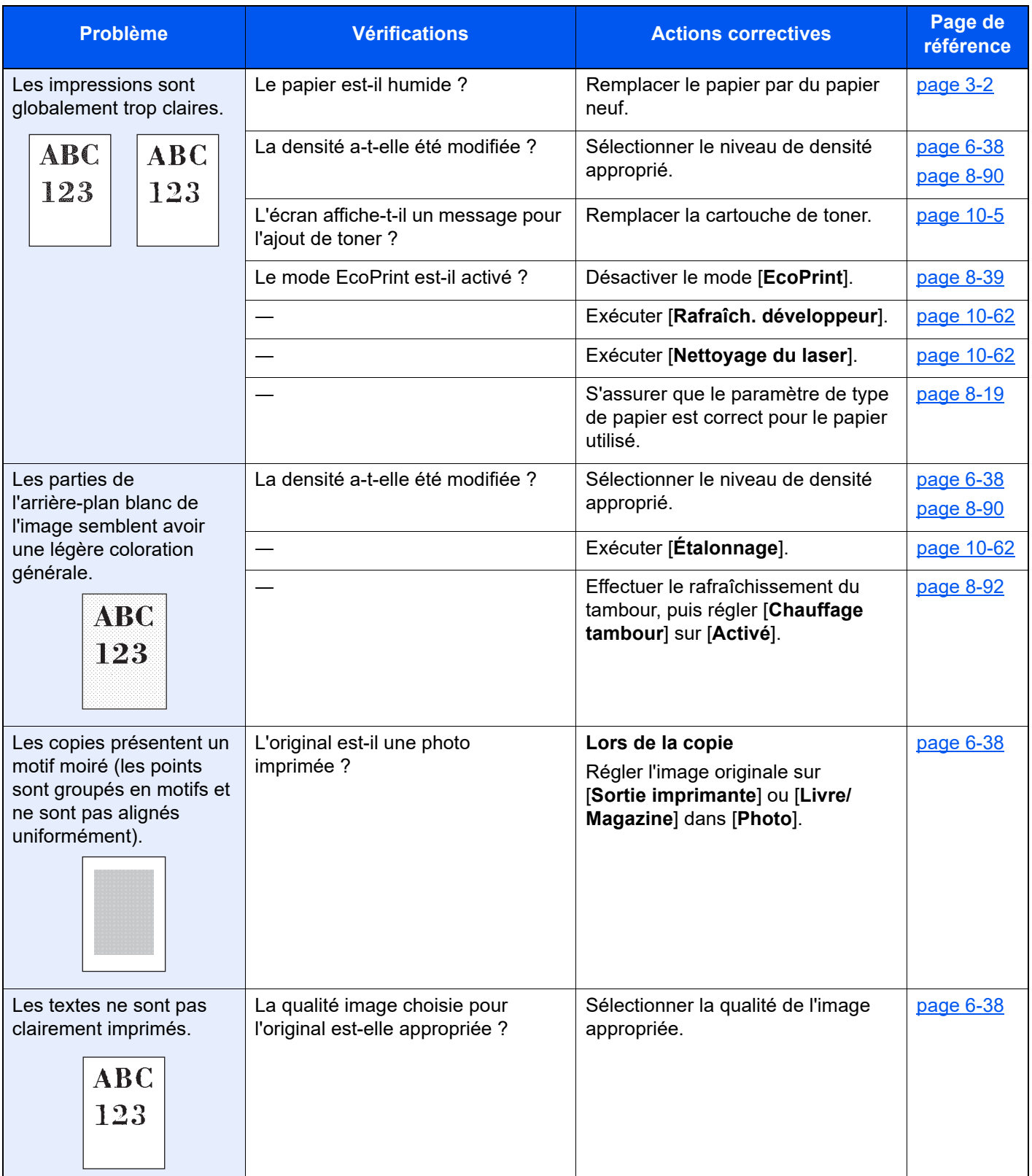

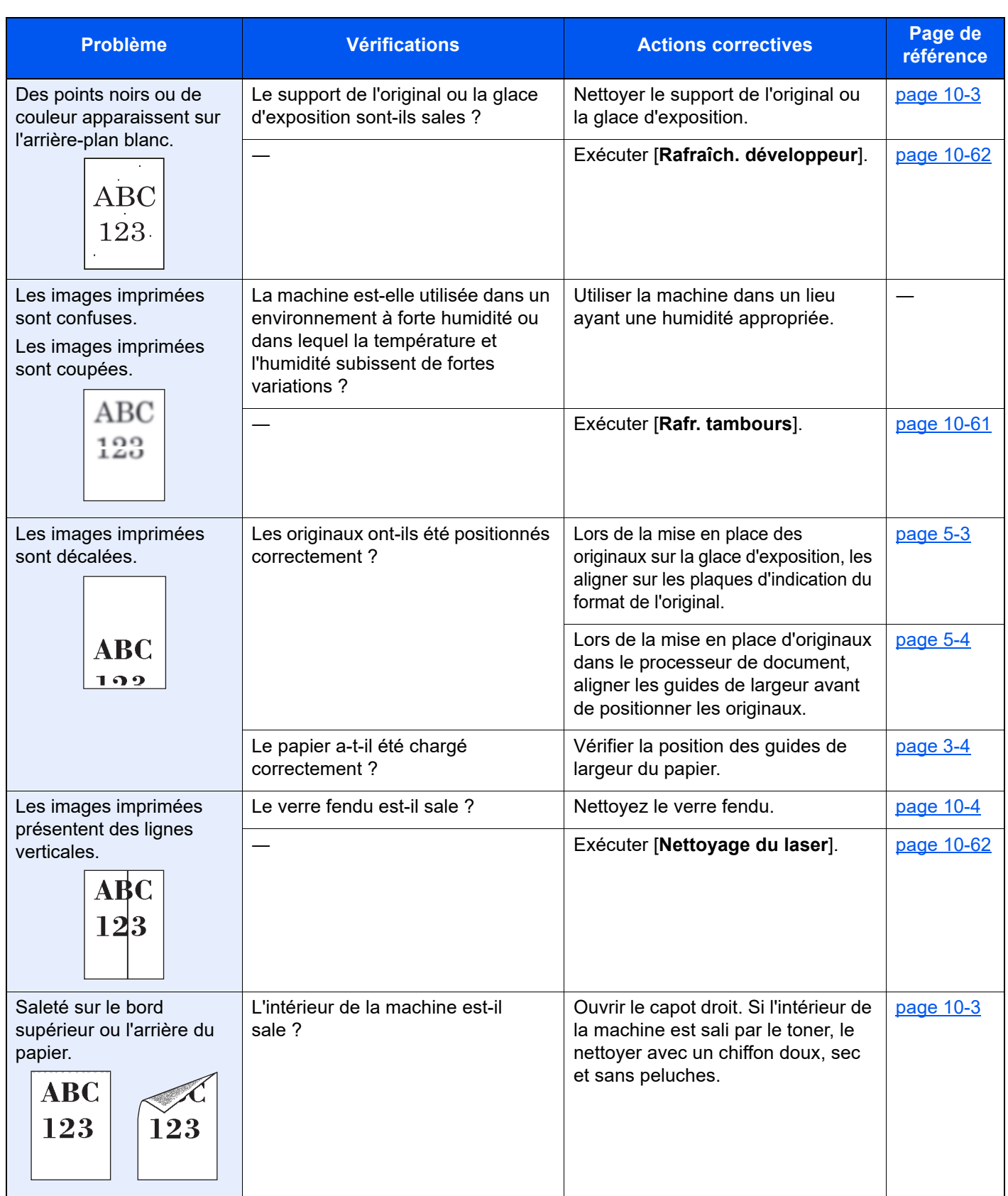

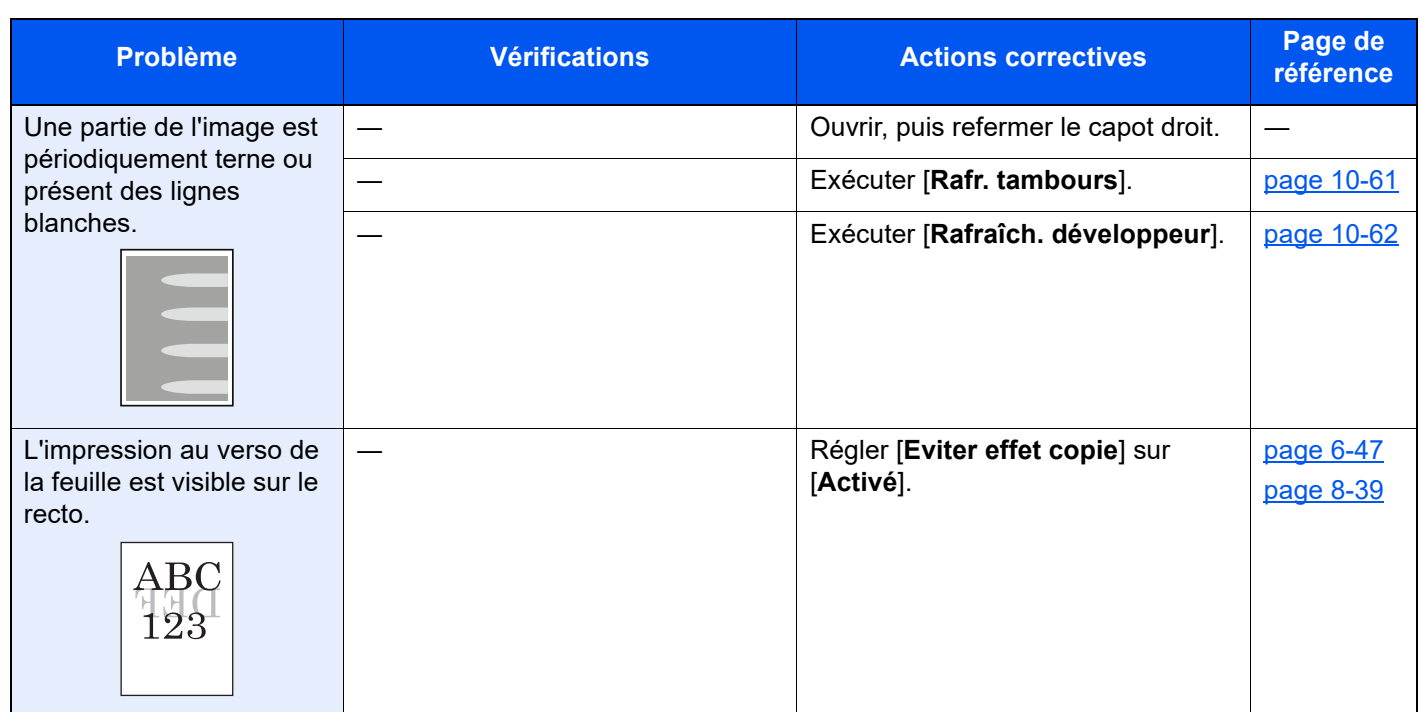

## Problèmes avec l'impression couleur

Lorsque les problèmes suivants se produisent avec l'impression couleur, prendre les mesures appropriées.

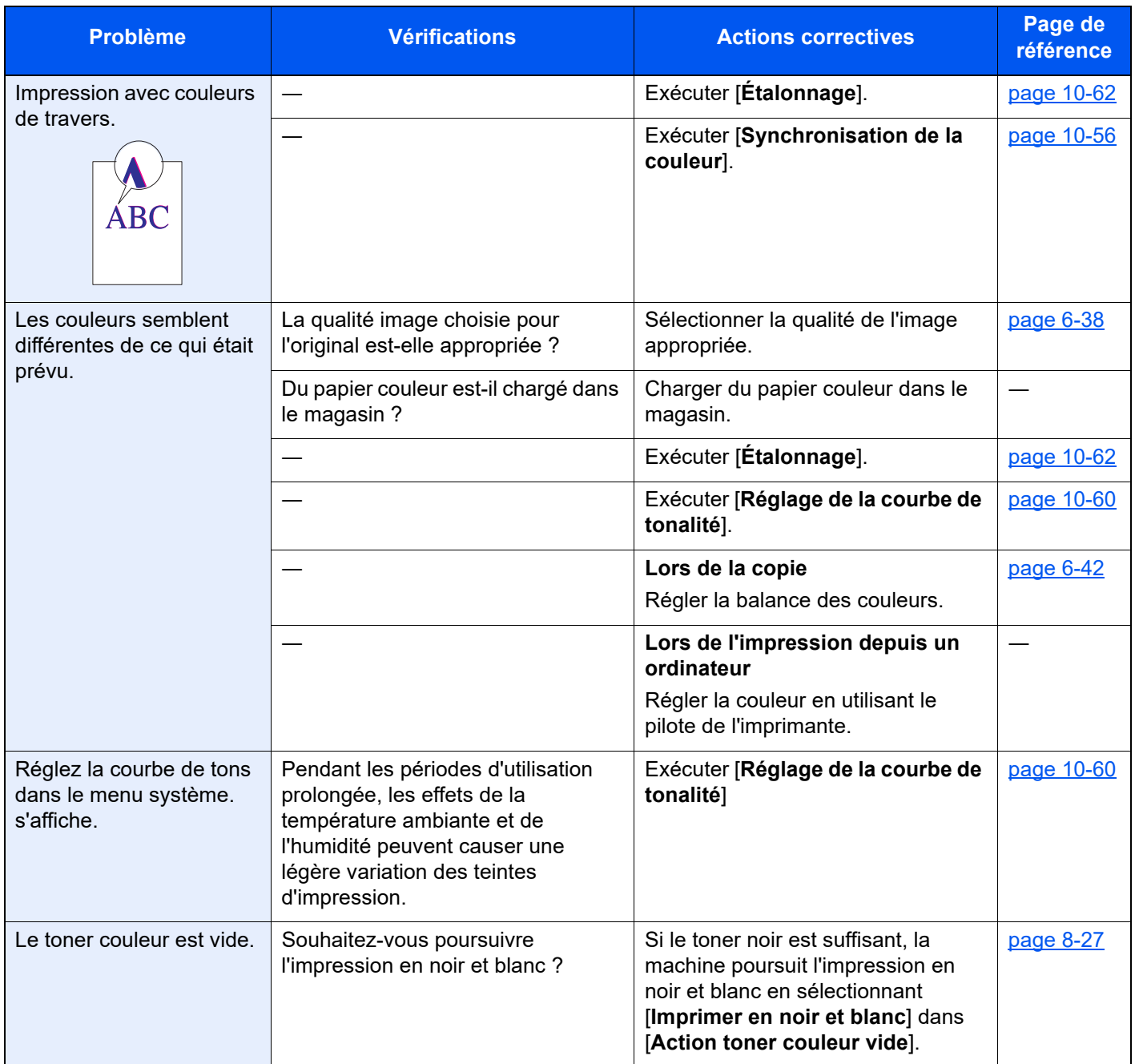

## Utilisation à distance

Cette fonction permet à l'administrateur système d'expliquer à l'utilisateur comment utiliser le panneau et la résolution des problèmes, en accédant au panneau de commande de la machine à distance à l'aide d'un navigateur et du logiciel VNC.

#### **Exécution de l'utilisation à distance à partir d'un navigateur**

Le navigateur pris en charge est le suivant. Nous recommandons d'utiliser la dernière version du navigateur pour l'utilisation à distance.

- Google Chrome (version 21.0 ou supérieure)
- Internet Explorer (version 9.0 ou supérieure)
- Microsoft Edge
- Mozilla Firefox (version 14.0 ou supérieure)
- Safari (version 5.0 ou supérieure)

Cette procédure explique comment exécuter l'utilisation à distance à partir de Embedded Web Server RX en utilisant Google Chrome.

## **REMARQUE**

Pour exécuter l'utilisation à distance avec d'autres navigateurs, consulter :

**Embedded Web Server RX User Guide**

#### **1 Afficher l'écran.**

Touche [**Accueil**] > [**...**] > [**Menu système**] > [**Paramètres réseau**] > « Paramètres réseau » [**Paramètres du protocole**]

## 2 Régler « Enhanced VNC over SSL » sur [Activé].

**► [Paramètres du protocole \(page 8-66\)](#page-478-0)** 

#### **REMARQUE**

Il est possible de configurer les paramètres du protocole avec Embedded Web Server RX.

**Embedded Web Server RX User Guide**

## 3 Configurer les paramètres pour l'utilisation à distance.

- 1 Touche [**Accueil**] > [**...**] > [**Menu système**] > [**Paramètres réseau**] > « Connectivité » [**Utilisation à distance**] > [**Activé**]
- 2 Sélectionner [**Désactivé**], [**Utiliser mot de passe**] ou [**Administrateur uniquement**].

Si [**Utiliser mot de passe**] est sélectionné, saisir le mot de passe dans « Mot de passe » et « Confirmer le mot de passe », puis sélectionner [**OK**].

[Utilisation à distance \(page 8-75\)](#page-487-0)

#### **REMARQUE**

Il est possible de configurer les paramètres pour l'utilisation à distance avec Embedded Web Server RX

**Embedded Web Server RX User Guide**

## **A** Redémarrer la machine.

[Redémarrer tout le système \(page 8-76\)](#page-488-1)

#### 5 Démarrer le navigateur.

Entrer « https:// » et le nom d'hôte de la machine pour accéder à Embedded Web Server RX

**→ [Accès à Embedded Web Server RX \(page 2-63\).](#page-127-0)** 

## 6 Sélectionner [Informations sur l'appareil/Utilisation à distance] > [Utilisation à distance].

## Cliquer sur le bouton [Démarrer].

#### **REMARQUE**

- Si l'utilisateur est connecté à la machine, l'écran de confirmation d'autorisation sera affiché sur le panneau de commande. Sélectionner [**Oui**].
- Si le blocage des pop-ups est actif sur le navigateur durant la connexion à l'utilisation à distance, sélectionner Toujours autoriser les pop-ups de https:// [nom d'hôte], puis cliquer sur Terminé. Effectuer l'utilisation à distance après avoir attendu au moins 1 minute.

Lorsque l'utilisation à distance est démarrée, l'écran du panneau de commande est affiché sur l'écran de l'ordinateur de l'administrateur système ou de l'utilisateur.

## **Exécution de l'utilisation à distance à partir du logiciel VNC**

## **1 Afficher l'écran.**

Touche [**Accueil**] > [**...**] > [**Menu système**] > [**Paramètres réseau**] > « Paramètres réseau » [**Paramètres du protocole**]

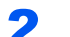

## **2** Régler « Enhanced VNC (RFB) » sur [Activé].

[Paramètres du protocole \(page 8-66\)](#page-478-0)

## **REMARQUE**

- Lorsque « VNC (RFB) over SSL » est réglé sur [**Activé**], la communication est cryptée.
- Il est possible de configurer les paramètres du protocole avec Embedded Web Server RX. **Embedded Web Server RX User Guide**

## **3** Démarrage de l'utilisation à distance.

- 1 Démarrer le logiciel VNC.
- 2 Entrer le format suivant séparé par un deux-points pour démarrer l'utilisation à distance.
	- « Adresse IP: numéro de port »

#### **REMARQUE**

Si « VNC (RFB) » est réglé sur [**Activé**] à l'étape 2, le numéro de port par défaut est 9062. Lorsque « VNC (RFB) over SSL » est réglé sur [**Activé**], le numéro de port par défaut est 9063.

[Paramètres du protocole \(page 8-66\)](#page-478-0)

## <span id="page-603-0"></span>Réponse aux messages

Si l'un des messages suivants s'affiche sur l'écran tactile ou sur l'ordinateur, suivre la procédure correspondante.

## **REMARQUE**

Le numéro de série sera nécessaire pour nous contacter. Pour vérifier le numéro de série, se reporter à la section suivante :

**E**cran pour les informations sur l'appareil (page 2-24)

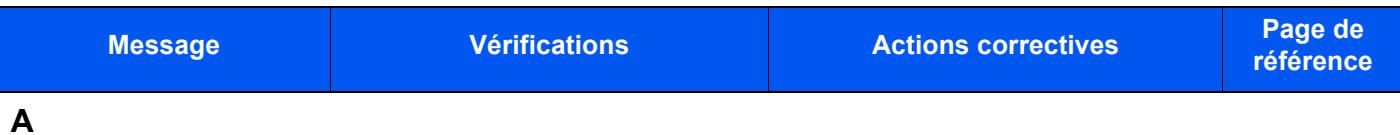

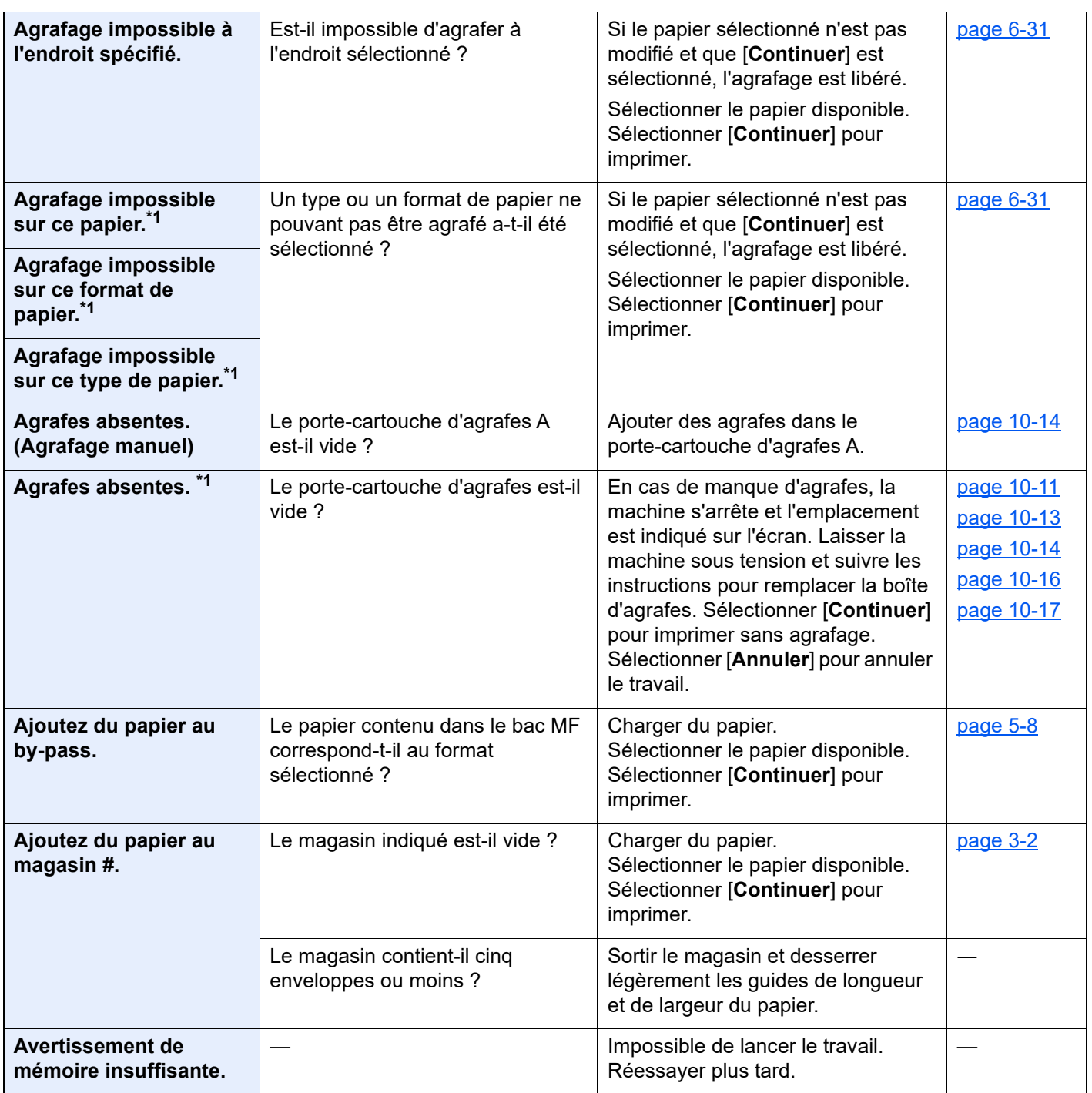

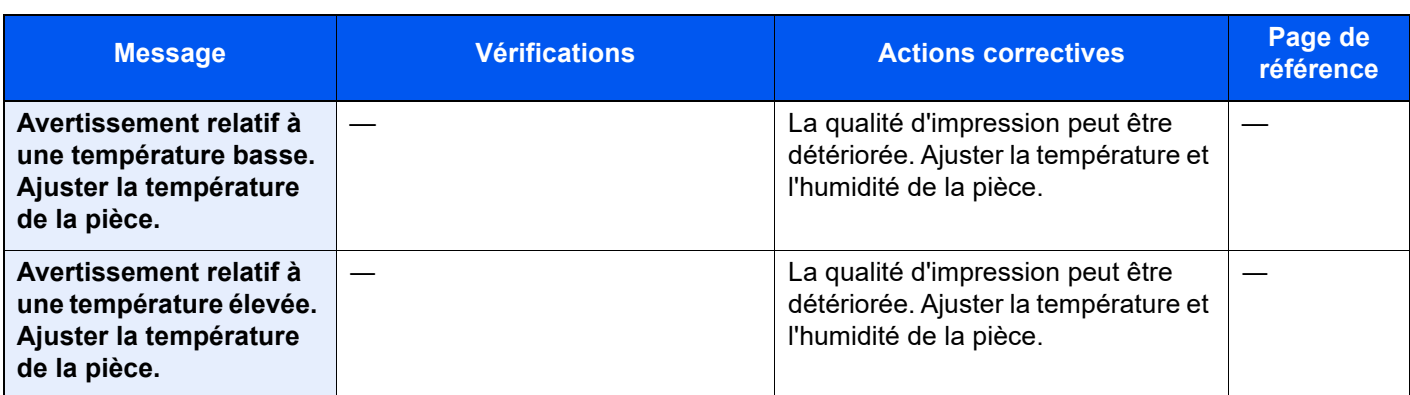

**B**

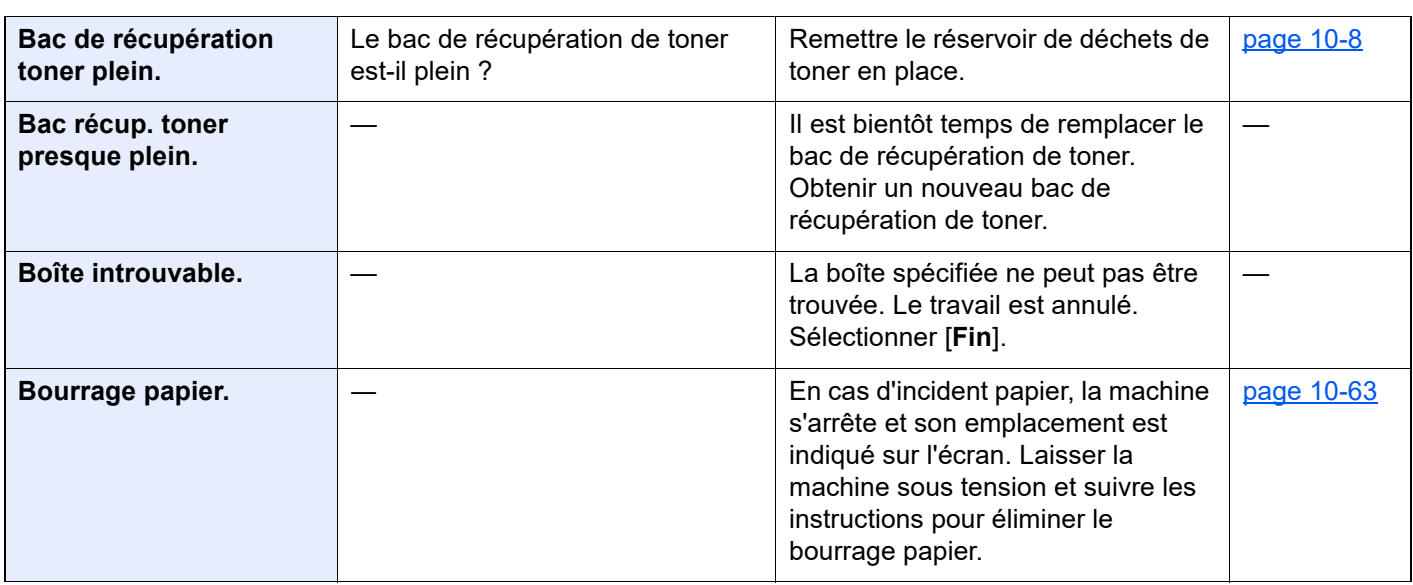

**C**

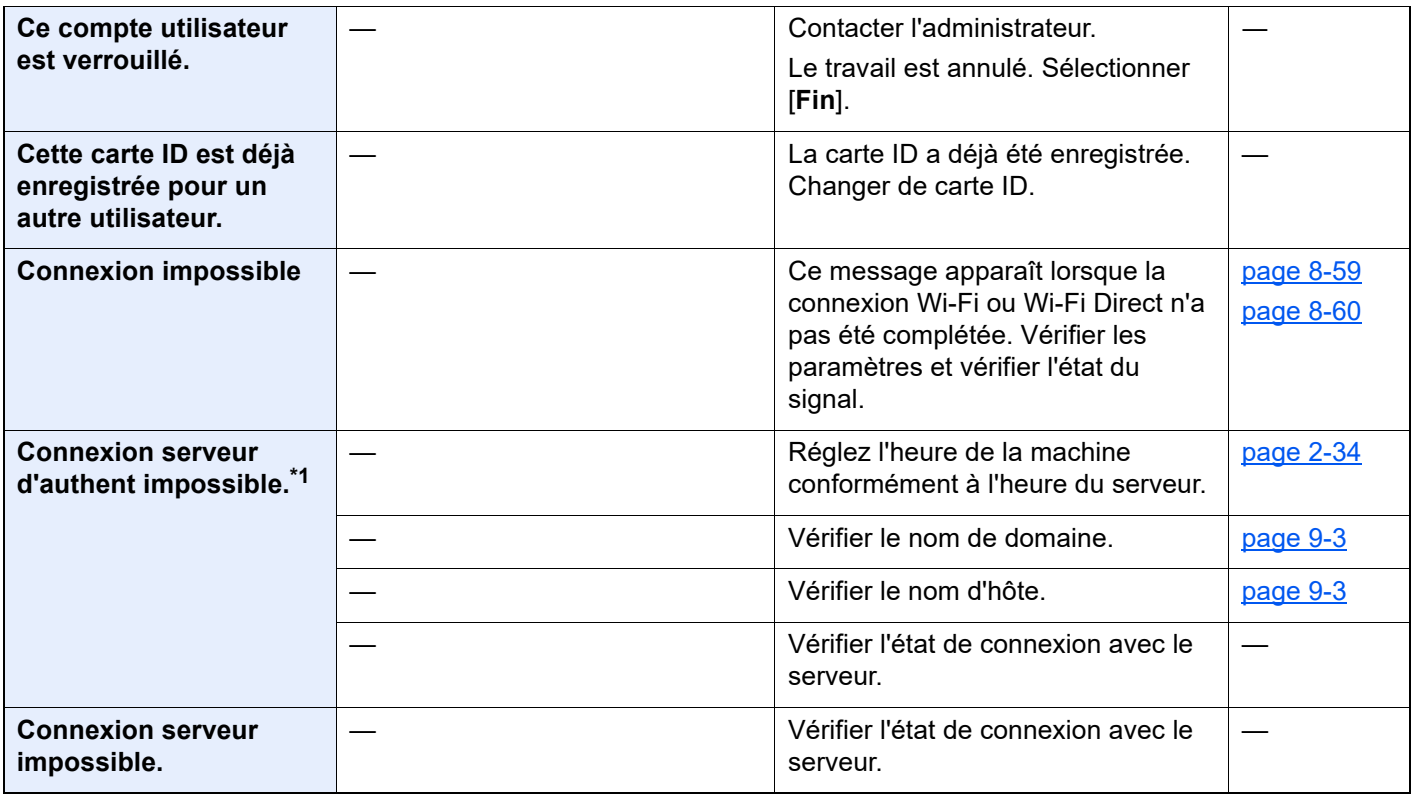

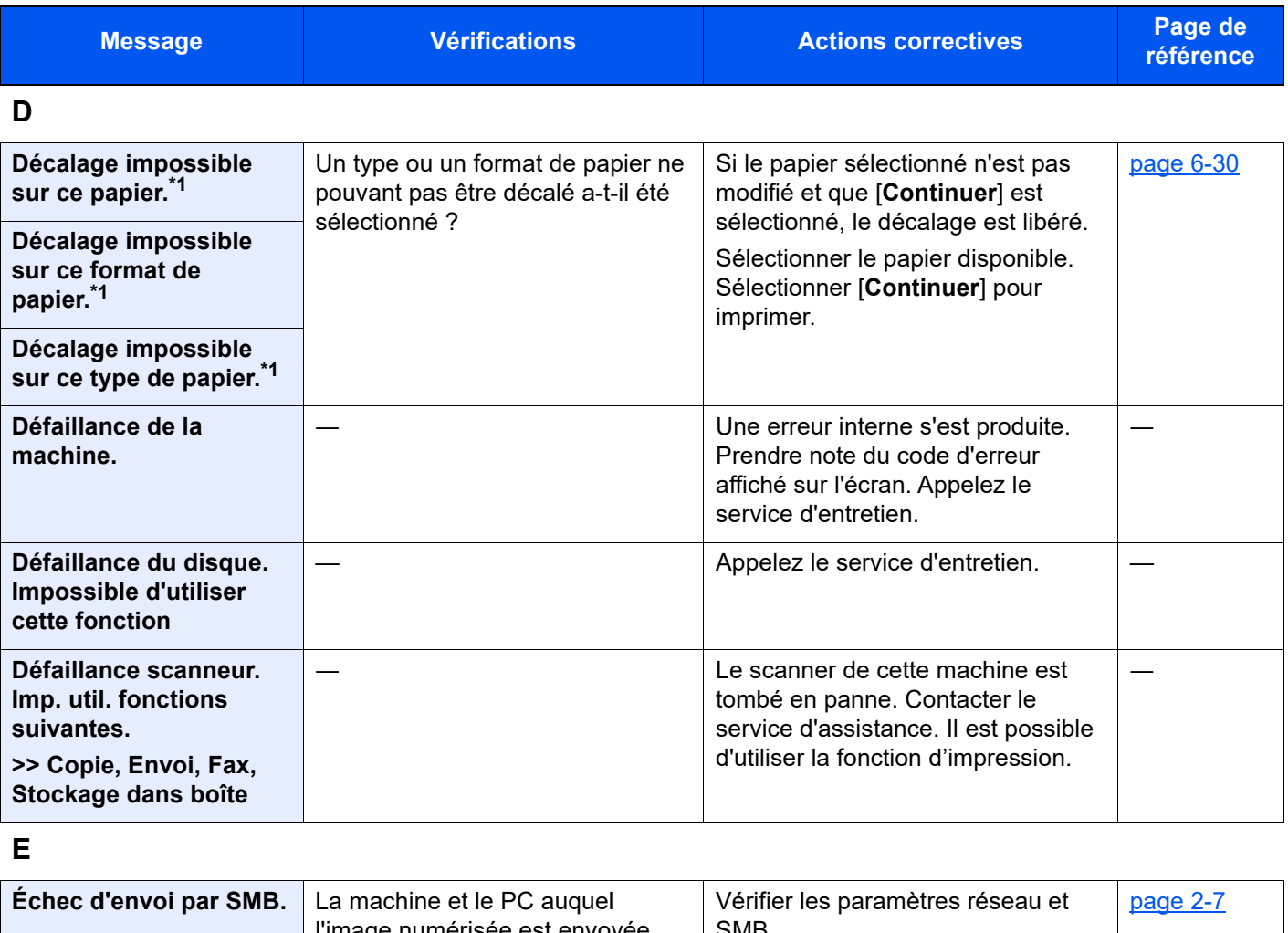

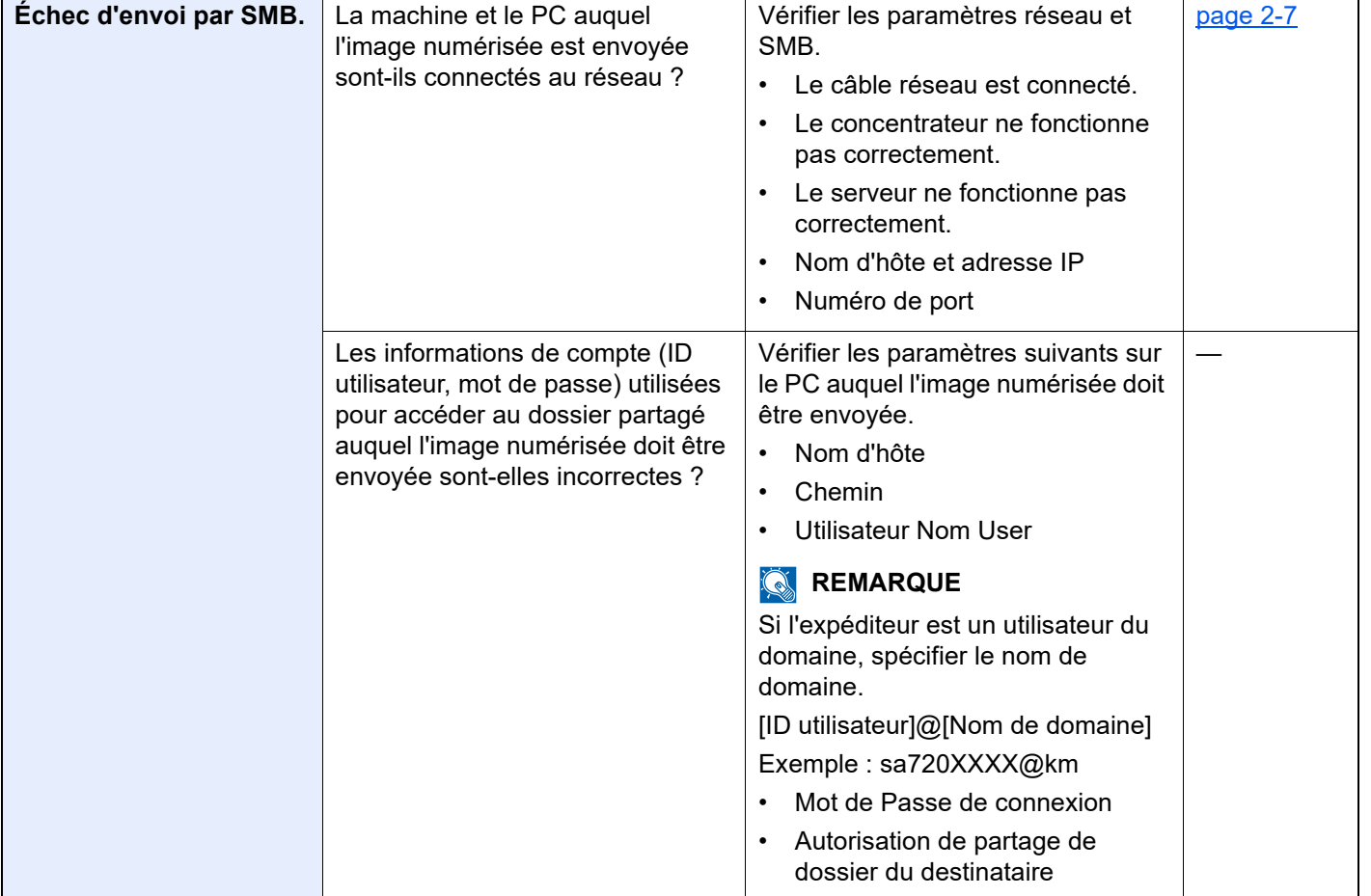

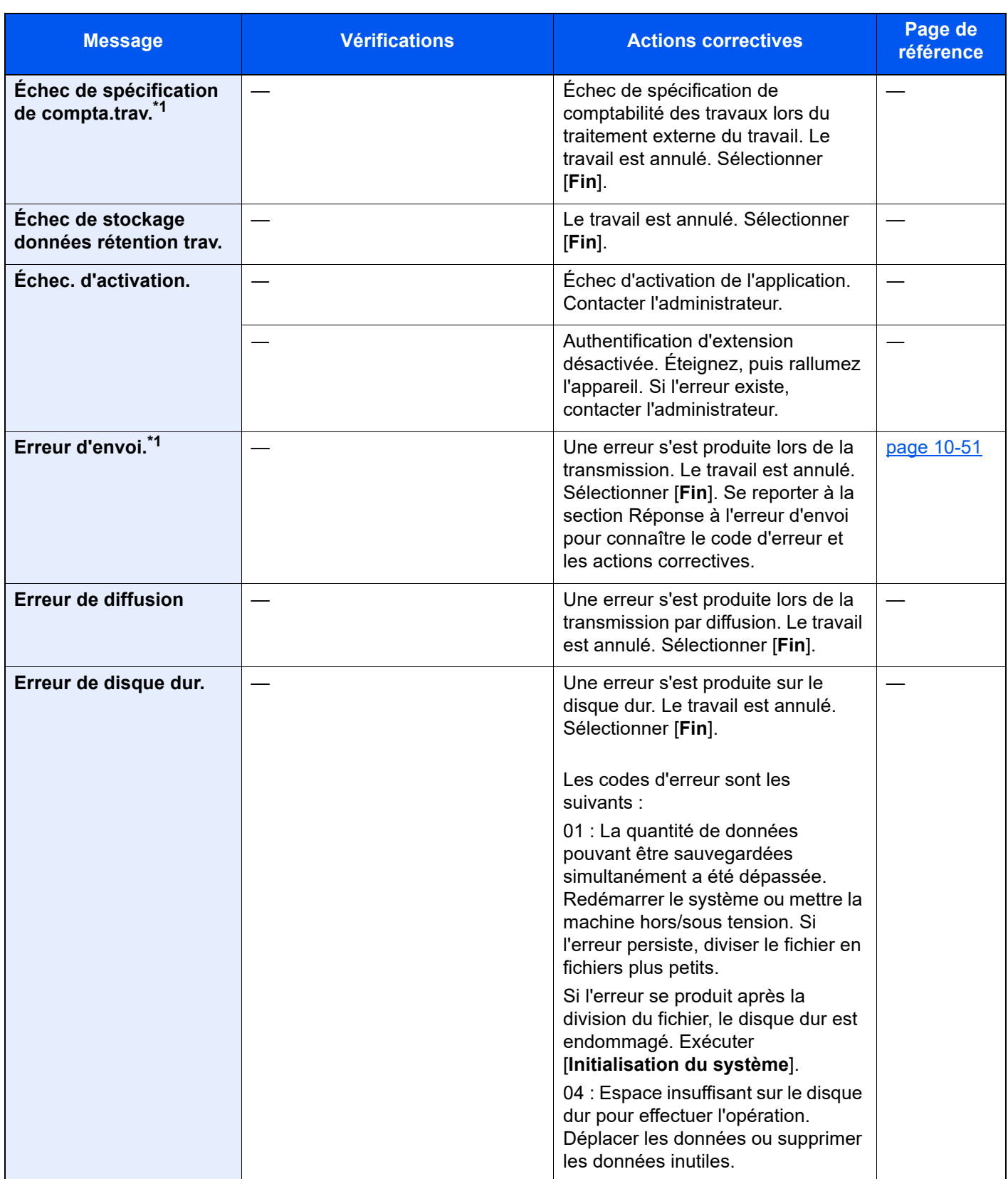

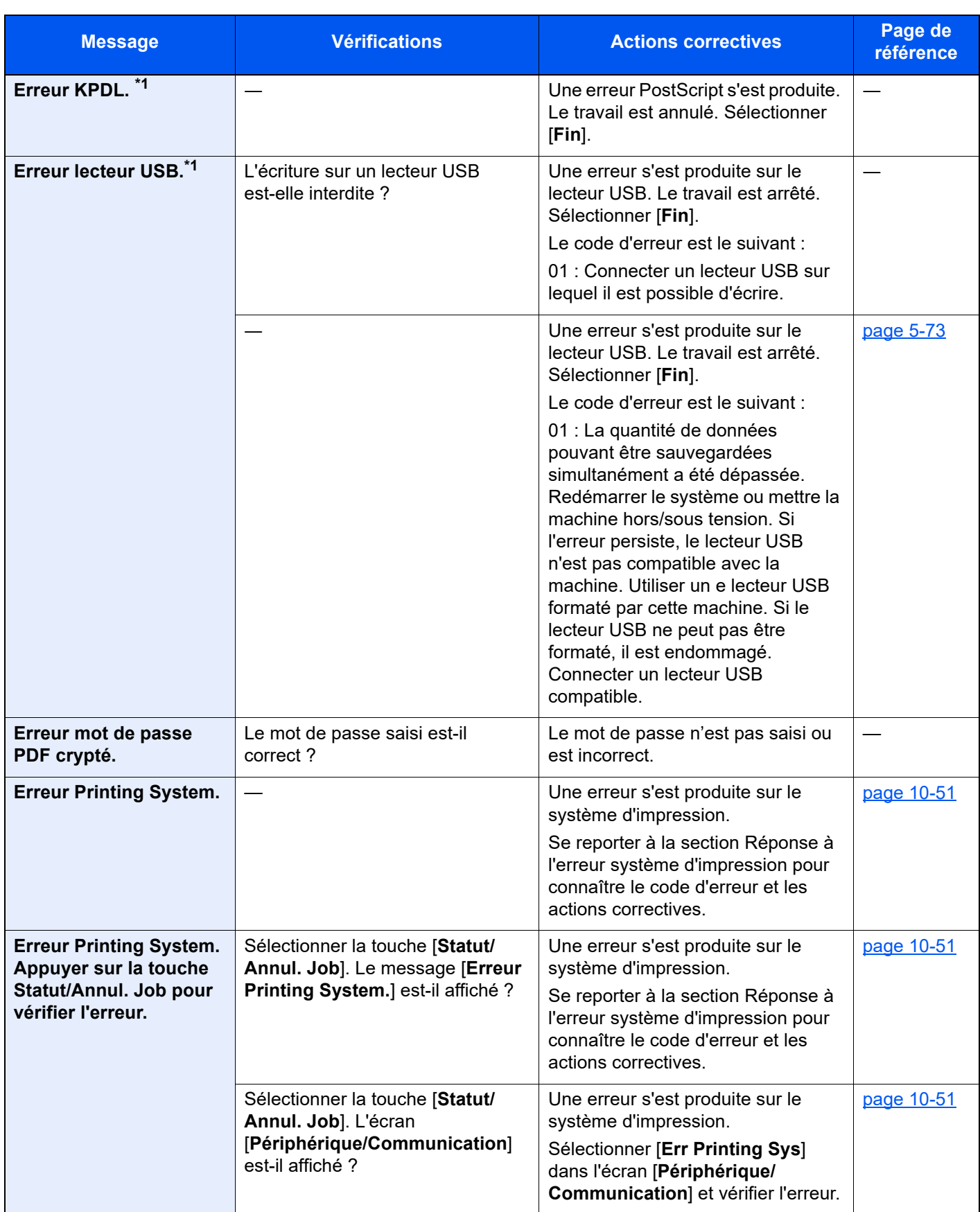

| <b>Message</b>                          | <b>Vérifications</b> | <b>Actions correctives</b>                                                                                                    | Page de<br>référence |
|-----------------------------------------|----------------------|----------------------------------------------------------------------------------------------------|----------------------|
| Erreur SSD.                             |                      | Une erreur s'est produite sur le<br>SSD. Le travail est annulé.<br>Sélectionner [Fin].<br>Les codes d'erreur sont les<br>suivants :<br>01 : La quantité de données<br>pouvant être sauvegardées<br>simultanément a été dépassée.<br>Redémarrer le système ou mettre la<br>machine hors/sous tension. Si<br>l'erreur persiste, diviser le fichier en<br>fichiers plus petits. Si l'erreur se<br>produit après la division du fichier, le<br>SSD est endommagé. Exécuter<br>[Initialisation du système].<br>04 : Espace insuffisant sur le SSD<br>pour terminer cette opération.<br>Déplacer les données ou supprimer<br>les données inutiles. |                      |
|                                         |                      | <b>Q</b> REMARQUE<br>Bien noter que lorsque l'initialisation<br>du système est effectuée, les<br>données enregistrées sur le SSD<br>seront effacées.                                                                                                    |                      |
| Erreur système.                         |                      | Une erreur système s'est produite.<br>Suivre les instructions sur l'écran.                                                                                                    |                      |
| Étalonnage                              |                      | La machine est en cours<br>d'ajustement pour maintenir sa<br>qualité. Veuillez patienter.                                                                                                    |                      |
| Exécution de la fonction<br>de sécurité |                      | Exécution de la fonction de sécurité.<br>Veuillez patienter.                                                                                                    |                      |

**I**

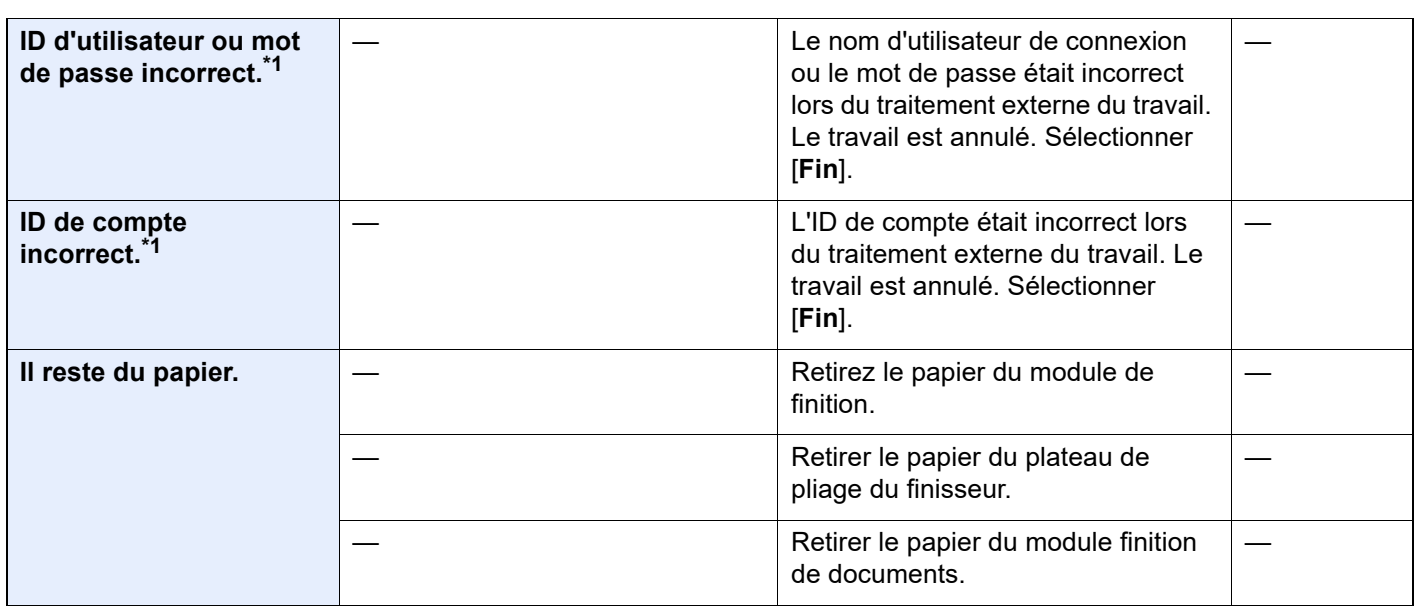

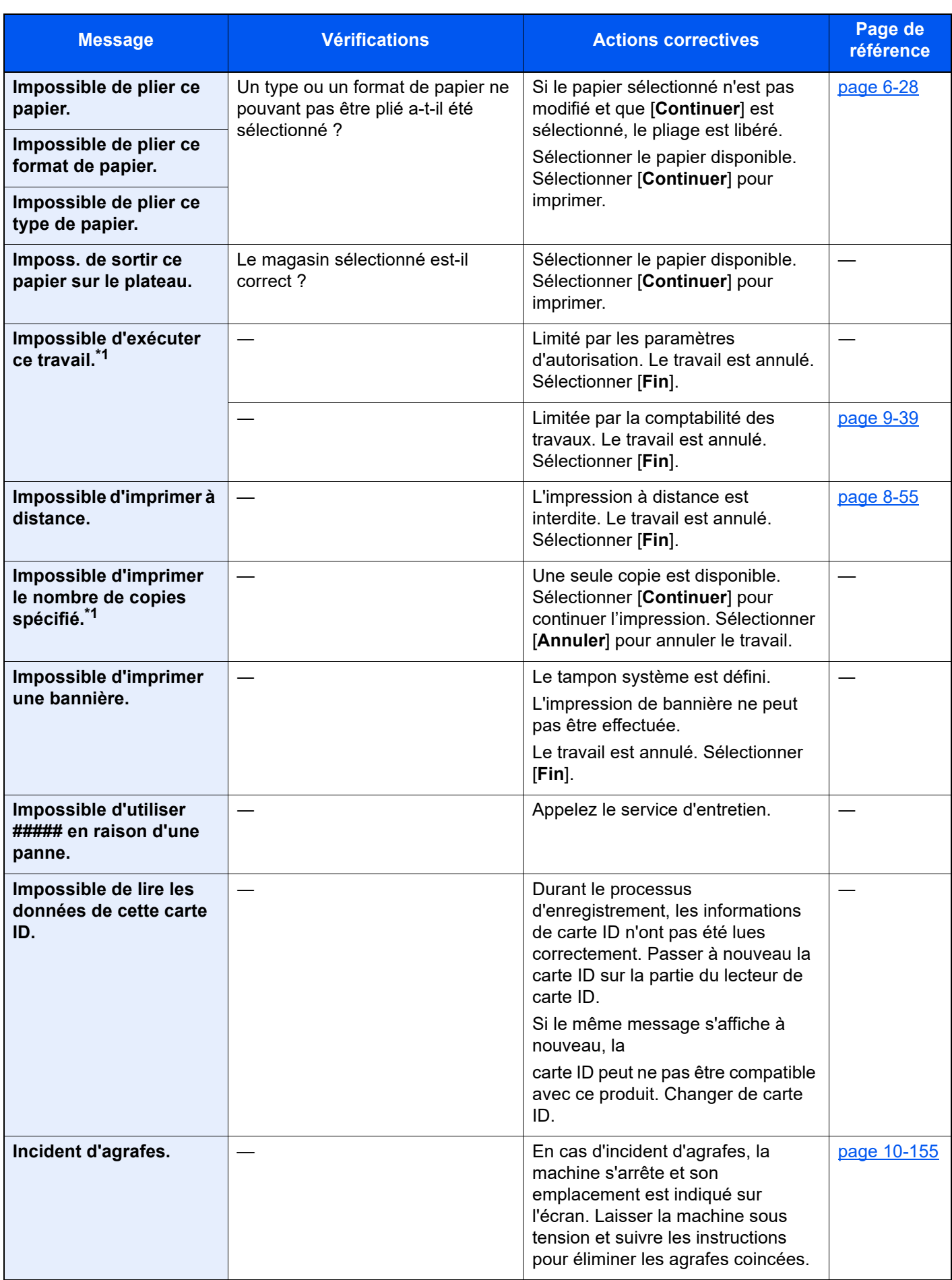

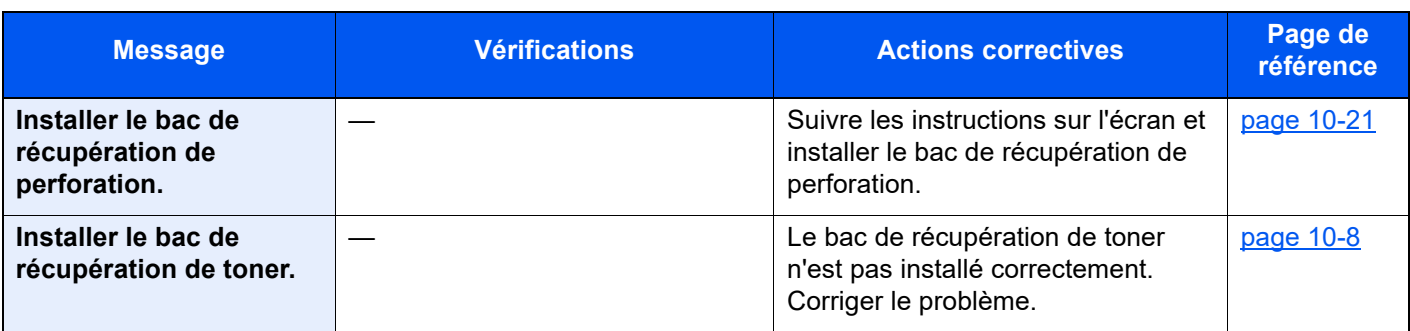

**L**

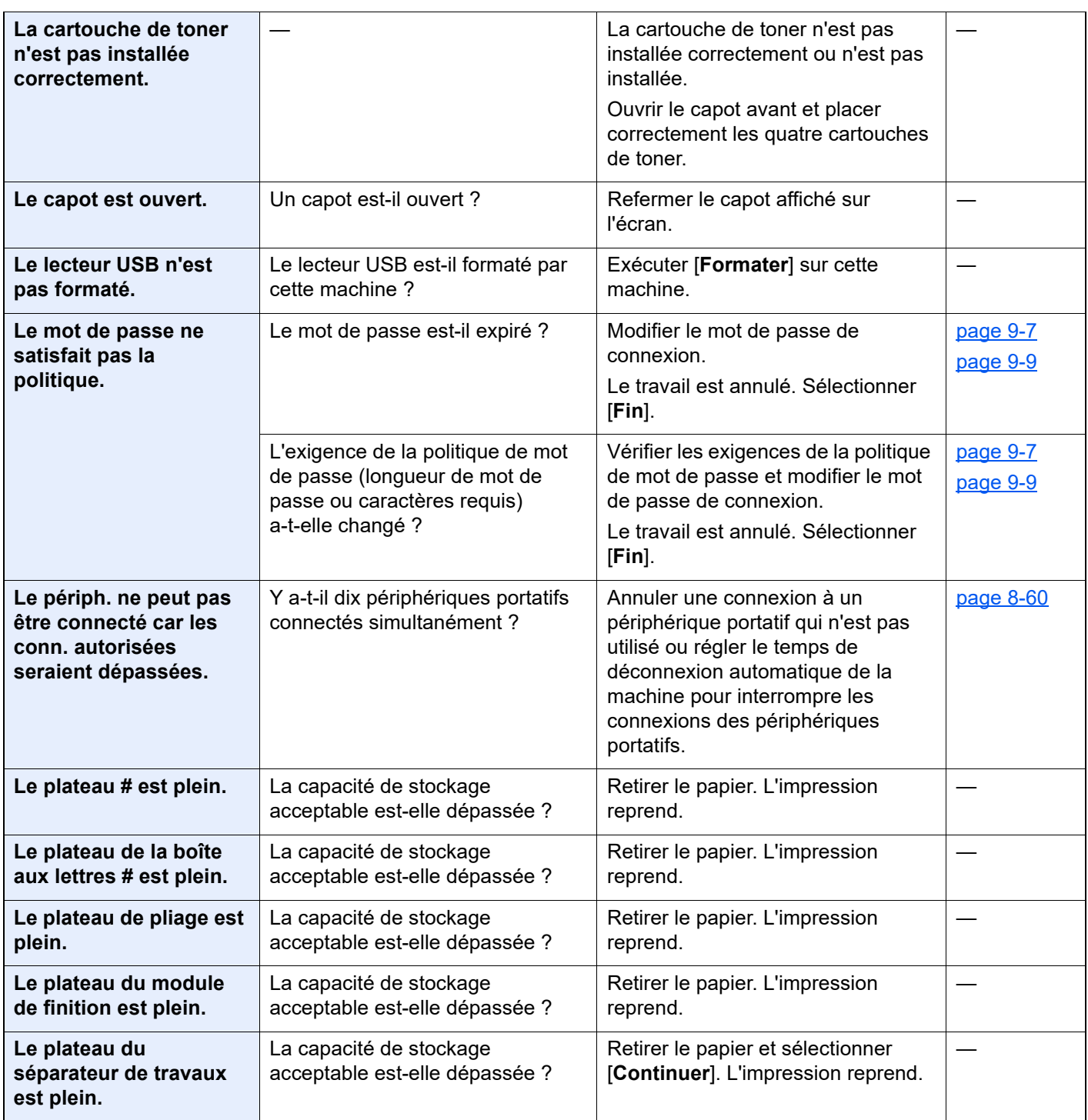

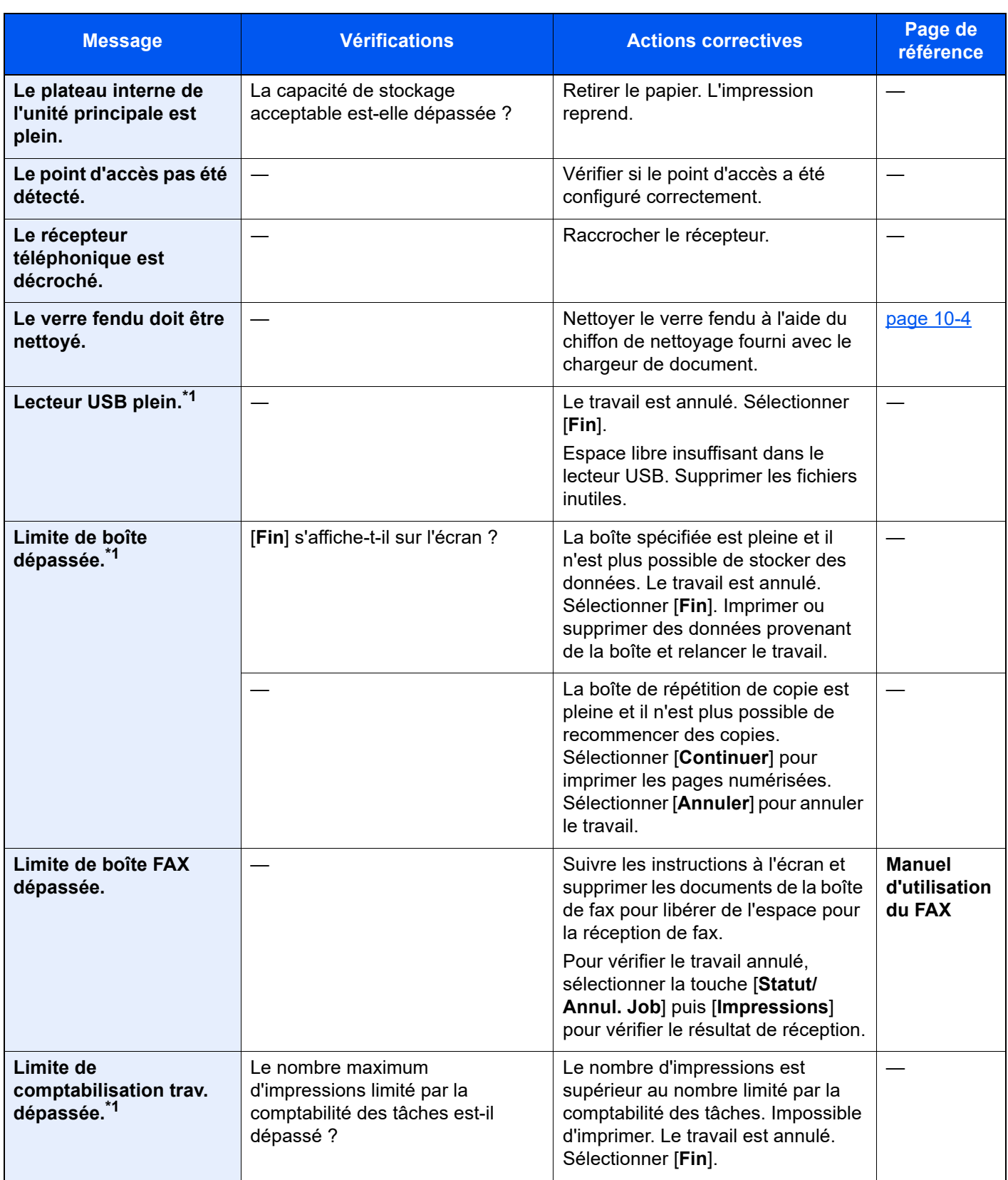

## **M**

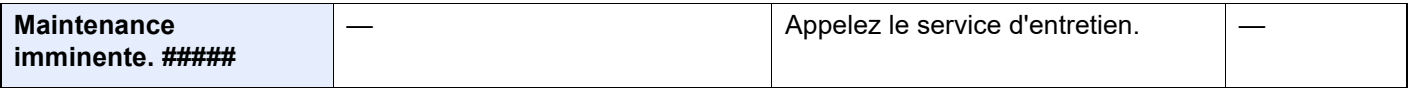
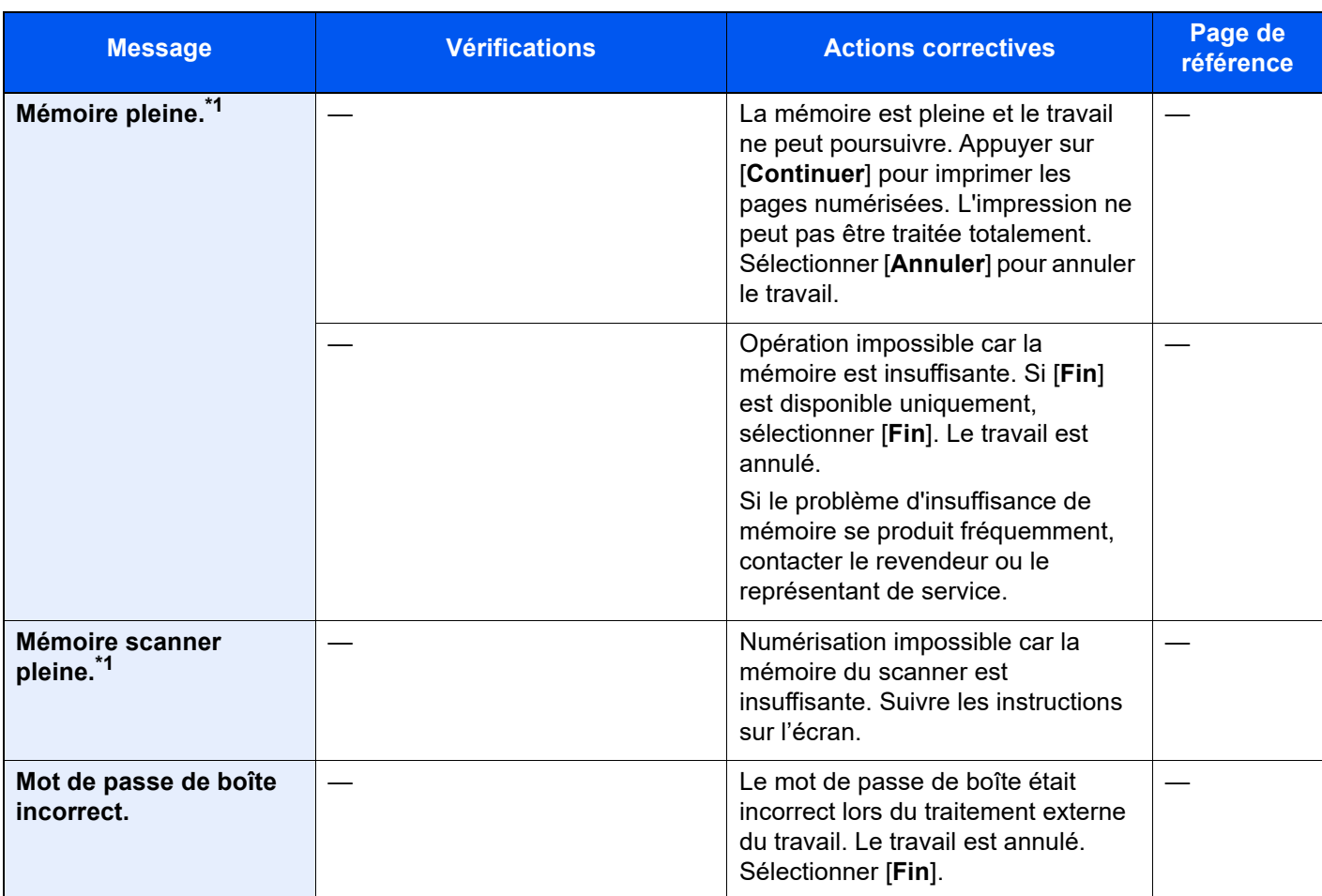

#### **N**

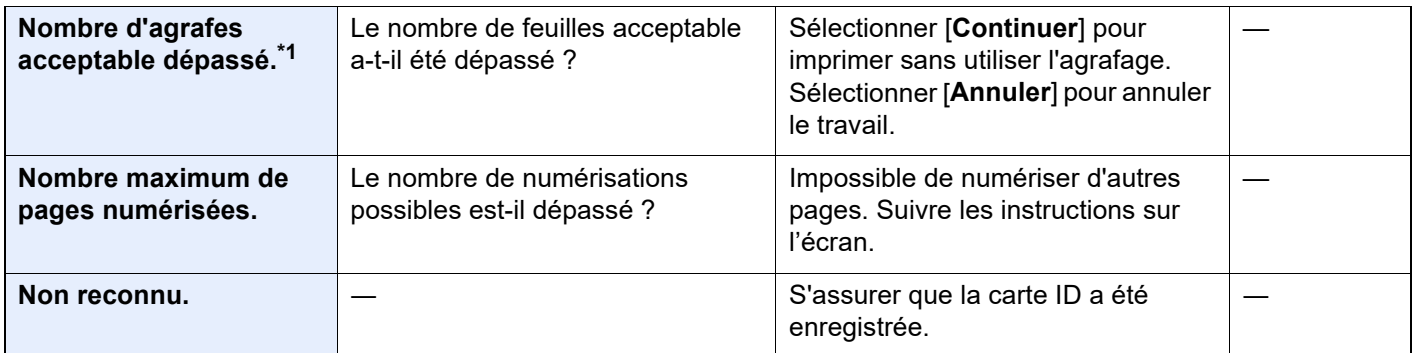

**O**

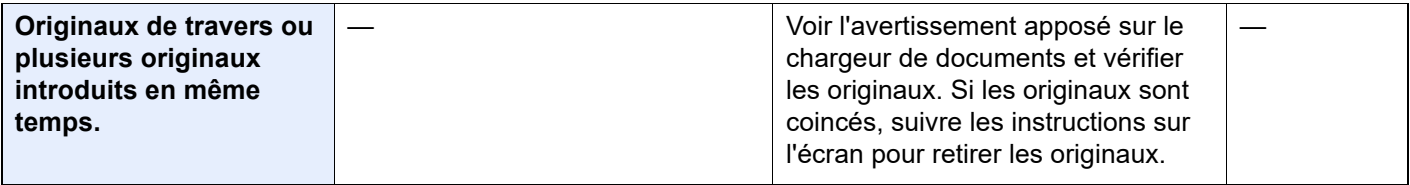

**P**

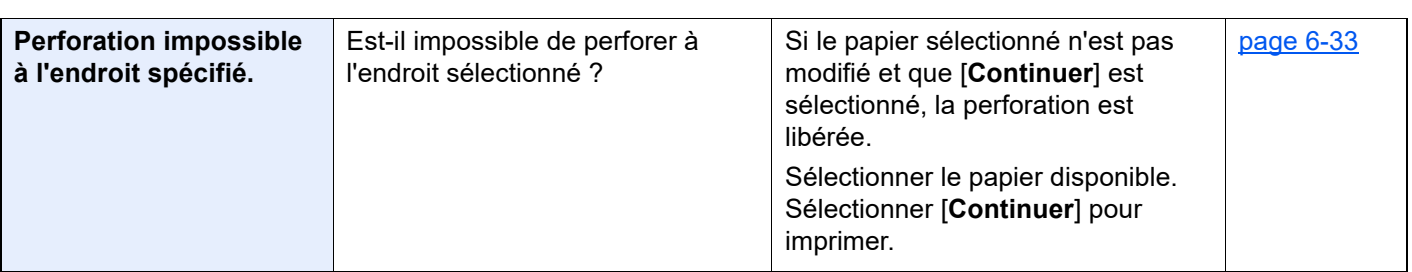

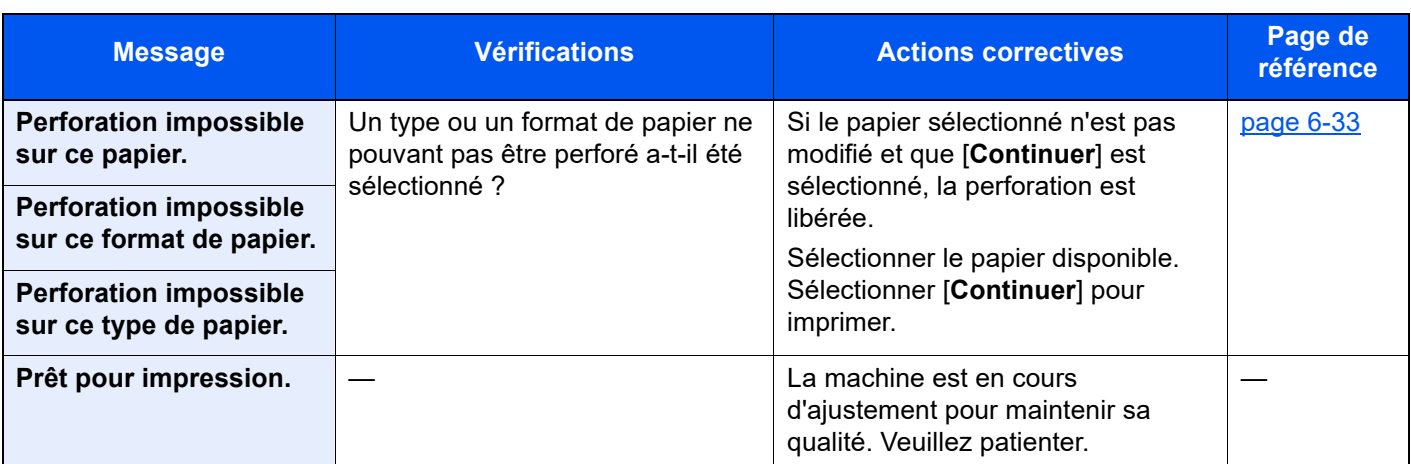

**R**

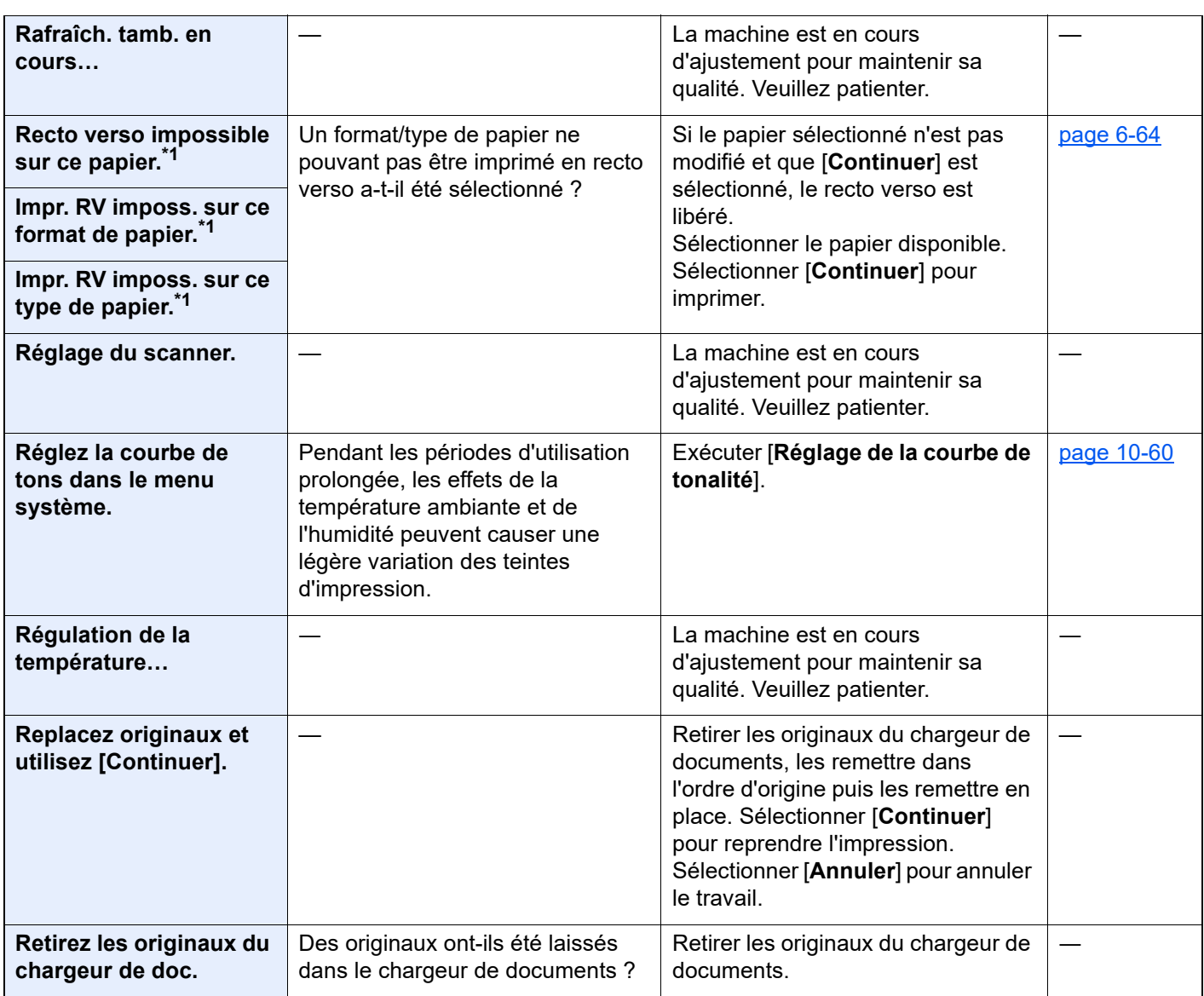

**S**

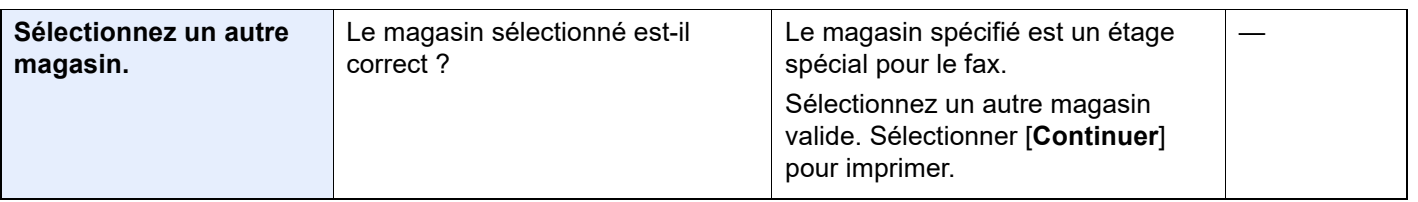

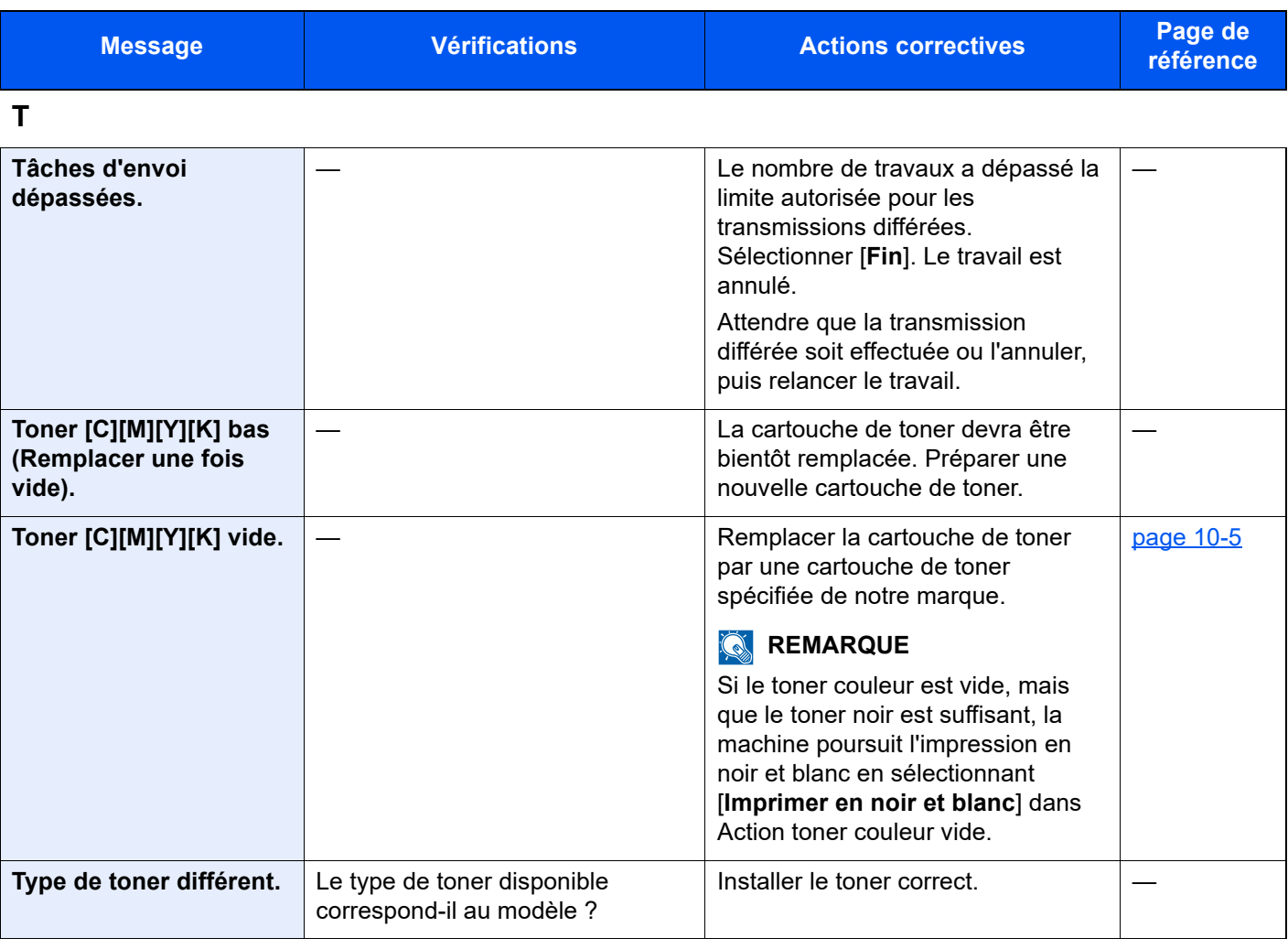

### **U**

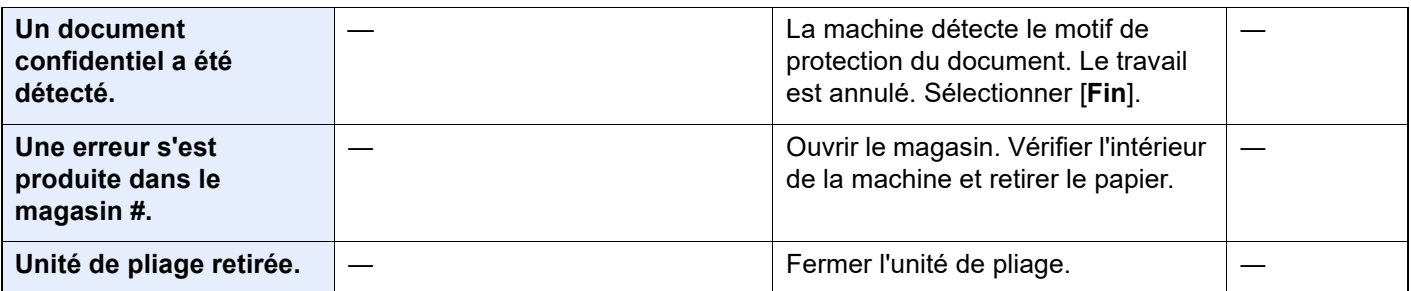

**V**

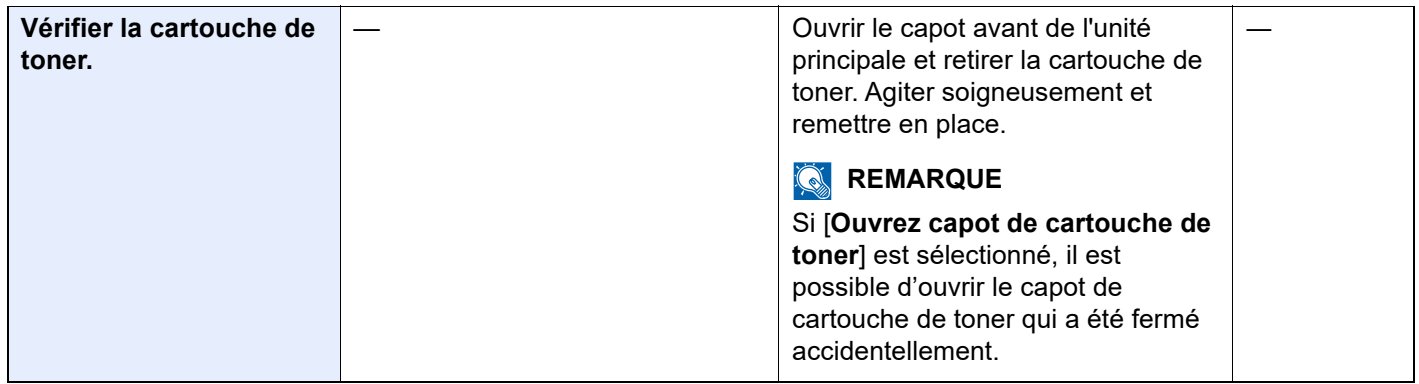

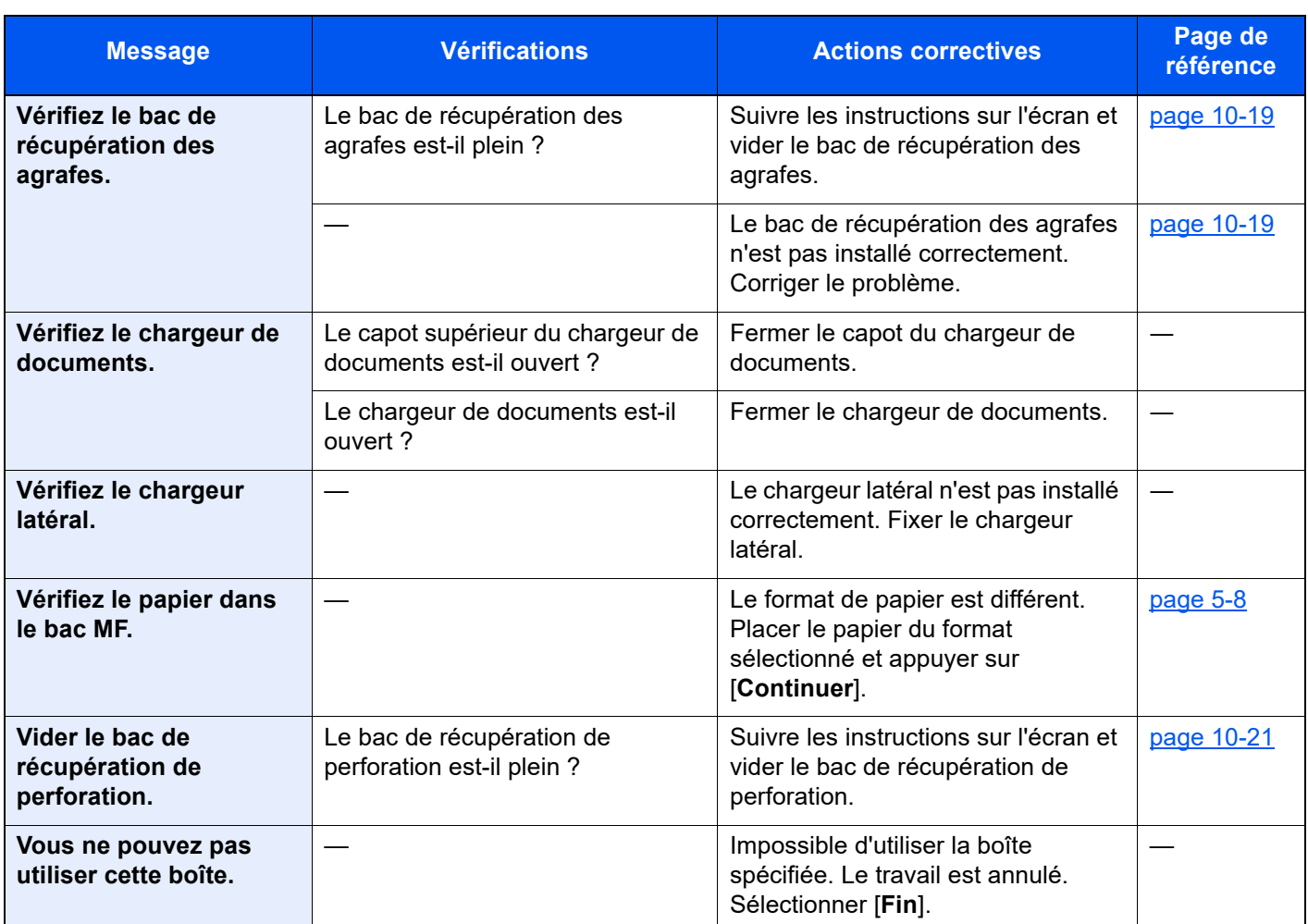

\*1 Lorsque Correction d'erreur auto est réglé sur [**Activé**], le traitement reprend automatiquement au bout d'un délai défini. Pour plus de détails sur Correction d'erreur auto, se reporter à :

← [Correction d'erreur auto \(page 8-26\)](#page-438-0)

### **Réponse à l'erreur d'envoi**

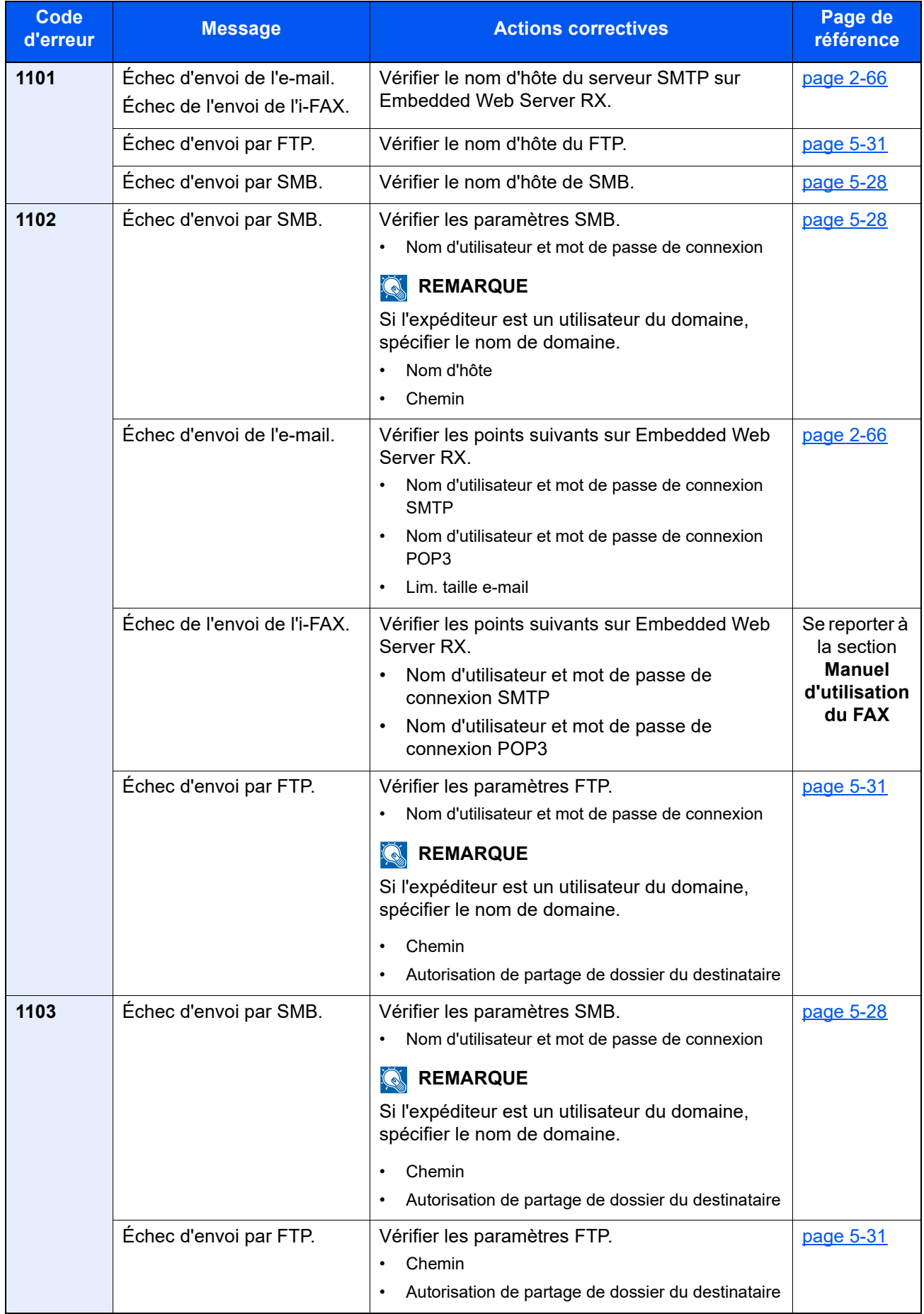

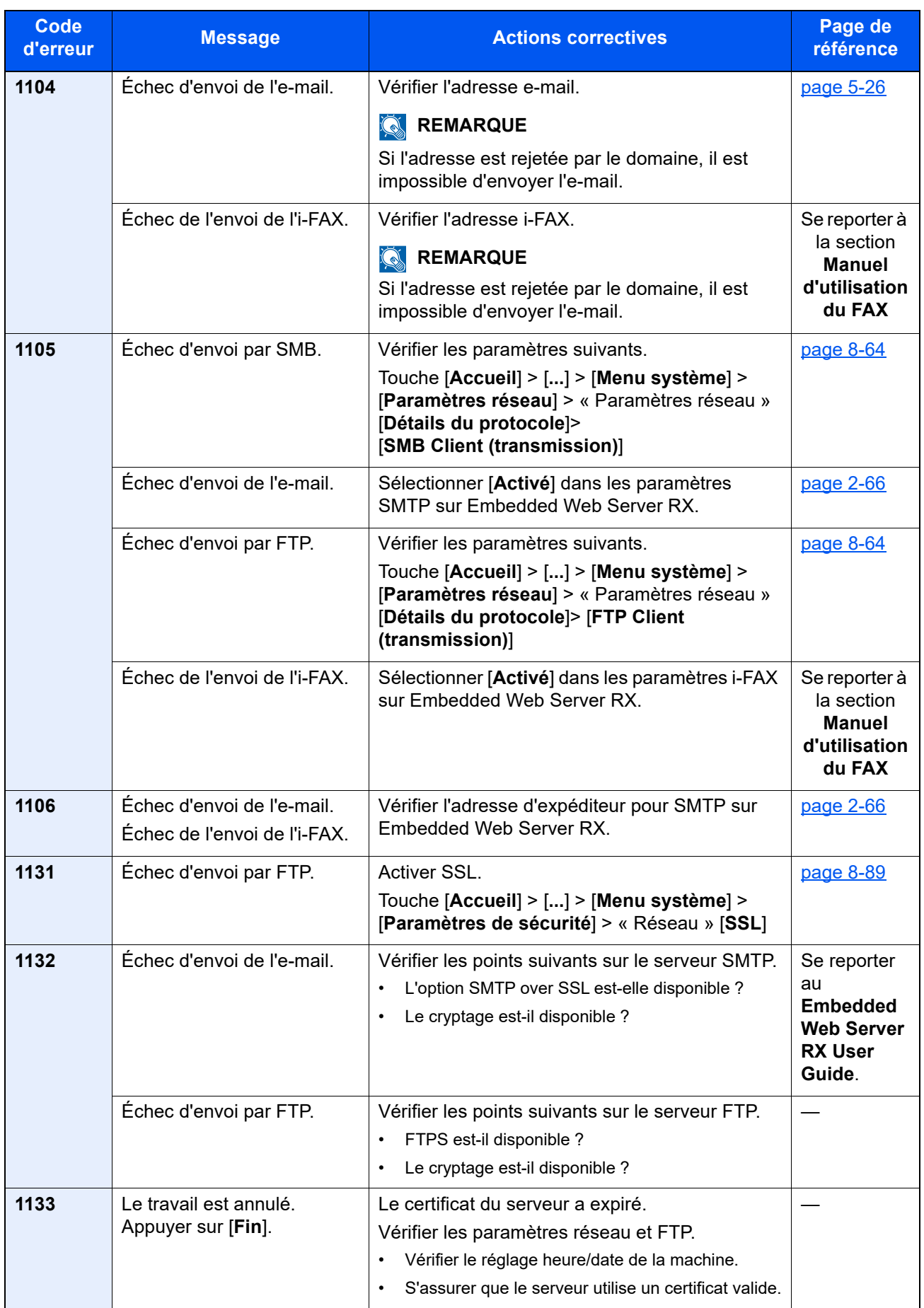

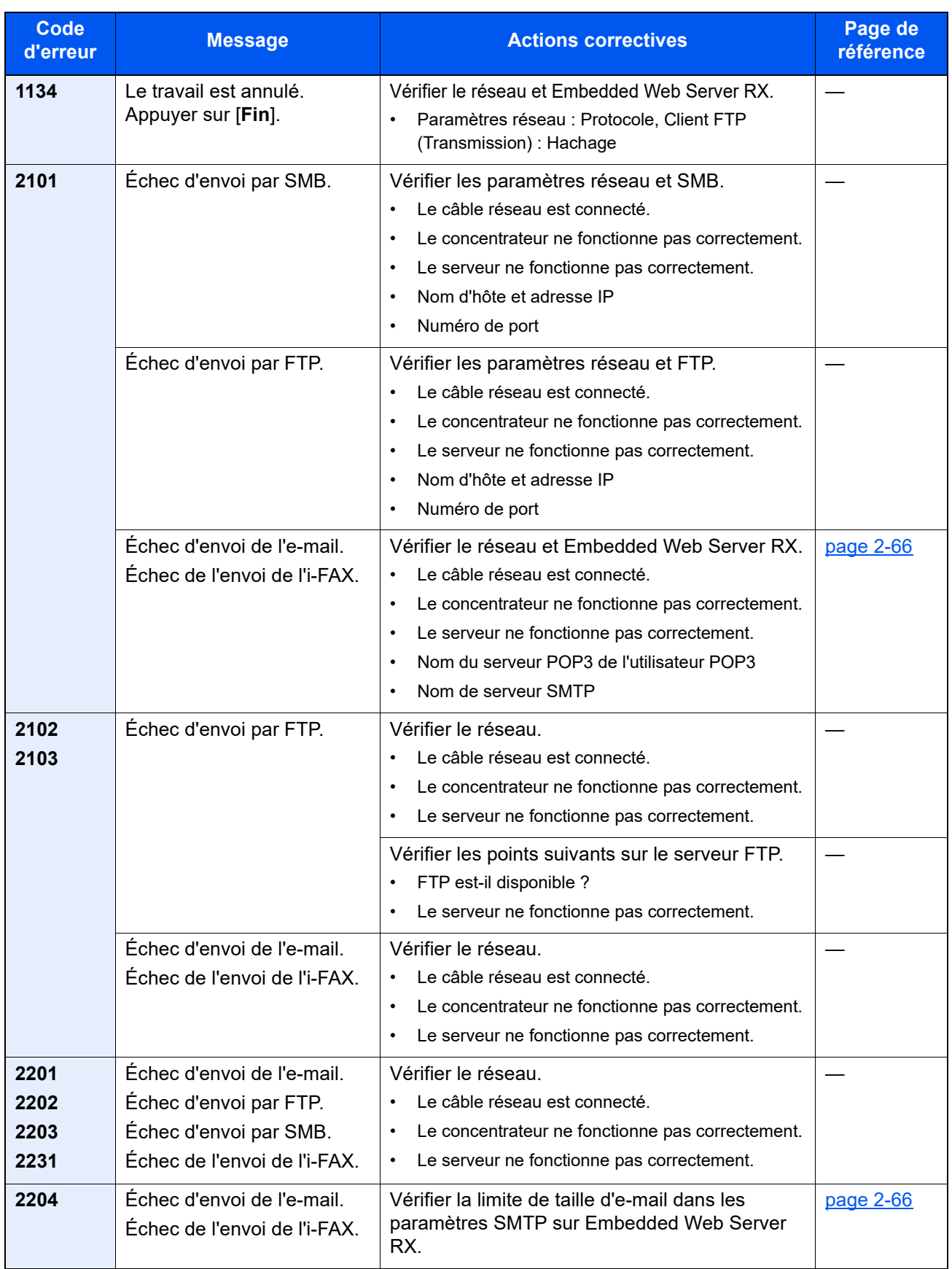

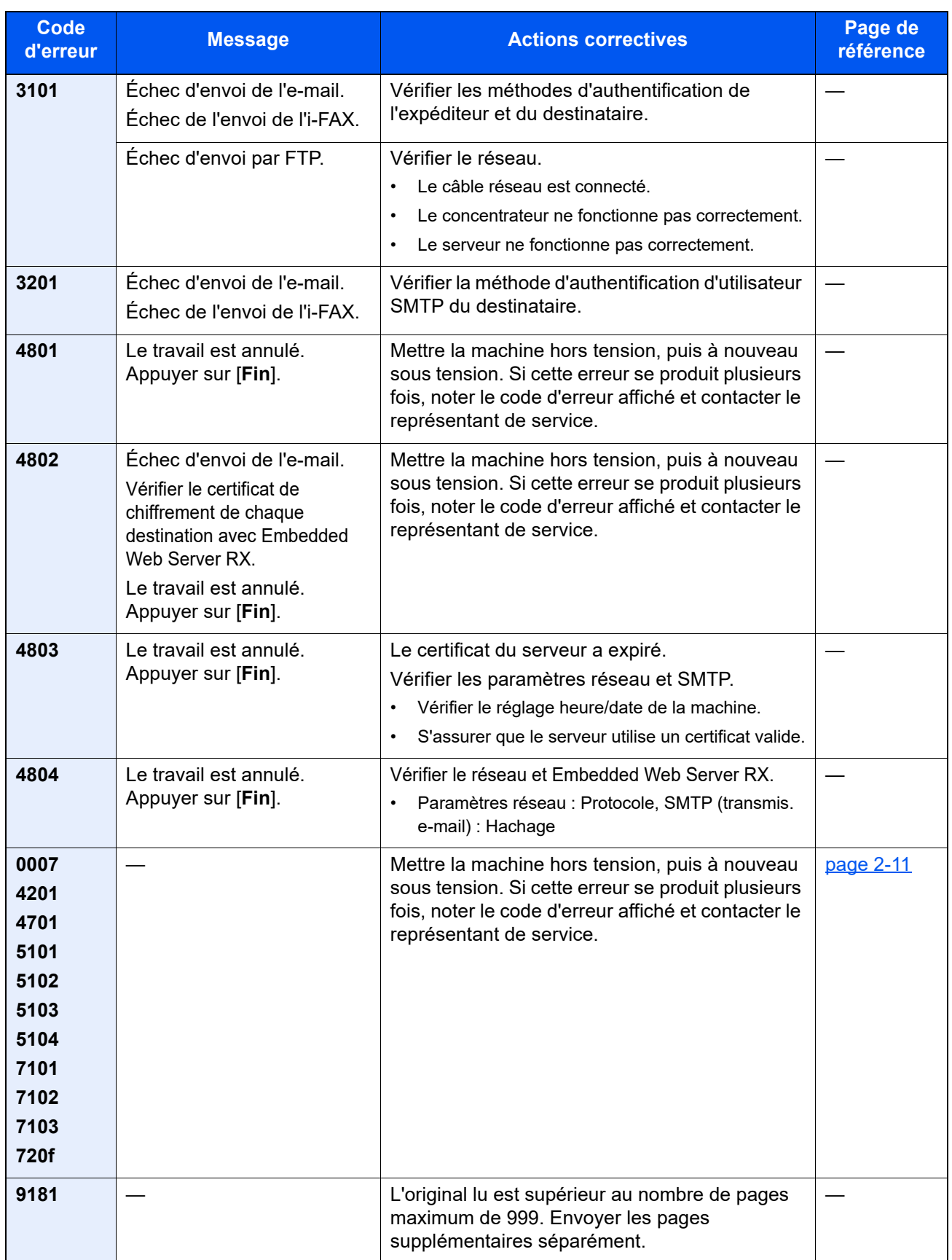

# Réglage/Maintenance

### Présentation de Réglage/Maintenance

Si un problème d'image se présente et qu'un message indiquer d'exécuter le menu réglage ou maintenance s'affiche, exécuter Réglage/Maintenance dans le menu système.

Le tableau suivant énumère les éléments pouvant être exécutés.

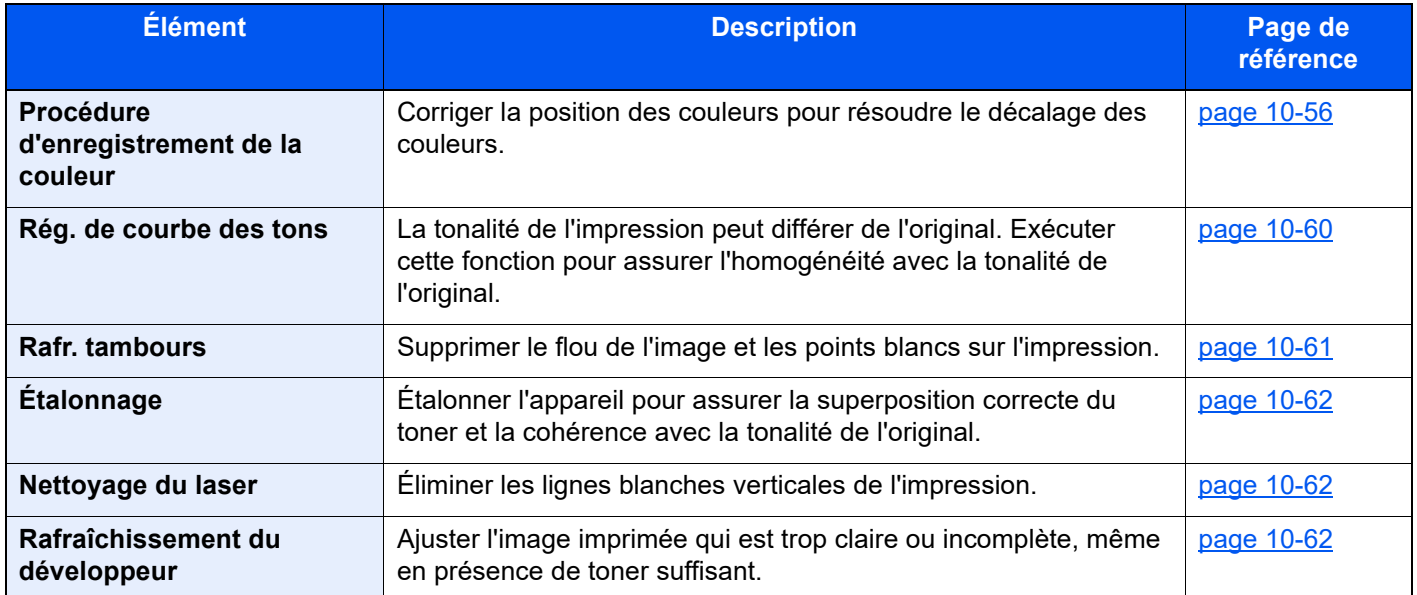

### <span id="page-621-0"></span>Procédure d'enregistrement de la couleur

Lors de la première installation de la machine ou lors du changement d'emplacement, un décalage des couleurs peut se produire. Utiliser cette fonction pour corriger la position des couleurs cyan, magenta et jaune afin de résoudre le décalage de couleur.

L'enregistrement auto et l'enregistrement manuel sont disponibles pour l'enregistrement de la couleur. Le décalage des couleurs peut être corrigé en grande partie avec un enregistrement auto. Toutefois, si le problème n'est pas résolu ou pour effectuer des réglages plus détaillés, utiliser l'enregistrement manuel.

#### **IMPORTANT**

**Avant d'effectuer le réglage des couleurs, s'assurer d'effectuer la Calibration. Si un décalage des couleurs persiste, effectuer le réglage des couleurs. Si le réglage des couleurs est effectué sans calibration, le décalage des couleurs sera résolu une fois, mais de graves décalages de couleur peuvent se produire plus tard.**

**[Étalonnage à la page 10-62](#page-627-0)**

#### **Correction auto**

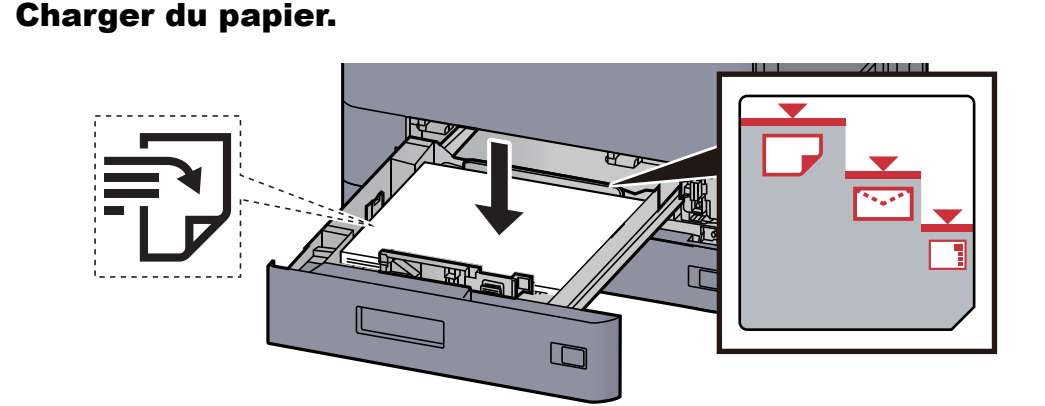

#### **IMPORTANT**

- **Charger le papier avec la face à imprimer vers le haut.**
- **Après avoir retiré le papier neuf de l'emballage, déramer le papier avant de le charger dans les magasins.**

**[Chargement dans le magasin 1 \(page 3-4\)](#page-146-0)**

- **Avant de charger le papier, vérifier qu'il n'est ni tuilé ni plié. Le papier tuilé ou plié peut entraîner des bourrages.**
- **Vérifier que le papier chargé ne dépasse pas l'indicateur de niveau (voir la figure ci-dessus).**
- **Si le papier est chargé sans régler le guide de longueur du papier et le guide de largeur du papier, le papier peut se mettre de travers ou se coincer.**

#### 2 Afficher l'écran.

Touche [**Accueil**] > [**...**] > [**Menu système**] > [**Réglage/Maintenance**] > « Ajustement image » [**Synchronisation de la couleur - Auto**]

#### **3** Imprimer le graphique.

Sélectionner [**Départ**].

Un graphique s'imprime.

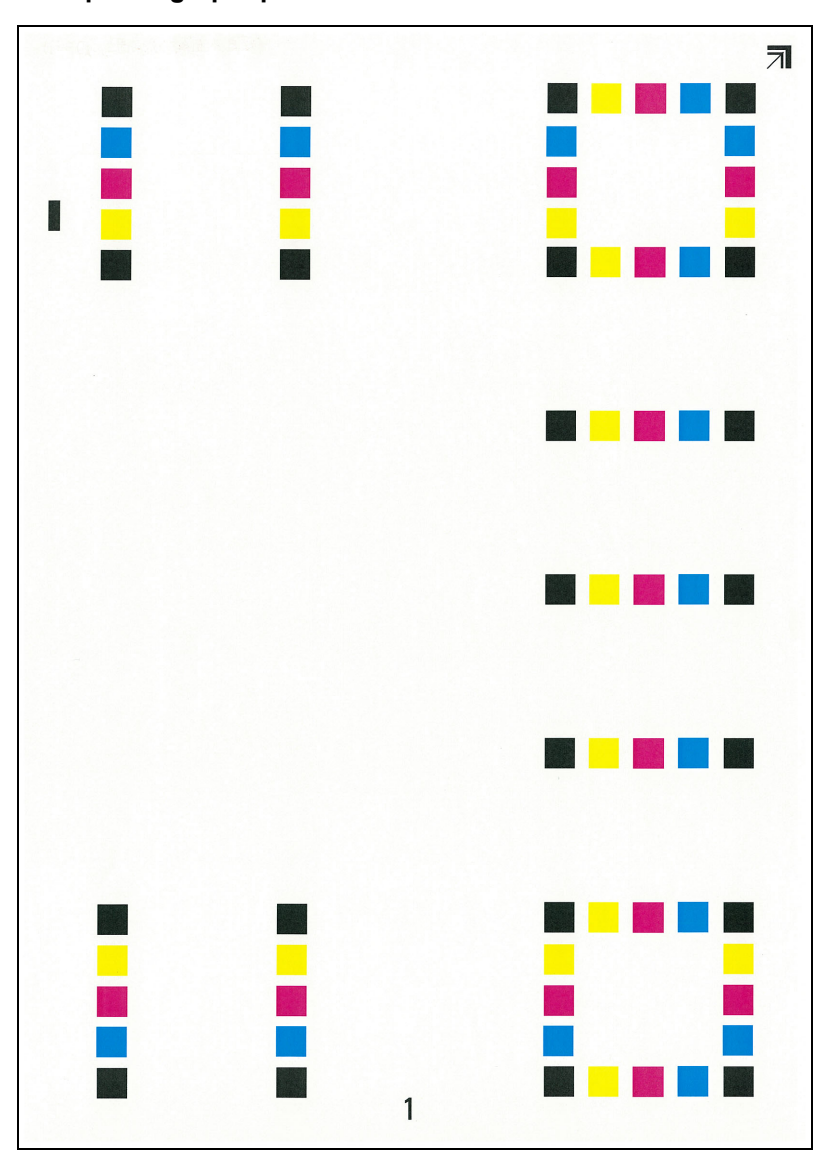

**Exemple de graphique :**

#### **4 Exécuter l'enregistrement de la couleur.**

1 Comme illustré, placer le côté imprimé vers le bas sur la glace d'exposition avec le bord avec les flèches vers l'arrière.

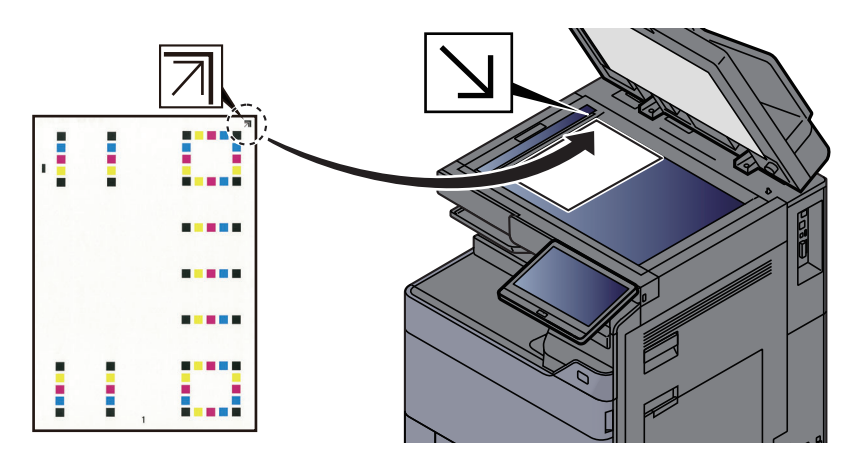

2 Sélectionner [**Départ**] pour numériser le graphique.

Lorsque la numérisation est terminée, la correction de position d'impression couleur démarre.

3 Lorsque la correction de position d'impression couleur est terminée, sélectionner [**OK**].

#### **Correction manuelle**

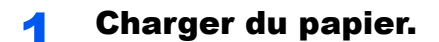

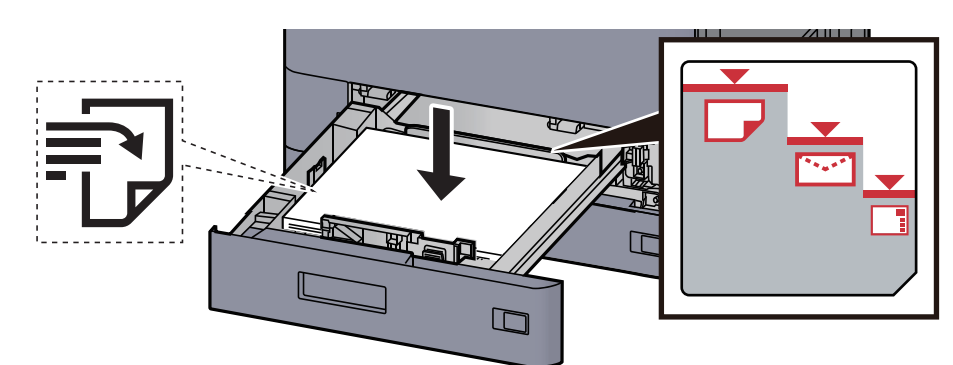

#### **IMPORTANT**

- **Charger le papier avec la face à imprimer vers le haut.**
- **Après avoir retiré le papier neuf de l'emballage, déramer le papier avant de le charger dans les magasins.**

**[Chargement dans le magasin 1 \(page 3-4\)](#page-146-0)**

- **Avant de charger le papier, vérifier qu'il n'est ni tuilé ni plié. Le papier tuilé ou plié peut entraîner des bourrages.**
- **Vérifier que le papier chargé ne dépasse pas l'indicateur de niveau (voir la figure ci-dessus).**
- **Si le papier est chargé sans régler le guide de longueur du papier et le guide de largeur du papier, le papier peut se mettre de travers ou se coincer.**

#### 2 Afficher l'écran.

Touche [**Accueil**] > [**...**] > [**Menu système**] > [**Réglage/Maintenance**] > « Ajustement image » [**Synchronisation de la couleur - Normal**]

#### 3 Imprimer le graphique.

Sélectionner [**Impr. mire**].

Un graphique s'imprime. Sur le graphique, des mires sont imprimées pour H-1 à 7 et V-1 à 5 pour les couleurs M (magenta), C (cyan) et Y (jaune).

**Exemple de graphique :**

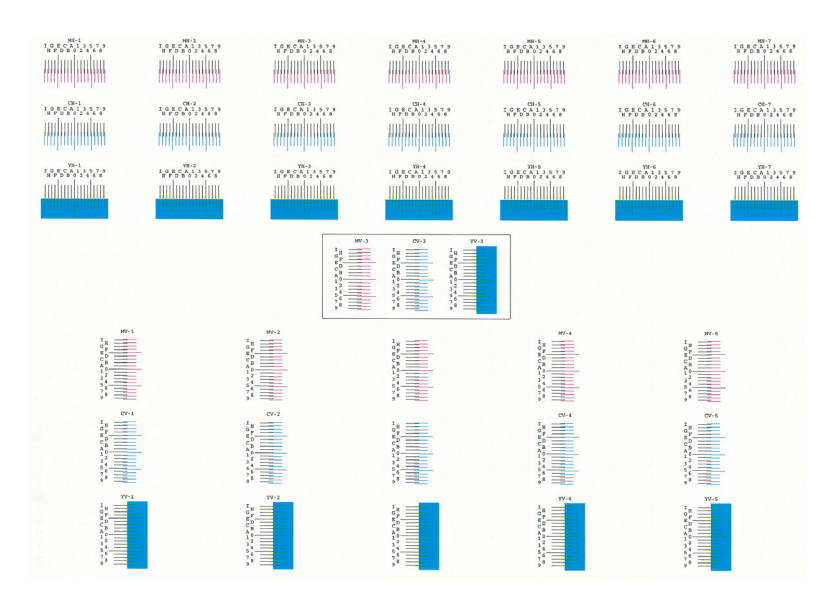

#### **4** Saisir la valeur appropriée.

1 Repérer sur chaque graphique le point où 2 lignes correspondent le plus. S'il s'agit de la position 0, le réglage de cette couleur n'est pas nécessaire. Pour l'illustration, B est la valeur correcte.

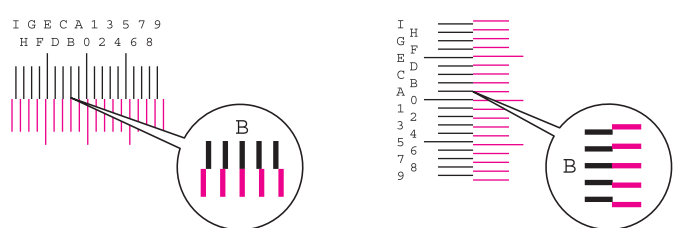

À partir des graphiques H-1 à H-7, lire les valeurs de H-1 à H-7.

À partir des graphiques V-1 à V-5, ne lire que les valeurs à partir de V-3 (centre).

- 2 Sélectionner [**Enregistrement**].
- 3 Sélectionner le graphique à corriger.
- 4 Sélectionner les valeurs lues sur le graphique.
- 5 Répéter les étapes 3 et 4 pour entrer les valeurs d'enregistrement de chaque graphique.
- 6 Sélectionner [**Départ**] lorsque toutes les valeurs sont entrées. L'enregistrement de la couleur commence.
- 7 Sélectionner [**OK**] lorsque l'enregistrement de la couleur est terminé.

### <span id="page-625-0"></span>Rég. de courbe des tons

Après une utilisation prolongée ou en raison des effets de la température et de l'humidité ambiantes, la tonalité de l'impression peut différer de l'original. Exécuter cette fonction pour assurer l'homogénéité avec la tonalité de l'original. Avant d'exécuter Rég. de courbe des tons, exécuter Étalonnage.

Si l'étalonnage n'améliore pas les tonalités, exécuter Rég. de courbe des tons.

#### $\div$  [Étalonnage \(page 10-62\)](#page-627-0)

Un total de 3 pages de motif (nº 1 à 3) sont imprimées pendant l'ajustement. Les motifs imprimés sont lus en séquence pendant le réglage.

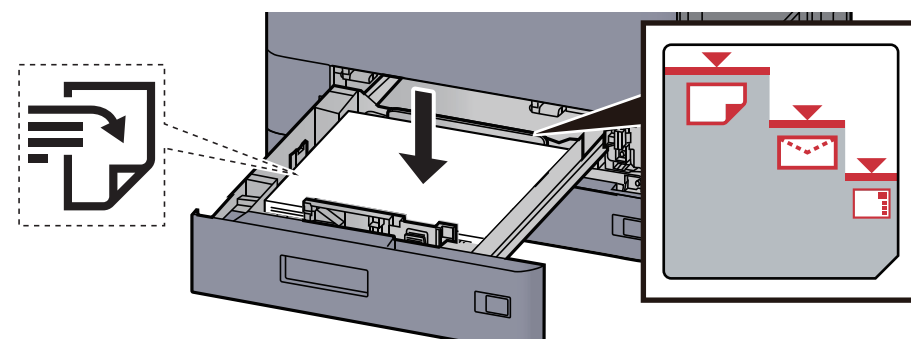

Charger du papier.

#### **IMPORTANT**

- **Charger le papier avec la face à imprimer vers le haut.**
- **Après avoir retiré le papier neuf de l'emballage, déramer le papier avant de le charger dans les magasins.** 
	- **[Chargement dans le magasin 1 \(page 3-4\)](#page-146-0)**
- **Avant de charger le papier, vérifier qu'il n'est ni tuilé ni plié. Le papier tuilé ou plié peut entraîner des bourrages.**
- **Vérifier que le papier chargé ne dépasse pas l'indicateur de niveau (voir la figure ci-dessus).**
- **Si le papier est chargé sans régler le guide de longueur du papier et le guide de largeur du papier, le papier peut se mettre de travers ou se coincer.**

### 2 Afficher l'écran.

- 1 Touche [**Accueil**] > [**...**] > [**Menu système**] > [**Réglage/Maintenance**] > « Ajustement image » [**Réglage de la courbe de tonalité**]
- 2 Sélectionner [**Copie/impression (600dpi)**] ou [**Impression (1200dpi)**].

#### **REMARQUE**

Sélectionner [**Impression (1200dpi)**] pour ajuster la tonalité de sortie d'impression dans la résolution d'imprimante de 1200 dpi.

#### **3** Ajustement la courbe de tonalité.

1 Sélectionner [**Départ**]. Un motif s'imprime.

Vérifier que le numéro « 1 » est imprimé au bas du motif.

2 Comme illustré, placer le côté imprimé vers le bas sur la glace d'exposition avec le bord avec les flèches vers l'arrière.

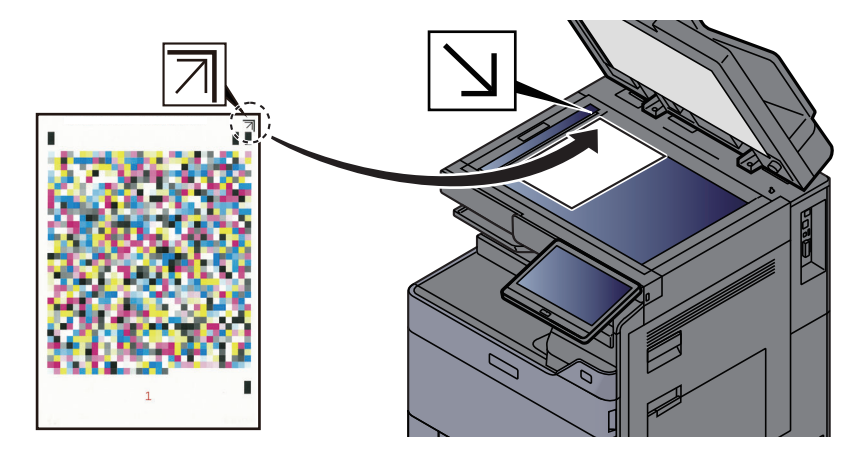

3 Sélectionner [**Départ**]. Le motif est lu et le réglage commence.

Un deuxième modèle s'imprime.

- 4 Vérifier que le numéro « 2 » (à « 3 ») est imprimé au bas du motif et répéter deux fois les étapes 2 à 3 pour lire les motifs 2 et 3 en séquence.
- 5 Sélectionner [**OK**] dans l'écran de confirmation de fin de réglage.

### <span id="page-626-0"></span>Rafr. tambours

Supprimer le flou de l'image et les points blancs sur l'impression.

#### O **REMARQUE**

Cette opération n'est pas possible en cours d'impression. Elle doit être exécutée une fois l'impression terminée.

#### **1 Afficher l'écran.**

Touche [**Accueil**] > [**...**] > [**Menu système**] > [**Réglage/Maintenance**] > « Ajustement image » [**Rafr. tambours**]

#### 2 Exécuter le rafraîchissement du tambour.

Sélectionner [**Départ**]. "Rafraîch. tambour" démarre.

## <span id="page-627-0"></span>Étalonnage

Étalonner l'appareil pour assurer la superposition correcte du toner et la cohérence avec la tonalité de l'original.

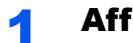

#### Afficher l'écran.

Touche [**Accueil**] > [**...**] > [**Menu système**] > [**Réglage/Maintenance**] > « Ajustement image » [**Étalonnage**]

#### **2 Effectuer l'étalonnage.**

Sélectionner [**Départ**]. "Étalonnage" démarre.

#### **REMARQUE**

Si la superposition correcte du toner n'est pas assurée, même après un étalonnage, se reporter à :

[Procédure d'enregistrement de la couleur \(page 10-56\)](#page-621-0)

Si la cohérence avec la tonalité de l'original n'est pas assurée, même après un étalonnage, se reporter à :

[Rég. de courbe des tons \(page 10-60\)](#page-625-0)

### <span id="page-627-1"></span>Nettoyage du laser

Éliminer les lignes blanches verticales de l'impression.

#### Afficher l'écran.

Touche [**Accueil**] > [**...**] > [**Menu système**] > [**Réglage/Maintenance**] > « Ajustement image » [**Nettoyage du laser**]

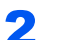

#### **2** Exécuter le nettoyage du laser.

Sélectionner [**Départ**]. "Nettoyage du laser" commence.

### <span id="page-627-2"></span>Rafraîch. développeur

Ajuster l'image imprimée qui est trop claire ou incomplète, même en présence de toner suffisant.

#### 1 Afficher l'écran.

Touche [**Accueil**] > [**...**] > [**Menu système**] > [**Réglage/Maintenance**] > « Ajustement image » [**Rafraîch. développeur**]

#### **2** Exécuter le rafraîchissement du développeur.

Sélectionner [**Départ**]. "Rafraîch. développeur" commence.

#### **REMARQUE**

Le temps d'attente peut être plus long lors du réapprovisionnement en toner pendant le rafraîchissement du développeur.

# Résolution des bourrages papier

Si un bourrage papier se produit, l'impression cesse et l'emplacement auquel le bourrage papier s'est produit s'affiche sur l'écran tactile accompagné du message suivant.

"Bourrage papier"

Procéder comme suit pour éliminer le bourrage.

## Indicateurs d'emplacement de bourrage

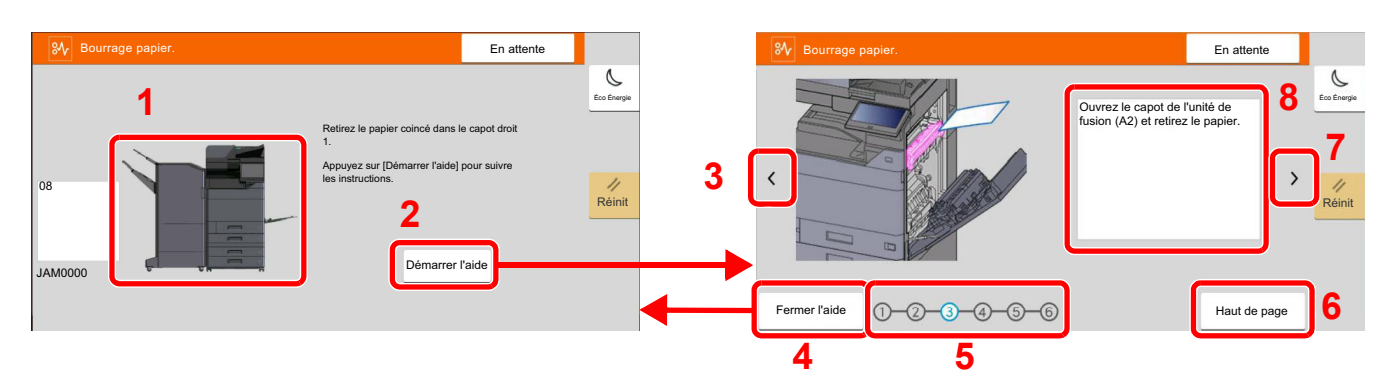

- <span id="page-628-0"></span>1 Affiche l'emplacement d'un bourrage papier.
- <span id="page-628-1"></span>2 Affiche l'écran Aide. L'écran Aide affiche la procédure pour éliminer le bourrage.
- <span id="page-628-7"></span>3 Revient à l'étape précédente.
- <span id="page-628-2"></span>4 Ferme l'écran d'aide et revient à l'écran d'origine.
- <span id="page-628-4"></span>5 Affiche l'étape sélectionnée.
- <span id="page-628-6"></span>6 Revient à l'étape 1.
- <span id="page-628-5"></span>7 Passe à l'étape suivante.
- <span id="page-628-3"></span>8 Affiche la procédure de retrait.

Si un bourrage papier se produit, l'emplacement du bourrage sera affiché sur l'écran tactile avec les instructions pour la résolution.

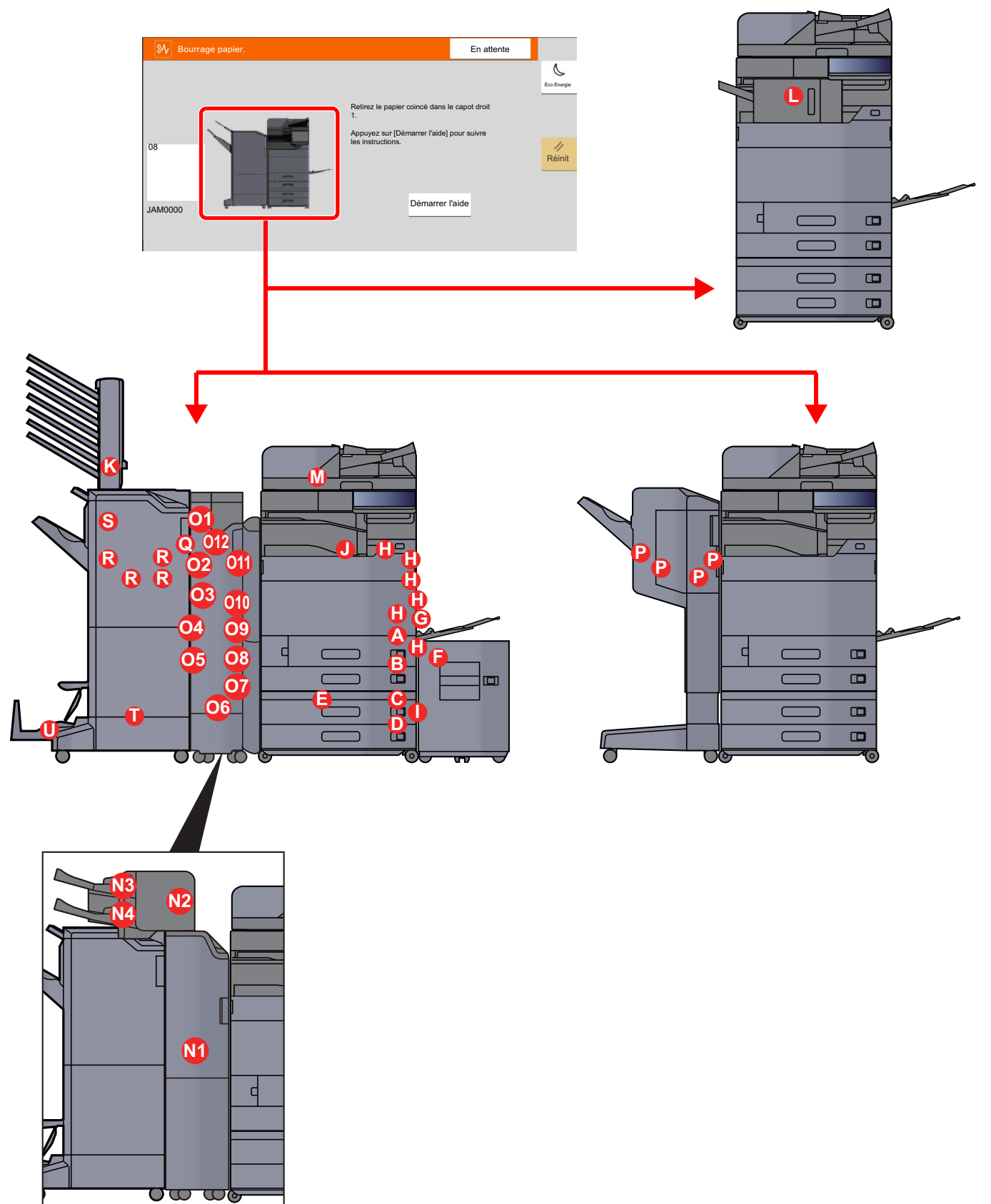

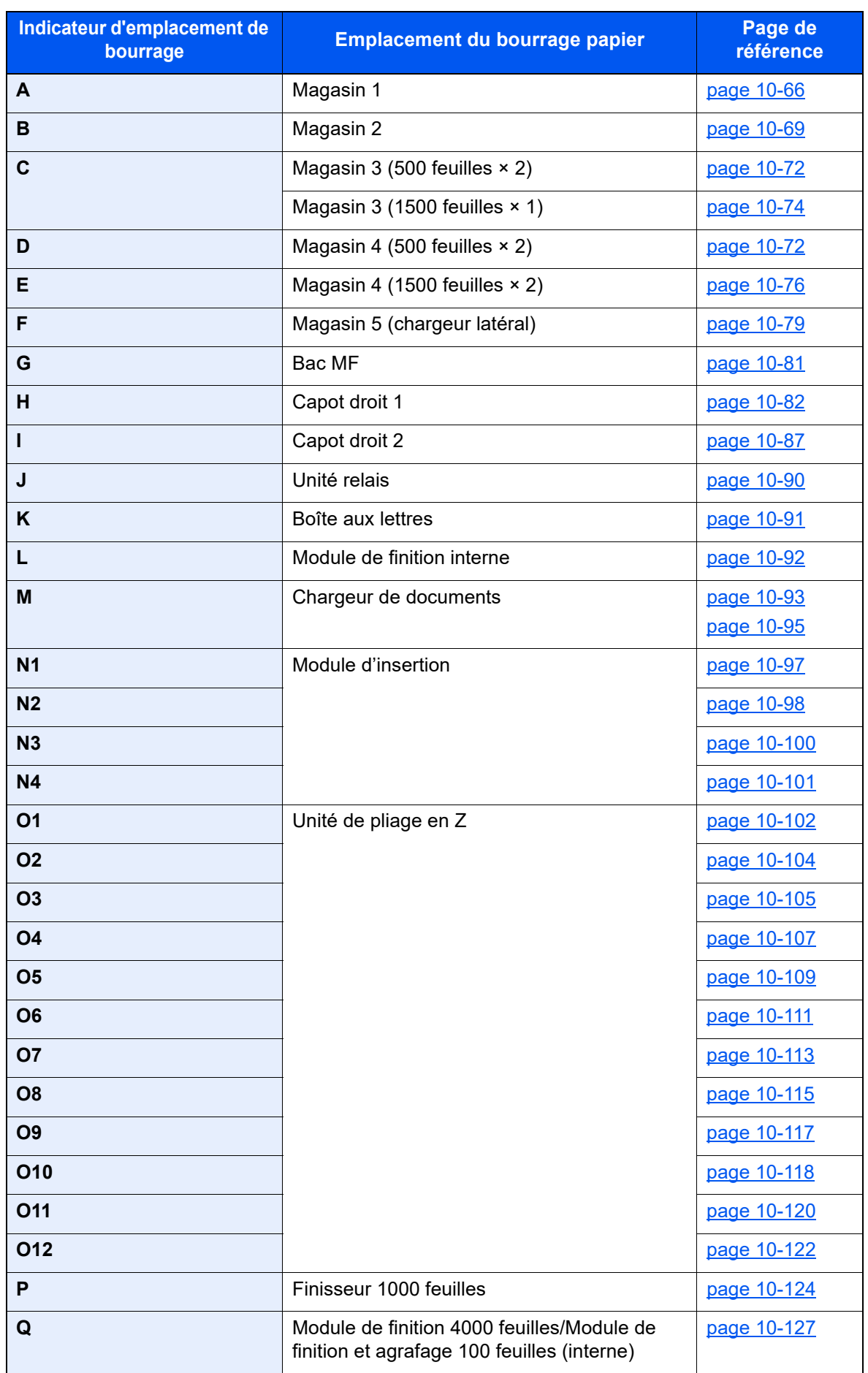

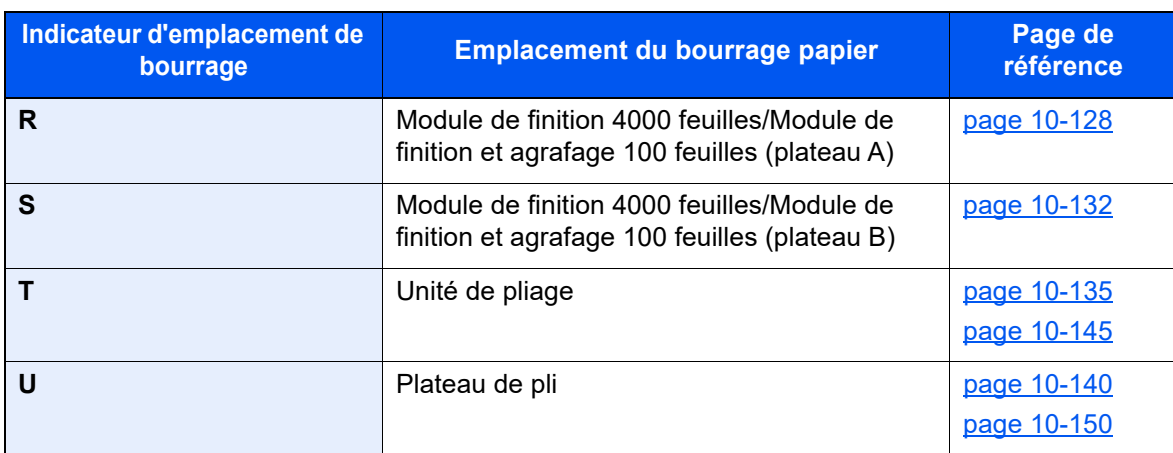

Une fois le bourrage éliminé, la machine repasse en préchauffage et le message d'erreur est effacé. La machine redémarre à la page qui était en cours d'impression lorsque l'incident s'est produit.

### <span id="page-631-0"></span>Retirer tout papier coincé dans le magasin 1

À titre d'exemple, voici l'explication pour le magasin 1.

# **ATTENTION**

- **Ne pas réutiliser le papier récupéré après le bourrage.**
- **Si le papier a été déchiré pendant le retrait, veiller à retirer tous les morceaux de papier restant à l'intérieur de la machine. Ces derniers sont susceptibles de provoquer un autre incident papier.**

#### 1 Si le chargeur latéral en option est installé, détacher le chargeur latéral.

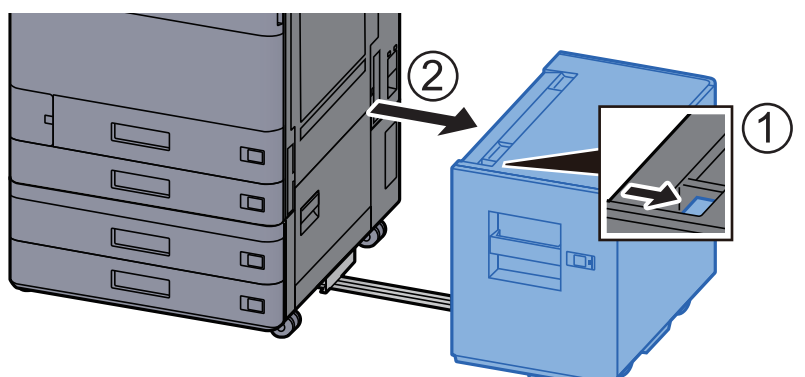

**2** Ouvrir le capot droit 1.

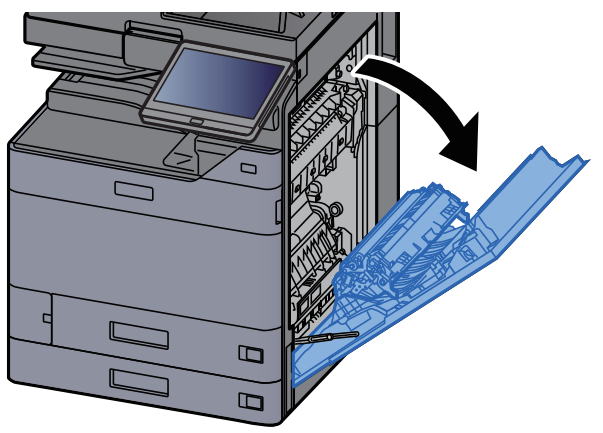

3 Ouvrir le capot (A3).

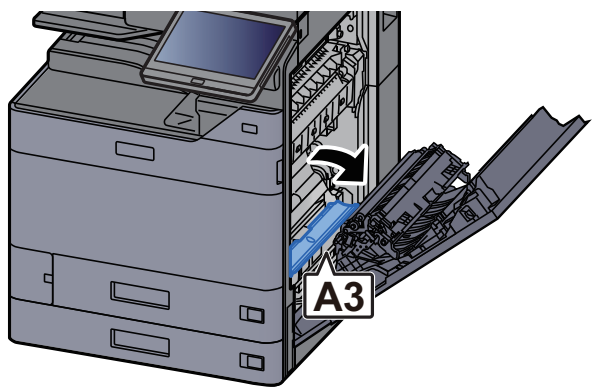

**4** Retirer le papier coincé.

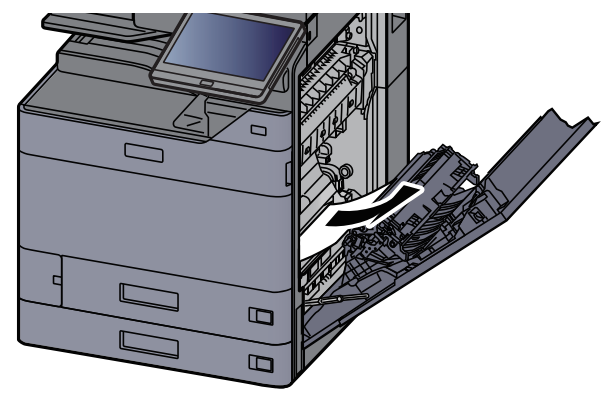

5 Remettre le capot dans sa position d'origine.

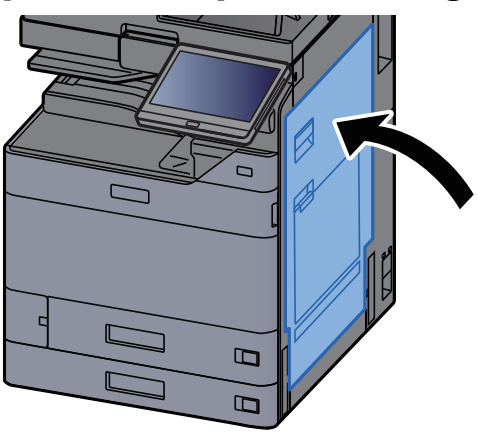

**6** Tirer le magasin 1 jusqu'à ce qu'il se bloque.

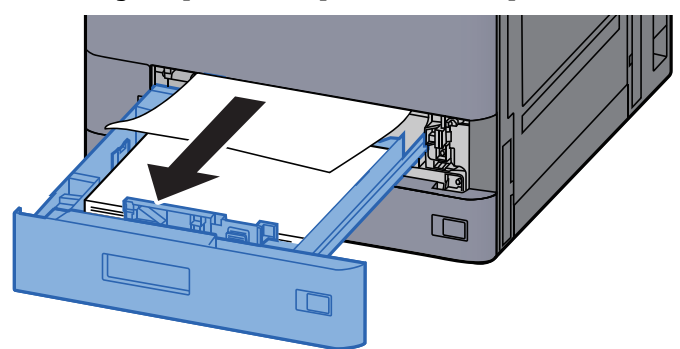

**7** Retirer le papier coincé.

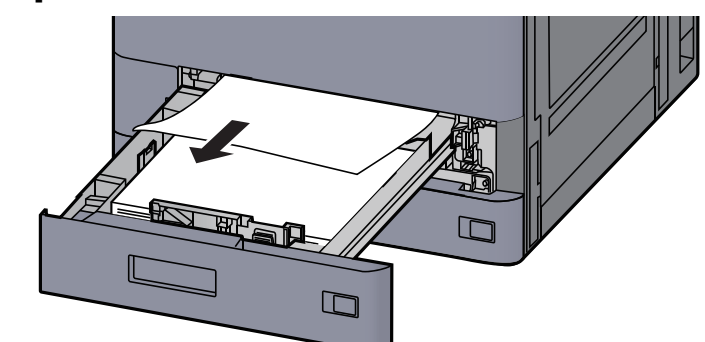

#### **REMARQUE**

Pour retirer le papier difficile d'accès, le magasin peut être retiré.

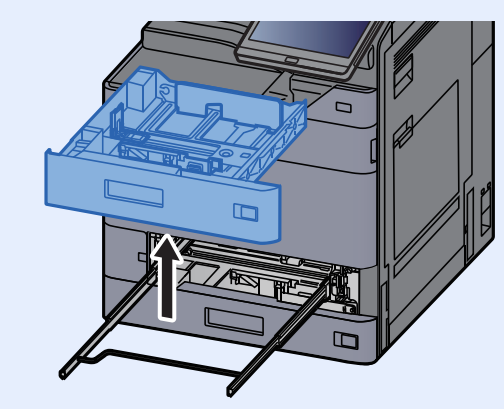

### 8 Remettre le magasin 1 en place.

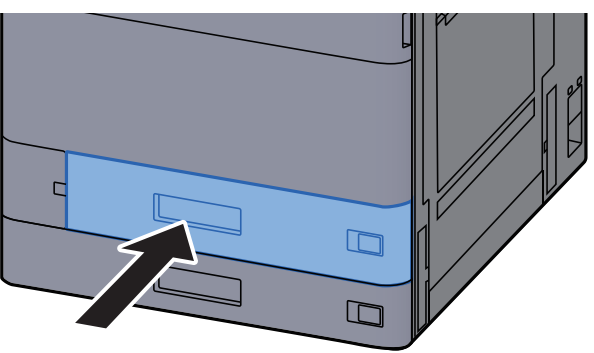

9 Si le chargeur latéral en option est installé, remettre le chargeur latéral dans sa position d'origine.

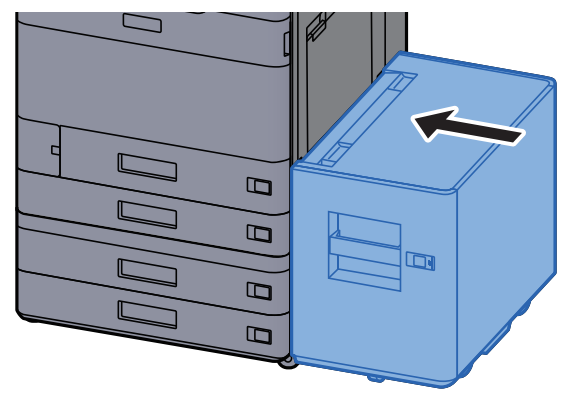

### <span id="page-634-0"></span>Retirer tout papier coincé dans le magasin 2

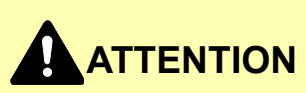

- **Ne pas réutiliser le papier récupéré après le bourrage.**
- **Si le papier a été déchiré pendant le retrait, veiller à retirer tous les morceaux de papier restant à l'intérieur de la machine. Ces derniers sont susceptibles de provoquer un autre incident papier.**

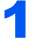

1 Si le chargeur latéral en option est installé, détacher le chargeur latéral.

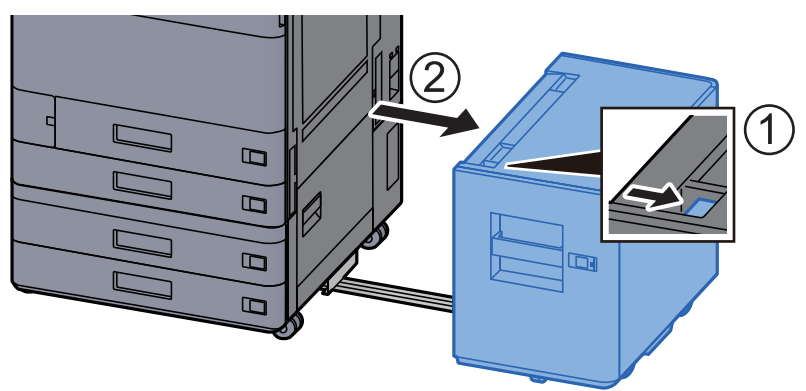

2 Ouvrir le capot droit 1.

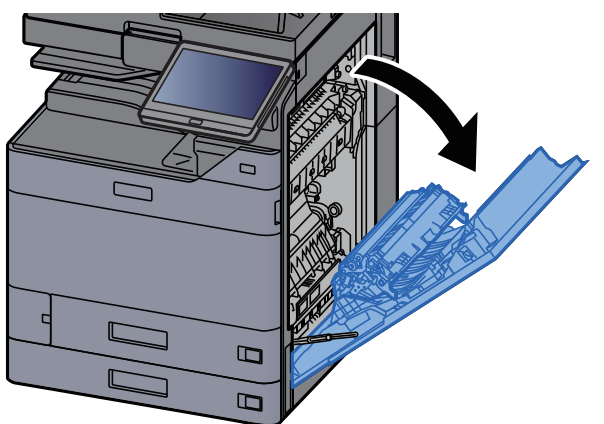

**3** Fermer l'unité recto verso (A5).

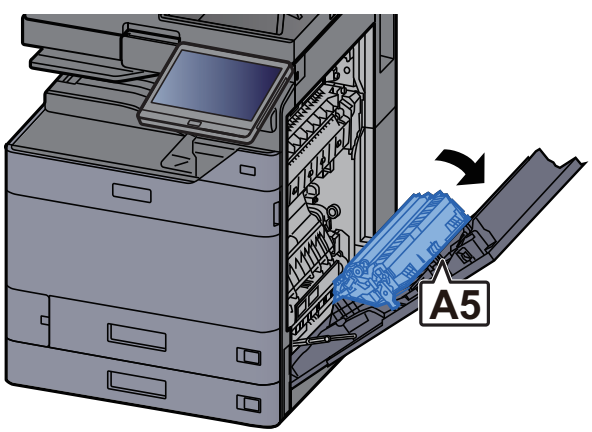

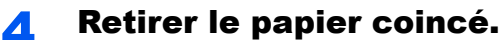

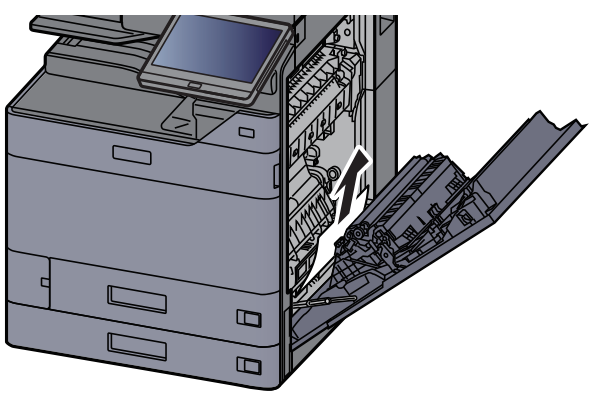

5 Remettre le capot dans sa position d'origine.

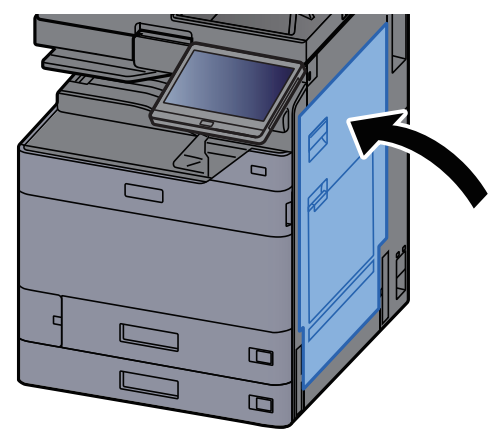

**6** Tirer le magasin 2 jusqu'à ce qu'il se bloque.

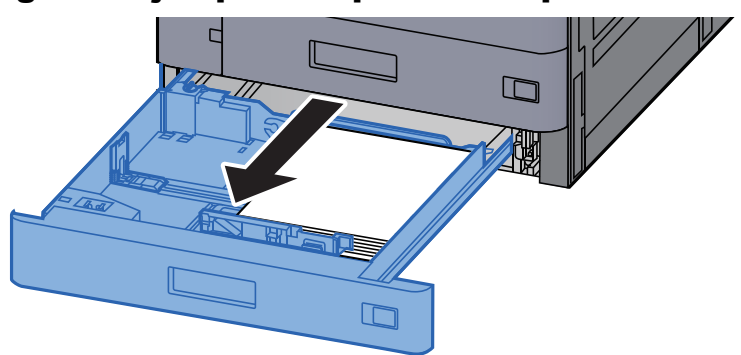

**7** Retirer le papier coincé.

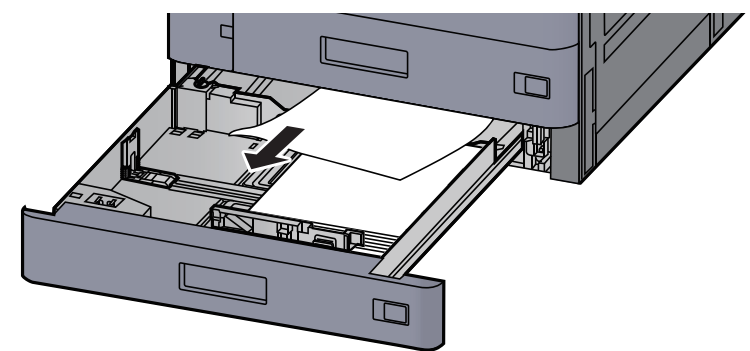

#### **REMARQUE**

Pour retirer le papier difficile d'accès, le magasin peut être retiré.

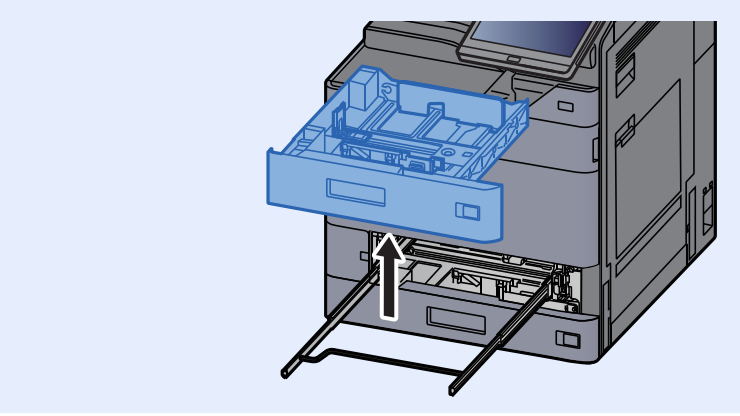

8 Remettre le magasin 2 en place.

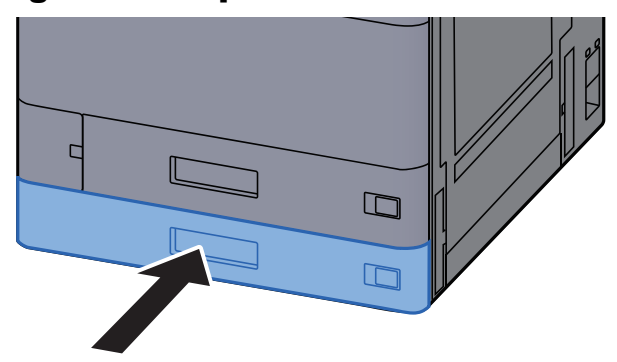

**9** Si le chargeur latéral en option est installé, remettre le chargeur latéral dans sa position d'origine.

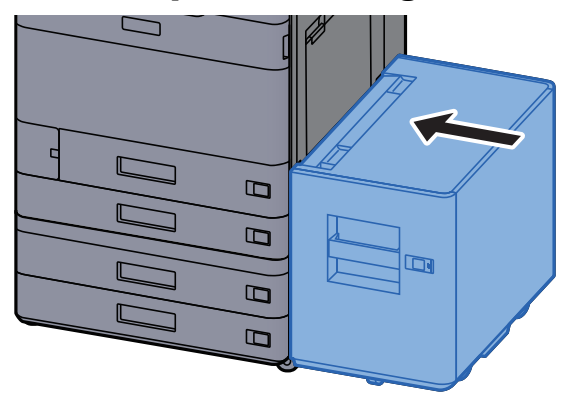

### <span id="page-637-0"></span>Retirer tout papier coincé dans le magasin 3 et 4 (500-feuilles × 2)

Voir les explications pour le magasin 3 ci-dessous.

# **ATTENTION**

- **Ne pas réutiliser le papier récupéré après le bourrage.**
- **Si le papier a été déchiré pendant le retrait, veiller à retirer tous les morceaux de papier restant à l'intérieur de la machine. Ces derniers sont susceptibles de provoquer un autre incident papier.**

Si le chargeur latéral en option est installé, détacher le chargeur latéral.

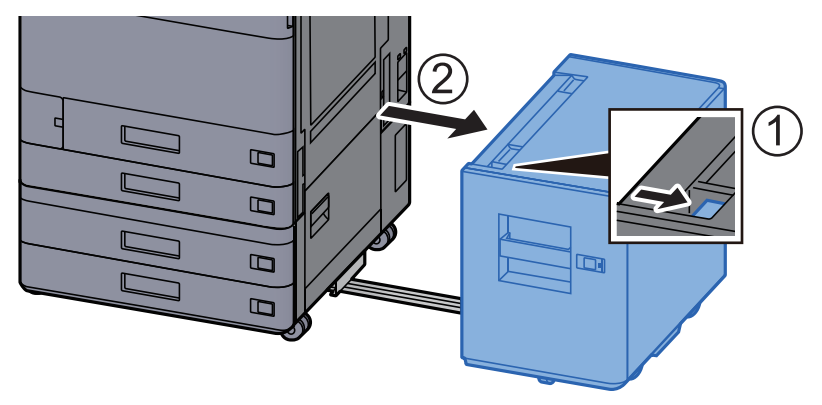

**2** Ouvrir le capot droit 2.

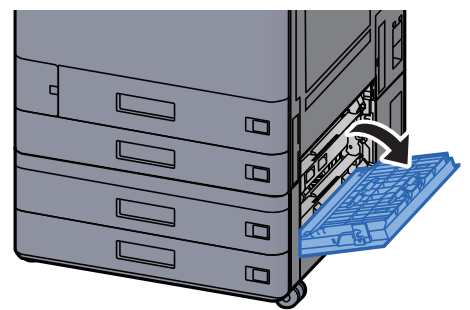

**3** Retirer le papier coincé.

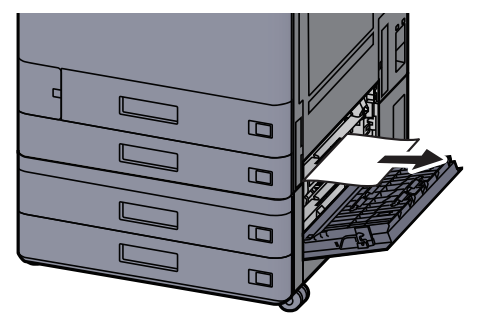

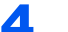

#### **1** Tirer le magasin 3 jusqu'à ce qu'il se bloque.

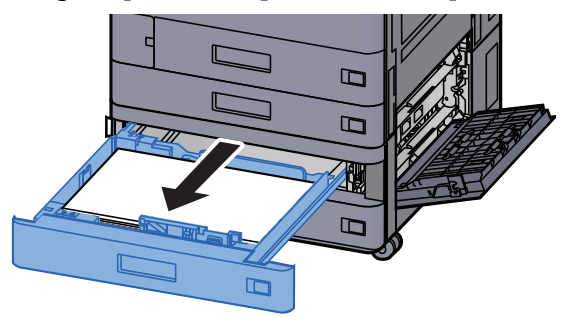

5 Retirer le papier coincé.

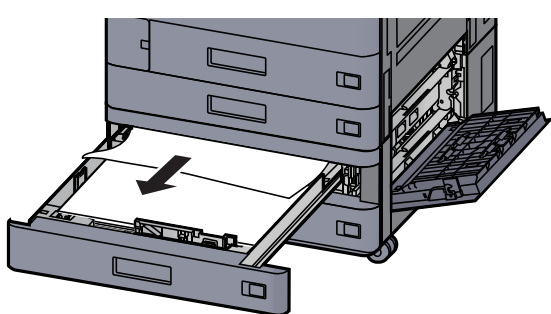

#### **REMARQUE**

Pour retirer le papier difficile d'accès, le magasin peut être retiré.

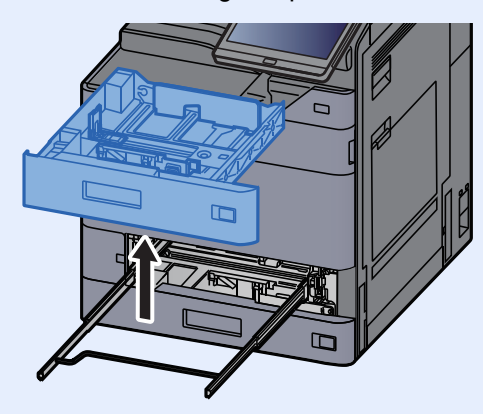

6 Remettre le capot droit 2 et le magasin 3 en place.

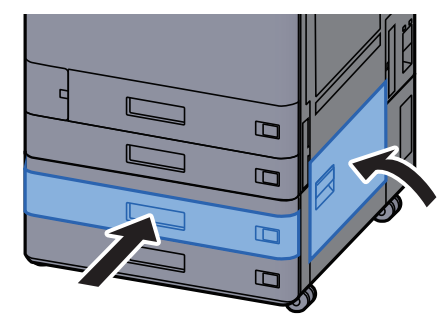

7 Si le chargeur latéral en option est installé, remettre le chargeur latéral dans sa position d'origine.

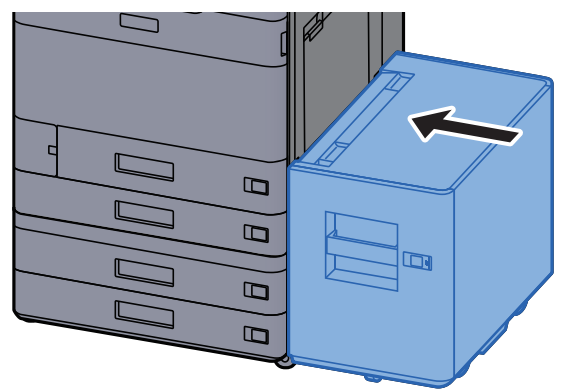

### <span id="page-639-0"></span>Retirer tout papier coincé dans le magasin 3 (1500-feuilles × 2)

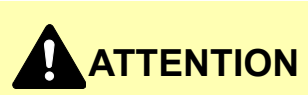

- **Ne pas réutiliser le papier récupéré après le bourrage.**
- **Si le papier a été déchiré pendant le retrait, veiller à retirer tous les morceaux de papier restant à l'intérieur de la machine. Ces derniers sont susceptibles de provoquer un autre incident papier.**

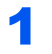

1 Si le chargeur latéral en option est installé, détacher le chargeur latéral.

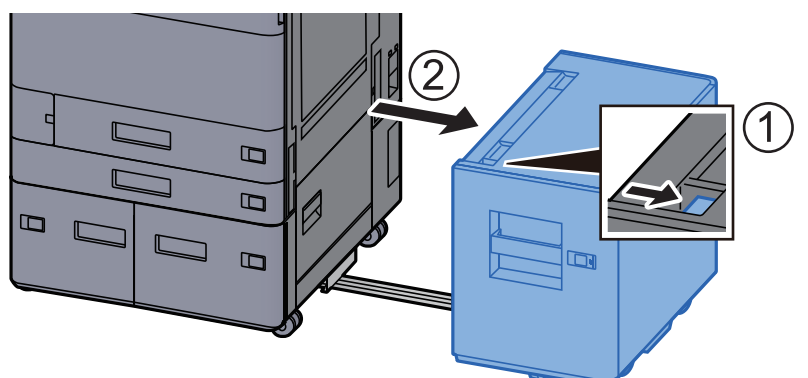

**2** Ouvrir le capot droit 2.

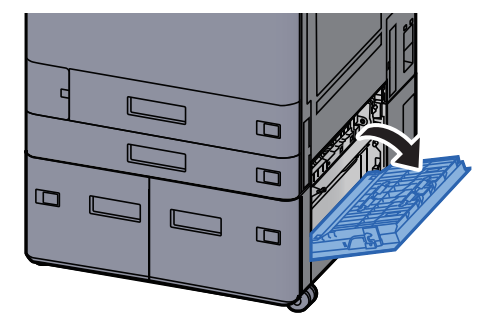

3 Retirer le papier coincé.

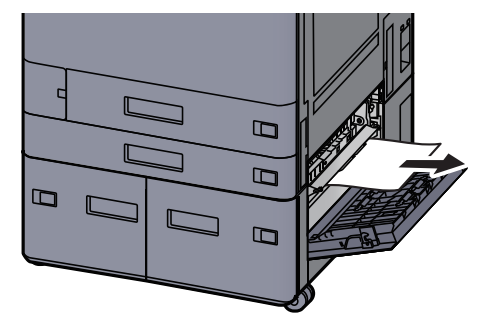

4 Tirer le magasin 3 jusqu'à ce qu'il se bloque.

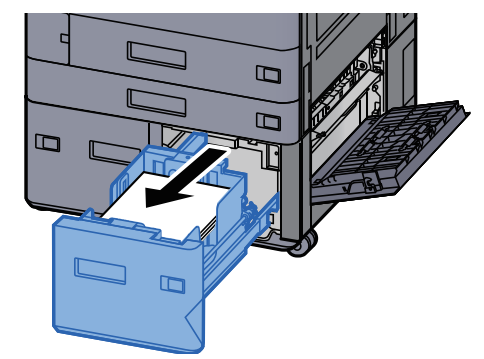

**5** Retirer le papier coincé.

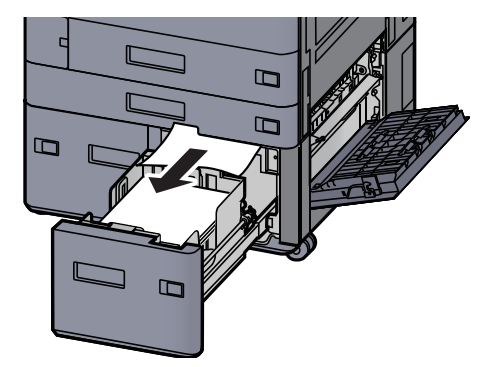

6 Remettre le capot droit 2 et le magasin 3 en place.

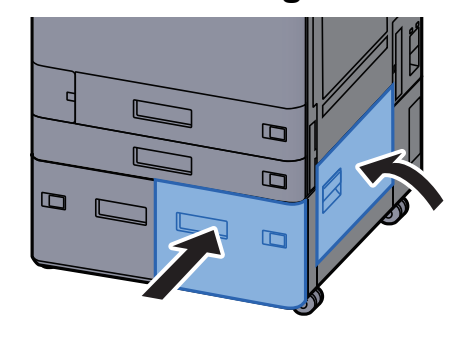

7 Si le chargeur latéral en option est installé, remettre le chargeur latéral dans sa position d'origine.

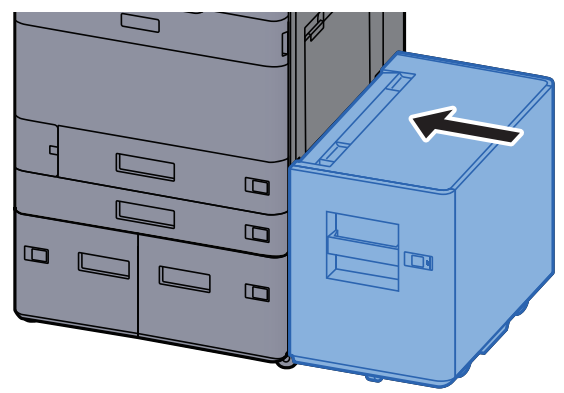

### <span id="page-641-0"></span>Retirer tout papier coincé dans le magasin 4 (1500-feuilles × 2)

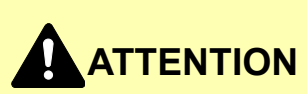

- **Ne pas réutiliser le papier récupéré après le bourrage.**
- **Si le papier a été déchiré pendant le retrait, veiller à retirer tous les morceaux de papier restant à l'intérieur de la machine. Ces derniers sont susceptibles de provoquer un autre incident papier.**

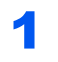

1 Si le chargeur latéral en option est installé, détacher le chargeur latéral.

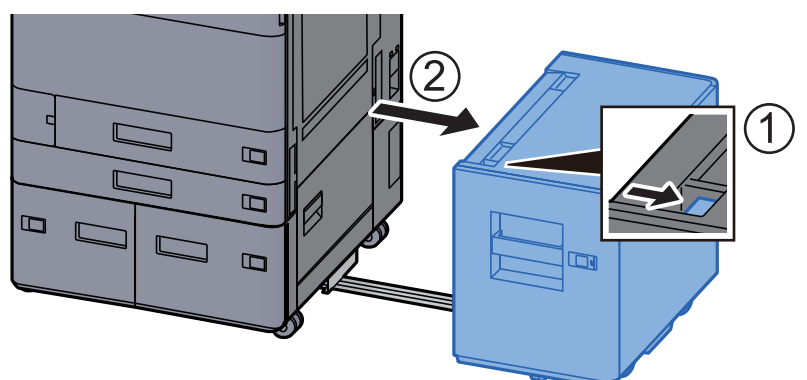

**2** Ouvrir le capot droit 2.

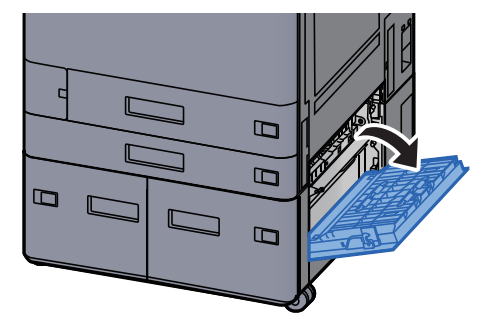

3 Retirer le papier coincé.

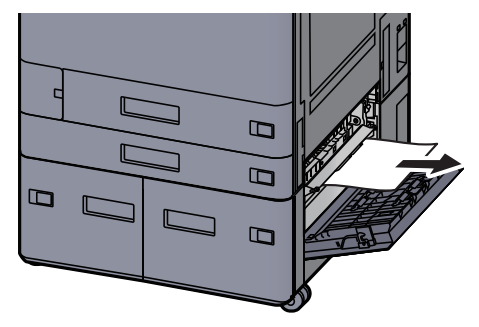

**4** Tirer le magasin 3 jusqu'à ce qu'il se bloque.

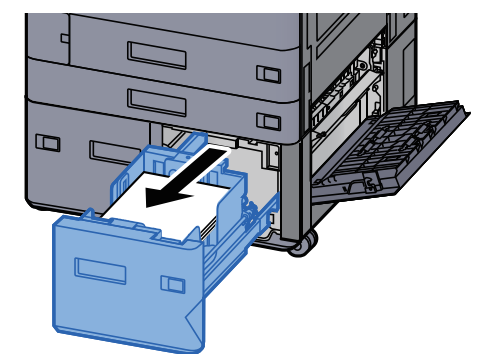

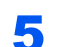

5 Tirer le magasin 4 jusqu'à ce qu'il se bloque.

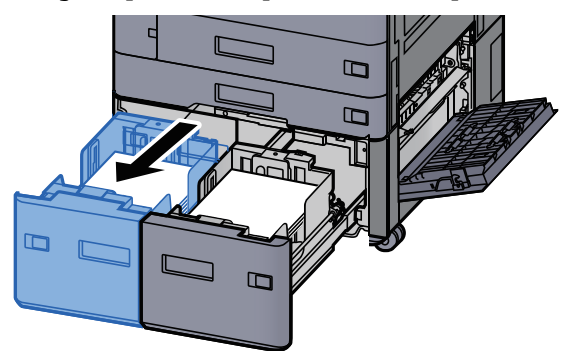

**6** Sortir le chargeur de papier (B1).

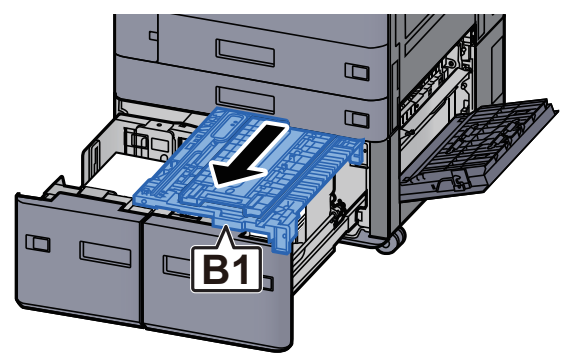

**7** Ouvrir le capot (B2).

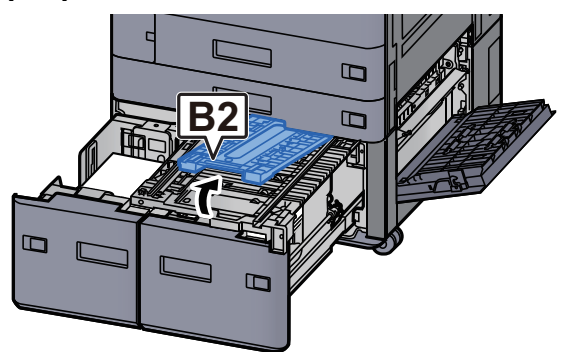

8 Retirer le papier coincé.

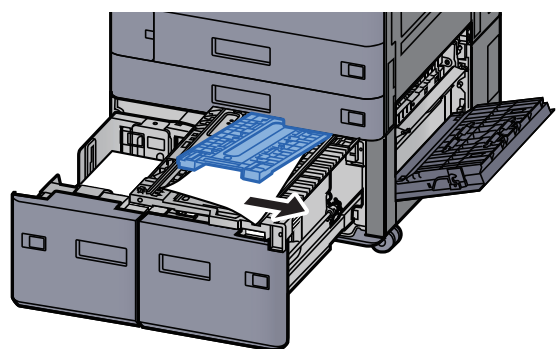

9 Remettre le chargeur de papier, le magasin 3 et le magasin 4 en place.

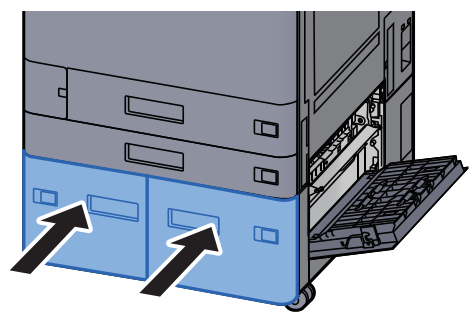

10 Remettre le capot dans sa position d'origine.

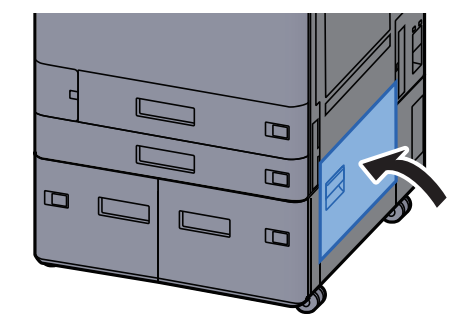

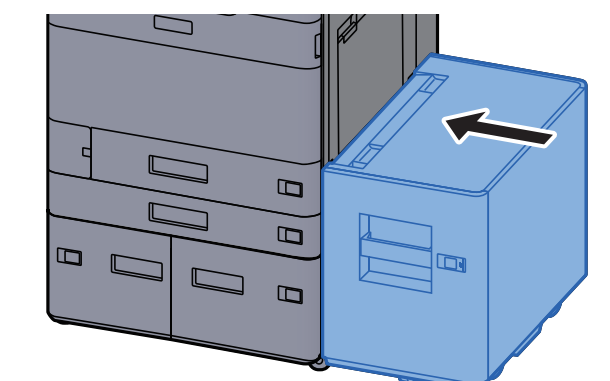

#### 11 Si le chargeur latéral en option est installé, remettre le chargeur latéral dans sa position d'origine.

### <span id="page-644-0"></span>Retirer tout papier coincé dans le magasin 5 (chargeur latéral)

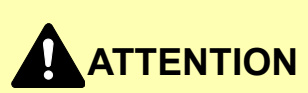

- **Ne pas réutiliser le papier récupéré après le bourrage.**
- **Si le papier a été déchiré pendant le retrait, veiller à retirer tous les morceaux de papier restant à l'intérieur de la machine. Ces derniers sont susceptibles de provoquer un autre incident papier.**

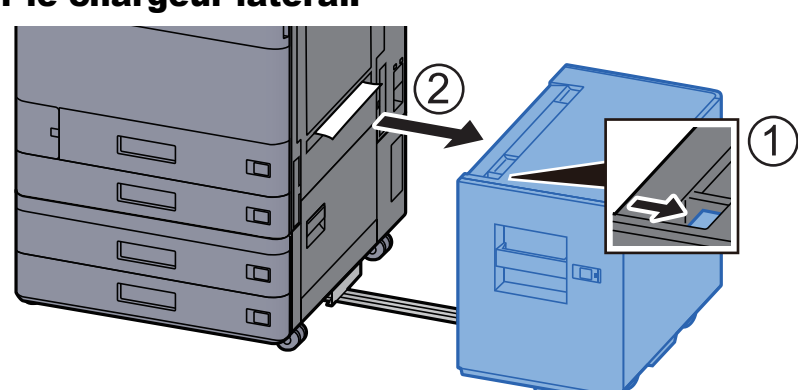

#### Détacher le chargeur latéral.

2 Retirer le papier coincé.

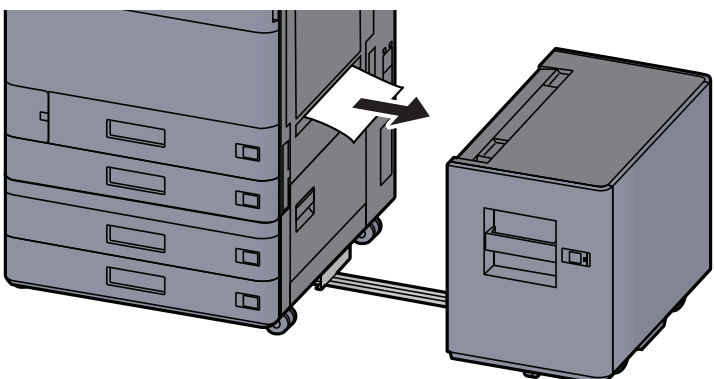

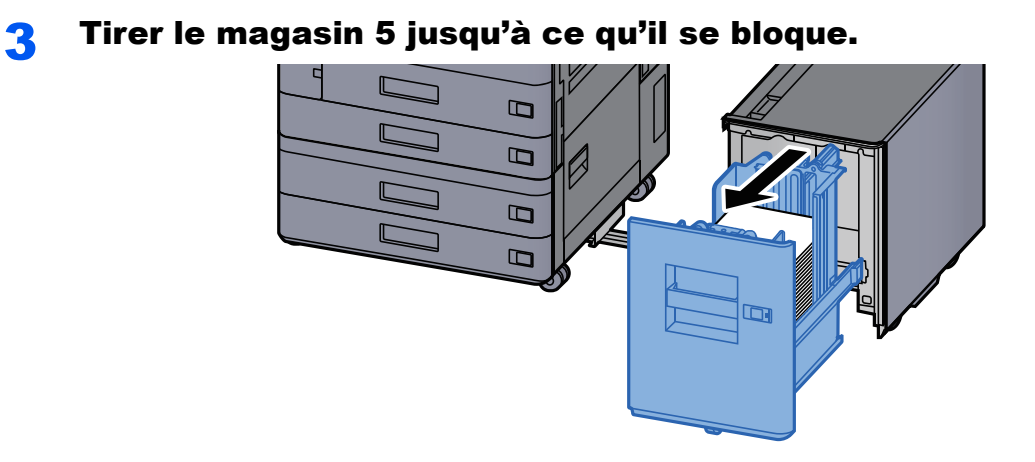

#### **4** Retirer le papier coincé.

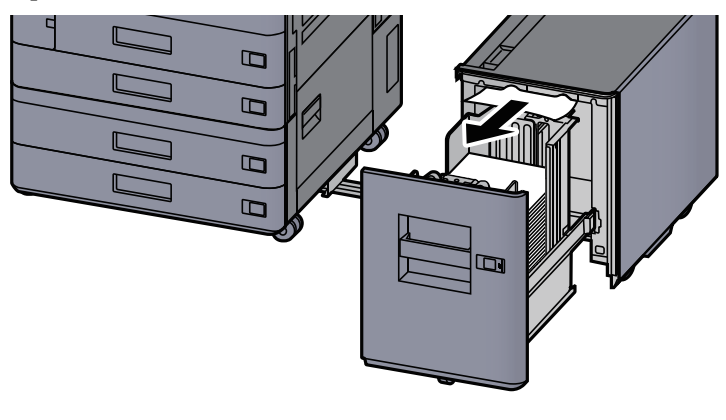

5 Remettre le magasin 5 et le chargeur latéral dans la position d'origine.

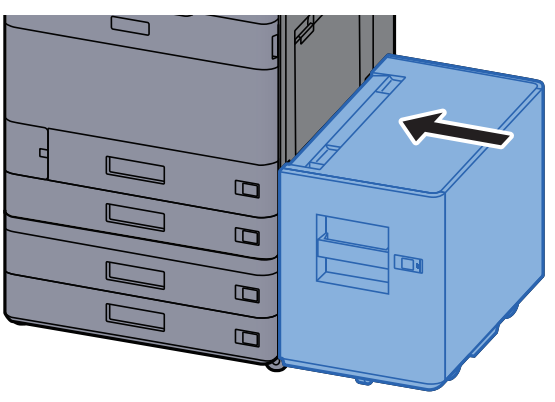

### <span id="page-646-0"></span>Retirer tout papier coincé dans le bac MF

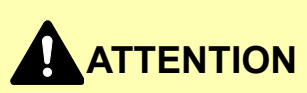

- **Ne pas réutiliser le papier récupéré après le bourrage.**
- **Si le papier a été déchiré pendant le retrait, veiller à retirer tous les morceaux de papier restant à l'intérieur de la machine. Ces derniers sont susceptibles de provoquer un autre incident papier.**

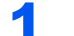

**1 Retirer le papier coincé.** 

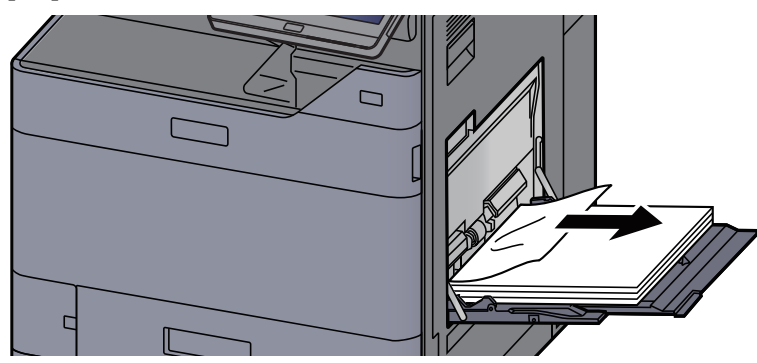

#### **2** Retirer tout le papier.

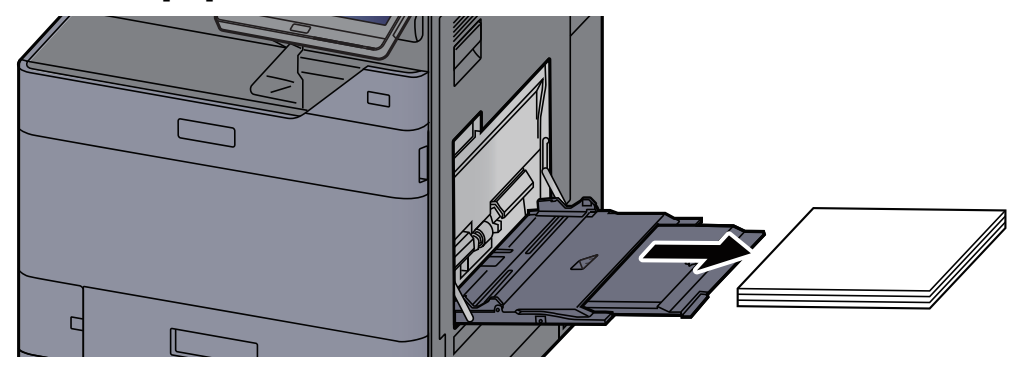

**3** Recharger le papier.

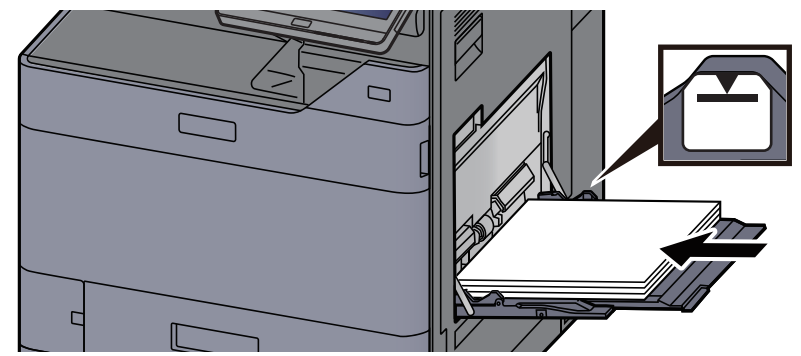

### <span id="page-647-0"></span>Retirer tout papier coincé dans le capot droit 1

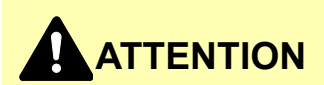

**L'unité de fixation est très chaude. Prendre toutes les précautions nécessaires pour éviter les risques de brûlure.**

> 1 Si le chargeur latéral en option est installé, détacher le chargeur latéral.

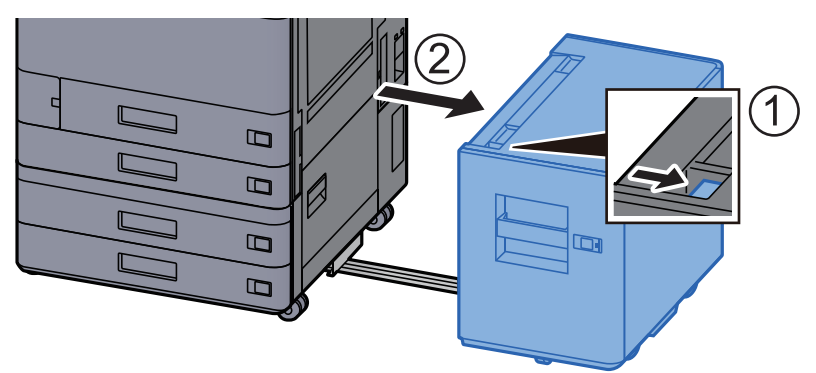

2 Ouvrir le capot droit 1.

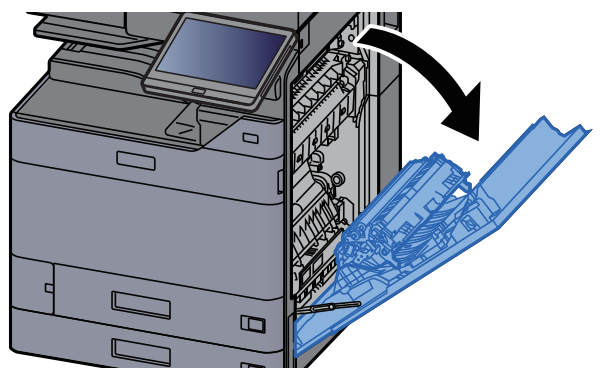

**3** Fermer l'unité recto verso (A5).

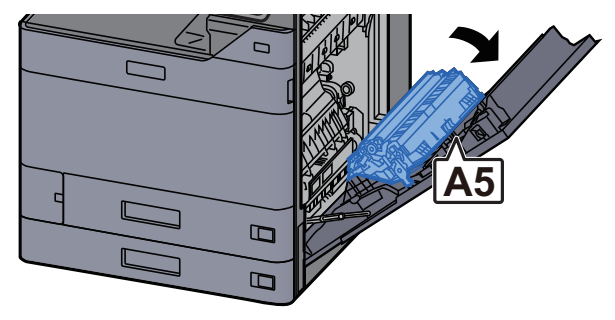
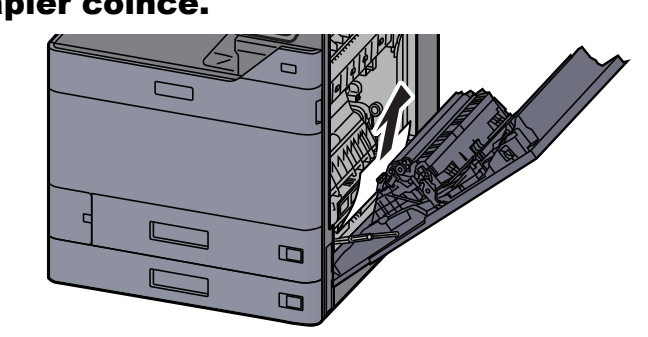

5 Ouvrir le capot du chargeur de papier (A1).

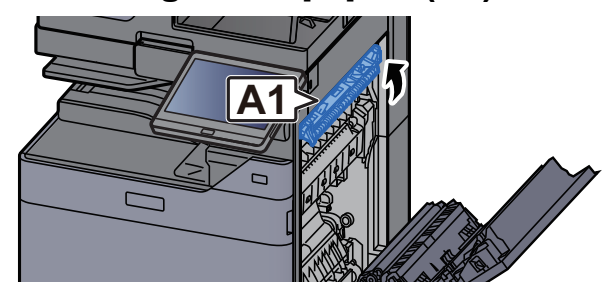

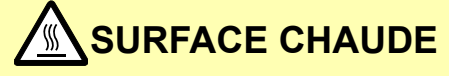

**Attendre au moins une minute avant de toucher (A1) après avoir ouvert le capot droit.**

**6** Retirer le papier coincé.

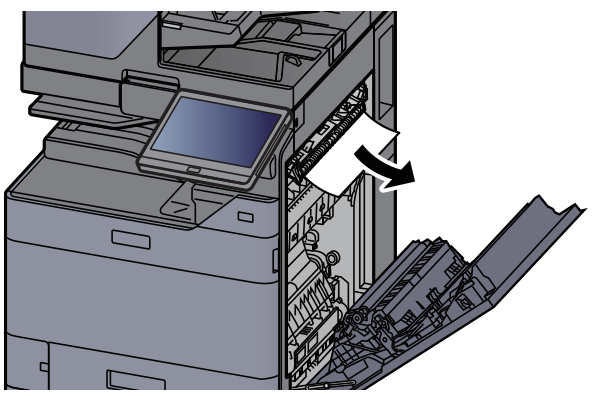

7 Ouvrir le capot de l'unité de fusion (A2).

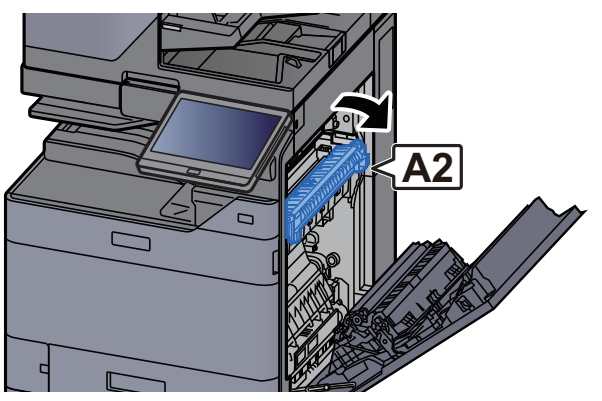

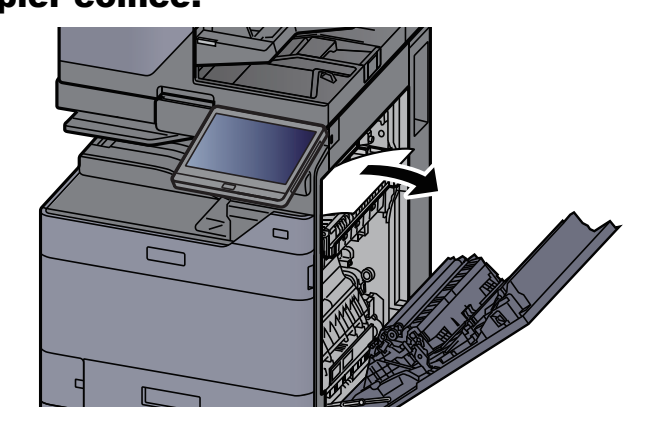

**9** Ouvrir le capot (A3).

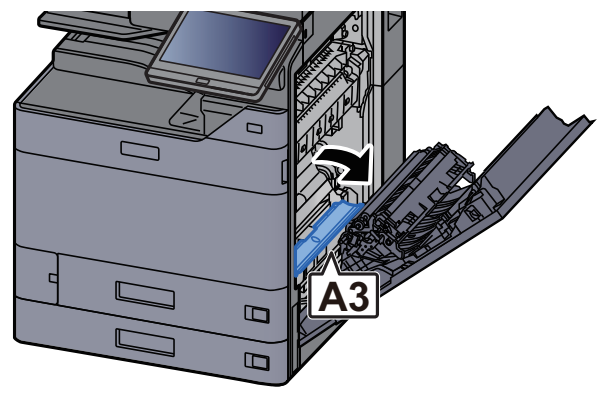

10 Retirer le papier coincé.

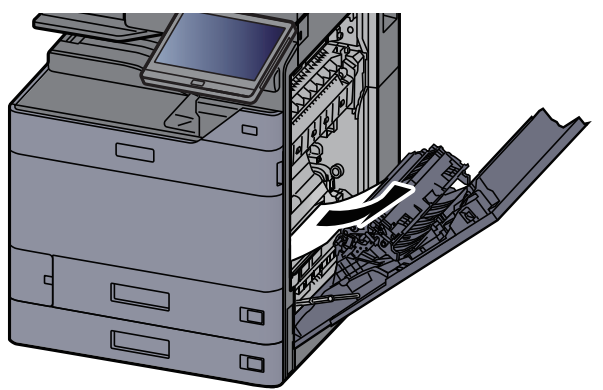

11 Soulever le capot (A4).

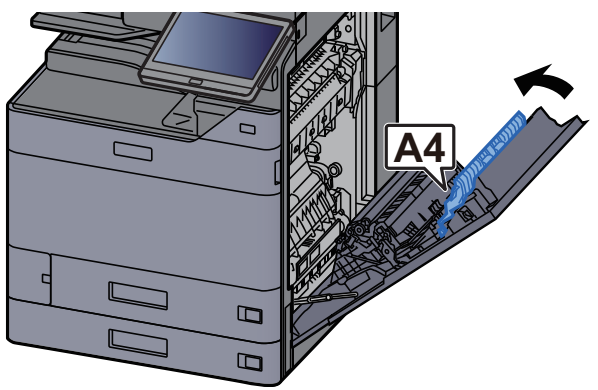

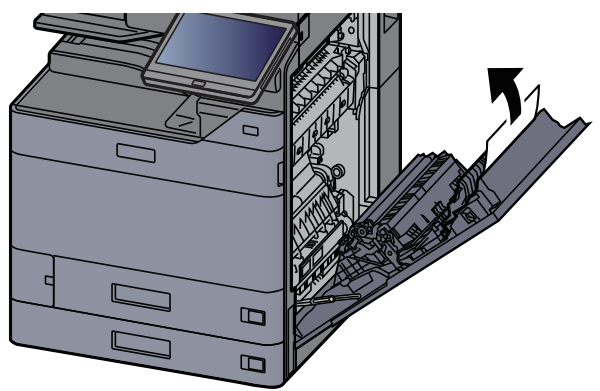

**13** Soulever l'unité recto verso (A5).

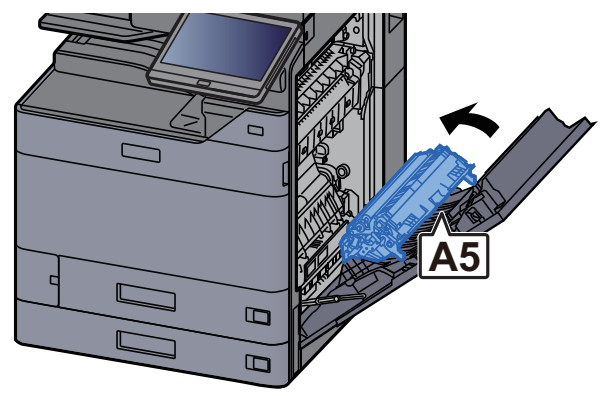

14 Retirer le papier coincé.

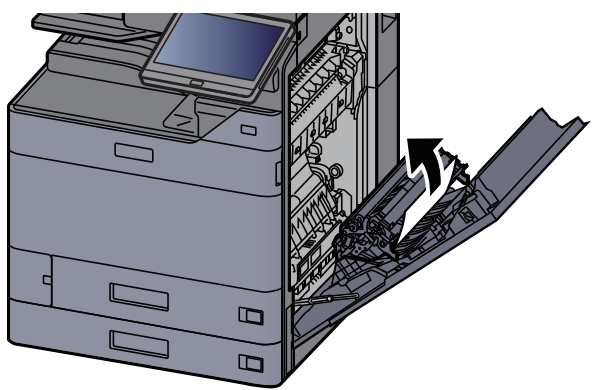

15 Retirer le papier de l'éjecteur de papier.

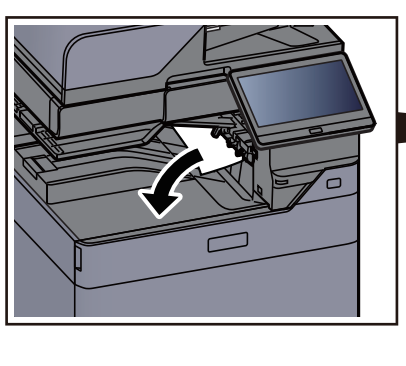

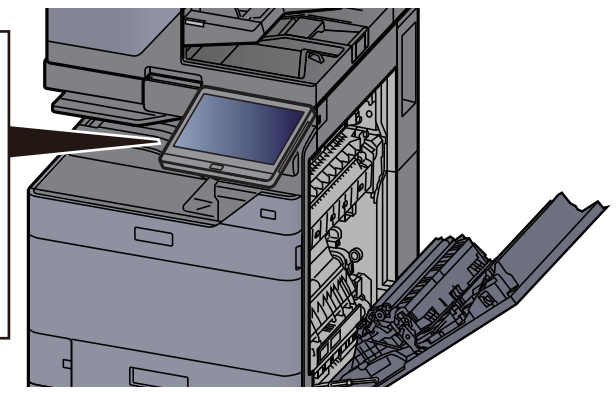

16 Remettre le capot dans sa position d'origine.

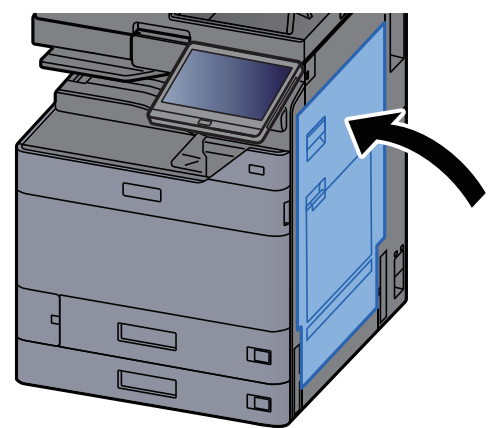

17 Si le chargeur latéral en option est installé, remettre le chargeur latéral dans sa position d'origine.

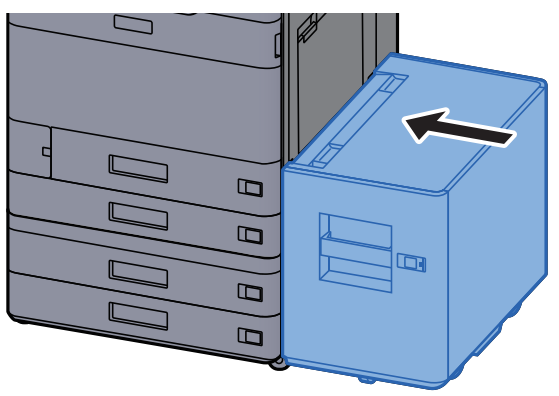

## Retirer tout papier coincé dans le capot droit 2 (500-feuilles × 2)

# **ATTENTION**

- **Ne pas réutiliser le papier récupéré après le bourrage.**
- **Si le papier a été déchiré pendant le retrait, veiller à retirer tous les morceaux de papier restant à l'intérieur de la machine. Ces derniers sont susceptibles de provoquer un autre incident papier.**

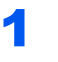

1 Si le chargeur latéral en option est installé, détacher le chargeur latéral.

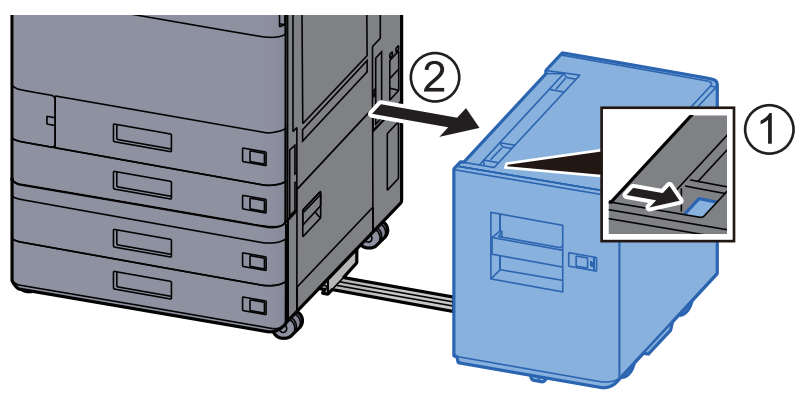

2 Ouvrir le capot droit 2.

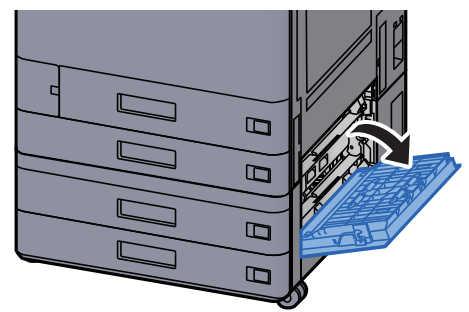

**3** Retirer le papier coincé.

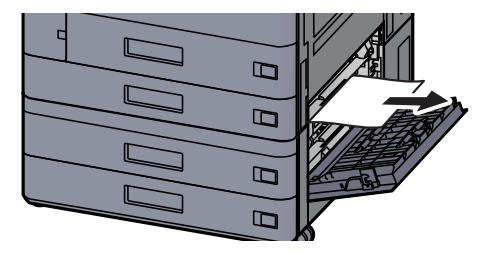

**A** Remettre le capot dans sa position d'origine.

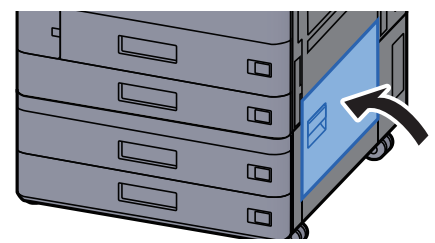

5 Si le chargeur latéral en option est installé, remettre le chargeur latéral dans sa position d'origine.

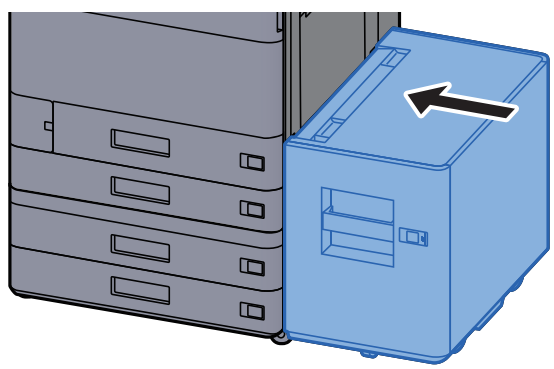

## Retirer tout papier coincé dans le capot droit 2 (1500-feuilles × 2)

# **ATTENTION**

- **Ne pas réutiliser le papier récupéré après le bourrage.**
- **Si le papier a été déchiré pendant le retrait, veiller à retirer tous les morceaux de papier restant à l'intérieur de la machine. Ces derniers sont susceptibles de provoquer un autre incident papier.**
	- 1 Si le chargeur latéral en option est installé, détacher le chargeur latéral.

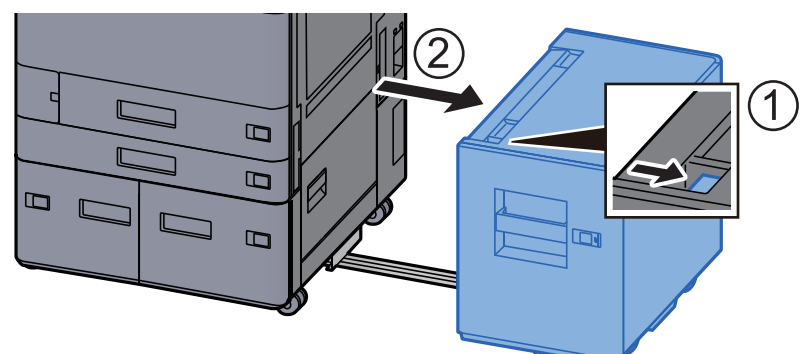

2 Ouvrir le capot droit 2.

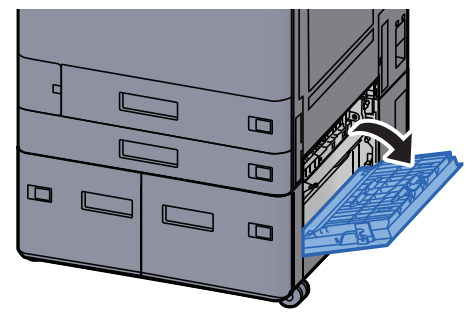

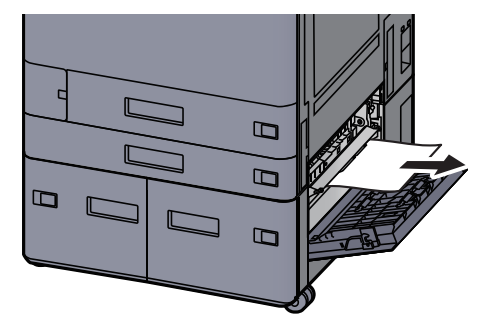

**4** Remettre le capot dans sa position d'origine.

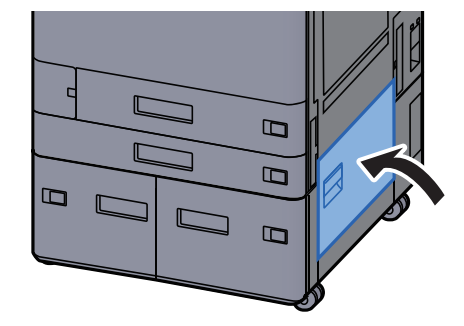

5 Si le chargeur latéral en option est installé, remettre le chargeur latéral dans sa position d'origine.

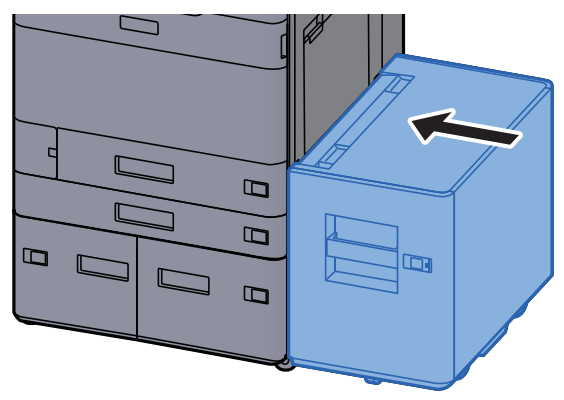

## Retirer tout papier coincé dans l'unité relais

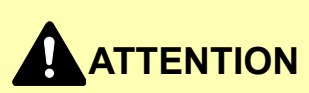

- **Ne pas réutiliser le papier récupéré après le bourrage.**
- **Si le papier a été déchiré pendant le retrait, veiller à retirer tous les morceaux de papier restant à l'intérieur de la machine. Ces derniers sont susceptibles de provoquer un autre incident papier.**

**1 Ouvrir le capot de l'unité relais.** 

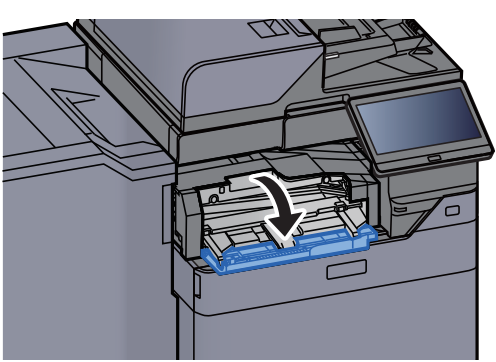

2 Retirer le papier coincé.

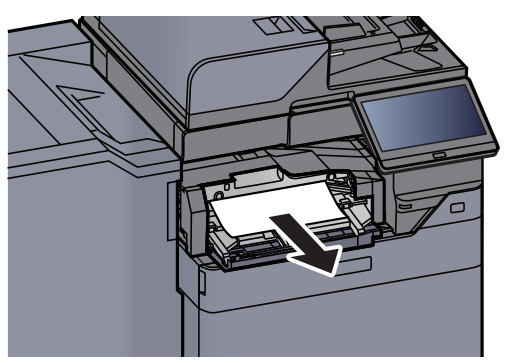

**3** Refermer le capot.

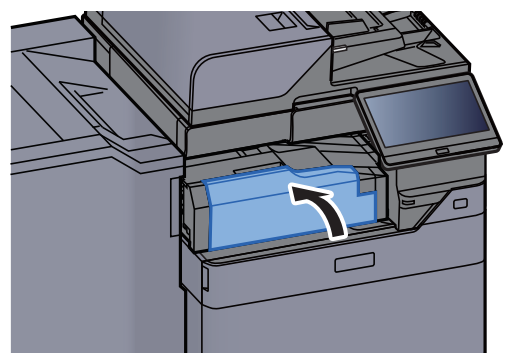

## Retirer tout papier coincé dans la boîte aux lettres

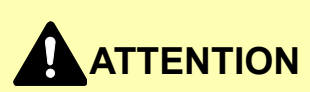

- **Ne pas réutiliser le papier récupéré après le bourrage.**
- **Si le papier a été déchiré pendant le retrait, veiller à retirer tous les morceaux de papier restant à l'intérieur de la machine. Ces derniers sont susceptibles de provoquer un autre incident papier.**

**1** Ouvrir le capot de la boîte aux lettres.

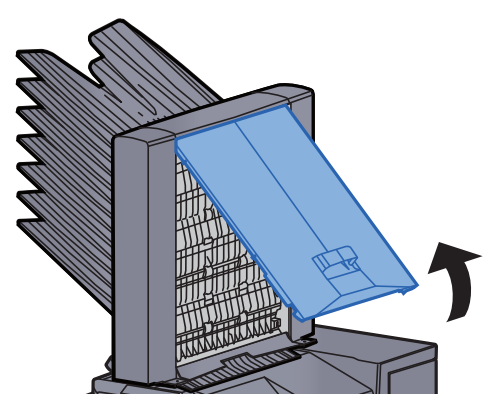

**2** Retirer le papier coincé.

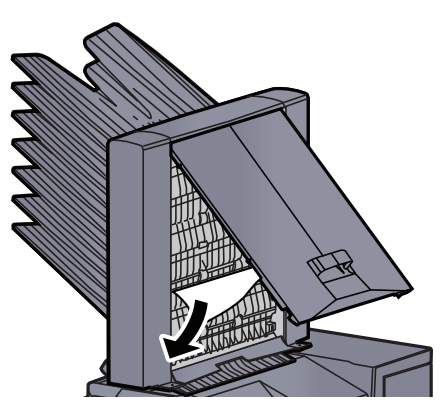

**3** Refermer le capot.

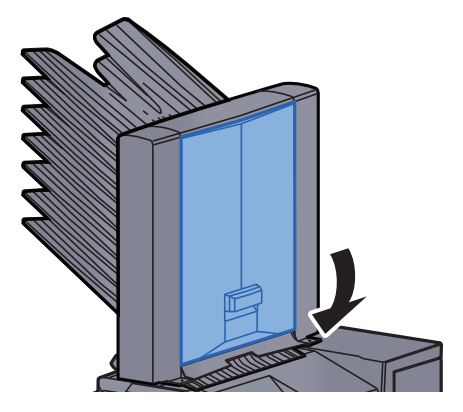

## Retirer tout papier coincé dans le module de finition interne

# **ATTENTION**

- **Ne pas réutiliser le papier récupéré après le bourrage.**
- **Si le papier a été déchiré pendant le retrait, veiller à retirer tous les morceaux de papier restant à l'intérieur de la machine. Ces derniers sont susceptibles de provoquer un autre incident papier.**

**1 Retirer le papier coincé.** 

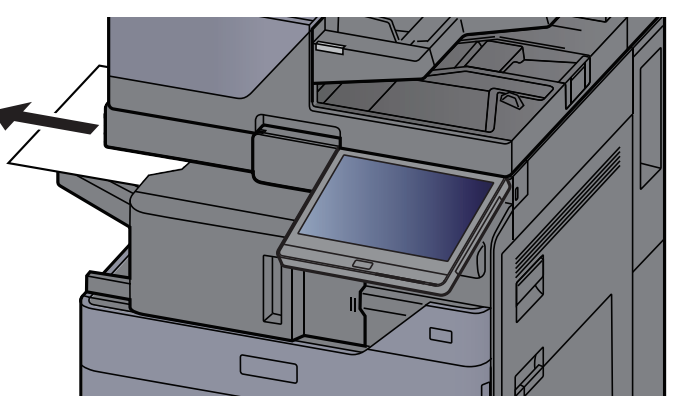

2 Ouvrir l'unité du module de finition interne.

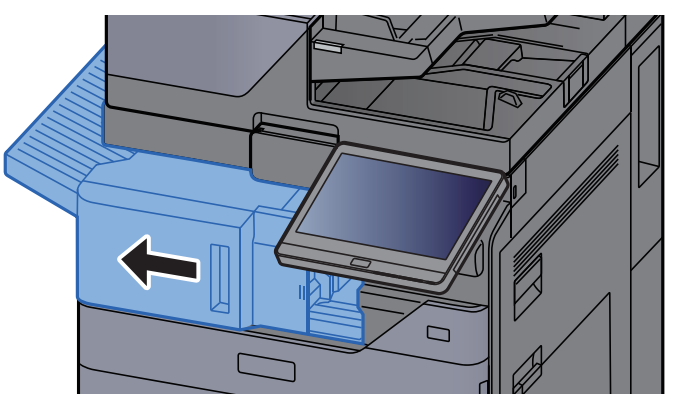

**3** Retirer le papier coincé.

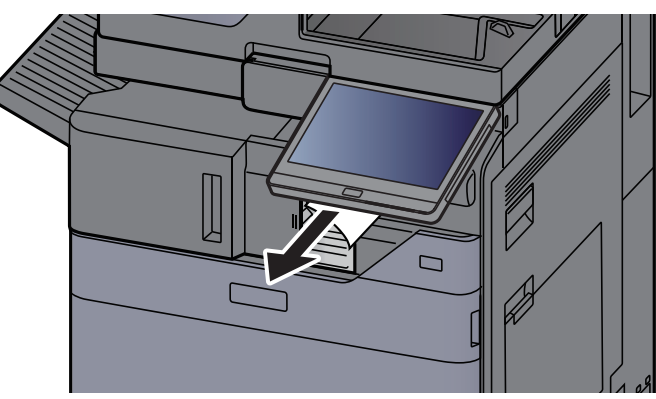

**A** Remettre l'unité dans sa position d'origine.

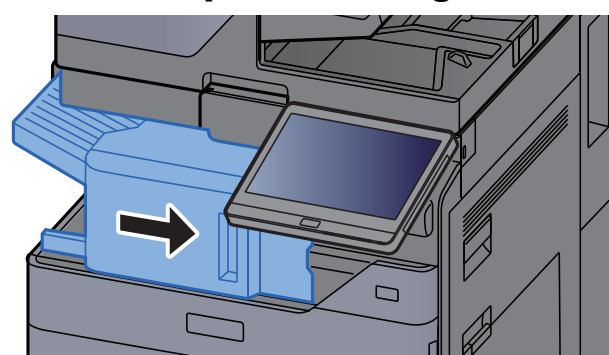

### Retirer tout papier coincé dans le chargeur de documents (recto verso automatique)

# **ATTENTION**

**Si le papier a été déchiré pendant le retrait, veiller à retirer tous les morceaux de papier restant à l'intérieur de la machine. Ces derniers sont susceptibles de provoquer un autre incident papier.**

#### Retirer les originaux du plateau des originaux.

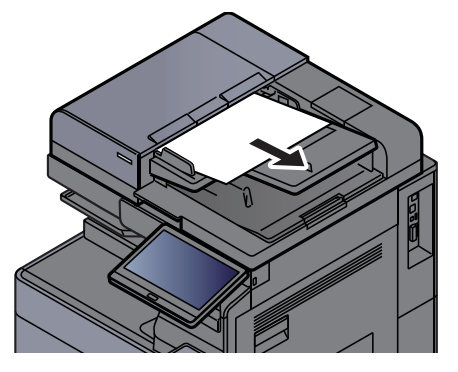

2 Ouvrir le capot du chargeur de documents.

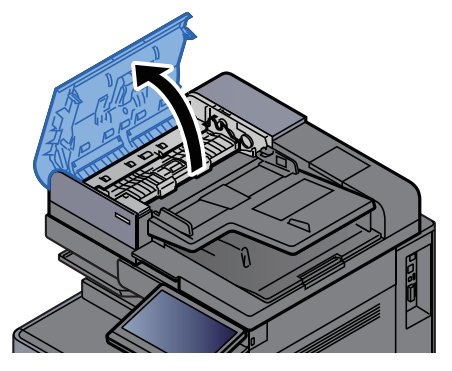

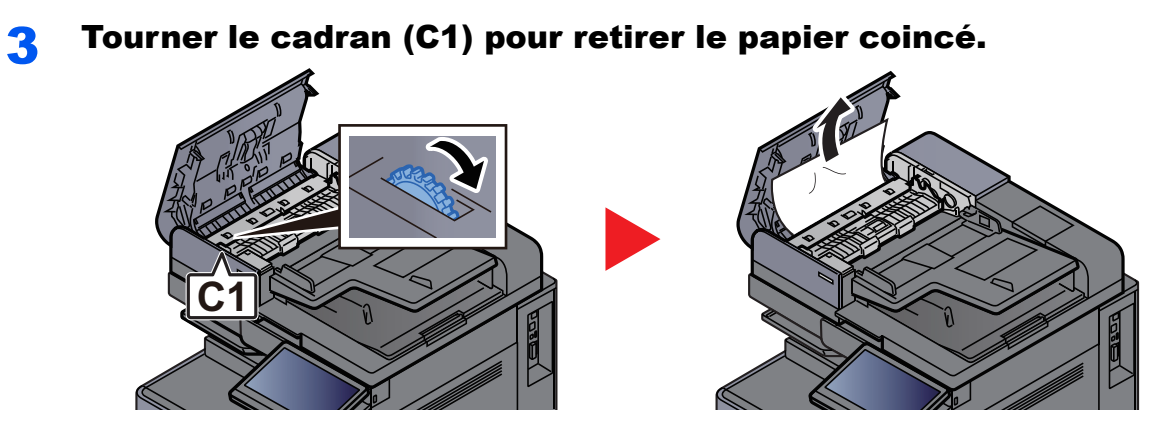

**4** Ouvrir l'unité de retournement (C2) retirer le papier coincé.

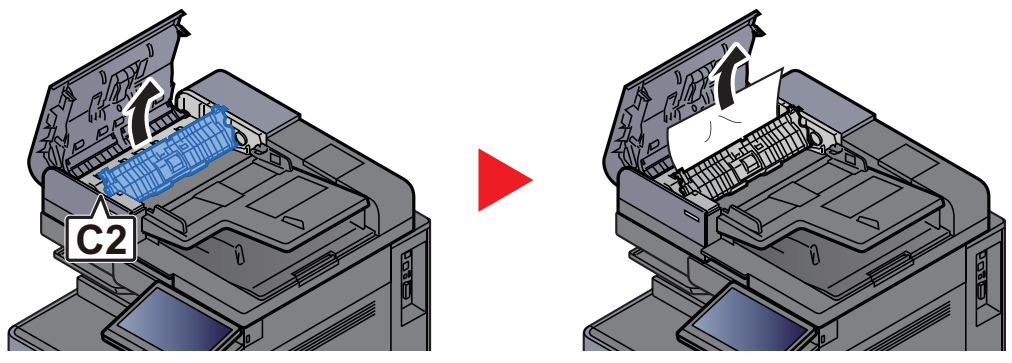

5 Tourner le cadran (C1) pour retirer le papier coincé.

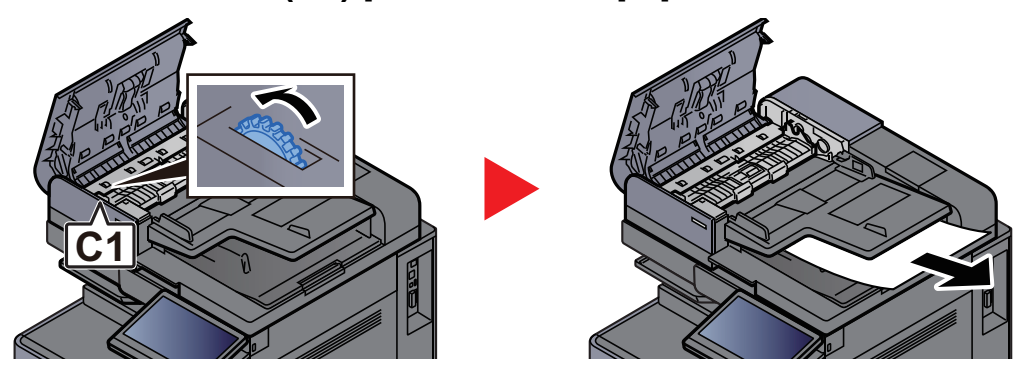

6 Remettre le capot dans sa position d'origine.

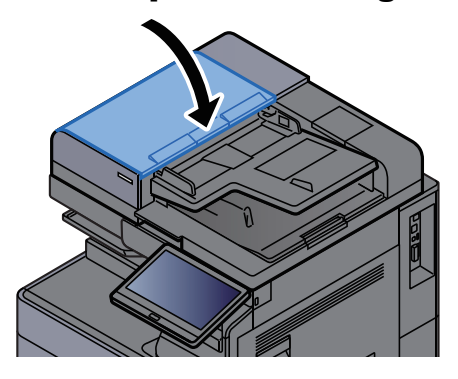

## Retirer tout papier coincé dans le chargeur de documents (double numérisation)

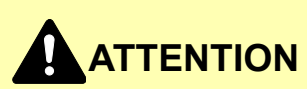

**Si le papier a été déchiré pendant le retrait, veiller à retirer tous les morceaux de papier restant à l'intérieur de la machine. Ces derniers sont susceptibles de provoquer un autre incident papier.**

**1 Retirer les originaux du plateau des originaux.** 

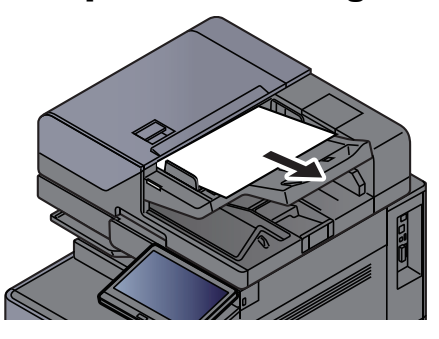

**2** Ouvrir le capot du chargeur de documents.

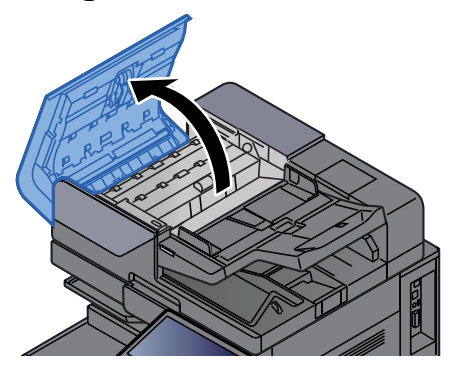

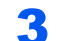

Tourner le cadran (C) pour retirer le papier coincé.

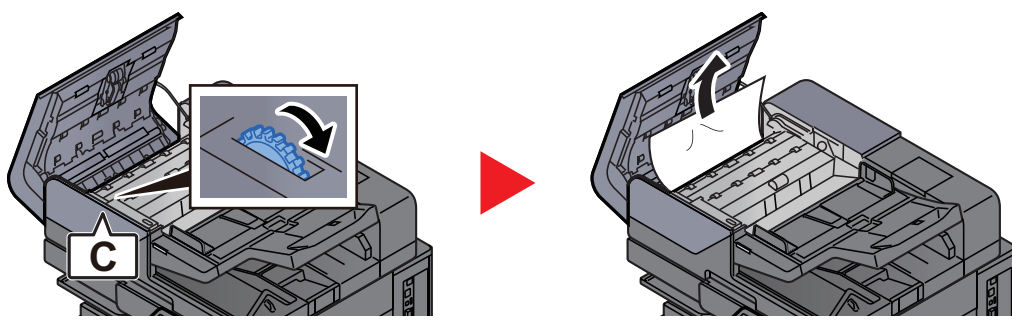

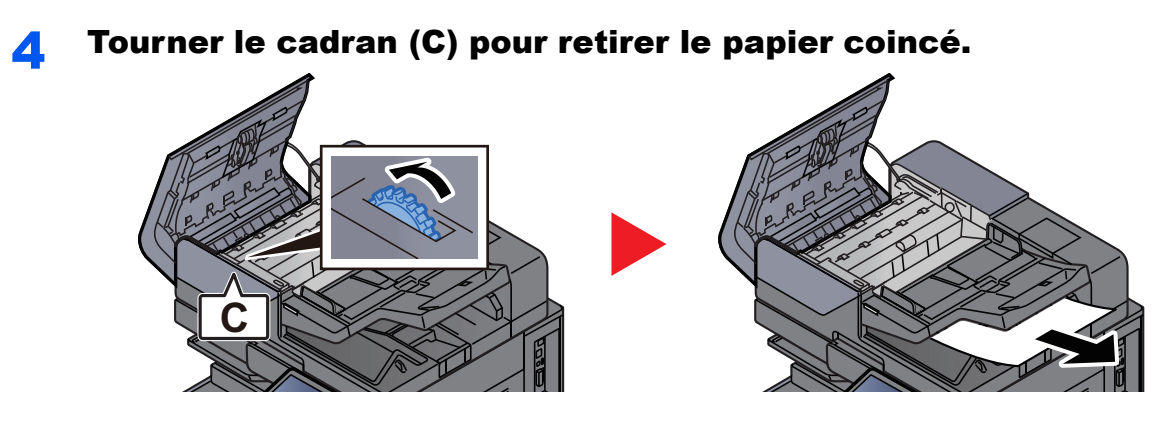

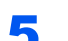

5 Remettre le capot dans sa position d'origine.

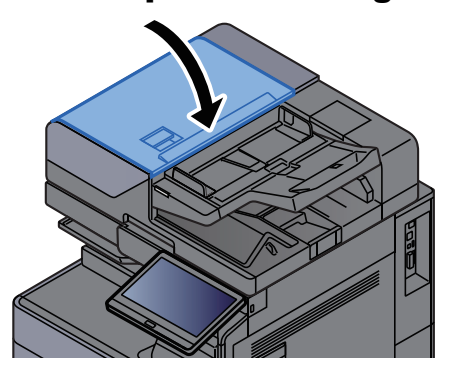

## Retirer tout papier coincé dans le module d'insertion

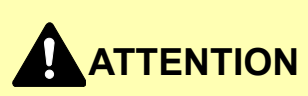

- **Ne pas réutiliser le papier récupéré après le bourrage.**
- **Si le papier a été déchiré pendant le retrait, veiller à retirer tous les morceaux de papier restant à l'intérieur de la machine. Ces derniers sont susceptibles de provoquer un autre incident papier.**

#### Passage étroit

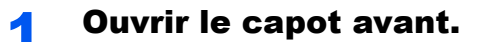

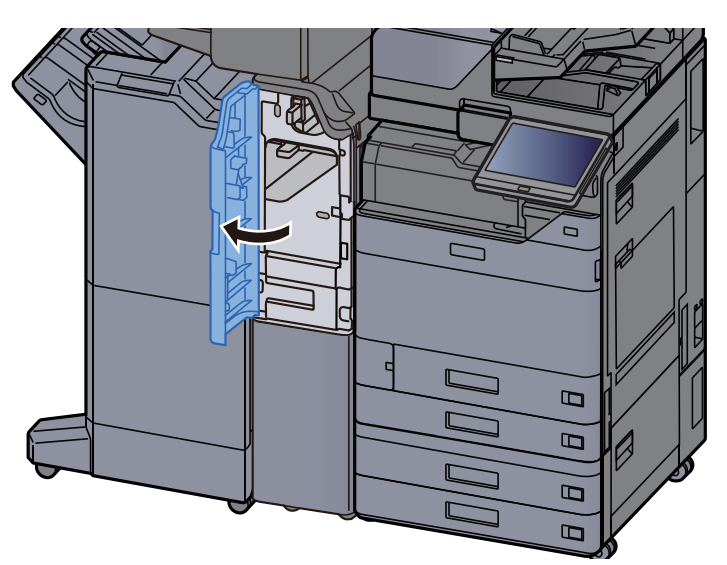

**2** Ouvrir le guide de transport (E1).

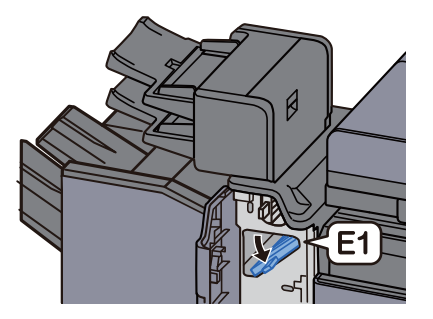

3 Retirer le papier coincé.

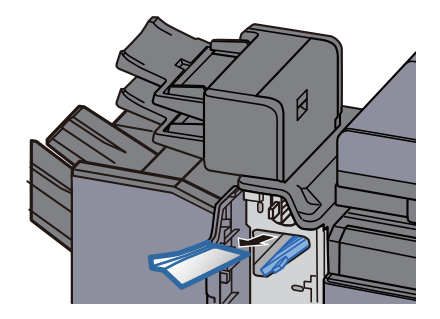

A Remettre le guide de transport (E1) dans sa position d'origine.

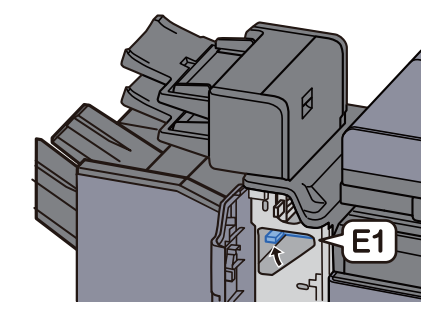

5 Remettre le capot dans sa position d'origine.

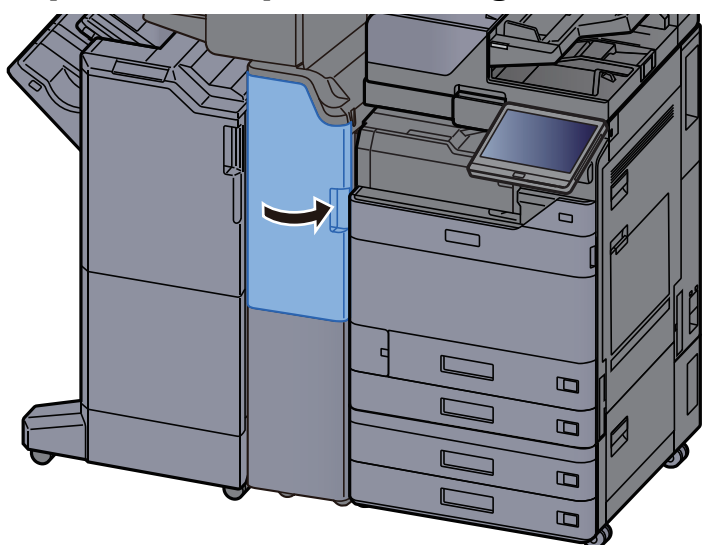

#### Section de transport vertical

**1** Ouvrir le capot avant et le capot droit.

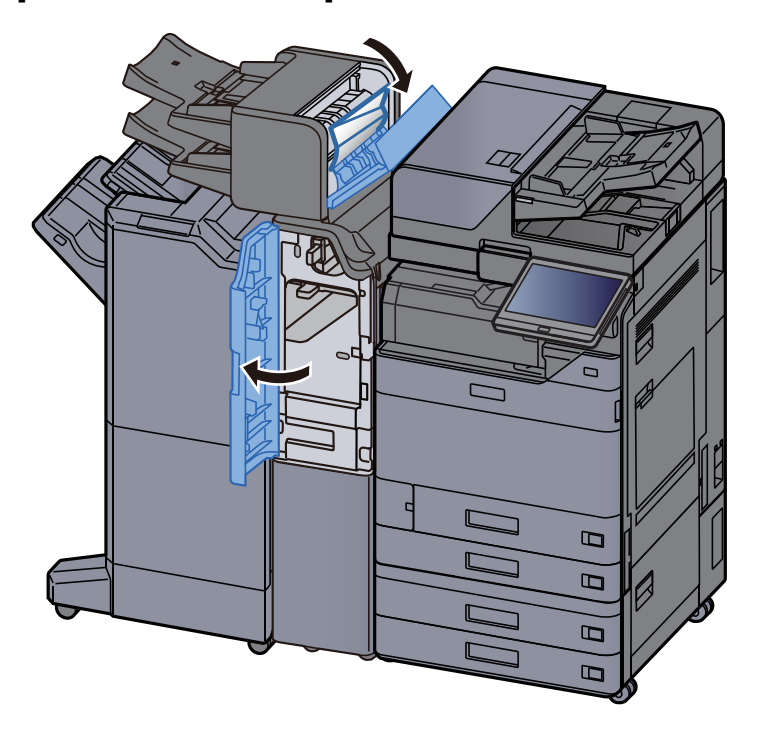

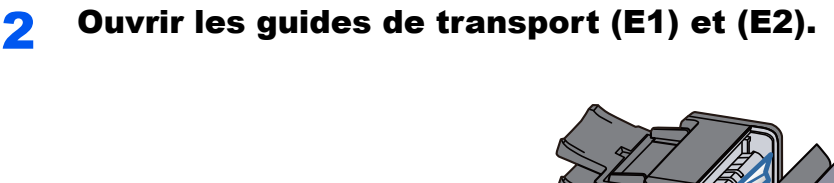

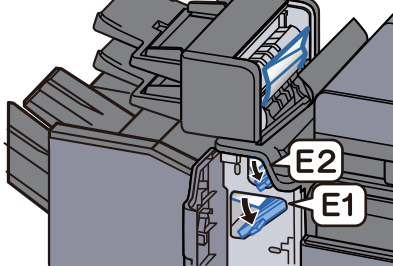

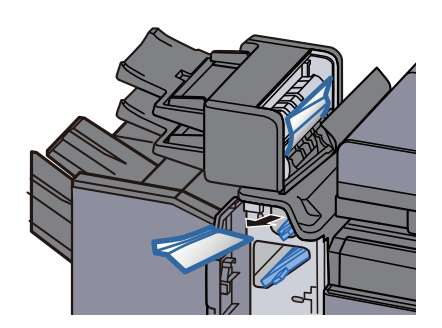

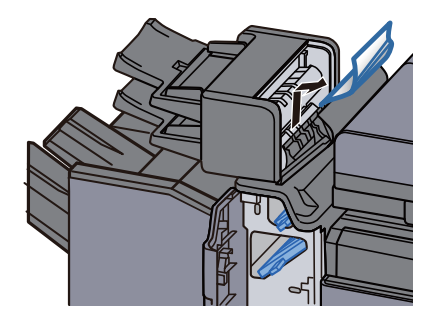

A Remettre les guides de transport (E1) et (E2) dans leur position d'origine.

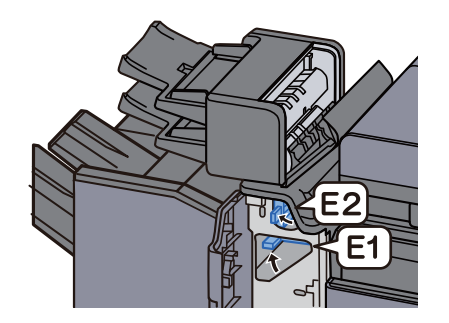

**5** Remettre le capot dans sa position d'origine.

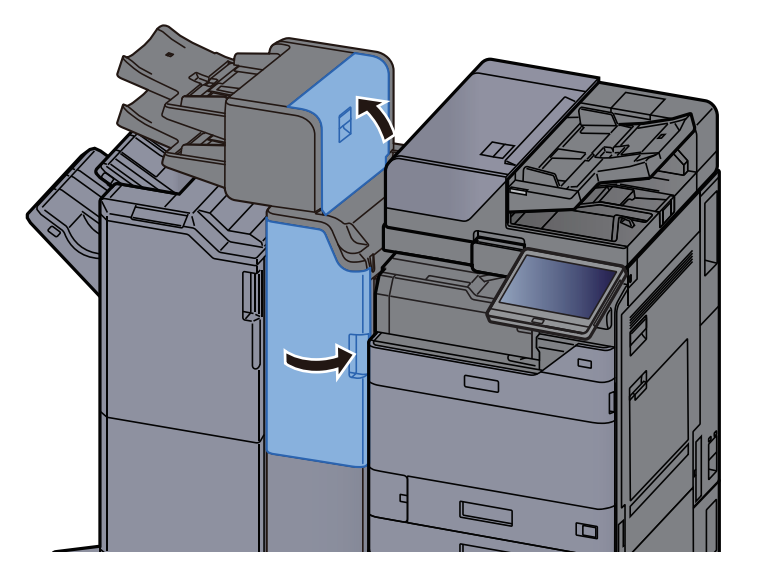

#### Erreur de soulèvement plateau 1

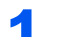

1 Charger du papier dans le plateau 1.

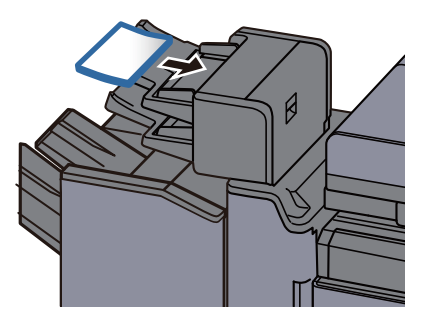

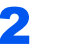

2 Ouvrir le capot droit.

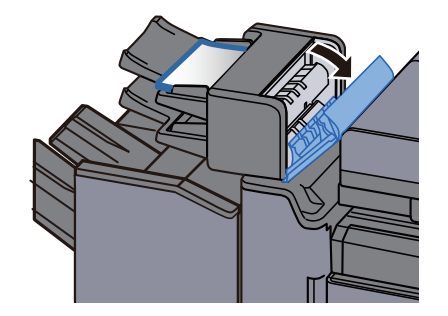

3 Refermer le capot droit.

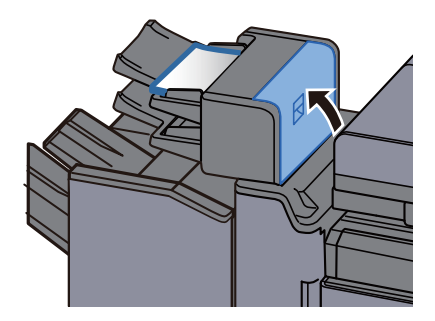

Erreur de soulèvement plateau 2

1 Charger du papier dans le plateau 2.

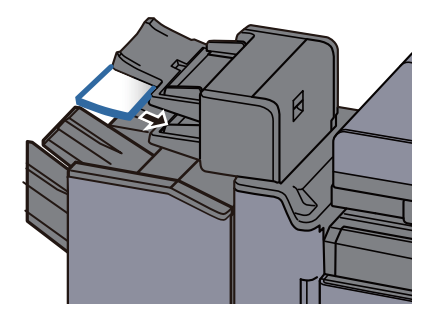

2 Ouvrir le capot droit.

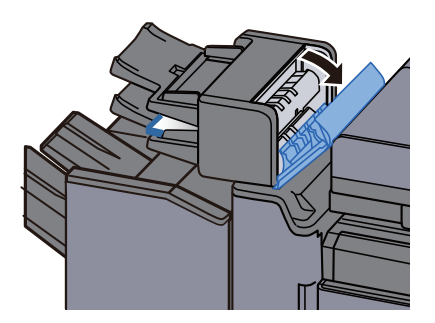

3 Refermer le capot droit.

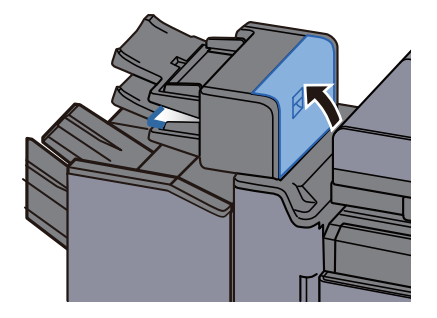

## Retirer tout papier coincé dans l'unité de pliage en Z

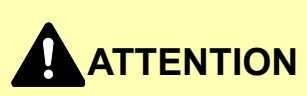

- **Ne pas réutiliser le papier récupéré après le bourrage.**
- **Si le papier a été déchiré pendant le retrait, veiller à retirer tous les morceaux de papier restant à l'intérieur de la machine. Ces derniers sont susceptibles de provoquer un autre incident papier.**

#### Sortie plateau du module de pliage

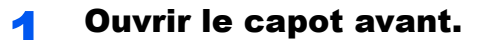

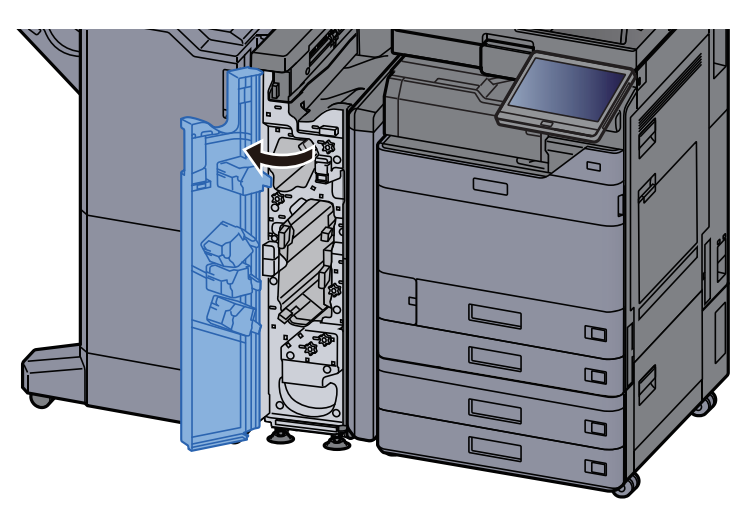

2 Ouvrir le guide de transport (N12).

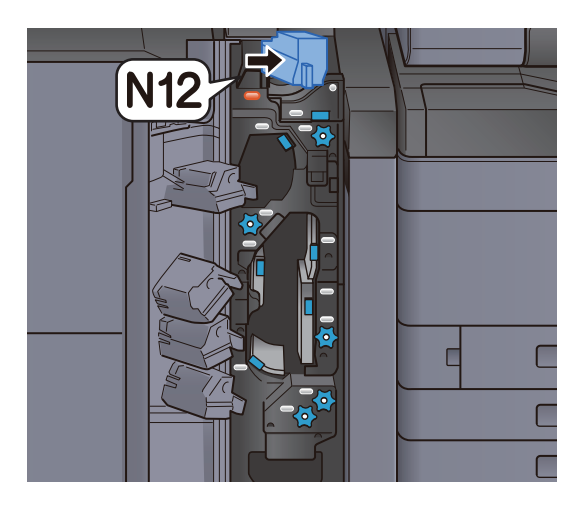

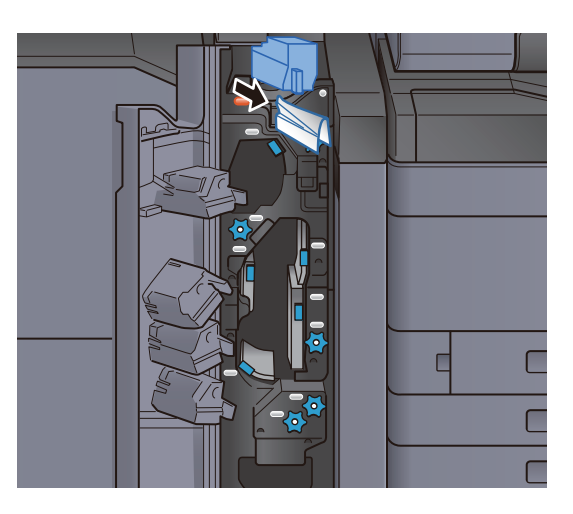

**4** Remettre le guide de transport (N12) dans sa position d'origine.

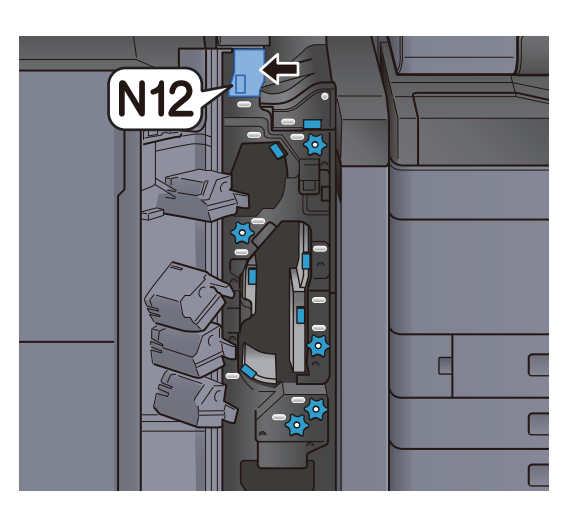

**5** Refermer le capot avant.

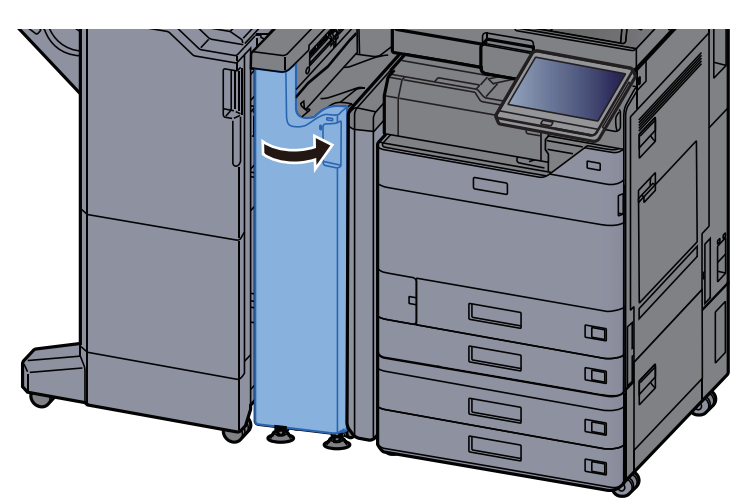

#### Plaque relais du guide de transport

**1** Ouvrir le capot avant.

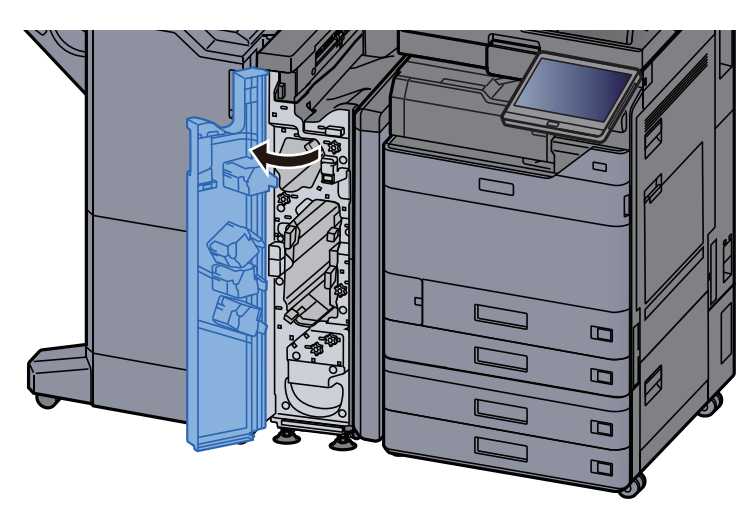

2 Ouvrir le guide de transport (N11).

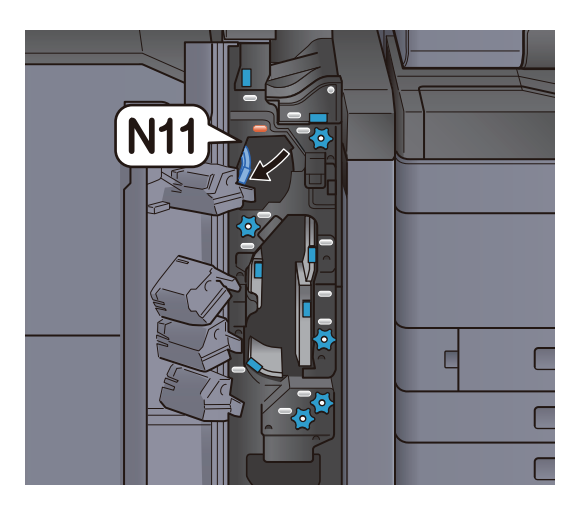

3 Retirer le papier coincé.

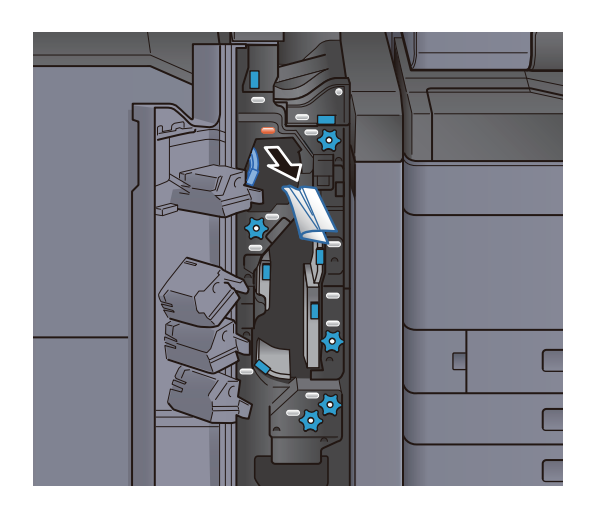

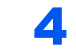

A Remettre le guide de transport (N11) dans sa position d'origine.

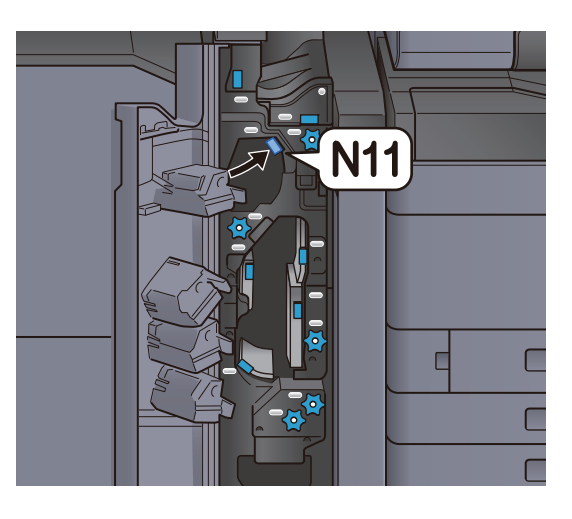

#### **5** Refermer le capot avant.

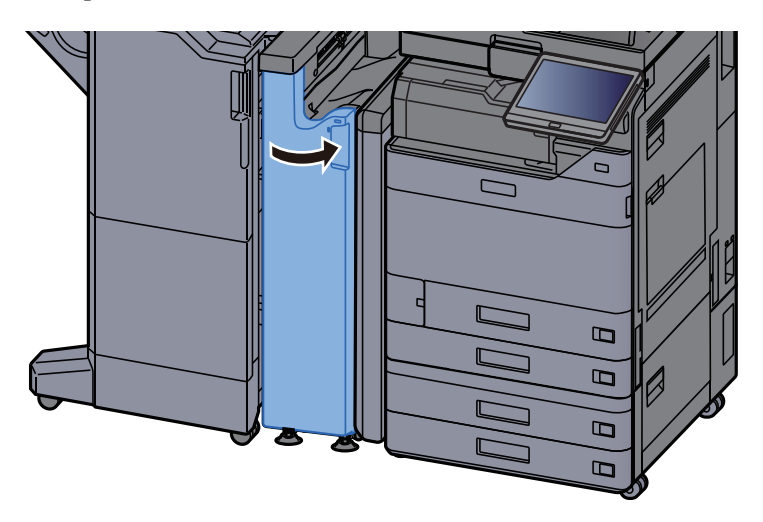

#### Bouton du rouleau de transport du papier

**1** Ouvrir le capot avant.

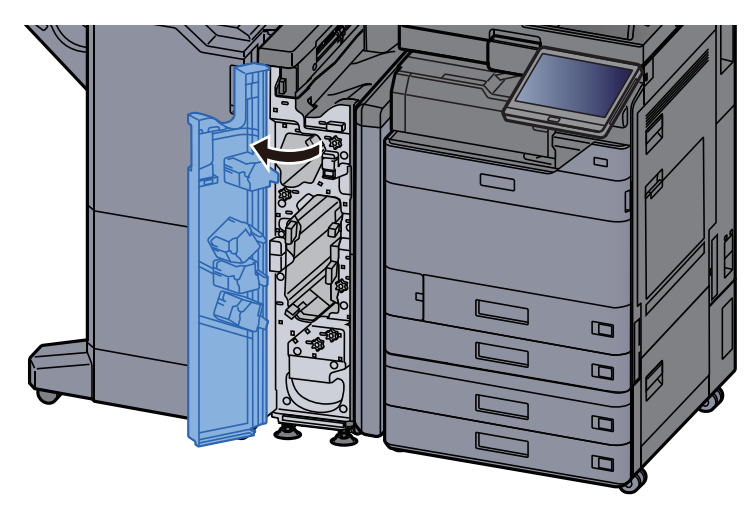

2 Ouvrir le guide de transport (N11).

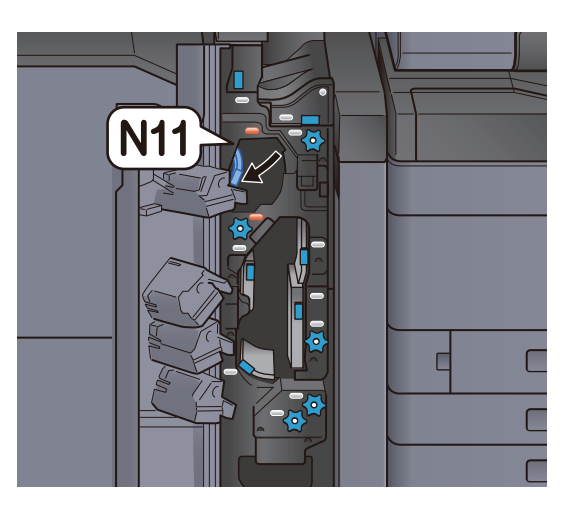

3 Tourner le bouton (N10).

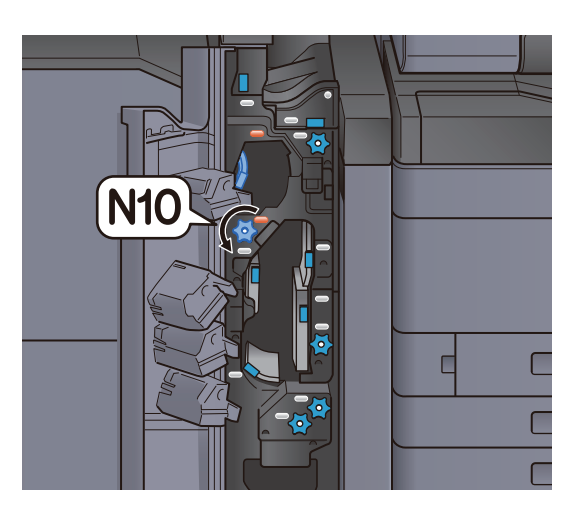

**4** Retirer le papier coincé.

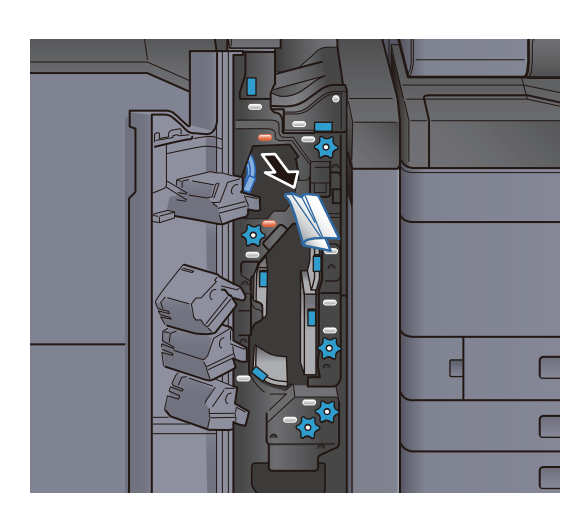

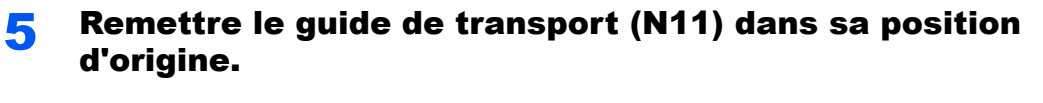

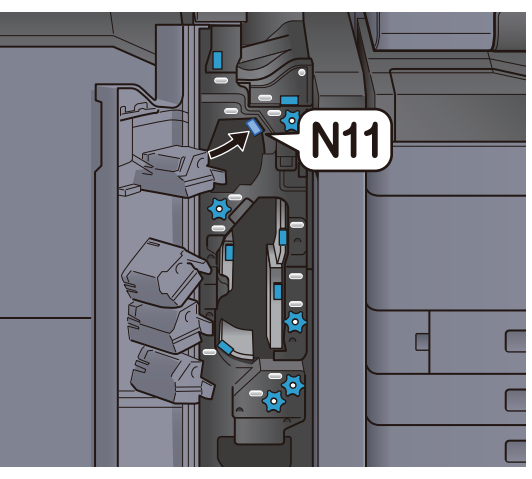

#### **6** Refermer le capot avant.

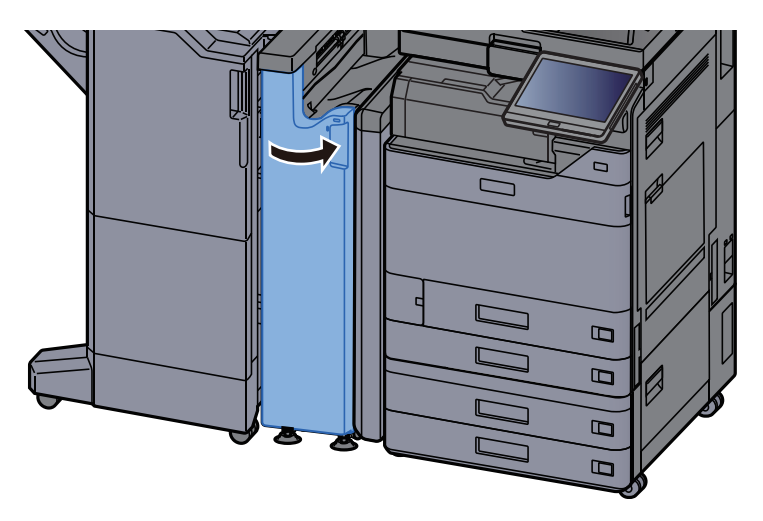

#### Plaque supplémentaire du guide de pliage

**1** Ouvrir le capot avant.

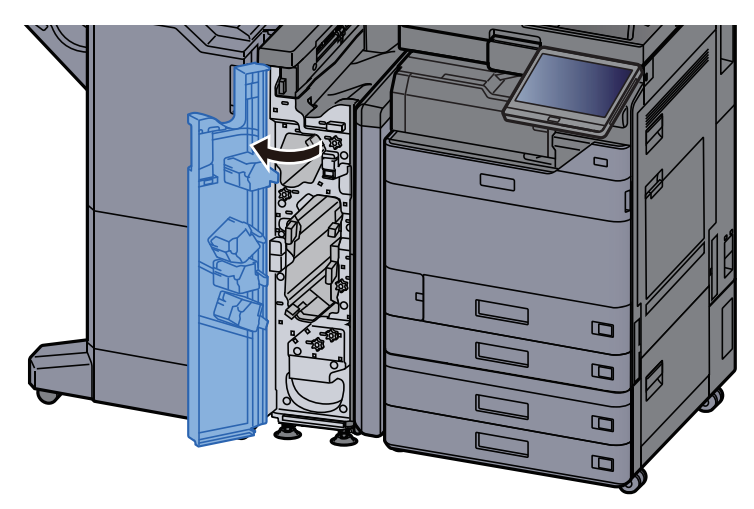

2 Ouvrir le guide de transport (N9).

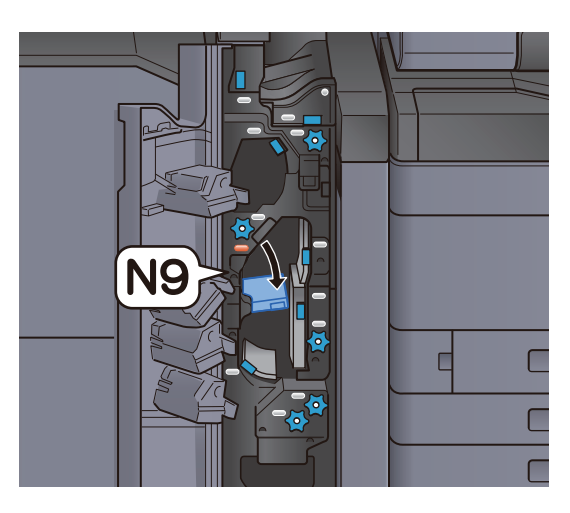

3 Retirer le papier coincé.

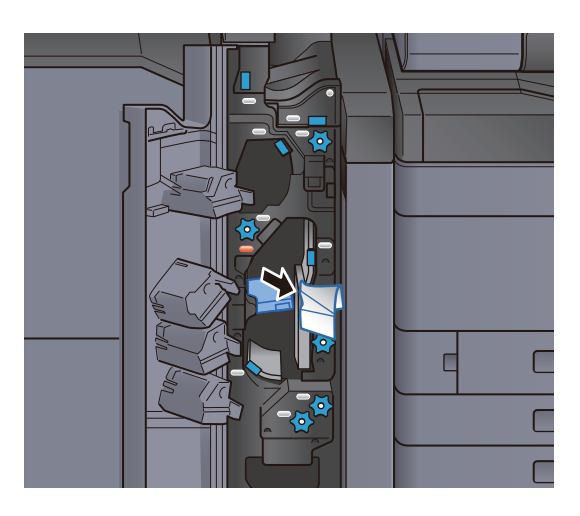

4 Remettre le guide de transport (N9) dans sa position d'origine.

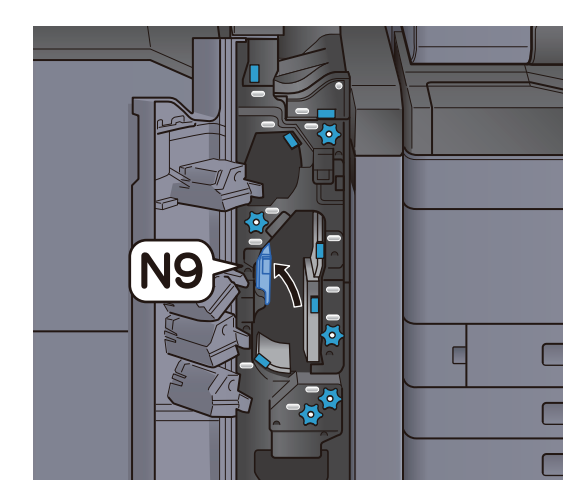

**5** Refermer le capot avant.

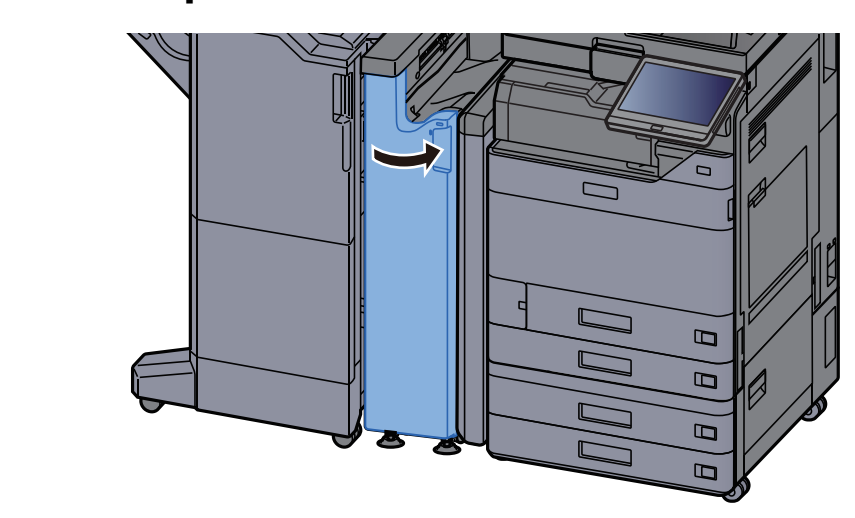

Plaque du guide de transport après le pliage

**1** Ouvrir le capot avant.

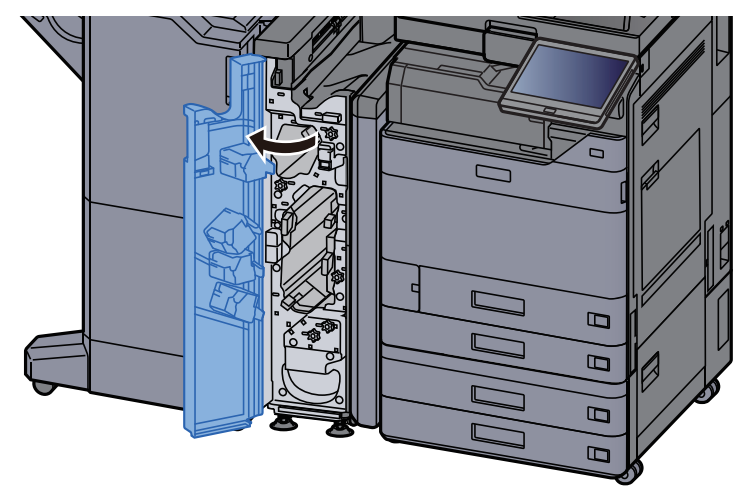

2 Ouvrir le guide de transport (N8).

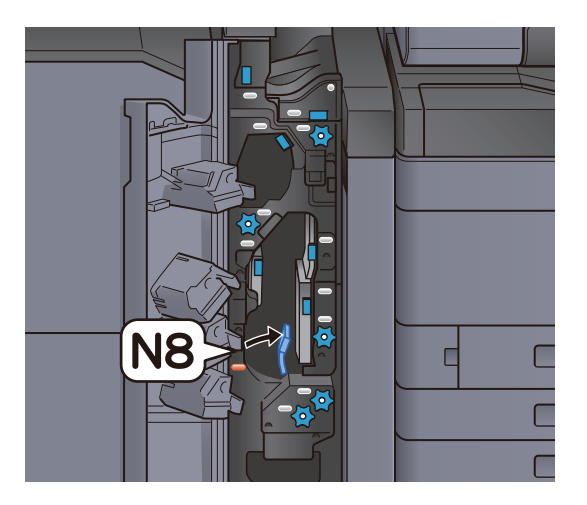

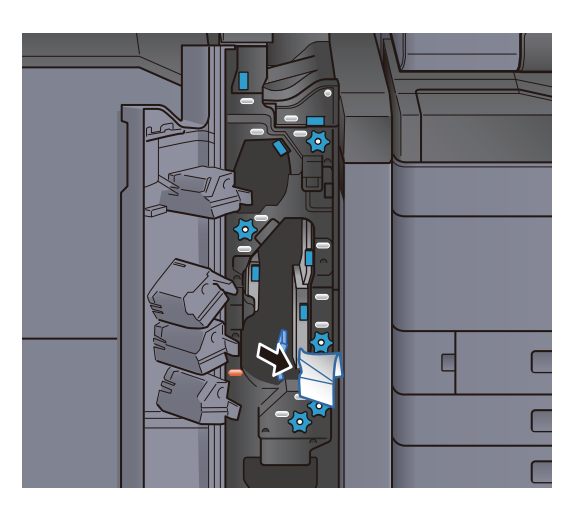

**4** Remettre le guide de transport (N8) dans sa position d'origine.

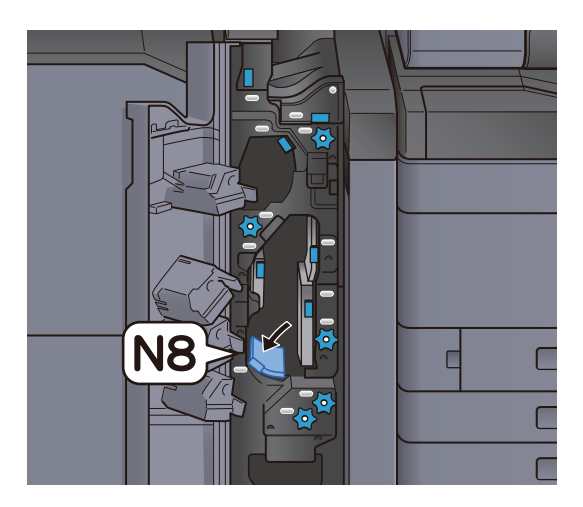

**5** Refermer le capot avant.

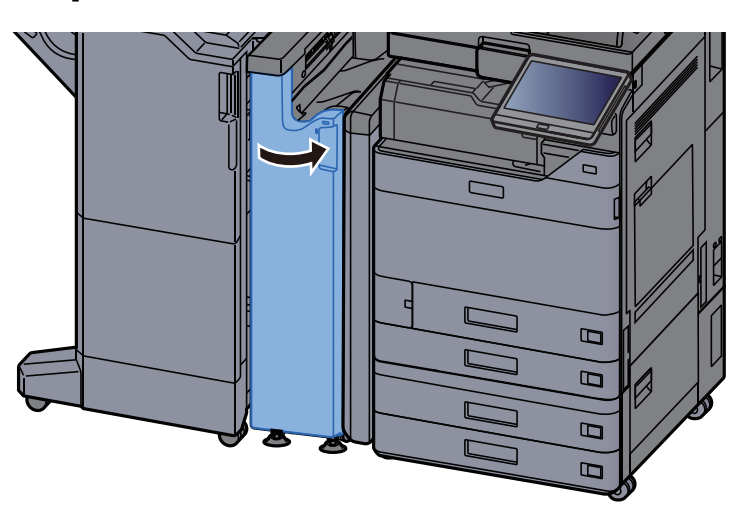

### Bouton du rouleau de pliage

**1** Ouvrir le capot avant.

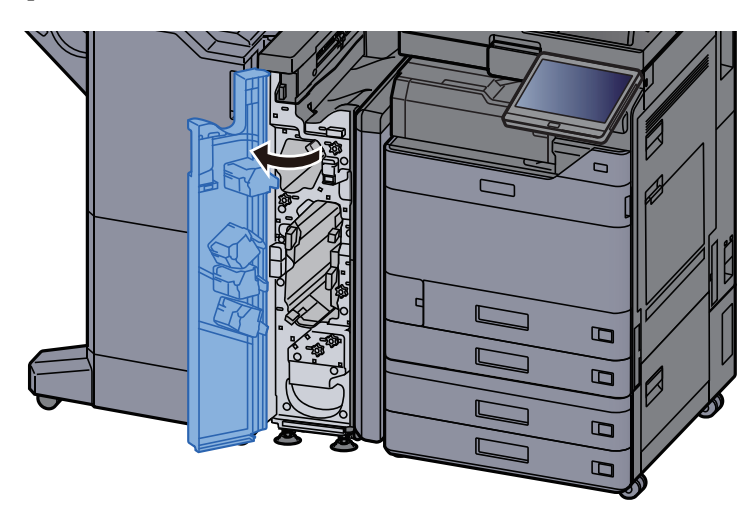

2 Ouvrir les guides de transport (N8).

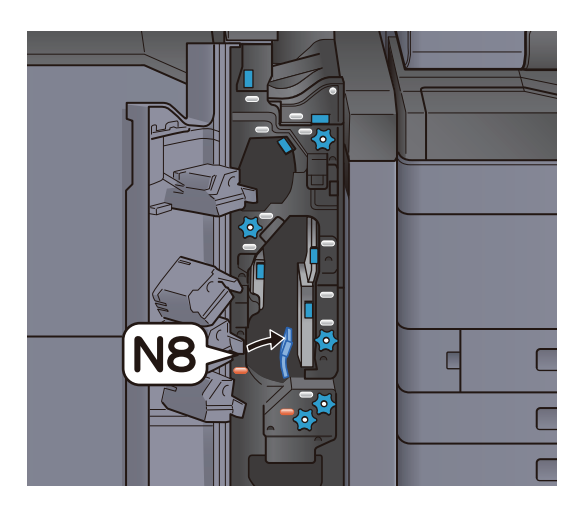

3 Tourner le bouton (N7).

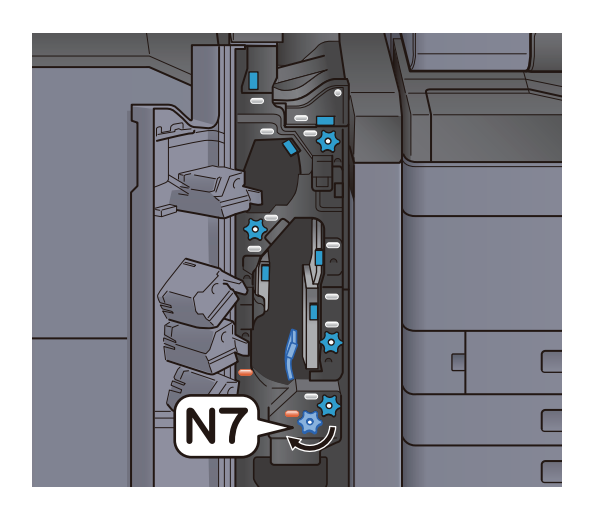

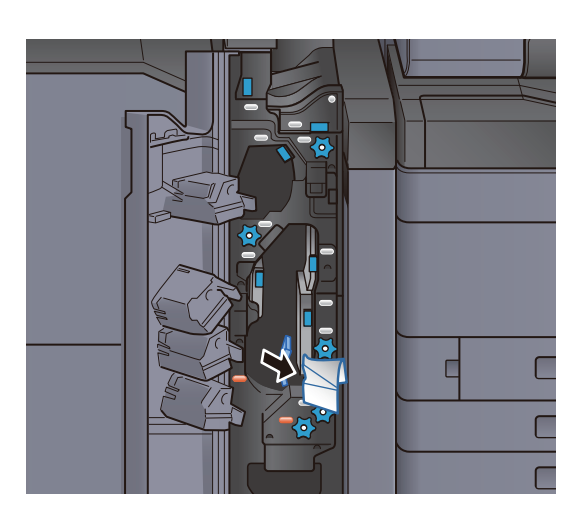

5 Remettre le guide de transport (N8) dans sa position d'origine.

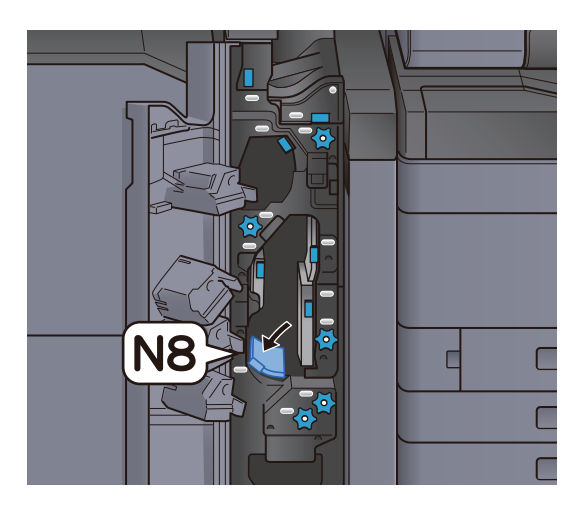

**6** Refermer le capot avant.

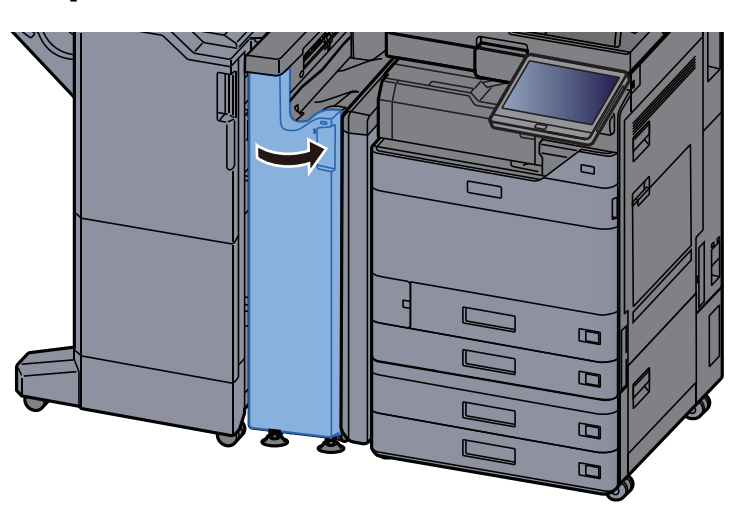

### Bouton du rouleau de réglage

**1** Ouvrir le capot avant.

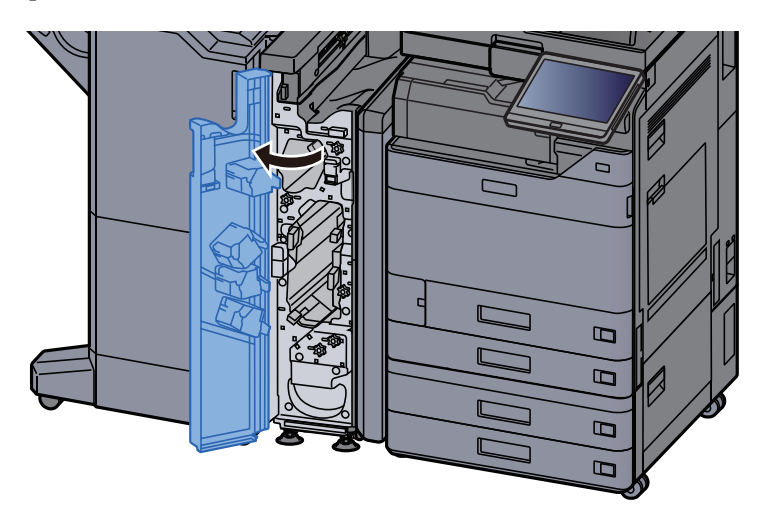

2 Ouvrir les guides de transport (N4).

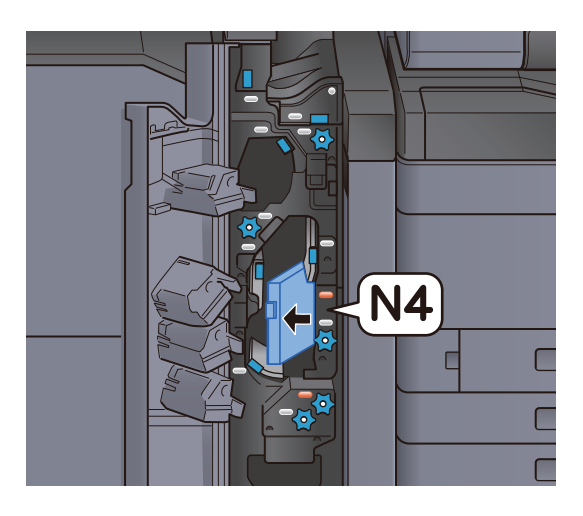

3 Tourner le bouton (N6).

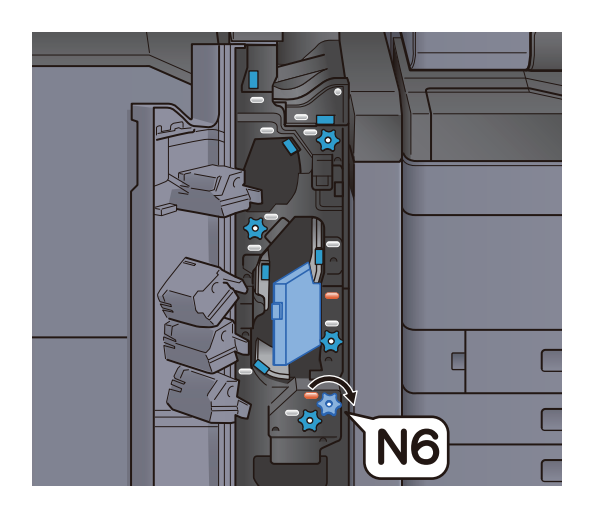

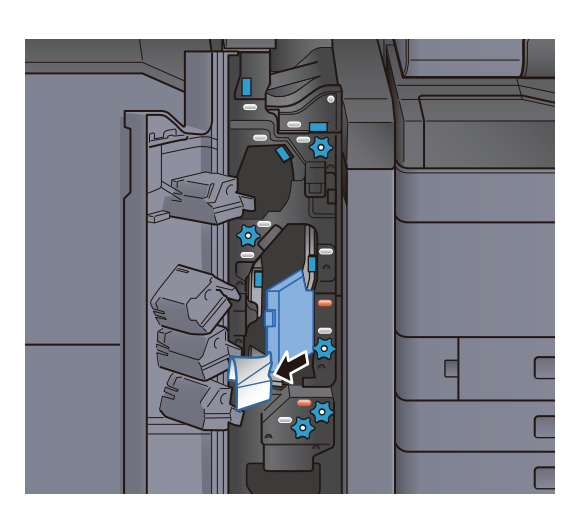

5 Remettre le guide de transport (N4) dans sa position d'origine.

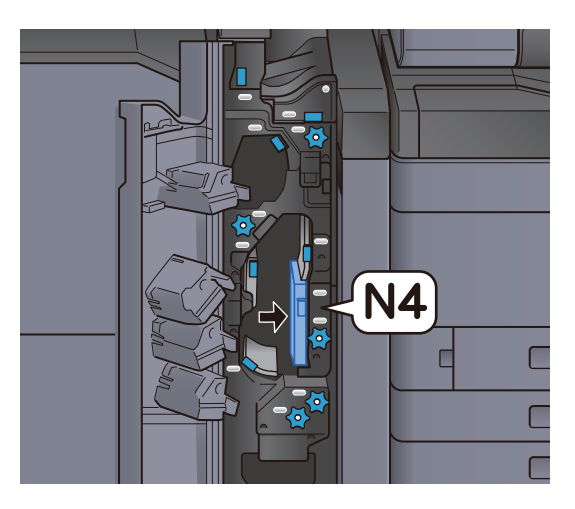

6 Refermer le capot avant.

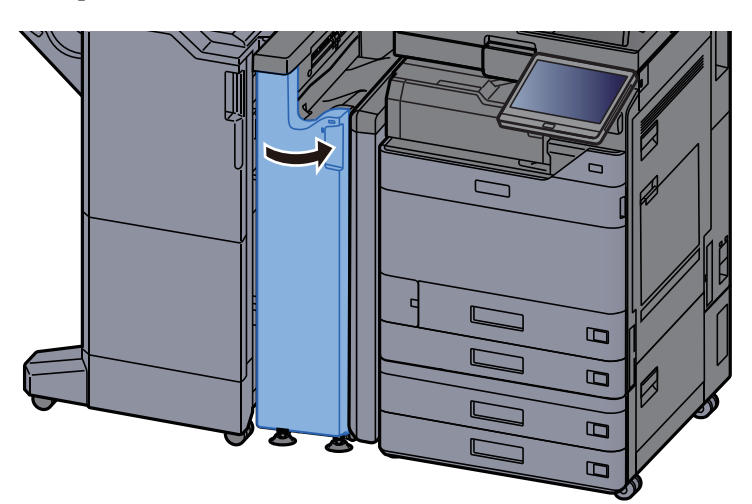

### Bouton du rouleau d'empilage du papier

**1** Ouvrir le capot avant.

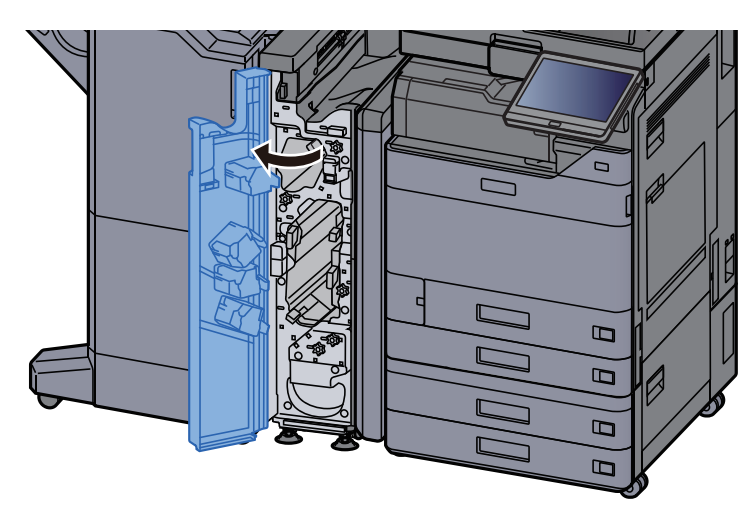

2 Ouvrir les guides de transport (N4).

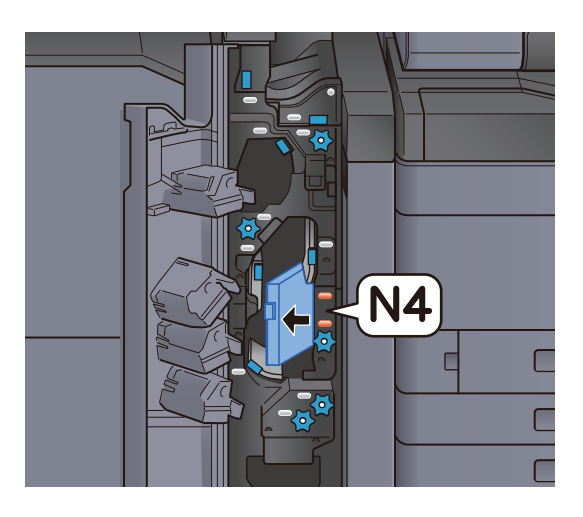

3 Tourner le bouton (N5).

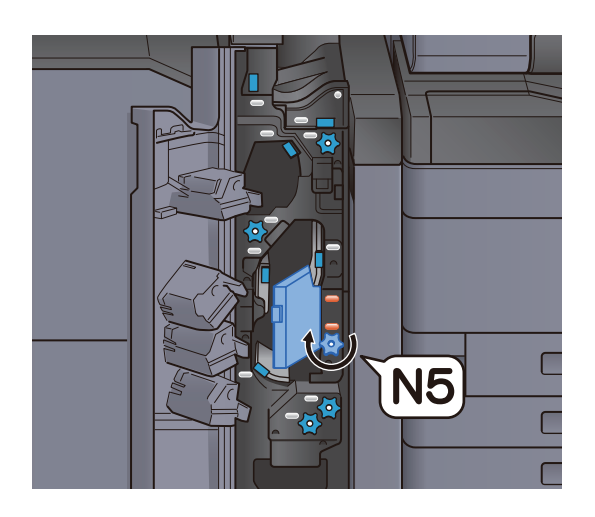

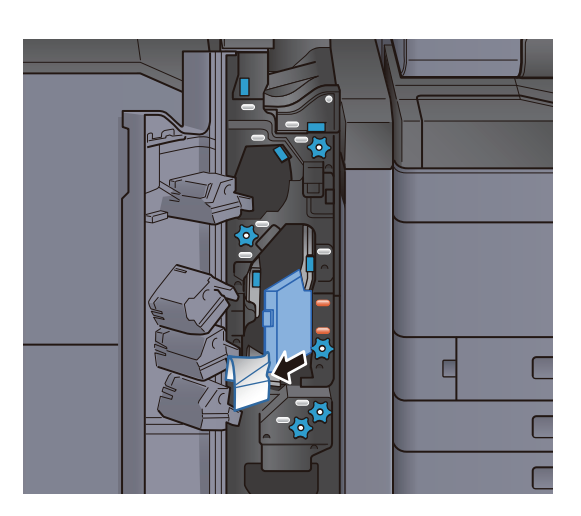

5 Remettre le guide de transport (N4) dans sa position d'origine.

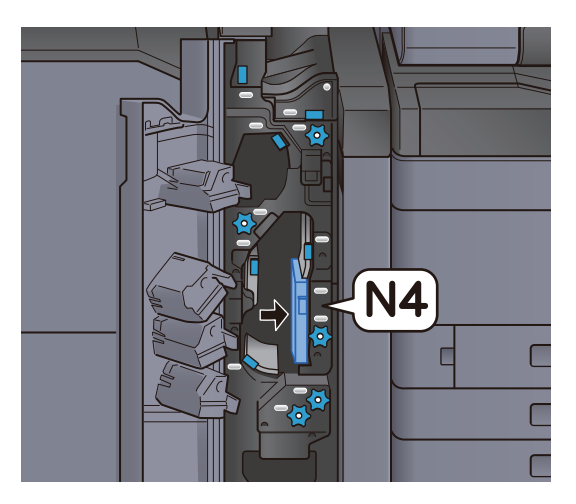

**6** Refermer le capot avant.

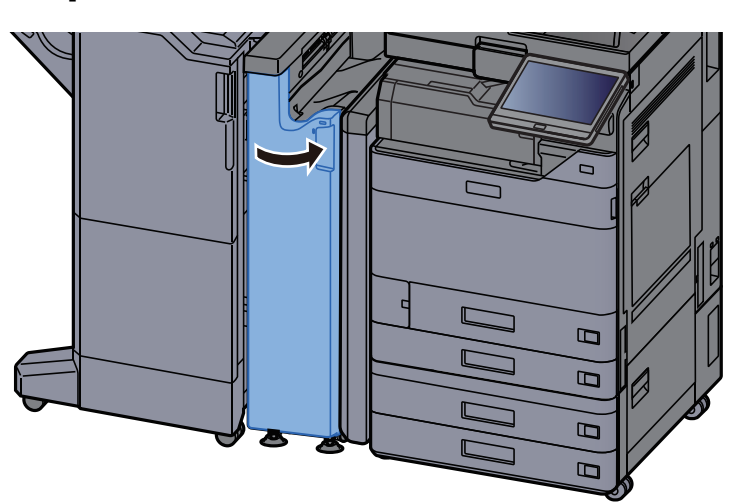

#### Plaque de butée du guide de transfert

**1** Ouvrir le capot avant.

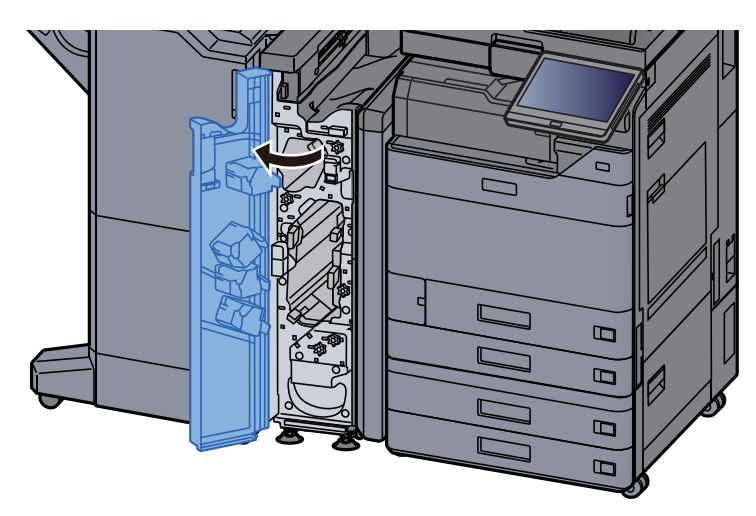

2 Ouvrir les guides de transport (N4).

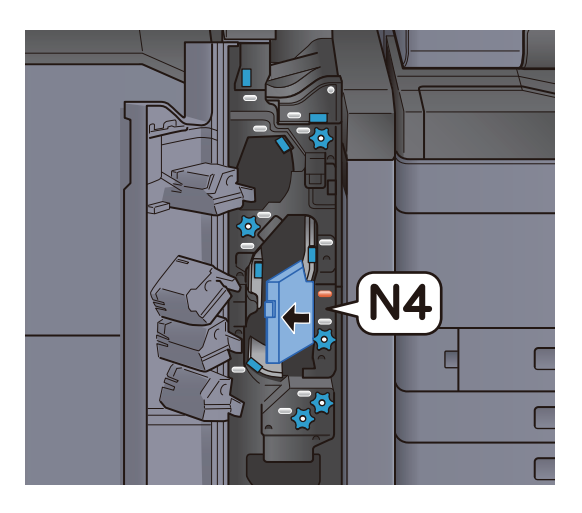

3 Retirer le papier coincé.

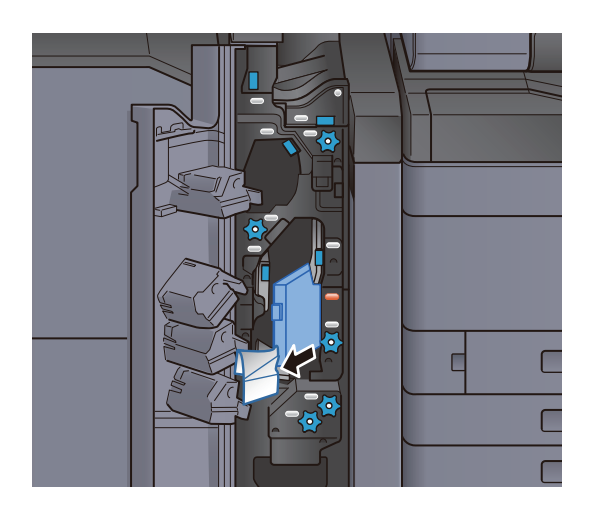

A Remettre le guide de transport (N4) dans sa position d'origine.

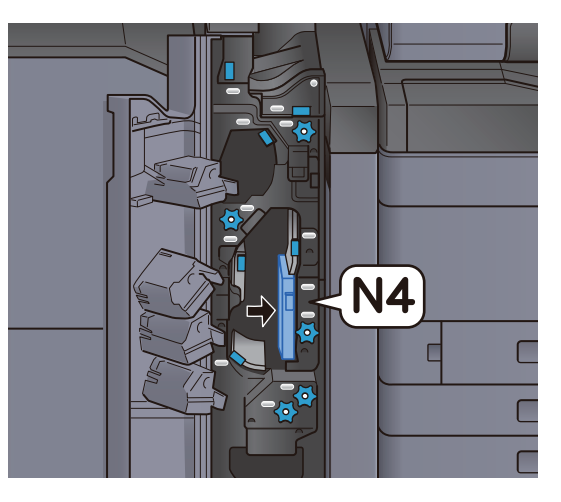

5 Refermer le capot avant.

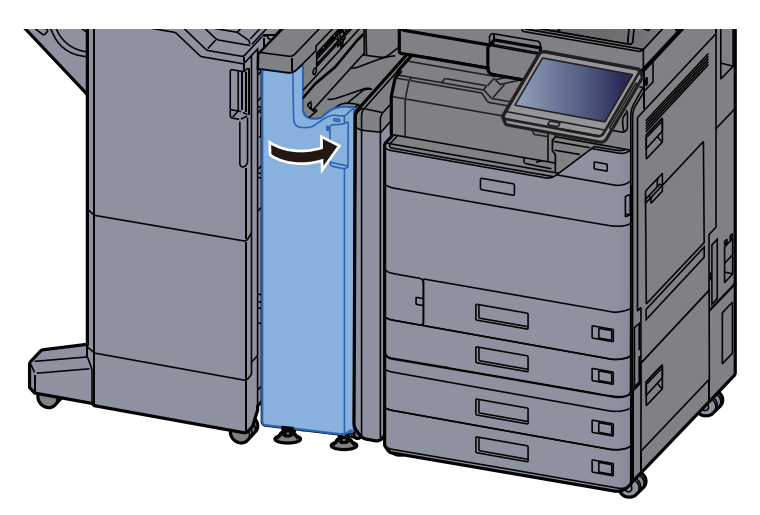

Plaque du préréglage du guide de transport

**1** Ouvrir le capot avant.

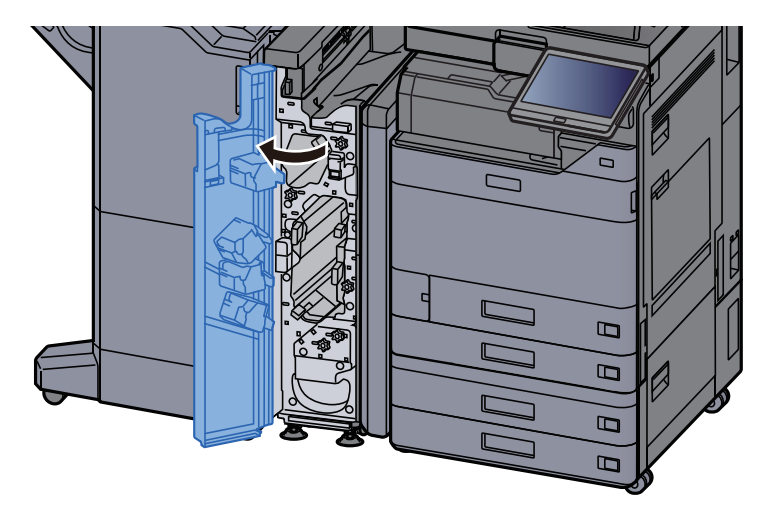
2 Ouvrir les guides de transport (N3).

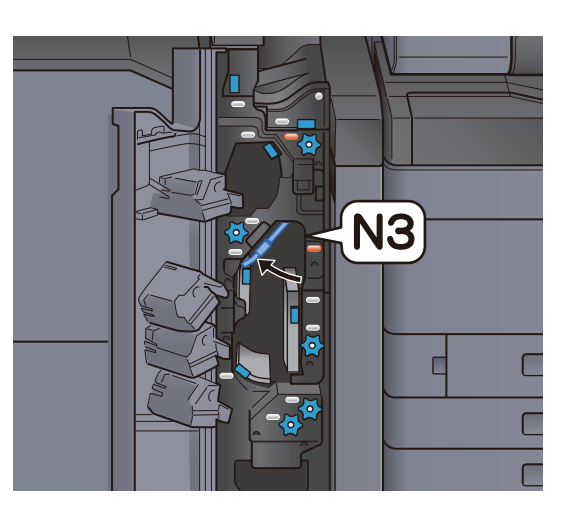

3 Tourner le bouton (N2).

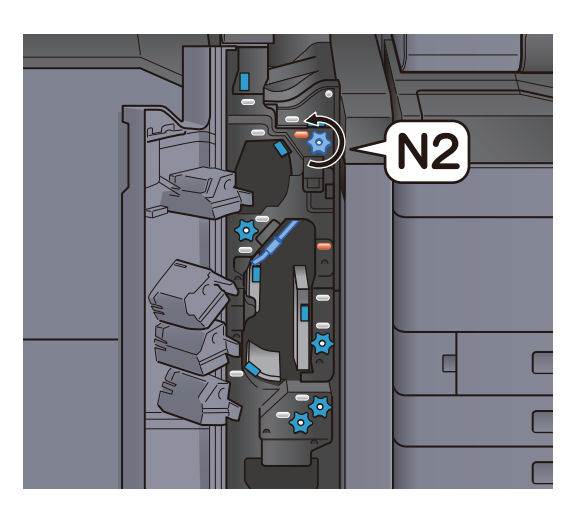

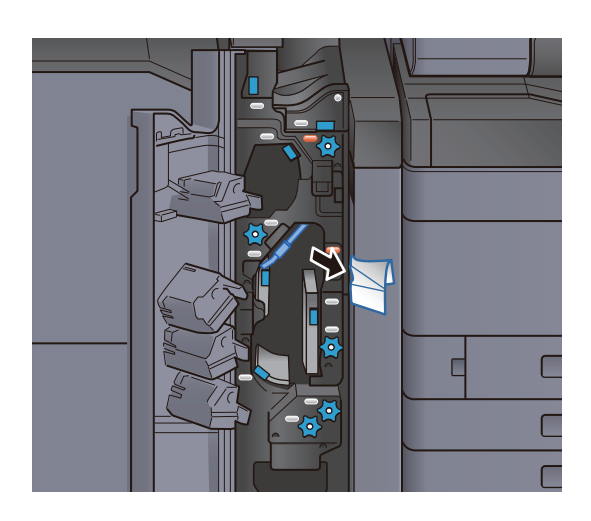

5 Remettre le guide de transport (N3) dans sa position d'origine.

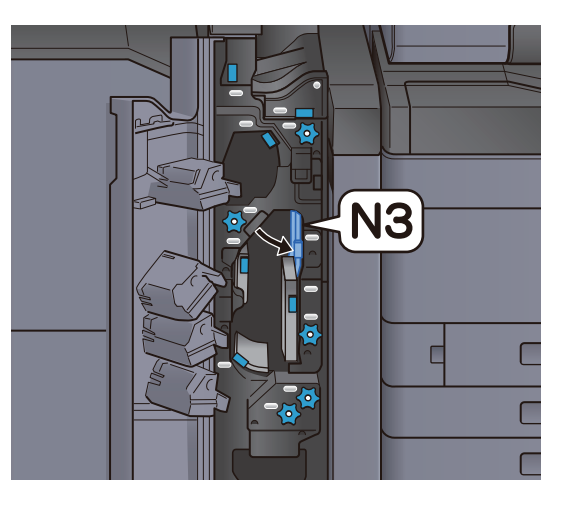

6 Refermer le capot avant.

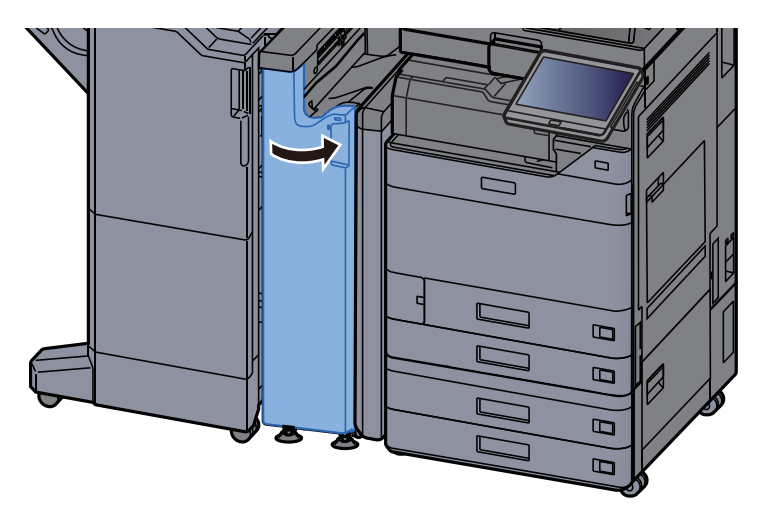

Résolution des bourrages papier de l'unité de pliage en Z

Ouvrir le capot avant.

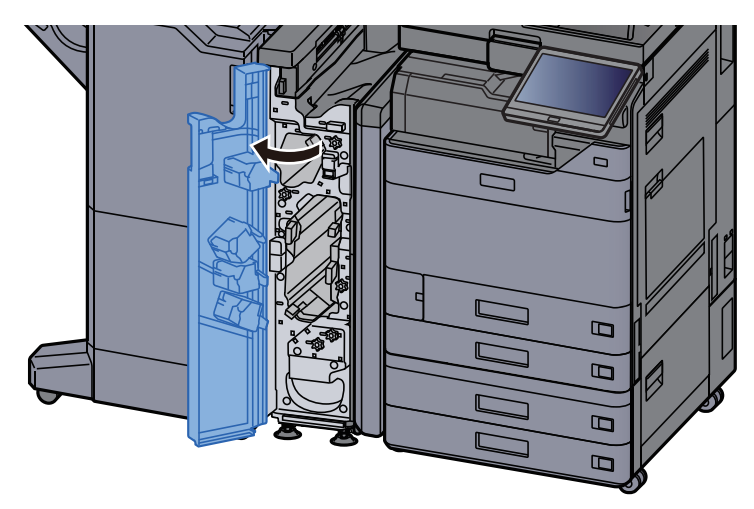

2 Ouvrir les guides de transport (N3).

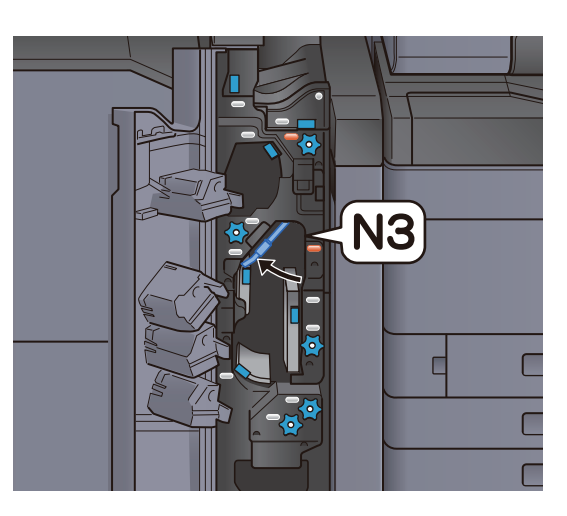

3 Tourner le bouton (N2).

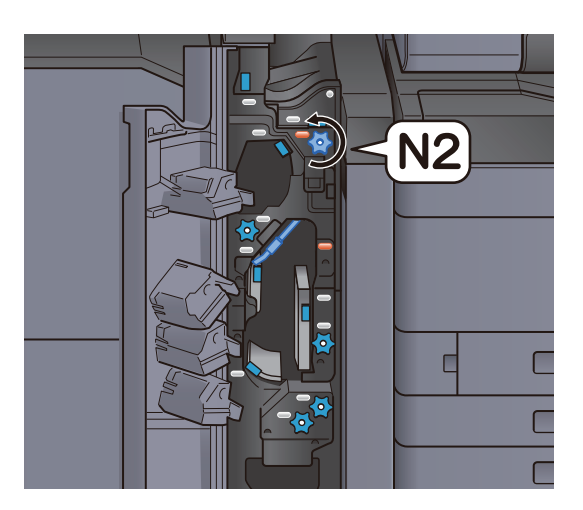

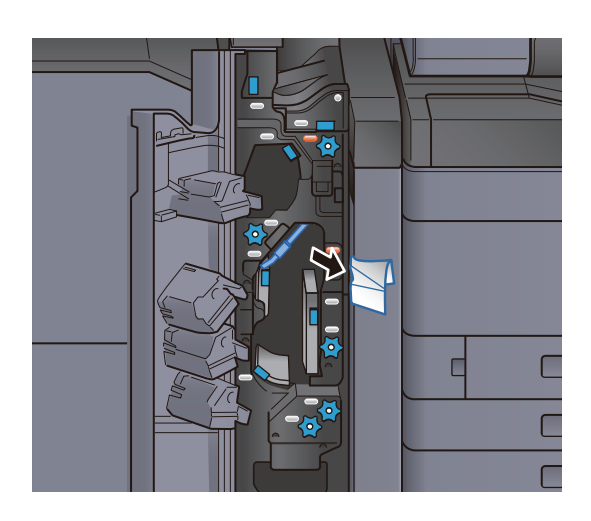

5 Remettre le guide de transport (N3) dans sa position d'origine.

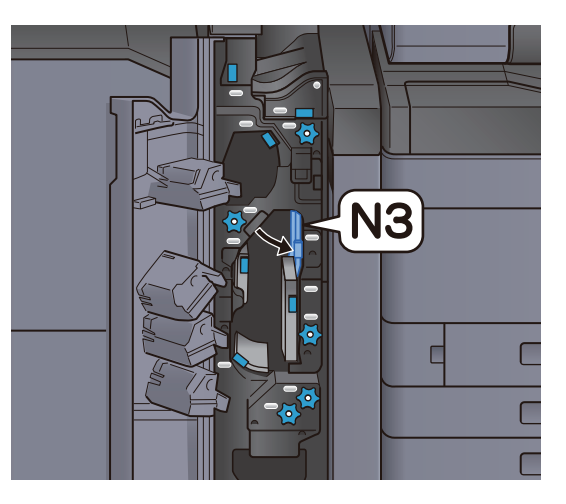

#### 6 Refermer le capot avant.

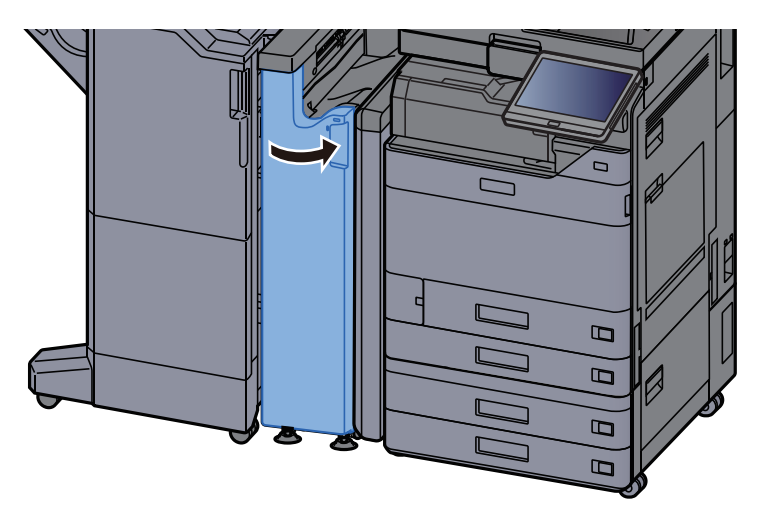

#### Plaque d'entrée du guide

Ouvrir le capot avant.

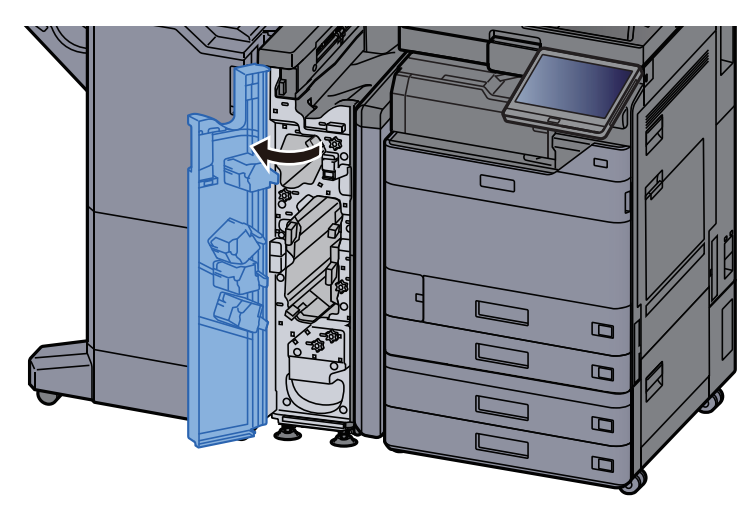

2 Ouvrir les guides de transport (N1).

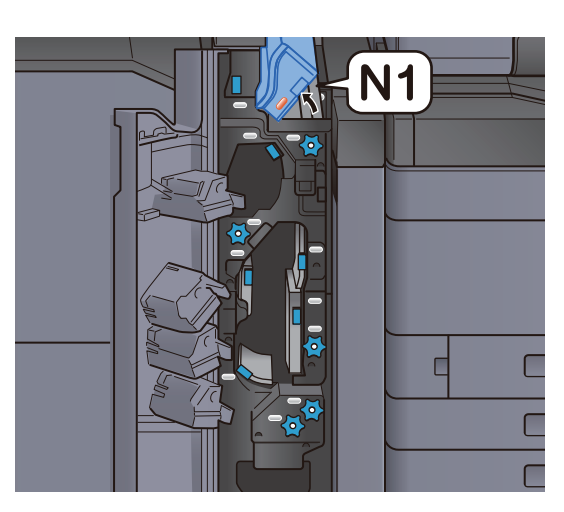

3 Retirer le papier coincé.

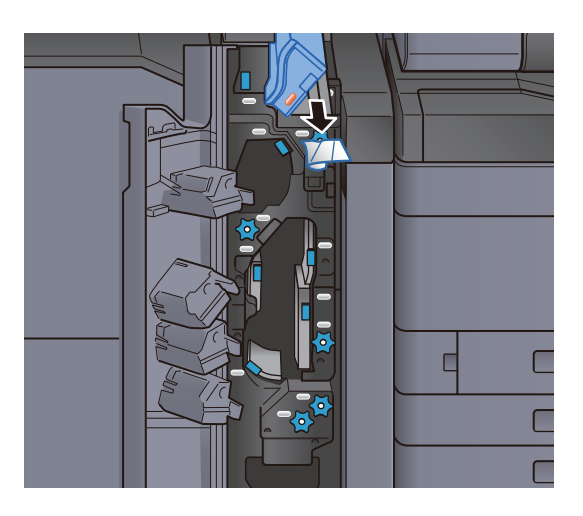

4 Remettre le guide de transport (N1) dans sa position d'origine.

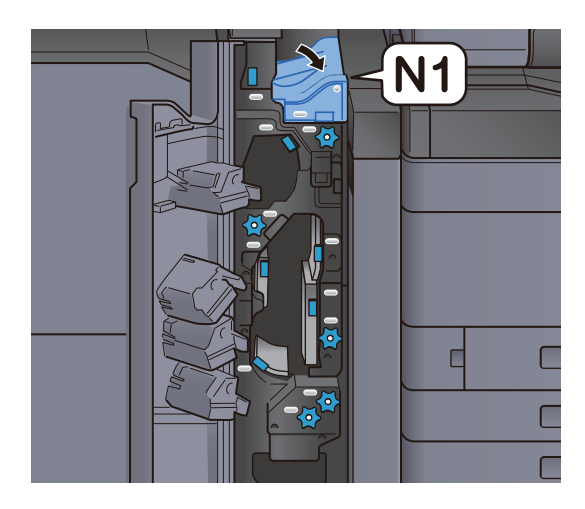

Refermer le capot avant.

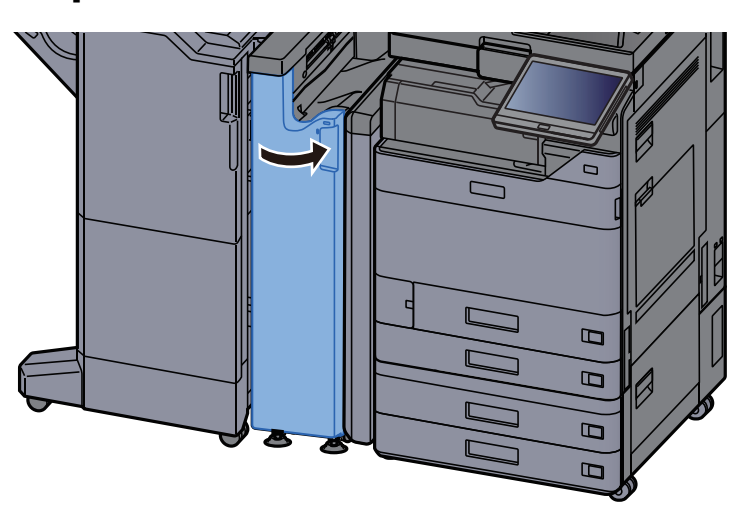

### Retirer tout papier coincé dans le module de finition 1000 feuilles

## **ATTENTION**

- **Ne pas réutiliser le papier récupéré après le bourrage.**
- **Si le papier a été déchiré pendant le retrait, veiller à retirer tous les morceaux de papier restant à l'intérieur de la machine. Ces derniers sont susceptibles de provoquer un autre incident papier.**

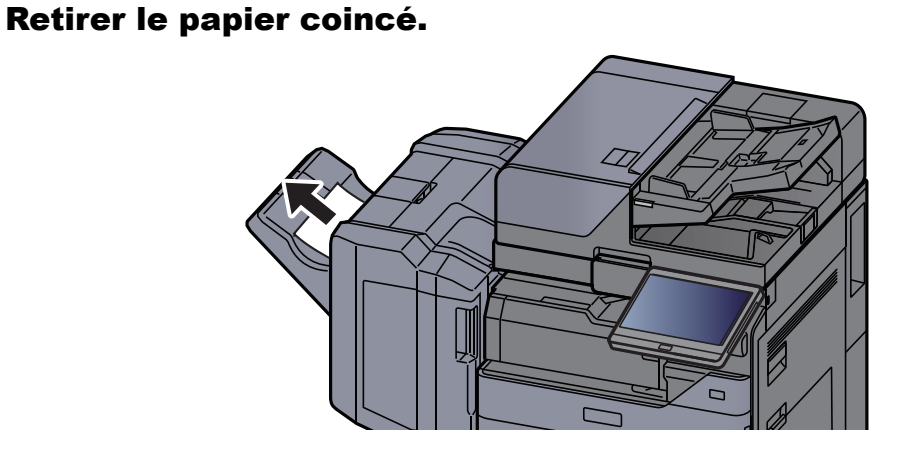

**2** Ouvrir le capot supérieur du module de finition.

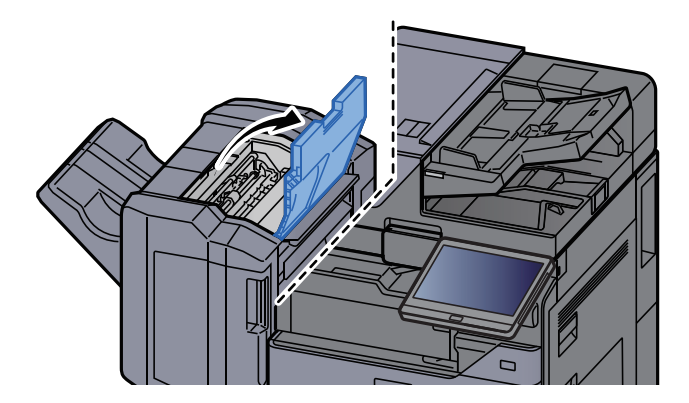

3 Ouvrir le guide du convoyeur (D2). **D2**

**4** Retirer le papier coincé.

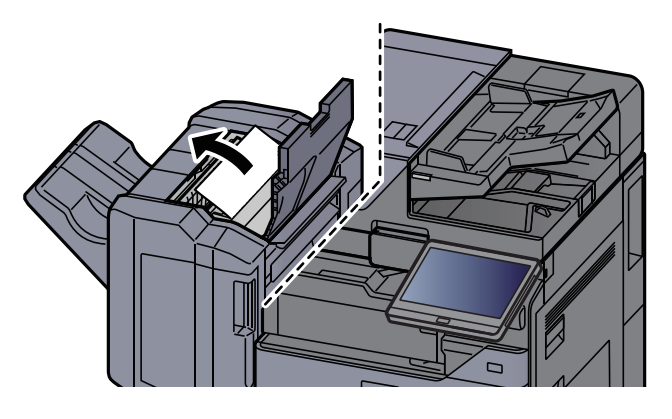

5 Remettre le guide du convoyeur (D2) dans sa position d'origine.

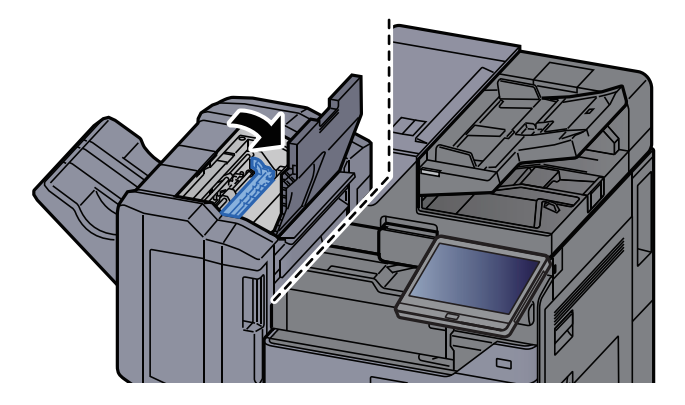

6 Ouvrir le capot avant du module de finition.

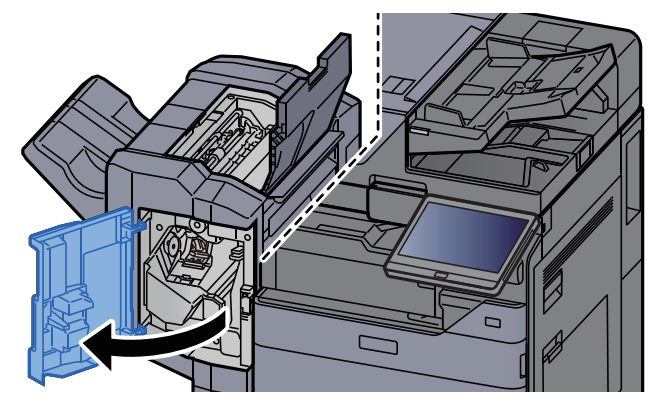

7 Ouvrir le guide du convoyeur (D1).  $\overline{a}$ **D1**

8 Retirer le papier coincé.

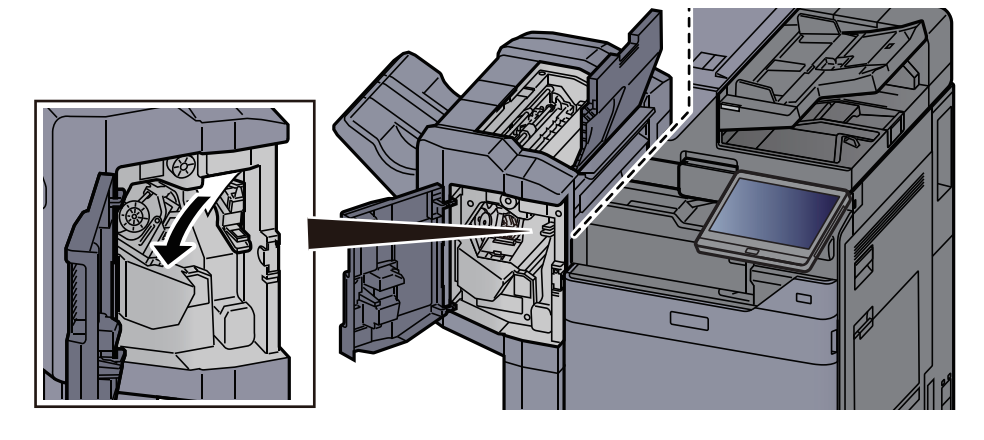

9 Remettre le guide du convoyeur (D1) dans sa position d'origine.

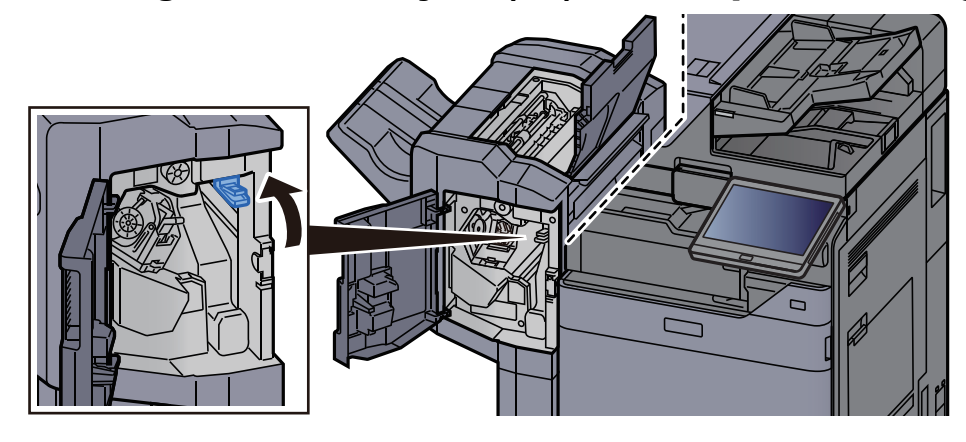

10 Remettre les capots dans la position d'origine.

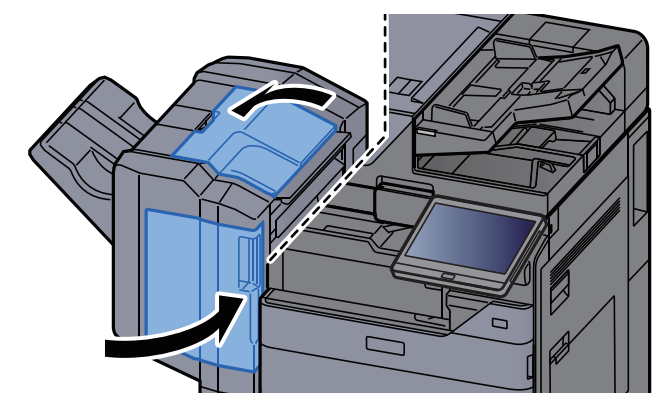

### Retirer tout papier coincé dans le module de finition 4000 feuilles/module de finition et agrafage 100 feuilles (interne)

# **ATTENTION**

- **Ne pas réutiliser le papier récupéré après le bourrage.**
- **Si le papier a été déchiré pendant le retrait, veiller à retirer tous les morceaux de papier restant à l'intérieur de la machine. Ces derniers sont susceptibles de provoquer un autre incident papier.**

#### 1 Ouvrir le capot avant 1 du module de finition.

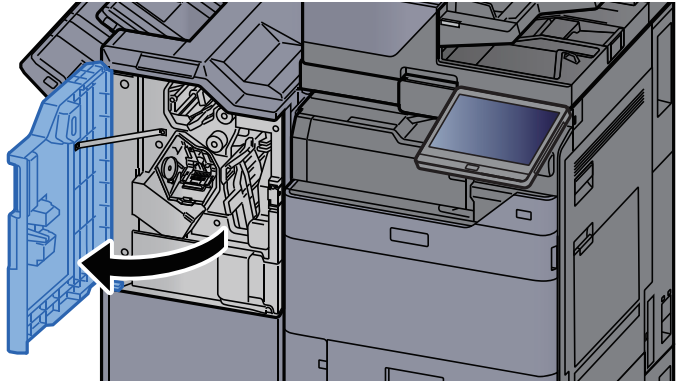

2 Ouvrir le guide du convoyeur (D1).

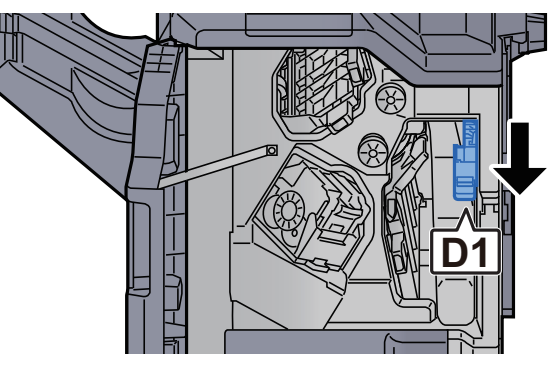

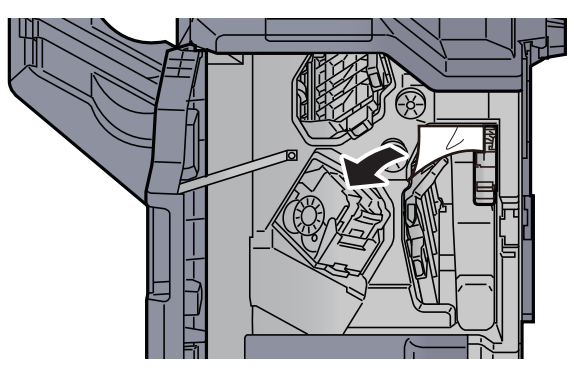

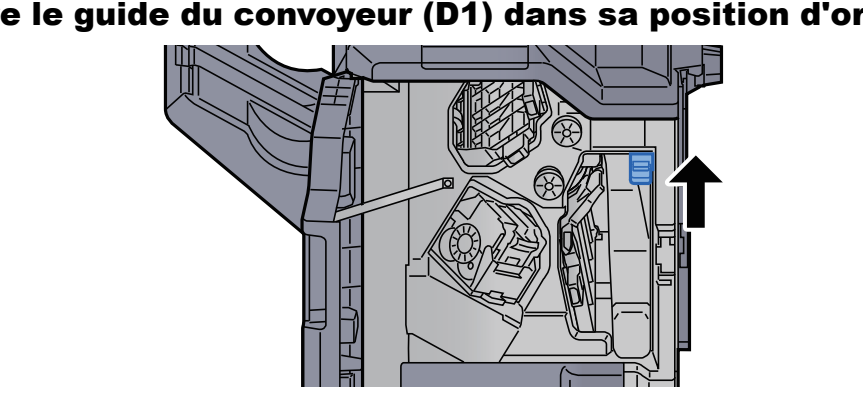

A Remettre le guide du convoyeur (D1) dans sa position d'origine.

#### **5** Remettre le capot dans sa position d'origine.

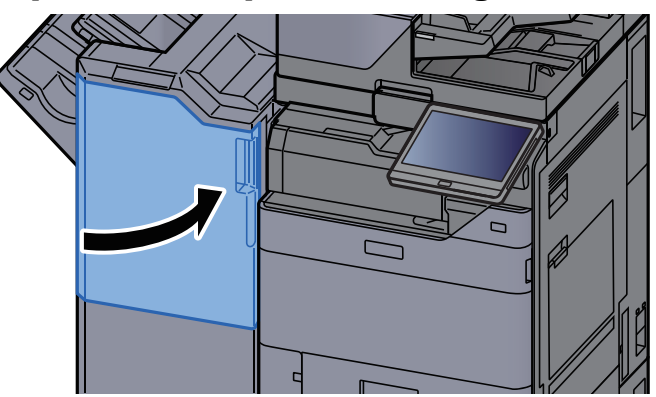

### Retirer tout papier coincé dans le module de finition 4000 feuilles/module de finition et agrafage 100 feuilles (plateau A)

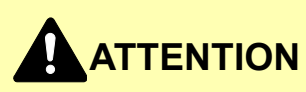

- **Ne pas réutiliser le papier récupéré après le bourrage.**
- **Si le papier a été déchiré pendant le retrait, veiller à retirer tous les morceaux de papier restant à l'intérieur de la machine. Ces derniers sont susceptibles de provoquer un autre incident papier.**

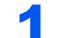

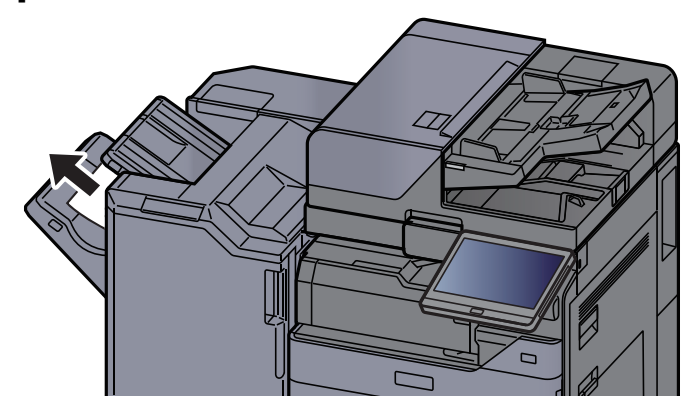

2 Ouvrir le capot avant 1 du module de finition.  $\overline{a}$  $\Box$ 

3 Ouvrir le guide du convoyeur (D6).

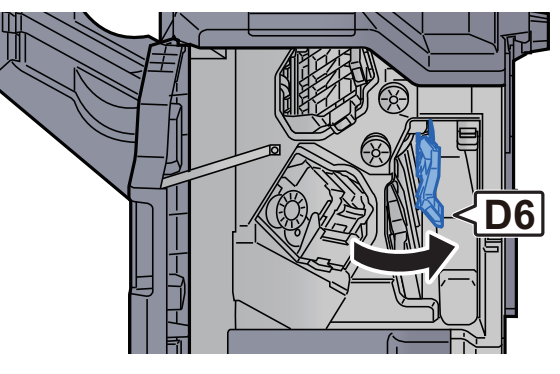

**4** Retirer le papier coincé.

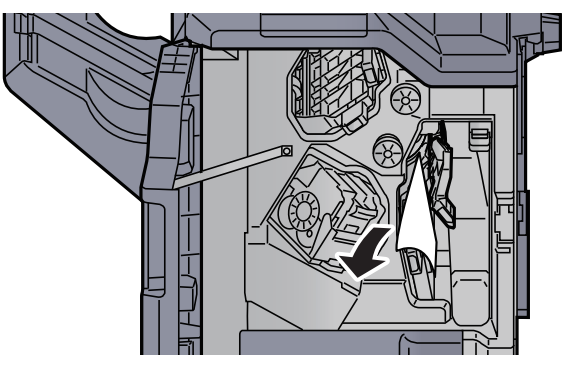

5 Remettre le guide du convoyeur (D6) dans sa position d'origine.

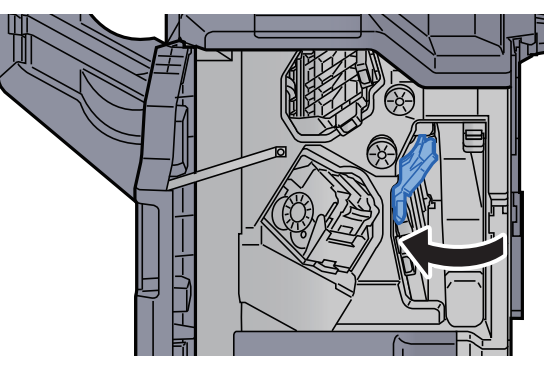

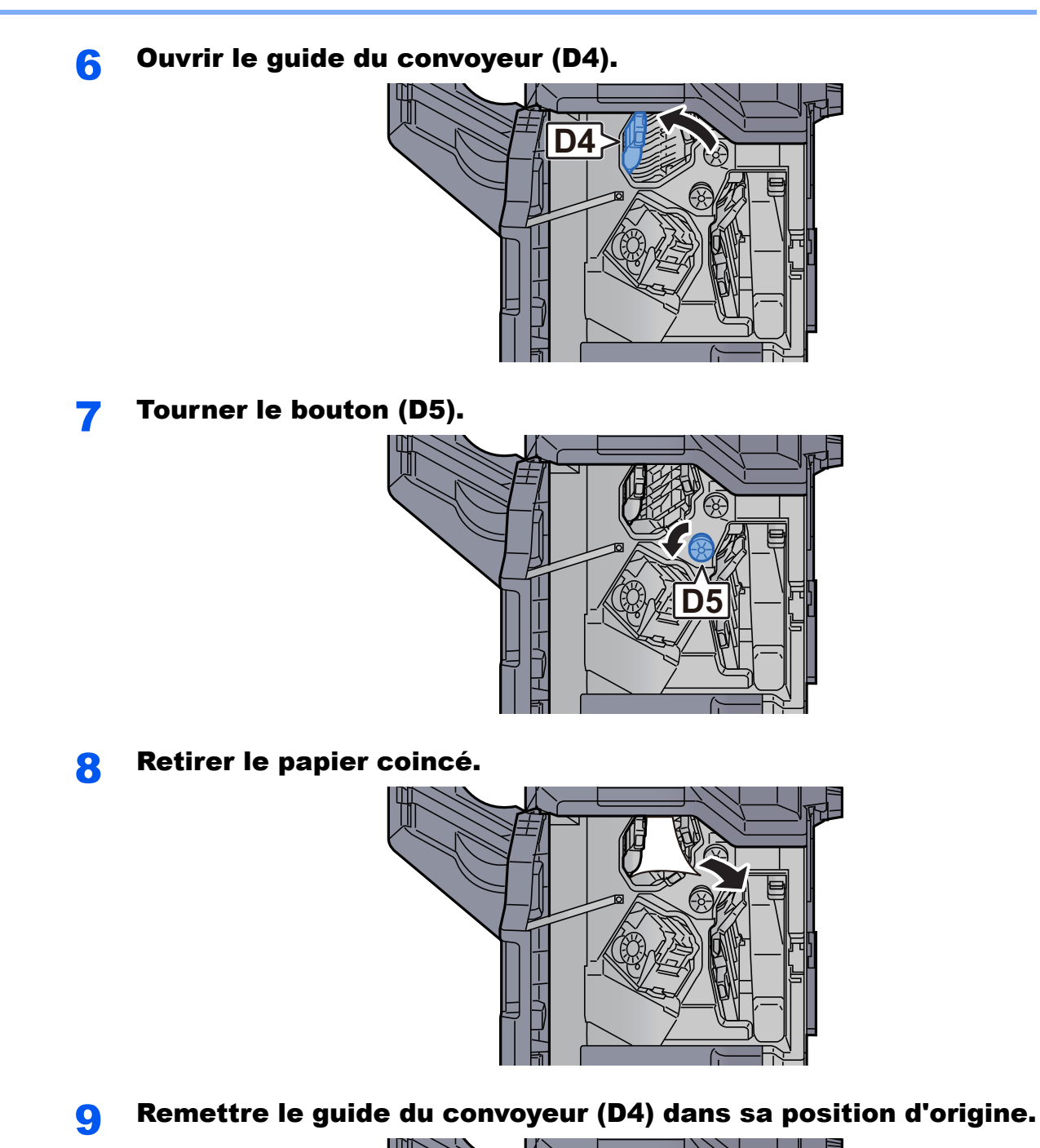

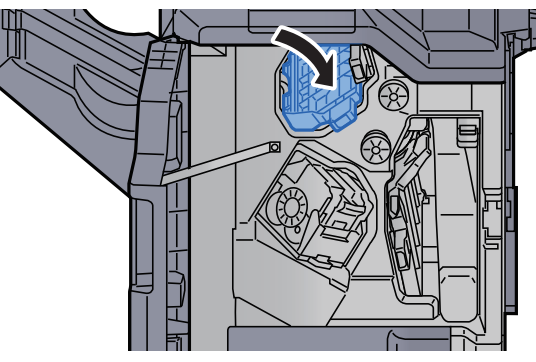

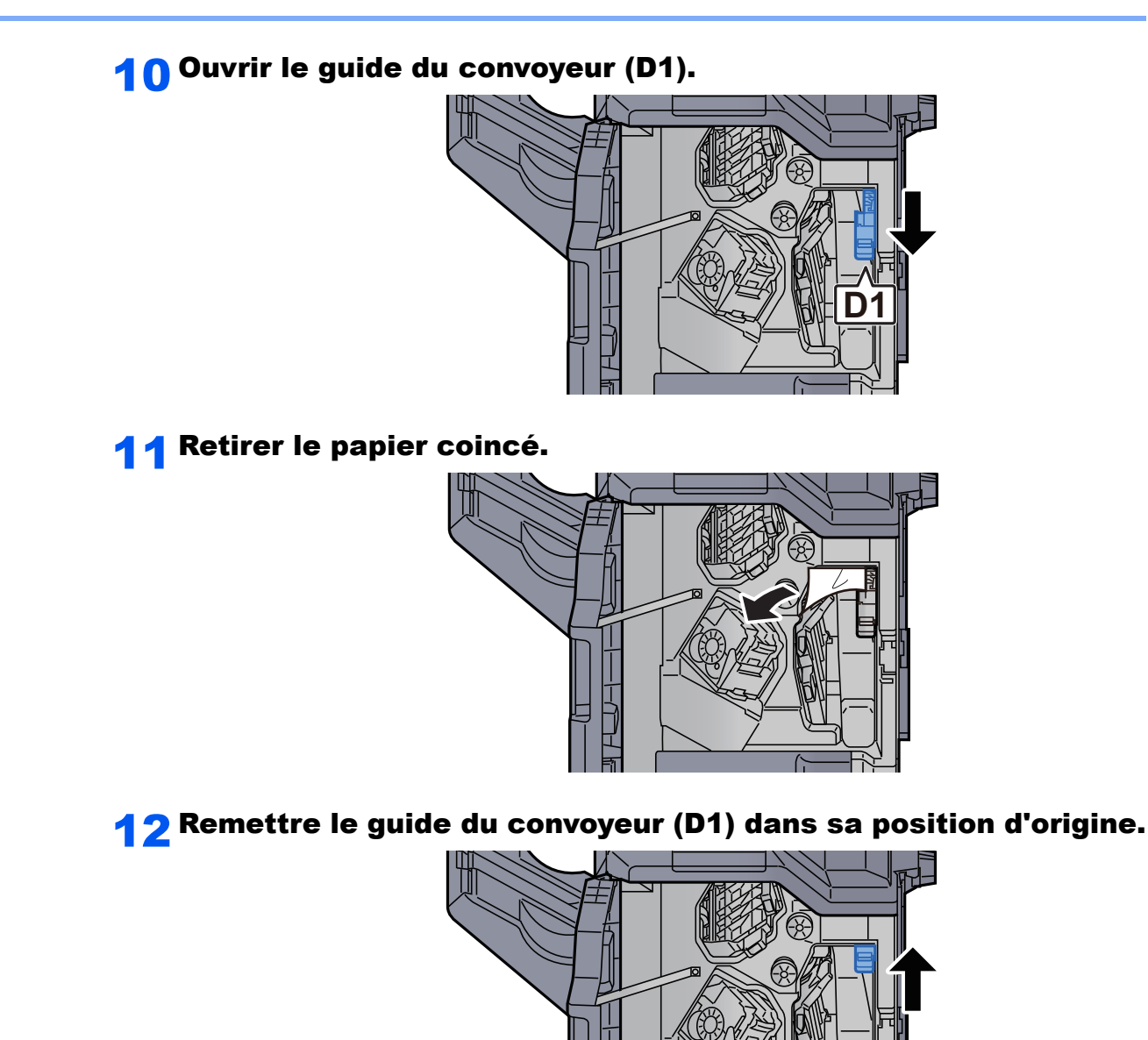

13 Remettre le capot dans sa position d'origine.

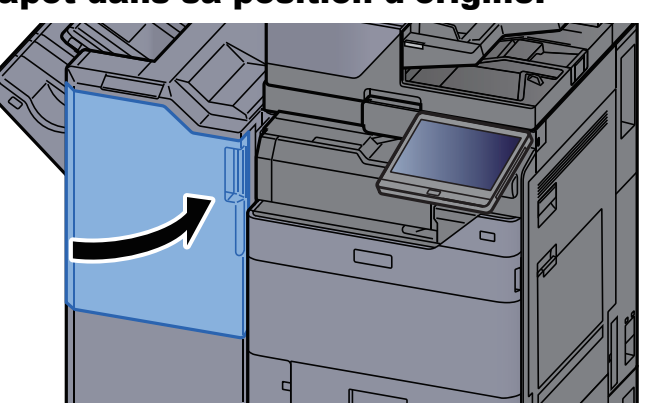

### Retirer tout papier coincé dans le module de finition 4000 feuilles/module de finition et agrafage 100 feuilles (plateau B)

# **ATTENTION**

- **Ne pas réutiliser le papier récupéré après le bourrage.**
- **Si le papier a été déchiré pendant le retrait, veiller à retirer tous les morceaux de papier restant à l'intérieur de la machine. Ces derniers sont susceptibles de provoquer un autre incident papier.**

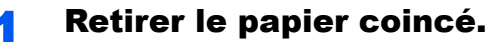

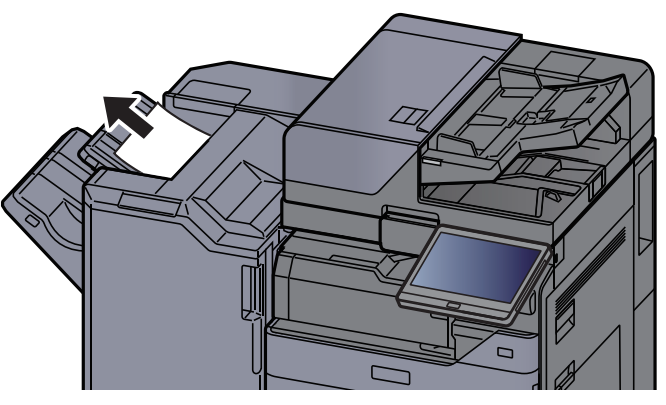

2 Ouvrir le capot avant 1 du module de finition.

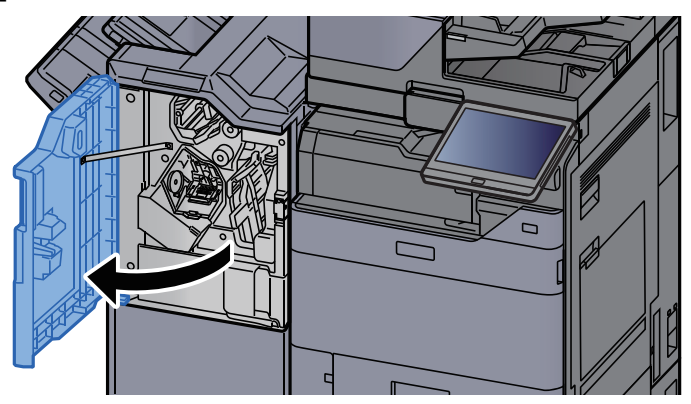

**3** Ouvrir le guide du convoyeur (D2).

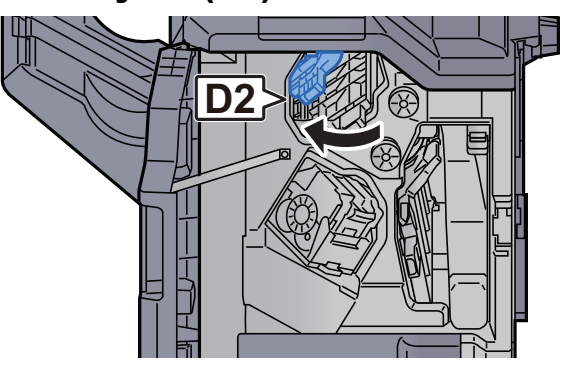

**4** Tourner le bouton (D3). **D3 5** Retirer le papier coincé. 6 Remettre le guide du convoyeur (D2) dans sa position d'origine. 沾

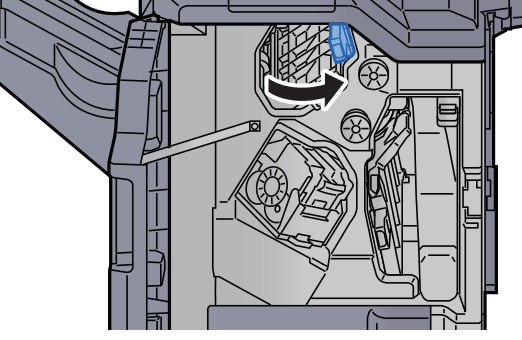

7 Ouvrir le guide du convoyeur (D1).

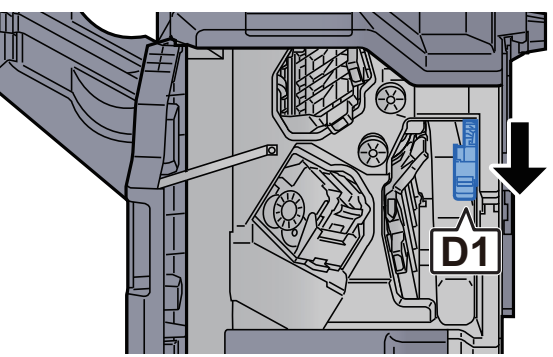

**9** Remettre le guide du convoyeur (D1) dans sa position d'origine.<br>  $\begin{picture}(160,170)(-10,0) \put(0,0){\line(1,0){60}} \put(0,0){\line(1,0){60}} \put(0,0){\line(1,0){60}} \put(0,0){\line(1,0){60}} \put(0,0){\line(1,0){60}} \put(0,0){\line(1,0){60}} \put(0,0){\line(1,0){60}} \put(0,0){\line(1,0){$ 

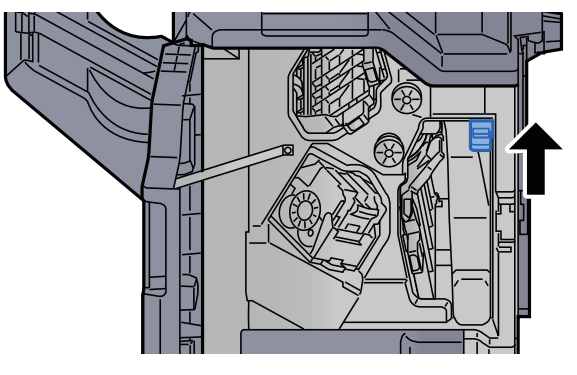

10 Remettre le capot dans sa position d'origine.

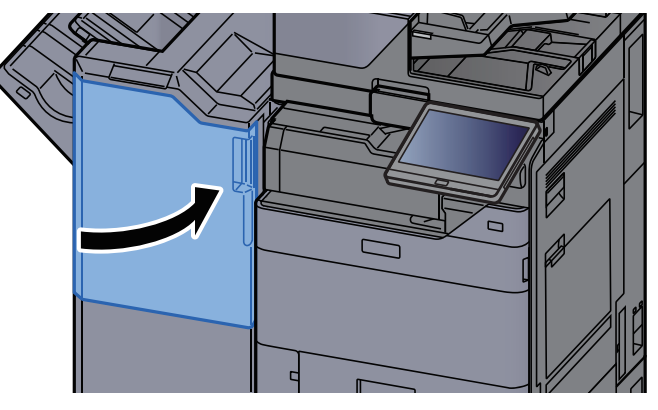

## Retirer tout papier coincé dans l'unité de pliage (module de finition 4000 feuilles)

# **ATTENTION**

- **Ne pas réutiliser le papier récupéré après le bourrage.**
- **Si le papier a été déchiré pendant le retrait, veiller à retirer tous les morceaux de papier restant à l'intérieur de la machine. Ces derniers sont susceptibles de provoquer un autre incident papier.**

Ouvrir le capot avant 1 et 2 du module de finition.

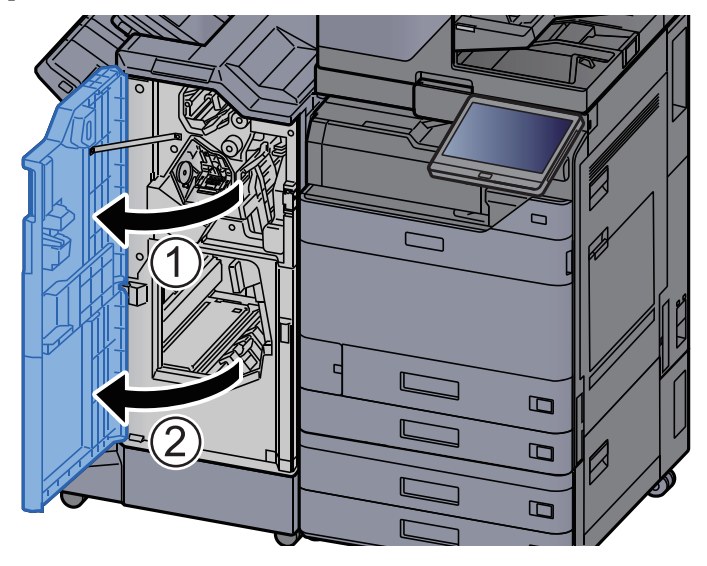

**2** Ouvrir le guide du convoyeur (D7).

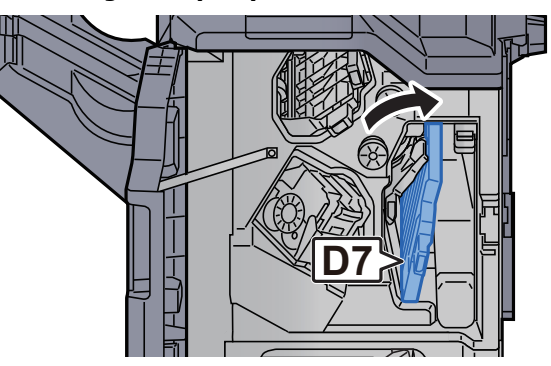

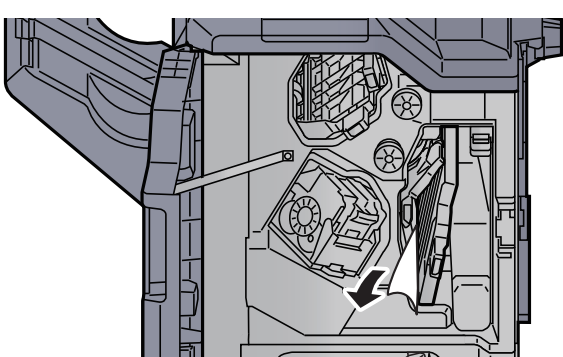

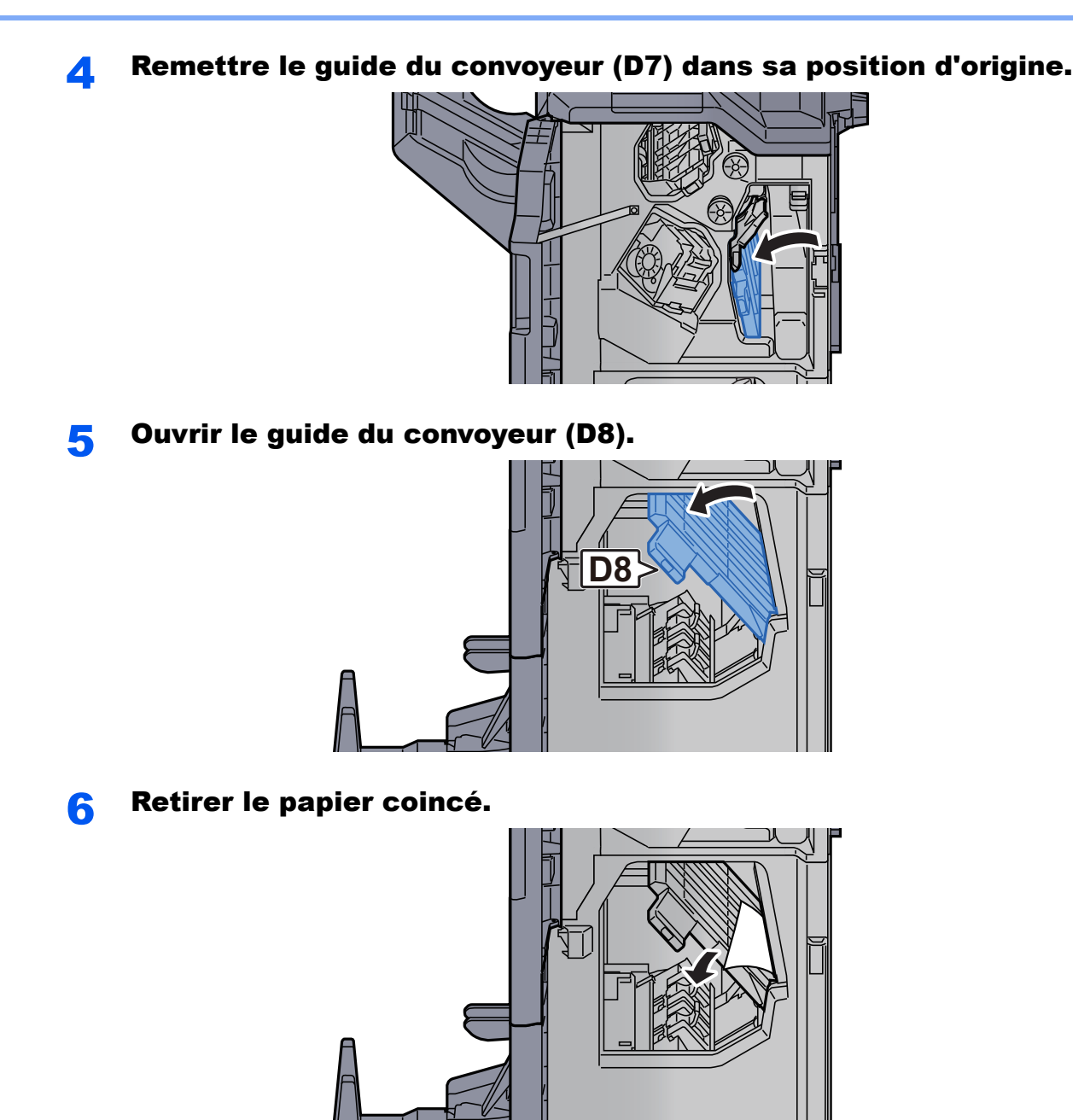

7 Remettre le guide du convoyeur (D8) dans sa position d'origine.

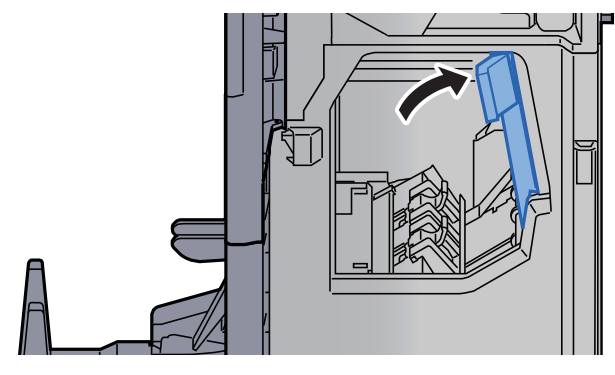

8 Retirer le papier dans le module finition. 9 Remettre les capots dans la position d'origine.  $\overline{a}$  $\Box$  $\left(1\right)$  $\Box$  $\mathbf B$  $\overline{a}$ 

10 Soulever le plateau de pliage.

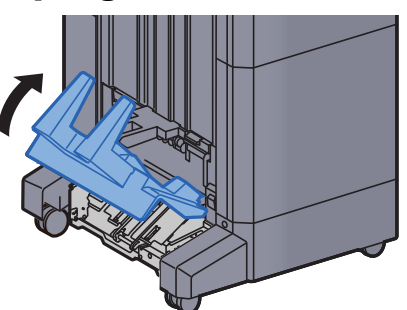

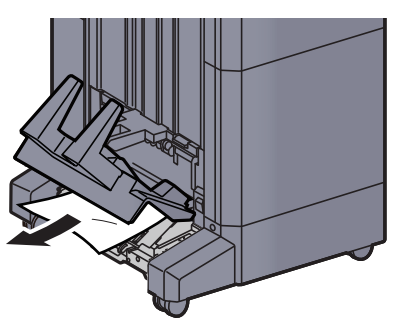

12 Appuyer sur le levier de libération pour sortir l'unité de pliage.

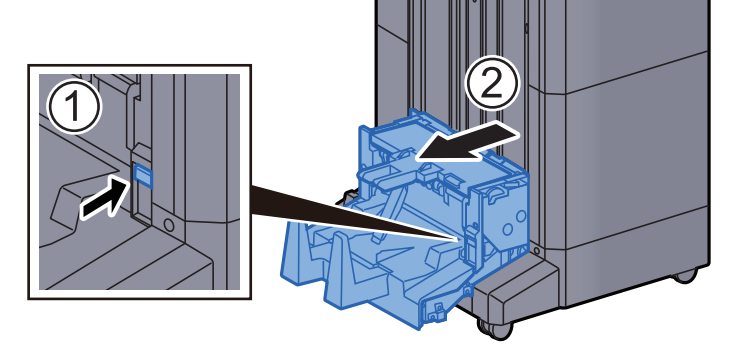

13 Ouvrir le capot gauche de l'unité de pliage.

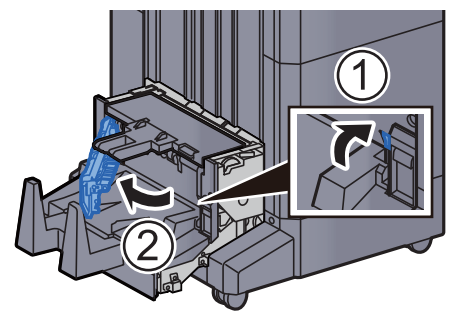

14 Tourner le cadran (D9).

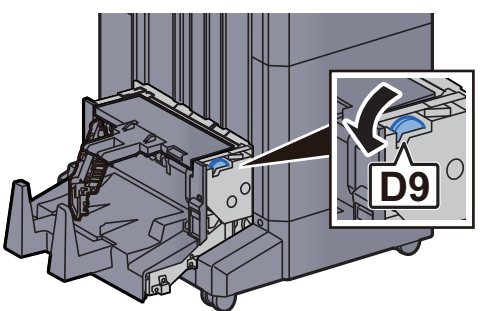

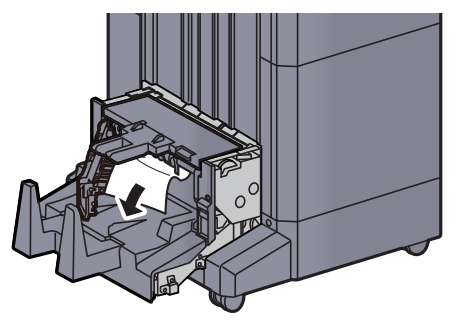

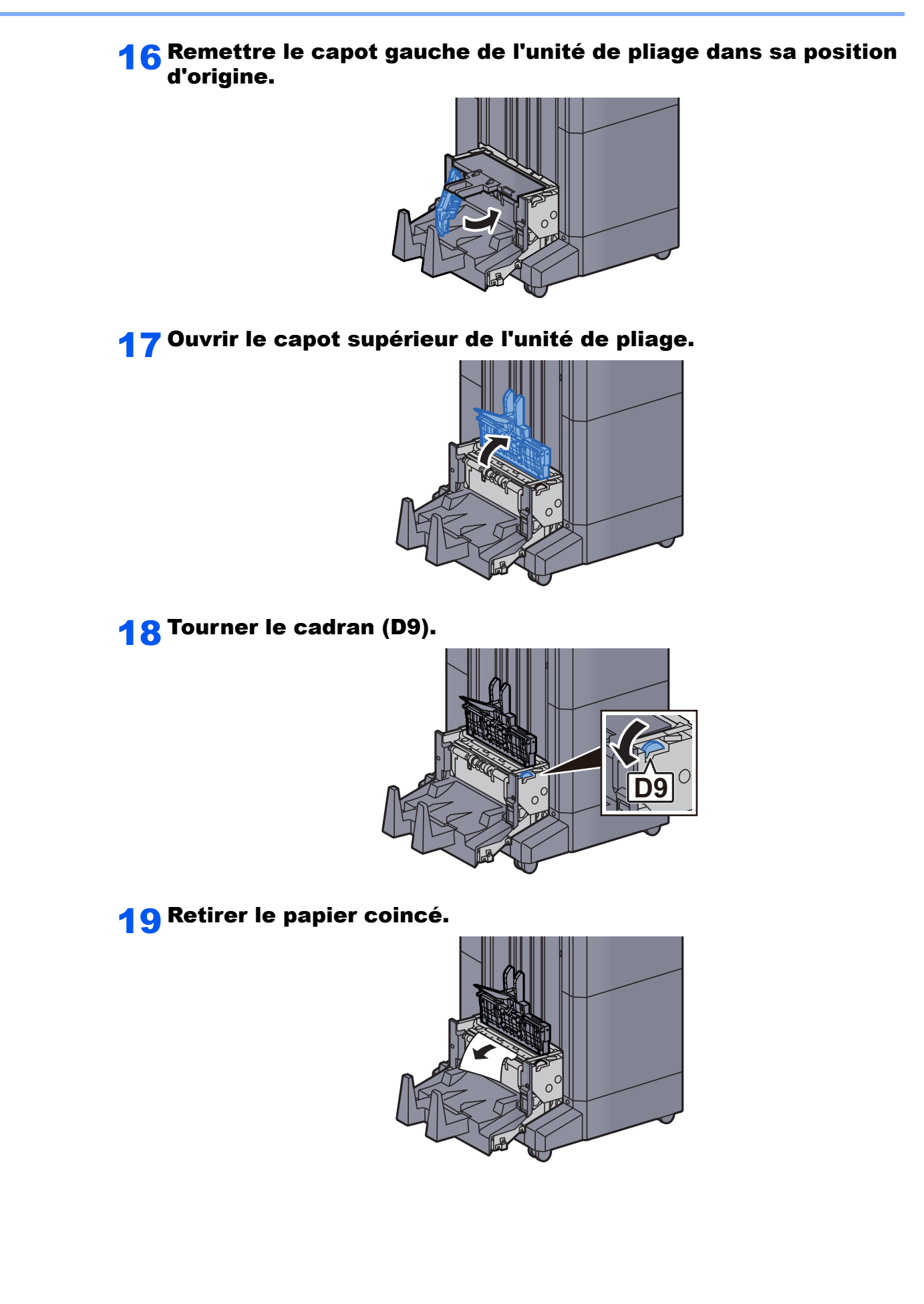

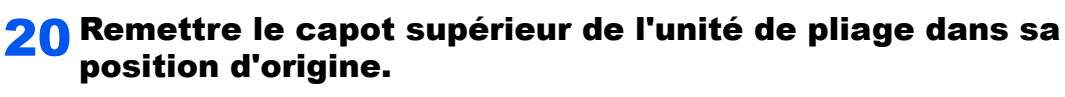

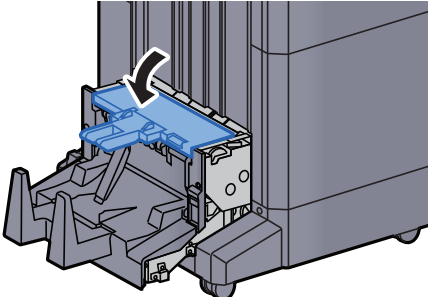

21 Remettre l'unité de pliage dans sa position d'origine.

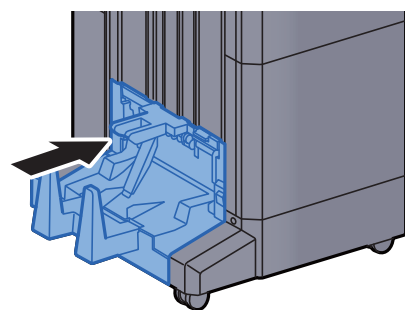

### Retirer tout papier coincé dans le plateau de pli (module de finition 4000 feuilles)

# **ATTENTION**

- **Ne pas réutiliser le papier récupéré après le bourrage.**
- **Si le papier a été déchiré pendant le retrait, veiller à retirer tous les morceaux de papier restant à l'intérieur de la machine. Ces derniers sont susceptibles de provoquer un autre incident papier.**

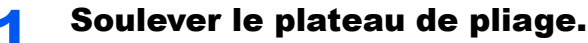

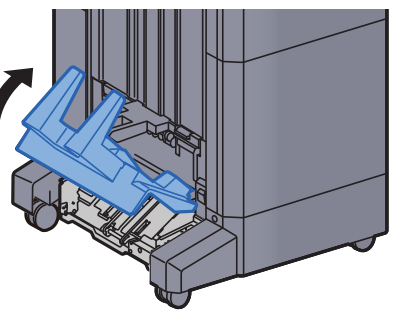

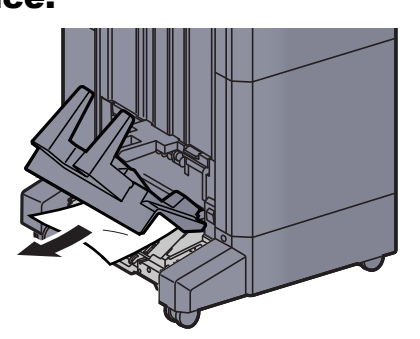

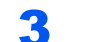

3 Appuyer sur le levier de libération pour sortir l'unité de pliage.

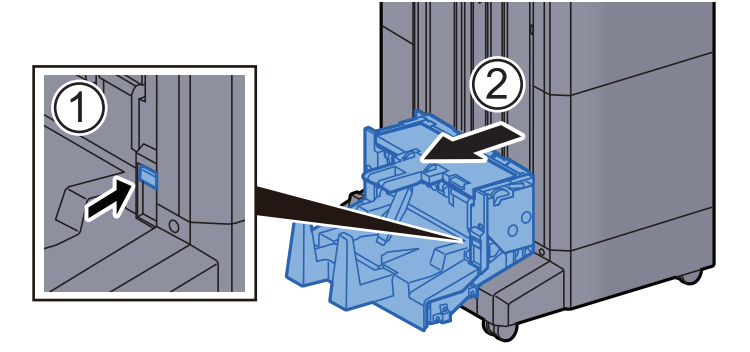

**4** Ouvrir le capot gauche de l'unité de pliage.

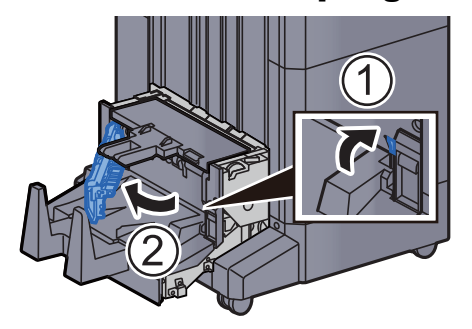

5 Tourner le cadran (D9).

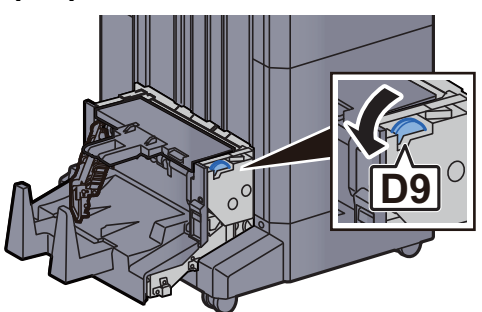

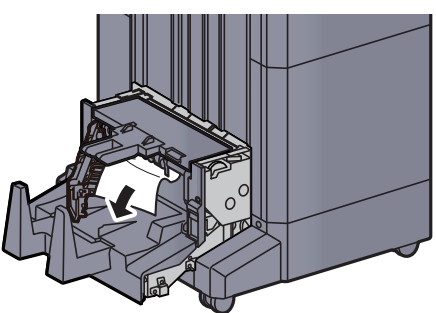

**7** Remettre le capot gauche de l'unité de pliage dans sa position d'origine.

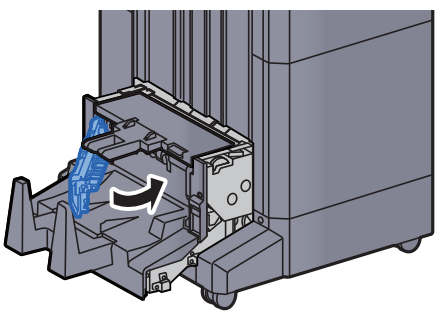

8 Ouvrir le capot supérieur de l'unité de pliage.

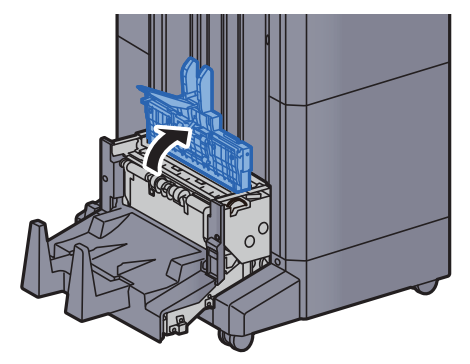

**9** Tourner le cadran (D9).

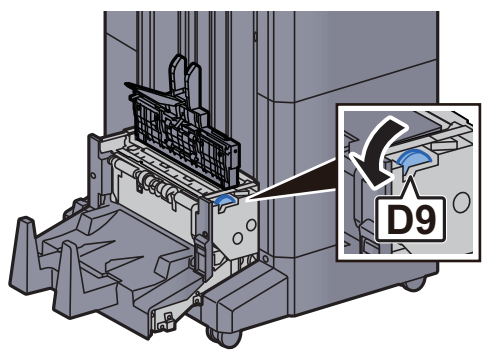

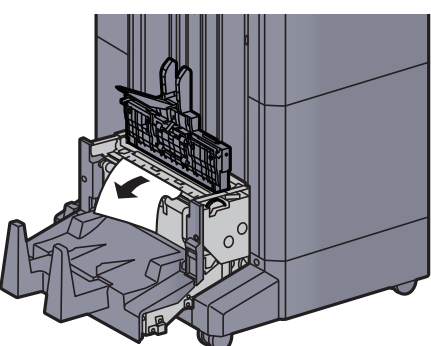

11 Remettre le capot supérieur de l'unité de pliage dans sa position d'origine.

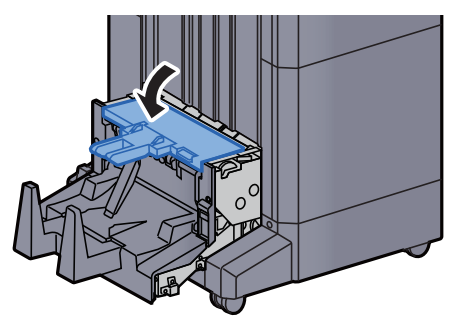

12 Remettre l'unité de pliage dans sa position d'origine.

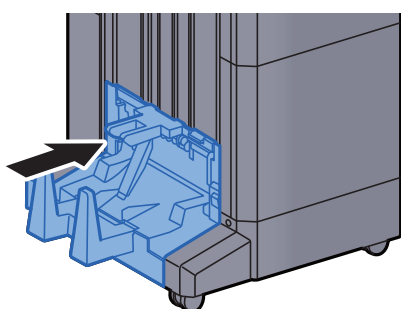

**13** Ouvrir le capot avant 1 et 2 du module de finition.

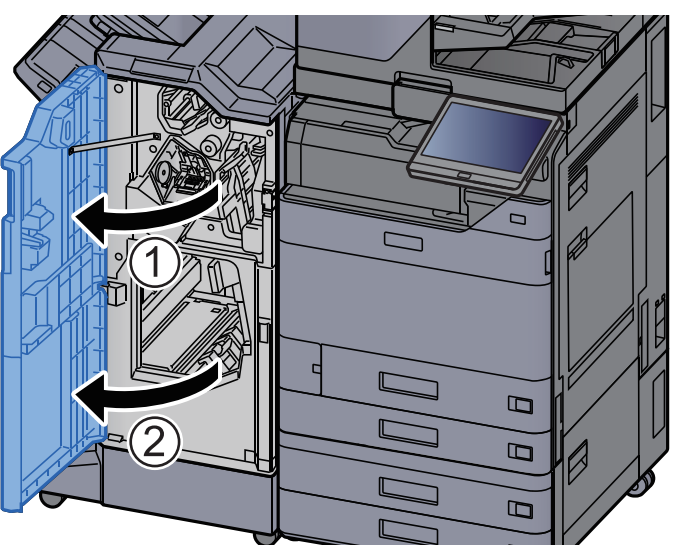

14 Retirer le papier dans le module finition.

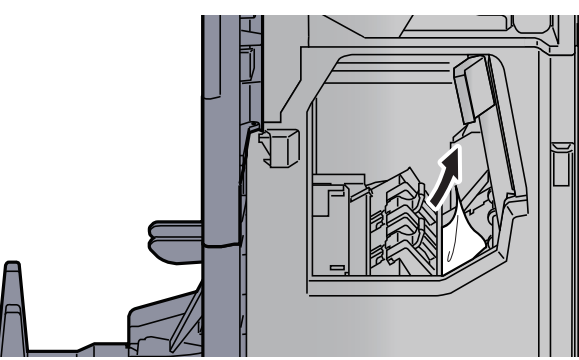

15 Remettre les capots dans la position d'origine.

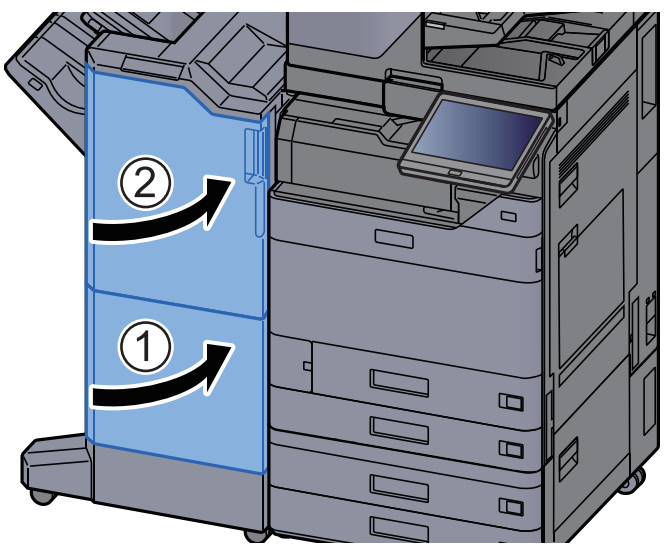

## Retirer tout papier coincé dans l'unité de pliage (module de finition et agrafage 100 feuilles)

# **ATTENTION**

- **Ne pas réutiliser le papier récupéré après le bourrage.**
- **Si le papier a été déchiré pendant le retrait, veiller à retirer tous les morceaux de papier restant à l'intérieur de la machine. Ces derniers sont susceptibles de provoquer un autre incident papier.**

Ouvrir le capot avant 1 et 2 du module de finition.

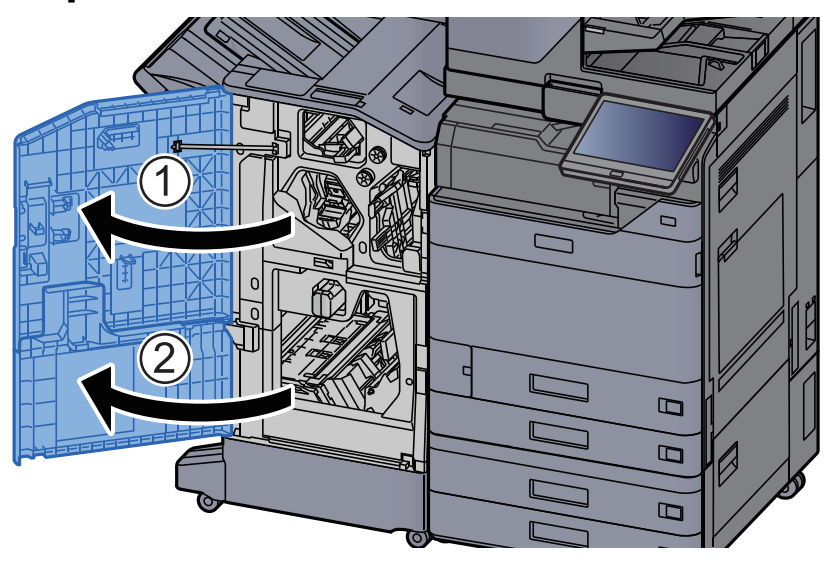

**2** Ouvrir le guide du convoyeur (D7).

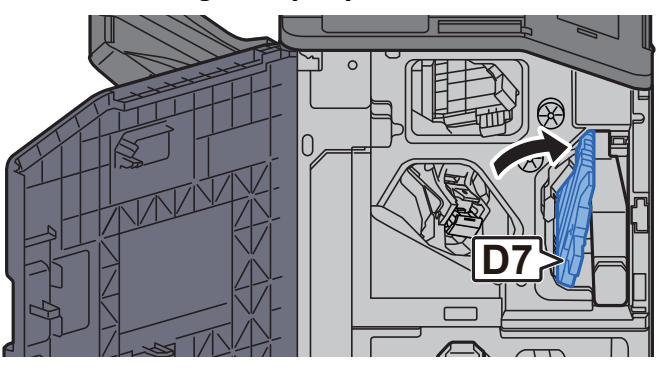

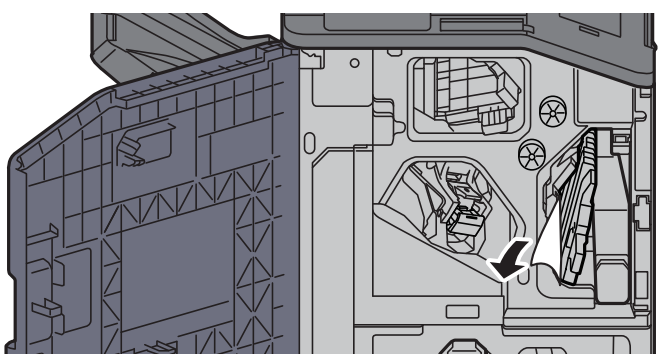

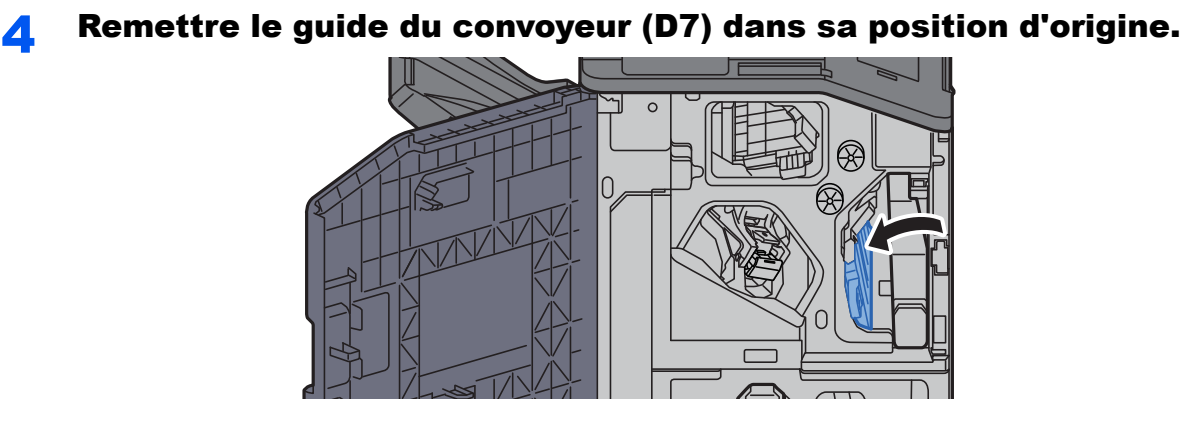

#### 5 Ouvrir le guide du convoyeur (D8).

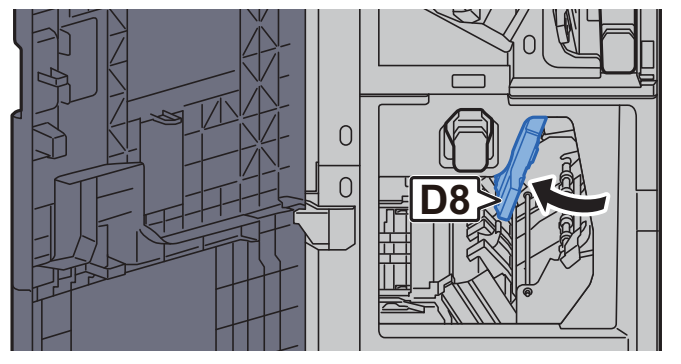

**6** Retirer le papier coincé.

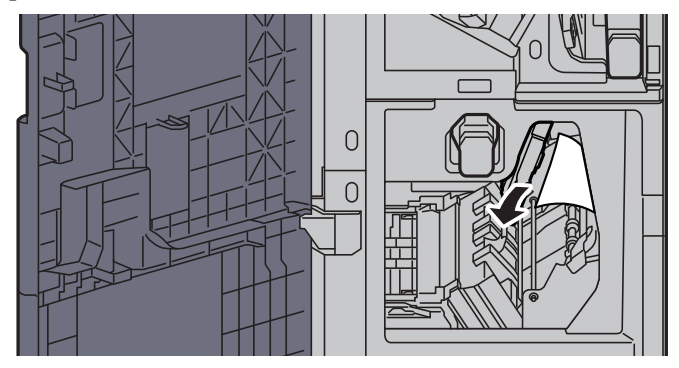

7 Remettre le guide du convoyeur (D8) dans sa position d'origine.

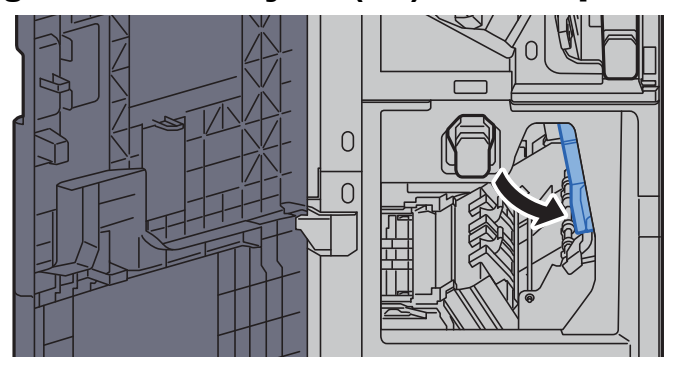

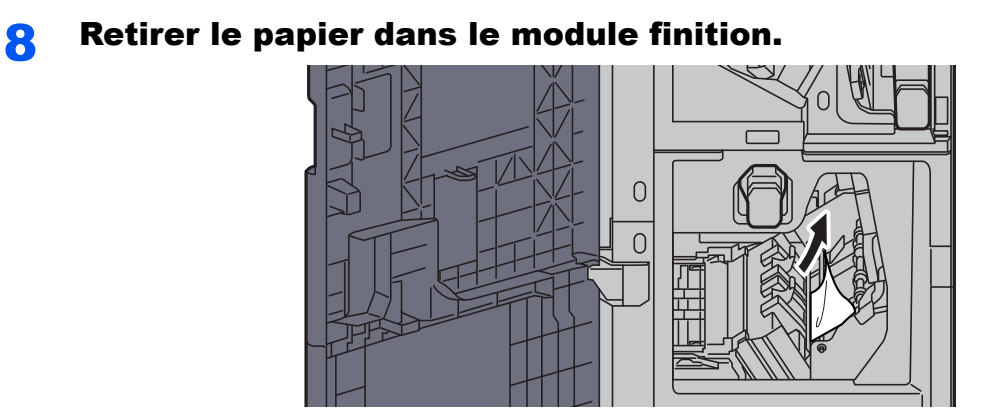

**9** Remettre les capots dans la position d'origine.

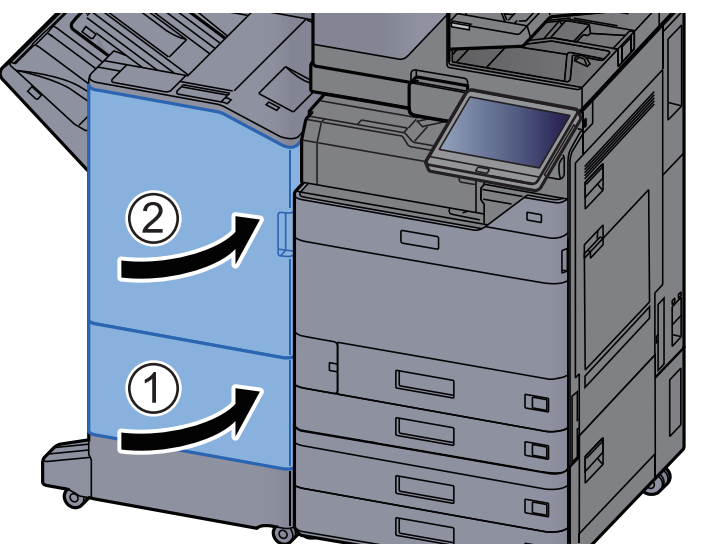

10 Soulever le levier de libération pour sortir l'unité de pliage.

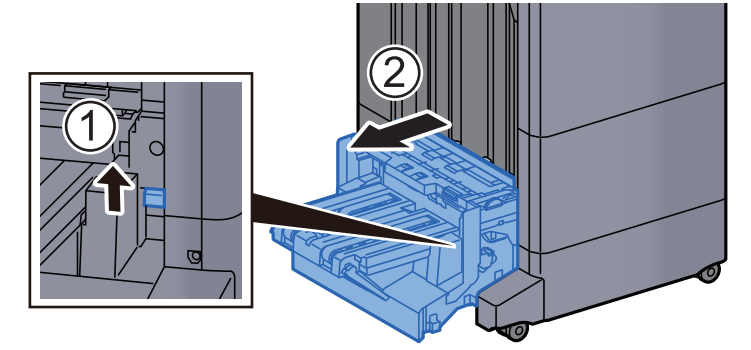

11 Ouvrir le capot supérieur de l'unité de pliage.

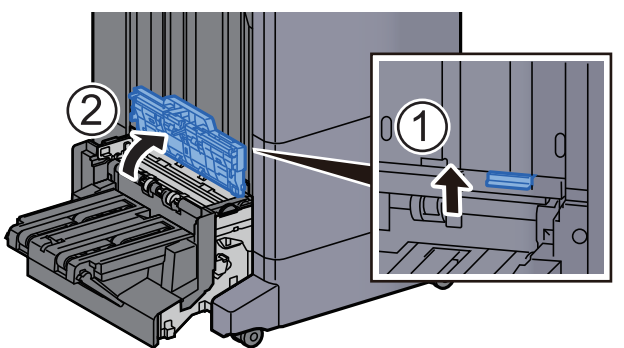

12 Tourner le cadran (D9).

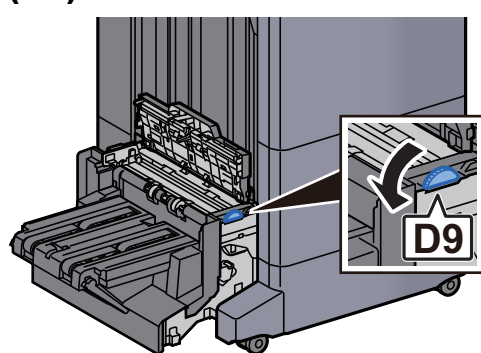

13 Retirer le papier coincé.

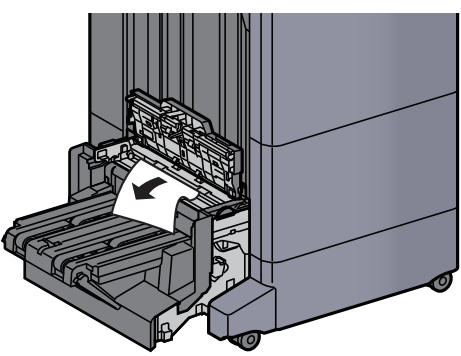

14 Ouvrir le guide du convoyeur de l'unité de pliage.

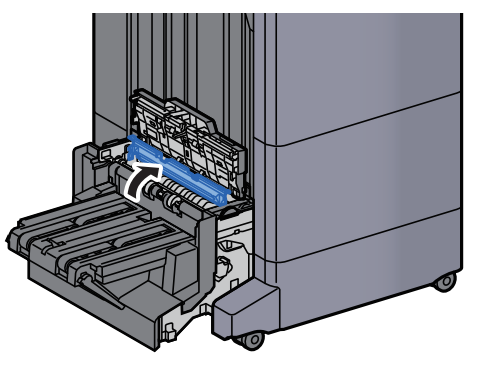

15 Tourner le cadran (D9).

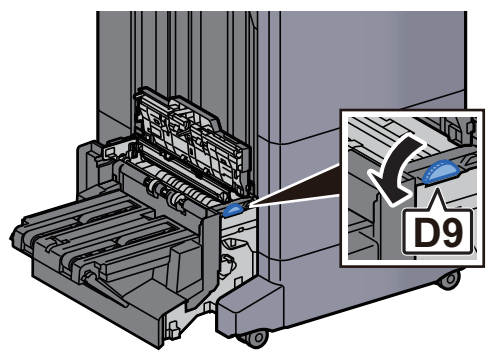

16 Retirer le papier coincé. 17 Soulever le plateau de pliage.

18 Retirer le papier coincé.

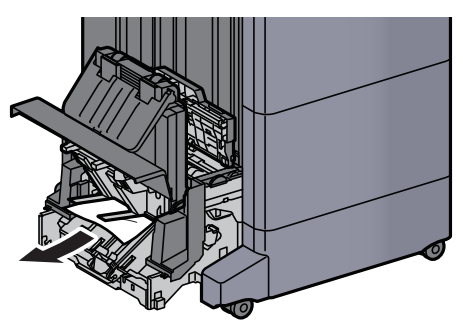

19 Remettre les capots dans la position d'origine.

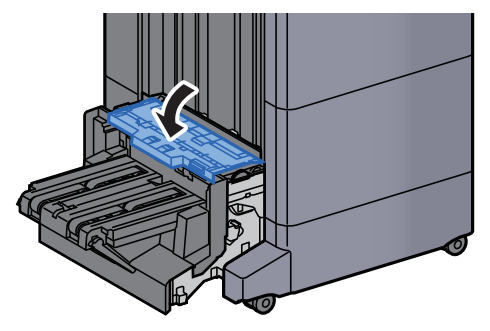

20 Remettre l'unité de pliage dans sa position d'origine.

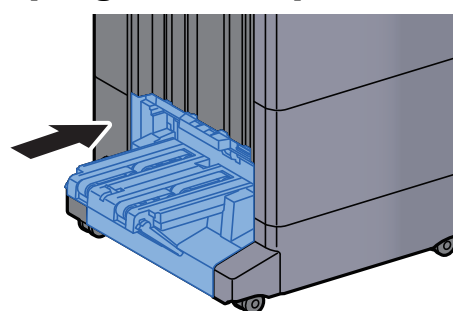

### Retirer tout papier coincé dans le plateau de pli (module de finition et agrafage 100 feuilles)

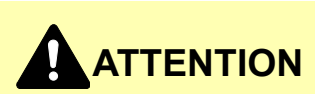

- **Ne pas réutiliser le papier récupéré après le bourrage.**
- **Si le papier a été déchiré pendant le retrait, veiller à retirer tous les morceaux de papier restant à l'intérieur de la machine. Ces derniers sont susceptibles de provoquer un autre incident papier.**

Soulever le levier de libération pour sortir l'unité de pliage.

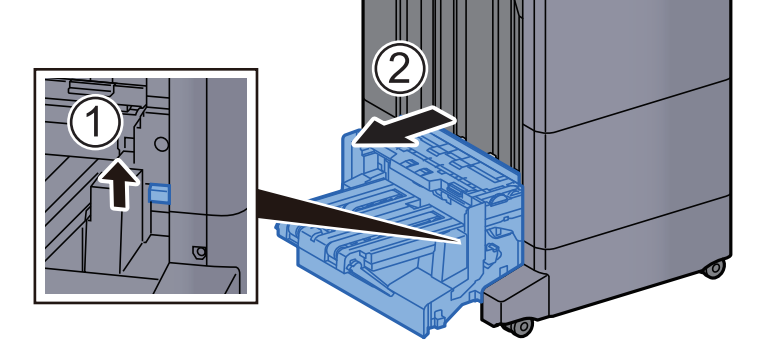

**2** Ouvrir le capot supérieur de l'unité de pliage.

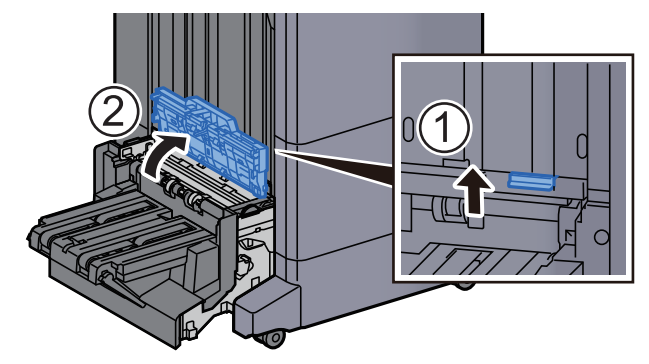

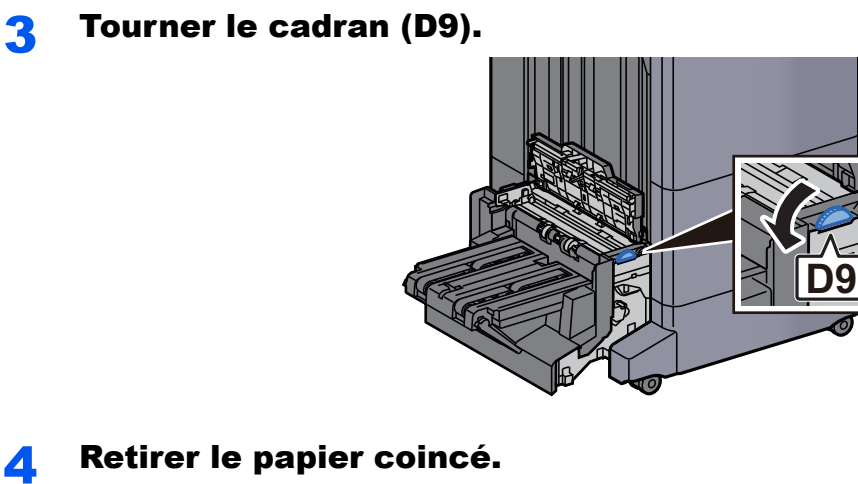

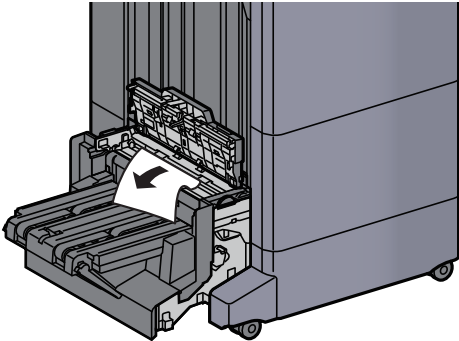

5 Ouvrir le guide du convoyeur de l'unité de pliage.

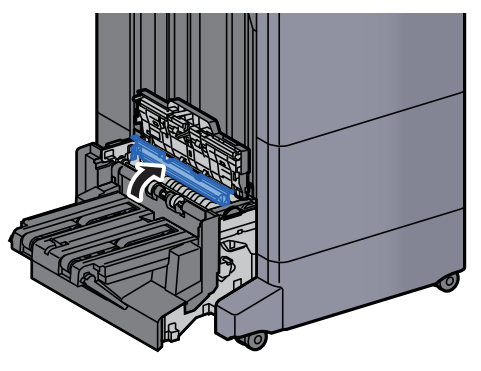

6 Tourner le cadran (D9).

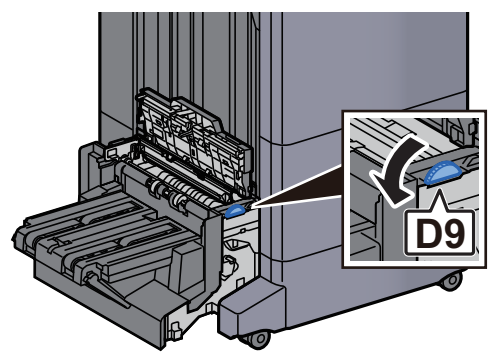

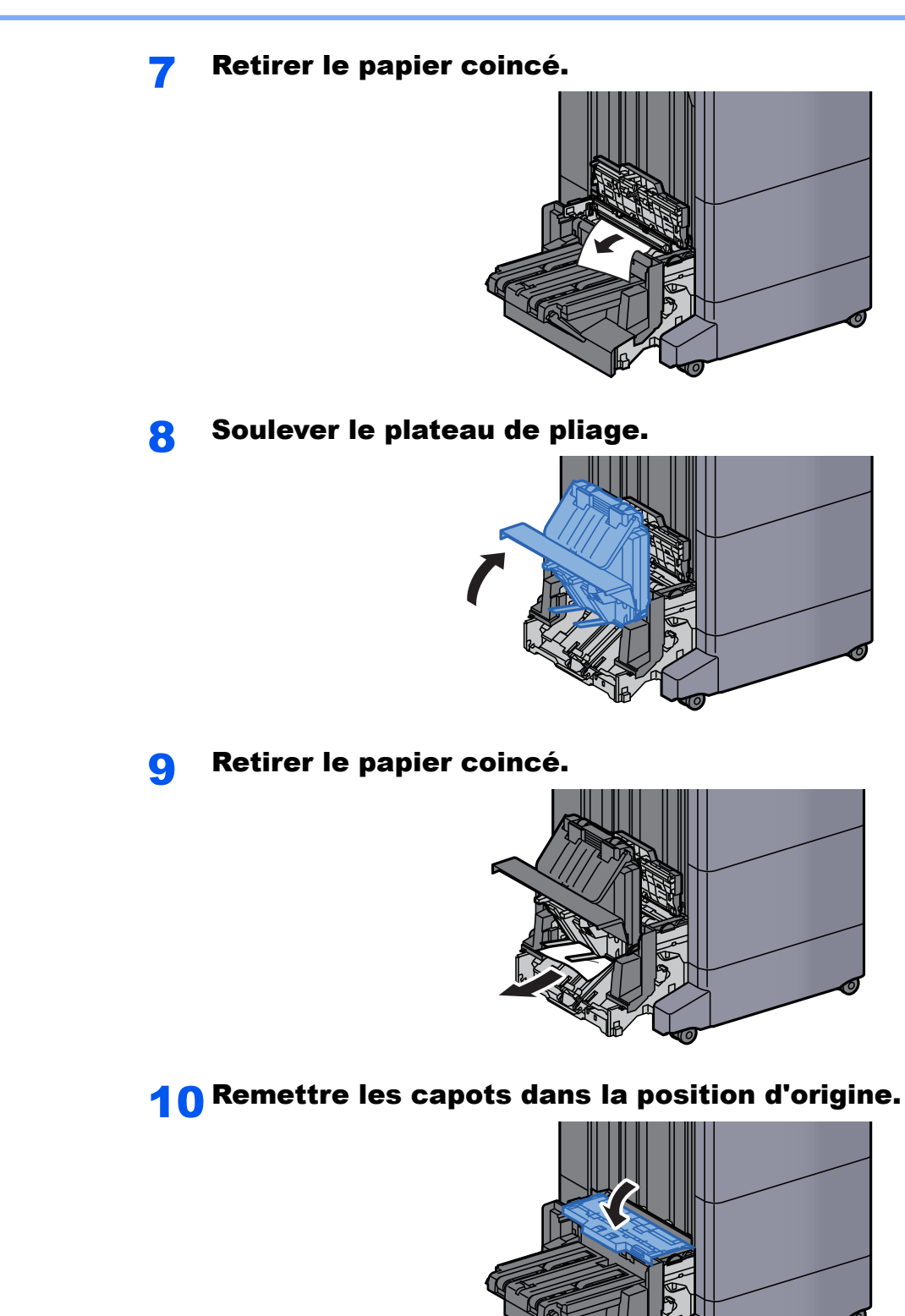

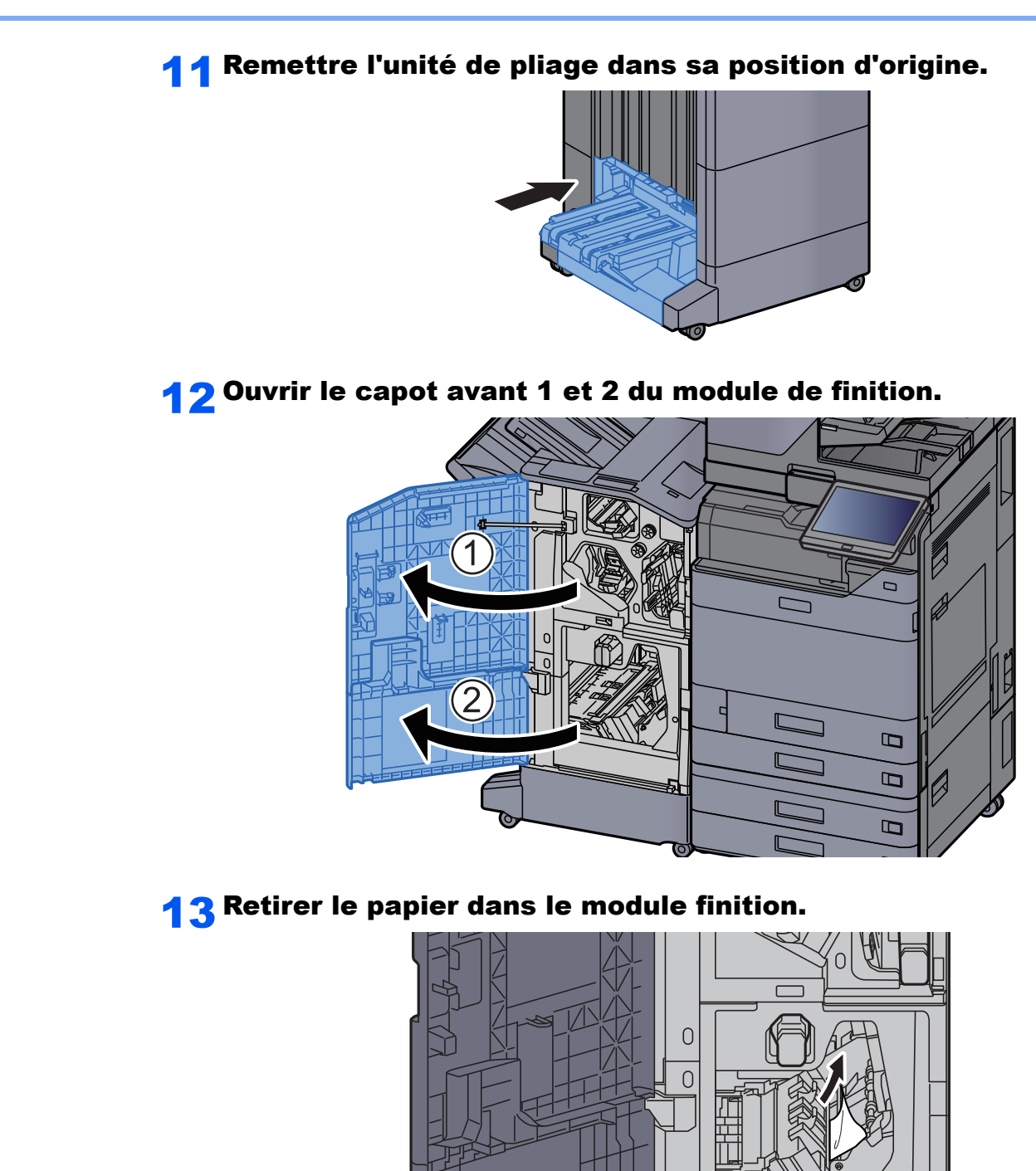

10-153

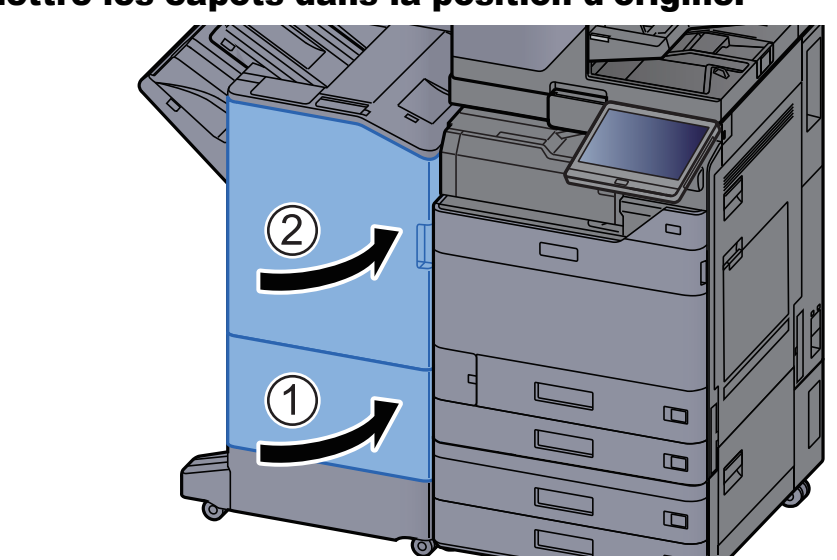

### 14 Remettre les capots dans la position d'origine.
# Déblocage de l'agrafeuse

### Élimination des agrafes coincées dans le module de finition interne

1 Ouvrir l'unité du module de finition interne.

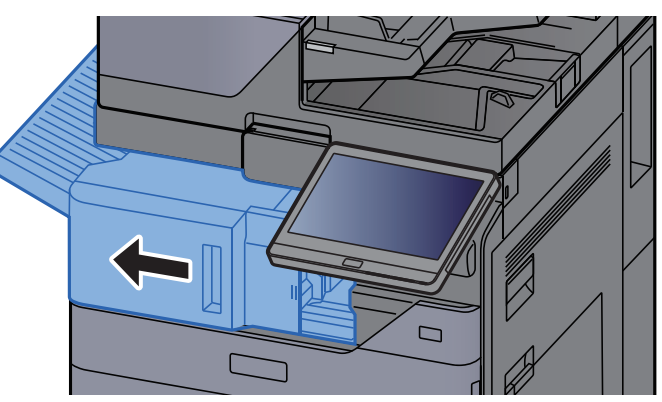

2 Retirer le papier coincé.

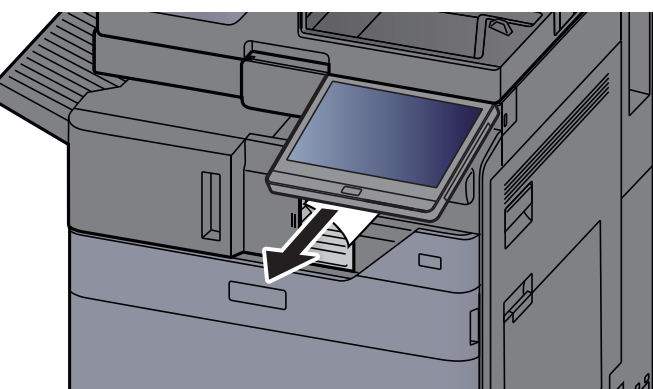

3 Ouvrir le capot de l'agrafeuse.

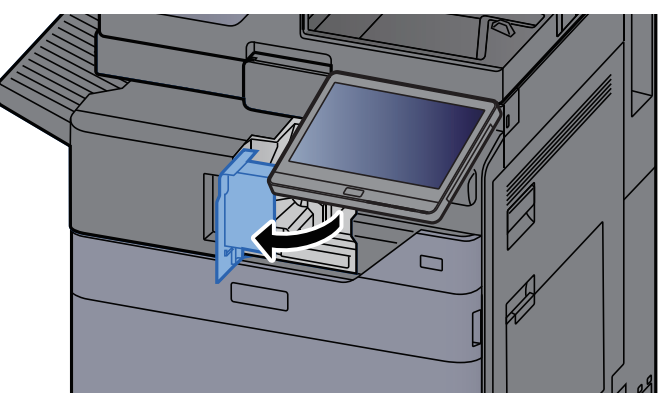

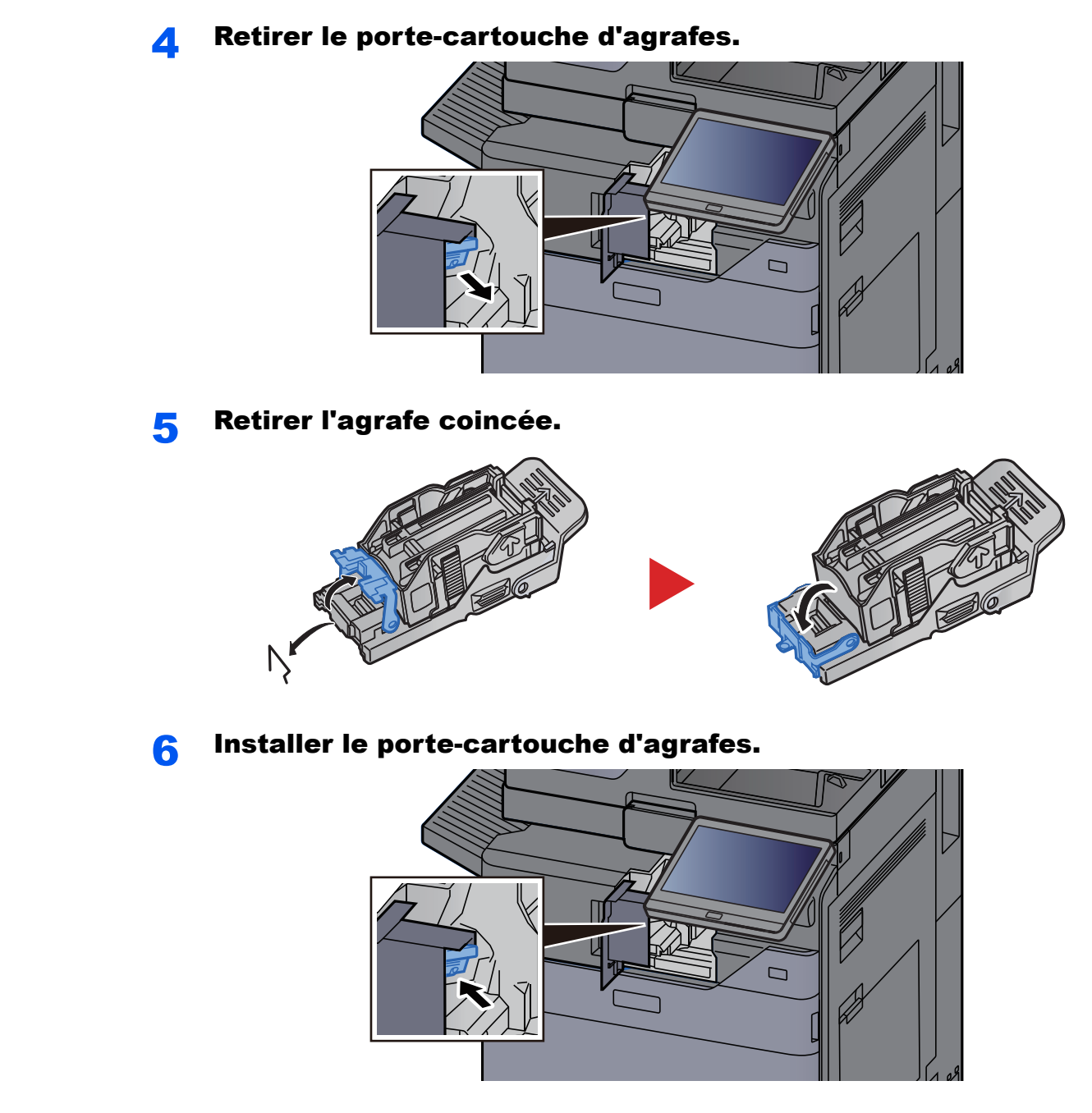

Remettre le capot de l'agrafeuse dans sa position d'origine.

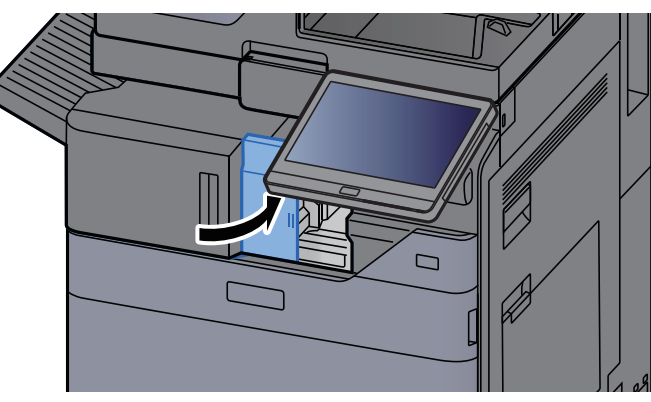

#### 8 Remettre l'unité dans sa position d'origine.

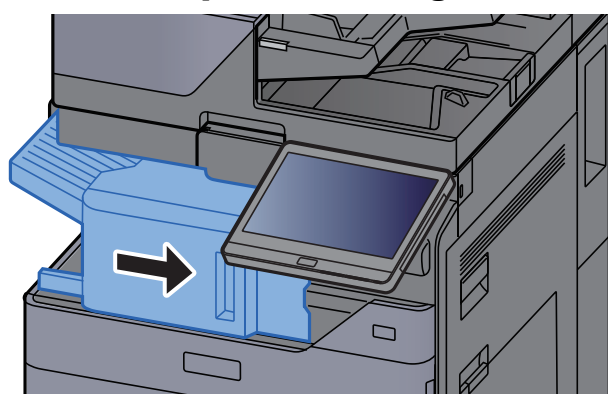

### Élimination des agrafes coincées dans le module de finition 1000 feuilles

Ouvrir le capot supérieur du module de finition.

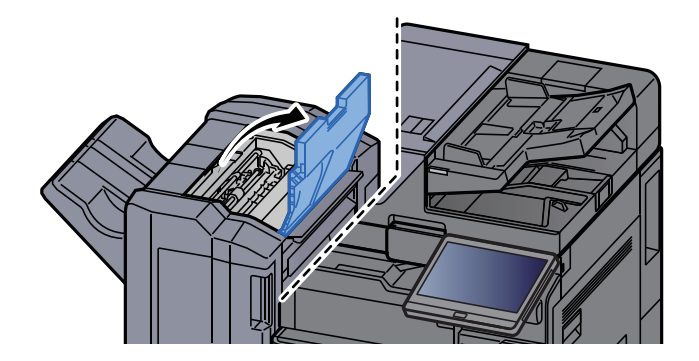

2 Ouvrir le guide du convoyeur (D2).

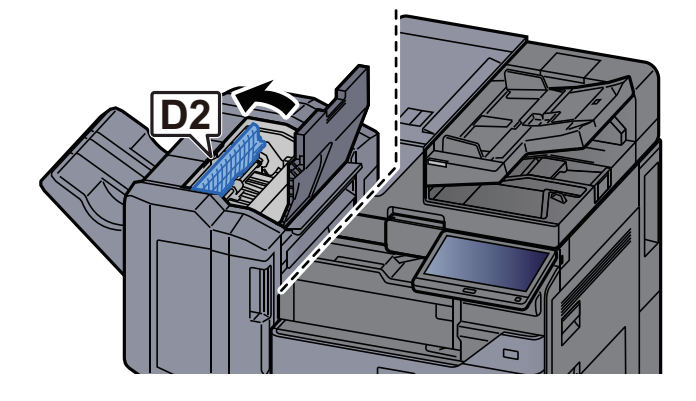

- 
- **3** Retirer le papier coincé.

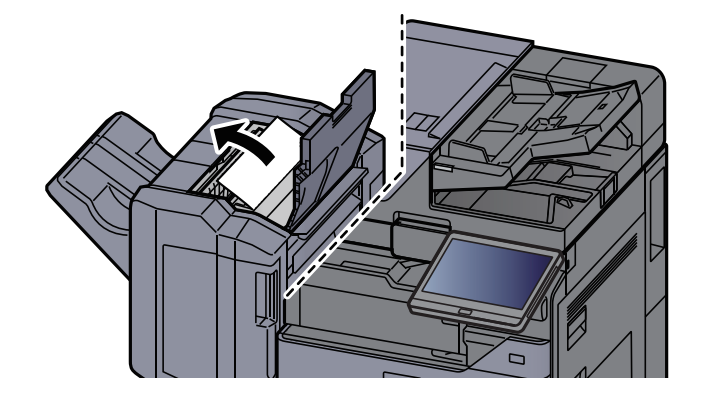

A Remettre le guide du convoyeur (D2) dans sa position d'origine.

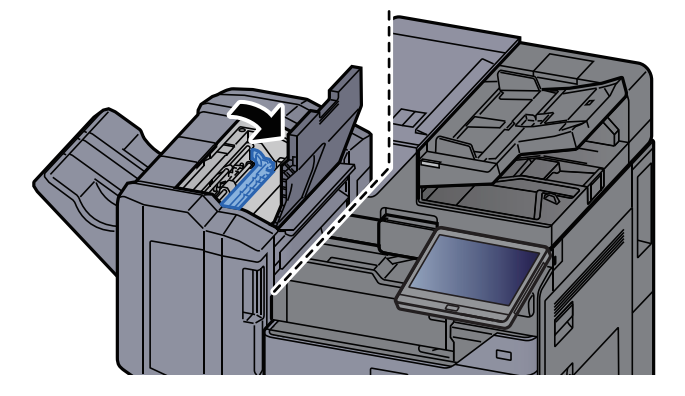

5 Ouvrir le capot avant du module de finition.

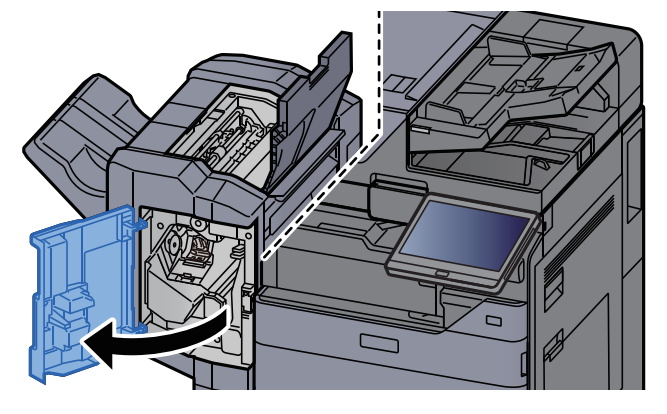

6 Ouvrir le guide du convoyeur (D1).

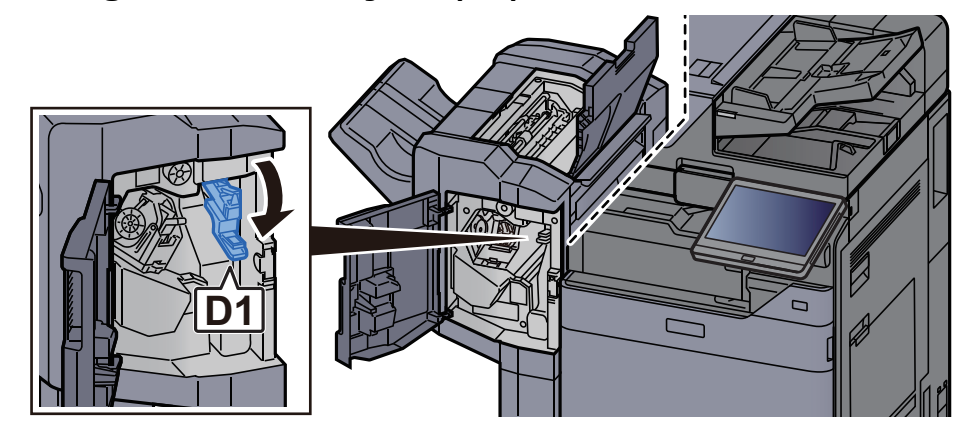

**7** Retirer le papier coincé.

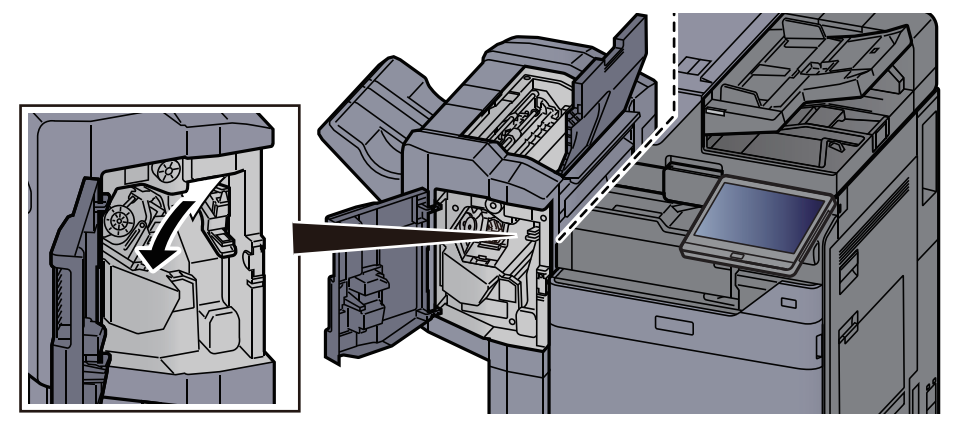

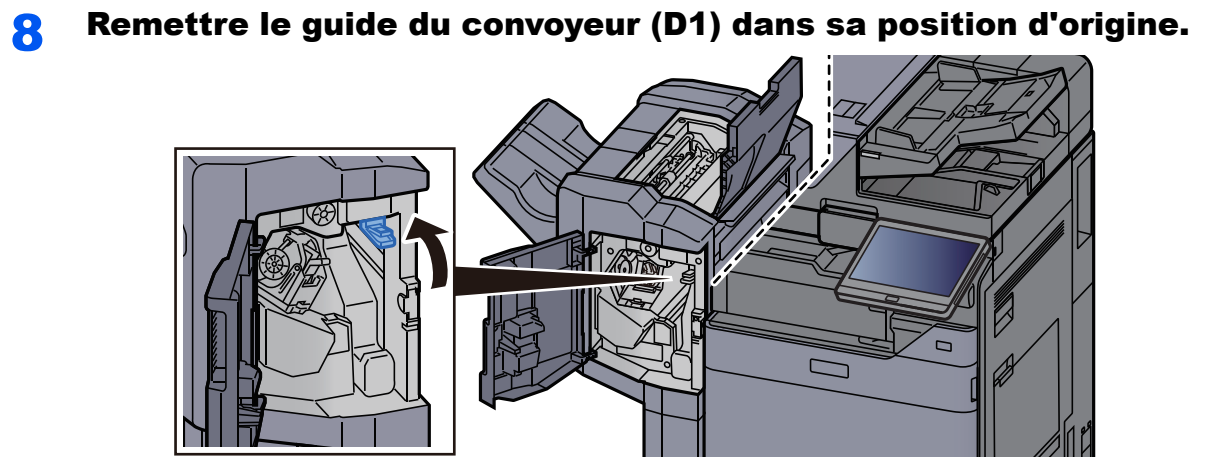

**9** Retirer le porte-cartouche d'agrafes.

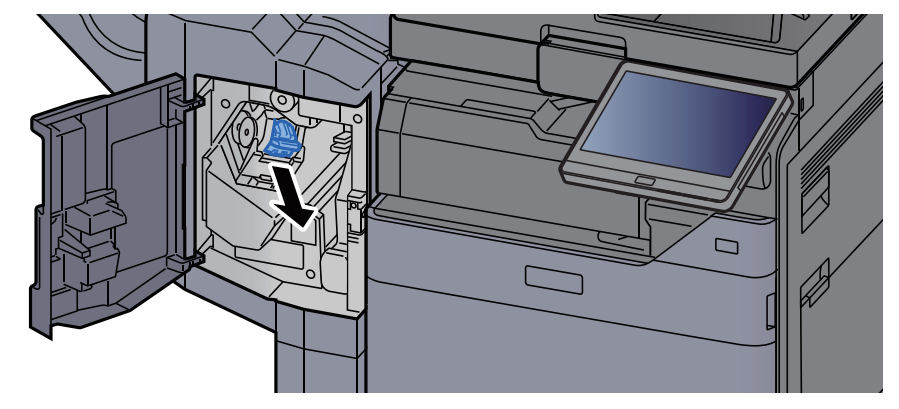

10 Retirer l'agrafe coincée.

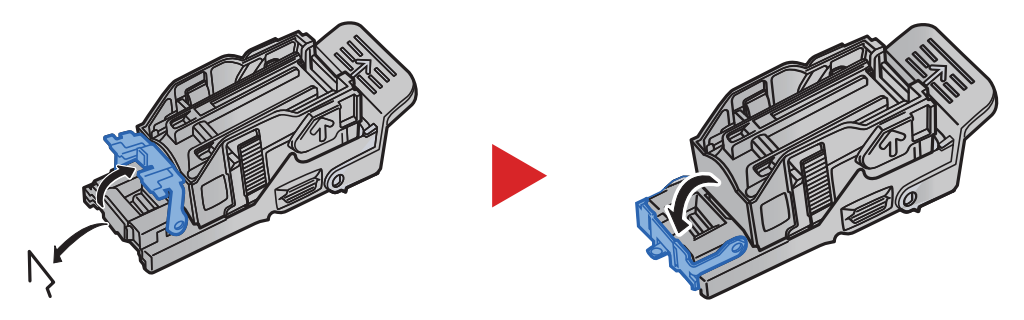

### 11 Installer le porte-cartouche d'agrafes.

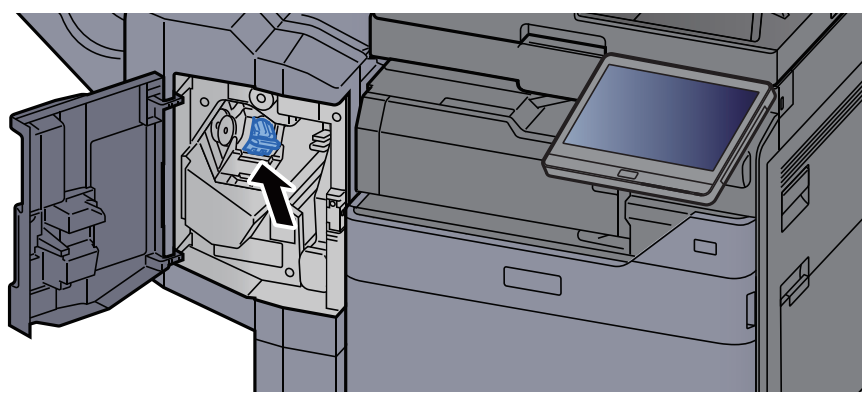

12 Remettre les capots dans la position d'origine.

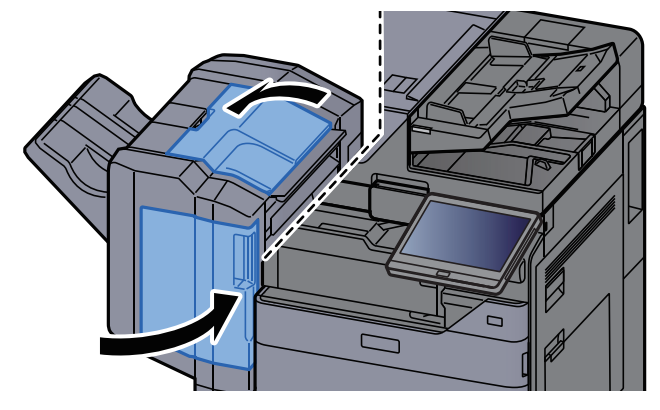

### Élimination des agrafes coincées dans le module de finition 4000 feuilles

1 Ouvrir le capot avant 1 du module de finition.

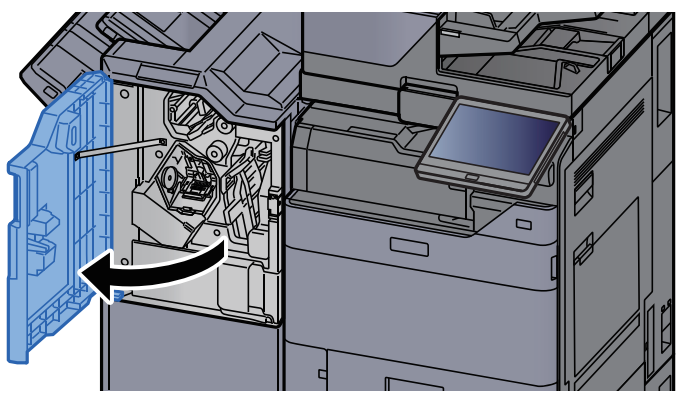

2 Ouvrir le guide du convoyeur (D4).

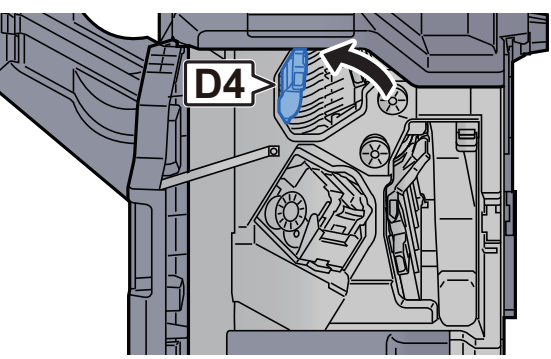

3 Tourner le bouton (D5).

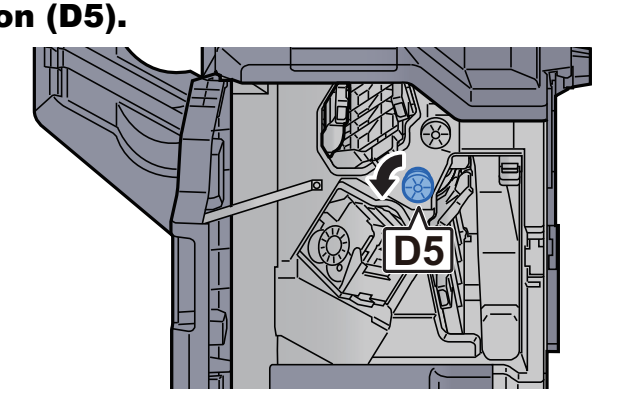

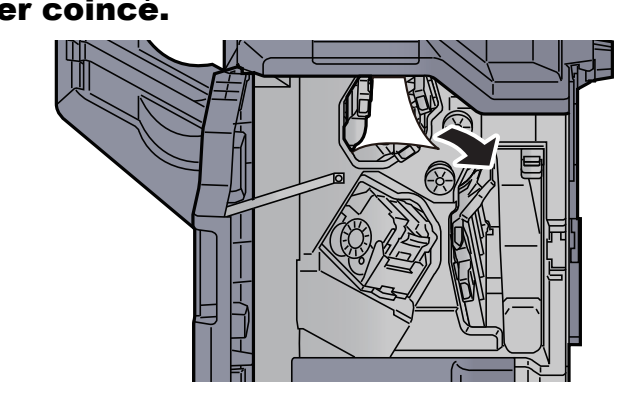

5 Remettre le guide du convoyeur (D4) dans sa position d'origine.<br>  $\begin{picture}(160,170)(-20,0) \put(0,0){\line(1,0){60}} \put(0,0){\line(1,0){60}} \put(0,0){\line(1,0){60}} \put(0,0){\line(1,0){60}} \put(0,0){\line(1,0){60}} \put(0,0){\line(1,0){60}} \put(0,0){\line(1,0){60}} \put(0,0){\line(1,0){60$ 

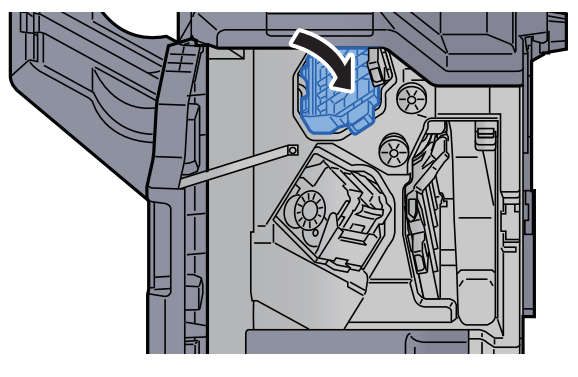

6 Retirer le porte-cartouche d'agrafes (A).

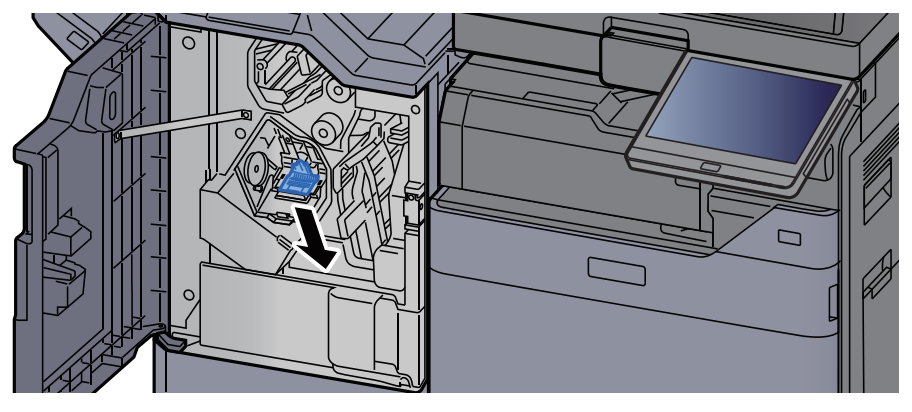

Retirer l'agrafe coincée.

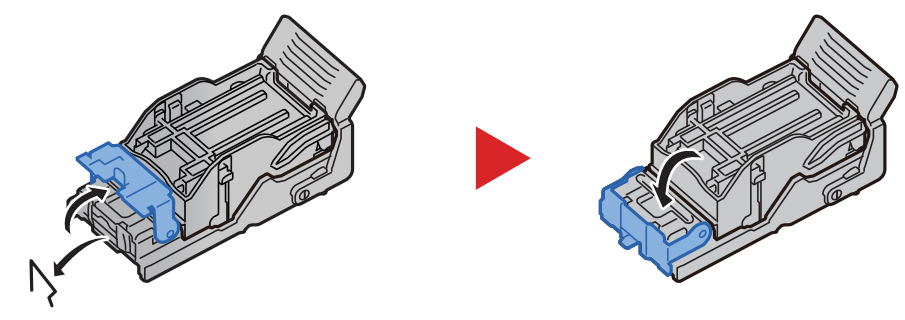

8 Installer le porte-cartouche d'agrafes (A).

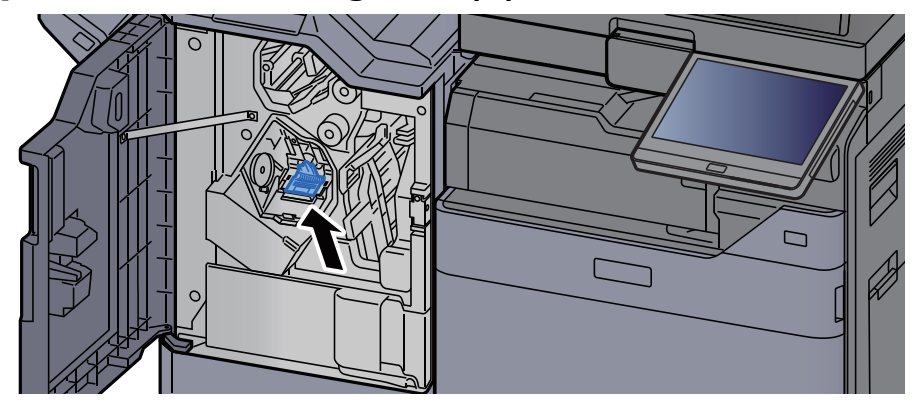

**Q** Remettre le capot dans sa position d'origine.

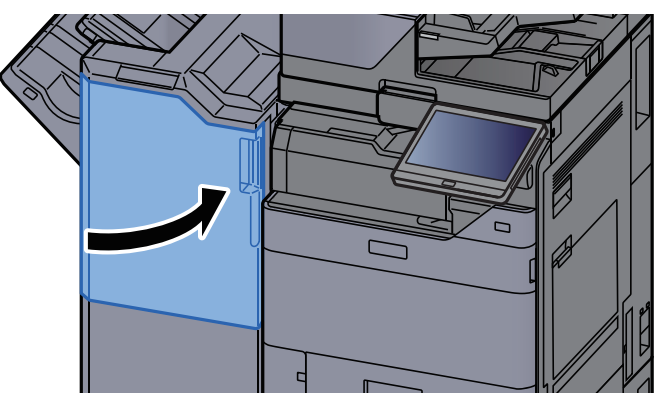

### Élimination des agrafes coincées dans le module de finition et agrafage 100 feuilles

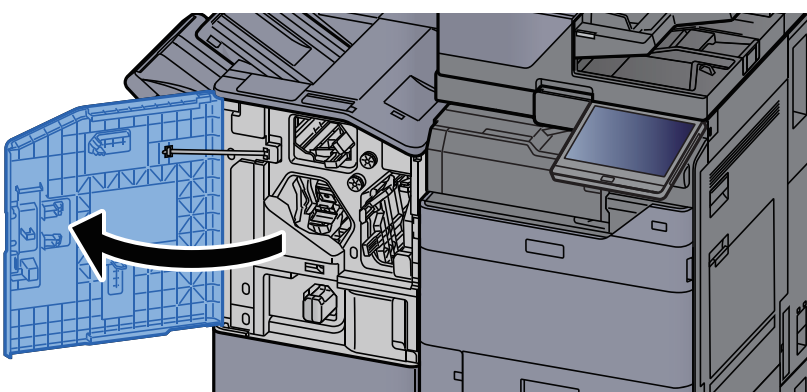

1 Ouvrir le capot avant 1 du module de finition.

2 Ouvrir le guide du convoyeur (D4).

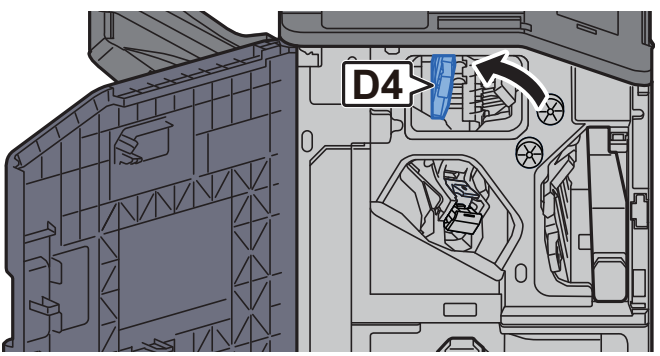

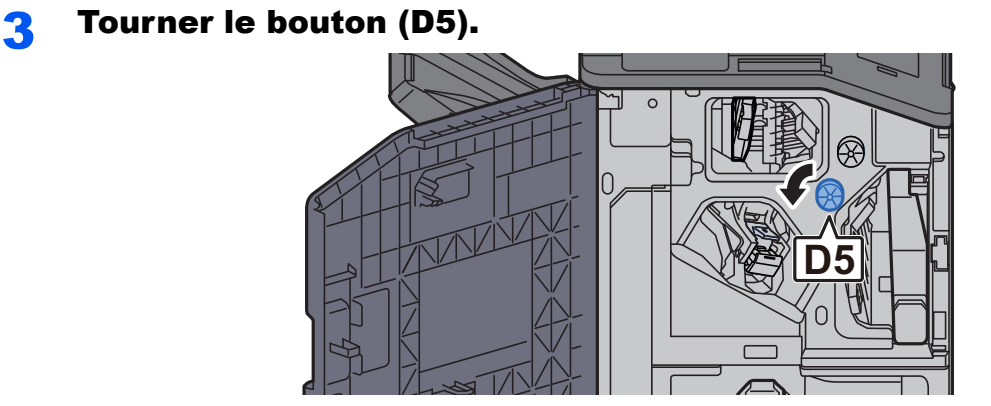

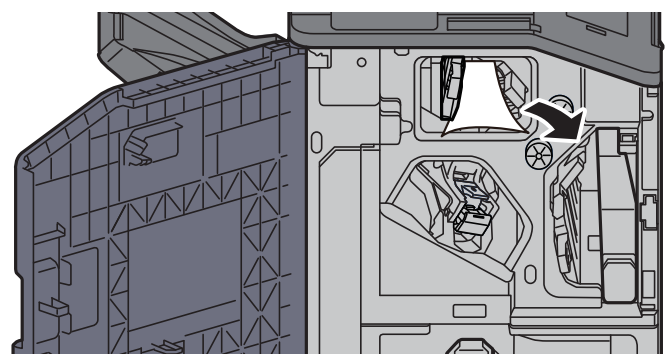

5 Remettre le guide du convoyeur (D4) dans sa position d'origine.

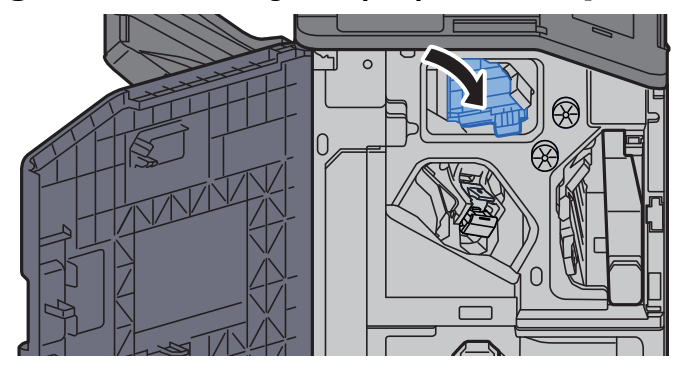

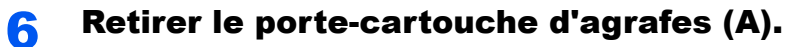

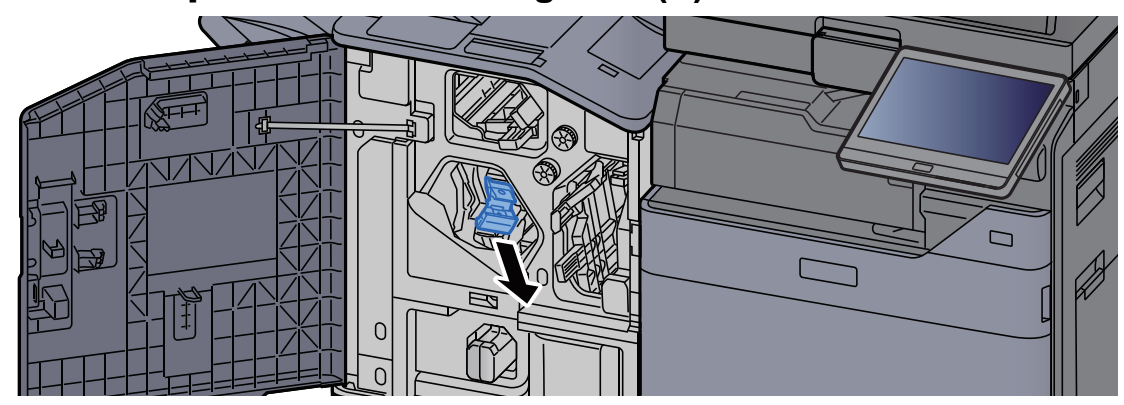

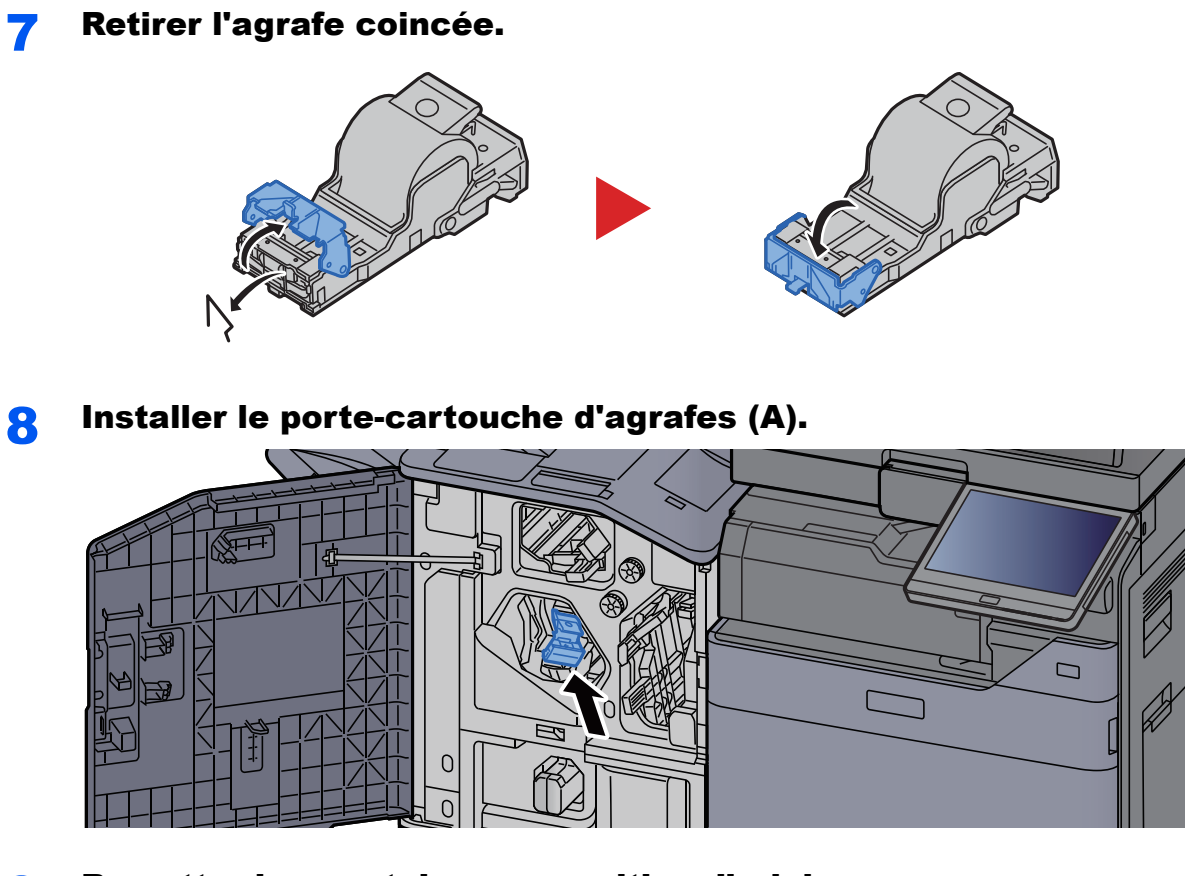

9 Remettre le capot dans sa position d'origine.

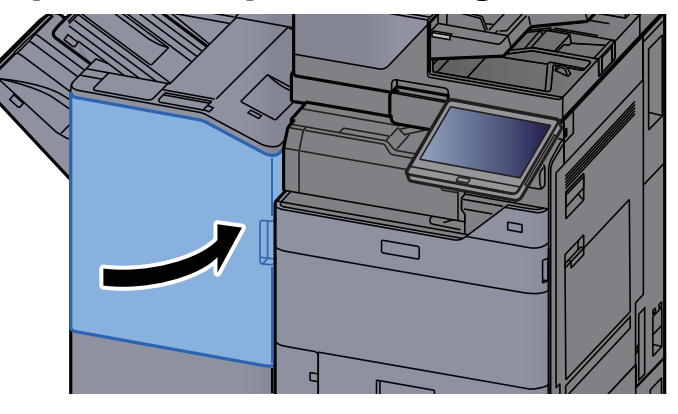

### Élimination des agrafes coincées dans l'unité de pliage (module de finition 4000 feuilles)

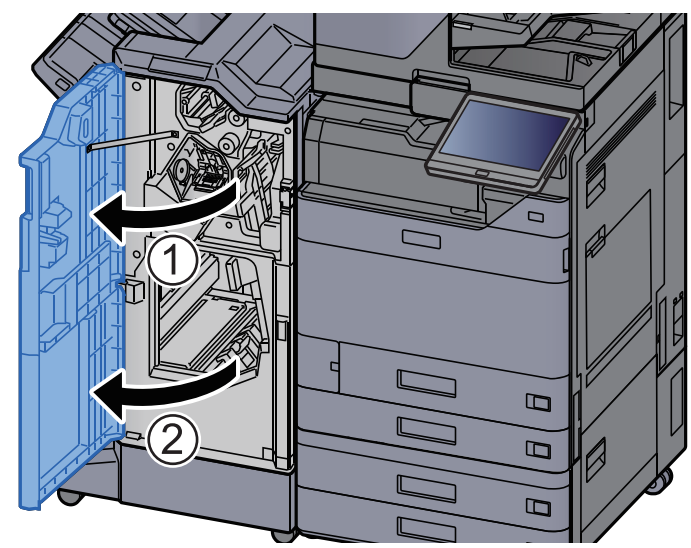

Ouvrir le capot avant 1 et 2 du module de finition.

**2** Retirer le papier dans le module finition.

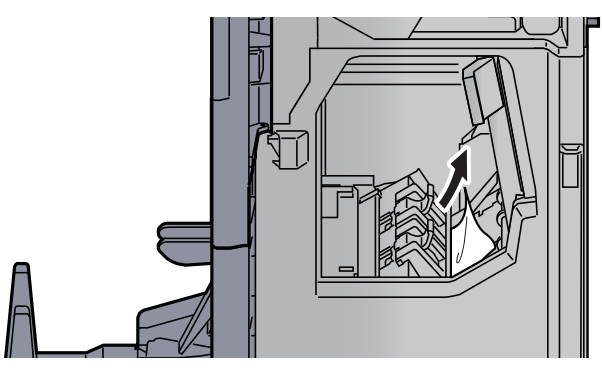

3 Retirer le porte-cartouche d'agrafes (B) ou (C).

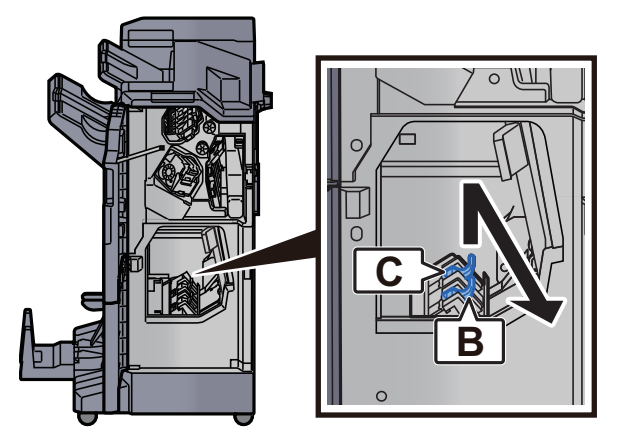

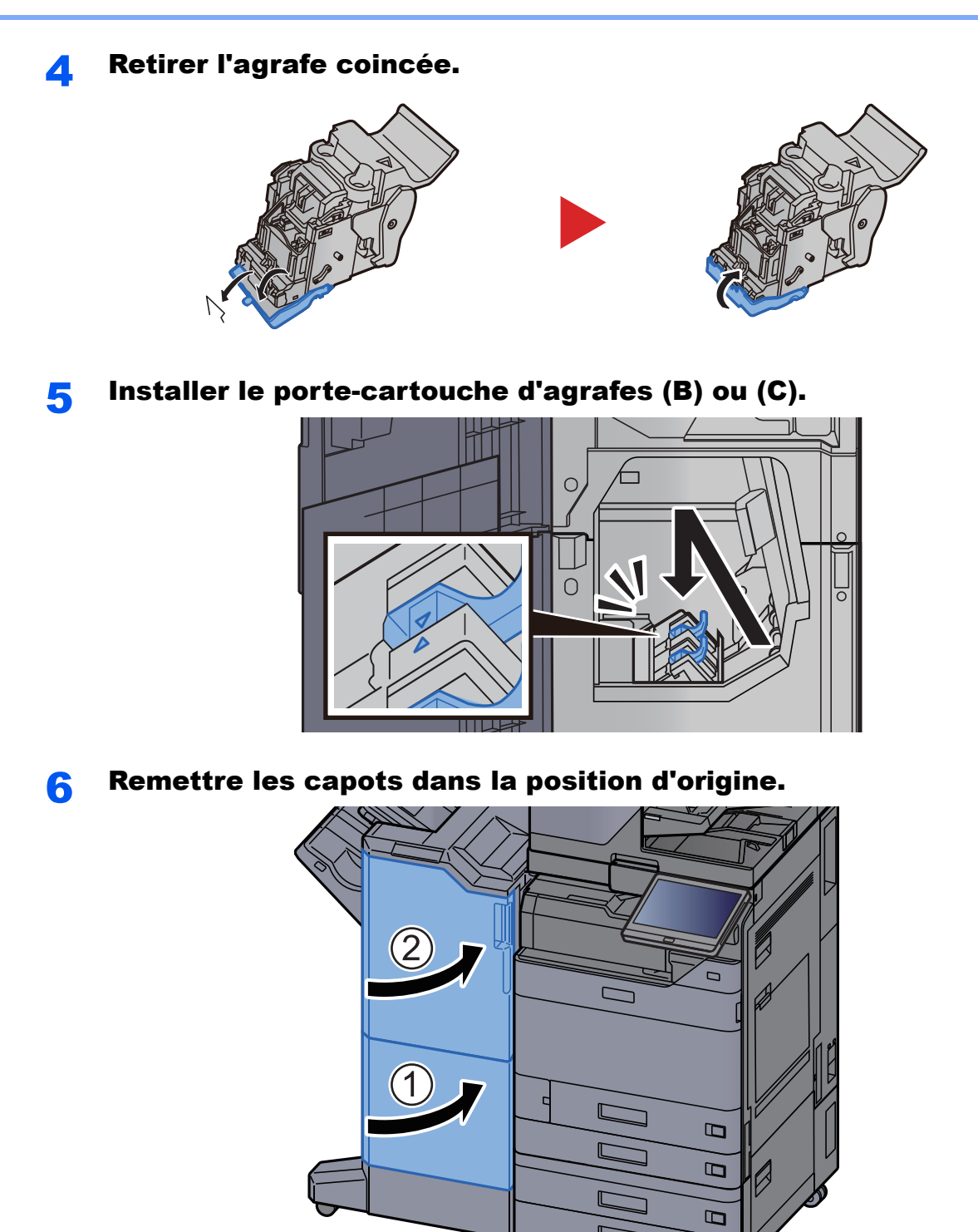

7 Soulever le plateau de pliage.

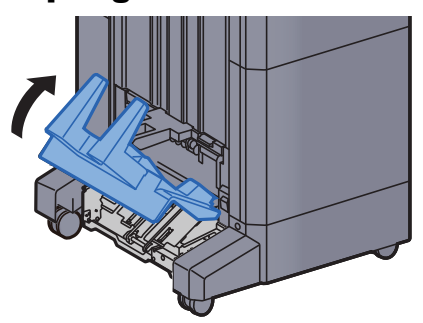

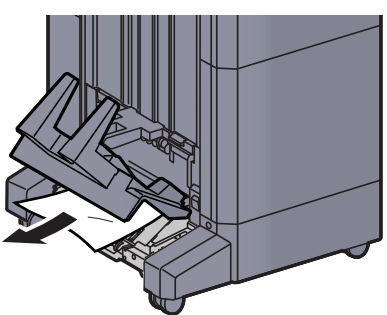

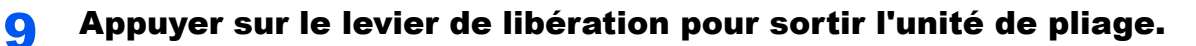

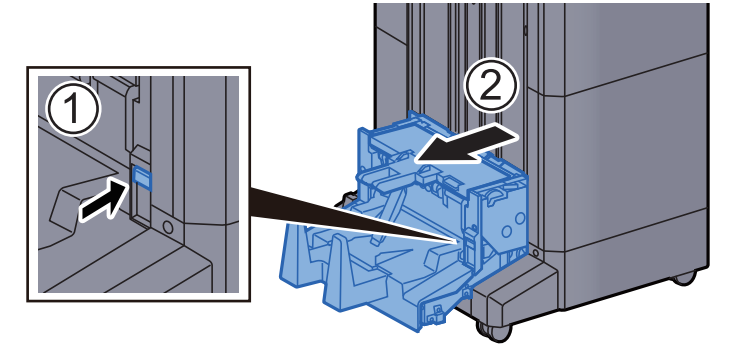

10 Ouvrir le capot gauche de l'unité de pliage.

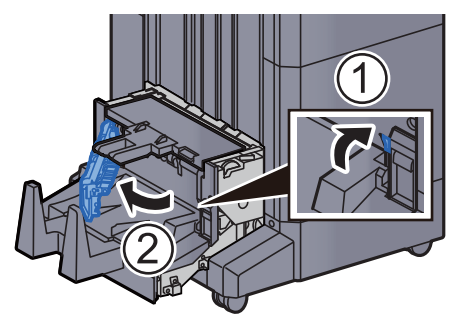

11 Tourner le cadran (D9).

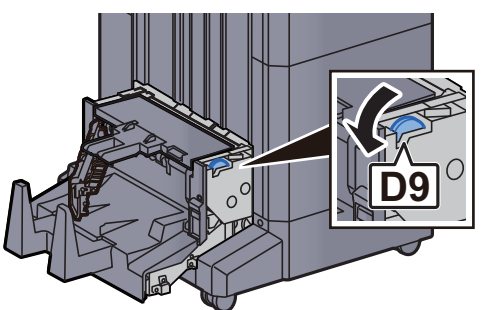

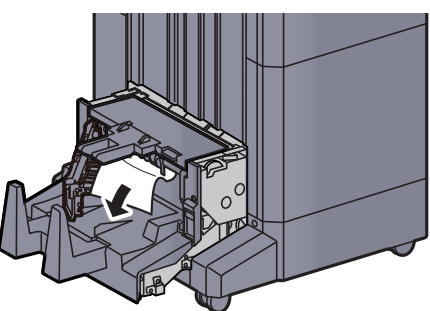

13 Remettre le capot gauche de l'unité de pliage dans sa position d'origine.

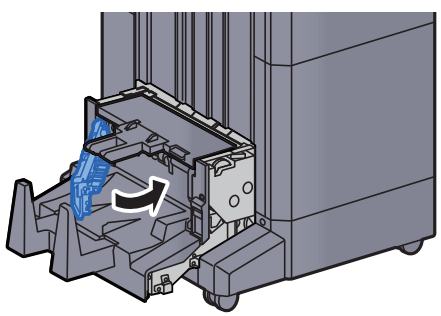

14 Ouvrir le capot supérieur de l'unité de pliage.

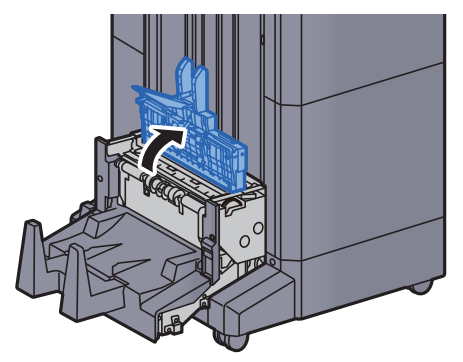

15 Tourner le cadran (D9).

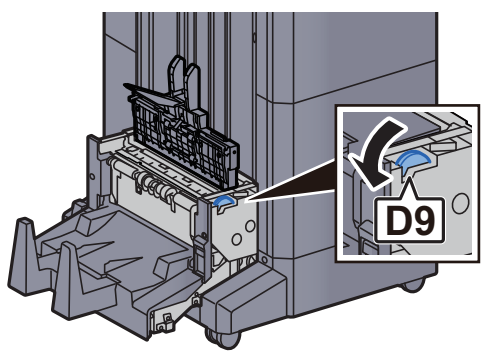

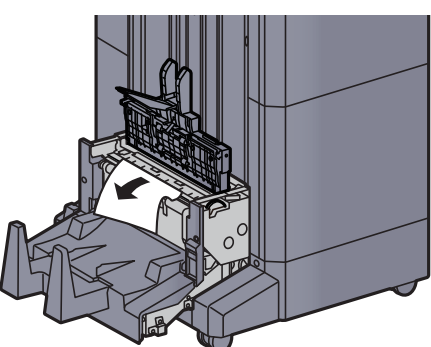

17 Remettre le capot supérieur de l'unité de pliage dans sa position d'origine.

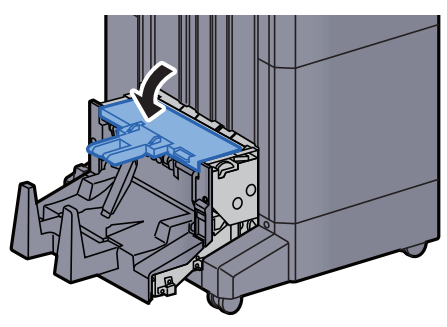

18 Remettre l'unité de pliage dans sa position d'origine.

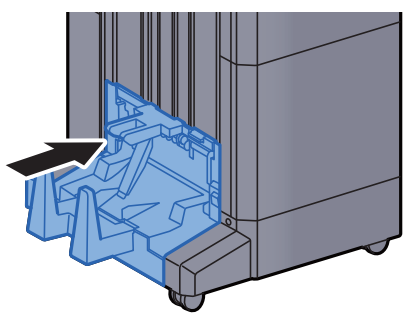

### Élimination des agrafes coincées dans l'unité de pliage (module de finition et agrafage 100 feuilles)

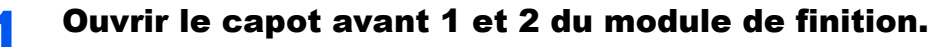

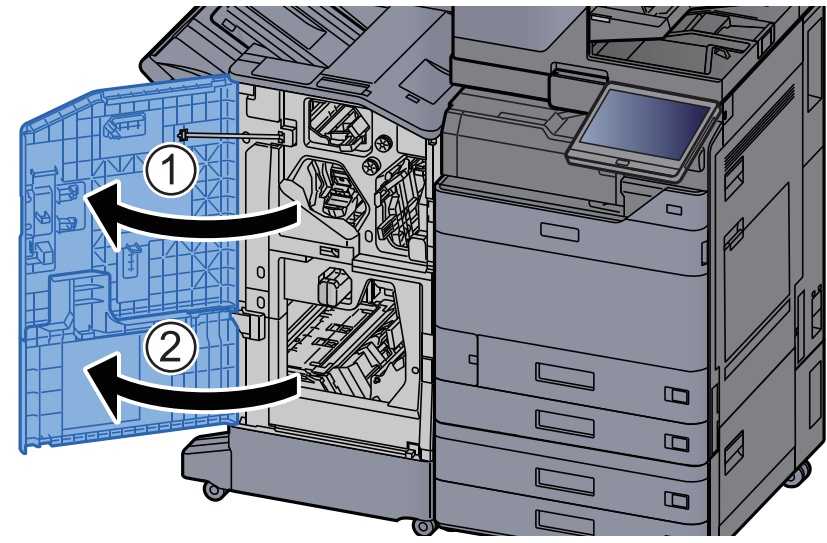

**2** Retirer le papier dans le module finition.

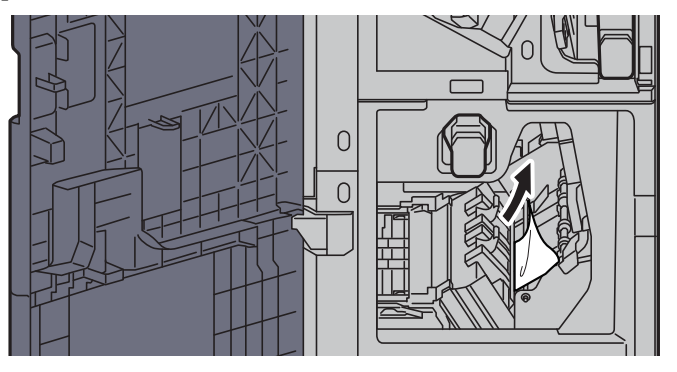

**3** Retirer le porte-cartouche d'agrafes (B) ou (C).

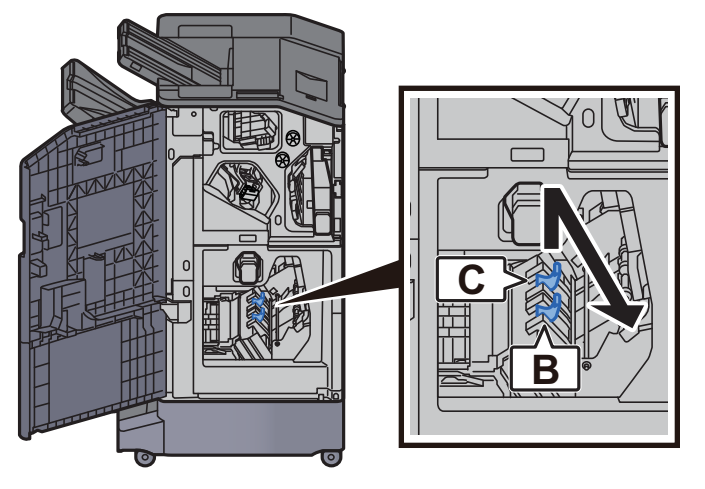

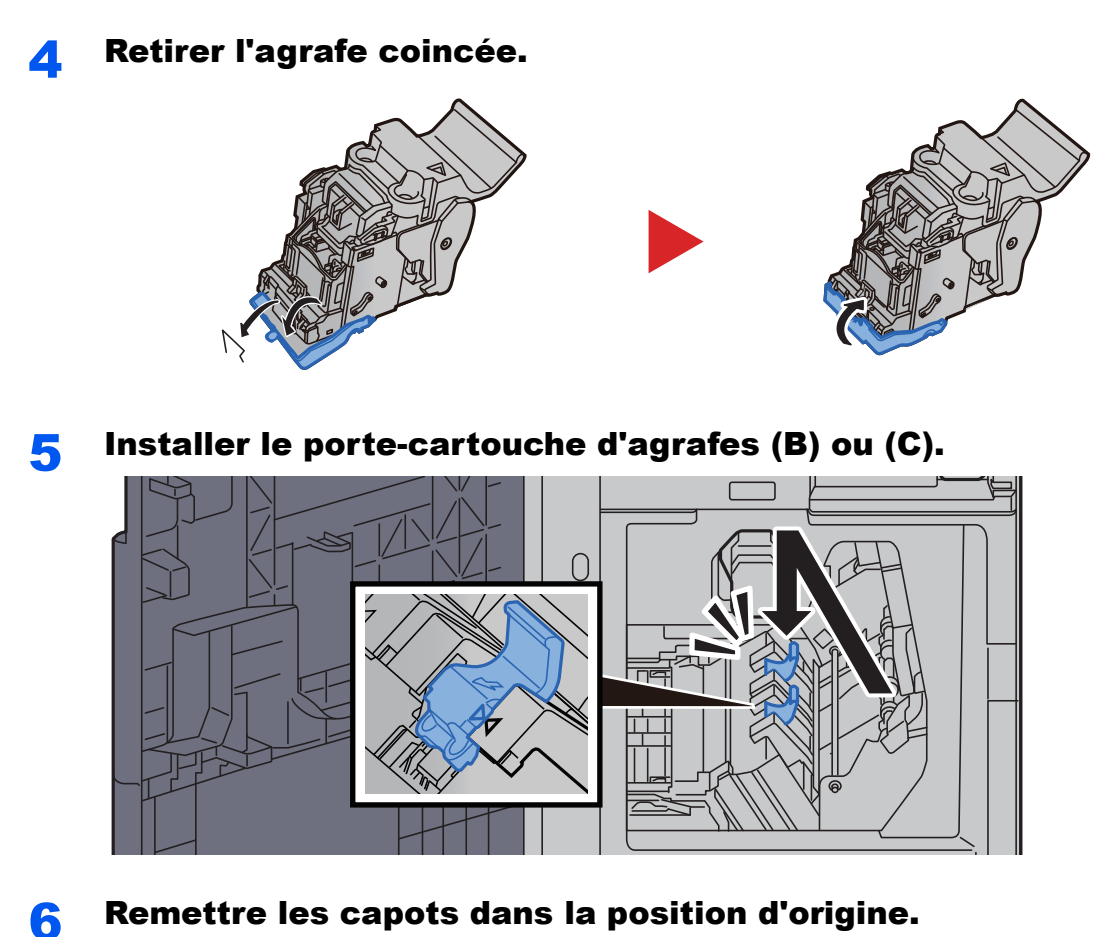

 $\Box$  $\overline{2}$  $\overline{C}$  $\bigcirc$  $\Box$  $\Box$  $\Box$ 

7 Soulever le levier de libération pour sortir l'unité de pliage.

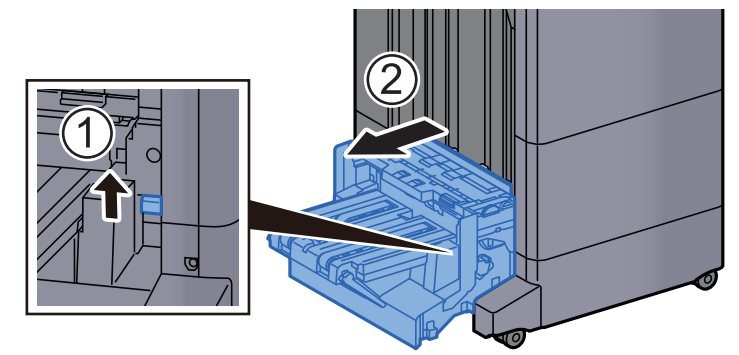

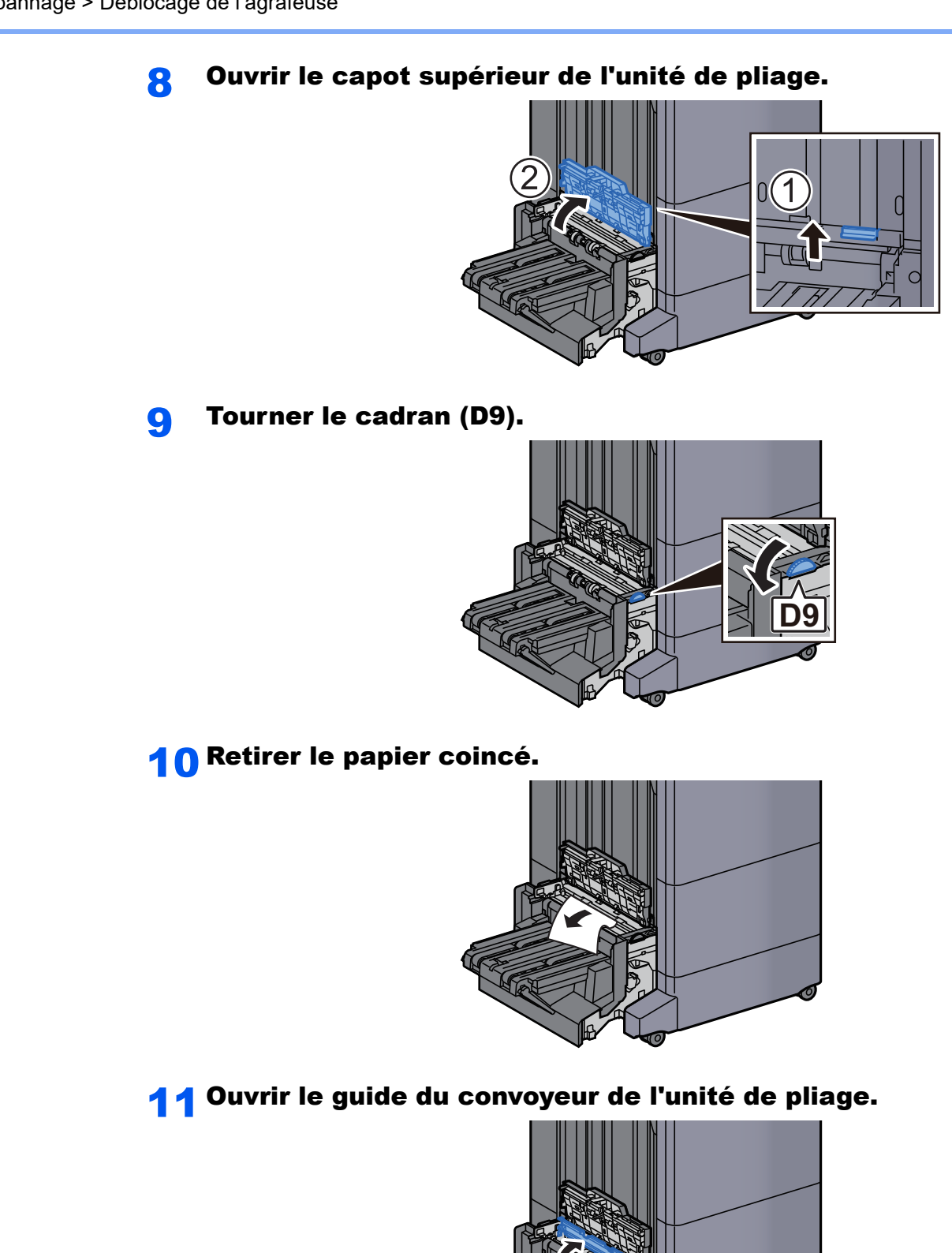

12 Tourner le cadran (D9).

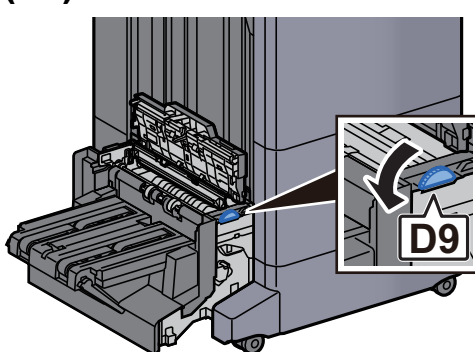

13 Retirer le papier coincé.

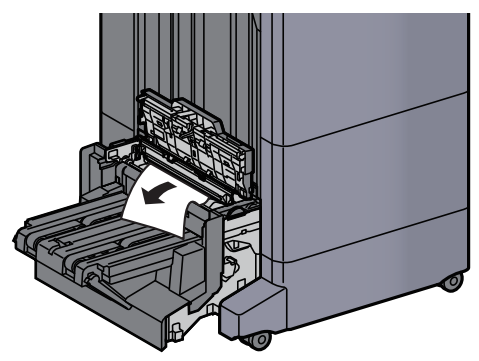

14 Soulever le plateau de pliage.

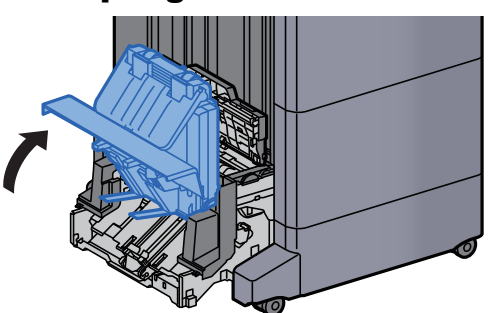

15 Retirer le papier coincé.

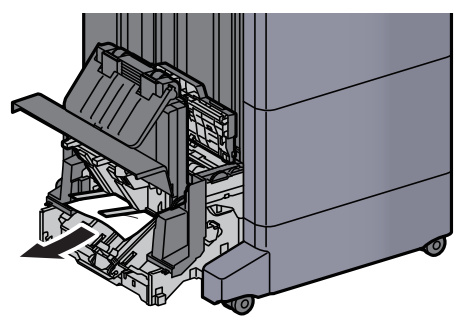

**16** Remettre les capots dans la position d'origine.

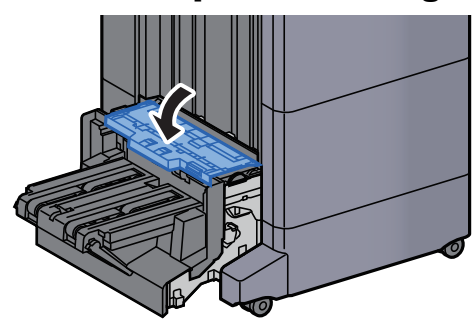

17 Remettre l'unité de pliage dans sa position d'origine.

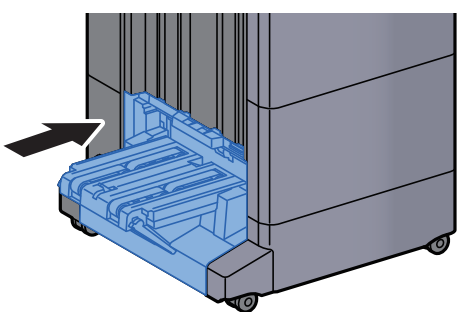

# **11 Annexe**

#### Ce chapitre aborde les sujets suivants :

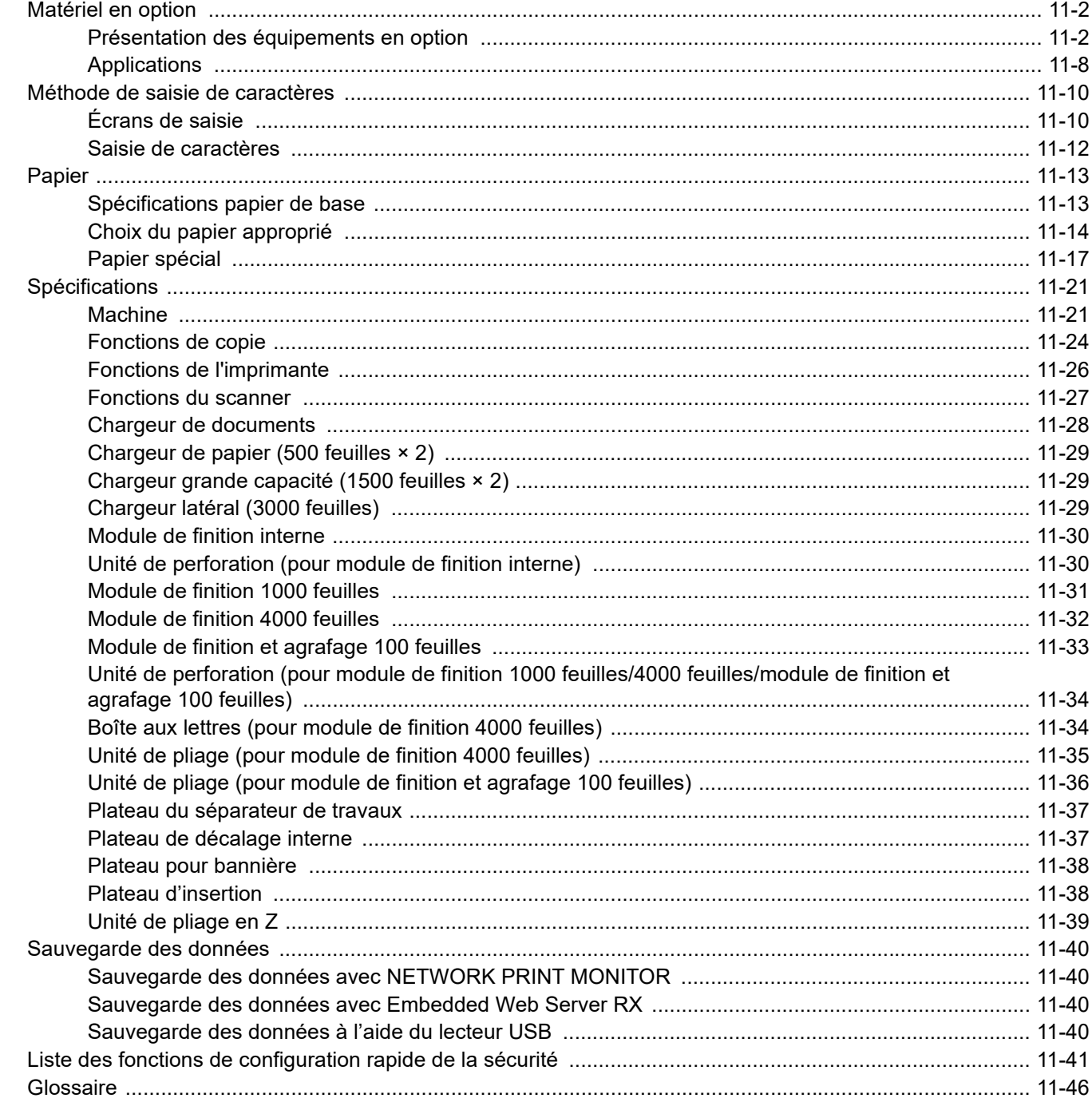

### <span id="page-741-0"></span>Matériel en option

### <span id="page-741-1"></span>Présentation des équipements en option

Les équipements en option suivants sont disponibles pour cette machine.

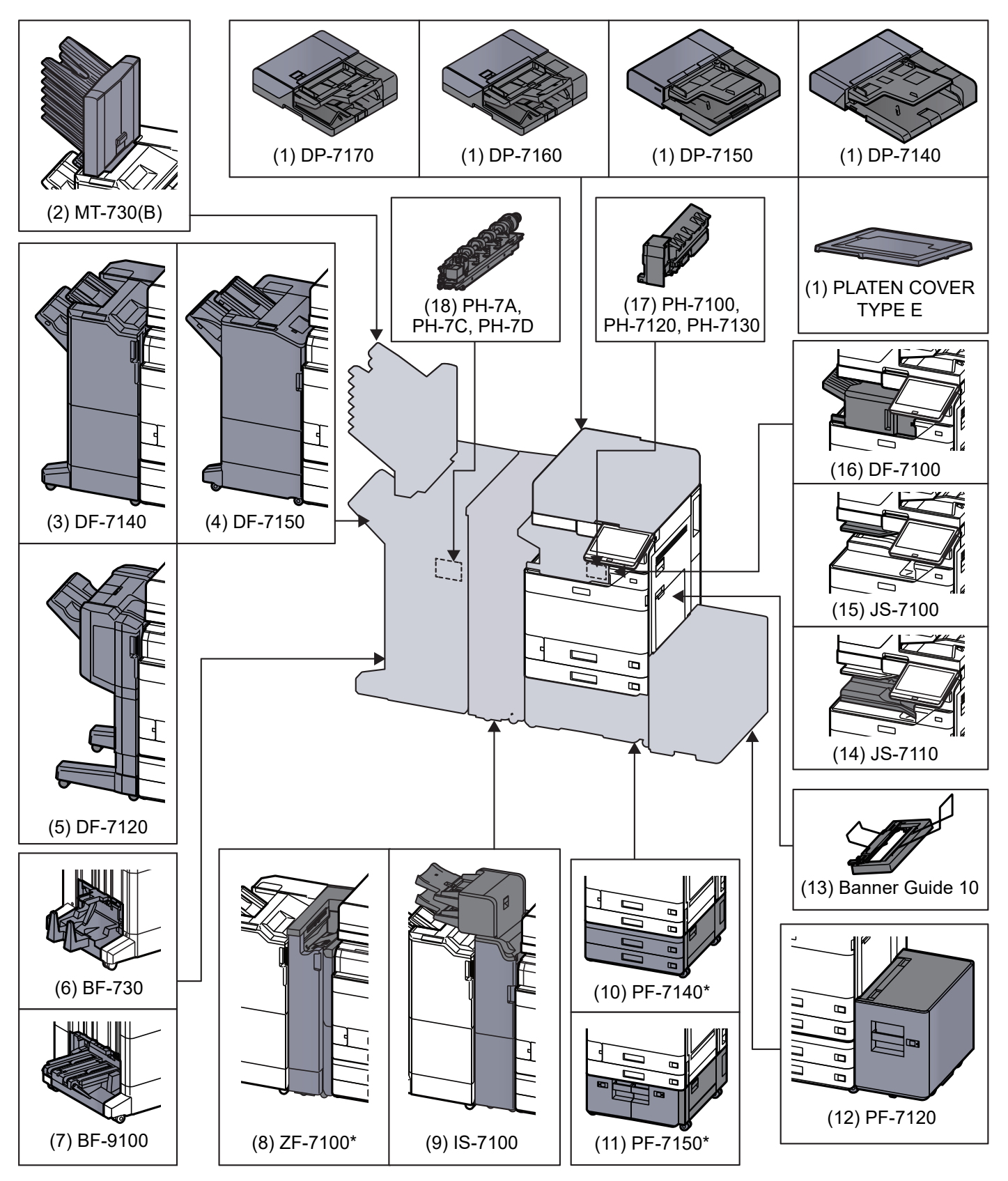

Si l'option suivante est installée, le kit anti-basculement doit être installé : PF-7140, PF-7150, PF-7120

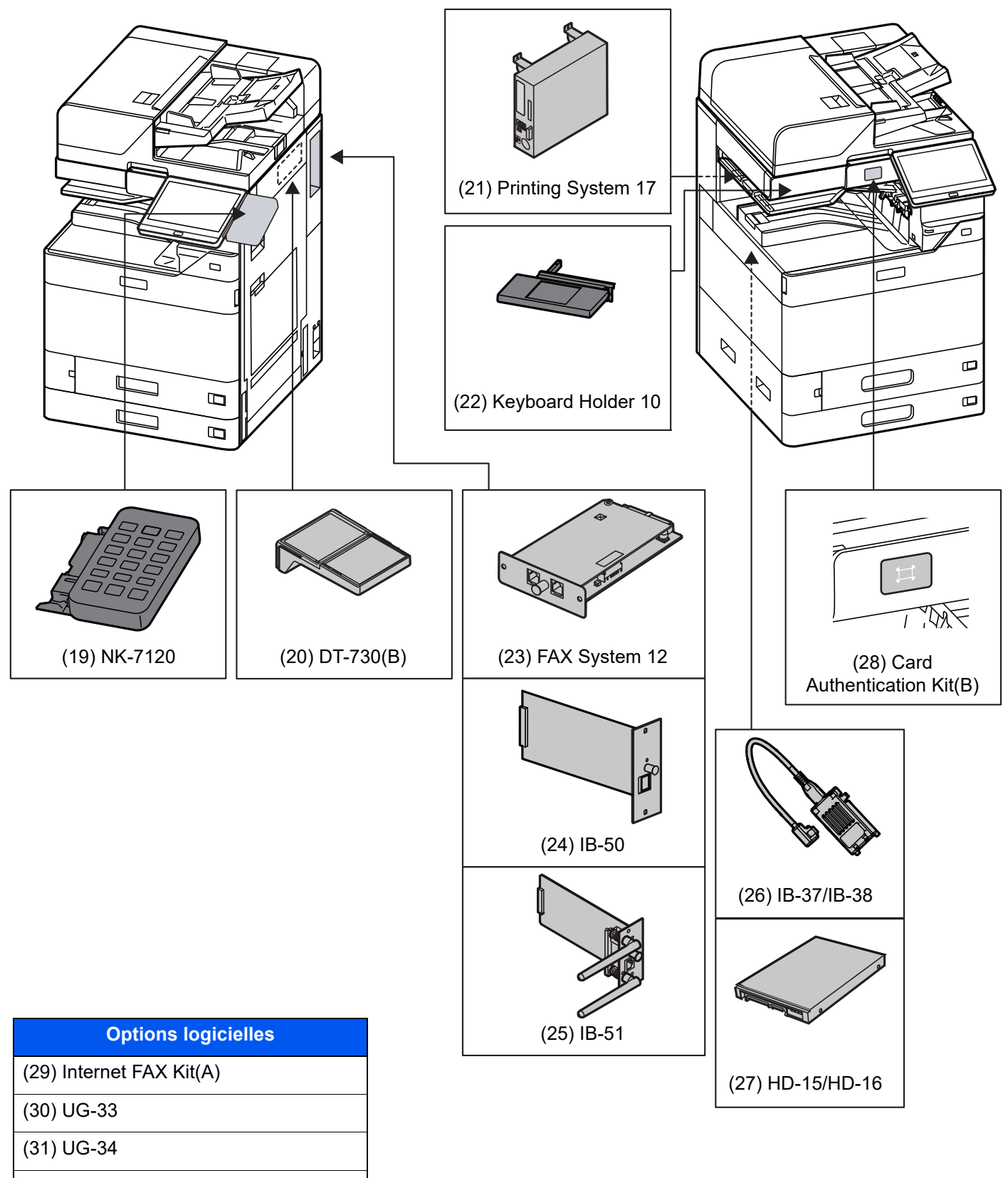

([32\)](#page-746-3) Scan Extension Kit(A)

([33\)](#page-746-4) Data Security Kit 10

([34\)](#page-746-5) USB Keyboard

<span id="page-743-0"></span>**(1) DP-7170 « Chargeur de documents (Double numérisation avec détection de décalage, chargement multiple et agrafe) »**

**DP-7160 "Chargeur de documents (double numérisation) »**

**DP-7150 « Chargeur de documents (recto verso automatique) »**

**DP-7140 « Chargeur de documents (recto verso automatique) » (option pour 2508ci/ 3508ci)**

#### **PLATEN COVER TYPE E "Capot des originaux"**

Numérise automatiquement les originaux. Vous pouvez également effectuer la copie recto verso et la copie séparée.

Pour le fonctionnement du chargeur de documents, se reporter à la section suivante :

[Chargement des originaux dans le chargeur de documents \(page 5-4\)](#page-219-0)

Lorsque le chargeur de documents est utilisé, veiller à utiliser le PLATEN COVER TYPE E.

#### <span id="page-743-1"></span>**(2) MT-730 (B) "Boîte aux lettres"**

Permet de faciliter le tri des impressions dans des plateaux séparés. L'installation de cette option ajoute 7 plateaux de sortie. Lorsque plusieurs utilisateurs d'ordinateur partagent l'imprimante, chaque utilisateur peut imprimé dans un plateau spécifié. Elle s'installe sur le finisseur 4000 feuilles.

#### **REMARQUE**

Pour orienter la sortie vers la boîte aux lettres, modifier la sélection de sortie du papier sur le panneau de commande ou dans le pilote d'imprimante ou modifier les paramètres par défaut.

[Sortie papier \(page 6-36\)](#page-331-0)

#### <span id="page-743-4"></span>**(3) DF-7140 « Module de finition 4000 feuilles »**

Il s'agit d'un module de finition 4000 feuilles de grande capacité pouvant contenir les impressions de gros volume et séparer et décaler les copies multiples d'une impression en copies individuelles. Il peut également agrafer ou perforer (en option) les impressions groupées.

#### <span id="page-743-5"></span>**(4) DF-7150 « Module de finition et agrafage 100 feuilles » (Option pour 4008ci/5008ci/ 6008ci/7008ci)**

Il s'agit d'un module de finition 4000 feuilles de grande capacité pouvant contenir les impressions de gros volume et séparer et décaler les copies multiples d'une impression en copies individuelles. Il peut également agrafer ou perforer (en option) les impressions groupées.

#### <span id="page-743-2"></span>**(5) DF-7120 « Module de finition 1000 feuilles »**

Il s'agit d'un finisseur de document pouvant contenir les impressions de gros volume et séparer et décaler les copies multiples d'une impression en copies individuelles. Il peut également agrafer ou perforer (en option) les impressions groupées.

#### <span id="page-743-6"></span>**(6) BF-730 "Unité de pliage"**

Plie les impressions au centre ou en trois volets pour permettre la création de livrets simples. Elle s'installe sur le finisseur 4000 feuilles.

#### <span id="page-743-3"></span>**(7) BF-9100 « Unité de pliage »**

Plie les impressions au centre ou en trois volets pour permettre la création de livrets simples. Elle s'installe sur le module de finition et agrafage 100 feuilles.

#### <span id="page-744-0"></span>**(8) ZF-7100 « Unité de pliage en Z » (option pour 6008ci/7008ci)**

Ce dispositif peut plier le papier en sortie en forme de Z. Le dispositif peut être installé lorsqu'un module de finition 4000 feuilles ou un module d'agrafe 100 feuilles est installé. Il ne peut pas être utilisé lorsqu'un module d'insertion est installé.

#### <span id="page-744-1"></span>**(9) IS-7100 « Module d'insertion » ([op](#page-745-8)tion pour 6008ci/7008ci)**

Ce dispositif peut insérer automatiquement du papier à onglet ou du papier préimprimé. Il peut être installé lorsqu'un module de finition 4000 feuilles ou un module d'agrafe 100 feuilles est installé. Il ne peut pas être utilisé lorsqu'une unité de pliage en Z ou une boîte aux lettres est installée.

#### <span id="page-744-7"></span>**(10) PF-7140 « Chargeur de papier (500 feuilles × 2) »**

Il est possible d'installer deux magasins supplémentaires identiques au magasin de la machine. La capacité papier et la méthode de chargement sont les mêmes que pour les magasins standard.

[Chargement dans le magasin 1 \(page 3-4\)](#page-146-0)

#### <span id="page-744-2"></span>**(11) PF-7150 « Chargeur grande capacité (1500 feuilles × 2) »**

En plus des magasins de la machine, il est aussi possible d'installer un chargeur de papier (1500 feuilles × 2) pouvant [co](#page-745-6)ntenir jusqu'à 3000 feuilles de papier A4, B5 ou Letter.

[Chargement dans le chargeur grande capacité \(page 3-14\)](#page-156-0)

#### <span id="page-744-8"></span>**(12) PF-7120 "Chargeur latéral (3000 feuilles)"**

En plus des magasins de la machine, il est aussi possible d'installer un chargeur latéral en option (3000 feuilles) pouvant contenir jusqu'à 3000 feuilles de papier A4, B5 ou Letter.

[Chargement dans le chargeur latéral \(page 3-16\)](#page-158-0)

#### <span id="page-744-4"></span>**(13) Banner Guide 10 "Plateau pour bannière"**

Ce plateau permet un chargement continu du papier bannière. Il est possible de charger jusqu'à 10 feuilles de papier bannière. Pour installer le plateau et charger le papier, se reporter à :

[Utilisation du plateau pour bannière \(option\) \(page 4-12\)](#page-199-0)

#### <span id="page-744-6"></span>**(14) JS-7110 « Plateau de décalage interne [»](#page-745-4)**

Ce dispositif peut décaler et trier chaque jeu d'impression.

#### <span id="page-744-5"></span>**(15) JS-7100 "Séparateur de travaux"**

Sépare le papier en fonction du bac de sortie afin de faciliter le tri. Spécifier comme bac de sortie pour les travaux de copie ou d'impression. Ou, spécifier le réceptacle de sortie par défaut pour l'impression à partir de l'écran copier ou Boîte de document, l'impression à partir du PC et l'impression des fax reçus.

#### **REMARQUE**  $\mathbb{Q}$

Pour s'assurer que le papier est fourni au séparateur de travaux, sélectionner la destination de sortie ou modifier le réglage par défaut.

 $\rightarrow$  [Sortie papier \(page 6-36\)](#page-331-0)

#### <span id="page-744-3"></span>**(16) DF-7100 « Module de finition interne » (Option pour 2508ci/3508ci/4008ci/5008ci/6008ci)**

Il s'agit d'un finisseur de document pouvant contenir les impressions de gros volume et séparer et décaler les copies multiples d'une impression en copies individuelles. Il peut également agrafer les impressions groupées.

#### <span id="page-745-1"></span>**(17) PH-7100, PH-7120, PH-7130 « Unité de perforation »**

Se fixe sur le module de finition interne et permet d'effectuer des perforations.

#### <span id="page-745-0"></span>**(18) PH-7A, PH-7C, PH-7D « Unité de perforation »**

Se fixe sur le module de finition de document et permet d'effectuer des perforations.

#### <span id="page-745-6"></span>**(19) NK-7120 « Pavé numérique en option »**

Le pavé numérique est ajouté au panneau de commande. Si le pavé numérique en option est installé, les touches numériques ne s'affichent pas sur l'écran tactile.

#### <span id="page-745-5"></span>**(20) DT-730 (B) « Table de document »**

Placez ici l'original ou tout autre document lors de l'utilisation de la machine.

#### <span id="page-745-7"></span>**(21) Printing System 17 « Fiery Controller » (Option pour 4008ci/5008ci/6008ci/7008ci)**

Lorsque le contrôleur Fiery est installé, la fonction d'impression ordinaire d'une machine peut être remplacée par la fonction d'impression du contrôleur Fiery. Les fonctions d'impression du contrôleur Fiery permettent de nombreuses fonctionnalités qui ne sont pas présentes sur une machine ordinaire, par exemple la gestion avancée des couleurs qui reproduit fidèlement les couleurs de l'image en lisant la méthode d'affichage et les caractéristiques de chaque couleur de la machine au moment de l'impression.

#### <span id="page-745-8"></span>**(22) Keyboard Holder 10 "Support pour clavier"**

Permet de placer un clavier USB raccordé à la machine.

#### <span id="page-745-2"></span>**(23) FAX System 12 "Kit de FAX"**

L'installation du kit de FAX active la fonction d'envoi et de réception de fax. Il est également possible d'utiliser le kit de FAX en combinaison avec un ordinateur pour bénéficier des fonctions de fax réseau. Si deux kits de fax sont installés, ils peuvent être connectés à deux lignes téléphoniques afin d'accélérer la transmission des messages vers un certain nombre de destinataires. Si l'une des lignes est réservée à la réception, il est possible de réduire le temps d'occupation de ligne.

#### **Manuel d'utilisation du FAX**

#### <span id="page-745-3"></span>**(24) IB-50 "Kit d'interface réseau"**

Le kit d'interface réseau fournit une connexion haut débit à l'interface de un gigabit/seconde. Ce kit prend en charge les protocoles traditionnels comme AppleTalk, Netware, etc.

Il prend aussi en charge uniquement les fonctions minimales des utilitaires standard.

#### **Manuel d'utilisation IB-50**

#### <span id="page-745-4"></span>**(25) IB-51 "Kit d'interface réseau sans fil"**

Il s'agit d'une carte d'interface réseau sans fil compatible avec les spécifications réseau sans fil IEEE802.11n (300 Mbit/ s max.) et 11 g/b. Ce kit prend en charge les protocoles traditionnels comme AppleTalk, Netware, etc.

Il prend aussi en charge uniquement les fonctions minimales des utilitaires standard.

L'utilitaire de configuration IB-51 est compatible avec les systèmes d'exploitation Windows et Mac OS X.

#### **Manuel d'utilisation IB-51**

#### <span id="page-746-6"></span>**(26) IB-37/IB-38 « Kit d'interface réseau sans fil »**

Il s'agit d'une carte d'interface réseau sans fil compatible avec les spécifications réseau sans fil IEEE802.11n (150 Mbit/ s max.) et IEEE802.11 g/b/ac. En outre, l'impression réseau est possible sans utiliser le routeur réseau local sans fil car Wi-Fi Direct est pris en charge.

#### <span id="page-746-8"></span>**(27) HD-15/HD-16 « Disque dur »**

Avec un disque dur installé dans la machine, les données reçues peuvent être converties en mode point (bitmap) et stockées sur ce disque dur. Cela permet l'impression à grande vitesse de plusieurs copies en utilisant une fonction de triage électrique. Il est également possible d'utiliser les fonctions Boîte personnalisée. HD-15 est de série sur les modèles pour l'Amérique du Sud et l'Amérique du Nord.

**►** [Impression de documents dans une Boîte personnalisée \(page 5-63\)](#page-278-0)

#### <span id="page-746-7"></span>**(28) Card Authentication Kit(B) « Kit carte d'authentification »**

L'administration des connexions utilisateurs peut être effectuée à l'aide de cartes ID. Pour ce faire, il est nécessaire d'enregistrer les informations de carte ID dans la liste d'utilisateurs locaux enregistrée auparavant. Pour plus d'informations sur la méthode d'enregistrement de ces informations, se reporter au document suivant :

#### **Card Authentication Kit(B) Operation Guide**

#### <span id="page-746-0"></span>**(29) Internet FAX Kit(A) "Kit de fax Internet"**

L'activation du kit de FAX Internet (A) permet d'envoyer et de recevoir des fax par Internet sans utiliser de ligne téléphonique. Il peut également être ajouté lorsque le kit de FAX est installé.

#### <span id="page-746-1"></span>**(30) UG-33 "Option ThinPrint"**

Cette application permet d'impression des données directement sans pilote d'imprimante.

#### <span id="page-746-2"></span>**(31) UG-34 "Kit de mise à niveau de l'émulation"**

Permet l'émulation lorsque la machine fonctionne en utilisant des commandes pour d'autres imprimantes. L'installation de cette option permet l'émulation des imprimantes IBM Proprinter, Line Printer et EPSON LQ-850.

#### <span id="page-746-3"></span>**(32) Scan Extension Kit(A) "Kit d'activation de numérisation OCR"**

Cette option permet l'utilisation de la fonction de reconnaissance de texte OCR dans les applications de la machine.

#### <span id="page-746-4"></span>**(33) Data Security Kit 10 « Kit de sécurité des données »**

En cas d'utilisation du protocole IPsec (requis par le ministère américain de la Défense), il sera possible d'effectuer le chiffrement à l'aide du module de chiffrement compatible FIPS140-2.

#### <span id="page-746-5"></span>**(34) USB Keyboard "Clavier USB"**

Un clavier USB peut être utilisé pour entrer les informations dans les champs de texte sur le panneau de commande. Un support spécial est également disponible pour installer le clavier sur la machine. Contacter le revendeur ou le technicien de service pour plus d'information sur les claviers compatibles avec la machine avant l'achat.

### <span id="page-747-0"></span>**Applications**

#### **Aperçu des applications**

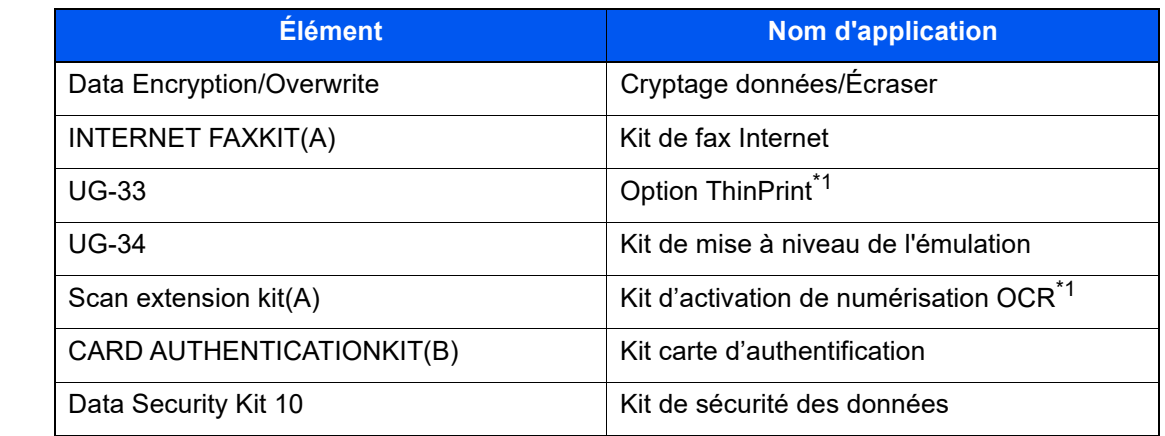

Les applications indiquées ci-dessous sont installées sur cette machine.

\*1 Peut être utilisée à titre d'essai pendant une durée limitée.

### **ATTENTION**

**Lors du lancement de [Cryptage données/Écraser] et après le remplacement de la carte mère par le technicien, les fichiers de la boîte et les données de fax reçus stockés dans le SSD, le disque dur et la mémoire de la machine sont supprimés et ne peuvent pas être restaurés.**

#### $\mathbb{Q}$ **REMARQUE**

- Les restrictions comme le nombre d'utilisation de l'application pendant la période d'essai diffèrent selon les applications.
- Si la date ou l'heure sont modifiées pendant l'utilisation de la version d'essai d'une application, cette dernière ne pourra plus être utilisée.

#### **Lancement d'une application**

#### Afficher l'écran.

Touche [**Accueil**] > [**...**] > [**Menu système**] > [**Aj./Suppr. Application**] > « Fonction facultative » [**Liste des fonctions facultatives**]

#### **REMARQUE**

Si l'écran d'authentification utilisateur s'affiche, entrer un nom d'utilisateur et un mot de passe de connexion, puis sélectionner [**Connexion**]. Pour ce faire, il faut se connecter en tant qu'administrateur ou utilisateur avec des droits pour effectuer ce réglage. Le nom d'utilisateur et le mot de passe de connexion par défaut sont les suivants.

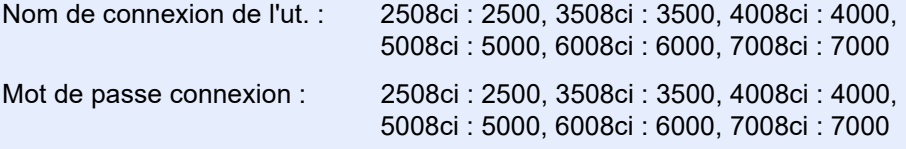

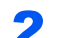

#### 2 Sélectionner l'application souhaitée > [Activer]

Il est possible de voir les informations détaillées de l'application sélectionnée en sélectionnant  $\boxed{\bullet}$  (icône d'information).

#### 3 Entrer la clé de licence > [Officiel]

Certaines applications n'ont pas besoin de la saisie d'une clé de licence. Si l'écran de saisie de la clé de licence ne s'affiche pas, passer à l'étape 5.

Pour utiliser l'application en période d'essai, sélectionner [**Essai**] sans saisir de clé de licence.

#### 4 Sélectionner [Oui] dans l'écran de confirmation.

#### *C* REMARQUE

- Si les options Cryptage données/Écraser ou Thin Print ont été démarrées et que la clé de licence a été saisie, mettre la machine hors tension, puis à nouveau sous tension.
- Les icônes des applications activées s'affichent sur l'écran d'accueil.

#### **Vérification des détails de l'application**

#### Afficher l'écran.

Touche [**Accueil**] > [**...**] > [**Menu système**] > [**Aj./Suppr. Application**] > « Fonction facultative » [**Liste des fonctions facultatives**]

#### **REMARQUE**

Si l'écran d'authentification utilisateur s'affiche, entrer un nom d'utilisateur et un mot de passe de connexion, puis sélectionner [**Connexion**]. Pour ce faire, il faut se connecter en tant qu'administrateur ou utilisateur avec des droits pour effectuer ce réglage. Le nom d'utilisateur et le mot de passe de connexion par défaut sont les suivants.

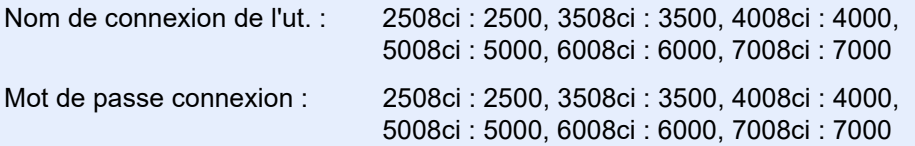

#### 2 Sélectionner [**me**] (icône d'information) pour l'application dont les informations détaillées doivent être vérifiées.

Il est possible de voir les informations détaillées de l'application sélectionnée.

Le tableau suivant énumère les éléments pouvant être affichés.

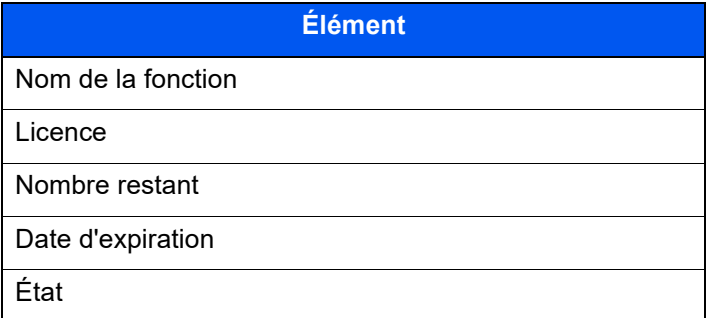

**Étendre la période d'essai.**

Sélectionner [**Etendre**].

### <span id="page-749-0"></span>Méthode de saisie de caractères

Pour entrer un nom, utiliser le clavier tactile en procédant comme suit.

#### **REMARQUE**

#### **Mise en page du clavier**

Des claviers "QWERTY", "QWERTZ" et "AZERTY" sont disponibles comme pour un clavier de PC. Sélectionner la touche [**Menu Système/Compteur**], [**Paramètres machine**], [**Clavier**] puis [**Mise en page du clavier**] pour choisir la mise en page désirée. Le clavier au format "QWERTY" est utilisé ici en guise d'exemple. Pour les autres types de clavier, procéder à l'identique.

### <span id="page-749-1"></span>Écrans de saisie

#### **Écran de saisie en minuscules**

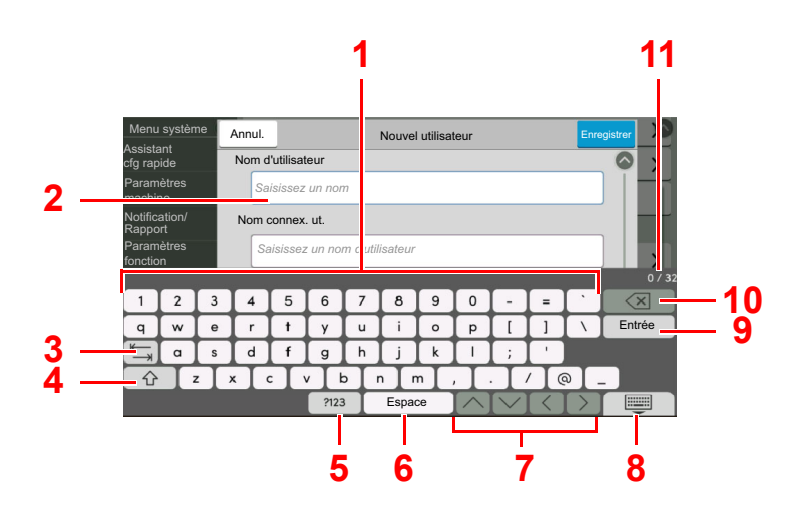

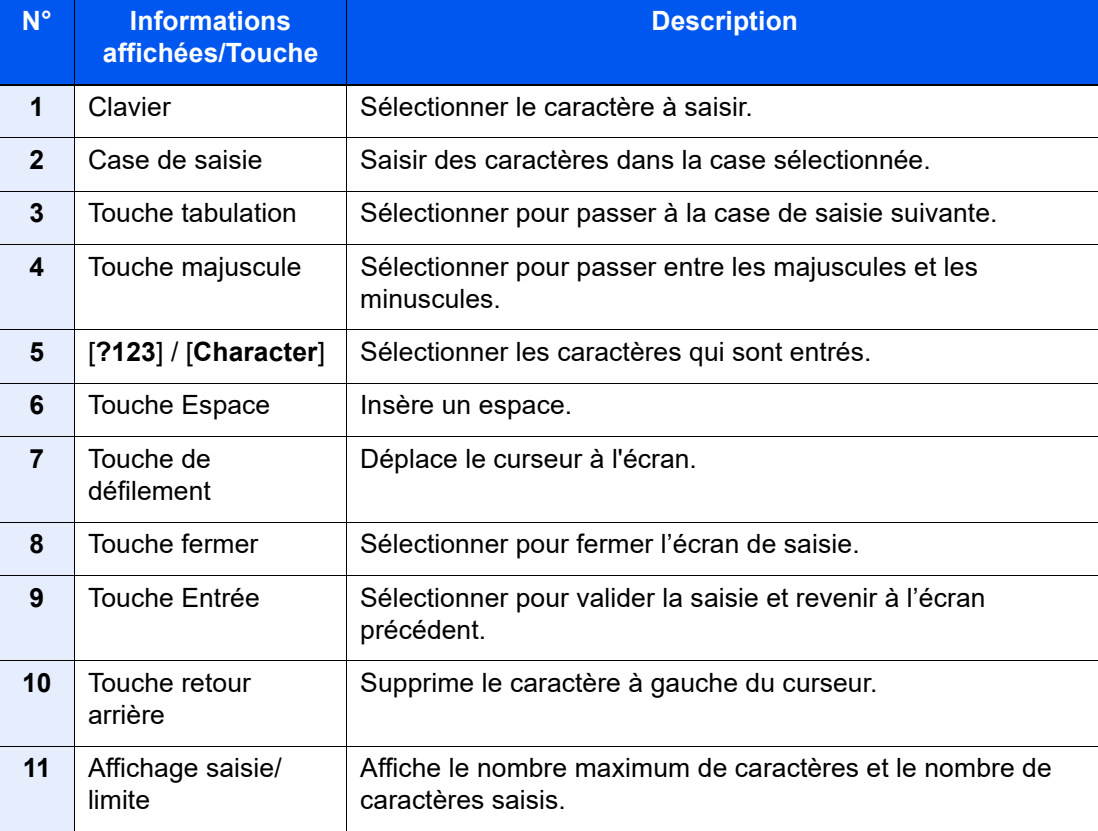

### **Écran de saisie en majuscules**

Sélectionner la touche majuscule.

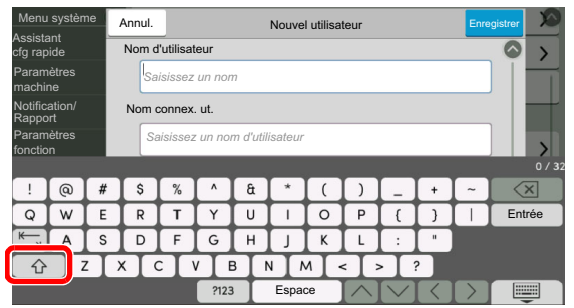

### **Écran de saisie des nombres/symboles**

#### Sélectionner [**?123**].

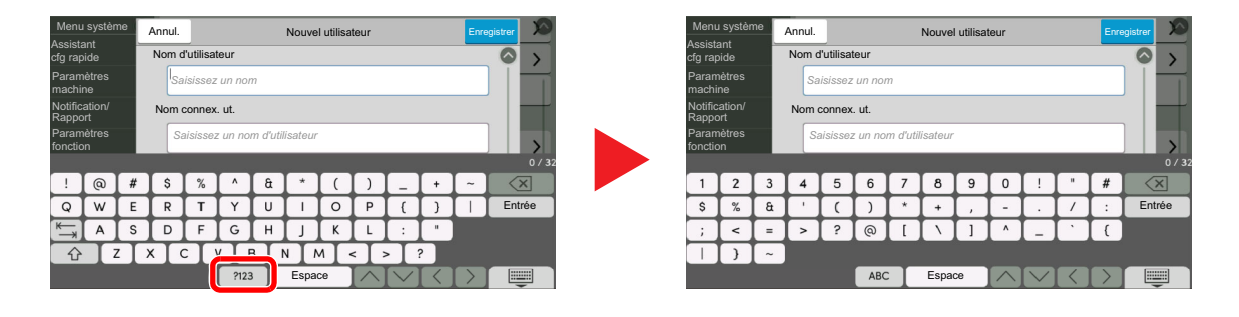

### <span id="page-751-0"></span>Saisie de caractères

Procéder comme suit pour saisir « List #1 » par exemple.

### **1** Entrer "List" (espace).

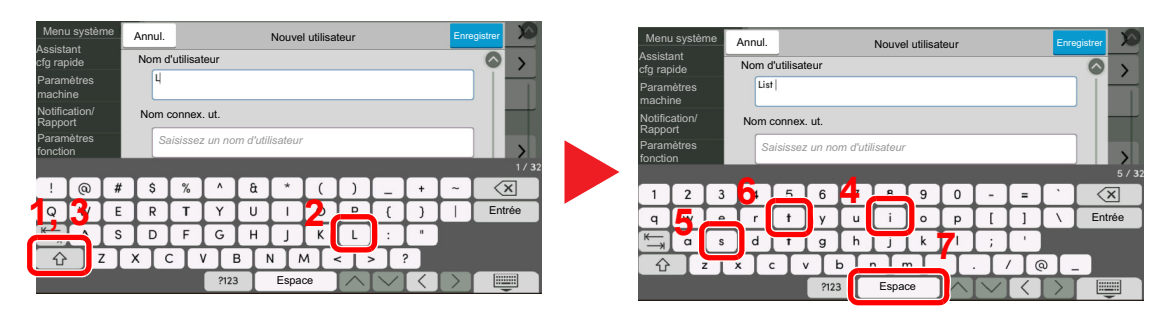

Pour passer entre les majuscules et les minuscules, sélectionner la touche majuscule.

### **2** Entrer «  $#$  » et « 1 ».

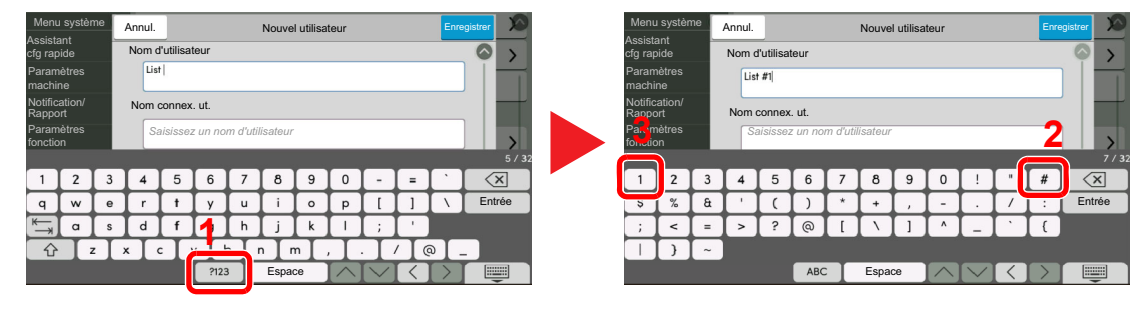

Pour saisir des numéros ou des symboles, sélectionner [**#123**].

#### 3 Vérifier la saisie.

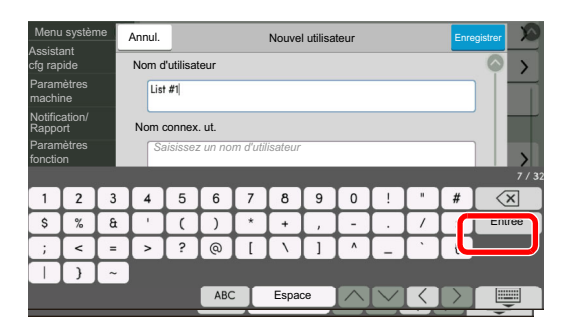

Vérifier la saisie. Sélectionner [**Entrée**].

## <span id="page-752-0"></span>Papier

Cette section explique les formats de papier et les types pouvant être utilisés dans la source de papier.

Pour plus de détails sur les formats, les types et le nombre de feuilles de papier pouvant être chargé dans chaque plateau, se reporter à la section suivante :

**► [Spécifications \(page 11-21\)](#page-760-0)** 

### <span id="page-752-1"></span>Spécifications papier de base

Cette machine est conçue pour imprimer sur du papier de copie standard destiné à des copieurs et à des imprimantes ordinaires (à toner sec), telles que les imprimantes laser. Elle prend également en charge un large éventail d'autres types de papiers conformes aux spécifications indiquées dans cette annexe.

Choisir le papier avec soin. Les papiers non pris en charge par cette machine sont susceptibles de provoquer des incidents papier ou de se froisser.

#### **Papier pris en charge**

Utiliser du papier de copie standard conçu pour les copieurs ou les imprimantes laser ordinaires. La qualité d'impression est fonction de la qualité du papier. Une mauvaise qualité de papier entraînera des résultats insatisfaisants.

#### **Spécifications générales du papier pouvant être utilisé avec cette machine**

Le tableau suivant répertorie les spécifications papier prises en charge par cette machine. Se référer aux sections suivantes pour plus d'informations.

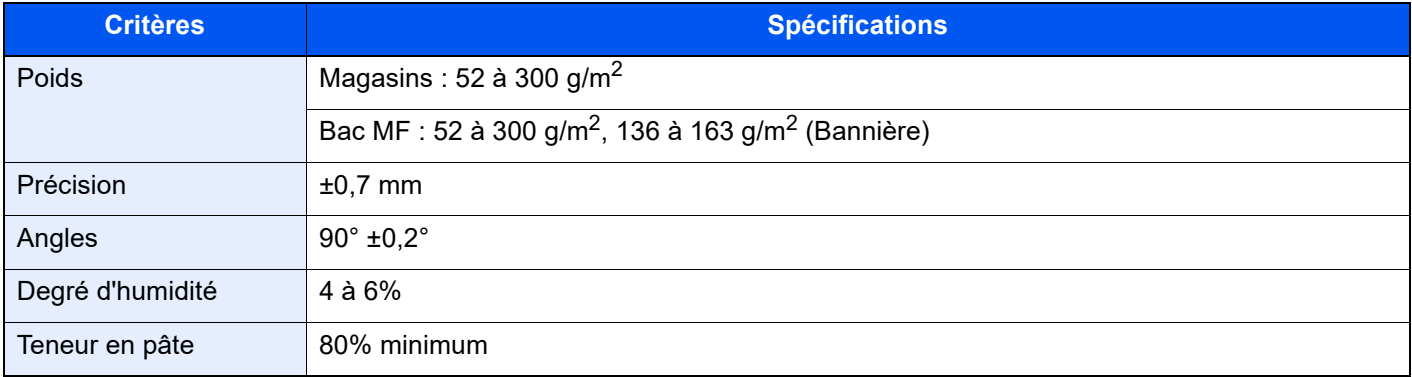

#### **REMARQUE**

Certains papiers recyclés ne sont pas conformes aux spécifications de cette machine (voir le tableau Spécifications papier de base ci-dessous) en raison de leur degré d'humidité ou de leur teneur en pâte. Il est donc recommandé d'acheter une petite quantité de papier recyclé et de le tester avant de l'utiliser. Choisir du papier recyclé permettant d'obtenir des impressions de bonne qualité et contenant de faibles quantités de poussières de papier.

Nous ne pouvons en aucun cas être tenus responsables de problèmes découlant de l'utilisation de papier non conforme à ces spécifications.

### <span id="page-753-0"></span>Choix du papier approprié

Cette section présente des recommandations concernant le choix du papier.

#### **Condition**

Ne pas utiliser du papier dont les coins sont recourbés ni du papier tuilé, sale ou déchiré. Ne pas utiliser de papier dont la surface est rugueuse ou contaminée par de la poussière de papier et éviter les papiers fragiles. De tels papiers peuvent non seulement nuire à la qualité des copies, mais risquent également d'entraîner des bourrages papier et de réduire la durée de vie utile de la machine. Choisir du papier dont la surface est lisse et unie. Éviter toutefois les papiers couchés ou les papiers dont la surface est traitée car ils risquent d'endommager le tambour ou le module de fusion.

#### **Ingrédients**

Ne pas utiliser du papier couché ou dont la surface est traitée ni du papier contenant du plastique ou du carbone. Exposés à la chaleur du processus d'impression, ces types de papiers risquent d'émettre des fumées toxiques et d'endommager le tambour.

Utiliser du papier standard dont la teneur en pulpe est d'au moins 80 %, c'est-à-dire un papier dont la teneur en coton ou autres fibres n'est pas supérieure à 20 %.

#### **Lissé**

La surface du papier doit être lisse, mais non traitée. Un papier trop lisse peut entraîner le départ de plusieurs feuilles par accident, provoquant des bourrages papier.

#### **Grammage**

Dans les pays utilisant le système métrique, le grammage correspond au poids en gramme d'une feuille d'un mètre carré. Aux États-Unis, le grammage correspond au poids, en livres, d'une rame (500 feuilles) de papier de format standard pour une catégorie de papier spécifique. Un grammage trop élevé ou trop faible peut entraîner des départs incorrects ou des bourrages papier, ainsi que l'usure excessive de la machine. Un grammage (c'est-à-dire une épaisseur) mixte peut provoquer le départ accidentel de plusieurs feuilles ou des problèmes d'impression floue ou autre en raison de la mauvaise fixation du toner.

#### **Degré d'humidité**

Le degré d'humidité du papier correspond au rapport entre son humidité et sa sécheresse, exprimé en pourcentage. Le degré d'humidité a un impact sur le départ du papier, sa charge électrostatique et l'adhérence du toner.

Le degré d'humidité du papier varie en fonction de l'humidité relative ambiante. Si l'humidité relative est élevée, le papier devient humide, ses bords se dilatent et il se gondole. Si l'humidité relative est faible et que le papier perd de son humidité, ses bords se contractent, ce qui peut affecter le contraste à l'impression.

Des bords qui se gondolent ou rétrécissent peuvent provoquer des faux départs. Dans la mesure du possible, s'assurer que le degré d'humidité est compris entre 4 et 6 %.

Pour maintenir le degré d'humidité approprié, tenir compte des considérations ci-dessous.

- Conserver le papier dans un endroit frais et bien aéré.
- Conserver le papier à plat dans son emballage scellé. Une fois l'emballage ouvert, le resceller si le papier est appelé à ne pas être utilisé pendant une période prolongée.
- Conserver le papier dans l'emballage scellé et le carton d'origine. Placer le carton sur une palette pour le surélever du sol. Séparer le papier des sols en parquet ou en ciment de manière adéquate surtout par temps pluvieux.
- Avant d'utiliser du papier qui a été stocké, le conserver au degré d'humidité correct pendant 48 h au moins.
- Ne pas laisser le papier dans un endroit chaud, ensoleillé ou humide.

#### **Autres spécifications papier**

**Porosité** : densité de la fibre de papier.

**Rigidité** : un papier doit être suffisamment rigide sans quoi il risque d'onduler dans la machine, provoquant des incidents papier.

**Tuile** : La plupart des papiers ont naturellement tendance à tuiler une fois l'emballage ouvert. Lorsque le papier passe dans l'unité de fixation, il tuile légèrement vers le haut. Pour produire des impressions plates, charger le papier de telle sorte que la tuile soit orientée vers le bas du magasin.

**Électricité statique** : pendant l'impression, le papier est chargé électrostatiquement pour attirer le toner. Choisir du papier qui se décharge rapidement afin que les copies n'adhèrent pas les unes aux autres.

**Blancheur** : le contraste de l'impression varie en fonction de la blancheur du papier. Un papier plus blanc permet d'obtenir un aspect plus net, plus brillant.

**Qualité** : un format de feuille inégal, des coins dont l'angle n'est pas droit, des bords irréguliers, des feuilles mal découpées et des bords ou des coins écrasés peuvent entraîner un mauvais fonctionnement de l'appareil. Pour parer à ces problèmes, être particulièrement vigilant lors de la découpe du papier, le cas échéant.

**Conditionnement** : choisir du papier correctement emballé et conditionné dans des cartons. Idéalement, l'emballage lui-même doit avoir subi un traitement contre l'humidité.

**Papier à traitement spécial** : il est déconseillé d'utiliser les types de papiers suivants, même s'ils sont conformes aux spécifications de base. Avant de les utiliser, en acheter une petite quantité pour faire des essais.

- Papier glacé
- Papier filigrane
- Papier avec une surface inégale
- Papier perforé

#### **Formats de papier pouvant être utilisés avec cette machine**

Cette machine prend en charge les formats suivants.

Les valeurs figurant dans ce tableau comprennent une tolérance de ±0,7 mm en longueur et en largeur. L'angle des coins doit être de 90° ±0,2°.

- A3 (297  $\times$  420 mm)<sup> $*1$ </sup>
- A4 (297  $\times$  210 mm)
- A5 (210  $\times$  148 mm)
- A6 (148  $\times$  105 mm)
- B4 (257  $\times$  364 mm)<sup> $1$ </sup>
- B5 (257  $\times$  182 mm)
- B6 (182 × 128 mm)
- 216×340 mm
- SRA3 (320  $\times$  450 mm)<sup> $*1$ </sup>
- Ledger<sup>[\\*1](#page-755-0)</sup>
- **Letter**
- Legal
- Statement
- Executive (7-1/4 × 10-1/2")
- 12×18" (304.8 × 457 mm)<sup> $1$ </sup>
- Oficio II
- Folio (210 × 330 mm)
- 8K (273  $\times$  394 mm)<sup> $*1$ </sup>
- $16K (273 \times 197 \text{ mm})$ 
	-
- ISO B5 (176  $\times$  250 mm)
- Enveloppe #10  $(4-1/8 \times 9-1/2")$
- Enveloppe #9  $(3-7/8 \times 8-7/8")$
- Enveloppe #6 3/4  $(3-5/8 \times 6-1/2")$
- Enveloppe Monarch  $(3-7/8 \times 7-1/2")$
- Enveloppe DL  $(110 \times 220 \text{ mm})$
- Enveloppe C5 (162  $\times$  229 mm)
- Enveloppe C4 (229  $\times$  324 mm)<sup> $*1$ </sup>
- Hagaki (Carte) (100 × 148 mm)
- Oufuku hagaki (Carte réponse) (148 × 200 mm)
- Kakugata 2 (240  $\times$  332 mm)<sup> $1$ </sup>
- Youkei 4 (105 × 235 mm)
- Youkei 2 (114 × 162 mm)
- Younaga 3 (235 × 120 mm)
- Nagagata 3 (120 × 235 mm)
- Nagagata 4 (90 × 205 mm)
- Perso
	- Magasin 1 : 98 × 148 à 297 × 356 mm Magasin 2 à 4 : 98 × 148 à 320 × 457 mm\*2 Bac MF : 98 × 148 à 320 × 457 mm
- <span id="page-755-0"></span>\*1 Ce papier ne peut pas être utilisé dans le magasin 1.
- \*2 Le chargeur de papier (500 feuilles × 2) ne peut être utilisé que pour les magasins 3 et 4.
### Papier spécial

Cette section décrit l'impression sur du papier et des supports d'impression spéciaux.

Les types de papiers et de supports suivants peuvent être utilisés.

- **Transparents**
- Papier pré-imprimé
- Papier relié
- Papier recyclé
- Papier fin
- En-tête
- Papier couleur
- Papier perforé
- **Enveloppes**
- Hagaki (Carte)
- Papier épais
- **Étiquettes**
- Couché
- Papier de haute qualité
- Séparateurs d'onglet (136 à 256 g/m<sup>2</sup>)

Lors de l'utilisation de ces papiers et supports, choisir des produits conçus spécialement pour les copieurs ou les imprimantes de page (telles que les imprimantes laser). Utiliser le bac MF pour les transparents, les cartes, les étiquettes, le papier couché et les séparateurs d'onglet.

#### **Choix du papier spécial**

Bien que les papiers spéciaux répondant aux spécifications ci-dessous puissent être utilisés sur cette machine, la qualité des impressions varie considérablement en raison des différences de fabrication et de qualité de ces papiers. Il est donc plus courant de rencontrer des problèmes d'impression avec du papier spécial qu'avec du papier ordinaire. Avant d'acheter de gros volumes de papier spécial, faire un essai avec un échantillon pour s'assurer que la qualité d'impression est satisfaisante. Lors de l'impression sur du papier spécial, tenir compte des précautions générales d'emploi ci-dessous. Noter que nous ne pouvons en aucun cas être tenus responsables des dommages mécaniques ou blessures éventuelles provoqués par le degré d'humidité ou les caractéristiques du papier spécial.

Sélectionner un magasin ou le bac MF pour le papier spécial.

#### **Transparents**

Les transparents doivent être capables de résister à la chaleur d'impression. Les transparents doivent satisfaire aux conditions ci-dessous.

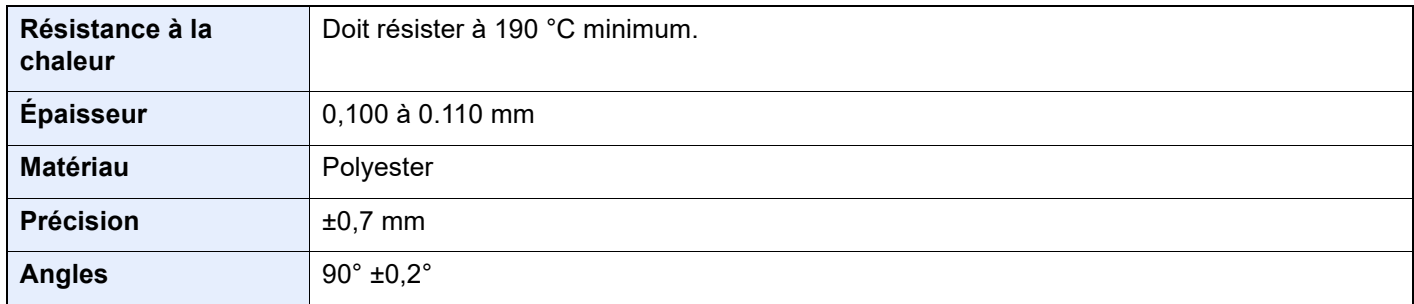

Pour éviter tout problème, utiliser le bac MF pour les transparents et charger ceux-ci avec le bord long orienté vers la machine.

En cas d'incidents papier fréquents lors de la sortie de transparents, tirer doucement le bord avant des feuilles à leur sortie de la machine.

#### **Étiquettes**

S'assurer de charger les étiquettes à partir du bac MF.

Choisir très soigneusement les étiquettes, afin que l'adhésif n'entre pas en contact direct avec les pièces de la machine et que les étiquettes ne puissent pas être facilement décollées de la feuille de support. Les adhésifs qui collent au tambour ou aux rouleaux et les étiquettes restant dans la machine peuvent entraîner une panne.

Lors de l'impression sur étiquettes, vous êtes responsables de la qualité d'impression et des problèmes éventuels.

Feuille supérieure

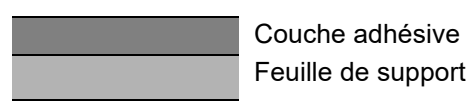

Les étiquettes sont composées de trois couches comme illustré. La couche adhésive contient des matériaux qui sont facilement affectés par la force appliquée dans la machine. La feuille de support soutien la feuille supérieure jusqu'à l'utilisation de l'étiquette. Cette composition d'étiquettes peut causer plus de problèmes.

La surface de l'étiquette doit être complètement couverte par la feuille supérieure. Les intervalles entre les étiquettes peuvent entraîner un décollement des étiquettes et entraîner une panne grave.

Certaines pages de papier à étiquettes possèdent des marges sur la feuille supérieure. Lors de l'utilisation de ce type de papier, ne pas décoller ces marges de la feuille de support avant d'avoir terminé l'impression.

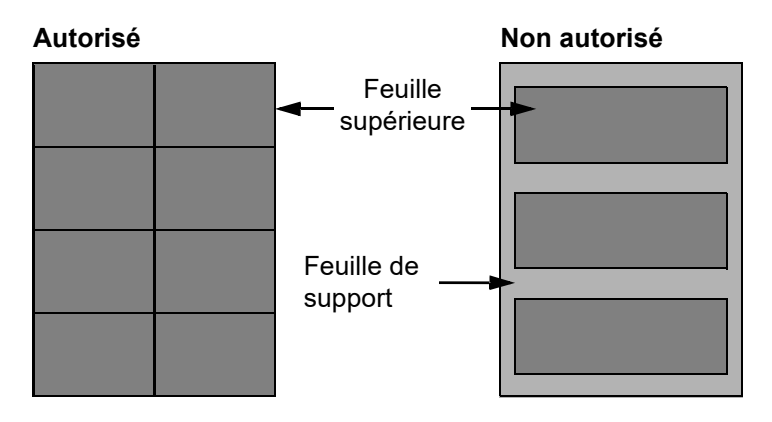

Utiliser du papier à étiquettes conforme aux spécifications suivantes.

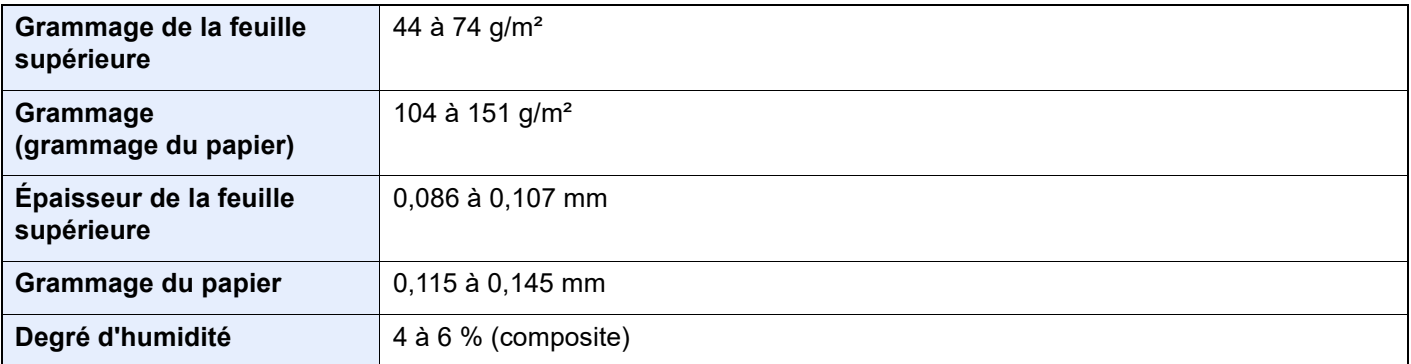

#### **Hagaki (Carte)**

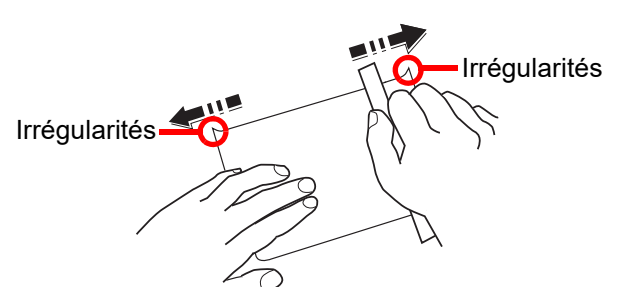

Aérer le papier Hagaki (Carte) et aligner les bords avant de le charger dans le bac MF. Si le papier est tuilé, le lisser avant de le charger. L'impression sur du papier Hagaki (Carte) tuilé peut provoquer des incidents papier.

Utiliser du papier Oufuku hagaki (carte réponse) déplié (disponible dans les bureaux de poste). Certains papiers Hagaki (Carte) peuvent présenter un bord arrière irrégulier en conséquence de la découpe. Si c'est le cas, placer le papier sur une surface plane et aplanir les bords en les frottant doucement avec une règle.

#### **Enveloppes**

Les enveloppes doivent être chargées dans le bac MF avec la face à imprimer vers le bas ou dans le magasin et le chargeur de papier en option avec la face à imprimer vers le haut.

#### **REMARQUE** Q

Ne pas charger le papier au-dessus des limites de chargement sur le guide de largeur de papier du magasin et du chargeur de papier en option.

En raison de la structure des enveloppes, il n'est pas toujours possible d'effectuer une impression uniforme sur toute la surface. Les enveloppes fines, en particulier, risquent de se froisser lors de leur passage dans la machine. Avant d'acheter de gros volumes d'enveloppes, faire un essai avec un échantillon pour s'assurer que la qualité d'impression est satisfaisante.

Des enveloppes stockées pendant une période prolongée risquent de se tuiler. Il est donc recommandé de n'ouvrir l'emballage qu'au moment de les utiliser.

Tenir compte des points suivants :

- Ne pas utiliser d'enveloppes dont la partie adhésive est à nu, ni d'enveloppes dont la partie adhésive est protégée par une bande amovible. Des dommages importants peuvent survenir si la bande recouvrant la partie adhésive se détache à l'intérieur la machine.
- Ne pas utiliser d'enveloppes avec certaines finitions spéciales, notamment les enveloppes comportant un œillet autour duquel s'enroule une ficelle permettant de fermer le rabat ou les enveloppes à fenêtre (ouverte ou dotée d'un film en plastique).
- En cas de bourrages papier, charger moins d'enveloppes.

#### **Papier épais**

Aérer le papier épais et aligner les bords avant de le charger. Certains papiers épais peuvent présenter un bord arrière irrégulier en conséquence de la découpe. Si c'est le cas, procéder comme pour le papier Hagaki (Carte). Placer le papier sur une surface plane et aplanir les bords en passant dessus à plusieurs reprises avec une règle, sans trop appuyer toutefois. L'impression sur du papier dont les bords sont irréguliers peut provoquer des bourrages.

#### $\odot$ **REMARQUE**

Si l'alimentation est incorrecte alors que le papier a été lissé de cette façon, le charger avec le bord d'attaque relevé de quelques millimètres.

#### **Papier couleur**

Le papier couleur doit être conforme aux spécifications.

**► [Spécifications papier de base \(page 11-13\)](#page-752-0)** 

De plus, les pigments utilisés dans le papier doivent résister à la température du processus d'impression (jusqu'à 200 °C ou 392 °F).

#### **Papier pré-imprimé**

Le papier pré-imprimé doit être conforme aux spécifications.

**► [Spécifications papier de base \(page 11-13\)](#page-752-0)** 

L'encre couleur doit être capable de résister à la chaleur de l'impression. Elle doit également être résistante à l'huile de silicone. Ne pas utiliser de papier dont la surface est traitée, comme le papier couché utilisé pour les calendriers.

#### **Papier recyclé**

Le papier recyclé doit être conforme aux spécifications ; toutefois sa blancheur peut être considérée à part.

[Spécifications papier de base \(page 11-13\)](#page-752-0)

#### **REMARQUE**  $\widehat{\mathbb{Q}}$

Avant d'acheter de gros volumes de papier recyclé, faire un essai avec un échantillon pour s'assurer que la qualité d'impression est satisfaisante.

#### **Papier couché**

Le papier couché est créé en traitant la surface du papier de base avec un revêtement qui offre une qualité d'impression supérieure à celle du papier normal. Le papier couché est utilisé pour l'impression d'une qualité particulièrement élevée.

La surface du papier de qualité élevée ou moyenne est revêtue d'agents spéciaux qui améliorent l'adhérence de l'encre et rendent la surface du papier plus lisse. Ces agents sont utilisés pour recouvrir un ou les deux côtés du papier. Le côté revêtu apparaît légèrement brillant.

#### **IMPORTANT**

**Lors de l'impression sur papier couché dans un lieu très humide, s'assurer que le papier est conservé au sec, car l'humidité peut faire coller les feuilles lorsqu'elles sont chargées dans la machine. En cas d'impression dans un lieu très humide, charger le papier couché une feuille à la fois.**

# Spécifications

#### **IMPORTANT**

**Les spécifications ci-dessous peuvent être modifiées sans préavis.**

#### **REMARQUE**

Pour plus d'informations sur l'utilisation du fax, se reporter à :

**Manuel d'utilisation du FAX**

### **Machine**

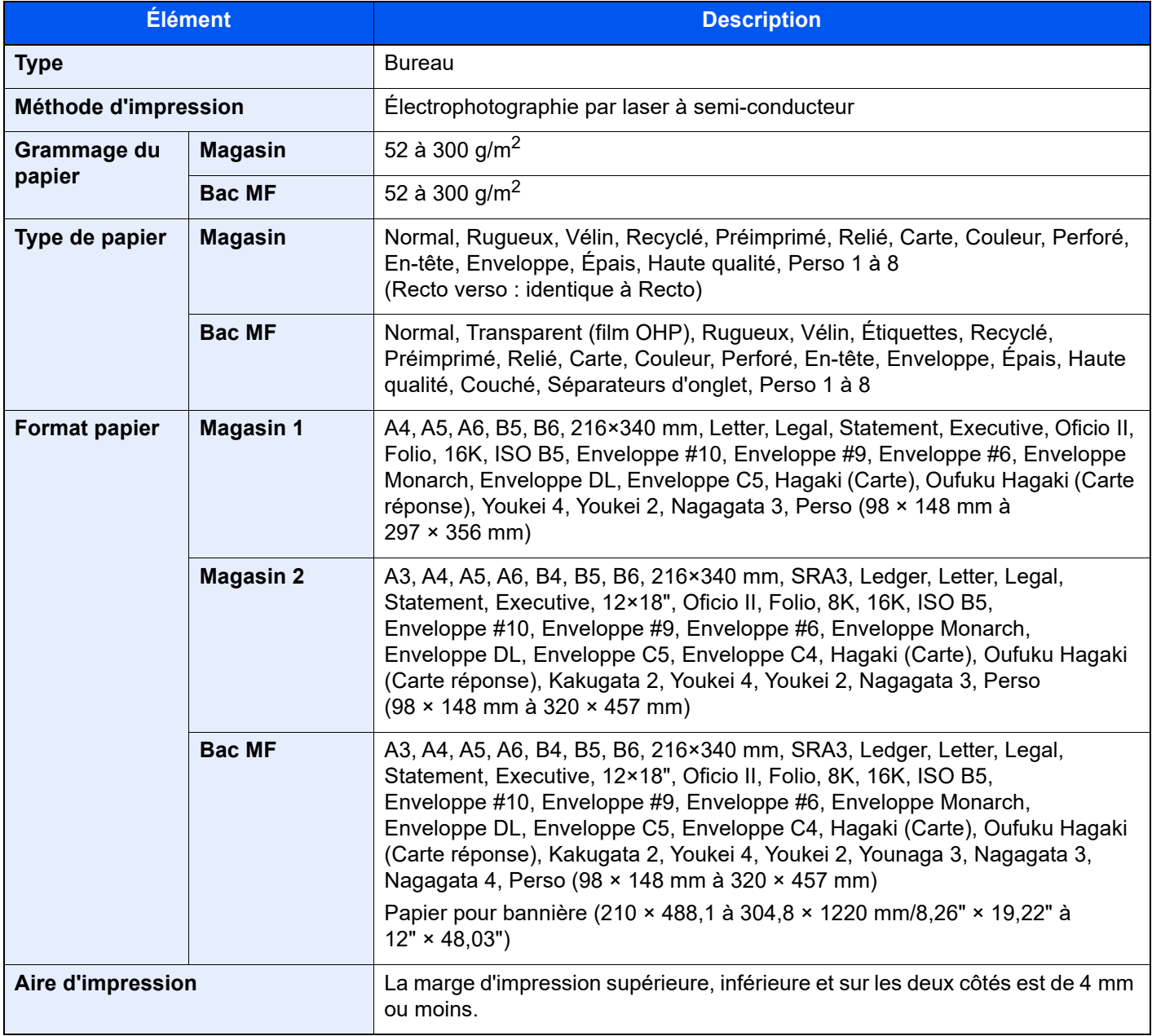

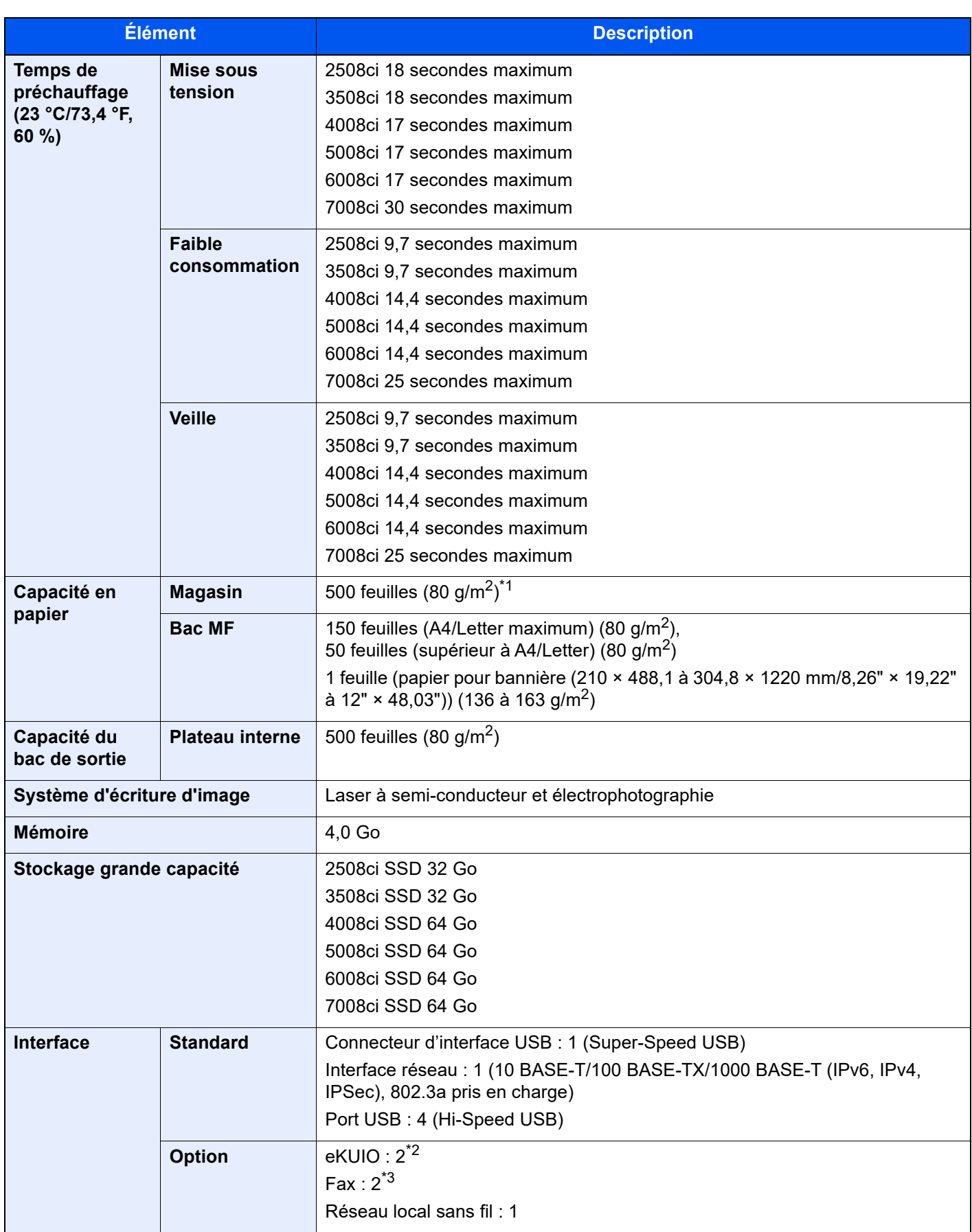

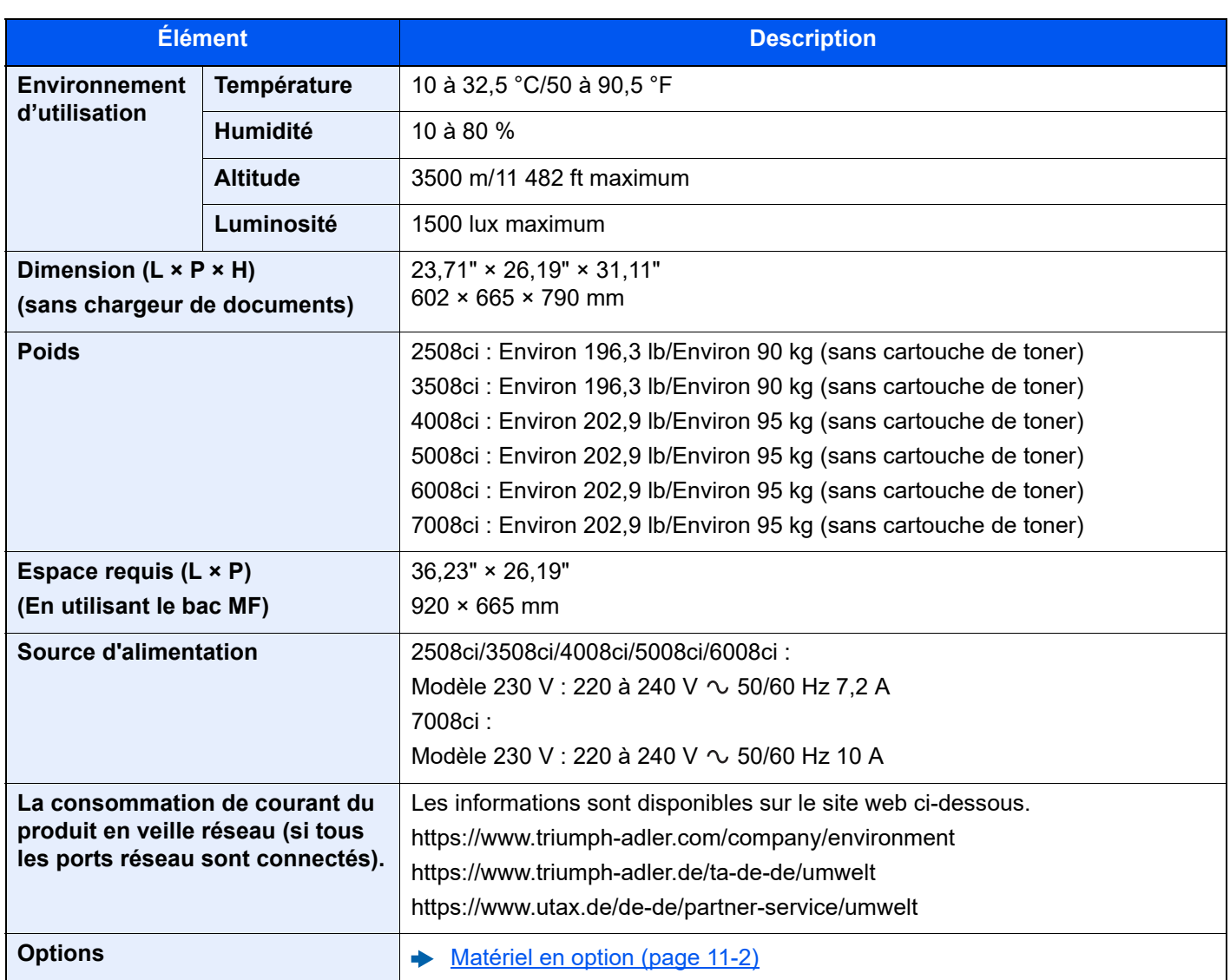

\*1 Jusqu'à la ligne de hauteur limite supérieure dans le magasin.

\*2 Lorsque deux interfaces en option sont installées, il est impossible d'installer une ligne de fax.

\*3 Lorsque l'option IB-50 ou IB-51 est installée, une seule ligne de fax peut être installée.

## Fonctions de copie

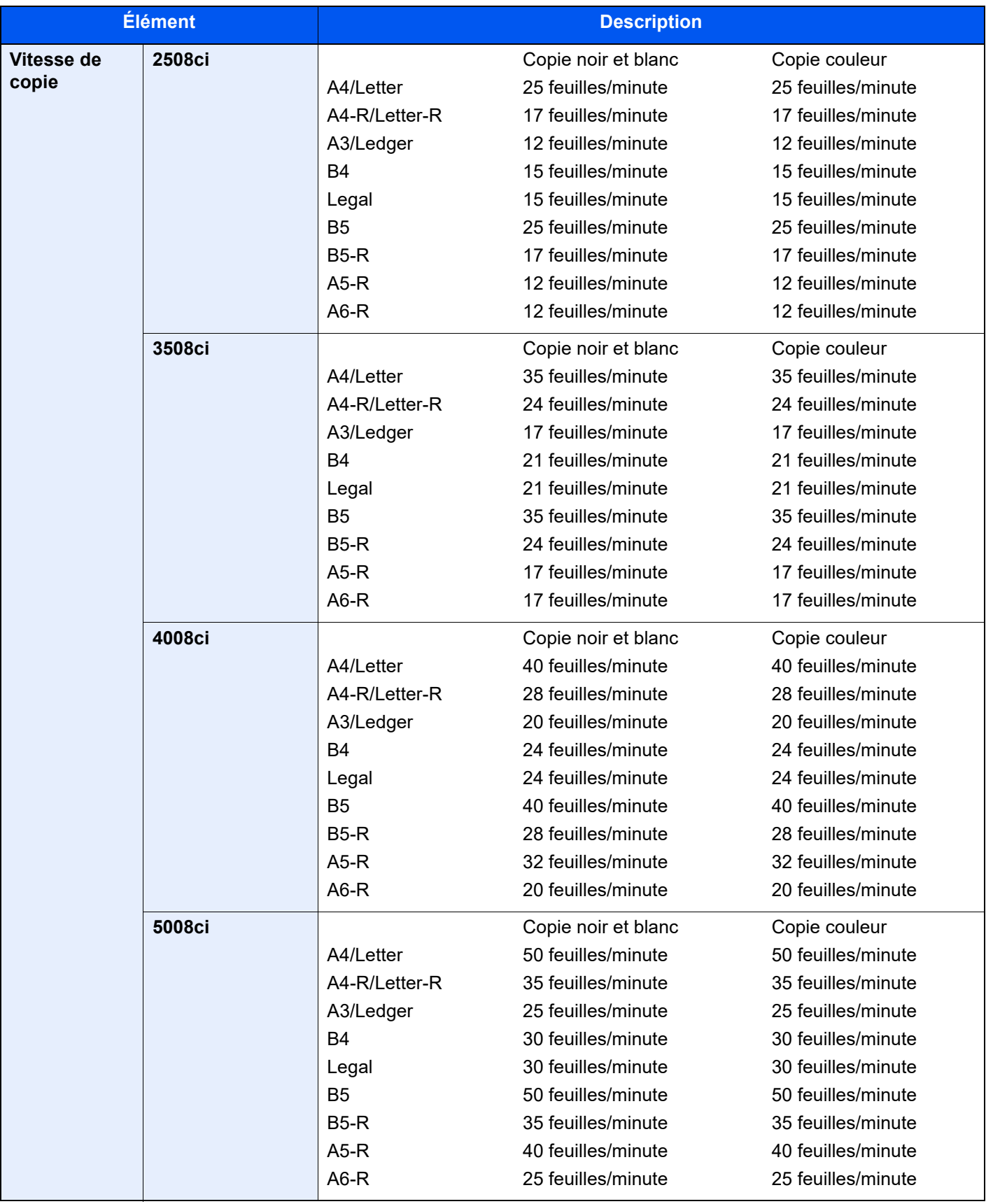

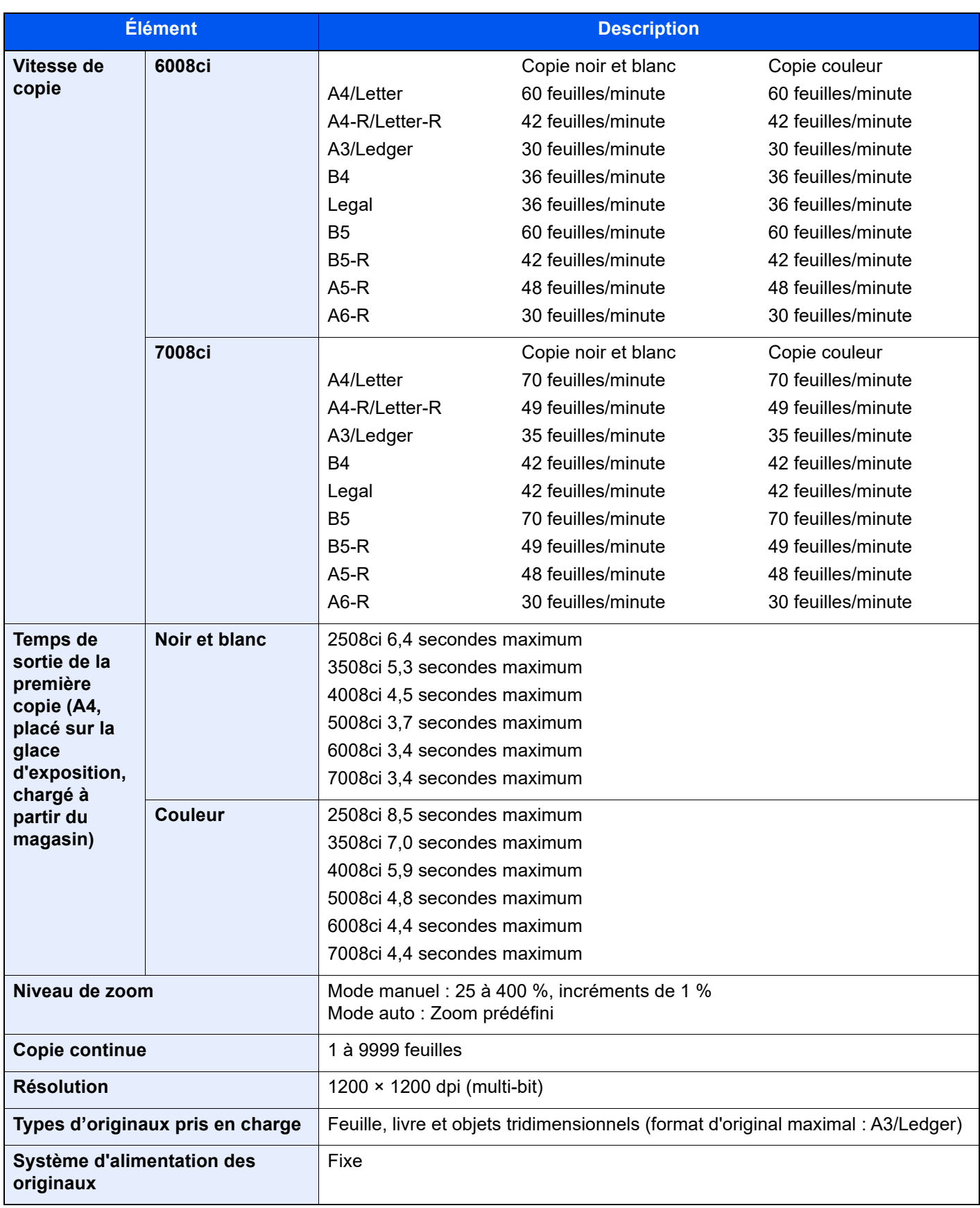

## Fonctions de l'imprimante

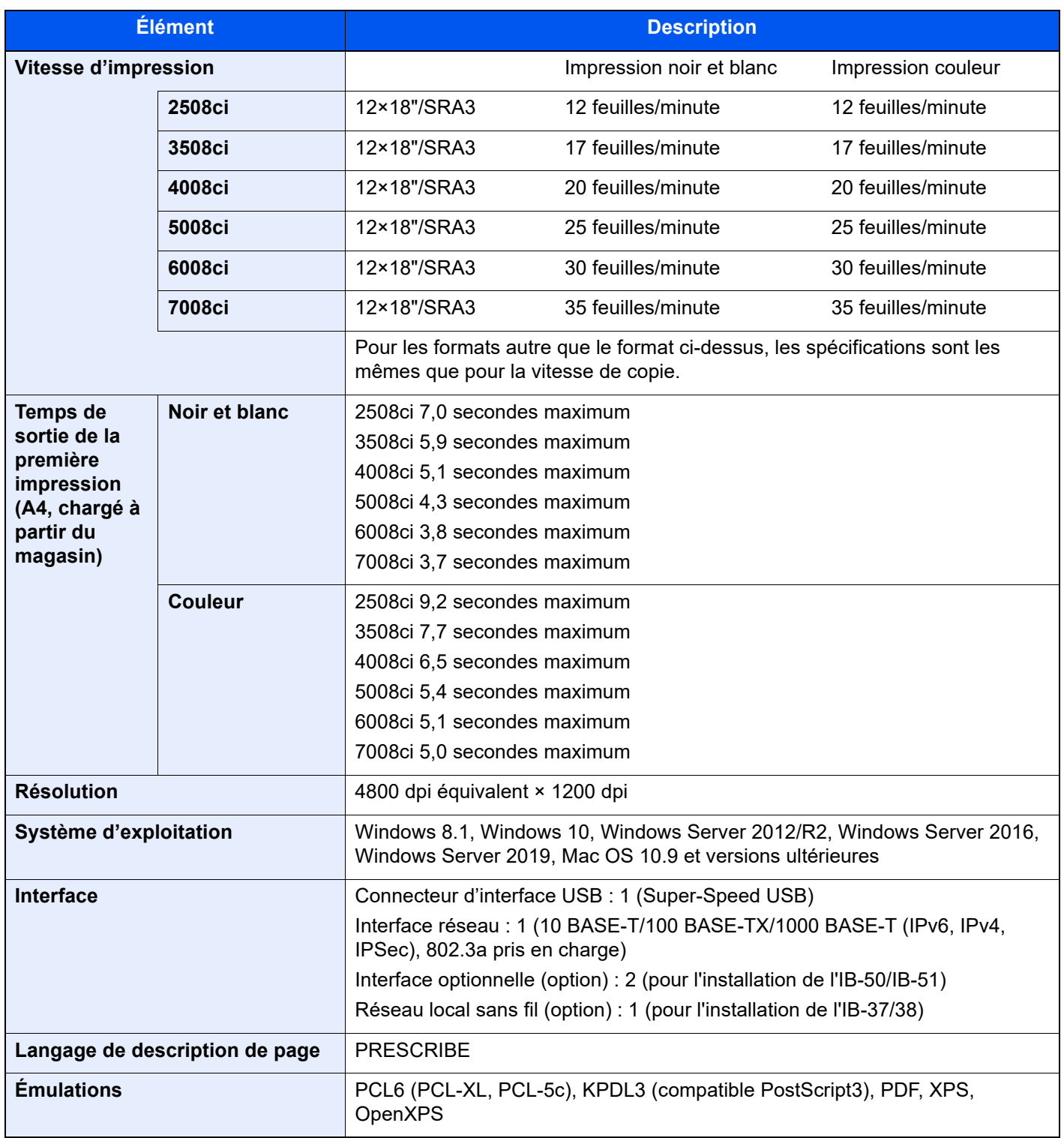

### Fonctions du scanner

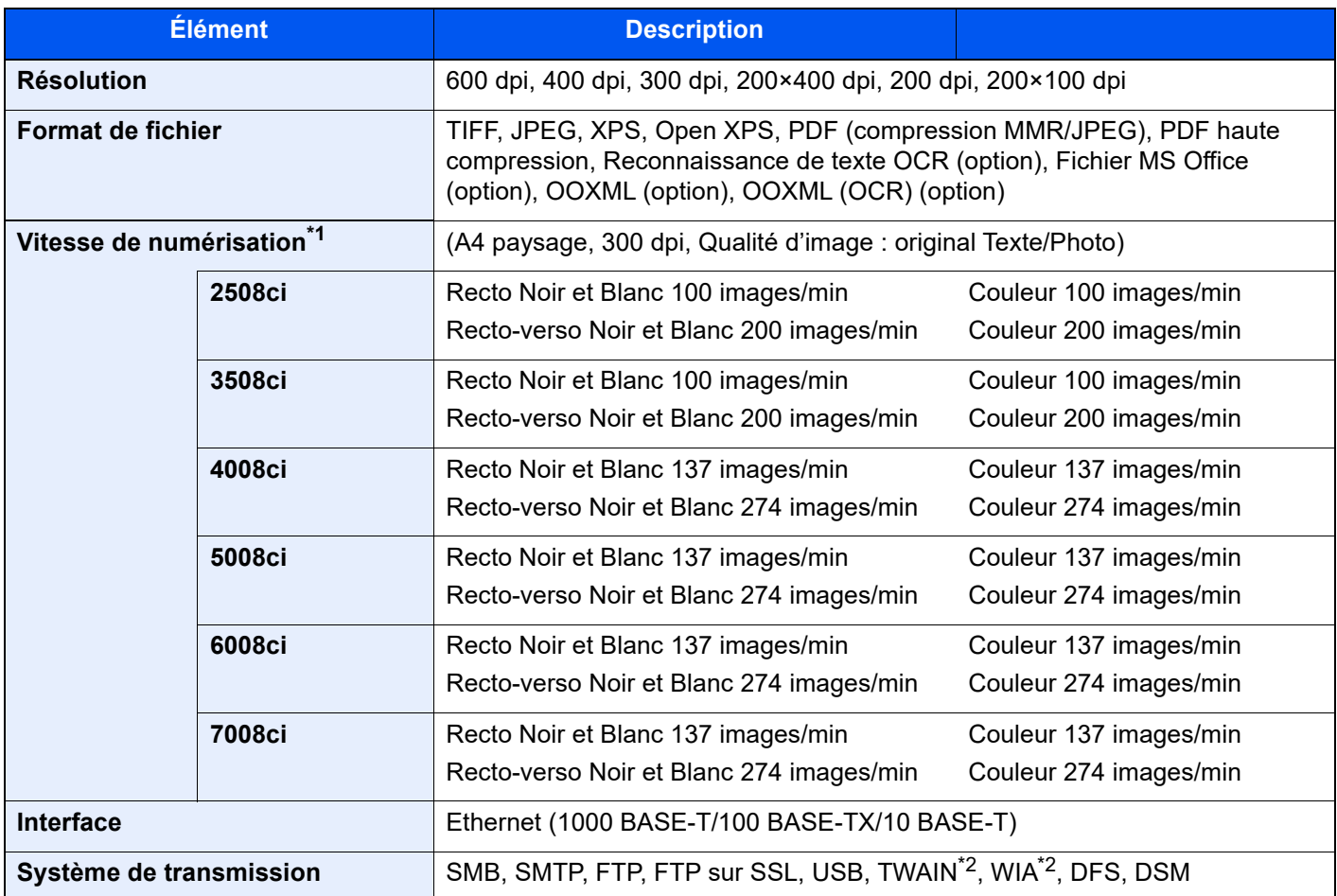

\*1 Lors de l'utilisation du chargeur de documents (double numérisation avec détection de décalage et de chargement multiple) (sauf numérisation TWAIN et WIA)

<span id="page-766-0"></span>\*2 Système d'exploitation disponible : Windows 8.1/Windows 10/Windows Server 2012/Windows Server 2012 R2/ Windows Server 2016/Windows Server 2019

### Chargeur de documents

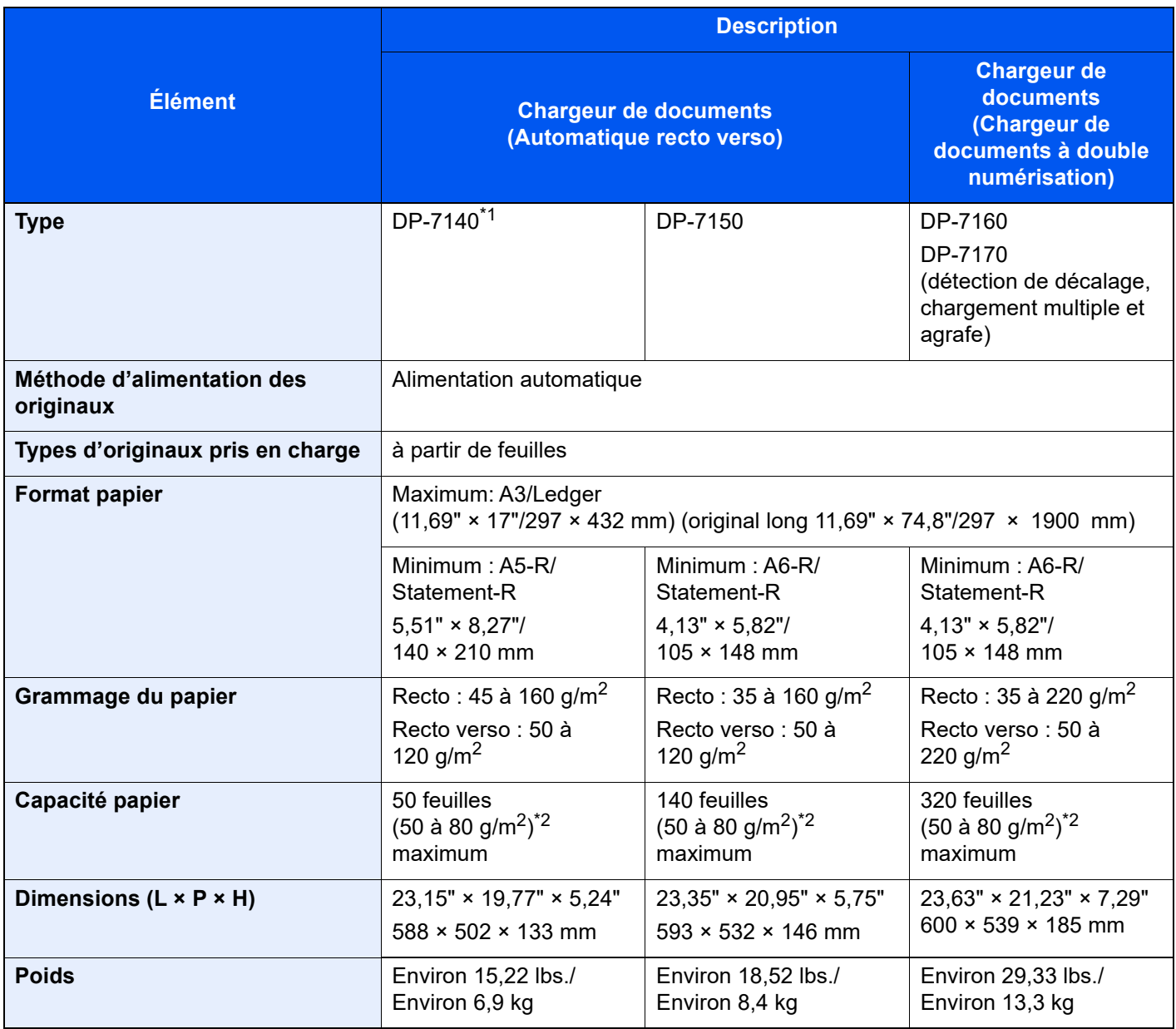

\*1 2508ci/3508ci uniquement.

<span id="page-767-0"></span>\*2 Jusqu'à la ligne de hauteur limite supérieure dans le chargeur de documents.

### Chargeur de papier (500 feuilles × 2)

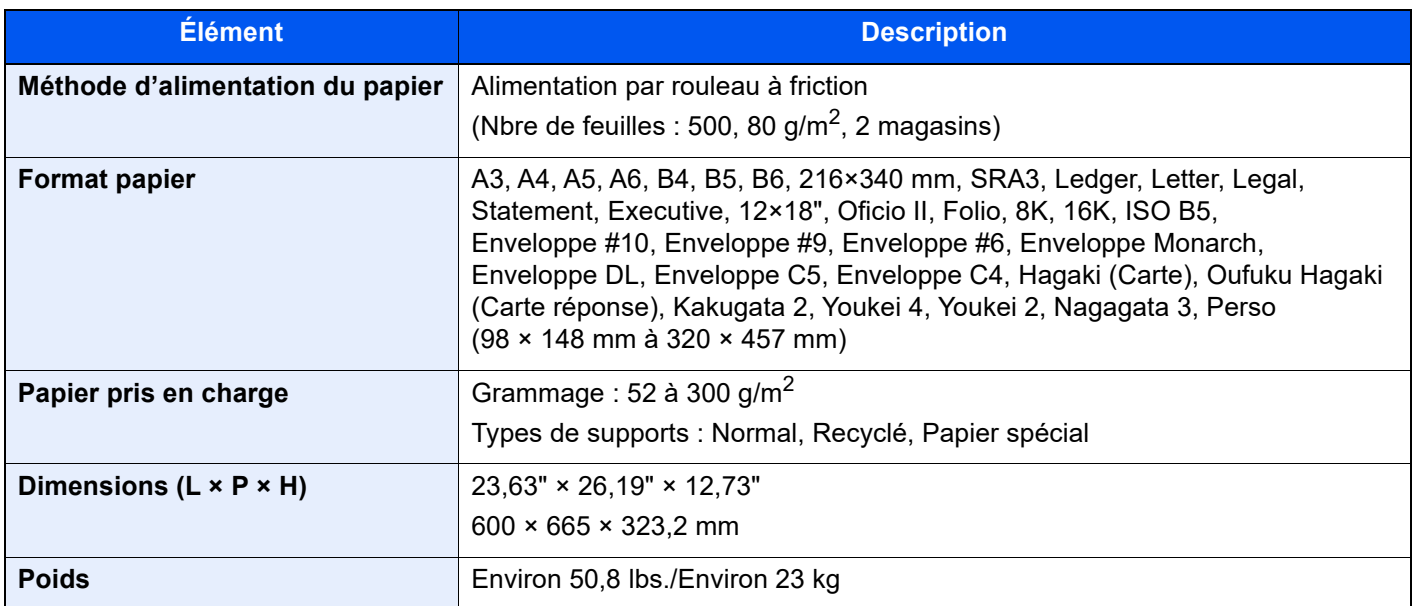

### Chargeur grande capacité (1500 feuilles × 2)

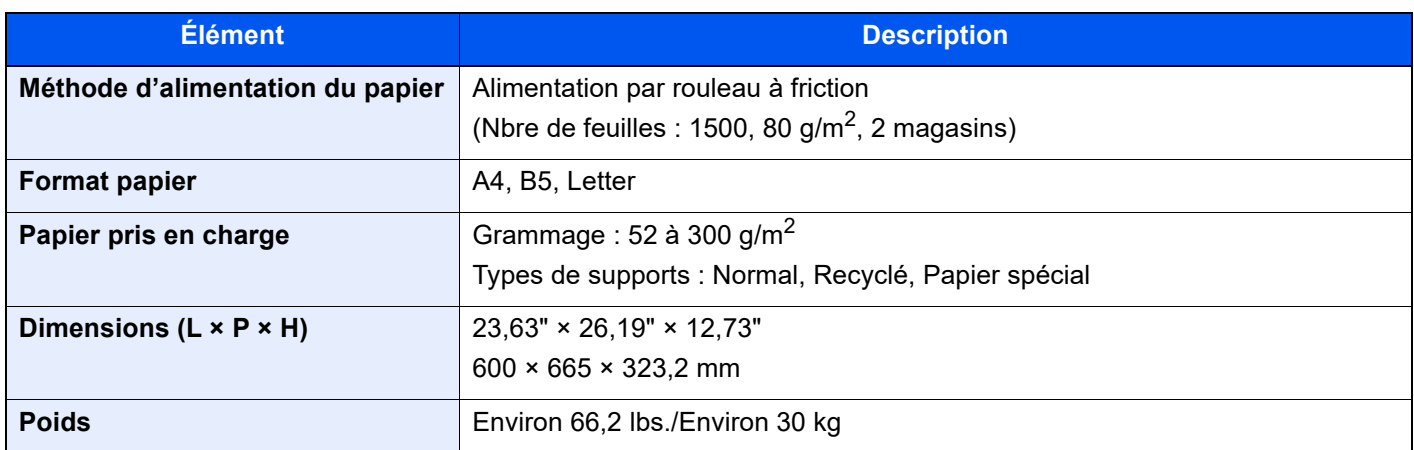

### Chargeur latéral (3000 feuilles)

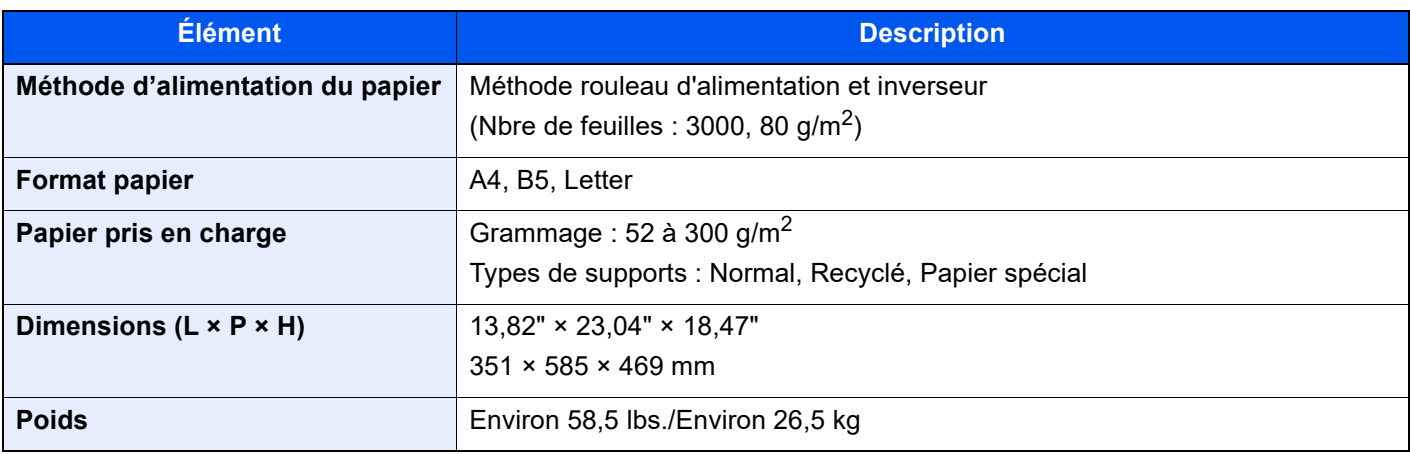

### Module de finition interne

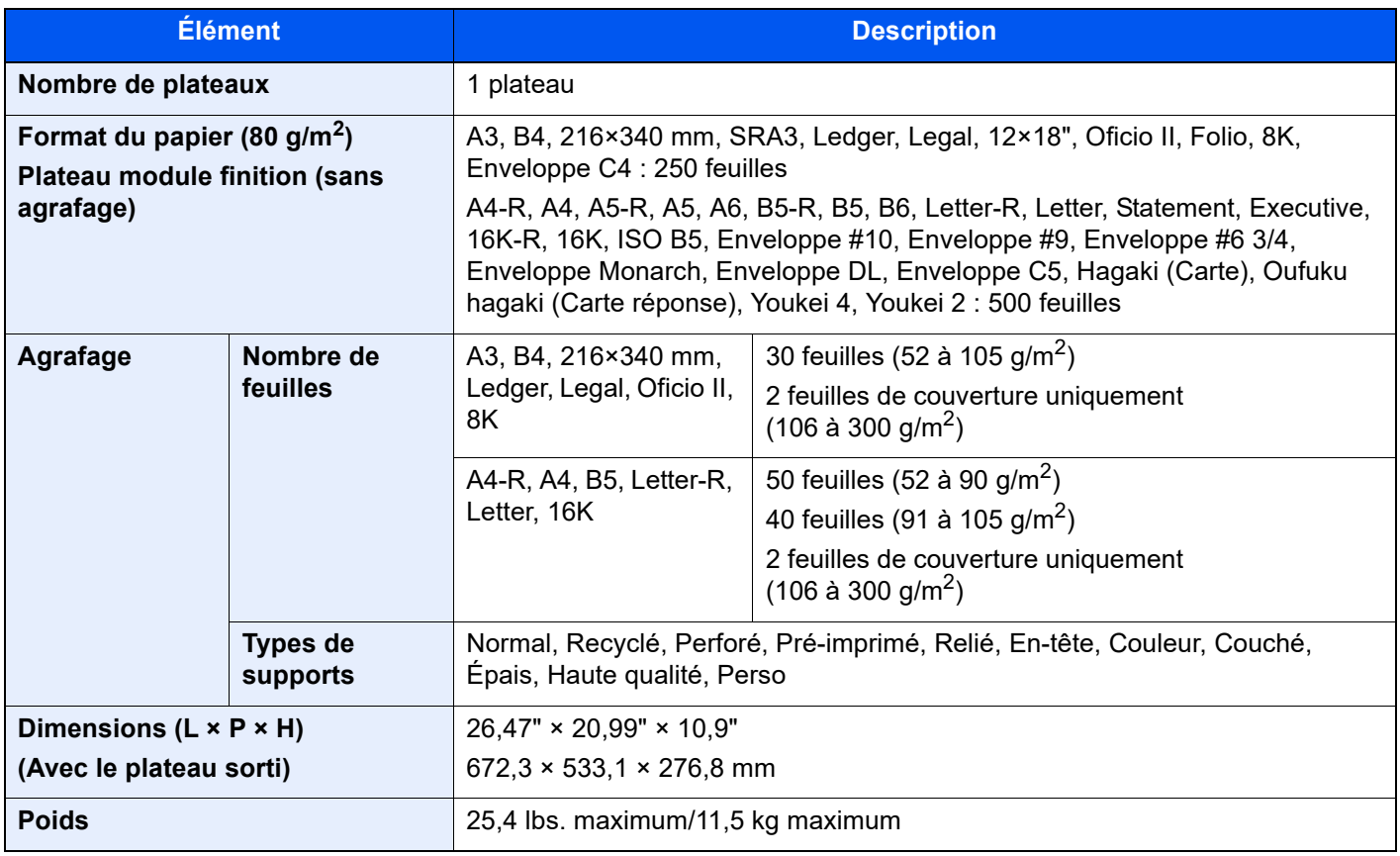

### Unité de perforation (pour module de finition interne)

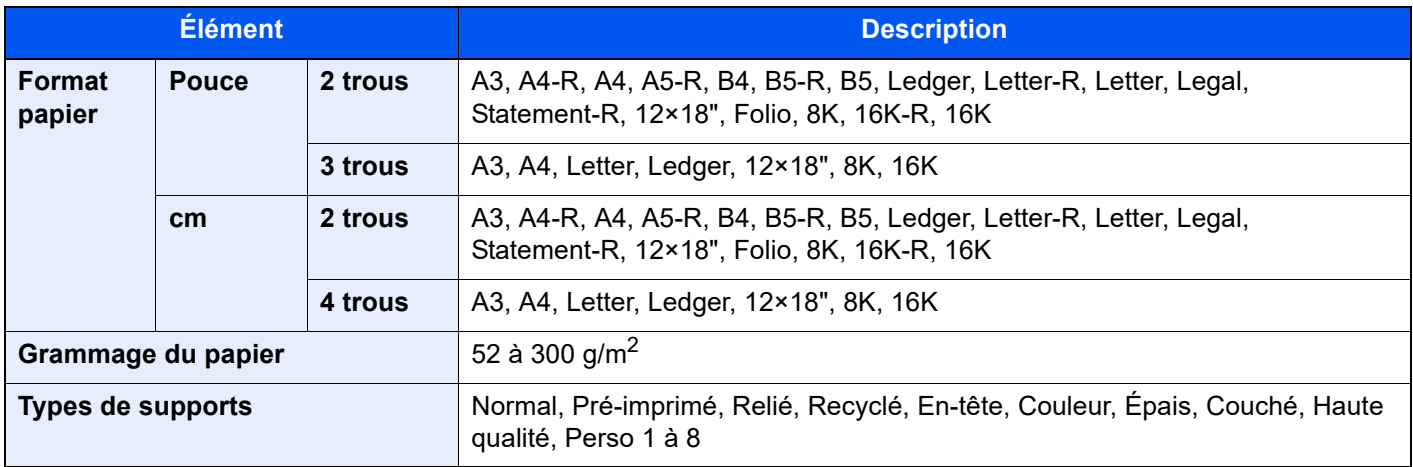

## Module de finition 1000 feuilles

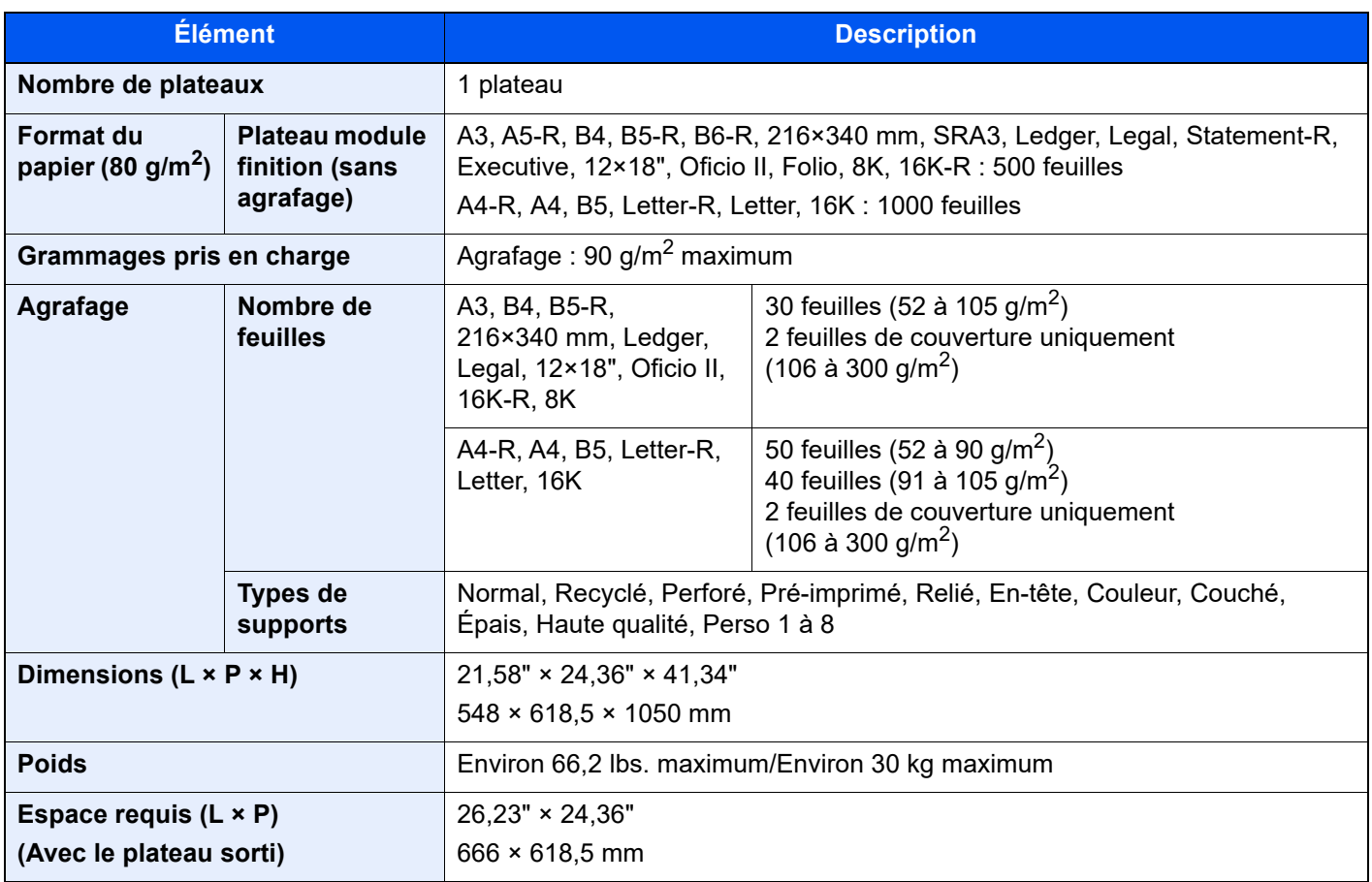

### Module de finition 4000 feuilles

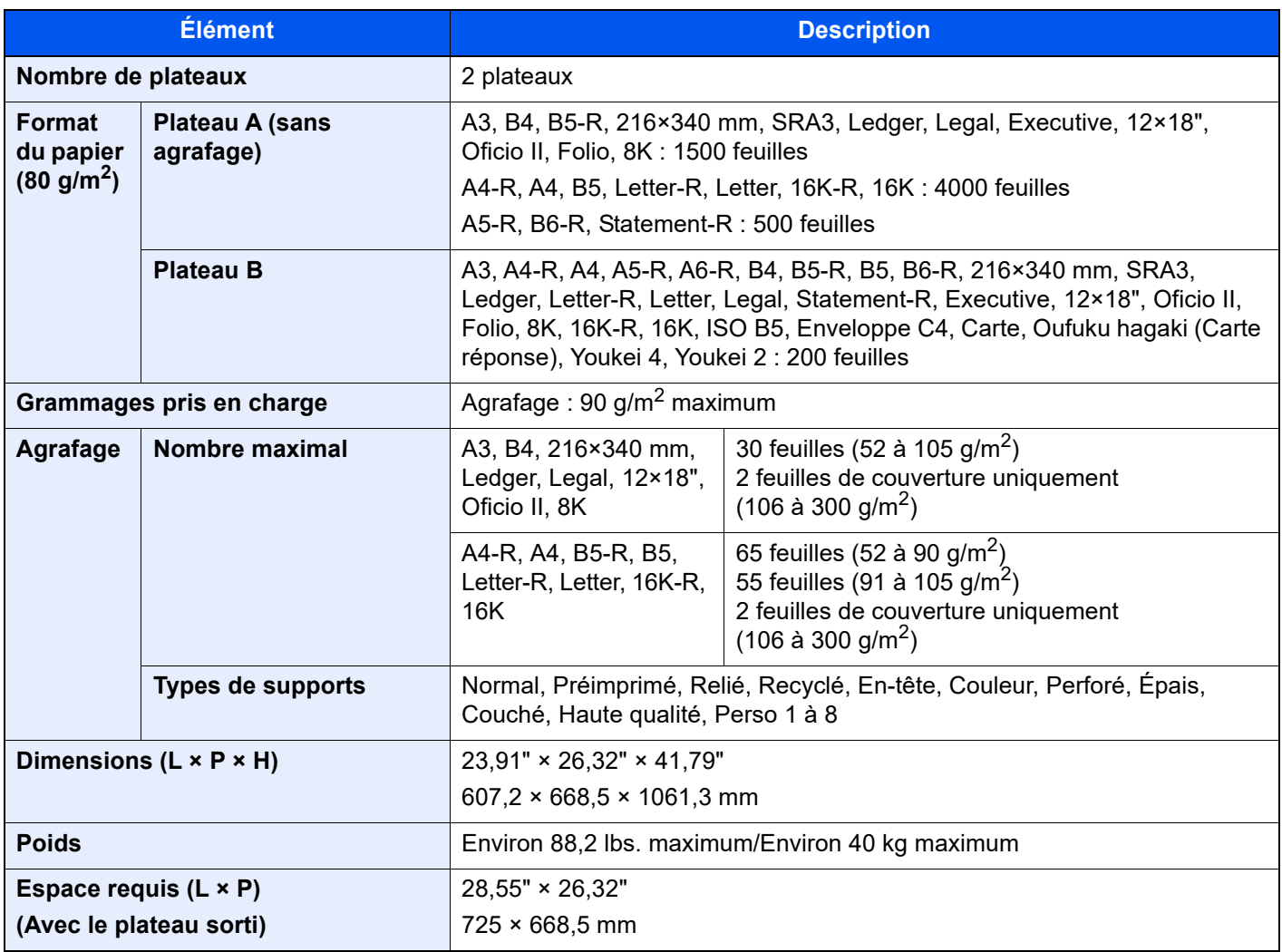

## Module de finition et agrafage 100 feuilles

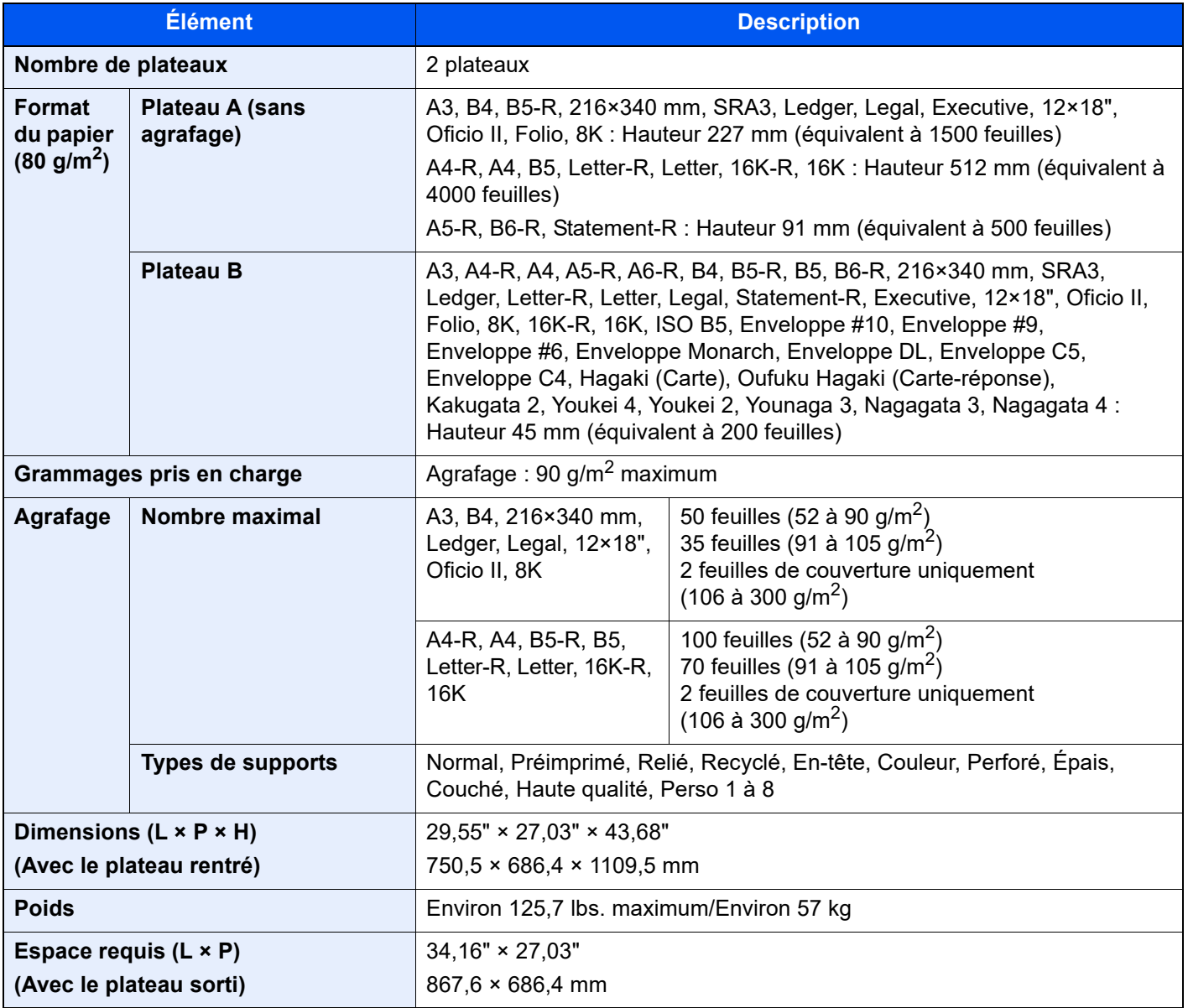

### Unité de perforation (pour module de finition 1000 feuilles/4000 feuilles/module de finition et agrafage 100 feuilles)

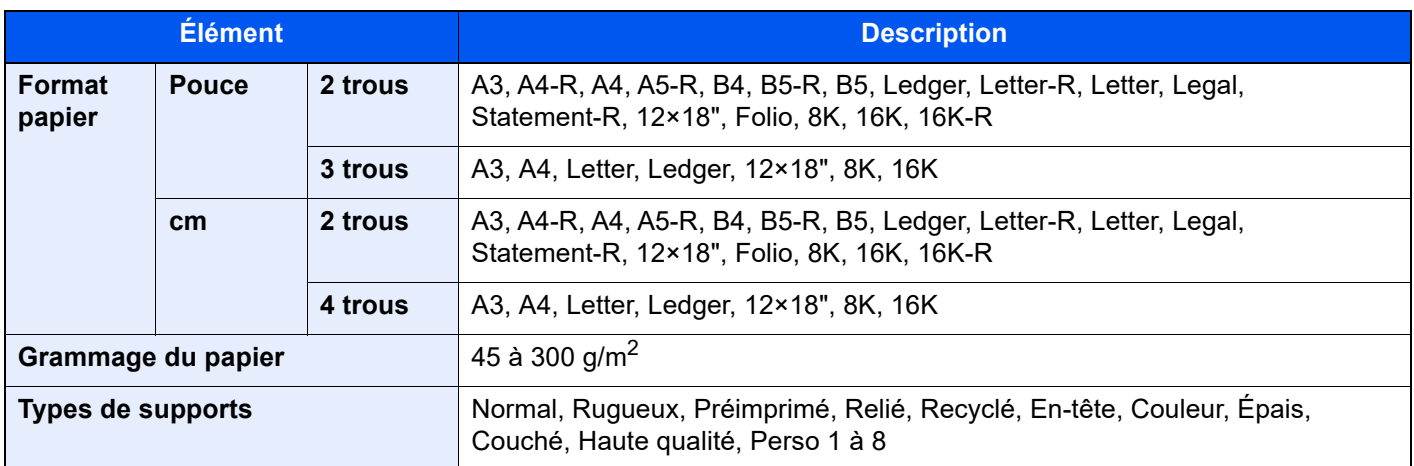

### Boîte aux lettres (pour module de finition 4000 feuilles)

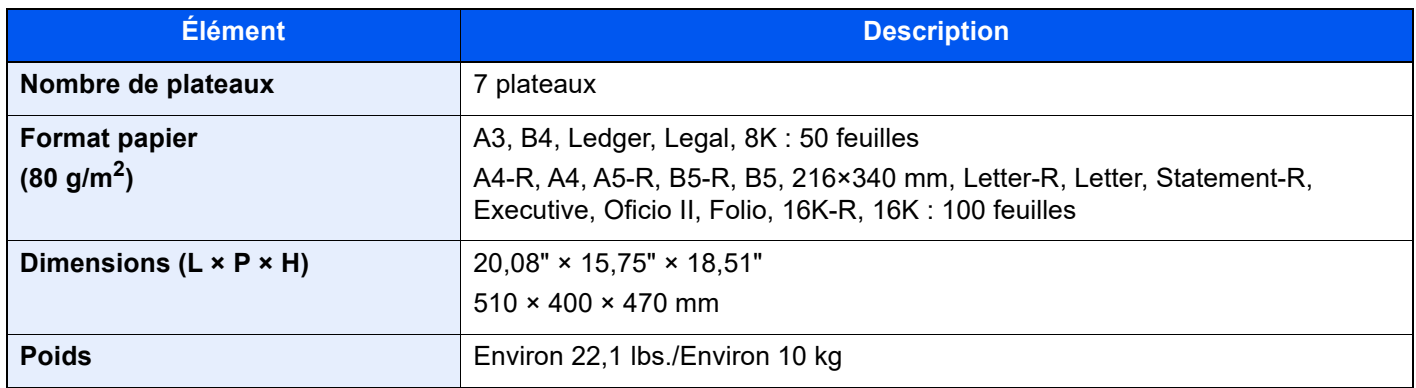

## Unité de pliage (pour module de finition 4000 feuilles)

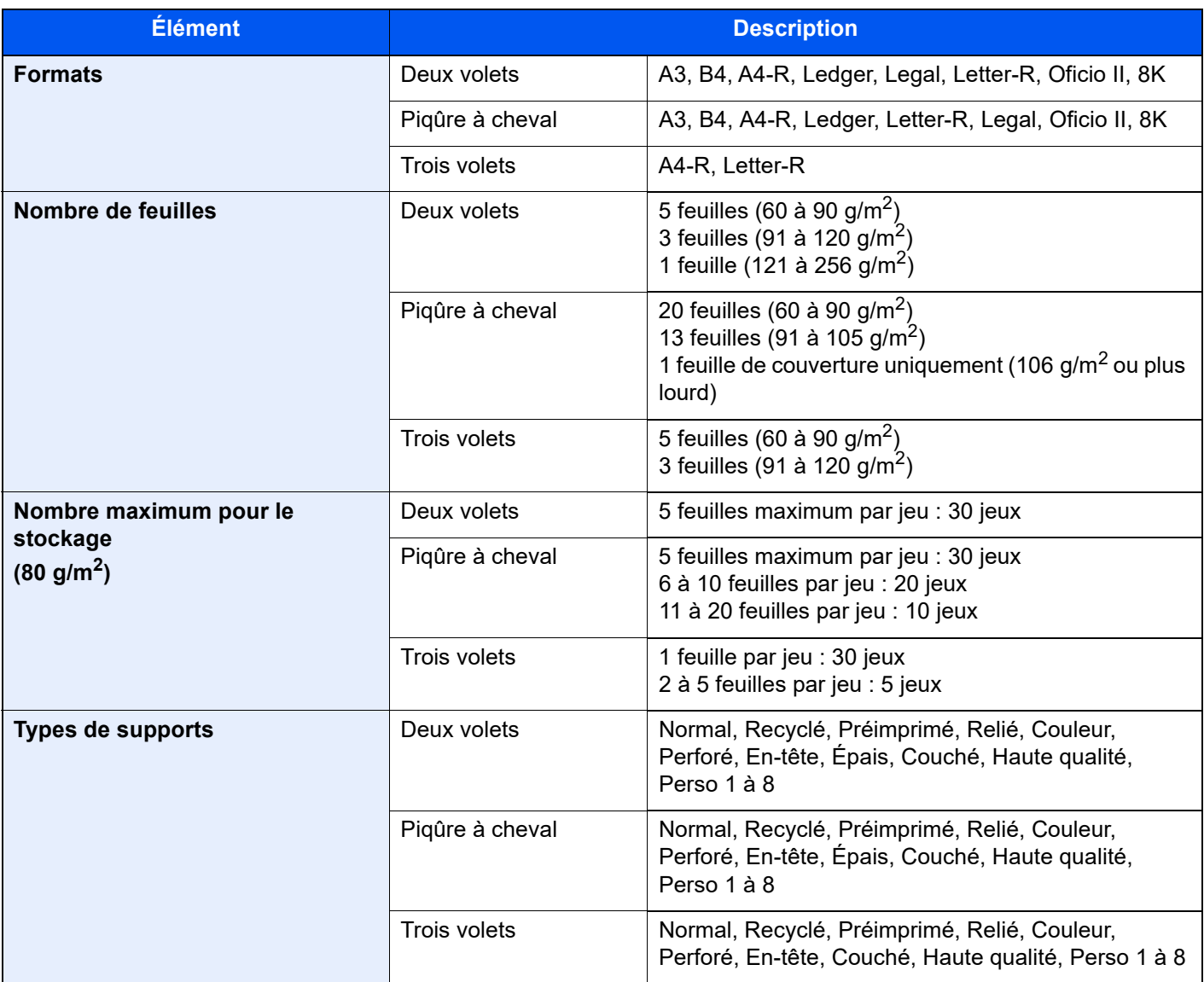

### Unité de pliage (pour module de finition et agrafage 100 feuilles)

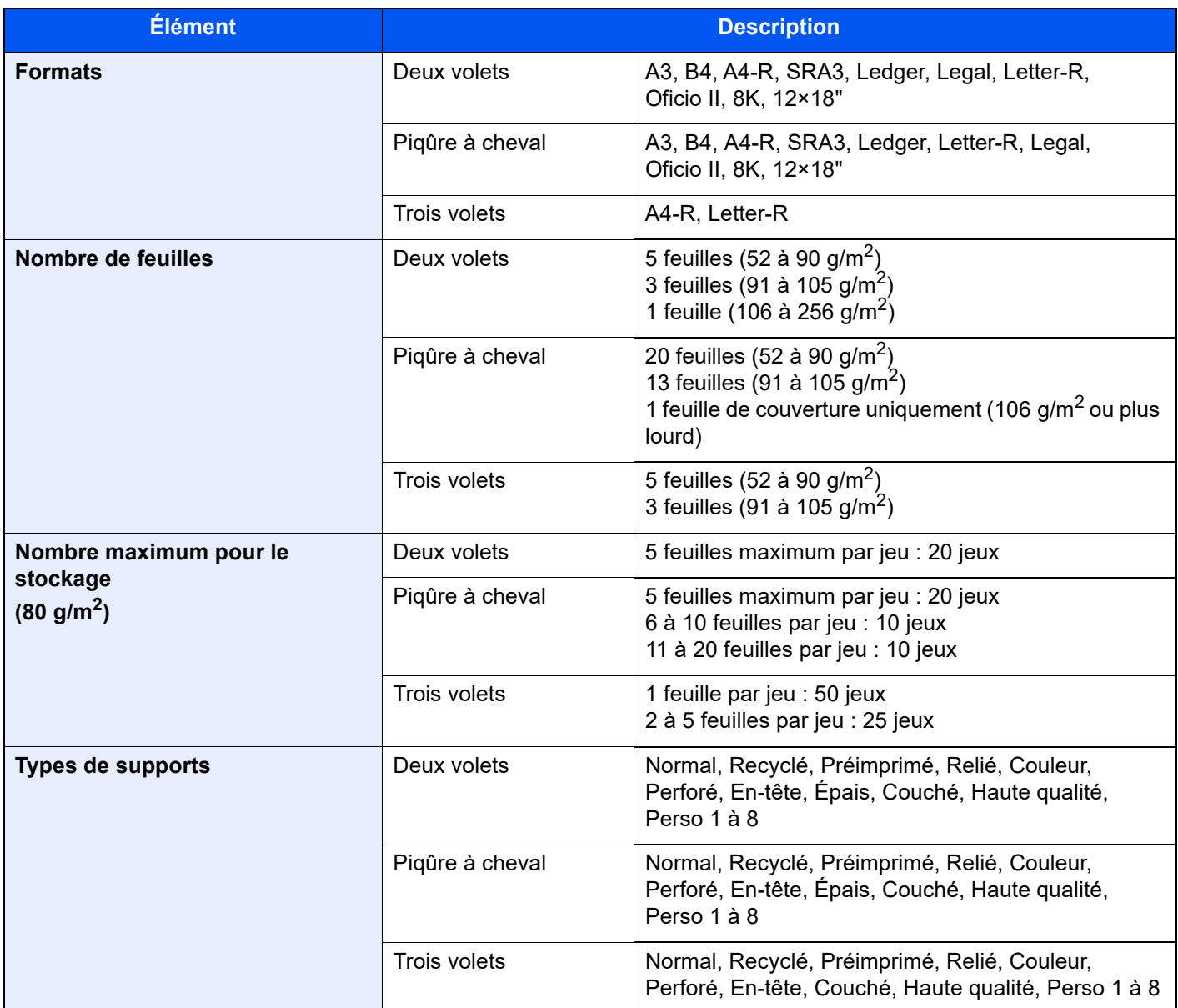

### Plateau du séparateur de travaux

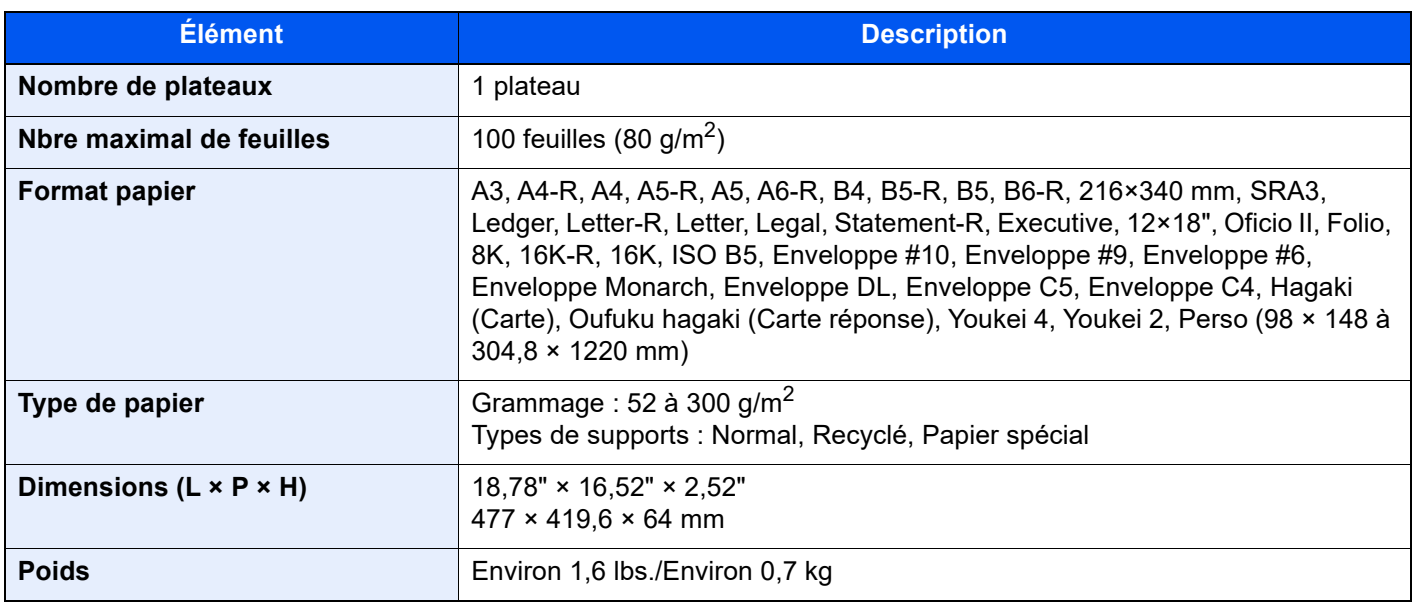

## Plateau de décalage interne

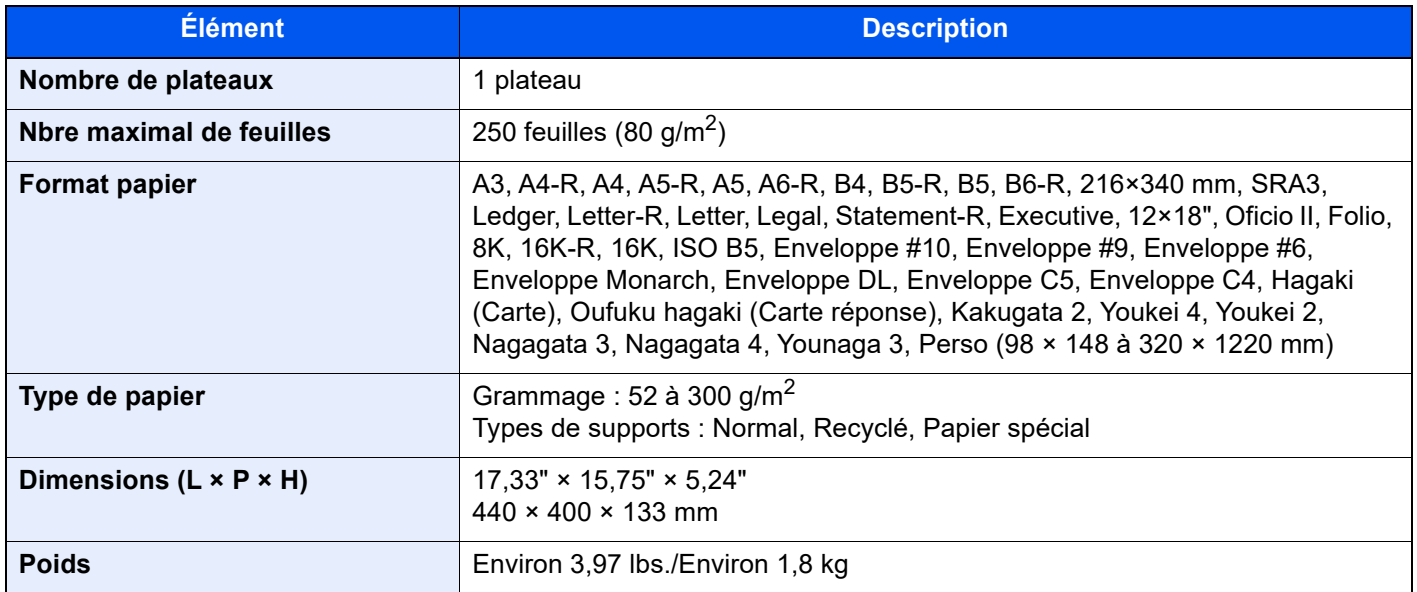

### Plateau pour bannière

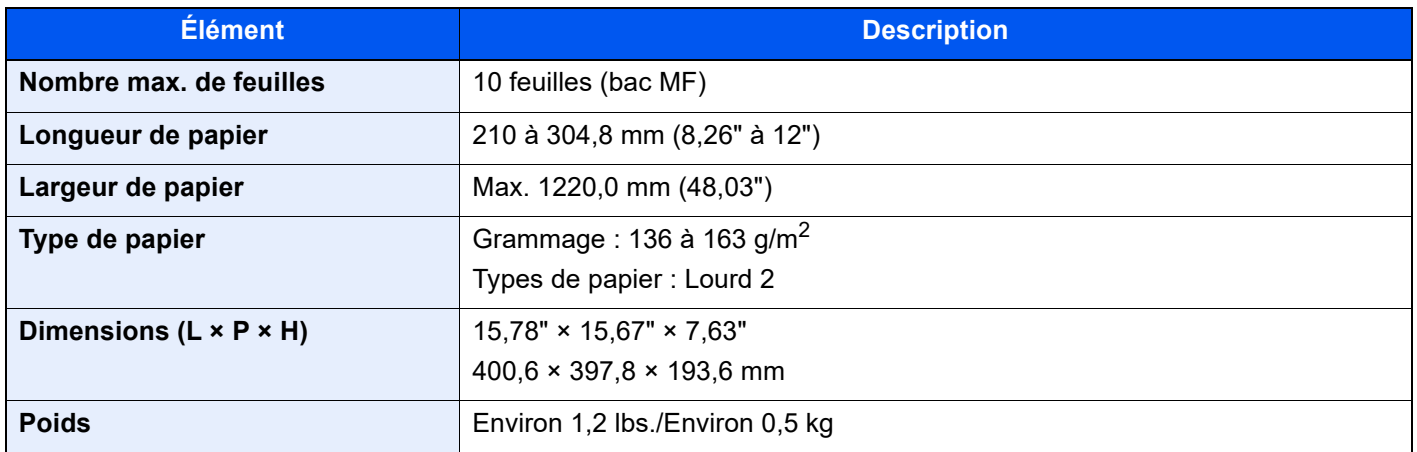

### Plateau d'insertion

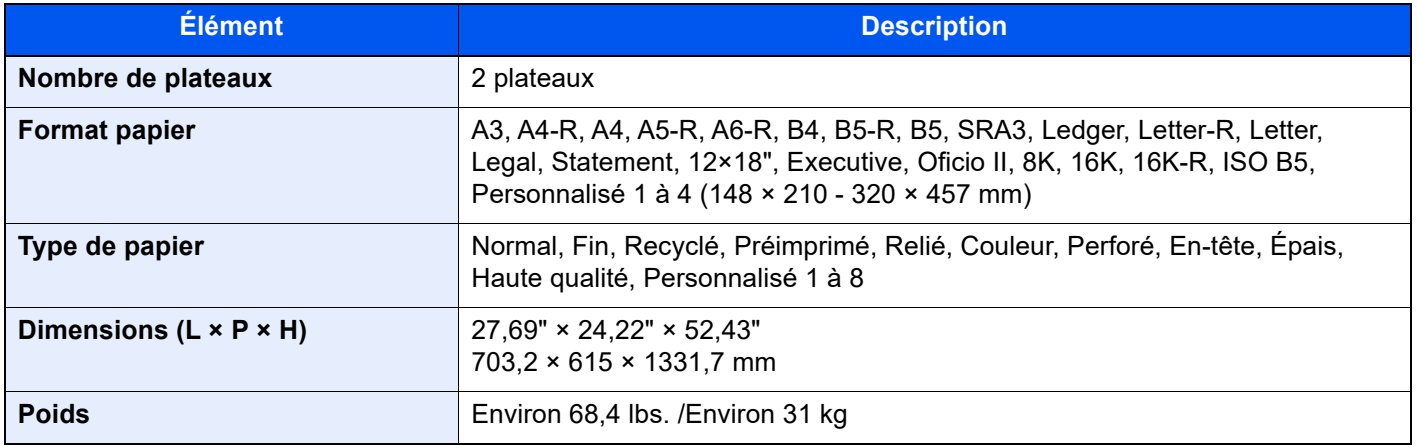

## Unité de pliage en Z

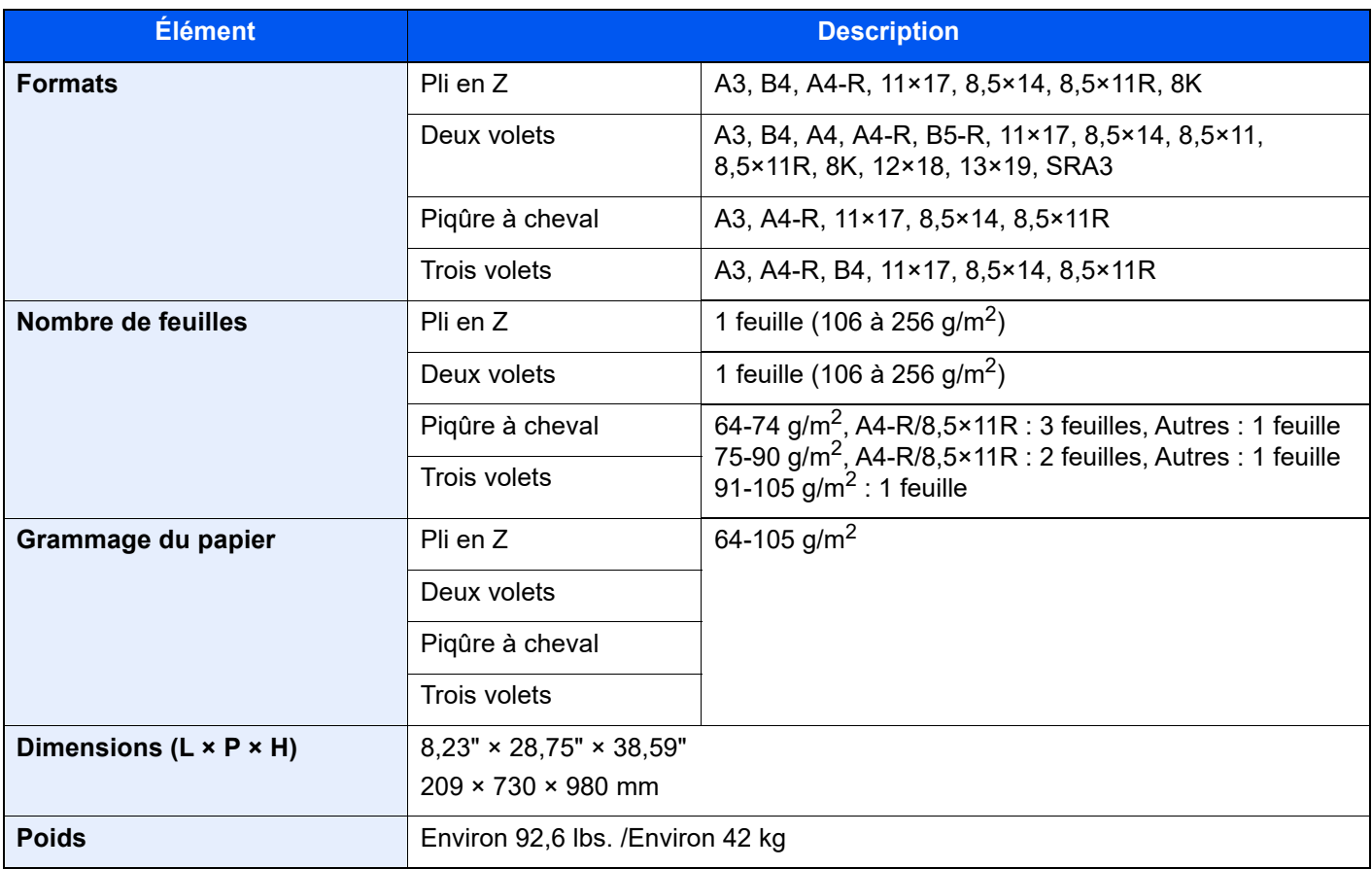

#### **REMARQUE**

Pour les types de papier recommandés, consulter le revendeur ou un technicien.

## Sauvegarde des données

Si le SSD, le disque dur ou la mémoire de cette machine installée dans la machine tombent en panne pour une raison quelconque, les fichiers dans la boîte personnalisée, les données de fax reçus et différents paramètres enregistrés à ces emplacements seront supprimés et ne pourront pas être restaurés. Pour éviter l'effacement des données, effectuer des sauvegardes régulières comme suit.

### Sauvegarde des données avec NETWORK PRINT MONITOR

Utiliser NETWORK PRINT MONITOR pour sauvegarder régulièrement sur le PC les données suivantes enregistrées dans cette machine.

- Paramètres du système
- Paramètres réseau
- Liste d'utilisateurs
- Carnet d'adresses
- Paramètres de boîte personnalisée (sauf les fichiers dans la boîte personnalisée)
- [Migration du carnet d'adresses \(page 2-73\)](#page-137-0)

### Sauvegarde des données avec Embedded Web Server RX

Utiliser Embedded Web Server RX pour sauvegarder régulièrement sur le PC les données enregistrées dans la boîte personnalisée et la boîte de fax. Cette sous-section décrit la procédure pour la sauvegarde des données dans la boîte personnalisées. Il est possible de sauvegarder la boîte de fax en utilisant la même procédure.

#### Afficher l'écran.

- 1 Lancer le navigateur Web.
- 2 Dans la barre Adresse ou Emplacement, saisir l'adresse IP ou le nom d'hôte de la machine. Cliquer dans l'ordre suivant pour vérifier l'adresse IP et le nom d'hôte de la machine.

[Informations sur l'appareil] dans l'écran d'accueil > [Identificat./Réseau filaire]

3 Cliquer sur le numéro ou le nom de la boîte personnalisée dans laquelle est stocké le document.

#### **2** Télécharger les documents.

1 Sélectionner les données de document à télécharger sur l'ordinateur.

Il n'est possible de télécharger d'une seule donnée de document à la fois.

- 2 Cliquer sur l'icône [Télécharger]. Le fichier sélectionné s'affiche dans « Fichiers sélectionnés ».
- 3 Spécifier [Sélection couleurs] et [Format de fichier] si nécessaire.
- 4 Cliquer sur [Télécharger].

### Sauvegarde des données à l'aide du lecteur USB

Il est possible de copier sur un lecteur USB les données enregistrées dans la boîte personnalisée et la boîte de fax. Il est possible de sauvegarder plusieurs données de document à la fois.

[Copie de documents dans une Boîte personnalisée vers un lecteur USB \(page 5-68\)](#page-283-0)

## Liste des fonctions de configuration rapide de la sécurité

Les fonctions configurées dans chaque niveau de Configuration rapide de la sécurité sont les suivantes. Après la sélection du niveau de sécurité, configurer la fonction de sécurité selon l'environnement d'exploitation.

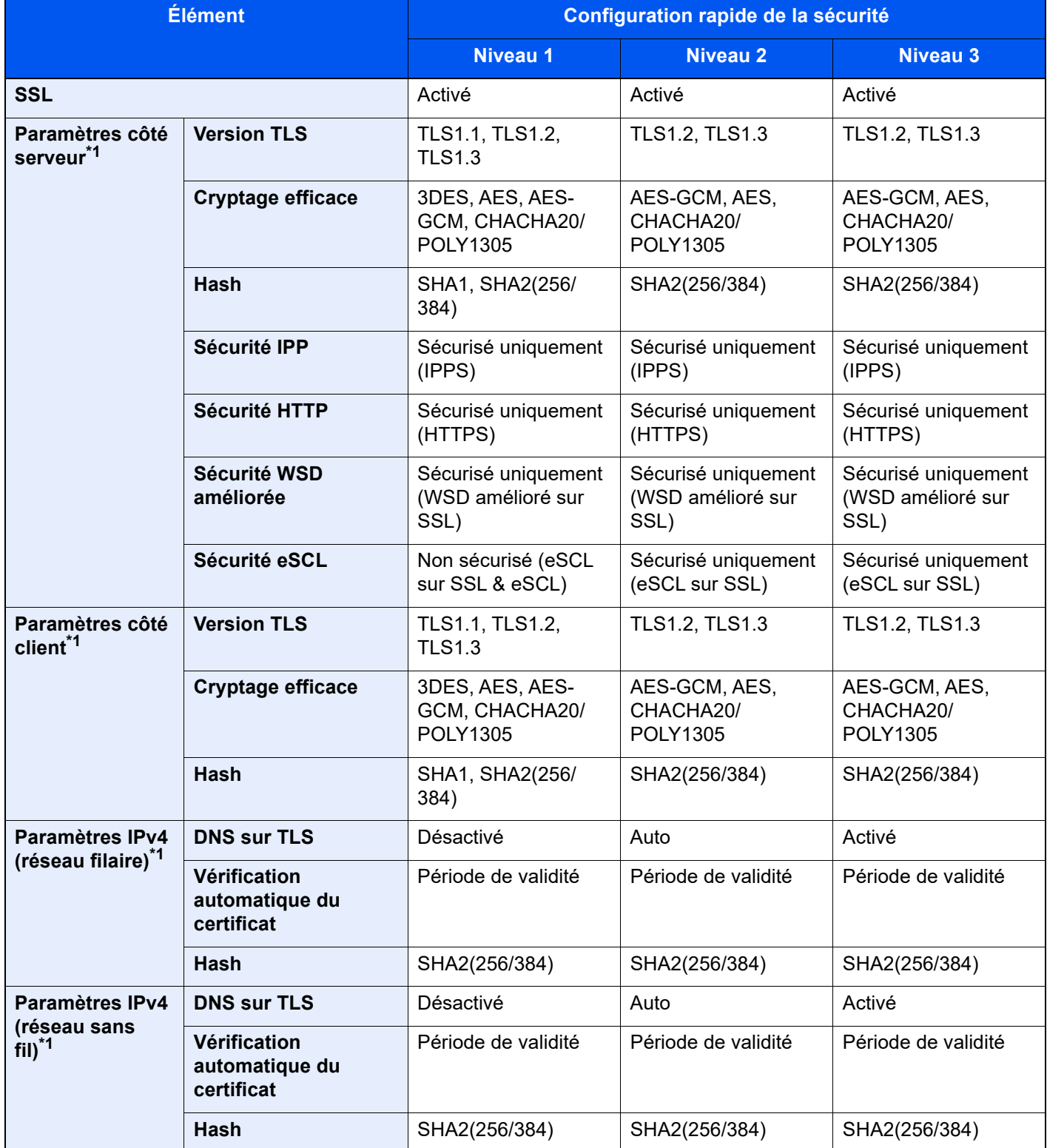

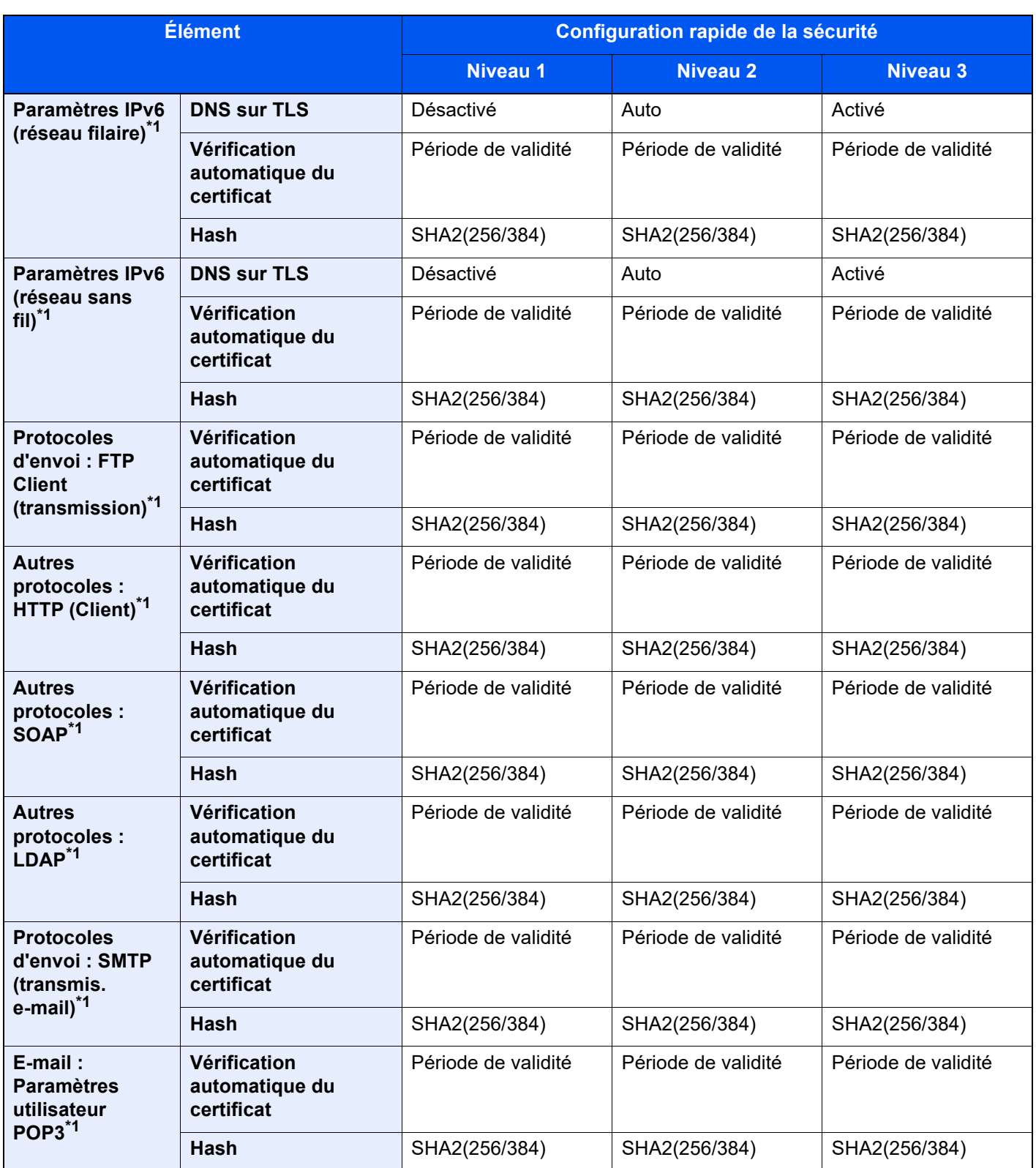

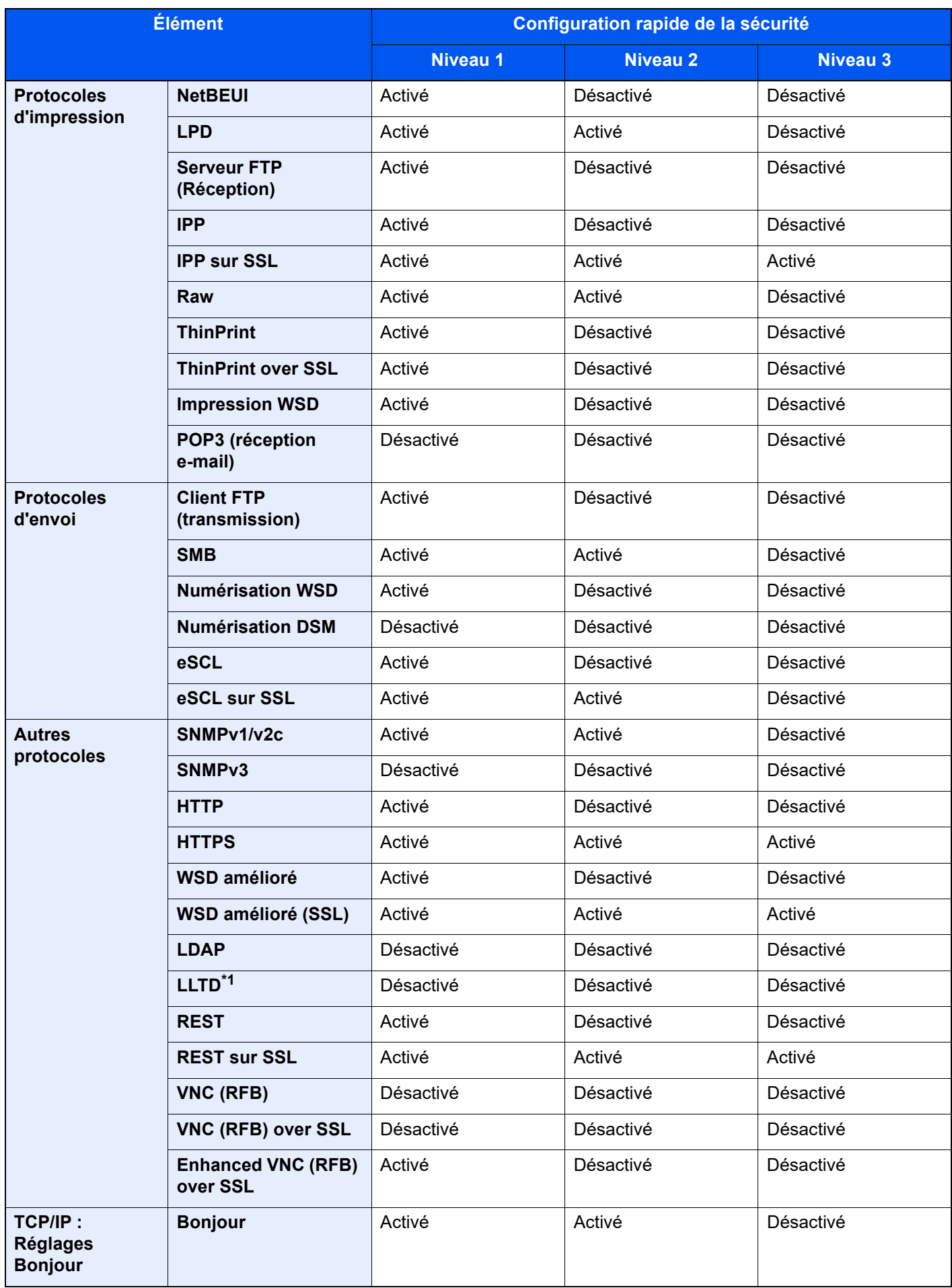

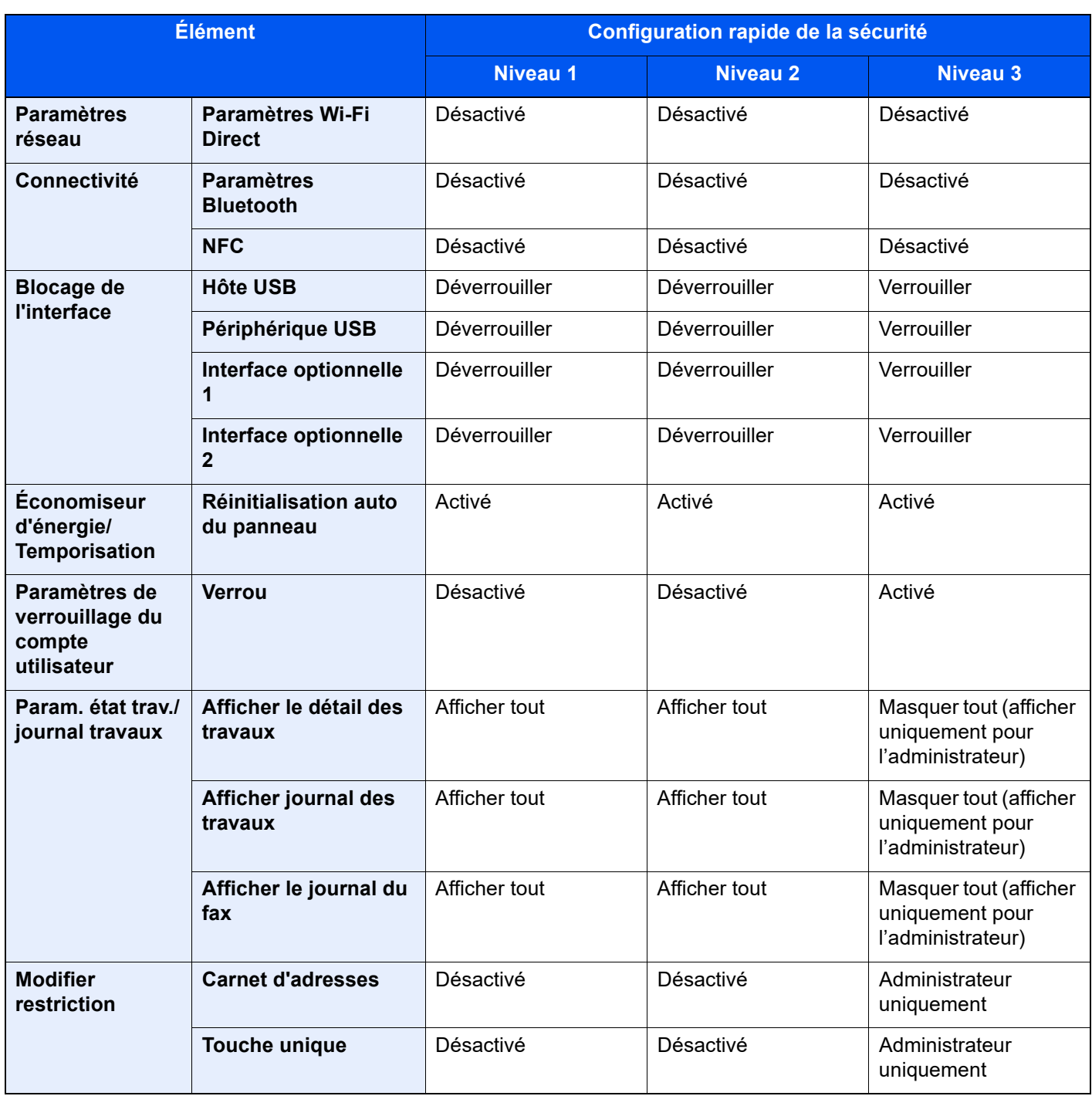

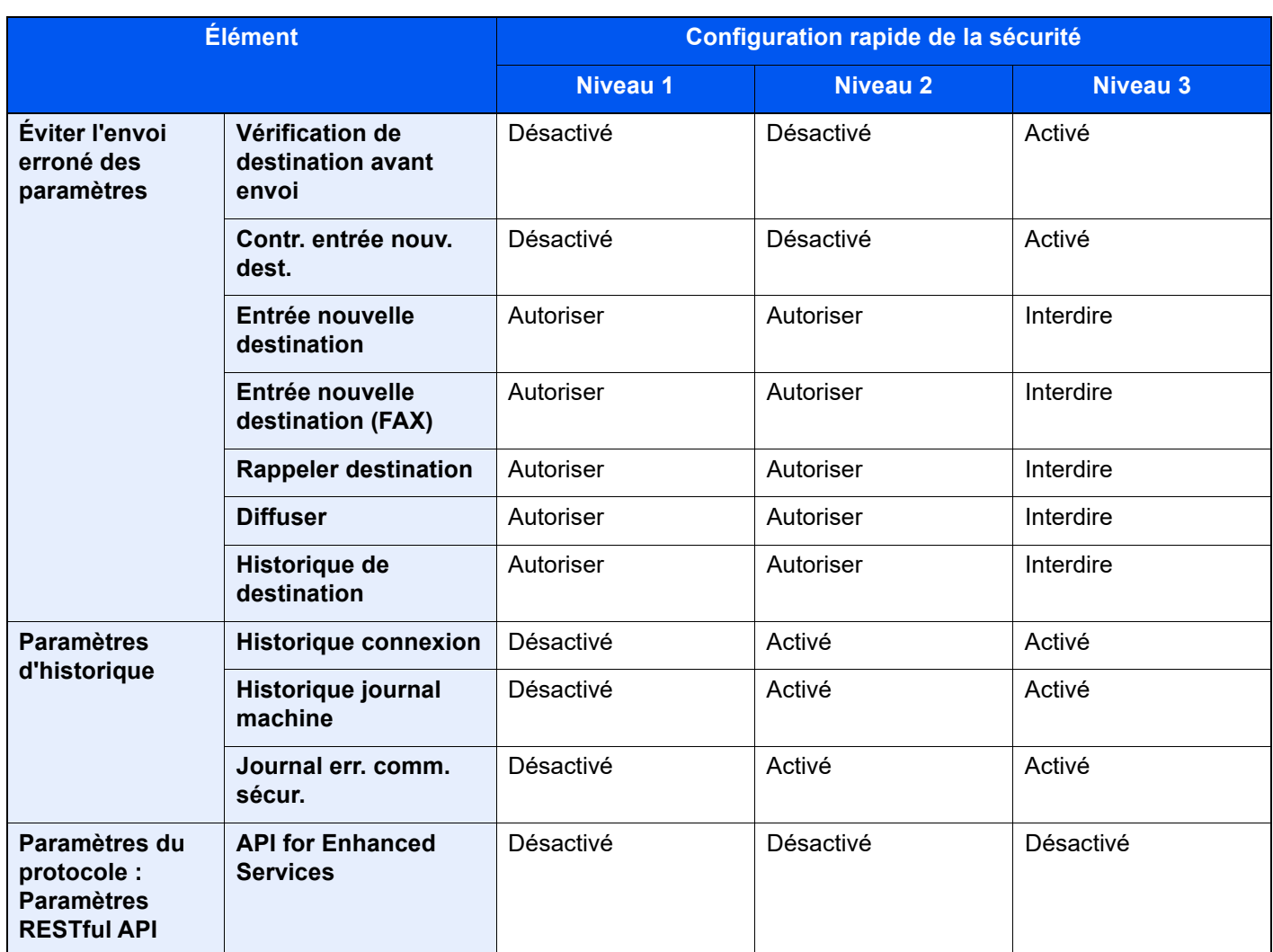

\*1 L'élément de réglage qui peut être défini ou configuré à partir de Embedded Web Server RX.

## Glossaire

<span id="page-785-8"></span><span id="page-785-7"></span><span id="page-785-6"></span><span id="page-785-5"></span><span id="page-785-4"></span><span id="page-785-3"></span><span id="page-785-2"></span><span id="page-785-1"></span><span id="page-785-0"></span>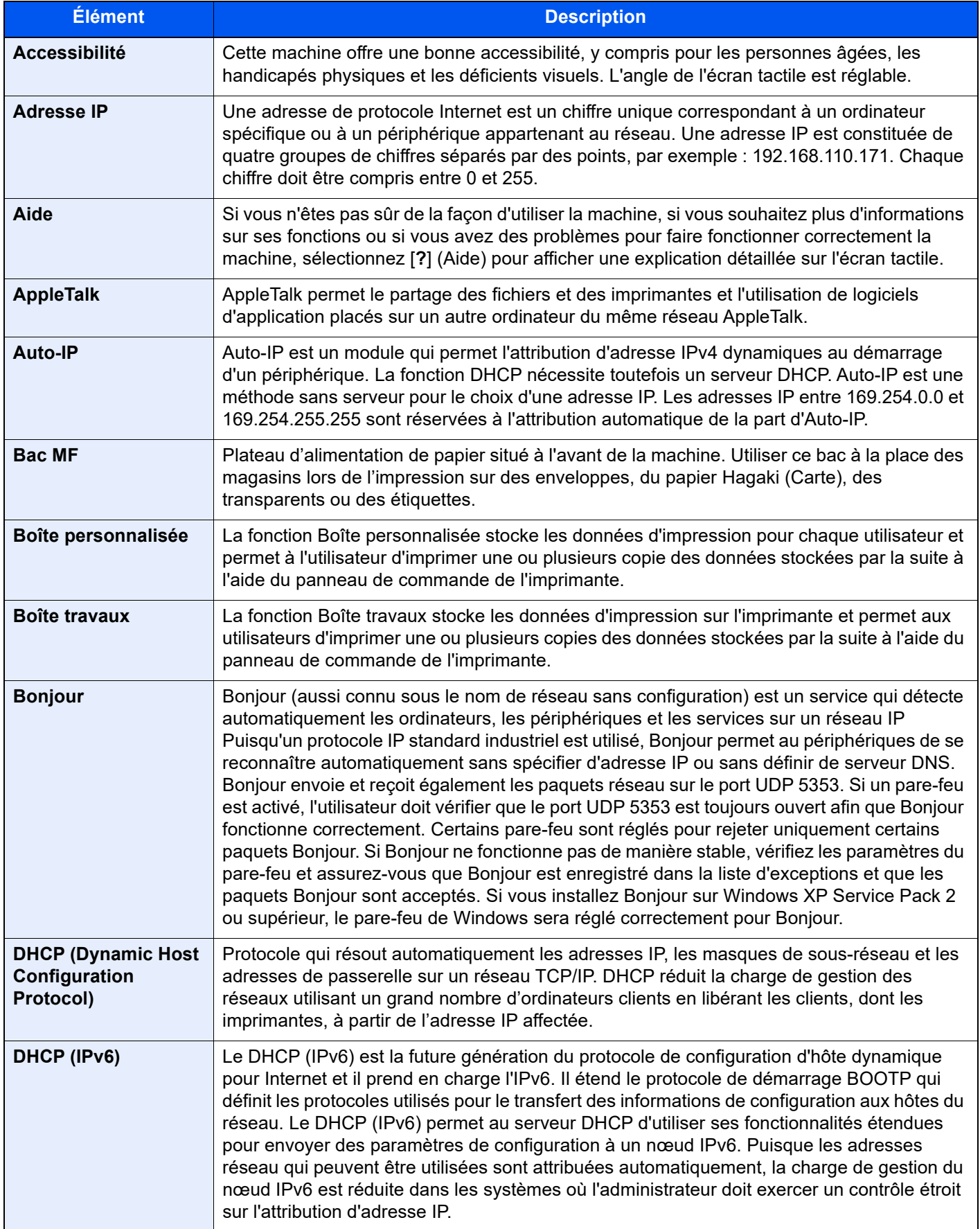

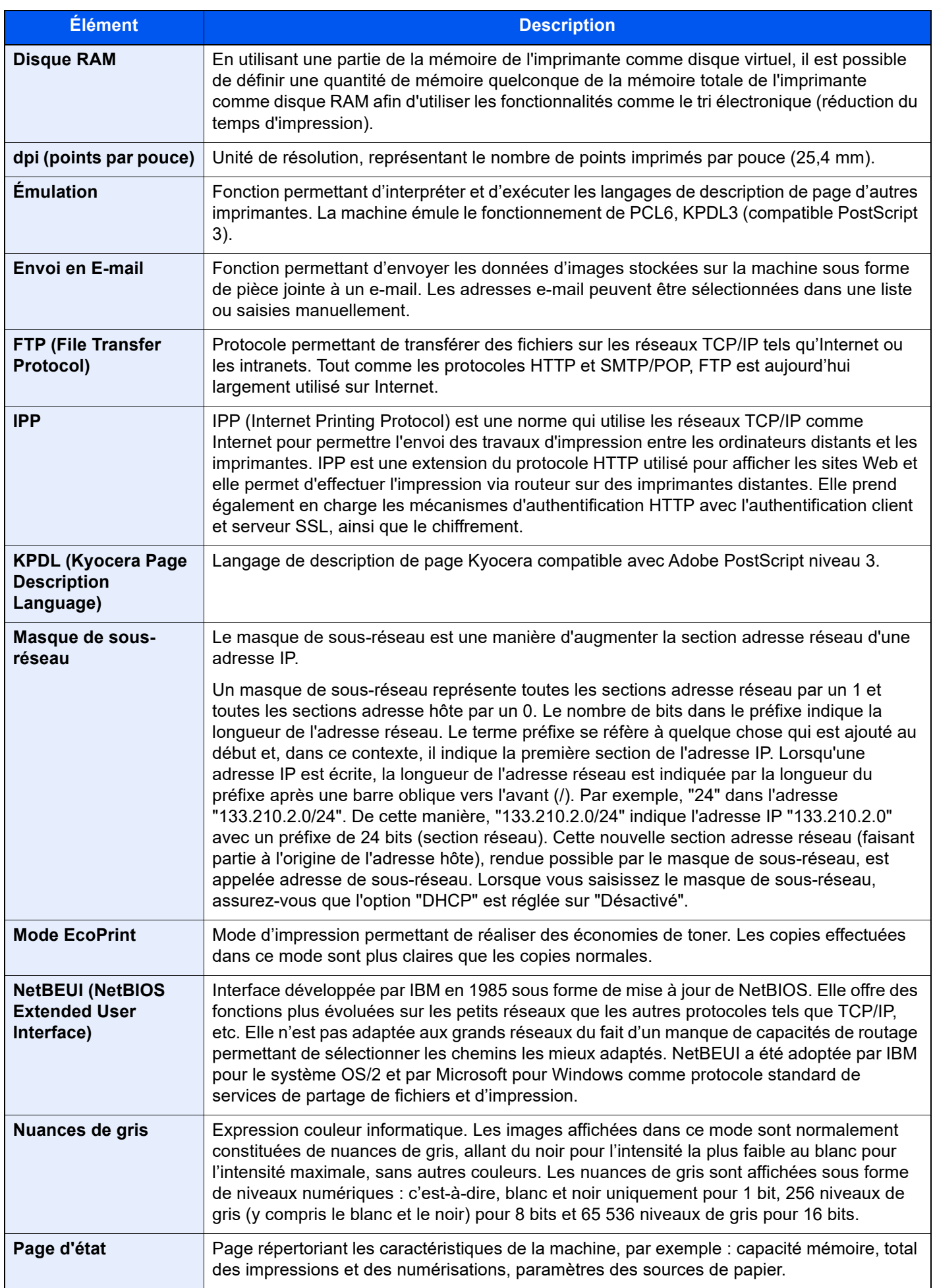

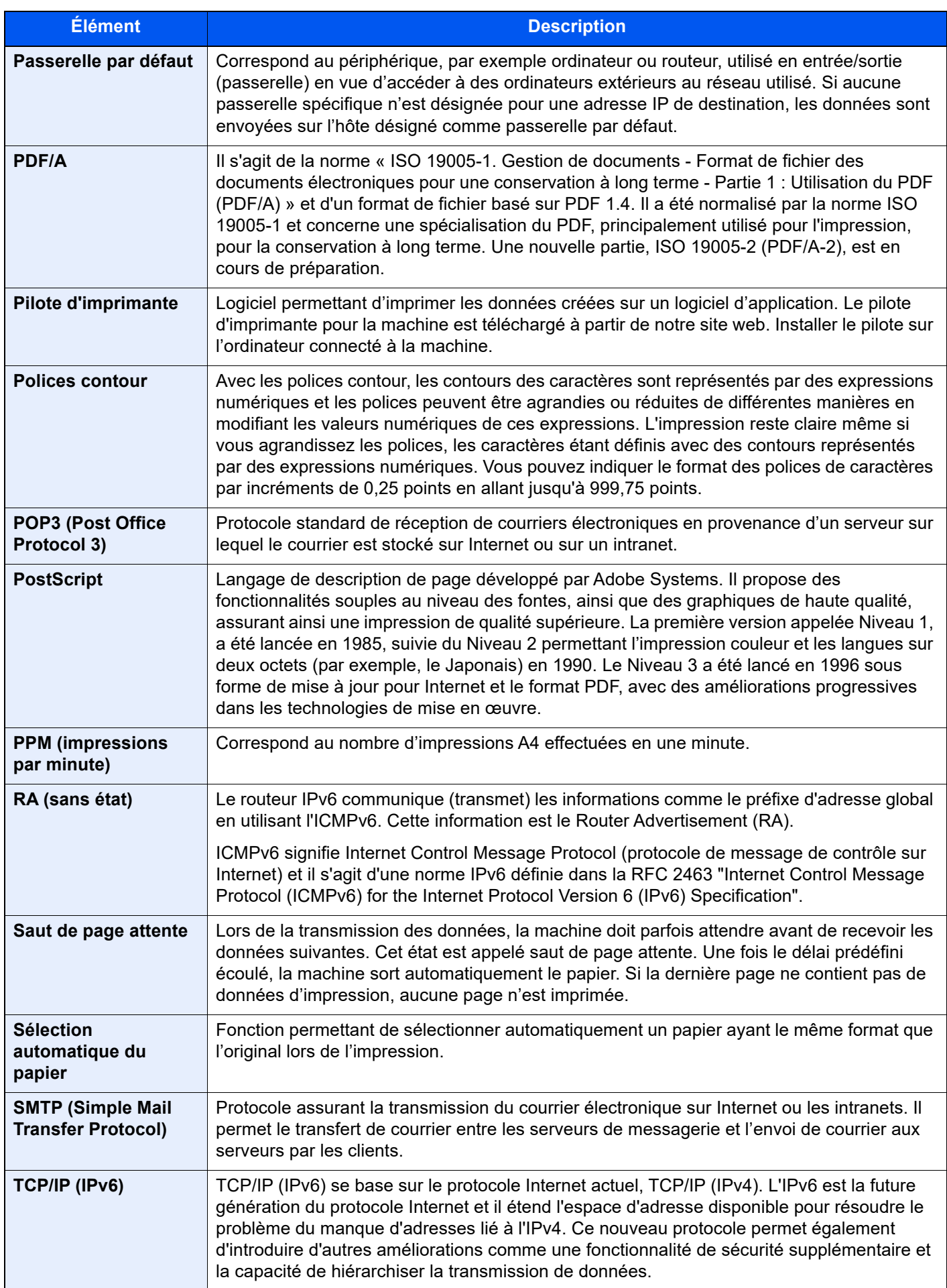

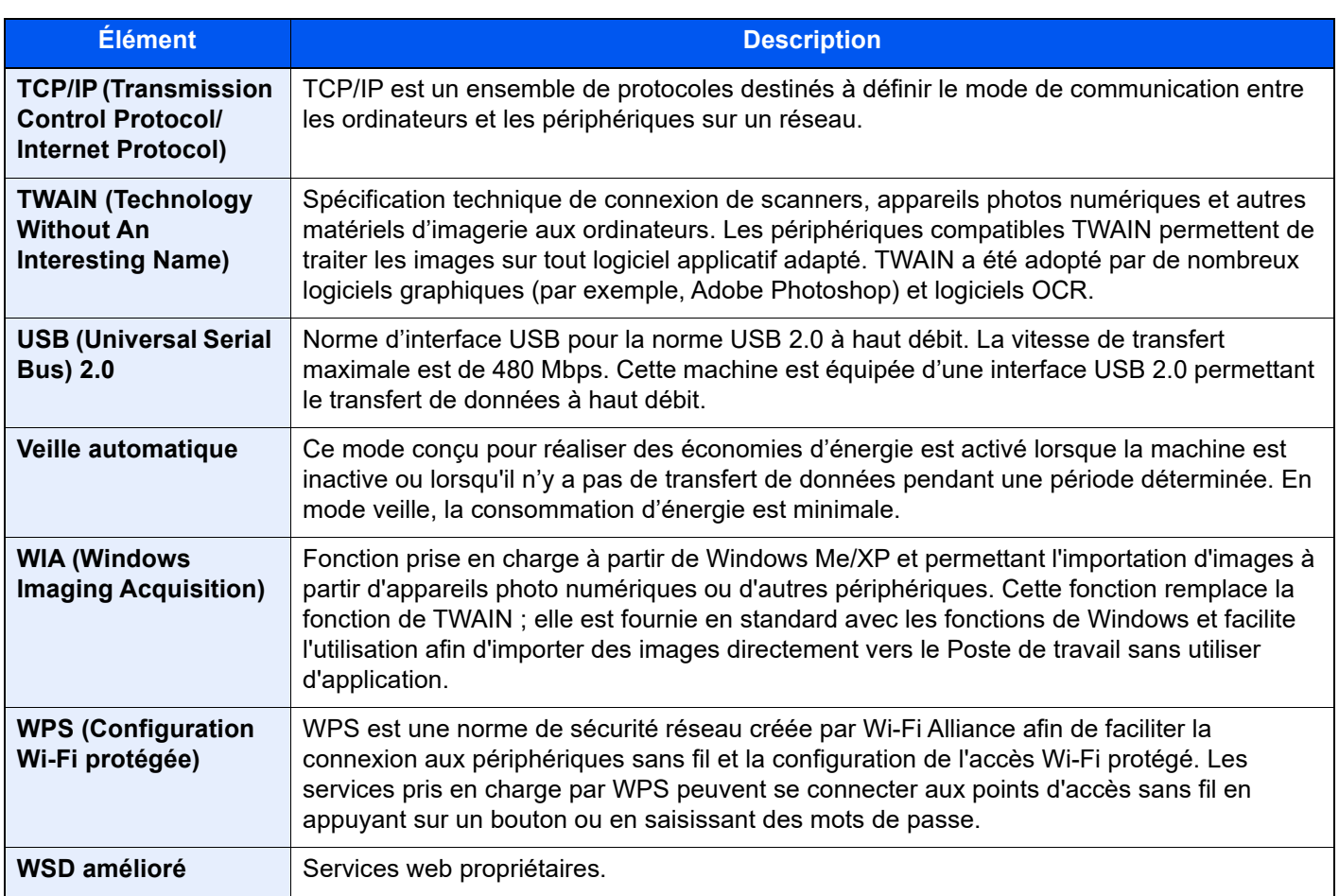

## **Index**

### **A**

A4 étendu [8-54](#page-466-0) Accessibilité [11-46](#page-785-0) Accueil Fond d'écran [2-18](#page-82-0) Personnaliser la barre des tâches [2-18](#page-82-1) Personnaliser le bureau [2-18](#page-82-2) Action lecture DP [8-38](#page-450-0) Action toner couleur vide [8-27](#page-439-0) Adapter XPS à la page [6-102](#page-397-0) Défaut [8-39](#page-451-0) Administration des connexions d'utilisateurs Activer l'administration des connexions d'utilisateurs [9-5](#page-510-0) Ajout d'un utilisateur [9-9](#page-514-0) Authentification code PIN [9-35](#page-540-0) Authentification locale [9-20](#page-525-0) Connexion [2-32](#page-96-0) Déconnexion [2-33](#page-97-0) Impression [9-15](#page-520-0) Modification des propriétés utilisateur [9-13](#page-518-0) Obtenir les propriétés d'utilisateur réseau [9-28](#page-533-0) Param. de politique de mdp [9-7](#page-512-0) Paramètre de verrouillage du compte utilisateur [9-6](#page-511-0) Paramètres d'autorisation d'invité [9-25](#page-530-0) Paramètres d'autorisation de groupe [9-22](#page-527-0) Paramètres de carte ID [9-33](#page-538-0) Paramètres de connexion simple [9-30](#page-535-0) Paramètres du serveur [9-21](#page-526-0) Pilote de fax [9-18](#page-523-0) TWAIN [9-16](#page-521-0) WIA [9-17](#page-522-0) Administration des connexions d'utilisateurs [9-3](#page-508-0) Vue d'ensemble de l'administration des connexions d'utilisateurs [9-3](#page-508-0) Adresse du serveur DNS Paramètres [8-62](#page-474-0), [8-63](#page-475-0), [8-64](#page-476-0), [8-65](#page-477-0) Adresse IP [11-46](#page-785-1) Paramètres [8-62](#page-474-1), [8-64](#page-476-1) Aff. mess. config. papier [8-20](#page-432-0) Aff.mess. mise hrs tens. [8-11](#page-423-0) Agrafage [6-31](#page-326-0) Agrafage de formats mixtes [6-33](#page-328-0) Agrafage manuel [5-79](#page-294-0), [8-58](#page-470-0) Agrafage/Perforation [6-31](#page-326-0) Agrandissement de l'écran [2-31](#page-95-0) Aide [11-46](#page-785-2) Aide à l'utilisation [8-24](#page-436-0) Confirmation orientation [8-24](#page-436-1) Effacer param. après dém. du travail [8-24](#page-436-2) Limite prédéf. [8-24](#page-436-3) AirPrint [4-17](#page-204-0) Ajustement de la teinte [6-43](#page-338-0) Ajustement image Contraste [8-90](#page-502-0) Correction couleur auto [8-91](#page-503-0) Correction lignes noires [8-91](#page-503-1)

Cycle d'étalonnage [8-91](#page-503-2) Densité [8-90](#page-502-1) Étalonnage [8-91](#page-503-3), [10-62](#page-627-0) Nettoyage du laser [8-92](#page-504-0), [10-62](#page-627-1) Rafr. tambours [8-92](#page-504-1), [10-61](#page-626-0) Rafraîch. auto tamb. [8-92](#page-504-2) Rafraîch. développeur [8-92](#page-504-3), [10-62](#page-627-2) Réglage de la courbe de tonalité [8-91](#page-503-4), [10-60](#page-625-0) Réglage de la densité d'arrière-plan [8-90](#page-502-2) Réglage de la netteté [8-90](#page-502-3) Synchronisation de la couleur - Auto [8-91](#page-503-5), [10-56](#page-621-0) Synchronisation de la couleur - Normal [8-91](#page-503-6), [10-58](#page-623-0) Alerte récup. toner plein [8-27](#page-439-1), [8-30](#page-442-0) Alerte toner bas [8-27](#page-439-2) Annulation de priorité [6-84](#page-379-0) Annulé avant l'envoi [8-30](#page-442-1) Aperçu d'image au bourrage DP [8-26](#page-438-0) AppleTalk [11-46](#page-785-3) Application [5-16](#page-231-0) Applications [11-8](#page-747-0) Assembler/Décaler [6-30](#page-325-0) Défaut [8-39](#page-451-1) Assistant d'installation rapide [2-48](#page-112-0) Attribution de touche de fonction [2-22](#page-86-0), [8-24](#page-436-4) Auth. SMTP et adresse de l'expéditeur [8-45](#page-457-0) Auto-IP [11-46](#page-785-4) Paramètres [8-62](#page-474-2), [8-64](#page-476-2) Autorisation locale [9-20](#page-525-0) Avis [1-2](#page-56-0)

#### **B**

Avis de fin du travail [6-83](#page-378-0)

Bac de récupération de toner [2-4](#page-68-0) Bac MF [2-2](#page-66-0), [2-3](#page-67-0), [11-46](#page-785-5) Chargement du papier d'index [5-11](#page-226-0) Balance des couleurs [6-42](#page-337-0), [8-38](#page-450-1) Boîte aux lettres [11-4](#page-743-0) Boîte de document Boîte des travaux [4-19](#page-206-0), [5-55](#page-270-0) Boîte Mémoire amovible [5-55](#page-270-1) Boîte personnalisée [5-55](#page-270-2) Utilisation de base [5-56](#page-271-0) Boîte des travaux [11-46](#page-785-6) Boîte Épreuve [4-24](#page-211-0) Boîte Impression privée [4-20](#page-207-0) Boîte Travail stocké [4-22](#page-209-0) Spécification de la boîte des travaux à partir d'un ordinateur et stockage du travail [4-19](#page-206-1) Stock trav pr cop rapide [8-55](#page-467-0) Stock trav pr cop répétée [8-56](#page-468-0) Suppr. stockage travaux [8-56](#page-468-1) Boîte perso. [11-46](#page-785-7) Boîte personnalisée Envoyer [5-65](#page-280-0) Impression de documents [5-63](#page-278-0) Modification et suppression de boîte personnalisée [5-61](#page-276-0) Stockage de documents [5-62](#page-277-0), [5-64](#page-279-0) Suppression de documents [5-70](#page-285-0) Boîte travail

Boîte Copie rapide [4-23](#page-210-0) Boîte travaux Filigrane [5-72](#page-287-0) Formulaire pour filigrane [5-72](#page-287-0) Bonjour [11-46](#page-785-8) Paramètres [8-70](#page-482-0) Bourrages papier [10-63](#page-628-0) Bac MF [10-81](#page-646-0) Boîte aux lettres [10-91](#page-656-0) Capot droit 1 [10-82](#page-647-0) Capot droit 2 (1500 feuilles×2) [10-88](#page-653-0) Capot droit 2 (500 feuilles×2) [10-87](#page-652-0) Chargeur de documents [10-93](#page-658-0), [10-95](#page-660-0) Indicateur d'emplacement de bourrage [10-63](#page-628-1) Magasin 1 [10-66](#page-631-0) Magasin 2 [10-69](#page-634-0) Magasin 3 (1500 feuilles×2) [10-74](#page-639-0) Magasin 3 et 4 (500 feuilles×2) [10-72](#page-637-0) Magasin 4 (1500 feuilles×2) [10-76](#page-641-0) Magasin 5 (chargeur latéral) [10-79](#page-644-0) Module de finition 1000 feuilles [10-124](#page-689-0) Module de finition 4000 feuilles (interne) [10-127](#page-692-0) Module de finition 4000 feuilles (plateau A) [10-128](#page-693-0) Module de finition 4000 feuilles (plateau B) [10-132](#page-697-0) Module de finition et agrafage 100 feuilles (interne) [10-127](#page-692-0) Module de finition et agrafage 100 feuilles (plateau A) [10-128](#page-693-0) Module de finition et agrafage 100 feuilles (plateau B) [10-132](#page-697-0) Module de finition interne [10-92](#page-657-0) Plateau de pli (module de finition 4000 feuilles) [10-140](#page-705-0) Plateau de pli (module de finition et agrafage 100 feuilles) [10-150](#page-715-0) Unité de pliage (module de finition 4000 feuilles) [10-135](#page-700-0) Unité de pliage (module de finition et agrafage 100 feuilles) [10-145](#page-710-0) Unité relais [10-90](#page-655-0) Brochure [6-59](#page-354-0) Butée d'original [2-2](#page-66-1) Butée de papier [2-2](#page-66-2), [3-19](#page-161-0) **C**

Câble LAN [2-8](#page-72-0) Câble réseau Raccordement [2-9](#page-73-0) Câble secteur Raccordement [2-10](#page-74-0) Câble USB [2-8](#page-72-1) Raccordement [2-10](#page-74-1) Câbles [2-8](#page-72-2) Capot avant [2-2](#page-66-3) Capot droit 1 [2-3](#page-67-1) Capot du bac de récupération de toner [2-2](#page-66-4), [2-4](#page-68-1) Capteur de mouvement [2-2](#page-66-5), [2-44](#page-108-0), [8-10](#page-422-0) Capture [6-48](#page-343-0) Défaut [8-39](#page-451-2) Carnet d'adresses [3-37](#page-179-0)

Ajout [3-37](#page-179-1) Contact [3-37](#page-179-2) Groupe [3-41](#page-183-0) Modification [3-42](#page-184-0) Suppression [3-42](#page-184-1) Cartouche de toner (Black) [2-4](#page-68-2) Cartouche de toner (Cyan) [2-4](#page-68-3) Cartouche de toner (Magenta) [2-4](#page-68-4) Cartouche de toner (Yellow) [2-4](#page-68-5) Centrage [6-54](#page-349-0) Chargement des originaux Chargement des originaux dans le chargeur de documents [5-4](#page-219-0) Mise en place des originaux sur la glace d'exposition [5-3](#page-218-0) chargement des originaux [5-3](#page-218-1) Chargement du papier [10-10](#page-575-0) Plateau d'insertion [8-17](#page-429-0) Chargeur de documents [2-2](#page-66-6) Chargement des originaux [5-4](#page-219-0) Nomenclature [2-2](#page-66-7) Originaux non pris en charge par le chargeur de documents [5-4](#page-219-1) Originaux pris en charge par le chargeur de documents [5-4](#page-219-2) Chargeur de documents (Double numérisation avec détection de décalage et de chargement multiple) [11-4](#page-743-1) Chargeur de documents (double numérisation) [11-4](#page-743-2) Chargeur de documents (recto verso automatique) [11-4](#page-743-3) Chargeur de papier [8-14](#page-426-0) Aff. mess. config. papier [8-20](#page-432-0) Config. type de support [8-19](#page-431-0) Configuration du by-pass [8-16](#page-428-0) Paramètres de chargement du papier [8-20](#page-432-1) Paramètres de papier personnalisé [8-18](#page-430-0) Paramètres magasin 1 (à 4) [8-14](#page-426-1) Chargeur de papier (500 feuilles×2) [11-5](#page-744-0) Chargeur grande capacité (1500 feuilles×2) [11-5](#page-744-1) Chargeur grande capacité (1500feuilles×2) Chargement du papier [3-14](#page-156-0) Chargeur latéral (3000 feuilles) [11-5](#page-744-2) Chargement du papier [3-16](#page-158-0) Chauffage tambour [8-92](#page-504-4) Clavier [8-7](#page-419-0) Client SMB (transmission) Paramètres du protocole [8-46](#page-458-0), [8-66](#page-478-0) Combiner [6-52](#page-347-0) Compta trav./ Authentif. Compta. travaux [9-37](#page-542-0) Connexion utilisateur [9-3](#page-508-0) Paramètres utilisateur inconnu [9-58](#page-563-0) Sécurité d'authentification [9-6](#page-511-1) Compta. travaux Limite compteur défaut [9-49](#page-554-0) Nbre par format papier [9-51](#page-556-0) Comptabilité des travaux [9-37](#page-542-0) Activation de la comptabilité des travaux [9-39](#page-544-0) Ajout d'un compte [9-40](#page-545-0) Aperçu de la comptabilité des travaux [9-37](#page-542-0) Appliquer des restrict. [9-56](#page-561-0)

Comptabilité du nombre de pages imprimées [9-52](#page-557-0) Connexion [9-55](#page-560-0) Déconnexion [9-55](#page-560-1) Impr. rapport compteurs [9-54](#page-559-0) Impression [9-44](#page-549-0) Modification d'un compte [9-42](#page-547-0) Nbre copies/impressions [9-57](#page-562-0) Pilote de fax [9-47](#page-552-0) Restriction de l'utilisation de la machine [9-41](#page-546-0) Suppression d'un compte [9-43](#page-548-0) TWAIN [9-45](#page-550-0) WIA [9-46](#page-551-0) Comptabilité du nombre de pages imprimées Compta ch. trav [9-53](#page-558-0) Compteur [2-59](#page-123-0) Impr. rapport compteurs [9-54](#page-559-0) Nbre par format papier [9-51](#page-556-0) Total comptes [9-53](#page-558-1) Config. type de support [8-19](#page-431-0) Configuration de la date et de l'heure [2-34](#page-98-0) Configuration du pilote TWAIN [2-56](#page-120-0) Configuration du blocage de l'interface [8-77](#page-489-0) Configuration du by-pass [8-16](#page-428-0) Configuration rapide de la sécurité [8-76](#page-488-0) Confirmation de l'orientation [8-24](#page-436-1) Confirmation taille de fichier [6-100](#page-395-0) Connecteur d'interface réseau [2-4](#page-68-6) Connecteur d'interface USB [2-4](#page-68-7) Connectivité [8-74](#page-486-0) Connexion [2-32](#page-96-0) Connexion File Management Utility [5-40](#page-255-0) Connexion PIN [9-35](#page-540-0) Connexion simple [2-33](#page-97-1) **Consommables** Vérification du niveau [7-15](#page-412-0) Contraste [6-48](#page-343-1), [8-90](#page-502-0) Contrôleur Fiery [11-6](#page-745-0) Conventions en matière de sécurité [1-2](#page-56-1) Conventions utilisées dans ce manuel [xxv](#page-25-0) Copie [5-21](#page-236-0) Copie carte ID [6-37](#page-332-0) Copie épreuve [5-23](#page-238-0) Correction d'erreur auto [8-26](#page-438-1) Couleur Balance des couleurs [6-42](#page-337-0) Étalonnage [8-91](#page-503-3), [10-62](#page-627-0) Image rapide [6-44](#page-339-0) Saturation [6-47](#page-342-0) Couverture [6-67](#page-362-0)

#### **D**

d'utilisation [1-3](#page-57-0) Date/Heure [8-8](#page-420-0) Date/Heure [8-8](#page-420-1) Format de date [8-8](#page-420-2) Fuseau horaire [8-8](#page-420-3) Décaler doc. d'une page [8-23](#page-435-0) Décaler documents par travail. [8-23](#page-435-1) Déconnexion [2-33](#page-97-0)

Déf. fuseau hor. [8-8](#page-420-3) Défaut Action lecture chargeur doc. [8-38](#page-450-0) Action reconnaissance de texte OCR [8-41](#page-453-0) Adapter XPS à la page [8-39](#page-451-0) Assembler/Décaler [8-39](#page-451-1) Capture [8-39](#page-451-2) Compression TIFF couleur [8-41](#page-453-1) Corps/objet de l'i-FAX [8-42](#page-454-0) Défaut effacement bordure [8-37](#page-449-0) EcoPrint [8-39](#page-451-3) Effacement bordure pour la page verso [8-37](#page-449-1) Effacer les zones ombrées (copie) [8-40](#page-452-0) Effacer les zones ombrées (envoi) [8-42](#page-454-1) Effacer les zones ombrées (stockage) [8-42](#page-454-2) Effacer param. après dém. du travail [8-37](#page-449-2) Entrée du nom de fichier [8-37](#page-449-3) Éviter effet copie (copie) [8-39](#page-451-4) Eviter effet copie(env/enr) [8-41](#page-453-2) Format de fichier [8-41](#page-453-3) Format de sortie OCR [8-41](#page-453-4) Image de l'original (copie) [8-38](#page-450-2) Image orig. (Env./Stocker) [8-40](#page-452-1) Image PDF hte compr [8-41](#page-453-5) Impression JPEG/TIFF [8-39](#page-451-5) Langue OCR principale [8-41](#page-453-6) Marge [8-39](#page-451-6) Niveau d'économie de toner (EcoPrint) [8-39](#page-451-7) Numérisation continue (copie) [8-39](#page-451-8) Numérisation continue (envoi/stock) [8-41](#page-453-7) Numérisation continue (fax) [8-41](#page-453-8) Objet/corps de l'E-Mail [8-42](#page-454-3) Orientation de l'original (Copie) [8-38](#page-450-3) Orientation de l'original (Envoi/Stockage) [8-40](#page-452-2) PDF/A [8-41](#page-453-9) Priorité % auto [8-40](#page-452-3) Qualité image (format fichier) [8-41](#page-453-10) Reconnaissance de texte OCR [8-41](#page-453-11) Réglage de la densité de l'arrière-plan (copie) [8-38](#page-450-4) Réglage de la densité de l'arrière-plan (env/enr) [8-41](#page-453-12) Répétition de copie [8-39](#page-451-9) Réserver priorité suiv. [8-40](#page-452-4) Résolution de la transmission FAX [8-40](#page-452-5) Résolution de numérisation [8-40](#page-452-6) Rotation image auto (copie) [8-39](#page-451-10) Sauter page blanche (copie) [8-39](#page-451-11) Sauter page blanche (envoi/stockage) [8-41](#page-453-13) Sélect. coul. (env/enr) [8-40](#page-452-7) Sélection couleurs (copie) [8-38](#page-450-5) Séparation des fichiers [8-42](#page-454-4) Tampon du système [8-37](#page-449-4) Type de couleur [8-40](#page-452-8) Zoom [8-37](#page-449-5) Densité [6-38](#page-333-0), [8-90](#page-502-1) Dépannage [10-27](#page-592-0) **Destination** Ajout d'une destination [3-37](#page-179-3) Carnet d'adresses [5-48](#page-263-0) Conf. dest. avant envoi [8-43](#page-455-0) Contr. entrée nouv. dest. [8-43](#page-455-1)
Écran de confirmation des destinations [5-52](#page-267-0) Envoi multiple [5-43](#page-258-0) Limitation [8-47](#page-459-0) Recherche [5-49](#page-264-0) Touche unique [3-43](#page-185-0) Tri [8-47](#page-459-1) Type de carnet d'adresses [8-47](#page-459-2) Vérification et modification [5-52](#page-267-0) Détection auto original [8-13](#page-425-0) DHCP [11-46](#page-785-0) Paramètres [8-62](#page-474-0), [8-64](#page-476-0) DHCP (IPv6) [11-46](#page-785-1) Paramètres [8-63](#page-475-0), [8-65](#page-477-0) Diagnostic de mémoire [8-93](#page-505-0) Dispositif de réglage du niveau de pile [3-20](#page-162-0) Disque dur [11-7](#page-746-0) Disque RAM [11-47](#page-786-0) DNS sur TLS [8-62](#page-474-1), [8-63](#page-475-1), [8-64](#page-476-1), [8-65](#page-477-1) dpi [11-47](#page-786-1)

#### **E** E [8-30](#page-442-0)

Économie des ressources - Papier [1-10](#page-64-0) Économiseur d'énergie/Temporisation [8-8](#page-420-0) Dépassement de délai ping [8-10](#page-422-0) Niveau de récupération économie d'énergie [8-10](#page-422-1) Niveau de veille [8-9](#page-421-0) Paramètres tempo hebdo [8-9](#page-421-1) Règle d'arrêt [8-10](#page-422-2) Règles de veille [8-9](#page-421-2) Réinit.AutoPann. [8-8](#page-420-1) Temp faible puis [8-8](#page-420-2) Temp. sort. interrupt. [8-10](#page-422-3) Tempo. Arrêt [8-9](#page-421-3) Tempor. veille [8-8](#page-420-3) Temporis. réinitialisat. [8-8](#page-420-4) EcoPrint [6-40](#page-335-0), [11-47](#page-786-2) Défaut [8-39](#page-451-0) Imprimante [8-52](#page-464-0) Écran d'accueil [2-16](#page-80-0) Écran d'aide [2-30](#page-94-0) Écran par défaut [8-11](#page-423-0) Écran tactile [2-14](#page-78-0) Eff. bord./Num. complète (Envoi/Stockage) [8-41](#page-453-0) Effacement bordure [6-56](#page-351-0) Effacement bordure/Numérisation complète (FAX) [8-41](#page-453-1) Effacer bordure (Copie) [8-39](#page-451-1) Effacer couleurs [6-49](#page-344-0) Effacer les zones ombrées [6-58](#page-353-0) Effacer par. après dém. trav. [8-37](#page-449-0) Effacer param. après dém. du travail [8-24](#page-436-0) E-mail POP3 [8-45](#page-457-0) SMTP (transmis. e-mail) [8-45](#page-457-1) E-mail/Dossier [8-30](#page-442-0) Embedded Web Server RX [2-62](#page-126-0) Émulation [11-47](#page-786-3) Sélection [8-52](#page-464-1) Enhanced VNC over SSL Paramètres du protocole [8-69](#page-481-0)

Enhanced WSD over SSL Paramètres du protocole [8-68](#page-480-0) Enreg. configuration rapide (Impression dans boîte) [8-12](#page-424-0) Enregistrement configuration rapide (Envoi depuis boîte) [8-12](#page-424-1) Enregistrement configuration rapide (Stockage dans boîte) [8-11](#page-423-1) Enregistrement des documents dans la mémoire USB [5-75](#page-290-0) Enregistrement installation rapide (copie) [8-11](#page-423-2) Enregistrement installation rapide (envoi) [8-11](#page-423-3) Entrée du nom du fichier [6-83](#page-378-0) Entrée nom fich. [6-83](#page-378-0) Entrée nom fichier Défaut [8-37](#page-449-1) Entretien régulier Remplacement d'agrafes [10-11](#page-576-0) Remplacement de la cartouche de toner [10-5](#page-570-0) Vider le bac de récupération de perforation [10-21](#page-586-0) Enveloppes [11-19](#page-758-0) Envoi [5-25](#page-240-0) Préparation à l'envoi d'un document vers un ordinateur [3-24](#page-166-0) Envoi d'e-mail chiffré [6-99](#page-394-0) Envoi en E-mail [5-25](#page-240-1), [11-47](#page-786-4) Envoi multiple [5-43](#page-258-0) Envoi par serveur de fax [5-45](#page-260-0) envoi vers dossier (FTP) [5-25](#page-240-2) Envoi vers dossier (SMB) [5-25](#page-240-3) Envoyer et imprimer [6-98](#page-393-0) Impression [6-98](#page-393-0) Stockage [6-98](#page-393-1) Envoyer et stocker [6-98](#page-393-1) Envoyer et transférer Fonctions de cryptage PDF [8-50](#page-462-0) Format de fichier [8-49](#page-461-0) Envoyer/Stocker Confirmer destination avant envoi [8-43](#page-455-0) Contr. entrée nouv. dest. [8-43](#page-455-1) Diffuser [8-43](#page-455-2) Écran par défaut [8-43](#page-455-3) Entrée nouvelle destination [8-43](#page-455-4) Rappeler destination [8-43](#page-455-5) eSCL Paramètres du protocole [8-68](#page-480-1) eSCL sur SSL Paramètres du protocole [8-68](#page-480-2) Espace blanc [6-71](#page-366-0) Étalonnage [8-91](#page-503-0), [10-62](#page-627-0) Étiquettes [11-18](#page-757-0) Éviter effet copie [6-47](#page-342-0) Défaut [8-39](#page-451-2), [8-41](#page-453-2) Éviter le décalage de l'original [8-14](#page-426-0) Éviter le reflet lumineux [8-13](#page-425-1) Explorateur Internet Instructions d'utilisation [5-77](#page-292-0)

# **F**

Favoris [5-13](#page-228-0) Enregistrement [5-14](#page-229-0)

Modification [5-15](#page-230-0) Rappel [5-14](#page-229-1) Suppression [5-15](#page-230-1) Fax [8-30](#page-442-1) Feuille de doublage du rétroprojecteur [6-85](#page-380-0) Fichier Format [6-90](#page-385-0) PDF [6-92](#page-387-0) Séparation [6-97](#page-392-0) Filigrane Enregistrement d'un filigrane [5-72](#page-287-0) Filtre IP (IPv4) Paramètres [8-70](#page-482-0) Filtre IP (IPv6) Paramètres [8-71](#page-483-0) Finisseur 1000 feuilles [11-4](#page-743-0) Finisseur 3000 feuilles Agrafage manuel [5-79](#page-294-0) Fonction d'impression recto-verso automatique [1-10](#page-64-1) Fonction Économie d'énergie [1-10](#page-64-2) Fonctions d'accessibilité [2-31](#page-95-0) Format d'expédition [6-88](#page-383-0) Format d'originaux [6-21](#page-316-0) Format de date [8-8](#page-420-5) Format de fichier [6-90](#page-385-0) Défaut [8-41](#page-453-3) Format de l'orig. perso [8-13](#page-425-2) Format de l'original [xxvii](#page-27-0) Format destinataire [8-30](#page-442-2) FTP [11-47](#page-786-5) FTP Client (transmission) Paramètres du protocole [8-46](#page-458-0), [8-66](#page-478-0) FTP Serveur (réception) Détails du protocole [8-66](#page-478-1)

# **G**

Gestion [9-1](#page-506-0) Gestion de l'alimentation [1-10](#page-64-3) Gestion des erreurs [8-25](#page-437-0) Bourrage avant agrafage [8-26](#page-438-0) Continuer ou annuler erreur travail [8-26](#page-438-1) Err. papier non corresp. [8-25](#page-437-1) Erreur agrafe vide [8-25](#page-437-2) Erreur bac perfo. plein [8-25](#page-437-3) Erreur de finition [8-25](#page-437-4) Erreur de papier R/V [8-25](#page-437-5) Erreur papier inséré [8-25](#page-437-6) Pages maxi finition atteint [8-25](#page-437-7) Gestion erreurs Correction d'erreur auto [8-26](#page-438-2) Saut d'erreur de travail [8-26](#page-438-3) Glace d'exposition [2-2](#page-66-0) Glossaire [11-46](#page-785-2) Guide d'alimentation d'enveloppe [3-10](#page-152-0) Guide d'empilage d'enveloppe [3-19](#page-161-0) Guide de largeur papier [2-3](#page-67-0), [3-5](#page-147-0), [3-8](#page-150-0) Guide de longueur du papier [2-3](#page-67-1), [3-4](#page-146-0), [3-7](#page-149-0) Guides de largeur des originaux [2-2](#page-66-1)

#### **H**

Hagaki (Carte) [11-19](#page-758-1) **HTTP** Paramètres du protocole [8-67](#page-479-0) **HTTPS** Paramètres du protocole [8-68](#page-480-3)

# **I**

i-FAX Paramètres du protocole [8-66](#page-478-2) Image de l'original [6-38](#page-333-0) Défaut [8-38](#page-450-0) Image inverse [6-82](#page-377-0) Image négative [6-82](#page-377-1) Image orig. Défaut [8-40](#page-452-0) Impr. directe depuis web [8-55](#page-467-0) Impression à distance [8-55](#page-467-1) Impression à partir de l'ordinateur [4-4](#page-191-0) Papier au format non standard [4-6](#page-193-0) Papier au format standard [4-4](#page-191-1) Impression de documents stockés en mémoire USB amovible [5-73](#page-288-0) Impression JPEG/TIFF [6-102](#page-397-0) Défaut [8-39](#page-451-3) Impression universelle [4-17](#page-204-0) Impression WSD Paramètres du protocole [8-46](#page-458-1), [8-66](#page-478-3) Imprimante A4 étendu [8-54](#page-466-0) Annuler A4/Letter [8-52](#page-464-2) Copies [8-53](#page-465-0) EcoPrint [8-52](#page-464-0) Émulation [8-52](#page-464-1) Expiration du délai saut de page [8-53](#page-465-1) Finisseur de travaux [8-54](#page-466-1) KIR [8-54](#page-466-2) Message impr. bannière [8-54](#page-466-3) Mode brillant [8-52](#page-464-3) Mode d'alimentation du papier [8-53](#page-465-2) Niveau d'économie de toner (EcoPrint) [8-52](#page-464-4) Nom d'utilisateur [8-53](#page-465-3) Nom trav. [8-53](#page-465-4) Orientation [8-53](#page-465-5) Paramètres d'impression [4-2](#page-189-0) Priorité bac MF [8-53](#page-465-6) Recto verso [8-53](#page-465-7) Réglage de la couleur [8-52](#page-464-5) Résolution [8-54](#page-466-4) Retour chariot [8-53](#page-465-8) Saut de ligne [8-53](#page-465-9) Imprimer rapport Rapport de nettoyage des données [8-29](#page-441-0) Imprimer rapport/liste [8-28](#page-440-0) État du réseau [8-28](#page-440-1) État du service [8-28](#page-440-2) Impr. rapport compteurs [8-28](#page-440-3) Liste polices [8-29](#page-441-1) Page d'état [8-28](#page-440-4) Statut du réseau optionnel [8-28](#page-440-5)

Incident d'agrafes [10-155](#page-720-0), [10-157](#page-722-0) Module de finition 4000 feuilles [10-160](#page-725-0) Module de finition et agrafage 100 feuilles [10-162](#page-727-0) Unité de pliage (module de finition 4000 feuilles) [10-165](#page-730-0) Unité de pliage (module de finition et agrafage 100 feuilles) [10-170](#page-735-0) Informations légales [1-8](#page-62-0) Informations sur l'appareil [7-13](#page-410-0) Initialis. disque dur/SSD [8-79](#page-491-0) Initialisation du système [8-93](#page-505-1) Ins. interc. /chapitres [6-73](#page-368-0) Installation Logiciel [2-51](#page-115-0) Macintosh [2-54](#page-118-0) Windows [2-52](#page-116-0) Interface LAN [8-66](#page-478-4) Interface réseau [2-8](#page-72-0) Interface USB [2-8](#page-72-1) Interrupteur d'alimentation [2-2](#page-66-2) IPP [11-47](#page-786-6) Paramètres du protocole [8-67](#page-479-1) IPP sur SSL Paramètres du protocole [8-67](#page-479-2) IPSec [8-71](#page-483-1)

#### **K**

Kit carte d'authentification [11-7](#page-746-1) Kit d'activation de numérisation OCR [11-7](#page-746-2) Kit d'interface réseau sans fil [11-6](#page-745-0), [11-7](#page-746-3) Kit d'interface réseau [11-6](#page-745-1) Kit de FAX [11-6](#page-745-2) Kit de mise à niveau de l'émulation [11-7](#page-746-4) Kit fax Internet [11-7](#page-746-5) KPDL [11-47](#page-786-7)

# **L**

Langue/Système d'unités [8-7](#page-419-0) **LDAP** Paramètres du protocole [8-46](#page-458-2), [8-68](#page-480-4) Lecteur USB Impression [5-73](#page-288-0) Retirer [5-76](#page-291-0) Levier de capot droit 1 [2-3](#page-67-2) Limite prédéfinie [8-24](#page-436-1) Liste des fonctions de configuration rapide de la sécurité [11-41](#page-780-0) Logement d'interface en option [2-4](#page-68-0) Logement mémoire USB [2-2](#page-66-3) LPD<sub></sub> Paramètres du protocole [8-67](#page-479-3) luminosité de l'affichage [8-11](#page-423-4)

# **M**

Magasin Chargement des enveloppes ou des cartes [3-10](#page-152-1) Chargement du papier [3-4](#page-146-1), [3-7](#page-149-1) Magasin 1 [2-2](#page-66-4) Magasin 2 [2-2](#page-66-5)

Magasin 3 [2-5](#page-69-0) Magasin 4 [2-5](#page-69-1) Magasin 5 [2-5](#page-69-2) Maintenance ordinaire [10-3](#page-568-0) Chargement du papier [10-10](#page-575-0) Nettoyage [10-3](#page-568-1) Remettre le bac de récupération de toner en place [10-8](#page-573-0) Manuels fournis avec la machine [xxii](#page-22-0) Marge [6-54](#page-349-0) Défaut [8-39](#page-451-4) Marge/Centrage [6-54](#page-349-0) Marques commerciales [1-8](#page-62-1) Masque de sous-réseau [11-47](#page-786-8) Paramètres [8-62](#page-474-2), [8-64](#page-476-2) Mémoire USB Enregistrer [5-75](#page-290-0) Menu Système [8-2](#page-414-0) Date/Heure [8-8](#page-420-6) Menu système Aj./Suppr. Application [8-89](#page-501-0) Assistant d'installation rapide [2-48](#page-112-0) Compta trav./Authentif. [8-89](#page-501-1) Économiseur d'énergie/Temporisation [8-8](#page-420-0) Méthode d'utilisation [8-2](#page-414-1) Notification/Rapport [8-28](#page-440-6) Paramètres d'affichage [8-11](#page-423-5) Paramètres de sécurité [8-76](#page-488-0) Paramètres fonction [8-37](#page-449-2) Paramètres machine [8-7](#page-419-1) Paramètres réseau [8-59](#page-471-0) Réglage/Maintenance [8-90](#page-502-0) Message impr. bannière [8-54](#page-466-3) Méthode de connexion [2-7](#page-71-0) Méthode de saisie de caractères [11-10](#page-749-0) Méthode écrasem. données [8-81](#page-493-0) Mise en page du clavier [8-7](#page-419-2) Mise en veille [8-8](#page-420-3) Mise hors tension [2-11](#page-75-0) Mise sous tension [2-11](#page-75-1) Mode d'alimentation du papier [8-53](#page-465-2) mode silence [8-92](#page-504-0) Modifier destination Carnet d'adresses [3-37](#page-179-0) Contact [3-37](#page-179-1) Groupe [3-41](#page-183-0) Touche unique [3-43](#page-185-1) Module de finition 1000 feuilles [10-157](#page-722-0) Module de finition 4000 feuilles [11-4](#page-743-1) Module de finition et agrafage 100 feuilles [11-4](#page-743-2) Module de finition interne [10-155](#page-720-1), [11-5](#page-744-0) Monotype Imaging License Agreement [1-9](#page-63-0) Mopria [4-17](#page-204-1) Mot de passe [8-60](#page-472-0) Mot de passe PDF crypté [6-102](#page-397-1)

# **N**

Navigateur Internet [8-57](#page-469-0) NetBEUI [11-47](#page-786-9) Paramètres du protocole [8-66](#page-478-5) Netteté [6-46](#page-341-0) Nettoyage [10-3](#page-568-1) Chargeur de documents [10-3](#page-568-2) Glace d'exposition [10-3](#page-568-3) Verre fendu [10-4](#page-569-0) Nettoyage des données [8-80](#page-492-0) Nettoyage du laser [8-92](#page-504-1), [10-62](#page-627-1) **NetWare** Paramètres [8-74](#page-486-0) NFC Impression [4-18](#page-205-0) Paramètres [2-43](#page-107-0), [8-75](#page-487-0) Niveau de reprise d'économie d'énergie [2-47](#page-111-0), [8-10](#page-422-1) Niveau de sécurité [8-76](#page-488-1) Niveau de veille [8-9](#page-421-4) Économiseur d'énergie [8-9](#page-421-4) Reprise rapide [8-9](#page-421-4) Nº page [6-69](#page-364-0) Nom d'hôte [8-59](#page-471-1), [8-71](#page-483-2) nomenclature [2-2](#page-66-6) Notification de statut de périphérique [8-30](#page-442-3) Niveau d'alerte de toner bas [8-30](#page-442-4) Notification/Rapport [8-28](#page-440-6) Imprimer rapport/liste [8-28](#page-440-0) Notification de statut de périphérique [8-30](#page-442-3) Param rapport de résult. [8-30](#page-442-5) Param. tableau d'affichage [8-31](#page-443-0) Paramètres d'historique [8-32](#page-444-0) Rapport de communication par fax [8-31](#page-443-1) Nuances de gris [11-47](#page-786-10) Numérisation continue [6-81](#page-376-0) Défaut [8-39](#page-451-5), [8-41](#page-453-4) Numérisation DSM Paramètres du protocole [8-46](#page-458-3), [8-66](#page-478-6) Numérisation WSD [5-36](#page-251-0) Paramètres du protocole [8-46](#page-458-4), [8-66](#page-478-7)

# **O**

Objet/corps de l'E-Mail [6-98](#page-393-2) Défaut [8-42](#page-454-0) **Option** Boîte aux lettres [11-4](#page-743-3) Chargeur de documents (Double numérisation avec détection de décalage et chargement multiple) [11-4](#page-743-4) Chargeur de documents (double numérisation) [11-4](#page-743-5) Chargeur de documents (recto verso automatique) [11-4](#page-743-6) Chargeur de papier (500 feuilles×2) [11-5](#page-744-1) Chargeur grande capacité (1500 feuilles×2) [11-5](#page-744-2) Chargeur latéral (3000 feuilles) [11-5](#page-744-3) Contrôleur Fiery [11-6](#page-745-3) Disque dur [11-7](#page-746-0) Finisseur 1000 feuilles [11-4](#page-743-0) Finisseur 4000 feuilles [11-4](#page-743-1) Kit carte d'authentification [11-7](#page-746-1) Kit d'activation de numérisation OCR [11-7](#page-746-2) Kit d'interface réseau sans fil [11-6](#page-745-0), [11-7](#page-746-3) Kit d'interface réseau [11-6](#page-745-1) Kit de FAX [11-6](#page-745-2) Kit de fax Internet [11-7](#page-746-5)

Kit de mise à niveau de l'émulation [11-7](#page-746-4) Module de finition et agrafage 100 feuilles [11-4](#page-743-2) Module de finition interne [11-5](#page-744-0) Option ThinPrint [11-7](#page-746-6) Pavé numérique en option [11-6](#page-745-4) Plateau pour bannière [11-5](#page-744-4) Séparateur de travaux [11-5](#page-744-5) Support pour clavier [11-6](#page-745-5) Table de document [11-6](#page-745-6) Unité de perforation [11-6](#page-745-7) Unité de pliage [11-4](#page-743-7) Vue d'ensemble [11-2](#page-741-0) Option ThinPrint [11-7](#page-746-6) Orientation de l'original Défaut [8-38](#page-450-1), [8-40](#page-452-1) Orientation original [6-27](#page-322-0) **Original** Détection automatique [8-13](#page-425-0) Format d'original personnalisé [8-13](#page-425-2) Original R/V/livre [6-87](#page-382-0) Originaux de largeur différente [8-14](#page-426-1) Originaux de même largeur [8-14](#page-426-2) Originaux mixtes [6-24](#page-319-0) Combinaisons [6-25](#page-320-0) Format de copie [6-26](#page-321-0)

# **P**

Page d'état [11-47](#page-786-11) Page mémo [6-71](#page-366-0) Panneau de commande [2-2](#page-66-7) Papier Action pour papier spécial [8-22](#page-434-0) Aff. mess. config. papier [8-20](#page-432-0) Chargement dans le chargeur grande capacité [3-14](#page-156-0) Chargement dans le chargeur latéral [3-16](#page-158-0) Chargement des cartes [3-10](#page-152-1), [5-10](#page-225-0) Chargement des enveloppes [3-10](#page-152-1), [5-10](#page-225-0) Chargement du papier [3-2](#page-144-0) Chargement du papier d'index [5-11](#page-226-0) Chargement du papier dans le magasin 1 [3-4](#page-146-1) Chargement du papier dans le magasin 2 [3-7](#page-149-1) Format de papier perso [8-18](#page-430-0) Format et type de support [11-13](#page-752-0) Papier approprié [11-14](#page-753-0) Papier spécial [11-17](#page-756-0) Sélection auto du papier [8-20](#page-432-1) Sélection du papier [8-20](#page-432-2) Source de papier pour la couverture [8-21](#page-433-0) Source papier intercal. [8-21](#page-433-1) Source papier par défaut [8-20](#page-432-3) Spécifications [11-13](#page-752-1) Support Mode Auto [8-21](#page-433-2) Vérification du niveau de papier restant [7-15](#page-412-0) Papier couché [11-20](#page-759-0) Papier couleur [11-20](#page-759-1) Papier épais [11-19](#page-758-2) Papier pré-imprimé [11-20](#page-759-2) Papier recyclé [11-20](#page-759-3) Param. tableau d'affichage [8-31](#page-443-0) Paramètre Avis de fin de travail [8-30](#page-442-6)

Paramètres Bluetooth [8-74](#page-486-1) Paramètres d'affichage [8-11](#page-423-5) Aff.mess. mise hrs tens. [8-11](#page-423-6) Arrière-plan [8-11](#page-423-7) Écran par défaut [8-11](#page-423-0) Enreg. configuration rapide (Impression dans boîte) [8-12](#page-424-0) Enregistrement configuration rapide (Envoi depuis boîte) [8-12](#page-424-1) Enregistrement configuration rapide (Stockage dans boîte) [8-11](#page-423-1) Enregistrement installation rapide (copie) [8-11](#page-423-2) Enregistrement installation rapide (envoi) [8-11](#page-423-3) Luminosité affichage [8-11](#page-423-4) Paramètres d'autorisation d'invité [9-25](#page-530-0) Autorisation invité [9-25](#page-530-1) Propriété invité [9-26](#page-531-0) Paramètres d'autorisation de groupe [9-22](#page-527-0) Autorisation de groupe [9-22](#page-527-1) Liste de groupe [9-23](#page-528-0) Paramètres d'historique [8-32](#page-444-0) Envoyer historique [8-32](#page-444-1) Journal err. comm. sécur. [8-35](#page-447-0) Param. hist. connexions [8-33](#page-445-0) Param. hist. journal machine [8-34](#page-446-0) Paramètres d'impression [4-2](#page-189-0), [4-16](#page-203-0) Paramètres de carte ID Authentification supplémentaire [9-34](#page-539-0) Login clavier [9-33](#page-538-0) Paramètres de chargement du papier [8-20](#page-432-4) Paramètres de connexion simple Configuration connexion simple [9-31](#page-536-0) Connexion simple [9-30](#page-535-0) Paramètres de copie Action rotation image auto [8-40](#page-452-2) Format de papier pour les originaux de petite taille [8-40](#page-452-3) Format original d'original non détecté [8-40](#page-452-4) Paramètres de fonction [8-37](#page-449-2) Paramètres de l'original/numérisation [8-13](#page-425-3) Détection auto original [8-13](#page-425-0) Éviter le reflet lumineux [8-13](#page-425-1) Format de l'orig. perso [8-13](#page-425-2) Paramètres de la machine [8-7](#page-419-1) Paramètres de papier personnalisé [8-18](#page-430-1) Paramètres de rapport de résultat [8-30](#page-442-5) Paramètres de sécurité [8-76](#page-488-0) Config. bloc d'interface [8-77](#page-489-0) Paramètres de sécurité du périphérique [8-78](#page-490-0) Paramètres utilisateur inconnu [8-89](#page-501-2) Réseau [8-89](#page-501-3) Sécurité d'authentification [8-88](#page-500-0) Sécurité des données [8-79](#page-491-1) Tampon du système [8-83](#page-495-0) Paramètres de sécurité du périphérique [8-78](#page-490-0) Auth. admin. sur mise à jour du micrologiciel [8-78](#page-490-1) Impression à distance [8-78](#page-490-2) Niveau sécurité [8-78](#page-490-3) Param. état trav./journal travaux [8-78](#page-490-4) Temps inutilis. [8-78](#page-490-5)

Vérification du logiciel [8-78](#page-490-6) Paramètres du protocole [8-66](#page-478-8) Paramètres e-mail [2-66](#page-130-0) Paramètres fonction Accueil [8-56](#page-468-0) Agrafage manuel [8-58](#page-470-0) Boîte de document [8-55](#page-467-2) Boîte des travaux [8-55](#page-467-3) Boîte réception mémoire fax [8-56](#page-468-1) Carnet d'adresses [8-47](#page-459-3) Copie/Impression [8-42](#page-454-1) E-mail [8-45](#page-457-2) Envoi - Dossier [8-46](#page-458-5) Envoyer et transmettre [8-47](#page-459-4) Envoyer/Stocker [8-43](#page-455-6) FAX/i-FAX [8-46](#page-458-6) Fonctions par défaut [8-37](#page-449-3) Imprimante [8-52](#page-464-6) Navigateur Internet [8-57](#page-469-0) Numérisation DSM [8-46](#page-458-3) Règles de réception/transfert/Boîte de fax [8-51](#page-463-0) Statut [8-56](#page-468-2) Touche unique [8-47](#page-459-5) WSD [8-46](#page-458-7) Paramètres machine Aide à l'utilisation [8-24](#page-436-2) Attribution de touche de fonction [8-24](#page-436-3) Chargeur de papier [8-14](#page-426-3) Clavier [8-7](#page-419-3) Gestion erreurs [8-25](#page-437-0) Langue/Système d'unités [8-7](#page-419-0) Paramètres de l'original/numérisation [8-13](#page-425-3) Paramètres toner [8-27](#page-439-0) Pavé numérique [8-7](#page-419-4) Son [8-12](#page-424-2) Sortie papier [8-23](#page-435-0) Paramètres magasin 1 (à 4) [8-14](#page-426-4) Paramètres réseau [8-59](#page-471-0) Bonjour [8-70](#page-482-1) Filtre IP (IPv4) [8-70](#page-482-0) Filtre IP (IPv6) [8-71](#page-483-0) IPSec [8-71](#page-483-1) Param. du réseau filaire [8-64](#page-476-3) Paramètres du protocole [8-66](#page-478-8) Paramètres Wi-Fi [8-60](#page-472-1) Ping [8-70](#page-482-2) Proxy [8-59](#page-471-2) Redémarrez le réseau. [8-71](#page-483-3) Wi-Fi Direct [8-59](#page-471-3) Paramètres RESTful API API pour Service/Maintenance [8-69](#page-481-1) Paramètres tempo hebdo [2-47](#page-111-1), [8-9](#page-421-1) Paramètres toner [8-27](#page-439-0) Action toner couleur vide [8-27](#page-439-1) Alerte récup. toner plein [8-27](#page-439-2) Alerte toner bas [8-27](#page-439-3) Paramètres utilisateur inconnu ID trav. inconnu [9-58](#page-563-0) Propriété util. [9-59](#page-564-0) Passerelle par défaut [11-48](#page-787-0)

Paramètres [8-62](#page-474-3), [8-64](#page-476-4), [8-65](#page-477-2) Pavé numérique [8-7](#page-419-4) Pavé numérique en option [11-6](#page-745-4) PDF/A [11-48](#page-787-1) Perforation [6-33](#page-328-0) Pilote d'imprimante [11-48](#page-787-2) Aide [4-3](#page-190-0) Modification des paramètres par défaut du pilote d'imprimante [4-3](#page-190-1) Ping [8-70](#page-482-2) Plaques d'indication du format de l'original [2-2](#page-66-8) Plateau 1 à 7 [2-5](#page-69-3) Plateau A [2-5](#page-69-4) Plateau B [2-5](#page-69-5) Plateau d'insertion [8-17](#page-429-0) Plateau de pli [2-5](#page-69-6) Plateau des originaux [2-2](#page-66-9) Plateau du module de finition [2-5](#page-69-7) Plateau du séparateur de travaux [2-2](#page-66-10), [2-5](#page-69-8) Plateau intérieur [2-2](#page-66-11) Plateau pour bannière [11-5](#page-744-4) Utilisation [4-12](#page-199-0) Plier [6-28](#page-323-0) Poignées [2-2](#page-66-12) Polices contour [11-48](#page-787-3) POP3 [11-48](#page-787-4) Port USB [2-4](#page-68-1) Poster [6-72](#page-367-0) PostScript [11-48](#page-787-5) PPM [11-48](#page-787-6) Précautions de sécurité lors de l'utilisation d'un réseau local sans fil [1-7](#page-61-0) Précautions lors de l'utilisation [1-4](#page-58-0) Product Library [xxiii](#page-23-0) Programme Energy Star (ENERGY STAR®) [1-10](#page-64-4)

# **R**

RA (sans état) [11-48](#page-787-7) Paramètres [8-63](#page-475-2), [8-65](#page-477-3) Raccordement Câble réseau [2-9](#page-73-0) Câble secteur [2-10](#page-74-0) Câble USB [2-10](#page-74-1) **Raccourcis** Ajout [5-19](#page-234-0) Modification et suppression de raccourcis [5-20](#page-235-0) Rafraîch. auto tambour... [8-92](#page-504-2) Rafraîchissement du développeur [8-92](#page-504-3), [10-62](#page-627-2) rafraîchissement tambours [8-92](#page-504-4), [10-61](#page-626-0) Rapp. résult. récp. FAX [8-30](#page-442-7) Rapport de communication par fax [8-31](#page-443-1) Rapport résult. d'envoi [8-30](#page-442-8) Raw Paramètres du protocole [8-67](#page-479-4) Recto verso [6-64](#page-359-0) Redém. réseau [8-71](#page-483-3), [8-74](#page-486-2) Redémarrer tout l'appareil [8-76](#page-488-2), [8-78](#page-490-7) Rég. de courbe des tons [8-91](#page-503-1), [10-60](#page-625-0) Réglage de la densité d'arrière-plan [6-46](#page-341-1), [8-90](#page-502-1) Réglage de la netteté [8-90](#page-502-2)

Réglage densité arrière-plan Défaut [8-38](#page-450-2), [8-41](#page-453-5) Réglage manuel (IPv6) [8-63](#page-475-3), [8-65](#page-477-4) Réglage/Maintenance [8-90](#page-502-0) Ajustement image [8-90](#page-502-3) Autres [8-93](#page-505-2) Règle d'arrêt [8-10](#page-422-2) Règles de veille [8-9](#page-421-2) Règles de veille (modèles pour l'Europe) [2-46](#page-110-0) Réinitialisation auto du panneau [8-8](#page-420-1) Remettre le bac de récupération de toner en place [10-8](#page-573-0) Remplacement d'agrafes Module de finition 1000 feuilles [10-13](#page-578-0) Module de finition 4000 feuilles [10-14](#page-579-0) Module de finition et agrafage 100 feuilles [10-16](#page-581-0) Unité de pliage [10-17](#page-582-0) Remplacement de la cartouche de toner [10-5](#page-570-0) Remplacement des agrafes Module de finition interne [10-11](#page-576-0) Répétition d'image [6-74](#page-369-0) Répétition de copie Défaut [8-39](#page-451-6) Impression [6-84](#page-379-0) Stock trav pr cop répétée [8-56](#page-468-3) Réponse aux messages [10-38](#page-603-0) Réseau en option [8-71](#page-483-4) Nom d'hôte [8-71](#page-483-2) Param. du réseau filaire [8-74](#page-486-3) Redémarrez le réseau. [8-74](#page-486-2) Réseau sans fil [8-72](#page-484-0) Réseau principal (client) [8-76](#page-488-3) Réseau sans fil Paramètres [2-37](#page-101-0), [8-72](#page-484-0) Réserver priorité suivante [8-40](#page-452-5) Résolution [6-97](#page-392-1), [8-54](#page-466-4), [11-25](#page-764-0), [11-26](#page-765-0) Résolution des dysfonctionnements [10-27](#page-592-0) Résolution numérisation [6-97](#page-392-1) Défaut [8-40](#page-452-6) REST Paramètres du protocole [8-69](#page-481-2) REST over SSL Paramètres du protocole [8-69](#page-481-3) Rotation image auto Défaut [8-39](#page-451-7) Rotation image automatique [6-82](#page-377-2)

# **S**

Saisie Nom fichier [6-83](#page-378-0) Objet [6-98](#page-393-2) Saisie de numéros [2-28](#page-92-0) Saturation [6-47](#page-342-1) Saut de page attente [11-48](#page-787-8) Sauter page blanche [6-87](#page-382-1) Défaut [8-39](#page-451-8), [8-41](#page-453-6) Sauvegarde des données [11-40](#page-779-0) Scan to Folder Setup Tool for SMB [3-33](#page-175-0) Section de commande du module de finition [2-5](#page-69-9) Section de plateau de support du bac MF [2-3](#page-67-3) Sécurité des données [8-79](#page-491-1)

Sélection automatique du papier [11-48](#page-787-9) Sélection couleur [6-41](#page-336-0) Défaut [8-38](#page-450-3), [8-40](#page-452-7) Sélection du papier [6-22](#page-317-0) Séparateur de travaux [11-5](#page-744-5) Séparation des fichiers [6-97](#page-392-0) Défaut [8-42](#page-454-2) Serveur fax [8-75](#page-487-1) Signature num. de l'e-mail [6-99](#page-394-1) SMTP [11-48](#page-787-10) SNMPv1/v2c Paramètres du protocole [8-68](#page-480-5) SNMPv3 Paramètres du protocole [8-68](#page-480-6) Son [8-12](#page-424-2) Sortie du papier [8-23](#page-435-0) Sortie papier Décaler doc. d'une page [8-23](#page-435-1) Décaler documents par travail. [8-23](#page-435-2) Spécifications [11-21](#page-760-0) Boîte aux lettres (pour module de finition 4000 feuilles) [11-34](#page-773-0) chargeur de documents [11-28](#page-767-0) Chargeur de papier (500 feuilles×2) [11-29](#page-768-0) Chargeur grande capacité (1500 feuilles×2) [11-29](#page-768-1) chargeur latéral (3000 feuilles) [11-29](#page-768-2) Fonctions de copie [11-24](#page-763-0) Fonctions de l'imprimante [11-26](#page-765-1) Fonctions du scanner [11-27](#page-766-0) Machine [11-21](#page-760-1) Module de finition 1000 feuilles [11-31](#page-770-0) Module de finition 4000 feuilles [11-32](#page-771-0) Module de finition et agrafage 100 feuilles [11-33](#page-772-0) Module de finition interne [11-30](#page-769-0) Plateau d'insertion [11-38](#page-777-0) Plateau de décalage interne [11-37](#page-776-0) Plateau du séparateur de travaux [11-37](#page-776-1) plateau pour bannière [11-38](#page-777-1) Unité de perforation (pour module de finition 1000 feuilles/4000 feuilles/module de finition et agrafage 100 feuilles) [11-34](#page-773-1) Unité de perforation (pour module de finition interne) [11-30](#page-769-1) Unité de pliage (pour module de finition 4000 feuilles) [11-35](#page-774-0) Unité de pliage (pour module de finition et agrafage 100 feuilles) [11-36](#page-775-0) Unité de pliage en Z [11-39](#page-778-0) **SSL** Paramètres de sécurité [8-89](#page-501-4) Status Monitor [4-25](#page-212-0) Accès [4-25](#page-212-1) Paramètres de notification [4-28](#page-215-0) Quitter [4-25](#page-212-2) Statut/Annulation des travaux [7-1](#page-398-0) Support pour clavier [11-6](#page-745-5) Supprimer après envoi [6-101](#page-396-0) Supprimer après impression [6-101](#page-396-1) Symboles [1-2](#page-56-0) Synchronisation de la couleur - Auto [8-91](#page-503-2), [10-56](#page-621-0)

Synchronisation de la couleur - Normal [8-91](#page-503-3), [10-58](#page-623-0) Système/Réseau Niveau de sécurité [8-76](#page-488-1)

#### **T**

Table d'éjection des originaux [2-2](#page-66-13) Table de document [11-6](#page-745-6) Taille de stockage [6-101](#page-396-2) Tampon Bates [6-78](#page-373-0) Tampon du système Défaut [8-37](#page-449-4) Tampon système [8-83](#page-495-0) Taquet de réglage de largeur papier [2-3](#page-67-4) TCP/IP [11-49](#page-788-0) Paramètres [8-62](#page-474-4), [8-64](#page-476-5) TCP/IP (IPv4) Paramètres [2-35](#page-99-0), [8-62](#page-474-5), [8-64](#page-476-6) TCP/IP (IPv6) [11-46](#page-785-1) Paramètres [8-63](#page-475-4), [8-65](#page-477-5) Temporis. faible puiss. [8-8](#page-420-2) Temporisation d'arrêt [2-47](#page-111-2), [8-9](#page-421-3) Temporisation de la réinitialisation du panneau [8-8](#page-420-4) Temps de première impression [11-25](#page-764-1) Temps de sortie de la première impression [11-26](#page-765-2) Thin Print over SSL Paramètres du protocole [8-67](#page-479-5) **ThinPrint** Paramètres du protocole [8-67](#page-479-6) Ton [8-12](#page-424-3) Touche unique Ajout [3-43](#page-185-0) Modification et suppression [3-44](#page-186-0) Transm. FTP cryptée [6-99](#page-394-2) Transparents [11-17](#page-756-1) **Travail** Affichage de l'écran de l'historique [7-10](#page-407-0) Affichage des écrans État [7-2](#page-399-0) Annulation [7-11](#page-408-0) Contenu des écrans État [7-3](#page-400-0) Envoi de l'historique du journal [7-10](#page-407-1), [8-32](#page-444-1) Informations détaillées [7-8](#page-405-0) Informations détaillées des historiques [7-10](#page-407-2) Pause et reprise [7-11](#page-408-1) Statut disponible [7-2](#page-399-1) Vérification de l'historique [7-9](#page-406-0) Vérification du statut [7-2](#page-399-2) TWAIN [11-49](#page-788-1) Type de clavier en option [8-7](#page-419-5)

# **U**

Unité de perforation [11-6](#page-745-7) Unité de pliage [11-4](#page-743-7) USB [11-49](#page-788-2) Utilisation à distance [10-36](#page-601-0) Utilisation de la fonction MultiCrop Scan [5-41](#page-256-0) Utilisation limitée de ce produit [1-7](#page-61-1)

# **V**

Veille [2-45](#page-109-0)

Veille automatique [2-46](#page-110-1), [11-49](#page-788-3) Vérification du compteur [2-59](#page-123-0) Vérification du niveau de toner [7-15](#page-412-0) Verre fendu [2-2](#page-66-14) Vider le bac de récupération d'agrafes [10-19](#page-584-0) Vider le bac de récupération de perforation [10-21](#page-586-0) Finisseur 1000 feuilles [10-23](#page-588-0) Finisseur 4000 feuilles [10-24](#page-589-0) Module de finition et agrafage 100 feuilles [10-24](#page-589-0) Module de finition interne [10-21](#page-586-1) Vitesse d'impression [11-26](#page-765-3) Vitesse de copie [11-24](#page-763-1), [11-25](#page-764-2) VNC (RFB) Paramètres du protocole [8-69](#page-481-4) VNC (RFB) over SSL Paramètres du protocole [8-69](#page-481-5)

#### **W**

WIA [11-49](#page-788-4) Configuration du pilote WIA [2-58](#page-122-0) Wi-Fi Paramètres [2-37](#page-101-0), [8-60](#page-472-1) Wi-Fi Direct Impression [4-18](#page-205-1) Paramètres [2-41](#page-105-0), [8-59](#page-471-3) WPS (Configuration Wi-Fi protégée) [11-49](#page-788-5) WSD amélioré [11-49](#page-788-6) Paramètres du protocole [8-68](#page-480-7)

# **Z**

Zoom [6-49](#page-344-1) Défaut [8-37](#page-449-5)

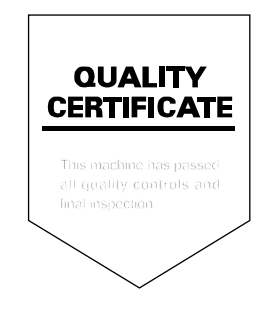

TA Triumph-Adler GmbH Haus 5, Deelbögenkamp 4c, 22297 Hamburg, Germany